# R&S®UPV Audio Analyzer Bedienhandbuch

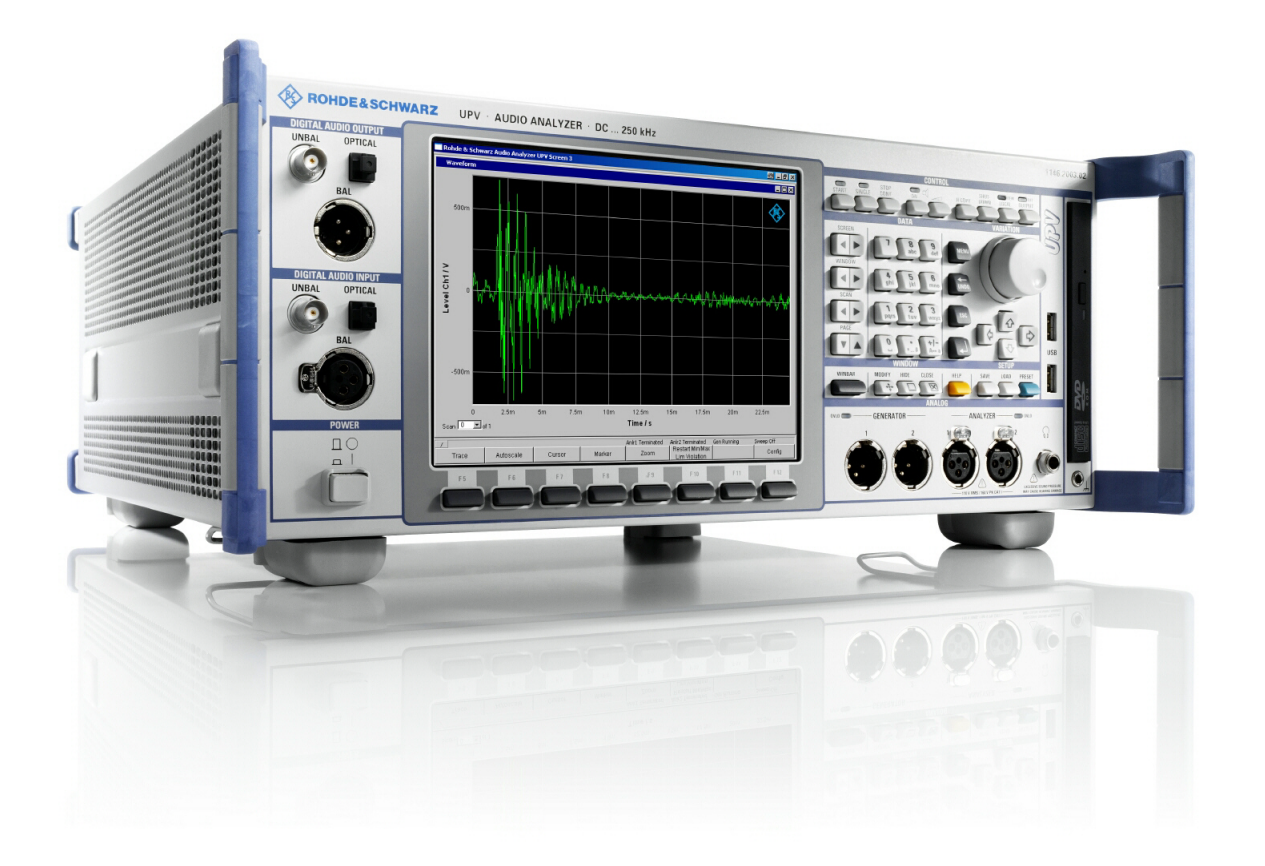

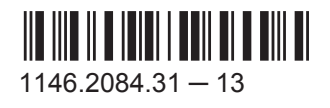

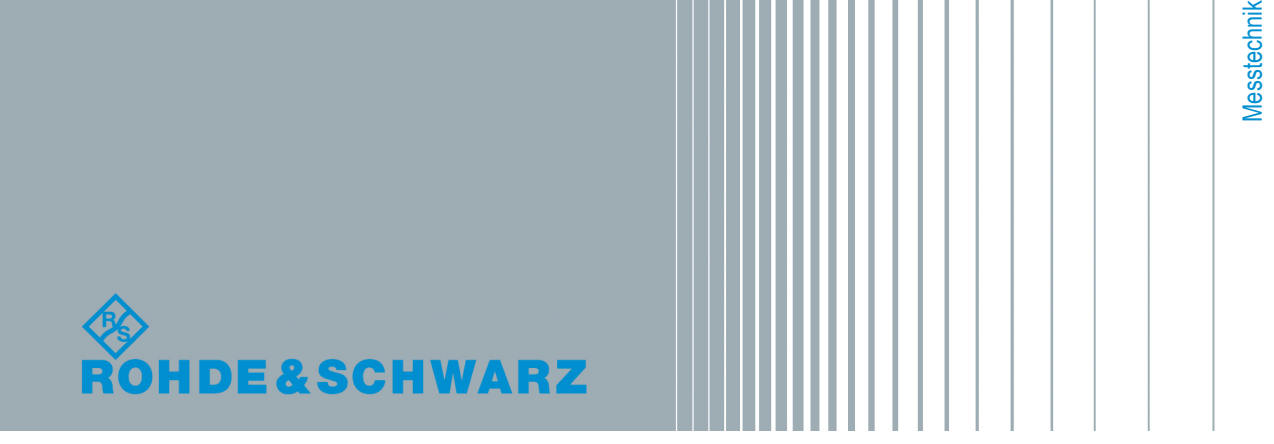

Bedienhandbuch Bedienhandbuch Dieses Handbuch gilt für folgende Audioanalysatoren und ihre Optionen:

- R&S®UPV
- R&S®UPV66

© 2015 Rohde & Schwarz GmbH & Co. KG Mühldorfstr. 15, 81671 München, Germany Telefon: +49 89 41 29 - 0 Fax: +49 89 41 29 12 164 E-mail: [info@rohde-schwarz.com](mailto:info@rohde-schwarz.com) Internet: [www.rohde-schwarz.com](http://www.rohde-schwarz.com)

Änderungen vorbehalten – Daten ohne Genauigkeitsangabe sind unverbindlich. R&S® ist ein eingetragenes Warenzeichen der Firma Rohde & Schwarz GmbH & Co. KG. Eigennamen sind Warenzeichen der jeweiligen Eigentümer.

Die folgende Abkürzung wird im ganzen Handbuch verwendet: R&S®UPV ist abgekürzt als R&S UPV. Dolby ist ein eingetragenes Warenzeichen von Dolby Laboratories.

### Grundlegende Sicherheitshinweise

### **Lesen und beachten Sie unbedingt die nachfolgenden Anweisungen und Sicherheitshinweise!**

Alle Werke und Standorte der Rohde & Schwarz Firmengruppe sind ständig bemüht, den Sicherheitsstandard unserer Produkte auf dem aktuellsten Stand zu halten und unseren Kunden ein höchstmögliches Maß an Sicherheit zu bieten. Unsere Produkte und die dafür erforderlichen Zusatzgeräte werden entsprechend der jeweils gültigen Sicherheitsvorschriften gebaut und geprüft. Die Einhaltung dieser Bestimmungen wird durch unser Qualitätssicherungssystem laufend überwacht. Das vorliegende Produkt ist gemäß beiliegender EU-Konformitätsbescheinigung gebaut und geprüft und hat das Werk in sicherheitstechnisch einwandfreiem Zustand verlassen. Um diesen Zustand zu erhalten und einen gefahrlosen Betrieb sicherzustellen, muss der Benutzer alle Hinweise, Warnhinweise und Warnvermerke beachten. Bei allen Fragen bezüglich vorliegender Sicherheitshinweise steht Ihnen die Rohde & Schwarz Firmengruppe jederzeit gerne zur Verfügung.

Darüber hinaus liegt es in der Verantwortung des Benutzers, das Produkt in geeigneter Weise zu verwenden. Das Produkt ist ausschließlich für den Betrieb in Industrie und Labor bzw., wenn ausdrücklich zugelassen, auch für den Feldeinsatz bestimmt und darf in keiner Weise so verwendet werden, dass einer Person/Sache Schaden zugefügt werden kann. Die Benutzung des Produkts außerhalb des bestimmungsgemäßen Gebrauchs oder unter Missachtung der Anweisungen des Herstellers liegt in der Verantwortung des Benutzers. Der Hersteller übernimmt keine Verantwortung für die Zweckentfremdung des Produkts.

Die bestimmungsgemäße Verwendung des Produkts wird angenommen, wenn das Produkt nach den Vorgaben der zugehörigen Produktdokumentation innerhalb seiner Leistungsgrenzen verwendet wird (siehe Datenblatt, Dokumentation, nachfolgende Sicherheitshinweise). Die Benutzung des Produkts erfordert Fachkenntnisse und zum Teil englische Sprachkenntnisse. Es ist daher zu beachten, dass das Produkt ausschließlich von Fachkräften oder sorgfältig eingewiesenen Personen mit entsprechenden Fähigkeiten bedient werden darf. Sollte für die Verwendung von Rohde & Schwarz-Produkten persönliche Schutzausrüstung erforderlich sein, wird in der Produktdokumentation an entsprechender Stelle darauf hingewiesen. Bewahren Sie die grundlegenden Sicherheitshinweise und die Produktdokumentation gut auf und geben Sie diese an weitere Benutzer des Produkts weiter.

Die Einhaltung der Sicherheitshinweise dient dazu, Verletzungen oder Schäden durch Gefahren aller Art auszuschließen. Hierzu ist es erforderlich, dass die nachstehenden Sicherheitshinweise vor der Benutzung des Produkts sorgfältig gelesen und verstanden sowie bei der Benutzung des Produkts beachtet werden. Sämtliche weitere Sicherheitshinweise wie z.B. zum Personenschutz, die an entsprechender Stelle der Produktdokumentation stehen, sind ebenfalls unbedingt zu beachten. In den vorliegenden Sicherheitshinweisen sind sämtliche von der Rohde & Schwarz Firmengruppe vertriebenen Waren unter dem Begriff "Produkt" zusammengefasst, hierzu zählen u. a. Geräte, Anlagen sowie sämtliches Zubehör.

### **Symbole und Sicherheitskennzeichnungen**

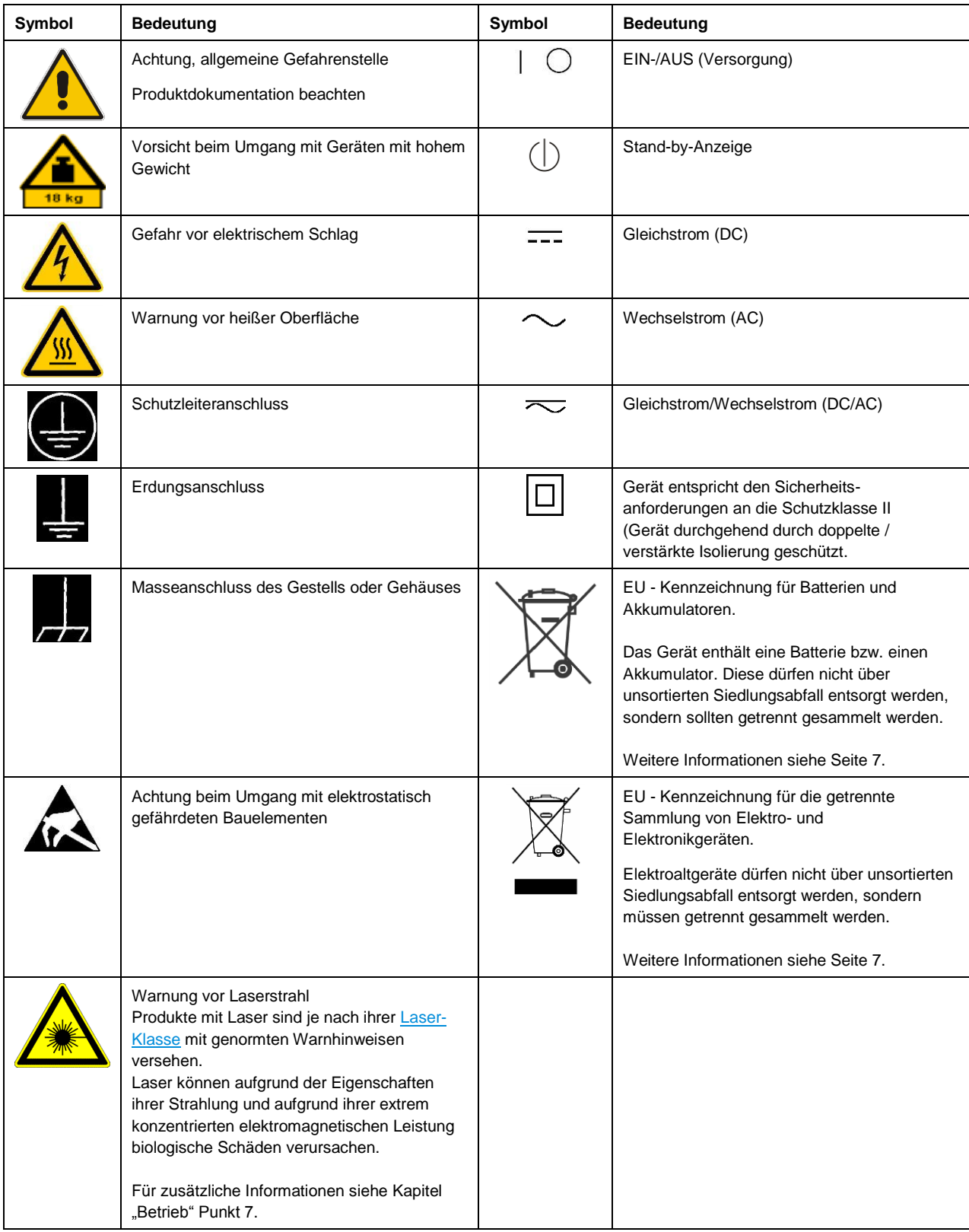

### **Signalworte und ihre Bedeutung**

Die folgenden Signalworte werden in der Produktdokumentation verwendet, um vor Risiken und Gefahren zu warnen.

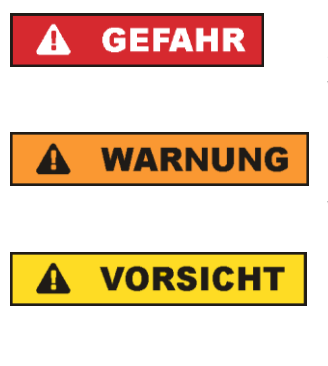

kennzeichnet eine unmittelbare Gefährdung mit hohem Risiko, die Tod oder schwere Körperverletzung zur Folge haben wird, wenn sie nicht vermieden wird.

kennzeichnet eine mögliche Gefährdung mit mittlerem Risiko, die Tod oder (schwere) Körperverletzung zur Folge haben kann, wenn sie nicht vermieden wird.

kennzeichnet eine Gefährdung mit geringem Risiko, die leichte oder mittlere Körperverletzungen zur Folge haben könnte, wenn sie nicht vermieden wird.

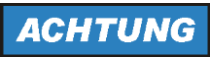

weist auf die Möglichkeit einer Fehlbedienung hin, bei der das Produkt Schaden nehmen kann.

Diese Signalworte entsprechen der im europäischen Wirtschaftsraum üblichen Definition für zivile Anwendungen. Neben dieser Definition können in anderen Wirtschaftsräumen oder bei militärischen Anwendungen abweichende Definitionen existieren. Es ist daher darauf zu achten, dass die hier beschriebenen Signalworte stets nur in Verbindung mit der zugehörigen Produktdokumentation und nur in Verbindung mit dem zugehörigen Produkt verwendet werden. Die Verwendung von Signalworten in Zusammenhang mit nicht zugehörigen Produkten oder nicht zugehörigen Dokumentationen kann zu Fehlinterpretationen führen und damit zu Personen- oder Sachschäden führen.

### <span id="page-4-0"></span>**Betriebszustände und Betriebslagen**

*Das Produkt darf nur in den vom Hersteller angegebenen Betriebszuständen und Betriebslagen ohne Behinderung der Belüftung betrieben werden. Werden die Herstellerangaben nicht eingehalten, kann dies elektrischen Schlag, Brand und/oder schwere Verletzungen von Personen, unter Umständen mit Todesfolge, verursachen. Bei allen Arbeiten sind die örtlichen bzw. landesspezifischen Sicherheits- und Unfallverhütungsvorschriften zu beachten.* 

- <span id="page-4-1"></span>1. Sofern nicht anders vereinbart, gilt für R&S-Produkte folgendes: als vorgeschriebene Betriebslage grundsätzlich Gehäuseboden unten, IP-Schutzart 2X, Verschmutzungsgrad 2, Überspannungskategorie 2, nur in Innenräumen verwenden, Betrieb bis 2000 m ü. NN, Transport bis 4500 m ü. NN, für die Nennspannung gilt eine Toleranz von ±10%, für die Nennfrequenz eine Toleranz von ±5%.
- 2. Stellen Sie das Produkt nicht auf Oberflächen, Fahrzeuge, Ablagen oder Tische, die aus Gewichtsoder Stabilitätsgründen nicht dafür geeignet sind. Folgen Sie bei Aufbau und Befestigung des Produkts an Gegenständen oder Strukturen (z.B. Wände und Regale) immer den Installationshinweisen des Herstellers. Bei Installation abweichend von der Produktdokumentation können Personen verletzt, unter Umständen sogar getötet werden.
- 3. Stellen Sie das Produkt nicht auf hitzeerzeugende Gerätschaften (z.B. Radiatoren und Heizlüfter). Die Umgebungstemperatur darf nicht die in der Produktdokumentation oder im Datenblatt spezifizierte Maximaltemperatur überschreiten. Eine Überhitzung des Produkts kann elektrischen Schlag, Brand und/oder schwere Verletzungen von Personen, unter Umständen mit Todesfolge, verursachen.

### **Elektrische Sicherheit**

*Werden die Hinweise zur elektrischen Sicherheit nicht oder unzureichend beachtet, kann dies elektrischen Schlag, Brand und/oder schwere Verletzungen von Personen, unter Umständen mit Todesfolge, verursachen.* 

- 1. Vor jedem Einschalten des Produkts ist sicherzustellen, dass die am Produkt eingestellte Nennspannung und die Netznennspannung des Versorgungsnetzes übereinstimmen. Ist es erforderlich, die Spannungseinstellung zu ändern, so muss ggf. auch die dazu gehörige Netzsicherung des Produkts geändert werden.
- 2. Bei Produkten der Schutzklasse I mit beweglicher Netzzuleitung und Gerätesteckvorrichtung ist der Betrieb nur an Steckdosen mit Schutzkontakt und angeschlossenem Schutzleiter zulässig.
- 3. Jegliche absichtliche Unterbrechung des Schutzleiters, sowohl in der Zuleitung als auch am Produkt selbst, ist unzulässig. Es kann dazu führen, dass von dem Produkt die Gefahr eines elektrischen Schlags ausgeht. Bei Verwendung von Verlängerungsleitungen oder Steckdosenleisten ist sicherzustellen, dass diese regelmäßig auf ihren sicherheitstechnischen Zustand überprüft werden.
- 4. Sofern das Produkt nicht mit einem Netzschalter zur Netztrennung ausgerüstet ist, beziehungsweise der vorhandene Netzschalter zu Netztrennung nicht geeignet ist, so ist der Stecker des Anschlusskabels als Trennvorrichtung anzusehen. Die Trennvorrichtung muss jederzeit leicht erreichbar und gut zugänglich sein. Ist z.B. der Netzstecker die Trennvorrichtung, darf die Länge des Anschlusskabels 3 m nicht überschreiten. Funktionsschalter oder elektronische Schalter sind zur Netztrennung nicht geeignet. Werden Produkte ohne Netzschalter in Gestelle oder Anlagen integriert, so ist die Trennvorrichtung auf Anlagenebene zu verlagern.
- 5. Benutzen Sie das Produkt niemals, wenn das Netzkabel beschädigt ist. Überprüfen Sie regelmäßig den einwandfreien Zustand der Netzkabel. Stellen Sie durch geeignete Schutzmaßnahmen und Verlegearten sicher, dass das Netzkabel nicht beschädigt werden kann und niemand z.B. durch Stolperfallen oder elektrischen Schlag zu Schaden kommen kann.
- 6. Der Betrieb ist nur an TN/TT Versorgungsnetzen gestattet, die mit höchstens 16 A abgesichert sind (höhere Absicherung nur nach Rücksprache mit der Rohde & Schwarz Firmengruppe).
- 7. Stecken Sie den Stecker nicht in verstaubte oder verschmutzte Steckdosen/-buchsen. Stecken Sie die Steckverbindung/-vorrichtung fest und vollständig in die dafür vorgesehenen Steckdosen/-buchsen. Missachtung dieser Maßnahmen kann zu Funken, Feuer und/oder Verletzungen führen.
- 8. Überlasten Sie keine Steckdosen, Verlängerungskabel oder Steckdosenleisten, dies kann Feuer oder elektrische Schläge verursachen.
- 9. Bei Messungen in Stromkreisen mit Spannungen U<sub>eff</sub> > 30 V ist mit geeigneten Maßnahmen Vorsorge zu treffen, dass jegliche Gefährdung ausgeschlossen wird (z.B. geeignete Messmittel, Absicherung, Strombegrenzung, Schutztrennung, Isolierung usw.).
- 10. Bei Verbindungen mit informationstechnischen Geräten, z.B. PC oder Industrierechner, ist darauf zu achten, dass diese der jeweils gültigen IEC 60950-1 / EN 60950-1 oder IEC 61010-1 / EN 61010-1 entsprechen.
- 11. Sofern nicht ausdrücklich erlaubt, darf der Deckel oder ein Teil des Gehäuses niemals entfernt werden, wenn das Produkt betrieben wird. Dies macht elektrische Leitungen und Komponenten zugänglich und kann zu Verletzungen, Feuer oder Schaden am Produkt führen.
- 12. Wird ein Produkt ortsfest angeschlossen, ist die Verbindung zwischen dem Schutzleiteranschluss vor Ort und dem Geräteschutzleiter vor jeglicher anderer Verbindung herzustellen. Aufstellung und Anschluss darf nur durch eine Elektrofachkraft erfolgen.
- 13. Bei ortsfesten Geräten ohne eingebaute Sicherung, Selbstschalter oder ähnliche Schutzeinrichtung muss der Versorgungskreis so abgesichert sein, dass alle Personen, die Zugang zum Produkt haben, sowie das Produkt selbst ausreichend vor Schäden geschützt sind.
- 14. Jedes Produkt muss durch geeigneten Überspannungsschutz vor Überspannung (z.B. durch Blitzschlag) geschützt werden. Andernfalls ist das bedienende Personal durch elektrischen Schlag gefährdet.
- 15. Gegenstände, die nicht dafür vorgesehen sind, dürfen nicht in die Öffnungen des Gehäuses eingebracht werden. Dies kann Kurzschlüsse im Produkt und/oder elektrische Schläge, Feuer oder Verletzungen verursachen.
- 16. Sofern nicht anders spezifiziert, sind Produkte nicht gegen das Eindringen von Flüssigkeiten geschützt, siehe auch Abschnitt "Betriebszustände [und Betriebslagen"](#page-4-0), Punkt [1.](#page-4-1) Daher müssen die Geräte vor Eindringen von Flüssigkeiten geschützt werden. Wird dies nicht beachtet, besteht Gefahr durch elektrischen Schlag für den Benutzer oder Beschädigung des Produkts, was ebenfalls zur Gefährdung von Personen führen kann.
- 17. Benutzen Sie das Produkt nicht unter Bedingungen, bei denen Kondensation in oder am Produkt stattfinden könnte oder ggf. bereits stattgefunden hat, z.B. wenn das Produkt von kalter in warme Umgebung bewegt wurde. Das Eindringen von Wasser erhöht das Risiko eines elektrischen Schlages.
- 18. Trennen Sie das Produkt vor der Reinigung komplett von der Energieversorgung (z.B. speisendes Netz oder Batterie). Nehmen Sie bei Geräten die Reinigung mit einem weichen, nicht fasernden Staublappen vor. Verwenden Sie keinesfalls chemische Reinigungsmittel wie z.B. Alkohol, Aceton, Nitroverdünnung.

### **Betrieb**

- 1. Die Benutzung des Produkts erfordert spezielle Einweisung und hohe Konzentration während der Benutzung. Es muss sichergestellt sein, dass Personen, die das Produkt bedienen, bezüglich ihrer körperlichen, geistigen und seelischen Verfassung den Anforderungen gewachsen sind, da andernfalls Verletzungen oder Sachschäden nicht auszuschließen sind. Es liegt in der Verantwortung des Arbeitsgebers/Betreibers, geeignetes Personal für die Benutzung des Produkts auszuwählen.
- 2. Bevor Sie das Produkt bewegen oder transportieren, lesen und beachten Sie den Abschnitt ["Transport"](#page-8-1).
- 3. Wie bei allen industriell gefertigten Gütern kann die Verwendung von Stoffen, die Allergien hervorrufen - so genannte Allergene (z.B. Nickel) - nicht generell ausgeschlossen werden. Sollten beim Umgang mit R&S-Produkten allergische Reaktionen, z.B. Hautausschlag, häufiges Niesen, Bindehautrötung oder Atembeschwerden auftreten, ist umgehend ein Arzt aufzusuchen, um die Ursachen zu klären und Gesundheitsschäden bzw. -belastungen zu vermeiden.
- 4. Vor der mechanischen und/oder thermischen Bearbeitung oder Zerlegung des Produkts beachten Sie unbedingt Abschnitt ["Entsorgung"](#page-8-0), Punkt [1.](#page-8-2)
- 5. Bei bestimmten Produkten, z.B. HF-Funkanlagen, können funktionsbedingt erhöhte elektromagnetische Strahlungen auftreten. Unter Berücksichtigung der erhöhten Schutzwürdigkeit des ungeborenen Lebens müssen Schwangere durch geeignete Maßnahmen geschützt werden. Auch Träger von Herzschrittmachern können durch elektromagnetische Strahlungen gefährdet sein. Der Arbeitgeber/Betreiber ist verpflichtet, Arbeitsstätten, bei denen ein besonderes Risiko einer Strahlenexposition besteht, zu beurteilen und zu kennzeichnen und mögliche Gefahren abzuwenden.
- 6. Im Falle eines Brandes entweichen ggf. giftige Stoffe (Gase, Flüssigkeiten etc.) aus dem Produkt, die Gesundheitsschäden verursachen können. Daher sind im Brandfall geeignete Maßnahmen wie z.B. Atemschutzmasken und Schutzkleidung zu verwenden.
- 7. Falls ein Laser-Produkt in ein R&S-Produkt integriert ist (z.B. CD/DVD-Laufwerk), dürfen keine anderen Einstellungen oder Funktionen verwendet werden, als in der Produktdokumentation beschrieben, um Personenschäden zu vermeiden (z.B. durch Laserstrahl).
- 8. EMV Klassen (nach EN 55011 / CISPR 11; sinngemäß EN 55022 / CISPR 22, EN 55032 / CISPR 32)

### **Gerät der Klasse A:**

Ein Gerät, das sich für den Gebrauch in allen anderen Bereichen außer dem Wohnbereich und solchen Bereichen eignet, die direkt an ein Niederspannungs-Versorgungsnetz angeschlossen sind, das Wohngebäude versorgt.

Hinweis: Diese Einrichtung kann wegen möglicher auftretender leitungsgebundener als auch gestrahlten Störgrößen im Wohnbereich Funkstörungen verursachen. In diesem Fall kann vom Betreiber verlangt werden, angemessene Maßnahmen durchzuführen.

### **Gerät der Klasse B:**

Ein Gerät, das sich für den Betrieb im Wohnbereich sowie in solchen Bereichen eignet, die direkt an ein Niederspannungs-Versorgungsnetz angeschlossen sind, das Wohngebäude versorgt.

### **Reparatur und Service**

- 1. Das Produkt darf nur von dafür autorisiertem Fachpersonal geöffnet werden. Vor Arbeiten am Produkt oder Öffnen des Produkts ist dieses von der Versorgungsspannung zu trennen, sonst besteht das Risiko eines elektrischen Schlages.
- 2. Abgleich, Auswechseln von Teilen, Wartung und Reparatur darf nur von R&S-autorisierten Elektrofachkräften ausgeführt werden. Werden sicherheitsrelevante Teile (z.B. Netzschalter, Netztrafos oder Sicherungen) ausgewechselt, so dürfen diese nur durch Originalteile ersetzt werden. Nach jedem Austausch von sicherheitsrelevanten Teilen ist eine Sicherheitsprüfung durchzuführen (Sichtprüfung, Schutzleitertest, Isolationswiderstand-, Ableitstrommessung, Funktionstest). Damit wird sichergestellt, dass die Sicherheit des Produkts erhalten bleibt.

### **Batterien und Akkumulatoren/Zellen**

*Werden die Hinweise zu Batterien und Akkumulatoren/Zellen nicht oder unzureichend beachtet, kann dies Explosion, Brand und/oder schwere Verletzungen von Personen, unter Umständen mit Todesfolge, verursachen. Die Handhabung von Batterien und Akkumulatoren mit alkalischen Elektrolyten (z.B. Lithiumzellen) muss der EN 62133 entsprechen.*

- 1. Zellen dürfen nicht zerlegt, geöffnet oder zerkleinert werden.
- 2. Zellen oder Batterien dürfen weder Hitze noch Feuer ausgesetzt werden. Die Lagerung im direkten Sonnenlicht ist zu vermeiden. Zellen und Batterien sauber und trocken halten. Verschmutzte Anschlüsse mit einem trockenen, sauberen Tuch reinigen.
- 3. Zellen oder Batterien dürfen nicht kurzgeschlossen werden. Zellen oder Batterien dürfen nicht gefahrbringend in einer Schachtel oder in einem Schubfach gelagert werden, wo sie sich gegenseitig kurzschließen oder durch andere leitende Werkstoffe kurzgeschlossen werden können. Eine Zelle oder Batterie darf erst aus ihrer Originalverpackung entnommen werden, wenn sie verwendet werden soll.
- 4. Zellen oder Batterien dürfen keinen unzulässig starken, mechanischen Stößen ausgesetzt werden.
- 5. Bei Undichtheit einer Zelle darf die Flüssigkeit nicht mit der Haut in Berührung kommen oder in die Augen gelangen. Falls es zu einer Berührung gekommen ist, den betroffenen Bereich mit reichlich Wasser waschen und ärztliche Hilfe in Anspruch nehmen.
- 6. Werden Zellen oder Batterien, die alkalische Elektrolyte enthalten (z.B. Lithiumzellen), unsachgemäß ausgewechselt oder geladen, besteht Explosionsgefahr. Zellen oder Batterien nur durch den entsprechenden R&S-Typ ersetzen (siehe Ersatzteilliste), um die Sicherheit des Produkts zu erhalten.
- 7. Zellen oder Batterien müssen wiederverwertet werden und dürfen nicht in den Restmüll gelangen. Akkumulatoren oder Batterien, die Blei, Quecksilber oder Cadmium enthalten, sind Sonderabfall. Beachten Sie hierzu die landesspezifischen Entsorgungs- und Recycling-Bestimmungen.

### <span id="page-8-1"></span>**Transport**

- 1. Das Produkt kann ein hohes Gewicht aufweisen. Daher muss es vorsichtig und ggf. unter Verwendung eines geeigneten Hebemittels (z.B. Hubwagen) bewegt bzw. transportiert werden, um Rückenschäden oder Verletzungen zu vermeiden.
- 2. Griffe an den Produkten sind eine Handhabungshilfe, die ausschließlich für den Transport des Produkts durch Personen vorgesehen ist. Es ist daher nicht zulässig, Griffe zur Befestigung an bzw. auf Transportmitteln, z.B. Kränen, Gabelstaplern, Karren etc. zu verwenden. Es liegt in Ihrer Verantwortung, die Produkte sicher an bzw. auf geeigneten Transport- oder Hebemitteln zu befestigen. Beachten Sie die Sicherheitsvorschriften des jeweiligen Herstellers eingesetzter Transport- oder Hebemittel, um Personenschäden und Schäden am Produkt zu vermeiden.
- 3. Falls Sie das Produkt in einem Fahrzeug benutzen, liegt es in der alleinigen Verantwortung des Fahrers, das Fahrzeug in sicherer und angemessener Weise zu führen. Der Hersteller übernimmt keine Verantwortung für Unfälle oder Kollisionen. Verwenden Sie das Produkt niemals in einem sich bewegenden Fahrzeug, sofern dies den Fahrzeugführer ablenken könnte. Sichern Sie das Produkt im Fahrzeug ausreichend ab, um im Falle eines Unfalls Verletzungen oder Schäden anderer Art zu verhindern.

### <span id="page-8-0"></span>**Entsorgung**

- <span id="page-8-2"></span>1. Batterien bzw. Akkumulatoren, die nicht mit dem Hausmüll entsorgt werden dürfen, darf nach Ende der Lebensdauer nur über eine geeignete Sammelstelle oder eine Rohde & Schwarz-Kundendienststelle entsorgt werden.
- 2. Am Ende der Lebensdauer des Produktes darf dieses Produkt nicht über den normalen Hausmüll entsorgt werden, sondern muss getrennt gesammelt werden. Rohde & Schwarz GmbH & Co.KG ein Entsorgungskonzept entwickelt und übernimmt die Pflichten der Rücknahme- und Entsorgung für Hersteller innerhalb der EU in vollem Umfang. Wenden Sie sich bitte an Ihre Rohde & Schwarz-Kundendienststelle, um das Produkt umweltgerecht zu entsorgen.
- 3. Werden Produkte oder ihre Bestandteile über den bestimmungsgemäßen Betrieb hinaus mechanisch und/oder thermisch bearbeitet, können ggf. gefährliche Stoffe (schwermetallhaltiger Staub wie z.B. Blei, Beryllium, Nickel) freigesetzt werden. Die Zerlegung des Produkts darf daher nur von speziell geschultem Fachpersonal erfolgen. Unsachgemäßes Zerlegen kann Gesundheitsschäden hervorrufen. Die nationalen Vorschriften zur Entsorgung sind zu beachten.
- 4. Falls beim Umgang mit dem Produkt Gefahren- oder Betriebsstoffe entstehen, die speziell zu entsorgen sind, z.B. regelmäßig zu wechselnde Kühlmittel oder Motorenöle, sind die Sicherheitshinweise des Herstellers dieser Gefahren- oder Betriebsstoffe und die regional gültigen Entsorgungsvorschriften einzuhalten. Beachten Sie ggf. auch die zugehörigen speziellen Sicherheitshinweise in der Produktdokumentation. Die unsachgemäße Entsorgung von Gefahrenoder Betriebsstoffen kann zu Gesundheitsschäden von Personen und Umweltschäden führen.

Weitere Informationen zu Umweltschutz finden Sie auf der Rohde & Schwarz Home Page.

## **Quality management** Sertified Quality System and environmental management

### **Sehr geehrter Kunde,**

Sie haben sich für den Kauf eines Rohde&Schwarz Produktes entschieden. Sie erhalten damit ein nach modernsten Fertigungsmethoden hergestelltes Produkt. Es wurde nach den Regeln unserer Qualitäts- und Umweltmanagementsysteme entwickelt, gefertigt und geprüft. Rohde&Schwarz ist unter anderem nach den Managementsystemen ISO9001 und ISO14001 zertifiziert.

### **Der Umwelt verpflichtet**

- ❙ Energie-effiziente, RoHS-konforme Produkte ❙ Kontinuierliche
- Weiterentwicklung nachhaltiger Umweltkonzepte
- ❙ ISO14001-zertifiziertes Umweltmanagementsystem

### **Dear customer,**

You have decided to buy a Rohde&Schwarz product. This product has been manufactured using the most advanced methods. It was developed, manufactured and tested in compliance with our quality management and environmental management systems. Rohde&Schwarz has been certified, for example, according to the ISO9001 and ISO14001 management systems.

### **Environmental commitment**

- ❙ Energy-efficient products
- ❙ Continuous improvement in environmental sustainability
- ❙ ISO14001-certified environmental management system

Certified Quality System

Certified Environmental System ISO 14001

### **Cher client,**

Vous avez choisi d'acheter un produit Rohde&Schwarz. Vous disposez donc d'un produit fabriqué d'après les méthodes les plus avancées. Le développement, la fabrication et les tests de ce produit ont été effectués selon nos systèmes de management de qualité et de management environnemental. La société Rohde&Schwarz a été homologuée, entre autres, conformément aux systèmes de management ISO9001 et ISO14001.

### **Engagement écologique**

- ❙ Produits à efficience énergétique
- ❙ Amélioration continue de la durabilité environnementale
- ❙ Système de management environnemental certifié selon ISO14001

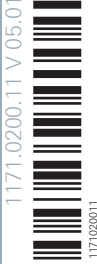

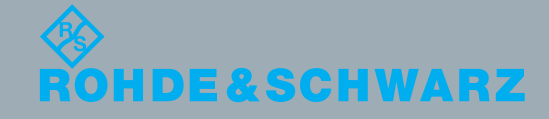

## Customer Support

### **Technischer Support – wo und wann Sie ihn brauchen**

Unser Customer Support Center bietet Ihnen schnelle, fachmännische Hilfe für die gesamte Produktpalette von Rohde & Schwarz an. Ein Team von hochqualifizierten Ingenieuren unterstützt Sie telefonisch und arbeitet mit Ihnen eine Lösung für Ihre Anfrage aus - egal, um welchen Aspekt der Bedienung, Programmierung oder Anwendung eines Rohde & Schwarz Produktes es sich handelt.

### **Aktuelle Informationen und Upgrades**

Um Ihr Gerät auf dem aktuellsten Stand zu halten sowie Informationen über Applikationsschriften zu Ihrem Gerät zu erhalten, senden Sie bitte eine E-Mail an das Customer Support Center. Geben Sie hierbei den Gerätenamen und Ihr Anliegen an. Wir stellen dann sicher, dass Sie die gewünschten Informationen erhalten.

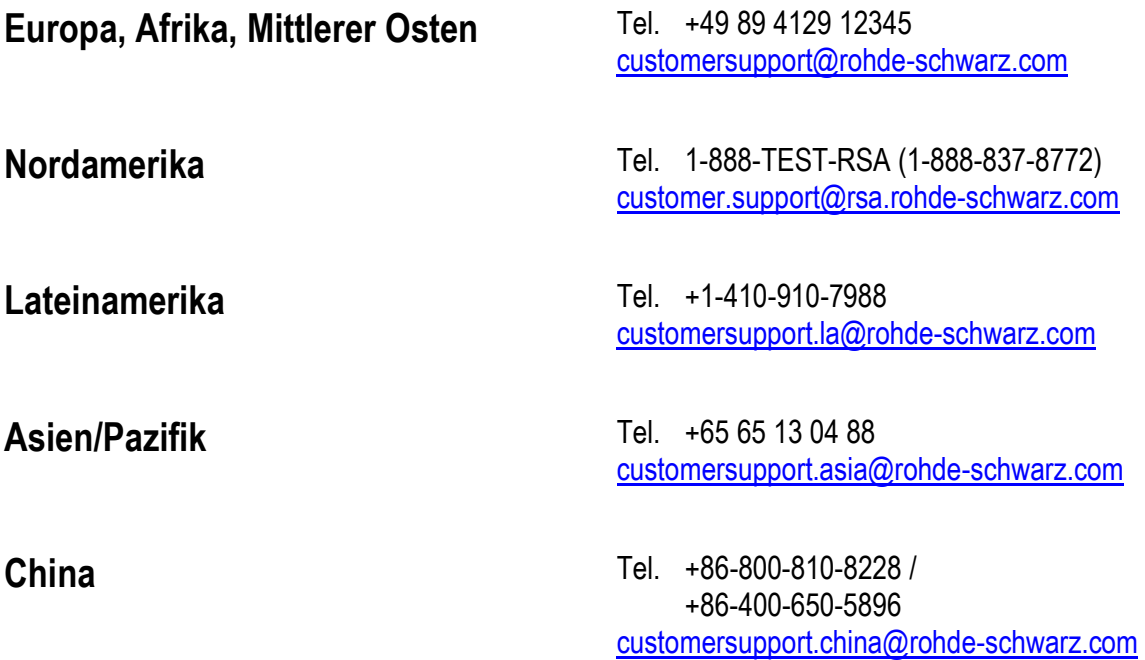

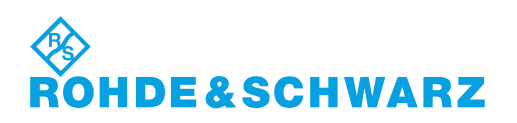

### Inhalt

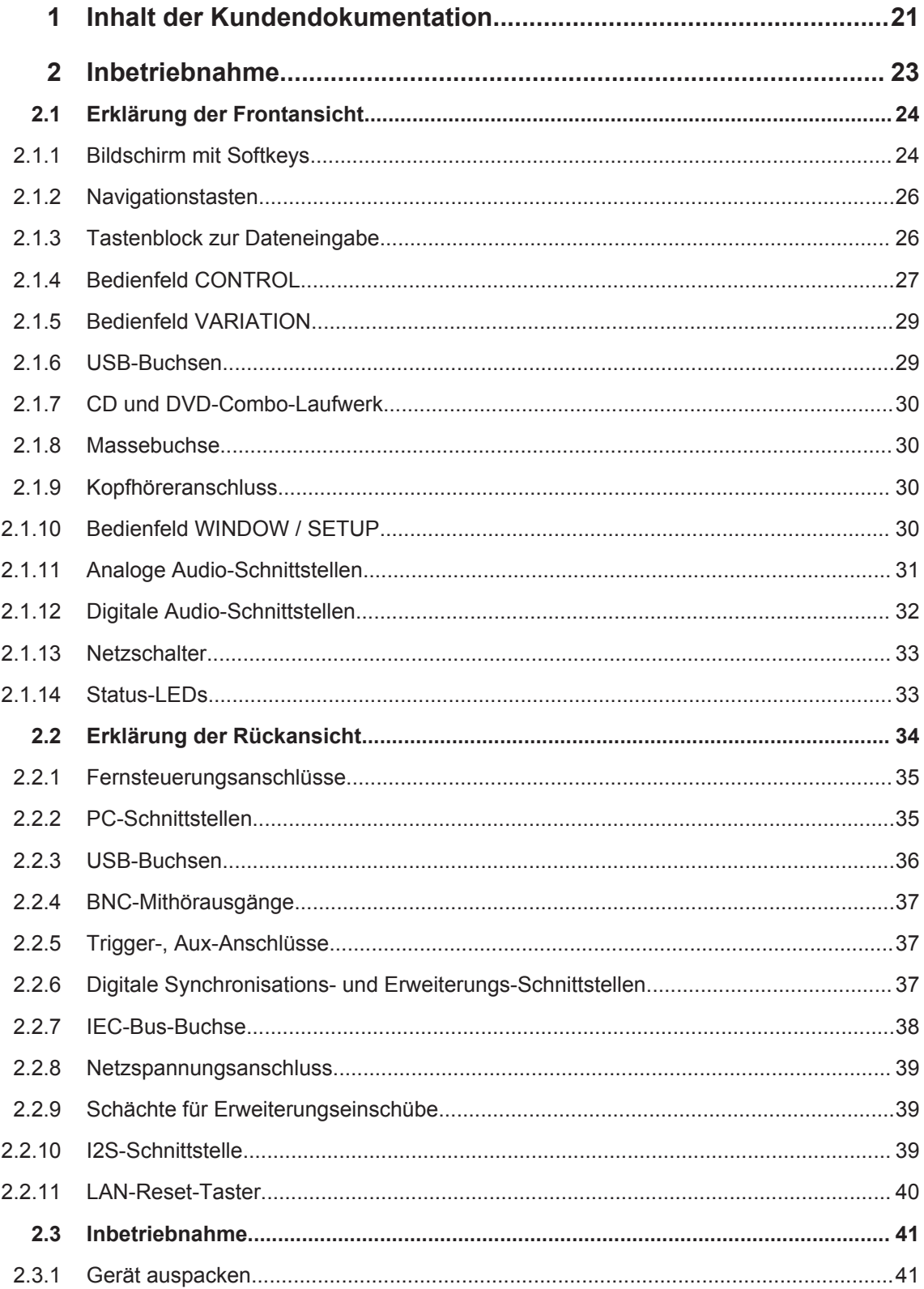

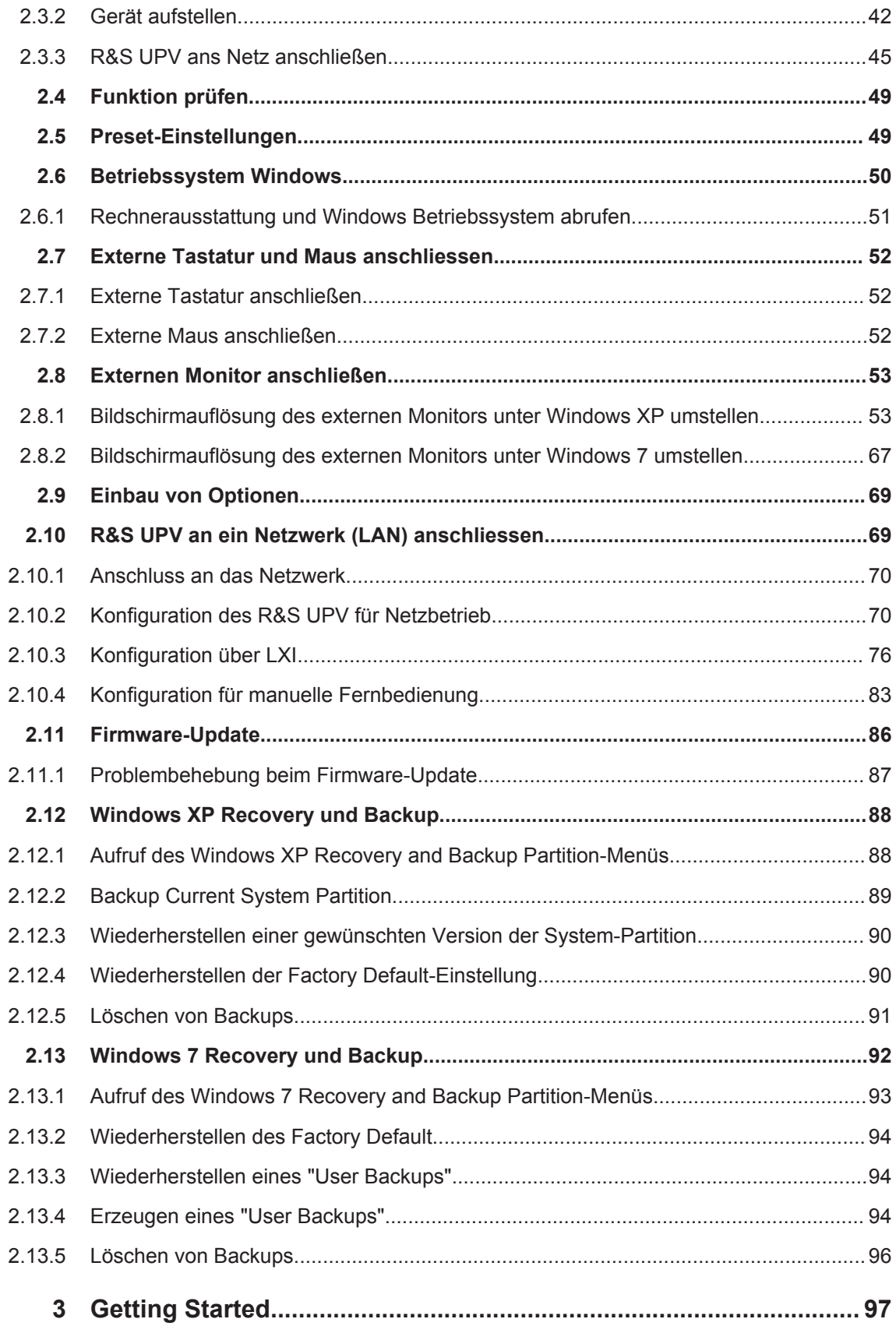

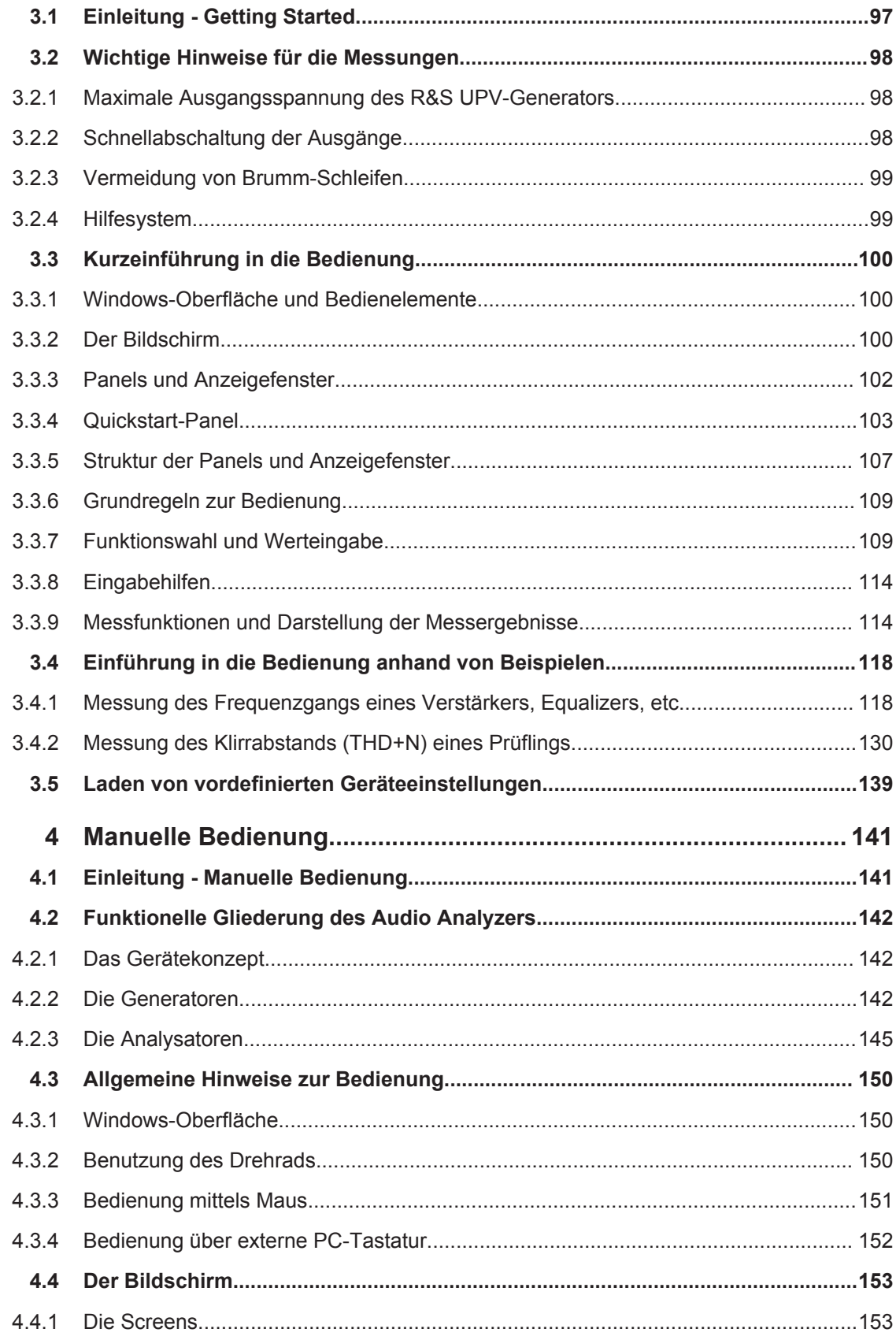

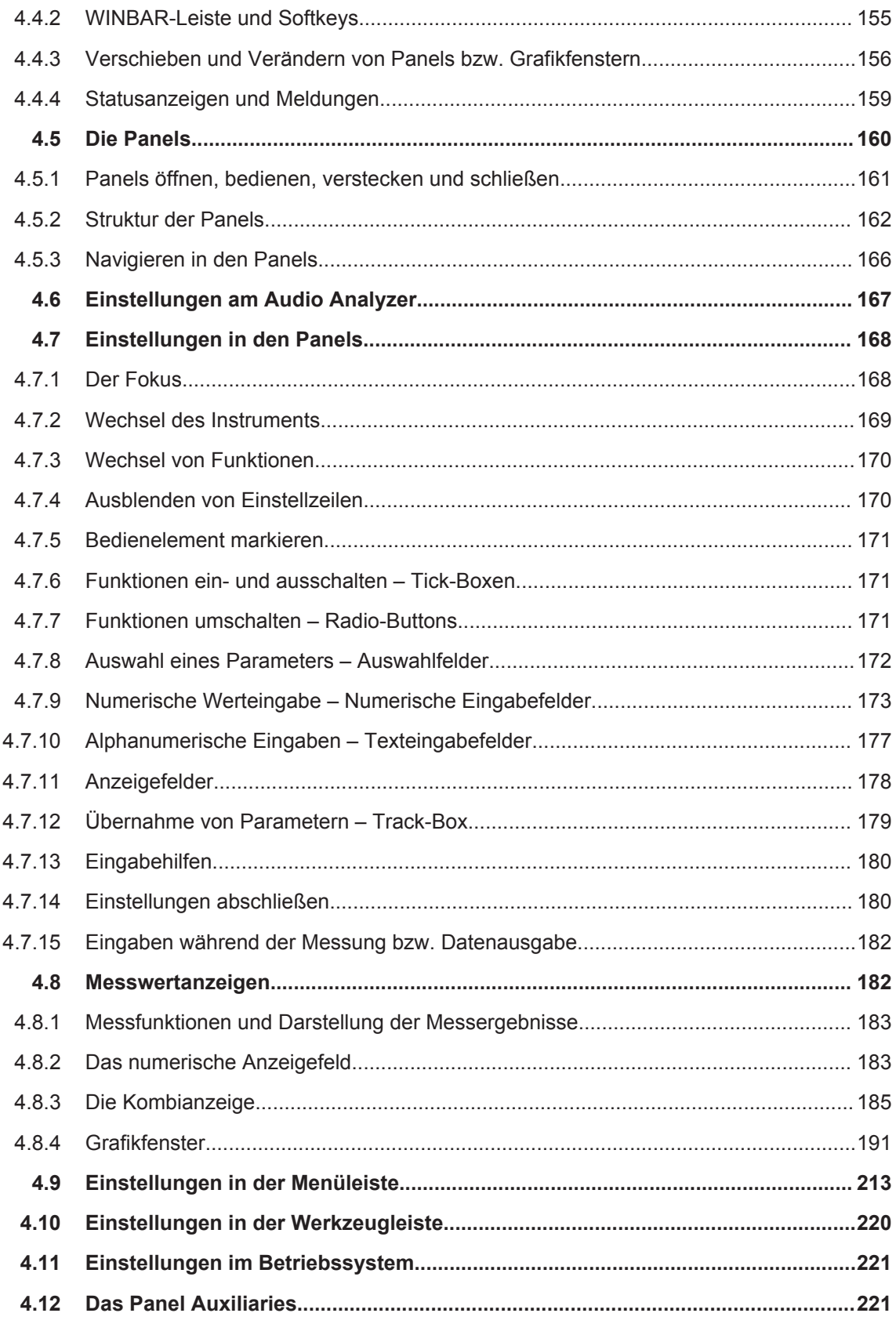

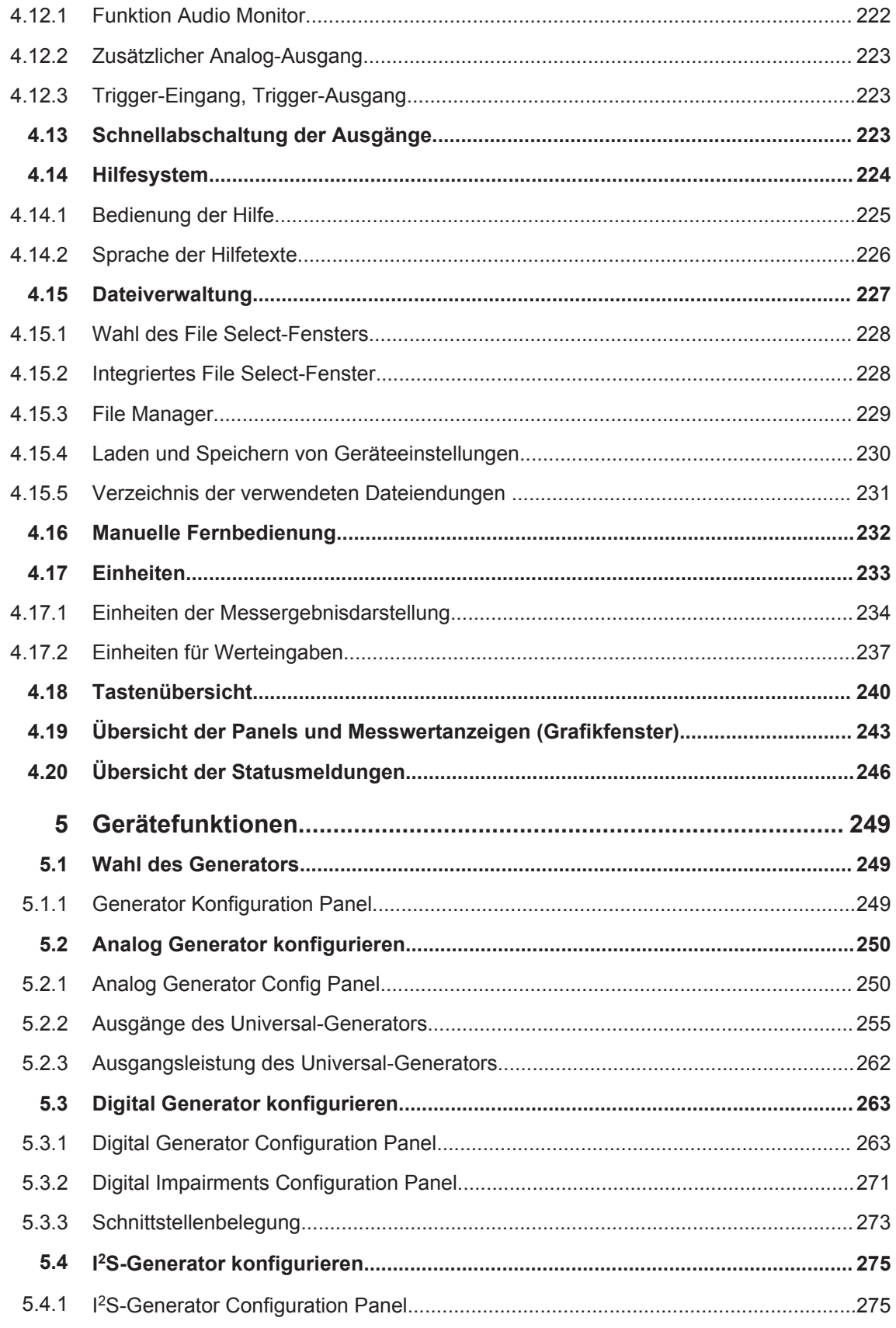

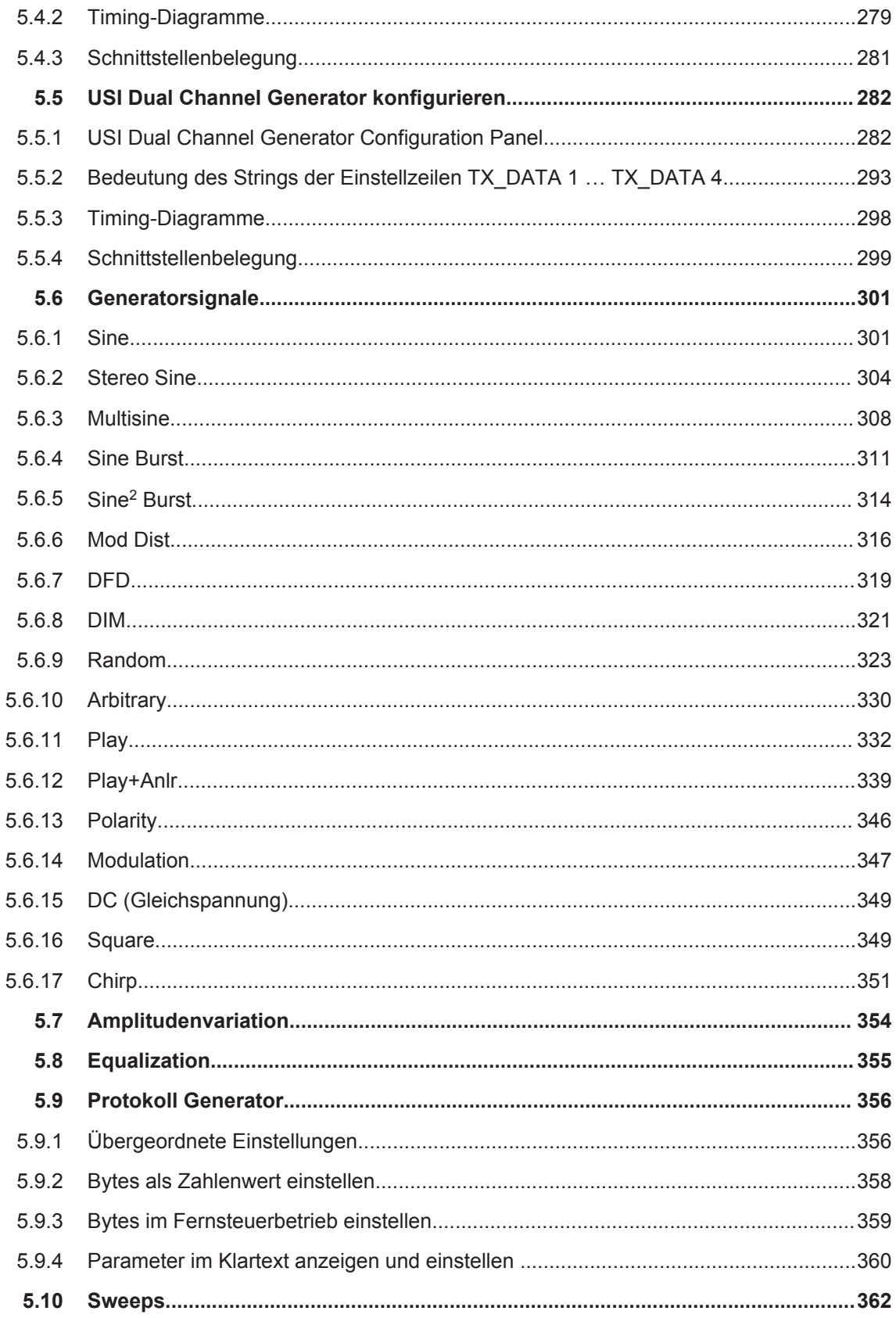

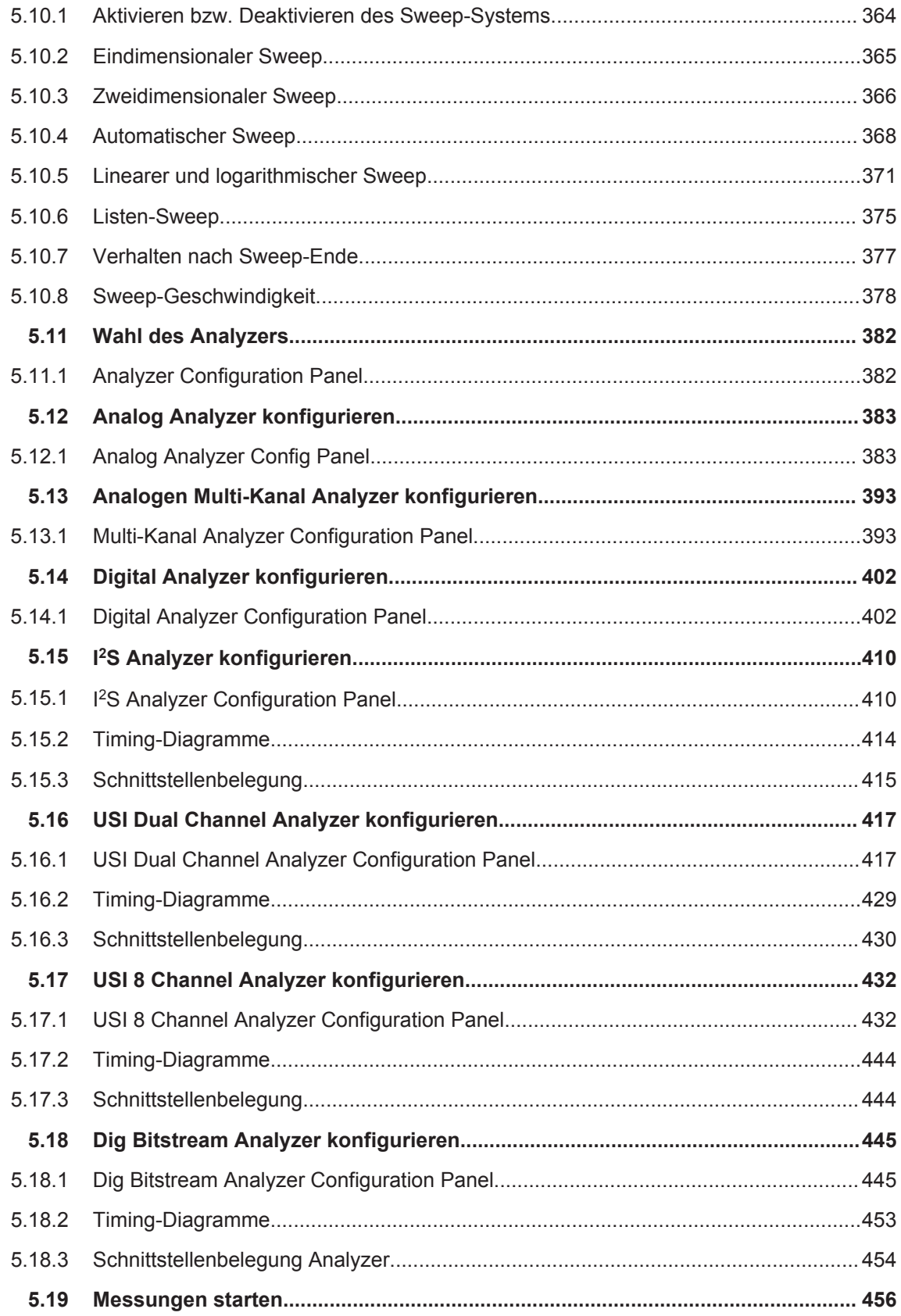

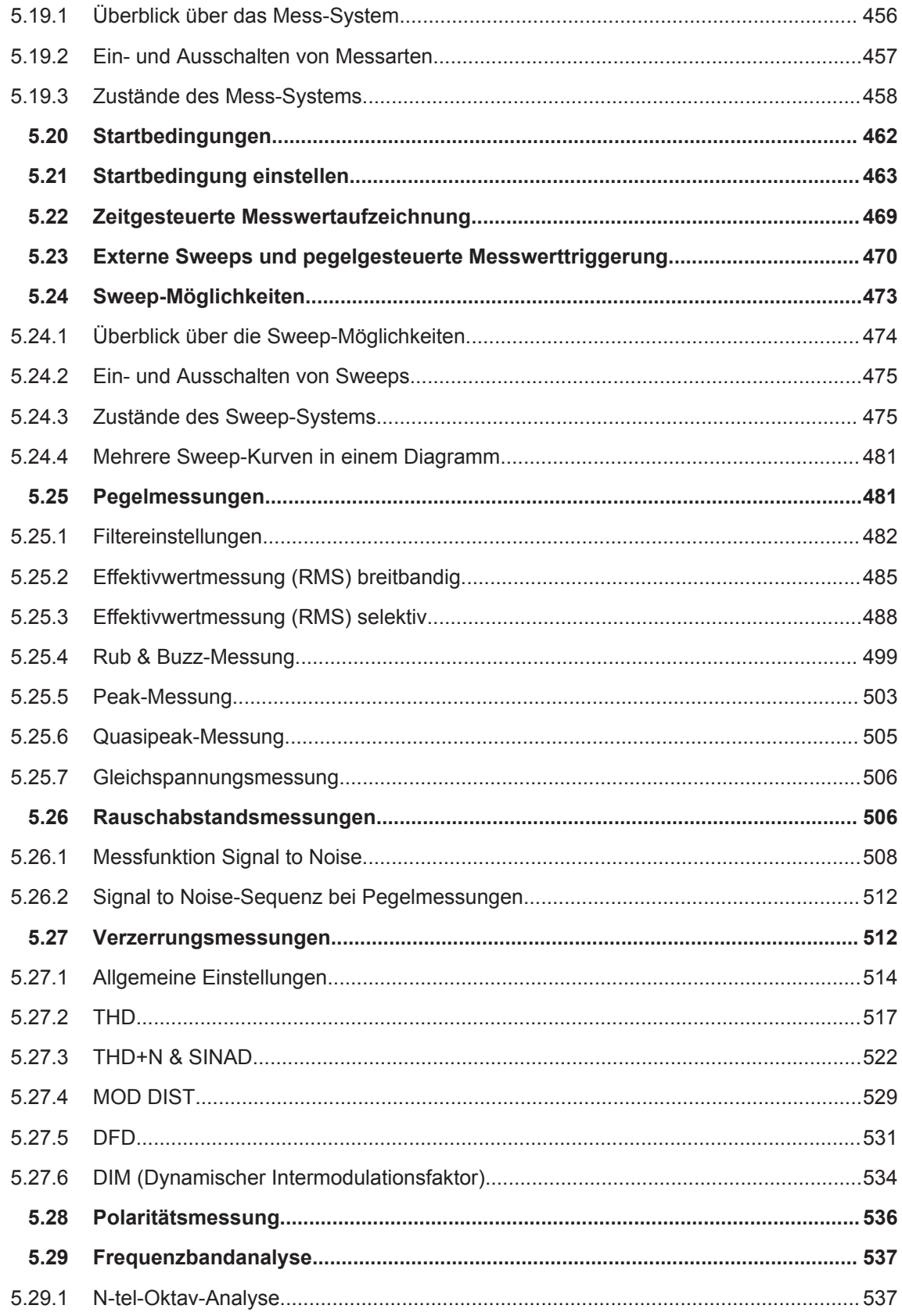

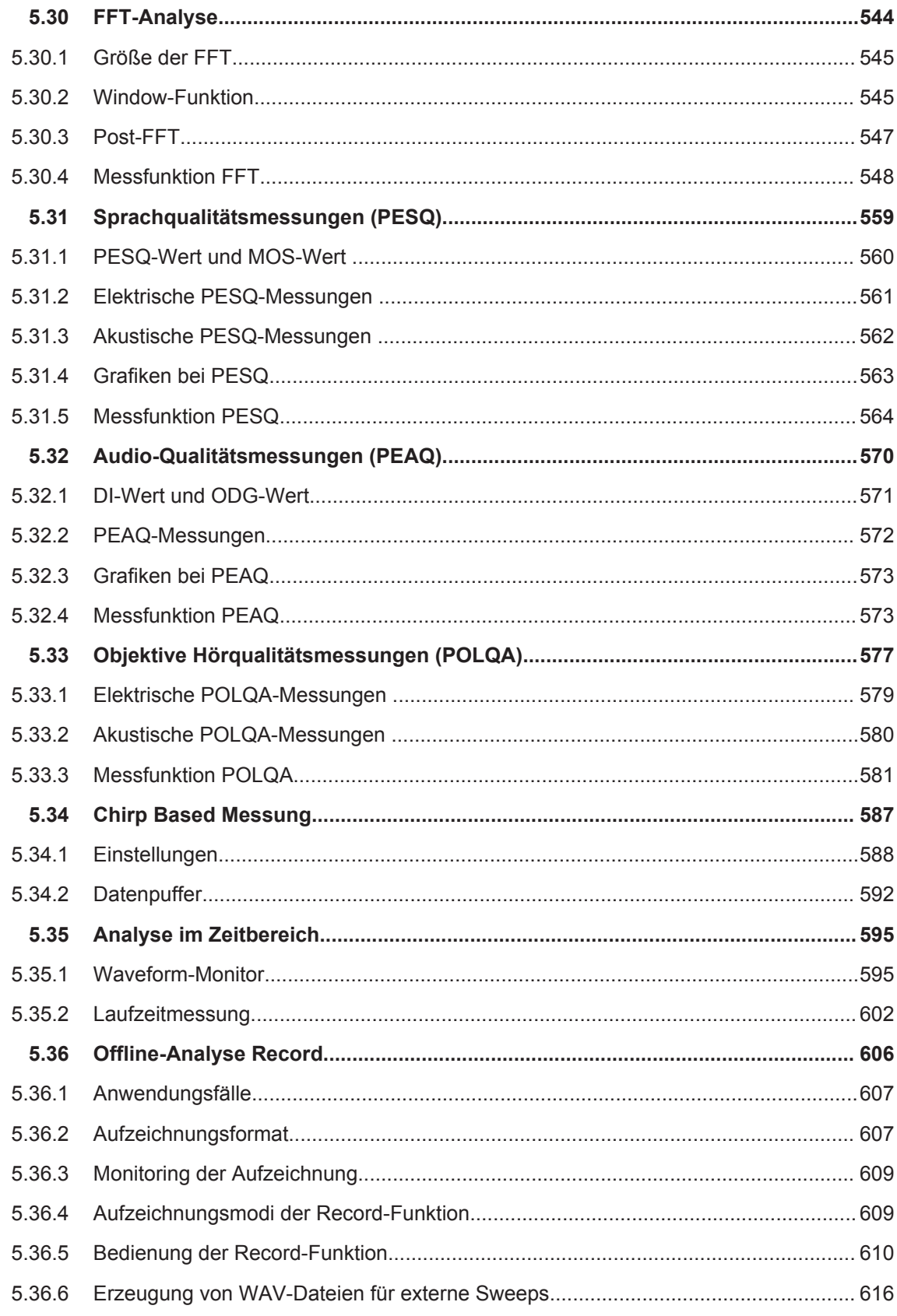

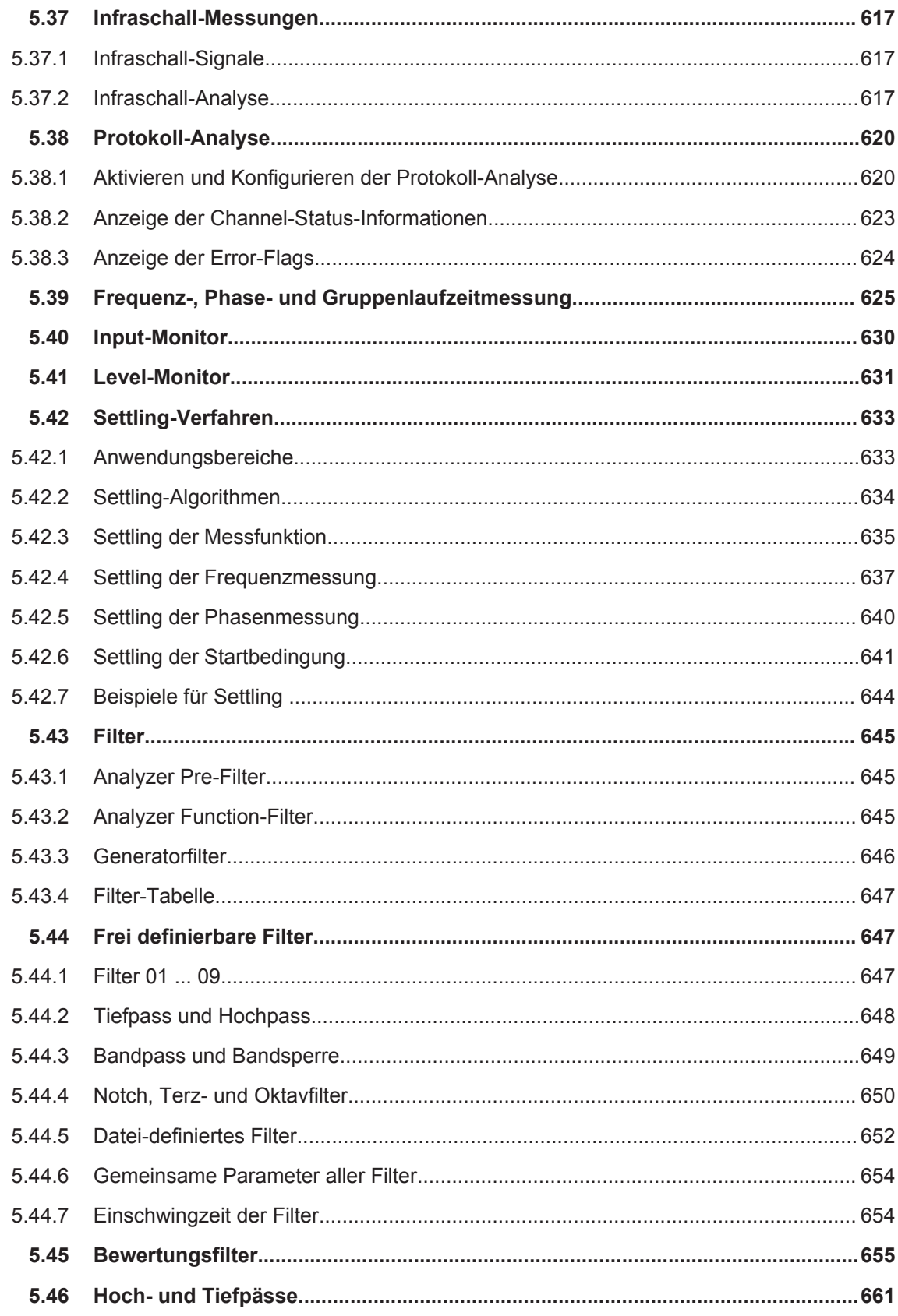

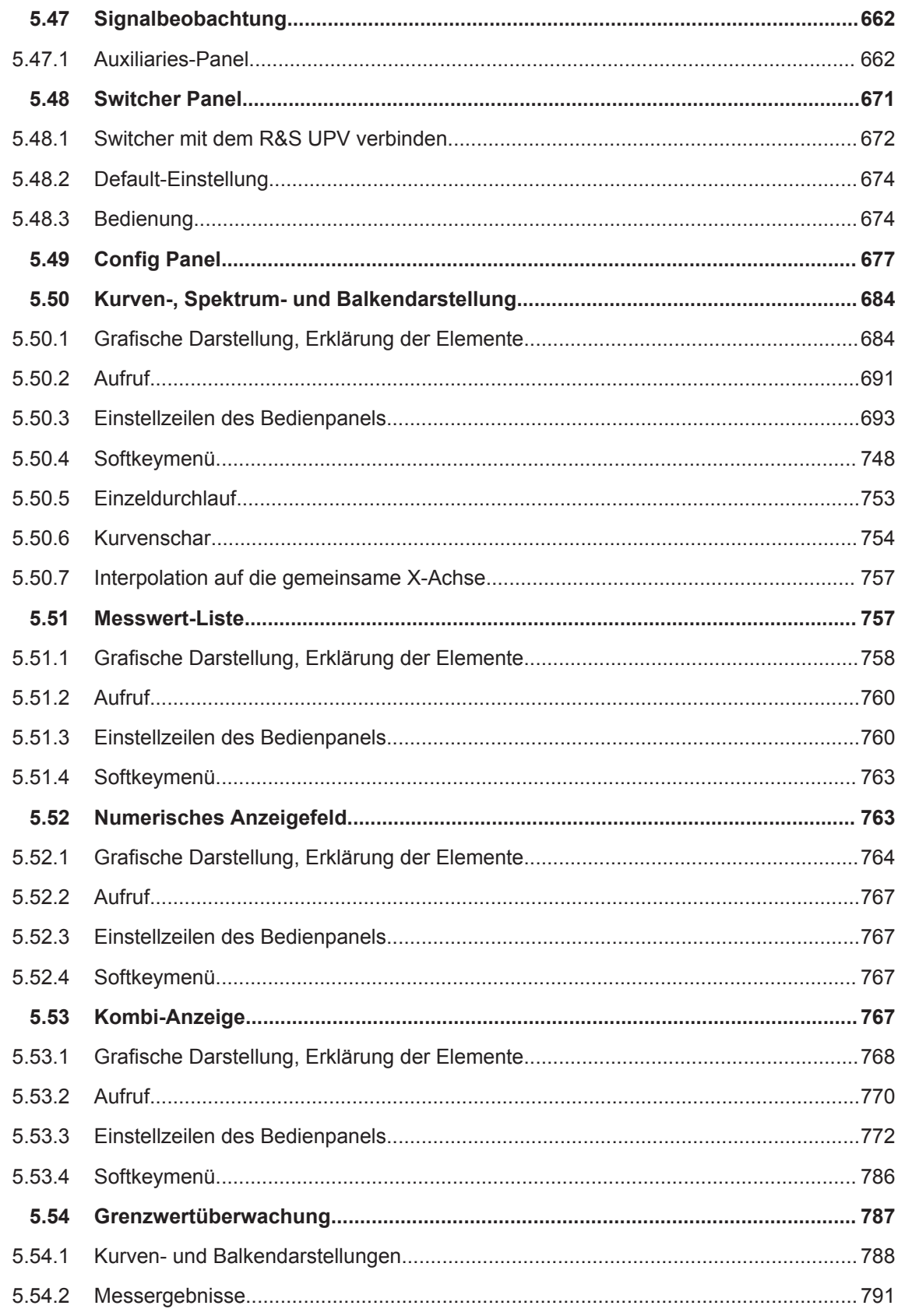

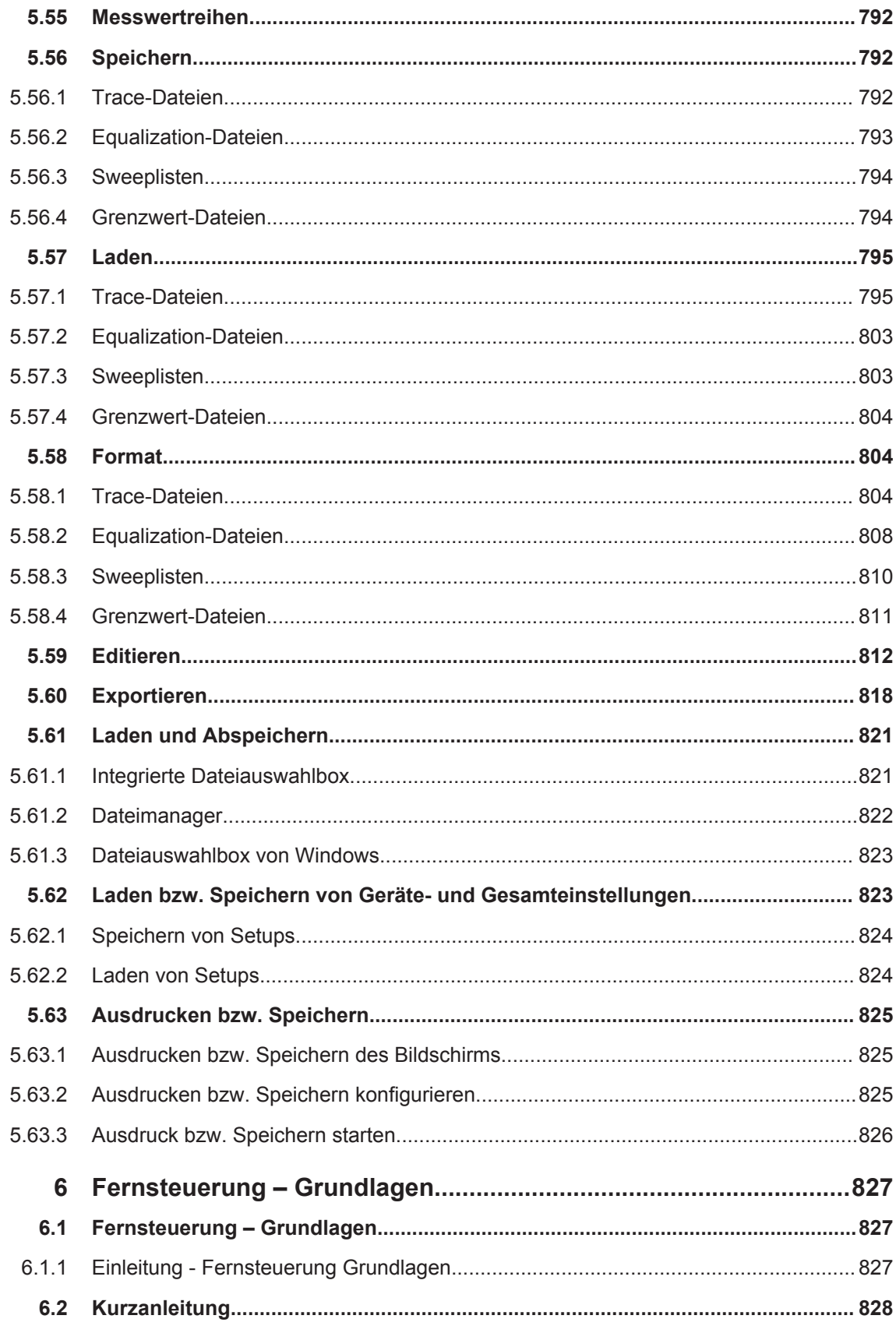

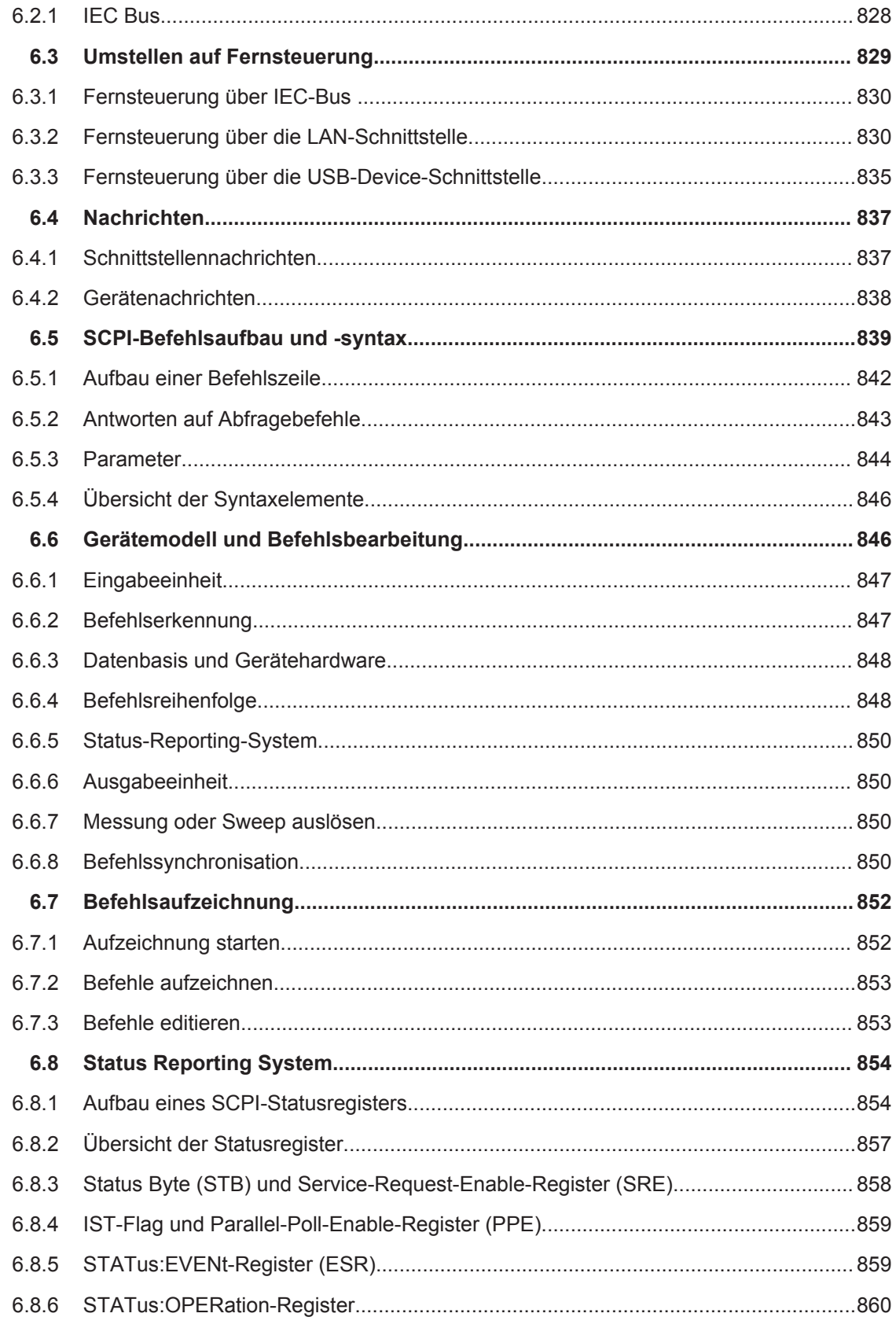

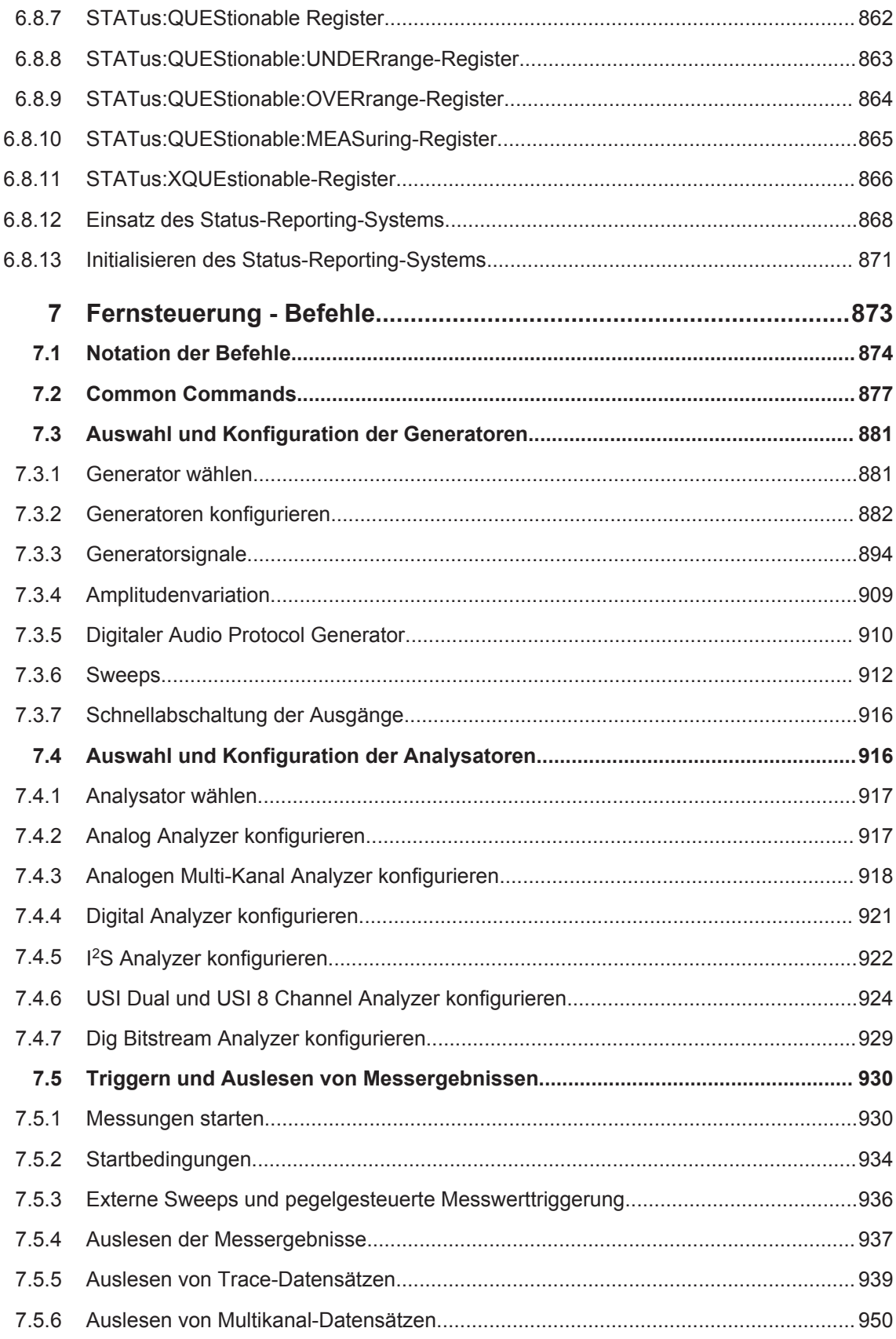

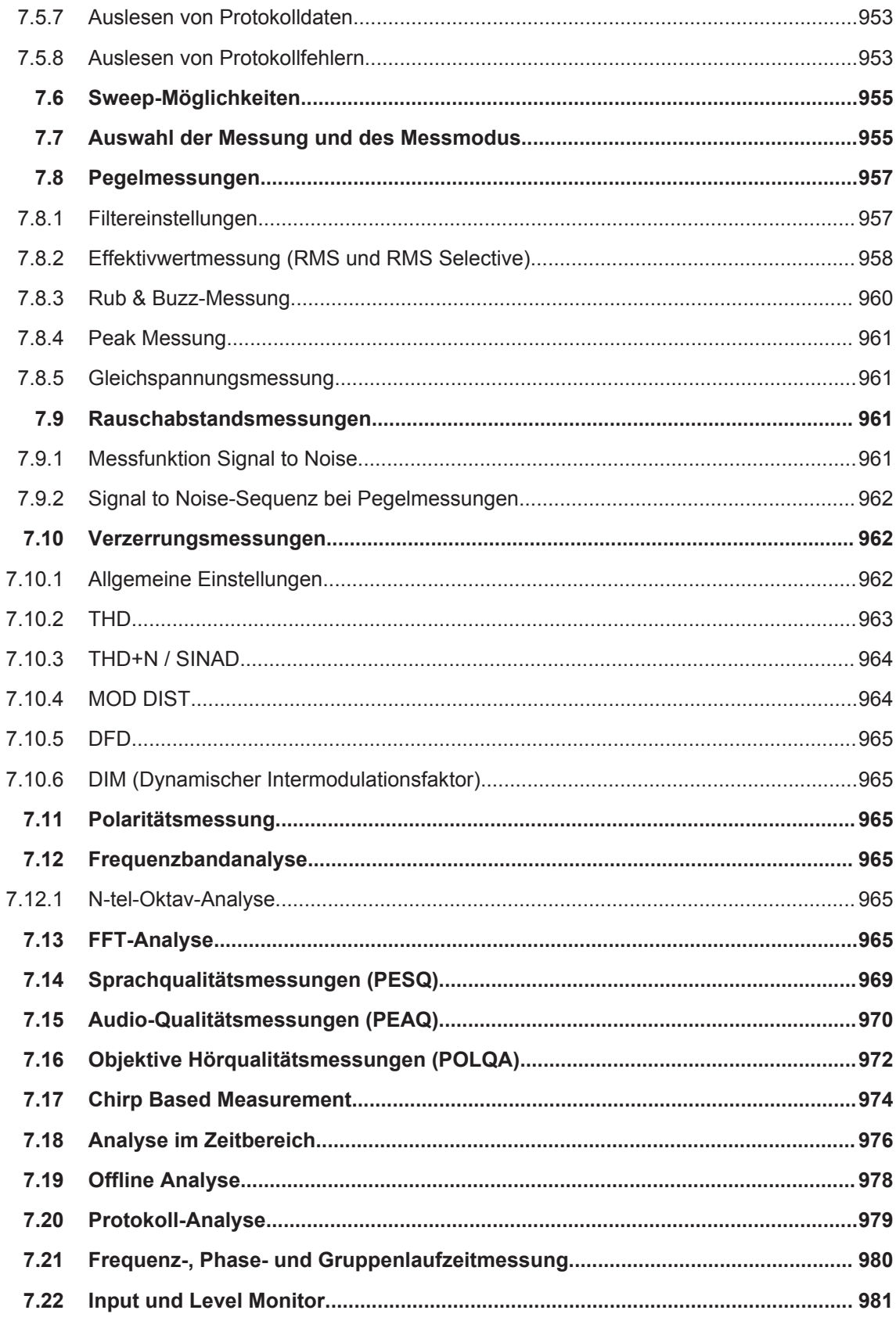

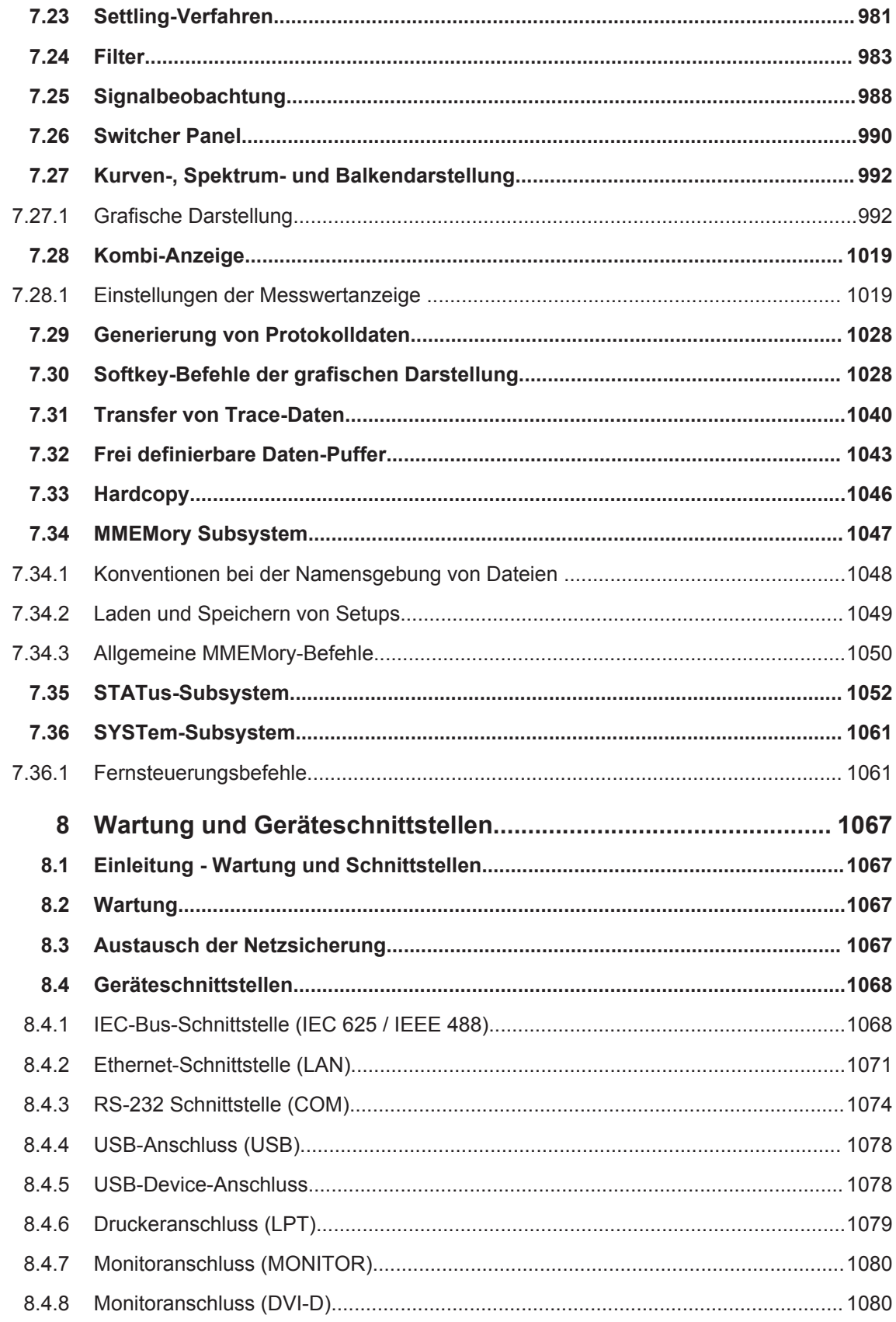

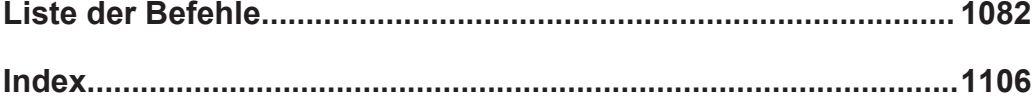

### <span id="page-30-0"></span>1 Inhalt der Kundendokumentation

Die Kundendokumentation für den R&S UPV besteht aus:

- Kompakthandbuch
- Betriebshandbuch für das Grundgerät und die Optionen
- Servicehandbuch (nur in englisch)
- Kontextsensitive Online-Hilfe
- Release Notes

Der jeweils aktuelle Stand der Dokumentation steht auch im Internet zur Verfügung (www.rohde-schwarz.com/downloads/manuals/upv.html).

### **Kompakthandbuch**

Das gedruckte Kompakthandbuch ist im Lieferumfang des Gerätes enthalten. Hierin finden Sie Informationen über die technischen Eigenschaften des Gerätes, über dessen Inbetriebnahme, die grundsätzlichen Bedienschritte und Bedienelemente. Das Kompakthandbuch gliedert sich in drei Kapitel:

- **Inbetriebnahme**
- Kurzeinführung (Getting Started)
- Manuelle Bedienung

### **Bedienhandbuch**

Das Bedienhandbuch ist auf der mitgelieferten CD-ROM enthalten. Hier finden Sie zusätzlich zu den Kapiteln des Kompakthandbuches die Beschreibung aller Gerätefunktionen und der Fernsteuerung des Gerätes. Zudem enthält es Hinweise für die vorbeugende Wartung des R&S UPV und für das Feststellen von Fehlern anhand der vom Gerät ausgegebenen Warnungen und Fehlermeldungen. Es gliedert sich in folgende Kapitel:

- Inbetriebnahme
- Kurzeinführung (Getting Started)
- Manuelle Bedienung
- **Gerätefunktionen**
- Fernsteuerung Grundlagen
- Fernsteuerung Befehle
- Wartung und Geräteschnittstellen

### **Servicehandbuch**

Das Servicehandbuch in englischer Sprache ist auf der mitgelieferten CD-ROM enthalten. Hier finden Sie alle notwendigen Informationen, um den R&S UPV durch Austausch von Baugruppen instandzuhalten sowie durch den Einbau von Optionen seine Funktionalität zu erweitern. Das Servicehandbuch gliedert sich in folgende Kapitel:

Performance Test

- **Adjustment**
- **Repair**
- **Firmware Update / Installing Options**
- **Documents**

### **Kontextsensitive Online-Hilfe**

Die kontextsensitive Online-Hilfe bietet Unterstützung zur Bedienung des R&S UPV und dessen Optionen, beschrieben sind die Manuelle Bedienung sowie die Fernbedienung. Die Online-Hilfe ist standardmäßig auf dem R&S UPV installiert und wird auch als externes .chm-File auf der Dokumentations-CD-ROM mitgeliefert.

### **Release Notes**

Die Release Notes beschreiben die Installation der Firmware, neue und verbesserte Funktionen, gelöste Probleme, und Last Minute-Änderungen zur Dokumentation. Die entsprechende Firmware-Version ist auf dem Titelblatt der Release Notes ersichtlich. Der aktuelle Stand der Release Notes steht im Internet zur Verfügung (www.rohdeschwarz.com/downloads/firmware/upv.html).

### <span id="page-32-0"></span>2 Inbetriebnahme

Der Audio Analyzer R&S UPV ist in zwei Modellvarianten verfügbar. Das Standardmodell R&S UPV und ein speziell auf den Systemeinsatz zugeschnittenes Modell R&S UPV66, das ohne Display, ohne Frontplattenbedienelemente und ohne CD/DVD-Laufwerk angeboten wird. Mit Ausnahme der Bedienung über die Frontplatte ist die Variante R&S UPV66 mit dem Standardmodell weitestgehend funktionsgleich. Beide Geräte werden daher in dieser Beschreibung parallel abgehandelt, auf die wenigen Unterschiede wird an den jeweiligen Stellen hingewiesen.

Dieses Kapitel beschreibt die Bedienelemente und Anschlüsse des Audio Analyzers R&S UPV anhand der Front- und Rückansicht und zeigt, wie das Gerät in Betrieb genommen wird. Es beschreibt den Anschluss externer Geräte wie Drucker, Tastatur, Maus und Monitor. Die technischen Daten der Schnittstellen können dem Datenblatt entnommen werden.

Die Einführung in [Kapitel 3.1, "Einleitung - Getting Started", auf Seite 97](#page-106-0) gibt einen Überblick über die Funktionen und das Bedienkonzept des Audio Analyzers. Eine genaue Beschreibung der Bedienung sowie eine Übersicht der Menüs folgt in [Kapi](#page-150-0)[tel 4.1, "Einleitung - Manuelle Bedienung", auf Seite 141.](#page-150-0)

Auf der CD-ROM steht das komplette Handbuch mit den weiteren Beschreibungskapiteln im druckbaren PDF-Format zur Verfügung. Im Referenzteil Kapitel "Gerätefunktionen" werden die einzelnen Menüs und Funktionen des Gerätes inklusive der zugehörigen Fernsteuerbefehle ausführlich erläutert. Die Grundlagen der Fernsteuerung des Gerätes beschreiben die Kapitel "Fernsteuerung - Grundlagen" und "Fernsteuerung - Befehle". Eine detaillierte Beschreibung der Geräteschnittstellen befindet sich in Kapitel "Wartung und Geräteschnittstellen".

Der Audio Analyzer ist mit dem Betriebssystem Windows XP® oder Windows 7® ausgestattet. Für die Bedienung sind keine speziellen Kenntnisse des verwendeten Betriebssystems notwendig.

Grundsätzliche PC-Kenntnisse, wie das Wissen darüber, was z.B. eine Datei (File), ein Verzeichnis (Directory), etc. sind, oder wie z.B. Daten mit dem Windows-Explorer® transferiert werden, werden jedoch vorausgesetzt und daher nicht näher erläutert.

Der Audio Analyzer R&S UPV kann komplett über die Bedienelemente an der Frontplatte bedient werden. Es ist aber auch möglich, über eine externe Tastatur bzw. Maus zu bedienen. Die Bedienung orientiert sich dabei an den Grundregeln, wie sie bei heutigen Windows-Programmen Verwendung finden. Die Kenntnis dieser Grundregeln wird ebenfalls vorausgesetzt und daher nicht näher erläutert.

Das Modell R&S UPV66 besitzt keine Frontplattentastatur, kein Display und kein CD/ DVD-Laufwerk; es kann aber wie das Standardmodell R&S UPV mit Hilfe einer Tastatur bzw. Maus bedient werden, wenn ein externer Bildschirm angeschlossen wird.

### <span id="page-33-0"></span>**2.1 Erklärung der Frontansicht**

Dieser Abschnitt gibt eine Übersicht über die Bedienelemente und Anschlüsse an der Frontplatte des R&S UPV / R&S UPV66

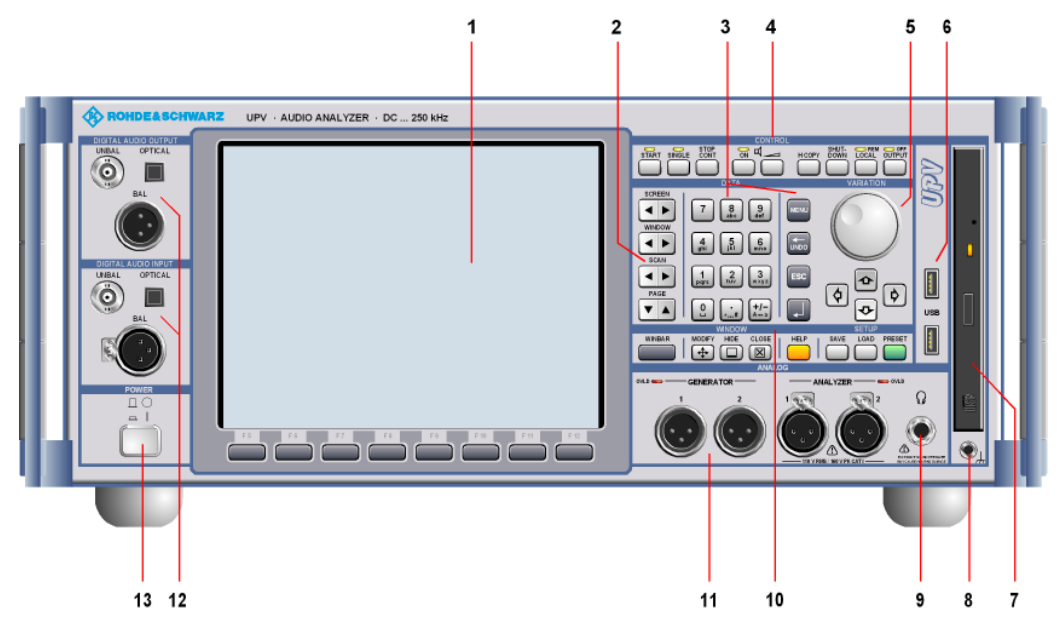

*Bild 2-1: Frontansicht R&S UPV*

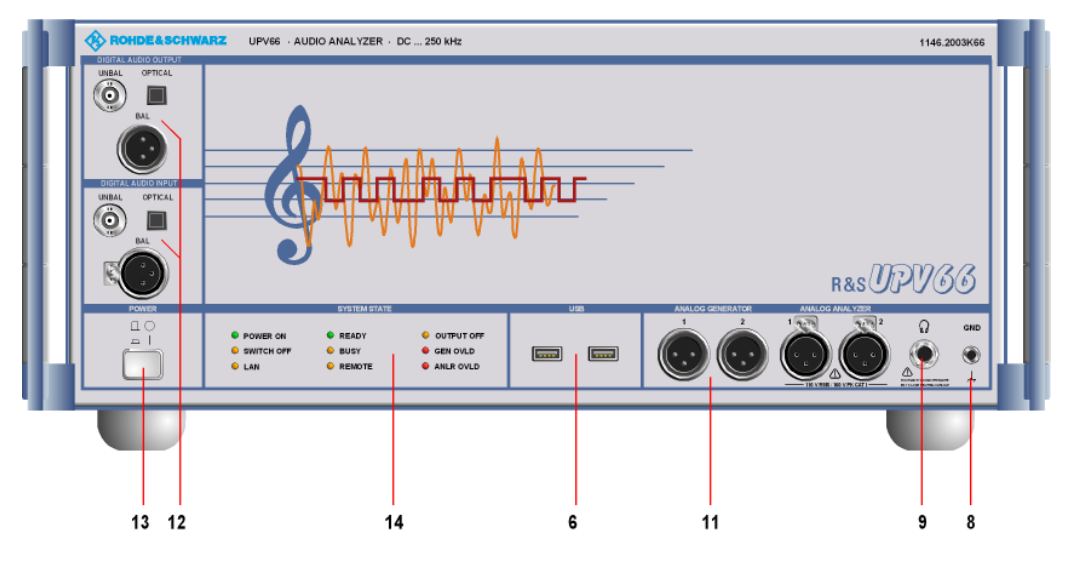

*Bild 2-2: Frontansicht R&S UPV66*

### **2.1.1 Bildschirm mit Softkeys**

Der große Bildschirm zeigt übersichtlich alle wichtigen Einstellungen und Zustände des Audio Analyzers. Um die Vielzahl der möglichen Panels und Anzeigefenster besser ordnen zu können, stehen quasi 5 Bildschirme, die Screens zur Verfügung.

Erklärung der Frontansicht

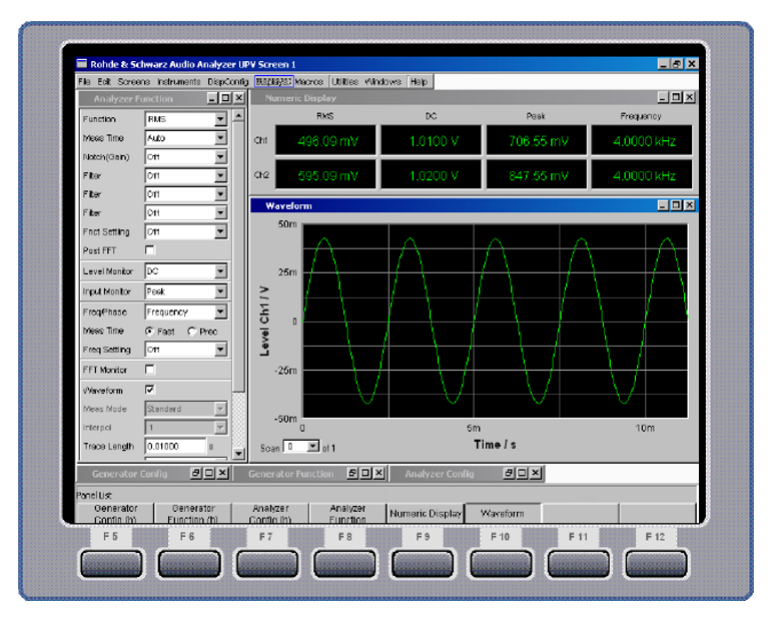

Der **Bildschirm** gliedert sich in die Bereiche

- Menüleiste
- Bedien- und Anzeigebereich
- Leiste **WINBAR** mit Softkey-Beschriftung
- **Softkeys**

### Die **Menüleiste**

- stellt eine Reihe von Pull-Down-Menüs zur Verfügung, über die z.B. Geräteeinstellungen geladen, Panels und Screens ausgewählt oder Hilfe- Funktionen aufgerufen werden können.
- Die Menüleiste erscheint sobald man die MENÜ-Taste drückt, bzw. wenn man die Maus an den linken Rand des Bildschirms bewegt. Um Platz zu sparen ist sie ansonsten weggeblendet.

#### Im **Bedien- und Anzeigebereich**

- wird der Audio Analyzer R&S UPV über eine Vielzahl durch den Benutzer wählbarer Panels bedient,
- werden die Messergebnisse in vom Benutzer wählbarer Form numerisch und/oder grafisch angezeigt.

Die **Leiste Softkey/WINBAR** am unteren Bildschirmrand hat zwei Funktionen:

- Im normalen Bedienmodus ist die Softkey-Leiste sichtbar, auf der die in den Auswahlfenstern der Panels angebotenen Funktionen aufgeführt werden; mit den Softkeys ist damit eine schnelle Auswahl ohne Mausbedienung möglich.
- Nach Drücken der Taste WINBAR erscheint an Stelle der Softkey-Leiste die WIN-BAR-Leiste mit den Namen aller geöffneten Panels / Grafikfenster. Mit dem zugehörigen Softkey erhält das jeweilige Panel / Grafikfenster den Fokus, d.h. es wird bedienbar geschaltet. Gleichzeitig wird wieder auf den normalen Bedienmodus (siehe oben) zurückgeschaltet.

<span id="page-35-0"></span>● Mit der Taste WINBAR kann jederzeit zwischen der Softkey-Leiste und der WIN-BAR-Leiste hin und her geschaltet werden.

#### Die **Softkeys**

● haben ihre Funktion je nach Beschriftung der Softkey- bzw. WINBAR-Leiste. Sie können auch über Funktionstasten der externen Tastatur bedient werden oder durch Anklicken des zugehörigen Buttons.

### **2.1.2 Navigationstasten**

Der Tastenblock der **Navigationstasten** besteht aus 4 Kipptasten, die jeweils weiter bzw. zurück schalten:

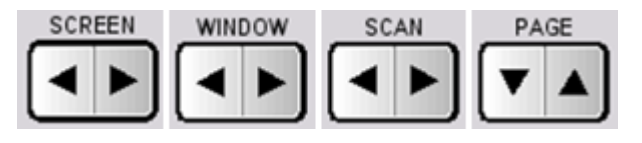

### **SCREEN**

schaltet zwischen den einzelnen Bildschirmeinstellungen, den Screens, hin und her.

### **WINDOW**

legt den Fokus der Reihe nach auf alle im sichtbaren Screen geöffneten Panels und schaltet sie damit bedienbar.

### **SCAN**

wechselt bei Grafik-Darstellungen zwischen den einzelnen Kurvenzügen (Scans), um z.B. mit dem Cursor Messwerte aus diesen auszulesen.

#### **PAGE**

blättert seitenweise in den Tabellen vor bzw. zurück.

### **2.1.3 Tastenblock zur Dateneingabe**

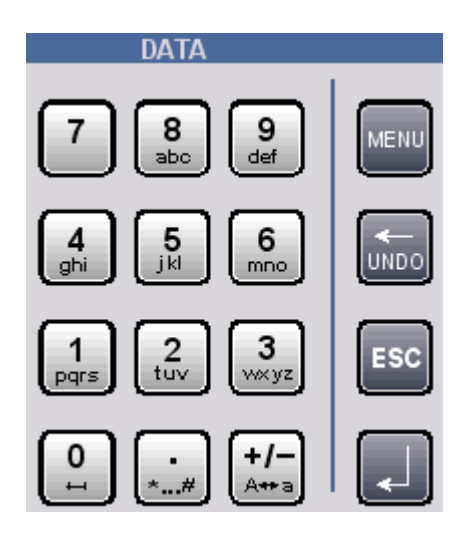
### **0 ... 9**

Eingabe von Ziffern

Eingabe des Dezimalpunkts

**+/-**

Eingabe des Vorzeichens

### **abc**

**.**

Eingabe von Buchstaben für File- und/oder Verzeichnisnamen im Handy-Verfahren im Fileselector (siehe [Kapitel 4.15.2, "Integriertes File Select-Fenster", auf Seite 228](#page-237-0)), sofern dieser im R&S UPV-Style erscheint. Das Erscheinungsbild des Fileselectors kann über das Config-Panel unter der Überschrift "File Selector" verändert werden. Um den R&S UPV-Style einzuschalten, darf das Häkchen "Win Style" nicht gesetzt sein (siehe [Kapitel 4.15.1, "Wahl des File Select-Fensters", auf Seite 228](#page-237-0)).

### **BLANK**

Eingabe eines Leerzeichens

**\* ... #** Eingabe eines Sonderzeichens

**A <---> a** Wechseln zwischen Groß- und Kleinschreibung

**MENU** Zeigt die Menüleiste auf dem Bildschirm an

**<--- / UNDO** Löscht das Zeichen links vom Cursor Macht die zuletzt getätigte Aktion rückgängig

### **ESC**

Schließt das geöffnete Fenster, der alte Wert bzw. Parameter bleibt dabei erhalten

### **ENTER**

Schließt die Dateneingabe ab, der neue Wert wird übernommen Bestätigt (OK) und schließt geöffnete Eingabefenster Die gleiche Funktion wird durch Drücken des Drehrads bewirkt

## **2.1.4 Bedienfeld CONTROL**

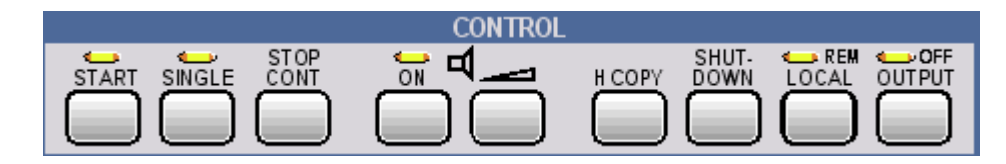

Im Bedienfeld CONTROL sind die folgenden Bedienfunktionen untergebracht:

- Messungen / Sweeps starten
- Lautsprecher einstellen
- **Bildschirminhalt ausdrucken**
- Betriebssystem herunterfahren
- Fern- / Handbedienung umschalten
- Ausgänge abschalten

#### **START**

Startet kontinuierliche Messungen bzw. Sweeps (die LED leuchtet), setzt Min- Max-Werte bei Bargraph-Anzeigen, Mittelungen bei Messergebnissen und Limit-Überschreitungen zurück

### **SINGLE**

Startet eine Einzelmessung bzw. einen einzelnen Sweep (die LED leuchtet während des Ablaufs)

### **STOP / CONT**

Messung / Sweep wird angehalten bzw. fortgesetzt (Toggle-Funktion)

### **ON**

Schaltet den Lautsprecher bzw. den angeschlossenen Kopfhörer an und aus (Toggle-Funktion)

## **LAUTSTÄRKE**

Öffnet ein Fenster zum Einstellen der Mithörlautstärke

### **H COPY**

Abhängig von den Einstellungen unter Utilities wird die Ausgabe des Bildschirminhaltes auf den angeschlossenen Drucker gestartet oder es wird der Bildschirminhalt in eine Datei gespeichert

### **SHUTDOWN**

Speichert die aktuelle Einstellung auf der Festplatte und fährt dann das Windows-Betriebssystem herunter

## **LOCAL**

Schaltet von Fernsteuerung auf manuelle Bedienung um (die LED leuchtet bei Fernsteuerung)

#### **OUTPUT**

Schaltet alle Ausgänge des Messgeräteteils aus bzw. wieder ein (die LED leuchtet bei abgeschalteten Ausgängen)

## **2.1.5 Bedienfeld VARIATION**

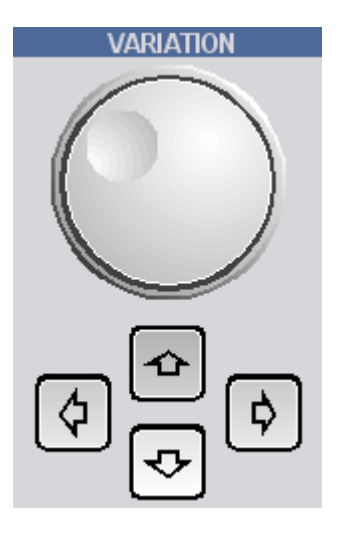

### **DREHRAD**

Bewegt den Fokus in den Panels, Auswahlfenstern und in Tabellen Variiert den Eingabewert an der Cursorposition Bewegt den aktiven Cursor in den Grafikfenstern Drücken auf das Drehrad wirkt wie die Enter-Taste

### **CURSOR UP / DOWN**

Bewegen den Fokus in den Panels, Auswahlfenstern und in Tabellen Variiert den Eingabewert an der Cursorposition

#### **CUSOR LEFT / RIGHT**

Bewegen den aktiven Cursor in den Grafikfenstern Verschiebt die Cursorposition bei Werteingaben

## **2.1.6 USB-Buchsen**

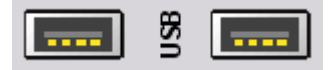

USB-Schnittstellen (Universal Serial Bus) vom Typ A (Host USB) zum:

- Anschließen externer Geräte, wie Maus, Tastatur, Druckern
- Anschließen eines USB-Sticks zum Übertragen von Dateien
- Zwei weitere USB-Schnittstellen vom Typ A befinden sich an der Geräterückseite.

## **2.1.7 CD und DVD-Combo-Laufwerk**

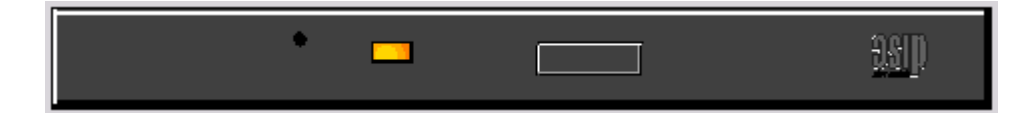

Über das eingebaute CD/DVD-Combo-Laufwerk können

- Software-Updates auf den R&S UPV aufgespielt werden
- Ablaufprogramme und Macros installiert werden
- Daten und Geräteeinstellungen von anderen R&S UPVs eingespielt werden
- Daten auf eine CD gespeichert werden

## **2.1.8 Massebuchse**

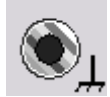

Massebuchse, die mit dem Gerätegehäuse verbunden ist.

## **2.1.9 Kopfhöreranschluss**

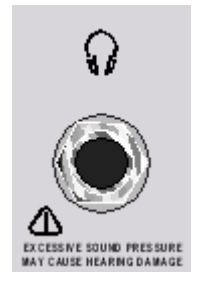

Anschluss eines Kopfhörers zum Mithören des Analyse- oder Generatorsignals

## **2.1.10 Bedienfeld WINDOW / SETUP**

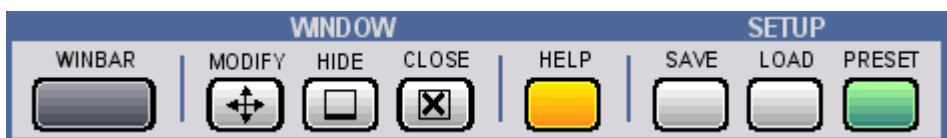

### **WINBAR**

Mit der Taste **WINBAR** kann jederzeit zwischen der Softkey-Leiste und der WINBAR-Leiste hin und her geschaltet werden:

- Im normalen Bedienmodus ist die Softkey-Leiste sichtbar, auf der die in den Auswahlfenstern der Panels angebotenen Funktionen aufgeführt werden; mit den Softkeys ist damit eine schnelle Auswahl ohne Mausbedienung möglich.
- Nach Drücken der Taste WINBAR erscheint an Stelle der Softkey-Leiste die WIN-BAR-Leiste mit den Namen aller geöffneten Panels oder Grafikfenster. Mit dem zugehörigen Softkey erhält das jeweilige Panel oder Grafikfenster den Fokus, d.h. es wird bedienbar geschaltet. Gleichzeitig wird wieder auf den normalen Bedienmodus (siehe oben) zurückgeschaltet.

### **MODIFY**

Öffnet auf der Softkey-Leiste eine Auswahl von Funktionen, mit denen das bedienbare Panel bzw. Grafikfenster mittels Drehrad verschoben und in der Größe verändert werden kann

### **HIDE**

Minimiert (versteckt) das bedienbare Panel bzw. Grafikfenster

### **CLOSE**

Schließt das bedienbare Panel bzw. Grafikfenster

### **HELP**

Anzeige eines kontextsensitiven Hilfetextes

### **SAVE**

Öffnet ein Fenster zum Abspeichern von Geräteeinstellungen

### **LOAD**

Öffnet ein Fenster zum Laden vordefinierter Geräteeinstellungen

### **PRESET**

lädt die**Werkseinstellung** des Gerätes oder führt einen **Master PRESET** aus.

Werkseinstellung:

Ein kurzer Tastendruck führt zur Sicherheitsanfrage "Do you want to preset the UPV?". Wird diese Frage mit "Yes" beantwortet, erfolgt sofort die Werkseinstellung.

Master PRESET:

Mit dem Master PRESET gelangt man aus einer ungeeigneten Bildschirm- und Monitor-Konfiguration auf einfache Weise wieder zu einem bedienbaren Gerät: Gerät aus- und wieder einschalten. Während des Softwarestarts leuchtet die OUT-PUT Off-LED gelb auf. Sobald diese LED gelb leuchtet, die PRESET-Taste kurz drücken. Zur Bestätigung blinkt die LED. Innerhalb der nächsten 5 Sekunden nochmals die PRESET-Taste kurz drücken. Der Master PRESET wird nun ausgeführt und erzwingt die Umschaltung auf den internen Monitor mit einer Bildschirmauflösung von 800 x 600 Bildpunkten, sowie die Werkseinstellung.

## **2.1.11 Analoge Audio-Schnittstellen**

Ausgangs- und Eingangsbuchsen der analogen Generatoren bzw. Analysatoren

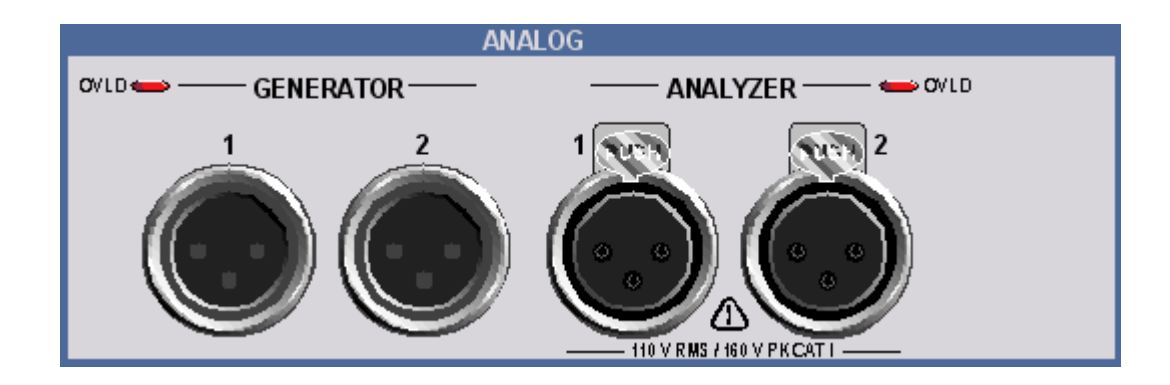

# **ACHTUNG**

### **Mögliche Geräteschäden durch falsche Eingangsspannungen**

Das Gerät entspricht der Messkategorie I; die Eingangsspannung an den Buchsen der analogen Analysatoren darf 110 V (effektiv, Sinus) bzw. 160 V (Spitzenwert) nicht überschreiten.

Das Gerät darf nicht in den Messkategorien II, III und IV verwendet werden.

Erläuterung: Messstromkreise entsprechend Punkt 6.7.4 EN61010-1: Die Messkategorie I ist für Messungen an Stromkreisen, die nicht mit dem Starkstromnetz verbunden sind, vorgesehen.

Bedeutung der LEDs: Generator OVLD: Der Generator ist überlastet. Analyzer OVLD: Die niederohmigen Eingangswiderstände (300 Ohm oder 600 Ohm) sind überlastet und wurden abgeschaltet.

Bei unzulässig hoher Fremdeinspeinung in den Generator kann die Endstufe beschädigt werden. Bei unzulässig hoher Eingangsspannung aus einer niederohmiger Quelle in den Analysator kann die Eingangsstufe beschädigt werden.

## **2.1.12 Digitale Audio-Schnittstellen**

Ein- und Ausgänge für den Anschluss von digitalen Consumergeräten und professionellem Studioequipment.

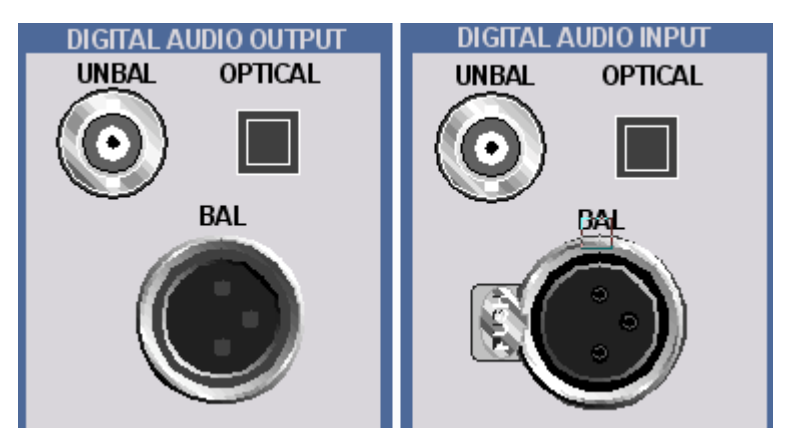

Erfordert die Option R&S UPV-B2 (Digitale Audioschnittstellen)

### **UNBAL**

BNC-Buchsen

### **OPTICAL**

optische Schnittstelle gemäß EIAJ CP-340, System TOSLINK

**BAL**

XLR-Buchse bzw. -Stecker

## **2.1.13 Netzschalter**

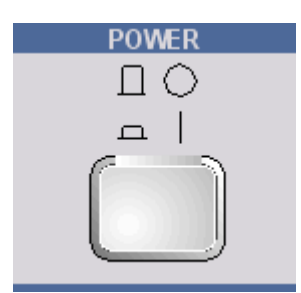

Der Ein-/Ausschalter schaltet den R&S UPV ein und startet den Boot- Prozess. Beim Ausschalten wird der R&S UPV ohne Verzögerung zweipolig vom Netz getrennt.

## **ACHTUNG**

## **Gefahr von Datenverlust**

Wird der R&S UPV ausgeschaltet ohne dass vorher das Betriebssystem heruntergefahren wurde, ist ein Datenverlust möglich.

Daher wird dringend empfohlen **vor** dem Ausschalten das Betriebssystem herunterzufahren (Taste SHUT-DOWN oder mittels Mausbedienung). Durch das Herunterfahren wird sichergestellt, dass alle offenen Dateien ordnungsgemäß geschlossen werden.

## **2.1.14 Status-LEDs**

Beim Audio Analyzer Modell R&S UPV66 wird der Zustand des Gerätes über LEDs angezeigt.

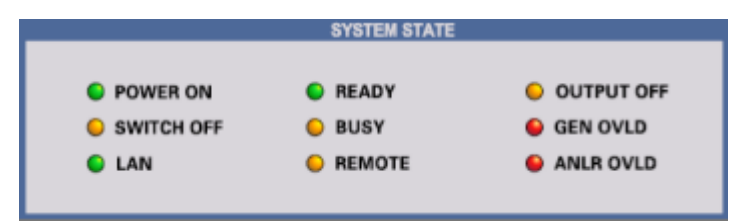

Die einzelnen Leuchtdioden haben folgende Bedeutung:

### **POWER ON** Das Gerät ist eingeschaltet

### **SWITCH OFF**

Das Betriebssystem ist heruntergefahren, das Gerät kann nun ausgeschaltet werden

## **LAN**

Das Gerät ist mit einem Local Area Network verbunden

## **READY**

Das Messgerät ist betriebsbereit

## **BUSY**

Leuchtet solange eine Messung läuft

### **REMOTE** Das Gerät befindet sich im Fernsteuerbetrieb

**OUTPUT OFF** Alle Ausgänge des Audio Analyzers R&S UPV66 sind abgeschaltet

**GEN OVLD** Der Generator ist überlastet

### **ANLR OVLD**

Die niederohmigen Eingangswiderstände (300 Ohm oder 600 Ohm) sind überlastet und wurden abgeschaltet

### **UNBAL**

BNC-Buchsen

## **2.2 Erklärung der Rückansicht**

Dieser Abschnitt gibt eine Übersicht über die Anschlüsse der Rückwand des R&S UPV / R&S UPV66.

Erklärung der Rückansicht

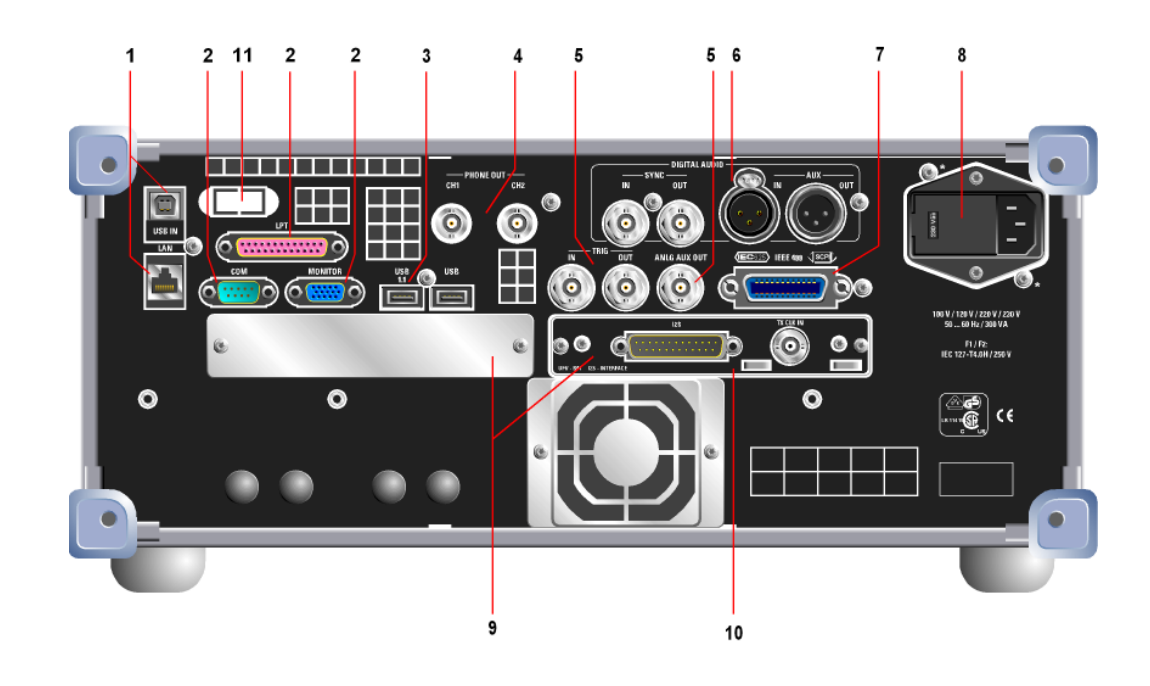

## **2.2.1 Fernsteuerungsanschlüsse**

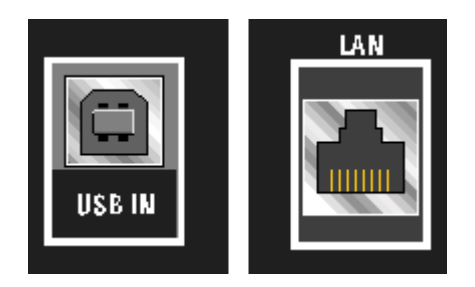

### **USB IN**

USB-Device-Buchse zur Fernsteuerung des Audio Analyzers (mit Option R&S UPV-K4)

## **LAN**

LAN-Schnittstelle zur

- Integration des Audio Analyzers in ein Netzwerk
- Fernbedienung des Audio Analyzers von einem entfernten Rechner
- Fernsteuerung des Audio Analyzers (mit Option R&S UPV-K4)

## **2.2.2 PC-Schnittstellen**

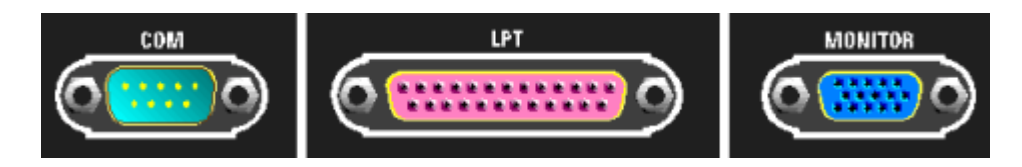

### **COM**

RS 232-C-Schnittstelle, 9-poliger D-SUB-Stecker (**nicht** mit internem Steuerrechner FMR9. Für R&S UPV ist der FMR9 ab Seriennummer 103000, für R&S UPV-66 ab Seriennummer 101000 eingebaut, siehe [Kapitel 2.6.1, "Rechnerausstattung und Win](#page-60-0)[dows Betriebssystem abrufen", auf Seite 51](#page-60-0)).

Zum Anschluss des R&S UPV über die RS 232-C-Schnittstelle wird die Verwendung eines sehr gut geschirmten Kabels empfohlen.

#### **LPT**

Parallele Drucker-Schnittstelle, 25-polige D-SUB-Buchse (**nicht** mit internem Steuerrechner FMR9. Für R&S UPV ist der FMR9 ab Seriennummer 103000, für R&S UPV-66 ab Seriennummer 101000 eingebaut, siehe [Kapitel 2.6.1, "Rechnerausstat](#page-60-0)[tung und Windows Betriebssystem abrufen", auf Seite 51\)](#page-60-0).

Zum Anschluss eines Druckers wird die Verwendung eines sehr gut geschirmten Kabels empfohlen.

#### **MONITOR**

Anschluss für einen externen Monitor, 15-polige D-SUB-Buchse, dreireihig.

Zur Verbindung des externen Monitors mit dem R&S UPV wird die Verwendung eines sehr gut geschirmten Kabels mit Ferritkernen empfohlen.

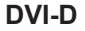

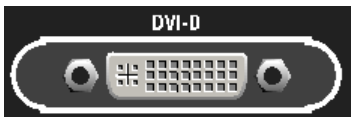

Anschluss für einen externen Digital-Monitor, 24-polige Buchse, dreireihig (**nur** mit internem Steuerrechner FMR9. Für R&S UPV ist der FMR9 ab Seriennummer 103000, für R&S UPV-66 ab Seriennummer 101000 eingebaut, siehe [Kapitel 2.6.1,](#page-60-0) ["Rechnerausstattung und Windows Betriebssystem abrufen", auf Seite 51\)](#page-60-0).

Zur Verbindung des externen Digital-Monitors mit dem R&S UPV wird die Verwendung eines sehr gut geschirmten Kabels mit Ferritkernen empfohlen.

### **2.2.3 USB-Buchsen**

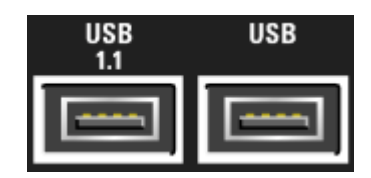

USB-Schnittstellen (Universal Serial Bus) vom Typ A (Host USB).

- Anschließen externer Geräte, wie Maus, Tastatur, Drucker
- Anschließen eines USB-Sticks zum Übertragen von Dateien

Weitere USB-Schnittstellen befinden sich an der Gerätevorderseite.

## **2.2.4 BNC-Mithörausgänge**

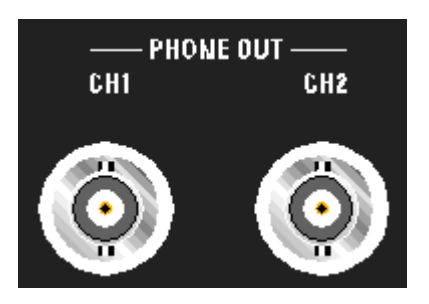

An diesen BNC-Buchsen wird das gleiche Signal ausgegeben wie am Kopfhörerausgang an der Frontplatte.

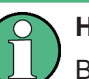

**Hinweis**

Benötigt die Umrüstung BNC-Mithörausgänge R&S UPV-U2.

## **2.2.5 Trigger-, Aux-Anschlüsse**

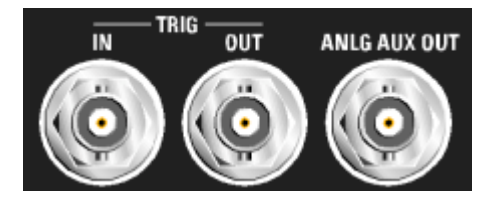

### **TRIG IN**

Eingang zum Triggern von Messungen

### **TRIG OUT**

Trigger-Ausgang und Clock-Ausgang

### **ANLG AUX OUT**

Zusätzlicher analoger Ausgang für Spezialanwendungen

- DC-Ausgang z.B. zur Stromversorgung von Hörgeräten
- Ausgang für das analoge Generatorsignal über einen integrierten Verstärker zum direkten Ansteuern kleiner Lautsprecher

## **2.2.6 Digitale Synchronisations- und Erweiterungs-Schnittstellen**

Ein- und Ausgänge für Referenz- und Sync-Signale der Option Option R&S UPV-B2 (Digitale Audioschnittstellen)

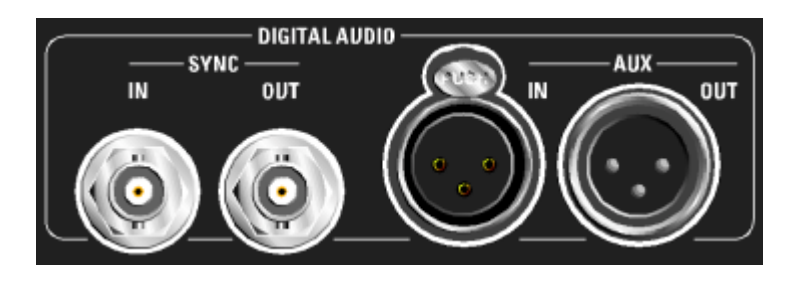

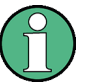

## **Hinweis**

Diese Schnittstellen sind nur bei eingebauter Option R&S UPV-B2 verfügbar!

### **SYNC IN**

Synchronisiereingang für Wordclock-Signale

### **SYNC OUT**

Ausgang zum Synchronisieren externer Digitalgeräte auf den Wordclock oder Bitphaseclock des R&S UPV

### **AUX IN**

Eingang für ein Digital Audio Reference Signal (DARS)

### **AUX OUT**

Ausgang für ein vom R&S UPV erzeugtes Digital Audio Reference Signal (DARS)

### **2.2.7 IEC-Bus-Buchse**

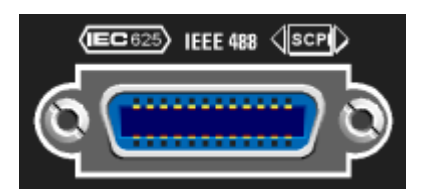

IEC-Bus-Buchse (IEC 625/IEEE 488) zum Fernsteuern des R&S UPV

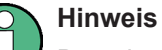

Benötigt die Option Fernsteuerung R&S UPV-K4.

## **2.2.8 Netzspannungsanschluss**

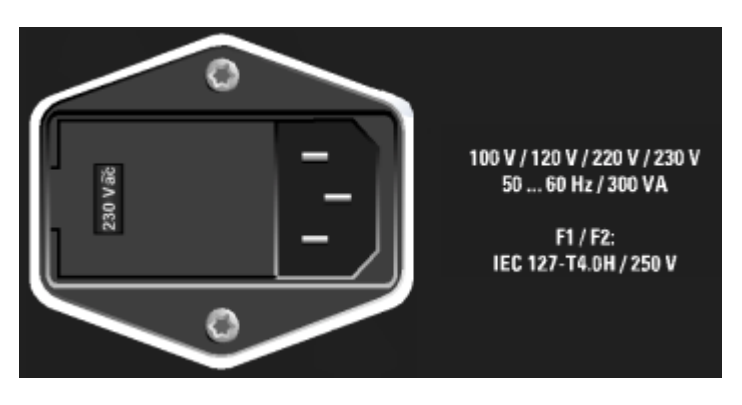

Netzspannungsanschluss mit Anzeige der eingestellten Netznennspannung

## **ACHTUNG**

### **Achtung**

Der R&S UPV muss auf die Nennspannung des jeweiligen Wechselstromnetzes eingestellt werden! Vor dem ersten Einschalten ist zu prüfen, ob die richtige Netzspannung eingestellt ist!

## **2.2.9 Schächte für Erweiterungseinschübe**

An der Rückwand des R&S UPV sind zwei Schächte vorgesehen, in die Erweiterungseinschübe eingesteckt werden können (s. Kap. 4 und Datenblatt). Hier können zusätzlich oder alternativ zu der an der Frontseite optional vorhandenen UPV-B2 (Digitale Audioschnittstellen AES/EBU, S/P DIF )

- 1 x UPV-B41 (I²S Schnittstellen)
- 1 x UPV-B42 (Universelle serielle Schnittstelle)
- 2 x UPV-B48 (Acht-Kanal Analog-Eingänge).

eingebaut werden.

Werden beide Einschubschächte mit der UPV-B48 belegt, stehen 16 analoge Eingangskanäle zur Verfügung.

Der von hinten gesehene linke Einschubschacht wird als Slot 1 bezeichnet, der rechte als Slot 2. Auf diese Bezeichnung wird in der Installationsanleitung, die der Option beiliegt, Bezug genommen.

## **2.2.10 I2S-Schnittstelle**

Als Beispiel ist hier die Option R&S UPV-B41 gezeigt, ein I²S-Interface, das zusätzlich oder alternativ zu der UPV-B2 (Digitale Audioschnittstellen AES/EBU, S/P DIF ) eingebaut werden kann.

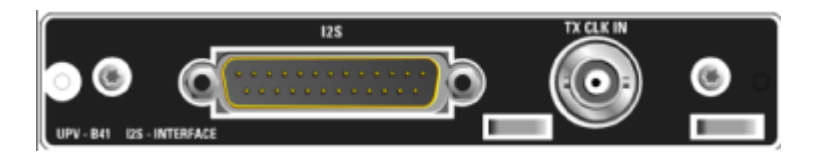

### **I²S**

25-poliger D-Sub-Stecker zum Anschluss der Ein- und Ausgangsleitungen der I²S-Schnittstellen. Die Anschlussbelegung wird im Kapitel 4 beschrieben. Zum Anschluss des Prüflings wird die Verwendung eines sehr gut geschirmten Kabels empfohlen.

### **TX CLK IN**

zusätzlicher BNC-Stecker zum Anschluss eines externen Master-Clock-Signals. Details werden im Kapitel 4 beschrieben.

## **2.2.11 LAN-Reset-Taster**

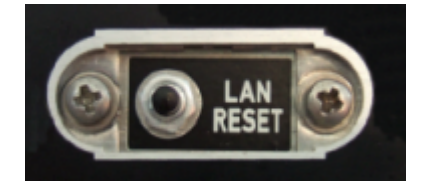

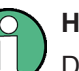

## **Hinweis**

Diesen Taster gibt es nur beim Modell R&S UPV66.

Der LAN-Reset-Taster hat drei Funktionen:

- Rücksetzen der LAN-Default-Einstellungen: Hierzu muss der Taster 5 Sekunden lang gedrückt werden bis die READY-LED an der Frontplatte des R&S UPV66 nicht mehr leuchtet.
- Herunterfahren des Betriebssystems: Soll das Betriebssystem des R&S UPV66 manuell heruntergefahren werden, ohne dass hierzu eine Maus zur Verfügung steht, so geschieht das, indem man den LAN-Reset-Taster innerhalb von 5 Sekunden dreimal hintereinander drückt.
- Master PRESET:

Mit dem Master PRESET gelangt man aus einer ungeeigneten Bildschirm- und Monitor-Konfiguration auf einfache Weise wieder zu einem bedienbaren Gerät: Gerät aus- und wieder einschalten. Während des Softwarestarts leuchtet die OUT-PUT Off-LED gelb auf. Sobald diese LED gelb leuchtet, den LAN-Reset-Taster kurz drücken. Zur Bestätigung blinkt die LED. Innerhalb der nächsten 5 Sekunden nochmals den LAN-Reset-Taster kurz drücken. Der Master PRESET wird nun ausgeführt und erzwingt die Umschaltung auf den externen Monitor mit einer Bildschirmauflösung von 800 x 600 Bildpunkten, sowie die Werkseinstellung.

## **2.3 Inbetriebnahme**

Der folgende Abschnitt beschreibt die Inbetriebnahme des Gerätes, den Anschluss externer Geräte wie z.B. Drucker und Monitor, und eine Verbindung des Audioanalysators mit einem Netzwerk. Es gibt allgemeine Hinweise zur Sicherheit beim Betrieb des Gerätes.

Hinweise zum Einbau von Optionen siehe [Kapitel 2.9, "Einbau von Optionen",](#page-78-0) [auf Seite 69.](#page-78-0)

Hinweise zum Firmware-Update siehe [Kapitel 2.11, "Firmware-Update", auf Seite 86.](#page-95-0)

#### **VORSICHT**  $\blacktriangle$

### **Sicherheitsvorkehrungen**

Beachten Sie unbedingt die Anleitungen in den folgenden Abschnitten, damit keine Personen gefährdet oder Schäden am Gerät verursacht werden. Dies ist besonders wichtig, wenn Sie das Gerät zum ersten Mal benutzen. Beachten Sie außerdem die allgemeinen Sicherheitshinweise am Beginn dieses Handbuchs.

## **2.3.1 Gerät auspacken**

Das Gerät wird zusammen mit dem Zubehör in einem Karton ausgeliefert. Gehen Sie wie folgt vor, um den Inhalt auszupacken:

- 1. Nehmen Sie das Gerät aus der Verpackung und prüfen Sie die Vollständigkeit der Lieferung anhand des Lieferscheins und der Zubehörlisten für die einzelnen Artikel.
- 2. Ziehen Sie zuerst die Kunststoff-Schutzpolster an den hinteren Füßen des Geräts und dann an den frontseitigen Griffen ab.
- 3. Nehmen Sie die Schutzabdeckung aus Wellkarton an der Rückseite des Geräts ab.
- 4. Fädeln Sie den Frontseitenschutz aus Wellpappe vorsichtig aus den Gerätegriffen aus und nehmen Sie ihn ab.
- 5. Überprüfen Sie das Gerät auf eventuelle Schäden. Sollte eine Beschädigung vorliegen, verständigen Sie bitte umgehend das Transportunternehmen, das das Gerät zugestellt hat. In diesem Fall unbedingt Karton und Verpackungsmaterial aufheben.

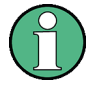

#### **Verpackungsmaterial**

Es wird empfohlen, die Verpackung aufzuheben. Auch für einen späteren Transport oder Versand des Gerätes ist die Originalverpackung von Vorteil, um eine Beschädigung der Bedienelemente und Anschlüsse zu vermeiden.

## **2.3.2 Gerät aufstellen**

Das Gerät ist für den Gebrauch in Innenräumen bestimmt. Es kann entweder einzeln aufgestellt oder in ein 19''-Gestell eingebaut werden.

Folgende Umgebungsbedingungen am Einsatzort müssen gewährleistet werden:

- Die Umgebungstemperatur muss in dem Bereich liegen, der im Datenblatt angegeben ist.
- Alle Lüfteröffnungen müssen frei sein und der Luftstrom an den Öffnungen der Seitenwände darf nicht behindert werden. Der Abstand zur Wand muss mindestens 10 cm betragen.

## **ACHTUNG**

**Mögliche Beschädigung durch elektrostatische Entladung**

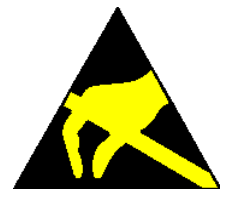

Elektrische Entladungen können Bauteile des Gerätes oder eines angeschlossenen Messobjektes beschädigen.

Daher darf das Gerät nur an einem gegen elektrostatische Entladung geschützten Arbeitsplatz betrieben werden.

Zum Schutz vor elektrostatischer Entladung können folgende Methoden getrennt oder kombiniert angewendet werden:

- Schutzarmband mit Erdungsleitung
- Leitfähiger Bodenbelag mit Fersenband

## **ACHTUNG**

### **EMI-Unterdrückung**

Zur Unterdrückung elektromagnetischer Interferenz (EMI) darf das Gerät nur in geschlossenem Zustand mit allen Abdeckungen betrieben werden. Die EMV-Klasse ist im Datenblatt aufgeführt.

Um störende Einwirkungen zu vermeiden, müssen die folgenden Bedingungen eingehalten werden:

- verwenden Sie geeignete doppelt geschirmte Kabel, die nicht länger als 3 m sind.
- verwenden Sie nur USB-Kabel, die nicht länger als 1 m sind.
- verwenden Sie nur USB-Geräte, die die erlaubten EMV-Werte einhalten.
- schließen Sie Ausgänge und Leitungen mit 50 Ω ab.
- verwenden Sie für die digitalen Schnittstellen nur die Kabel R&S UP-Z2, R&S UP-Z3 und R&S UP-Z4.
- verwenden Sie für die analoge Schnittstelle der Option R&S UPP-B8 das Kabel R&S UP-Z8A, und für die digitale Schnittstelle der Option das Kabel R&S UP-Z8D.
- verwenden Sie doppelt geschirmte CAT6- oder CAT7-Kabel für den LAN-Anschluss.

### **2.3.2.1 Einzelaufstellung**

Der R&S UPV kann in horizontaler Position und mit ausgeklappten Gerätefüßen auf einer ebenen Fläche aufgestellt werden.

#### **VORSICHT**  $\blacktriangle$

### **Verletzungsgefahr bei ausgeklappten Gerätefüßen**

Die Gerätefüße können plötzlich einklappen, wenn das Gerät bewegt wird oder die Füße nicht vollständig ausgeklappt sind. Dadurch können Verletzungen bei Personen oder Schäden am Gerät auftreten.

Die Stabilität des Gerätes und damit der sichere Betrieb ist nur bei vollständig ausgeklappten Gerätefüßen gegeben. Bei ausgeklappten Füßen darf das Gerät nicht bewegt werden und Arbeiten unter dem Gerät sind zu vermeiden. Die Geräte müssen gegen Verrutschen gesichert werden (z.B. durch Einrasten der Gerätefüße an der oberen Frontrahmenleiste).

Die Füße können bei Überlastung brechen. Die gleichmäßige Gesamtbelastung auf die ausgeklappten Stellfüße darf 500 N (Eigengewicht und darauf abgestellte weitere Geräte) nicht überschreiten.

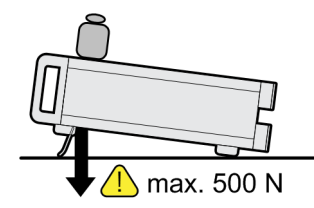

#### **2.3.2.2 Gestelleinbau**

Der Einbau in ein 19"-Gestell erfolgt mit Hilfe eines Gestelladapters (Bestellnummer siehe Datenblatt). Die Einbauanleitung liegt dem Adapter bei.

## **ACHTUNG**

### **Mögliche Beschädigung des Gerätes durch Überhitzung**

Ein eingeschränkter Luftstrom an den Seitenwandöffnungen kann zu einer Überhitzung des Gerätes führen.

Um eine ausreichende Luftzufuhr zu gewährleisten, müssen alle Lüfteröffnungen frei sein und der Luftstrom an den Öffnungen der Seitenwände darf nicht behindert werden. Der Abstand zur Wand muss mindestens 10 cm sein.

## **2.3.3 R&S UPV ans Netz anschließen**

## **ACHTUNG**

## **Mögliche Beschädigung des Gerätes**

Vor dem Anschließen und Einschalten des Gerätes ist auf folgende Punkte zu achten, um eine Beschädigung des Gerätes zu vermeiden:

- Der Geräte-Tubus muss aufgesetzt und verschraubt sein.
- Die Belüftungsöffnungen müssen frei sein, der Luftaustritt an der seitlichen Perforation darf nicht behindert sein. Der Abstand zur Wand soll daher mindestens 10 cm betragen.
- Das Gerät muss trocken sein.
- Das Gerät darf nur in horizontaler Lage betrieben werden und die Aufstellfläche sollte eben sein.
- Die Umgebungstemperatur muss im Bereich liegen, der im Datenblatt angegeben ist.
- An den Eingängen dürfen keine Spannungspegel über den zulässigen Grenzen anliegen.
- Das Gerät entspricht der Messkategorie I; die Eingangsspannung an den Buchsen der analogen Analysatoren darf 110 V (effektiv, Sinus) bzw. 160 V (Spitzenwert) nicht überschreiten. Das Gerät darf nicht in den Messkategorien II, III und IV verwendet werden.

Erläuterung:

Messstromkreise entsprechend Punkt 6.7.4 EN61010-1

Die Messkategorie I ist für Messungen an Stromkreisen, die nicht mit dem Starkstromnetz verbunden sind, vorgesehen.

Die Ausgänge des Gerätes dürfen nicht überlastet werden oder falsch verbunden sein.

Die Netz-Anschlussbuchse befindet sich an der Geräterückseite. Das Gerät ist für den Anschluss an Wechselstromnetzen von 100 V, 120 V, 220 V und 230 V einstellbar und kann dabei mit jeweils ±10% Toleranz und einer Netzfrequenz von 47 Hz bis 63 Hz betrieben werden. Darüber hinaus ist er auch für den Betrieb an Netzen mit anderen Nennspannungen nach folgender Tabelle geeignet

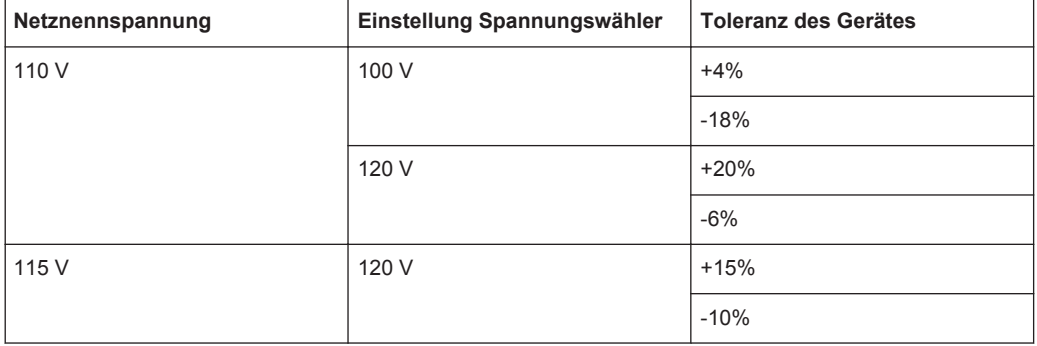

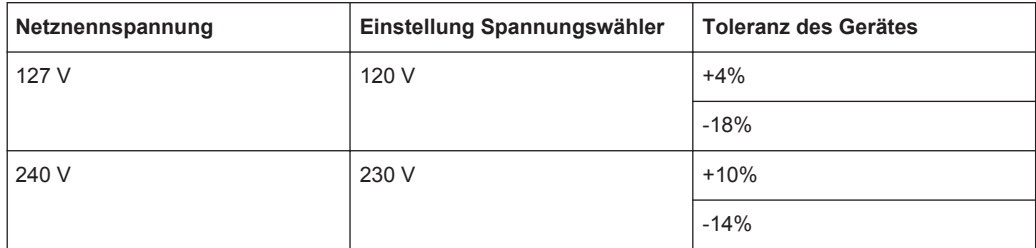

### **2.3.3.1 Netzspannung einstellen**

## **ACHTUNG**

### **Mögliche Beschädigung des Gerätes durch falsche Netzspannung**

Eine falsche Einstellung der Netzspannung kann beim Anschluss des Gerätes an das Stromnetz zu Schäden am Gerät führen.

Daher muss vor dem ersten Einschalten geprüft werden, ob die richtige Netzspannung eingestellt ist.

Die Netzspannung kann folgendermaßen umgestellt werden:

- 1. Das Netzkabel abziehen.
- 2. Die Abdeckklappe des Spannungswählers mit einem kleinen Schraubenzieher o.ä. öffnen.
- 3. Die mit den Nennspannungen beschriftete Walze herausnehmen und so wieder einsetzen, dass der Wert, der im eingebauten Zustand im Sichtfenster der Abdeckklappe zu sehen ist, der gewünschten Nennspannung entspricht. Existiert kein passender Aufdruck, so ist der nächst passende Wert gemäß oben angegebener Tabelle zu wählen.
- 4. Die Klappe schließen.

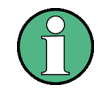

Der Audio Analyzer R&S UPV wird bei allen angegebenen Netznennspannungen mit den gleichen Netzsicherungen betrieben. Die genaue Bezeichnung der Sicherungen ist auf der Rückseite des Gerätes angegeben

### **2.3.3.2 Gerät einschalten**

1. Mit dem mitgelieferten Netzkabel den Audioanalysator mit dem Stromversorgungsnetz verbinden.

Der Audioanalysator R&S UPV ist nach den Vorschriften für Schutzklasse EN61010-1 aufgebaut, er darf nur an einer Steckdose mit Schutzkontakt angeschlossen werden.

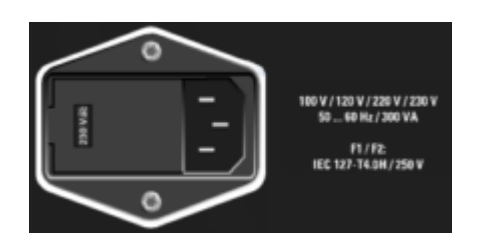

2. Netzschalter an der Gerätevorderseite drücken. Das Gerät startet den Boot-Prozess, alle Baugruppen werden mit Spannung versorgt.

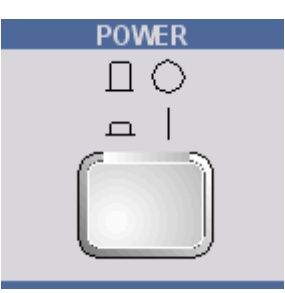

### **2.3.3.3 Startbildschirm und Booten des R&S UPV**

Nach dem Einschalten des Gerätes erscheint am Bildschirm für einige Sekunden die Anzeige der installierten BIOS-Version und der Rechnereigenschaften.

Danach bootet zuerst das Betriebssystem Windows XP oder Windows 7 und anschließend die Gerätefirmware. Während des Bootens der Gerätefirmware wird ein Selbsttest durchgeführt. Danach wird die letzte automatisch gesicherte Gerätekompletteinstellung geladen, so dass sich das Gerät im gleichen Zustand wie vor dem Ausschalten befindet. Nach dem Abschluss des Bootvorgangs erscheint der Bildschirm des Audio Analyzers und das Gerät kann von Hand oder per Fernsteuerung bedient werden.

### **2.3.3.4 Neustart des R&S UPV**

Wurde die R&S UPV-Firmware geschlossen, ohne das Betriebssystem herunterzufahren (z.B. durch Anklicken des Icons X in der Titelleistenschaltfläche oder ALT F4 auf der Tastatur), so kann das Programm mit der Maus auf zwei Arten wieder gestartet werden:

- Anklicken des Icons "R&S UPV" auf dem Desktop
- Anklicken des Start-Buttons auf der Taskleiste, dann die Ordner "All Programs, Rohde & Schwarz, UPV" auswählen und dort das Icon "R&S UPV" anklicken

Bei einem unerwarteten Software-Stillstand kann das Gerät bei Frontplattenbedienung nur durch Drücken des Netzschalters neu gebootet werden. Bei Bedienung über eine externe Tastatur und Maus empfiehlt es sich, zuerst einen Warmstart über die Tastenkombination Ctr+Alt+Del (Restart) oder das Restart-Symbol mit dem grünen Pfeil zu versuchen.

#### **2.3.3.5 Gerät ausschalten**

## **ACHTUNG**

### **Gefahr von Datenverlust**

Wird der R&S UPV ausgeschaltet, ohne dass vorher das Betriebssystem heruntergefahren wurde, ist Datenverlust möglich. Eventuell kommt es auch zu Schwierigkeiten beim Boot-Prozess nach dem nächsten Einschalten.

Daher wird dringend empfohlen, **vor** dem Ausschalten das Betriebssystem herunterzufahren (Taste SHUT-DOWN oder mittels Mausbedienung). Durch das Herunterfahren wird sichergestellt, dass alle offenen Dateien ordnungsgemäß geschlossen werden.

#### **Modell R&S UPV**

1. Taste SHUT-DOWN an der Gerätevorderseite drücken.

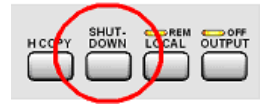

Der R&S UPV speichert die aktuelle Einstellung auf der Festplatte und fährt dann das Betriebssystem herunter.

2. Netzschalter POWER an der Gerätevorderseite

Das Gerät wird vom Netz getrennt, die Spannungsversorgung aller Baugruppen wird unterbrochen.

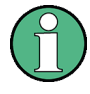

Alternativ kann bei Maus-Bedienung das Betriebssystem auch über den von Windows-Anwendungen bekannten Weg heruntergefahren werden: Start, Shut down, OK oder das rote Shut down Symbol.

### **Modell R&S UPV66**

1. Taste LAN RESET an der Geräteückseite innerhalb von 5 Sekunden dreimal hintereinander drücken.

Der R&S UPV speichert die aktuelle Einstellung auf der Festplatte und fährt dann das Betriebssystem herunter.

2. Warten, bis das Betriebssystem heruntergefahren ist und die LED SWITCH OFF leuchtet.

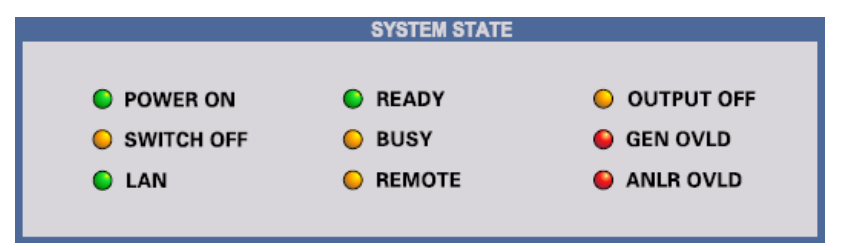

3. Netzschalter POWER an der Gerätevorderseite drücken.

Das Gerät wird vom Netz getrennt, die Spannungsversorgung aller Baugruppen wird unterbrochen.

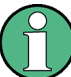

Bei Fernsteuerung kann das Betriebssystem auch über den SCPI-Befehl SYSTem:SHUTdown heruntergefahren werden.

Alternativ kann bei Maus-Bedienung das Betriebssystem auch über den von Windows-Anwendungen bekannten Weg heruntergefahren werden: Start, Shut down, OK oder das rote Shut down Symbol.

# **2.4 Funktion prüfen**

Der Audioanalysator überwacht automatisch die wichtigsten Gerätefunktionen beim Einschalten.

# **2.5 Preset-Einstellungen**

Durch Drücken der Taste PRESET wird ein definierter Einstellzustand erreicht.

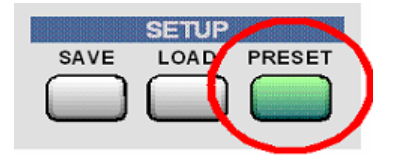

Durch Preset werden sämtliche Parameter und Einstellungen voreingestellt, auch solche von nicht eingeschalteten Betriebsarten.

Die wichtigsten hierbei eingestellten Parameter sind:

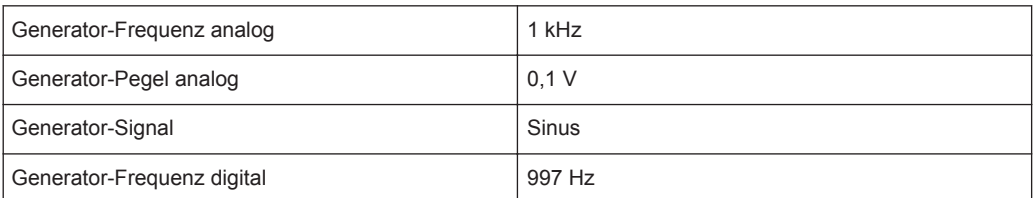

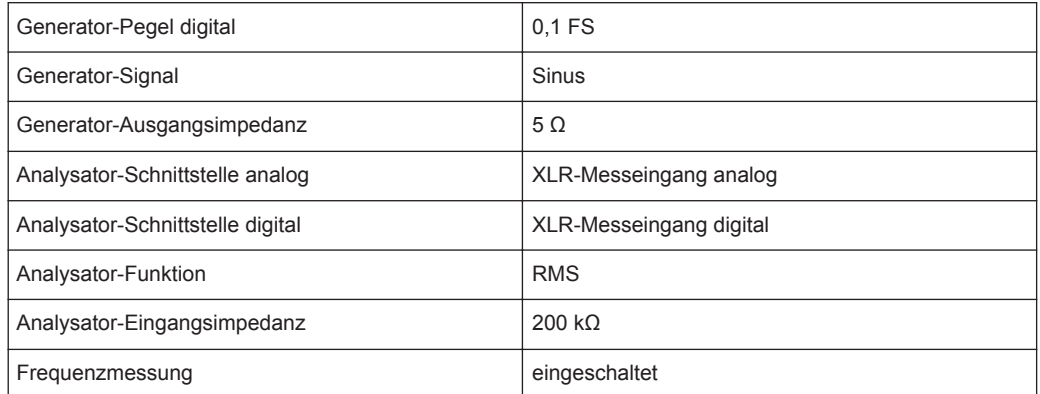

## **2.6 Betriebssystem Windows**

## **ACHTUNG**

#### **Mögliche Störung der Gerätefunktion durch Fremdsoftware**

Das Gerät arbeitet mit dem Betriebssystem Windows. Somit können Fremdsoftware-Programme auf dem Gerät installiert werden. Die Verwendung und Installation von Fremdsoftware kann jedoch zur Beeinträchtigung der Gerätefunktion führen.

Wir empfehlen daher, nur Programme auf dem Gerät auszuführen, die von Rohde & Schwarz hinsichtlich ihrer Kompatibilität mit der Geräte-Software getestet wurden. Jedoch kann auch die Verwendung dieser Programme in Einzelfällen die Leistung des Gerätes beeinträchtigen.

Die Treiber und Programme, die im Gerät unter Windows verwendet werden, wurden an das Messgerät angepasst. Bestehende Gerätesoftware darf nur mit von Rohde & Schwarz freigegebener Update-Software geändert werden.

Es dürfen nur die Einstellungen vorgenommen werden, die im folgenden beschrieben sind.

Die Konfiguration von Windows ist bei Auslieferung optimal an die Funktionen des Audioanalysator angepasst. Änderungen in der Systemeinstellung sind nur bei der Installation von Rechnerperipherie wie Tastatur und Drucker oder bei einer Netzwerkkonfiguration notwendig, wenn diese nicht den Defaultvorgaben entsprechen (siehe folgende Abschnitte). Beim Einschalten des Audioanalysators bootet das Betriebssystem und startet danach automatisch und ohne Passwortabfrage (Auto-Login) die Gerätefirmware.

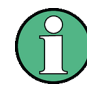

Der Auto-Login erfolgt mit dem Benutzernamen und Passwort 'instrument'. Dieser Standardbenutzer hat Administratorrechte, damit Drucker- und Netzwerkinstallationen möglich sind.

Ein Zugriff auf das Betriebssystem ist nur möglich, wenn eine externe Tastatur angeschlossen ist. Mit der Windows-Taste auf der externen Tastatur (neben Taste STRG) <span id="page-60-0"></span>wird das Window-Startmenü geöffnet und die Windows-Programme können aufgerufen werden. Um Windows komfortabel bedienen zu können, ist der Anschluss einer Maus erforderlich. Die Systemeinstellungen unter Windows erfolgen im Menü "Start – Control Panel" (siehe Beschreibung zu Windows und zur Hardware für die notwendigen Einstellungen). Der R&S UPV verfügt über kein Diskettenlaufwerk. Der Austausch von Daten erfolgt über einen USB-Stick, der an eine der USB-Schnittstellen angesteckt wird. Dem USB-Stick wird automatisch ein freier Laufwerksbuchstabe zugewiesen, die Daten können im Windows Explorer transferiert werden.

### **2.6.1 Rechnerausstattung und Windows Betriebssystem abrufen**

Die Funktion einiger Schnittstellen ist davon abhängig, mit welchem internen Rechner der R&S UPV ausgestattet ist. Auf die Rechnerausstattung wird in dieser Beschreibung an einigen Stellen Bezug genommen. Bei **Firmware-Versionen 3.x** und älter kann die **Windows-Version** und die **Rechnerausstattung** wie folgt ermittelt werden: Die Systemeinstellungen unter Windows über Menü "Start – Control Panel – System" aufrufen. Es öffnet sich ein Fenster mit dem Namen "System Properties". Unter dem Reiter "General" ist die gewünschte Information zu finden:

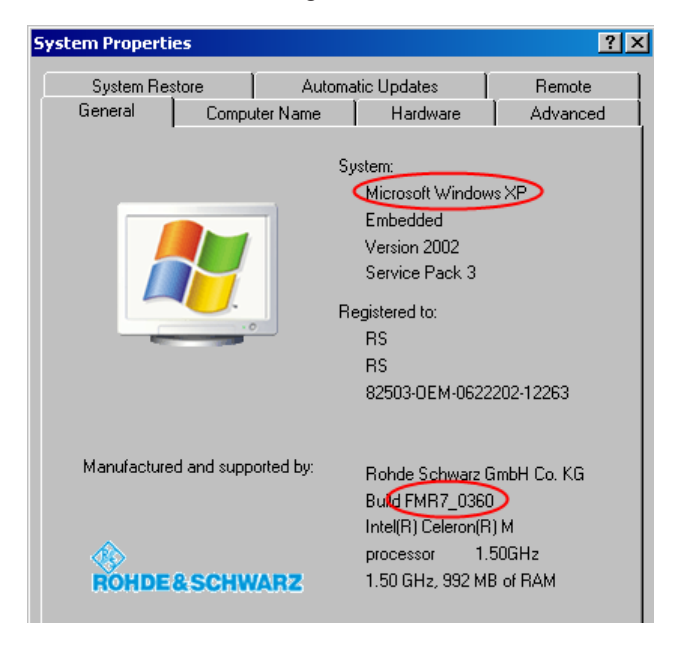

Mit der **Firmware-Version 4.x** kann direkt in der Firmware über "Help" - "About" unter "CPU type:" die **Rechnerausstattung** und unter "Windows:" die **Windows-Version** ermittelt werden.

Externe Tastatur und Maus anschliessen

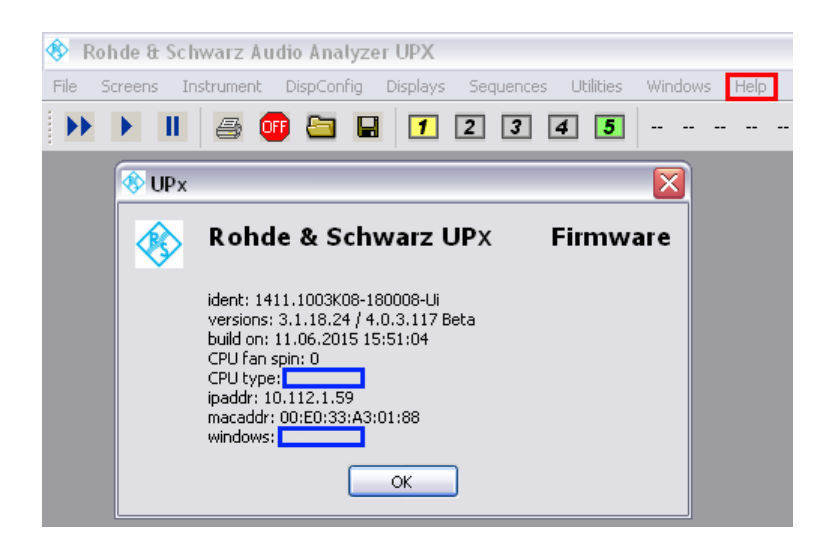

## **2.7 Externe Tastatur und Maus anschliessen**

### **2.7.1 Externe Tastatur anschließen**

Der R&S UPV bietet die Möglichkeit, eine handelsübliche externe Tastatur mit USB-Schnittstelle anzuschließen. Eine Tastatur vereinfacht die Eingabe von Listeneinträgen, Kommentartexten, Dateinamen, usw. Sie ist Voraussetzung für die Bedienung von Windows.

Die Tastatur wird an eine der USB-Schnittstellen an der Vorderseite oder Rückseite des Gerätes angeschlossen.

Nach dem Anschluss wird die Tastatur automatisch erkannt. Voreingestellt ist die Sprachbelegung der US-Tastatur. Eine Änderung der Sprachbelegung und spezielle Einstellungen, wie z.B. die Wiederholrate etc., können im Windows-Menü "Start - Control Panel - Keyboard" oder "Regional and Language Options" erfolgen. Der Zugang zu dem Menü erfolgt durch Drücken der Windows-Taste an der externen Tastatur.

## **2.7.2 Externe Maus anschließen**

Der R&S UPV bietet die Möglichkeit, eine handelsübliche Maus mit USB-Schnittstelle anzuschließen. Die Maus vereinfacht die Bewegung und Veränderung der Panels / Grafikfenster auf dem Bildschirm und bietet alternative Bedienmöglichkeiten. Sie ist Voraussetzung für eine komfortable Bedienung von Windows.

Die Maus wird an eine der USB-Schnittstellen an der Vorderseite oder Rückseite des Gerätes angeschlossen.

Nach dem Anschluss wird die Maus automatisch erkannt. Spezielle Einstellungen, wie z.B. die Geschwindigkeit des Mauscursors etc., können im Windows-Menü "Start -

Control Panel - Mouse" erfolgen. Der Zugang zu dem Menü erfolgt durch Drücken der Windows-Taste an der externen Tastatur.

## **2.8 Externen Monitor anschließen**

## **ACHTUNG**

### **Mögliche Störungen der Gerätefunktion**

Den Monitor nur bei ausgeschaltetem Gerät anschließen. Sonst sind Beschädigungen des Monitors und des R&S UPVs nicht auszuschließen.

Den Bildschirmtreiber (Display Type) sowie die Bildschirmkonfiguration nicht ändern, da dies zu Störungen der Gerätefunktion führt.

Der R&S UPV bietet für Geräte mit der Rechnerausstattung FMR9 und FMR11 die Möglichkeit, einen externen Monitor mit analoger Schnittstelle an die Buchse MONI-TOR bzw. mit digitaler Schnittstelle an die Buchse DVI-D an der Geräterückseite anzuschließen (siehe [Kapitel 2.6.1, "Rechnerausstattung und Windows Betriebssystem](#page-60-0) [abrufen", auf Seite 51\)](#page-60-0).

Schnittstellenbeschreibung der Anschlussbuchse siehe [Kapitel 8.4.7, "Monitoran](#page-1089-0)[schluss \(MONITOR\)", auf Seite 1080](#page-1089-0).

### **Anschluss**

Vor dem Anschluss eines externen Monitors muss das Gerät ausgeschaltet werden, um Beschädigungen des Monitors und des R&S UPV zu vermeiden. Nach dem Anschluss des externen Monitors wird der Monitor beim Starten des Gerätes erkannt (nicht jedoch, wenn er während des Betriebs angeschlossen wird). Anschließend wird der Bildschirminhalt mit allen Elementen wie Panels, Messwertanzeigen, Softkey-Leiste, etc. am externen Bildschirm angezeigt. Weitere Einstellungen sind nicht erforderlich.

## **2.8.1 Bildschirmauflösung des externen Monitors unter Windows XP umstellen**

Der Audio Analyzer R&S UPV ist mit einem eingebauten Rechner ausgerüstet. Bis Februar 2007 wurden die Geräte mit einem Rechner mit der Rohde & Schwarz internen Bezeichnung FMR6 geliefert, ab März 2007 mit FMR7, ab März 2012 mit FMR9, ab Februar 2015 mit FMR11 (siehe auch [Kapitel 2.6.1, "Rechnerausstattung und Win](#page-60-0)[dows Betriebssystem abrufen", auf Seite 51](#page-60-0)). Geräte mit FMR11 unterstützen ausschließlich Windows 7, siehe nächstes Kapitel! Die Einstellung der Bildschirmauflösung bei Verwendung eines externen Monitors ist bei den drei Rechnermodellen unterschiedlich und wird im Folgenden getrennt beschrieben.

## **Geräte mit FMR6**

### **Externen Bildschirm auf eine Auflösung höher als 800 x 600 einstellen**

- 1. R&S UPV ausschalten.
- 2. Externen Bildschirm, Tastatur und Maus anschließen.
- 3. R&S UPV einschalten.
- 4. Nach dem Start des R&S UPV das UPV-Programm durch Mausklick auf die Schaltflächen **FIDIX** rechts in der Titelleiste beenden oder minimieren.
- 5. Mit der rechten Maustaste auf den Desktop klicken, um das folgende Kontext Menü zu öffnen:

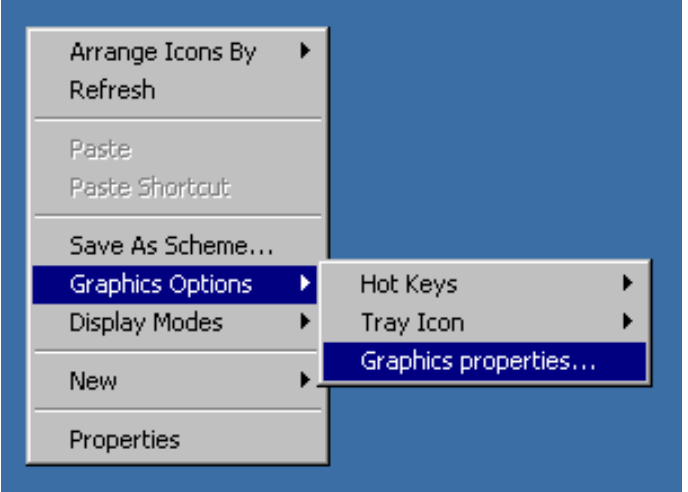

- 6. "Graphics properties..." auswählen.
- 7. Auf das "Monitor" Icon klicken.

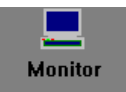

8. Den Fokus in das "True Color" Feld legen.

Externen Monitor anschließen

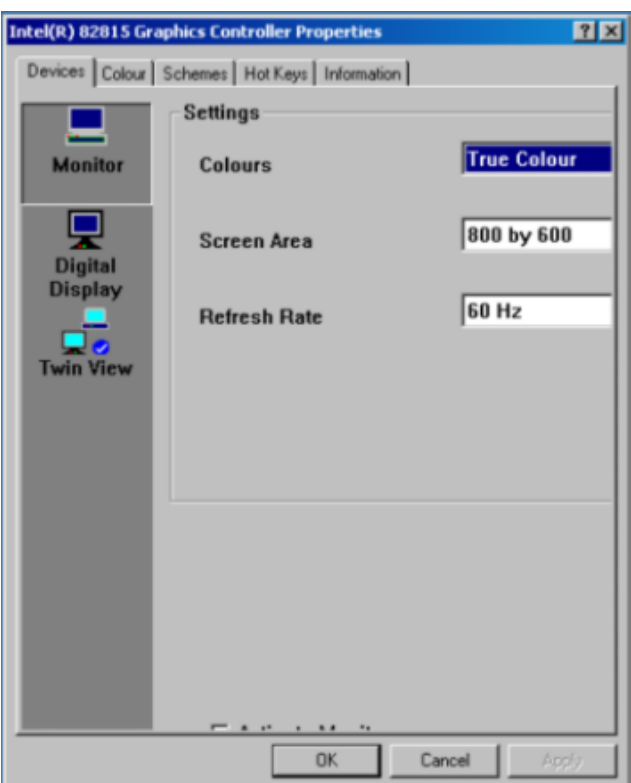

9. Die unsichtbare Schaltfläche selektieren (dreimal die TAB Taste, dann die Leertaste drücken und auf die Schaltfläche "Apply" klicken.

Der interne LC-Bildschirm (Digital Display) wird ausgeschaltet.

10. Auf "O.K." klicken, um die Änderung zu bestätigen, dann auf "OK" um das Fenster zu schließen.

Nun kann der externe Bildschirm auf eine Auflösung höher als 800 x 600 eingestellt werden.

11. Mit der rechten Maustaste auf den Desktop klicken, um das folgende Kontext Menü wieder zu öffnen:

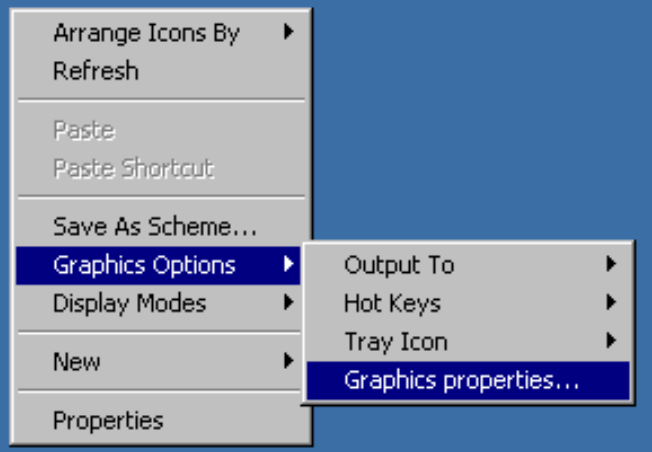

- 12. "Graphics properties..." auswählen.
- 13. Im Feld Screen Area die gewünschte Auflösung wählen, z.B. "1024 by 768".

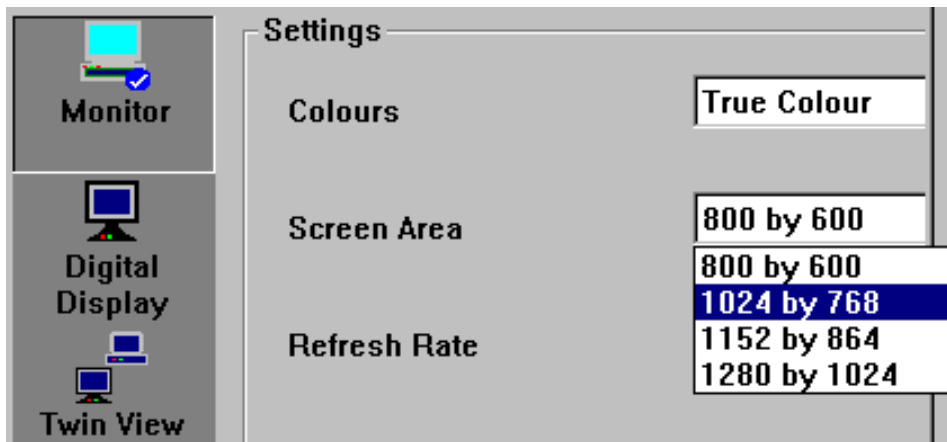

- 14. Auf "Apply" klicken.
- 15. Auf "OK" klicken, um die Änderung zu bestätigen, dann auf "OK", um das Fenster zu schließen.

### **Externen Bildschirm wieder auf die Auflösung 800 x 600 zurücksetzen**

Der externe Bildschirm, die Maus und Tastatur sind am R&S UPV angeschlossen, der R&S UPV ist eingeschaltet.

- 1. Das UPV-Programm durch Mausklick auf die Schaltflächen LIIX rechts in der Titelleiste beenden oder minimieren.
- 2. Mit der rechten Maustaste auf den Desktop klicken, um das folgende Kontext Menü wieder zu öffnen:

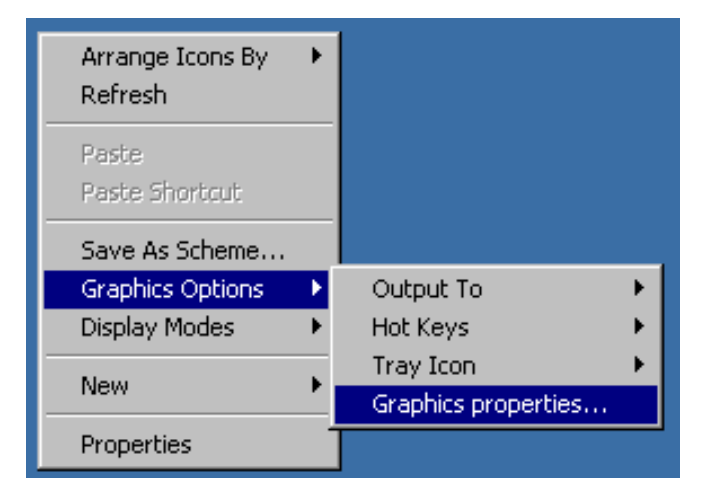

- 3. "Graphics properties..." auswählen.
- 4. Auf das "Twin View" Icon klicken.

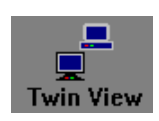

5. Den Fokus in das "Monitor" Feld legen, wie im Bild unten gezeigt.

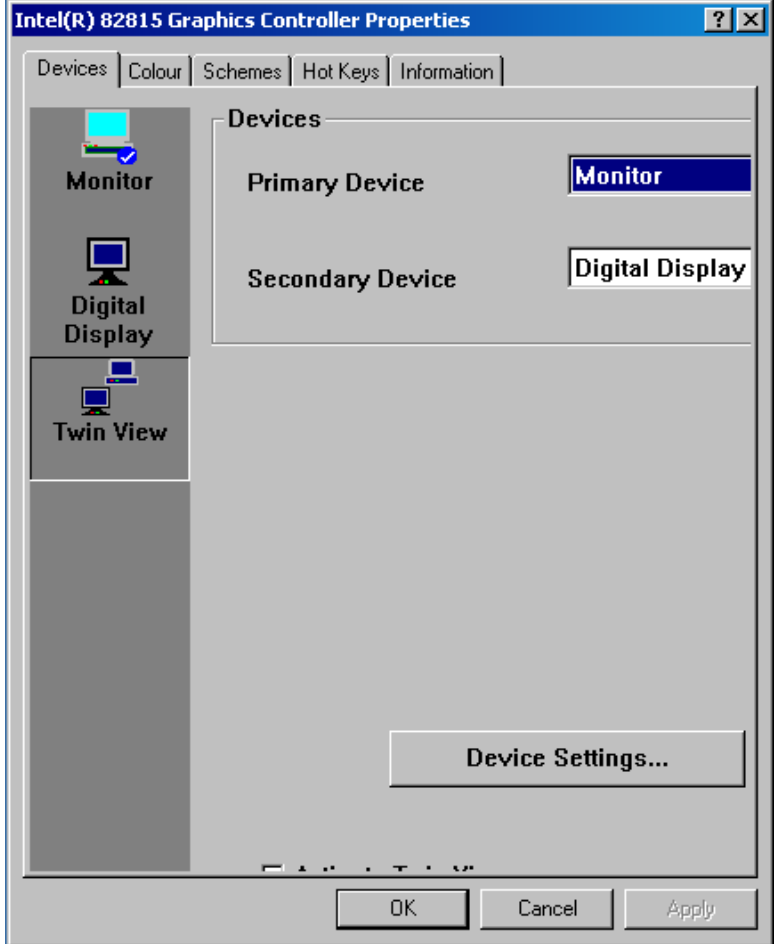

6. Die unsichtbare Schaltfläche selektieren (dreimal die TAB Taste drücken), dann die Leertaste drücken und auf die Schaltfläche "Apply" klicken.

Die Auflösung wird auf 800 x 600 zurückgesetzt, die gleiche wie für den internen LC-Bildschirm, der wieder eingeschaltet wird.

7. Auf "O.K." klicken, um die Änderung zu bestätigen, dann auf "OK", um das Fenster zu schließen.

### **Geräte mit FMR7**

### **Externen Bildschirm auf eine Auflösung höher als 800 x 600 einstellen**

- 1. R&S UPV ausschalten.
- 2. Externen Bildschirm, Tastatur und Maus anschließen.
- 3. R&S UPV einschalten.
- 4. Nach dem Start des R&S UPV das UPV-Programm durch Mausklick auf die Schaltflächen **TOX** rechts in der Titelleiste beenden oder minimieren.
- 5. Mit der rechten Maustaste auf den Desktop klicken, um das folgende Kontext Menü zu öffnen:

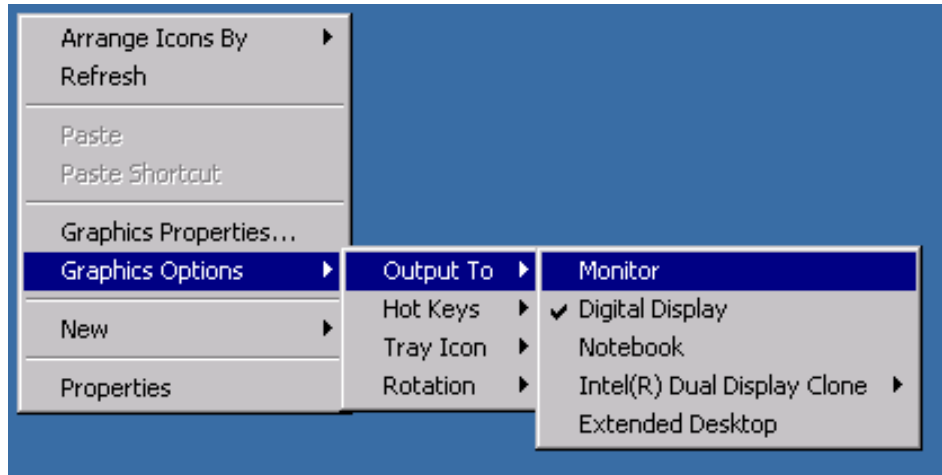

6. "Monitor" auswählen.

Der interne LC-Bildschirm wird ausgeschaltet, der externe Bildschirm wird eingeschaltet, falls er vorher ausgeschaltet war.

Nun kann der externe Bildschirm auf eine Auflösung höher als 800 x 600 eingestellt werden.

7. Mit der rechten Maustaste auf den Desktop klicken, um das folgende Kontext Menü zu öffnen:

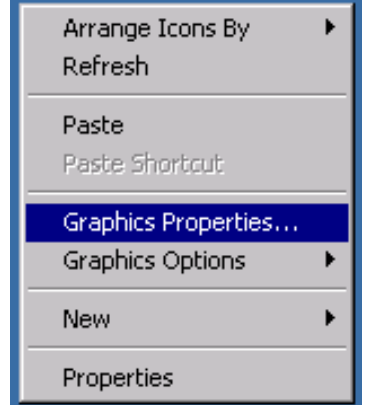

- 8. "Graphics Properties ..." wählen.
- 9. "Display Settings" auswählen, dann die gewünschte Auflösung wählen, z.B. "1024 x 768".

Externen Monitor anschließen

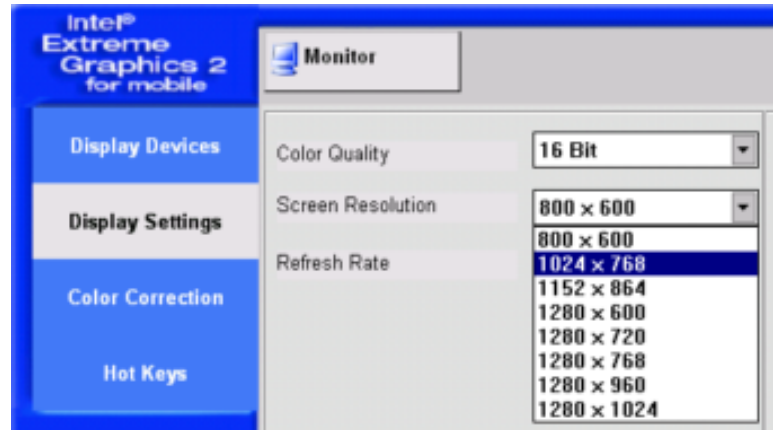

- 10. Auf "Apply" klicken.
- 11. Auf "OK" klicken, um die Änderung zu bestätigen, dann auf "OK", um das Fenster zu schließen.

### **Externen Bildschirm wieder auf die Auflösung 800 x 600 zurücksetzen**

Der externe Bildschirm, die Maus und Tastatur sind am R&S UPV angeschlossen, der R&S UPV ist eingeschaltet.

- 1. Das UPV-Programm durch Mausklick auf die Schaltflächen FIDIX rechts in der Titelleiste beenden oder minimieren.
- 2. Mit der rechten Maustaste auf den Desktop klicken, um das folgende Kontext Menü wieder zu öffnen:

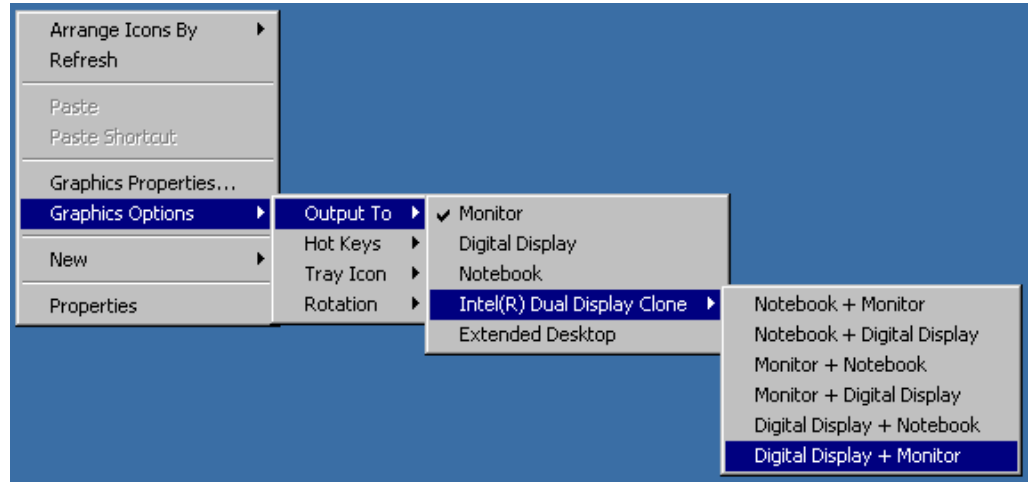

3. "Digital Display + Monitor" auswählen.

Die Auflösung wird auf 800 x 600 zurückgesetzt, die gleiche wie für den internen LC-Bildschirm, der wieder eingeschaltet wird.

#### **Externen Bildschirm ausschalten**

Der externe Bildschirm, die Maus und Tastatur sind am R&S UPV angeschlossen, der R&S UPV ist eingeschaltet.

1. Mit der rechten Maustaste auf den Desktop klicken, um das folgende Kontext Menü wieder zu öffnen:

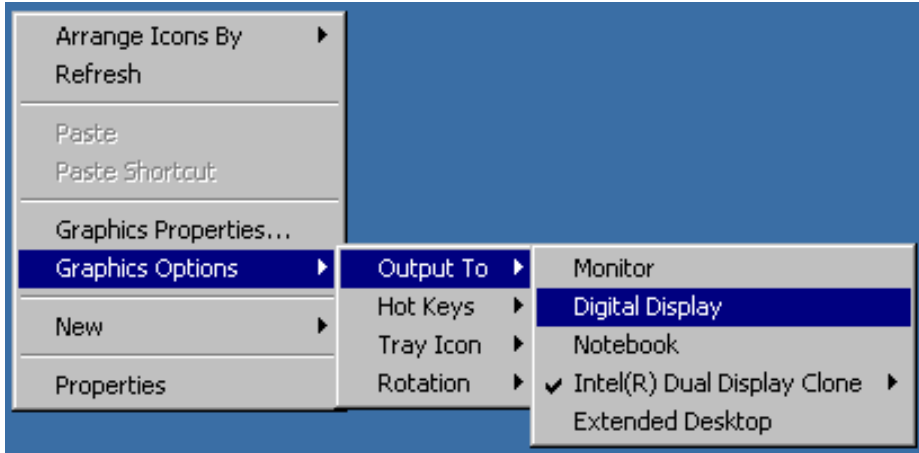

2. "Digital Display" auswählen.

Der externe Bildschirm wird ausgeschaltet.

### **Geräte mit FMR9**

Besonderheit mit dem FMR9:

Das verwendete Betriebssystem Windows XP ist nur in der Lage, maximal zwei Monitore gleichzeitig zu unterstützen. Einer der beiden Monitore ist das interne LC-Display, so dass nur noch ein externer Monitor angesteuert werden kann, auch wenn der R&S UPV mit FMR9 einen analogen VGA **und** einen digitalen DVI-Anschluss besitzt. Die Default-Einstellung geht davon aus, dass der interne Monitor und ein externer analoger VGA-Bildschirm verwendet wird. Der angeschlossene externe Monitor bestimmt abhängig von der gewählten Einstellung unter Windows das Verhalten während des Boot-Vorgangs: Ist extern ein analoger VGA-Monitor angeschlossen und unter Windows "Notebook + Monitor" gewählt, zeigen beide Bildschirme während des Boot-Vorgangs und unter Windows parallel denselben Inhalt an. Ist dagegen extern ein digitaler DVI-Monitor angeschlossen, bleibt der interne Bildschirm unabhängig von seiner Windows-Einstellung während des Boot-Vorgangs dunkel, bis Windows aktiv wird. Erst danach zeigen beide Bildschirme parallel denselben Inhalt an, wenn unter Windows "Notebook + Digital Display" gewählt war. Andernfalls wird unter Windows nur der interne Bildschirm aktiv.

### **Externen Bildschirm (Analog VGA-Monitor) auf eine Auflösung höher als 800 x 600 einstellen**

- 1. R&S UPV ausschalten.
- 2. Externen Bildschirm, Tastatur und Maus anschließen.
- 3. R&S UPV einschalten.
- 4. Nach dem Start des R&S UPV das UPV-Programm durch Mausklick auf die Schaltflächen **TOX** rechts in der Titelleiste beenden oder minimieren.
- 5. Mit der rechten Maustaste auf den Desktop klicken, um das folgende Kontext Menü zu öffnen:

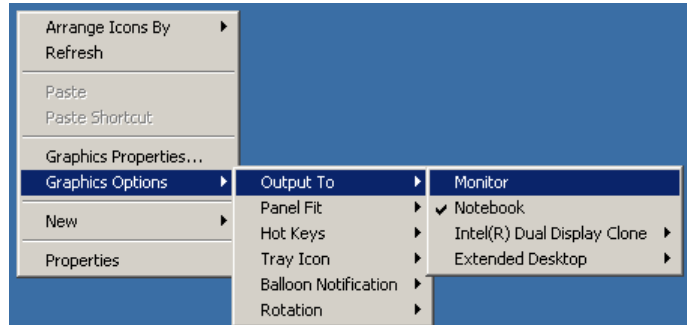

6. "Monitor" auswählen.

Der interne LC-Bildschirm wird ausgeschaltet, der externe Bildschirm wird eingeschaltet, falls er vorher ausgeschaltet war.

Nun kann der externe Bildschirm auf eine Auflösung höher als 800 x 600 eingestellt werden.

7. Mit der rechten Maustaste auf den Desktop klicken, um das folgende Kontext Menü zu öffnen:

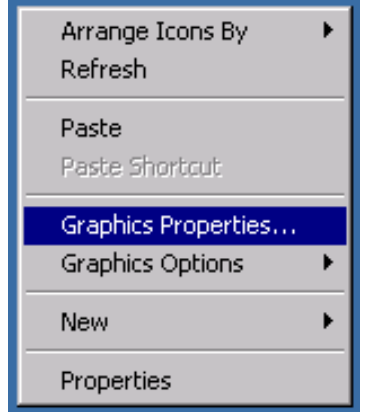

- 8. "Graphics properties..." auswählen.
- 9. "Display Settings" auswählen, dann die gewünschte Auflösung wählen, z.B. "1024 by 768".

Externen Monitor anschließen

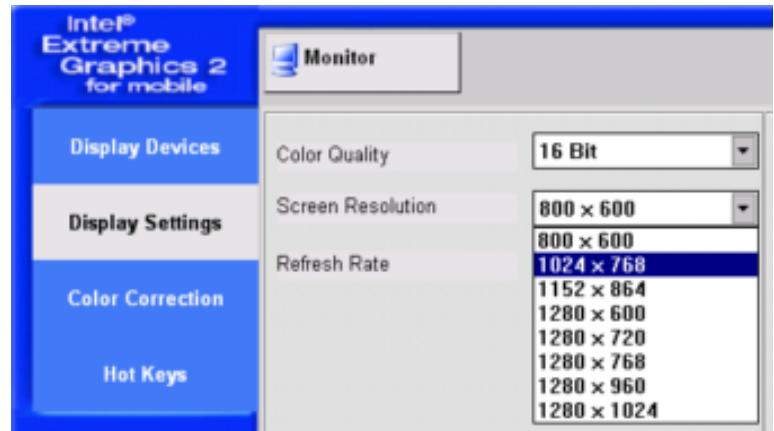

- 10. Auf "Apply" klicken.
- 11. Auf "OK" klicken, um die Änderung zu bestätigen, dann auf "OK", um das Fenster zu schließen.

#### **Externen Bildschirm wieder auf die Auflösung 800 x 600 zurücksetzen**

Der externe Bildschirm, die Maus und Tastatur sind am R&S UPV angeschlossen, der R&S UPV ist eingeschaltet.

- 1. Das UPV-Programm durch Mausklick auf die Schaltflächen FINX rechts in der Titelleiste beenden oder minimieren.
- 2. Mit der rechten Maustaste auf den Desktop klicken, um das folgende Kontext Menü wieder zu öffnen:

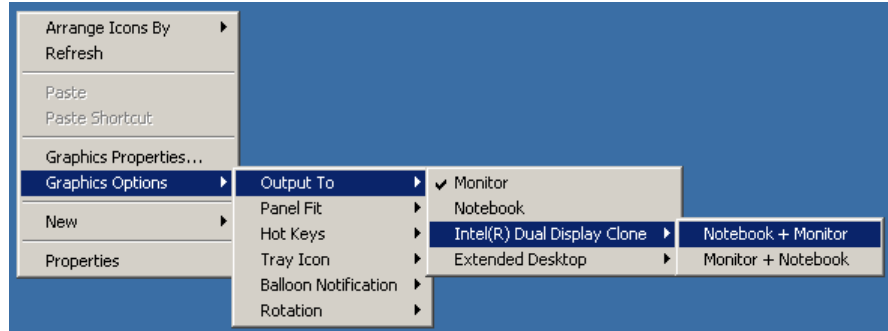

3. "Notebook + Monitor" auswählen.

Die Auflösung wird auf 800 x 600 zurückgesetzt, die gleiche wie für den internen LC-Bildschirm, der wieder eingeschaltet wird.

Bei einigen Monitoren kann es sein, dass nach dem Umschalten der Auflösung nicht der gesamte Bildschirm ausgenutzt wird, sondern nur ein begrenzter Teil davon. Um das dargestellte Bild wieder auf die komplette Bildschirmfläche auszudehnen, müssen folgende Einstellungen vorgenommen werden: Mit der rechten Maustaste auf den Desktop klicken, um das folgende Kontext Menü zu öffnen:
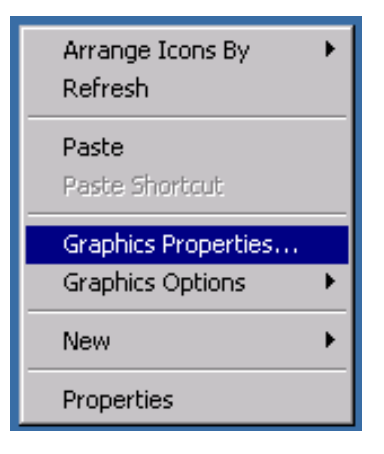

"Graphics Properties" auswählen. Unter "Display Settings" und dem Reiter "Monitor" in der Zeile "Display Expansion eine Abtastfrequenz von 72 Hz auswählen.

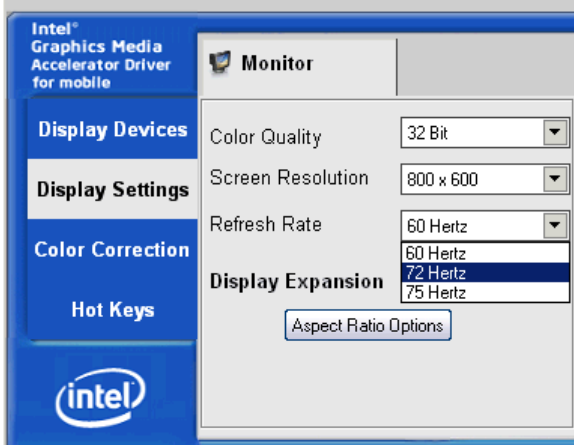

Auf "Apply" klicken, danach zwei Mal "OK" bestätigen, um die Änderung wirksam werden zu lassen. Dadurch vergrößert sich das dargestellte Bild wieder auf die gesamte Bildschirmfläche.

## **Externen Bildschirm ausschalten**

Der externe Bildschirm, die Maus und Tastatur sind am R&S UPV angeschlossen, der R&S UPV ist eingeschaltet.

1. Mit der rechten Maustaste auf den Desktop klicken, um das folgende Kontext Menü wieder zu öffnen:

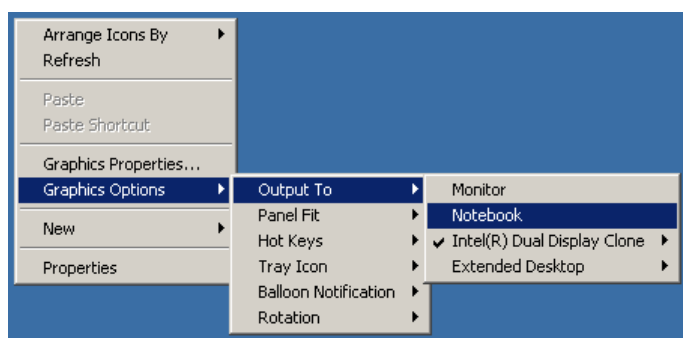

2. "Notebook" auswählen.

Der externe Bildschirm wird ausgeschaltet.

## **Externen Bildschirm (Digital DVI-Monitor) auf eine Auflösung höher als 800 x 600 einstellen**

- 1. R&S UPV ausschalten.
- 2. Externen Bildschirm, Tastatur und Maus anschließen.
- 3. R&S UPV einschalten.
- 4. Nach dem Start des R&S UPV das UPV-Programm durch Mausklick auf die Schaltflächen **LOX** rechts in der Titelleiste beenden oder minimieren.
- 5. Mit der rechten Maustaste auf den Desktop klicken, um das folgende Kontext Menü zu öffnen:

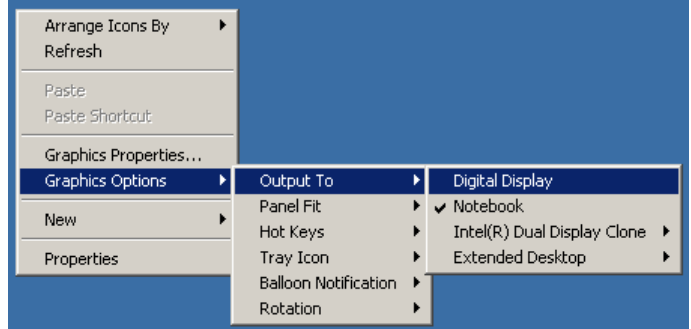

6. "Digital Display" auswählen.

Der interne LC-Bildschirm wird ausgeschaltet, der externe Bildschirm wird eingeschaltet, falls er vorher ausgeschaltet war.

Nun kann der externe Bildschirm auf eine Auflösung höher als 800 x 600 eingestellt werden.

7. Mit der rechten Maustaste auf den Desktop klicken, um das folgende Kontext Menü zu öffnen:

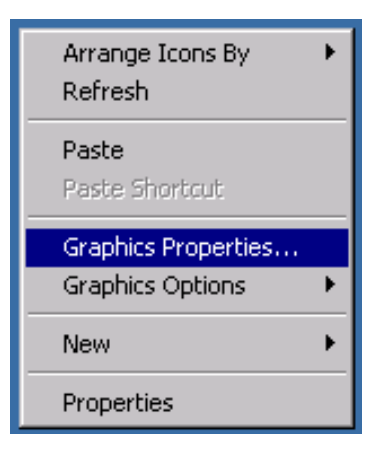

- 8. "Graphics properties..." auswählen.
- 9. "Display Settings" auswählen, dann die gewünschte Auflösung wählen, z.B. "1024 by 768".

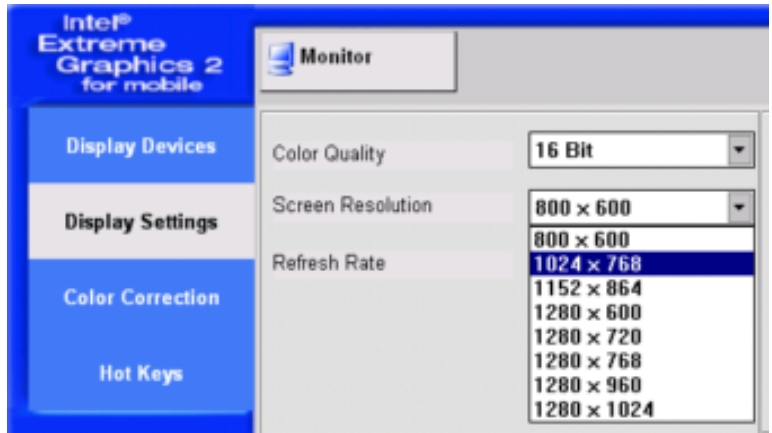

- 10. Auf "Apply" klicken.
- 11. Auf "O.K." klicken um die Änderung zu bestätigen, dann auf "OK" um das Fenster zu schließen.

## **Externen Bildschirm wieder auf die Auflösung 800 x 600 zurücksetzen**

Der externe Bildschirm, die Maus und Tastatur sind am R&S UPV angeschlossen, der R&S UPV ist eingeschaltet.

- 1. Das UPV-Programm durch Mausklick auf die Schaltflächen **FIDIX** rechts in der Titelleiste beenden oder minimieren.
- 2. Mit der rechten Maustaste auf den Desktop klicken, um das folgende Kontext Menü wieder zu öffnen:

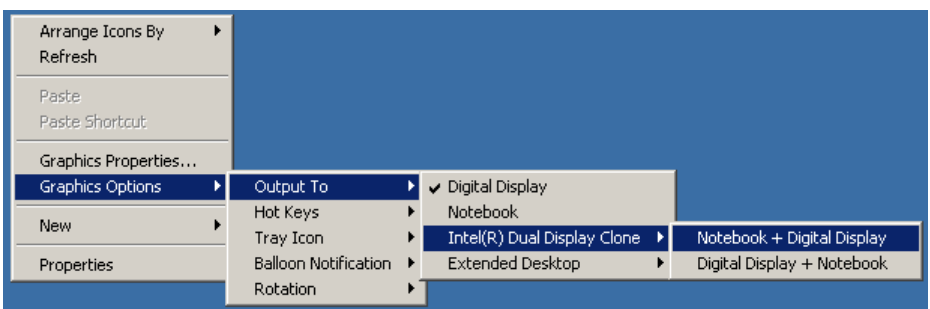

3. "Notebook + Digital Display" auswählen.

Die Auflösung wird auf 800 x 600 zurückgesetzt, die gleiche wie für den internen LC-Bildschirm, der wieder eingeschaltet wird.

#### **Externen Bildschirm ausschalten**

Der externe Bildschirm, die Maus und Tastatur sind am R&S UPV angeschlossen, der R&S UPV ist eingeschaltet.

1. Mit der rechten Maustaste auf den Desktop klicken, um das folgende Kontext Menü wieder zu öffnen:

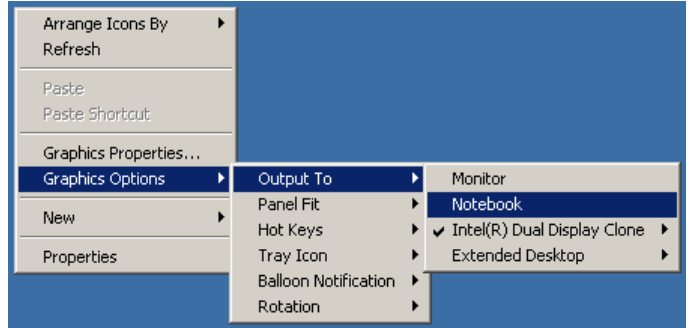

2. "Notebook" auswählen.

Der externe Bildschirm wird ausgeschaltet.

# **ACHTUNG**

#### **Interner Bildschirm wird nicht aktiviert**

Der Grafiktreiber der Rechnermodule FMR7 und FMR9 im R&S UPV speichern die zuletzt gewählte Bildschirmkonfiguration und erkennen, ob ein externer Monitor angeschlossen ist.

Wenn der R&S UPV nur mit externem Monitor betrieben und so ausgeschaltet wurde, bleibt der interne Bildschirm deaktiviert, wenn beim nächsten Einschalten kein externer Monitor angeschlossen ist.

Da in diesem Fall beim Einschalten kein externer Monitor erkannt wird, bleibt der Monitorausgang auch dann deaktiviert, wenn nachträglich ein Monitor angeschlossen wird.

Zur **Reaktivierung** der Bildschirmanzeige wird eine externe Tastatur benötigt:

Mit der Tastenkombination CTRL + ALT + F1 auf einer externen Tastatur kann auf den externen Monitor umgeschaltet werden.

**Vor März 2008:** Mit der Tastenkombination CTRL + ALT + F4 auf einer externen Tastatur kann der interne Bildschirm eingeschaltet werden.

**Seit März 2008** wird der R&S UPV mit einem neuen LCD ausgeliefert, das mit der Tastenkombination CTRL + ALT + F3 eingeschaltet werden kann.

Eine Besonderheit bietet der R&S UPV66, da dieser keinen internen Bildschirm besitzt. Deshalb ist es möglich, gleichzeitig extern einen analogen VGA- **und** einen digitalen DVI-Monitor anzusteuern. Dazu muss folgende Einstellung vorgenommen werden:

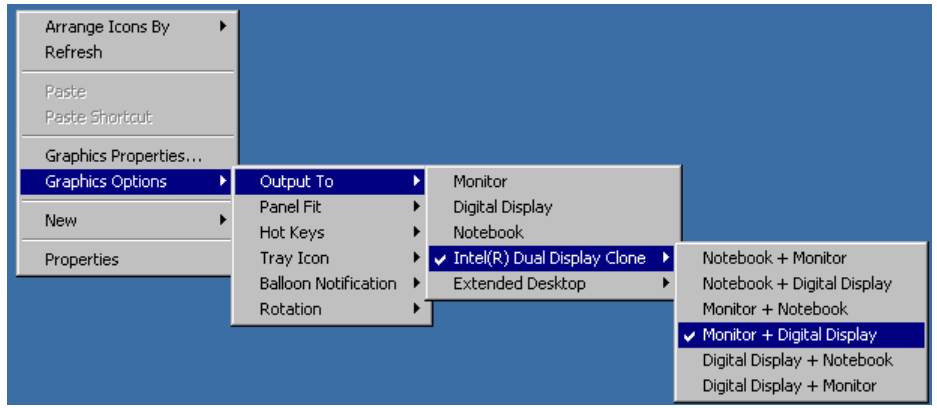

Mit der Tastenkombination CTRL + ALT + F1 auf einer externen Tastatur kann der externe VGA-Monitor eingeschaltet werden, mit der Tastenkombination CTRL + ALT + F4 der externe DVI-Monitor, falls er nachträglich aktiviert werden soll.

# **2.8.2 Bildschirmauflösung des externen Monitors unter Windows 7 umstellen**

Der Audio Analyzer R&S UPV ist mit einem eingebauten Rechner ausgestattet. Bis Februar 2007 wurden die Geräte mit einem Rechner mit der Rohde & Schwarz internen Bezeichnung FMR6 geliefert, ab März 2007 mit FMR7, ab März 2012 mit FMR9, ab Februar 2015 mit FMR11. Geräte mit FMR6 unterstützen Windows 7 nicht, siehe vorheriges Kapitel! Die Einstellung der Bildschirmauflösung bei Verwendung eines externen Monitors ist bei den verschiedenen Rechnermodellen gleich und wird im Folgenden beschrieben.

Die Auslieferungseinstellung unterstützt den Clone-Betrieb des internen und eines ev. angeschlossenen externern VGA-Bildschirms und bedeutet, dass beide Bildschirme das selbe Bild zeigen. In diesem Betrieb kann die Bildschirmauflösung nicht verändert werden und steht fest auf der Auflösung des internen Bildschirmes, also 800 x 600 Bildpunkten. **Geräte mit FMR9** unterstützen einen externen Monitor mit analoger Schnittstelle an der Buchse MONITOR bzw. mit digitaler Schnittstelle an der Buchse DVI-D an der Geräterückseite. Die Umschaltung erfolgt automatisch nach Aus/ Einschalten des Gerätes. **Geräte mit FMR11** unterstützen ebenfalls diese beiden Monitor-Schnittstellen, allerdings muss für den Anschluß eines digitalen Monitors an der DVI-Schnittstelle eine Einstellung im BIOS vorgenommen werden. Der VGA-Ausgang wird dann deaktiviert. Die Einstellung im BIOS ist wie folgt vorzunehmen:

#### **Geräte mit FMR11 auf externen digitalen Monitor umstellen**

- 1. R&S UPV ausschalten.
- 2. Externen Bildschirm, Tastatur und Maus anschließen.
- 3. R&S UPV einschalten.
- 4. Sofort nach dem Einschalten die Del-Taste in kurzen Abständen drücken, bis der BIOS-Bildschirm erscheint.
- 5. In der horizontalen Menüleiste "Chipset" wählen, dann "System Agent (SA) Configuration", "Graphic Configuration", "LCD Control" und "Secondary IGFX Boot Display" wählen und dort "DVI" einstellen.
- 6. Einstellungen speichern und BIOS verlassen.

Ab sofort wird der digitale Monitor erkannt.

**Sollte die Rückschaltung auf den analogen Monitorausgang notwendig werden, erfolgt diese entsprechend mit der Einstellung "CTR".**

#### **Externen Bildschirm auf eine Auflösung höher als 800 x 600 einstellen**

- 1. R&S UPV ausschalten.
- 2. Externen Bildschirm, Tastatur und Maus anschließen.
- 3. R&S UPV einschalten.
- 4. Nach dem Start des R&S UPV das UPV-Programm durch Mausklick auf die Schaltflächen **TID**<sub> $\overline{\mathbf{x}}$  rechts in der Titelleiste beenden oder minimieren.</sub>
- 5. Mit der rechten Maustaste auf den Desktop klicken um das Kontext Menü zu öffnen, dann "Graphics Options" und"Output To" auswählen.

6. Wenn der ext. Monitor am VGA-Ausgang angeschlossen ist: "Monitor" auswählen. Wenn der ext. Monitor am DVI-D-Ausgang angeschlossen ist: "Digital Display" auswählen.

Der interne LC-Bildschirm wird ausgeschaltet, der externe Bildschirm wird eingeschaltet, falls er vorher ausgeschaltet war.

Nun kann der externe Bildschirm auf eine Auflösung höher als 800 x 600 eingestellt werden.

- 7. Mit der rechten Maustaste auf den Desktop klicken, um das Kontext Menü zu öffnen, dann "Screen resolution" auswählen. Es öffnet sich eine Windows-Dialogbox, die unter der Zeile "Resolution" die Veränderung der Bildschirmauflösung gestattet.
- 8. Auf "Apply", dann auf "OK" klicken um die neue Bildschirmauflösung wirksam werden zu lassen.

#### **Internen Bildschirm einschalten**

Verfahren, wie im Kapitel "Externen Bildschirm auf eine Auflösung höher als 800 x 600 einstellen" Punkt 1 bis Punkt 5 beschrieben, dann:

- 1. Wenn nur das interne Display gewünscht ist, dann "Built-In Display" wählen. Der externe Bildschirm wird ausgeschaltet.
- 2. Wenn der Clone-Betrieb gewünscht ist, "Clone Display" wählen, danach für einen ext. Monitor am VGA-Anschluß "Built-in Display + Monitor" oder beim DVI-D-Anschluß "Built-in Display + Digital Display" wählen. Der interne und der externe Bildschirm werden eingeschaltet.

# **2.9 Einbau von Optionen**

Der R&S UPV kann mit einigen Optionen ausgerüstet werden. Prinzipiell lassen sich diese Optionen in zwei Kategorien einteilen:

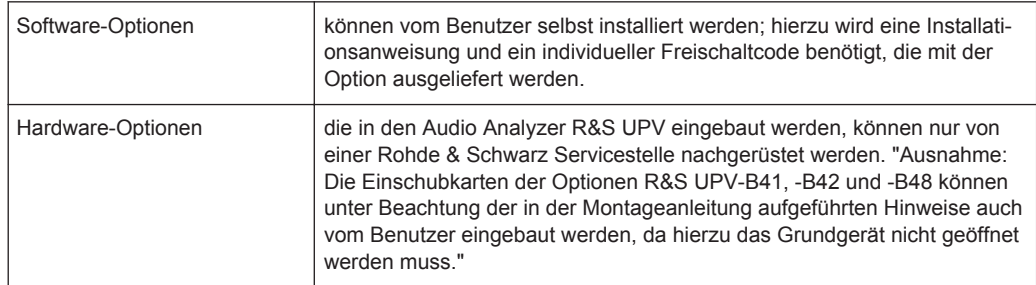

# **2.10 R&S UPV an ein Netzwerk (LAN) anschliessen**

Der R&S UPV ist mit einem Netzwerkanschluss ausgestattet und kann mit einem LAN (Local Area Network) verbunden werden.

<span id="page-79-0"></span>Damit ist es bei entsprechender Rechtevergabe durch den Netzwerkadministrator möglich, Dateien über das Netzwerk zu übertragen und Netzwerk-Ressourcen wie z.B. die Netzwerkverzeichnisse oder Drucker zu nutzen. Außerdem kann das Gerät im Netzwerk ferngesteuert und manuell fernbedient werden.

Die manuelle Fernbedienung ermöglicht die Bedienung des R&S UPV von einem beliebig weit entfernten externen Rechner. Der Benutzer kann z.B. von seinem Schreibtisch aus einen oder mehrere R&S UPVs bedienen, die in einem Testaufbau in einem anderen Gebäudeteil integriert sind.

Der R&S UPV wird mit aktivierter Windows Firewall ausgeliefert. Für den Dateitransfer via LAN oder die manuelle Fernbedienung mit Remote Desktop ist nur eine partielle Freigabe (Exception) in der Firewall erforderlich. Es wird empfohlen, die Konfiguration der Firewall mit dem Netzwerkbetreuer zu koordinieren.

Die Fernsteuerung des Gerätes über die LAN-Schnittstelle ist im [Kapitel 6, "Fernsteue](#page-836-0)[rung – Grundlagen", auf Seite 827](#page-836-0) beschrieben.

# **2.10.1 Anschluss an das Netzwerk**

# **ACHTUNG**

#### **Mögliche Störung des Netzbetriebs**

Es wird empfohlen, den Anschluss des Gerätes an ein Netzwerk mit dem Netzwerkbetreuer zu koordinieren. Fehler beim Anschluss können Auswirkungen auf das gesamte Netzwerk haben.

Das Netzwerkkabel nur bei abgeschaltetem Gerät ein- und abstecken. Nur dann kann die Netzwerkverbindung sicher erkannt und Störungen im Betrieb des Gerätes vermieden werden.

Der Netzwerkanschluss an das LAN erfolgt mit einem handelsüblichen RJ45-Kabel über die LAN-Schnittstelle an der Geräterückseite. Aus EMV-Gründen ist die Verwendung eines gut geschirmten CAT6- oder CAT7-Kabels anzuraten.

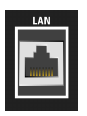

#### **2.10.2 Konfiguration des R&S UPV für Netzbetrieb**

Die Netzwerkschnittstelle arbeitet mit 100-MHz-Ethernet IEEE 802.3u. Das Netzwerkprotokoll TCP/IP mit den zugehörigen Netzwerkdiensten ist vorkonfiguriert.

Um Daten in einem lokalen Netzwerk (LAN) auszutauschen, muss jeder angeschlossene Rechner oder jedes angeschlossene Gerät eindeutig über eine IP-Adresse oder mit einem eindeutigen Computernamen ansprechbar sein. Außerdem wird der Zugriff zwischen den verschiedenen Teilnehmern durch Zugriffsberechtigungen geregelt.

Die Zugriffsberechtigungen bestimmen, welche der vorhanden Netzwerkressourcen wie z.B. Dateiablagesysteme für den R&S UPV zur Verfügung stehen.

#### **Netzwerke mit DHCP**

Der R&S UPV ist für Netzwerke mit DHCP (Dynamic Host Configuration Protocol) vorkonfiguriert. In diesen Netzwerken wird dem R&S UPV automatisch eine freie IP-Adresse zugewiesen.

Die Identifikation erfolgt in diesem Fall über einen eindeutigen Computernamen im Netzwerk. Jeder R&S UPV ist ab Werk mit einem individuellen Computernamen versehen. Dieser Name kann im Windows XP-Menü "Start - My Computer" abgefragt und geändert werden (siehe [Kapitel 2.10.2.3, "Computernamen abfragen", auf Seite 74](#page-83-0)).

#### **Netzwerke mit Vergabe fester IP-Adressen**

Bei Netzwerken, die mit der Vergabe fester IP-Adressen arbeiten, wird diese meist vom Netzwerkbetreuer vergeben. Die feste IP-Adresse muss im Windows-Menü "Start - Control Panel" eingetragen werden (siehe [Kapitel 2.10.2.2, "IP-Adresse eintragen",](#page-81-0) [auf Seite 72\)](#page-81-0).

#### **Punkt-zu-Punkt-Verbindungen**

Für Aufbau eines einfachen Netzwerks – einer LAN-Verbindung zwischen einem R&S UPV und einem Rechner ohne Integration in ein größeres Netzwerk – muss eine IP-Adresse für den R&S UPV und den Rechner vergeben werden. Es stehen die IP-Adressen 192.168.xxx.yyy zur freien Verfügung, wobei sowohl xxx wie auch yyy die Werte 1 ... 254 einnehmen können, der Wert für die Subnet Mask ist 255.255.255.0.

In diesem Fall muss zum Herstellen der Verbindung ein handelsübliches cross-over RJ45-Kabel verwendet werden (für EMV-Dichtigkeit nur gut geschirmte Kabel verwenden).

#### **Benutzerkenndaten**

Für den R&S UPV ist der Benutzer **instrument** festgelegt. Der Benutzer wird für den Autologin beim Start des Gerätes und für die manuelle Fernbedienung verwendet. Das Passwort lautet ebenfalls **instrument**. Der Netzwerkbetreuer bestimmt durch die Rechtevergabe für diesen Benutzer, auf welche Verzeichnisse und Ressourcen im Netzwerk vom R&S UPV aus zugegriffen werden kann.

## **2.10.2.1 Vorbereitung**

Die Konfiguration des Gerätes für den Netzwerkbetrieb erfolgt in den Menüs des Betriebssystems Windows. Ein Zugriff auf das Betriebssystem ist nur möglich, wenn eine externe Tastatur angeschlossen ist, der Anschluss einer Maus wird für eine komfortable Bedienung empfohlen. Das Gerät sollte vor dem Anstecken der Tastatur und Maus ausgeschaltet werden, damit diese korrekt vom Betriebssystems erkannt werden.

#### <span id="page-81-0"></span>**2.10.2.2 IP-Adresse eintragen**

Per Default ist "Obtain an IP address automatically " (DHCP = Dynamic Host Configuration Protocol) voreingestellt.

1. "Start – Settings – Control Panel" anklicken.

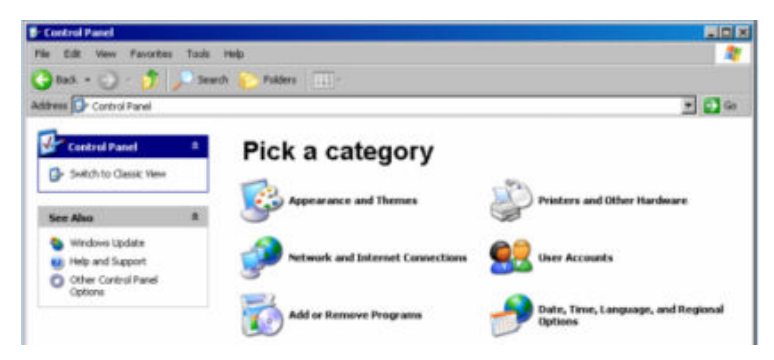

2. "Network and Internet Connections" anklicken und dann in diesem Menü unten rechts "Network Connections" anklicken.

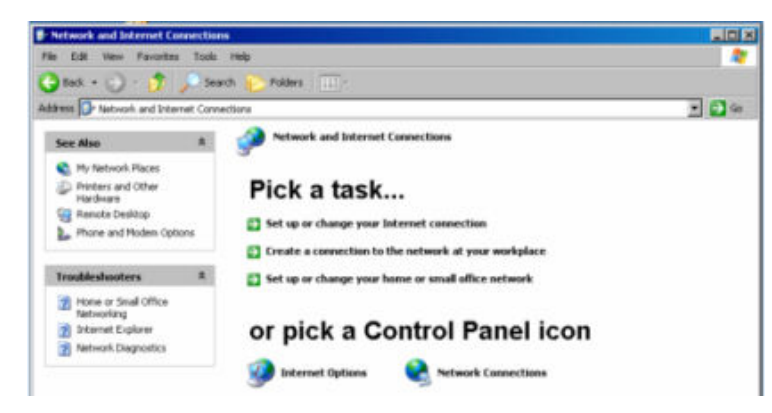

3. Im Menü "Network Connections Local Area Connection" mit rechter Maustaste anklicken und dann den Button "Properties" anklicken.

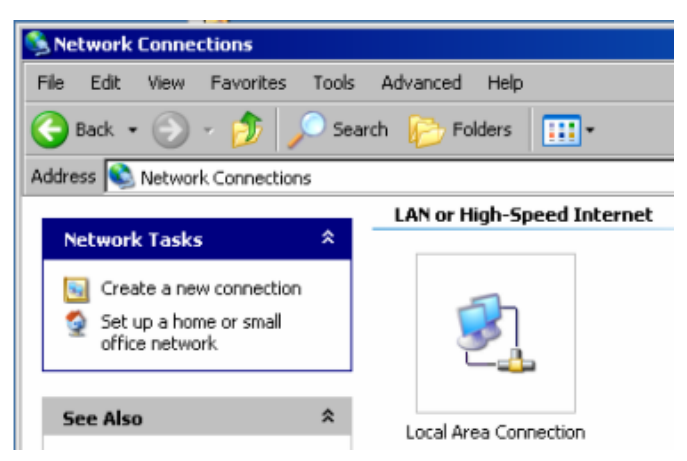

4. Im Tab "General" im Feld "This connection uses the following items:" die Auswahl "Internet Protocol (TCP/IP)" markieren und anschließend Button "Properties" anklicken.

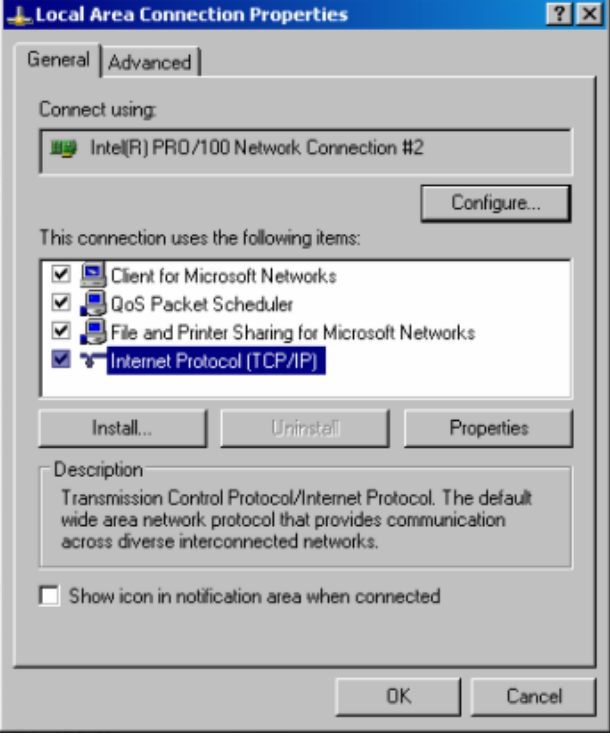

5. Im Menü "Internet Protocol (TCP/IP) Properties" die IP-Adresse im Feld "Use the following IP address" eingegeben (die vollständigen Daten können beim Netzwerkbetreuer erfragt werden). Die Eingabe mit "OK" in allen Menüs abschließen.

R&S UPV an ein Netzwerk (LAN) anschliessen

<span id="page-83-0"></span>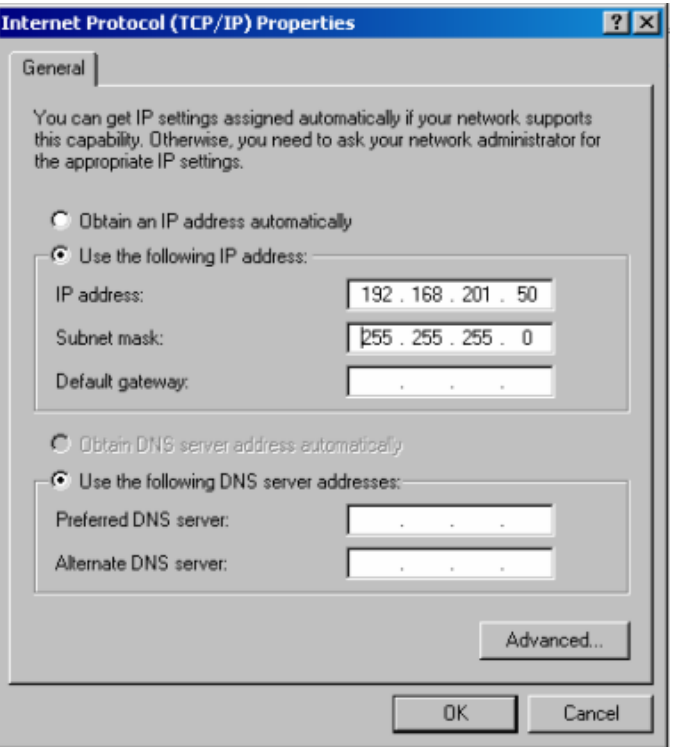

## **2.10.2.3 Computernamen abfragen**

- 1. "Start Control Panel: Performance and Maintenance" anklicken
- 2. "System" anklicken und im Menü Tab "Computer Name" wählen. Unter "Full Computer Name" wird der Computername angezeigt. Er kann im Untermenü "Change" geändert werden.

R&S UPV an ein Netzwerk (LAN) anschliessen

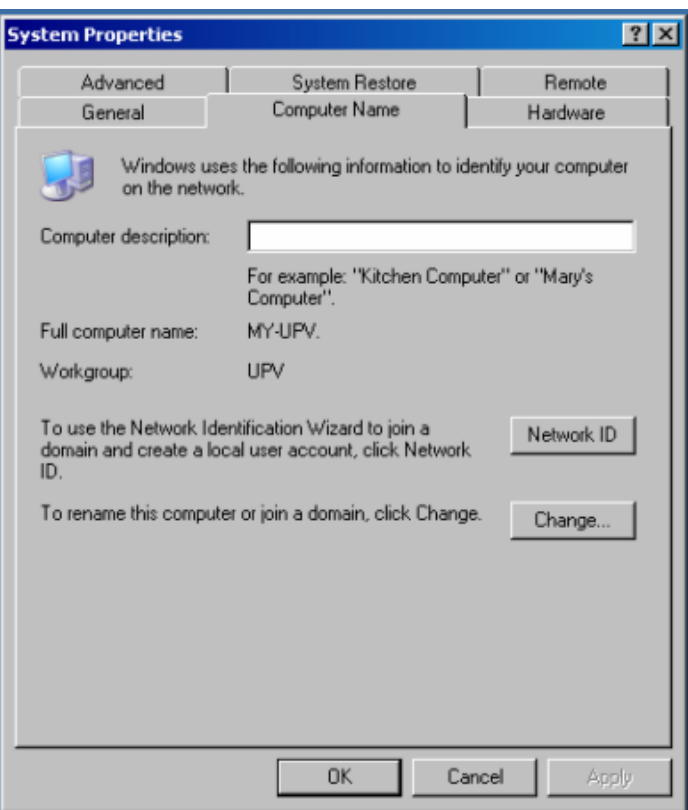

#### **2.10.2.4 Auf Verzeichnisse im Netzwerk zugreifen**

Der Zugriff auf Netzwerklaufwerke ist durch Zugangsberechtigungen und Freischaltungen geregelt. Die vollständige Integration des R&S UPV in ein größeres Netzwerk mit der notwendigen Rechtevergabe ist sehr komplex und wird üblicherweise von einem Netzwerkbetreuer durchgeführt.

Der Zugriff vom R&S UPV auf die Festplatte eines ebenfalls am Netz angeschlossenen Rechners kann jedoch relativ einfach erfolgen. Dazu muss nur am entfernten Rechner das gewünschte Verzeichnis freigeschaltet werden, auf das der R&S UPV zugreifen soll. Der Zugriff vom R&S UPV auf dieses Verzeichnis erfolgt danach mit Hilfe einer Windows-Suchfunktion.

Diese Vorgehensweise ist auch für eine Punkt-zu-Punkt-Verbindung von Bedeutung, z.B. um einen Firmware-Update zu starten, für den die Dateien auf der Festplatte des entfernten Rechners abgelegt sind.

Der Rechner und der Audio Analyzer müssen beide mit einem Computernamen und einer IP-Adresse ausgestattet sein (siehe [Kapitel 2.10.2, "Konfiguration des R&S UPV](#page-79-0) [für Netzbetrieb", auf Seite 70](#page-79-0)).

Je nach dem am Rechner verwendeten Betriebssystem und der Sprache kann die Menübezeichnung von der in der folgenden Bediensequenz angegebenen abweichen.

#### **Am entfernten Rechner das gewünschte Verzeichnis freischalten**

- 1. Am Rechner im Windows Explorer das freizuschaltende Verzeichnis markieren und mit rechter Maustaste das "Properties" Menü aufrufen.
- 2. Im Panel "Sharing" Checkbox "Share this folder" aktivieren.
- 3. Computernamen des Rechners notieren (siehe [Kapitel 2.10.2.3, "Computernamen](#page-83-0) [abfragen", auf Seite 74](#page-83-0)).

#### **Am R&S UPV auf das freigeschaltete Verzeichnis zugreifen**

- 1. Mit der Windows-Taste das "Start"-Menü aufrufen.
- 2. Im Menü "Search Computers or People", und dann "A Computer on the Network" auswählen.
- 3. Im Eingabefenster der Abfrage "Which Computer you are looking for?" den Computernamen des Rechners eingeben und mit Enter die Suche starten.

Der Rechner wird mit seinem Computernamen als Suchergebnis aufgelistet.

4. Den Computernamen anklicken, das freigeschaltete Verzeichnis wird angezeigt, die dort abgelegten Dateien können im R&S UPV verwendet werden.

**Hinweis:** Wird beim Anklicken des Computers ein Benutzername und Passwort abgefragt, muss der am Rechner verwendete Login-Name und das Passwort eingegeben werden.

# **2.10.3 Konfiguration über LXI**

LXI steht standardmäßig nur für den R&S UPV66 zur Verfügung, kann bei Bedarf jedoch auch auf dem R&S UPV nachinstalliert werden.

Die LXI-Funktionalität für den R&S UPV66 setzt mindestens ein Windows XP-Betriebssystem mit Service Pack2 voraus, das auf älteren Geräten evtl noch nicht installiert ist. Bitte setzen Sie sich in diesem Fall mit Ihrer Rohde & Schwarz-Niederlassung in Verbindung. Die Version des Betriebssystems kann unter "Instrument Properties" im Menü "General" überprüft werden.

LAN eXtensions for Instrumentation (LXI) ist eine Plattform für Messgeräte und Testsysteme, die auf Standard Ethernet Technologie basiert. LXI soll der LAN-basierte Nachfolger für GPIB sein und die Vorteile von Ethernet mit den einfachen und vertrauten Eigenschaften des GPIB kombinieren. Dieser Standard sieht eine neue Norm vor, um die Netzwerkkonfiguration von frontplattenlosen Geräten über ein WEB-Interface vorzunehmen. Zentrales Werkzeug für diese Art der Konfiguration ist ein Browser wie z.B. der Microsoft Internet Explorer. Aber auch andere Browser wie Firefox oder Netscape können benutzt werden.

## **2.10.3.1 LXI-Klassen und LXI-Funktionen**

LXI-kompatible Geräte teilen sich in drei Klassen, A, B and C auf, wobei die Funktionalität der Klassen hierarchisch aufeinander aufbaut:

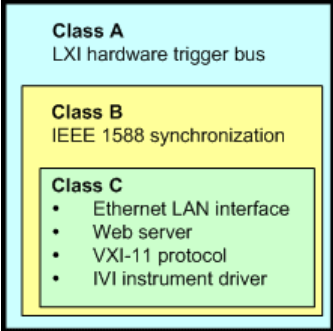

- Klasse C-Geräte sind gekennzeichnet durch eine einheitliche LAN-Implementierung, einschließlich eines ICMP ping responder für Diagnosezwecke. Die Geräte können mit einem WEB-Browser konfiguriert werden. Ein LAN Configuration Initialize (LCI) Mechanismus setzt die LAN-Konfiguration zurück. LXI-Geräte der Klasse C sollen auch die automatische Erkennung in einem LAN via VXI-11 discovery protocol und die Programmierung mit Hilfe von IVI-Treibern unterstützen.
- Klasse B fügt das IEEE 1588 Precision Time Protocol (PTP) und peer-to-peer Kommunikation zur Basisklasse C hinzu. Mit IEEE 1588 können sich alle Geräte innerhalb eines Netzwerks automatisch auf den genauesten verfügbaren Takt synchronisieren und dann Zeitstempel oder Synchronisationssignale für alle Geräte mit außerordentlicher Genauigkeit zur Verfügung stellen.
- Klasse A-Geräte enthalten zusätzlich den achtkanaligen Hardware Trigger Bus (LVDS interface) gemäß LXI-Standard.

Geräte der Klassen A und B können durch LAN-Nachrichten Software-Trigger senden und empfangen, sowie untereinander kommunizieren, ohne den Controller zu benutzen.

Der R&S UPV66 erfüllt die allgemeinen Anforderungen der LXI-Klasse C. Zusätzlich zu den oben beschriebenen Eigenschaften bietet das Gerät die folgenden LXI-bezogenen Funktionen:

- Anzeige der aktuellen Geräteeinstellungen.
- Fernbedienung des Gerätes innerhalb des WEB-Browsers.

#### **2.10.3.2 LXI LAN-Anzeige**

Die grüne LAN-LED am Frontpanel des R&S UPV66 zeigt den LAN-Status des Gerätes an. Die LAN-LED hat drei Zustände.

R&S UPV an ein Netzwerk (LAN) anschliessen

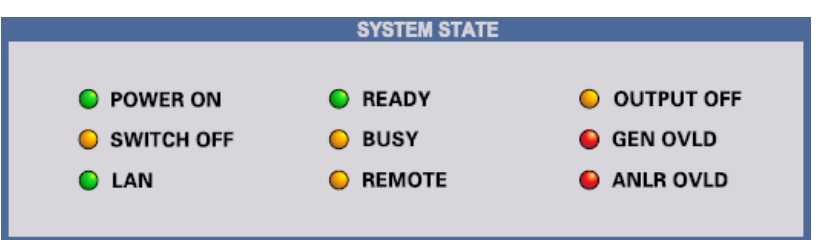

- LAN LED aus
	- Das Gerät hat keine gültige IP-Adresse. Das kann einen der folgenden Gründe haben:

1) das Gerät ist mit DHCP konfiguriert, aber es ist kein DHCP-Router angeschlossen,

2) das Gerät ist manuell konfiguriert und es liegt ein IP-Adressenkonflikt vor, 3) das Gerät hat seine mit DHCP konfigurierte IP-Adresse verloren und auf Auto IP umgeschaltet.

Dieser Zustand wird als "Error State" bezeichnet und kann normalerweise mit dem LCI-Mechanismus (LAN-Reset) behoben werden. Dieser Mechanismus wird vom LXI-Standard verlangt und kann mit dem "LAN RESET"-Taster (Tastendruck > 10 s) an der Geräterückseite gestartet werden (siehe [Kapitel 2.2.11,](#page-49-0) ["LAN-Reset-Taster", auf Seite 40](#page-49-0)).

- **LAN LED leuchtet** 
	- Das Gerät hat eine gültige IP-Adresse und ist über TCP/IP erreichbar.
- **LAN LED blinkt** 
	- Das Gerät ist im Zustand "Device Indicator", der im WEB-Interface ausgelöst werden kann. Auch dieser Zustand wird vom LXI-Standard verlangt und erleichtert es, ein bestimmtes Gerät in Messgestellen zu finden (siehe [Kapi](#page-88-0)[tel 2.10.3.4, "LXI Browser Interface", auf Seite 79\)](#page-88-0).

#### **2.10.3.3 LXI Default-Zustand der Netzwerk-Einstellungen**

Nach einem LCI (LAN-Reset) startet das Gerät neu und es gelten folgende Netzwerk-Einstellungen:

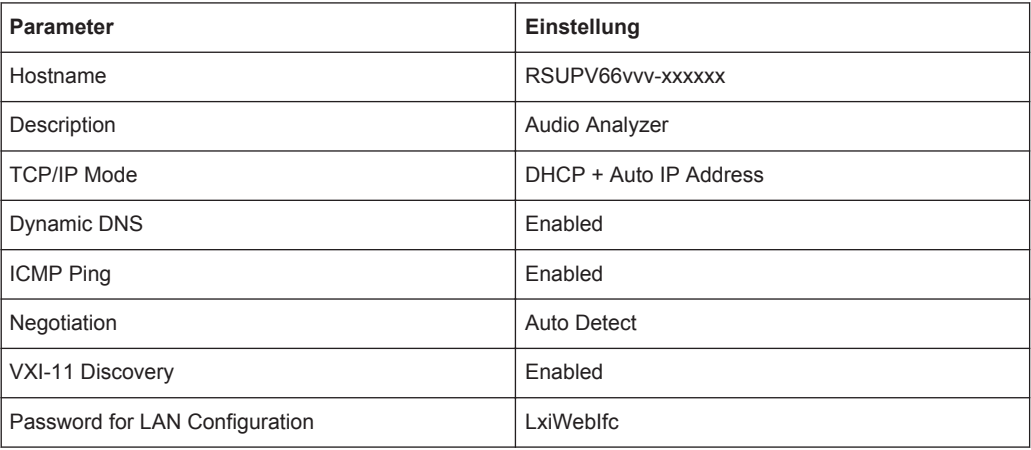

<span id="page-88-0"></span>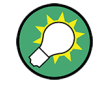

Mehr Informationen zum LXI Standard finden Sie auf der LXI Website unter <http://www.lxistandard.org> oder auch im Artikel über LXI in

"Neues von Rohde & Schwarz, 2006/II - 190".

## **2.10.3.4 LXI Browser Interface**

Die einzige Information, die man zur Konfiguration über das LXI-WEB-Interface benötigt, ist der Name des Gerätes (also der Windows-Name) in Netzwerken mit aktiviertem DHCP bzw. die IP-Adresse in Netzwerken mit manueller Einstellung der Netzwerkkonfiguration. In seltenen Fällen, wenn beides unbekannt ist, kann man über die MAC-Adresse, die hinten am Gerät aufgedruckt ist, auf die IP-Adresse schließen.

Das LXI Browser-Interface des Gerätes funktioniert mit allen W3C-kompatiblen Browsern.

Zum Starten der Instrument Home Page (welcome page) öffnet man am PC den Browser und gibt im Adressfeld den Gerätenamen oder die IP-Adresse des R&S UPV66 ein, z.B.

http://rsUPV66100002 oder http://10.113.10.203.

Der Gerätename ist beim R&S UPV66 stets RSUPV66vvv-xxxxxx, wobei vvv für die Variante und xxxxxx für die sechsstellige Seriennummer des Gerätes stehen. Hat das Gerät keine Variantennummer, entfällt"vvv-".

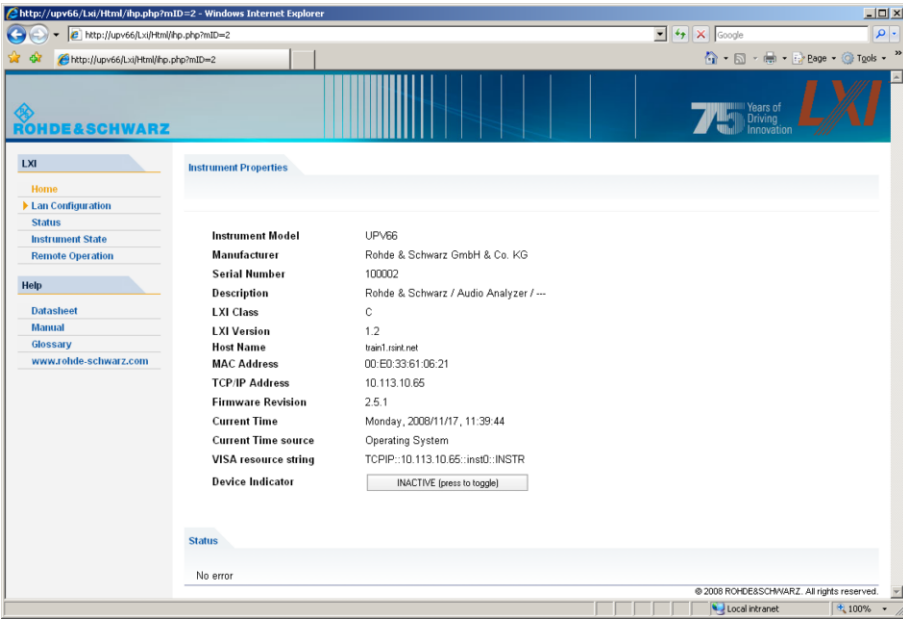

Diese WEB-Seite (Instrument Home Page) zeigt nun auf einen Blick sämtliche wichtigen Informationen. Hier finden sich auch MAC-Adresse und die (oft dynamisch vergebene) IP-Adresse sowie der komplette Ressourcen-String für die Fernsteuerung über die VISA (siehe auch [Kapitel 6, "Fernsteuerung – Grundlagen", auf Seite 827](#page-836-0)).

Der Device Indicator lässt am Gerät die LAN-Anzeige blinken, sofern er AKTIV ist. Ein Druck auf den Knopf "INACTIVE (press to toggle)" schaltet den Zustand ein und aus. So lässt sich ein Gerät, das unter vielen anderen gleichwertigen z. B. in einem 19"- Schrank untergebracht ist, sofort identifizieren.

**Device Indicator** INACTIVE (press to toggle)

Ein Druck auf "ACTIVE (press to toggle)" schaltet den Blinkzustand wieder aus.

ACTIVE (press to toggle) **Device Indicator** 

Auf der linken Seite ist eine Navigationsleiste sichtbar, in der sich das wichtige "LAN Configuration"-Menü befindet. Diese Seite der LXI-WEB-Konfiguration erlaubt nun eine weitgehende Konfiguration sämtlicher wichtiger LAN-Parameter, da sich die in den folgenden Abschnitten genannten Konfigurationsschritte bei einem frontplattenlosen Gerät nicht wie beschrieben ausführen lassen.

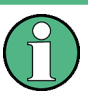

Das Ändern der LAN-Konfiguration ist durch ein Passwort geschützt. Das Passwort lautet LxiWebIfc (Groß/Kleinschreibung beachten) und kann in der aktuellen Firmware-Version nicht geändert werden.

## **2.10.3.5 IP Configuration**

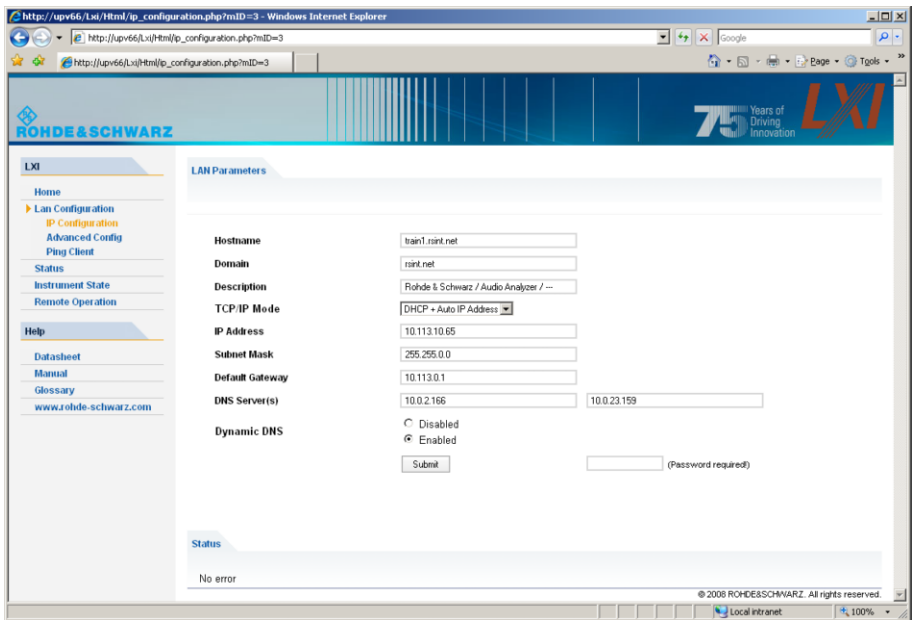

- **TCP/IP Mode** 
	- entscheidet darüber, ob DHCP eingeschaltet ist oder nicht. Nur bei ausgeschaltetem DHCP sind die Einstellzeilen IP Address, Subnet Mask, Default Gateway und DNS Server wirksam. Bitte fragen Sie Ihren Netzwerkadministrator, falls Sie diese und andere Einstellungen ändern müssen.

Das Umschalten von eingeschaltetem DHCP auf eine manuelle Konfiguration kann beim Bestätigen der neuen Einstellung zu einem Neustart des Gerätes führen (abhängig von der Konfiguration). Sollte die Netzwerkeinstellung fehlerhaft vorgenommen worden sein, führt nur der LAN RESET auf der Rückseite des Gerätes zurück zum WEB-Interface.

- **IP Address** 
	- erlaubt das Ändern der IP-Adresse des Gerätes, falls DHCP ausgeschaltet ist.
- Subnet Mask, Default Gateway
	- sind Einstellungen, die bei ausgeschaltetem DHCP manchmal gegenüber der gezeigten Voreinstellung geändert werden müssen. Bitte fragen Sie Ihren Netzwerkadministrator nach diesen Werten, falls sie geändert werden müssen.
- **DNS Server** 
	- ist die IP-Adresse des Nameservers im Netzwerksegment. Bitte fragen Sie Ihren Netzwerkadministrator, falls dieser Wert bei ausgeschaltetem DHCP geändert werden muss.
- **Dynamic DNS** 
	- erlaubt die Addressierung verschiedener DNS-Server nacheinander. Bitte fragen Sie Ihren Netzwerkadministrator, falls dieser Eintrag bei ausgeschaltetem DHCP geändert werden muss.

## **2.10.3.6 Advanced LAN Configuration**

"Advanced LAN Configuration" erlaubt LAN-Einstellungen, die vom LXI-Standard nicht vorgeschrieben sind. Diese weitergehenden Parameter sollten nur vom erfahrenen Benutzer verändert werden.

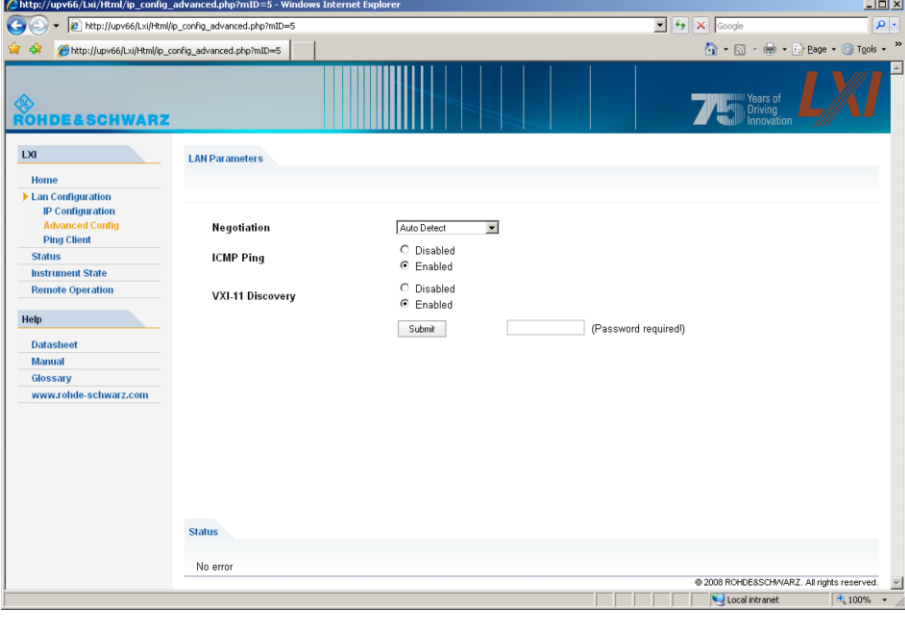

**Negotiation** 

- Das Negotiation-Feld erlaubt die Einstellung verschiedener Ethernet-Übertragungsparameter. Im Allgemeinen ist der Auto Detect Modus ausreichend.
- **ICMP Ping** 
	- ICMP Ping muss aktiviert sein, um das Ping Tool benutzen zu können.
- **VXI-11 Discovery** 
	- erlaubt bzw. verhindert das Finden des Gerätes über das VXI-11 Discovery-Protokoll, welches ein von National Instruments zusammen mit der VISA etabliertes Netzwerkprotokoll zur Gerätesuche am LAN ist. VXI-11 ist das Protokoll, das benutzt wird, um das Gerät im LAN zu finden. Gemäß LXI-Standard müssen LXI-Geräte das VXI-11-Protokoll für einen Discovery-Mechanismus benutzen, zusätzliche Such-Methoden sind erlaubt.

## **2.10.3.7 Ping Client**

Mit dem Ping-Tool kann die Verbindung zwischen dem LXI-kompatiblen Gerät und anderen Geräten überprüft werden. Das Ping-Kommando benutzt ICMP echo request und echo reply um festzustellen, ob die LAN-Verbindung funktioniert. Damit können IP-Netzwerk- oder Router-Fehler erkannt werden.

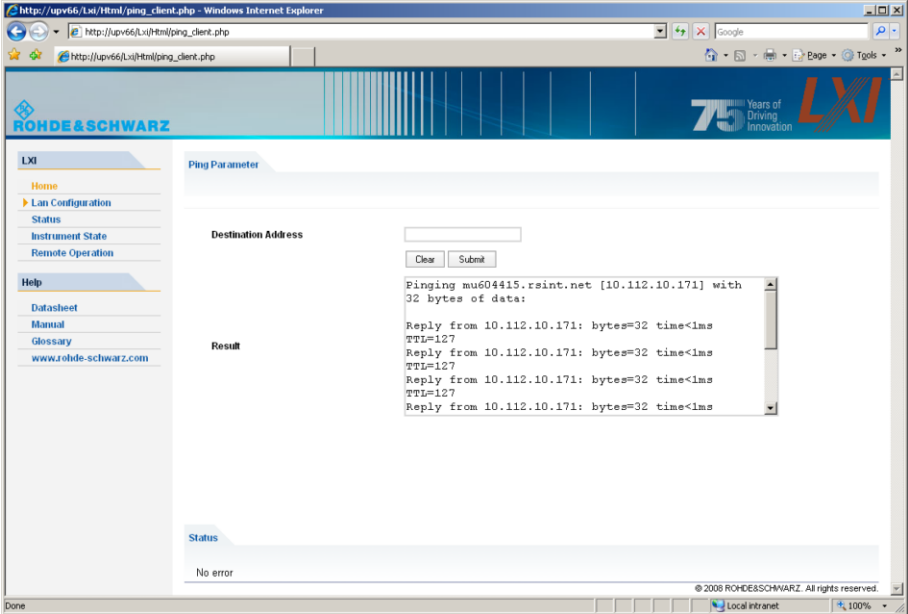

Das Ping-Tool ist nicht durch ein Passwort geschützt.

So starten Sie ein Ping zwischen dem LXI-Gerät und einem weiteren angeschlossenen Gerät:

- 1. "ICMP-Ping" auf der "Advanced LAN Configuration"-Seite aktivieren (nach LCI aktiviert).
- 2. Die IP-Adresse des anderen Gerätes ohne das Ping-Kommando und ohne weitere Parameter in das Adressfeld für das Ziel eingeben (z.B. 10.113.10.203).
- 3. Auf "Submit" klicken.

# **2.10.4 Konfiguration für manuelle Fernbedienung**

Der R&S UPV kann über eine Netzwerkverbindung von einem externen Rechner aus manuell bedient werden. Die Bedienung erfolgt mit Hilfe des Windows-Programms Remote Desktop Connection, siehe hierzu [Kapitel 4.16, "Manuelle Fernbedienung",](#page-241-0) [auf Seite 232](#page-241-0).

Eine manuelle Fernbedienung des Audioanalysators setzt voraus, dass

- am externen Rechner ein Windows-Betriebssystem ab Windows 95 und das Programm Remote Desktop Connection installiert und eine LAN-Schnittstelle für das Netzwerk konfiguriert ist,
- der Audio Analyzer und der Rechner über das LAN verbunden sind (siehe [Kapi](#page-79-0)[tel 2.10.2, "Konfiguration des R&S UPV für Netzbetrieb", auf Seite 70](#page-79-0)),
- am Audio Analyzer das Programm Remote Desktop Connection aktiviert ist (siehe Kapitel 2.10.4.1, "Aktivieren des Programms Remote Desktop Connection am R&S UPV", auf Seite 83),
- am externen Rechner die R&S UPV-Daten im Programm Remote Desktop Connection eingetragen sind (IP-Adresse oder Computername des R&S UPV im Netzwerk (siehe [Kapitel 2.10.2.3, "Computernamen abfragen", auf Seite 74](#page-83-0)),
- die Anmeldung am externen Rechner für den R&S UPV mit dem korrekten Benutzernamen (instrument) und dem korrekten Passwort (instrument) erfolgt ist (siehe [Kapitel 2.10.4.2, "Starten der manuellen Fernbedienung am externen Rechner",](#page-93-0) [auf Seite 84\)](#page-93-0).

## **2.10.4.1 Aktivieren des Programms Remote Desktop Connection am R&S UPV**

# **ACHTUNG**

#### **Unauthorisierter Zugriff auf Audioanalysator möglich**

Nach der Aktivierung des Remote Desktops ist der Zugriff auf diesen R&S UPV für jeden Benutzer am Netz möglich, der den Computernamen und die Anmeldedaten des Audioanalysators kennt.

Aktivieren des Remote Desktops

- 1. "Start Settings Control Panel": "Performance and Maintenance" anklicken.
- 2. "System" anklicken und im Menü Tab "Remote" wählen.
- 3. Checkbox "Allow users to connect remotely to this computer" aktivieren.

R&S UPV an ein Netzwerk (LAN) anschliessen

<span id="page-93-0"></span>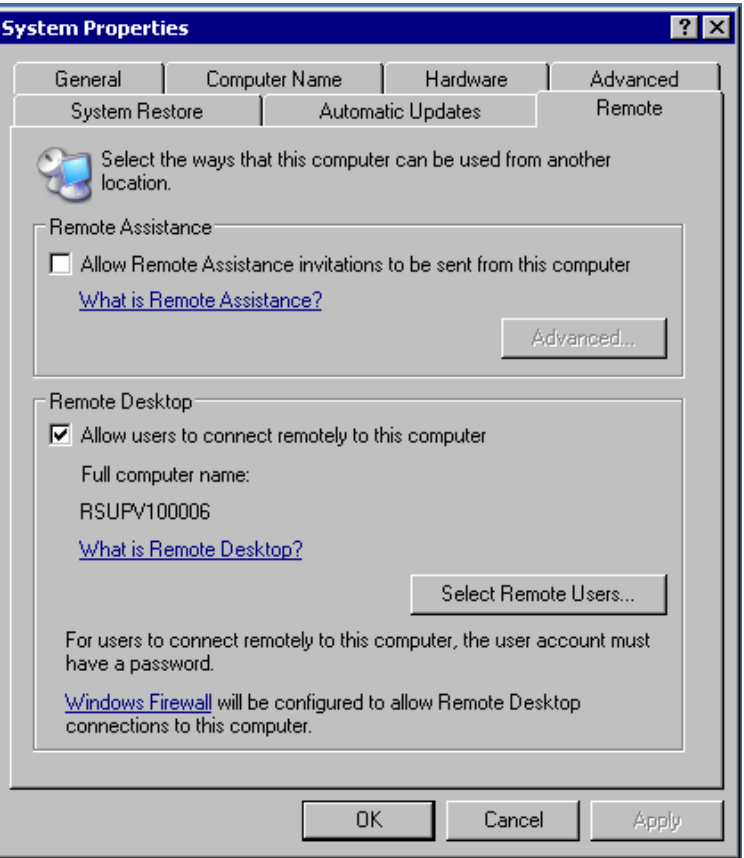

## **2.10.4.2 Starten der manuellen Fernbedienung am externen Rechner**

Das Programm Remote Desktop Connection ist im Windows-Betriebssystem schon installiert (Programmname "mstsc.exe" unter "C:\Windows\System32"). Für alle anderen Windows-Betriebssysteme ab Windows 95 steht das Programm als kostenloser Download im Internet zur Verfügung (<http://www.microsoft.com>). Es kann nach Anleitung, die ebenfalls im Internet zu finden ist, auf jeden externen Rechner geladen werden.

- 1. Bei Bedarf das Programm **Remote Desktop Connection** am externen Rechner installieren
- 2. Das Programm im Windows-Menü "Start All Programs Accessories Communications" starten.

R&S UPV an ein Netzwerk (LAN) anschliessen

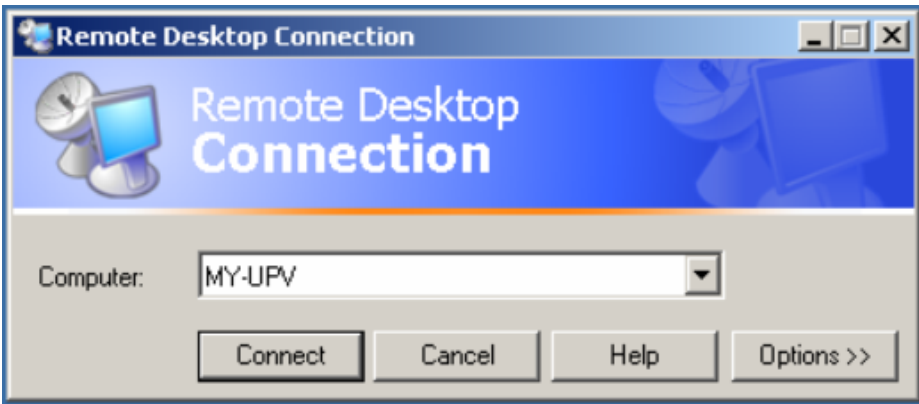

Vor der ersten Anwendung müssen am externen Rechner die Geräte- und Benutzerkenndaten des R&S UPV eingegeben werden. Die Gerätekenndaten - der Computername des R&S UPV - identifizieren den R&S UPV am Netz. Jeder R&S UPV wird mit einem Computernamen ausgeliefert, der für die manuelle Fernbedienung verwendet werden kann. Hinweise zur Abfrage des Computernamens siehe [Kapi](#page-83-0)[tel 2.10.2.3, "Computernamen abfragen", auf Seite 74](#page-83-0).

Die Benutzerkenndaten sind notwendig, um die Zugangsberechtigung auf den R&S UPV zu erhalten. Sie sind am R&S UPV voreingestellt und lauten instrument sowohl für den Benutzernamen (User name) und das Passwort (Password). Im Eingabefeld Domain ist kein Eintrag notwendig.

3. Geräte- und Benutzerkenndaten im Tab "General" des erweiterten Menüs "Remote Desktop Connection" eingeben. Das Menü wird mit dem Button "Options>>" aufgerufen.

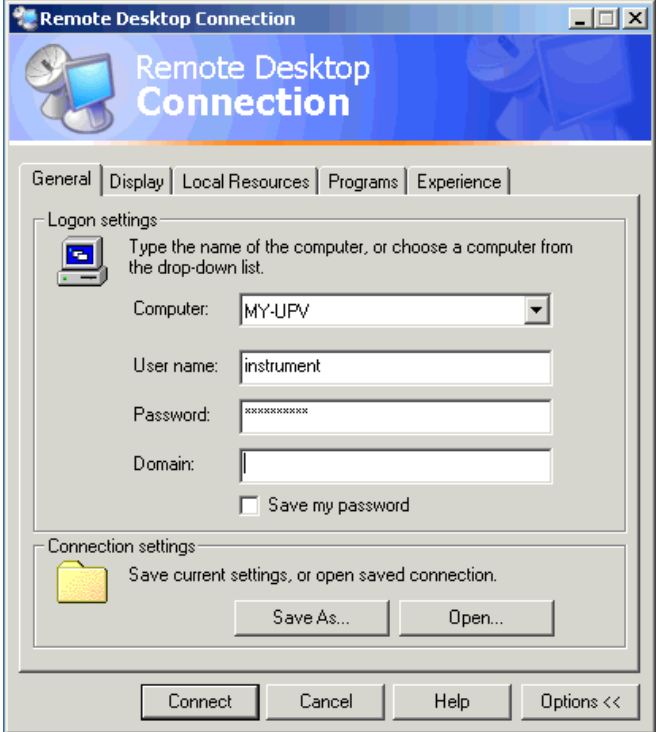

- 4. Die Anmeldedaten können mit dem Button "Save" as abgespeichert werden. Beim Abspeichern als Datei default.rdp wird die Verbindung zum R&S UPV beim Starten des Programms als Default angeboten. Beim Abspeichern unter einem anderen Namen wird die Einstellung für die Verbindung mit dem R&S UPV in der Auswahlliste angeboten, die durch Druck auf den Button  $\Box$  bei der Eingabezeile "Computer:" aufgerufen wird.
- 5. Die Auflösung für die Darstellung des R&S UPV Bildschirms im Tab Display auf 800 x 600 einstellen.

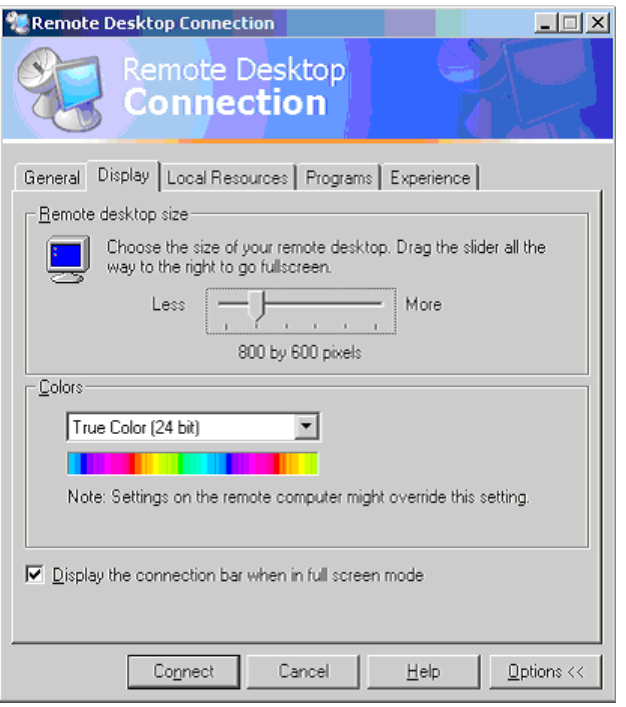

6. Die Verbindung durch Drücken des Buttons "Connect" aufbauen. Nach dem Herstellen der Verbindung erscheint der Bildschirm des Audioanalysators am externen Rechner. Die Bedienung ist mit der Maus oder/und der Tastatur möglich. Tasten der Frontplatte, die nicht direkt Entsprechung auf der Tastatur haben, können durch Tastenkombinationen ersetzt werden (siehe [Kapitel 4.3.4,](#page-161-0) ["Bedienung über externe PC-Tastatur", auf Seite 152](#page-161-0)). Sollen mehrere R&S UPV von einem Rechner aus manuell fernbedient werden, muss für jeden R&S UPV ein eigenes Remote Desktop Control-Fenster geöffnet werden. Dies ist durch mehrfaches Starten des Programms am externen Rechner möglich.

# **2.11 Firmware-Update**

Die Firmware des R&S UPV wird in einer Datei mit dem Namen Setup-xxxxRelease.exe ausgeliefert. Die Ziffernfolge für xxxx besteht aus der Hauptversionsnummer, gefolgt von Unterversions-Nummer, Revision-Nummer und Build-Nummer.

Der Anschluss einer externen Tastatur und einer Maus ist erforderlich.

Sowohl die Erst-Installation als auch der Firmware-Update erfolgt durch Starten dieser EXE-Datei. Der nun startende Installer prüft automatisch, welche Art von Installation vonnöten ist:

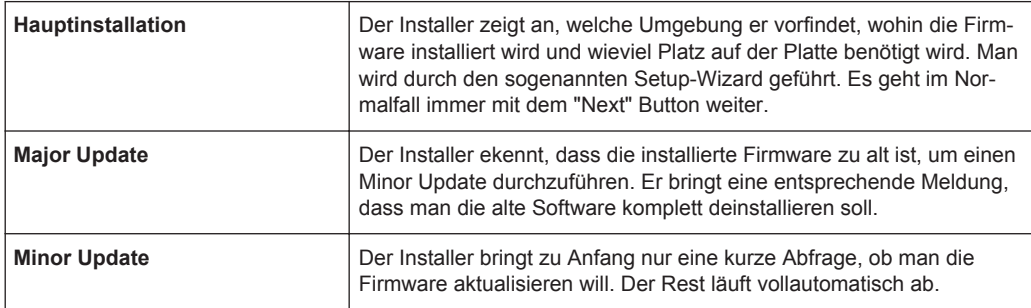

# **2.11.1 Problembehebung beim Firmware-Update**

Es können während der Software-Installation (bzw. Major Update) zwei häufige Probleme auftreten:

- Gleich zu Anfang, bevor der Laufbalken losläuft, steht im Fortschrittsfenster der Text "Installshield is prepairing installscript". Es kann passieren, dass nun eine Fehlermeldung kommt und die Installation abgebrochen wird. Dieses Problem lässt sich normalerweise beheben durch Neustart von Windows und erneutem Ausführen der Firmware-Installation.
- Nachdem der Installer die Firmware installiert hat, der Laufbalken also voll gefüllt ist, steht im Fortschrittsfenster der Text "Removing Backup Files", "Registering Components" oder "Publishing Product Information". Auch hier kann es passieren, dass nun eine Fehlermeldung kommt, gefolgt von einer zweiten Meldung und die Firmware anschließend nicht installiert ist.

Dieses Problem lässt sich manchmal beheben durch Neustart von Windows und erneutes Ausführen des Setups. Sollte es wiederum zum Fehler kommen, kann dies zwei Ursachen haben:

- Die Installation des Frontplattentreibers ging schief. In diesem Fall muss man diesen durch den Windows-Wizard installieren; die benötigte INF-Datei heißt C:\UPV\fpnl\_wdm.inf. Nun die Firmware neu installieren.
- Die Installation zusätzlicher Windows-Einstellungen ging schief. In diesem Fall die Dateien C:\UPV\ScanFirmwareVersions.exe und C:\UPV\SetReg.exe nacheinander ausführen. Nun die Firmware neu installieren.

Führen beide Maßnahmen nicht zum Erfolg, muss das Gerät in den Service (bzw. das Windows-Image neu aufgespielt werden).

# **2.12 Windows XP Recovery und Backup**

Der R&S UPV stellt eine unsichtbare Backup und Recovery Partition zur Verfügung. Ein Backup der Factory System Partition (C:\) ist defaultmäßig abgespeichert und kann im Falle eines System-Zusammenbruchs wiederhergestellt werden.

Zusätzlich können bis zu fünf Firmware-Versionen auf dieser Partition abgespeichert werden. Es ist beispielsweise möglich, vor einem Firmware-Update die aktuelle System Partition zu sichern oder verschiedene System-Konfigurationen für unterschiedliche Umgebungen bereit zu stellen.

Beim R&S UPV empfiehlt sich die Verwendung einer externen Tastatur.

Die Bedienung wird in Bezug auf eine externe Tastatur beschrieben. Es empfiehlt sich der Anschluss einer Maus, die eine intuitive Bedienung ermöglicht!

Bei der Wiederherstellung wird die System Partition (C:\) gelöscht, formatiert und neu beschrieben. Die Daten-Partition (D:\) ist davon nicht betroffen.

# **2.12.1 Aufruf des Windows XP Recovery and Backup Partition-Menüs**

Sind bereits mehrere Backups auf der Harddisk abgespeichert worden, reicht der verbleibende Speicherplatz möglicherweise für den zusätzlichen Backup nicht mehr aus. In diesem Fall wird eine Warnung im Windows XP Recovery and Backup Partition-Menü angezeigt und der Benutzer dazu aufgefordert, eine alte Backup-Version zu entfernen, bevor eine neue erzeugt wird.

- 1. Schalten Sie das Gerät aus und wieder ein. **Betätigen Sie während der Bootphase mehrmals die Cursor-Tasten, um sicherzustellen, dass sich das Boot-Menü nicht selbsttätig nach kurzer Zeit schließt.**
- 2. Wählen Sie im Boot-Menü mit den Cursor-Tasten die Zeile "Backup/Recovery" aus.
- 3. Öffnen Sie das "Windows XP Recovery and Backup Partition" Menü durch ENTER. Das Menü zeigt die zur Verfügung stehende Auswahl für die Recovery und Backup Partition:

Windows XP Recovery und Backup

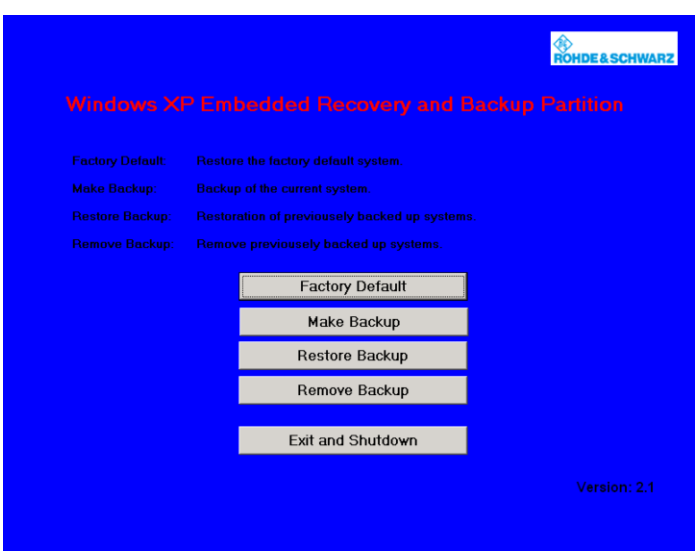

# **2.12.2 Backup Current System Partition**

- 1. Wählen Sie im Windows XP Recovery and Backup Partition-Menü mit den Cursortasten den "Make Backup"-Knopf aus.
- 2. Öffnen Sie das "Make Backup"-Menü mit der ENTER-Taste.

Das Menü zeigt die aktuellen Versionen der Firmware und der Software-Plattform.

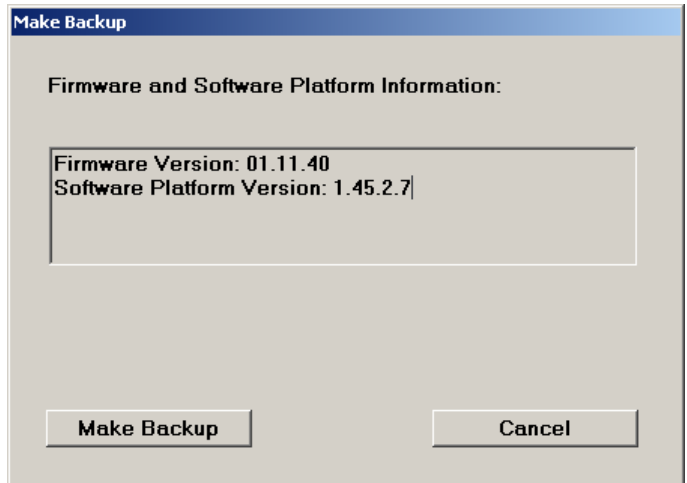

- 3. Wählen Sie mit den TAB-Tasten den "Make Backup"-Knopf aus.
- 4. Starten Sie das Backup durch Druck auf die ENTER-Taste. Nach dem Backup erscheint das "Windows XP Recovery and Backup Partition"- Menü erneut.
- 5. Wählen Sie mit den Cursor-Tasten den "Exit and Shutdown"-Knopf aus.

6. Beenden Sie das Programm und fahren Sie den R&S UPV herunter mit der ENTER-Taste.

# **2.12.3 Wiederherstellen einer gewünschten Version der System-Partition**

- 1. Wählen Sie mit den Cursor-Tasten "Restore Backup" im "Windows XP Recovery and Backup Partition"-Menü, um die gewünschte Version der System Partition zu selektieren.
- 2. Öffnen Sie das "Restore Backup"-Menü mit der ENTER-Taste.

Das Menü zeigt die Versionen der Firmware und der Software Plattform des Backups, welches im "Select Backup"-Fenster angezeigt wird.

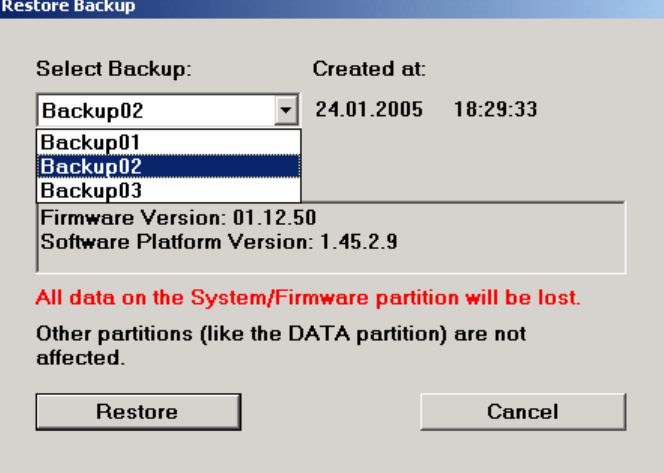

- 3. Selektieren Sie das "Select Backup"-Fenster mit den TAB-Tasten.
- 4. Wählen Sie das Backup, das wieder hergestellt werden soll, mit den up/down-Cursor-Tasten und der ENTER-Taste aus.
- 5. Selektieren Sie den "Restore"-Knopf mit den TAB-Tasten.
- 6. Starten Sie den Wiederherstell-Vorgang mit der ENTER-Taste. Das während der Wiederherstellung erzeugte Skript wird angezeigt.
- 7. Nach der Wiederherstellung den R&S UPV herunterfahren und ausgeschalten. Damit wird die neue Einstellung gültig.

# **2.12.4 Wiederherstellen der Factory Default-Einstellung**

1. Wählen Sie mit den Cursor-Tasten den "Factory Default"-Knopf im Windows XP Recovery and Backup Partition-Menü, um die Factory Default Version der System Partition wieder herzustellen.

2. Öffnen Sie das "Factory Default"-Menü mit der ENTER-Taste.

Das Menü zeigt die Versionen der Firmware und der Software-Plattform bei der Auslieferung.

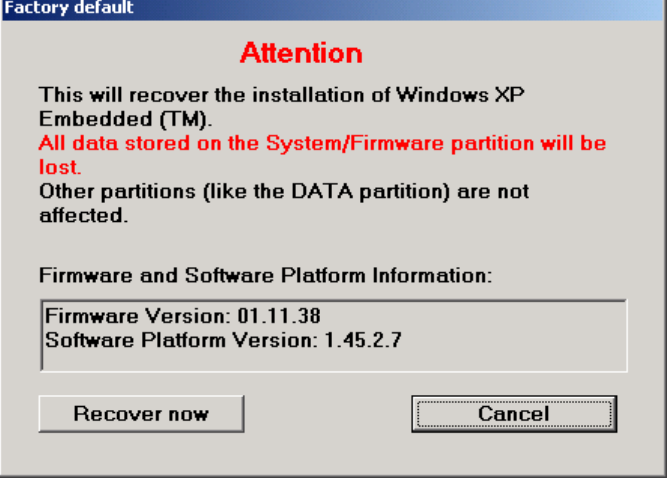

- 3. Wählen Sie den "Restore now"-Knopf mit den TAB-Tasten aus.
- 4. Starten Sie den Wiederherstell-Vorgang mit der ENTER-Taste. Das während der Wiederherstellung erzeugte Skript wird angezeigt.
- 5. Nach der Wiederherstellung den R&S UPV herunterfahren und ausschalten. Damit wird die neue Einstellung gültig.

# **2.12.5 Löschen von Backups**

Bis zu fünf Backups zusätzlich zum Factory Default Backup können auf der Recovery Partition abgespeichert werden. Um genügend Platz zur Erzeugung eines neuen Backups verfügbar zu haben, kann es nötig sein, ältere Backups zu löschen. Die Factory Default-Einstellung kann sicherheitshalber nicht gelöscht werden.

- 1. Wählen Sie mit den Cursor-Tasten den "Remove Backup"-Knopf im Windows XP Recovery and Backup Partition-Menü aus, um ein selektiertes Backup zu löschen.
- 2. Öffnen Sie das "Remove Backup"-Menü mit der ENTER-Taste.

Das Menü zeigt die Versionen der Firmware und der Software-Plattform des Backups, welches im Select Backup-Fenster angezeigt wird.

Windows 7 Recovery und Backup

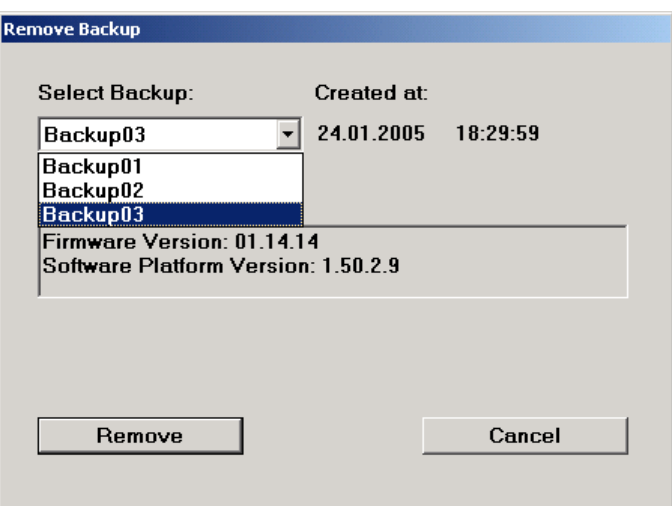

- 3. Selektieren Sie den "Select Backup"-Knopf mit den TAB-Tasten.
- 4. Wählen Sie mit den Cursor-Tasten und der ENTER-Taste das Backup aus, welches gelöscht werden soll.
- 5. Selektieren Sie den "Remove"-Knopf mit den TAB-Tasten.
- 6. Starten Sie den Löschvorgang mit der ENTER-Taste.

Solange noch Backups verfügbar sind, kehrt das Instrument nach dem Löschen zum Remove Backup-Menü zurück. Ist der letzte Backup gelöscht, öffnet sich das Windows XP Recovery and Backup Partition-Menü wieder.

- 7. Selektieren Sie mit den TAB-Tasten den "Cancel"-Knopf.
- 8. Schließen Sie das "Remove Backup"-Menü mit der ENTER-Taste. Das Windows XP Recovery and Backup Partition-Menü öffnet sich.
- 9. Selektieren Sie "Exit and Shutdown" mit den Cursor-Tasten.
- 10. Verlassen Sie das Menü und fahren Sie den R&S UPV durch Druck auf die ENTER-Taste herunter.

# **2.13 Windows 7 Recovery und Backup**

Der R&S UPV stellt eine unsichtbare Backup und Recovery Partition zur Verfügung. Ein Backup der Factory System Partition (C:\) ist defaultmäßig abgespeichert und kann im Falle eines System-Zusammenbruchs wiederhergestellt werden.

Zusätzlich können mehrere Firmware-Versionen auf dieser Partition abgespeichert werden. Es ist beispielsweise möglich, vor einem Firmware-Update die aktuelle System Partition zu sichern oder verschiedene System-Konfigurationen für unterschiedliche Umgebungen bereit zu stellen.

Beim R&S UPV empfiehlt sich die Verwendung einer externen Tastatur.

Die Bedienung wird in Bezug auf eine externe Tastatur beschrieben. Es empfiehlt sich der Anschluss einer Maus, die eine intuitive Bedienung ermöglicht!

Bei der Wiederherstellung wird die System Partition (C:\) gelöscht, formatiert und neu beschrieben. Die Daten-Partition (D:\) ist davon nicht betroffen.

# **2.13.1 Aufruf des Windows 7 Recovery and Backup Partition-Menüs**

Sind bereits mehrere Backups auf der Harddisk abgespeichert worden, reicht der verbleibende Speicherplatz möglicherweise für den zusätzlichen Backup nicht mehr aus. In diesem Fall wird eine Warnung im Windows 7 Recovery and Backup Partition-Menü angezeigt und der Benutzer dazu aufgefordert, eine alte Backup-Version zu entfernen, bevor eine neue erzeugt wird.

Das Backup / Recovery System sieht unter Windows 7 etwas anders aus als unter Windows XP, trotzdem ist es wie gewohnt mit einer externen Tastatur bedienbar.

Die folgenden Bilder zeigen das Backup / Recovery System für den R&S UPV. Sie sind für den R&S UPP in gleicher Weise gültig.

Nach jedem Boot-Vorgang wird folgendes Bedien-Fenster angezeigt. Der Anwender kann zwischen "Firmware" und "Backup" wählen, wie es bereits von Windows XP her möglich war. Wird keine Bedienung vorgenommen, wird nach etwa 2 Sekunden automatisch "Firmware" gewählt.

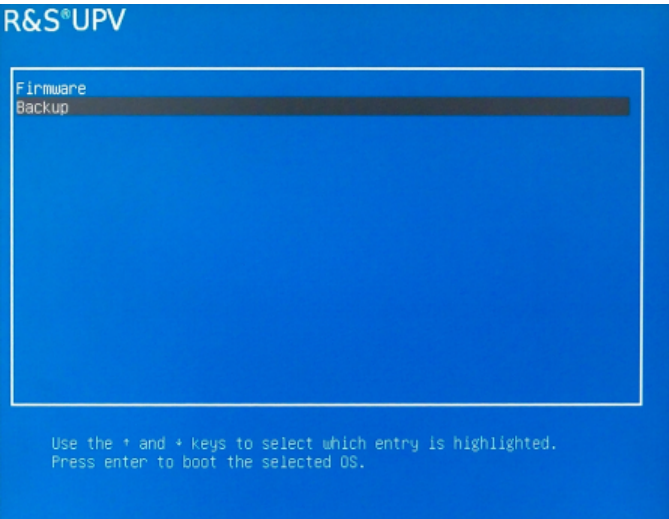

- 1. Schalten Sie das Gerät aus und wieder ein. **Betätigen Sie während der Bootphase mehrmals die Cursor-Tasten, um sicherzustellen, dass sich das Boot-Menü nicht selbsttätig nach kurzer Zeit schließt.**
- 2. Wählen Sie im Boot-Menü mit den Cursor-Tasten die Zeile "Backup" aus.
- 3. Öffnen Sie das "Windows 7 Recovery and Backup Partition" Menü durch ENTER.

Das Menü zeigt die zur Verfügung stehende Auswahl für die Recovery und Backup Partition:

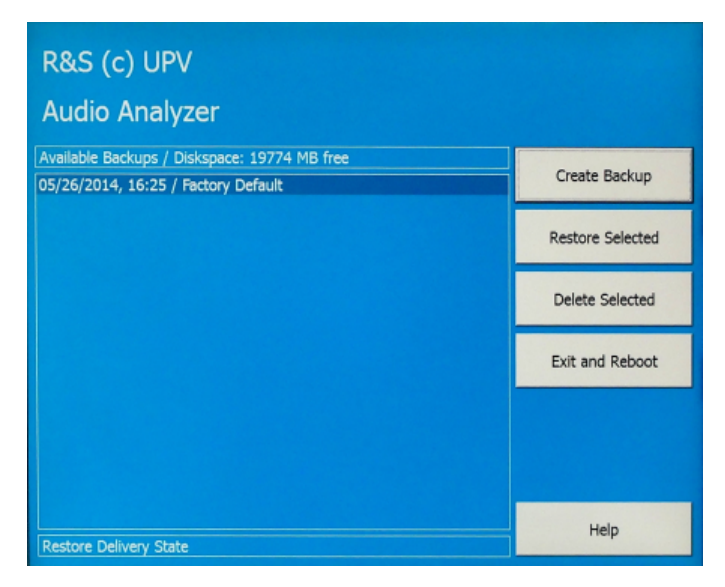

# **2.13.2 Wiederherstellen des Factory Default**

Um den "Factory Default"-Zustand wieder herzustellen, wählen Sie den Eintrag "Factory Default" aus. Mittels der Tab-Tasten "Restore Selected" auswählen und mit ENTER bestätigen.

# **2.13.3 Wiederherstellen eines "User Backups"**

Zur Wiederherstellung eines anderen Backups, mittels der Shift Tab-Taste die Auswahlliste anwählen und mit den Cursor-Tasten "up / down" das gewünschte Backup auswählen. Das Feld "Restore Selected" mittels der Tab-Taste selektieren und mit ENTER bestätigen.

# **2.13.4 Erzeugen eines "User Backups"**

- 1. Wählen Sie mit den Cursor-Tasten den "Create Backup"-Knopf im Windows 7 Recovery and Backup Partition-Menü.
- 2. Öffnen Sie das "Create Backup"-Menü mit der ENTER-Taste.

Windows 7 Recovery und Backup

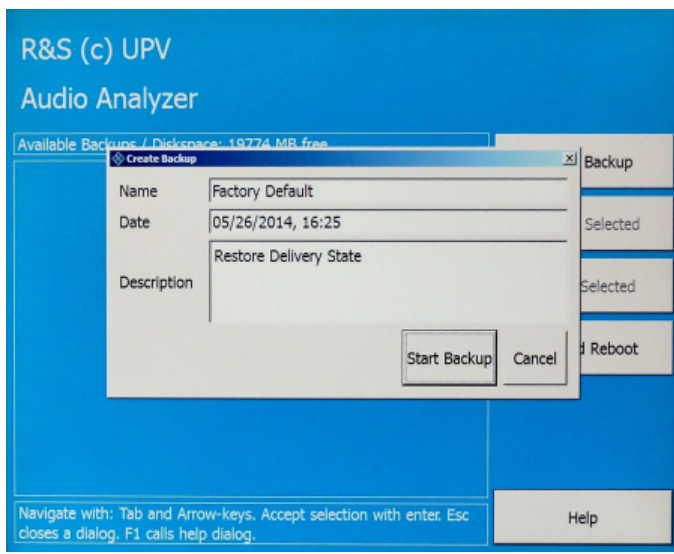

3. Eingaben in den Feldern "Name" und "Description" sollten vorgenommen werden, die hier gezeigten Texte sind nur beispielgebend (Datum und Uhrzeit werden automatisch eingetragen).

Wählen Sie den "Start Backup"-Knopf mit den TAB-Tasten aus.

4. Bestätigen Sie mit der ENTER-Taste.

Die im Feld "Capturing WIM Image..." aktualisierte Fortschrittsanzeige gibt den Stand der Backup-Erzeugung wieder:

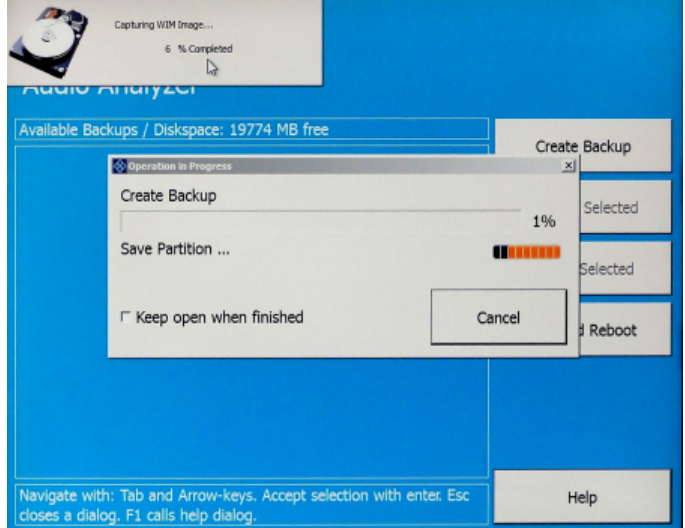

# **2.13.5 Löschen von Backups**

# **ACHTUNG**

## **Löschen der Factory Default Einstellung**

Das Factory Default wird genauso behandelt wie ein normales Backup. Achten Sie darauf, nicht aus Versehen das Factory Default zu löschen!

mit den TAB-Tasten das zu löschende Backup selektieren. Dann "Delete Selected" anwählen und mit ENTER bestätigen. Zum Verlassen des Backup and Recovery Systems "Exit and Reboot" auswählen und mit ENTER bestätigen. Das Gerät bootet neu hoch.

# 3 Getting Started

# **3.1 Einleitung - Getting Started**

Dieses Kapitel beschreibt die manuelle Bedienung des Audio Analyzer R&S UPV. Für das vor allem für den Systemeinsatz konzipierte Modell R&S UPV66 gelten diese Ausführungen in wesentlichen Teilen sinngemäß, wenn externer Monitor, Tastatur und Maus an das Gerät angeschlossen werden. Details zur Bedienung über externe Tastatur und Maus siehe [Kapitel 4, "Manuelle Bedienung", auf Seite 141](#page-150-0).

Der Audio Analyzer R&S UPV ist in der Lage, praktisch alle in der Audiowelt vorkommenden Messungen durchzuführen, von der Frequenzgangmessung über Klirrfaktorund Spektraldarstellungen bis hin zur Analyse digitaler Datenströme. Mehrere Messfunktionen können gleichzeitig durchgeführt und dargestellt werden, wobei die Messungen an allen eingeschalteten Kanälen absolut zeitgleich ausgeführt werden.

Der R&S UPV führt alle Messungen mit Hilfe digitaler Signalverarbeitung aus. Dabei werden zu messende Analogsignale zuerst auf analogen Messbaugruppen einer aufwendigen Vorverarbeitung unterworfen, bevor sie digitalisiert und den digitalen Messroutinen zugeführt werden.

Das genannte Konzept bietet zahlreiche Vorteile, zum Beispiel:

- Die Messverfahren an analogen und digitalen Schnittstellen sind identisch.
- Die Messfunktionen stehen sowohl an den analogen als auch an den digitalen Schnittstellen zur Verfügung.
- Die Bedienung an analogen und digitalen Schnittstellen ist die gleiche.

Der Audio Analyzer R&S UPV kann durch eine Vielzahl von Optionen an die unterschiedlichsten Aufgaben angepasst werden. In der Grundversion verfügt das Gerät über analoge Audio-Schnittstellen. Einige spezielle Messfunktionen stehen erst nach Installation der entsprechenden Optionen zur Verfügung (Details siehe Datenblatt).

In diesem Kapitel Getting Started werden nur Funktionen beschrieben, wie sie in der Grundversion des Audio Analyzers R&S UPV vorhanden sind.

# **3.2 Wichtige Hinweise für die Messungen**

# **3.2.1 Maximale Ausgangsspannung des R&S UPV-Generators**

# **ACHTUNG**

#### **Mögliche Schädigung oder Zerstörung von Eingangsschaltungen**

Der Generator des Audio Analyzers kann analoge Ausgangsspannungen mit einem Effektivwert von bis zu 20 V erzeugen. Diese Pegel können empfindliche Eingangsschaltungen gefährden oder sogar zerstören.

Im Panel "Generator Config" gibt es die Möglichkeit, die analoge Ausgangsspannung zu begrenzen. Für Messungen an empfindlichen Schaltungen empfiehlt es sich, in der Zeile "Max Voltage" einen entsprechend niedrigen Wert einzustellen; dieser gilt dann für alle analogen Ausgangssignale, unabhängig von der Signalform.

Auch bei Veränderungen mittels Drehrad wird diese Maximalspannung nicht überschritten. Die Einstellung derartiger Werteingaben bzw. die Veränderungen mittels Drehrad siehe [Kapitel 3.3.7, "Funktionswahl und Werteingabe", auf Seite 109](#page-118-0) oder [Kapitel 4, "Manuelle Bedienung", auf Seite 141.](#page-150-0)

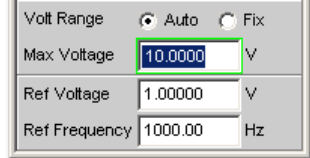

Der Pulspegel der digitalen Audiosignale kann bis zu 8,5 V betragen. Obwohl die Gefahr der Zerstörung im allgemeinen deutlich geringer ist wie bei analogen Schaltungen, ist auch bei der Ansteuerung digitaler Schaltungen die nötige Sorgfalt bei der Einstellung erforderlich.

# **3.2.2 Schnellabschaltung der Ausgänge**

Mit der Taste OUTPUT OFF können beim Auftreten von Störungen alle Ausgänge des R&S UPV abgeschaltet werden. Die Taste wirkt auf alle Audio-Ausgänge, also bei analogen und digitalen Audio-Signalen.

Die abgeschalteten Leitungen können nur durch nochmaliges Drücken der OUTPUT-OFF-Taste wieder reaktiviert werden.

Der Zustand der Taste wird durch eine LED angezeigt. Die leuchtende LED bedeutet OUTPUT OFF.

Für nähere Informationen zu dieser Taste sieh[eKapitel 4.13, "Schnellabschaltung der](#page-232-0) [Ausgänge", auf Seite 223](#page-232-0).
# <span id="page-108-0"></span>**3.2.3 Vermeidung von Brumm-Schleifen**

Wie in der Audiotechnik allgemein bekannt, müssen analoge Schaltungen stets so aufgebaut werden, dass die Einkopplung von Brumm-Signalen vermieden wird. Hierzu ist es wichtig, stets nur an einem Punkt des gesamten Schaltungsaufbaus eine Masseverbindung (Schuko) zu haben.

Um keine weitere, unbeabsichtigte Masseverbindung über den Audio Analyzer herzustellen, sind sowohl der Generator als auch der Analysator floatend aufgebaut. In der Werkseinstellung ist in den beiden Zeilen "Common" der Panels "Generator Config" und "Analyzer Config" die Einstellung "Float" gewählt.

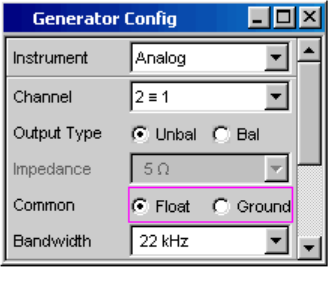

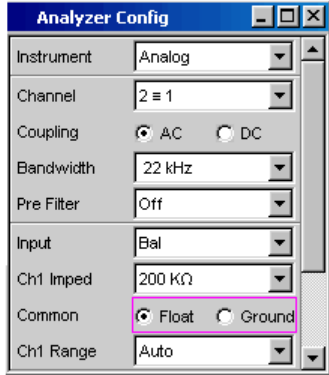

Es gibt jedoch auch Applikationen, bei denen die zu prüfende Audio-Schaltung selbst ohne Masseverbindung aufgebaut ist. Vor allem dann, wenn der Verdacht auf Brumm-Einkopplungen besteht, kann es notwendig sein, eine definierte Masseverbindung zu schaffen. Dies kann am Audio Analyzer erfolgen, indem man je nach Anwendung entweder im Generator oder im Analysator die Zeile "Common" auf "Ground" umschaltet.

Nähere Erläuterungen wie derartige Einstellungen vorgenommen werden finden sich im [Kapitel 3.3.7, "Funktionswahl und Werteingabe", auf Seite 109](#page-118-0) oder [Kapitel 4,](#page-150-0) ["Manuelle Bedienung", auf Seite 141](#page-150-0).

# **3.2.4 Hilfesystem**

# HELP

Der Audio Analyzer ist mit einer kontextsensitiven Hilfe ausgestattet.

Immer wenn bei der Bedienung des Gerätes eine Frage auftaucht, gelangt man durch Drücken der Taste HELP in die entsprechende Hilfeseite, die direkt zu der gerade markierten Einstellzeile die benötigte Information liefert.

Über das Inhaltsverzeichnis, den Index, Pfeile zum Blättern und seiteninterne Links kann von dort aus auf andere Hilfeseiten gesprungen werden. Nähere Informationen zur Hilfe, siehe [Kapitel 4.14, "Hilfesystem", auf Seite 224.](#page-233-0)

# <span id="page-109-0"></span>**3.3 Kurzeinführung in die Bedienung**

# **3.3.1 Windows-Oberfläche und Bedienelemente**

Die Bedienung des R&S UPV ist eng an die Bedienung von Windows-Oberflächen angelehnt, um dem Anwender eine vertraute Umgebung zu bieten. Alle Panels, Eingabefenster, etc. sind aus bekannten Elementen aufgebaut.

Die Bedienung orientiert sich dabei an den Grundregeln, wie sie bei heutigen Windows-Programmen Verwendung finden. Die Kenntnis dieser Grundregeln wird in diesem Handbuch vorausgesetzt und daher nicht im Detail erläutert.

Der R&S **UPV** kann **größtenteils** über die Frontplatte bedient werden. Die Bedienung erfolgt über Funktionstasten mit festen Funktionen, Softkeys mit je nach Anwendung wechselnden Funktionen und dem Drehrad mit integrierter Eingabefunktion. Zusätzliche Peripheriegeräte wie Maus und Tastatur sollten angeschlossen werden, um die Toolbar und das Quickstart-Panel bedienen zu können. Die Bedienung über eine externe Tastatur bzw. Maus wird im Kapitel [Kapitel 4, "Manuelle Bedienung",](#page-150-0) [auf Seite 141](#page-150-0) erläutert. Der R&S **UPV66** kann nur dann von Hand bedient werden, wenn die Peripheriegeräte externer Monitor, externe Tastatur und Maus angeschlossen werden.

Nach dem Einschalten befindet sich das Gerät im gleichen Zustand wie vor dem Ausschalten. Dies gilt für alle Einstellparameter des R&S UPV, also auch für diejenigen, die momentan nicht auf dem Bildschirm dargestellt werden.

Auswahlrahmen bzw. dunkle Markierungen der Eingabefelder zeigen den aktuellen Eingabefokus an. Der Eingabefokus bestimmt das Element, das aktuell bedient werden kann.

# **3.3.2 Der Bildschirm**

Zentrales Element für die Handbedienung des R&S UPV ist der Bildschirm. Hier werden sowohl die Einstellungen des Gerätes in den diversen Panels vorgenommen, als auch die Messergebnisse dargestellt.

Um die vielfältigen Funktionen des Audio-Analysators R&S UPV übersichtlich bedienen zu können, sind diese in einer Reihe von Panels organisiert. Die Messergebnisse können als digitale Zahlenwerte, Messwert-Listen, in analogen Balkenanzeigen oder in Messwertgrafiken angezeigt werden. Dem Anwender steht es frei, eine beliebige Anzahl von Panels, kombiniert mit einer beliebigen Anzahl von Grafikfenstern auf dem Bildschirm darzustellen. Die Größe der jeweiligen Fenster kann in weiten Grenzen verändert werden, wobei (abhängig vom gewählten Fenster) Schriftgrößen, Skalierungen, etc. automatisch angepasst werden.

Über die WINBAR -Taste in Kombination mit der Softkeyleiste können Bedien-Panels und Anzeige-Fenster aktiviert werden.

Kurzeinführung in die Bedienung

Um die Fülle der Informationen zu ordnen, stehen fünf Bildschirmfenster, die so genannten Screens, zur Verfügung. Zwischen den einzelnen Screens wird mit den Richtungstasten umgeschaltet.

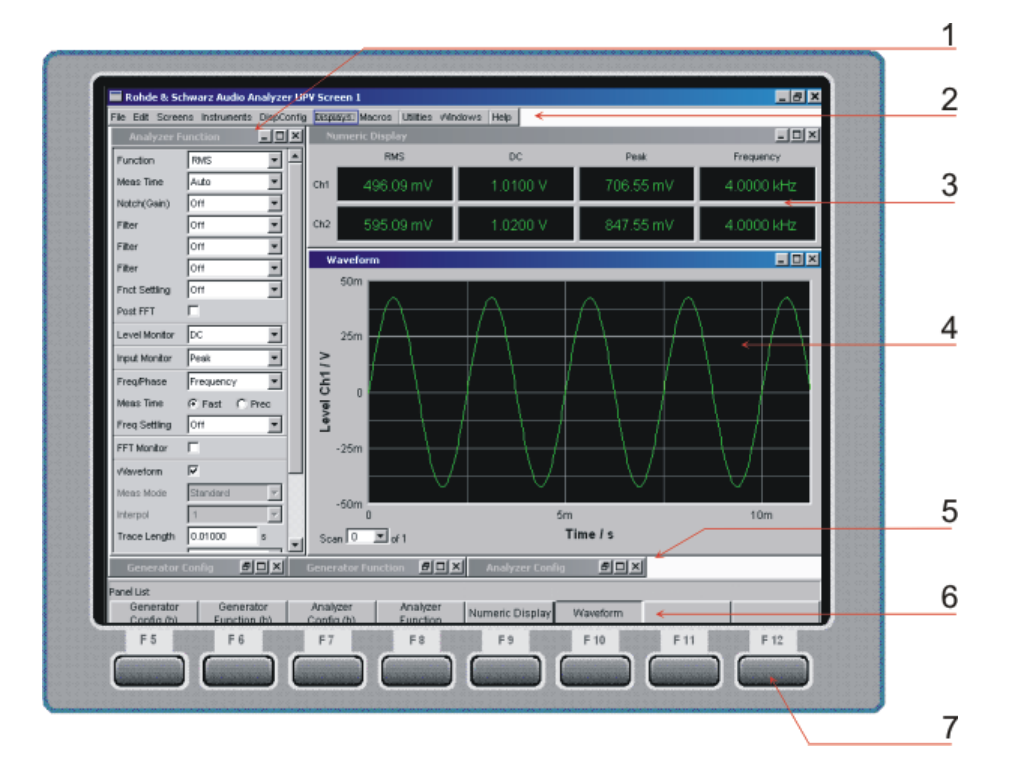

*Bild 3-1: Bildschirm mit den wesentlichen Elementen*

- $1$  = Panel
- 2 = Menüleiste
- 3 = numerisches Anzeigefeld
- 4 = Grafikfenster
- 5 = hidden Panels
- 6 = WINBAR- Leiste
- 7 = Softkeys

Am unteren Rand des Bildschirms ist stets entweder die Softkey- oder die WINBAR-Leiste eingeblendet.

Im normalen Bedienmodus ist die Softkey-Leiste sichtbar, in deren acht Buttons die in den Auswahlfenstern der Panels angebotenen Funktionen aufgeführt werden.

Bei einer Auswahl aus mehr als 8 Elementen werden über den letzten Softkey mit der Markierung >> bzw. auch über den ersten Softkey mit der Markierung << weitere Elemente der Auswahlliste angeboten.

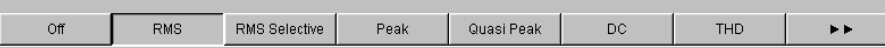

Nach Drücken der Taste WINBAR erscheint an Stelle der Softkey-Leiste die WINBAR-Leiste, angezeigt durch den Schriftzug "Panel List" in der linken Ecke:

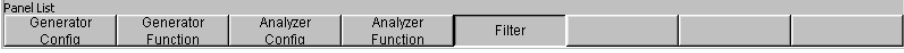

Die beschrifteten Buttons zeigen die Namen aller im aktuellen Screen geöffneten Panels und Grafikfenster. Mit dem zugehörigen Softkey erhält das jeweilige Panel / Grafikfenster den Fokus, d.h. es wird bedienbar geschaltet. Gleichzeitig wird wieder auf den normalen Bedienmodus (also die Softkey-Leiste) zurückgeschaltet.

Auch versteckte Panels (siehe Kapitel 3.3.3, "Panels und Anzeigefenster", auf Seite 102) werden auf der WINBAR-Leiste aufgeführt. Wird ein verstecktes Panel ausgewählt, wird es auf dem Bildschirm in seiner zuvor eingestellten Größe und Position wieder dargestellt und erhält den Fokus.

### **3.3.3 Panels und Anzeigefenster**

Der Audio-Analysator R&S UPV unterscheidet folgende Panels und Anzeigefenster:

- **Quick-Start-Panel**, für die schnelle Ausführung der gängigsten Audio-Messaufgaben.
- **Bedien-Panel**, über die Funktionseinstellungen vorgenommen werden.
- **Konfigurations-Panel**, über die eingegeben wird, wie die Messwerte dargestellt werden sollen.
- **numerische Anzeigefelder**, für die Messwertanzeige der diversen Messfunktionen.
- **Kombi-Anzeigen**, bei denen numerische Messwerte durch Balkenanzeigen und Grenzwertüberwachung ergänzt werden können.
- **Grafikfenster**, in denen Messwerte als Diagramm dargestellt werden.
- **Messwert-Listen**, in denen die Messwerte in Tabellenform aufgelistet werden.

Panels werden auf den gerade sichtbaren Screen geholt, indem man mit der Taste MENU die Menüleiste aktiviert, mit Cursortasten und/oder Drehrad die Buttons "Instruments" bzw. "DispConfig" markiert, mit ENTER-Taste oder Drehradklick das Pulldown-Menü öffnet, dann ein Panel markiert und mit einem Drehradklick auswählt.

Zur Auswahl von Anzeigefenstern geht man genauso vor, nur finden sich diese unter dem Menüpunkt "Displays".

Das Quickstart-Panel nimmt eine Sonderrolle ein und kann nur mit der Maus über das Raketen-Symbol in der Toolbar geöffnet werden.

Jedes Panel bzw. Anzeigefenster ist ein eigenes Fenster, das entweder geschlossen (closed), geöffnet oder versteckt (hidden) sein kann. Panels / Anzeigefenster sind geöffnet, wenn sie auf dem gerade sichtbaren Screen dargestellt werden; ist das Fenster in seiner Größe minimiert an den unteren Bildschirmrand geschoben, so wird es als versteckt (hidden) bezeichnet.

In beiden Fällen erhält es einen Eintrag in die Leiste WINBAR am unteren Ende des Displays. Nur jeweils ein Fenster auf dem Bildschirm kann über die Softkeys der WIN-BAR-Leiste bedienbar geschaltet werden, erkennbar an der dann blauen Titelleiste.

Sobald ein Panel / Anzeigefenster bedienbar ist, kann es auf dem Bildschirm bewegt und in der Größe verändert werden: Das Panel mit der Maus an der Titelleiste packen und verschieben. Größenänderungen des Panels erfolgen, indem man die Ränder oder Ecken der Panels mit der Maus packt und verschiebt.

Dasselbe Panel / Anzeigefenster kann in mehreren Screens dargestellt werden. Dabei kann die Darstellung in den diversen Screens unterschiedlich sein, der Inhalt ist aber immer derselbe.

# **3.3.4 Quickstart-Panel**

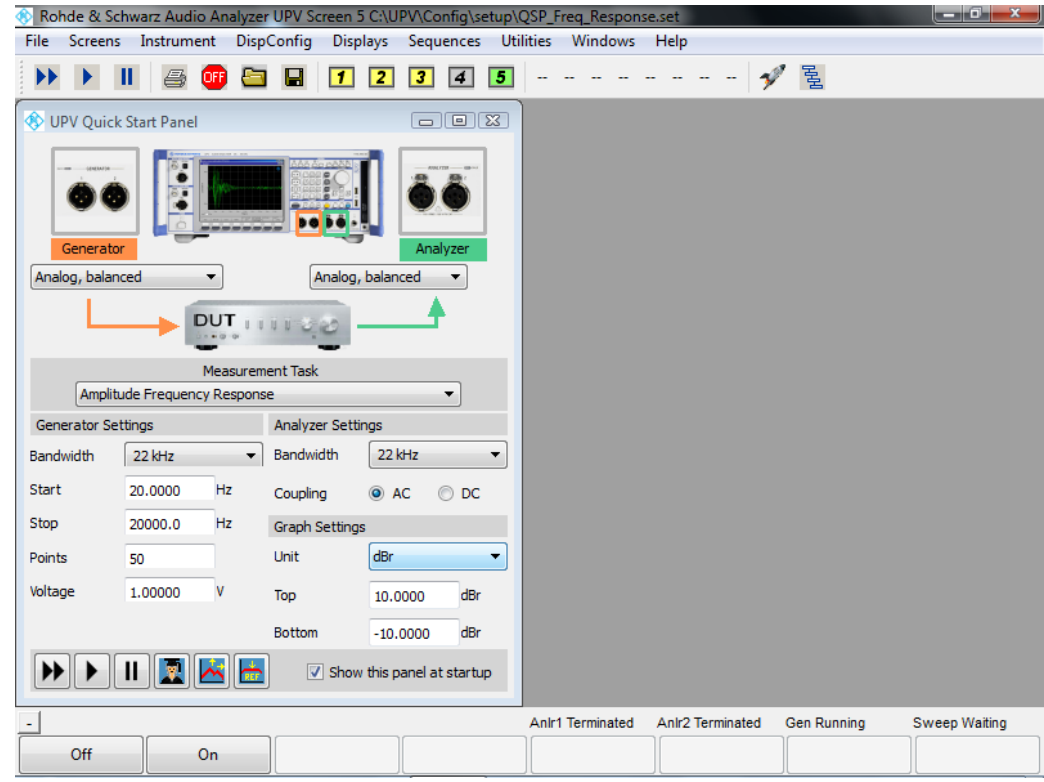

#### **3.3.4.1 Einführung**

Die Bedienung des Audio-Analysators R&S UPV gestaltet sich wegen seiner Vielzahl an Messfunktionen und Einstellmöglichkeit für Einsteiger oftmals schwierig.

Abhilfe bietet das **Quickstart-Panel**, das einem unerfahrenen Anwender die Möglichkeit bietet anzugeben, mit welchen Aus- und Eingängen er sein "Device under Test" verkabeln und vor allem welche Audio-Messaufgabe er ausführen möchte. Abhängig von der Wahl der Aus- und Eingänge wird eine Reihe der wichtigsten Audio-Messaufgaben angeboten. Mit wenigen Mausklicks wird der Audio-Analysator automatisch so eingestellt, dass das gewünschte Messergebnis numerisch, als Kurven- oder als Balkendarstellung am Bildschirm erscheint. Mittels einiger Eingabefelder kann die gewählte Messfunktion geringfügig modifiziert und den eigenen Wünschen angepasst werden.

#### **3.3.4.2 Quickstart-Panel aufrufen und verlassen**

Das Quickstart-Panel wird über das Raketen-Symbol der Tool-Bar-Leiste aufgerufen:

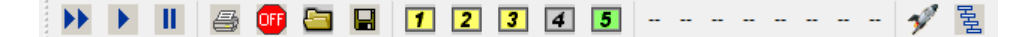

Es erfolgt sofort ein Wechsel in den Screen 5 mit der Darstellung des Quickstart-Panels.

Mit fortschreitender Vertrautheit kann der Anwender aus dem Quickstart-Panel über das Expert-Symbol **in** in die normale Bedienoberfläche des Audio-Analysators R&S UPV wechseln, um auf dessen uneingeschränkte Funktionsvielfalt zuzugreifen.

#### **3.3.4.3 Beschreibung der Quickstart-Panel Bedienelemente**

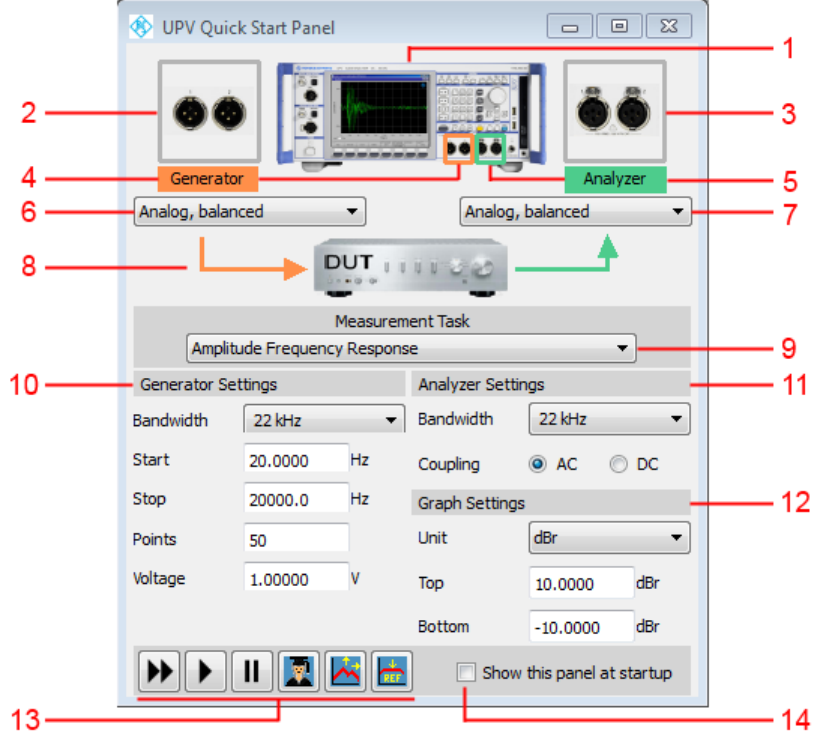

- 1. Abbildung des aktuellen Audio-Analysators und dessen Optionierung.
- 2. Große Darstellung der Generator-Ausgänge, die mittels Combobox (6) gewählt wurden. Befinden sich die Ausgänge an der Geräterückseite, erscheint der rote Schriftzug "Rear" im Bild.
- 3. Große Darstellung der Analysator-Eingänge, die mittels Combobox (7) gewählten wurden. Befinden sich die Eingänge an der Geräterückseite, erscheint der rote Schriftzug "Rear" im Bild.
- 4. Markierung der gewählten Generator-Ausgänge am Gerät in der Farbe orange, sofern von der Frontseite zugänglich.
- 5. Markierung der gewählten Analysator-Eingänge am Gerät in der Farbe grün, sofern von der Frontseite zugänglich.
- 6. Combobox zur Auswahl der gewünschten Generator-Ausgänge.

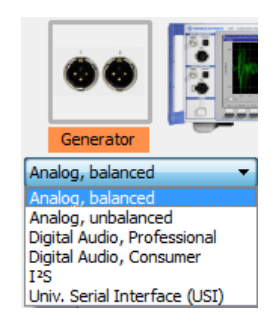

Die angebotene Auswahl ist abhängig vom Audio-Analysators R&S UPV und dessen Optionierung. Die Einträge sind selbsterklärend. Jede Änderung des Generator-Ausganges setzt die Combobox zur Auswahl der gewünschten Messaufgabe (9) zurück (- - - - - -) und erfordert die Neuwahl einer Messaufgabe.

7. Combobox zur Auswahl der gewünschten Analysator-Eingänge.

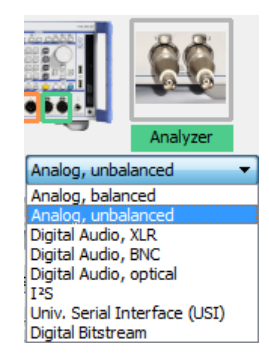

Die angebotene Auswahl ist abhängig vom Audio-Analysators R&S UPV und dessen Optionierung. Die Einträge sind selbsterklärend. Jede Änderung des Analysator-Einganges setzt die Combobox zur Auswahl der gewünschten Messaufgabe (9) zurück (- - - - - -) und erfordert die Neuwahl einer Messaufgabe .

- 8. Symbolische Darstellung eines Device Under Test (DUT) und dessen Verbindung zum Generator und Audio-Analysators R&S UPV ohne Bedienmöglichkeit.
- 9. Combobox zur Auswahl der gewünschten Messaufgabe.

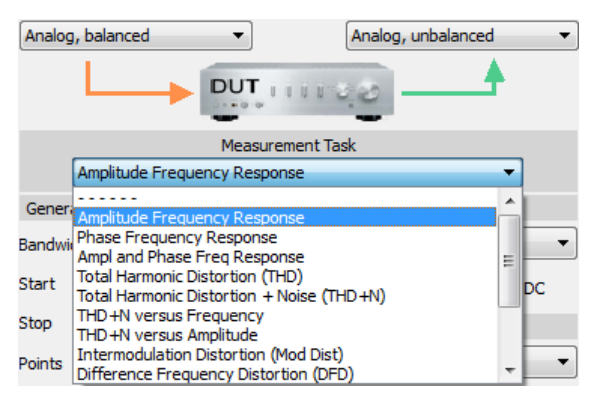

Beim erstmaligen Aufruf des Quickstart-Panels ist keine Messaufgabe gewählt, erkenntlich an der gestrichelten Linie.

Die angebotene Auswahl ist abhängig von den Einstellungen der Comboboxen (6) und (7). Die Einträge sind selbsterklärend.

Beispiel: Wenn für die Signaleinspeisung ins DUT mittels Combobox (6) der "Analog, balanced"-Ausgang gewählt wurde, wird **nicht** die Messaufgabe "D/A Linearity" angeboten, da diese ausschließlich einem digitalen Ausgang vorbehalten ist. Die Auswahl einer Messaufgabe stellt den Audio-Analysators R&S UPV ohne weiteres Zutun entsprechend ein. Bei einigen Messaufgaben muss die Messung durch einen Mausklick auf den Button "Dauermessung starten" oder "Einzelmessung starten" (13) gestartet werden.

Wenn im Quickstart-Panel eine "Measurement Task" gewählt wird, sind in Screen 1 bis 4 die Einstellungen, sowie die numerischen und/oder grafischen Darstellungen für die gewählte Messaufgabe zu sehen.

- 10. Eingabefelder für die Generator-Einstellungen zur individuellen Modifizierung. Beispiel: Veränderung der Start- und Stopp-Frequenz einer Frequenzgangmessung.
- 11. Eingabefelder für die Analysator-Einstellungen zur individuellen Modifizierung. Beispiel: Eingangskopplung von AC auf DC umstellen.
- 12. Eingabefelder für die grafische Darstellung zur individuellen Modifizierung. Beispiel: Einheit auf der Y-Achse umstellen.
- $13.$   $\boxed{\blacktriangleright}$   $\boxed{\blacktriangleright}$   $\boxed{\square}$   $\boxed{\square}$   $\boxed{\triangle}$   $\boxed{\triangle}$

Bedeutung der Buttons von links nach rechts:

- **Dauermessung starten**
- **Einzelmessung starten**
- **Messung anhalten / fortsetzen**
- **In den Expert-Mode umschalten: Zugriff auf die uneingeschränkte Funktions**vielfalt des Audio-Analysators
- **Autoscale Graph**: Einmalige automatische Skalierung der grafischen Darstellung anhand der aktuellen Minimal- und Maximalwerte der Kurven oder Balken.
- **Set to Reference**: Als Referenzwert wird einmalig der Y-Wert der Kurve beim Wert 1000 Hz oder 997 Hz übernommen (1000 Hz bei anlogen Messungen, 997 Hz bei digitalen Messungen), sofern die Y-Achse der grafischen Darstellung in dBr dargestellt wird. Die Kurve wird an diesem Punkt auf 0 dBr justiert.

#### 14.  $\sqrt{2}$  Show this panel at startup

Beim Einschalten des Audio-Analysators wird das Quickstart-Panel in Screen 5 angeboten, ohne es gezielt aufrufen zu müssen.

#### **3.3.4.4 Tooltips**

Sämtliche Bedienelemente im Quickstart-Panel sind mit sog. Tooltips versehen. Verweilt man ca. 1 Sekunde auf dem Bedienelement, erscheint eine kurze Beschreibung der Funktion.

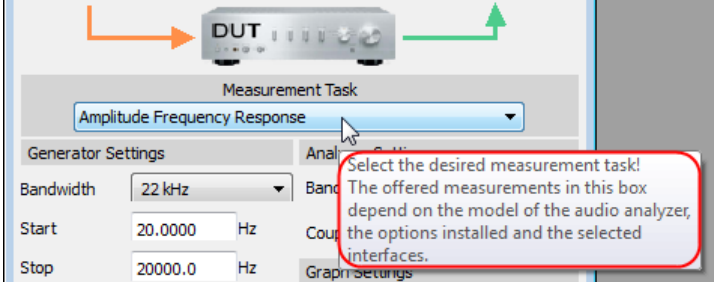

#### **3.3.4.5 Meldungen während der Bedienung**

Bei der Betätigung des Buttons "Set to Reference" können Meldungen auftreten, die auf Probleme hinweisen. So hat z.B. "Set to Reference" nur Wirkung, wenn die Y-Achse der grafischen Darstellung auf die Einheit dBr gestellt ist. Ist dies nicht der Fall, wird mit einer Info-Box darauf hingewiesen.

#### **3.3.4.6 Einstellungen außerhalb des Quickstart-Panels**

Eine nachträgliche Änderung der Einstellungen außerhalb des Quickstart-Panels, also in der normalen Bedienoberfläche des Audio-Analysators R&S UPV, führt zu einer Inkonsistenz zwischen der Einstellungen aus dem Quickstart-Panels und der tatsächlichen Einstellung des Audio-Analysators R&S UPV, kann aber durchaus gewünscht sein. Die Meldung "Operations outside Quickstart Panel detected! QSP display might be different!" in der Bedienhinweiszeile (Zeile überhalb der Softkey-Leiste) weist vorsichtshalber darauf hin. Die erneute Wahl einer "Measurement Task" sorgt wieder für konsistente Einstellungen.

#### **3.3.5 Struktur der Panels und Anzeigefenster**

Der Audio Analysator R&S UPV verfügt über folgende Panels mit ihren Haupteinstellungen (hierzu gibt es eine ausführliche Liste aller Panels mit den wichtigsten Einstellparametern, siehe [Kapitel 4, "Manuelle Bedienung", auf Seite 141](#page-150-0)).

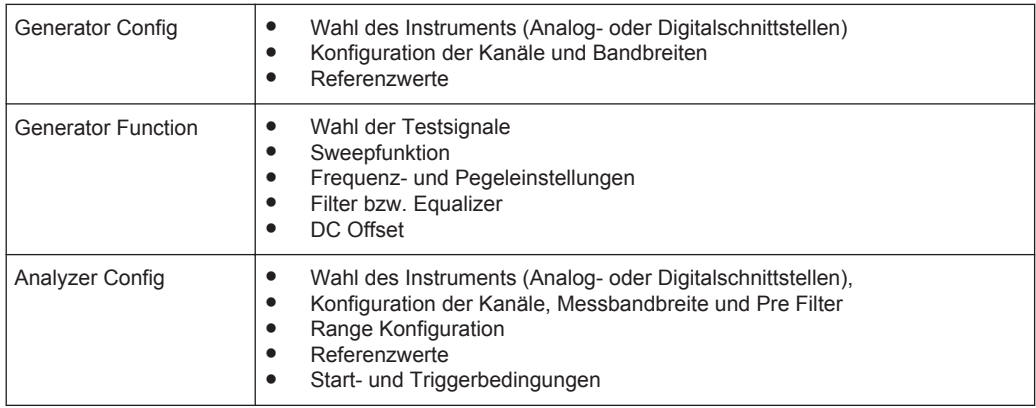

Panels, die über die Menüleiste Button "Instruments" gewählt werden können:

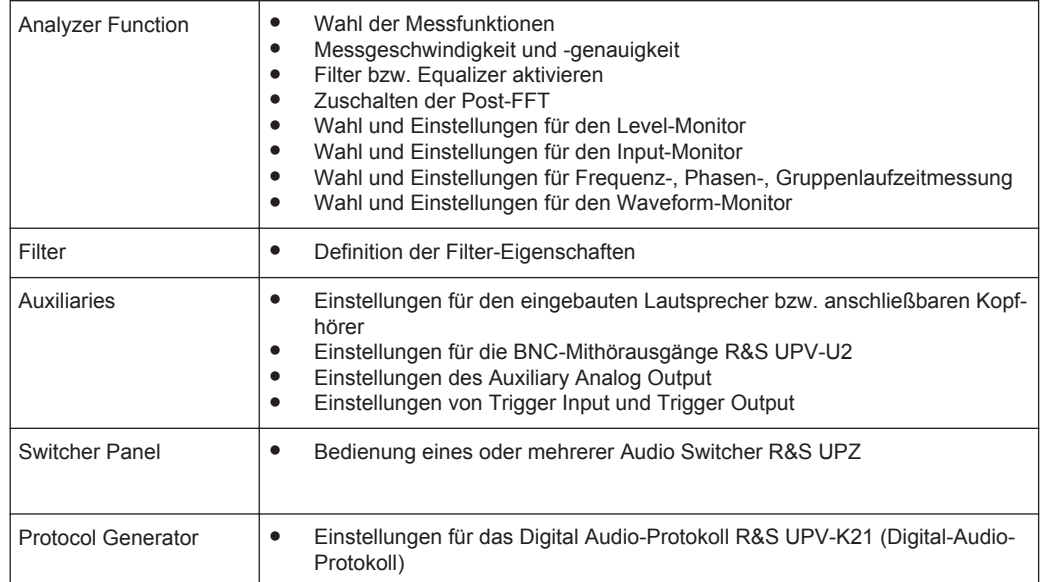

Panels, die über die Menüleiste Button "DispConfig" gewählt werden können:

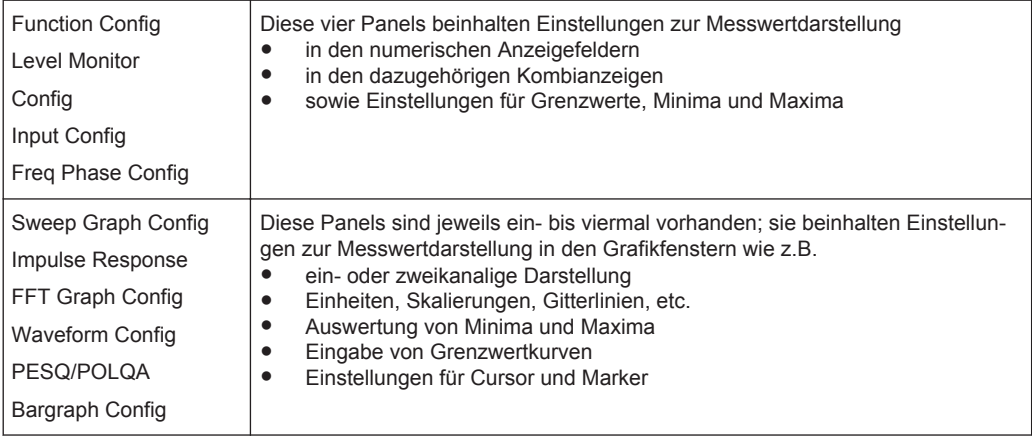

Die Messergebnisse des Audio-Analysators werden in folgenden Anzeigefenstern dargestellt (hierzu gibt es eine ausführliche Liste aller Panels mit den wichtigsten Einstellparametern, siehe [Kapitel 4, "Manuelle Bedienung", auf Seite 141](#page-150-0)).

Bis auf das Dig Analyzer Protocol-Fenster können die Panels über die Menüleiste mit Button "Displays" gewählt werden:

<span id="page-118-0"></span>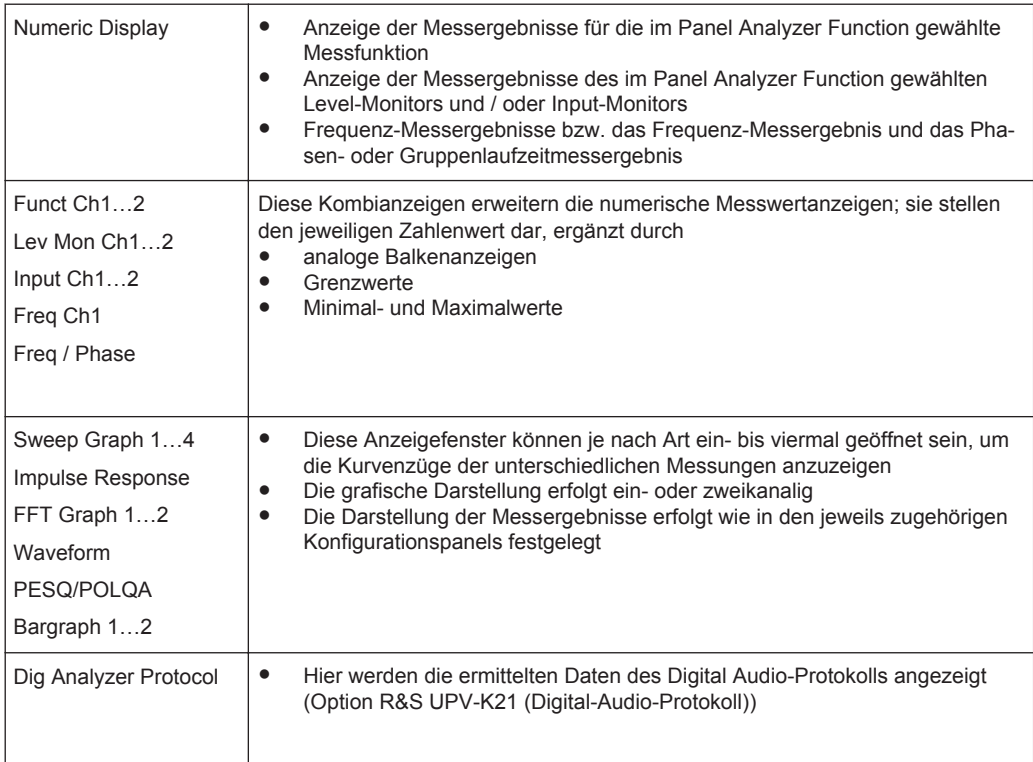

# **3.3.6 Grundregeln zur Bedienung**

Am einfachsten lässt sich der Audio-Analysator bedienen, wenn folgende Grundregeln beachtet werden:

**Bedienreihenfolge in den Panels von oben nach unten** 

Änderungen von Parametern einzelner Menüpunkte beeinflussen evtl. die Auswahl oder den Wertebereich von Menüpunkten, die meistens weiter unten stehen, jedoch nur in Ausnahmefällen die Auswahl oder den Wertebereich weiter oben stehender Zeilen.

● **Reihenfolge Generator – Analysator – Messwertdarstellung** Viele Einstellparameter können in andere Panels übernommen werden. Z.B. können die Einstellungen der Sweep-Frequenz automatisch als Skalierung der Grafik übernommen werden.

# **3.3.7 Funktionswahl und Werteingabe**

Alle Funktionen und Parameter werden in den Panels eingestellt.

Mit dem Drehrad navigiert man in den Panels. Rechtsdrehung bewegt den Cursor nach unten bzw. nach rechts. Dabei verläuft die Bewegung zuerst innerhalb einer Zeile nach rechts, dann in der jeweiligen Gruppe nach unten, springt dann in die rechte Spalte, dort wieder nach unten bis zum Ende der Gruppe, um dann die linke Spalte der nächsten Gruppe abzuarbeiten, usw.

Alternativ können zum Navigieren auch die Cursor Up/Down-Tasten verwendet werden.

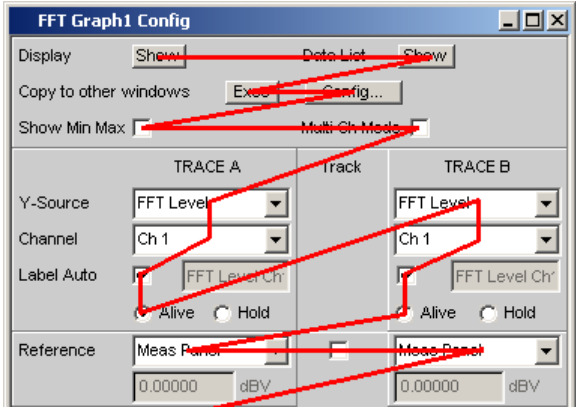

Panels können nur dann bedient werden, wenn sie den Fokus haben, erkennbar an der dann blauen Titelleiste.

Der Wechsel von einem Panel in ein anderes geschieht bei Frontplattenbedienung am einfachsten mit Hilfe der Richtungstasten ... Die Taste > wechselt dabei von Panel zu Panel in der Reihenfolge, in der die Panel geöffnet wurden. Alternativ ist der Wechsel in ein anderes geöffnetes (oder in ein verstecktes) Panel auch über die WINBAR-Leiste möglich (siehe [Kapitel 3.3.2, "Der Bildschirm", auf Seite 100\)](#page-109-0).

Um Einstellungen in einem Panel vorzunehmen, muss die entsprechende Einstellzeile markiert sein, d.h. sie muss den Fokus haben. Dies ist erkennbar an einem Auswahlrahmen um das entsprechende Eingabefeld.

Die Einstellungen werden auf die folgenden Arten vorgenommen:

#### **Bedienelement markieren**

Das Bedienelement wird mit dem Drehrad durch Verschieben des Fokus auf dieses Element markiert. Der Eingabefokus wird hierbei durch eine Umrandung in blau, grün oder magentafarben angezeigt.

#### **Funktionen ein- / ausschalten**

DC Offset 反

Um Funktionen lediglich ein- bzw. auszuschalten, kommt eine Tick-Box zum Einsatz. Ist die Tick-Box aktiv, so ist die zugeordnete Einstellung ausgewählt bzw. eingeschaltet.

#### **Funktionen umschalten**

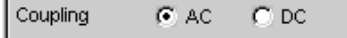

Wenn eine Funktion zwischen zwei Einstellungen umgeschaltet werden kann, kommen Radio Buttons zum Einsatz. Ein schwarzer Punkt im entsprechenden Button zeigt den gewählten Zustand an.

Es ist immer eine der beiden Möglichkeiten aktiv.

#### **Parameter auswählen**

Durch den Button 1 neben der aktuellen Auswahl wird ein Auswahlfeld angezeigt. Sobald diese Einstellzeile den Fokus besitzt, kann mit einem Drehradklick eine Liste zur Auswahl der angebotenen Parameter geöffnet werden. Die Parameterliste klappt dabei über die Breite des Auswahlfeldes auf.

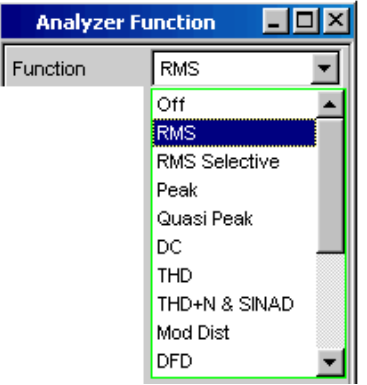

Die Auswahl erfolgt durch Markieren des gewünschten Eintrags und Bestätigen durch ENTER-Taste oder Drehradklick.

In der Parameterliste wird die Markierung mit dem Drehrad, den Cursortasten Up/ Down oder den Tasten **vorgenommen**.

Mit der Taste ESC kann die Parameterliste verlassen werden, ohne den markierten Parameter zu übernehmen.

Ist die Liste länger als angezeigt, wird das durch einen Scroll-Balken angezeigt.

Die Auswahl von Parametern kann alternativ auch über die Softkeys erfolgen.

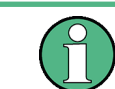

Die Inhalte der Parameterlisten sind nicht konstant, sondern ändern sich in Abhängigkeit von anderen gewählten Einstellungen.

#### **Numerischen Wert eingeben**

In diese Felder können numerische Werte eingegeben oder editiert werden.

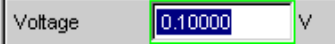

Dabei gilt: Eingaben außerhalb des möglichen Wertebereichs werden nicht angenommen; ein Warnton ertönt und die Eingabe wird auf den entsprechenden Minimal- bzw. Maximalwert abgeändert. Der mögliche Wertebereich wird oberhalb der Softkeyleiste angezeigt.

#### **Edit-Modus:**

Sobald der Fokus auf ein numerisches Eingabefeld gelegt wird, befindet man sich im Edit-Mode, was durch einen grünen Auswahlrahmen markiert wird. Die Eingabe des neuen Wertes erfolgt über die Zehnertastatur auf der Frontplatte.

Das numerische Eingabefeld schließen mit:

- ENTER, der neu eingegebene Wert wird übernommen
- **ESC, der alte Wert bleibt erhalten**
- Softkeys, die gewählte Einheit wird eingestellt und mit dem neu eingegebenen Wert übernommen.

Mit dem Schließen wird der eingegebene Wert in der Hardware eingestellt.

#### **Direkt-Modus:**

Es ist auch möglich, den Wert im Direct-Mode einzugeben. Der Wechsel in den Direkt-Mode erfolgt mittels der ENTER-Taste oder Drehradklick, der Auswahlrahmen wird magentafarben.

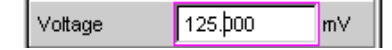

Mit der Tastatur auf der Frontplatte kann nun eine Ziffer eingegeben werden, wobei die Stelle ersetzt wird auf der der Zifferncursor steht.

Im Direct-Mode wird jede Änderung der Einstellung sofort an die Hardware des Gerätes weitergegeben und ausgeführt. Der Direct-Mode kann mit der ENTER-Funktion oder der ESC -Taste verlassen werden.

#### **Einheit eines Wertes eingeben / ändern**

Die Einheit eines numerischen Wertes wird neben dem Eingabefeld angezeigt.

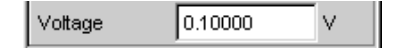

Während der Eingabe des Wertes werden alle bei der jeweiligen Funktion verfügbaren Einheiten auf der Softkeyleiste (evtl. auch in mehreren Ebenen) angeboten. Die Werteeingabe kann direkt mit der Wahl der Einheit über einen Softkey abgeschlossen werden.

Hierbei wird unterschieden:

- Im Edit-Mode wird der neu eingegebene Zahlenwert mit der gewählten Einheit übernommen und eingestellt.
- Im Direct-Mode wird der physikalische Wert (Zahl mit der bisherigen Einheit) auf die neu gewählte Einheit umgerechnet und als neuer Zahlenwert übernommen.

#### **Hinweise zur Verwendung von Referenzwerten**

Der Audio-Analysator bietet an verschiedenen Stellen die Möglichkeit, Referenzwerte einzustellen. Einstellungen an anderen Stellen beziehen sich auf diese Referenzwerte.

Folgendes Beispiel erläutert diese Abhängigkeiten:

Im Panel "Generator Config" kann eine Referenzspannung ("Ref Voltage") eingestellt werden. Die tatsächliche Ausgangsspannung wird im Panel "Generator Function" eingestellt, hier nun gibt es die Einheit dBr, also die Möglichkeit, die Ausgangsspannung als eine Eingabe in dB bezogen auf diesen Referenzwert vorzunehmen.

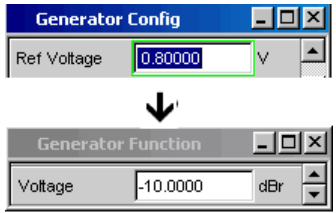

#### **Alphanumerische Werte eingeben**

Sobald der Fokus auf ein Texteingabefeld gelegt wird, befindet man sich im Edit-Mode, was durch einen grünen Auswahlrahmen markiert wird.

П Function Ch1 Label Auto

Soll der Text, z.B. zur Beschriftung in einer Grafik, komplett neu eingegeben werden, einfach mit der Eingabe über die Zehnertastatur auf der Frontplatte beginnen, der erste Tastendruck löscht den alten Text automatisch. Die Eingabetastatur auf der Frontplatte des R&S UPV wird dabei automatisch in den Modus der alphanumerischen Zeicheneingabe umgeschaltet. Die Eingabe geschieht dabei wie man es von Mobiltelefonen gewöhnt ist.

Mit der UNDO-Taste kann während der Eingabe das Zeichen links vom Cursor gelöscht werden.

Das Texteingabefeld schließt mit:

- ENTER, der neu eingegebene Text wird übernommen
- ESC, der alte Text bleibt erhalten.

#### **Anzeigefelder**

Mitunter ist es für den Bediener sehr hilfreich, zusätzliche Informationen zu seinen Einstellungen zu bekommen.

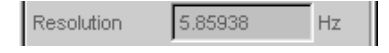

In solchen Fällen werden Anzeigefelder innerhalb der Panels verwendet. Diese Zeilen werden grau schattiert dargestellt und können nicht bedient werden. Sie enthalten stets gültige Werte, zeigen also immer im Hintergrund aktive Einstellungen an und werden aktualisiert, sobald sich eine Einstellung im zugrunde liegenden Einstellfeld ändert.

#### **Übernahme von Parametern**

In vielen Fällen sollen Einstellungen z.B. für beide Messkanäle oder für beide Kurvenzüge gelten. Der R&S UPV bietet hier die Möglichkeit, in mehrspaltigen Panels Einstellungen von der linken zur rechten Spalte zu übernehmen, ohne den Parameter ein zweites Mal eingeben zu müssen.

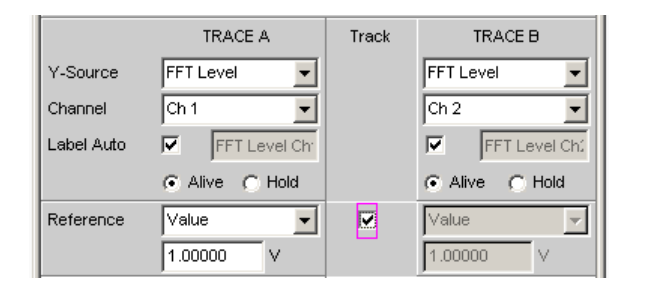

Wird die entsprechende Track-Box aktiviert, so gelten alle Einstellungen innerhalb der Funktionsgruppe für beide Spalten. Alle Felder mit übernommenen Einstellungen in der rechten Spalte werden als Anzeigefelder dargestellt. Sie sind grau schattiert und können nicht bedient werden, solange die Track-Funktion aktiviert ist. Ändert sich eine Einstellung im zugrunde liegenden Einstellfeld in der linken Spalte, so wird diese Änderung auch im Anzeigefeld der rechten Spalte angezeigt.

# **3.3.8 Eingabehilfen**

Am unteren Rand des Bildschirms, über der Softkey-Leiste, werden Informationen zu den möglichen Eingaben gegeben. Sowohl die in der Softkey-Leiste angebotenen Einheiten, als auch die in der Zeile "Valid Range" angegebenen Grenzen beziehen sich immer auf die markierte Einstellzeile. Der zulässige Wertebereich wird dabei in der gerade gewählten Einheit angegeben.

Eingaben außerhalb des angegebenen Wertebereichs werden nicht angenommen, es ertönt ein Warnton und die Eingabe wird auf den entsprechenden Minimal- bzw. Maximalwert abgeändert.

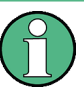

Die angegebenen Bereiche für Werteingaben berücksichtigen dabei stets den aktuellen Zustand des Geräts. Sie sind also nicht konstant, sondern von bereits an anderer Stelle getätigten Voreinstellungen abhängig.

Hier ein Beispiel für die Eingabe der Generatorausgangsspannung, über den Button >> können weitere Einheiten gewählt werden:

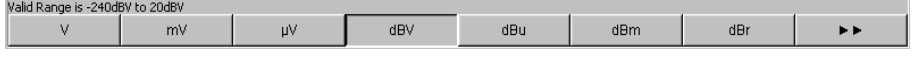

# **3.3.9 Messfunktionen und Darstellung der Messergebnisse**

Der Audio-Analysator bietet verschiedene Arten von Messwertfenstern für die Ergebnisse der vielfältigen Messfunktionen an. Die Messergebnisse können als digitale Zahlenwerte, in analogen Balkenanzeigen, in Messwertgrafiken oder in Messwert-Listen angezeigt werden. Dem Anwender steht es frei, eine beliebige Anzahl von Messwertfenstern auf dem Bildschirm zu öffnen.

● **Was** (welche Messfunktion) und **wie** (welches Messverfahren) gemessen wird, wird im Panel "Analyzer Function" vorgegeben.

- In den **Konfigurationspanels zur Messwertdarstellung** wird festgelegt, wie die Messergebnisse präsentiert werden, also mit welcher Einheit, mit wie vielen Stellen, etc. Hierzu gibt es eine ganze Reihe von Panels für die unterschiedlichen Messwertfenster.
- In den verschiedenen Messwertfenstern schließlich kommen die Ergebnisse zur Anzeige

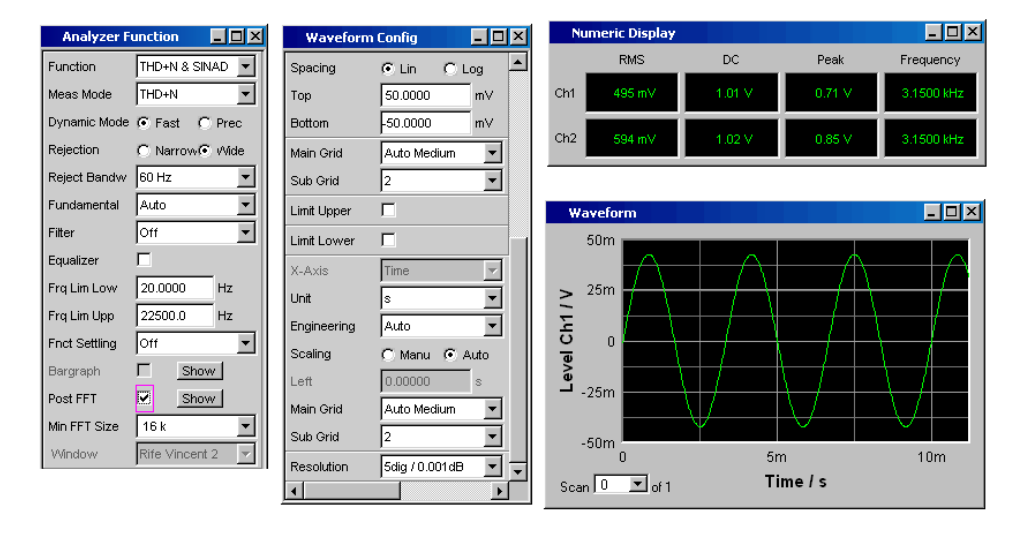

#### **3.3.9.1 Das numerische Anzeigefeld**

Das numerische Anzeigefeld fasst Zahlenwerte aus verschiedenen Analysatorfunktionen übersichtlich zusammen und stellt die maximal 8 Zahlenwert-Ergebnisse aus dem Panel "Analyzer Function" dar. Die einzelnen Spalten sind dabei von links nach rechts fest zugewiesen:

● 1.Spalte:

Messergebnisse der Funktion, die im Panel "Analyzer Function" in der Zeile "Function" eingestellt ist.

- 2.Spalte: Messergebnisse der eingestellten Funktion des "Level Monitors".
- 3.Spalte: Messergebnisse der Funktion "Input Peak".
- 4.Spalte:

entweder Anzeige des Frequenzmessergebnisses oder, bei Einstellung von "Freq & Phase" bzw. "Freq & GrpDel", Anzeige des Frequenzmessergebnisses in der ersten Zeile und Anzeige der Phasen- bzw. Gruppenlaufzeitmessung in der zweiten Zeile.

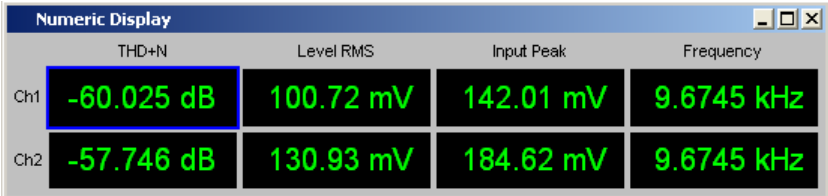

#### **Die Kombianzeige**

Soll der reine Zahlenwert eines Messergebnisses durch analoge Balkenanzeigen, die Überwachung von Grenzwerten oder die Speicherung von Maximal- und Minimalwerten ergänzt werden, so kommt die Kombianzeige zur Anwendung.

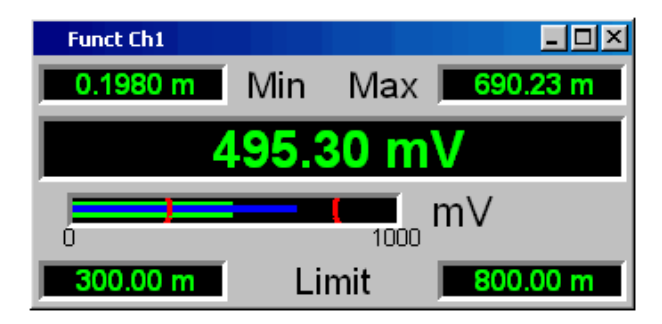

Durch die freie Auswahl und die freie Skalierbarkeit können so besonders wichtige oder kritische Ergebnisse überwacht werden und dabei auch bei größerem Betrachtungsabstand zum Bildschirm verfolgt werden.

Am einfachsten werden Kombianzeigen geöffnet, indem man die entsprechende Messwertanzeige im numerischen Anzeigefeld markiert (blauer Auswahlrahmen) und die ENTER-Taste oder einen Drehradklick auslöst.

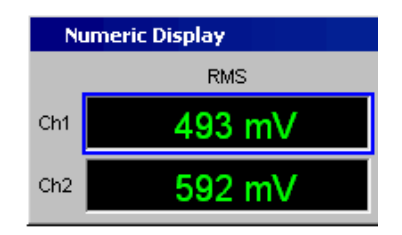

#### **Numerisches Anzeigefeld und Kombianzeige konfigurieren**

Die Einstellungen zu den einzelnen Spalten des numerischen Anzeigefeldes bzw. zu den Kombianzeigen werden in den folgenden vier Konfigurationspanels vorgenommen, die über die Menüleiste unter dem Button "DispConfig" geöffnet werden können:

- "Funct Config"
- "Lev Mon Config"
- "Input Config"
- "Freq / Phase Config"

Kurzeinführung in die Bedienung

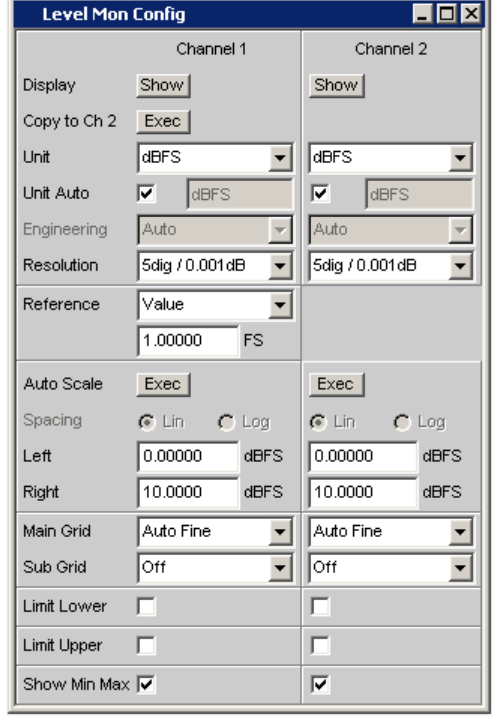

#### **Graphikfenster**

Am aussagekräftigsten können Messergebnisse in einer zweidimensionalen Grafik dargestellt werden. Der Audio-Analysator unterscheidet die Grafikfenster

- Sweep Graph
- Impulse Response
- **FFT Graph**
- Waveform
- PESQ/POLQA
- Bargraph

die mit den zugehörigen Konfigurationspanels eingestellt werden können.

Alle grafischen Darstellungen können mit horizontalen und vertikalen Cursorn ausgewertet werden; zur Kennzeichnung wichtiger Messpunkte dienen Marker. Mit Hilfe einer umfangreichen Softkey-Steuerung können die Grafiken skaliert werden, in Ausschnitten dargestellt werden, und vieles mehr.

Einführung in die Bedienung anhand von Beispielen

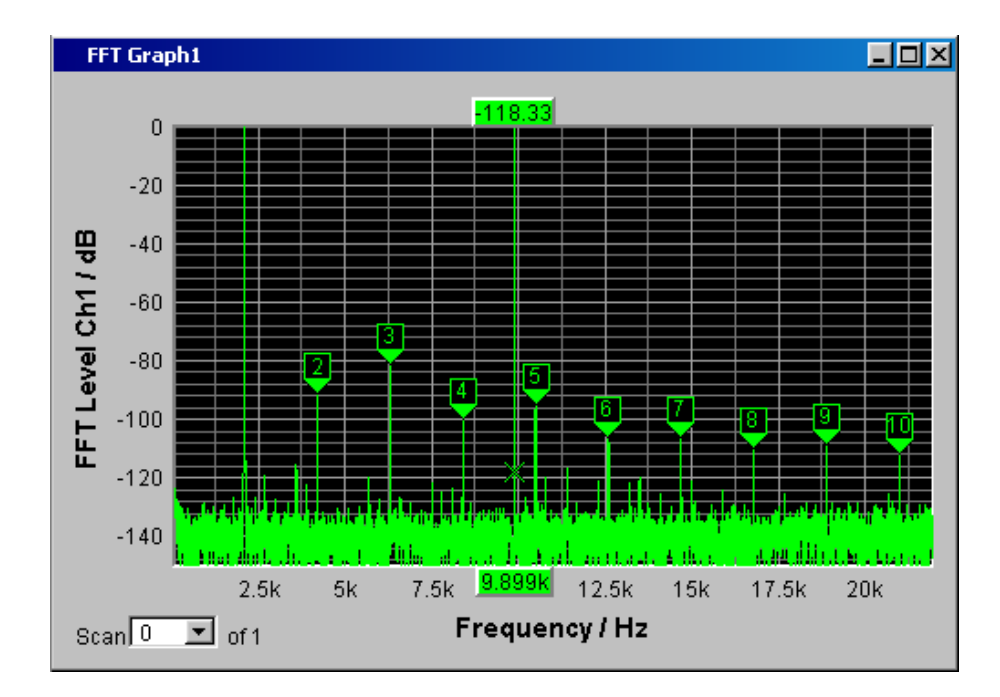

# **3.4 Einführung in die Bedienung anhand von Beispielen**

# **3.4.1 Messung des Frequenzgangs eines Verstärkers, Equalizers, etc.**

Dieses Beispiel geht von der Werkseinstellung des Audio Analyzer aus, erklärt die Änderungen in den einzelnen Panels zur Einstellung der Messung und erläutert die grafische Darstellung der Messergebnisse. Abschließend wird gezeigt, wie man die hier definierte Messung abspeichert, um sie für erneute Anwendungen wieder verwenden zu können.

- 1. Schritt: Laden der Werkseinstellung Am einfachsten wird die Werkseinstellung des Gerätes geladen, indem man die Taste PRESET an der Frontseite des R&S UPV drückt. Alternativ hierzu kann man mit der Taste MENU die Menüleiste öffnen, den Button "File" mit dem Drehrad markieren und mit einem Drehradklick betätigen, dann in der aufgeklappten Liste den Eintrag "Preset (Load Default)" auf gleiche Art markieren und betätigen.
- 2. Schritt: Einstellen des benötigten Generatorsignals

a) Im Panel "Generator Config" werden die Grundeinstellungen zur Konfiguration des Generators vorgenommen.

Um das Panel bedienen zu können, muss es den Fokus erhalten. Vom Default-Setup ist dies bereits der Fall, ansonsten drückt man die Tasten WINDOW </> bis im gewünschten Panel die Titelleiste blau markiert wird.

Üblicherweise wird der Frequenzgang auf beiden Kanälen gemessen, die Zeile "Channel" ist hierfür bereits eingestellt.

Je nach Prüfling kann in der Zeile "Output Type" auf symmetrische Beschaltung umgeschaltet werden, wobei dann in der folgenden Zeile verschiedene Ausgangsimpedanzen gewählt werden können.

Im Bedarfsfall wird die entsprechende Einstellzeile mit dem Drehrad markiert, was durch einen Auswahlrahmen angezeigt wird (siehe Bild unten). Ein Drehradklick schaltet zwischen den beiden Radio Buttons um.

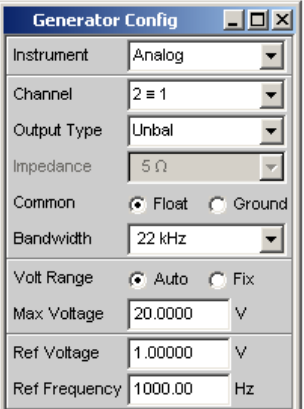

b) Die floatende Ausgangsbeschaltung des Generators (siehe [Kapitel 3.2.3, "Ver](#page-108-0)[meidung von Brumm-Schleifen", auf Seite 99\)](#page-108-0) sowie eine maximale Signalfrequenz von 22 kHz sind in aller Regel hier die richtigen Einstellungen. Auch die folgenden Einstellungen passen bereits für die meisten Anwendungen und müssen nur im Bedarfsfall angepasst werden.

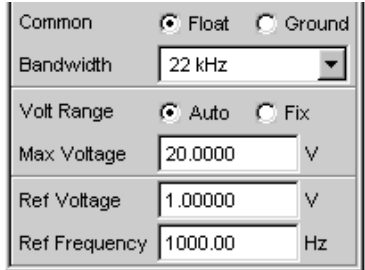

Die Einstellungen im Panel "Generator Config" sind damit abgeschlossen.

c) Als nächstes wird das Panel "Generator Function" bedienbar geschaltet, wiederum drückt man die Tasten WINDOW </> bis die Titelleiste des Panels blau markiert wird.

Benötigt werden Sinus-Signale, diese Einstellung ist bereits vorgegeben. Um den Frequenzgang messen zu können, muss das Sinus-Signal in der Frequenz gesweept werden. In der Gerätegrundeinstellung ist eine feste Frequenz von "1 kHz" voreingestellt.

Um den Sweep zu aktivieren wird die Zeile "Sweep Ctrl" angewählt, die Parameterliste aufgeklappt und die gewünschte Einstellung gewählt.

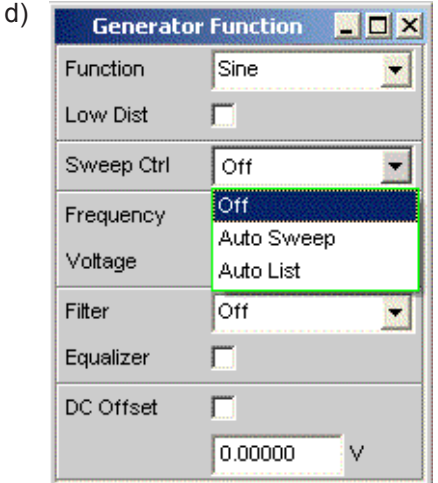

Die Parameterliste klappt zu und es erscheinen einige zusätzliche Zeilen zur weiteren Einstellung der Sweep-Parameter.

e) Die Zeile "Next Step" bleibt hier auf "Anlr Sync" stehen. Damit wird erreicht, dass der nächste Sweep-Schritt ausgelöst wird, sobald im Analysatorteil ein gültiges Messergebnis vorliegt. Durch diese Synchronisation wird die optimale Ablaufgeschwindigkeit des Sweeps erzielt.

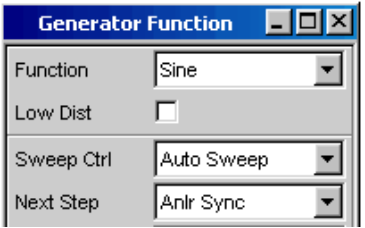

f) In der Zeile "X Axis" muss nun angegeben werden, welche Größe gesweept werden soll. Hier ist bereits, wie in diesem Beispiel gewünscht, die Frequenz voreingestellt.

Eine weitere Sweep-Größe wird nicht benötigt, die Zeile "Z Axis" bleibt damit ebenfalls unverändert auf "Off".

In der Auswahlzeile "Spacing" kann gewählt werden, mit welchem Algorithmus die Sweep-Punkte weitergeschaltet werden sollen. Dies kann mit linearer oder logarithmischer Schrittweite erfolgen, die einzelnen Sweep-Punkte können dabei in ihrer Anzahl festgelegt werden (Einstellung "Points") oder durch die Schrittweite von Punkt zu Punkt (Einstellung "Steps").

In der Werkseinstellung ist in dieser Auswahlzeile bereits "Log Points" eingestellt, wie dies üblicherweise für Frequenzgangmessungen verwendet wird.

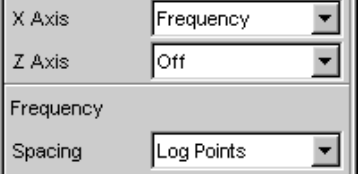

g) In die beiden Zeilen "Start" und "Stop" müssen nun die Werte für die Startbzw. Stopp-Frequenz des Sweeps eingegeben werden.

Mit dem Markieren der entsprechenden Zeile erhält dieses einen grünen Auswahlrahmen. Der gewünschte Frequenzwert kann nun direkt eingetippt werden (in diesem Beispiel 20 Hz). Ein Druck auf die Enter-Taste übernimmt den Wert und stellt die Hardware entsprechend ein.

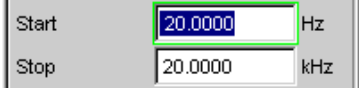

Der für die Eingabe mögliche Wertebereich wird über der Softkeyleiste angegeben. Eingaben außerhalb des angegebenen Wertebereichs werden nicht angenommen, es ertönt ein Warnton und die Eingabe wird auf den entsprechenden Minimal- bzw. Maximalwert abgeändert.

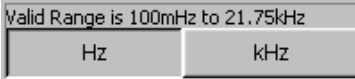

Sobald das Werteingabefeld markiert ist, werden auf der Softkeyleiste alle hier verfügbaren Einheiten angezeigt, eventuell erscheinen nach Betätigen des Buttons >> weitere Einheiten. Die Werteingabe kann auch durch Betätigen des Softkeys mit der gewünschten Einheit abgeschlossen werden; dies bietet sich immer dann an, wenn auf eine andere Einheit gewechselt werden soll. Der Wert für die Stopp-Frequenz wird auf die gleiche Art eingegeben, hier 20 kHz.

h) In der Zeile "Points" muss noch die Anzahl der gewünschten Sweep-Punkte eingegeben werden, 30 Punkte sind hier voreingestellt. Bis zu 1024 Punkte können gewählt werden, in diesem Beispiel werden 50 Punkte eingegeben. Hiermit ergibt sich in der Regel eine ausreichende Dichte der Messwerte, ohne den gesamten Messablauf allzusehr zu verlängern.

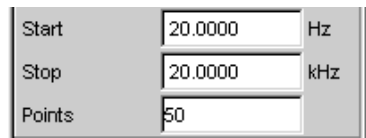

i) In der Zeile "Voltage" wird der gewünschte Ausgangsspannungswert für die Messung eingegeben, wiederum durch Eintippen des Wertes, nachdem die Zeile markiert wurde. Auch hier wird der Wertebereich über den Softkeys angezeigt, die möglichen Einheiten werden über die Softkeys angeboten. Die noch folgenden Zeilen haben für dieses Beispiel keine Bedeutung, die Einstellung des Generators ist damit abgeschlossen.

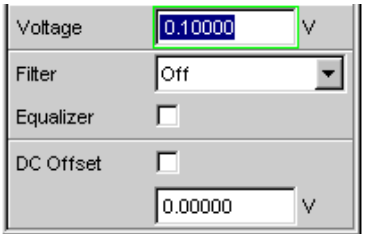

- 3. Schritt: Wahl der benötigten Messung
	- a) Im Panel "Analyzer Config" werden die Grundeinstellungen zur Konfiguration des Analysators vorgenommen.

Um das Panel bedienen zu können, muss es angewählt werden und erhält den Fokus.

Üblicherweise wird der Frequenzgang auf beiden Kanälen gemessen, die Zeile Channel ist hierfür bereits eingestellt. Die Einstellung 2 ≡ 1 bedeutet, dass beide Kanäle identisch eingestellt werden, die folgenden Einstellzeilen sind nur jeweils einmal vorhanden, wirken sich aber auf beide Kanäle aus.

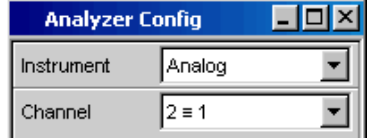

b) Zwischen AC- und DC-Kopplung kann im Bedarfsfall mit den beiden Radio Buttons umgeschaltet werden.

Die Zeile für die Messbandbreite ist bereits passend voreingestellt, ein Vorfilter wird hier nicht benötigt.

In diesem Beispiel wird das zu messende Signal über die symmetrischen Eingangsbuchsen (Einstellung Bal) zugeführt. Der Analyzer kann auch intern mit dem Generator verbunden werden.

Die floatende Eingangsbeschaltung des Analysators (siehe [Kapitel 3.2.3, "Ver](#page-108-0)[meidung von Brumm-Schleifen", auf Seite 99\)](#page-108-0) sowie die Autorange-Funktion sind in aller Regel hier die richtigen Einstellungen.

Die folgenden Einstellungen sind bereits ebenfalls passend eingestellt. Die Einstellungen im Panel "Analyzer Config" sind damit abgeschlossen.

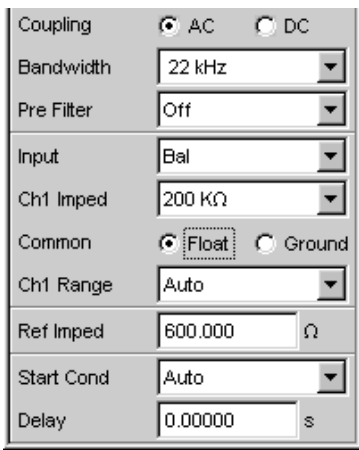

- c) Im Panel Analyzer Function wird eingestellt,
	- **was** (welche Messfunktion) und
	- wie (welches Messverfahren) gemessen wird.

Für die hier vorgestellte Frequenzgangmessung muss der Effektivwert der Spannung gemessen werden, die hier benötigte Einstellung "RMS" ist bereits vorgewählt.

In der Zeile "Meas Time" wird die Messzeit für jeden einzelnen Messpunkt gewählt. Die Grundeinstellung des Gerätes ist hier Auto, womit die Messzeit automatisch an die Eingangsfrequenz angepasst wird, d.h. mit zunehmender Frequenz beschleunigt sich der Messablauf. Diese Einstellung kann (mit wenigen Ausnahmen) für die meisten Anwendungen verwendet werden. Wird für die Messung des Frequenzgangs, wie im vorliegenden Beispiel, der eingebaute Generator verwendet, so bietet sich die Einstellung "Gen Track" an. Die Messzeit wird hierbei automatisch an die im Generator erzeugte Frequenz angepasst. Die Frequenzinformation aus dem Generator wird dabei direkt an den Analysator weitergegeben, dieser passt seine Messzeit exakt an eine Periode (bzw. an ein ganzzahliges Vielfaches einer Periode) an. Schnellstmögliche Messung bei höchstmöglicher Genauigkeit sind die Vorteile dieses Verfahrens. Alle weiteren Einstellzeilen sind für dieses Beispiel ohne Bedeutung; die Einstellungen im Panel "Analyzer Function" sind damit abgeschlossen.

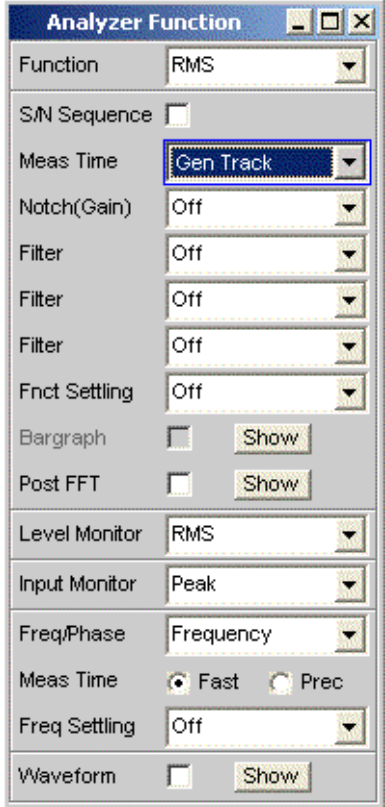

4. Schritt: Darstellung der Messergebnisse – numerische Messwertanzeige

Die numerische Messwertanzeige wurde ebenfalls bereits über die Werkseinstellung des Gerätes geöffnet. Ist der Prüfling ordnungsgemäß mit dem Audio Analyzer verbunden, so werden schon Messwerte angezeigt.

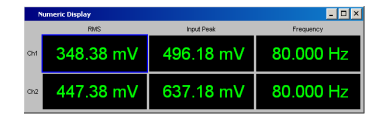

In den Konfigurationspanels zur Messwertdarstellung wird festgelegt, wie die Messergebnisse präsentiert werden, also mit welcher Einheit, mit wie vielen Stellen, etc. Hierzu gibt es eine ganze Reihe von Panels für die unterschiedlichen Messwertfenster.

Als Beispiel wird hier das Panel "Function Config" gezeigt, in ihm wird die erste Spalte der numerischen Messwertanzeige konfiguriert, also die Anzeigefelder, die die Pegelmesswerte der hier vorgestellten Frequenzgangmessung liefern. Das Panel ist zweispaltig aufgebaut, hier wird der besseren Übersicht wegen nur

Kanal 1 gezeigt.

In der Zeile Unit wird die Einheit für die numerischen Messwertanzeigen eingestellt.

Durch die Wahl von Engineering wird eingestellt, ob die Anzeige automatisch z.B. von µV über mV auf V umschaltet oder andere Einheiten-Formate gewünscht werden.

Sollen die Messergebnisse als Relativwerte angezeigt werden, so werden diese auf den in der Zeile Reference festgelegten Referenzwert bezogen.

Weitere Einstellzeilen in diesem Panel ermöglichen die Einstellung von Grenzwerten bzw. die Anzeige von Extremwerten. Diese Funktionen werden im [Kapitel 4,](#page-150-0) ["Manuelle Bedienung", auf Seite 141](#page-150-0) sowie im [Kapitel 5, "Gerätefunktionen",](#page-258-0) [auf Seite 249](#page-258-0) ausführlich beschrieben.

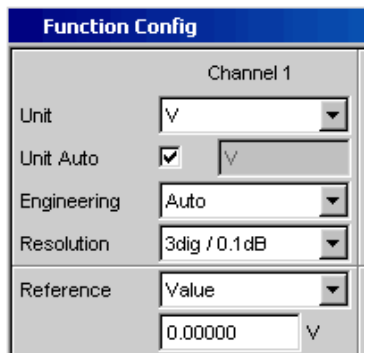

5. Schritt: Starten des Sweeps

Bisher liefert der Analysator zwar bereits Messergebnisse, wie man jedoch an der Statusmeldung "Sweep Waiting" über den Softkeys sieht, wurde der Sweep im Panel "Generator Function" zwar eingestellt, aber noch nicht gestartet.

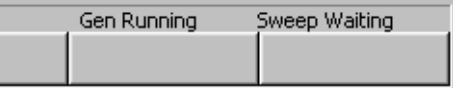

a) Dies geschieht mit der Taste START im rechten oberen Bereich der Frontplatte. Die Statusmeldung "Sweep Run Cont" informiert, dass nach Betätigen dieser Taste der Sweep nunmehr läuft und ständig wiederholt wird.

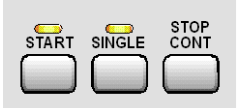

- b) Mit der Taste STOP CONT kann der Sweep-Ablauf jederzeit unterbrochen werden (Statusmeldung "Sweep Stopped"), ein erneuter Tastendruck setzt den Ablauf wieder fort.
- c) Mit der Taste SINGLE wird der Sweep nur **einmal** gestartet, nach Beendigung des Sweep-Durchlaufs meldet die Stauszeile "Sweep Terminated".

6. Schritt: Darstellung der Messergebnisse – Grafikfenster Die Ergebnisse einer Frequenzgangmessung werden üblicherweise grafisch dargestellt, indem die gemessenen Ausgangsspannungswerte des Prüflings über der Frequenz aufgetragen werden.

Hierzu sind folgende Einstellungen notwendig:

- a) Um den Screen 1 nicht mit zu vielen Panels zu überlasten, wird in den Screen 5 gewechselt, um dort die grafische Darstellung darzustellen.
- b) Menüleiste öffnen und aus der Auswahlliste unter dem Button "DispConfig" das Panel "Sweep Graph 1 Config" wählen. Wie schon oben erläutert, wird in den Konfigurationspanels festgelegt, wie die Messergebnisse präsentiert werden. Für die unterschiedlichen Grafikfenster gibt es jeweils ein eigenes Konfigurationspanel. Das hier benötigte Panel "Sweep Graph 1 Config" ist zweispaltig aufgebaut, aber der besseren Übersicht wegen wird hier nur Trace A gezeigt.

Sweep Graph1 (closed) Sweep Graph2 (closed) Sweep Graph3 (closed) Sweep Graph4 (closed) Impulse Response (closed) FFT Graph1 (closed) FFT Graph2 (closed)

c) Mit dem Button "Show" in der Zeile "Display" kann das zugehörige Grafikfenster geöffnet werden. Es erscheint im gleichen Screen, damit kann die Auswirkung der folgenden Einstellungen direkt beobachtet werden.

In jedem Grafikfenster können ein oder zwei Messkurven (Trace A bzw. Trace B) über einer X-Achse aufgetragen werden. Jeder Trace kann dabei aus einer Vielzahl von Einzeldurchgängen (Scans) bestehen. In diesem Beispiel soll jeweils nur ein einzelner Messdurchgang dargestellt werden, daher wird die Zeile "Scan" auf der Einstellung "Single" belassen.

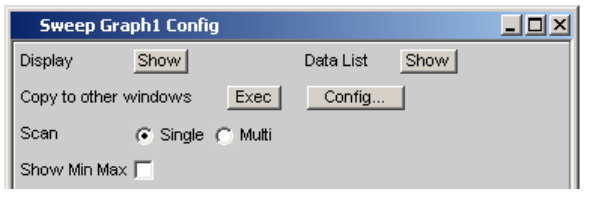

d) Die Kurvenzüge können die Ergebnisse der unterschiedlichen, im R&S UPV angebotenen Messungen darstellen.

Für die Frequenzgangmessung müssen die Messergebnisse der im Panel Analyzer Function in der Zeile Function gewählten Messfunktion (hier die RMS-Messung) grafisch dargestellt werden. Die Zeile Y-Source wird also für Trace A auf das Funktionsergebnis des Messkanals 1 eingestellt, wie dies bereits durch das Default-Setup vorgegeben ist.

Die Einstellung "Alive" stellt die Ergebnisse ständig dar, mit "Hold" können Kurven eingefroren werden.

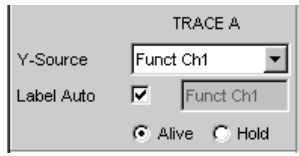

e) Im nächsten Abschnitt wird eingestellt, welche Einheiten für die Messwerte auf der Y-Achse gelten.

Soll die im numerischen Anzeigefenster verwendete Einheit auch im Grafikfenster zur Anwendung kommen, so muss die Tick-Box "Unit Fnct Track" aktiviert werden. Ansonsten kann eine Einheit aus der nebenstehenden Parameterliste gewählt werden.

Durch die Wahl von "Engineering" wird eingestellt, ob die Anzeige automatisch z.B. von  $\mu$ V über mV auf V umschaltet oder andere Einheiten-Formate gewünscht werden.

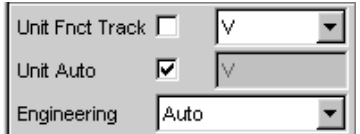

f) Alle weiteren Einstellungen der Gerätegrundeinstellung sind bereits so, dass ein Ergebnis in der Grafik dargestellt werden kann. Startet man den Sweep mit der Taste START oder SINGLE so erscheint der Kurvenzug im Grafikfenster.

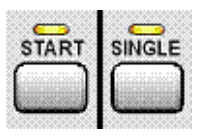

g) Wahrscheinlich muss die Skalierung angepasst werden. Betätigt man den Button "Exec" der Funktion "Autoscale", so wird die Grafik unter Verwendung der aufgetretenen Minimal- und Maximalwerte einmalig neu skaliert, so dass die gesamte Kurve im Grafikfenster Platz findet.

Die Endwerte für die Y-Achse können aber auch über die beiden Felder "Top" und "Bottom" eingegeben werden.

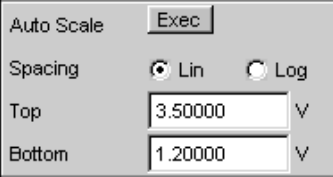

h) Die Einstellungen für die X-Achse sind ebenfalls durch die Werkseinstellung weitgehend für dieses Beispiel passend:

Durch die Wahl eines Frequenz-Sweeps im Panel Generator Function wurde die X-Achse bereits als Frequenz-Achse mit der Einheit Hz definiert. Die Einstellung "Auto" in der Zeile "Scaling" bewirkt eine automatische Übernahme der Start- bzw. Stopp-Frequenz des im Panel "Generator Function" eingestellten Sweeps als Anfangs- bzw. Endwert der X-Achse.

Für dieses Beispiel wenig geeignet ist allerdings die Einstellung "Lin" in der Zeile "Spacing". Da für diese Messung ein Sweep mit logarithmischer Schrittweite gewählt wurde, ist es sinnvoll, auch die X-Achse logarithmisch zu unterteilen.

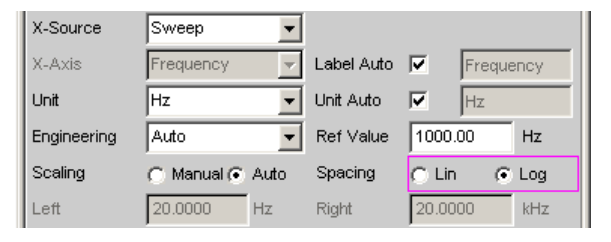

7. Schritt: Verwendung einer relativen Einheit im Grafikfenster

Die bisherigen Einstellungen lassen zwar den Frequenzgang des Prüflings erkennen, entsprechen aber nicht der normgerechten Darstellung.

Bei einer Frequenzgangmessung werden gemäß den einschlägigen Normen die Abweichungen der Ausgangsspannung über der Frequenz aufgetragen, wobei als Bezugspegel die Ausgangsspannung des Prüflings bei der Bezugsfrequenz 1 kHz (für analoge Messungen) verwendet wird.

Mit den folgenden Einstellungen im Panel "Sweep Graph 1 Config" wird die Grafik für dieses Messbeispiel angepasst:

a) In der Zeile Reference wird in der Werkseinstellung ein Referenzwert von 1 V verwendet.

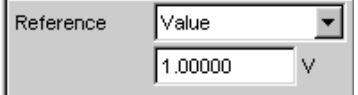

Anstelle dieses Wertes muss nun der bei der Bezugsfrequenz 1 kHz gemessene Wert der Ausgangsspannung des Prüflings verwendet werden. Der R&S UPV bietet hier eine sehr elegante Möglichkeit:

Öffnet man die Parameterliste in der Zeile "Reference" so kann hier die Einstellung "Ref 1000 Hz" ausgewählt werden. Mit dieser Einstellung wird der bei dieser Frequenz gemessene Wert einmalig ermittelt (im Bedarfsfall durch Interpolation zwischen den Messwerten an den beiden Nachbarfrequenzen) und als Referenzwert übernommen.

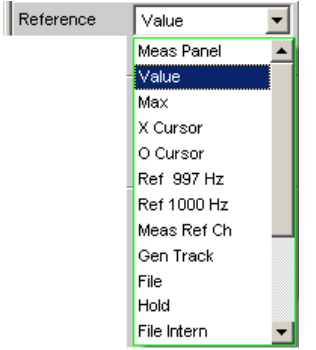

b) In der Zeile "Unit Fnct Track" muss nun nur noch die Einheit dBr gewählt werden. Alle Messwerte werden damit in dB relativ zum o.a. Referenzwert dargestellt, womit die Definition der Frequenzgangmessung erfüllt ist.

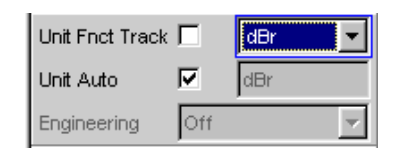

c) Die Y-Achse sollte nun noch bedarfsgerecht skaliert werden, z.B. von +20 dBr bis -20 dBr.

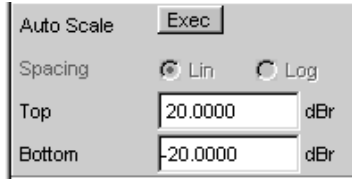

d) Wurde für den Trace B das Messergebnis des zweiten Kanals gewählt, so könnte die grafische Darstellung des gemessenen Frequenzgangs des Prüflings wie auf untenstehendem Beispiel aussehen.

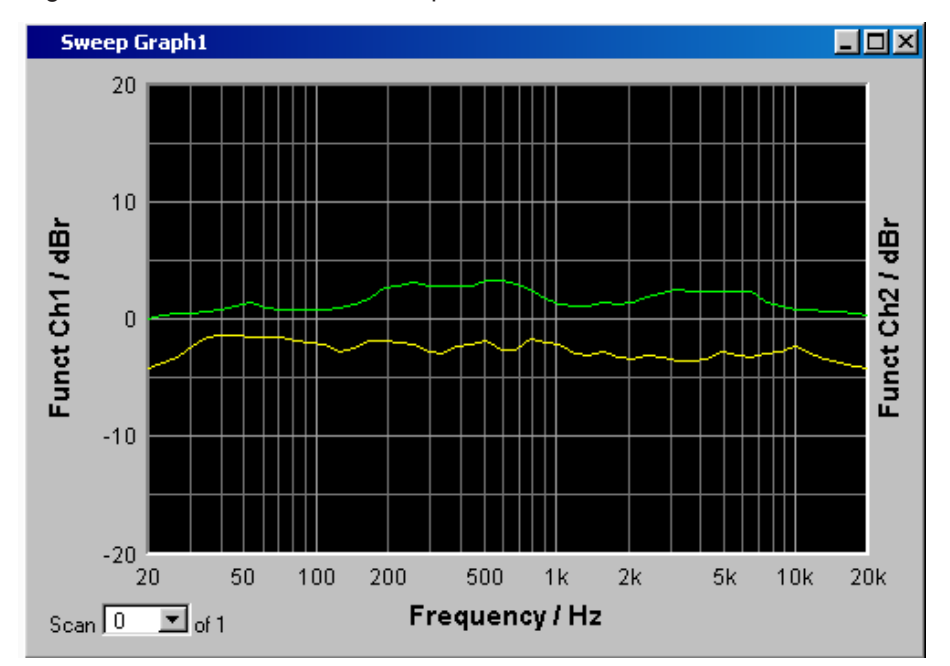

- 8. Schritt: Abspeichern dieser Geräteeinstellung
	- a) Ein Druck auf die Taste SAVE öffnet das Fenster für das Abspeichern von Dateien.
	- b) Mit der Zehnertastatur auf der Frontplatte kann nun der gewünschte Dateiname eingegeben werden.

Die Eingabetastatur auf der Frontplatte des R&S UPV wird dabei automatisch in den Modus der alphanumerischen Zeicheneingabe umgeschaltet. Die Eingabe geschieht dabei wie man es von Mobiltelefonen gewöhnt ist: Wiederholter Druck auf die entsprechende Taste durchläuft hintereinander alle dort angebotenen Zeichen. Zur Eingabe des nächsten Zeichens kann sofort eine andere Taste gedrückt werden, soll ein weiteres Zeichen mit derselben Taste eingegeben werden, so muss eine kurze Pause eingelegt werden. Die Dateiendung wird mit Abschluss der Eingabe automatisch vergeben (hier .SET); es empfiehlt sich diesen Automatismus zu verwenden, da damit Eingabefehler vermieden werden können.

c) Soll diese Geräteeinstellung später wieder verwendet werden, so genügt ein Druck auf die Taste LOAD um im Datei-Fenster dieses Setup wieder laden zu können.

### **3.4.2 Messung des Klirrabstands (THD+N) eines Prüflings**

Auch dieses Beispiel geht von der Werkseinstellung des Audio Analyzers aus. Erklärt werden im wesentlichen allerdings nur die Einstellungen in den einzelnen Panels, die vom vorigen Beispiel abweichen.

- 1. Schritt: Laden der Werkseinstellung
	- a) Am einfachsten wird die Werkseinstellung des Gerätes geladen, indem man die Taste PRESET an der Frontseite drückt. Alternativ hierzu kann die Default-Einstellung auch über die Menüleiste geladen werden.
- 2. Schritt: Einstellen des benötigten Generatorsignals
	- a) Im Panel "Generator Config" werden für dieses Beispiel dieselben Grundeinstellungen zur Konfiguration des Generators vorgenommen, wie für die im vorigen Abschnitt besprochene Frequenzgangmessung. Je nach Prüfling muss eventuell in der Zeile "Output Type "auf symmetrische Beschaltung umgeschaltet werden.

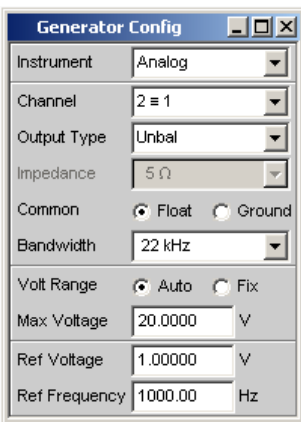

b) Als nächstes wird das Panel "Generator Function" bedienbar geschaltet. Benötigt werden Sinus-Signale. Diese Einstellung ist bereits vorgegeben. Der Klirrabstand wird häufig nur bei der Bezugsfrequenz 1 kHz (für analoge Anwendungen) angegeben. Es wird also mit fix eingestellter Frequenz gemessen, die Einstellung in der Zeile "Sweep Ctrl" bleibt daher auf Off.

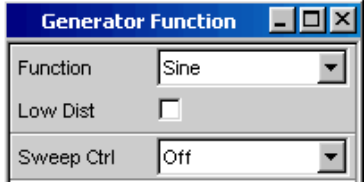

c) In der Gerätegrundeinstellung ist die Frequenz 1 kHz bereits voreingestellt. Angepasst werden muss eventuell nur der für die Messung benötigte Ausgangspegel in der Zeile Voltage.

Die folgenden Zeilen haben für dieses Beispiel keine Bedeutung, die Einstellung des Generators ist damit abgeschlossen.

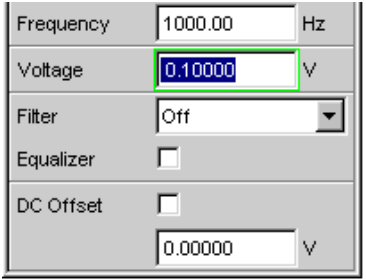

- 3. Schritt: Wahl der benötigten Messung
	- a) Im Panel "Analyzer Config" werden wiederum die Grundeinstellungen zur Konfiguration des Analysators vorgenommen.

Diese Einstellungen werden wie im vorigen Beispiel vorgenommen.

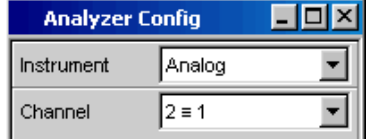

b) Als nächstes wird das Panel "Analyzer Function" bedienbar geschaltet. In diesem Panel werden Messfunktion und Messverfahren eingestellt. Als erstes wird die Messfunktion gewählt, indem die Parameterliste aufgeklappt und der Auswahlpunkt THD+N & SINAD gewählt wird.

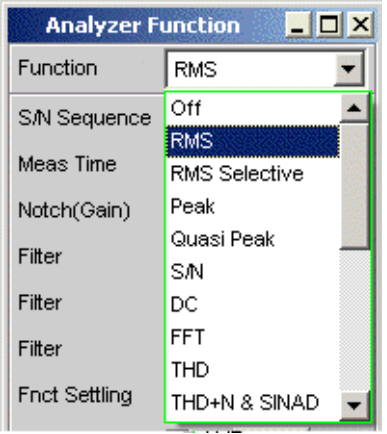

c) In der folgenden Zeile "Meas Mode" können verschiedene Modi der Klirrfaktormessung gewählt werden; für dieses Messbeispiel ist die Voreinstellung "THD +N" bereits passend.

Der "Dynamic Mode" bestimmt die maximale Dynamik dieser Messung: Schnelle Messung mit eingeschränkter Dynamik oder maximale Dynamik bei etwas verlängerter Messzeit sind die möglichen Alternativen.

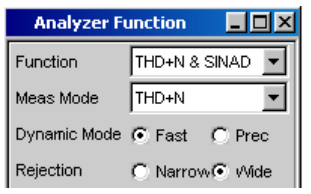

d) Bei der THD+N-Messung wird die Grundwelle des zu messenden Signals mit einem Notch-Filter ausgeblendet. Der Audio Analyzer kann die Grundwelle automatisch aus dem Spektrum ermitteln und das Notch-Filter darauf abstimmen ("Fundamental Auto").

Filter und Equalizer werden nur in Ausnahmefällen benötigt.

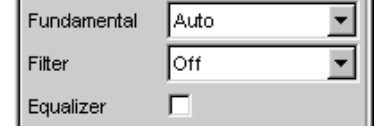

e) Die Berechnung für Harmonische und Rauschanteile kann gegebenenfalls mit den beiden Zeile "Freq Lim Low" und "Freq Lim Upp "innerhalb der hier eingebbaren Bandgrenzen eingeschränkt werden.

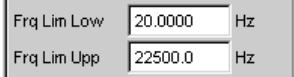

Alle weiteren Einstellzeilen sind für dieses Beispiel ohne Bedeutung; die Einstellungen im "Panel Analyzer Function" sind damit abgeschlossen.

- 4. Schritt: Darstellung der Messergebnisse numerische Messwertanzeige
	- a) Die numerische Messwertanzeige wurde bereits über die Werkseinstellung des Gerätes geöffnet.

Ist der Prüfling ordnungsgemäß mit dem Audio Analyzer verbunden, so können die Messwerte für den Klirrabstand bereits in der ersten Spalte abgelesen werden.

In der Default-Einstellung werden THD+N-Werte in dB angezeigt; wird eine Anzeige in % gewünscht, so kann diese Einheit im Konfigurationspanel "Function Config" umgestellt werden.

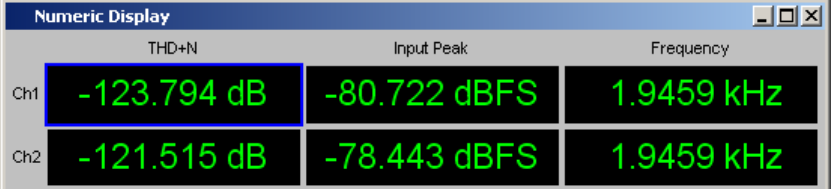

5. Schritt: Darstellung des Spektrums im Grafikfenster

Für die Masse der Klirrabstandsmessungen ist die Angabe des reinen Zahlenwertes bereits ausreichend. Hier soll nun allerdings auch die spektrale Zusammensetzung des Ausgangssignals am Prüfling analysiert werden.

Beim Audio Analyzer kann hierzu bei allen Verzerrungsmessungen eine FFT-Analyse nachgeschaltet werden.

Die hierzu notwendigen Einstellungen werden im folgenden Abschnitt erläutert:

a) Im bereits bei der Einstellung der THD+N-Messung verwendeten Panel "Analyzer Function" kann nach der Einstellung der eigentlichen Messfunktion eine FFT-Analyse nachgeschaltet werden.

Diese wird durch die Tick-Box "Post FFT" aktiviert.

Gegebenenfalls kann die Größe der gewünschten FFT angepasst werden.

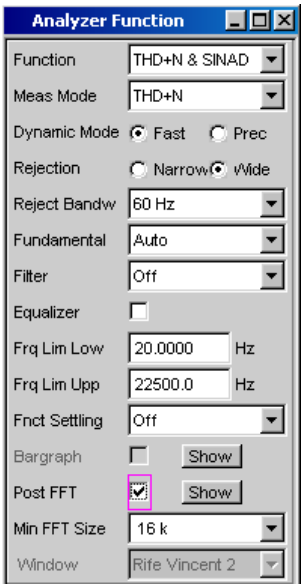

b) Um die Ergebnisse der FFT-Analyse grafisch anzuzeigen, wird als erstes in den Screen 5 gewechselt, der in der Default-Einstellung leer ist.

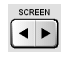

c) Die Menüleiste öffnen und aus der Auswahlliste unter dem Button "Disp Config" das Panel "FFT Graph 1 Config" wählen.

Wie schon im vorigen Beispiel erläutert, wird in den **Konfigurationspanels** festgelegt, wie die Messergebnisse präsentiert werden. Für die unterschiedlichen Grafikfenster gibt es jeweils ein eigenes Konfigurationspanel. Das hier benötigte Panel"FFT Graph 1 Config" ist zweispaltig aufgebaut, hier wird der besseren Übersicht wegen nur Trace A gezeigt.

Sweep Graph1 (closed) Sweep Graph2 (closed) Sweep Graph3 (closed) Sweep Graph4 (closed) Impulse Response (closed) FFT Graph1 (closed) FFT Graph2 (closed)
d) Mit dem Button "Show" in der Zeile "Display" kann das zugehörige Grafikfenster geöffnet werden. Es erscheint im gleichen Screen, damit kann die Auswirkung der folgenden Einstellungen direkt beobachtet werden.

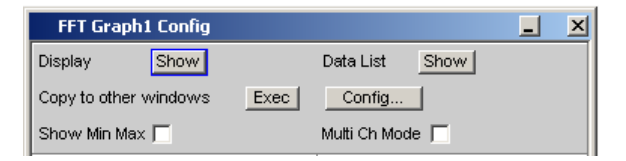

e) In jedem FFT-Fenster können ein oder zwei Messkurven (Trace A bzw. Trace B) über der Frequenz-Achse aufgetragen werden.

Hier sollen die Pegelmessergebnisse der FFT-Analyse grafisch dargestellt werden. Die Zeile "Source" wird also für Trace A auf "FFT Level Ch1" eingestellt, wie dies bereits durch das Default-Setup vorgegeben ist.

Die Einstellung "Alive" stellt die Ergebnisse ständig dar, mit "Hold" können Kurven eingefroren werden.

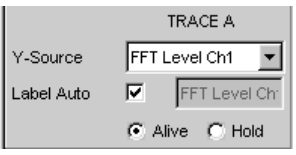

f) Die Einstellungen für die Einheit, für die Skalierung der Y-Achse und für das Gitternetz sind im Default-Setup bereits so eingestellt, dass ein Ergebnis sichtbar sein sollte. Im Bedarfsfall müssen diese Einstellungen angepasst werden.

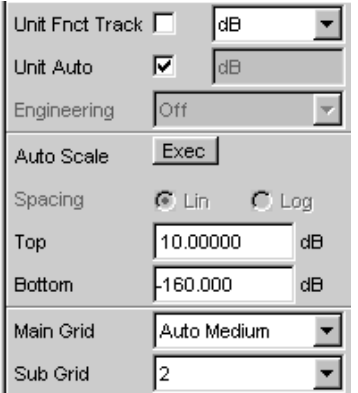

Die Einstellungen für die X-Achse sind ebenfalls bereits weitgehend für dieses Beispiel passend, sie wurden im vorherigen Beispiel erläutert.

g) Auch im Panel "Analyzer Function" gibt es die Möglichkeit den Button "Show" zum Öffnen des Grafikfensters für die Post FFT zu verwenden. Es erscheint dann aber im gleichen Screen, ohne dass das zugehörige Konfigurationspanel geöffnet wird.

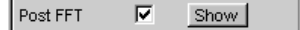

- FFT Graph1  $\Box$ o $\boxtimes$  $\boldsymbol{0}$  $-20$  $-40$ FFT Level Ch1 / dB  $-60$  $-80$  $-100$  $-120$  $-140$  $2.5k$  $5k$  $10k$  $7.5k$  $12.5k$  $15k$  $17.5k$  $20k$ Frequency / Hz  $Scan$ <sup>0</sup>  $\overline{\mathbf{r}}$  of 1
- h) Die spektrale Darstellung des Ausgangssignals mit seinen Harmonischen könnte nun wie auf untenstehendem Beispiel aussehen.

6. Schritt: Auswerten der Grafik mit Markern und Cursorn

Alle grafischen Darstellungen können mit horizontalen und vertikalen Cursorn ausgewertet werden; in mit den Cursorn gekoppelten Anzeigefeldern werden stets die aktuellen X- und Y-Werte angezeigt. Zur Kennzeichnung wichtiger Messpunkte dienen Marker. Die Bedienung der Cursor und Marker erfolgt ausschließlich über die Softkeyleiste; die hierfür benötigten Softkeys werden am unteren Bildschirmrand eingeblendet, sobald das Grafikfenster den Fokus hat.

Die Softkeys sind in mehreren Ebenen angeordnet, einzelne Buttons führen in die jeweils nachgeordnete Ebene, der Button "Back" führt jeweils in die übergeordnete Ebene zurück.

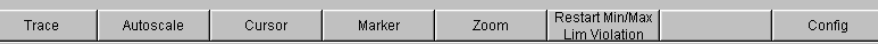

a) Marker setzen:

Durch Betätigen des Buttons "Marker" gelangt man zu den Marker-Softkeys, mit denen in diesem Beispiel als erstes der Kurvenzug Trace A ausgewählt wird, um dort Marker setzen zu können.

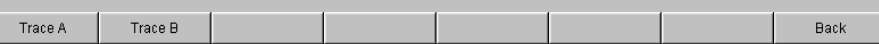

Gleichzeitig erscheint die nächste Softkey-Ebene:

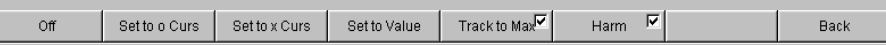

Mit dem Button "Track to Max" wird ein Marker auf den Maximalwert der Kurve, d.h. in diesem Beispiel der THD+N-Messung auf die Grundwelle, gesetzt. Mit dem Button "Harmonics" können die Harmonischen der mit dem Marker gekennzeichneten Grundwelle markiert werden.

Durch zweimaliges Betätigen des Buttons "Back" gelangt man zurück zur ersten Softkey-Ebene.

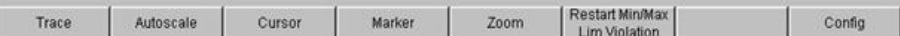

Einführung in die Bedienung anhand von Beispielen

b) Cursor verwenden:

Durch Betätigen des Buttons "Cursor" gelangt man zu den Cursor-Softkeys:

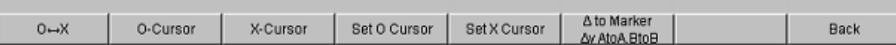

Der Audio Analyzer verwendet zwei Cursor, die mit den Symbolen  $\bigcirc$  und X gekennzeichnet sind. Mit diesen Symbole werden die gemessenen Punkte in der Grafik markiert (siehe Beispielgrafik unten).

In einer Grafik ist immer nur maximal ein Cursor aktiv und kann bewegt werden. Dieser Cursor wird mit einer durchgezogenen Linie dargestellt, der nicht aktive Cursor wird gestrichelt gezeichnet.

Mit dem Button  $\bigcirc$  <--> X werden  $\bigcirc$ - und X-Cursor abwechselnd aktiv geschaltet.

Wurde z.B. mit dem Button ○-Cursor der Cursor aktiviert, so erscheinen die folgenden Softkeys:

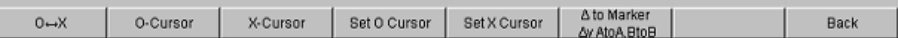

Mit dem Button Vert A wird ein vertikaler Cursor auf Trace A aktiviert, der nun mit dem Drehrad bewegt werden kann.

Die Schrittweite, mit der der Cursor bewegt wird, kann über weitere Softkeys der nächsten Ebene eingestellt werden, die mit Softkey "Movement" aufgerufen werden.

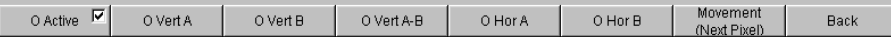

Der Button **Movement** verzweigt in die nächste Softkey-Ebene; dort werden verschiedene Schrittweiten zur Bewegung des Cursors angeboten. Der Button "Movement" zeigt in seiner zweiten Beschriftungszeile in Klammern die gerade gewählte Schrittweite an.

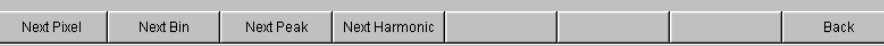

c) Mit eingeschalteten Markern und einem Cursor könnte die Darstellung des Ausgangssignals mit seinen Harmonischen nun wie auf folgendem Beispiel aussehen.

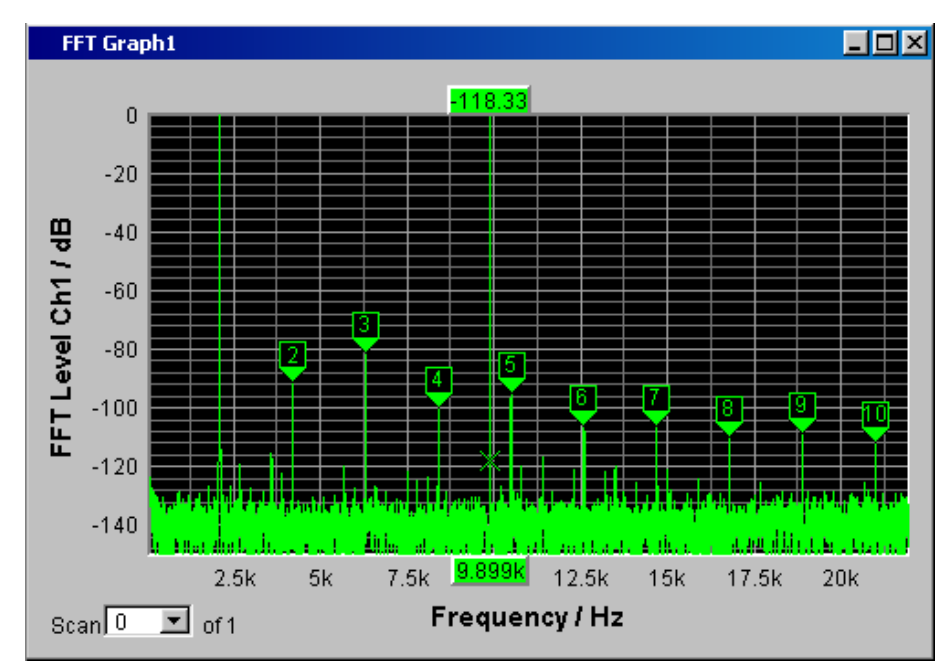

7. Schritt: Abspeichern dieser Geräteeinstellung Auch dieses Beispiel kann als Geräteeinstellung abgespeichert werden. Das Abspeichern erfolgt wie im vorigen Beispiel beschrieben.

# **3.5 Laden von vordefinierten Geräteeinstellungen**

Um dem Messtechniker den Einstieg in die Messungen zu erleichtern, werden mit jedem Audio Analyzer Einstellbeispiele für die grundlegenden Messungen in der Audio-Technik mitgeliefert, die praktisch die sofortige Anwendung ermöglichen.

Die Setup-Files stehen für die unterschiedlichen Domainen (analog oder digital) des Generators und des Analysators zur Verfügung. Sie sind im Verzeichnis D:\UPV\Setup Examples in den Unterverzeichnissen AA, AD, DA, DD abgespeichert, wobei zuerst die Generator-Domain, gefolgt von der Analysator-Domain bezeichnet ist. Die jeweilige Anwendung geht aus dem Dateinamen hervor.

Viele dieser Messbeispiele - im wesentlichen an den analogen Schnittstellen - können vom Audio Analyzer in der Grundversion durchgeführt werden. Für alle Messungen an den digitalen Schnittstellen wird die Option R&S UPV-B2 (Digitale Audioschnittstellen) oder R&S UPV-B20 benötigt.

Die vordefinierten Geräteeinstellungen können wie folgt geladen werden:

► Am schnellsten öffnet man mit der Taste MENU die Menüleiste, markiert den Button "File" mit dem Drehrad und betätigt diesen mit einem Drehradklick. Sodann wird in der aufgeklappten Liste der Eintrag "Load Example Setup" auf gleiche Art

markiert und betätigt. Das Dateifenster klappt mit dem voreingestellten Verzeichnis für die weitere Auswahl der Messbeispiele auf.

Alternativ kann das Dateifenster zur Auswahl der Messbeispiele auch über die Taste LOAD an der Frontseite geöffnet werden, wobei in weiteren Schritten die entsprechenden Verzeichnisse ausgewählt werden müssen.

Alle hier aufgeführten Setups verwenden gleiche Grundeinstellungen.

Grundeinstellungen für analoge Ein- bzw. Ausgänge:

- Alle Kanäle von Generator und Analysator sind aktiv, verwendet wird das unsymmetrische Generator-Ausgangssignal mit minimaler Ausgangsimpedanz und die maximale Analysator-Eingangsimpedanz.
- Alle Ein-/Ausgänge sind floatend; die Auto-Range-Funktion ist eingeschaltet.
- Frequenz-Sweeps werden üblicherweise logarithmisch von 20 Hz bis 20 kHz durchgeführt, die entsprechenden Grafikfenster sind auf dem Bildschirm geöffnet, in den zugehörigen Konfigurationspanels ist die X-Achse automatisch skaliert, die Y-Achse ist auf übliche Werte fest eingestellt.
- Spannungen werden vorzugsweise in Volt angegeben, die Generatorausgangsspannung ist auf 0,1 V eingestellt; Klirr- und Intermodulationswerte werden in dB angegeben.

Grundeinstellungen für digitale Ein- bzw. Ausgänge:

- Beide Kanäle sind aktiv, der Generator erzeugt 24 bit-Worte, der Analysator wertet 24 Audio-Bits aus. Die Samplefrequenz ist auf 48 kHz eingestellt, verwendet wird das Professional-Format nach AES 3. Die digitale Pulsamplitude des Generators beträgt 1 V an den BNC-Ausgängen, dies entspricht 4 V an den symmetrischen Ausgängen.
- Pegel werden vorzugsweise in dBFS angegeben, Audio-Signale werden meist mit -20 dBFS Pegel erzeugt.

Die verwendeten Grundeinstellungen können natürlich vom Anwender jederzeit an seine individuelle Messaufgabe angepasst werden. Hierzu muss das jeweilige Setup geladen werden, die entsprechenden Änderungen werden dann in den Panels durchgeführt. Danach kann das Setup wieder abgespeichert werden.

Bei der Neuinstallation der Audio Analyzer-Firmware werden auch die Applikationssetups aktualisiert. Deshalb sollten modifizierte Setups unter anderen Dateinamen abgespeichert werden.

Dem Benutzer steht es außerdem frei, die Verzeichnisse durch eigene Setups zu erweitern.

# 4 Manuelle Bedienung

# **4.1 Einleitung - Manuelle Bedienung**

Der Audio Analyzer R&S UPV ist in zwei Modellvarianten verfügbar. Das Standardmodell R&S UPV und ein speziell auf den Systemeinsatz zugeschnittenes Modell R&S UPV66, das ohne Display, ohne Frontplattenbedienelemente und ohne CD/DVD-Laufwerk angeboten wird. Mit Ausnahme der Bedienung über die Frontplatte ist die Variante R&S UPV66 mit dem Standardmodell weitestgehend funktionsgleich. Beide Geräte werden daher in dieser Beschreibung parallel abgehandelt ohne im einzelnen auf das Modell R&S UPV66 hinzuweisen, auf die wenigen Unterschiede wird an den jeweiligen Stellen hingewiesen.

Der Audio Analyzer R&S UPV ist mit dem Betriebssystem WindowsXP® ausgestattet, die Bedienung des Gerätes orientiert sich daher in weiten Bereichen an den von Windows®-Anwendungen bekannten Vorgehensweisen. Die Panels und Anzeigefenster sind in Form von Windowsfenstern aufgebaut und sind in vergleichbarer Weise bedienbar. Drehrad, Tasten und Softkeys oder wahlweise eine externe Tastatur und/oder eine Maus ermöglichen einen direkten und komfortablen Zugriff auf Eingaben und Einstellungen. Der Bildschirm zeigt übersichtlich den aktuellen Zustand des Audio Analyzers an.

Das Modell R&S UPV kann vollständig über die Bedienelemente auf der Frontplatte bedient werden, zusätzliche Peripheriegeräte wie Maus und Tastatur sind grundsätzlich nicht nötig. Sie können allerdings angeschlossen werden, womit es dem Benutzer frei steht, auf welche Art er den R&S UPV bedienen möchte. Die gemischte Bedienung ist ebenfalls möglich.

Soll das Modell R&S UPV66 manuell bedient werden, so müssen hierzu ein externer Bildschirm sowie Maus und PC-Tastatur angeschlossen werden. Im Abschnitt Tastenübersicht am Ende dieses Kapitels sind die Tasten bzw. Tastenkombinationen auf einer PC-Tastatur aufgeführt, die den am Modell R&S UPV vorhandenen Frontplattentasten entsprechen. Weitere Hinweise für die Bedienung über Maus und Tastatur finden sich in den Abschnitten Bedienung mittels Maus und Bedienung über externe PC-Tastatur in diesem Kapitel.

Die Verwendung der Werkzeugleiste (Tool Bar) erleichtert die Bedienung beider Modellvarianten bei Verwendung einer Maus. Siehe hierzu [Kapitel 4.9, "Einstellungen](#page-222-0) [in der Menüleiste", auf Seite 213.](#page-222-0)

Zahlreiche Online-Hilfefunktionen werden angeboten, um den Anwender bei den Einstellungen zu unterstützen.

Nach dem Einschalten befindet sich das Gerät im gleichen Zustand wie vor dem Ausschalten. Dies gilt für alle Einstellparameter des R&S UPV, also auch für diejenigen, die momentan nicht auf dem Bildschirm dargestellt werden.

Das folgende Kapitel erläutert die manuelle Bedienung des Audio Analyzers R&S UPV. Hierzu gehört eine Beschreibung der Bildschirmanzeigen, der Bedienung der Panels und der Einstellung von Parametern. Bei der Erklärung der Einstellungen finden sich jeweils Tabellen, die die Bedienmöglichkeiten über die Frontplatte sowie bei Verwendung einer externen PC-Tastatur oder Maus auflisten.

Eine Übersicht der Tasten, Panels und Anzeigefenster befindet sich am Ende dieses Kapitels.

Die Funktionen des Audio Analyzers R&S UPV sind in [Kapitel 5, "Gerätefunktionen",](#page-258-0) [auf Seite 249](#page-258-0) ausführlich beschrieben. Eine Erläuterung des generellen Bedienkonzeptes und eine Kurzeinführung, bei der Schritt für Schritt erste Messungen konfigu-riert werden, findet sich in [Kapitel 3, "Getting Started", auf Seite 97.](#page-106-0) Die Fernsteuerung des Gerätes ist in [Kapitel 6, "Fernsteuerung – Grundlagen", auf Seite 827](#page-836-0) und [Kapi](#page-882-0)[tel 7, "Fernsteuerung - Befehle", auf Seite 873](#page-882-0) beschrieben.

# **4.2 Funktionelle Gliederung des Audio Analyzers**

### **4.2.1 Das Gerätekonzept**

Der Audio Analyzer vereinigt in einem Gehäuse:

- Generatoren mit analogen und mit der Option R&S UPV-B2 (Digitale Audioschnittstellen) (bzw. R&S UPV-B20) – auch digitalen Audioschnittstellenzur Erzeugung der vielfältigen Testsignale,
- Analysatoren mit analogen und mit der Option R&S UPV-B2 (bzw. R&S UPV-B20) – auch digitalen Audioschnittstellen für umfangreiche Messmöglichkeiten und
- einen Rechner (PC) mit Betriebssystem WindowsXP® zum Steuern und Bedienen des gesamten Geräts und mit Anschlussmöglichkeiten für Peripheriegeräte und LAN.

# **4.2.2 Die Generatoren**

#### **4.2.2.1 Der Universalgenerator**

Der Universalgenerator ist mit Signalprozessoren aufgebaut und erzeugt die vielfältigen Testsignale von Sinustönen über Intermodulationstestsignale (Zweitonsignale) bis hin zu Rauschsignalen und Multitönen. Nach entsprechender Wandlung stehen diese Signale an den analogen Ausgängen zur Verfügung.

Mit der Option R&S UPV-B2 (Digitale Audioschnittstellen) (bzw. R&SUPV-B20) können sie auch als digitale Datenströme in verschiedenen Formaten an den AES/EBU- bzw. SPDIF-Schnittstellen sowie an optischen Schnittstellen ausgegeben werden.

Die Optionen R&S UPV-B4x, die in die Erweiterungsschächte an der Rückseite des Gerätes eingebaut werden können, bieten weitere Schnittstellen zur Ausgabe der Testsignale an.

Mit den Optionen R&S UPV-B2 (Digitale Audioschnittstellen) und -K21 (Digital-Audio-Protokoll) können auch digitale Zusatzdaten generiert werden, wie Channel-Status-Daten, Validity- und Parity-Bits.

Mit den Optionen R&S UPV-B2 (Digitale Audioschnittstellen) und -K22 kann der Universalgenerator auch dazu verwendet werden, Impairment-Signale zu erzeugen, um Prüflinge an den AES/EBU- bzw. SPDIF-Schnittstellen gezielt mit Jitter oder Common-Mode-Störungen zu beaufschlagen.

Alle Testsignale können an einem oder an zwei Kanälen ausgegeben werden. Die Hardware-Option R&S UPV-B3 erweitert den R&S UPV um einen zweiten **analogen** Ausgangsverstärker. Hiermit können an den beiden analogen Ausgangskanälen unterschiedliche Signale ausgegeben werden. Mit allen digitalen Generatoroptionen (R&S UPV-B2, B20, B41 (I²S Schnittstelle) oder B42 (Universelle serielle Schnittstelle)) stehen an den Digitalausgängen ebenfalls zwei unterschiedliche Signale zur Verfügung.

#### **4.2.2.2 Der Low-Distortion-Generator**

Für alle Anwendungen, bei denen extrem reine analoge Signale gefordert werden oder ein erweiterter Frequenzbereich bis 185 kHz notwendig ist, wird der Low-Distortion-Generator (Option R&S UPV-B1) benötigt. Seine Eigenverzerrungen sind noch einmal deutlich geringer als die ohnehin guten Werte des Universalgenerators.

#### **4.2.2.3 Funktionsblöcke und deren Zuordnung zu den Bedienpanels**

Die folgende Abbildung verdeutlicht die Funktionsblöcke der Generatoren des Audio Analyzers :

#### **R&S**®**UPV Manuelle Bedienung**

#### Funktionelle Gliederung des Audio Analyzers

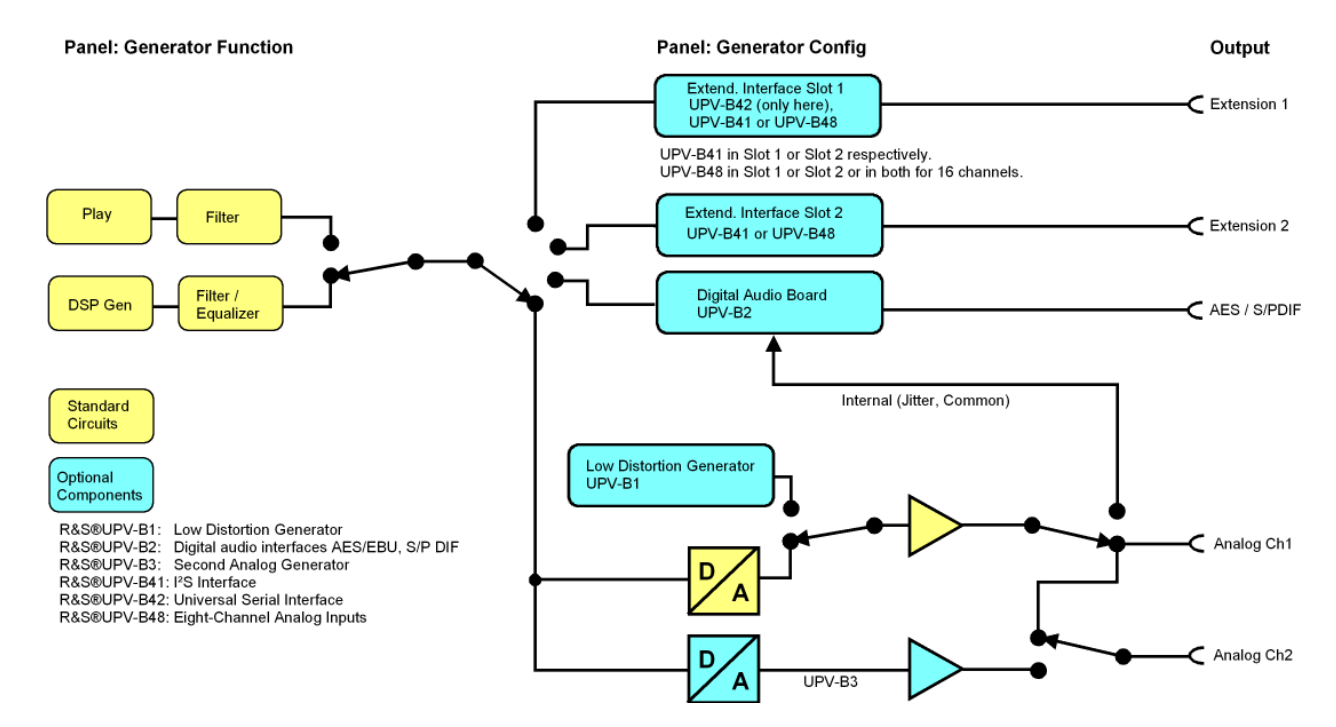

Die Generatoren des R&S UPV werden in zwei Stufen bedient:

- 1. Im ersten Schritt werden im Panel "Generator Config" eingestellt:
	- an welchen Audioschnittstellen die Testsignale ausgegeben werden,
	- welche Kanäle aktiv sind.
	- Maximalpegel und Referenzwerte,
	- etc.

Auch die Ausgabe als Impairment-Testsignale wird hier eingestellt.

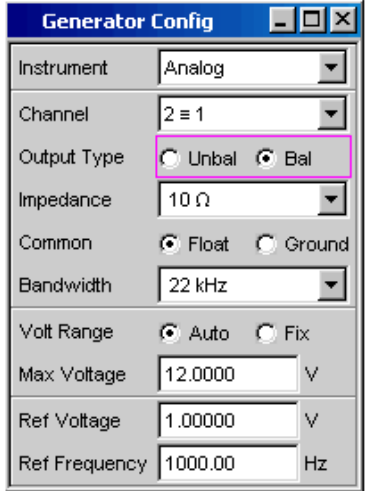

- 2. Im zweiten Schritt wird im Panel Generator Function festgelegt:
	- Art des Testsignals,
	- Ausgangspegel,
	- Frequenzen,

#### Funktionelle Gliederung des Audio Analyzers

etc.

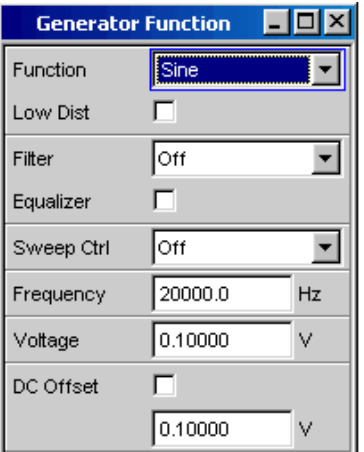

### **4.2.3 Die Analysatoren**

Der R&S UPV führt alle Messungen mit Hilfe digitaler Signalverarbeitung aus. Dabei durchlaufen zu messende Analogsignale zuerst auf analogen Messbaugruppen eine aufwendige 2-kanalige analoge **Vorverarbeitung**, bevor sie digitalisiert und den digitalen Messroutinen zugeführt werden.

Mit diesem Konzept ergeben sich unter anderem folgende Vorteile:

- Alle Audio-Messfunktionen stehen sowohl an den analogen als auch an den digitalen Schnittstellen zur Verfügung.
- Die Messverfahren an analogen und digitalen Schnittstellen sind identisch.
- Die Bedienung an analogen und digitalen Schnittstellen ist stets die gleiche.
- Durch die analoge Vorverarbeitung ist es möglich, eine höhere Messdynamik zu erreichen als sie die intern verwendeten 24-bit-Wandler bieten.
- Der R&S UPV kann auch die komplexen Messfunktionen simultan auf beiden Kanälen durchführen; dies allein ergibt bei Stereo-Messungen eine Halbierung der Messzeit.
- Mehrere Messfunktionen wie z.B. Pegelmessung, FFT-Analyse, Waveform-Analyse, etc. werden parallel auf jeweils eigenen Signalprozessoren gerechnet und können daher ohne Zeitverzug gleichzeitig dargestellt werden.
- Die digitalen Messroutinen können ihre Geschwindigkeit stets an die aktuelle Eingangsfrequenz anpassen und erreichen somit hohe Messgeschwindigkeiten.
- Da auch die Filter digital realisiert wurden, steht gleichsam eine unendliche Zahl von Filtern zur Verfügung, und zwar auch für die Messung an analogen Schnittstellen.

Mit der Option R&S UPV-B2 (Digitale Audioschnittstellen) (bzw. R&S UPV-B20) können auch digitale Audiodatenströme an den AES/EBU- bzw. SPDIF-Schnittstellen gemessen werden.

Die Optionen R&S UPV-B4x, die in die Erweiterungsschächte an der Rückseite des Gerätes eingebaut werden können, bieten weitere Schnittstellen zur Analyse von Signalen in anderen Formaten an.

#### **4.2.3.1 Funktionsblöcke und Messebenen**

Der Analysatorteil des R&S UPV beinhaltet eine ganze Reihe von Messmöglichkeiten, die in verschiedenen Messebenen strukturiert sind. Die Messergebnisse dieser Ebenen können auch gleichzeitig dargestellt werden.

In der **Input-Monitor Ebene** wird das ungefilterte Eingangssignal analysiert. Der Peak-Pegel quasi an den Eingangsbuchsen wird hier ausgewertet.

Hinter dem Pre-Filter, das vor allen weiteren Analysen in den Signalweg eingeschleift werden kann, befindet sich die **Level Monitor-Ebene**. Hier können Effektivwert, Peakwert oder Gleichspannungsanteil des zu prüfenden Signals analysiert werden.

Nach eventueller weiterer Filterung mit bis zu 3 Filtern setzt die Detailanalyse auf der **Function-Ebene** an. Hier findet man alle gebräuchlichen Analysetools zur Messung von harmonischen und nichtharmonischen Verzerrungen, Signaleinkopplungen, etc. Auch die Analyse im Zeitbereich (Waveform) sowie die FFT-Analyse mit extremer Dynamik und Frequenzauflösung finden sich hier. Des weiteren können Eingangssignale auf die Harddisk aufgezeichnet werden, um diese zu einem späteren Zeitpunkt analysieren zu können.

In der **Freq/Phase-Ebene** können parallel zu obiger Struktur die Messwerte für **Frequenz**, sowie **Phase** oder **Gruppenlaufzeit** auf einem weiteren Messwertfenster angezeigt werden.

Der **Mithörausgang** (eingebauter Lautsprecher bzw. Kopfhöreranschluss) kann auf jede der drei Ebenen geschaltet werden und ermöglicht so das Mithören analoger oder digitaler Eingangssignale, sowohl direkt am Eingang als auch in den unterschiedlichen Analyseebenen. Auch das Generatorsignal kann auf den Lautsprecher / Kopfhörer geschaltet werden.

Mit der Umrüstung R&S UPV-U2 können die Signale des Mithörausgangs auch an BNC-Buchsen an der Rückseite des Gerätes ausgegeben werden.

Mit den Optionen R&S UPV-B2 (Digitale Audioschnittstellen) und -K22 können auch die **digitalen Schnittstellenparameter** von Prüflingen an den AES/EBU- bzw. SPDIF-Schnittstellen wie Jitter, Pulsamplitude, Abtastfrequenz, etc. analysiert werden.

Die Ergebnisse dieser vielfältigen Messfunktionen können auf unterschiedliche Weise in den **Messwertfenstern** dargestellt werden. Art der Darstellung, verwendete Einheiten, Skalierungen, etc. können dabei für jede Messfunktion unterschiedlich in den jeweils zugehörigen Panels eingestellt werden.

Die folgende Abbildung verdeutlicht die Funktionsblöcke und Analyseebenen des Analysatorteils des R&S UPV:

Der Analysatorteil wird, wie auch der Generatorteil, in zwei Stufen bedient:

#### **R&S**®**UPV Manuelle Bedienung**

Funktionelle Gliederung des Audio Analyzers

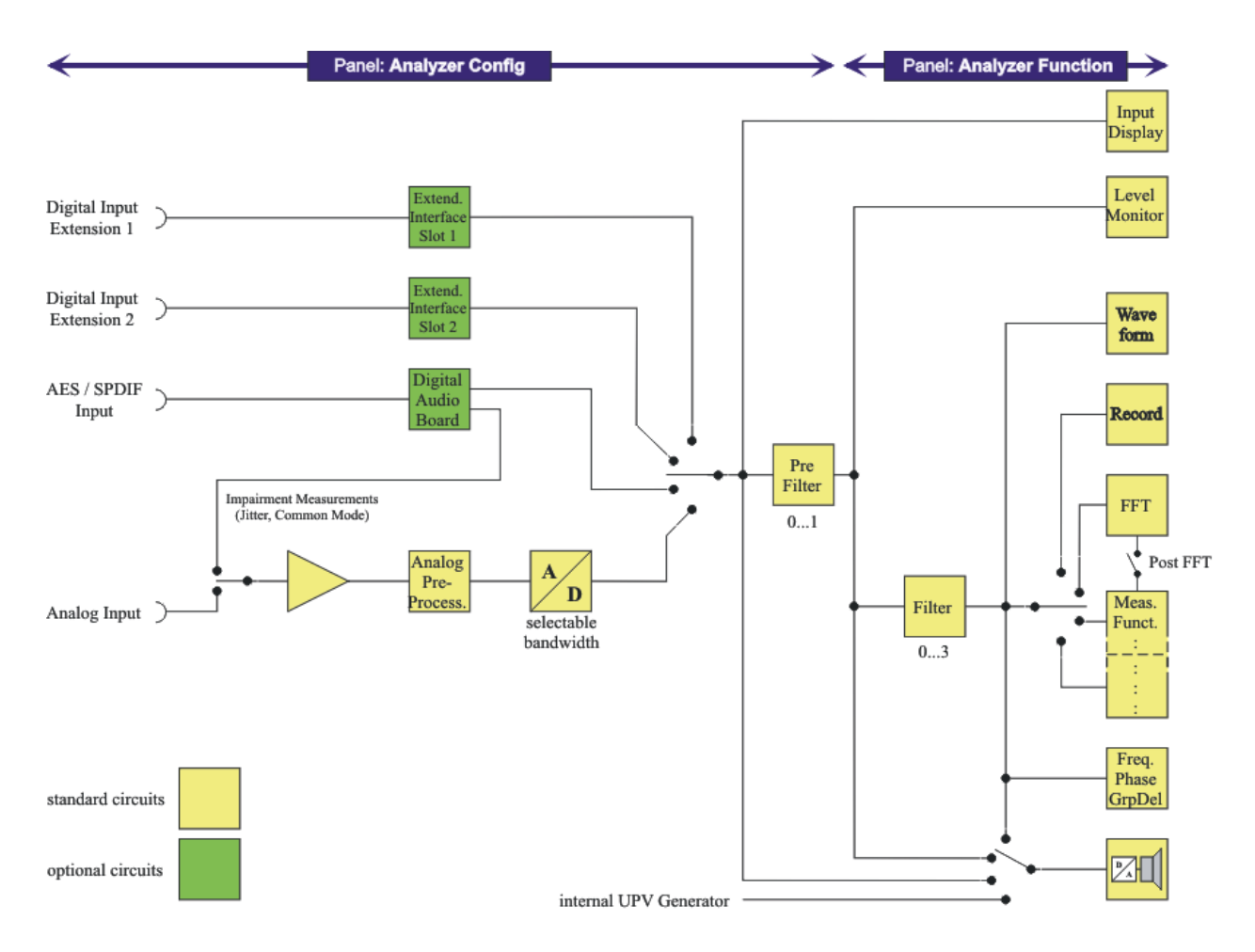

- 1. Die Bedienung beginnt im Panel "Analyzer Config" mit der Wahl von:
	- analogen oder digitalen Eingangsbuchsen,
	- Anzahl der Kanäle,
	- AC- oder DC-Kopplung,
	- Messbandbreite
	- und einigen weiteren Parametern.

#### Funktionelle Gliederung des Audio Analyzers

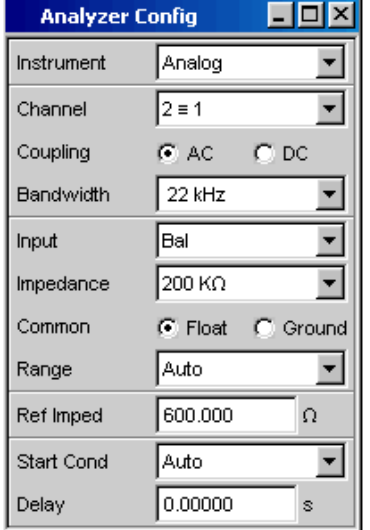

2. Im zweiten Schritt werden die Messungen auf den verschiedenen Analyseebenen im Panel "Analyzer Function" eingestellt.

Dies geschieht in der Reihenfolge der Wichtigkeit der Messungen:

- Messungen in der Function-Ebene, wie z.B. Verzerrungsmessungen, evtl. mit Zuschaltung der Post-FFT
- Einstellungen in der Level Monitor-Ebene, wie z.B. DC-Messung
- Anzeige des Peak-Wertes in der Input Monitor-Ebene
- Anzeige von Frequenz, Phase / Gruppenlaufzeit in der Freq/Phase-Ebene

Außerdem können in diesem Panel die Funktionen Waveform und gegebenenfalls Protocol Analysis ein- bzw. ausgeschaltet werden.

Funktionelle Gliederung des Audio Analyzers

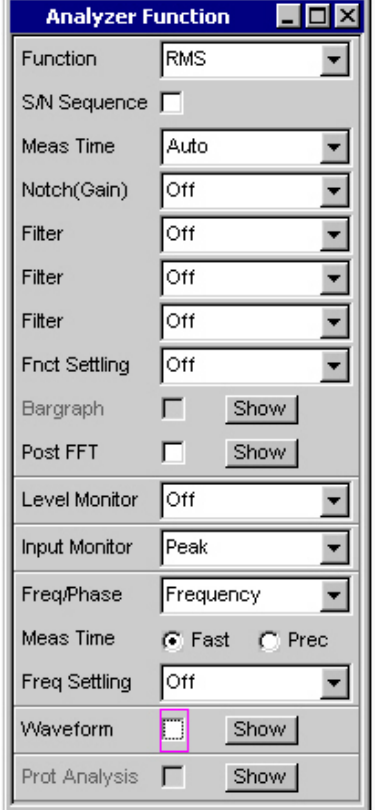

3. Soll mit dem eingebauten Lautsprecher bzw. über einen Kopfhörer mitgehört werden, so erfolgen diese Einstellungen im Panel "Auxiliaries".

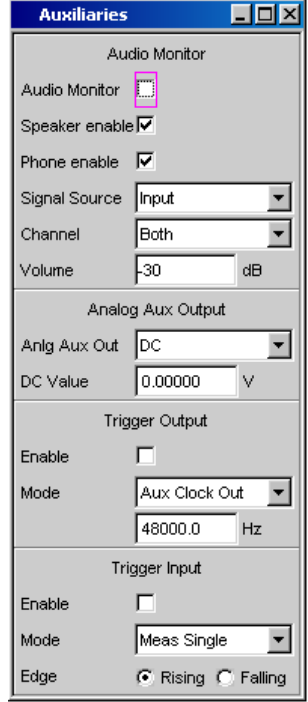

Allgemeine Hinweise zur Bedienung

- <span id="page-159-0"></span>4. In weiteren Panels kann eingestellt werden
	- auf welche Art die Messergebnisse dargestellt werden sollen (numerisch oder als Grafik),
	- Skalierungen
	- Überwachung von Grenzwerten,
	- Minimal- und/oder Maximalwerte
	- und vieles mehr.

# **4.3 Allgemeine Hinweise zur Bedienung**

## **4.3.1 Windows-Oberfläche**

Die Bedienung ist eng an die von Windows-Oberflächen angelehnt, um dem Anwender eine vertraute Umgebung zu bieten. So sind alle Panels, Eingabefenster, etc. aus bekannten Elementen aufgebaut, wie z.B.

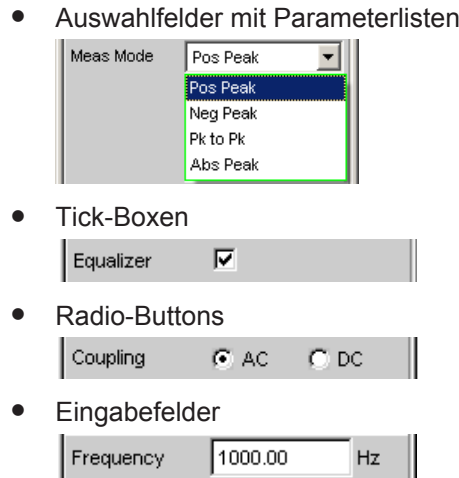

Ein Auswahlrahmen in blau, grün oder magentafarben bzw. auch die dunkle Markierung des Eingabefeldes zeigt den aktuellen Eingabefokus an. Der Eingabefokus bestimmt das Element, das aktuell bedient werden kann.

Die Bedienung orientiert sich dabei an den Grundregeln, wie sie bei heutigen Windows-Programmen Verwendung finden. Die Kenntnis dieser Grundregeln wird in diesem Handbuch vorausgesetzt und daher nicht im Detail erläutert.

### **4.3.2 Benutzung des Drehrads**

Die Bedienung ist gleichermaßen über die Frontplattentastatur, über eine externe Tastatur und/oder über die Maus möglich. Die meisten Einstellungen lassen sich jedoch ganz einfach mit dem Drehrad machen:

Durch Drehen wird der Eingabefokus auf das gewünschte Element verschoben.

- Durch den Drehradklick wird in den Auswahlfeldern die Parameterliste aufgeklappt, in der durch weiteres Drehen und Klicken ein Parameter ausgewählt werden kann.
- Tick-Boxen werden durch Drehradklick aktiviert bzw. deaktiviert.
- Mit dem Drehrad werden die einzelnen Radio-Buttons ausgewählt und durch Anklicken umgeschaltet.
- In Eingabefeldern können die Zahlenwerte unmittelbar variiert werden (mit sofortiger Auswirkung auf die Einstellung) oder zuerst editiert und durch einen weiteren Drehradklick übernommen werden.

### **4.3.3 Bedienung mittels Maus**

Wie von anderen Windows®-Programmen gewohnt, kann auch der R&S UPV mit einer Maus bedient werden. Hierzu wird eine handelsübliche Maus (nicht im Lieferumfang enthalten) an eine der vier USB-Schnittstellen an der Vorder- oder Rückseite des Gerätes angeschlossen (siehe [Kapitel 2.7.2, "Externe Maus anschließen",](#page-61-0) [auf Seite 52\)](#page-61-0).

Die Maus vereinfacht die Bewegung und Veränderung der Panels und Grafikfenster auf dem Bildschirm und bietet alternative Bedienmöglichkeiten. Sie ermöglicht eine komfortable Bedienung von Windows®.

Speziell für die Maus-Bedienung verfügt der R&S UPV auch über eine Menüzeile, die entweder am oberen Bildschirmrand permanent dargestellt werden kann oder aber am am oberen Bildschirmrand erscheint, sobald der Mauszeiger an den linken Bildschirmrand bewegt wird und eine Toolbar, die entweder am oberen Bildschirmrand permanent dargestellt werden kann oder aber am rechten Bildschirmrand erscheint, sobald der Mauszeiger dorthin bewegt wird. In beiden Fällen wird die permanente Darstellung im Config-Panel unter der überschrift "Always visible" eingestellt. Diese Toolbar enthält eine Reihe von Icons, mit denen sich häufig verwendete Funktionen direkt aufrufen lassen.

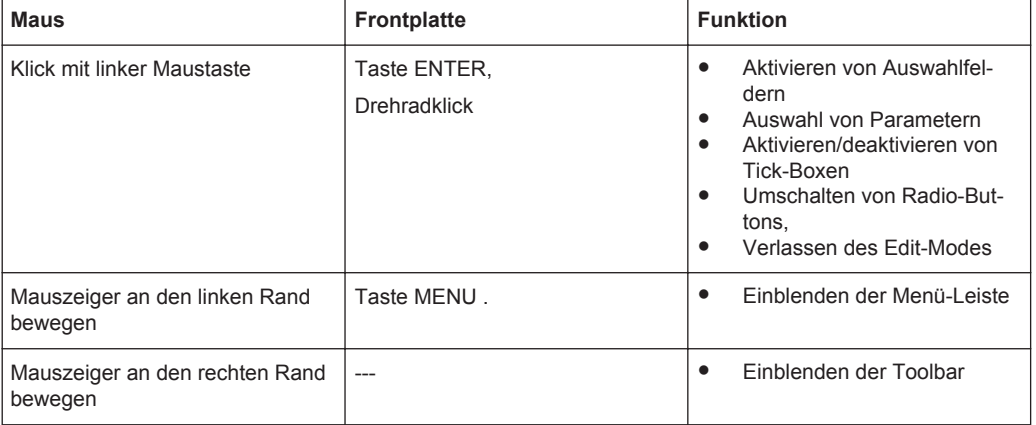

Die Funktionen der Maus entsprechen folgenden Frontplattenfunktionen:

#### Allgemeine Hinweise zur Bedienung

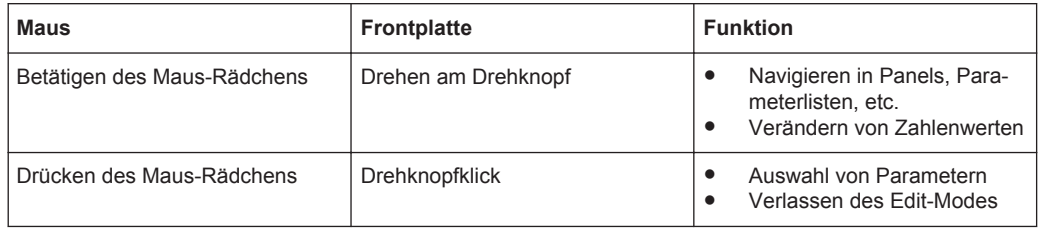

# **4.3.4 Bedienung über externe PC-Tastatur**

Eine handelsübliche externe PC-Tastatur (nicht im Lieferumfang enthalten) kann an eine der vier USB-Schnittstellen an der Vorder- oder Rückseite des Gerätes angeschlossen werden (siehe [Kapitel 2.7.1, "Externe Tastatur anschließen", auf Seite 52](#page-61-0)).

Die Eingabe von Listeneinträgen, Kommentartexten, Dateinamen, etc. wird dadurch vereinfacht. Eine Tastatur ist Voraussetzung für die Bedienung von Windows®.

Die Tasten auf der Frontplatte des Audio Analyzers entsprechen folgenden Tasten bzw. Tastenkombinationen auf der externen PC-Tastatur:

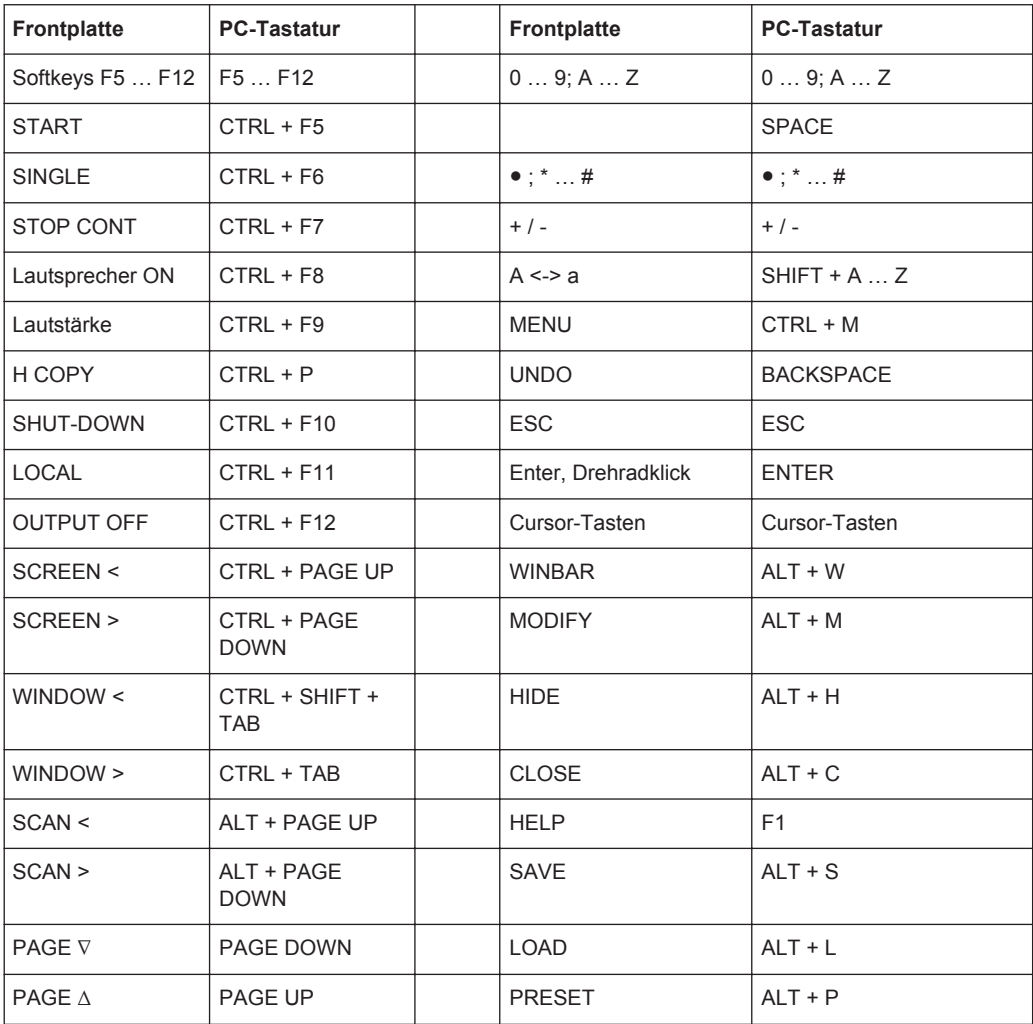

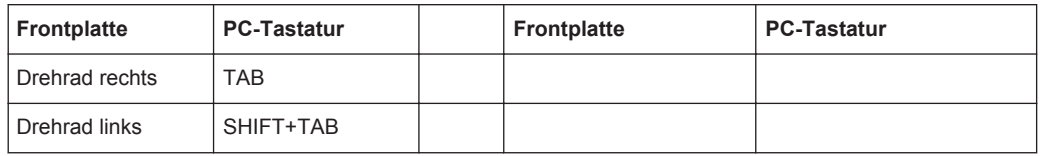

# **4.4 Der Bildschirm**

Zentrales Element für die Bedienung des Audio Analyzers ist der Bildschirm. Hier werden sowohl die Einstellungen des Gerätes in den diversen Panels vorgenommen, als auch die Messergebnisse dargestellt.

Um die vielfältigen Funktionen des Audio Analyzers übersichtlich bedienen zu können, wurden diese in einer Reihe von Panels organisiert.

Die Messergebnisse können als digitale Zahlenwerte, in Messwert-Listen, in analogen Balkenanzeigen oder in Messwertgrafiken angezeigt werden. Dem Anwender steht es frei, eine beliebige Anzahl von Panels, kombiniert mit einer beliebigen Anzahl von Grafikfenstern, auf dem Bildschirm darzustellen. Die Größe der jeweiligen Panel kann in weiten Grenzen verändert werden, wobei je nach Art des Anzeigefensters Schriftgrößen, Skalierungen, etc. automatisch angepasst werden.

# **4.4.1 Die Screens**

Um die Fülle der Informationen zu ordnen, stehen fünf Bildschirm-Fenster, die so genannten Screens, zur Verfügung.

Der Bildschirm

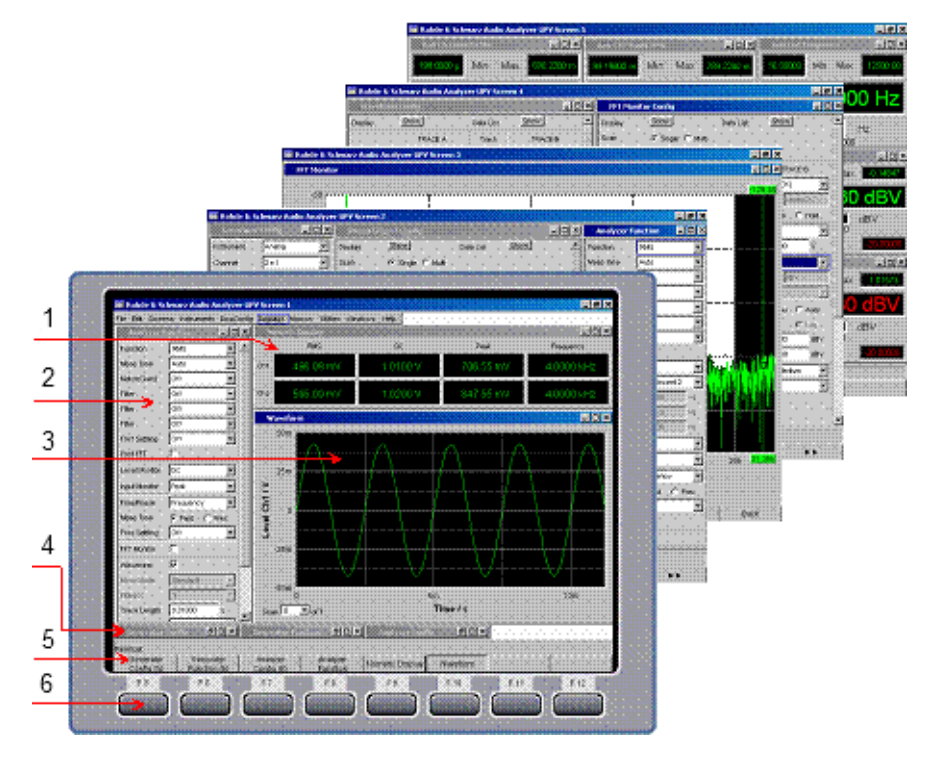

*Bild 4-1: Bildschirm des R&S UPV mit seinen 5 Screens*

- 1 = Numerisches Anzeigefeld
- 2 = Panel
- 3 = Grafikfenster
- 4 = Hidden Panels
- 5 = Softkey-Leiste  $6 = Softkeys$

Zwischen den einzelnen Screens wird wie folgt umgeschaltet:

- **Von der Frontplatte** mit den Richtungstasten
- **Mit der PC-Tastatur** mit den Tastenkombinationen CTRL + PAGE UP bzw. CTRL + PAGE DOWN
- **Mit der Maus** wird zuerst die Menüleiste am oberen Bildschirmrand geöffnet, dann der Button Screen angeklickt und zuletzt der gewünschte Screen ausgewählt.

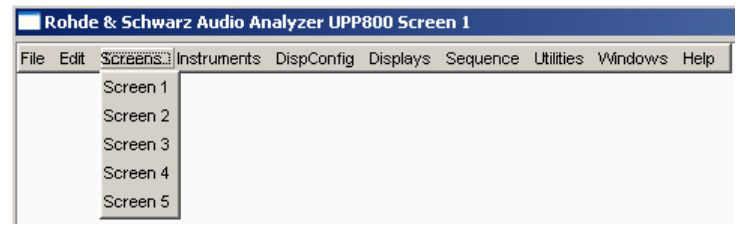

● Alternativ hierzu kann der gewünschte Screen auch direkt durch **Anklicken auf der Toolbar** ausgewählt werden.

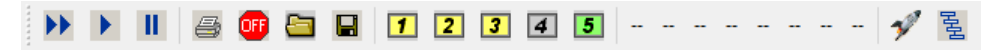

# <span id="page-164-0"></span>**4.4.2 WINBAR-Leiste und Softkeys**

Am unteren Rand des Bildschirms ist stets entweder die Softkey- oder die WINBAR-Leiste eingeblendet.

Im normalen Bedienmodus ist die Softkey-Leiste sichtbar, die in unterschiedlichen Varianten Verwendung findet.

Im häufigsten Fall werden in den acht Buttons die in den Auswahlfenstern der Panels angebotenen Funktionen aufgeführt, und zwar auch dann, wenn die Parameterlisten (noch) nicht aufgeklappt sind. Die unter den Buttons liegenden Softkeys erhalten durch diese Beschriftung ihre Funktion zugewiesen.

Die gerade ausgewählte Funktion wird dabei vertieft dargestellt, wie im Beispiel für die Funktion RMS gezeigt.

Bei einer Auswahl aus mehr als acht Elementen werden über dem letzten Softkey mit der Markierung >> bzw. auch über dem ersten Softkey mit der Markierung << weitere Elemente der Auswahlliste angeboten.

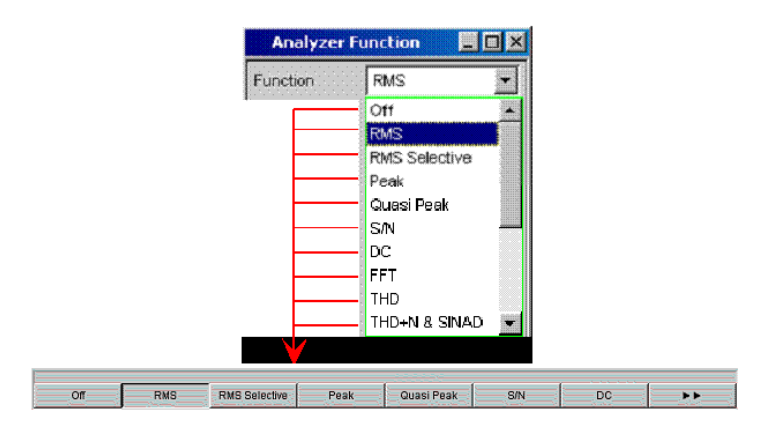

Durch Drücken des jeweiligen Softkeys ist eine schnelle Auswahl möglich.

Neben dieser Art der Darstellung werden bei einigen Anwendungen auch Softkeys mit einer zusätzlichen Tick-Box verwendet. In folgendem Beispiel kann mit dem linken Softkey F5 der X-Cursor in einer Kurvengrafik ein- und ausgeschaltet werden. Gleichzeitig werden die anderen Softkeys dazu verwendet, weitere Einstellungen zu diesem Cursor vorzunehmen. Diese Kombination hat den Vorteil, eine Funktion (hier den Cursor) mit einem Button ein-/ausschalten zu können und gleichzeitig die weiteren Softkeys für zusätzliche Einstellungen verwenden zu können.

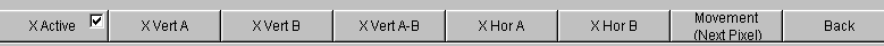

Eine weitere Variante ist die Kombination von mehreren Softkeys mit Tick-Box mit Softkeys ohne diese. Das folgende Beispiel zeigt die Softkeys der Funktion MODIFY, wie sie im [Kapitel 4.4.3, "Verschieben und Verändern von Panels bzw. Grafikfenstern",](#page-165-0) [auf Seite 156](#page-165-0) näher beschrieben wird. Nach Auswahl eines Softkeys mit Tick-Box bleibt die Softkey-Leiste geöffnet, um Folgeeinstellungen (z.B. das Bewegen eines Panels) durchführen zu können. Das Betätigen der anderen Softkeys führt unmittelbar zu einer Aktion (hier z. B. Panel fixieren), wobei gleichzeitig die Softkey-Leiste geschlossen wird.

<span id="page-165-0"></span>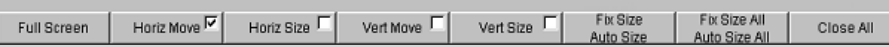

Über die PC-Tastatur sind die Softkeys über die Tasten F5 … F12 bedienbar, mit der Maus können die Buttons in der Softkey-Leiste direkt angeklickt werden.

Nach Drücken der Taste WINBAR erscheint an Stelle der Softkey-Leiste die WINBAR-Leiste, angezeigt durch den Schriftzug "Panel List" in der linken Ecke:

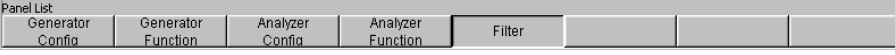

Die beschrifteten Buttons zeigen die Namen aller im aktuellen Screen geöffneten Panels und Grafikfenster. Mit dem zugehörigen Softkey erhält das jeweilige Panel / Grafikfenster den Fokus, d.h. es wird bedienbar geschaltet. Gleichzeitig wird wieder auf den normalen Bedienmodus (also die Softkey-Leiste) zurückgeschaltet.

Auch versteckte Panels (siehe [Kapitel 4.5.1, "Panels öffnen, bedienen, verstecken und](#page-170-0) [schließen", auf Seite 161](#page-170-0)) werden auf der WINBAR-Leiste aufgeführt. Wird ein verstecktes Panel ausgewählt, wird es auf dem Bildschirm in seiner zuvor eingestellten Größe und Position wieder dargestellt und erhält den Fokus.

Auch in der WINBAR-Leiste kann die jeweilige Auswahl über die Tasten F5 … F12 der PC-Tastatur oder durch Anklicken mit der Maus erfolgen.

Dass ein Panel den Fokus hat, erkennt man an der Markierung der Titelleiste, wie hier im rechten Beispiel gezeigt:

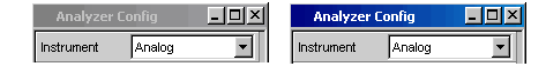

Mit der Taste WINBAR kann jederzeit zwischen der Softkey-Leiste und der WINBAR-Leiste hin und her geschaltet werden.

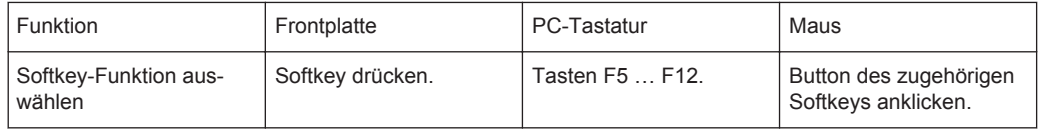

## **4.4.3 Verschieben und Verändern von Panels bzw. Grafikfenstern**

Sobald ein Panel bzw. Anzeigefenster den Fokus hat, ist es bedienbar und kann auf dem Bildschirm bewegt oder in seiner Größe verändert werden. Hierzu gibt es die folgenden Möglichkeiten:

- Mit der Maus kann das gewählte Panel direkt bewegt bzw. verändert werden wie bei Windows®-Anwendungen üblich.
- Ohne Maus drückt man die Taste MODIFY (Tastenkombination ALT + M auf der externen PC-Tastatur), daraufhin erscheint auf der Softkey-Leiste die folgende Beschriftung:

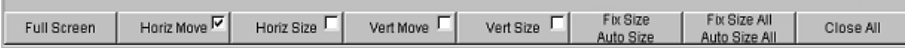

**Full Screen** 

Horiz Move<sup>I</sup>

Horiz Size

Vert Move<sup>[</sup>

Vert Size

Das zugehörige Panel kann nun verändert bzw. verschoben werden, was durch die entsprechende Beschriftung in der Titelleiste angezeigt wird:

## modifying this panel ##  $\Box$ o $\mathbf{X}$ 

Mit einem weiteren Druck auf die Taste MODIFY kehrt man zur ursprünglichen Bedienung zurück.

Neben dem Verändern bzw. Verschieben bietet der MODIFY-Modus einige weitere Funktionen, wie in folgender Auflistung beschrieben:

Dieser Button ist vor allem für Grafikfenster geeignet. Nach Auswählen des Buttons "Full Screen" wird das gewählte Panel über den gesamten Bildschirm aufgezogen.

Verwendet man diesen Befehl für Panels, so werden diese auf ihre volle Länge und Breite aufgezogen. Panels, deren Länge die Bildschirmhöhe überschreitet, werden auf die volle Bildschirmhöhe aufgezogen.

Mit Betätigen dieses Softkeys wird der MODIFY-Modus verlassen, das ausgewählte Panel ist wieder bedienbar.

Nach Auswählen des Buttons "Horiz Move" kann das Panel/Fenster mit dem Drehrad in horizontaler Richtung bewegt werden, ohne dabei die Größe zu ändern.

Nach Abschluss evtl. weiterer Veränderungen des Panels kehrt man durch Drücken der Taste MODIFY in die ursprüngliche Bedienung zurück.

Nach Auswählen des Buttons "Horiz Size" kann mit dem Drehrad das Panel/Fenster in seiner Größe verändert werden, indem der rechte Rand des gewählten Panels verschoben wird.

Nach Abschluss evtl. weiterer Veränderungen des Panels kehrt man durch Drücken der Taste MODIFY in die ursprüngliche Bedienung zurück.

Nach Auswählen des Buttons "Vert Move" kann das Panel/Fenster mit dem Drehrad in vertikaler Richtung bewegt werden, ohne dabei die Größe zu ändern.

Nach Abschluss evtl. weiterer Veränderungen des Panels kehrt man durch Drücken der Taste MODIFY in die ursprüngliche Bedienung zurück.

Nach Auswählen des Buttons "Vert Size" kann mit dem Drehrad das Panel/Fenster in seiner Größe verändert werden, indem der untere Rand des gewählten Panels verschoben wird.

Nach Abschluss evtl. weiterer Veränderungen des Panels kehrt man durch Drücken der Taste MODIFY in die ursprüngliche Bedienung zurück.

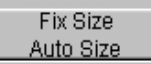

Das Betätigen des Buttons "Fix Size Auto Size" schaltet auf den Modus Auto Size und passt das gewählte Panel/Fenster in seiner Größe so an, dass alle Einstellzeilen dargestellt werden bzw. die gesamte Höhe des Bildschirms ausgenutzt wird. Dieser Zustand wird durch ein Sternchen in der Titelleiste angezeigt.

\*Generator Function

Die Default-Einstellung ist "Fix Size", hier wird das Panel nicht verlängert, wenn z.B. durch Anwählen entsprechender Funktionen zusätzliche Zeilen im Panel erscheinen; lediglich die Bildlaufleiste zeigt die Verlängerung an.

Erneutes Betätigen des Buttons schaltet zwischen den beiden Modi hin und her.

Mit Betätigen dieses Softkeys wird der MODIFY-Modus verlassen, das ausgewählte Panel ist wieder bedienbar.

Fix Size All Auto Size All. Das Betätigen des Buttons "Fix Size All Auto Size All" schaltet alle Panel/Fenster auf den Modus Auto Size und passt die Panel/Fenster in ihrer Größe so an, dass alle Einstellzeilen dargestellt werden bzw. die gesamte Höhe des Bildschirms ausgenutzt wird. Dieser Zustand wird durch ein Sternchen in den Titelleisten angezeigt.

Erneutes Betätigen des Buttons schaltet zwischen den beiden Modi hin und her.

Mit Betätigen dieses Softkeys wird der MODIFY-Modus verlassen, das ausgewählte Panel ist wieder bedienbar.

Close All

Nach Auswählen des Buttons"Close All "werden alle auf dem Bildschirm dargestellten Panels und Messwertfenster geschlossen. Die Funktion entspricht der Taste CLOSE , wirkt aber auf alle auf dem Bildschirm dargestellten Panels und Messwertfenster.

Mit Betätigen dieses Softkeys wird der MODIFY-Modus verlassen, das ausgewählte Panel ist wieder bedienbar.

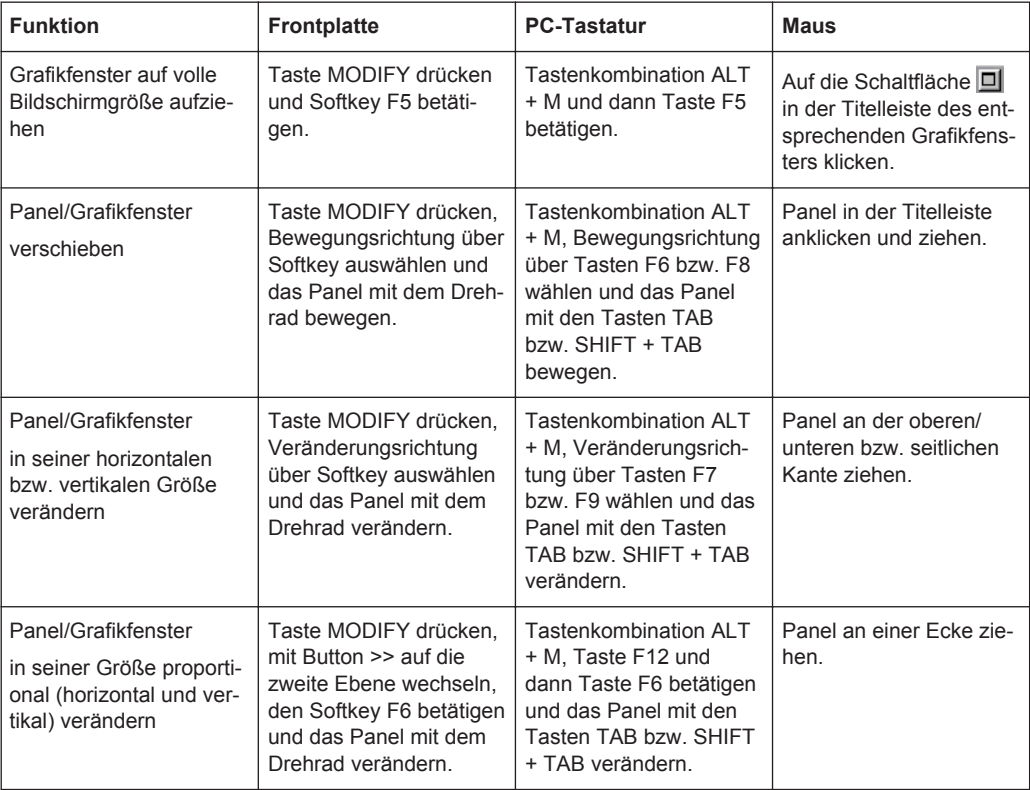

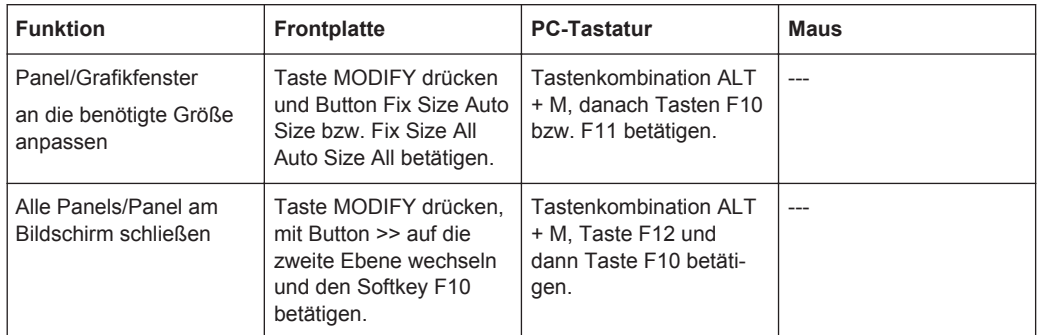

### **4.4.4 Statusanzeigen und Meldungen**

Von Fall zu Fall werden dem Benutzer zusätzliche Informationen auf dem Bildschirm angeboten. So gibt es Statusmeldungen, Meldungen zu den Wertebereichen, Hinweise zu den Einstellungen, Warnhinweise und Fehlermeldungen.

#### **4.4.4.1 Statusanzeigen**

Der Status des R&S UPV wird für Generator, Analysator, Sweepsystem und sonstige Gerätezustände ständig am unteren Rand des Bildschirms, über den rechten vier Softkeys, dargestellt. Statusanzeigen erscheinen stets an der gleichen Stelle, sie sind den Feldern über den Softkeys wie in folgender Abbildung zugeordnet.

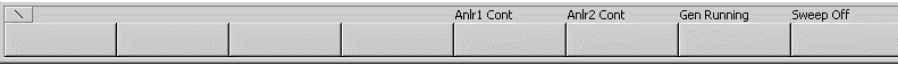

Es gibt eine Liste aller möglichen Statusmeldungen, siehe [Kapitel 4.20, "Übersicht der](#page-255-0) [Statusmeldungen", auf Seite 246](#page-255-0).

#### **4.4.4.2 Zulässiger Wertebereich**

Am unteren Rand des Bildschirms, über der Softkey-Leiste, werden Informationen zu den möglichen Eingaben gegeben. Die hier angegebenen Bereiche für Werteingaben berücksichtigen dabei stets den aktuellen Zustand des Geräts, sind also von bereits getätigten Voreinstellungen abhängig. Hier ein Beispiel für die Eingabe der Generatorausgangsspannung:

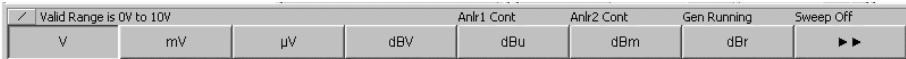

#### **4.4.4.3 Hinweise**

Auch Informationen zu Einstellungen des Panels etc. werden am unteren Rand des Bildschirms, über der Softkey-Leiste, angegeben, wobei nur der Platz über den vier linken Softkeys verwendet wird.

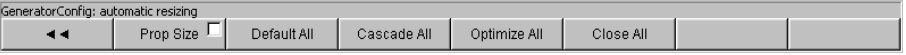

#### **4.4.4.4 Warnhinweise**

Ist der Benutzer dabei, Einstellungen für Messungen vorzunehmen, die den üblichen Messvorschriften widersprechen, so werden auf dem Bildschirm Bedienhinweise eingeblendet; diese bleiben solange erhalten, bis sie durch ENTER oder einen Mausklick auf OK gelöscht werden.

Warnhinweise werden dann gegeben, wenn während des Messbetriebs keine Messergebnisse zustande kommen, was in der Regel auf ungeeignete Eingangssignale oder Einstellungen zurückzuführen ist. Beispielsweise könnten Eingangspegel zu gering sein, um ein stabiles Messergebnis zu erreichen. Anstelle des Messergebnisses wird in diesem Fall eine Warnmeldung in der Bildschirmmitte eingeblendet. Diese gibt Aufschluss über die Ursache, warum keine Messergebnisanzeige möglich ist und listet evtl. auch mehrere mögliche Gründe hierfür auf.

#### **4.4.4.5 Fehlermeldungen**

Treten während des Betriebs Fehler im Gerät auf, so erscheint eine Fehlermeldung in der Mitte des Bildschirms. Diese Meldung bleibt solange sichtbar, bis sie durch ENTER gelöscht wird.

# **4.5 Die Panels**

Zusammengehörige Einstellungen und Funktionen sind beim Audio Analyzer stets in so genannten Panels zusammengefasst. Jedes dieser Panel hat einen Namen (Überschrift in der Titelleiste), über den es aufgerufen wird.

Immer nur ein Panel hat den Fokus, d.h. es ist bedienbar. Welches Panel den Fokus hat, erkennt man an der blauen Markierung der Titelleiste.

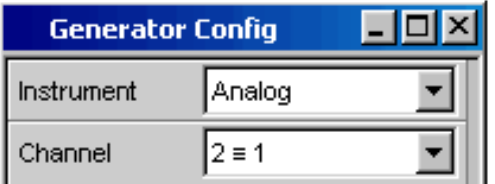

Der Audio Analyzer unterscheidet folgende Panels und Anzeigefenster:

- Bedien-Panels, über die Funktionseinstellungen vorgenommen werden
- **Konfigurations-Panel**, über die eingegeben wird, wie die Messwerte dargestellt werden sollen
- **numerische Anzeigefelder**, für die Messwertanzeige der diversen Messfunktionen
- Kombi-Anzeigen, bei denen die numerische Messwertanzeige durch Balkenanzeigen, Min-/Max-Werte und Grenzwertüberwachung ergänzt werden können
- **Grafikfenster**, in denen Messwerte als Diagramm dargestellt werden
- **Messwert-Listen**, in denen die Messwerte in Tabellenform aufgelistet werden; hierzu gehört auch das Anzeigefenster"Dig Analyzer Protocol", in dem die Werte

<span id="page-170-0"></span>der Protokolldaten eines digitalen Audio-Datenstroms angezeigt werden (Option R&S UPV-K21 (Digital-Audio-Protokoll)).

Eine ausführliche Liste aller Panels mit den wichtigsten Einstellparametern findet sich am Ende dieses Kapitels (siehe [Kapitel 4.19, "Übersicht der Panels und Messwertan](#page-252-0)[zeigen \(Grafikfenster\)", auf Seite 243\)](#page-252-0).

### **4.5.1 Panels öffnen, bedienen, verstecken und schließen**

Jedes Panel bzw. Anzeigefenster ist ein eigenes Panel, das entweder geschlossen (closed), geöffnet oder versteckt (hidden) sein kann. Alle dargestellten Panels/Anzeigefenster auf dem gerade sichtbaren Screen werden als geöffnet bezeichnet. Ist das Panel in seiner Größe minimiert an den unteren Bildschirmrand geschoben, so wird es als versteckt (hidden) bezeichnet. In beiden Fällen erhält es einen Eintrag in die Leiste WINBAR am unteren Ende des Displays.

Dasselbe Panel bzw. Anzeigefenster kann in mehreren Screens dargestellt werden, d.h. geöffnet sein. Dabei kann die Darstellung (Position, Größe) in den diversen Screens unterschiedlich sein, der Inhalt ist aber immer derselbe.

#### ● **Panel öffnen**

Panels/Anzeigefenster sind geöffnet, wenn sie auf dem gerade sichtbaren Screen dargestellt werden.

Ein Panel wird auf dem gerade sichtbaren Screen geöffnet, indem man mit der Taste MENÜ die Menüleiste aktiviert, mit Drehrad bzw. Cursortasten den Button "Instruments", den Button "Disp Config" oder den Button "Displays" markiert, mit Taste ENTER oder Drehradklick das Pulldown-Menü öffnet und ein Panel markiert und auswählt.

#### **Panel bedienbar schalten**

Nur jeweils ein Panel auf dem Bildschirm ist bedienbar.

Jedes geöffnete oder versteckte Panel kann über die Softkeys der WINBAR-Leiste oder über die Taste Windows bedienbar geschaltet werden, erkennbar an der dann blauen Titelleiste.

#### **Panel verstecken**

Geöffnete Panels/Anzeigefenster können in ihrer Größe minimiert an den unteren Bildschirmrand platziert werden. Sie werden dann in der Menüleiste als versteckt (hidden) bezeichnet.

Um ein Panel zu verstecken, muss es zuvor bedienbar sein. Dann löst ein Druck auf die Taste HIDE das Verstecken aus.

### ● **Panel schliessen**

Geöffnete Panels/Anzeigefenster können geschlossen werden. Sie werden dann in der Menüleiste als geschlossen (closed) bezeichnet.

Um ein Panel zu schließen, muss es zuvor bedienbar sein. Dann wird es durch einen Druck auf die Taste CLOSE geschlossen und erscheint auch nicht mehr auf der WINBAR-Leiste.

Die folgende Tabelle zeigt die alternativen Bedienmöglichkeiten über Maus bzw. externe Tastatur:

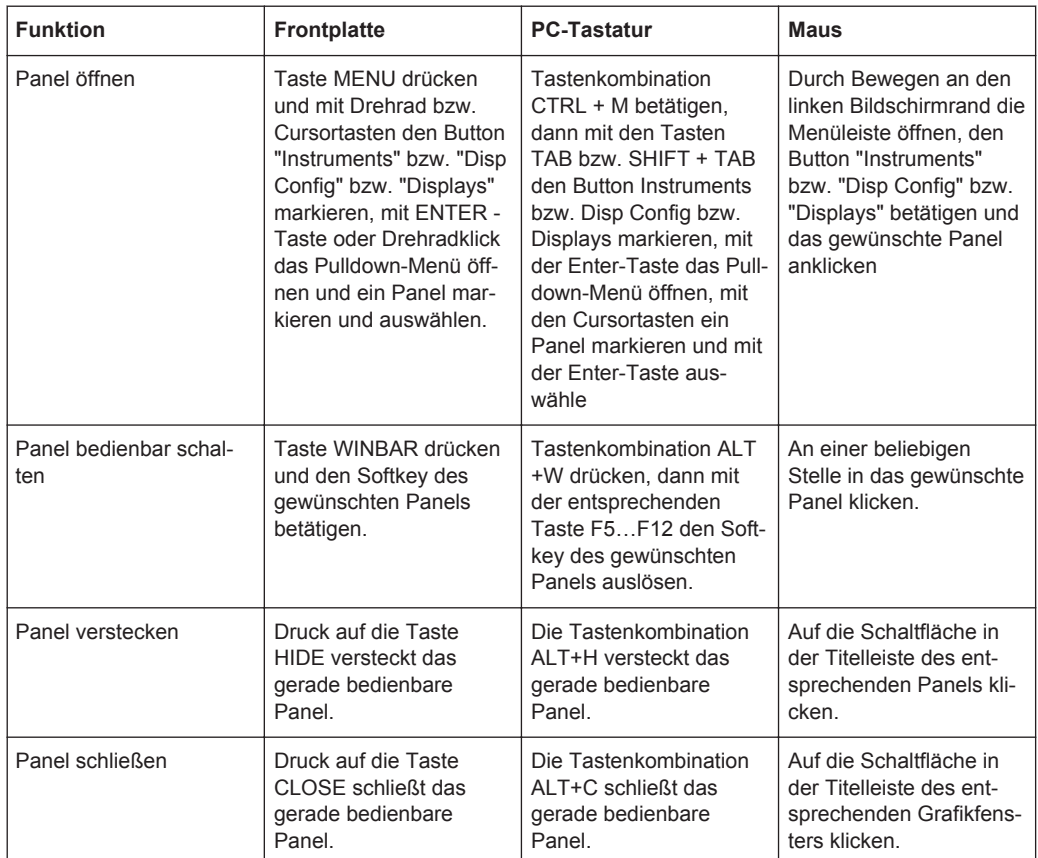

# **4.5.2 Struktur der Panels**

Dieser Abschnitt beschreibt den Aufbau der Panels. Zur Bedienung der Panels auf dem Bildschirm siehe [Kapitel 4.5.1, "Panels öffnen, bedienen, verstecken und schlie](#page-170-0)[ßen", auf Seite 161,](#page-170-0) zur Einstellung der Parameter siehe [Kapitel 4.7.8, "Auswahl eines](#page-181-0) [Parameters – Auswahlfelder", auf Seite 172](#page-181-0). Die Panels haben das Erscheinungsbild eines Windowsfensters. Sie unterscheiden sich je nach Funktion im Detail, sind jedoch grundsätzlich aus gleichen Elementen zusammengesetzt.

Die Panels

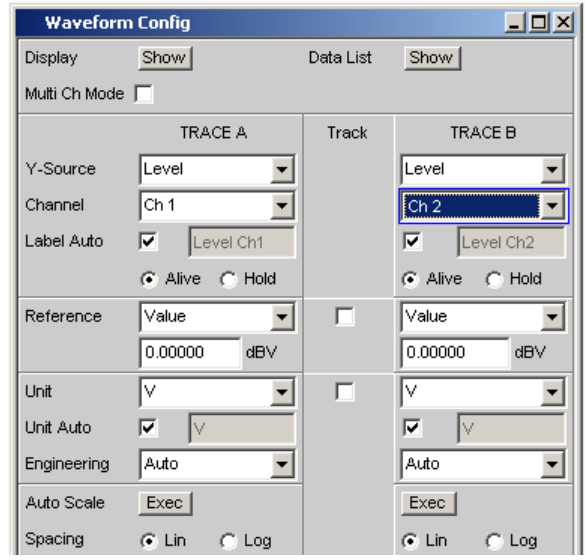

Bedienpanels sind aus bis zu drei Spalten aufgebaut, abhängig vom zugrunde liegenden Funktionsblock. Beispielsweise werden zweikanalige Funktionen in Panels mit zwei Spalten bedient. In einer dritten, dazwischen liegenden Spalte können bei der Definition von Grafikfenstern Einstellungen von Kurvenzug 1 für Kurvenzug 2 übernommen werden, ohne diesen gesondert einstellen zu müssen.

Jedes Panel ist variabel aus einer Reihe von Einstellzeilen zusammengesetzt, die zu Gruppen zusammengefasst sind. Dabei werden verschiedene Arten von Einstellzeilen verwendet, die unterschiedlich bedient werden. Die Einstellzeilen sind mit ihrer jeweiligen Funktion beschriftet.

Panels bestehen aus folgenden Elementen:

● **Titelleiste**

**Analyzer Function**  $\Box$ d $\times$ 

Die oberste Zeile enthält den Namen des Panels (im Beispiel "Analyzer Function") und die Titelleistenschaltflächen zum Verstecken  $\blacksquare$  und Schließen  $\blacksquare$  des Menüs. Diese Buttons sind mit der Maus bedienbar. Für eine Bedienung über die Frontplatte stehen die Tasten HIDE und CLOSE zur Verfügung.

Die Schaltfläche **D** zieht Grafikfenster auf den gesamten Bildschirm auf (siehe [Kapitel 4.4.2, "WINBAR-Leiste und Softkeys", auf Seite 155\)](#page-164-0).

● **Überschriften in Panels**

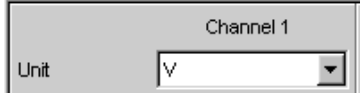

Bei mehrspaltigen Panels werden die einzelnen Spalten mit Überschriften versehen.

● **Funktionsgruppen**

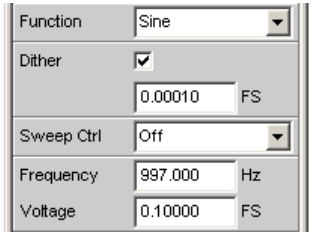

Häufig sind in Panels mehrere, von der Funktion her zusammengehörige Einstell-Zeilen zu Funktionsgruppen zusammengefasst. Graue Linien kennzeichnen diese Gruppen.

#### ● **Numerisches Eingabefeld**

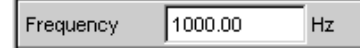

In dieses Feld kann ein numerischer Wert (z.B. die Frequenz) eingeben werden.

● **Einheiten**

Die Einheit eines numerischen Wertes wird neben dem Eingabefeld angezeigt (siehe oben). Während der Eingabe des Wertes werden alle möglichen Einheiten auf der Softkeyleiste (evtl. auch in mehreren Ebenen) angeboten. Die Werteingabe kann direkt mit der Wahl der Einheit über einen Softkey abgeschlossen werden. Nach dem Abschluss der Werteingabe ist ein Wechsel der Einheit möglich. In diesem Fall bleibt der physikalische Wert unverändert, der im Eingabefeld angezeigte Wert wird aber automatisch an die geänderte Einheit angepasst.

● **Texteingabefeld**

Label Auto п Function Ch1

In dieses Feld kann ein alphanumerischer Wert (z.B. ein Beschriftungstext) eingeben werden.

● **Button**

Show Display

Mit Buttons werden Aktionen ausgelöst, hier z.B. die Anzeige einer Messgrafik.

● **Tick-Box**

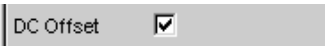

Ist eine Tick-Box aktiviert, so ist die zugeordnete Einstellung ausgewählt bzw. eingeschaltet.

● **Radio-Button**

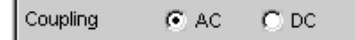

Mit Radio-Buttons kann durch einfaches Anklicken zwischen zwei Einstellungen umgeschaltet werden.

Es ist immer eine der beiden Möglichkeiten aktiv.

● **Auswahlfeld**

#### Die Panels

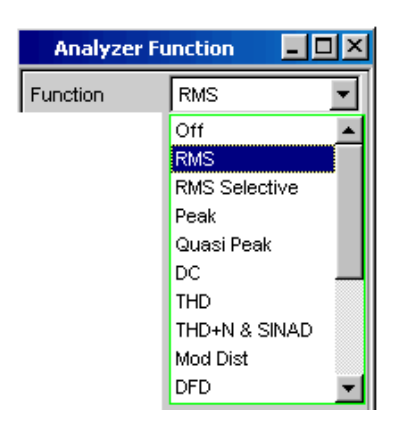

Der Button  $\blacktriangleright$  zeigt an, dass eine Parameterliste zur Verfügung steht. Die Parameterliste klappt über die Breite des Auswahlfeldes auf. Je nach Anzahl der Einträge wird die gesamte mögliche Auswahl oder nur ein Teil davon angezeigt. Aus einer Parameterliste kann immer genau ein Eintrag ausgewählt werden.

● **Anzeigefelder**

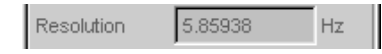

Manche Einstellungen sind nur bei einer bestimmten Konfiguration möglich. Ist die Einstellung für die gewählte Konfiguration nicht möglich, wird der Einstellwert grau dargestellt und das Feld kann nicht angewählt werden. In diesem Fall wirkt das Feld als Anzeigefeld, d.h. der dort sichtbare Wert entspricht dem tatsächlich eingestellten.

● **Track-Box**

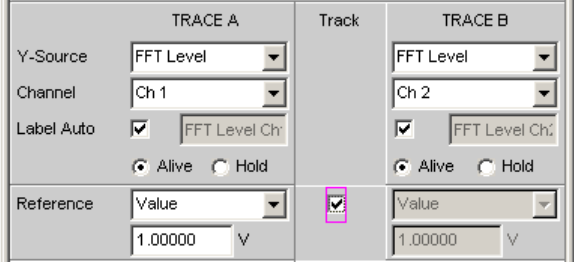

Bei mehrspaltigen Panels können Einstellungen von der linken zur rechten Spalte übernommen werden, ohne den Parameter ein zweites Mal eingeben zu müssen. Wird die entsprechende Track-Box aktiviert, so gelten alle Einstellungen innerhalb der Funktionsgruppe für beide Spalten. Alle Felder mit übernommenen Einstellungen werden als Anzeigefelder dargestellt und können nicht bedient werden, solange die Track-Funktion aktiviert ist.

● **Weggeblendete Einstellzeilen**

<span id="page-175-0"></span>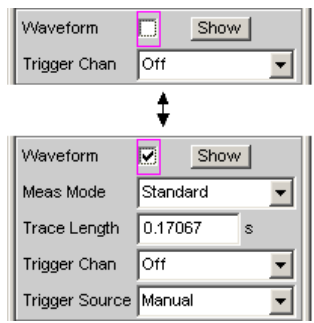

Grundsätzlich wird immer versucht, die Panels so kurz wie möglich zu halten. Daher werden nicht benötigte Zeilen weggeblendet. Das obenstehende Beispiel verdeutlicht dies: Die Zeilen "Meas Mode", "Trace Length" und "Trigger Source" erscheinen nur, wenn die Funktion Waveform eingeschaltet ist.

# **4.5.3 Navigieren in den Panels**

Besitzt ein Panel mehr Zeilen als auf dem Bildschirm dargestellt werden können oder wurde die Größe des Panels fixiert, ohne seine gesamte Länge darzustellen, so erscheint an der rechten Seite des Panels die Bildlaufleiste. Die gesamte Bildlaufleiste symbolisiert die komplette Länge des Panels, der dunkel dargestellte Teil der Bildlaufleiste den momentan sichtbaren Ausschnitt.

Zum Navigieren innerhalb der Panels, d.h. zum Bewegen des Eingabe-Fokus, gibt es verschiedene Möglichkeiten:

- Bei Bedienung über die Frontplatte benutzt man am einfachsten das Drehrad. Rechtsdrehung bewegt den Fokus nach unten bzw. nach rechts. Dabei verläuft die Bewegung zuerst innerhalb einer Zeile nach rechts, dann in der jeweiligen Gruppe nach unten, springt dann in die rechte Spalte, dort wieder nach unten bis zum Ende der Gruppe, um dann die linke Spalte der nächsten Gruppe abzuarbeiten, usw.
- Alternativ können zum Navigieren auch die Cursortasten dund durchwendet werden, der Ablauf der Bewegung ist wie bei Benutzung des Drehrads beschrieben.
- Auf der externen PC-Tastatur können die Cursortasten für die Bewegung innerhalb eines Panels verwendet werden. Auch hier geschieht der Ablauf der Bewegung wie bei Benutzung des Drehrads beschrieben. Alternativ zu den Cursortasten kann mit der externen Tastatur auch mit den Tasten TAB bzw. SHIFT + TAB navigiert werden.
- Auch mit der Maus kann man sich innerhalb der Panels bewegen, wie von Windows®-Anwendungen gewohnt durch direktes Anklicken der gewünschten Einstellzeile bzw. durch Bewegen der Bildlaufleiste.

Einstellungen am Audio Analyzer

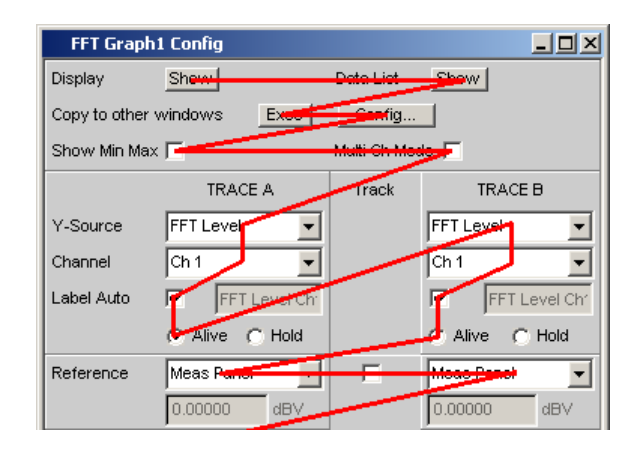

*Bild 4-2: Navigation im Panel mit dem Drehrad*

# **4.6 Einstellungen am Audio Analyzer**

Der R&S UPV bietet mehrere z.T. alternative Möglichkeiten zum Einstellen der Parameter. Die Bedienung kann über die Frontplatte, mit einer Maus und/oder einer angeschlossenen PC-Tastatur erfolgen (siehe [Kapitel 4.3, "Allgemeine Hinweise zur Bedie](#page-159-0)[nung", auf Seite 150\)](#page-159-0). Im folgenden listen Tabellen die Bedienmöglichkeiten mit diesen alternativen Eingabemedien auf.

Einige Tasten an der Frontplatte des R&S UPVs lösen direkt eine Einstellung aus. So schaltet z.B. die Taste OUTPUT OFF die Ausgänge aus bzw. wieder ein. Eine Übersicht über die Funktion aller Tasten befindet sich am Ende dieses Kapitels (siehe [Kapi](#page-249-0)[tel 4.18, "Tastenübersicht", auf Seite 240\)](#page-249-0).

Die Einstellung der meisten Parameter erfolgt in den Panels. Die Panels werden auf dem Bildschirm bedient wie im Abschnitt Panels öffnen, bedienen, verstecken und schließen beschrieben. Die prinzipielle Beschreibung zur Eingabe und Auswahl von Einstellparametern in den Panels findet sich in den folgenden Abschnitten, die detaillierte Beschreibung aller Einstellparameter ist im [Kapitel 5, "Gerätefunktionen",](#page-258-0) [auf Seite 249](#page-258-0) ausführlich erläutert.

Eingaben zur Dateiverwaltung, wie das Abspeichern und Laden von Geräteeinstellungen, das Speichern von Dateien, etc. werden in speziellen Paneln durchgeführt, siehe [Kapitel 4.15, "Dateiverwaltung", auf Seite 227](#page-236-0).

Einige Einstellungen werden über die Menüleiste vorgenommen. Hierzu gehören alle Einstellungen, die den R&S UPV als Gesamtgerät konfigurieren, wie z.B. die Einstellung der IEC-Bus-Adresse, Funktion der HCopy-Taste, etc. Nähere Informationen hierzu finden sich im [Kapitel 4.9, "Einstellungen in der Menüleiste", auf Seite 213](#page-222-0) sowie im [Kapitel 5, "Gerätefunktionen", auf Seite 249.](#page-258-0)

Der R&S UPV ist mit dem Betriebssystem WindowsXP ausgestattet. Es ist nur in Einzelfällen notwendig, Einstellungen auf Betriebssystemebene vorzunehmen, z.B. bei der Installation eines neuen Druckertreibers. Um Windows komfortabel bedienen zu können, ist der Anschluss einer Tastatur und einer Maus erforderlich.

# **4.7 Einstellungen in den Panels**

In den Panels des Audio Analyzer R&S UPV sind zusammengehörige Einstellungen und Funktionen zusammengefasst. Für jeden Funktionsblock gibt es ein eigenes Panel.

Die Panels können prinzipiell unabhängig voneinander eingestellt werden, allerdings gibt es auch Abhängigkeiten. Beispielsweise erscheint die digitale Messfunktion der Protokollanalyse im Panel "Analyzer Function" nur dann, wenn im Panel "Analyzer Config" ein digitaler Analysator gewählt wurde. Beim Umschalten auf einen analogen Analysator wird die Protokollanalyse im Panel "Analyzer Function" automatisch abgeschaltet und es erfolgt ein Hinweis auf dem Bildschirm.

# **4.7.1 Der Fokus**

Panels können nur dann bedient werden, wenn sie den Fokus haben, erkennbar an der dann blauen Titelleiste.

Der Wechsel von einem Panel in ein anderes geschieht bei Frontplattenbedienung am einfachsten mit Hilfe der Richtungstasten . Die Taste > wechselt dabei von Panel zu Panel in der Reihenfolge, in der die Panels geöffnet wurden. Versteckte Panels werden hierbei nicht markiert. Der Wechsel in ein anderes geöffnetes (oder in ein verstecktes) Panel ist auch über die WINBAR-Leiste möglich, dies wurde bereits im Abschnitt WINBAR-Leiste und Softkeys erläutert.

Um Einstellungen in einem Panel vorzunehmen, muss die entsprechende Einstellzeile markiert sein, d.h. sie muss den Fokus haben. Dies ist erkennbar an einem Auswahlrahmen, der je nach Eingabemodus blau, grün oder magentafarben dargestellt wird.

Die Farben des Auswahlrahmens haben folgende Bedeutung:

Ein blauer Auswahlrahmen bedeutet ein markiertes Feld.

Filter ▌ー║ loff and

Ein grüner Auswahlrahmen markiert Felder, in denen eine Auswahl von Parametern vorgenommen werden kann oder in denen eine Eingabe gemacht werden kann, ohne dass sich diese Auswahl / Eingabe sofort auf die Hardware des R&S UPV auswirkt.

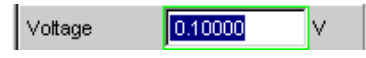

Ein magentafarbener Auswahlrahmen bedeutet, dass die Auswahl eines Buttons, das Aktivieren einer Tick-Box oder die Veränderung eines Zahlenwertes unmittelbar an die Hardware weitergegeben und ausgeführt wird.

Volt Range **G** Auto C Fix

Beim Einschalten des Gerätes wird automatisch die letzte gesicherte Gerätekompletteinstellung geladen, so dass sich das Gerät im gleichen Zustand wie vor dem Ausschalten befindet. Der Fokus befindet sich an der ersten Position im aktiven Panel.

Das Öffnen von Panels erfolgt über die Menüleiste (siehe [Kapitel 4.5.1, "Panels öffnen,](#page-170-0) [bedienen, verstecken und schließen", auf Seite 161\)](#page-170-0). Das Bewegen des Fokus wurde bereits beschrieben, siehe [Kapitel 4.5.3, "Navigieren in den Panels", auf Seite 166.](#page-175-0)

# **4.7.2 Wechsel des Instruments**

Der Audio Analyzer kann – abhängig von den eingebauten Optionen – an analogen und digitalen Schnittstellen eingesetzt werden. Über weitere optionale Einschübe können zusätzliche Schnittstellen bedient werden. Jede dieser Schnittstellen legt das Gerät in grundsätzlichen Eigenschaften fest, wobei diese Eigenschaften für Generator und Analysator getrennt sind. Mit diesen Schnittstellenfestlegungen werden quasi eigenständige Instrumente innerhalb des R&S UPVs definiert. Die Einstellung dieser Instrumente erfolgt im Auswahlfeld in der jeweils ersten Zeile der Panels "Generator Config" bzw. "Analyzer Config".

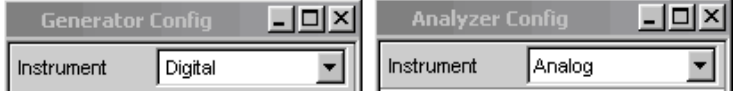

Für jedes dieser Instrumente existiert ein eigener Datensatz. Beim Wechsel in ein anderes Instrument wird dieser Datensatz gespeichert, bei der Rückkehr in das Instrument stehen damit die vorherigen Einstellungen wieder zur Verfügung.

Der Datensatz für jedes Instrument ist unterschiedlich aufgebaut und unterscheidet sich in folgenden Punkten:

● **Auswahl der Einstellzeilen / Parameter**

Beispiel: Bei analogen Instrumenten werden alle Einstellungen zur Konfiguration der analogen Schnittstellen angeboten (z.B. Coupling), alle Einstellungen für die anderen Instrumente, wie z.B. die digitale Abtastrate, etc. erscheinen nicht im Panel, bleiben jedoch im Hintergrund erhalten.

#### ● **Zulässiger Wertebereich von Parametern**

Beispielsweise können die Frequenzbereiche in den unterschiedlichen Instrumenten unterschiedlich sein.

#### ● **Verwendete Einheiten**

Pegel werden in analogen und digitalen Applikationen in unterschiedlichen Einheiten angegeben.

#### ● **Auswahl der Funktionen**

Einige Messfunktionen gibt es nur bei digitalen Audioanwendungen, sie werden daher in analogen Instrumenten nicht angeboten; Beispiele: Digitale Protokollanalyse, Jitter, etc.

Wie die gezeigten Beispiele zeigen, hat die Wahl eines Instrumentes nicht nur Auswirkungen im jeweiligen Einstellpanel "Generator Config" bzw. "Analyzer Config", sondern wirkt sich auch auf andere Panels aus.

# **4.7.3 Wechsel von Funktionen**

Für den Wechsel von Funktionen (z.B. von einer RMS-Messung zu einer THD-Messung oder von der Generierung eines Sinus- zu einem Multiton-Signal) gilt das gleiche wie für den Wechsel eines Instruments:

Für jede Messfunktion bzw. Generatorfunktion existiert ein eigener Datensatz. Beim Wechsel zu einer anderen Funktion wird dieser Datensatz gespeichert, bei der Rückkehr in eine andere Funktion stehen damit die vorherigen Einstellungen wieder zur Verfügung.

Der Datensatz für jede Funktion ist unterschiedlich aufgebaut und unterscheidet sich in folgenden Punkten:

- **Auswahl der Einstellzeilen / Parameter** Beispiel: Bei der RMS-Messung werden verschiedene Messzeiten angeboten, bei der FFT-Analyse gibt es dies nicht.
- **Zulässiger Wertebereich von Parametern** Beispiel: Für Intermodulations-Testsignale sind andere Frequenzen einstellbar wie für Sinus-Signale.
- **Verwendete Einheiten** Beispiel: THD-Messungen und Pegelmessungen werden in unterschiedlichen Einheiten angegeben.

Generell gilt: Alle Einstellungen für die anderen Funktionen, wie z.B. Filtereinstellungen, etc. bleiben mit den Funktionseinstellungen im Hintergrund erhalten und werden bei erneutem Aufruf dieser Funktion wieder am Panel dargestellt und im Gerät eingestellt.

# **4.7.4 Ausblenden von Einstellzeilen**

Grundsätzlich wird beim R&S UPV immer versucht, die Panels so kurz wie möglich zu halten. Daher werden nicht benötigte Zeilen weggeblendet.

Das folgende Beispiel verdeutlicht dies: Sobald im Panel "Generator Function" im Menüpunkt"Sweep Ctrl" ein "Auto Sweep" gewählt wird, werden alle zur Einstellung des Sweeps notwendigen Zeilen am Panel angezeigt (mit den beim letzten Sweep eingestellten Parametern). Wird der Sweep abgeschaltet, so werden auch alle Sweep-Einstellzeilen weggeblendet. Der Anwender erhält ein kürzeres Panel und wird von gerade nicht benötigten Einstellzeilen entlastet.

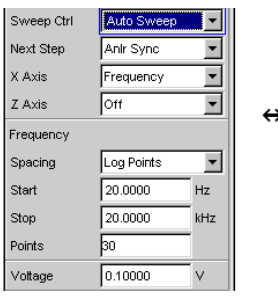

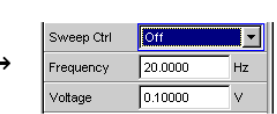
Die Reihenfolge der einzelnen Einstellzeilen im Panel ist so gewählt, dass eine Änderung von Parametern meistens nur eine Änderung der folgenden Zeilen bewirkt. Es empfiehlt sich daher, innerhalb der Panel eine Bedienreihenfolge von oben nach unten einzuhalten.

# **4.7.5 Bedienelement markieren**

Das Auswählen eines Bedienelementes erfolgt immer auf die gleiche Art und Weise, egal ob es sich um eine Tick-Box, einen Radio-Button, ein Eingabefeld, etc. handelt.

Das Bedienelement wird durch Verschieben des Fokus auf dieses Element markiert. Der Eingabefokus wird hierbei durch eine Umrandung in blau, grün oder magentafarben angezeigt.

Das Bewegen des Eingabefokus kann mit Drehrad, Cursortasten oder Maus erfolgen.

Label Auto Function Ch1

### **4.7.6 Funktionen ein- und ausschalten – Tick-Boxen**

Immer dann, wenn Funktionen lediglich ein- bzw. ausgeschaltet werden können, kommt eine Tick-Box zum Einsatz. Ist die Tick-Box aktiviert, so ist die zugeordnete Einstellung ausgewählt bzw. eingeschaltet.

Um eine Funktion ein- bzw. auszuschalten, muss das entsprechende Element zuerst markiert werden (siehe Abschnitt Bedienelement markieren). Mit den ENTER-Funktionen der verschiedenen Eingabemedien ( ENTER-Taste, Drehradklick, etc.) wird dann das markierte Element ein- bzw. ausgeschaltet (Toggle-Funktion).

⊽ DC Offset

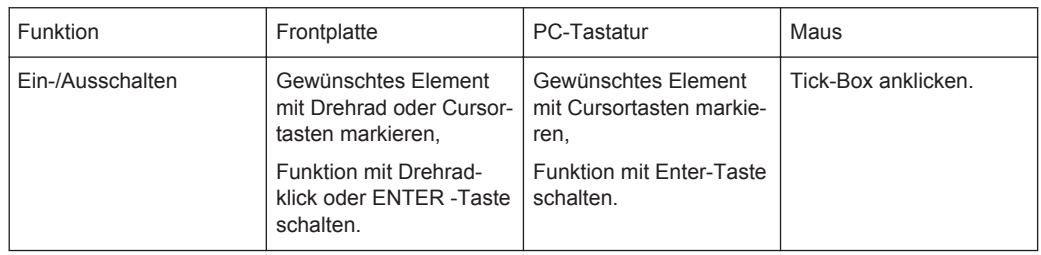

### **4.7.7 Funktionen umschalten – Radio-Buttons**

Wenn eine Funktion zwischen zwei Einstellungen umgeschaltet werden kann, kommen Radio-Buttons zum Einsatz. Ein schwarzer Punkt im entsprechenden Button zeigt den gewählten Zustand an.

Coupling  $C$  AC  $C$  DC

Es ist immer eine der beiden Möglichkeiten aktiv.

Um eine Funktion umzuschalten, muss das entsprechende Element zuerst markiert werden. Mit den ENTER-Funktionen der verschiedenen Eingabemedien wird dann zwischen den beiden Einstellungen umgeschaltet (Toggle-Funktion).

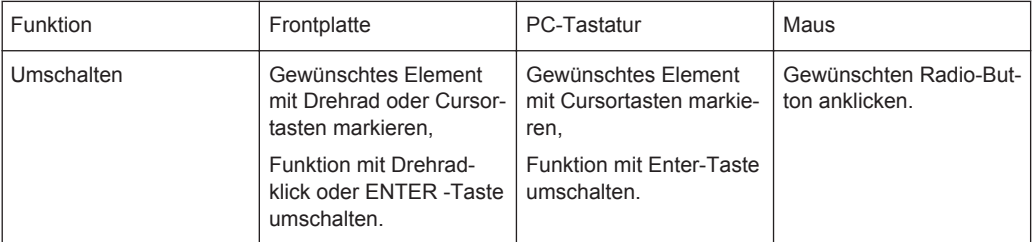

# **4.7.8 Auswahl eines Parameters – Auswahlfelder**

Durch den nebenstehenden Button v wird ein Auswahlfeld angezeigt. Sobald diese Einstellzeile den Fokus besitzt, kann mit einem Drehradklick, mit der ENTER-Taste oder durch Anklicken mit der Maus eine Liste zur Auswahl der angebotenen Parameter geöffnet werden. Die Parameterliste klappt dabei über die Breite des Auswahlfeldes auf.

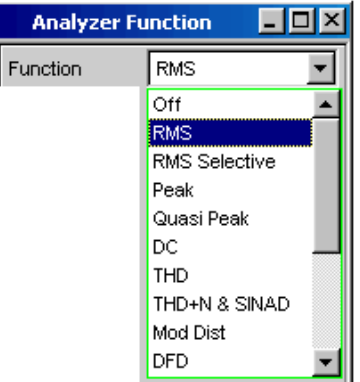

In der Parameterliste wird die Markierung mit dem Drehrad, den Cursortasten oder den Tasten TAB und Shift+TAB vorgenommen. ENTER übernimmt die Auswahl. Mit der Maus erfolgt Auswählen und Aktivieren durch einen Mausklick. Es kann immer genau ein Eintrag ausgewählt werden.

Mit der Taste ESC kann die Parameterliste verlassen werden, ohne den markierten Parameter zu übernehmen.

Ist die Liste länger als angezeigt, wird das durch einen Scroll-Balken angezeigt.

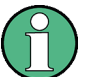

# Hinweis 1:

Die Inhalte der Parameterlisten sind nicht konstant, sondern ändern sich in Abhängigkeit von anderen gewählten Einstellungen.

Hinweis 2:

Die Auswahl von Parametern kann alternativ auch über die Softkeys erfolgen.

<span id="page-182-0"></span>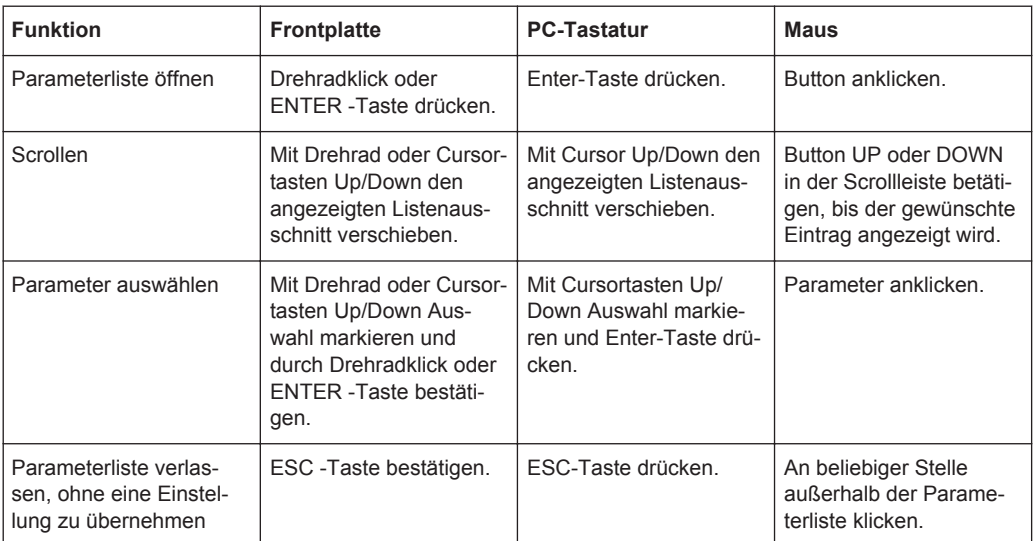

# **4.7.9 Numerische Werteingabe – Numerische Eingabefelder**

In diese Felder können numerische Werte (z.B. die Ausgangsspannung) eingegeben oder editiert werden.

Dies kann auf verschiedene Arten geschehen, unabhängig davon gilt:

Eingaben außerhalb des möglichen Wertebereichs werden nicht angenommen; ein Warnton ertönt und die Eingabe wird auf den entsprechenden Minimal- bzw. Maximalwert abgeändert. Der mögliche Wertebereich wird oberhalb der Softkeyleiste angezeigt.

### **4.7.9.1 Werteingaben im Edit-Mode – grüner Auswahlrahmen**

Sobald der Fokus auf ein numerisches Eingabefeld gelegt wird, befindet man sich im Edit-Mode, was durch einen grünen Auswahlrahmen markiert wird. Außerdem wird der bisherige Zahlenwert blau hinterlegt.

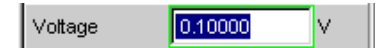

Soll der Wert komplett neu eingegeben werden, einfach mit der Zifferneingabe über die Zehnertastatur auf der Frontplatte oder der externen PC-Tastatur beginnen, der erste Tastendruck löscht den alten Wert automatisch. Mit der UNDO-Taste kann während der Eingabe die Ziffer links vom Cursor gelöscht werden.

Sollen nur einzelne Ziffern geändert werden, mit den Cursortasten oder den Zifferncursor entsprechend positionieren und die neuen Ziffern eingeben (wurde vor der ersten Ziffern-Eingabe die Position des Zifferncursors verändert, wird der alte Wert nicht gelöscht). Defaulteinstellung ist hierbei der Einfügemodus. Nur bei Verwendung einer externen PC-Tastatur kann zwischen Einfüge- und Überschreibmodus gewechselt werden.

Das numerische Eingabefeld schließen mit:

● **ENTER**

der neu eingegebene Wert wird übernommen

● **ESC**

der alte Wert bleibt erhalten

● **Softkeys**

die gewählte Einheit wird eingestellt und mit dem neu eingegebenen Wert übernommen.

● **"m" oder "k" auf der externen Tastatur**

Die Zifferneingabe kann auch mit der Eingabe der Einheit abgeschlossen werden. Hier genügt beispielsweise die Eingabe von "m" um einen Spannungswert auf mV zu setzen, bzw. bei Frequenzeingaben bewirkt die Eingabe von "k", dass der Wert als kHz interpretiert wird.

Mit dem Schließen wird die Eingabe in der Hardware eingestellt.

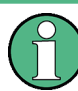

Es werden ausschließlich Zifferntasten und Cursortasten entgegengenommen; Buchstaben und Sonderzeichen haben während der Eingabe keine Wirkung.

### **4.7.9.2 Werteingaben im Direct-Mode – magentafarbener Auswahlrahmen**

Sobald der Fokus auf ein numerisches Eingabefeld gelegt wird, befindet man sich im Edit-Mode, was durch einen grünen Auswahlrahmen markiert wird.

Der Wechsel in den Direkt-Mode erfolgt mittels der ENTER-Funktionen ENTER-Taste oder Drehradklick, der Auswahlrahmen wird magentafarben.

 $125,000$ Voltage mV

Dabei springt der Zifferncursor auf die erste Stelle rechts vom Dezimalpunkt, bzw., wenn kein Dezimalpunkt vorhanden ist, auf die äußerste rechte Stelle.

Mit der Tastatur kann nun eine Ziffer eingegeben werden, wobei die Stelle ersetzt wird, auf der der Zifferncursor steht. Der Cursor ändert dabei seine Position nicht.

Mit den Cursortasten oder dem Drehrad kann der Zifferncursor jederzeit auf eine andere Stelle positioniert werden, sodass sich die Zifferneingaben nun auf diese Stelle auswirken.

Bei Eingaben im Direct-Mode wird immer der Überschreibmodus verwendet.

Im Direct-Mode wird jede Änderung der Einstellung sofort an die Hardware des Gerätes weitergegeben und ausgeführt. Dies Methode eignet sich daher besonders für Abgleicharbeiten.

Der Direct-Mode kann mit der ENTER-Funktion, der ESC-Taste, einem Drehradklick oder durch Mausklick in einem anderen Feld verlassen werden.

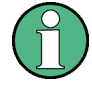

Es werden ausschließlich Drehradeingaben, Zifferntasten und Cursortasten entgegengenommen; Buchstaben und Sonderzeichen haben keine Wirkung.

Bei Wertänderungen werden Eingaben außerhalb des möglichen Wertebereichs nicht angenommen; es ertönt ein Warnton und die Eingabe wird beim jeweiligen Minimalbzw. Maximalwert festgehalten. Der mögliche Wertebereich wird oberhalb der Softkeyleiste angezeigt.

#### **4.7.9.3 Einheit eines Wertes eingeben bzw. ändern**

Die Einheit eines numerischen Wertes wird neben dem Eingabefeld angezeigt. Während der Eingabe des Wertes werden alle bei der jeweiligen Funktion verfügbaren Einheiten auf der Softkeyleiste (evtl. auch in mehreren Ebenen) angeboten. Die Werteingabe kann direkt mit der Wahl der Einheit über einen Softkey abgeschlossen werden.

Hierbei wird unterschieden:

- **Im Edit-Mode** wird der neu eingegebene Zahlenwert mit der gewählten Einheit übernommen und eingestellt.
- **Im Direct-Mode** wird der physikalische Wert (Zahl mit der bisherigen Einheit) auf die neu gewählte Einheit umgerechnet und als neuer Zahlenwert übernommen.

Nach dem Abschluss der Werteingabe bzw. auch ohne den Wert zu ändern, ist ein Wechsel der Einheit in jedem markierten numerischen Eingabefeld über die Softkeys möglich. In diesem Fall bleibt wie im Direct-Mode der physikalische Wert unverändert, der im Eingabefeld angezeigte Wert wird aber automatisch an die geänderte Einheit angepasst. Mit dieser Funktion können numerische Werte sehr komfortabel in andere Einheiten umgerechnet werden.

#### **4.7.9.4 Hinweise zur Verwendung von Referenzwerten bei Werteingaben**

Der Audio Analyzer bietet an verschiedenen Stellen die Möglichkeit, Referenzwerte einzustellen. Einstellungen an anderen Stellen beziehen sich auf diese Referenzwerte.

Folgendes Beispiel erläutert diese Abhängigkeiten:

Im Panel "Generator Config" kann eine Referenzspannung ("Ref Voltage") eingestellt werden. Die tatsächliche Ausgangsspannung wird im Panel "Generator Function" eingestellt, hier nun gibt es die Einheit dBr, also die Möglichkeit, die Ausgangsspannung als eine Eingabe in dB bezogen auf diesen Referenzwert vorzunehmen.

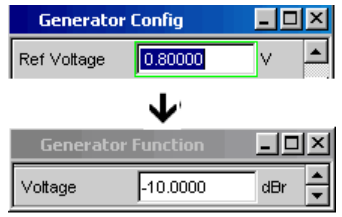

Dieses Verfahren hat dann große Vorteile, wenn z.B. bei einem A/D-Wandler die Klippgrenze ermittelt wurde und andere Messungen (Frequenzgang, THD+N, etc.) mit Testsignalen gemacht werden müssen, die um einen bestimmten, in den Messvorschriften festgelegten dB-Wert unter dieser Vollaussteuerung liegen.

Es ist allerdings zu beachten, dass die Maximalwerte des R&S UPV nicht überschritten werden können, sowohl systembedingt als auch durch die Einstellung "Max Voltage".

Würde durch Erhöhung des Referenzwertes die maximale Ausgangsspannung überschritten, so wird automatisch der referenzbezogene Wert in der Zeile "Voltage" im Panel "Generator Function" zurückgenommen. Im untenstehenden Beispiel bildet die maximale Ausgangsspannung von 20 V die Grenze. Die Einstellung des Referenzwertes auf 100 V führt zu einer Reduzierung des Wertes Voltage im unteren Fenster.

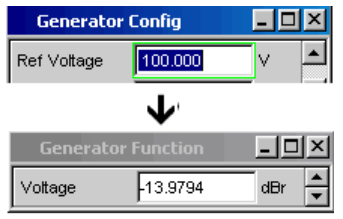

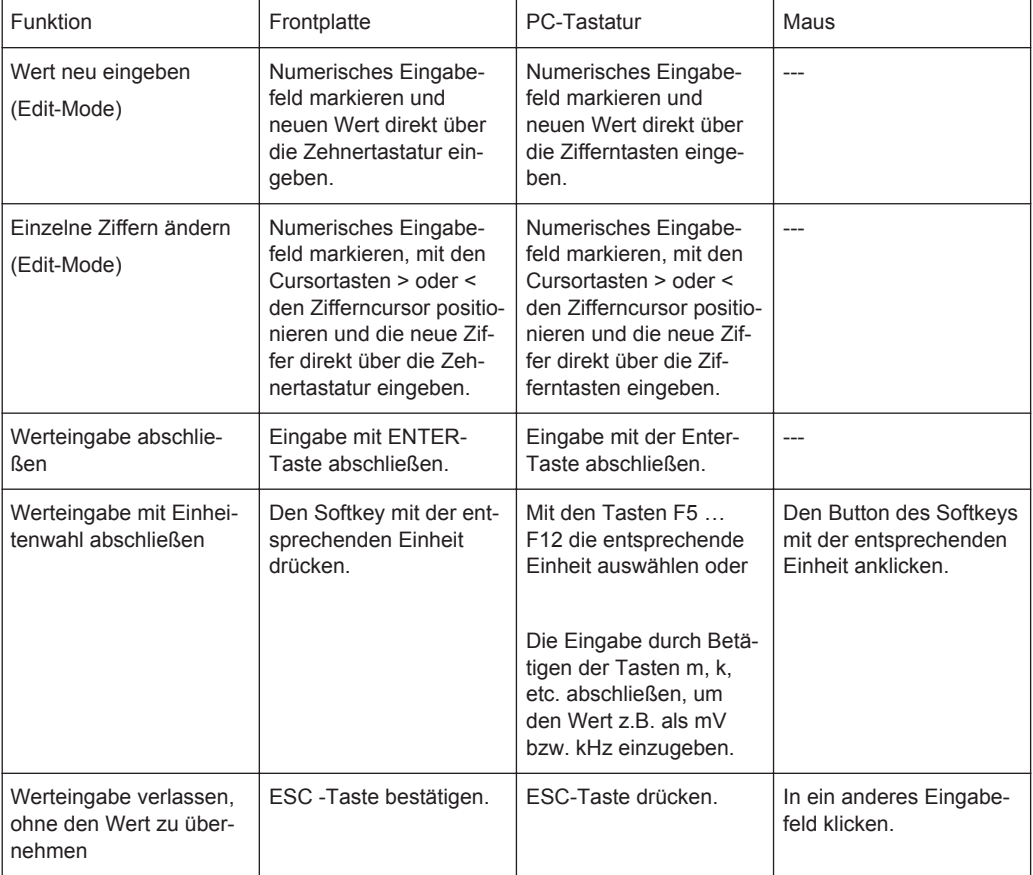

#### Einstellungen in den Panels

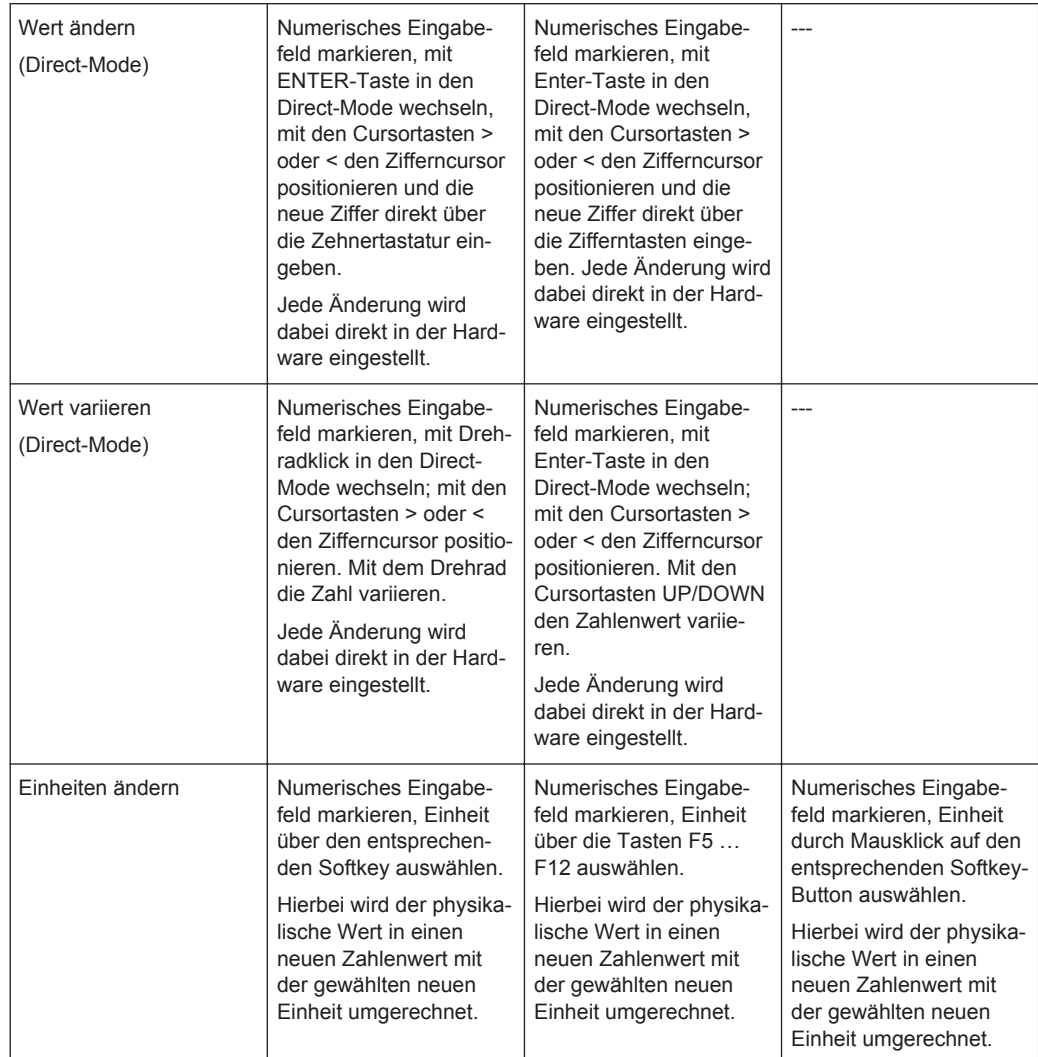

# **4.7.10 Alphanumerische Eingaben – Texteingabefelder**

Sobald der Fokus auf ein Texteingabefeld gelegt wird, befindet man sich im Edit-Mode, was durch einen grünen Auswahlrahmen markiert wird.

Label Auto Function Ch1 г

Soll der Text, z.B. zur Beschriftung in einer Grafik, komplett neu eingegeben werden, einfach mit der Eingabe über die Zehnertastatur auf der Frontplatte beginnen, der erste Tastendruck löscht den alten Text automatisch. Die Eingabetastatur auf der Frontplatte des R&S UPV wird dabei automatisch in den Modus der alphanumerischen Zeicheneingabe umgeschaltet. Die Eingabe geschieht dabei, wie man es von Mobiltelefonen gewöhnt ist: Wiederholter Druck auf die entsprechende Taste durchläuft hintereinander alle dort angebotenen Zeichen. Zur Eingabe des nächsten Zeichens kann sofort eine andere Taste gedrückt werden. Soll ein weiteres Zeichen mit derselben Taste eingegeben werden, so muss eine kurze Pause eingelegt werden.

Das Leerzeichen befindet sich auf der Taste , Sonderzeichen werden mit der Dezimalpunkt-Taste eingegeben, mit der Taste ist kann zwischen Groß- und Kleinschreibung umgeschaltet werden.

Mit der UNDO-Taste kann während der Eingabe das Zeichen links vom Cursor gelöscht werden.

Bei Eingabe über eine externe PC-Tastatur wird sinngemäß verfahren, hier können die Zeichen wie gewohnt eingegeben werden.

Sollen nur einzelne Zeichen geändert werden, mit den Cursortasten den Cursor entsprechend positionieren und die neuen Zeichen eingeben (wurde vor der ersten Zeicheneingabe die Position des Cursors verändert, wird der alte Text nicht gelöscht). Defaulteinstellung ist hierbei der Einfügemodus. Mit einer externen PC-Tastatur kann zwischen Einfüge- und Überschreibmodus gewechselt werden.

Das Texteingabefeld schließen mit:

- ENTER, der neu eingegebene Text wird übernommen
- ESC, der alte Text bleibt erhalten.

Immer dann, wenn auf dem R&S UPV gespeicherte Dateien aufgerufen werden sollen, z.B. um gespeicherte Kurvenzüge in eine Grafik zu laden, oder spezielle Funktionen aus Dateien übernommen werden sollen etc., erscheint ebenfalls ein Texteingabefeld. Hier kann entweder der Dateinamen eingetippt oder durch Betätigen des Buttons ••• das Dateiverzeichnis aufgerufen werden, um dort das gewünschte File auszuwählen. Details siehe [Kapitel 4.15, "Dateiverwaltung", auf Seite 227](#page-236-0).

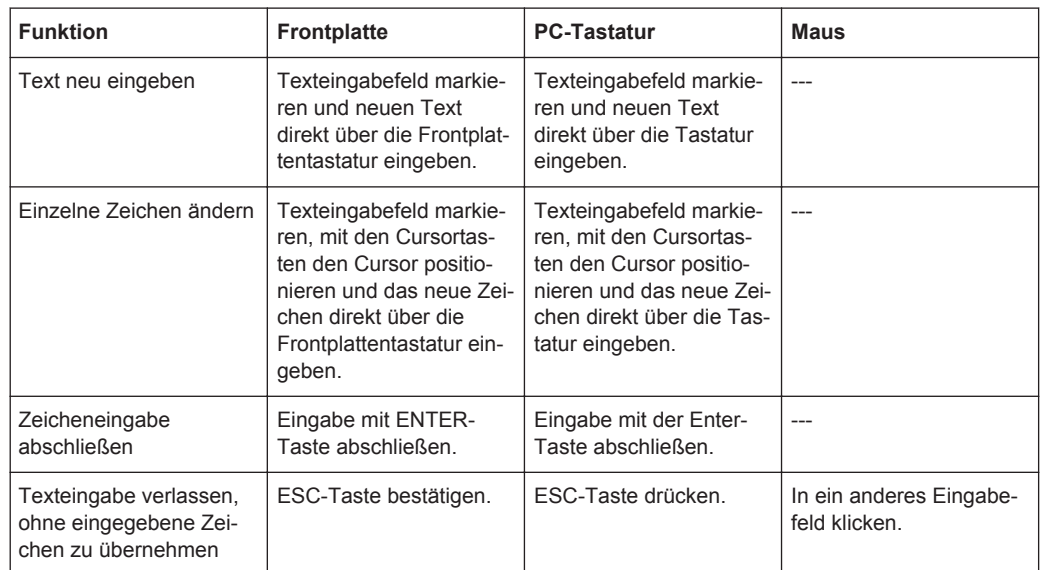

RS\_EXAM.VEQ Equal File

### **4.7.11 Anzeigefelder**

Mitunter ist es für den Bediener sehr hilfreich, zusätzliche Informationen zu seinen Einstellungen zu bekommen. Beispielsweise wirkt sich die Wahl der FFT-Größe direkt auf die Frequenzauflösung im dargestellten Spektrum aus. In solchen Fällen werden Anzeigefelder innerhalb der Panels verwendet. Diese Zeilen werden grau schattiert dargestellt und können nicht bedient werden. Sie enthalten stets gültige Werte, zeigen also immer im Hintergrund aktive Einstellungen an und werden aktualisiert, sobald sich eine Einstellung im zugrunde liegenden Einstellfeld ändert.

5.85938 Resolution  $Hz$ 

In einigen Fällen kommt es vor, dass abhängig von zuvor gewählten Einstellungen bestimmte Funktionalitäten nicht mehr bedient werden können – das Eingabefeld wird dann zum Anzeigefeld und, wie oben beschrieben, grau hinterlegt dargestellt.

Beispiel: Werden Messergebnisse in V dargestellt, kann für die Balkenanzeige wahlweise eine lineare oder logarithmische Unterteilung gewählt werden. Für Messergebnisse in logarithmischen Einheiten macht nur noch eine linear unterteilte Balkenanzeige Sinn, deshalb wird das Eingabefeld unbedienbar und zwangsweise mit der Einstellung "Lin" dargestellt.

Auch bei der Übernahme von Parametern mit Hilfe der Track-Boxen kommen Anzeigefelder zum Einsatz.

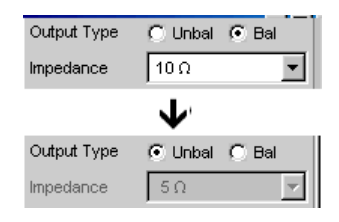

# **4.7.12 Übernahme von Parametern – Track-Box**

In vielen Fällen sollen Einstellungen z.B. für beide Messkanäle oder für beide Kurvenzüge gelten. Der R&S UPV bietet hier die Möglichkeit, in mehrspaltigen Panels Einstellungen von der linken zur rechten Spalte zu übernehmen, ohne den Parameter ein zweites Mal eingeben zu müssen.

Hierzu dienen die Track-Boxen, die in einer eigenen Spalte eingeblendet sind. Track-Boxen gelten immer für eine ganze Funktionsgruppe.

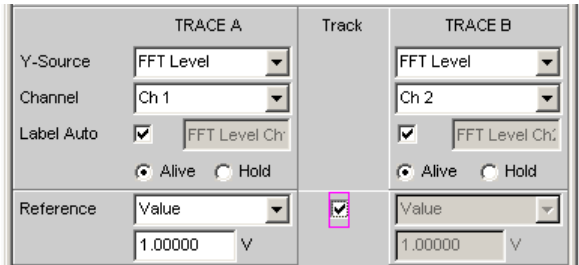

Wird die entsprechende Track-Box aktiviert, so gelten alle Einstellungen innerhalb der Funktionsgruppe für beide Spalten. Alle Felder mit übernommenen Einstellungen in der rechten Spalte werden als Anzeigefelder dargestellt. Sie sind grau schattiert und können nicht bedient werden, solange die Track-Funktion aktiviert ist. Ändert sich eine Einstellung im zugrunde liegenden Einstellfeld in der linken Spalte, so wird diese Änderung auch im Anzeigefeld der rechten Spalte angezeigt.

# **4.7.13 Eingabehilfen**

Am unteren Rand des Bildschirms, über der Softkey-Leiste, werden Informationen zu den möglichen Eingaben gegeben. Sowohl die in der Softkey-Leiste angebotenen Einheiten als auch die in der Zeile "Valid Range" angegebenen Grenzen beziehen sich immer auf die markierte Einstellzeile. Der zulässige Wertebereich wird dabei in der gerade gewählten Einheit angegeben.

Eingaben außerhalb des angegebenen Wertebereichs werden nicht angenommen, es ertönt ein Warnton und die Eingabe wird auf den entsprechenden Minimal- bzw. Maximalwert abgeändert.

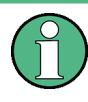

Die angegebenen Bereiche für Werteingaben berücksichtigen dabei stets den aktuellen Zustand des Geräts. Sie sind also nicht konstant, sondern von bereits an anderer Stelle getätigten Voreinstellungen abhängig.

Hier ein Beispiel für die Eingabe der Generatorausgangsspannung. Über den Button >> können weitere Einheiten gewählt werden:

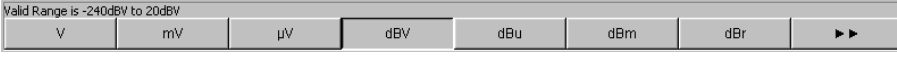

# **4.7.14 Einstellungen abschließen**

Bei der Eingabe von numerischen Werten unterscheidet der R&S UPV den Edit-Mode (gekennzeichnet durch einen grünen Auswahlrahmen) und den Direct-Mode (gekennzeichnet durch einen magentafarbenen Auswahlrahmen). Siehe hierzu auch [Kapi](#page-182-0)[tel 4.7.9, "Numerische Werteingabe – Numerische Eingabefelder", auf Seite 173.](#page-182-0)

- Zahleneingaben im **Edit-Mode** werden erst mit Betätigen der ENTER-Funktion (Taste ENTER oder Drehradklick) bzw. bei Wahl einer Einheit über die Softkey-Leiste übernommen und in der Hardware eingestellt.
- Zahleneingaben sowie Wertänderungen mit dem Drehrad werden im **Direct-Mode** sofort an die Hardware weitergegeben und ausgeführt.

Das Ein- bzw. Ausschalten von Funktionen mit Hilfe von Tick-Boxen wird von der Hardware ausgeführt, sobald der Schaltvorgang mittels der ENTER-Funktion erfolgt ist. Bei Maus-Bedienung erfolgt das Ein-/Ausschalten bereits durch einen Klick auf die Tick-Box.

Einstellungen über Radio-Buttons werden von der Hardware ausgeführt, sobald der Schaltvorgang mit der ENTER-Funktion ausgelöst wird. Bei Maus-Bedienung erfolgt das Umschalten bereits durch einen Klick auf den entsprechenden Radio-Button.

Die Auswahl eines Parameters aus einem Auswahlfeld wird ebenfalls mit dem Betätigen der ENTER-Funktion ausgeführt. Auch hier genügt ein Mausklick, um den gewünschten Parameter auszuwählen und zu aktivieren.

Die meisten Einstellungen erfolgen ohne erkennbare Stell- oder Berechnungszeiten. Ist eine kurze Berechnungszeit notwendig, z.B. um ein an die FFT-Analyse angepasstes Multitonsignal zu berechnen, so erfolgt dies im Hintergrund, während die laufenden Messungen fortgesetzt werden.

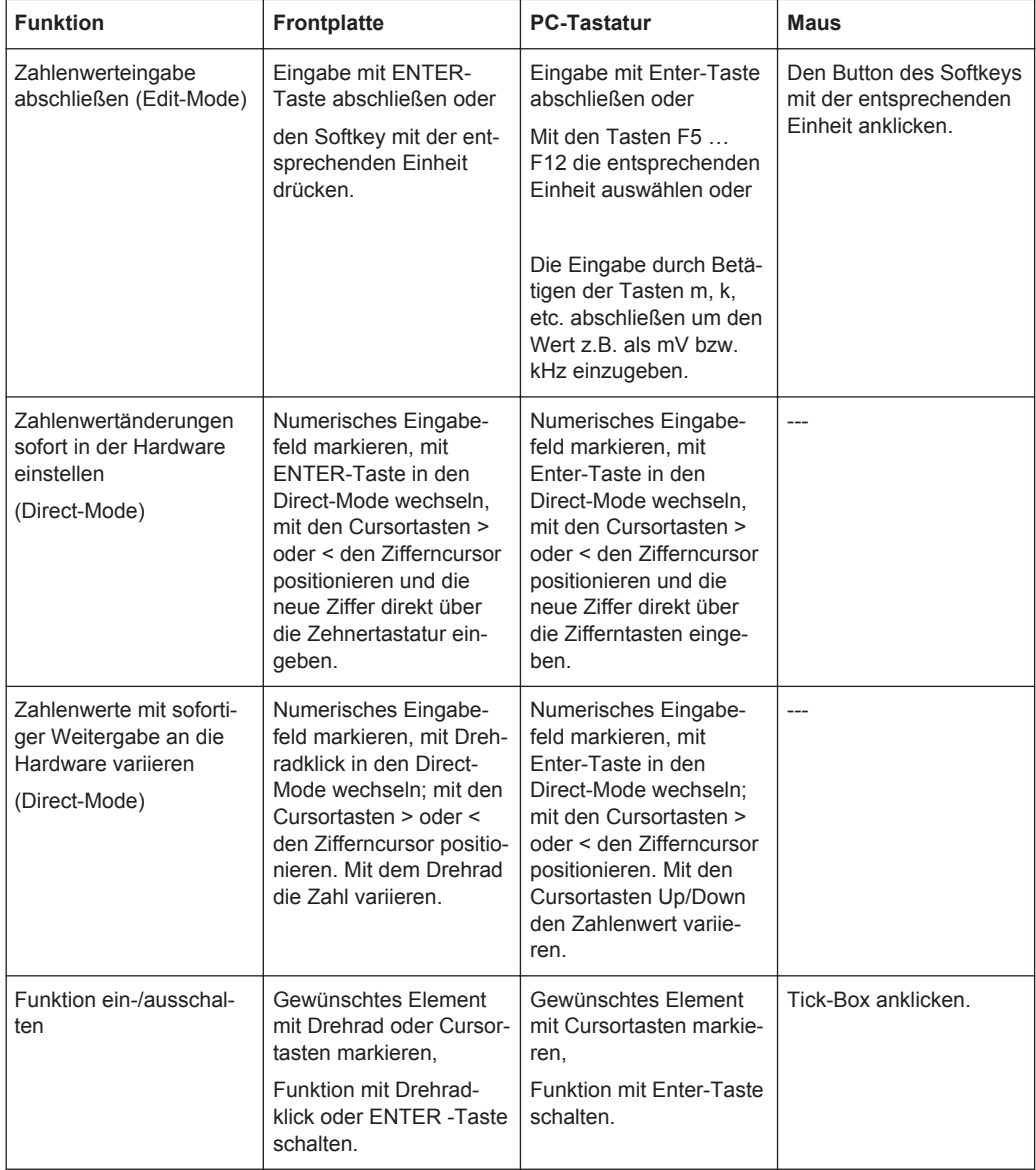

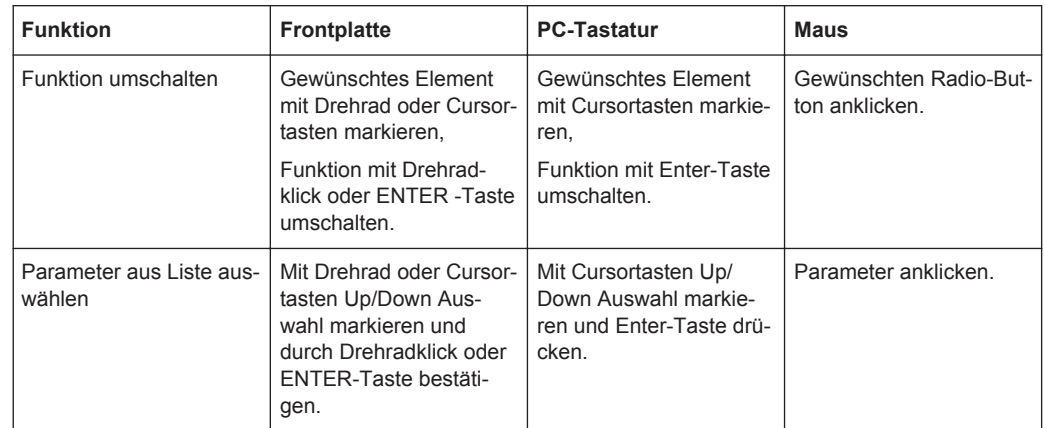

# **4.7.15 Eingaben während der Messung bzw. Datenausgabe**

Alle Eingaben sind zu jeder Zeit zulässig.

● **Einzelmessungen, Spektraldarstellungen:**

Betrifft die Eingabe Parameter einer laufenden Messung, so wird mit dem Abschluss dieser Eingabe die laufende Messung oder Ausgabe abgebrochen, die neu gewählten Parameter eingestellt und die Messung bzw. Ausgabe neu gestartet.

### Sweep eingeschaltet:

Da Änderungen von Parametern während eines laufenden Sweeps die Messung beeinflussen können und die in der Bildschirmgrafik dargestellten Ergebnisse damit fragwürdig werden würden, wird bei derartigen Eingaben der momentane Sweep-Durchgang gestoppt und anschließend neu gestartet.

# ● **Eingaben ohne Auswirkung auf den Messvorgang:**

Eingaben, die den laufenden Messvorgang nicht betreffen, wie z.B. die Änderung einer Einheit, werden sofort ausgeführt, ohne die laufende Messung zu unterbrechen.

# **4.8 Messwertanzeigen**

Der Audio Analyzer bietet verschiedene Arten von Messwertfenstern für die Ergebnisse der vielfältigen Messfunktionen an. Die Messergebnisse können als digitale Zahlenwerte, in analogen Balkenanzeigen, in Messwertgrafiken oder in Messwert-Listen angezeigt werden. Dem Anwender steht es frei, eine beliebige Anzahl von Messwertfenstern auf dem Bildschirm zu öffnen. Die Größe der jeweiligen Panel kann in weiten Grenzen verändert werden, wobei Schriftgrößen, Skalierungen, etc. automatisch angepasst werden, siehe auch [Kapitel 4.4.3, "Verschieben und Verändern von Panels bzw.](#page-165-0) [Grafikfenstern", auf Seite 156](#page-165-0)).

# **4.8.1 Messfunktionen und Darstellung der Messergebnisse**

- **Was** (welche Messfunktion) und **wie** (welches Messverfahren) gemessen wird, wird im Panel "Analyzer Function" vorgegeben.
- In den **Konfigurationspanels zur Messwertdarstellung** wird festgelegt, wie die Messergebnisse präsentiert werden, also mit welcher Einheit, mit wie vielen Stellen, etc. Hierzu gibt es eine ganze Reihe von Panels für die unterschiedlichen Messwertfenster.
- In den verschiedenen **Messwertfenstern** schließlich kommen die Ergebnisse zur Anzeige

Die grundsätzlichen Einstellungen in diesen Konfigurationspanels und Messwertfenstern werden in den folgenden Abschnitten beschrieben, eine ausführliche Beschreibung zu den einzelnen Einstellzeilen siehe Kapitel 4.8.2, "Das numerische Anzeigefeld", auf Seite 183 und [Kapitel 5.50, "Kurven-, Spektrum- und Balkendarstellung",](#page-693-0) [auf Seite 684](#page-693-0).

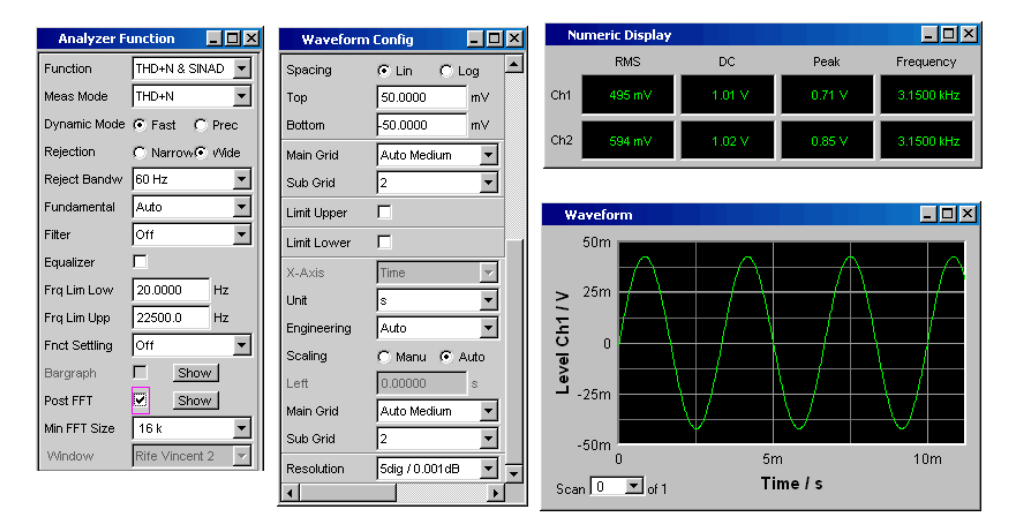

#### *Bild 4-3: Messungen und Darstellung der Ergebnisse beim Audio Analyzer*

Was und wie wird gemessen: = Analyzer Function Art der Darstellung der Messergebnisse = Waveform Config Anzeige der Messergebnisse = Numeric Display oder Messgraphik (hier Waveform)

# **4.8.2 Das numerische Anzeigefeld**

Das numerische Anzeigefeld fasst Zahlenwerte aus verschiedenen Analysatorfunktionen übersichtlich zusammen und stellt die maximal 64 Zahlenwert-Ergebnisse aus dem Panel "Analyzer Function" dar. Die einzelnen Spalten sind dabei von links nach rechts fest zugewiesen:

- **1.Spalte:** Messergebnisse der Funktion, die im Panel "Analyzer Function" in der Zeile "Function" eingestellt ist.
- **2.Spalte:**

Messergebnisse der eingestellten Funktion des "Level Monitors".

- 3. Spalte: Messergebnisse der Funktion "Input Peak".
- **4.Spalte:**

entweder Anzeige des Frequenzmessergebnisses oder, bei Einstellung von "Freq & Phase" bzw. "Freq & GrpDel", Anzeige des Frequenzmessergebnisses in der ersten Zeile und Anzeige der Phasen- bzw. Gruppenlaufzeitmessung in der zweiten Zeile.

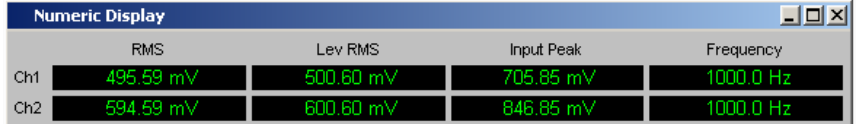

Jede Spalte wird mit der Bezeichnung der dargestellten Messfunktion beschriftet, wobei zum Teil zusätzliche, die Funktion näher bezeichnende Informationen, mit aufgeführt werden. Beispiel: bei der Differenztonmessung erscheint auch die Art der Messung und die zugrunde liegende Messnorm, wie DFD d2 (IEC 268).

In den Messergebniszeilen werden die Ergebnisse der Messkanäle dargestellt (Ausnahme: Frequenz- und Phasen- bzw. Frequenz- und Gruppenlaufzeitmessung).

Werden nicht alle Spalten benötigt, weil eine oder mehrere der zugrunde liegenden Messfunktionen ausgeschaltet sind, so wird die entsprechende Spalte weggeblendet.

Das numerische Anzeigefeld wird über die Menüleiste geöffnet und ist unter dem Button Displays zu finden.

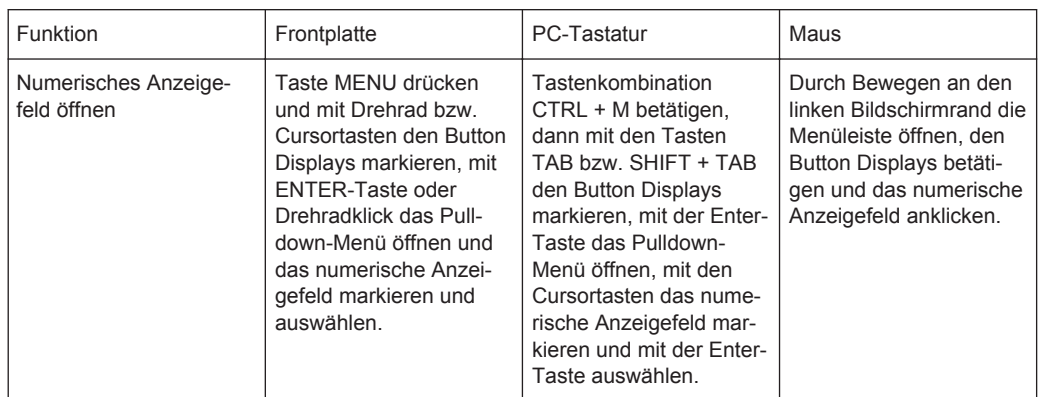

#### **4.8.2.1 Messergebnisdarstellung im numerischen Anzeigefeld**

Die Darstellung der Messergebnisse im numerischen Anzeigefeld wird in den folgenden Panels konfiguriert:

- **Function Config**
- **Level Mon Config**
- Input Config
- **Freq/Phase Config**

Die folgenden Beispiele für Messwertdarstellungen zeigen die verschiedenen Anzeigemöglichkeiten. Einige grundsätzlichen Einstellungen in diesen Konfigurationspanels

werden im folgenden Abschnitt beschrieben, eine ausführliche Beschreibung mit den detaillierten Möglichkeiten findet sich im [Kapitel 5.52.1, "Grafische Darstellung, Erklä](#page-773-0)[rung der Elemente", auf Seite 764.](#page-773-0)

495.40 mV

Liegt der Messwert innerhalb voreingestellter Grenzwerte bzw. wurden keine Grenzwerte vorgegeben, so erscheint der Messwert in grüner Farbe auf schwarzem Hintergrund.

Ein Messwert in einer linearen Einheit wird mit 3 bis 7 Stellen dargestellt, bei logarithmischen Einheiten mit einer Auflösung von 0.1 dB bis zu 0.00001 dB.

Über- oder unterschreitet der Messwert voreingestellte Grenzwerte, so erscheint er rot

auf schwarz. Sobald der Messwert wieder innerhalb der Grenzwerte liegt, wird er wieder grün.

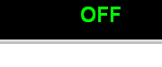

Ist ein Messkanal ausgeschaltet, so erscheint in der zugehörigen Messwertanzeige der Schriftzug OFF.

Ist kein Messergebnis verfügbar (z.B. Frequenzergebnis bei DC-Messung), so erscheint "---".

# **4.8.3 Die Kombianzeige**

Häufig ist der reine Zahlenwert eines Messergebnisses nicht aussagekräftig genug. Analoge Balkenanzeigen, die Überwachung von Grenzwerten oder die Speicherung von Maximal- und Minimalwerten sind immer wieder notwendige, zusätzliche Aufgaben.

Hier kommt die Kombianzeige zur Anwendung. Jede einzelne Messwertanzeige des numerischen Anzeigefeldes kann mit ihr durch zusätzliche Informationen ergänzt werden.

Durch die freie Auswahl und die freie Skalierbarkeit können so besonders wichtige oder kritische Ergebnisse überwacht werden und dabei auch bei größerem Betrachtungsabstand zum Bildschirm des R&S UPV verfolgt werden.

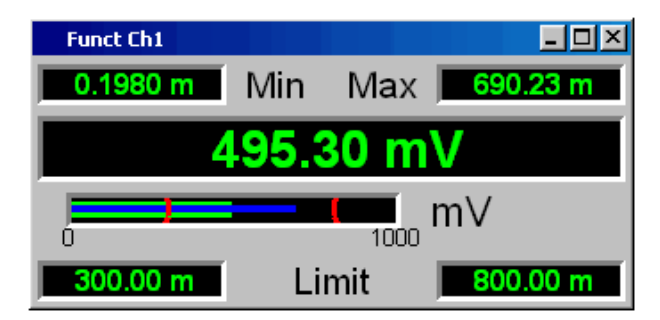

### **4.8.3.1 Kombianzeigen öffnen**

Am einfachsten werden Kombianzeigen geöffnet, indem man die entsprechende Messwertanzeige im numerischen Anzeigefeld markiert (blauer Auswahlrahmen) und die ENTER-Taste oder einen Drehradklick auslöst.

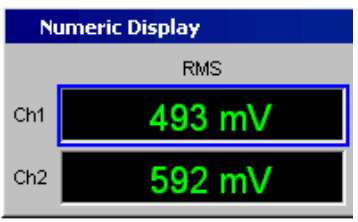

Alternativ können die Kombianzeigen auch über die zugehörigen Konfigurationspanels geöffnet werden. Mit dem Button "Show" in der Zeile "Display" wird die zugehörige Kombianzeige eingeschaltet.

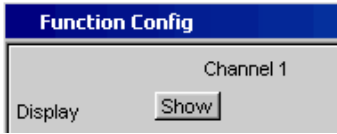

Die Kombianzeigen können auch über die Menüleiste geöffnet werden: Sie sind unter dem Button "Displays" unterhalb des Auswahlpunktes "Numeric Display" zu finden. Abhängig von der Kanalzahl des gewählten Analysator-Instruments ändern sich Schriftzüge und Menüstruktur für "Display" Function-, Lev Mon-, Input-, Frequencyund Phasen-Messergebnisse.

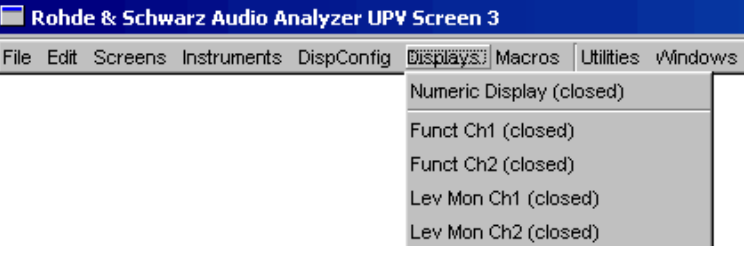

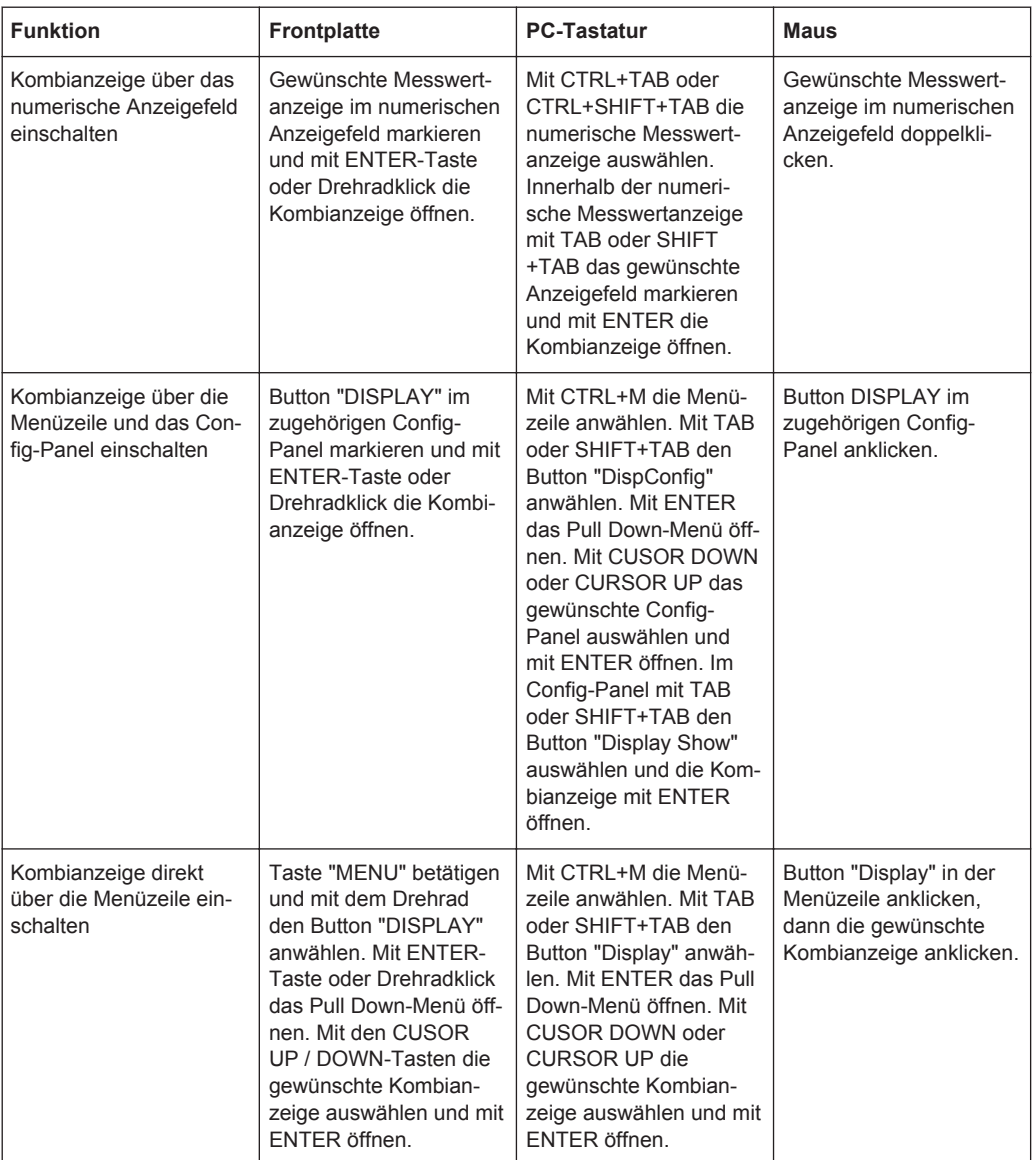

### **4.8.3.2 Einstellungen zur Messergebnisdarstellung in den Kombifeldern**

Da es für jede einzelne Messwertanzeige des numerischen Anzeigefeldes eine Kombianzeige gibt, können bis zu 64 dieser Anzeigen geöffnet werden. Die Einstellungen zu den Kombianzeigen (und auch zum numerischen Anzeigefeld selbst) werden in vier Konfigurationspanels vorgenommen, wobei bis zu 16 Messkanäle in jeweils einem Panel zusammengefasst sind. Damit ergeben sich die folgenden vier Panels zur Konfiguration der Messergebnisse in den Kombianzeigen:

- Funct Config
- **Lev Mon Config**
- Input Config
- **Freg/Phase Config**

Die zugehörigen Panels zur Konfiguration der Kombianzeigen werden über die Menüleiste geöffnet, sie sind unter dem Button "Disp Config" zu finden.

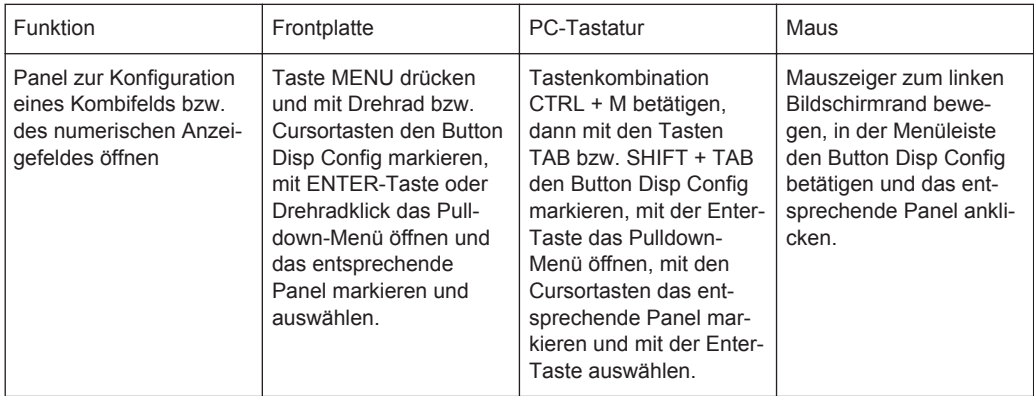

Für die zweikanaligen Analysator-Instrumente werden die Config-Panels zweispaltig angeboten, da jeder Kanal für sich konfiguriert werden kann. Für Analysator-Instrumente mit mehr als 2 Kanäle werden die Config-Panels einspaltig angeboten, denn die Einstellungen gelten für alle Kanäle einheitlich.

Einige der grundsätzlichen Einstellungen in diesen Panels werden hier am Beispiel des Panels "Lev Mon Config" beschrieben. Da die Kombianzeige eine Erweiterung des numerischen Anzeigefelds bildet, wirken sich die Einstellungen sinngemäß auch auf das numerische Anzeigefeld aus.

Für eine ausführliche Beschreibung mit den detaillierten Möglichkeiten siehe [Kapi](#page-773-0)[tel 5.52.1, "Grafische Darstellung, Erklärung der Elemente", auf Seite 764](#page-773-0).

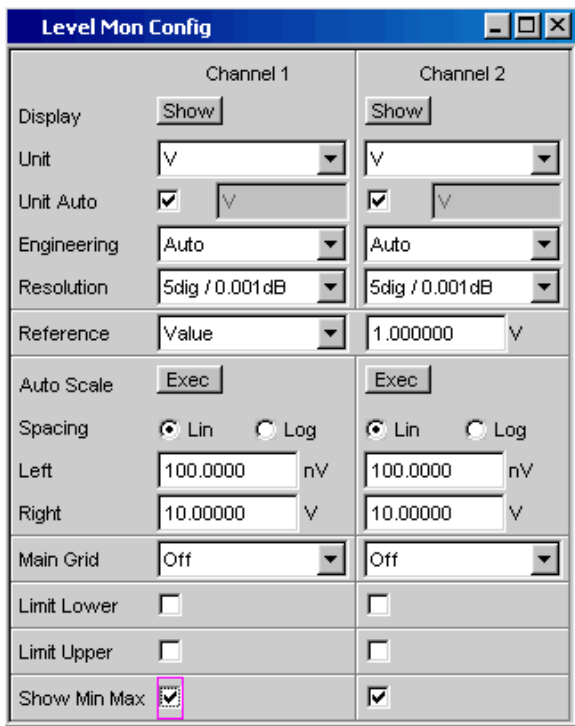

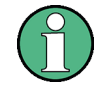

Einige der im folgenden beschriebenen Einstellungen sind nur sichtbar, wenn die Kombianzeige entsprechend groß auf dem Bildschirm dargestellt wird. Beispielsweise werden Skalierungen und Gitterlinien beim Verkleinern der Anzeige automatisch und schrittweise weggeblendet.

### ● **Einheit des Messergebnisses**

Mit dieser Einstellzeile wird die Einheit zur Anzeige des Messergebnisses festgelegt. Je nach Art der Messung werden in der zugehörigen Parameterliste die passenden Einheiten angeboten.

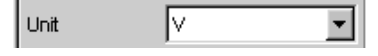

Eine Übersicht mit allen beim Audio Analyzer vorkommenden Einheiten und deren Umrechnungsformeln findet sich in [Kapitel 4.17, "Einheiten", auf Seite 233.](#page-242-0) Bei allen linearen Einheiten kann hier die Darstellung des Zahlenwertes näher bestimmt werden.

So kann z.B. ausgewählt werden, ob eine Spannungsangabe in V, mV,  $\mu$ V, etc. erfolgen soll, wobei die Einstellung Auto diese Ergänzungen zu den Einheiten automatisch an den Messwert anpasst.

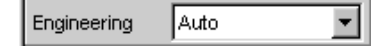

● **Referenzwerte**

Für relative Messwertangaben kann hier der Bezugswert eingestellt werden. Dies kann eine feste Wertvorgabe sein, es können aber auch an anderer Stelle gemessene Werte oder Werte der Generatoreinstellung etc. automatisch als Referenzwerte übernommen werden.

Reference **Value** 

### **Skalierung der Balkenanzeige**

Wird der Button "Autoscale" betätigt, so werden die bis dahin aufgetretenen Extremwerte zur Skalierung des linken bzw. rechten Skalenendwert übernommen. Die Skalierung kann aber auch manuell eingestellt werden.

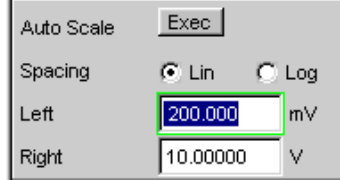

Die Achse kann mit linearer oder logarithmischer Unterteilung dargestellt werden. Wurde die manuelle Skalierung gewählt, so müssen Anfangs- und Endwert der Balkenanzeige in die beiden Felder eingegeben werden.

Ist die Skalierung ungünstig gewählt, so zeigt ein roter Pfeil an, auf welcher Seite der Messwert außerhalb der Balkenanzeige liegt.

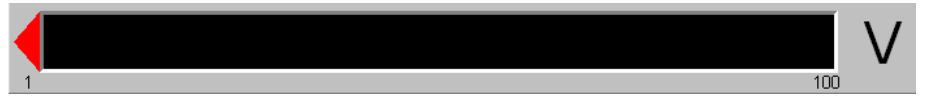

#### **Gitterlinien**

Die Einstellungen Main Grid bzw. Sub Grid unterteilen die Balkenanzeige.

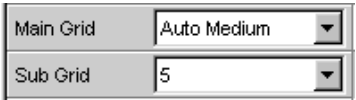

Mit verschieden feinen Einstellungen können Hauptlinien eingefügt werden, die mit den zugehörigen Zahlenwerten beschriftet werden.

Hilfslinien dienen der weiteren Unterteilung, diese Linien werden nicht beschriftet.

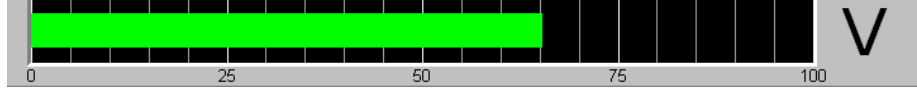

**Grenzwerte** 

Für jedes Messergebnis kann ein unterer und/oder ein oberer Grenzwert definiert werden.

Bei eingeschaltetem Grenzwert wird jeder gemessene Wert gegen diesen Grenzwert verglichen.

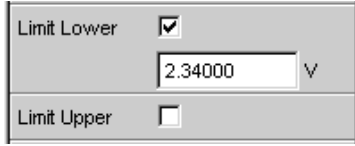

Die eingestellten Grenzwerte werden im unteren Teil der Kombianzeige dargestellt und als rote Grenzwertmarkierung in die Balkenanzeige eingeblendet. Sowie eine Grenzwertüberschreitung auftritt, wechseln die Messwertanzeige und der Messwertbalken von grün nach rot. Liegt keine Grenzwertüberschreitung (mehr) vor, so werden Messwertanzeige und Messwertbalken (wieder) grün dargestellt.

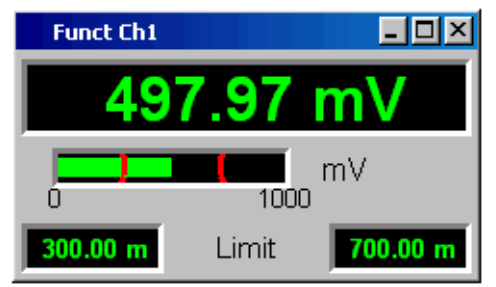

Um Grenzwertverletzungen über einen längeren Zeitraum überwachen zu können, ohne die Messwertanzeigen ständig beobachten zu müssen, wird der untere bzw. obere Grenzwert bereits mit der ersten Verletzung dauerhaft rot angezeigt. Ein erneutes Drücken der Taste START oder eine neue Grenzwerteingabe setzen den Grenzwert wieder auf grün zurück.

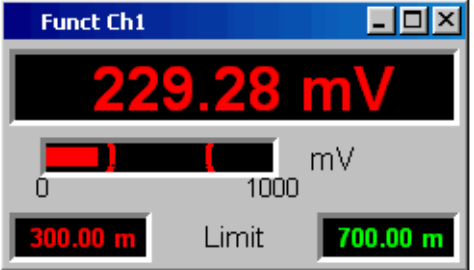

Die Messwertanzeige im numerischen Anzeigefeld weist stets das gleiche Verhalten auf wie die Messwertanzeige im Kombifeld; aktuelle Grenzwertverletzungen können also auch in dieser Anzeige beobachtet werden.

**Extremwerte** 

Mit dieser Tick-Box kann die Anzeige des niedrigsten und höchsten Messwerts aktiviert werden. Die Anzeige dieser Min-/Max-Werte kann für jede Messwertanzeige und für die beiden Messkanäle getrennt eingestellt werden.

Show Min Max 区

Die aufgetretenen Minimal- bzw. Maximalwerte werden im oberen Teil der Kombianzeige dargestellt; zusätzlich wird in der Balkenanzeige ein zusätzlicher, blauer Balken eingeblendet, der die Spannweite zwischen den aufgetretenen Extremwerten festhält.

Die Min-/Max-Werte können somit auch über einen längeren Zeitraum festgehalten werden, ohne die Messwertanzeigen ständig beobachten zu müssen.

Ein erneutes Drücken der Taste START setzen diese wieder zurück.

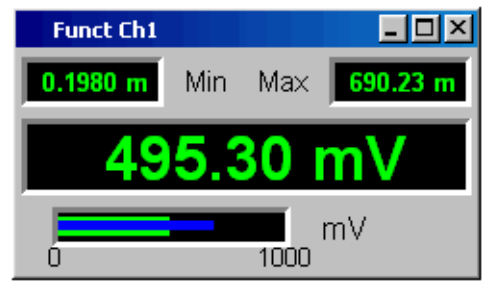

Anzahl der angezeigten Stellen

In der Zeile "Resolution" wird eingestellt, mit wie vielen Stellen der Messwert sowie Min-/Max-Werte und Grenzwerte angezeigt werden.

5 dig. / 0.001 dB Resolution  $\vert \cdot \vert$ 

Werte in linearen Einheiten können mit 3 bis 7 Stellen angezeigt werden, Werte in logarithmischen Einheiten mit einer Auflösung von 0.1 dB bis zu 0.00001 dB.

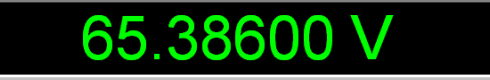

### **4.8.4 Grafikfenster**

Die aussagekräftigste Darstellung für Messergebnisse ist meist, diese in einer zweidimensionalen Grafik zu zeigen. Messwerte in Abhängigkeit der Frequenz, Messungen über einer Zeitachse, etc. sind nur einige Beispiele für die vielfältigen Anwendungen. Der Audio Analyzer unterscheidet die im folgenden aufgeführten Grafikfenster, die mit den zugehörigen Konfigurationspanels eingestellt bzw. modifiziert werden können.

Alle grafischen Darstellungen können mit horizontalen und vertikalen Cursorn ausgewertet werden; zur Kennzeichnung wichtiger Messpunkte dienen Marker. Mit Hilfe einer umfangreichen Softkey-Steuerung können die Grafiken skaliert werden, in Ausschnitten dargestellt werden, und vieles mehr.

### **4.8.4.1 Sweep Graph**

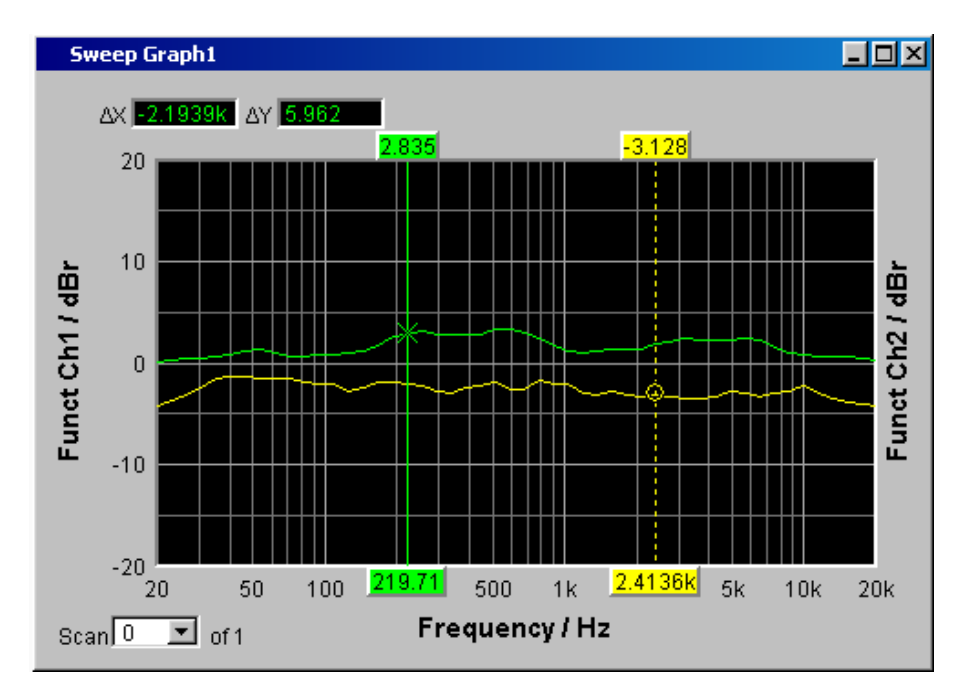

Hier können die Messwerte einer Messreihe (Sweep) in einem Koordinatensystem als Liniendiagramm dargestellt werden. Grundsätzlich können ein oder zwei Messkurven (TRACE A bzw. TRACE B) über einer X-Achse aufgezeichnet werden. Jeder Trace kann dabei aus einer Vielzahl von Einzeldurchgängen (Scans) bestehen. Die Messkurven können gespeichert werden, gespeicherte Messkurven, Referenzkurven und/oder Grenzwertkurven können in die Grafik eingezeichnet werden.

Bis zu vier "Sweep Graphs" können gleichzeitig dargestellt werden, wobei diese unterschiedlich konfiguriert werden können. Damit ist es möglich, unterschiedliche Messfunktionen darzustellen oder auch die gleiche Messfunktion in unterschiedlicher Darstellung.

Messwertanzeigen

### **4.8.4.2 FFT Graph**

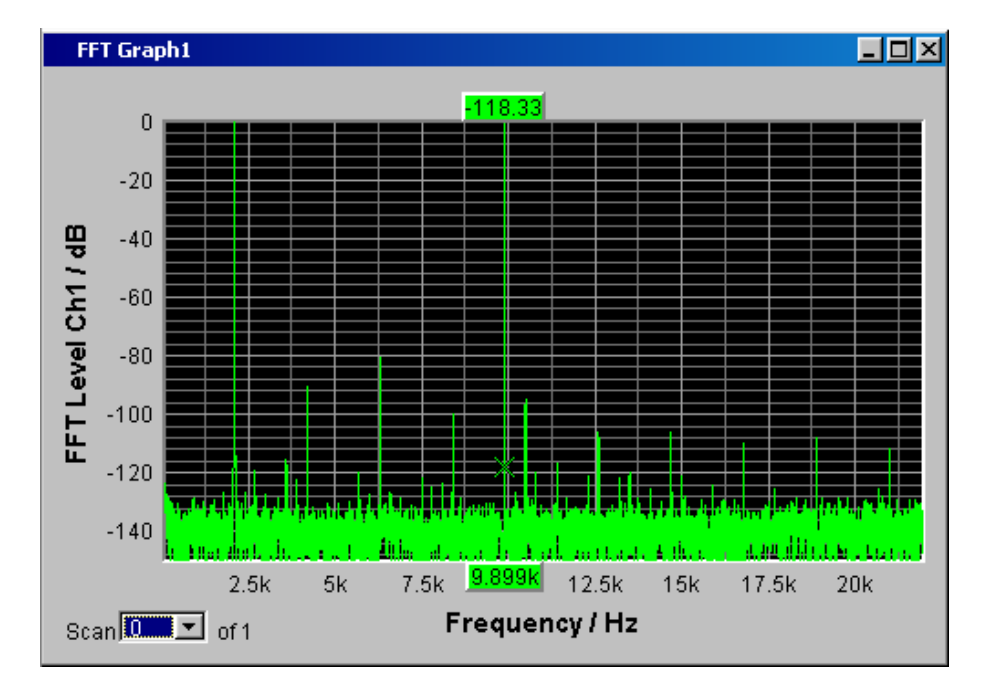

In diesen Paneln wird das Frequenz-Spektrum der Messfunktion **FFT** bzw. der einer anderen Messfunktion nachgeschalteten **Post FFT** dargestellt. Es können ein oder zwei Messkurven (TRACE A bzw. TRACE B) über einer Frequenz-Achse aufgezeichnet werden. Jeder Trace kann dabei aus einer Vielzahl von Einzeldurchgängen (Scans) bestehen. Die Messkurven können gespeichert werden, gespeicherte Messkurven, Referenzkurven und/oder Grenzwertkurven können in die Grafik eingezeichnet werden.

Bis zu zwei FFT-Graphs können gleichzeitig dargestellt werden, wobei diese unterschiedlich konfiguriert werden können.

### **4.8.4.3 Waveform**

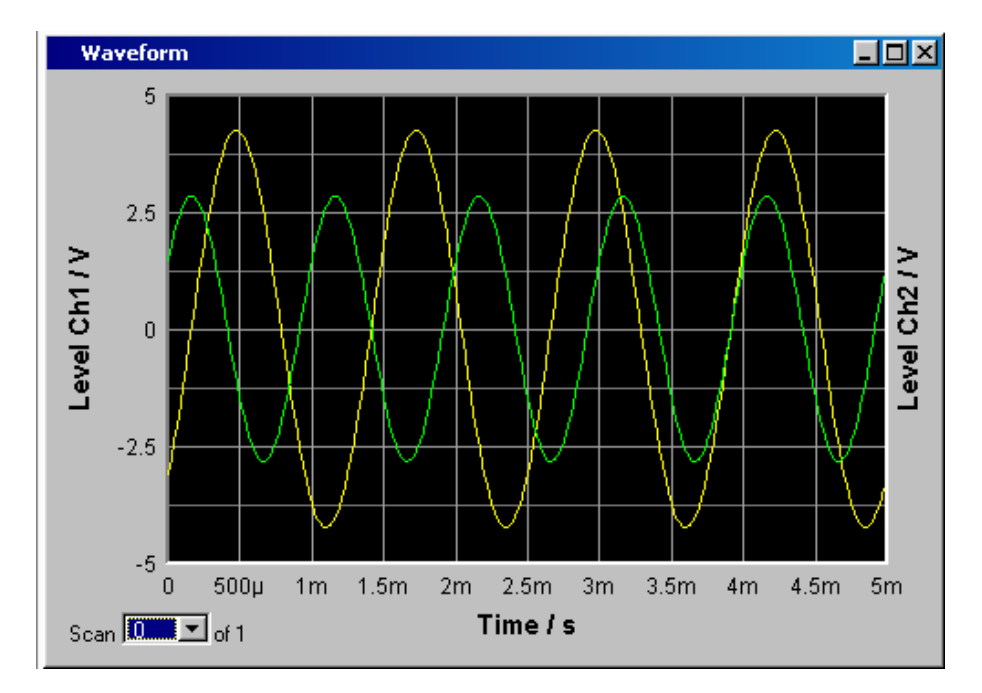

Die Waveform-Darstellung ist eine Art Oszillogramm, in der der zeitliche Signalverlauf des analysierten Audiosignals dargestellt wird. Es können ein oder zwei Kurvenzüge (TRACE A bzw. TRACE B) über einer Zeit-Achse aufgezeichnet werden. Die Messkurven können gespeichert werden, gespeicherte Messkurven, Referenzkurven und/oder Grenzwertkurven können in die Grafik eingezeichnet werden.

Diese Grafik steht einmal zur Verfügung, sie ist mit der Funktion "Waveform" im Panel "Analyzer Function" verkoppelt.

Messwertanzeigen

### **4.8.4.4 Bargraph**

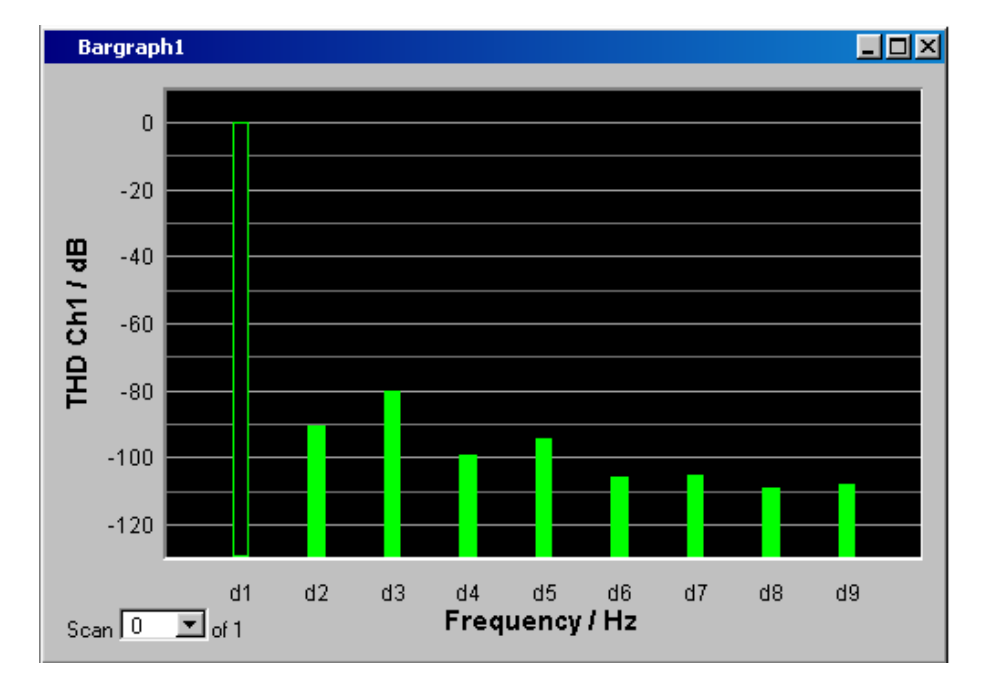

Ist im Panel "Analyzer Function" eine der Funktionen "THD", "Mod Dist", "DFD" oder "DIM" gewählt, so kann das Funktions-Messergebnis in seine Frequenzkomponenten zerlegt in einer Balkenanzeige dargestellt werden. Die einzelnen Verzerrungsprodukte werden hierbei über einer Frequenz-Achse aufgezeichnet. Die Struktur der Verzerrungsprodukte (2., 3., 4., … Harmonische, DFD 2. bzw. 3.Ordnung, etc.) wird somit auf einen Blick erkennbar. Die Balkengrafik kann ein- oder zweikanalig dargestellt werden, auch hier können die Ergebnisse gespeichert werden bzw. gespeicherte Ergebnisse in die Grafik eingetragen werden.

Die Bargraph-Anzeige ist zweimal verfügbar, somit können beispielsweise THD-Werte an zwei unterschiedlichen Messpunkten oder die Messwerte der beiden Eingangskanäle in zwei getrennten Grafiken angezeigt werden.

### **4.8.4.5 PESQ/POLQA Graph**

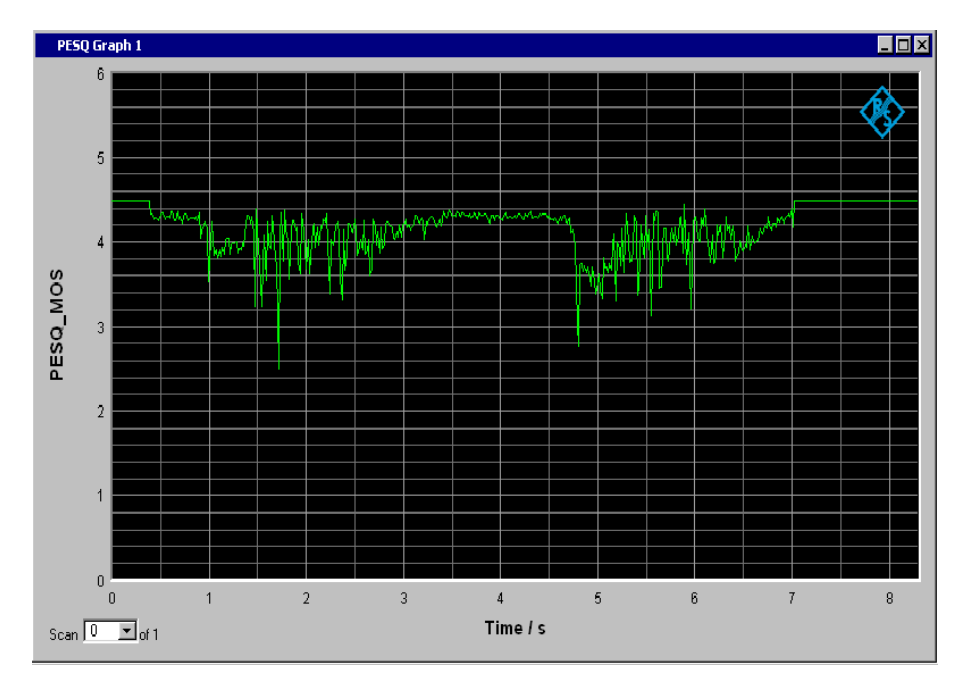

In diesen Grafikfenstern können der PESQ- und MOS-Wert der PESQ/POLQA-Messung sowie die zeitliche Verschiebung (Delay) zwischen Referenz- und Messsignal über einer Zeitachse dargestellt werden. Bis zu zwei PESQ/POLQA Graphen können gleichzeitig dargestellt werden, wobei diese unterschiedlich konfiguriert werden können.

### **4.8.4.6 Grafikfenster öffnen**

Die Grafikfenster können über die Menüleiste geöffnet werden, sie sind unter dem Button "Displays" zu finden.

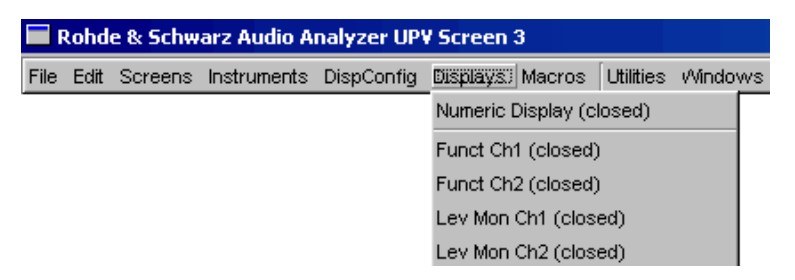

Alternativ können die Grafikfenster auch über die zugehörigen Konfigurationspanel (siehe folgender Abschnitt) geöffnet werden. Mit dem Button "Display" wird das zugehörige Grafikfenster eingeschaltet.

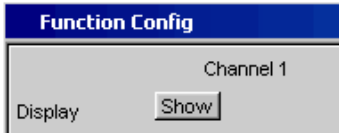

Im Panel "Analyzer Function" gibt es außerdem für einige Grafik- bzw. Messwertfenster die Möglichkeit, den Button "Show" zum Öffnen zu verwenden. Sie erscheinen dann im gleichen Screen, ohne dass die zugehörigen Konfigurationspanel geöffnet werden.

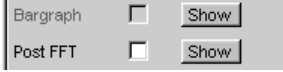

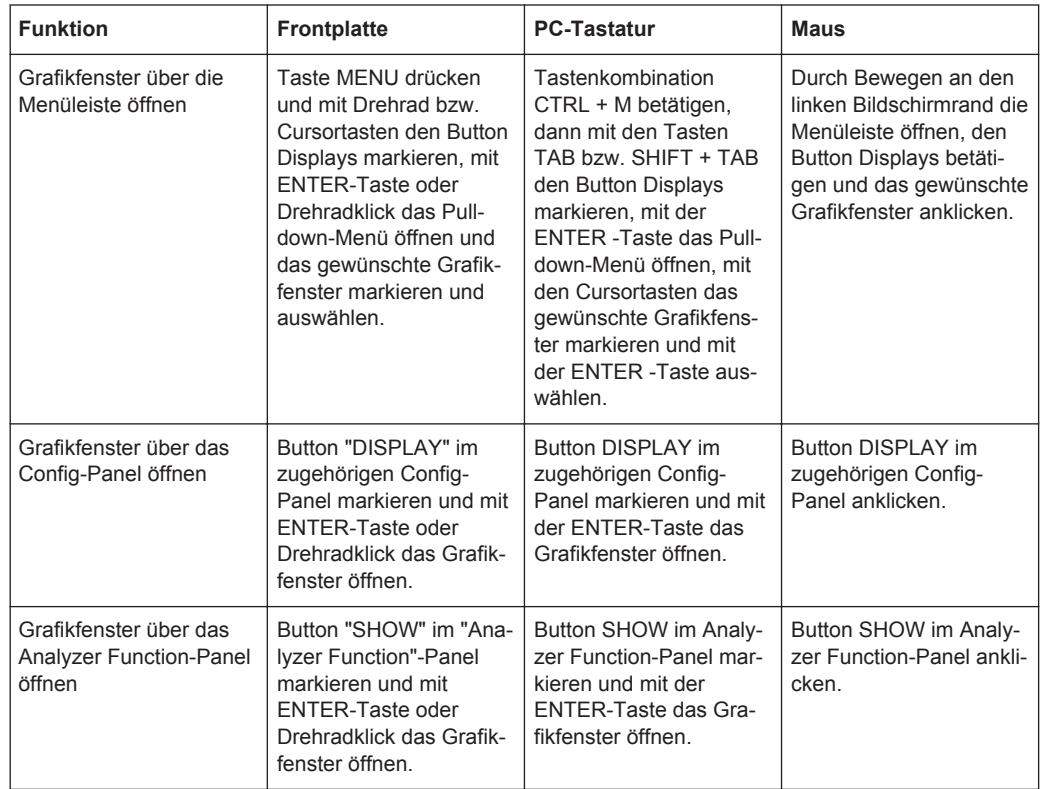

### **4.8.4.7 Einstellungen zur Messergebnisdarstellung in den Grafikfenstern**

Die zugehörigen Panels zur Konfiguration der Grafikfenster werden entweder über die Menüleiste und dort mit dem Button "Disp Config" oder über den Softkey "Settings" des Grafikfensters geöffnet.

Die Einstellungen zur Konfiguration der Grafikanzeigen werden in folgenden Panels vorgenommen:

- Sweep Graph1...4 Config
- FFT Graph 1...2 Config
- **Waveform Config**
- Bargraph1...2 Config

#### Messwertanzeigen

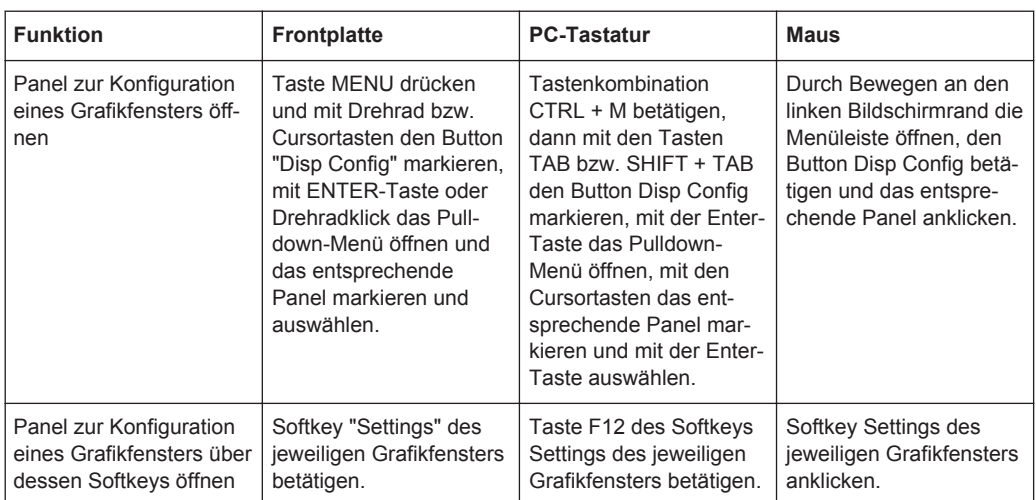

Einige der grundsätzlichen Einstellungen in diesen Panels werden hier am Beispiel des Panels "FFT Graph1 Config" beschrieben.

Eine ausführliche Beschreibung mit den detaillierten Möglichkeiten siehe [Kapitel 5.50,](#page-693-0) ["Kurven-, Spektrum- und Balkendarstellung", auf Seite 684](#page-693-0).

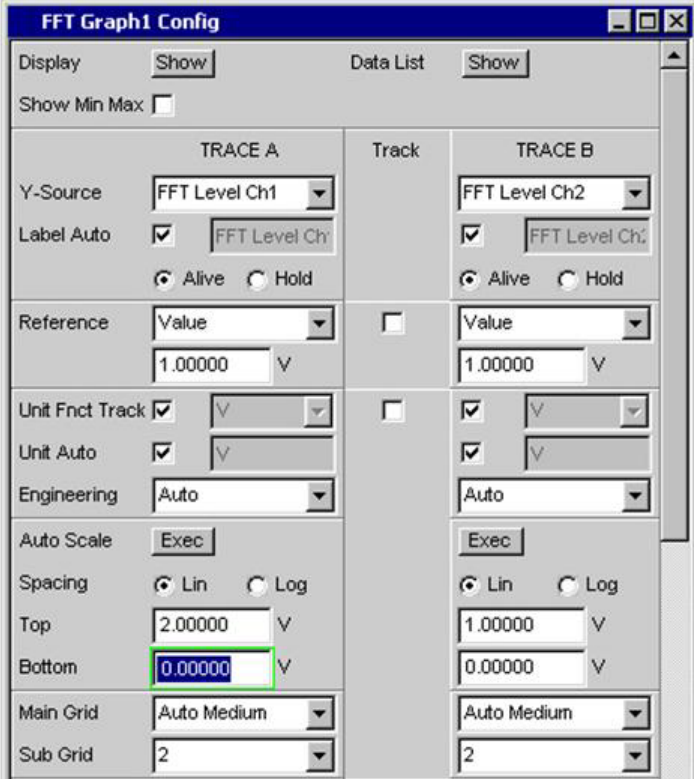

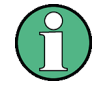

Einige der im folgenden beschriebenen Einstellungen sind nur sichtbar, wenn das Grafikfenster entsprechend groß auf dem Bildschirm dargestellt wird. Beispielsweise werden Skalierungen und Gitterlinien beim Verkleinern der Anzeige automatisch und schrittweise weggeblendet.

### **Einstellungen für die Y-Achse**

Alle Panels zur Konfiguration von Grafikfenstern sind dreispaltig aufgebaut.

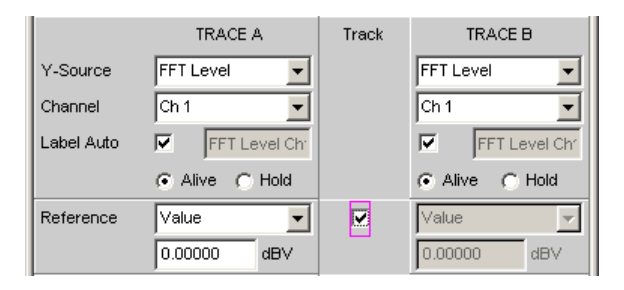

In allen Grafikfenstern können grundsätzlich zwei Messkurven (TRACE A und TRACE B) auf Y-Achsen über einer X-Achse aufgezeichnet werden. Welche Messfunktionen auf den Y-Achsen abgebildet werden, wird mit der Einstellzeile "Y-Source" bestimmt. Bei Multikanal-Analysator-Instrumenten kann mit der Einstellzeile "Channel" der abzubildende Eingangskanal gewählt werden. In den Sweep-Grafiken kann jeder Trace auch aus mehreren Einzelkurven (Scans) bestehen.

In vielen Fällen sollen Einstellungen für beide Kurvenzüge gelten. Die Track-Boxen bieten hier die Möglichkeit, in mehrspaltigen Panels Einstellungen von der linken zur rechten Spalte zu übernehmen, ohne die Parameter ein zweites Mal eingeben zu müssen.

Wird die entsprechende Track-Box aktiviert, so gelten alle Einstellungen innerhalb der Funktionsgruppe für beide Spalten. Alle Felder mit übernommenen Einstellungen werden in der rechten Spalte als grau schattierte Anzeigefelder dargestellt. Diese können nicht bedient werden, solange die Track-Funktion aktiviert ist. Ändert sich eine Einstellung im zugrunde liegenden Einstellfeld in der linken Spalte, so wird diese Änderung auch im Anzeigefeld der rechten Spalte angezeigt.

#### **Dargestellte Werte**

Für jeden Trace kann festgelegt werden, welche Daten grafisch dargestellt werden sollen. In der Regel werden diese Daten aus der gewählten Messfunktion stammen, es könnten aber auch gespeicherte Daten (Referenzdaten) abgebildet werden.

Mit Label Auto wird die Y-Achse der Grafik entweder mit der unter Source gewählten Datenbezeichnung beschriftet (siehe u.a. Beispiel), oder aber der Benutzer kann einen eigenen Schriftzug definieren.

Mit dem Radio-Button "Hold" kann die grafische Darstellung eingefroren werden.

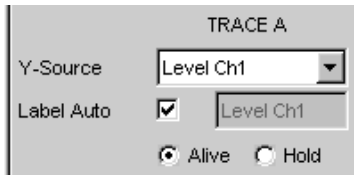

In einer Grafik können weitere Kurvenzüge (Scans) angefügt werden (Append) oder einzelne bereits gemessene Kurvenzüge durch neue ersetzt werden (Replace).

#### **Referenzwerte**

Für relative Messwertangaben kann hier der Bezugswert eingestellt werden. Dies kann eine feste Wertvorgabe sein, es können aber auch an anderer Stelle gemessene Werte oder sogar ganze Kurvenzüge aus Dateien, vom anderen Messkanal etc. automatisch als Referenzwerte / Referenzkurven übernommen werden.

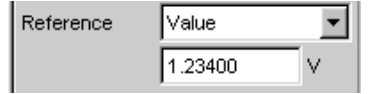

#### **Einheiten der Messwerte**

Mit dieser Einstellzeile wird die Einheit zur Anzeige der Messkurven festgelegt. Je nach Art der Messung werden in der zugehörigen Parameterliste die passenden Einheiten angeboten.

Mit der Tick-Box kann alternativ bestimmt werden, in der Grafik die im Analyzer verwendete Einheit zu verwenden.

Eine Übersicht mit allen beim Audio Analyzer vorkommenden Einheiten und deren Umrechnungsformeln findet sich in [Kapitel 4.17, "Einheiten", auf Seite 233.](#page-242-0)

Unit Anir Track  $\Box$ I٧ ▾

Bei allen linearen Einheiten kann hier die Darstellung des Zahlenwertes näher bestimmt werden.

So kann z.B. ausgewählt werden, ob eine Spannungsangabe in V, mV, µV, etc. erfolgen soll, wobei die Einstellung "Auto" diese Ergänzungen zu den Einheiten automatisch an den Messwert anpasst.

Auto Engineering  $\blacktriangledown$ 

An der Y-Achse der Grafik wird die verwendete Einheit angegeben (siehe u.a. Beispiel). Manchmal ist es vorteilhaft, hier einen vom Benutzer definierten Schriftzug zu verwenden, der dann in dieser Zeile festgelegt werden kann.

Unit Auto ⊽

### **Skalierung der Größenachse (Y-Achse)**

Wird der Button für die automatische Skalierung betätigt, so bestimmt der Audio Analyzer selbständig aus den Minimal- und Maximalwerten der vorliegenden Messreihe

einen passenden Wertebereich für die darzustellende Grafik. Diese Skalierung wird einmal bestimmt und solange festgehalten, bis ein erneutes Autoscale ausgelöst wird.

Wird eine manuelle Skalierung gewünscht, so müssen oberer und unterer Endwert der Y-Achse in die beiden Felder eingegeben werden.

Wurde für die Größenachse eine lineare Einheit gewählt, so kann diese Achse mit linearer oder logarithmischer Unterteilung dargestellt werden.

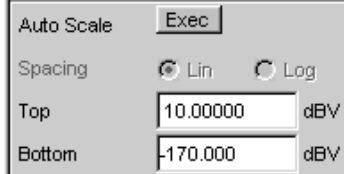

#### **Gitterlinien**

Die Einstellungen Main Grid bzw. Sub Grid unterteilen die Balkenanzeige.

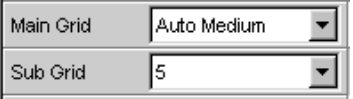

Mit verschieden feinen Einstellungen können Hauptlinien eingefügt werden, die mit den zugehörigen Zahlenwerten beschriftet werden.

Hilfslinien dienen der weiteren Unterteilung, diese Linien werden nicht beschriftet.

#### **Grenzwerte**

Für jedes Messergebnis kann ein unterer und/oder ein oberer Grenzwert definiert werden.

Bei eingeschaltetem Grenzwert wird jeder gemessene Wert gegen diesen Grenzwert verglichen.

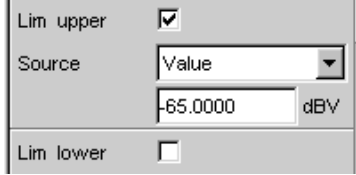

Grenzwertkurven werden als rote Linie in die Grafik eingezeichnet.

Jeder Messwert, der einen Grenzwert verletzt, wird in der Kurve durch einen roten Punkt markiert. Zusätzlich weist im rechten unteren Eck der Grafik ein nach oben bzw. nach unten gerichteter roter Pfeil bleibend auf die Über- bzw. Unterschreitung des Limits hin.

Jeder Neustart einer Dauermessung mit START setzt die Grenzwertüberwachung wieder zurück. Das Zurücksetzen der Grenzwertüberwachung kann auch mit dem Softkey "Restart Min/Max, Lim Violation" erfolgen.

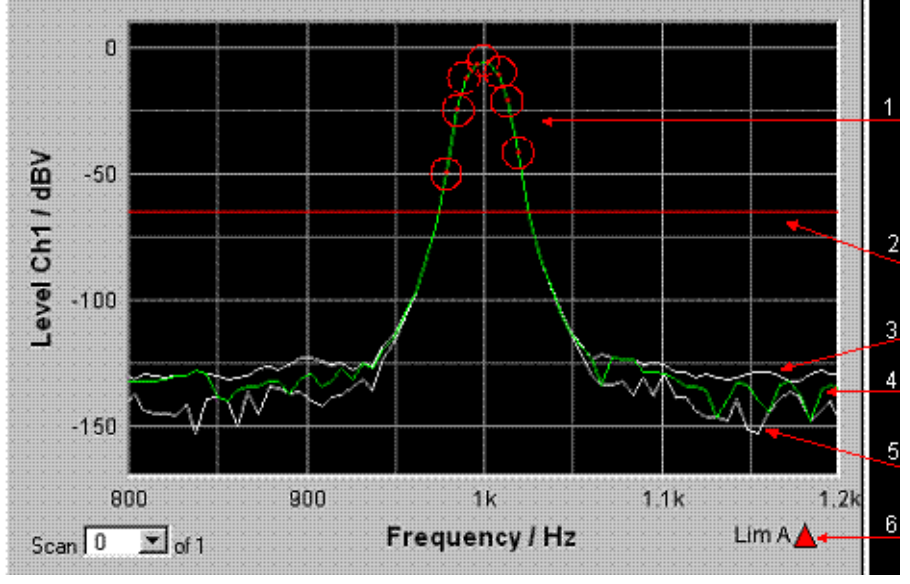

1 = Grenzwert-Überschreitungen (hier zusätzlich mit Kreisen markiert)

- 2 = Limit-Linie
- 3 = Max-Wert-Kurve
- 4 = Messwertkurve (TRACE)
- 5 = Min-Wert-Kurve
- 6 = Limit-Anzeige

#### **Extremwerte**

Wird diese Tick-Box aktiviert, wird eine Min- und eine Max-Kurve dargestellt, die die niedrigsten und höchsten Messwerte einer Messsequenz festhält.

Show Min Max 区

In der Grafik erscheinen dann zwei zusätzliche graue Linien, die die aufgetretenen Extremwerte repräsentieren (siehe Beispiel oben).

Die Min-/Max-Werte können somit auch über einen längeren Zeitraum festgehalten werden, ohne die Messwertanzeigen ständig beobachten zu müssen.

Jeder Neustart einer Dauermessung mit START setzt die Grenzwertüberwachung wieder zurück. Das Zurücksetzen der Grenzwertüberwachung kann auch mit dem Softkey "Restart Min/Max, Lim Violation" erfolgen.

### **Einstellungen für die X-Achse**

Für die Einstellungen der X-Achxe gelten sinngemäß die Regeln wie für die Y-Achse.

### **Anzeige der X- und Y-Werte**

In der Zeile "Resolution" wird eingestellt, mit wie vielen Stellen die Werte der X- und Y-Achse und die der Cursor angezeigt werden.

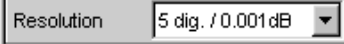

Werte in linearen Einheiten können mit 3 bis 7 Stellen angezeigt werden, Werte in logarithmischen Einheiten mit einer Auflösung von 0.1 dB bis zu 0.00001 dB.

### **Messkurven bzw. Kurvenzüge laden und speichern**

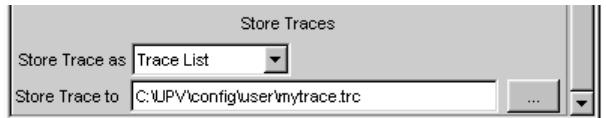

In diesen Einstellzeilen kann die aktuelle Messkurve (Trace) mit allen Kurvenzügen (Scans) abgespeichert werden, indem man über den Button ••• das Dateiverzeichnis aufruft, Details siehe [Kapitel 4.15, "Dateiverwaltung", auf Seite 227](#page-236-0).

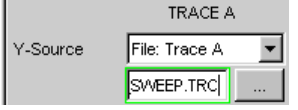

Gespeicherte Messkurven (Traces) können hier mit all ihren Kurvenzügen (Scans) geladen und in der aktuellen Grafik dargestellt werden, indem man über den Button ••• das Dateiverzeichnis aufruft.

### **4.8.4.8 Grafische Darstellungen mit Cursorn und Markern auswerten**

Alle grafischen Darstellungen können mit horizontalen und vertikalen Cursorn ausgewertet werden; in Anzeigefeldern, die mit den Cursorn gekoppelt sind, werden stets die aktuellen X- und Y-Werte angezeigt.

Zur Kennzeichnung wichtiger Messpunkte dienen Marker.

Die Bedienung der Cursor und Marker erfolgt ausschließlich über die Softkeyleiste; die Softkeys können von der Frontplatte aus, über die Tasten F5 … F12 der externen PC-Tastatur oder durch Anklicken mit der Maus bedient werden.

Über Softkeys oder Bedienung mit der Maus können die Grafiken skaliert oder in Ausschnitten gezoomt dargestellt werden.

Die grundsätzlichen Einstellungen in diesen Funktionen werden hier beispielhaft beschrieben.

Eine ausführliche Beschreibung mit den detaillierten Möglichkeiten siehe [Kapitel 5.50,](#page-693-0) ["Kurven-, Spektrum- und Balkendarstellung", auf Seite 684](#page-693-0).

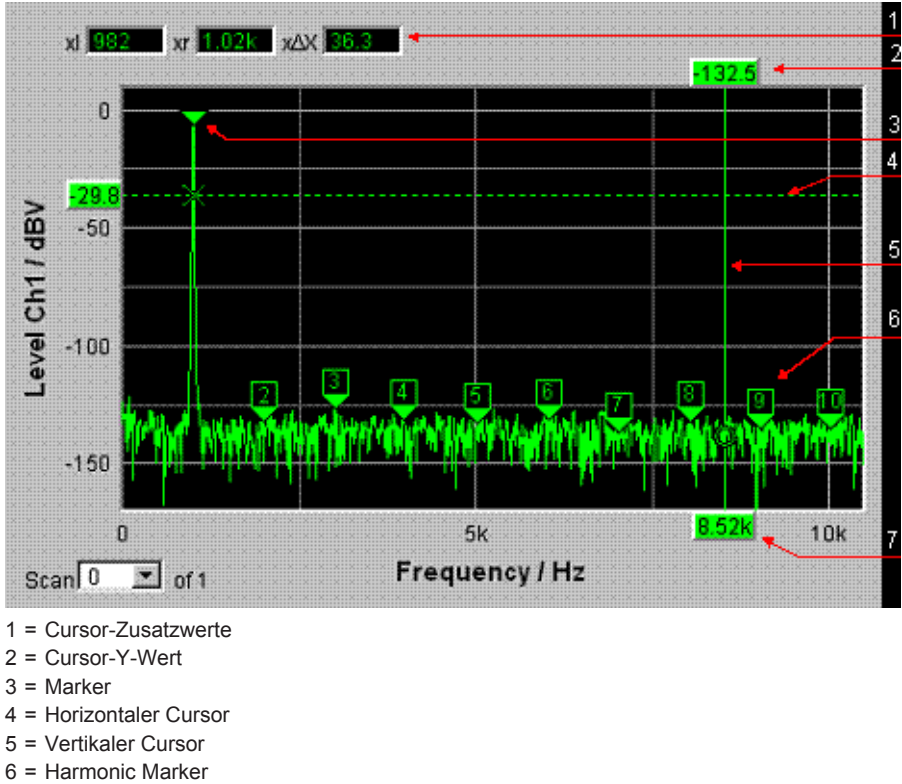

7 = Cursor-X-Wert

Sobald ein Grafikfenster den Fokus hat, wird die Softkeyleiste am unteren Bildschirmrand für die Bedienung der Grafikelemente eingeblendet.

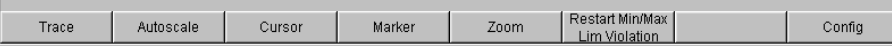

Die Softkeys sind in mehreren Ebenen angeordnet, einzelne Buttons führen in die jeweils untergeordnete Ebene, der Button "Back" führt jeweils in die übergeordnete Ebene zurück. In der jeweils tiefsten Ebene lösen die Buttons direkt die gewünschte Funktion aus.

### **Messkurven ein- und ausblenden - Funktion Trace**

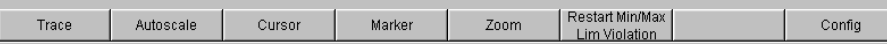

Durch Betätigen des Buttons "Trace" gelangt man in eine weitere Softkey-Ebene.

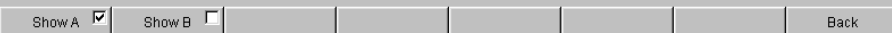

### **Grafik skalieren - Funktion Autoscale**

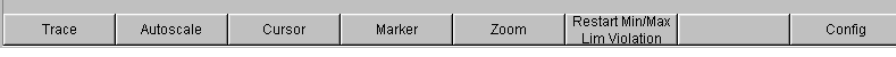

Durch Betätigen des Buttons "Autoscale" gelangt man in eine weitere Softkey-Ebene.

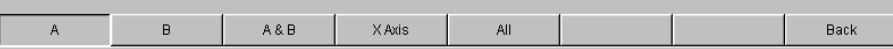

Mit den hier angebotenen Softkeys werden die gewählten Achsen, je nach Wahl auch nur unter Berücksichtigung einzelner Messkurven, neu skaliert. Die hiermit ausgelöste Aktion entspricht der Buttons "Auto Scale" oder "Scaling Auto" für die Y- bzw. X-Achse in den zugehörigen Konfigurationspanels. Der Button "All" skaliert X- und Y-Achse gleichzeitig.

### **Bedienung der Cursor**

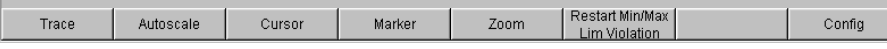

Durch Betätigen des Buttons "Cursor" gelangt man zu den Cursor-Softkeys:

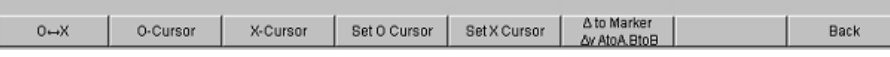

Der Audio Analyzer verwendet zwei Cursor, die mit den Symbolen O und X gekennzeichnet sind. Diese Symbole markieren den gemessenen Punkt in der Grafik (siehe Beispielgrafik oben).

In der Grafik ist immer nur ein Cursor aktiv und kann bewegt werden. Dieser Cursor wird mit einer durchgezogenen Linie dargestellt, der nichtaktive Cursor wird gestrichelt gezeichnet. Mit dem Button "O<->X" werden O- und X-Cursor abwechselnd aktiv geschaltet. Alternativ kann auch mit der Enter-Taste oder einem Drehradklick zwischen den beiden Cursorn umgeschaltet werden.

Die beiden Buttons "O-Cursor" bzw. "X-Cursor" aktivieren den jeweiligen Cursor und verzweigen in die nächste Softkey-Ebene.

Die beiden Buttons "Set O Cursor" bzw. "Set X Cursor" verzweigen in die nächste Softkey-Ebene, um von dort den jeweiligen Cursor auf bestimmte Werte wie Maximum, Minimum, etc. zu setzen.

Wurde z.B. mit dem Button "O-Cursor" der Cursor aktiviert, so erscheinen die folgenden Softkeys:

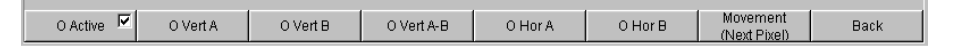

Bei Button "O Active" wird ein Softkey mit einer zusätzlichen Tick-Box verwendet, der anzeigt, dass der O-Cursor aktiv ist und die nebenstehenden Softkeys weitere Einstellungen für diesen Cursor anbieten. Mit der Tick-Box kann der Cursor in der Grafik einund ausgeblendet werden.

Die beiden Buttons "O Vert A" bzw. "O Vert B" aktivieren vertikale Cursor und setzen diese auf TRACE A bzw. TRACE B. Der Cursor sowie seine Beschriftungsfelder werden dabei in der jeweiligen Farbe der zugehörigen Messkurve angezeigt.

Mit Betätigen des Buttons "O Vert A-B" erscheint ein grauer Cursor, der die Differenz der Werte von TRACE A und TRACE B repräsentiert.

Die beiden Buttons "O Hor A" bzw. "O Hor B" aktivieren horizontale Cursor und setzen diese auf TRACE A bzw. TRACE B. Der Cursor sowie seine Beschriftungsfelder werden dabei in der jeweiligen Farbe der zugehörigen Messkurve angezeigt.

Der Button "Movement" verzweigt in die nächste Softkey-Ebene; dort kann eingestellt werden, wie der Cursor bewegt werden kann. In der zweiten Beschriftungszeile wird die gerade eingestellte Schrittweite in Klammern angegeben.

#### **Cursor bewegen**

In einer Grafik ist immer nur maximal ein Cursor aktiv und kann bewegt werden. Dieser Cursor wird mit einer durchgezogenen Linie dargestellt, der nichtaktive Cursor wird gestrichelt gezeichnet.

Mit dem Button "O<->X" werden O- und X-Cursor abwechselnd aktiv geschaltet. Alternativ kann auch mit der Enter-Taste oder einem Drehradklick zwischen den beiden Cursorn umgeschaltet werden.

Bedient man mit der Maus, so genügt das Anklicken des gewünschten Cursors oder eines seiner Anzeigefelder, um diesen zu aktivieren und zu bewegen.

Die Bewegung eines Cursors kann auf unterschiedliche Weise geschehen:

- Der aktive Cursor ist mit dem Drehrad gekoppelt und kann mit diesem direkt bewegt werden.
- Auf der externen PC-Tastatur bewegen die Tasten TAB bzw. CTRL + TAB den Cursor nach rechts bzw. nach links.
- Mit der Maus kann der Cursor angeklickt und mit gedrückter Maustaste bewegt werden.

Die Schrittweite, mit der ein Cursor bewegt wird, kann über Softkeys eingestellt werden. Hierzu wählt man als erstes die Softkeys des gewünschten O- oder X-Cursor aus:

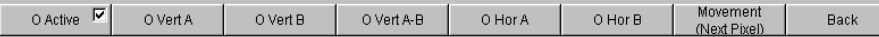

Mit dem Button "Movement" verzweigt man in die nächste Softkey-Ebene; dort werden verschiedene Schrittweiten zur Bewegung des Cursors angeboten, und zwar abhängig von der gerade verwendeten Grafik, wie im folgenden näher beschrieben wird. Der Button "Movement" zeigt in seiner zweiten Beschriftungszeile in Klammern die gerade gewählte Schrittweite an.

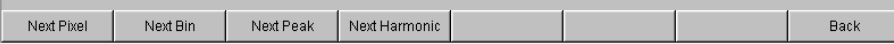

#### **Sweep Graph**

● **"Next Pixel"**

Wird der Button "Next Pixel" gewählt, so wird der Cursor mit jedem Inkrement in der Grafik um einen Pixel bewegt. Liegt in der grafischen Darstellung nicht auf jedem Pixel ein Messwert (weil relativ zur Größe der dargestellten Grafik nur wenige Messpunkte aufgezeichnet wurden), so wird der Cursorwert auf den Pixeln zwischen den Messwerten linear interpoliert. Sind in der Grafik mehr Messpunkte aufgezeichnet als Pixel für die Darstellung zur Verfügung stehen, so wird jeweils der größte Messwert auf dem entsprechenden Pixel mit X- und Y-Wert angezeigt.
## ● **"Next Step"**

Wird der Button "Next Step" gewählt, so wird der Cursor mit jedem Inkrement zum nächsten gemessenen Wert bewegt. Je nach Anzahl der Messpunkte wird der Cursor also in kleineren oder größeren Schritten bewegt. Ist die Grafik relativ klein dargestellt, bzw. wurden mehr Messwerte aufgenommen als Pixel im Grafikfeld angezeigt werden, so bewegt sich der Cursor zeitweise scheinbar nicht (er bleibt auf dem gleichen Pixel), die zugehörigen Anzeigefelder zeigen jedoch immer den gerade gewählten Messpunkt mit X- und Y-Wert an.

### ● **"Next Peak"**

Wird der Button "Next Peak" gewählt, so wird der Cursor mit jedem Inkrement zum nächsten gemessenen Peak bewegt.

### **FFT Graph**

## ● **"Next Pixel"**

Wird der Button "Next Pixel" gewählt, so wird der Cursor mit jedem Inkrement in der Grafik um einen Pixel bewegt.

Bei FFT-Analysen sind in aller Regel in der Grafik sehr viel mehr Messpunkte (Bins) aufgezeichnet als Pixel für die Darstellung zur Verfügung stehen; der Cursor markiert dann jeweils den Bin mit dem größten auf diesem Pixel liegenden Messwert und zeigt diesen mit seinen X- und Y-Werten an.

### ● **"Next Bin"**

Wird der Button "Next Bin" gewählt, so wird der Cursor mit jedem Inkrement zum nächsten gemessenen Bin bewegt.

Da bei FFT-Analysen in aller Regel in der Grafik sehr viel mehr Messpunkte (Bins) aufgezeichnet werden als Pixel für die Darstellung zur Verfügung stehen, so bewegt sich der Cursor zeitweise scheinbar nicht (er bleibt auf dem gleichen Pixel), die zugehörigen Anzeigefelder zeigen jedoch immer den gerade gewählten Messpunkt mit X- und Y-Wert an.

### ● **"Next Peak"**

Wird der Button "Next Peak" gewählt, so wird der Cursor mit jedem Inkrement zum nächsten gemessenen Peak bewegt.

### ● **"Next Harmonic"**

Wird der Button "Next Harmonic" gewählt, so wird der Cursor mit jedem Inkrement zur nächsten markierten Harmonischen bewegt.

Dieser Button wird auch dann angeboten, wenn die Markierung der Harmonischen nicht aktiv ist (siehe nächster Abschnitt Bedienung der Marker). In diesem Fall schaltet er die Markierung der Harmonischen ein.

### **Waveform**

# ● **"Next Pixel"**

Wird der Button "Next Pixel" gewählt, so wird der Cursor mit jedem Inkrement in der Grafik um einen Pixel bewegt.

Liegt in der grafischen Darstellung nicht auf jedem Pixel ein Messwert (weil relativ zur Größe der dargestellten Grafik nur wenige Messpunkte aufgezeichnet wurden), so wird der Cursorwert auf den Pixeln zwischen den Messwerten linear interpoliert. Sind in der Grafik mehr Messpunkte aufgezeichnet als Pixel für die Darstellung zur Verfügung stehen, so wird jeweils der größte Messwert auf dem entsprechenden Pixel mit X- und Y-Wert angezeigt.

### ● **"Next Sample"**

Wird der Button "Next Sample" gewählt, so wird der Cursor mit jedem Inkrement zum nächsten gemessenen Wert bewegt.

Ist die Grafik relativ klein dargestellt, bzw. wurden mehr Messwerte (Samples) aufgenommen als Pixel im Grafikfeld angezeigt werden, so bewegt sich der Cursor zeitweise scheinbar nicht (er bleibt auf dem gleichen Pixel), die zugehörigen Anzeigefelder zeigen jedoch immer den gerade gewählten Messpunkt mit X- und Y-Wert an.

### **Bargraph**

● **"Next Value"**

Hier wird als einzige Möglichkeit die Einstellung "Next Value" angeboten; der Cursor bewegt sich mit jedem Inkrement zum nächsten gemessenen Verzerrungsprodukt (Harmonische bzw. Intermodulationsprodukt). Der Softkey Movement zeigt die Schrittweite an.

Alle hier vorgestellten Einstellungen für die Schrittweite bei der Cursorbewegung haben nur für den gerade gewählten Cursor und nur im jeweils gewählten Grafikfenster Gültigkeit. Das bedeutet, dass mit Aktivierung des anderen Cursors bzw. mit dem Wechsel in ein anderes Grafikfenster der Cursor mit den dort getroffenen Einstellungen bewegt wird.

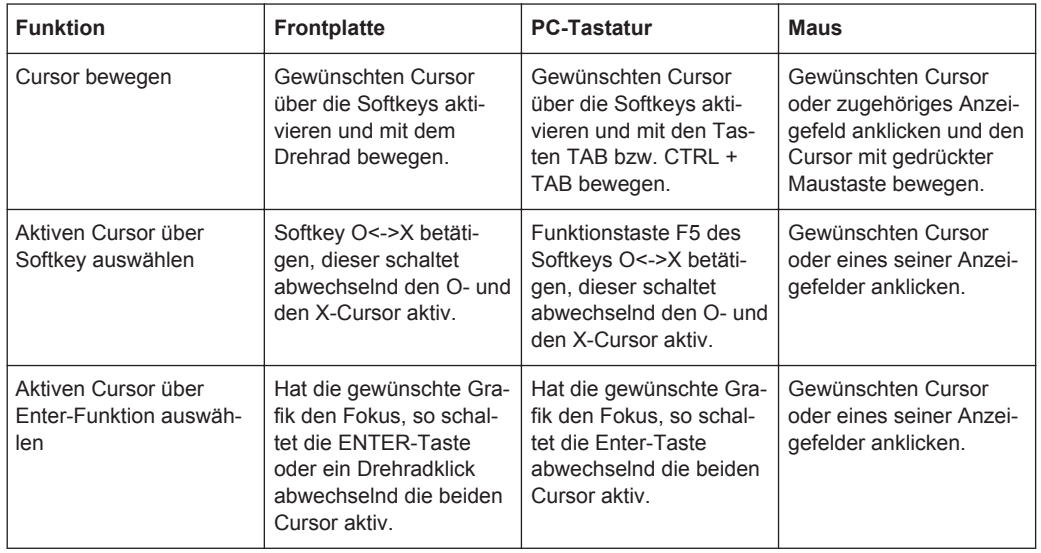

Die gewählte Schrittweite gilt für vertikale und horizontale Cursor gleichermaßen.

### **Cursor in Messkurven mit mehreren Einzelkurven**

Besteht eine Messkurve (TRACE) aus mehreren Einzelkurven (Scans), so bewegen sich die Cursor nur auf jeweils einem Scan und zeigen die X- und Y-Werte dieses Scans an. Welcher Scan hierbei analysiert wird, ist aus der Scan-Nummer ersichtlich, die in einem Anzeigefeld in der unteren linken Ecke der Grafik angezeigt wird.

Scan  $-1$   $\Box$  of 2

Um mit Cursorn einzelne Scans auszuwerten, wird der Cursor wie folgt auf den entsprechenden Scan geschaltet:

- Von der Frontplatte mit den Tasten
- Mit der externen PC-Tastatur mit den Tasten ALT + PAGE UP bzw. ALT + PAGE DOWN
- Mit der Maus durch Anklicken im oben gezeigten Feld Scan.

#### **Bedienung der Marker**

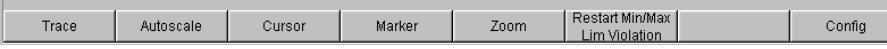

Durch Betätigen des Buttons "Marker" gelangt man zu den Marker-Softkeys ...

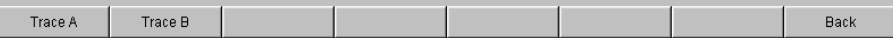

... mit denen als erstes ausgewählt wird, auf welchen der beiden Kurvenzüge ein Marker gesetzt werden soll. Gleichzeitig erscheint die nächste Softkey-Ebene:

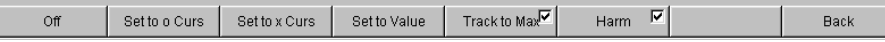

Die beiden Buttons **"Set to O Curs"** bzw. **"Set to O Curs"** setzen den Marker auf den Wert des jeweils gerade gewählten Cursors.

● **"Set to Value"**

setzt den Marker auf einen Wert, der in einem Eingabefeld, das im Bereich der Softkeys erscheint, angegeben werden kann.

### ● **"Track to Max"**

setzt einen Marker auf den Maximalwert der Kurve, der bei Veränderungen des Maximalwertes mitläuft.

● **"Harm"**

markiert Vielfache (Harmonische) der mit dem Marker gekennzeichneten Frequenz.

War kein Marker gesetzt, so wird mit Betätigen des Buttons "Harmonics" der Marker auf den Maximalwert der Messkurve gesetzt und von dieser Frequenz aus die Harmonischen berechnet und markiert.

● **"Off"**

schaltet den Marker und die Kennzeichnung der Harmonischen ab.

### **Zoomen der Grafik**

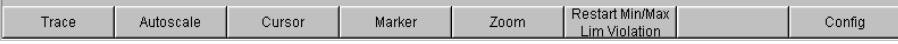

Durch Betätigen des Buttons "Zoom" gelangt man zu den Zoom-Funktionen.

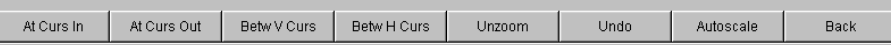

### ● **"Act Curs In"**

Der Button "Act Curs In" stellt den Ausschnitt der Grafik um den aktiven Cursor herum in X-Richtung in einem gedehnten Maßstab dar.

● **"Act Curs Out"**

Der Button "Act Curs Out" stellt den Ausschnitt der Grafik um den aktiven Cursor herum in X-Richtung in einem komprimierten Maßstab dar.

● **"Betw V Curs"** bzw. **"Betw H Curs"**

Der Button "Betw V Curs" bzw. "Betw H Curs" stellt den Bereich zwischen den beiden Cursorn unter Ausnutzung der gesamten Größe der eingestellten Grafik in X- bzw. in Y-Richtung in einem gedehnten Maßstab dar.

● **"Unzoom"**

Der Button "Unzoom" stellt die ursprüngliche Achse wieder her, macht also alle durchgeführten Zoom-Schritte rückgängig.

● **"Undo"**

Der Button "Undo" macht den letzten durchgeführten Zoom-Schritt rückgängig.

● **"Autoscale"**

Der Button "Autoscale" führt zur nächsten Softkey-Ebene. Mit den hier angebotenen Softkeys werden die gewählten Achsen, je nach Wahl auch nur unter Berücksichtigung einzelner Messkurven, neu skaliert. Die hiermit ausgelöste Aktion entspricht der des Buttons "Autoscale " in den zugehörigen Konfigurationspanels.

### **Funktion Restart MinMax, Lim Viol**

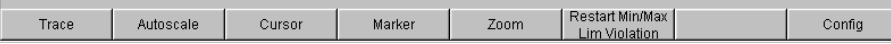

Durch Betätigen des Buttons "Restart Min/Max, Lim Violation" gelangt man in eine weitere Softkey-Ebene.

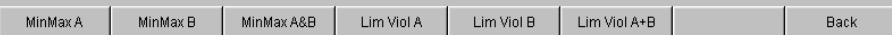

Wurde im zugehörigen Konfigurationspanel die Funktion Show Min/Max gewählt, so wird mit dem jeweiligen Button die Anzeige des niedrigsten und höchsten Messwerts neu gestartet.

Wurden im zugehörigen Konfigurationspanel die Funktionen Lim upper oder Lim lower gewählt, so wird mit dem jeweiligen Button die Grenzwertüberwachung neu gestartet.

### **Funktion Config**

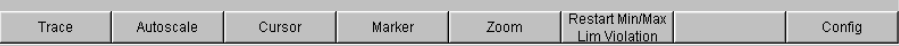

Mit dem Button "Config" kann aus der Bedienung des jeweiligen Grafikfensters heraus das zugehörige Konfigurationspanel geöffnet oder geschlossen werden.

# **4.8.4.9 Messwertanzeige in Listen**

Anstelle der Grafikfenster, bzw. auch zusammen mit diesen, können die Messwerte auch in Listen angezeigt werden.

Messwerte, die vorgegebene Grenzwerte verletzt haben, werden als rote Ziffern dargestellt.

Zusätzlich weist in der rechten unteren Ecke der Grafik ein nach oben bzw. nach unten gerichteter roter Pfeil bleibend auf die Über- bzw. Unterschreitung des Limits hin.

Nach Neustart einer Dauermessung mit START sowie das Betätigen des Buttons "Restart Min/Max, Lim Violation" setzt die Grenzwertüberwachung wieder zurück.

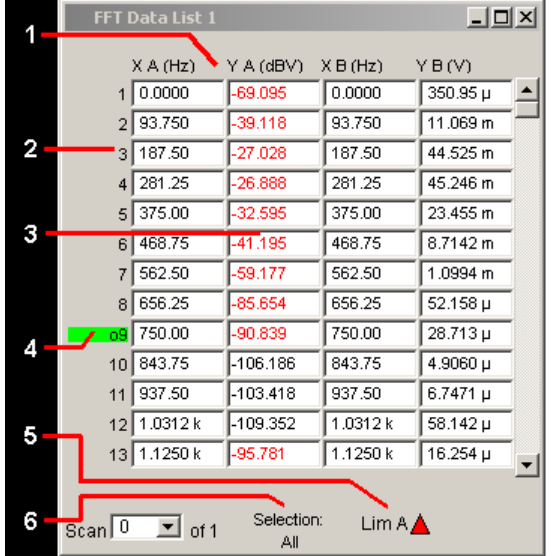

- 1 = Spalten mit Messwerten
- 2 = Nummerierung der Messwerte
- 3 = Messwert mit Grenzwertverletzung
- 4 = Cursor
- 5 = Anzeige für Limitverletzung
- 6 = Anzeigefilter

### **Messwert-Liste öffnen**

Messwert-Listen können über die zugehörigen Konfigurationspanel geöffnet werden. Mit dem Button "Data List Show" wird das zugehörige Grafikfenster eingeschaltet.

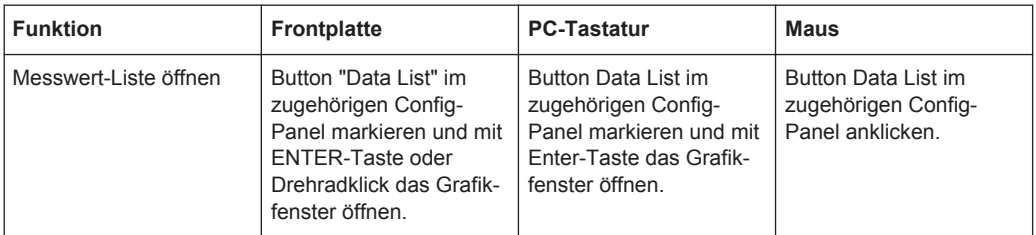

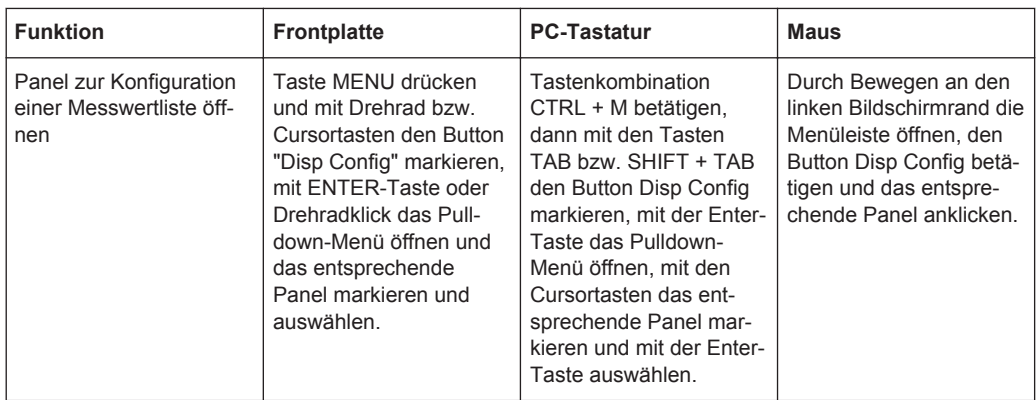

### **Einstellungen zu den Messwert-Listen**

Eine ausführliche Beschreibung mit den detaillierten Möglichkeiten zu den Einstellungen in diesen Panels siehe [Kapitel 5.51, "Messwert-Liste", auf Seite 757.](#page-766-0)

Einige grundsätzlichen Einstellungen zu den Messwertlisten werden hier beispielhaft beschrieben.

Die in den Listen angezeigten Messwerte sind grundsätzlich mit den Werten der Messwertgrafiken gekoppelt. Dies bedeutet, alle Einstellungen in den Konfigurationspanels wie Unit, Engineering, eingestellte Grenzwerte etc. gelten für die Listen auf gleiche Weise.

Auch die Position der Cursor wird in den Listen abgebildet; die Nummer des Messwertes, auf dem der Cursor steht, wird farbig hinterlegt. Ebenfalls wirkt die über die Softkeyleiste eingestellte Schrittweite für die Cursorbewegung (siehe voriger Abschnitt) auch auf die Bewegung der Cursor in der Messwertliste.

Zum Navigieren in den Listen gibt es drei Möglichkeiten:

- Sobald man einen Wert in der Liste markiert hat (blauer Auswahlrahmen), kann man sich mit dem Drehrad innerhalb der Spalte von Wert zu Wert weiterbewegen. Bewegungen in den Listen sind auch mit den Cursortasten möglich. Die Cursor-Tasten Up/Down navigieren in Spalten, die Tasten Left/Right in den Zeilen.
- Über die externe PC-Tastatur kann man sich mit den Tasten TAB bzw. CTRL + TAB ebenfalls innerhalb der Spalte nach unten bzw. nach oben bewegen. Auch hier navigieren die Cursortasten ( bzw. ( innerhalb der Spalten, die Cursortasten ( und ( in den Zeilen.
- Mit der Maus klickt man entweder den gewünschten Wert an oder man navigiert mit Hilfe der Bildlaufleiste.

Sobald die Messwertliste den Fokus hat, erscheinen am unteren Bildschirmrand Softkeys.

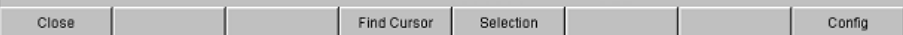

Der Button "Close" schließt die Messwertliste.

Betätigt man den Button "Find Cursor", so stellt die Messwertliste einen Ausschnitt der Messwerte so dar, dass sich der mit dem Cursor markierte Wert in der Mitte der Liste

<span id="page-222-0"></span>befindet. Sind beide Cursor angeschaltet, so toggelt dieser Button zwischen den beiden Cursorwerten hin und her.

Mit dem Button "Selection" ist es möglich, die Auflistung der angezeigten Messwerte einzuschränken, d.h. nur ausgewählte Zeilen aufzulisten. Betätigt man diesen Button, so erscheint eine weitere Softkey-Ebene zur Auswahl der angezeigten Werte wie folgt:

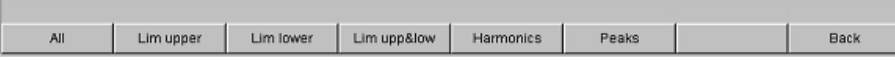

Je nach Wahl des entsprechenden Softkeys werden in der Messwertliste aufgelistet:

- alle
- nur die Werte die obere, untere oder beide Grenzwerte überschreiten,
- nur Harmonische oder
- nur Peaks

### **Cursor in Listen mit mehreren Einzelkurven**

Besteht eine Messkurve (TRACE) aus mehreren Einzelkurven (Scans), so werden jeweils nur die Werte eines Scans in der Liste dargestellt. Welcher Scan aufgelistet wird, ist aus der Scan-Nummer ersichtlich, die in einem Anzeigefeld in der unteren linken Ecke der Messwertliste angezeigt wird.

Um einzelne Scans aufzulisten, wird der entsprechende Scan wie folgt ausgewählt:

- Von der Frontplatte mit den SCAN-Tasten
- Mit der externen PC-Tastatur mit den Tasten ALT + PAGE UP bzw. ALT + PAGE DOWN
- Mit der Maus durch Anklicken im oben gezeigten Feld Scan.

# **4.9 Einstellungen in der Menüleiste**

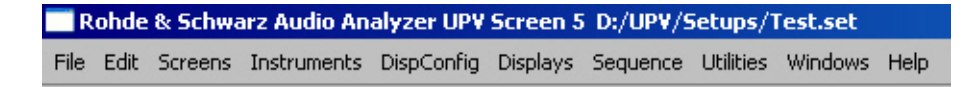

Die Menüleiste wird beim Audio Analyzer ähnlich wie bei anderen Windows®-Anwendungen verwendet. Folgende Einstellungen werden hier vorgenommen:

### **File**

- Preset (Load Default) Load Setup Load Example Setup Save Setup As Save Setup Exit
- **Preset (Load Default)**

Laden der vom Werk vorgegebenen Gerätegrundeinstellung (entspricht Taste PRESET auf der Frontplatte, siehe [Kapitel 4.15.4, "Laden und Speichern von](#page-239-0) [Geräteeinstellungen", auf Seite 230\)](#page-239-0).

Es erscheint eine Dialogbox mit der Sicherheitsanfrage: "Do you want to preset the device?"

- **Yes**
	- Preset wird ausgeführt
- **No**
	- Abbruch
- **LAN Reset**

Es erscheint eine weitere Sicherheitsanfrage: "Do you really want to reset the LAN Settings? The settings will be set to DHCP + AutoIP / VXI-11 discovery on". Wird mit "Yes" geantwortet, erfolgt das **Rücksetzen der LXI LAN-Default-Einstellungen**, das Laden der vom Werk vorgegebenen **Gerätegrundeinstellung** und ein **Neustart des Gerätes**.

**Load Setup** 

Laden von Geräteeinstellungen (entspricht Taste LOAD auf der Frontplatte, siehe Abschnitt Laden und Speichern von Geräteeinstellungen).

# **Load Example Setup**

Laden von Geräteeinstellungen, die von Rohde & Schwarz für eine Vielzahl von typischen Messungen bereits vorbereitet wurden und auf dem Gerät beispielhaft zur Verfügung stehen; diese Setups sind in verschiedene Applikationsbereiche (AA, AD, DD, DA) eingeteilt, abhängig davon, ob Generator bzw. Analysator mit analogen bzw. digitalen Schnittstellen betrieben werden

**Save Setup As** 

Speichern von Geräteeinstellungen unter einem neuen Dateinamen bzw. Überschreiben eines bereits bestehenden Setups (entspricht Taste SAVE auf der Frontplatte, siehe [Kapitel 4.15.4, "Laden und Speichern von Geräteeinstellungen",](#page-239-0) [auf Seite 230](#page-239-0)).

### ● **Load Display Plugin**

Hier kann ein Plugin gewählt werden, das die Anzeigemöglichkeiten des UPV um weitere Panels erweitert, wie z.B. eine Spektrogramm-Darstellung.

● **Print Preview**

Hier wird ein Vorschau-Fenster der aktuellen Grafik angezeigt, welches mit dem für das jeweilige Ausgabegerät eingestellten Farbprofil dargestellt wird. Von da aus kann die eigentliche Ausgabe veranlasst oder die Aktion abgebrochen werden.

● **Exit**

Verlassen des R&S UPV-Messprogramms.

### **Edit**

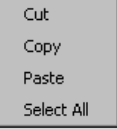

● **Cut**

Ausschneiden von Zeichen, Zeichenketten, Daten etc. in die Zwischenablage.

- **Copy**
	- Kopieren von Zeichen, Zeichenketten, Daten etc. in die Zwischenablage.
- **Paste**
	- Einfügen von Zeichen, Zeichenketten, Daten etc. aus der Zwischenablage.
- **Select All**

Auswählen von Zeichen, Zeichenketten, Daten etc. in die Zwischenablage.

### **Screens**

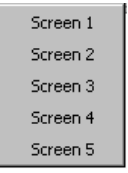

Auswahl der fünf Bildschirmdarstellungen (Screens), siehe [Kapitel 4.4, "Der Bild](#page-162-0)[schirm", auf Seite 153.](#page-162-0)

### **Instruments**

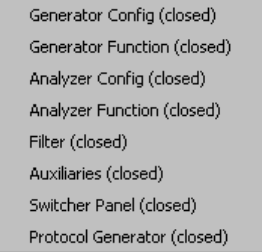

Auswahl der Panels zur Einstellung der Generatoren, Analysatoren, Filter und zusätzlicher Funktionen

- Durch Markieren wird das jeweils gewählte Panel auf dem gerade gewählten Screen dargestellt (siehe [Kapitel 4.5.1, "Panels öffnen, bedienen, verstecken und](#page-170-0) [schließen", auf Seite 161](#page-170-0))
- In der Liste werden bereits geöffnete Panels ohne Zusatz, geschlossene Panels mit dem Zusatz "closed" und bereits geöffnete aber minimierte Panels mit dem Zusatz "hidden" gekennzeichnet

# **DispConfig**

- **Function Config** Level Mon Config (closed) Input Config (closed) Freq / Phase Config (closed) Sweep Graph1 Config (closed) Sweep Graph2 Config (closed) Sweep Graph3 Config (closed) Sweep Graph4 Config (closed) Impulse Response Config (closed) FFT Graph1 Config (closed) FFT Graph2 Config (closed) Waveform Config (closed) PESQ Graph1 Config (closed) PESQ Graph2 Config (closed) Bargraph1 Config (closed) Bargraph2 Config (closed)
- Auswahl der Panels zur Konfiguration der Messwertanzeigefenster
- Durch Markieren wird das jeweils gewählte Panel auf dem gerade gewählten Screen dargestellt (siehe [Kapitel 4.5.1, "Panels öffnen, bedienen, verstecken und](#page-170-0) [schließen", auf Seite 161](#page-170-0))
- In der Liste werden bereits geöffnete Panels ohne Zusatz, geschlossene Panels mit dem Zusatz "closed" und bereits geöffnete aber minimierte Panels mit dem Zusatz "hidden" gekennzeichnet

### **Displays**

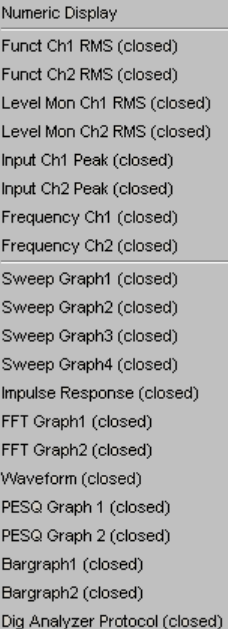

- Auswahl der Messwertanzeigefenster
- Durch Markieren wird das jeweils gewählte Messwertfenster auf dem gerade gewählten Screen dargestellt (siehe [Kapitel 4.5.1, "Panels öffnen, bedienen, ver](#page-170-0)[stecken und schließen", auf Seite 161\)](#page-170-0)

In der Liste werden bereits geöffnete Panels ohne Zusatz, geschlossene Panels mit dem Zusatz "closed" und bereits geöffnete aber minimierte Panels mit dem Zusatz "hidden" gekennzeichnet

### **Sequence**

Execute Macro SCPI Recording

**Execute Macro** 

Auswahl von Sequenzen (Makros), um zuvor programmierte Messabläufe zu starten

**SCPI Recording** 

Aufzeichnung von Fernsteuerbefehlen zur vereinfachten Erstellung von Messprogrammen (siehe [Kapitel 6, "Fernsteuerung – Grundlagen", auf Seite 827\)](#page-836-0)

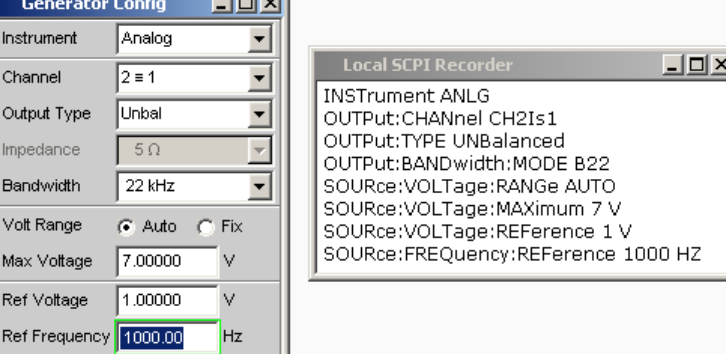

 $\sim$ 

#### **Utilities**

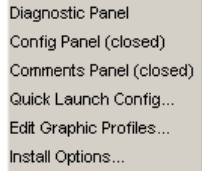

● **Diagnostic Panel**

Öffnet ein Panel zur Eingabe von Service-Einstellungen

● **Config Panel**

Öffnet ein Panel zur Eingabe von geräteübergreifenden Einstellungen wie z.B. IEC-Bus-Adresse, das Aussehen der File-Select-Box oder ob die Menüzeile oder die Tool Bar permanent am Bildschirm erscheinen sollen.

● **Comments Panel**

Erlaubt die Eingabe eines Kommentars für das aktuelle Setup. Dieser Kommentar wird im Setup gespeichert und nach erneutem Laden wieder angezeigt. Es stehen zur Eingabe einige Stilmittel zur Verfügung, die über die rechte Maustaste gewählt werden können.

Remote-control command: [SYSTem:SINFo](#page-1074-0) auf Seite 1065

### **Quick Launch Config ...**

Der Anwender kann in der Werkzeugleiste bis zu 8 Icons definieren, die bei Mausklick wahlweise Setups laden oder Makros ausführen, siehe hierzu [Kapitel 4.10,](#page-229-0) ["Einstellungen in der Werkzeugleiste", auf Seite 220.](#page-229-0)

Die Festlegung dieser Funktionen werden im Fenster "Quick Launch Config…" vorgenommen.

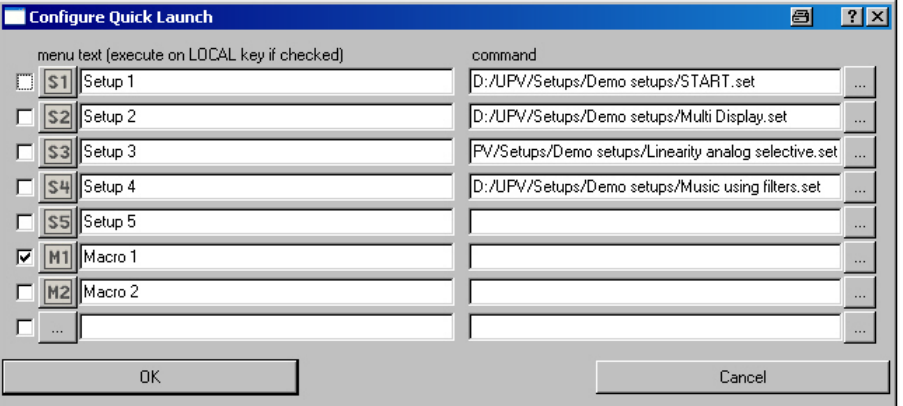

Wird eine Tick-Box am linken Rand aktiviert, dann wird das entsprechende Setup oder Makro mit Hilfe der Frontplattentaste LOCAL ausgeführt. Wurden mehrere Tick-Boxen aktiviert, werden die Einträge von oben nach unten abgearbeitet. Für die danebenliegenden Button-Spalte können Icons nach Belieben des Anwenders definiert werden. Hierzu können die im Lieferumfang enthaltenen Symbole (S1 … S8, bzw. M1 … M8) verwendet werden, die im Verzeichnis C:\UPV\Config\res zu finden sind.

Es ist aber auch möglich, jedes beliebige andere Icon zu verwenden, es muss lediglich in der Größe 20 x 20 Pixel und als .BMP-File auf der Festplatte des Audio Analyzers vorliegen.

Durch Mausklick auf die Schaltfläche gelangt man in den File Selector, von wo aus man das gewünschte Icon-File auswählen kann.

In den Textzeilen können Kommentare zur Beschreibung des jeweiligen Setups / Makros eingegeben werden, die als Tooltip erscheinen, wenn man die Maus zu der Schaltfläche bewegt. Ist dem Kommentar ein Sternchen vorangestellt, bedeutet dies, dass die Tickbox am linken Rand aktiviert ist und das Setup / Makro mit den oben erwähnten Tasten ausgeführt wird.

In der Command-Spalte wird das entsprechende Setup / Makro ausgewählt, das mit dem zugehörigen Symbol aktiviert werden soll. Dies geschieht am einfachsten durch Mausklick auf den Button, worauf sich der File Selector öffnet und die benötigte Datei gewählt werden kann.

### **Edit Graphic Profiles ...**

Öffnet ein Fenster, in dem die aktuelle Grafik mit zusätzlichen Bedienelementen zur Bearbeitung des gewählten Farbprofils dargestellt werden. Hier können die Linienfarben und -typen sowie die Hintergrundfarben individuell eingestellt werden.

### **Install Options ...**

Zeigt installierte Optionen und ermöglicht die Installation von Software-Optionen

### **Utilities Config Panel, Einstellung General Configuration**

General Configuration Menu Bar always visible  $\overline{\mathbf{v}}$  $\overline{\mathbf{v}}$ Tool Bar always visible

Vor allem für die Bedienung mit der Maus bietet der R&S UPV die Möglichkeit, die Menüleiste und / oder die Werkzeugleiste dauernd am oberen / rechten Bildschirmrand anzuzeigen.

- **Menu Bar always visible** Siehe ["Menu Bar always visible "](#page-691-0) auf Seite 682 File Edit Screens Instruments DispConfig Displays Sequence Utilities Windows Help
- **Tool Bar always visible** Siehe ["Tool Bar always visible "](#page-691-0) auf Seite 682

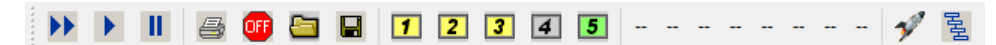

### **Windows**

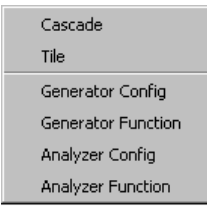

### ● **Cascade**

Kaskadierte Darstellung aller geöffneter Panels / Messwertfenster

● **Tile**

Darstellung aller geöffneter Panels / Fenster als Kacheln

● **Panelnamen**

Anzeige- und Auswahlmöglichkeit aller im aktuellen Screen geöffneten und dargestellten Panels und Messwertfenster. Die Auswahl eines Panels bringt dieses Panel in den Vordergrund.

#### **Help**

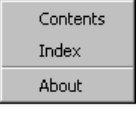

### ● **Contents**

Aufruf des Hilfesystems des Audio Analyzers, siehe [Kapitel 4.14, "Hilfesystem",](#page-233-0) [auf Seite 224](#page-233-0).

● **Index**

Aufruf des Hilfesystems des Audio Analyzers mit einer alphabetisch sortierten Auflistung aller im Hilfesystem verwendeten Begriffe.

● **About**

Aufruf von Informationen zur installierten Firmware-Version des Gerätes.

# <span id="page-229-0"></span>**4.10 Einstellungen in der Werkzeugleiste**

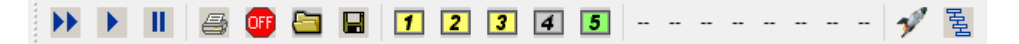

Ähnlich wie andere Windows®-Anwendungen verwendet die Werkzeugleiste (Tool Bar) beim Audio Analyzer Symbole, die beim Anklicken mit der Maus Funktionen ausführen. Dies sind vorwiegend Funktionen, die beim Modell R&S UPV auch als Tasten auf der Frontplatte zur Verfügung stehen. Die Symbole erleichtern die Bedienung mit der Maus und können damit auch beim Modell R&S UPV66 ausgeführt werden. Folgende Funktionen werden hier angeboten:

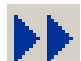

Entspricht der Taste START auf der Frontplatte.

Startet kontinuierliche Messungen bzw. Sweeps. Setzt Min-/Max-Werte bei Bargraph-Anzeigen, Mittelungen bei Messergebnissen und

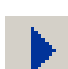

Entspricht der Taste SINGLE auf der Frontplatte.

Limitüberschreitungen zurück

Startet eine Einzelmessung bzw. einen einzelnen Sweep

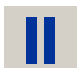

Entspricht der Taste STOP CONT auf der Frontplatte.

Messung / Sweep wird angehalten bzw. fortgesetzt (Toggle-Funktion).

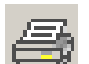

Entspricht der Taste HCOPY auf der Frontplatte.

Abhängig von den Einstellungen in der Menüleiste unter "Utilities", "Config Panel" wird entweder die Ausgabe des Bildschirminhaltes auf den angeschlossenen Drucker gestartet oder der Bildschirminhalt in eine Datei gespeichert.

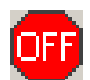

Entspricht der Taste OUTPUT OFF auf der Frontplatte.

Schaltet die Ausgänge des Messgeräteteils aus bzw. wieder ein (Toggle-Funktion).

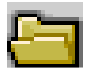

Entspricht der Taste LOAD auf der Frontplatte.

Öffnet ein Panel zum Laden vordefinierter Geräteeinstellungen

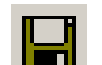

Entspricht der Taste SAVE auf der Frontplatte.

Öffnet ein Panel zum Abspeichern von Geräteeinstellungen

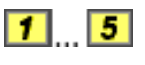

Wählt das entsprechende Bildschirm-Fenster (Screen), wobei die verwendeten Farben folgende Bedeutung haben:

- Das gerade gewählte sichtbare Bildschirm-Fenster wird grün dargestellt
- Alle Screens, in denen Fenster aktiviert sind, werden gelb dargestellt
- Leere Bildschirm-Fenster werden grau dargestellt

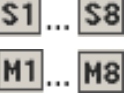

Symbole zum komfortablen Laden vordefinierter Geräteeinstellungen bzw. zum Starten von Makros mit Hilfe der Maus. Die Einstellungen hierzu siehe [Kapitel 4.9, "Einstellun](#page-222-0)[gen in der Menüleiste", auf Seite 213](#page-222-0).

륄

Startet die "R&S UPX Sequencing"-Software, ein Programm das dem Anwender gestattet, Testabläufe auszuführen.

# **4.11 Einstellungen im Betriebssystem**

Der R&S UPV ist mit dem Betriebsystem WindowsXP ausgestattet. Es ist nur in Einzelfällen notwendig, Einstellungen auf Betriebssystemebene vorzunehmen, z.B. bei der Installation eines neuen Druckertreibers.

Um Windows komfortabel bedienen zu können, ist der Anschluss einer Tastatur und einer Maus erforderlich.

# **4.12 Das Panel Auxiliaries**

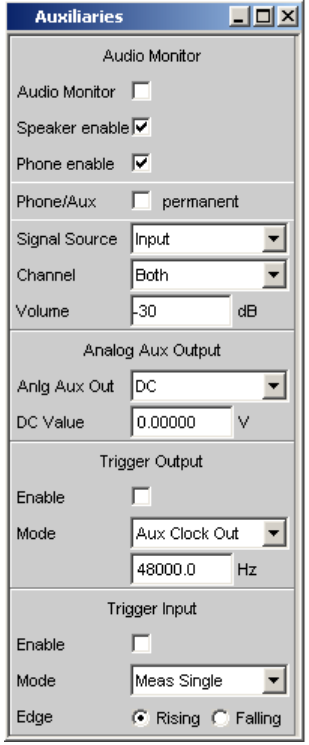

Im Panel "Auxiliaries" können einige zusätzliche Funktionen gewählt werden.

Es ist unterteilt in die Abschnitte:

- **Audio Monitor**, zur Einstellung der Mithörfunktionen
- **Analog Aux Output**, hier kann der zusätzliche Analogausgang an der Rückseite des R&S UPV konfiguriert werden
- **Trigger Input / Output**, zur Einstellung der Trigger-Ein- bzw. Ausgänge an der Rückseite des Gerätes

# **4.12.1 Funktion Audio Monitor**

Der Mithörausgang (eingebauter Lautsprecher bzw. Kopfhöreranschluss) ermöglicht das Mithören analoger oder digitaler Eingangssignale sowohl direkt am Eingang des Audio Analyzers als auch in den unterschiedlichen Analyseebenen hinter evtl. eingeschalteten Filtern. Auch das Generatorsignal kann mitgehört werden.

Bei eingebauter Umrüstung R&S UPV-U2 (Option) stehen an der Rückseite des Gerätes zwei BNC-Buchsen zur Verfügung, an denen das Signal des Kopfhörerausgangs ebenfalls anliegt.

Die Einstellungen hierzu erfolgen im Panel Auxiliaries; sie werden hier beispielhaft beschrieben.

Eine ausführliche Beschreibung mit den detaillierten Möglichkeiten findet sich im [Kapi](#page-258-0)[tel 5, "Gerätefunktionen", auf Seite 249](#page-258-0).

Mit den Tick-Boxen wird die Mithörfunktion bedient.

- "Audio Monitor" schaltet den Lautsprecher bzw. Kopfhörer ein und aus. Diese Funktion korrespondiert dabei mit der Taste Lautsprecher ON an der Frontplatte des Gerätes.
- "Speaker enable" bzw. "Phone enable" dienen als Vorauswahl, auf welche der beiden die oben beschriebene Ein-/Aus-Funktion wirkt.
- Eine evtl. eingebaute Umrüstung R&S UPV-U2 ist zum Kopfhörerausgang parallel geschaltet, diese BNC-Buchsen werden also genauso wie die Klinkenbuchse einbzw. ausgeschaltet.
- Wird die Zeile Phone/Aux aktiviert, so bleiben Kopfhörerausgang und die evtl. installierten BNC-Buchsen (R&S UPV-U2) ständig eingeschaltet. Die ON-Taste wirkt nur noch auf den Lautsprecher. Diese Einstellung permanent ist z.B. dann sehr hilfreich, wenn hier ein Oszilloskop angeschlossen wird, auf dem der Signalverlauf ständig beobachtet werden soll, gleichzeitig jedoch der Lautsprecher schaltbar bleiben soll.

In der Zeile "Signal Source" wird eingestellt, welches Signal mitgehört werden soll. Dies kann entweder das in den Analysezweig geschaltete Messsignal sein, wahlweise in der **Input**-Ebene oder der **Function**-Ebene, d.h. ohne oder mit entsprechender Filterung. Alternativ kann auch das **Generator**signal mitgehört werden. Die einzelnen Ebenen des Analysators sind näher erläutert, sieh[eKapitel 4.2.3.1, "Funktionsblöcke und](#page-155-0) [Messebenen", auf Seite 146.](#page-155-0)

In der Zeile "Channel" wird gewählt, ob das Signal eines einzelnen Kanals (Mono) oder das Stereo-Signal an den Mithörausgang gelegt wird. Bei der Einstellung "Both" werden die beiden Kanäle getrennt an die beiden Kopfhörer-Ausgänge gegeben; der Lautsprecher erhält das Summensignal aus den beiden Kanälen. Gleiches gilt bei eingebauter Umrüstung R&S UPV-U2 für die dann vorhandenen beiden BNC-Buchsen.

In der Zeile "Volume" wird die Wiedergabelautstärke am Lautsprecher bzw. angeschlossenen Kopfhörer durch Eingabe bzw. Veränderung des numerischen Wertes im Bereich von 0 dB bis -120 dB eingestellt.

Alternativ kann die Lautstärketaste an der Frontseite des Gerätes betätigt werden. Es öffnet sich ein Fenster mit einem stilisierten Lautstärkeregler, der direkt mit dem Drehrad, den Cursortasten bzw. oder mit der Maus bedient werden kann. Die ENTER-Funktion oder nochmaliges Drücken der Lautstärketaste schließt diese Einstellung.

# **A VORSICHT**

### **Möglicher Hörschaden durch hohen Schalldruck**

Das anliegende Signal, Geräteeinstellungen wie Messbereich und Messfunktion, sowie die eingestellte Lautstärke beeinflussen die Ausgangsspannung des eingebauten Kopfhörerverstärkers.

Wenn die Lautstärke auf Maximum gestellt ist, kann der eingebaute Kopfhörerverstärker eine hohe Ausgangsspannung mit einem Effektivwert von bis zu 8 V liefern.

Je nach Empfindlichkeit des angeschlossenen Kopfhörers kann dies zu sehr hohen Schalldrücken führen, die evtl. das Gehör schädigen können.

Bei wechselnden Eingangssignalen wird deshalb empfohlen, die Lautstärke zu reduzieren und den Kopfhörer abzusetzen, bis das Signal eingeschwungen ist.

# **4.12.2 Zusätzlicher Analog-Ausgang**

An der Rückseite befindet sich ein zusätzlicher analoger Ausgang ANLG AUX OUT für folgende Spezialanwendungen:

- Ausgabe eines DC-Signals, z.B. zur Stromversorgung von Hörgeräten
- Zusätzlicher Ausgang für das analoge Generatorsignal über einen integrierten Verstärker zum direkten Ansteuern kleiner Lautsprecher
- Ausgang für einkanaliges Mithören

Details siehe [Kapitel 5, "Gerätefunktionen", auf Seite 249](#page-258-0).

# **4.12.3 Trigger-Eingang, Trigger-Ausgang**

An der Rückseite befinden sich je ein Trigger-Eingang und ein Trigger-Ausgang für folgende Anwendungen:

- Eingang zum Triggern von Messungen
- Ausgang für ein von Messereignissen abhängiges Signal, das zum Triggern externer Geräte / Schaltungen verwendet werden kann
- An der Buchse TRIG OUT können alternativ auch Taktsignale ausgegeben werden

Nähere Erläuterungen siehe [Kapitel 5.47, "Signalbeobachtung", auf Seite 662.](#page-671-0)

# **4.13 Schnellabschaltung der Ausgänge**

 $\overline{\overline{\overline{\overline{C}}}}$ 

Mit der Taste OUTPUT OFF können beim Auftreten von Störungen die Generatorausgänge abgeschaltet werden. Dies bedeutet:

● Die Pegel aller Digital-Ausgänge werden auf 0 V gesetzt.

<span id="page-233-0"></span>Die Pegel aller Analog-Ausgänge werden auf 0 V gesetzt, wobei diese abgeschlossen bleiben (d.h. die Impedanz bleibt erhalten).

Die abgeschalteten Leitungen können nur durch nochmaliges Drücken der OUTPUT-OFF-Taste wieder reaktiviert werden.

### Besonderheit **Anlg Aux Output**:

Ist im Auxiliaries Panel in der Zeile "Anlg Aux Out" als Signalquelle DC gewählt, so bleibt die in der Zeile darunter angegebene Gleichspannung trotz Betätigung der Taste OUTPUT OFF erhalten.

Damit ist gewährleistet, dass bei einem angeschlossenen Device Under Test (DUT) die Versorgungsspannung bzw. der Arbeitspunkt erhalten bleibt.

Der Zustand der Taste wird durch eine LED angezeigt. Die leuchtende LED bedeutet OUTPUT OFF.

Auch bei einer Überlastung der Analysatoreingänge (Eingangsspannung an 300 Ω oder 600 Ω größer 25 V) wird, um den Analysatoreingang zu schützen, automatisch der Generatorausgang abgeschaltet und die OUTPUT-OFF-LED leuchtet, so als ob die OUTPUT-OFF-Taste betätigt worden wäre. Nach einer derartigen Überlastung der Analysatoreingänge kann der Messbetrieb wieder aufgenommen werden, sofern die Überspannung beseitigt oder die Eingangsimpedanz auf 200 kΩ umgeschaltet wurde.

Fernsteuerbefehl:

OUTPut [auf Seite 916](#page-925-0)

# **4.14 Hilfesystem**

Der R&S UPV ist mit einer kontextsensitiven Hilfe ausgestattet. Diese Hilfe bietet zu jedem Parameter eine Hilfeseite an und kann während der Bedienung des Gerätes jederzeit aufgerufen werden. Die Hilfe ist mit einer Navigationsleiste versehen, d.h., ausgehend von der kontextsensitiven Seite kann über das Inhaltsverzeichnis, den Index, Pfeile zum Blättern und seiteninterne Links auf andere Hilfeseiten gesprungen werden.

**Hilfesystem** 

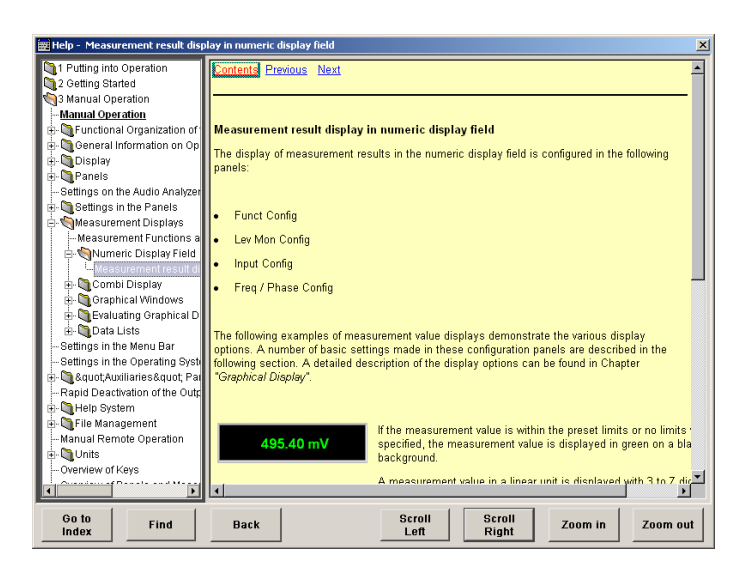

Zusätzlich zur kontextsensitiven Hilfe wird eine kompilierte Online-Hilfe zu allen Funktionen des R&S UPV auf der mitgelieferten CD-ROM zur Verfügung gestellt. Diese Hilfe kann auf jedem Rechner mit Internet Explorer ab Version 4.0 aufgerufen werden.

# **4.14.1 Bedienung der Hilfe**

Das Hilfefenster gliedert sich in drei Bereiche. Links befindet sich eine Spalte, die wahlweise das Inhaltsverzeichnis oder die Indexliste der gesamten Hilfe anzeigt. Rechts davon ist ein großer Bereich, der die jeweilige Hilfeseite darstellt und wenn nötig auch einen vertikalen Rollbalken zeigt. Diese Ansicht kann bei Bedarf mit dem Drehrad nach oben bzw. unten verschoben werden.

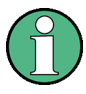

Ist die linke Ansicht des Inhaltsverzeichnisses bzw. der Indexliste aktiviert, so kann man mit Hilfe der Buchstabentasten direkt an den gewünschten Anfangsbuchstaben in der Ansicht springen.

Mit dem Drehrad kann die blaue Markierung zwischen diesen Bereichen bewegt werden. Klickt man auf das Drehrad, so wird der markierte Bereich aktiviert; die Markierung wechselt ihre Farbe zu grau. Mit der Taste ESC deaktiviert man den Bereich wieder, so dass das Drehrad die Markierung wieder verschiebt.

Zur Bedienung der Hilfe befinden sich zusätzlich im unteren Bereich des Fensters einige Knöpfe, die sowohl mit der Maus als auch mit Hilfe der Softkeys bedient werden können:

● **"Goto Index"**

Diese Taste wechselt die Ansicht auf der linken Seite zur Indexliste und setzt den Eingabefokus dorthin. Mit derselben Taste gelangt man auch wieder zurück ins Inhaltsverzeichnis, sie heißt dann Goto Content.

● **"Find/Back"**

Navigiert man in der Online-Hilfe durch Aktivieren von Links, so kommt man mit dieser Taste wieder zurück auf die vorherige Seite.

● **"Scroll Left/Scroll Right"**

Manchmal sind die Hilfeseiten zu breit, um vollständig in die Anzeige zu passen. In diesem Fall wird ein horizontaler Rollbalken angezeigt. Dann kann man mit diesen Tasten horizontal blättern, ohne den Eingabefokus zu verlieren.

### ● **"Zoom In / Zoom Out"**

Diese Tasten vergrößern / verkleinern die Darstellung des Hilfeinhalts.

Der Vorteil bei der Bedienung über diese Knöpfe ist, dass immer der richtige Bereich in der Hilfe aktiviert wird und man sehr flüssig arbeiten kann.

# **4.14.2 Sprache der Hilfetexte**

Sowohl die kontextsensitive Hilfe wie auch die Online-Hilfe stehen in deutscher und englischer Sprache zur Verfügung. In welcher Sprache die Hilfetexte angezeigt werden, kann über die Menüleiste unter dem Button "Utilities", "Config Panel" in der Einstellzeile "Help Language" eingestellt werden.

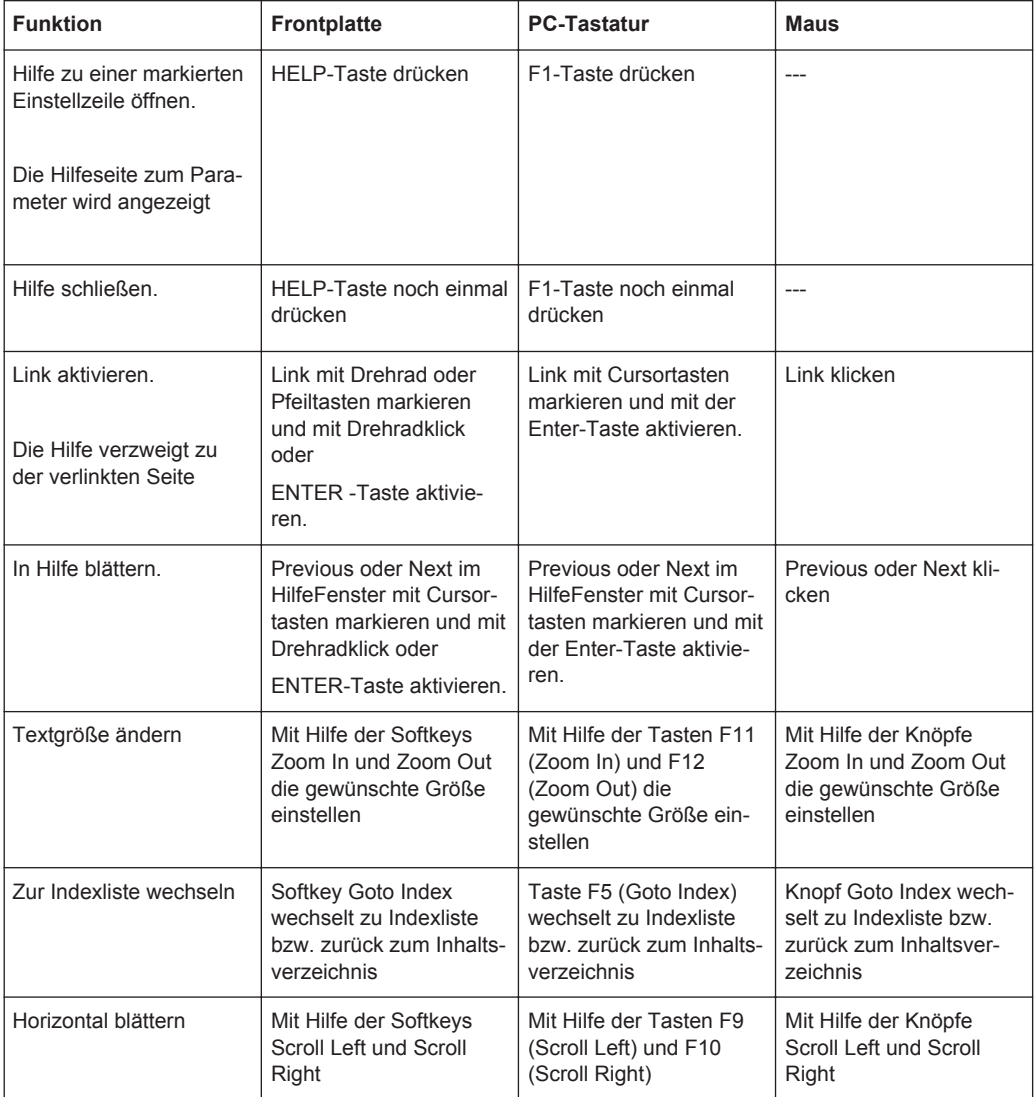

Siehe ["Help Language"](#page-692-0) auf Seite 683.

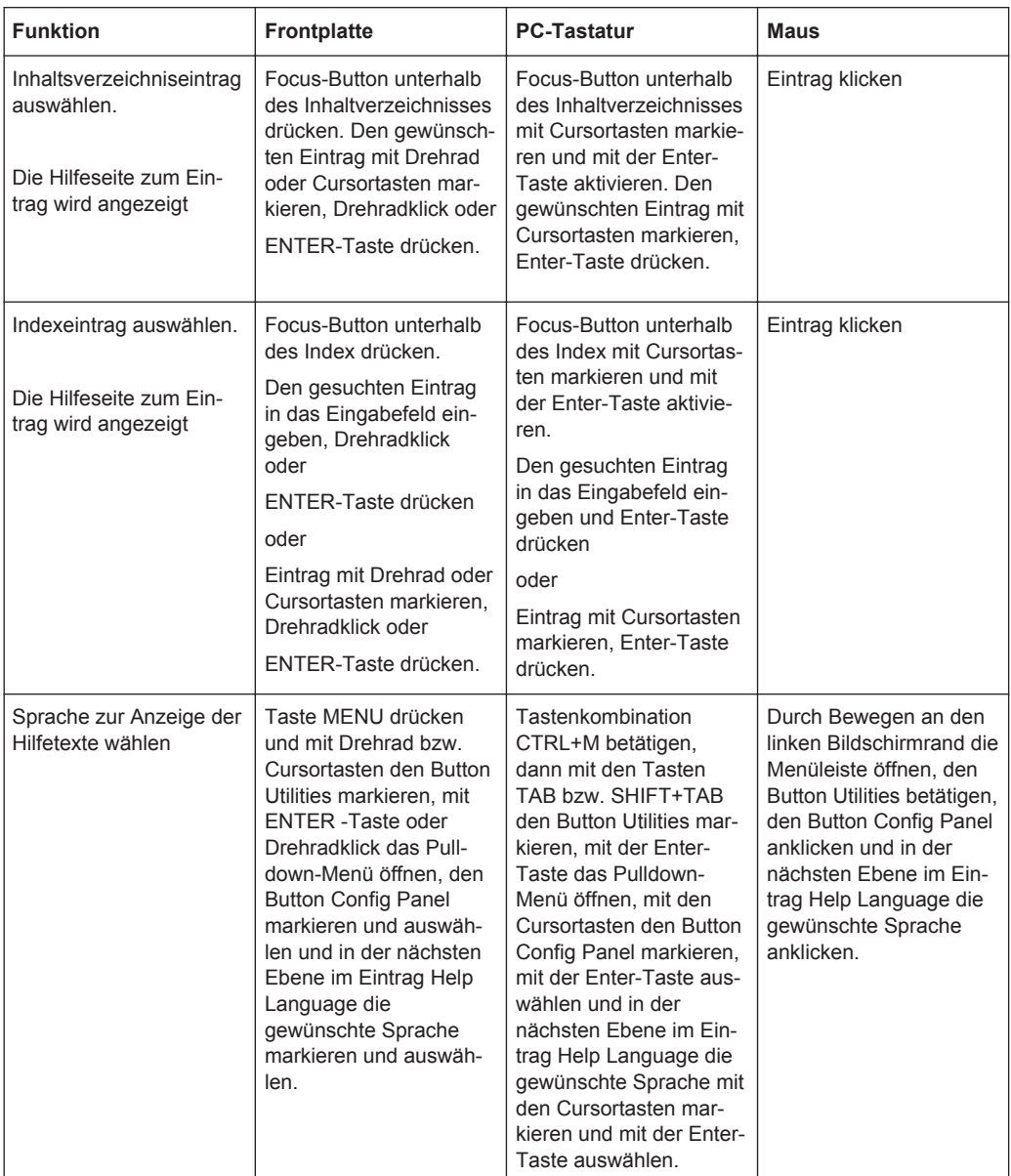

# **4.15 Dateiverwaltung**

Der R&S UPV verwendet Dateien, um alle Gerätedaten, d.h. System- und Benutzerdaten, abzuspeichern. Zu den Benutzerdaten gehören z.B. abgespeicherte Geräteeinstellungen, Daten für Equalizer-Files, Listen für Sweeps etc.

Die Dateien sind auf der geräteinternen Festplatte abgelegt. Für die Ablage von benutzerdefinierten Daten steht das Laufwerk D:\ zur Verfügung, auf dem beliebige Verzeichnisstrukturen erstellt werden können. Einige Defaultverzeichnisse sind vorgegeben, diese können aber jederzeit geändert werden.

Der Austausch von Dateien ist entweder über einen USB-Stick, über eine CD-ROM oder über ein angeschlossenes Netzwerk möglich.

Der USB-Stick wird an eine der USB-Schnittstellen angesteckt; ein neu formatierter Stick erhält den nächsten freien Laufwerksbuchstaben E:\.

Beim Anschluss an ein Netzwerk stehen alle Laufwerke des Netzwerks, für die eine Zugangsberechtigung vorhanden ist, ebenfalls zur Verfügung (siehe [Kapitel 2.10.2.4,](#page-84-0) ["Auf Verzeichnisse im Netzwerk zugreifen", auf Seite 75](#page-84-0)).

Die Dateien werden anhand ihrer Endung unterschieden, jedem Dateityp ist ein bestimmter Dateiinhalt zugeordnet. Normalerweise ist die Endung für den Anwender ohne Bedeutung, da der Zugriff auf die Dateien in den zugehörigen Panels erfolgt und dort nur der relevante Dateityp angeboten wird. So können z.B. die Dateien mit Equalizer-Einstellungen nur in den Panels "Generator Function" bzw. "Analyzer Function" bei den entsprechenden Funktionseinstellungen geladen werden.

Um gespeicherte Einstellungen zu laden oder Ergebnisse abzuspeichern, wird mit dem Button ••• im jeweiligen Panel der "File Manager" aufgerufen und es erscheint ein File Select-Fenster.

# **4.15.1 Wahl des File Select-Fensters**

Im R&S UPV kann man zwischen zwei grundlegend verschiedenen Typen des "File Select"-Fensters wählen. Welchen Stil man haben möchte, kann in der Menüleiste unter dem Button "Utilities", "Config Panel", Abschnitt "General Configuration", Einstellzeile"File Selector Win Style" eingestellt werden.

### **File Selector Win Style**

Wahl des Stils, in dem das "File Select"-Fenster angezeigt werden soll.

Siehe ["File Selector Win Style "](#page-691-0) auf Seite 682

# **4.15.2 Integriertes File Select-Fenster**

Das File Select-Fenster ist aus mehreren Bereichen aufgebaut.

Im oberen Bereich "Recent Data Sets" werden die zuletzt benutzten Dateien aufgelistet, maximal werden zehn Dateien angezeigt.

Darunter erscheinen links die verfügbaren Laufwerke und Verzeichnisse und rechts die Dateien im ausgewählten Verzeichnis. Der aktuell ausgewählte Pfad wird oberhalb der Fenster angegeben. Es werden immer nur die relevanten Dateien ohne Dateiendung angezeigt. Bei mehrmaligem Öffnen erscheint der zuletzt ausgewählte Pfad.

Beim Abspeichern und Anlegen ist der Dateiname frei wählbar, die Dateiendung wird automatisch vergeben und kann nicht eingegeben werden. Die Datei wird im ausgewählten Pfad abgespeichert.

Die Bedienung entspricht der Bedienung in den Panels, wobei allerdings jeder Bereich des "File Select"-Fensters wie ein einzelnes Panel gehandhabt wird: Mit Drehrad oder Cursorn wird der Bereich markiert und mit Drehradklick oder der Enter-Taste der Eingabefokus in diesen Bereich verlegt. Drehrad und Cursor Up/Down navigieren dann nur innerhalb dieses Bereichs. Zwischen dem Verzeichnisbaum und der Dateiliste kann mit den Cursorn Left/Right gewechselt werden. Die Unterverzeichnisse zu dem gewählten Verzeichnis werden erst nach einer kurzen Verzögerung angezeigt, um ein schnellen Navigieren im Verzeichnisbaum zu ermöglichen. Drücken der ESC-Taste verlegt den Eingabefokus wieder eine Ebene höher. Der Button zum Speichern oder Laden der Datei kann angewählt und gedrückt werden. Nach der Einstellung, z.B. Auswahl der Datei, wird das Menü automatisch geschlossen.

Datei laden:

Datei markieren und mit Drehradklick oder durch Drücken des Buttons/Softkeys Select laden.

Datei speichern:

Dateinamen im Feld "File Name:" eingeben. Das Verzeichnis markieren, in das die Datei gespeichert werden soll und anschließend den Button/Softkey "Save" drücken.

Datei anlegen:

Dateinamen im Feld "File Name:" eingeben. Das Verzeichnis markieren, in das die Datei gespeichert werden soll und anschließend den Button/Softkey "Create" drücken. Die angelegte Datei ist leer, sie muss im zugehörigen Editor noch mit dem gewünschten Inhalt gefüllt werden.

# **4.15.3 File Manager**

Der File Manager ermöglicht die allgemeine Dateiverwaltung wie Kopieren, Verschieben, Umbenennen und Löschen von Dateien und das Anlegen von neuen Verzeichnissen. Damit können auch extern erzeugte Dateien im R&S UPV abgespeichert werden, indem sie von einem USB-Stick, von einer CD-ROM oder aus einem Netzwerk auf die interne Festplatte kopiert werden.

Der "File Manager" ist von allen Panels aus, in denen Dateien geladen werden können, aufrufbar. Der Aufruf erfolgt mit dem Button "File Manager…" im "File Select"- Fenster.

Zusätzlich kann der File Manager auch über die Menüleiste aufgerufen werden.

Der File Manager bietet im oberen Bereich "File Type" die Auswahl des Dateitypen an, der angezeigt werden soll. Damit können entweder alle Dateien (Auswahl "All Files (\*:\*)") oder gezielt eine Auswahl an Dateien (z.B. Auswahl "Waveforms (\*.wav)") bearbeitet werden. Eine Liste der Dateitypen befindet sich in der Panel am Ende dieses Abschnitts.

Darunter erscheinen links die verfügbaren Laufwerke und Verzeichnisse und rechts die Dateien im ausgewählten Verzeichnis. Der aktuell ausgewählte Pfad wird oberhalb der Fenster angegeben. Bei mehrmaligem Öffnen erscheint der zuletzt ausgewählte Pfad. Im Unterschied zum "File Select"-Fenster werden im File Manager die vollständigen Dateinamen mit Endung angezeigt.

Die Buttons/Softkeys lösen die zugeordnete Aktion wie Kopieren, Verschieben oder Löschen der markierten Datei aus. Zusätzlich kann ein neues Verzeichnis, jeweils in der Ebene unterhalb des markierten Verzeichnisses, angelegt werden.

<span id="page-239-0"></span>Die Bedienung entspricht der Bedienung in den Panels, wobei allerdings jeder Bereich des "File Managers" wie ein einzelnes Panel gehandhabt wird: Mit Drehrad oder Cursorn wird der Bereich markiert und mit Drehradklick oder der Enter-Taste der Eingabefokus in diesen Bereich verlegt. Drehrad und Cursor Up/Down navigieren dann nur innerhalb dieses Bereichs. Zwischen dem Verzeichnisbaum und der Dateiliste kann mit den Cursorn Left/Right gewechselt werden. Die Unterverzeichnisse zu dem gewählten Verzeichnis werden erst nach einer kurzen Verzögerung angezeigt, um ein schnellen Navigieren im Verzeichnisbaum zu ermöglichen. Drücken der ESC-Taste verlegt den Eingabefokus wieder eine Ebene höher. Die Buttons/Softkeys können ausgewählt und aktiviert werden.

Datei verschieben:

Datei markieren und anschließend den Button/Softkey "Cut" drücken. Verzeichnis markieren, in das die Datei verschoben werden soll, und anschließend den Button/ Softkey Paste drücken. Existiert eine Datei gleichen Namens schon in dem Zielverzeichnis, erscheint eine Sicherheitsabfrage, bei der das Überschreiben dieser Datei bestätigt werden muss.

Datei kopieren:

Datei markieren und anschließend den Button/Softkey "Copy" drücken. Verzeichnis markieren, in das die Datei kopiert werden soll, und anschließend den Button/Softkey Paste drücken. Existiert eine Datei gleichen Namens schon in dem Zielverzeichnis, erscheint eine Sicherheitsabfrage, bei der das Überschreiben dieser Datei bestätigt werden muss.

Datei umbenennen:

Datei markieren und anschließend den Button/Softkey "Rename" drücken. Ein Eingabefenster zur Eingabe des neuen Dateinamens öffnet sich. Den Namen eingeben und die Enter-Taste drücken. Existiert schon eine Datei gleichen Namens, erscheint eine Sicherheitsabfrage, bei der das Überschreiben dieser Datei bestätigt werden muss.

Datei löschen:

Datei markieren und anschließend den Button/Softkey "Delete" drücken. Vor dem Löschen erscheint eine Sicherheitsabfrage, bei der der Anwender das Löschen dieser Datei bestätigen muss.

Neues Verzeichnis erstellen:

Laufwerk oder Verzeichnisebene markieren, unterhalb der das neue Verzeichnis angelegt werden soll, und anschließend den Button/Softkey "Create New Directory" drücken. Ein Eingabefenster zur Eingabe des Verzeichnisnamens öffnet sich. Den Namen eingeben und die Enter-Taste drücken.

# **4.15.4 Laden und Speichern von Geräteeinstellungen**

Über die Menüleiste und den Button "File", "Load Setup", "Load Example Setup", "Save Setup as", "Save Setup" oder "Load Display Plugin" gelangt man in das"File Select"-Fenster.

Darüber hinaus können Geräteeinstellungen auch direkt über die an der Frontplatte des Gerätes angeordneten Tasten LOAD bzw. SAVE geladen bzw. gespeichert werden. Mit Betätigen dieser Tasten wird direkt das "File Select"-Fenster geöffnet.

Auf jedem Audio Analyzer R&S UPV gibt es eine Reihe von Geräteeinstellungen, die von Rohde & Schwarz für eine Vielzahl von typischen Messungen bereits vorbereitet wurden und auf dem Gerät beispielhaft zur Verfügung stehen. Diese Setups sind in verschiedene Applikationsbereiche (AA, AD, DD, DA) eingeteilt, abhängig davon, ob Generator bzw. Analysator mit analogen bzw. digitalen Schnittstellen betrieben werden und werden über die Menüleiste, "File" und "Load Example Setup" gewählt.

Der Anwender erhält damit die Möglichkeit, von diesen Voreinstellungen ausgehend, die Einstellungen für seine spezifische Messaufgabe sehr einfach durch Modifizieren dieser Beispiele vorzunehmen.

Alle diese Beispieleinstellungen finden sich im Verzeichnis D:\UPV\Setup Examples.

Ebenfalls auf jedem R&S UPV vorhanden ist die vom Werk vorgegebene Gerätegrundeinstellung. Diese kann entweder über die Menüleiste und den Button File direkt aufgerufen werden oder durch Betätigen der Taste PRESET auf der Frontplatte des Gerätes.

# **4.15.5 Verzeichnis der verwendeten Dateiendungen**

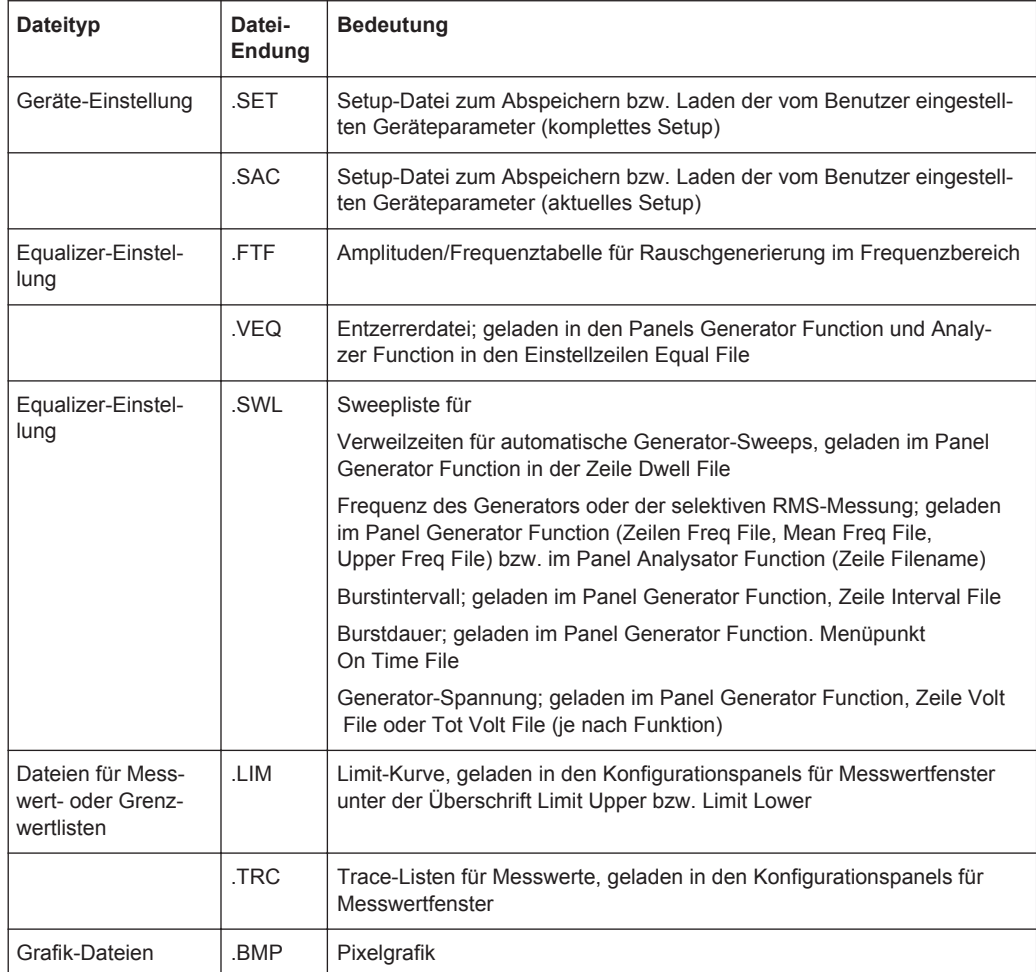

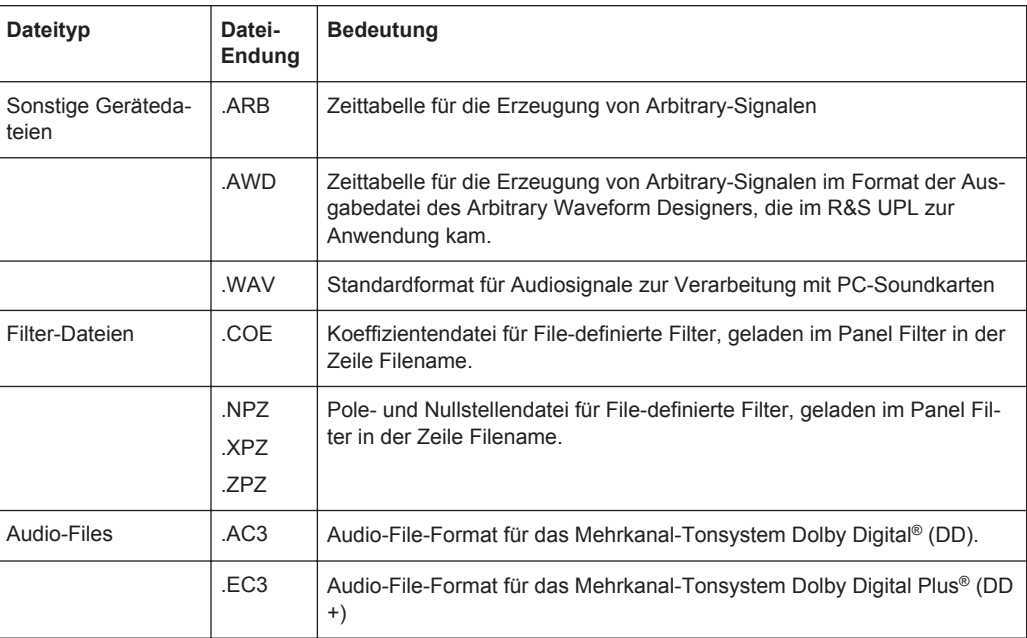

# **4.16 Manuelle Fernbedienung**

Der R&S UPV bietet die Möglichkeit der manuellen Fernbedienung über einen externen Rechner. Damit kann der Audio Analyzer bequem vom Schreibtisch aus bedient werden, obwohl er z.B. in einem anderen Raum in ein Rack eingebaut ist.

Die **manuelle Fernbedienung** erfolgt im Gegensatz zur **Fernsteuerung** nicht mit den Fernsteuerbefehlen, sondern über eine separate Windows-Software, die am externen Rechner installiert ist. Die Windows-Software **Remote Desktop Connection** simuliert nach dem Start die Bedienoberfläche des R&S UPV. Damit ist am externen Rechner eine manuelle Bedienung wie am Gerät selbst möglich.

Voraussetzung für die manuelle Fernbedienung ist eine Verbindung zwischen Audio Analyzer und Rechner über ein LAN-Netzwerk und die Installation der Windows-Software am Rechner.

Das Herstellen der Verbindung und die Installation der Fernbedienungssoftware auf dem externen Rechner ist in [Kapitel 2.10.4, "Konfiguration für manuelle Fernbedie](#page-92-0)[nung", auf Seite 83](#page-92-0) beschrieben.

Die manuelle Fernbedienung wird am externen Rechner durch Aufrufen des Remote Desktop Connection-Programms und Drücken des Buttons Connect gestartet. Der R&S UPV muss als Gerät zur Fernbedienung ausgewählt sein, d.h. sein Computername muss im Fenster Computer: erscheinen. Ist der Rechner für die Fernbedienung mehrerer Geräte konfiguriert worden, stehen diese in der Liste zur Auswahl, die mit Button **E** aufgerufen wird. Die Benutzerkenndaten und das Passwort (jeweils **instrument**) können bei der Erstinstallation abgespeichert werden. Die Eingabe ist im erweiterten Menü "Options>>" möglich.

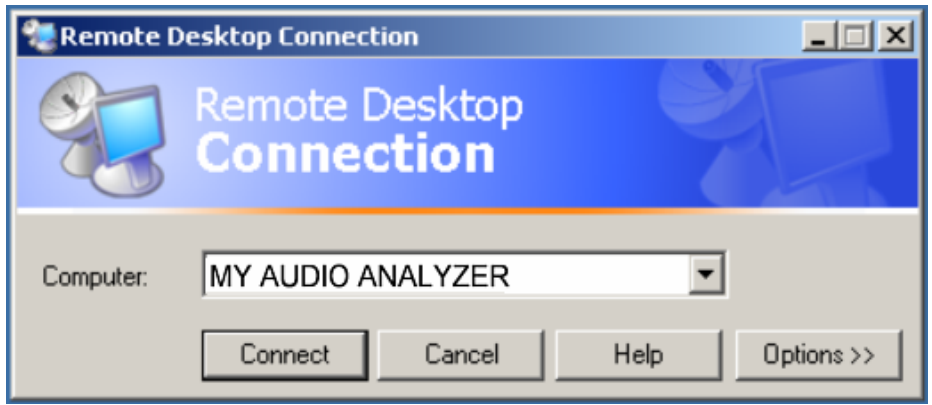

Nach dem Anmelden bootet die Gerätefirmware des R&S UPV am externen Rechner. Nach dem Abschluss des Bootvorgangs erscheint der Bildschirm des Audio Analyzers und der R&S UPV kann vom externen Rechner aus manuell fernbedient werden. Dabei wird die Starteinstellung verwendet, die vor dem Aufbau der Verbindung aktiv war. Die Bedienung der einzelnen Funktionen erfolgt mit Maus und Panel. Frontplattentasten, die nicht direkt an der Panel zur Verfügung stehen, können durch Tastenkombinationen ersetzt werden (siehe [Kapitel 4.18, "Tastenübersicht", auf Seite 240\)](#page-249-0).

Am R&S UPV wird die Gerätefirmware beim Herstellen der Verbindung beendet. Während der manuellen Fernbedienung ist keine Bedienung am R&S UPV selbst möglich. Der Zugriff eines externen Rechners wird durch den Anmelde-Bildschirm von Windows angezeigt, das den zugreifenden Benutzer identifiziert.

Für eine Rückkehr zur direkten Bedienung am R&S UPV ist es notwendig, den externen Benutzer abzumelden und den lokalen Benutzer anzumelden.

Der externe Benutzer kann am externen Rechner im "Start"-Menü des R&S UPV-Fensters durch Klicken von "Disconnect" im rechten unteren Menübereich abgemeldet werden.

Die Abmeldung ist auch direkt am R&S UPV im Fernbedienungs-Fenster möglich.

Der lokale Benutzer kann nur am R&S UPV im Fernbedienungs-Bildschirm nach Drücken der Tastenkombination Ctrl + Alt + Del angemeldet werden. Er heißt beim R&S UPV standardmäßig **instrument**, das Passworts ist ebenfalls **instrument**.

Nach der Anmeldung startet die Gerätesoftware mit den Einstellungen der manuellen Fernbedienung.

# **4.17 Einheiten**

Im R&S UPV gibt es zwei Arten von Einheiten:

● **Einheiten für die Messergebnisdarstellung:**

In den Konfigurationspanels für die Messwertanzeigen ist für jede Messfunktion eine Anzeigeeinheit zu wählen, in der das Messergebnis in den Messwertanzeigefenstern erscheinen soll. Die Wahl der Einheit erfolgt in den Zeilen Unit des jeweiligen Panels.

● **Einheiten für die Eingabe von Werten** (z. B. Referenzwerte, Frequenzen, Pegel usw.):

Während der Dateneingabe werden alle jeweils möglichen Einheiten auf den Softkeys angeboten. Dies ermöglicht den Abschluss von Werteingaben durch die Einheitenwahl, ohne dass ein weiteres Eingabefenster geöffnet werden muss.

# **4.17.1 Einheiten der Messergebnisdarstellung**

Zur Vereinfachung werden in den folgenden Umrechnungsformeln die Eingabewerte nur mit der Einheit bezeichnet. Beispiel: Mit dBu ist gemeint: Wert in dBu.

## **4.17.1.1 Einheiten für analoge Pegelmessergebnisse**

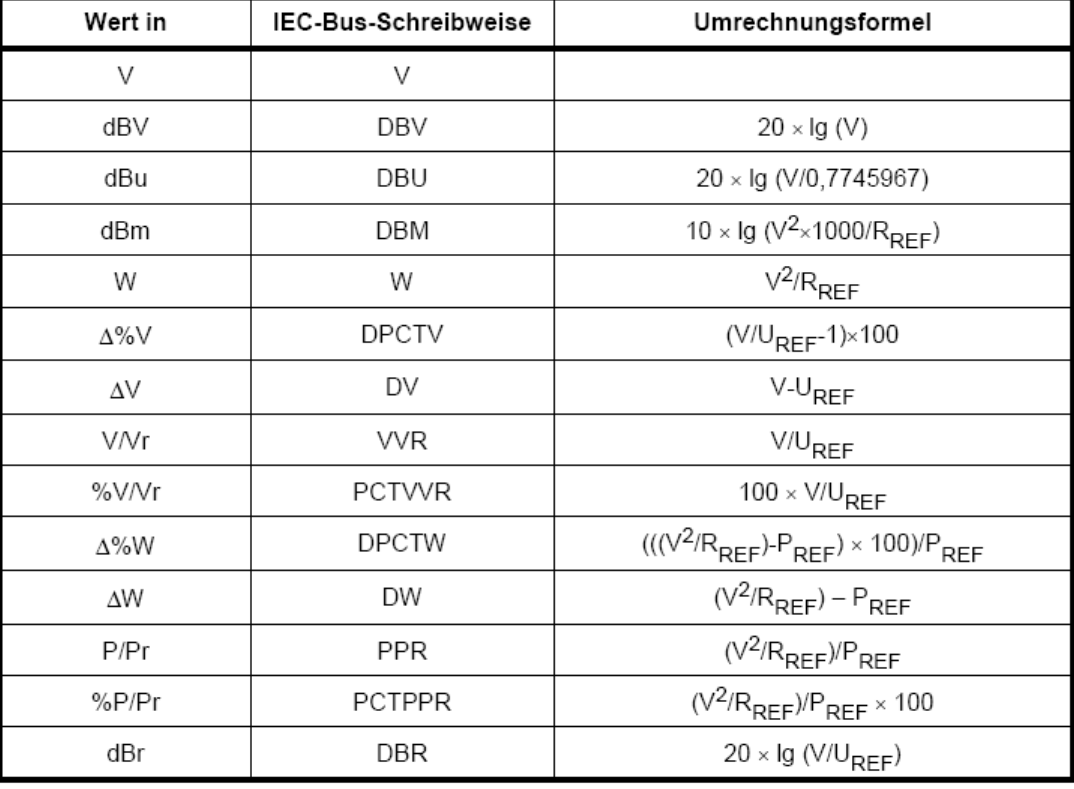

Grundeinheit: V

= Referenzwiderstand (Ref Imped) aus dem Panel Analyzer Config  $R_{RFF}$ 

= Referenzpegel (Reference) aus dem Config Panel der Messfunktion  $U_{\text{DEF}}$ 

 $=$   $(U_{\text{RFF}})^2/R_{\text{RFF}}$  $P_{RFF}$ 

### **4.17.1.2 Einheiten für digitale Pegelmessergebnisse**

Grundeinheit: FS (Full Scale)

### Einheiten

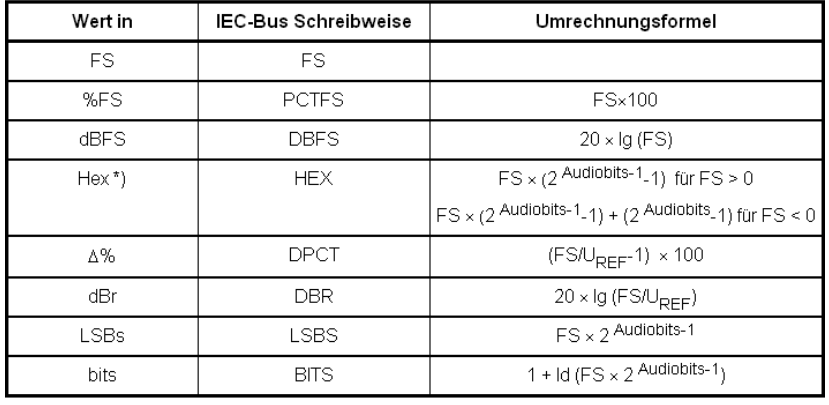

= Referenzpegel (Reference) aus dem Config Panel der Messfunktion  $U_{REF}$ 

\*) Pegelmessergebnis in Hex

Alle digitalen Analyzer-Messfunktionen liefern üblicherweise Werte im Bereich von 0 ... 1 FS.

FS-Werte > 1 können auftreten:

- bei der Messfunktion "Peak" mit "Meas Mode" "Peak to Peak"
- Bei Verwendung eines Filters mit Verstärkung (z.B. CCIR wtd)

### **4.17.1.3 Einheiten für Verzerrungsmessergebnisse**

### Grundeinheit: %

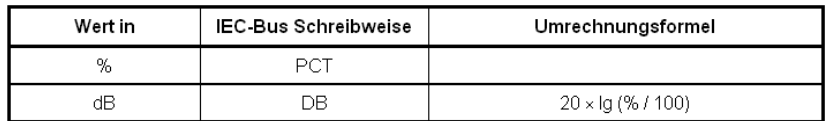

bei SINAD: -20 × Ig (% / 100)

# **4.17.1.4 Einheit für SN-Messergebnisse**

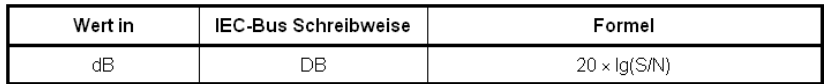

 $S$ . Messpegel mit eingeschaltetem Generator

 $N:$ Messpegel mit ausgeschaltetem Generator

## **4.17.1.5 Einheiten für Frequenzmessergebnisse**

Grundeinheit: Hz

#### Einheiten

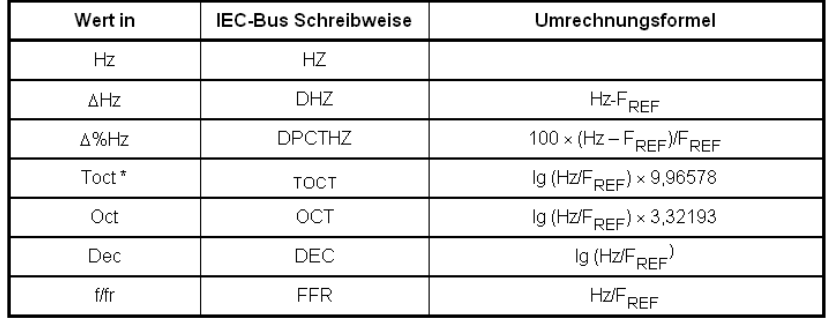

\*)  $Toct = Third Octave = Terz$ 

 $F_{\text{RFF}}$  = Referenzfrequenz (Ref Freq) aus dem Panel Freq Phase Config für Frequenzmessung

### **4.17.1.6 Einheiten für Phasenmessergebnisse**

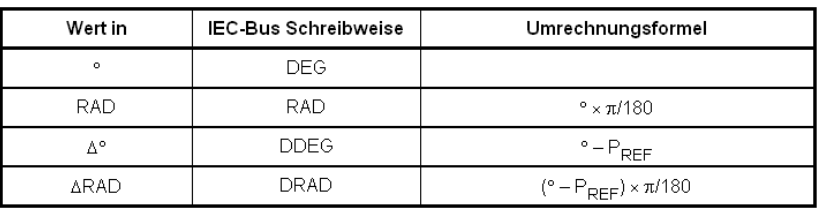

Grundeinheit: ° (Grad)

# $P_{DEF}$  = Referenzphase (Ref Phase) aus dem

Panel Freq Phase Config für Phasenmessung

## **4.17.1.7 Einheiten für Gruppenlaufzeitmessergebnisse**

### Grundeinheit: s

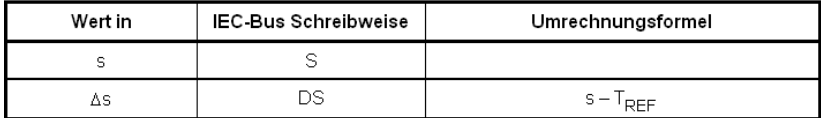

 $\overline{T_{\text{pFF}}}$ = Referenzzeit (Ref GrpDel) aus dem

Panel Freq Phase Config für Gruppenlaufzeitmessung

## **4.17.1.8 Einheit für digitale Jittermessergebnisse**

Grundeinheit: UI (unit interval)

#### Einheiten

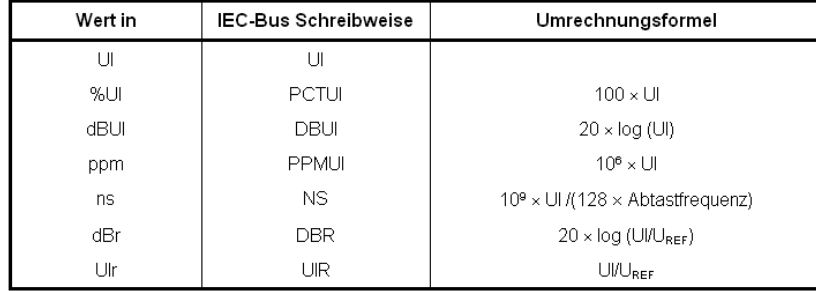

 $U_{REF}$ = Referenzpegel (Reference) aus dem Config Panel der Messfunktion

## **4.17.1.9 Einheit für digitale Phasenmessergebnisse (Phase to Ref)**

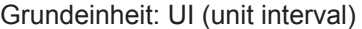

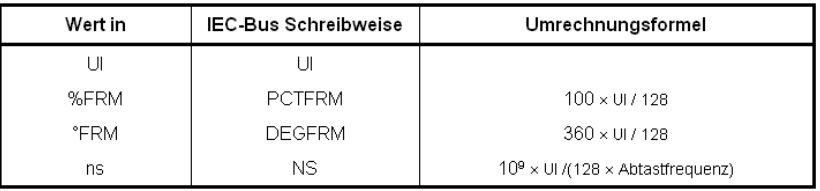

# **4.17.2 Einheiten für Werteingaben**

Zur Vereinfachung werden in den folgenden Umrechnungsformeln die Eingabewerte nur mit der Einheit bezeichnet. Beispiel: Mit dBu ist gemeint: Wert in dBu.

### **Absolute Analog-Pegeleinheiten (ohne Referenzbezug)**

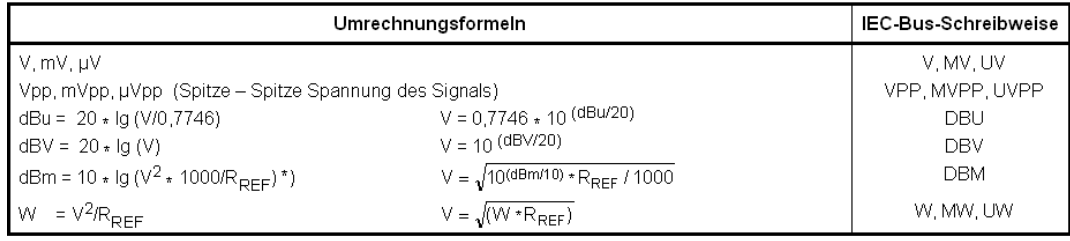

= Referenzwiderstand (Ref Imped) aus dem Panel Analyzer Config  $R_{REF}$ 

\*) Beim Generator beträgt der Referenzwiderstand fest R<sub>REF</sub> = 600 Ohm. Die IEC-Bus-Schreibweise ist DBMG. Um die<br>Leerlaufspannung Vo zu berechnen, wird zusätzlich der Quellwiderstand Rs (Impedance) aus dem Generator Confi

# **Relative Analog-Pegeleinheiten (mit Referenzbezug)**

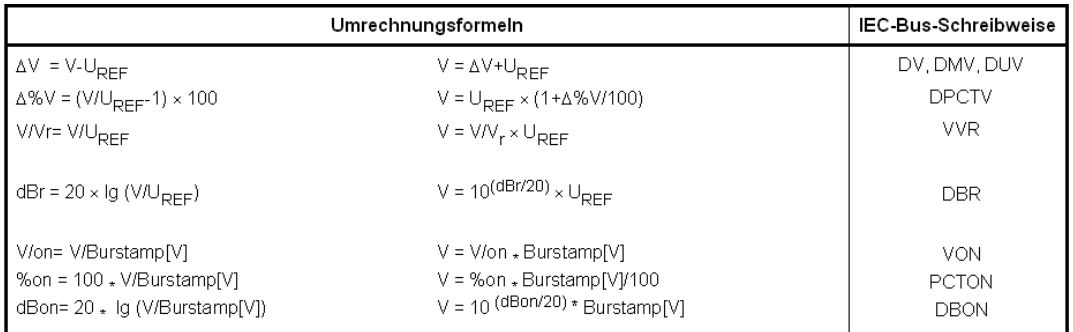

 $U_{REF}$ = Referenzpegel (Ref Voltage) in V aus dem Generator Config Panel

## **Absolute Digital-Pegeleinheiten (ohne Referenzbezug)**

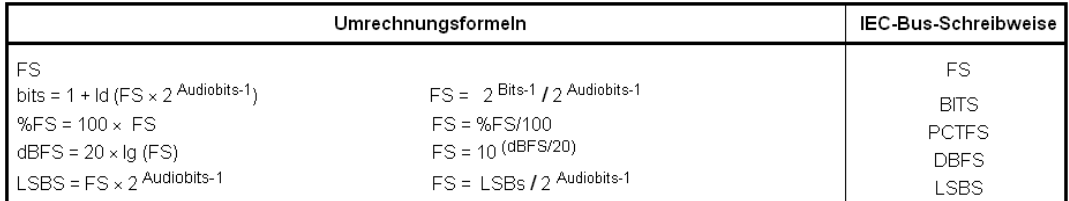

# **Relative Digital-Pegeleinheiten (mit Referenzbezug)**

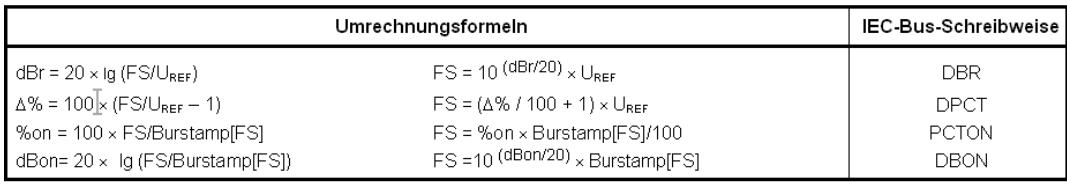

 $U_{REF}$ = Referenzpegel (Ref Voltage) in FS aus dem Generator Config Panel

## **Absolute Zeiteinheiten**

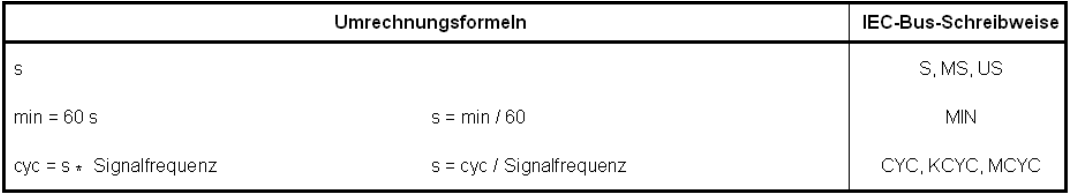

## **Absolute Frequenzeinheiten**

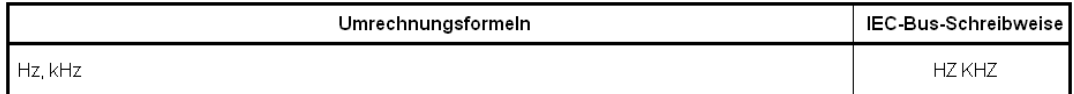

### **Relative Frequenzeinheiten (mit Referenzbezug)**

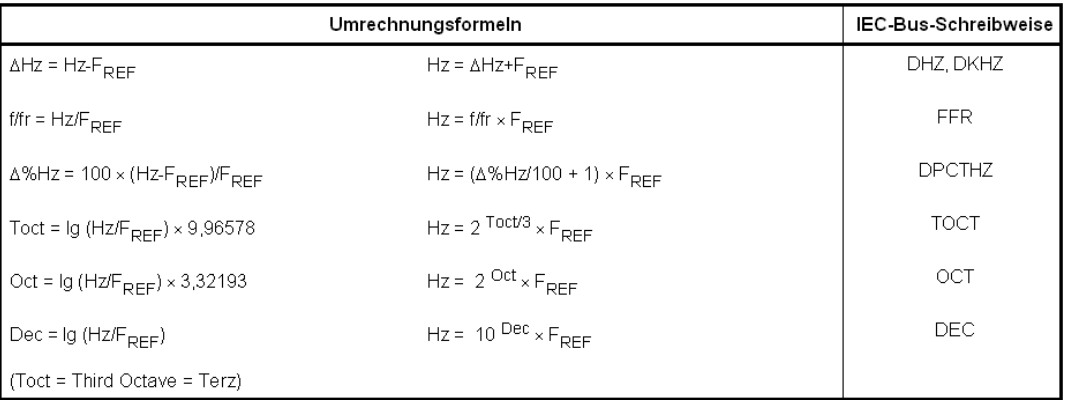

-<br>F<sub>REF</sub> = Referenzfrequenz (Ref Frequency) aus dem Generator Config Panel

# **Absolute Phaseneinheiten**

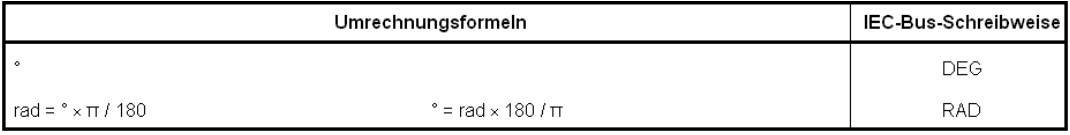

# **Abweichungen (Tolerance) gegenüber den vorherigen Messwerten in der Settling-Funktion**

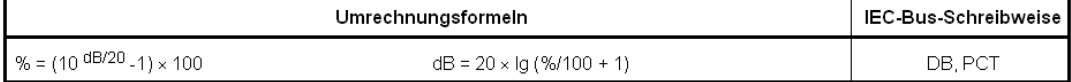

## **Schrittweite eines logarithmischen Pegelsweeps**

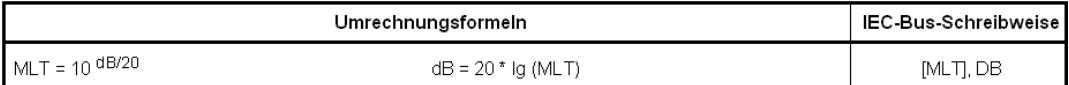

### **Absolute Widerstandseinheit**

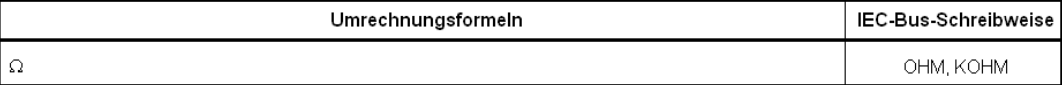

### **Einheit für Jitter**

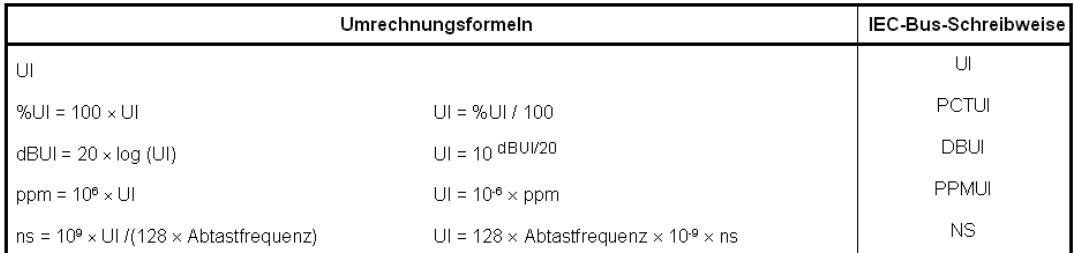

## <span id="page-249-0"></span>**Einheit für Phase to Ref**

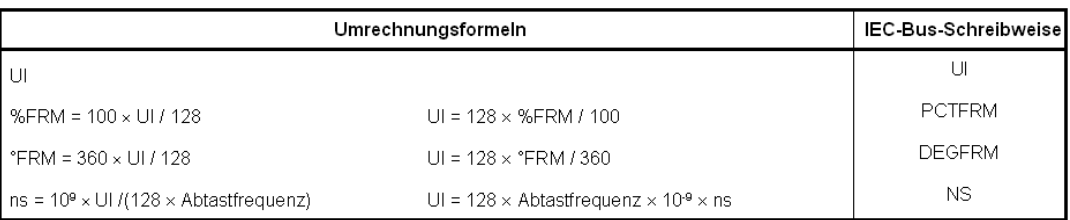

# **4.18 Tastenübersicht**

Die folgende Tabelle gibt einen Überblick der Tastenfunktionen an der Frontplatte. Zusätzlich sind die Tastenkombinationen der PC-Tastatur, mit denen die Funktionen der Tasten der Gerätefrontplatte ausgelöst werden können, angegeben. Auch die Mausbedienung ist in dieser Spalte aufgelistet.

Die Tabelle ist nach den Funktionsblöcken an der Frontplatte sortiert.

### *Tabelle 4-1: Softkeys*

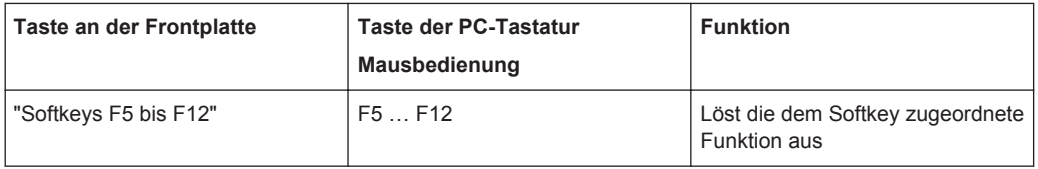

### *Tabelle 4-2: Bedienfeld CONTROL*

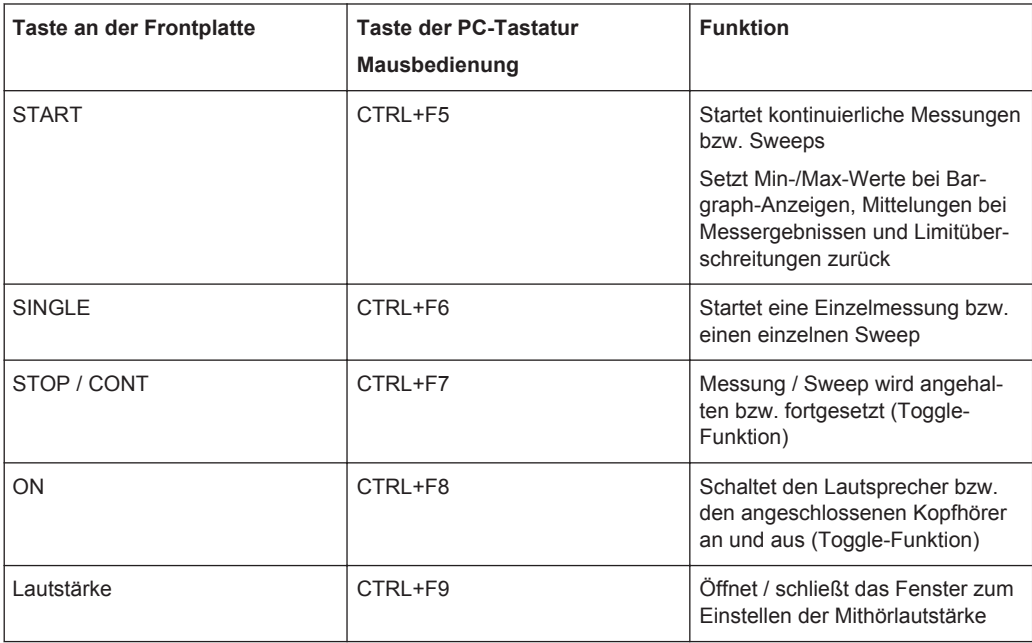

### **Tastenübersicht**

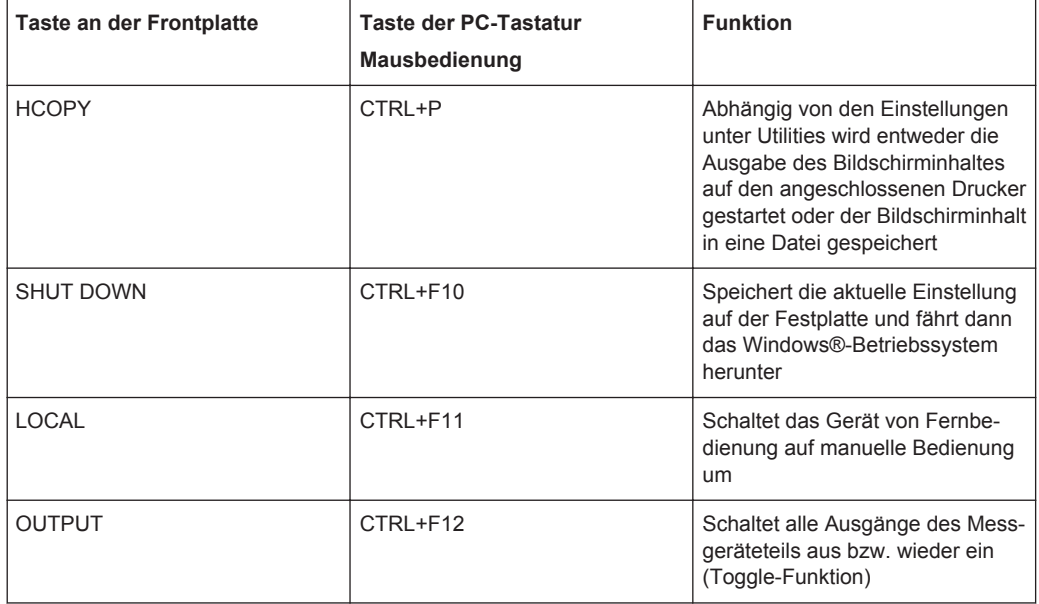

#### *Tabelle 4-3: Navigationstasten*

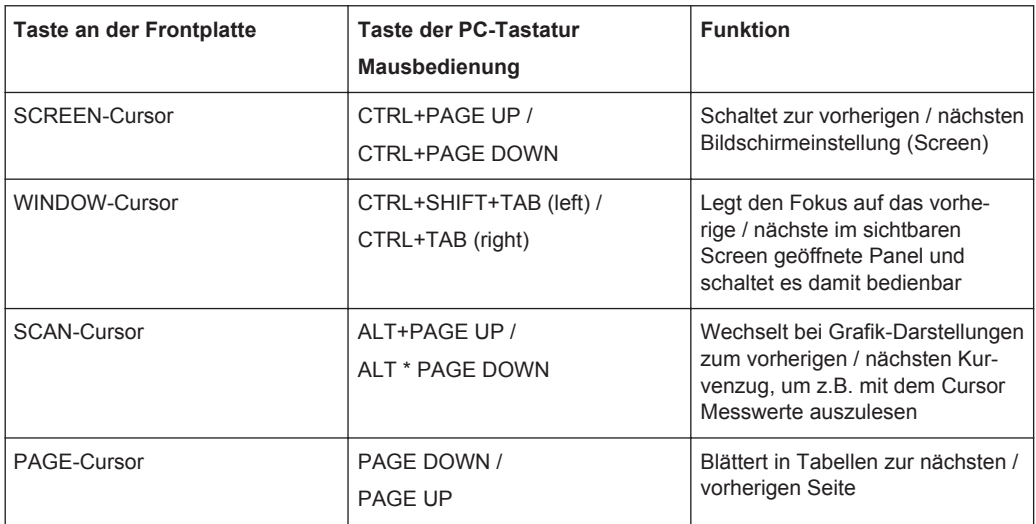

# *Tabelle 4-4: Tastenblock zur Dateneingabe*

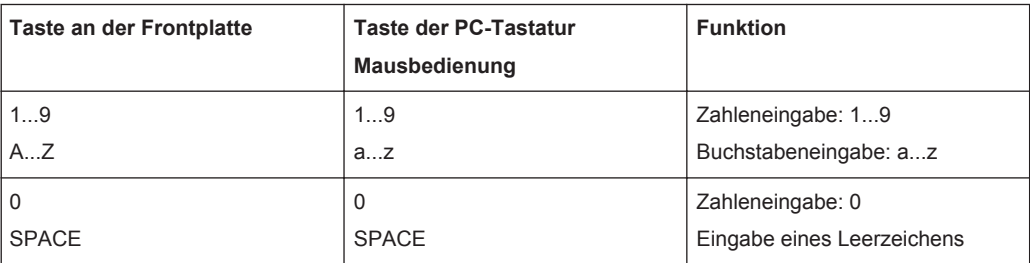

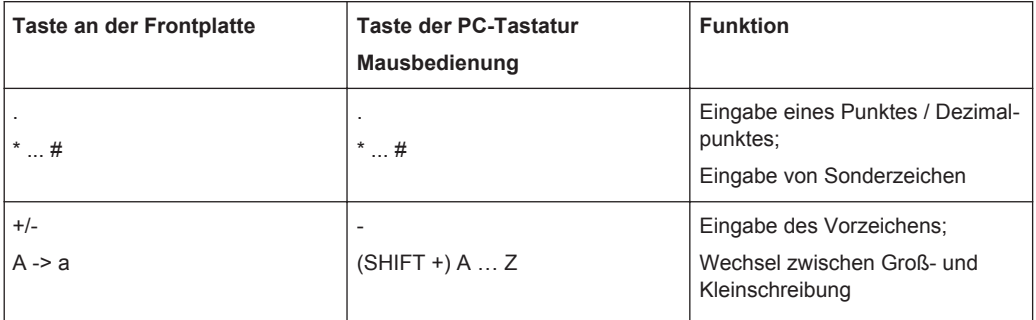

## *Tabelle 4-5: Bedienfeld VARIATION*

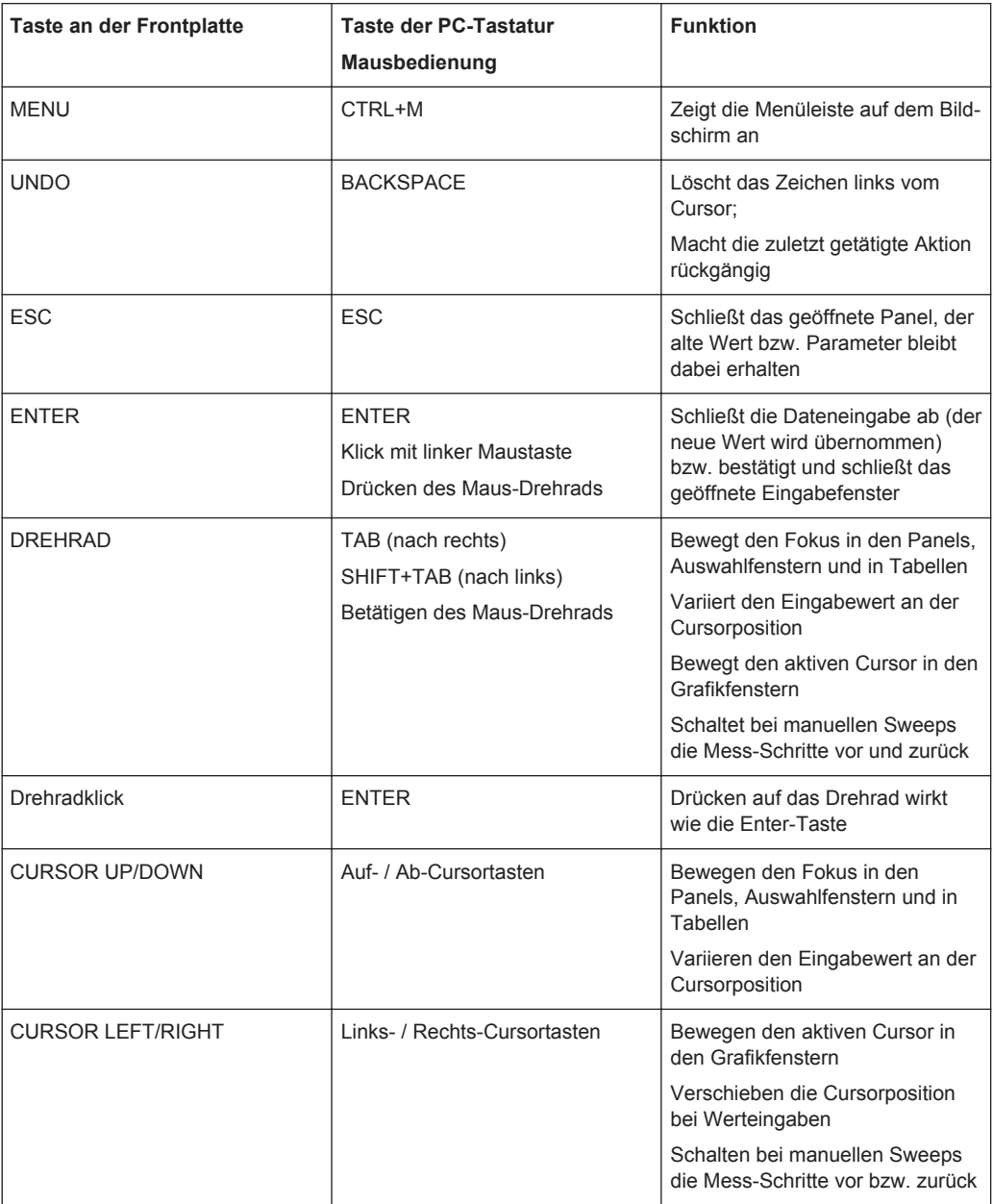
| <b>Taste an der Frontplatte</b> | <b>Taste der PC-Tastatur</b><br>Mausbedienung | <b>Funktion</b>                                                                                                    |
|---------------------------------|-----------------------------------------------|----------------------------------------------------------------------------------------------------|
| <b>WINBAR</b>                   | AI $T+W$                                      | Schaltet zwischen der Softkey-<br>Leiste und der WINBAR-Leiste<br>hin und her                                                                                                    |
| <b>MODIFY</b>                   | $AI T+M$                                      | Öffnet auf der Softkey-Leiste eine<br>Auswahl von Funktionen, mit<br>denen das bedienbare Panel bzw.<br>Grafikfenster mittels Drehrad ver-<br>schoben und in der Größe verän-<br>dert werden kann |
| <b>HIDE</b>                     | $AI T+H$                                      | Minimiert (versteckt) das bedien-<br>bare Panel bzw Grafikfenster                                                                                                    |
| CLOSE                           | AI $T+C$                                      | Schließt das bedienbare Panel<br>bzw. Grafikfenster                                                                                                    |
| <b>HELP</b>                     | F1                                            | Öffnet bzw. schließt die kontext-<br>sensitive Hilfe.                                                                                                    |
| SAVF                            | $AI T + S$                                    | Öffnet ein Panel zum Abspeichern<br>von Geräteeinstellungen                                                                                                    |
| LOAD.                           | ALT+L                                         | Öffnet ein Panel zum Laden vor-<br>definierter Geräteeinstellungen                                                                                                    |
| <b>PRESET</b>                   | ALT+P                                         | Lädt die Werkseinstellung des<br>Gerätes                                                                                                    |

*Tabelle 4-6: Bedienfelder WINDOW und SETUP*

## **4.19 Übersicht der Panels und Messwertanzeigen (Grafikfenster)**

**Panels, die über die Menüleiste Button Instruments gewählt werden können**

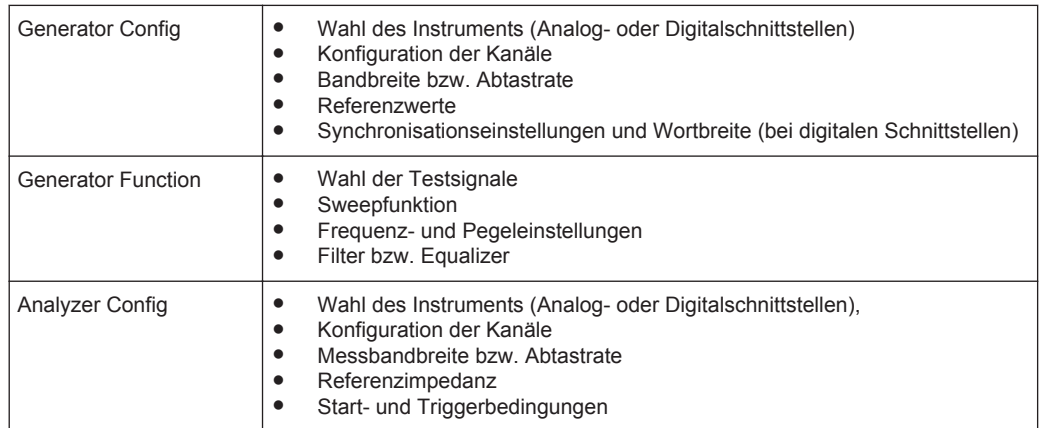

#### Übersicht der Panels und Messwertanzeigen (Grafikfenster)

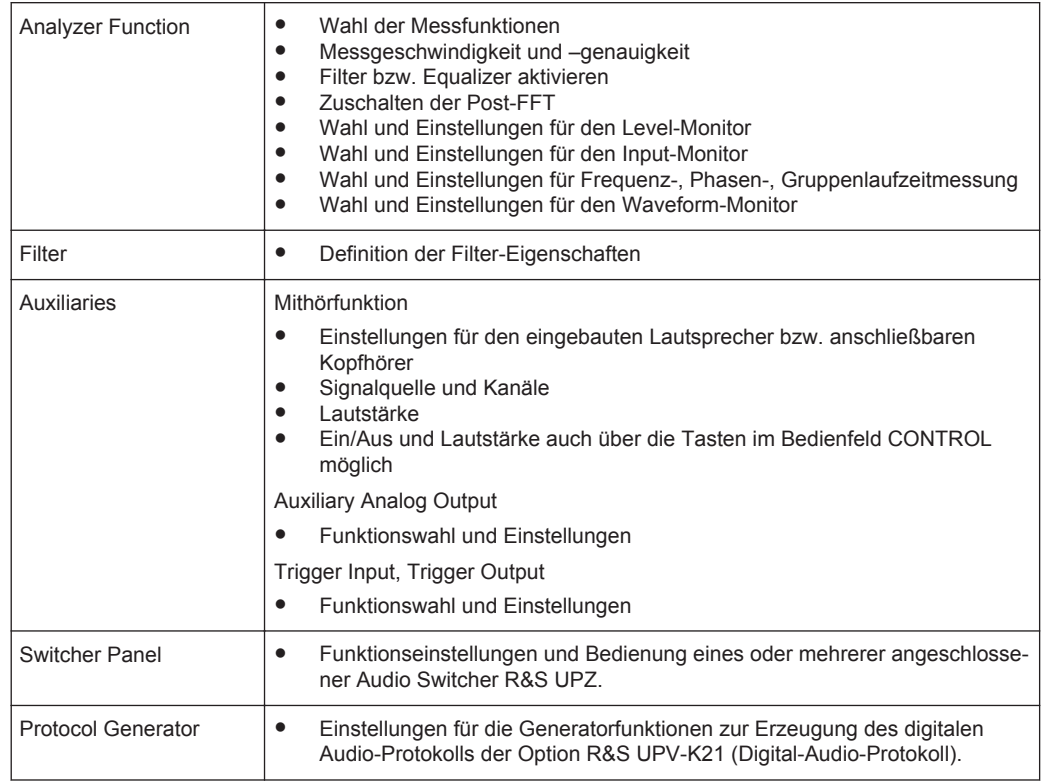

#### **Panels, die über die Menüleiste Button Disp Config gewählt werden können**

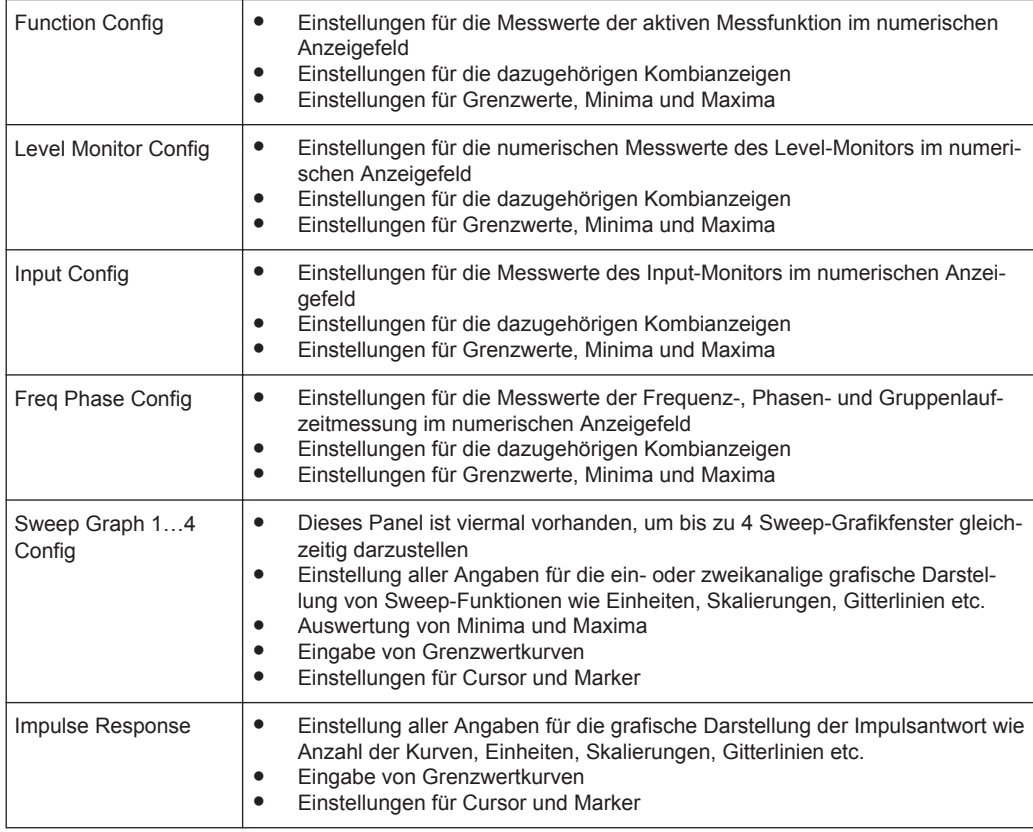

#### Übersicht der Panels und Messwertanzeigen (Grafikfenster)

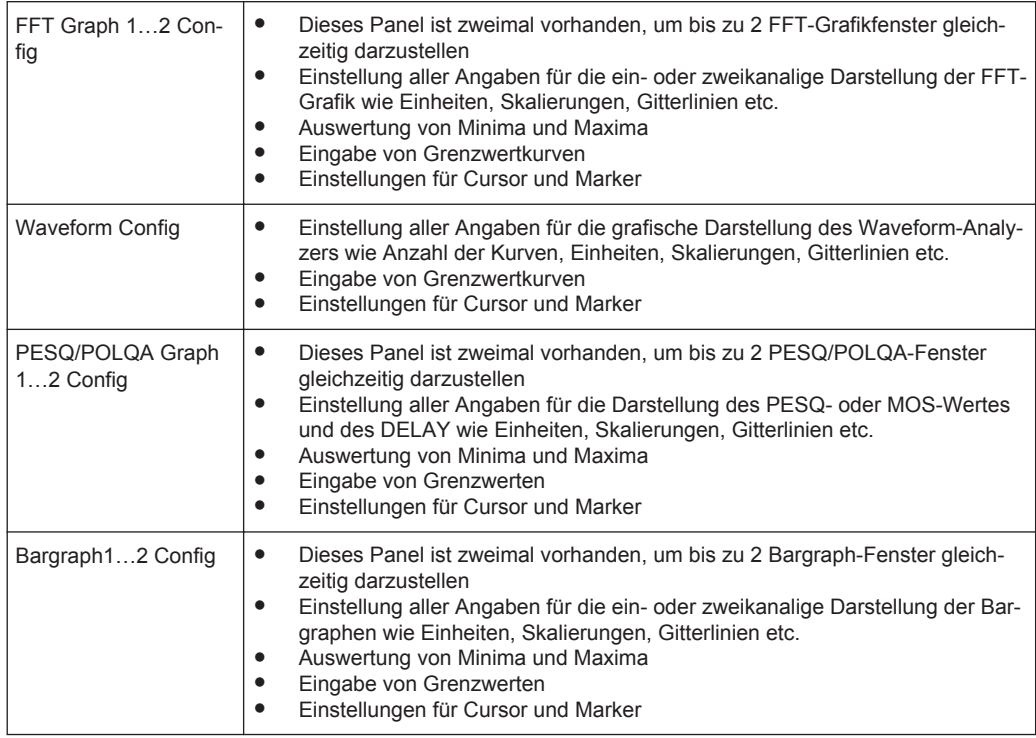

### **Messwertfenster, die über die Menüleiste Button Displays gewählt werden können**

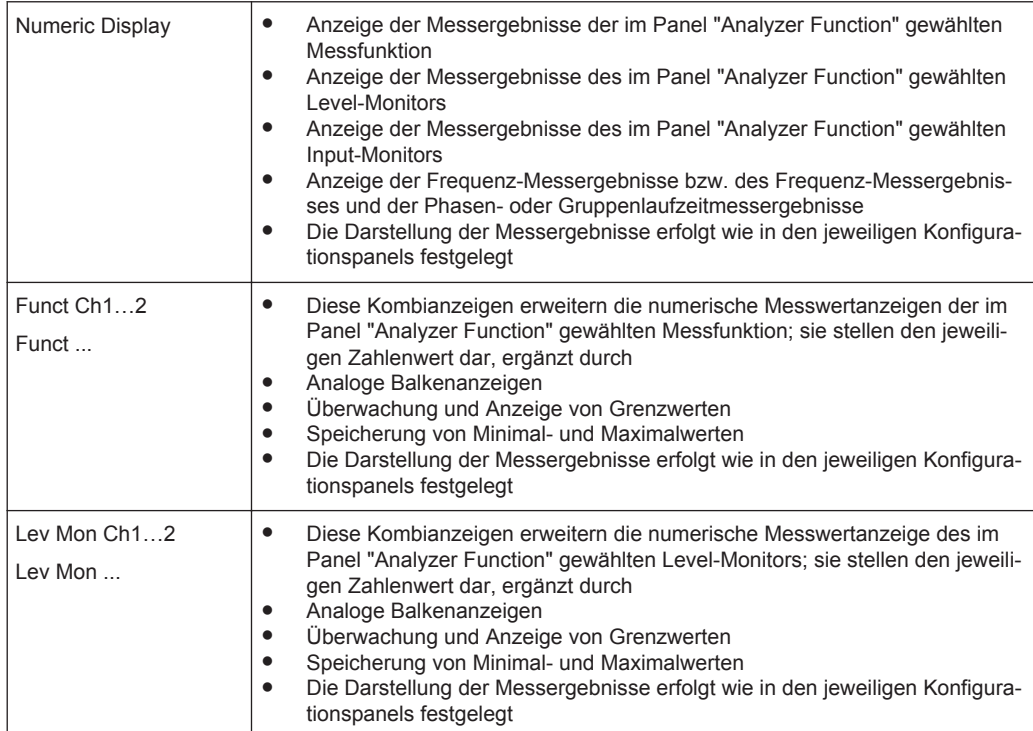

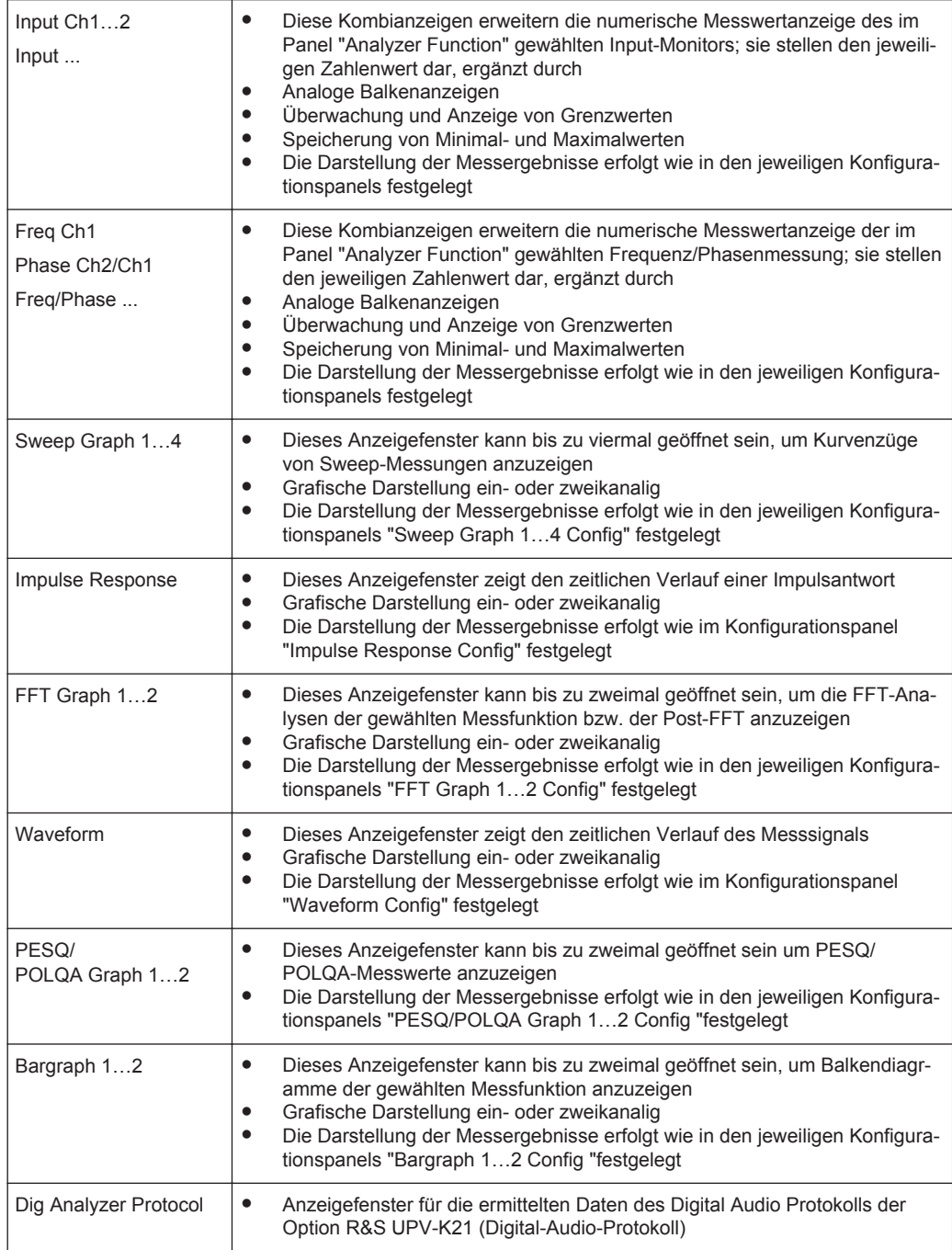

## **4.20 Übersicht der Statusmeldungen**

Der Status des R&S UPV wird für Generator, Analysator, Sweepsystem und sonstige Gerätezustände ständig am unteren Rand des Bildschirms, in vier Feldern über den rechten vier Softkeys, angezeigt.

Statusanzeigen erscheinen stets an der gleichen Stelle, sie sind den Feldern über den Softkeys wie in folgender Abbildung zugeordnet.

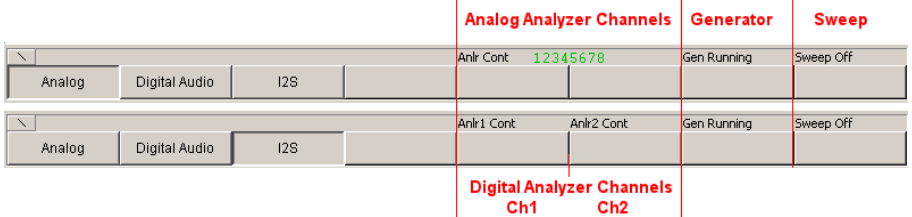

Die folgende Auflistung zeigt die möglichen Statusmeldungen und ihre Bedeutung:

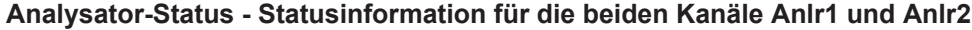

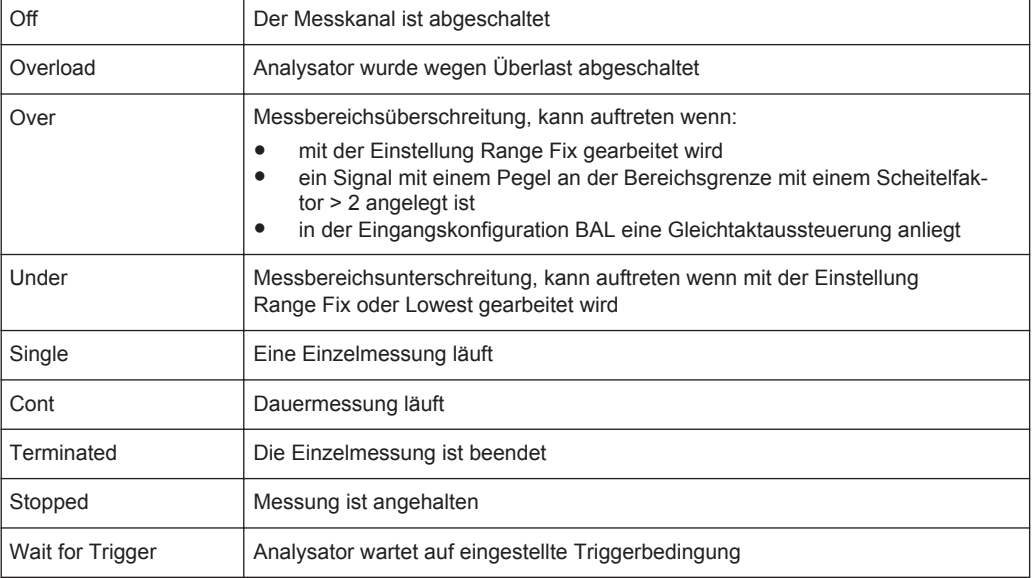

## **Generator-Status**

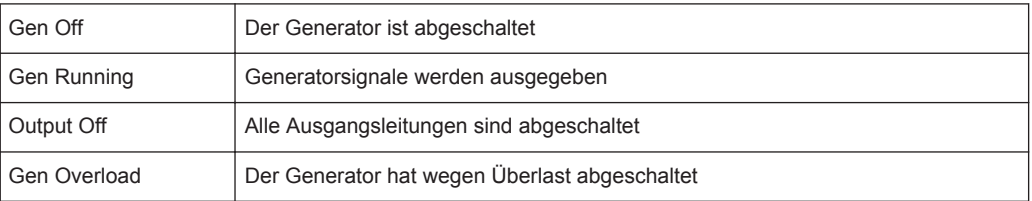

#### **Sweep-Status**

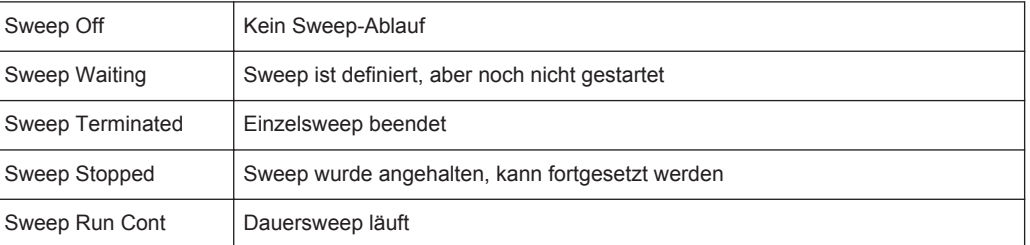

## Übersicht der Statusmeldungen

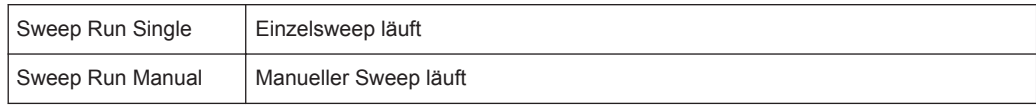

# 5 Gerätefunktionen

## **5.1 Wahl des Generators**

## **5.1.1 Generator Konfiguration Panel**

Das Konfiguration-Panel ermöglicht die Einstellungen für den analogen und die digitalen Generatoren.

Um den R&S UPV-Generator an die Messaufgabe anzupassen, empfiehlt es sich, als erstes mit den Einstellungen im Generator-Config-Panel zu beginnen, weil die hier vorgenommenen Einstellungen Einfluss auf die Möglichkeiten im Generator-Function-Panel haben.

#### **Instrument**

Generator auswählen.

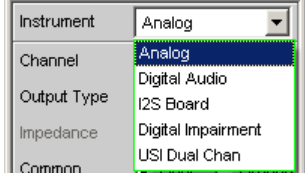

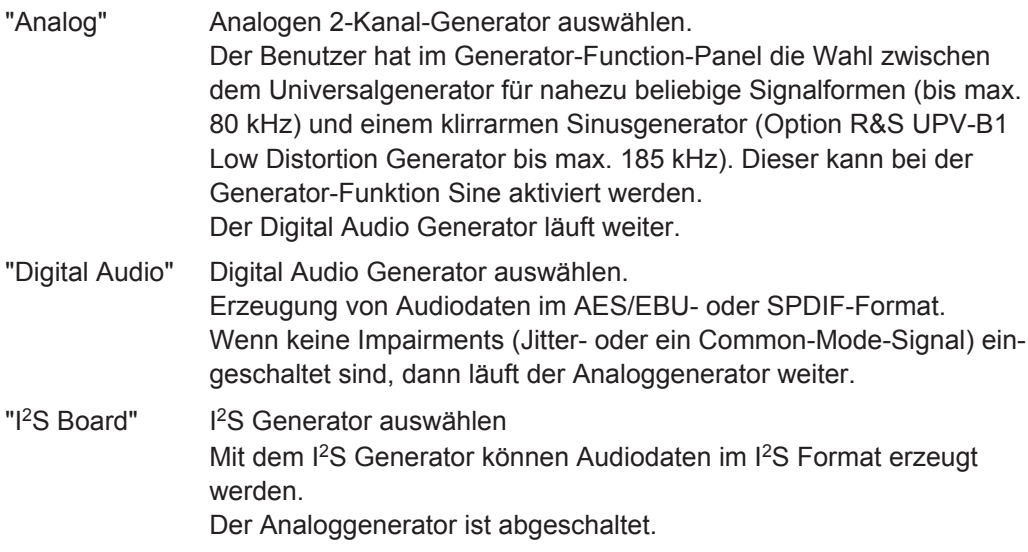

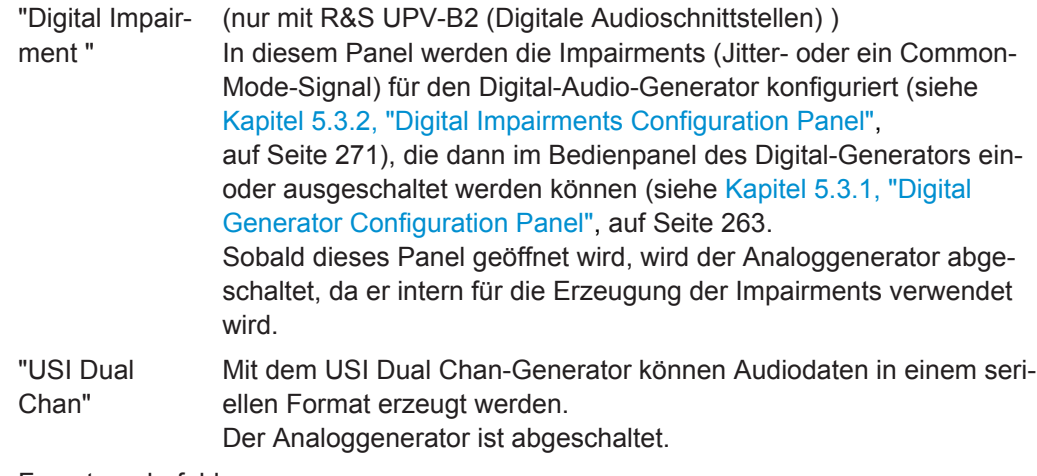

#### Fernsteuerbefehl:

[INSTrument<n1>](#page-890-0) auf Seite 881

## **5.2 Analog Generator konfigurieren**

## **5.2.1 Analog Generator Config Panel**

| 그미×<br><b>Generator Config</b> |                     |  |
|--------------------------------|---------------------|--|
| Instrument                     | Analog              |  |
| Channel                        | $2 \equiv 1$        |  |
| Output Type                    | Unbal               |  |
| Impedance                      | $5\Omega$           |  |
| Common                         | G Float<br>C Ground |  |
| Bandwidth                      | 22 kHz              |  |
| Volt Range                     | G Auto<br>$C$ Fix   |  |
| Max Voltage                    | 20.0000<br>v        |  |
| Ref Voltage                    | 1.00000<br>v        |  |
| Ref Frequency                  | 1000.00<br>Hz       |  |

*Bild 5-1: Konfigurationspanel Analog-Generator*

Nachfolgend werden die Konfigurationsmöglichkeiten für den analogen Generator beschrieben.

#### **Channel**

Auswahl der signalführenden XLR-**Stecker** an der R&S UPV-Frontseite.

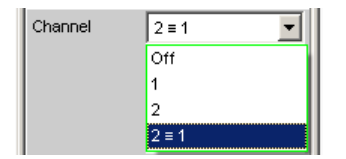

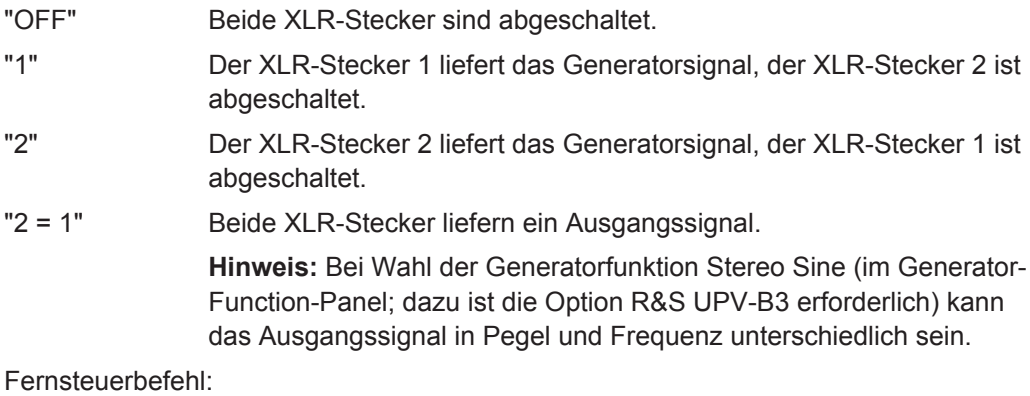

[OUTPut:CHANnel](#page-892-0) auf Seite 883

#### **Output Type**

Der Generator-Ausgang kann unsymmetrisch (Unbal) oder symmetrisch (Bal) konfiguriert werden. Die Einstellung gilt stets für beide Ausgänge gemeinsam.

Zusätzlich kann mit der Einstellung "Com Mode Test" der Generator ein Gleichtaktsignal liefern.

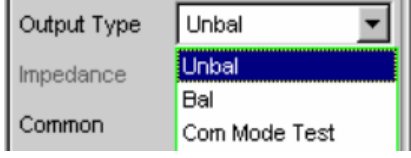

gewählt werden.

"Unbal" Der Effektivwert des Generatorsignals kann max. 10 V betragen. Die Ausgangsimpedanz beträgt 5Ω. Um mit handelsüblichen BNC-Kabeln arbeiten zu können, empfiehlt sich die Verwendung eines XLR/BNC-Adapters R&S UP-Z1F. "Bal" Der Effektivwert des Generatorsignals kann max. 20 V betragen.

Die Ausgangsimpedanz kann zwischen drei verschiedenen Werten

"Com Mode Test" An den Pins 2 und 3 der XLR-Stecker liegt das selbe Ausgangssignal. Bezug ist die Generatormasse. Die Ausgangsimpedanz besteht aus zwei gleichen Widerständen in beiden Signalleitungen. Diese Konfiguration des Generator-Ausgangs eignet sich zum Test der Gleichtaktunterdrückung symmetrischer Messobjekte. Für eine korrekte Ansteuerung des Messobjekts ist es nötig, die Generatormasse (Common) auf "Ground" zu stellen, weil andernfalls das eingespeiste Signal keinen Massebezug hat und vom Messobjekt nicht detektiert wird.

Steht "Common" auf "Float", erscheint folgende Warnung:

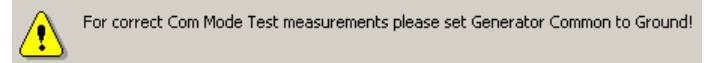

Diese Funktion steht erst ab der FW-Version 1.4.0.206 zur Verfügung. Sollte diese Bedienzeile trotz dieser oder einer neueren FW-Version nicht erscheinen, ist der R&S UPV mit einem älteren Analog Audio Board (AAB) ausgestattet, welches diese Funktion noch nicht unterstützt.

Fernsteuerbefehl: [OUTPut:TYPE](#page-893-0) auf Seite 884

#### **Impedance**

Diese Zeile ist nur bedienbar, wenn darüber als "Output Type Bal" gewählt wurde. Bei Wahl von Unbal erscheint lediglich eine Zeile, die die in diesem Fall gültige und unveränderbare Impedanz von 5 Ω anzeigt.

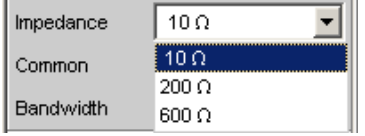

"10 Ω" Die Ausgangsimpedanz beträgt 10 Ω.

- "200 Ω" Die Ausgangsimpedanz beträgt 200 Ω. Ist die Option R&S UPV-U1 eingebaut, so beträgt die Ausgangsimpedanz stattdessen 150 Ω. Damit nach Einbau der Option R&S UPV-U1 in der Auswahlbox der Schriftzug 150 Ω erscheint, muss der R&S UPV über das Diagnosepanel davon unterrichtet werden. Welche Eingaben dafür nötig sind, ist der der Option beigefügten Einbau-Anweisung zu entnehmen.
- "600 Ω" Die Ausgangsimpedanz beträgt 600 Ω.

Fernsteuerbefehl:

[OUTPut:IMPedance](#page-892-0) auf Seite 883 [OUTPut:IMPedance:UNBalanced?](#page-894-0) auf Seite 885

#### **Common**

Die Generatormasse kann wahlweise schwebend oder mit Verbindung zur Gerätemasse eingestellt werden.

Der XLR-Pin 1 ist unabhängig von der gewählten Konfiguration immer unbeschaltet.

C Float G Gnd Common

- "Float" Die Generatormasse hat keine galvanische Verbindung zur Gerätemasse. Bei der Ausgangskonfiguration Unbal ist zwischen den beiden Massen eine Kapazität von ca. 25 nF geschaltet. Bei Bal beträgt die Kapazität ca. 2 nF und wird hauptsächlich vom Aufbau und der Koppelkapazität innerhalb des Ringkerntrafos, der die Versorgungsspannungen für den Generator liefert, bestimmt.
- "Ground" Die Generatormasse ist über ca. 50 Ω galvanisch mit der Gerätemasse verbunden.

```
Fernsteuerbefehl:
```
[OUTPut:LOW](#page-892-0) auf Seite 883

#### **Bandwidth**

Bei der Wahl des Universalgenerators kann der Benutzer drei verschiedene feste Frequenzbereiche und eine vom Signal abhängige Abtastfrequenz einstellen.

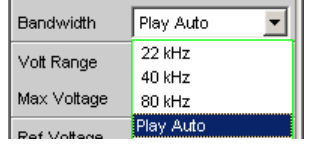

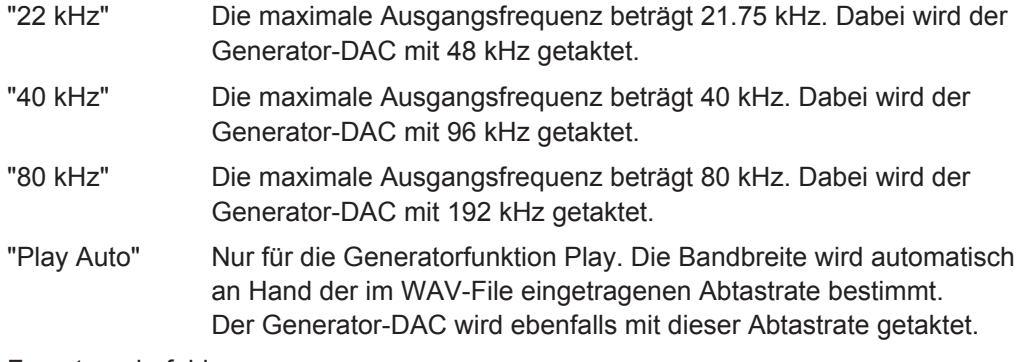

#### Fernsteuerbefehl:

[OUTPut:BANDwidth:MODE](#page-892-0) auf Seite 883

#### **Volt Range**

Für die Generatorpegelung können zwei unterschiedliche Modi gewählt werden.

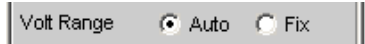

"Auto" Die internen Signalwege sind optimal ausgesteuert, die Ausgangsspannung wird mit Hilfe der Analog-Hardware eingestellt. **Vorteil:** Beste Rausch- und Klirr-Werte.

"Fix" Die Analog-Hardware wird auf die angegebene Maximalspannung fest eingestellt. Die tatsächliche Ausgangsspannung wird durch Pegelung des DA-Wandlers erreicht, die Einstellung der Analog-Hardware bleibt unverändert.

#### **Vorteil:**

Schnellere Pegeländerungen und besseres Einschwingverhalten. Spannungseinbrüche beim Umschalten der Eichleitung werden vermieden, da keine Relais geschaltet werden.

**Hinweis:** Diese Einstellung wird bei Benutzung der Option Low Distortion Generator (R&S UPV-B1) ignoriert. Die Pegelung erfolgt in diesem Fall immer nach dem "Auto"-Algorithmus.

Wenn die Einstellung Volt Range = Fix bei der Signal to Noise Messung gewählt ist, schwingt der Generatorpegel zwar schneller ein, aber es wird eventuell nicht der minimal mögliche Rauschpegel erreicht. Dadurch wird die Messdynamik der Signal to Noise Messung eingeschränkt.

#### Fernsteuerbefehl:

[SOURce:VOLTage:RANGe](#page-893-0) auf Seite 884

#### **Max Voltage**

Maximalwert für die Ausgangsspannung; verhindert die versehentliche Eingabe zu hoher Spannungswerte im Generator-Function-Panel.

Es ist nicht möglich, im Generator-Function-Panel eine höhere Spannung als die hier angegebene einzustellen.

Max Voltage 12.0000

Eingegeben wird der Effektivwert für sinusförmige Signale, d.h. der maximale Spitzenwert ist um das  $\sqrt{2}$ -fache höher.

#### Fernsteuerbefehl:

[SOURce:VOLTage:MAXimum](#page-893-0) auf Seite 884

#### **Ref Voltage**

Bezugswert für die relativen Spannungseinheiten.

Bei Änderung des Referenzpegels ändern sich auch alle referenzwertbezogenen Spannungseinstellungen.

Die relative Spannung des Generatorsignals bleibt unverändert.

Durch Variieren der Referenzspannung kann beispielsweise ein mit relativen Start- und Stopp-Pegeln definierter Pegel-Sweep um einen konstanten Verstärkungsfaktor verschoben werden.

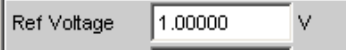

Fernsteuerbefehl:

[SOURce:VOLTage:REFerence](#page-891-0) auf Seite 882

#### **Ref Frequency**

Bezugswert für die relativen Frequenzeinheiten.

Bei Änderung der Referenzfrequenz ändern sich auch alle referenzwertbezogenen Frequenzeinstellungen.

Die relative Frequenz des Generatorsignals bleibt unverändert. Durch Variieren der Referenzfrequenz kann somit beispielsweise die Grundwelle eines mittels Multisinus eingestellten Klirrspektrums verschoben werden, ohne dass die Oberwellen vom Benutzer neu berechnet und eingestellt werden müssen.

Ref Frequency 1000.00  $Hz$ 

Fernsteuerbefehl:

[SOURce:FREQuency:REFerence](#page-891-0) auf Seite 882

## **5.2.2 Ausgänge des Universal-Generators**

Die Ausgänge des analogen R&S UPV-Generators können verschieden konfiguriert werden (siehe Panelbeschreibung unter Channel, Output Type, Impedance und Common). Nachfolgend sind die Prinzipschaltbilder des Generator-Ausgangs dargestellt.

#### **Unsymmetrischer Ausgang (Output Type Unbal)**

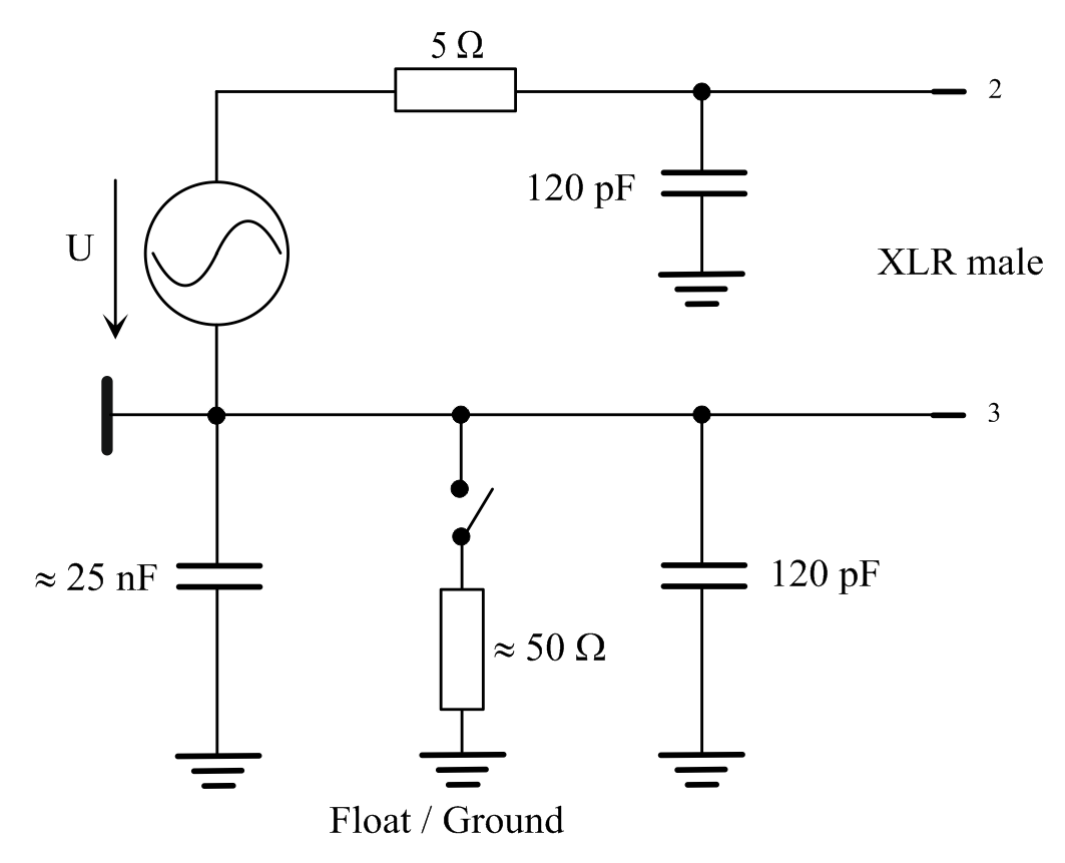

*Bild 5-2: Unsymmetrischer Ausgang*

Abhängig von der gewählten Kanaleinstellung ergeben sich folgende Ausgangsschaltungen (Kapazitäten nicht gezeichnet, das Massesymbol kennzeichnet die schwebende Generatormasse):

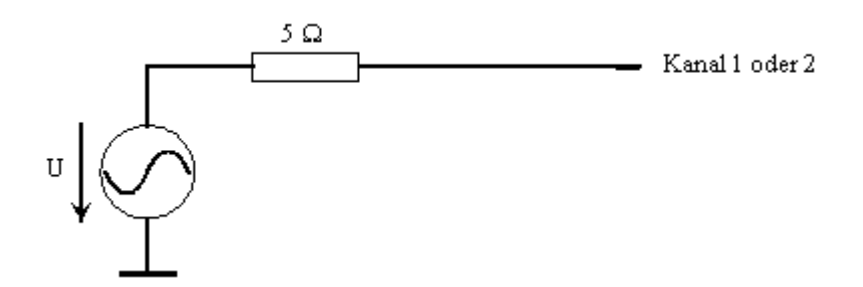

*Bild 5-3: Channel = 1 oder 2*

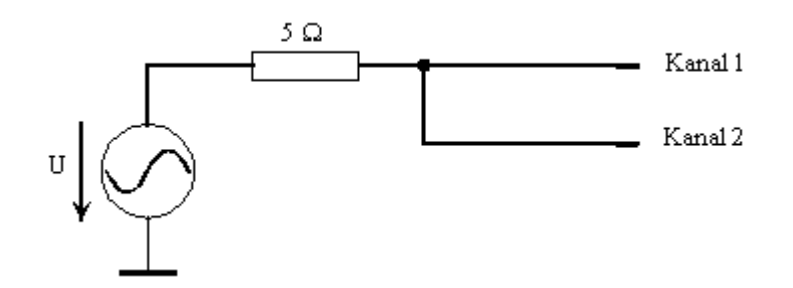

*Bild 5-4: Channel = 2 = 1*

Die gewählte Ausgangsimpedanz bleibt auch beim abgeschalteten Ausgang erhalten, der XLR-Pin 3 ist mit der Generatormasse verbunden.

#### **Symmetrischer Ausgang (Output Type Bal)**

Das symmetrische Ausgangssignal liegt zwischen Pin 2 und Pin 3 der XLR-Stecker. Pin 1 ist nicht beschaltet. Der Quellwiderstand besteht aus zwei gleichen Widerständen in beiden Signalleitungen.

In den Prinzipschaltungen entspricht das Massesymbol mit dem einfachen Strich der schwebenden Generatormasse, das Erdezeichen der R&S UPV-Gehäusemasse.

Abhängig von Kanal und Impedanz ergeben sich folgende Ausgangsschaltungen (Kapazitäten nicht gezeichnet):

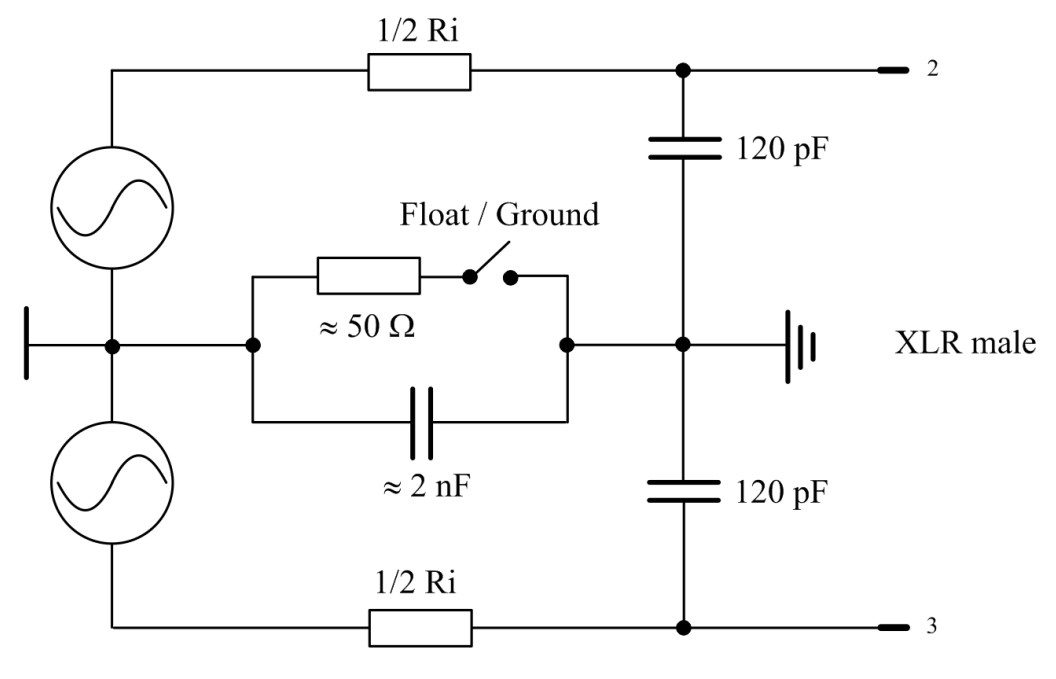

*Bild 5-5: Symmetrischer Ausgang*

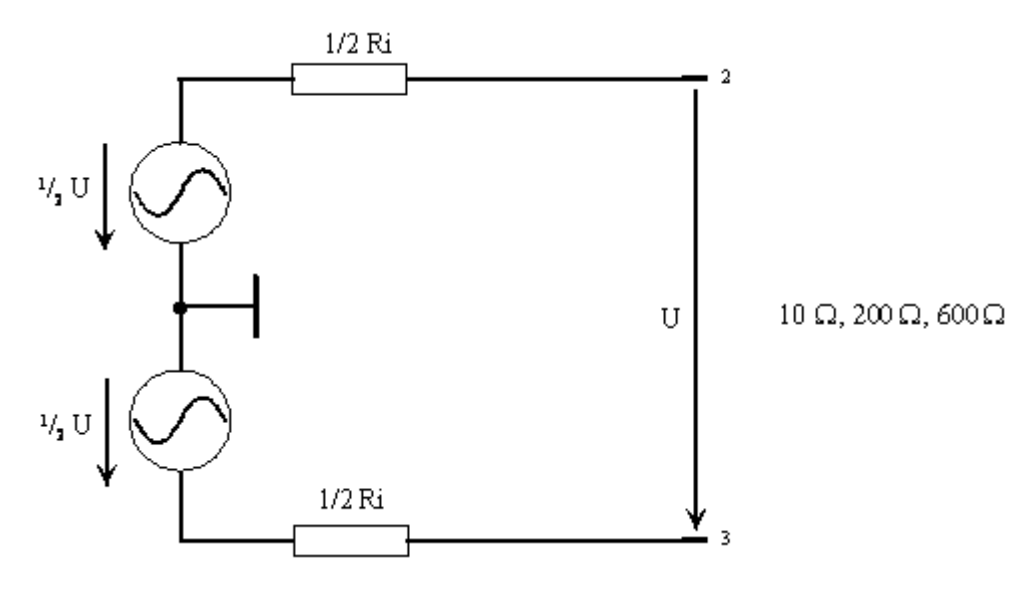

*Bild 5-6: Channel = 1 oder 2*

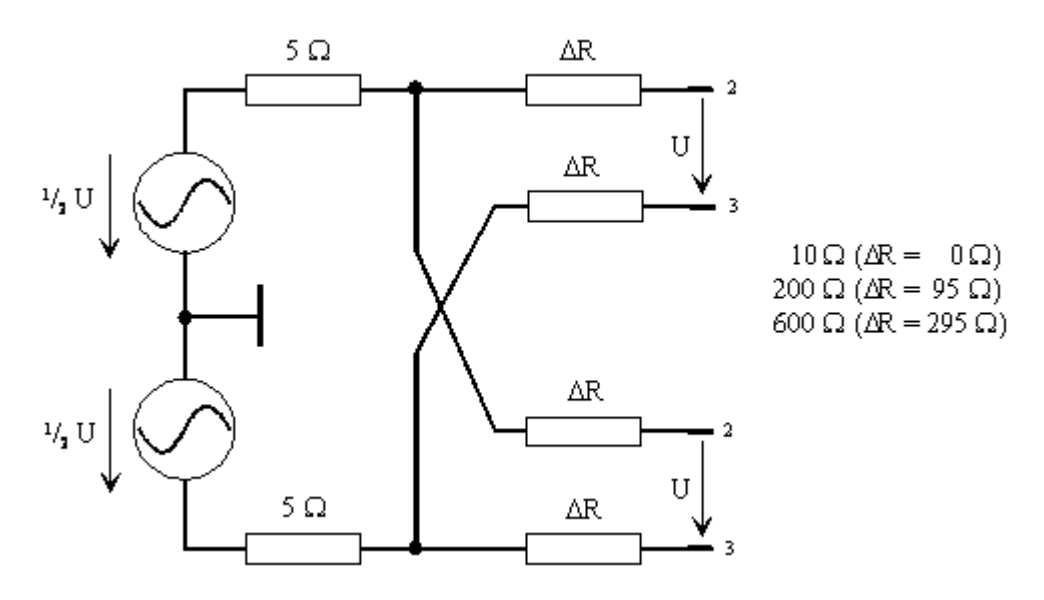

*Bild 5-7: Channel = 2 = 1*

Die gewählte Ausgangsimpedanz bleibt auch beim abgeschalteten Ausgang erhalten. Der abgeschaltete Generatorausgang hat keine Verbindung zur Generatormasse.

Obige Abbildungen gelten für alle Generator-Funktionen außer Stereo Sine und DIM. Für die Generierung eines Stereo- oder eines DIM-Signals ist die Option R&S UPV-B3 (Second Generator) nötig. In diesem Fall sieht die Versorgung der XLR-Stecker Ch1 und Ch2 etwas anders aus.

Ist die Option R&S UPV-B3 (Second Generator) eingebaut und die Generatorfunktion "Stereo Sine" eingestellt, werden die XLR-Stecker der Ausgänge folgendermaßen verschaltet:

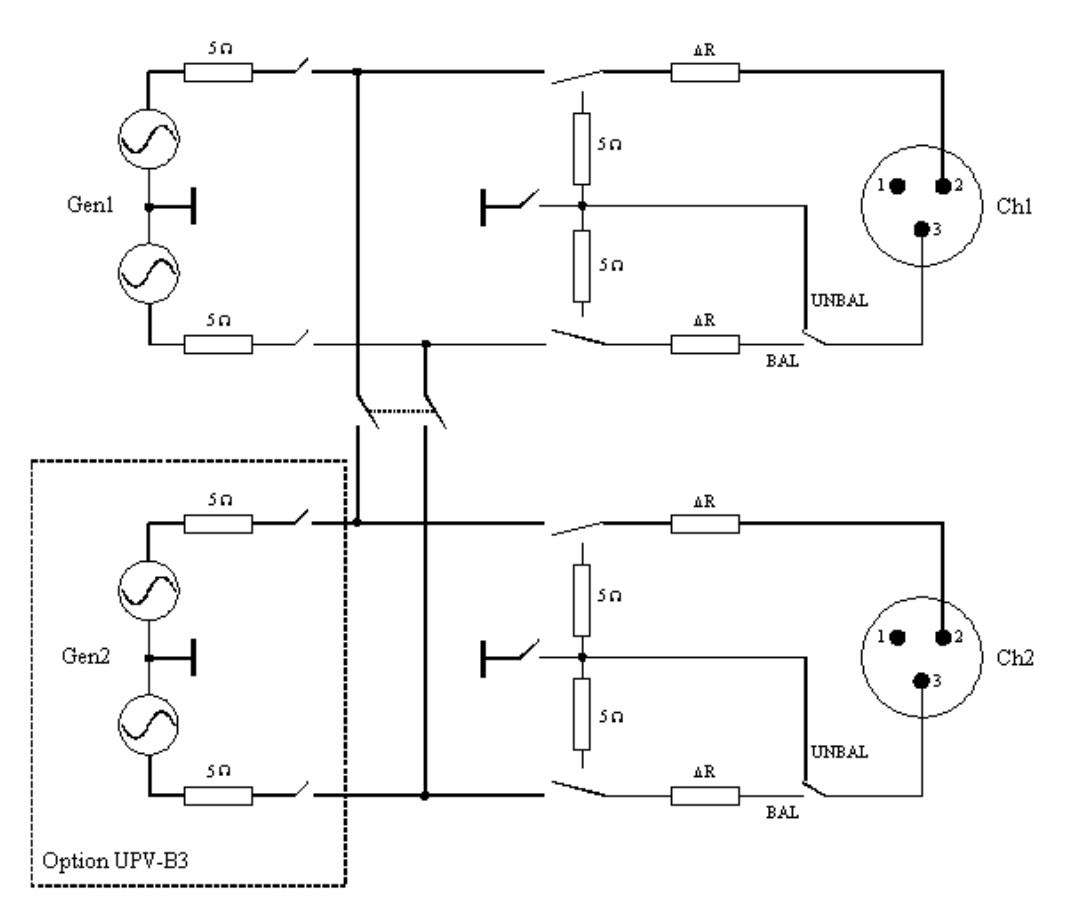

*Bild 5-8: Beschaltung der Ausgänge bei Stereo Sine*

Wie man aus dem Prinzip-Schaltbild erkennt, werden die beiden Generator-Ausgänge von zwei unabhängigen Quellen gespeist.

Ist die Option R&S UPV-B3 (Second Generator) eingebaut und die Generatorfunktion "DIM" eingestellt, werden die XLR-Stecker der Ausgänge folgendermaßen verschaltet:

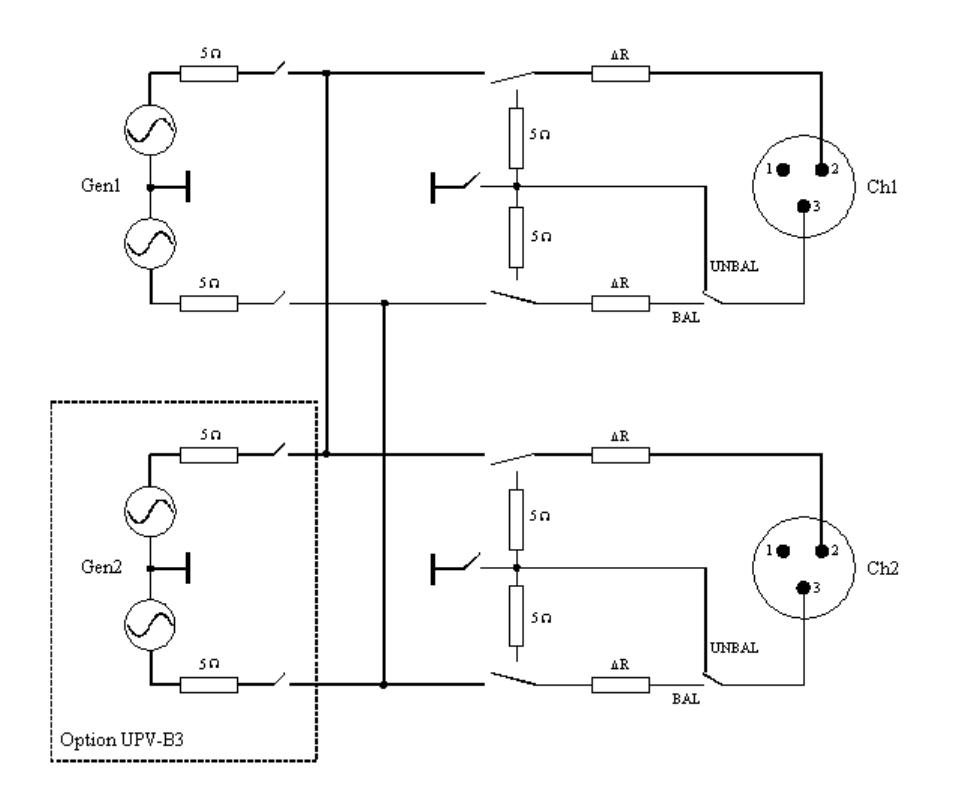

*Bild 5-9: Beschaltung der Ausgänge bei DIM*

Beide Generator-Ausgänge werden von der Option R&S UPV-B3 (Second Generator) gespeist.

#### **Symmetrischer Ausgang mit Gleichtaktsignal (Output Type Com Mode Test)**

Das Generator-Ausgangssignal liegt gleichphasig an den beiden Pins 2 und 3 der XLR-Stecker. Der Signalbezug ist dabei die Generatormasse. Die Ausgangsimpedanz besteht aus zwei gleichen Widerständen in beiden Signalleitungen. Die Signalquelle ist über einen gemeinsamen 5 Ω-Widerstand am mittleren Knotenpunkt angeschlossen.

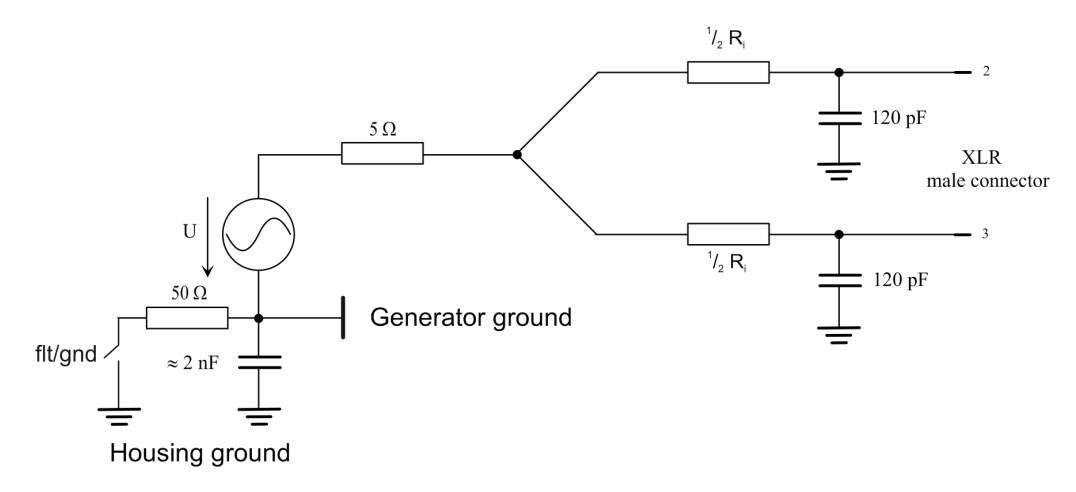

*Bild 5-10: Ausgang mit Gleichtaktsignal*

Abhängig von eingestelltem Kanal, der Impedanz und der Signalform ergeben sich folgende Ausgangsschaltungen (Kapazitäten nicht eingezeichnet):

Der gemeinsame Quellwiderstand ist immer 5 Ω. Die Widerstände mit der Bezeichnung ½ Ri repräsentieren stets den halben Wert der eingestellten Ausgangsimpedanz.

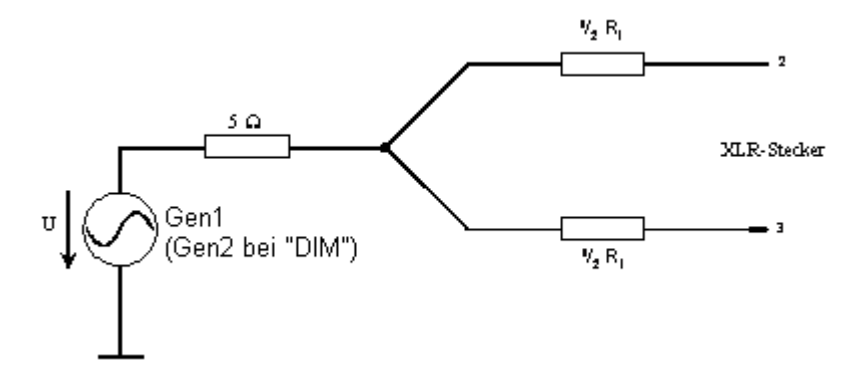

*Bild 5-11: Channel 1 oder 2*

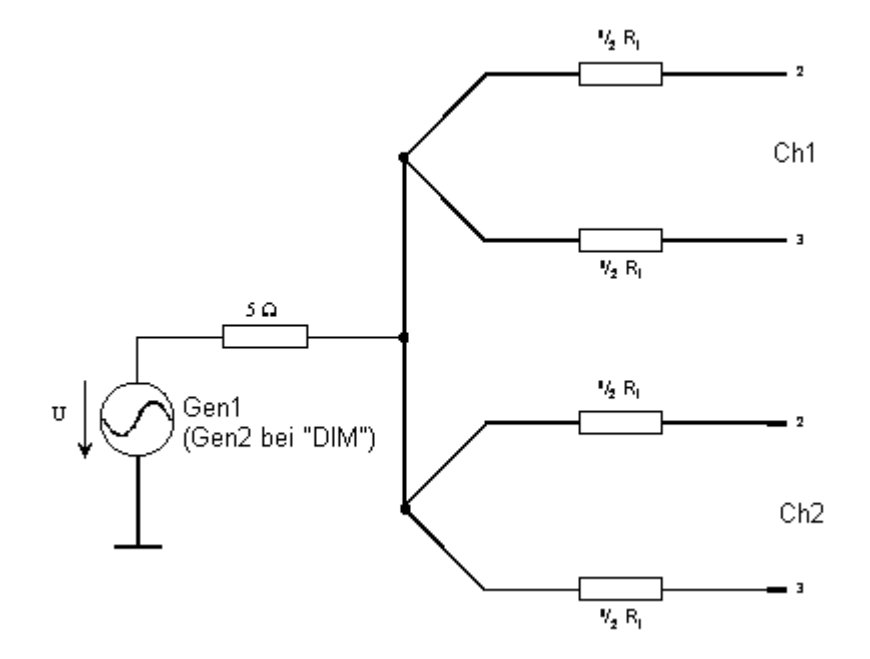

*Bild 5-12: Channel 2 = 1*

Ist im Generator Function Panel Stereo Sine eingestellt, werden die beiden Generatorausgänge von zwei getrennten Quellen gespeist:

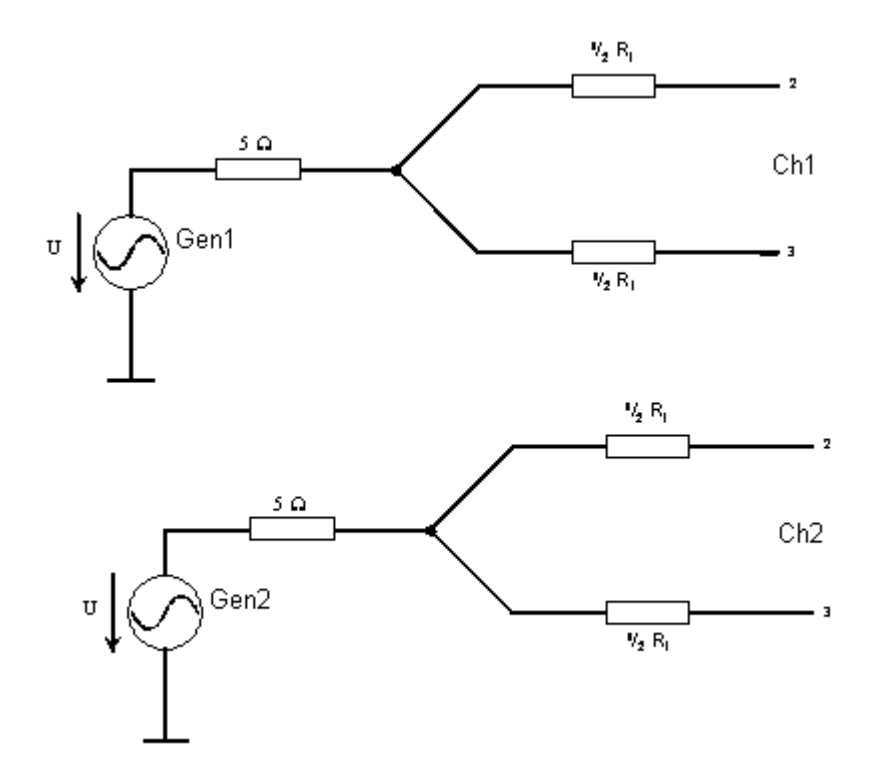

## **5.2.3 Ausgangsleistung des Universal-Generators**

Der Ausgangsverstärker, die Eichleitung und alle Innenwiderstände sind kurzschlussfest. Der Spitzenwert des Stromes wird auf etwa 200 mA begrenzt. Bei einem maximalen Effektivwert von 20 V symmetrisch und 10 V unsymmetrisch ist die maximale Verlustleistung im Lastwiderstand (bei Kurzschluss im Innenwiderstand) 2,8 W bzw. 1,4 W.

## <span id="page-272-0"></span>**5.3 Digital Generator konfigurieren**

## **5.3.1 Digital Generator Configuration Panel**

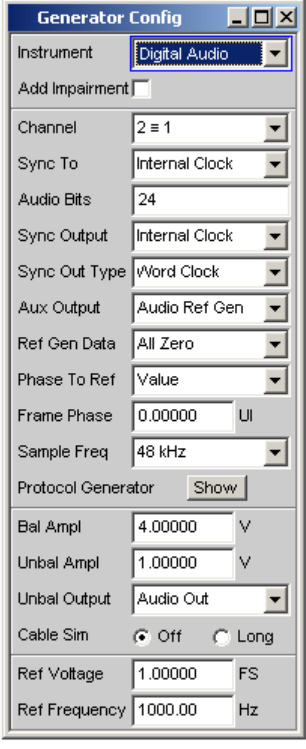

Das Generator-Instrument "Digital Audio" erfordert die Optionen R&S UPV-B2 (Digitale Audioschnittstellen) .

Bei digitalen Audio-Schnittstellen gibt es prinzipiell zwei Signaltypen, die auftreten. Das ist das analoge Schnittstellensignal und das codierte Audiosignal selbst. Das digitale Schnittstellensignal hat Analogparameter, dem z. B. Rauschen oder andere Störsignale (Impairments) überlagert sein können, die sich auch in einer Verschiebung der Flanken bemerkbar machen. Dieser Jitter genannte Effekt macht es ab einer gewissen Größe unmöglich, das Audio-Signal korrekt zu decodieren oder zu regenerieren.

Der R&S UPV kann gleichzeitig zum codierten Audiosignal diese Störungen der Digitalsignale generieren: Die Verschiebung der Signalflanken (Jitter) oder die Überlagerung einer Gleichtaktspannung auf den Digital-Leitungen (Common Mode). Für die Erzeugung dieser Störsignale wird der interne Analog-Generator verwendet.

Die Erzeugung der Impairments erfordert die Optionen R&S UPV-B2 (Digitale Audioschnittstellen) und R&S UPV-K22 (Jitter- und Interface-Test) .

Nachfolgenden werden die Konfigurationsmöglichkeiten des Digital-Audio-Generators beschrieben.

#### **Add Impairment**

(Nur mit R&S UPV-B2 (Digitale Audioschnittstellen) ). Hier wird eingestellt, ob dem Ausgangssignal des Digital-Audio-Generators Impairments (Jitter- oder ein Common-Mode-Signal) hinzugefügt werden sollen, siehe auch [Kapitel 5.3.2, "Digital Impairments](#page-280-0) [Configuration Panel", auf Seite 271](#page-280-0).

"ON"

Add Impairment<sup>I</sup>

Das Impairmentsignal (Jitter oder Common-Mode) ist eingeschaltet. Der Analoggenerator ist abgeschaltet, da er zur Erzeugung des Impairmentsignals verwendet wird.

"OFF" Add Impairment $\Box$ 

Das Impairmentsignal ist ausgeschaltet.

Fernsteuerbefehl:

[SOURce:IMPairment](#page-895-0) auf Seite 886

#### **Channel**

Auswahl der Digital-Audio-Kanäle links und rechts.

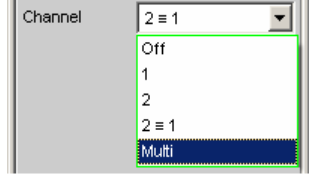

"OFF" Beide Kanäle sind abgeschaltet.

Frequenz und Pegeleinstellung der Kanäle haben keinen Einfluss. Es wird ein sog. Leerframe erzeugt ohne Audiodateninhalt.

- "1" Linker Kanal liefert das Generatorsignal, rechter Kanal ist abgeschaltet.
- "2" Rechter Kanal liefert das Generatorsignal, linker Kanal ist abgeschaltet.
- "2 = 1" Beide Kanäle links und rechts liefern dasselbe Ausgangssignal. Bei Wahl der Generatorfunktion Stereo Sine können beide Kanäle in Frequenz, Phase und Amplitude unterschiedlich sein.

Fernsteuerbefehl:

[OUTPut:CHANnel](#page-892-0) auf Seite 883

### **Sync To**

Auswahl der Quelle, auf die der Digital-Audio-Generator synchronisiert wird. Nur mit R&S UPV-B2 (Digitale Audioschnittstellen) verfügbar.

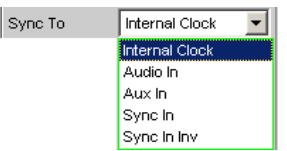

"Internal CLK" Der Generator läuft mit dem internen Taktgenerator. Generatorabtastrate wird durch eingestellte Samplefrequenz bestimmt.

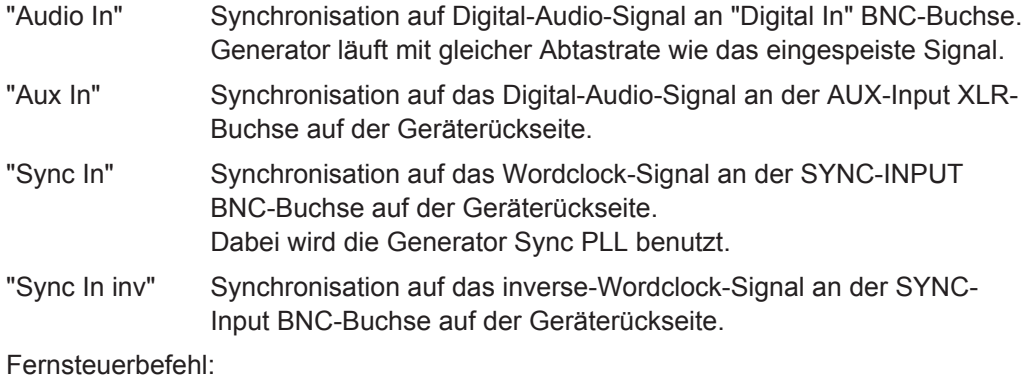

[SOURce:SYNC:TO](#page-896-0) auf Seite 887

#### **Sync Output**

(Nur mit R&S UPV-B2 (Digitale Audioschnittstellen)). Wahl der Quelle für den Digital-Audio-Sync-Ausgang auf der Geräterückseite.

Mit der Wahl des Sync Out Type erfolgt die Wahl zwischen Wordclock oder der (128fache Wordclock-Frequenz) Biphase Clock.

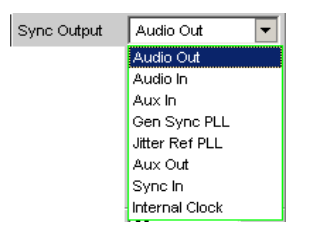

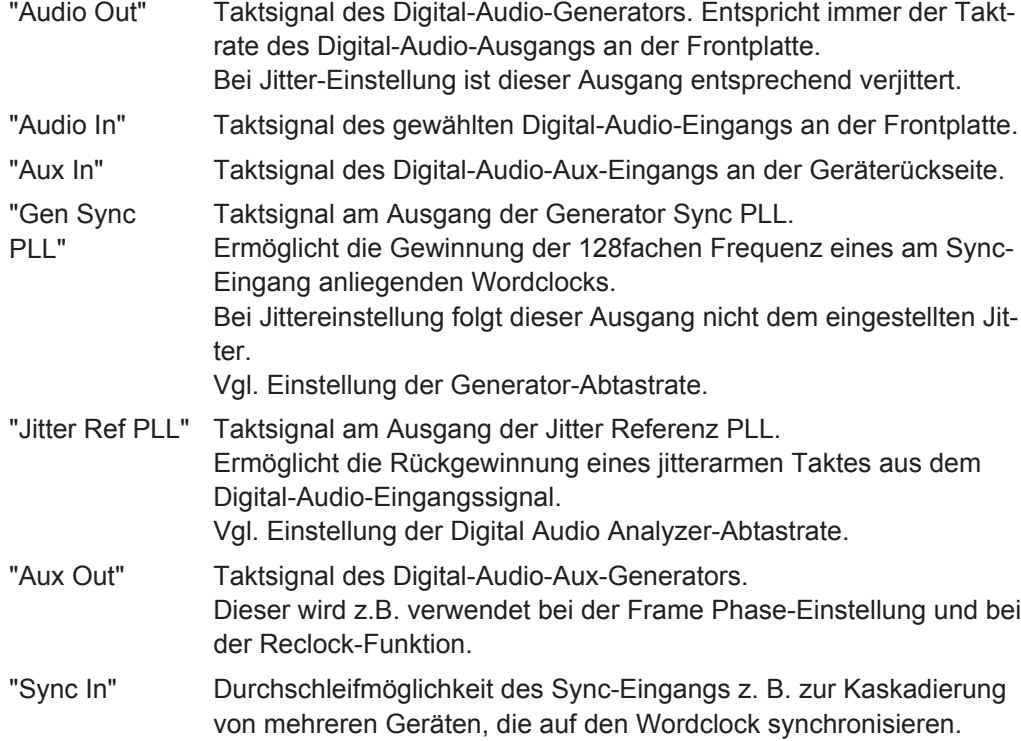

"Internal Ausgangssignal der internen Taktquelle.

Clock" Wird der Digital Audio-Generator nicht auf internal Clock synchronisiert, so steht sie als unabhängige Taktquelle zur Verfügung und wird mit dem Auswahlparameter Int Clk Freq eingestellt.

Fernsteuerbefehl:

[OUTPut:SYNC:OUTPut](#page-895-0) auf Seite 886

#### **Int Clk Freq**

(Nur mit R&S UPV-B2 (Digitale Audioschnittstellen) ). Einstellung der (Wordclock)-Frequenz des internen Taktgenerators, wenn dieser als unabhängige Taktquelle am Digital Audio Sync-Ausgang benutzt wird.

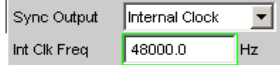

Fernsteuerbefehl:

[OUTPut:INTClockfreq](#page-894-0) auf Seite 885

#### **Sync Out Type**

(Nur mit R&S UPV-B2 (Digitale Audioschnittstellen) ). Mit der Wahl des Sync Out Type erfolgt die Wahl zwischen Wordclock oder (128fache Wordclock-Frequenz) Biphase Clock.

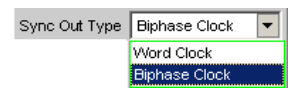

"Word Clock" Das Signal des Digital Audio Sync-Ausgangs entspricht der Abtastfrequenz der gewählten Quelle.

"Biphase Clock" Das Signal des Digital Audio Sync-Ausgangs entspricht dem Biphaseclock, d. h. der 128fachen Abtastfrequenz der gewählten Quelle. Der Biphaseclock wird oft zur direkten Taktung von Digital Audio-Bausteinen verwendet.

Fernsteuerbefehl:

[OUTPut:SYNC:TYPE](#page-895-0) auf Seite 886

#### **Aux Output**

(Nur mit R&S UPV-B2 (Digitale Audioschnittstellen) ). Wahl der Quelle für rückseitigen Digital Audio Aux-Ausgang.

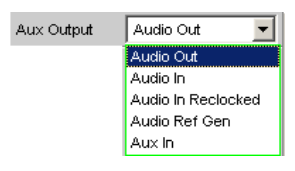

"Audio Out" Ausgabe des Digital Audio-Generatorsignals wie am Frontausgang. Der Signal-Ausgangspegel ist dabei konstant und unabhängig vom gewählten BAL- bzw. UNBAL-Ausgangspegel. Der Long Cable-Simulator und eine Common Mode-Überlagerung wirken nicht auf diesen Ausgang.

Ein eingestellter Jitter wirkt auch an diesem Ausgang.

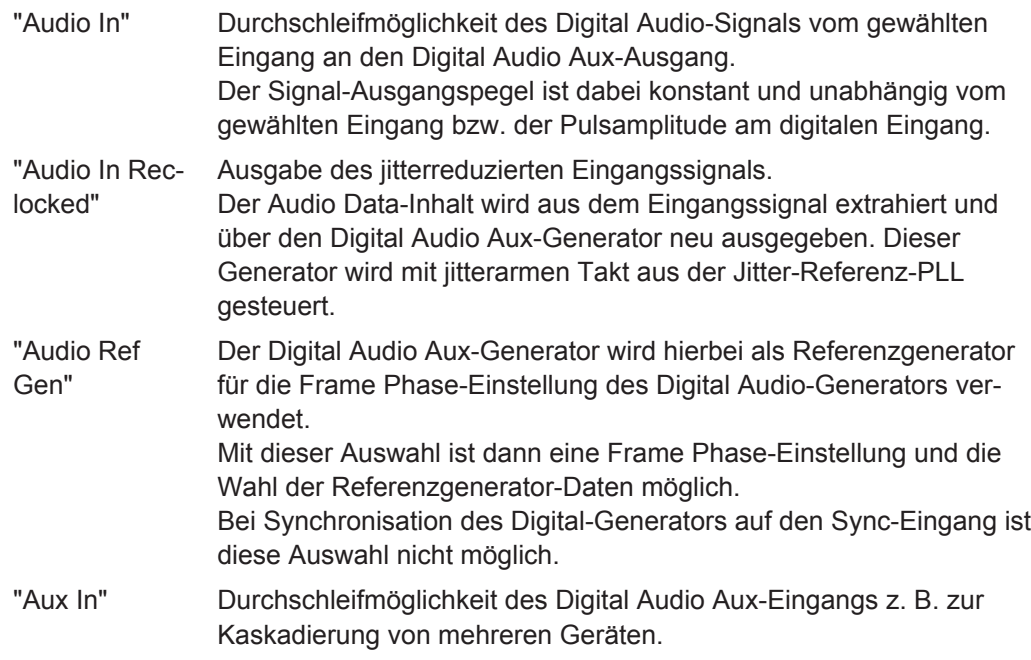

#### Fernsteuerbefehl:

[OUTPut:AUXiliary:OUTPut](#page-894-0) auf Seite 885

#### **Ref Gen Data**

(Nur mit R&S UPV-B2 (Digitale Audioschnittstellen) ). Bei Wahl der Aux Output-Quelle als Audio Ref-Gen steht damit die Einstellung der Audiodaten für diesen Referenzgenerator zur Verfügung.

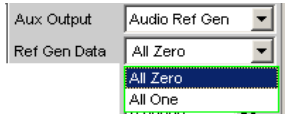

"All Zero" Alle Audio-Datenbits stehen auf Null. Ausgabe eines sog. Leerframes, das dem Normalfall entspricht. "All One" Zu Testzwecken an Digital Audio-Receivern können die Audio-Datenbits alle auf Eins gesetzt werden.

Fernsteuerbefehl:

[SOURce:REFerence](#page-896-0) auf Seite 887

#### **Phase To Ref**

(Nur mit R&S UPV-B2 (Digitale Audioschnittstellen) ). Bei Wahl der Aux Output-Quelle als Audio Ref-Gen steht damit die Variation der Frame-Phasenablage des Digital Audio-Signals zwischen dem Front-Ausgang und dem Digital Audio AUX -Ausgang auf der Geräterückseite zur Verfügung.

Die Phasenverschiebung erfolgt intern mit Hilfe der Generator Sync-PLL.

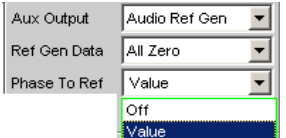

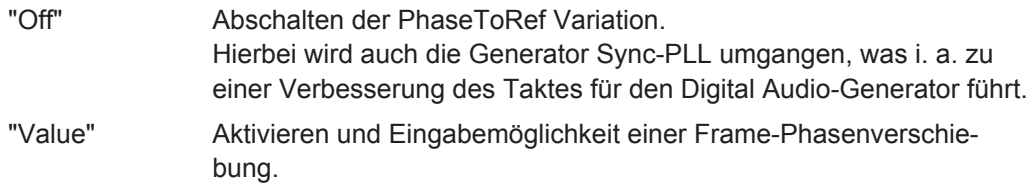

Fernsteuerbefehl:

[SOURce:PTORef](#page-896-0) auf Seite 887

#### **Frame Phase**

(Nur mit R&S UPV-B2 (Digitale Audioschnittstellen) ). Eingabe des Wertes für die gewünschte Frame-Phasenverschiebung. Dabei ist die Eingabe in verschiedenen Einheiten möglich.

Der maximale Variationsbereich für die Verschiebung entspricht dabei immer einer Phasenverschiebung von +/- 180 grd bezogen auf die Frame-Phase des Referenzgenerators.

Bei der Erzeugung der Phasenverschiebung wird die Generator Sync-PLL benutzt.

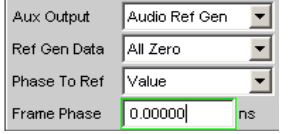

Fernsteuerbefehl:

[SOURce:FRAMephase](#page-895-0) auf Seite 886

#### **Sample Frequency**

Einstellung der Taktrate des Digital-Audio-Signals für den Generator.

Bei sämtlichen Audio-Data Signalerzeugungen wird auf die Einstellung dieser Samplefrequenz Bezug genommen.

Bei Common only und Jitter only Generierung (nur R&S UPV-B2 (Digitale Audioschnittstellen) ) wird damit die Taktrate des erzeugten Leerframes festgelegt.

Die gewählte Taktrate bestimmt die maximal eingebbare Signalfrequenz. Diese beträgt bei Sinus-Signalen 49.9 % der Abtastrate.

#### **R&S UPV-B2 (Digitale Audioschnittstellen) :**

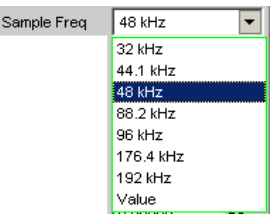

**R&S UPV-B20 (Digitale Audioschnittstellen, 48 kHz):**

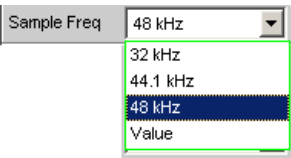

Falls die eingegebene Samplefrequenz nicht mit der tatsächlichen Taktrate übereinstimmt (z.B. bei externer Synchronisation), verschieben sich alle Audio-Data-Signale entsprechend in der Frequenz.

Mit dieser Einstellung wird auch der richtige Bereich für die Sync PLL ausgewählt. Wertebereich für die numerische Eingabe:

30 kHz ... 200 kHz

(30 … 55 kHz bei der R&S UPV-B20 (Digitale Audioschnittstellen, 48 kHz))

Standard-Abtastfrequenzen lassen sich in dem Auswahlfeld direkt einstellen.

Nur R&S UPV-B2 (Digitale Audioschnittstellen) :

Synchronisations-Bereiche für die Generator Sync PLL:

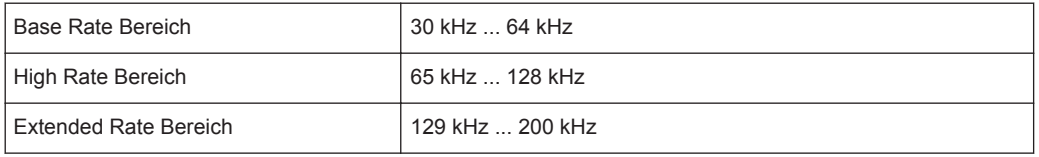

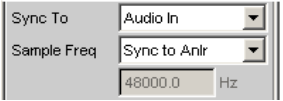

Wird in der Bedienzeile Sync To die Synchronisation Audio In ausgewählt, kann in der Bedienzeile Sample Freq durch die Auswahl Sync to Anlr der Generator auf die Digital Analyzer-Abtastfrequenz eingestellt werden.

- "32 ...192 kHz" Standard-Abtastrate 32 kHz ... 192 kHz
- "Sync To Anlr" Übernahme der Abtastrate des Digital Audio Analyzer. Dieser Auswahlpunkt wird nur angeboten, wenn Sync To = Audio In gewählt ist.

"Value" Variable Eingabe der Abtastrate

Fernsteuerbefehl:

[OUTPut:SAMPle:MODE](#page-894-0) auf Seite 885 [OUTPut:SAMPle:FREQuency](#page-898-0) auf Seite 889

#### **Protocol Generator**

Die Option R&S UPV-K21 (Digital-Audio-Protokoll) ermöglicht die Erzeugung und Analyse der Channel Status-Daten im Datenstrom der Digitalen Audio-Schnittstelle (Option R&S UPV-B2 (Digitale Audioschnittstellen) ) gemäß der Norm IEC 60958-3 für den Consumer-Mode und IEC 60958-4 bzw AES3 für den Professional-Mode.

Das Panel zur Bedienung des Digital Audio Protocol-Generators wird über den Show-Button geöffnet.

Protocol Generator Show |

Alternativ hierzu kann dieses Panel auch über die "Menüzeile - Instruments - Protocol Generator" geöffnet werden.

#### **Audio Bits**

Wird die Wortbreite verringert, werden die Werte der Audio-Samples auf die angegebene Wortbreite gerundet. Nicht benutzte Datenbits werden als Nullen im Digital Audio-Signal codiert.

Wertebereich: 8 ... 24

Audio Bits  $\sqrt{20}$ 

Fernsteuerbefehl: [OUTPut:AUDiobits](#page-894-0) auf Seite 885

#### **Bal Ampl**

Einstellung der Pulsamplitude des Digital Audio Signals am BAL-Ausgang. Die eingestellte Spannung entspricht dem Spitze-Spitze Wert der Pulsamplitude bei Abschluss des Ausgangs mit der Nennimpedanz (110 Ohm).

Normspannung ist 4 V

Einstellbereich: 0 V ... 8,5 V

Diese Spannung ist gekoppelt an die Einstellung der UNBAL Amplitude und immer 4 Mal so groß wie diese.

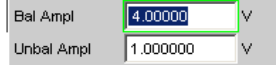

Fernsteuerbefehl:

[OUTPut:SIGNal:BALanced:LEVel](#page-895-0) auf Seite 886

#### **Unbal Ampl**

Einstellung der Pulsamplitude des Digital Audio Signals am UNBAL (BNC)-Ausgang. Die eingestellte Spannung entspricht dem Spitze-Spitze Wert der Pulsamplitude bei Abschluss des Ausgangs mit der Nennimpedanz (75 Ohm).

Normspannung ist 1 V

Einstellbereich: 0 V ... 2,125 V

Diese Spannung ist gekoppelt an die Einstellung der BAL Amplitude und immer der 4te Teil davon.

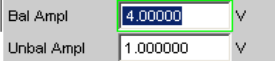

Fernsteuerbefehl:

[OUTPut:SIGNal:LEVel](#page-895-0) auf Seite 886

#### **Unbal Output**

Der Unbal Ausgang lässt sich so schalten, dass das Digital Audio Signal des gewählten BAL oder UNBAL Eingangs ausgegeben wird. Dazu erfolgt beim BAL Eingang eine Umformung des symmetrischen in ein unsymmetrisches Signal. Damit lässt sich z. B. an einem angeschlossenen Oszilloskop bequem das Signal am BAL Eingang betrachten.

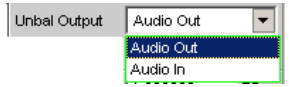

<span id="page-280-0"></span>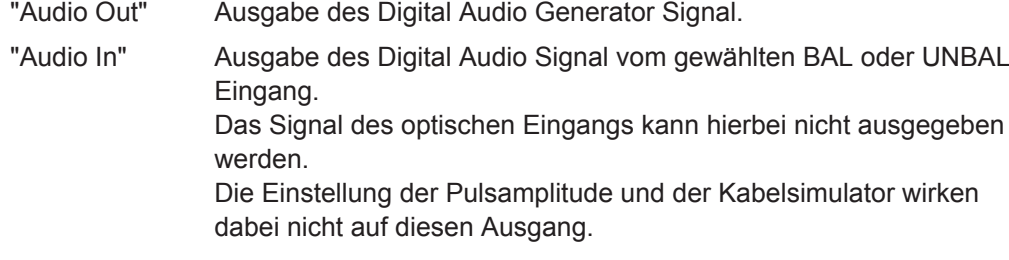

Fernsteuerbefehl:

[OUTPut:UNBalanced:OUTPut](#page-895-0) auf Seite 886

#### **Cable Sim**

Kabel-Simulation, um bei Tests an Digital Audio Receivern den Einfluss abgeschwächter Eingangssignale über lange Kabel zu prüfen.

Es wird eine Kabellänge von ca. 100 m simuliert.

Cable Sim C Off C Long

"Off" Kabel-Simulation ausgeschaltet.

"Long" Kabel-Simulation für die Ausgänge BAL und UNBAL eingeschaltet.

Fernsteuerbefehl:

[OUTPut:CSIMulator](#page-894-0) auf Seite 885

#### **Ref Voltage**

Bezugswert für die relativen Amplitudeneinheiten.

Bei Änderung dieses Referenzwertes ändern sich auch alle referenzwertbezogenen Amplitudeneinstellungen.

Ref Voltage 1.000000 FS.

Fernsteuerbefehl:

[SOURce:VOLTage:REFerence](#page-891-0) auf Seite 882

#### **Ref Frequency**

Bezugswert für die relativen Frequenzeinheiten.

Bei Änderung der Referenzfrequenz ändern sich auch alle referenzwertbezogenen Frequenzeinstellungen.

Ref Frequency 1000.00  $Hz$ 

#### Fernsteuerbefehl:

[SOURce:FREQuency:REFerence](#page-891-0) auf Seite 882

### **5.3.2 Digital Impairments Configuration Panel**

Das Digital Impairments Configuration Panel ist nur anwählbar, wenn der R&S UPV mit einer Option R&S UPV-B2 (Digitale Audioschnittstellen) ausgestattet ist.

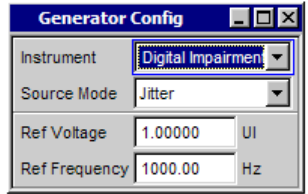

Dieses Panel dient dazu, das digitale Impairmentsignal - Jitter oder Common-Mode auszuwählen, das dem Ausgangssignal des Digital-Audio-Generators hinzugefügt werden kann. Die Parameter des Signals werden im Generator Function Panel eingestellt.

Die Impairments werden im Digital Audio Generator Config Panel ein- bzw. ausgeschaltet.

#### **Source Mode**

Legt fest, ob Jitter oder ein Common-Mode Signal erzeugt wird.

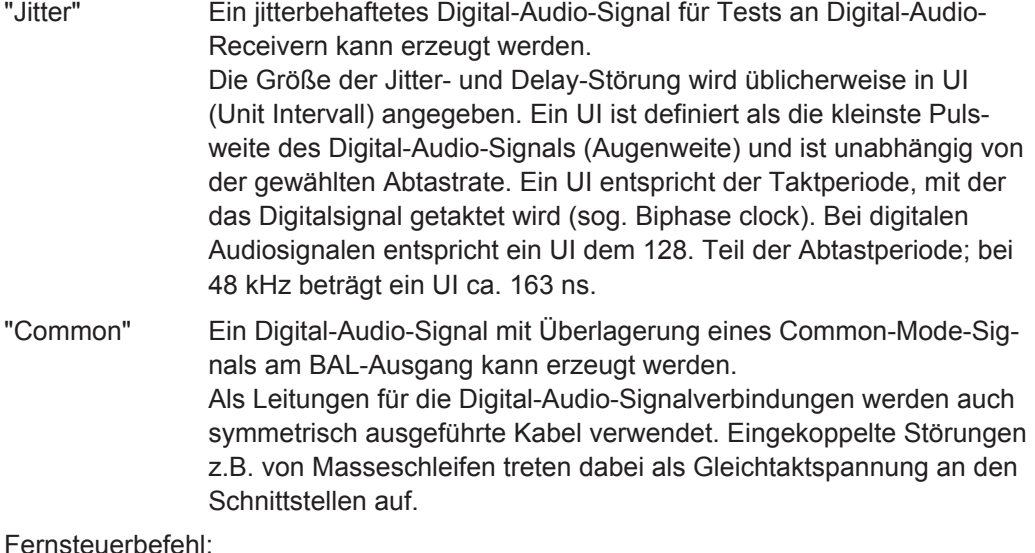

[SOURce:SRCMode](#page-896-0) auf Seite 887

#### **Ref Voltage**

Bezugswert für die relativen Amplitudeneinheiten.

Die Einheit des Referenzwertes entspricht dem gewählten Source Mode (z. B. UI im Source Mode Jitter).

Bei Änderung dieses Referenzwertes ändern sich auch alle referenzwertbezogenen Amplitudeneinstellungen.

Ref Voltage 1.00000  $\cup$ 

Fernsteuerbefehl:

[SOURce:VOLTage:REFerence](#page-891-0) auf Seite 882

#### **Ref Frequency**

Bezugswert für die relativen Frequenzeinheiten.

Bei Änderung der Referenzfrequenz ändern sich auch alle referenzwertbezogenen Frequenzeinstellungen.

Ref Frequency 1000.00  $Hz$ 

Fernsteuerbefehl:

[SOURce:FREQuency:REFerence](#page-891-0) auf Seite 882

### **5.3.3 Schnittstellenbelegung**

**Verwendung der Option R&S UPV-B2 (Digitale Audioschnittstellen) für die 2 kanalige Generierung und Analyse.**

**Gerätevorderseite:**

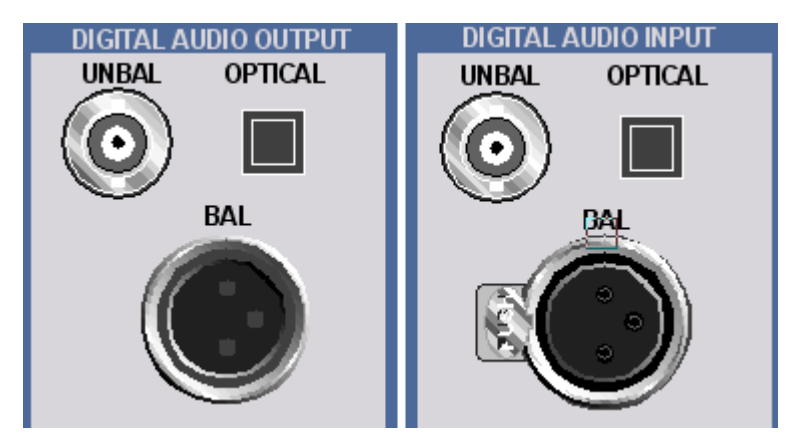

#### **DIGITAL AUDIO OUTPUT BAL**

Symmetrische Ausgänge auf Pin 2 und 3. Pin 1: Galvanische Verbindung zur Gerätemasse,

#### **DIGITAL AUDIO OUTPUT UNBAL**

BNC-Ausgang für das SPDIF- oder AES/EBU-Format gemäß EIAJ CP-340. Außenleiter hat **keine galvanische Verbindung** zur Gerätemasse.

#### **DIGITAL AUDIO OUTPUT OPTICAL**

Optischer Ausgang gemäß TOSLINK-System

#### **DIGITAL AUDIO INPUT BAL**

Symmetrische Eingänge auf Pin 2 und 3. Pin 1: Galvanische Verbindung zur Gerätemasse,

#### **DIGITAL AUDIO INPUT UNBAL**

BNC-Eingang für das SPDIF- oder AES/EBU-Format gemäß EIAJ CP-340. Außenleiter mit galvanischer Verbindung zur Gerätemasse.

### **DIGITAL AUDIO INPUT OPTICAL**

Optischer Eingang gemäß TOSLINK-System

#### **Geräterückseite:**

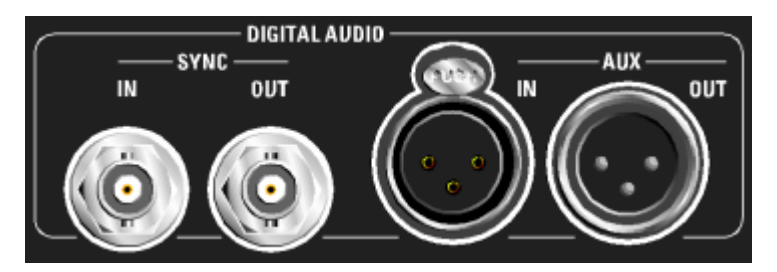

#### **DIGITAL AUDIO SYNC OUT**

BNC-Ausgang zum Synchronisieren externer Digitalgeräte auf den Wordclock oder Bitphaseclock des R&S UPV. Außenleiter mit galvanischer Verbindung zur Gerätemasse.

#### **DIGITAL AUDIO SYNC IN**

BNC-Synchronisationseingang für Wordclock-Signale. Außenleiter mit galvanischer Verbindung zur Gerätemasse.

#### **DIGITAL AUDIO AUX OUT**

Symmetrische Ausgänge für ein vom R&S UPV erzeugtes Digital Audio Reference Signal (DARS) auf Pin 2 und 3. Pin 1: Galvanische Verbindung zur Gerätemasse,

#### **DIGITAL AUDIO AUX IN**

Symmetrische Eingänge für ein Digital Audio Reference Signal (DARS) auf Pin 2 und 3. Pin 1: Galvanische Verbindung zur Gerätemasse, .

## **5.4 I <sup>2</sup>S-Generator konfigurieren**

## **5.4.1 I <sup>2</sup>S-Generator Configuration Panel**

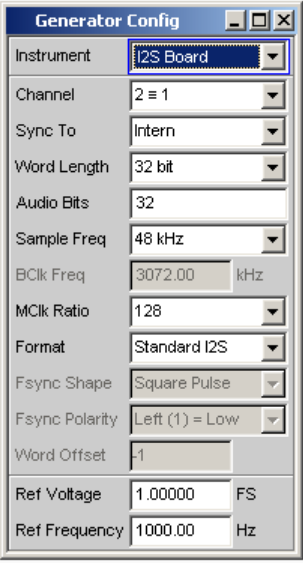

Das Generator-Instrument "I<sup>2</sup>S" erfordert die Option R&S UPV-B41 (I<sup>2</sup>S-Schnittstelle).

Nachfolgenden werden die Konfigurationsmöglichkeiten des "I<sup>2</sup>S"-Generators beschrieben.

#### **Channel**

Auswahl der Digital-Audio-Kanäle links (Ch1) und rechts (Ch2).

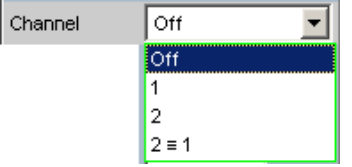

"OFF" Beide Kanäle sind abgeschaltet. Frequenz und Pegeleinstellung der Kanäle haben keinen Einfluss. Es wird ein sog. Leerframe ohne Audiodateninhalt (Alle Bits = Null) erzeugt.

"1" Nur der linke Kanal liefert das Generatorsignal, der rechte Kanal ist abgeschaltet (Alle Bits = Null).

"2" Nur der rechte Kanal liefert das Generatorsignal, der linke Kanal ist abgeschaltet (Alle Bits = Null).

"2 = 1" Beide Kanäle links und rechts liefern dasselbe Ausgangssignal. Bei Wahl der Generatorfunktion Stereo Sine können die beiden Kanäle in Frequenz, Phase und Amplitude unterschiedlich sein.

Fernsteuerbefehl:

[OUTPut:CHANnel](#page-892-0) auf Seite 883

#### **Sync To**

Auswahl der Quelle, auf die der I<sup>2</sup>S-Generator synchronisiert wird.

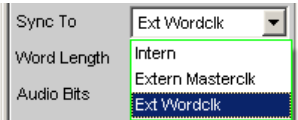

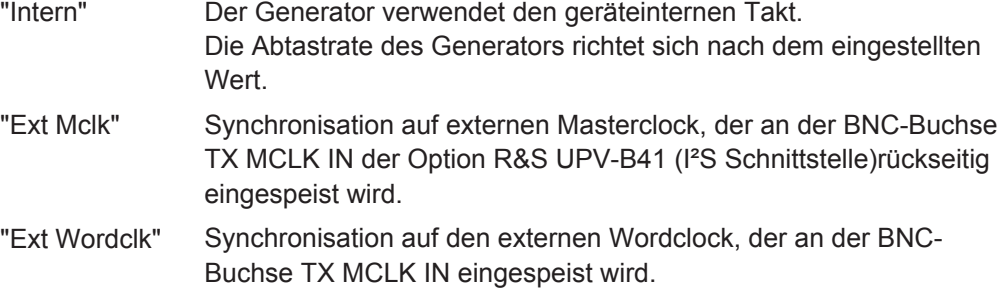

#### Fernsteuerbefehl:

[SOURce:SYNC:TO](#page-896-0) auf Seite 887

#### **Word Length**

Wortbreite eines Datenframes je Kanal in Bit.

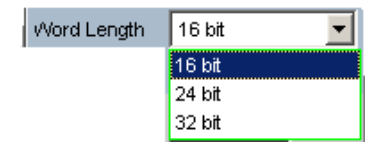

Fernsteuerbefehl: [OUTPut:WLENgth](#page-898-0) auf Seite 889

#### **Sample Freq**

Einstellung der Samplefrequenz.

Die Samplefrequenz entspricht der Frequenz des FSYNC-Signals. Sämtliche Frequenz-Angaben der erzeugten Audiodaten beziehen sich auf diese Einstellung. Wird der I<sup>2</sup>S-Generator mit externer Wordclock-Synchronisation betrieben und die Frequenz des externen Taktsignals entspricht nicht der eingestellten Samplefrequenz, erzeugt der I2S-Generator Audiodaten mit falscher Frequenz. Auch bei externer Masterclock-Synchronisation muss das externe Taktsignal der eingestellten Samplefrequenz multipliziert mit dem gewählten MClk-Ratio entsprechen, andernfalls erzeugt auch hier der I <sup>2</sup>S-Generator Audiodaten mit falscher Frequenz.

Die gewählte Taktrate bestimmt die maximal eingebbare Signalfrequenz. Diese beträgt bei Sinus-Signalen 49.9 % der Abtastrate.

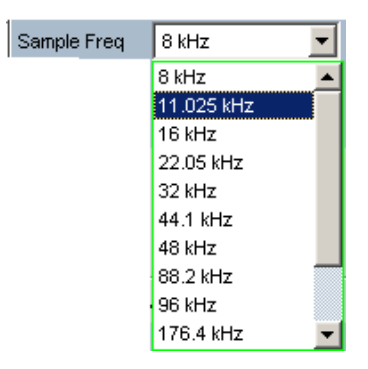

Die Standard-Abtastfrequenzen lassen sich in dem Auswahlfeld direkt einstellen.

Der Auswahlpunkt "Value" gestattet die variable Eingabe der Abtastrate in der Folgezeile.

Wertebereich für die numerische Eingabe:

6,75 kHz ... 410 kHz

Fernsteuerbefehl:

[OUTPut:SAMPle:MODE](#page-894-0) auf Seite 885 [OUTPut:SAMPle:FREQuency](#page-898-0) auf Seite 889

#### **BClk Freq**

Anzeige der Bitclock-Frequenz gemäß der Beziehung: "Word Length" \* "Sample Freq". Wertebereich: 216 kHz ... 26.24 MHz

**BCIk Freq**  $1536.00$  kHz

Fernsteuerbefehl: [OUTPut:BCLK:FREQuency?](#page-897-0) auf Seite 888

#### **MClk Ratio**

Verhältnis zwischen MCLK und FSYNC. Wertebereich: 64, 96, 128, 192, 256, 384, 512

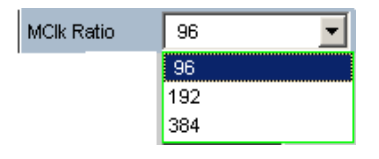

Der Wertebereich der MClk-Ratio (und somit das Angebot in der Combobox) variiert in Abhängigkeit von "Word Length" und "Sample Freq".

Fernsteuerbefehl: [OUTPut:MCLKratio](#page-897-0) auf Seite 888

#### **Audio Bits**

Wortbreite der Audio-Daten innerhalb eines Frames.

Audio-Samples werden auf die angegebene Wortbreite gerundet. Nicht benutzte Datenbits werden als Nullen codiert.

Wertebereich: 8 ... Word Length

Audio Bits  $|24$ 

Fernsteuerbefehl: [OUTPut:AUDiobits](#page-894-0) auf Seite 885

### **Format**

Auswahl des I<sup>2</sup>S-Generator-Formats

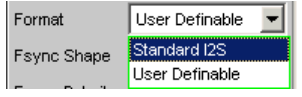

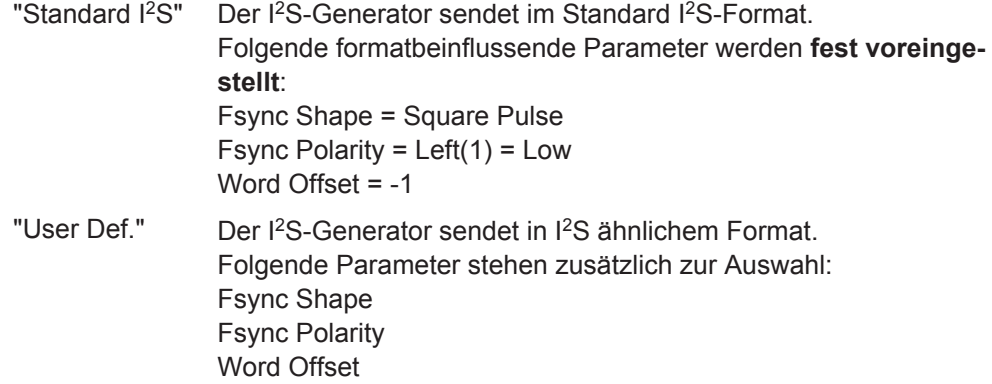

Fernsteuerbefehl: [OUTPut:FORMat](#page-897-0) auf Seite 888

#### **First Bit**

Legt die Sendereihenfolge der Datenbits fest.

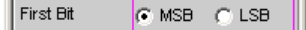

"MSB" Das höchstwertigste Datenbit wird zuerst gesendet.

"LSB" Das niederwertigste Datenbit wird zuerst gesendet.

#### Fernsteuerbefehl: [OUTPut:FBIT](#page-897-0) auf Seite 888

#### **Fsync Shape**

Auswahl der Signalform des FSYNC-Signals.

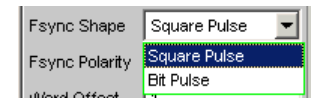

"Square Pulse" Das FSYNC-Signal wird als symmetrisches Rechteck gesendet.

"Bit Pulse" Das FSYNC-Signal wird als bitbreiter Puls gesendet.

Fernsteuerbefehl:

[OUTPut:FSHape](#page-897-0) auf Seite 888

#### **Fsync Polarity**

Polarität des FSYNC-Signals
Die Auswahl unterscheidet sich, je nach Einstellung von Fsync Shape = Square Pulse oder Bit Pulse.

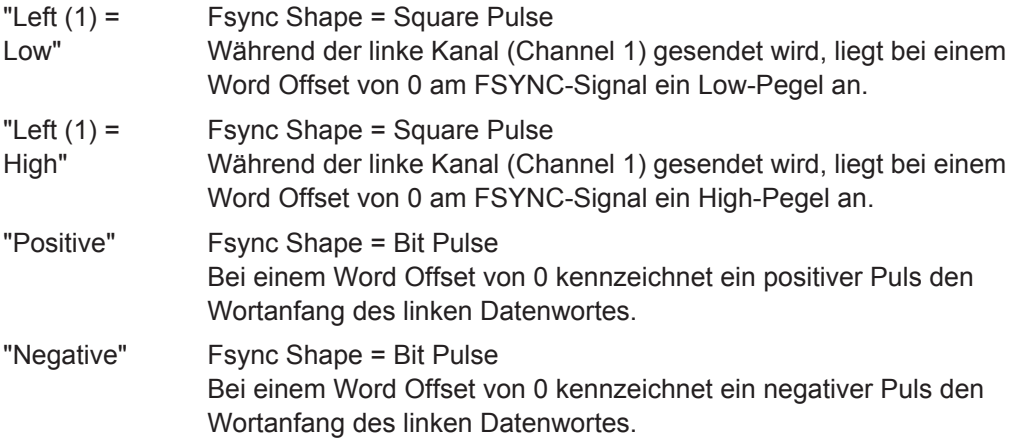

Fernsteuerbefehl: [OUTPut:POLarity](#page-897-0) auf Seite 888

### **Word Offset**

Mit dem Word Offset wird die Anzahl der SCK-Taktzyklen eingestellt, um die das FSYNC-Signal gegenüber den Audiodaten verzögert ausgesendet wird.

Wertebereich: -Word Length… 0 ... +Word Length-1

Word Offset

Fernsteuerbefehl: [OUTPut:WOFFset](#page-898-0) auf Seite 889

### **Ref Voltage**

Bezugswert für die relativen Amplitudeneinheiten.

Bei Änderung dieses Referenzwertes ändern sich auch alle referenzwertbezogenen Amplitudeneinstellungen.

Fernsteuerbefehl: [SOURce:VOLTage:REFerence](#page-891-0) auf Seite 882

### **Ref Frequency**

Bezugswert für die relativen Frequenzeinheiten.

Bei Änderung ändern sich auch alle referenzwertbezogenen Frequenzeinstellungen. Fernsteuerbefehl:

[SOURce:FREQuency:REFerence](#page-891-0) auf Seite 882

# **5.4.2 Timing-Diagramme**

Nachfolgend sind einige Konfigurationsbeispiele als Zeitdiagramm dargestellt, die die Wirkungsweise der Parameter verdeutlichen.

I 2S-Generator konfigurieren

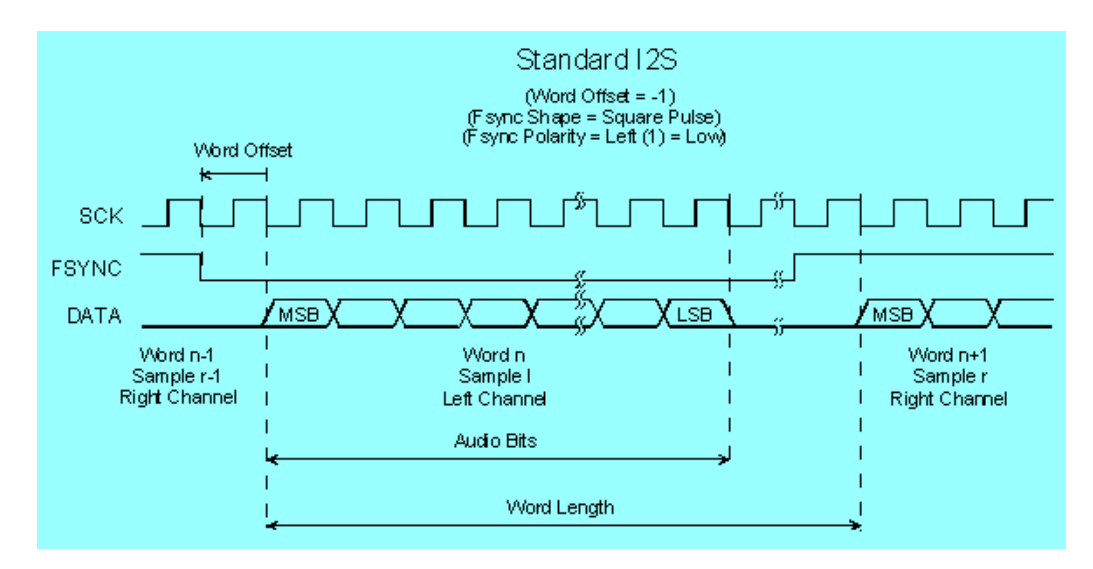

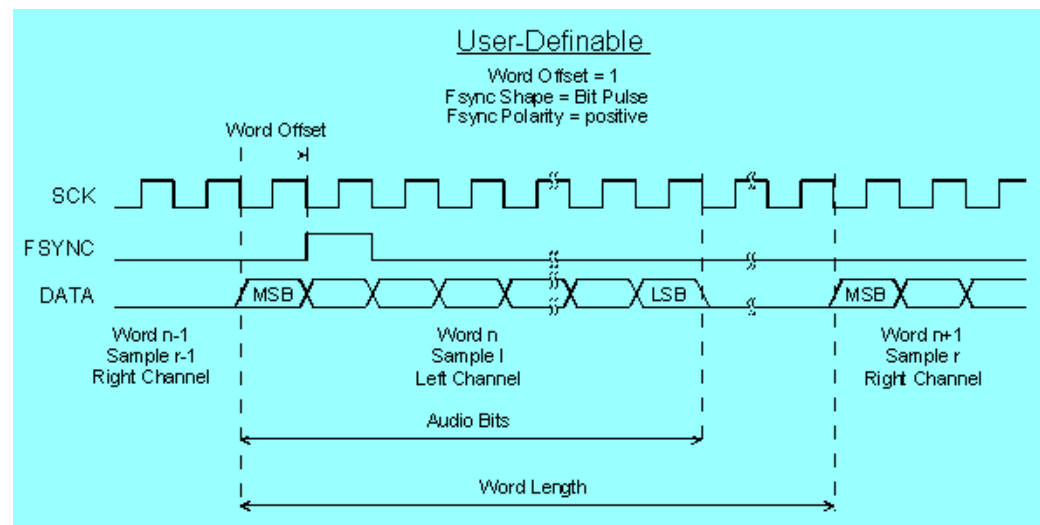

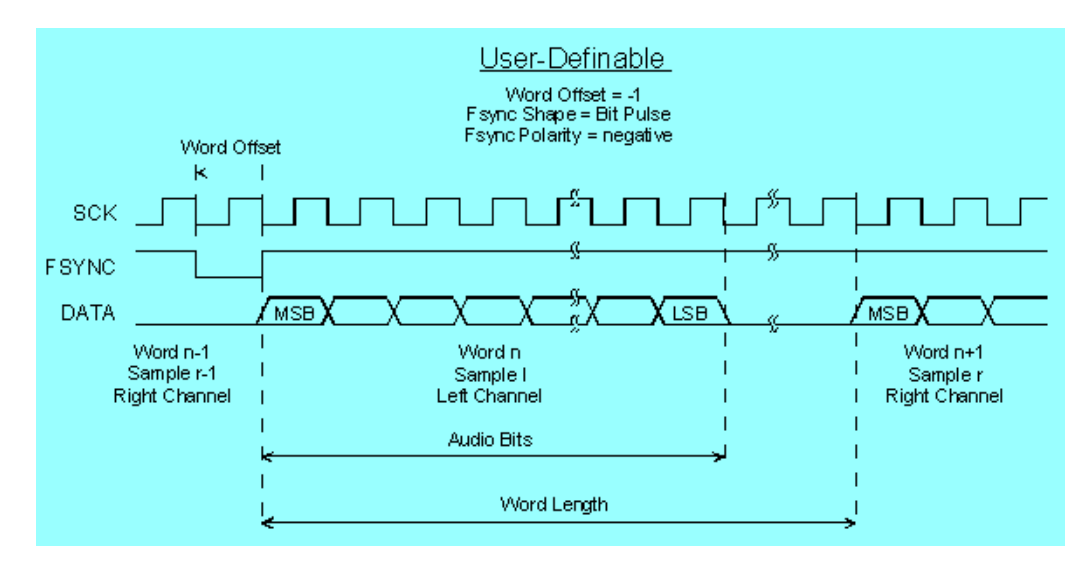

I 2S-Generator konfigurieren

# **5.4.3 Schnittstellenbelegung**

# **I <sup>2</sup>S-Stecker (25 Pol. D-Sub-Stecker) der Option R&S UPV-B41 (I²S Schnittstelle).**

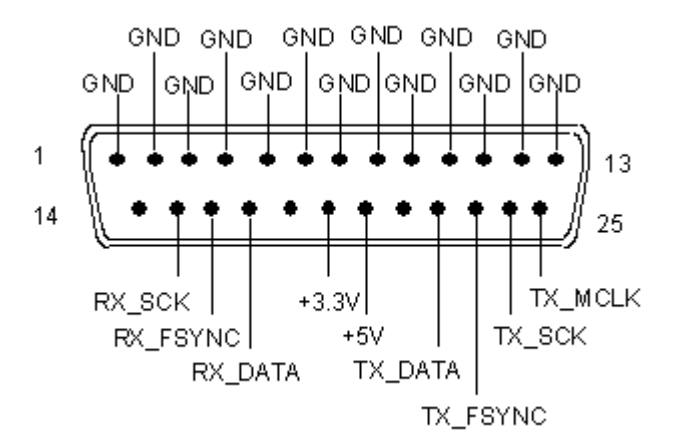

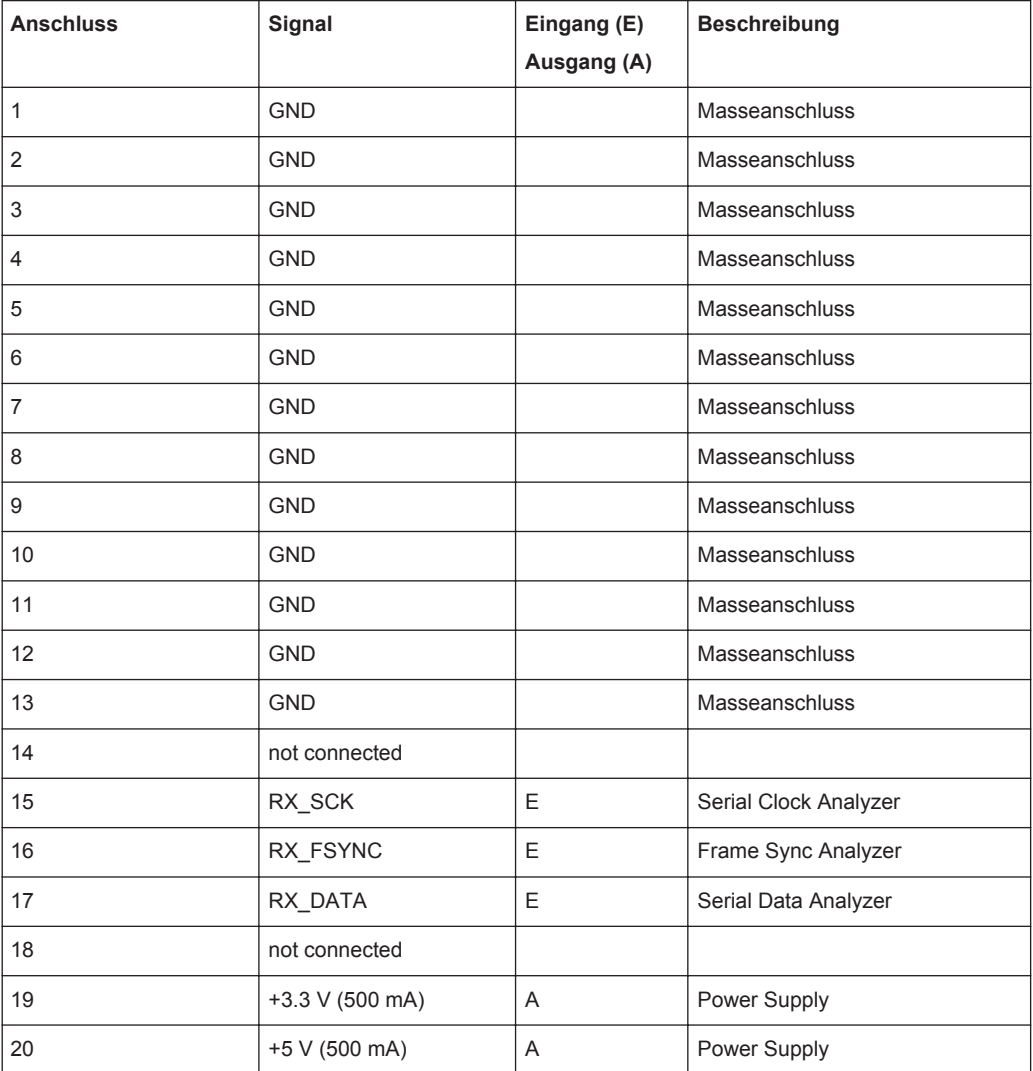

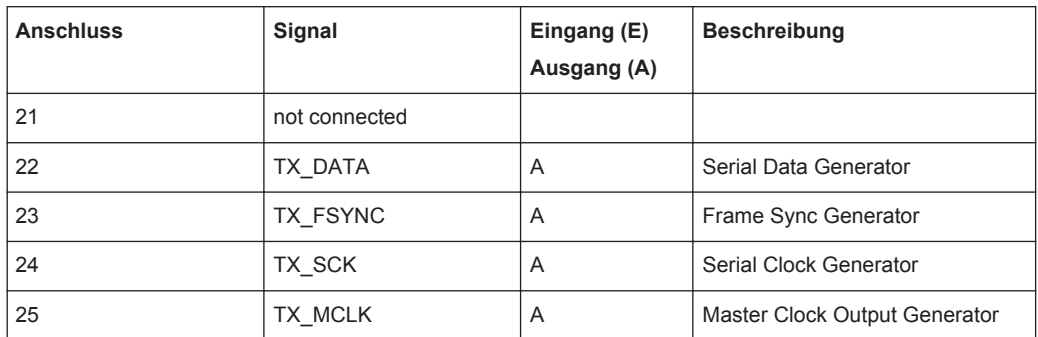

### **TX MCLK IN (BNC-Buchse)**

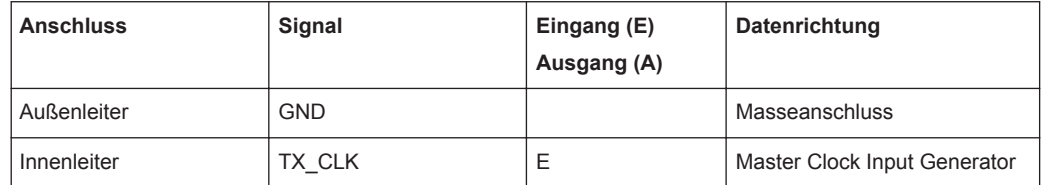

# **5.5 USI Dual Channel Generator konfigurieren**

# **5.5.1 USI Dual Channel Generator Configuration Panel**

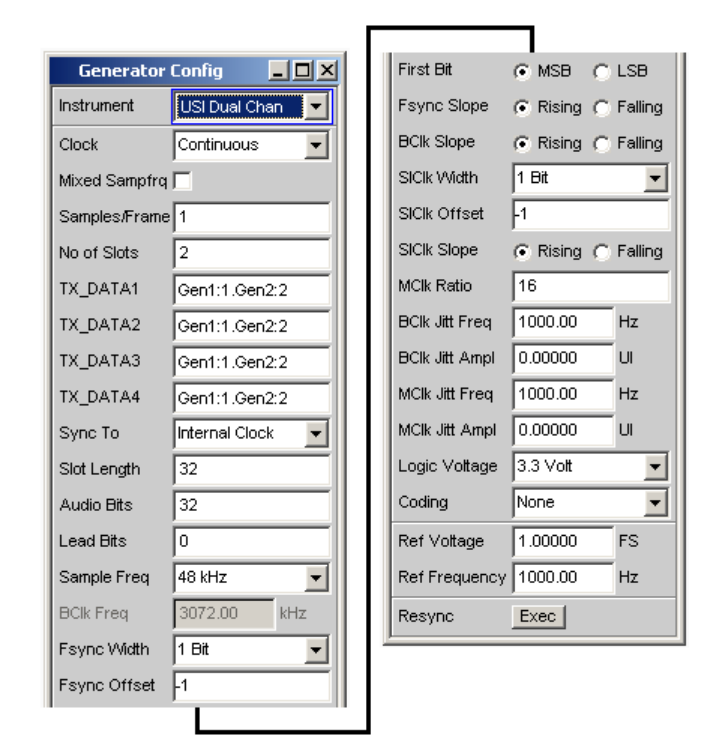

Das Generator-Instrument "USI Dual Chan" erfordert die Option R&S UPV-B42 (Universelle serielle Schnittstelle) und besteht aus einer Einsteckplatine, einem Kabel und einer Probe zur Kontaktierung eines Messobjektes. Anschlußbelegung der Probe siehe [Kapitel 5.5.4, "Schnittstellenbelegung", auf Seite 299.](#page-308-0)

Nachfolgend werden die Konfigurationsmöglichkeiten für den USI Dual Channel Generator beschrieben.

Während des Bootvorganges des R&S UPV mit den Instrument "USI Dual Chan" wird überprüft, ob die Probe angesteckt und betriebsbereit ist, andernfalls erfolgt eine Warnung. Wird die Probe angesteckt, **nachdem** der R&S UPV eingeschaltet wurde, muss lediglich das Instrument "USI Dual Chan" bestätigt werden, um die Probe zu initialisieren. Eine grüne LED an der Probe zeigt die Betriebsbereitschaft an. Über diesen Mechanismus kann die Probe während des Betriebes ab- und angesteckt und wieder in Betrieb genommen werden. Ab- und Anstecken während des Betriebes beschädigt die Probe nicht!

### **Clock**

Auswahl der Betriebsart Continuous Clock oder Gated Clock.

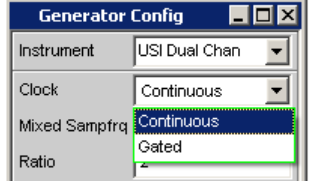

"Continuous" Die Betriebsart Continuous Clock setzt lückenlose Takte für den Generator voraus, deren Quelle intern oder extern gewählt werden kann. Für externe Taktung stehen mehrere Synchronisationsarten zur Auswahl.

"Gated" Die Betriebsart Gated Clock muss gewählt werden, wenn der extern eingespeiste Bitclock (BClk) und FrameSync (Fsync) Lücken aufweisen oder so stark verjittert sind, dass die interne PLL diesem Takt nicht mehr folgen kann. Die Synchronisationsart ist auf den Modus "externer FrameSync & Bitclock" (Ext Fsync&BClk) beschränkt. Ein Mithören des Audiosignals ist nicht möglich.

Fernsteuerbefehl:

[OUTPut:CLOCk](#page-899-0) auf Seite 890

## **Mixed Sampfrq**

Ermöglicht die Erzeugung von Datenströmen unterschiedlicher Abtastrate in den beiden Generatorkanälen. Wenn aktiviert, steht das Generatorfilter nicht zur Verfügung.

Mixed Sampfrq **I** 

Fernsteuerbefehl:

[OUTPut:MSAMplefrequency](#page-901-0) auf Seite 892

### **Ratio**

Downsamplingfaktor für 2. Generatorkanal im Bezug auf die Abtastrate. Wertebereich: 2 … 6

Ratio  $\overline{2}$ 

Fernsteuerbefehl:

[OUTPut:RATio](#page-901-0) auf Seite 892

## **Samples/Frame**

Legt die Anzahl der Samples eines Generatorkanales pro Frame fest.

Der Parameter bestimmt gleichzeitig die minimal einstellbare Abtastrate gemäß der Beziehung: fs\_min = 843.75 Hz \* Samples/Frame

Wertebereich: 1 ... 32

Samples/Frame<sup>1</sup>

```
Fernsteuerbefehl:
```
[OUTPut:SPFRame](#page-902-0) auf Seite 893

# **No of Slots**

Legt die Anzahl der Slots pro Frame fest.

Wertebereich: 1 ... 256

No of Slots \* Slot Length <= 2048

Slot\_Length \* No\_of\_Slots \* Sample\_Freq <= 55.926 MHz

No of Slots  $\sqrt{2}$ 

```
Fernsteuerbefehl:
```
[OUTPut:NOSLots](#page-901-0) auf Seite 892

### **TX\_DATA1**

Legt fest, welches Signal auf den einzelnen Slots der Datenleitung TX\_DATA1 ausgegeben wird.

TX\_DATA1 Gen1:1.Gen2:2

Fernsteuerbefehl: [OUTPut:TXData<n2>](#page-902-0) auf Seite 893  $<sub>n</sub>$  = 1</sub>

# **TX\_DATA3**

Legt fest, welches Signal auf den einzelnen Slots der Datenleitung TX\_DATA3 ausgegeben wird.

TX\_DATA3 Gen1:1.Gen2:2

Fernsteuerbefehl: [OUTPut:TXData<n2>](#page-902-0) auf Seite 893  $< n > 3$ 

# **TX\_DATA4**

Legt fest, welches Signal auf den einzelnen Slots der Datenleitung TX\_DATA4 ausgegeben wird.

TX\_DATA4 Gen1:1.Gen2:2

Fernsteuerbefehl:

[OUTPut:TXData<n2>](#page-902-0) auf Seite 893  $<sub>n</sub>$  = 4</sub>

### **Sync To**

Auswahl der Quelle, auf welche der USI-Generator synchronisiert wird.

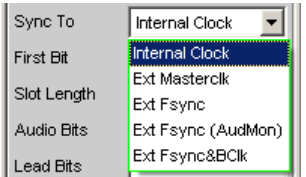

**Übersicht bezüglich der verschiedenen Synchronisationsmodi:**

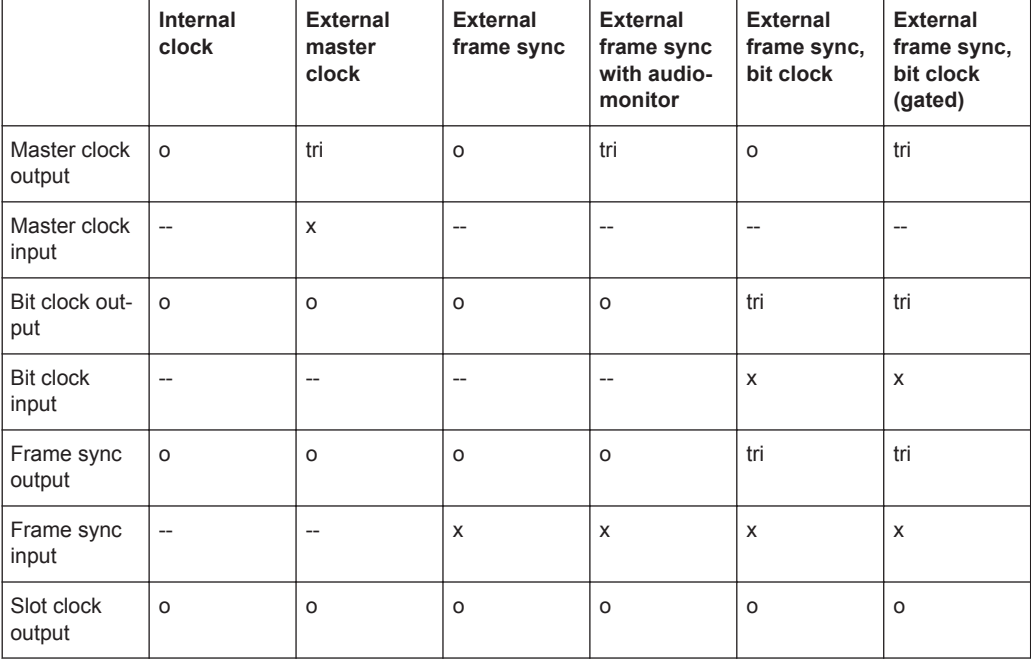

 $x \rightarrow$  Eingangssignal muss anliegen

o→ Ausgangssignal ist vorhanden

tri → Ausgang befindet sich im tristate-Mode (Hochohmig)

-- →Unbenutzter Eingang

"Internal Clock" Der Generator verwendet den geräteinternen Takt.

"Ext Masterclk" Synchronisation auf externen Masterclock (TX\_MCLK\_IN).

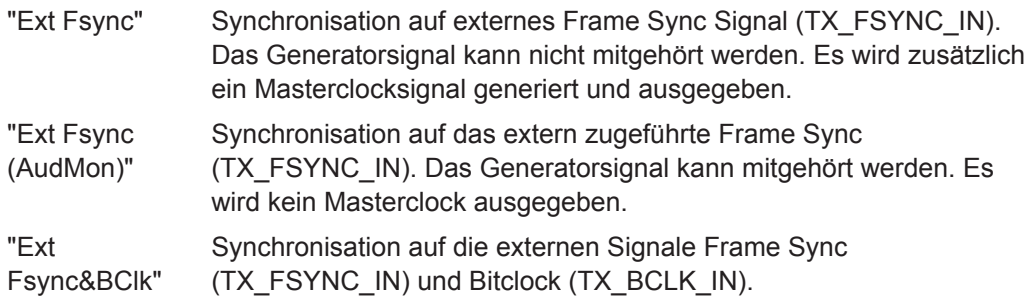

Fernsteuerbefehl:

[SOURce:SYNC:TO](#page-896-0) auf Seite 887

# **First Bit**

Legt die Sendereihenfolge der Datenbits fest.

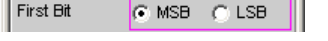

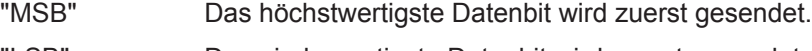

"LSB" Das niederwertigste Datenbit wird zuerst gesendet.

Fernsteuerbefehl: [OUTPut:FBIT](#page-897-0) auf Seite 888

### **Slot Length**

Wortbreite eines Slots inklusive Lücken (0-Bits).

Wertebereich: 8 ... 256

No\_of\_Slots \* Slot\_Length <= 2048

Slot\_Length \* No\_of\_Slots \* Sample\_Freq <= 55.926 MHz

Slot Length 32

```
Fernsteuerbefehl:
```
[OUTPut:SLTLength](#page-902-0) auf Seite 893

### **Audio Bits**

Wortbreite der Audio-Daten innerhalb eines Slots.

Unbenutzte Datenbits werden als Nullen im Digital-Audio-Signal kodiert.

Wertebereich: 8 ... Slot Length (max 32)

Audio Bits  $\sqrt{32}$ 

### Fernsteuerbefehl:

[OUTPut:AUDiobits](#page-894-0) auf Seite 885

# **Lead Bits**

Bestimmt die Verschiebung der Audiobits innerhalb eines Slots bezüglich des Slotanfangs.

Ist als First Bit LSB ausgewählt, so wird die Einstellung für Lead Bits automatisch korrigiert, wenn die Einstellung für Audio Bits verändert wird, sodass das MSB an der gleichen Stelle gesendet wird. Dies hat den Vorteil, dass bei einer Änderung der Audiobits die Amplitude des gesendeten Signals nicht verändert wird, sondern dessen Auflösung.

**Beispiel:**

Slot Length: 32

Audio Bits: 24 --> 23 (Änderung der Einstellung durch Benutzer)

Lead Bits: 8 --> 9 (automatische Korrektur)

Wertebereich: 0 ... Slot Length-Audiobits

Lead Bits

Fernsteuerbefehl:

 $\sqrt{6}$ 

OUTPUT: LBITS auf Seite 891

### **Sample Freq**

Einstellung der Samplefrequenz.

Sämtliche Frequenzangaben der gesendeten Audiodaten beziehen sich auf diese Einstellung. Wird der USI-Generator mit externer Synchronisation betrieben und die Frequenz des externen Taktsignals entspricht nicht der eingestellten Frequenz des Fsync-Signals, erzeugt der Generator Signale mit falscher Frequenz.

Die gewählte Taktrate bestimmt die maximal eingebbare Signalfrequenz. Diese beträgt bei Sinus-Signalen 49.9 % der Abtastrate.

Bei Datenformaten mit einem Sample pro Frame, entspricht die Samplefrequenz der Frequenz des Fsync-Signals. Im Falle mehrerer Audiodatensamples einer Quelle innerhalb eines Frames ergibt sich die Frequenz des Fsync-Signals aus der Samplefrequenz geteilt durch den Faktor Samples/Frame.

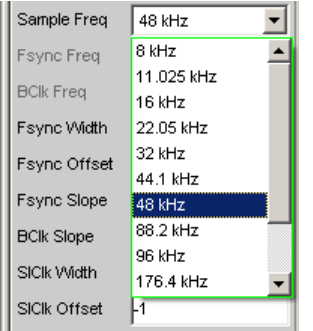

Wertebereich für die numerische Eingabe:

0,84375 kHz ... 400 kHz

No of Slots \* Slot Length <= 2048

Slot Length \* No\_of Slots \* Sample Freq <= 55.926 MHz

Standard-Abtastfrequenzen lassen sich in dem Auswahlfeld direkt einstellen.

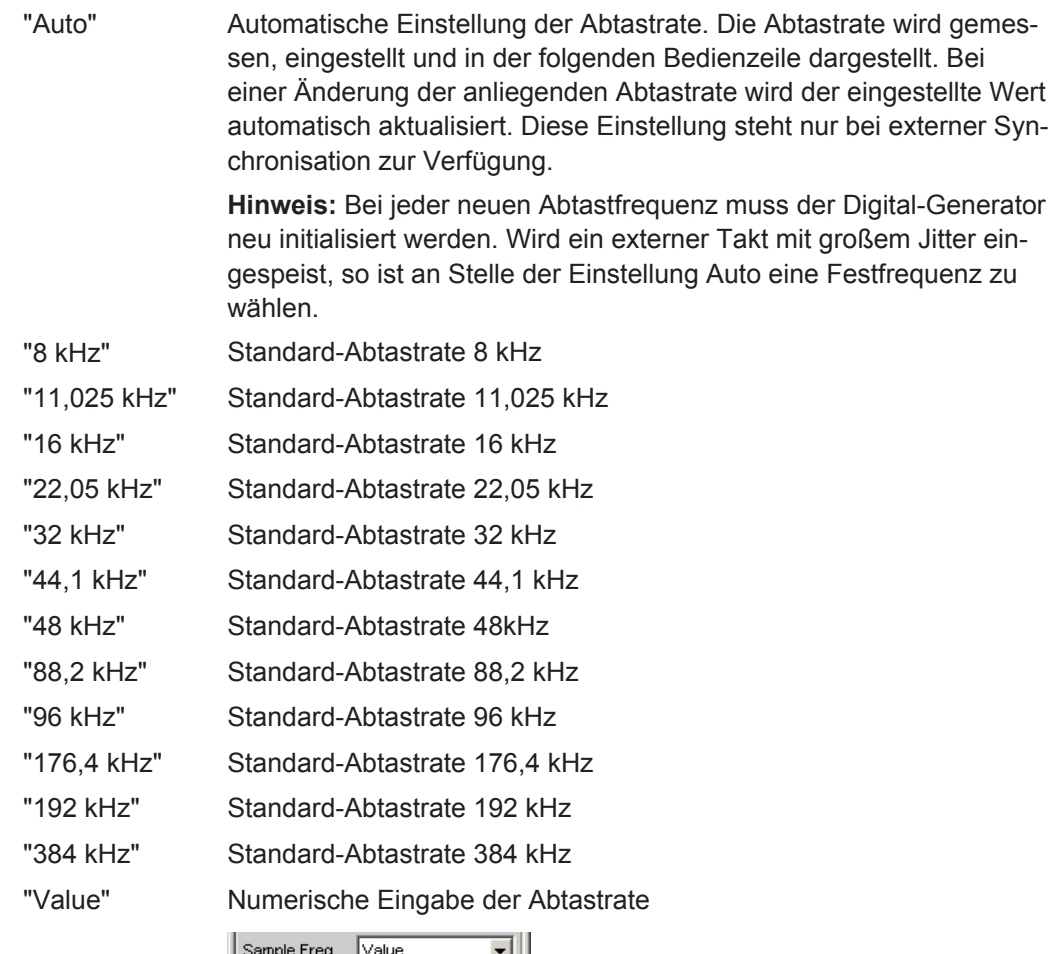

kHz 48.0000

Fernsteuerbefehl:

[OUTPut:SAMPle:MODE](#page-894-0) auf Seite 885 [OUTPut:SAMPle:FREQuency](#page-898-0) auf Seite 889

# **Fsync Freq**

Wird nur bei Multisampleformaten angezeigt. Die Frame Sync Frequenz entspricht der Samplefrequenz geteilt durch den Faktor "Samples/Frame".

Fsync Freq 24.0000  $kHz$ 

# Fernsteuerbefehl:

[OUTPut:FSYNc:FREQuency?](#page-900-0) auf Seite 891

## **BClk Freq**

Anzeige der Bitclock-Frequenz. Errechnet sich aus dem Produkt von "Slot Length" \* "No of Slots" \* "Sample Freq" / "Samples/Frame".

Wertebereich: 6.75 kHz ... 55.296 MHz

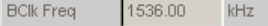

Fernsteuerbefehl:

[OUTPut:BCLK:FREQuency?](#page-897-0) auf Seite 888

### **Fsync Width**

Breite des FSYNC-Pulses

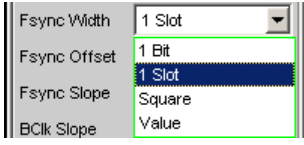

- "1 bit" FSYNC-Puls hat die Länge eines Bits (BClk Periode).
- "1 Slot" FSYNC hat die Länge eines Audiokanals (Slot Length).
- "Square" Der FSYNC-Puls hat die Form eines symmetrischen Rechtecks. Ist die Anzahl der Bitclock (BClk) Takte des Slots ungerade, ist die high phase um einen Takt länger als die low phase (bei Fsync Slope = Rising).
- "Value" Die Länge des FSYNC-Pulses entspricht dem numerischen Wert in Datenbits (BClk Perioden). Wertebereich: 1 ... (Slot Length\*No of Slots) -1

### Fernsteuerbefehl:

[OUTPut:FWIDth](#page-900-0) auf Seite 891 [OUTPut:FWIDth:VALue](#page-900-0) auf Seite 891

### **Fsync Offset**

Bestimmt die Verschiebung des FSYNC-Pulses bezüglich des Referenzpunktes (Beginn des ersten Slots).

Wertebereich: -Slot Length\*(No of Slots) ... +Slot Length\*(No of Slots)-1

Fsync Offset |

```
Fernsteuerbefehl: 
OUTPut:FOFFset auf Seite 891
```
### **Fsync Slope**

Polarität des Fsync-Pulses

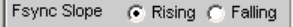

"Rising" Der FSYNC-Puls beginnt mit einer positiven Flanke.

"Falling" Der FSYNC-Puls beginnt mit einer negativen Flanke.

Fernsteuerbefehl:

[OUTPut:FSLope](#page-900-0) auf Seite 891

### **BClk Slope**

Polarität des Bitclocks (BClk)

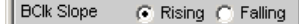

"Rising" Der Wechsel der Signale TX\_FSYNC\_OUT, TX\_SLCLK\_OUT, TX\_DATA1, TX\_DATA2, TX\_DATA3 und TX\_DATA4 erfolgt mit steigender Bitclockflanke (im Bezug auf TX\_BCLK\_IN im Slavemodus oder TX\_BCLK\_OUT bei Masterbetrieb beziehungsweise interner Synchronisation). Die Abtastung des Signals TX\_FSYNC\_IN erfolgt bei externer Synchronisation stets mit entgegengesetzter Bitclockflanke (TX\_BCLK\_IN); in diesem Falle mit der **fallenden** Flanke des externen Bitclock-Signals. "Falling" Der Wechsel der Signale TX\_FSYNC\_OUT, TX\_SLCLK\_OUT, TX\_DATA1, TX\_DATA2, TX\_DATA3 und TX\_DATA4 erfolgt mit fallender Bitclockflanke (im Bezug auf TX\_BCLK\_IN im Slavemodus oder TX\_BCLK\_OUT bei Masterbetrieb beziehungsweise interner Synchronisation). Die Abtastung des Signals TX\_FSYNC\_IN erfolgt bei externer Synchronisation stets mit entgegengesetzter Bitclockflanke (TX\_BCLK\_IN); in diesem Falle mit der **steigenden** Flanke des externen Bitclock-Signals.

### Fernsteuerbefehl:

[OUTPut:BSLope](#page-899-0) auf Seite 890

### **SlClk Width**

Breite des Slot Clock (SlClk) Pulses

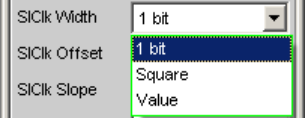

"1 bit" SlClk-Puls hat Länge eines Datenbits (BClk Periode).

- "Square" Der SlClk-Puls hat die Form eines symmetrischen Rechtecks. Ist die Anzahl der Bitclock (BClk) Takte des Slots ungerade, ist die high phase um einen Takt länger als die low phase (bei SlClk Slope = Rising).
- "Value" Die Länge des SlClk-Pulses entspricht dem numerischen Wert in Datenbits (BClk Perioden). Wertebereich: 1 ... Slot Length-1

Fernsteuerbefehl:

[OUTPut:SLCWidth](#page-902-0) auf Seite 893

# **SlClk Offset**

Bestimmt Versatz des Slot-Clocks (SlClk) bezüglich des Slotanfangs.

Wertebereich: -Slot Length ... + Slot Length-1

SICIk Offset  $\vert$  -1

Fernsteuerbefehl:

[OUTPut:SLCOffset](#page-902-0) auf Seite 893

### **SlClk Slope**

Polarität des Slot Clock (SlClk) Pulses

SICIk Slope C Rising C Falling

"Rising" Der SlClk-Puls beginnt mit einer positiven Flanke.

"Falling" Der SlClk-Puls beginnt mit einer negativen Flanke.

Fernsteuerbefehl:

[OUTPut:SLCSlope](#page-902-0) auf Seite 893

### **MClk Ratio**

Verhältnis zwischen Masterclock (MCLK) und FrameSync (FSYNC).

Wertebereich: 16 ... 768

MClk\_Ratio \* Sample\_Freq <= 110,592 MHz

MCIk Ratio 16

Fernsteuerbefehl:

[OUTPut:MRATio](#page-901-0) auf Seite 892

### **BClk Jitt Freq**

Die Generatorausgangssignale (TX\_BCLK\_OUT, TX\_FSYNC\_OUT, TX\_SLCLK\_OUT, TX\_DATA1 ... 4) können sinusförmig verjittert werden. Mit diesem Parameter wird die Frequenz des Jitteroszillators eingestellt.

Wertebereich: 100 mHz … 110 MHz max (je nach eingesteller Amplitude).

| BCIk Jitt Freq | 1000.00  $Hz$ 

### Fernsteuerbefehl:

[OUTPut:BCLock:JITFrequency](#page-899-0) auf Seite 890

### **BClk Jitt Ampl**

Die Generatorausgangssignale (TX\_BCLK\_OUT, TX\_FSYNC\_OUT, TX\_SLCLK\_OUT, TX\_DATA1 ... 4) können sinusförmig verjittert werden. Dieser Parameter bestimmt die Peak-Amplitude des Jitteroszillators.

Wertebereich: 0 ... 2,5 UI max (je nach eingesteller Frequenz).

Ein UI entspricht der Taktperiode des Bitclocks (BClk).

**BCIk Jitt Ampl** 0.00000 UL

### Fernsteuerbefehl:

[OUTPut:BCLock:JITAmplitude](#page-899-0) auf Seite 890

### **MClk Jitt Freq**

Das Generatorsignal TX\_MCLK\_OUT kann sinusförmig verjittert werden. Mit diesem Parameter wird die Frequenz des Jitteroszillators eingestellt.

Wertebereich: 100 mHz … 110 MHz max (je nach eingesteller Amplitude).

MCIk Jitt Freq 1000.00 Hz

Fernsteuerbefehl:

[OUTPut:MCLock:JITFrequency](#page-901-0) auf Seite 892

### **MClk Jitt Ampl**

Das Generatorsignal TX\_MCLK\_OUT kann sinusförmig verjittert werden. Dieser Parameter bestimmt die Peak-Amplitude des Jitteroszillators.

Wertebereich: 0 ... 2,5 UI max (je nach eingesteller Frequenz).

Ein UI entspricht der Taktperiode des Masterclocks (MCLK).

MCIk Jitt Ampl 0.00000 UI.

Fernsteuerbefehl:

[OUTPut:MCLock:JITAmplitude](#page-901-0) auf Seite 892

# **Logic Voltage**

Einstellung der I/O-Spannung des Generators. Umstellen des Spannungspegels veranlasst ein Neuladen der Probe.

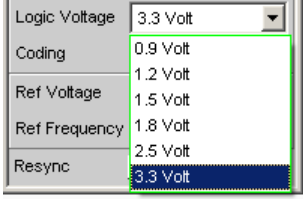

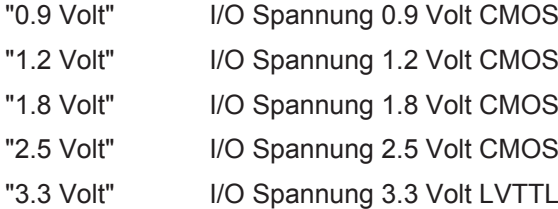

Fernsteuerbefehl:

[OUTPut:LOGVoltage](#page-900-0) auf Seite 891

### **Coding**

Codierungsvorschrift der Generatordaten. Für Telefonieanwendungen stehen Quantisierungskennlinien von A-Law und µ-Law zur Verfügung.

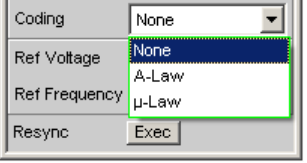

"None" Generatordaten linear PCM codiert ausgegeben.

"A-Law" Generatordaten werden nach A-Law quantisiert.

"µ-Law" Generatordaten werden nach µ-Law quantisiert.

Fernsteuerbefehl: [OUTPut:CODing](#page-899-0) auf Seite 890

# **Ref Voltage**

Bezugswert für die relativen Amplitudeneinheiten.

Bei Änderung dieses Referenzwertes ändern sich auch alle referenzwertbezogenen Amplitudeneinstellungen.

Ref Voltage 1.000000  $\mathop{\textsf{FS}}$ 

Fernsteuerbefehl:

[SOURce:VOLTage:REFerence](#page-891-0) auf Seite 882

### **Ref Frequency**

Bezugswert für die relativen Frequenzeinheiten.

Bei Änderung der Referenzfrequenz ändern sich auch alle referenzwertbezogenen Frequenzeinstellungen.

Ref Frequency 1000.00  $Hz$ 

Fernsteuerbefehl:

[SOURce:FREQuency:REFerence](#page-891-0) auf Seite 882

### **Resync**

Das Betätigen dieser Funktion löst eine erneute Synchronisation des Generators aus. Wird dieser extern synchronisiert, so ist nach dem Anlegen der externen Taktsignale einmalig diese Funktion zu betätigen.

Resync Exec

Fernsteuerbefehl: [OUTPut:RESYnc](#page-901-0) auf Seite 892

# **5.5.2 Bedeutung des Strings der Einstellzeilen TX\_DATA 1 … TX\_DATA 4**

### **Einstellstrings für Standardformate mit 1 Sample pro Frame:**

Wird der Generator mit den folgenden Einstellzeilen konfiguriert, so enthält jeder Slot innerhalb eines Frames das gleiche Sample der ausgewählten Signalquelle. Das im folgenden exemplarisch visualisierte Format entspricht den gängigen Wandlerformaten.

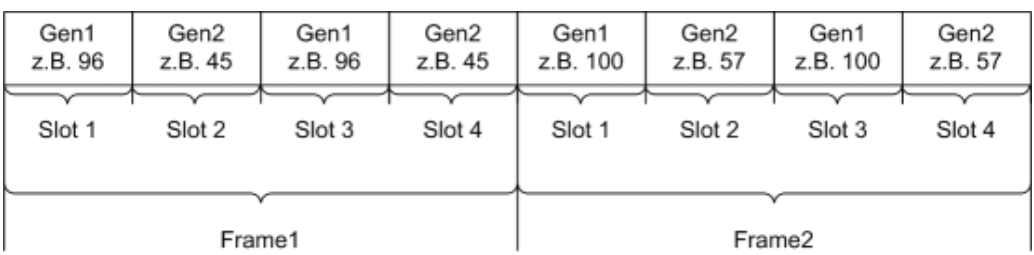

In den Einstellzeilen TX\_DATA1 … 4 können die Signalquellen "Generator1", "Generator2", "Null" und "Tristate" separat den max. 256 Slots einer jeden Datenleitung zugeordnet werden.

### **Syntax:**

<Quelle>:<Ziel>.<Ziel>.<Quelle>:<Ziel>.<Ziel>.<Ziel>.<Ziel> usw.

### **Signalquellen:**

- **Gen1** = Schlüsselwort für Generator1
- **Gen2** = Schlüsselwort für Generator2
- **Zero** = es werden Nullen ausgegeben
- **Tri** = Ausgang wird hochohmig geschaltet

# **Als Ziele stehen zur Verfügung:**

- $n =$  Slot n (mit n=1...256)
- $x-y =$  Slot x bis Slot y
- **all** = alle Slots
- **even/odd** = alle geraden/ungeraden Slots

Die einzelnen Zielslots werden durch Punktzeichen (.) voneinander getrennt. Sie können dabei sowohl separat adressiert (z.B. 1. 2. 3.), als Bereich angegeben (z.B. 4-15), bzw. unter den vorgegebenen Gruppenbezeichnungen "all", "even" oder "odd" angesprochen werden. Jedem nicht definierten Zielslot wird defaultmäßig die Signalquelle "Zero" zugewiesen.

Leerzeichen werden von der Software ignoriert, selbst wenn diese innerhalb von Schlüsselworten auftreten. Ebensowenig spielt die Groß- und Kleinschreibung der Zuweisungskommandos eine Rolle. Der Einstellstring einer jeden Datenleitung wird von links nach rechts ausgewertet, so dass weiter rechts aufgeführte Kommandos vorangegangene Einstellungen überschreiben.

Die Kombination der Schlüsselworte **"Tri:ext"** kann an jeder Position im String erfolgen und übergibt die Tristatesteuerung an das extern einspeisbare Signal TX\_OE, welches eine höhere Priorität als die intern, per Kommandostring **"Tri:<Ziel>"** einstellbare OE Steuerung genießt.

Bei per **"Tri:ext"** aktivierter externer OE Steuerung gilt prinzipiell:

TX\_OE = **"1"**

Generator verhält sich so wie im String definiert

# TX\_OE = **"0"**

Generator tristatet die Datenleitung für die Dauer des low-Pegels, unabhängig vom Inhalt des Kommandostrings.

Der externe TX\_OE wirkt nicht kombinatorisch, sondern muss einen Takt vor Beginn des Slots, bzw. des gewünschten Wirkungszeitpunktes angelegt werden. Das Signal wird hierbei mit derselben BClk-Flanke übernommen, mit welcher das Datum ausgegeben wird. Folgendes Schaubild verdeutlicht die Wirkungsweise des exteren Output Enable Signals.

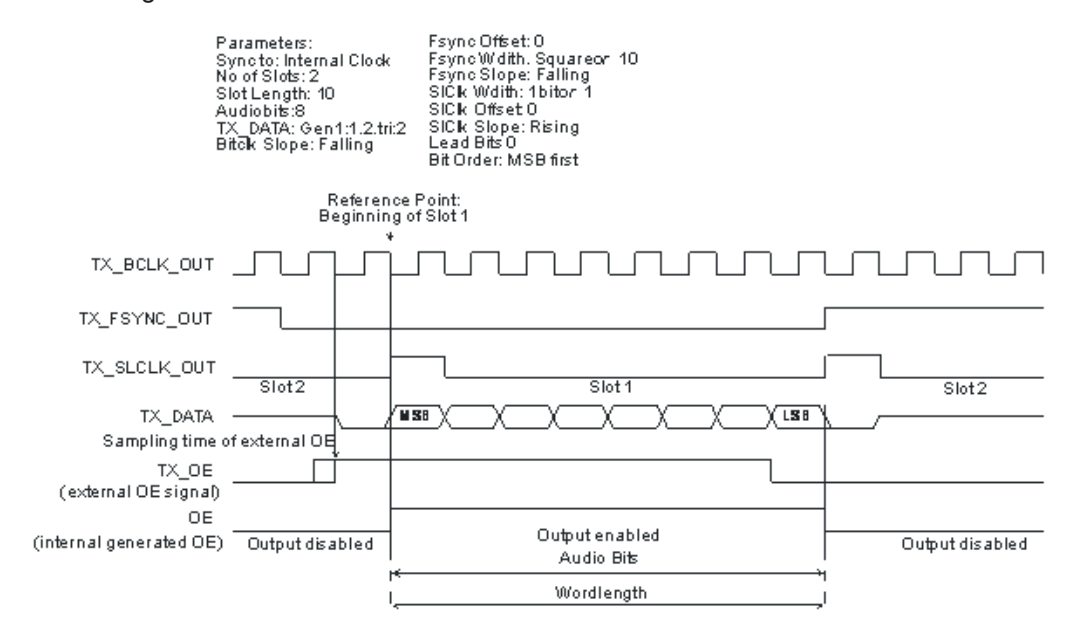

### **Beispiele für gängige Einstellstrings:**

### **gen1:even.1.3.5.Tri:ext**

Alle geraden Slotnummern sowie Slot 1, 3 und 5 enthalten das im Generator 1 erzeugte Audiosignal. Zusätzlich ist die externe Tristate-Steuerung eingeschaltet.

### **tri:all.gen1:1.3.6.gen2:3.4-6**

Slot 1 sendet das im Generator 1 erzeugte Audiosignal, während die Slots 3, 4, 5 und 6 das Signal des zweiten Generators enthalten. Alle anderen Slots sind auf Tristate geschaltet.

### **Einstellstrings für Multisampleformate mit mehreren Samples pro Frame:**

Wird der Generator mit den folgenden Einstellzeilen konfiguriert, so kann jedem Slot innerhalb eines Frames ein beliebiges Sample der ausgewählten Signalquelle zugewiesen werden, wobei diese sogar in frei wählbarer Reihenfolge platziert werden können. Diese Wahlfreiheit ist für spezielle proprietäre Formate gedacht und erlaubt alle denkbaren Kombinationen. Im folgenden wird exemplarisch ein Format mit 2 Samples pro Frame, welche in beliebigen Slots positioniert werden können, dargestellt.

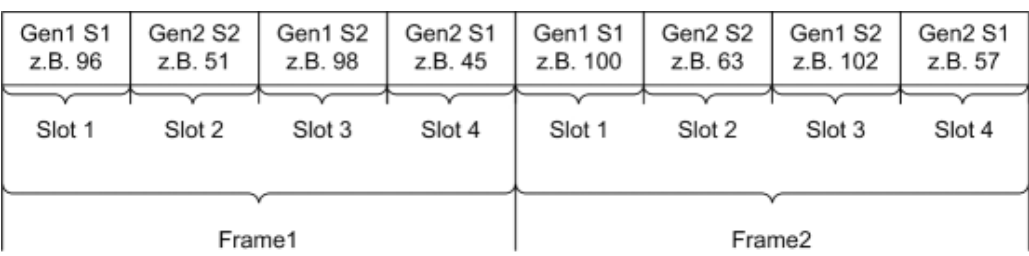

In den Einstellzeilen TX\_DATA1 … 4 können die einzelnen Samples der Signalquellen "Generator1", "Generator2", "Null" und "Tristate" beliebig den max. 256Slots jeder Datenleitung zugeordnet werden. Die Sendereihenfolge der einzelnen Samples spielt dabei keine Rolle. Es muss lediglich darauf geachtet werden, dass das Produkt aus der Anzahl der Signalquellen (z.B. Gen1 und Gen2 = 2Signalquellen) sowie der Anzahl von Samples pro Frame kleiner oder gleich der Anzahl der Slots bleibt. Bei 3Samples per Frame sowie der Verwenung beider Generatorkanäle muss die Anzahl der Slots mindestens 6 betragen.

## **Syntax:**

<Quelle>-<Samplenummer>:<Ziel>.<Ziel>.<Quelle>-<Samplenummer>:<Ziel>.<Ziel>.<Ziel>. usw.

### **Signalquellen:**

- **Gen1**= Schlüsselwort für Generator 1
- **Gen2**= Schlüsselwort für Generator2
- **Zero** = es werden Nullen ausgegeben
- **Tri**= Ausgang wird hochohmig geschaltet

# **Als Ziele stehen zur Verfügung:**

- **n**= Slot n (mit n=1...256)
- **x-y**= Slot x bis Slot y
- **all**= alle Slots
- **even/odd=** alle geraden/ungeraden Slots

Die einzelnen Zielslots werden durch Punktzeichen (.) voneinander getrennt. Sie können dabei sowohl separat adressiert (**z.B. 1. 2. 3.**), als Bereich angegeben (**z.B. 4-15**), bzw. unter den vorgegebenen Gruppenbezeichnungen **"all", "even"** oder **"odd"** angesprochen werden. Jedem nicht definierten Zielslot wird defaultmäßig die Signalquelle **"Zero"** zugewiesen.

Leerzeichen werden von der Software ignoriert, selbst wenn diese innerhalb von Schlüsselworten auftreten. Ebensowenig spielt die Groß- und Kleinschreibung der Zuweisungskommandos eine Rolle.

Der Einstellstring einer jeden Datenleitung wird von links nach rechts ausgewertet, so dass weiter rechts aufgeführte Kommandos vorangegangene Einstellungen überschreiben.

Die Kombination der Schlüsselworte **"Tri:ext"** kann an jeder Position im String erfolgen und übergibt die Tristatesteuerung an das extern einspeisbare Signal TX\_OE, welches eine höhere Priorität als die intern, per Kommandostring **"Tri:<Ziel>"** einstellbare OE Steuerung genießt.

Bei per **"Tri:ext"** aktivierter externer OE Steuerung gilt prinzipiell:

TX\_OE = **"1"**

Generator verhält sich so wie im String definiert

TX\_OE = **"0"**

Generator tristatet die Datenleitung für die Dauer des low-Pegels, unabhängig vom Inhalt des Kommandostrings.

Der externe TX\_OE wirkt nicht kombinatorisch, sondern muss einen Takt vor Beginn des Slots bzw. des gewünschten Wirkungszeitpunktes angelegt werden. Das Signal wird hierbei mit derselben BClk-Flanke übernommen, mit welcher das Datum ausgegeben wird. Folgendes Schaubild verdeutlicht die Wirkungsweise des exteren Output Enable Signals.

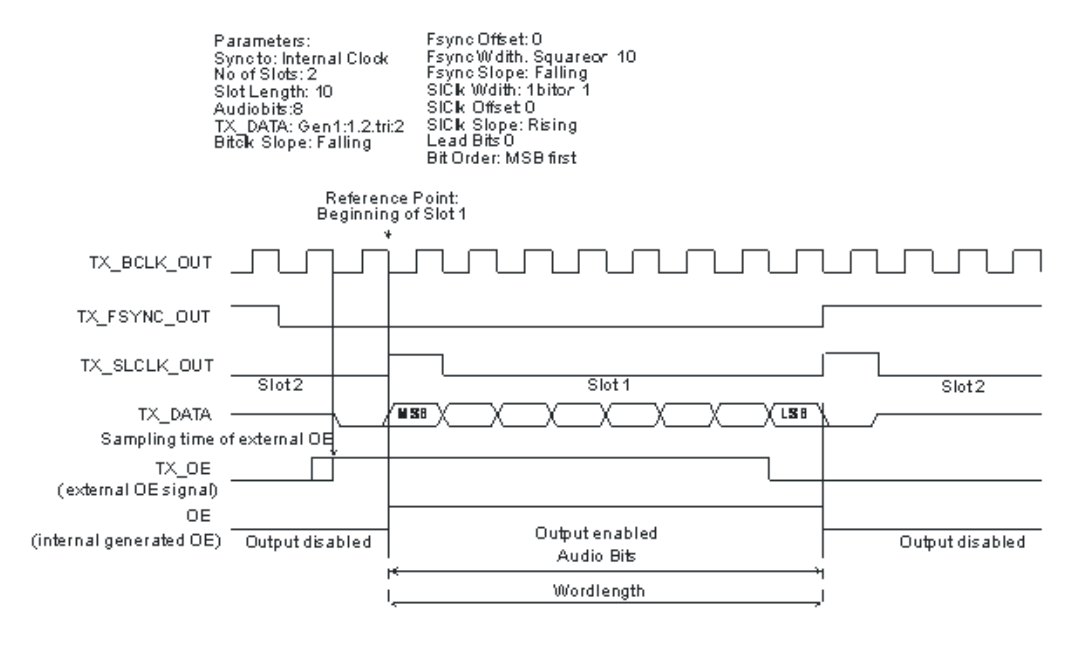

### **Beispiele für Einstellstrings:**

### **Tri:all.gen1-1:1.gen1-2:3.gen2-1:4.gen2-2:2**

Die Samples von Generator 1 werden aufeinanderfolgend in den Slots 1 und 3 gesendet, während sich die Samples von Generator 2 in umgekehrter Reihenfolge in den Slots 2 und 4 befinden.

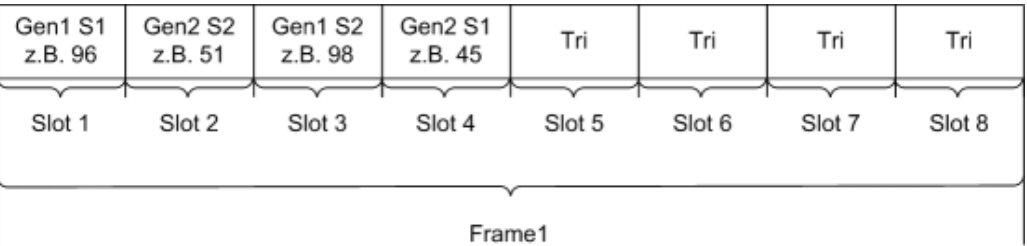

# **5.5.3 Timing-Diagramme**

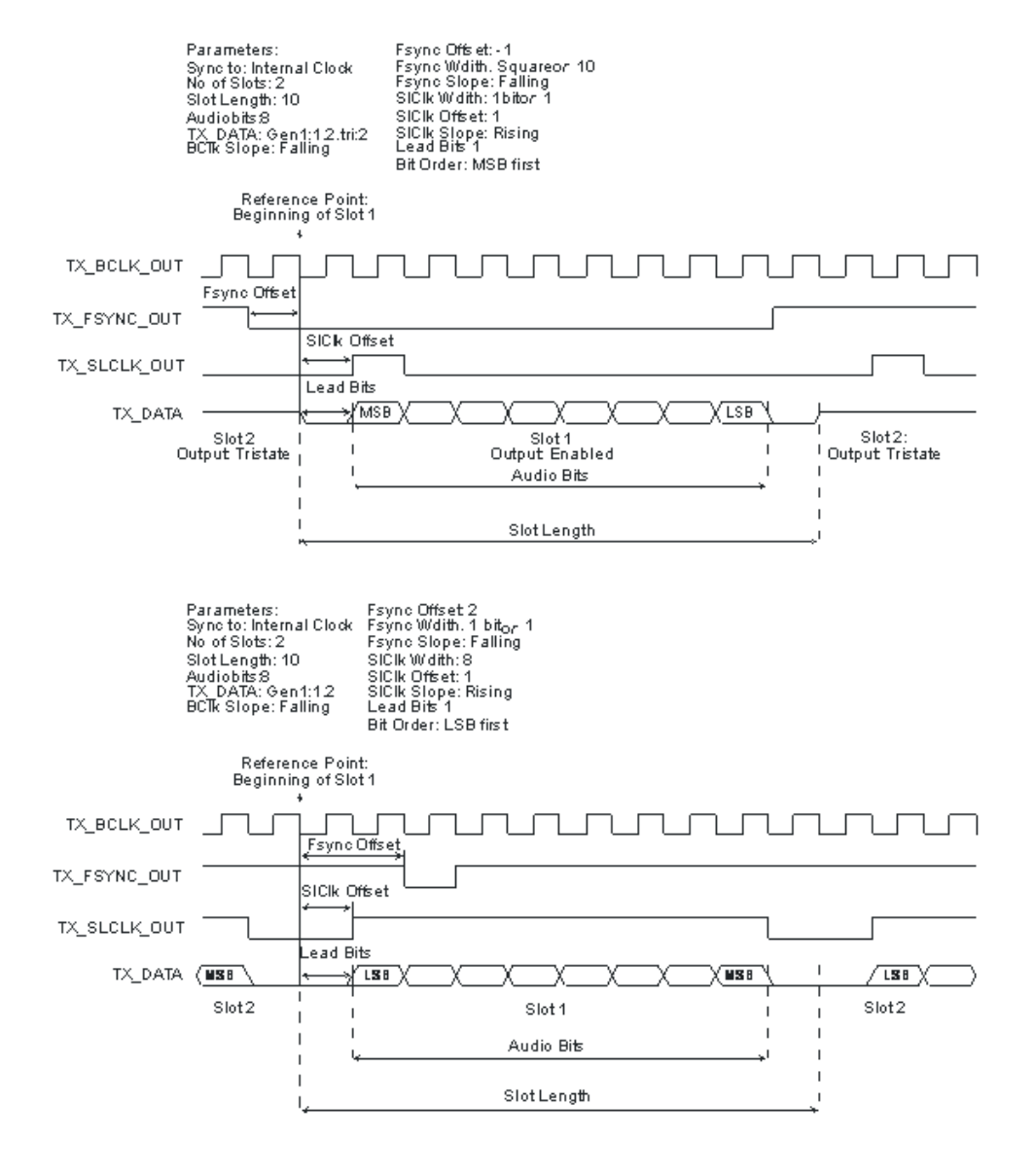

<span id="page-308-0"></span>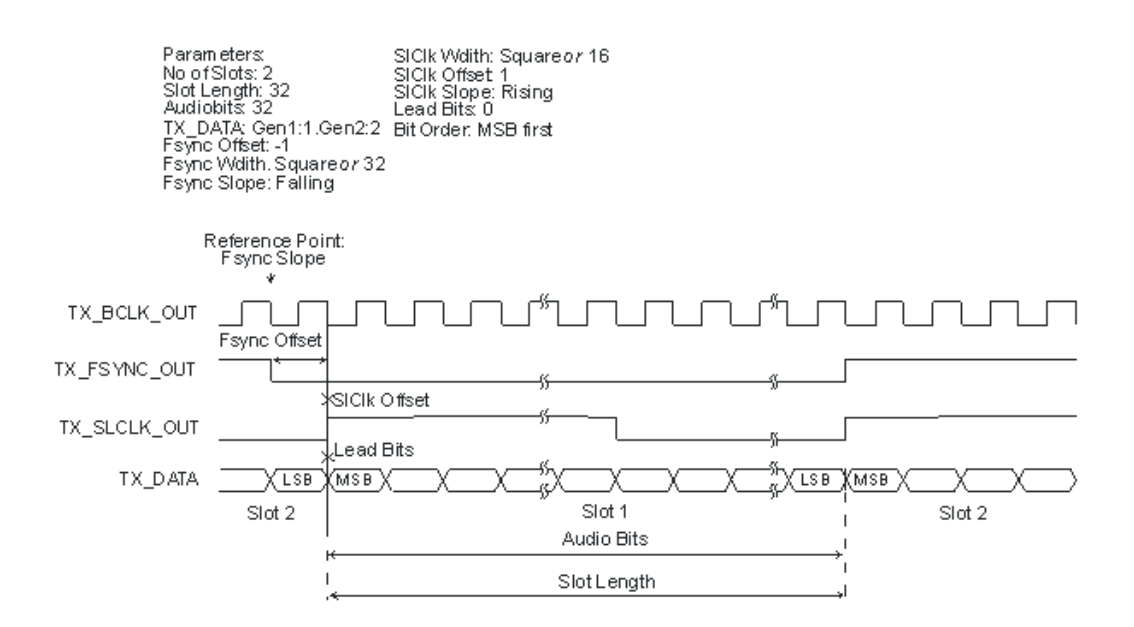

# **5.5.4 Schnittstellenbelegung**

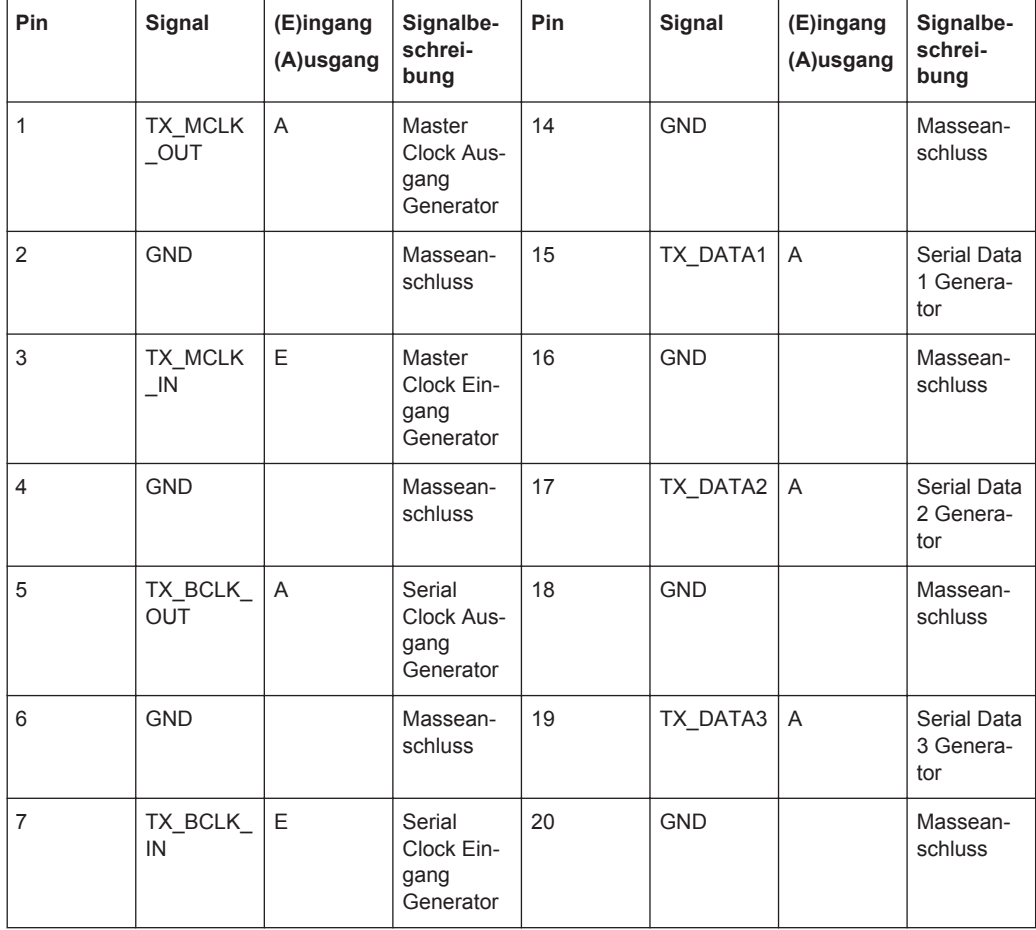

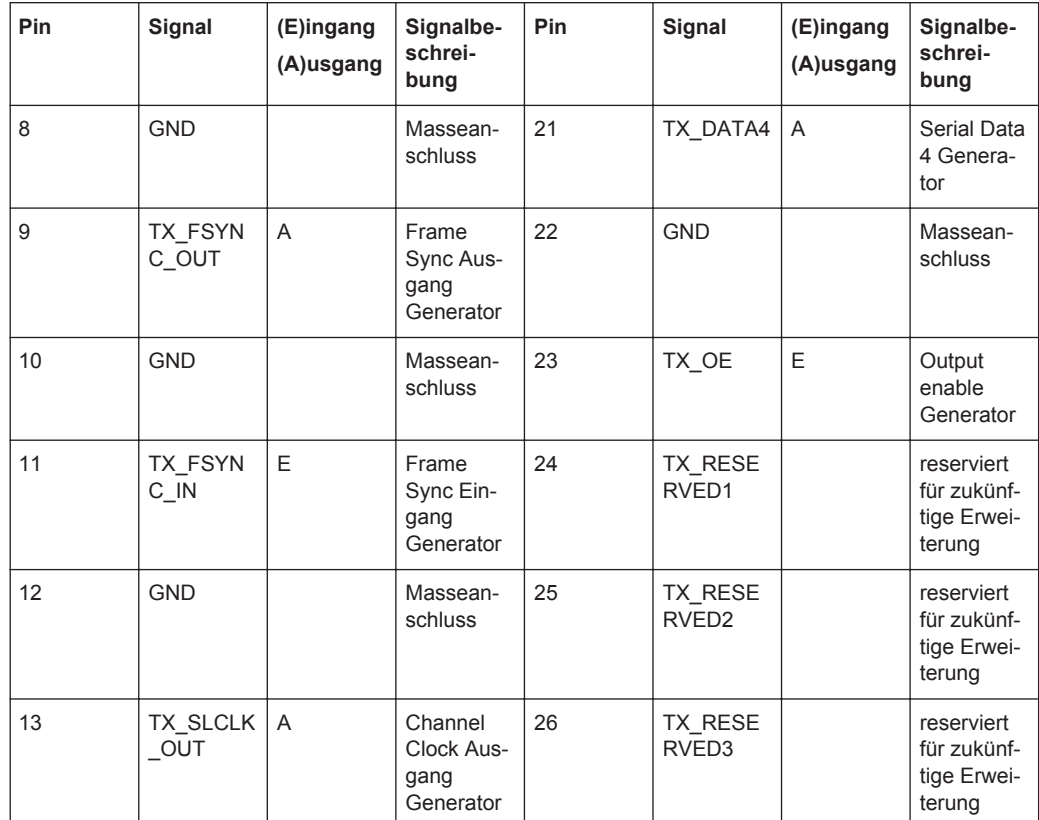

# "CLK IN (BNC-Buchse)"

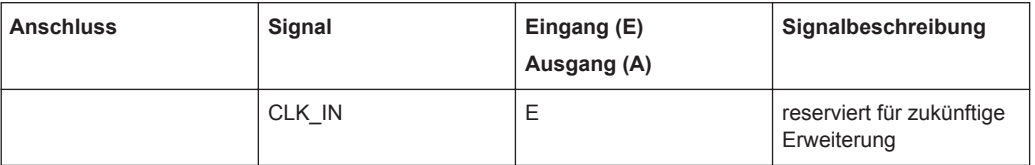

# "CLK OUT (BNC-Buchse)"

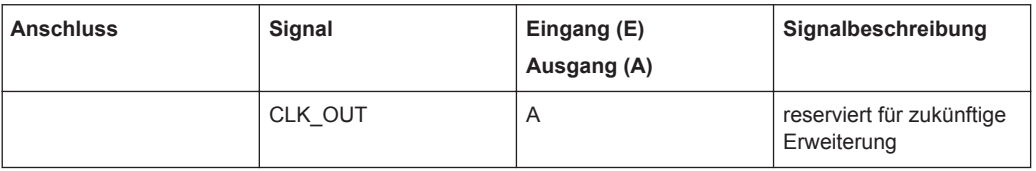

"Probe Generator/Analyzer Layout:"

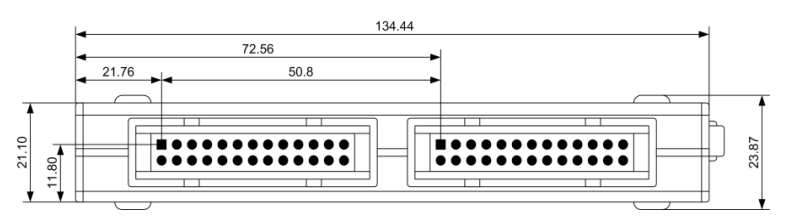

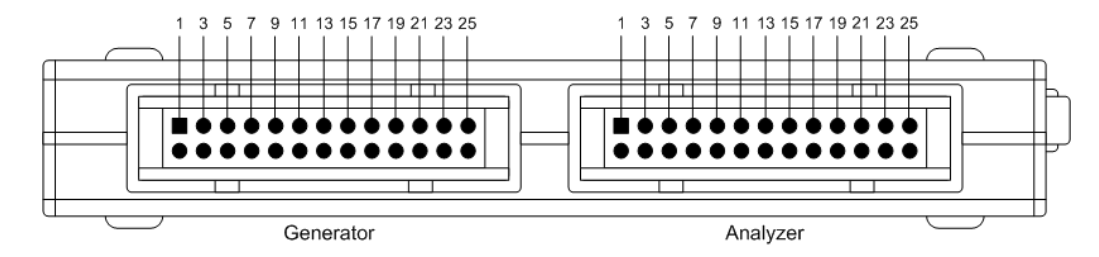

"Empfohlener PCB Steckverbinder:"

TYCO AMP LATCH 2-827745-6

# **5.6 Generatorsignale**

Der Abschnitt Generatorsignale beschreibt die Einstellparameter für alle Signale, die an den analogen oder digitalen Ausgängen erzeugt werden können. Die Signale werden im Panel Generator Function mit dem Auswahlfeld Function ausgewählt. Die weiteren Einstellzeilen hängen von der gewählten Funktion ab.

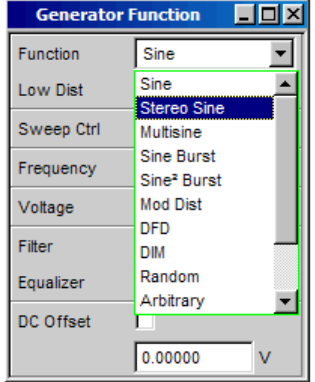

Die Panels für Analog- und Digitalgenerator sind nahezu identisch, die Einstellungen werden deshalb gemeinsam beschrieben. Auf Unterschiede wird an der entsprechenden Stelle hingewiesen.

# **5.6.1 Sine**

Der Generator erzeugt ein Sinussignal. Frequenz und Pegel sind für beide Kanäle gleich.

SCPI-Befehl:

[SOURce:FUNCtion](#page-904-0) auf Seite 895

### **Low Dist**

Im Analoggenerator kann anstelle des Universalgenerators der sehr rausch- und klirrarme Low Distortion Generator (Option R&S UPV-B1) zur Erzeugung eines Sinussignals verwendet werden. Die maximale Frequenz ist 185 kHz, unabhängig von der Bandbreite, die im Panel Generator Config eingestellt ist.

Im Digitalgenerator erscheint diese Einstellzeile nicht.

 $\Box$ 

"ON" **Low Dist**  $\overline{\mathbf{v}}$ 

> Der Low Distortion Generator ist eingeschaltet. Ein DC-Offset ist nicht möglich, die Einstellzeile ist ausgegraut.

DC Offset  $\Box$ 

Es kann kein Filter verwendet werden, die Einstellzeile ist ausgeblendet.

**Hinweis:** Bei eingeschaltetem Low Distortion Generator sollten im Analysator die Messmodi und –zeiten Gen Track vermieden werden, weil durch die nicht quartzgenaue Frequenzeinstellung ungenauere Messergebnisse zu erwarten sind.

"OFF " Low Dist

> Der Low Distortion Generator ist ausgeschaltet; die Frequenzeinstellung erfolgt quartzgenau und ist je nach Bandbreite auf 80 kHz begrenzt.

Fernsteuerbefehl:

[SOURce:LOWDistortion](#page-904-0) auf Seite 895

### **Dither**

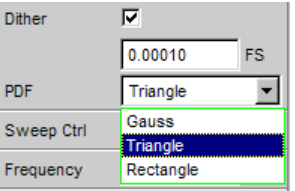

Im Digitalgenerator kann dem Signal ein Rauschanteil mit einstellbarer Amplitude überlagert werden. Die Tick-Box schaltet diese Funktion ein oder aus. In der Einstellzeile PDF kann die Verteilungsfunktion der Amplitude ausgewählt werden.

Im Analoggenerator erscheinen die Einstellzeilen für Dither und PDF nicht.

Fernsteuerbefehl:

[SOURce:SINusoid:DITHer:STATe](#page-905-0) auf Seite 896 [SOURce:SINusoid:DITHer](#page-904-0) auf Seite 895 [SOURce:RANDom:PDF](#page-904-0) auf Seite 895

# **Sweep Ctrl**

Aktivieren des Sweepsystems. Frequenz oder Pegel des Signals können innerhalb eines wählbaren Bereichs von Start- zu Stoppwert variiert werden. Mit Frequenz oder Pegel als X-Achse sind die Messwerte im Grafikfenster Sweep Graph als Kurve darstellbar.

Sweep-Punkte: Linear oder logarithmisch zwischen Start und Stop oder aus Datei gelesen.

Weiterschaltung: Automatisch in einem definierten Zeitraster oder auf die Messzeit des Analyzers synchronisiert. Alle Einstellparameter des Sweepsystems sind im [Kapi](#page-371-0)[tel 5.10, "Sweeps", auf Seite 362](#page-371-0) detailliert beschrieben.

### **Frequency**

Stellt die Frequenz des Sinus ein. Der Wertebereich hängt ab von der im Generator Config Panel eingestellten analogen Bandbreite oder der digitalen Taktrate. Sinus-Signale digitaler Generatoren können bis zu 49.9 % der Abtastrate erzeugt werden.

**Hinweis:** Wird als Messzeit im Analysator Gen Track gewählt, dann werden Messzeit und Generatorfrequenz so aufeinander synchronisiert, dass die in der Messzeit erfassten Signalperioden eine ganze Anzahl von Samples enthalten. Die Generatorfrequenz wird dazu ggf. geringfügig modifiziert.

Fernsteuerbefehl:

[SOURce:FREQuency<n2>](#page-903-0) auf Seite 894

### **Voltage**

Stellt den Pegel des Sinus ein. Der Maximalwert hängt vom eingestellten DC-Offset ab. Im Analoggenerator hängt die maximale Gesamtspannung zusätzlich von den Einstellungen Output Type und Max Voltage im Generator Config Panel ab.

Fernsteuerbefehl:

[SOURce:VOLTage<n2>](#page-905-0) auf Seite 896

### **Filter**

⊣ Filter A Weighting

Das Generatorsignal wird im Zeitbereich gefiltert. Es kann eines der im Filterpanel frei definierbaren Filter oder ein Bewertungsfilter gewählt werden. Alle Pegeleinstellungen gelten für das ungefilterte Signal.

Ist der Low Distortion Oszillator eingeschaltet, kann kein Filter verwendet werden.

### Fernsteuerbefehl:

[SOURce:FILTer](#page-996-0) auf Seite 987

Beschreibung der Filter und deren Einstellparameter siehe [Kapitel 5.43.4, "Filter-](#page-656-0)[Tabelle", auf Seite 647](#page-656-0).

### **Equalizer**

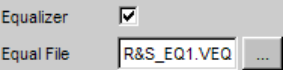

Das Generatorsignal wird im Frequenzbereich unter Benutzung der in der Einstellzeile Equal File gewählten Datei entzerrt, siehe [Kapitel 5.8, "Equalization", auf Seite 355](#page-364-0).

### **DC Offset**

DC Offset F

Dem Generatorsignal wird ein Gleichspannungsoffset überlagert. Dieser verringert die maximal mögliche Wechselspannung. Die Tick-Box schaltet diese Funktion ein oder aus. Der eingestellte Wert der Offsetspannung wird immer angezeigt.

Mit eingeschaltetem Low Distortion Generator ist kein DC-Offset möglich, die Einstellzeile ist ausgegraut.

DC Offset  $\Box$ 

### Fernsteuerbefehl:

```
SOURce:VOLTage:OFFSet<n3>:STATe auf Seite 897
SOURce:VOLTage:OFFSet<n3> auf Seite 897
```
# **5.6.2 Stereo Sine**

Der Generator erzeugt in beiden Kanälen ein Sinussignal. Frequenz, Pegel und Phase sind in Kanal 1 und 2 unabhängig voneinander frei wählbar.

Im Analoggenerator ist für diese Funktion die Option R&S UPV-B3 (Second Analog Generator) erforderlich.

SCPI-Befehl:

[SOURce:FUNCtion](#page-904-0) auf Seite 895

**Dither**

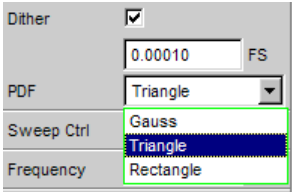

Im Digitalgenerator kann dem Signal ein Rauschanteil mit einstellbarer Amplitude überlagert werden. Die Tick-Box schaltet diese Funktion ein oder aus. In der Einstellzeile PDF kann die Verteilungsfunktion der Amplitude ausgewählt werden. Der Dither ist in beiden Kanälen gleich.

Im Analoggenerator erscheinen die Einstellzeilen für Dither und PDF nicht.

Fernsteuerbefehl:

[SOURce:SINusoid:DITHer:STATe](#page-905-0) auf Seite 896 [SOURce:SINusoid:DITHer](#page-904-0) auf Seite 895 [SOURce:RANDom:PDF](#page-904-0) auf Seite 895

### **Freq Mode**

Bestimmt die Einstellung von Frequenz und Phase für Kanal 1 und 2. Der Wertebereich der Frequenz hängt ab von der im Generator Config Panel eingestellten analogen Bandbreite oder der digitalen Taktrate.

"f&Ph" Kanal 1 und 2 haben dieselbe Frequenz, aber eine wählbare Phase zueinander. Beim Frequenzsweep bleibt die Phase zwischen den beiden Kanälen konstant.

"Ch1&2" Frequenz von Kanal 1 und 2 können unabhängig voneinander eingegeben werden. Es besteht keine feste Phasenbeziehung zwischen den Kanälen.

Beim Frequenzsweep wird die Frequenz von Kanal 1 gesweept, Kanal 2 bleibt unverändert.

**Hinweis:** Wird als Messzeit im Analysator Gen Track gewählt, dann folgt der Messkanal 1 der Frequenz des Generatorkanals 1 und der Messkanal 2 der Frequenz des Generatorkanals 2.

### Fernsteuerbefehl:

[SOURce:FREQuency:SELect](#page-908-0) auf Seite 899

### **Volt Mode**

Bestimmt die Einstellung der Pegel für Kanal 1 und 2. Der Maximalwert hängt vom eingestellten DC-Offset ab. Im Analoggenerator hängt die maximale Gesamtspannung zusätzlich von den Einstellungen Output Type und Max Voltage im Generator Config Panel ab.

"Ch2/1" Die Pegel von Kanal 1 und 2 haben ein festes Verhältnis zueinander. Beim Pegelsweep bleibt dieses Verhältnis konstant.

"Ch1&2" Die Pegel von Kanal 1 und 2 können unabhängig voneinander eingestellt werden. Beim Pegelsweep wird der Pegel von Kanal 1 gesweept, Kanal 2 bleibt unverändert.

### Fernsteuerbefehl:

[SOURce:VOLTage:SELect](#page-909-0) auf Seite 900

### **Sweep Ctrl**

Aktivieren des Sweepsystems. Frequenz, Phase oder Pegel des Signals können innerhalb eines wählbaren Bereichs von Start- zu Stoppwert variiert werden. Die Einstellungen von Freq Mode und Volt Mode bestimmen, wie Frequenzen und Pegel beim Sweep verändert werden.

Mit Frequenz, Phase oder Pegel als X-Achse sind die Messwerte im Grafikfenster Sweep Graph als Kurve darstellbar.

Sweep-Punkte: Linear oder logarithmisch zwischen Start und Stop oder aus Datei gelesen.

Weiterschaltung: Automatisch in einem definierten Zeitraster oder auf die Messzeit des Analyzers synchronisiert. Alle Einstellparameter des Sweepsystems sind im [Kapi](#page-371-0)[tel 5.10, "Sweeps", auf Seite 362](#page-371-0) detailliert beschrieben.

### **Frequency**

Frequenz für beide Kanäle gleich (Freq Mode f&Ph)

**Hinweis:** Wird als Messzeit im Analysator Gen Track gewählt, dann werden Messzeit und Generatorfrequenz so aufeinander synchronisiert, dass die in der Messzeit erfassten Signalperioden eine ganze Anzahl von Samples enthalten. Die Generatorfrequenz wird dazu ggf. geringfügig modifiziert.

# Fernsteuerbefehl:

[SOURce:FREQuency<n2>](#page-903-0) auf Seite 894

# **Freq Ch1**

Frequenz von Kanal 1 (Freq Mode Ch1&2)

**Hinweis:** Wird als Messzeit im Analysator Gen Track gewählt, dann folgt der Messkanal 1 der Frequenz des Generatorkanals 1. Die Generatorfrequenz wird ggf. geringfügig modifiziert, damit die in der Messzeit erfassten Signalperioden eine ganze Anzahl von Samples enthalten.

Fernsteuerbefehl: [SOURce:FREQuency<n2>](#page-903-0) auf Seite 894

# **Volt Ch1**

Pegel von Kanal 1

Fernsteuerbefehl: [SOURce:VOLTage<n2>](#page-905-0) auf Seite 896

### **Phase Ch2/1**

Phase von Kanal 2 relativ zu Kanal 1 (Freq Mode f&Ph)

Fernsteuerbefehl: [SOURce:PHASe<n2>](#page-908-0) auf Seite 899

# **Freq Ch2**

Frequenz von Kanal 2 (Freq Mode Ch1&2)

**Hinweis:** Wird als Messzeit im Analysator Gen Track gewählt, dann folgt der Messkanal 2 der Frequenz des Generatorkanals 2. Die Generatorfrequenz wird ggf. geringfügig modifiziert, damit die in der Messzeit erfassten Signalperioden eine ganze Anzahl von Samples enthalten.

Fernsteuerbefehl: [SOURce:FREQuency:CH2Stereo](#page-908-0) auf Seite 899

### **Volt Ch2**

Pegel von Kanal 2 (Volt Mode Ch1&2)

Fernsteuerbefehl: [SOURce:VOLTage:CH2Stereo](#page-908-0) auf Seite 899

### **Volt Ch2/1**

Verhältnis des Pegels beider Kanäle bezogen auf Kanal 1 (Volt Mode Ch2/1)

Fernsteuerbefehl: [SOURce:VOLTage:RATio](#page-909-0) auf Seite 900

### **Filter**

Filter  $G$  Track  $C$  Split

Die Wahl des Filter kann für beide Kanäle gemeinsam (Track) oder getrennt voneinander (Split) vorgenommen werden.

Fernsteuerbefehl:

[SOURce:FILTer:CHANnels](#page-907-0) auf Seite 898

### **Filter / Filter Ch1**

⊣ Filter A Weighting

Gemeinsames Filter für Kanal 1 und Kanal 2, sofern Filter "Track" gewählt wurde. Filter für Kanal 1, sofern Filter "Split" gewählt wurde.

Das Generatorsignal wird im Zeitbereich gefiltert. Es kann eines der im Filterpanel frei definierbaren Filter oder ein Bewertungsfilter gewählt werden. Alle Pegeleinstellungen gelten für das ungefilterte Signal.

Fernsteuerbefehl:

[SOURce:FILTer](#page-996-0) auf Seite 987

Beschreibung der Filter und deren Einstellparameter siehe [Kapitel 5.43.4, "Filter-](#page-656-0)[Tabelle", auf Seite 647](#page-656-0).

# **Filter Ch2**

Filter für Kanal 2, sofern Filter "Split" gewählt wurde.

Das Generatorsignal wird im Zeitbereich gefiltert. Es kann eines der im Filterpanel frei definierbaren Filter oder ein Bewertungsfilter gewählt werden. Alle Pegeleinstellungen gelten für das ungefilterte Signal.

# Fernsteuerbefehl:

[SOURce:STEReo<n2>:FILTer](#page-996-0) auf Seite 987

### **Equalizer**

Equalizer  $G$  Track  $C$  Split

Die Wahl des Equalizers kann für beide Kanäle gemeinsam (Track) oder getrennt voneinander (Split) vorgenommen werden.

### Fernsteuerbefehl: [SOURce:VOLTage:EQUalize:CHANnels](#page-908-0) auf Seite 899

### **Equalizer / Equalizer Ch1**

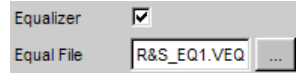

Gemeinsamer Equalizer für Kanal 1 und Kanal 2, sofern Equalizer "Track" gewählt wurde. Equalizer für Kanal 1, sofern Equalizer "Split" gewählt wurde.

Das Generatorsignal wird im Frequenzbereich unter Benutzung der in der Einstellzeile Equal File / Equal File Ch1 gewählten Datei entzerrt. Die Tick-Box schaltet diese Funktion ein oder aus. Die Entzerrung ist in beiden Kanälen gleich.

Der Button **in öffnet einen Browser, mit dem die Entzerrerdatei ausgewählt werden** kann, siehe auch [Kapitel 5.8, "Equalization", auf Seite 355.](#page-364-0)

### Fernsteuerbefehl:

[SOURce:VOLTage:EQUalize](#page-905-0) auf Seite 896 [MMEMory:LOAD:OEQualize](#page-903-0) auf Seite 894

### **Equalizer Ch2**

Equalizer für Kanal 2, sofern Equalizer "Split" gewählt wurde.

Das Generatorsignal wird im Frequenzbereich unter Benutzung der in der Einstellzeile "Equal File CH2" gewählten Datei entzerrt. Die Tick-Box schaltet diese Funktion ein oder aus. Die Entzerrung ist in beiden Kanälen gleich.

Der Button **in öffnet einen Browser**, mit dem die Entzerrerdatei ausgewählt werden kann, siehe auch [Kapitel 5.8, "Equalization", auf Seite 355.](#page-364-0)

Fernsteuerbefehl:

[MMEMory:LOAD:STEReo<n3>:OEQualize](#page-907-0) auf Seite 898 [SOURce:VOLTage:STEReo<n3>:EQUalize](#page-909-0) auf Seite 900

### **DC Offset**

 $\overline{OC}$  Offset  $\overline{C}$ 

Dem Generatorsignal wird ein Gleichspannungsoffset überlagert. Dieser verringert die maximal mögliche Wechselspannung. Die Tick-Box schaltet diese Funktion ein oder aus. Der eingestellte Wert der Offsetspannung wird immer angezeigt.

Fernsteuerbefehl:

[SOURce:VOLTage:OFFSet<n3>:STATe](#page-906-0) auf Seite 897

# **DC Offset**

 $\blacksquare$ DC Offset  $G$  Track  $C$  Split

Die Wahl des DC Offset kann für beide Kanäle gemeinsam (Track) oder getrennt (Split) vorgenommen werden.

### Fernsteuerbefehl:

[SOURce:VOLTage:OFFSet<n3>:CHANnels](#page-909-0) auf Seite 900

### **Offset Ch1**

Gemeinsamer DC Offset für Kanal 1 und Kanal 2, sofern DC Offset "Track" gewählt wurde. DC Offset für Kanal 1, sofern DC Offset "Split" gewählt wurde.

Fernsteuerbefehl: [SOURce:VOLTage:OFFSet<n3>](#page-906-0) auf Seite 897

### **Offset Ch2**

DC Offset für Kanal 2, sofern DC Offset "Split" gewählt wurde.

### Fernsteuerbefehl: [SOURce:VOLTage:OFFSet<n3>:STATe](#page-906-0) auf Seite 897

# **5.6.3 Multisine**

Der Generator erzeugt ein Mehrtonsignal mit bis zu 32 Sinustönen. Für jeden Ton sind Pegel, Frequenz und Phase frei wählbar. Es kann aber auch die Phase so optimiert werden, dass das Verhältnis von Spitzenwert zu Effektivwert minimal wird, was bei rauschähnlichen Signalen oft erwünscht ist. Die Kopplung des Frequenzrasters des Multisinus an die Auflösung der FFT ermöglicht durch den Verzicht auf eine Fensterung eine extrem schnelle Frequenzgangmessung.

# SCPI-Befehl:

[SOURce:FUNCtion](#page-904-0) auf Seite 895

### **Spacing**

Spacing C Def C Ani Trk 10.0000 Hz

Stellt das Frequenzraster ein. Die Frequenz jeder Sinuslinie ist ein ganzzahliges Vielfaches dieses Frequenzrasters.

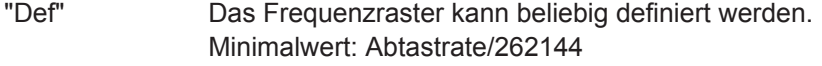

"Anl Trk" Das Frequenzraster wird aus der im Analyzer eingestellten FFT übernommen. Dieser Wert hängt ab von der Abtastrate und der Größe der FFT. Diese Auswahl ist nur möglich, wenn im Analyzer eine FFT oder Post-FFT gewählt ist.

Die Einstellzeile für die Werteingabe ist dann ausgeblendet.

### Fernsteuerbefehl:

[SOURce:RANDom:SPACing:MODE](#page-910-0) auf Seite 901 [SOURce:RANDom:SPACing:FREQuency](#page-910-0) auf Seite 901

### **Voltage Mode**

Wählt den Eingabemodus für die Spannungen der einzelnen Sinustöne.

"Equal" Alle Sinuslinien haben die gleiche Amplitude. Sie wird in der Einstellzeile Volt No1 eingegeben.

"Define" Für jede Sinuslinie kann eine eigene Amplitude definiert werden.

Fernsteuerbefehl:

[SOURce:FUNCtion:MODE](#page-910-0) auf Seite 901

# **Crest Factor**

Das Verhältnis von Spitzenwert zu Effektivwert (Scheitelfaktor) des Signals kann mit der Phase der einzelnen Sinuslinien beeinflusst werden.

"Optimized" Das Verhältnis von Spitzenwert zu Effektivwert des Signals wird minimiert.

"Define Phase" Die Startphase jeder einzelnen Sinuslinie kann definiert werden.

### Fernsteuerbefehl:

[SOURce:VOLTage:CREStfactor:MODE](#page-910-0) auf Seite 901

### **No of Sine**

Stellt die Anzahl der Sinustöne des Multisinussignals ein.

# Fernsteuerbefehl:

[SOURce:MULTisine:COUNt](#page-910-0) auf Seite 901

### **Freq No i**

Stellt die Frequenz des Sinus No i des Multisinussignals ein.

Aufgrund der internen Programmierung können mehrere Sinusschwingungen gleicher Frequenz nicht unterschiedliche Phasenbezüge haben. Die Phase des ersten Sinus wird eingestellt, die Phasenangabe der anderen wird ignoriert und unbedienbar dargestellt.

Fernsteuerbefehl: [SOURce:FREQuency<n2>](#page-903-0) auf Seite 894

### **Phase No i**

Stellt die Startphase des Sinus No i des Multisinussignals ein. Diese Einstellzeile erscheint nur, wenn bei Crest Factor der Mode Define Phase gewählt ist.

Aufgrund der internen Programmierung können mehrere Sinusschwingungen gleicher Frequenz nicht unterschiedliche Phasenbezüge haben. Die Phase des ersten Sinus wird eingestellt, die Phasenangabe der anderen wird ignoriert und unbedienbar dargestellt.

Fernsteuerbefehl: [SOURce:PHASe<n2>](#page-908-0) auf Seite 899

### **Volt No i**

Stellt die Spannung des Sinus No i des Multisinussignals ein. Der Maximalwert hängt vom eingestellten DC-Offset ab. Im Analoggenerator hängt die maximale Gesamtspannung zusätzlich von den Einstellungen ["Output Type "](#page-260-0) auf Seite 251 und ["Max Voltage](#page-263-0) " [auf Seite 254](#page-263-0) im Generator Config Panel ab.

Fernsteuerbefehl: [SOURce:VOLTage<n2>](#page-905-0) auf Seite 896

### **Total Gain**

Stellt einen Verstärkungsfaktor ein, mit dem der Gesamtpegel des Multisinussignals variiert werden kann. Der Maximalwert hängt vom eingestellten DC-Offset ab. Im Analoggenerator hängt die maximale Gesamtspannung zusätzlich von den Einstellungen ["Output Type "](#page-260-0) auf Seite 251 und ["Max Voltage "](#page-263-0) auf Seite 254 im Generator Config Panel ab.

Fernsteuerbefehl: [SOURce:VOLTage:TOTal:GAIN](#page-911-0) auf Seite 902

### **Total Peak**

Zeigt den Spitzenwert des Multisinussignals an.

Fernsteuerbefehl: [SOURce:VOLTage:TOTal](#page-911-0) auf Seite 902

### **Total RMS**

Zeigt den Effektivwert des Multisinussignals an (nur im Analoggenerator).

Fernsteuerbefehl: [SOURce:VOLTage:RMS](#page-911-0) auf Seite 902

# **Amplitude Variation**

Die Amplitude des Signals kann mit wählbarer Frequenz sinusförmig oder pulsförmig (Burst) variiert werden (siehe [Kapitel 5.7, "Amplitudenvariation", auf Seite 354\)](#page-363-0).

# **Filter**

 $\vert \cdot \vert$ Filter A Weighting

Das Generatorsignal wird im Zeitbereich gefiltert. Es kann eines der im Filterpanel frei definierbaren Filter oder ein Bewertungsfilter gewählt werden. Alle Pegeleinstellungen gelten für das ungefilterte Signal.

Fernsteuerbefehl:

[SOURce:FILTer](#page-996-0) auf Seite 987

Beschreibung der Filter und deren Einstellparameter siehe [Kapitel 5.43.4, "Filter-](#page-656-0)[Tabelle", auf Seite 647](#page-656-0).

### **Equalizer**

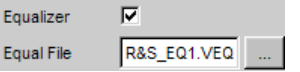

Das Generatorsignal wird im Frequenzbereich unter Benutzung der in der Einstellzeile Equal File gewählten Datei entzerrt, siehe [Kapitel 5.8, "Equalization", auf Seite 355](#page-364-0).

### **DC Offset**

DC Offset  $\Box$ 

Dem Generatorsignal wird ein Gleichspannungsoffset überlagert. Dieser verringert die maximal mögliche Wechselspannung. Die Tick-Box schaltet diese Funktion ein oder aus. Der eingestellte Wert der Offsetspannung wird immer angezeigt.

Fernsteuerbefehl:

[SOURce:VOLTage:OFFSet<n3>:STATe](#page-906-0) auf Seite 897 [SOURce:VOLTage:OFFSet<n3>](#page-906-0) auf Seite 897

# **5.6.4 Sine Burst**

Der Generator erzeugt ein Sinussignal, dessen Amplitude periodisch zwischen hohem Pegel (Voltage) während der Burstdauer (On Time) und niedrigem Pegel (Low Level) während der Burstpause wechselt. Mit Interval wird die Wiederholrate des Bursts eingestellt. Dabei gilt immer Burstpause = Burstperiode (Interval) – Burstdauer (On Time). Low Level kann als fester Wert oder als Verhältnis zum Burstpegel eingestellt werden.

### **Generatorsignale**

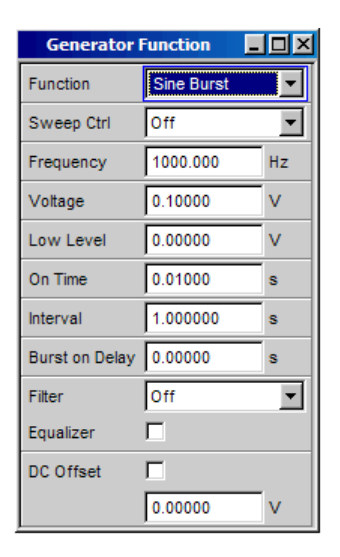

Der Burst startet (nach Änderung von Generatoreinstellungen oder Start einer Messung) mit der positiven Sinushalbwelle der Burstdauer (On Time). Mit dem Parameter Burst On Delay kann eine definierte Verzögerungszeit eingestellt werden.

SCPI-Befehl:

[SOURce:FUNCtion](#page-904-0) auf Seite 895

### **Sweep Ctrl**

Aktivieren des Sweepsystems. Frequenz, Pegel, Ontime und Intervall des Burstsignals können innerhalb eines wählbaren Bereichs von Start- zu Stoppwert variiert werden. Mit einem dieser Parameter als X-Achse sind die Messwerte im Grafikfenster Sweep Graph als Kurve darstellbar.

Die einzelnen Sweep-Punkte errechnen sich linear oder logarithmisch zwischen Startund Stop-Werten oder werden aus einer Datei gelesen.

Die Weiterschaltung der einzelnen Sweep-Punkte erfolgt automatisch in einem definierten Zeitraster oder auf die Messzeit des Analyzers synchronisiert. Alle Einstellparameter des Sweepsystems sind im [Kapitel 5.10, "Sweeps", auf Seite 362](#page-371-0) detailliert beschrieben.

### **Frequency**

Stellt die Frequenz des Sinus ein. Der Wertebereich hängt ab von der im Generator Config Panel eingestellten analogen Bandbreite oder der digitalen Taktrate.

Fernsteuerbefehl: [SOURce:FREQuency<n2>](#page-903-0) auf Seite 894

### **Voltage**

Stellt den Pegel des Sinus während der Burstdauer ein. Der Maximalwert hängt vom eingestellten DC-Offset ab. Im Analoggenerator hängt die maximale Gesamtspannung zusätzlich von den Einstellungen Output Type und Max Voltage im Generator Config Panel ab.

Fernsteuerbefehl:

[SOURce:VOLTage<n2>](#page-905-0) auf Seite 896

# **Low Level**

Stellt den Pegel des Sinus während der Burstpause ein. Low Level kann nicht größer als Voltage sein, bei Verkleinern (auch während eines Sweeps) von Voltage wird Low Level ggf mitgezogen. Low Level kann auch als festes Verhältnis zu Voltage eingestellt werden, hierfür stehen die Einheiten %on, dBon und (nur im Analoggenerator) V/on zur Verfügung.

Fernsteuerbefehl: [SOURce:VOLTage:LOWLevel](#page-912-0) auf Seite 903

### **On Time**

Stellt die Burstdauer ein. Eingabe als feste Zeit oder als Anzahl von Perioden (cycles) der Sinusfrequenz.

On Time ist immer kleiner als Interval, bei Vergrößern wird Interval ggf. mitgezogen.

Minimalwert: 1 Sample

Maximalwert: 60 s – 1 Sample

Fernsteuerbefehl: [SOURce:ONTime](#page-912-0) auf Seite 903

### **Interval**

Stellt die Wiederholrate des Burstsignals ein. Eingabe als feste Zeit oder als Anzahl von Perioden (cycles) der Sinusfrequenz. Interval ist immer größer oder gleich On Time.

Minimalwert: On Time

Maximalwert: 60 min

Fernsteuerbefehl: [SOURce:INTerval](#page-912-0) auf Seite 903

### **Burst on Delay**

Stellt die Verzögerungszeit ein, die der Generator abwartet, ehe er (nach Änderung von Generatoreinstellungen oder Start einer Messung) den Burst mit dem hohen Pegel (Voltage) startet. Während dieser Zeit wird das Signal mit dem niedrigen Pegel (Low Level) ausgegeben.

Wertebereich 0 bis 60 s.

Fernsteuerbefehl: [SOURce:ONTime:DELay](#page-912-0) auf Seite 903

### **Filter**

```
Filter
                         A Weighting
                                                      \vert \cdot \vert
```
Das Generatorsignal wird im Zeitbereich gefiltert. Es kann eines der im Filterpanel frei definierbaren Filter oder ein Bewertungsfilter gewählt werden. Alle Pegeleinstellungen gelten für das ungefilterte Signal.

Fernsteuerbefehl:

[SOURce:FILTer](#page-996-0) auf Seite 987 Beschreibung der Filter und deren Einstellparameter siehe [Kapitel 5.43.4, "Filter-](#page-656-0)[Tabelle", auf Seite 647](#page-656-0).

### **Equalizer**

Equalizer  $\overline{v}$ Equal File R&S\_EQ1.VEQ

Das Generatorsignal wird im Frequenzbereich unter Benutzung der in der Einstellzeile Equal File gewählten Datei entzerrt. Die Tick-Box schaltet diese Funktion ein oder aus.

Der Button is öffnet einen Browser, mit dem die Entzerrerdatei ausgewählt werden kann, siehe auch [Kapitel 5.8, "Equalization", auf Seite 355.](#page-364-0)

Fernsteuerbefehl: [SOURce:VOLTage:EQUalize](#page-905-0) auf Seite 896 [MMEMory:LOAD:OEQualize](#page-903-0) auf Seite 894

## **DC Offset**

DC Offset  $\Box$ 

Dem Generatorsignal wird ein Gleichspannungsoffset überlagert. Dieser verringert die maximal mögliche Wechselspannung. Die Tick-Box schaltet diese Funktion ein oder aus. Der eingestellte Wert der Offsetspannung wird immer angezeigt.

Fernsteuerbefehl: [SOURce:VOLTage:OFFSet<n3>:STATe](#page-906-0) auf Seite 897 [SOURce:VOLTage:OFFSet<n3>](#page-906-0) auf Seite 897

# **5.6.5 Sine<sup>2</sup> Burst**

Der Generator erzeugt ein Sinus<sup>2</sup>-Signal, dessen Amplitude periodisch ein- (während der Burstdauer On Time) und ausgeschaltet wird. Durch Eingabe einer negativen Spannung kann der Puls invertiert werden.

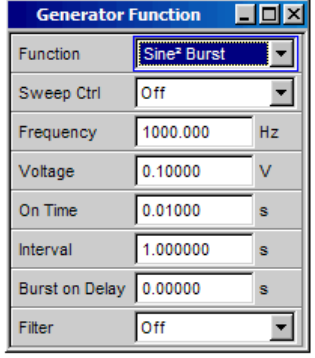

Mit Interval wird die Wiederholrate des Bursts eingestellt. Dabei gilt immer Burstpause = Burstperiode (Interval) – Burstdauer (On Time).

Der Burst startet nach Änderung von Generatoreinstellungen oder Start einer Messung. Mit dem Parameter Burst On Delay kann eine definierte Verzögerungszeit eingestellt werden.

SCPI-Befehl:

[SOURce:FUNCtion](#page-904-0) auf Seite 895
### **Sweep Ctrl**

Aktivieren des Sweepsystems. Frequenz, Pegel, Ontime und Intervall des Burstsignals können innerhalb eines wählbaren Bereichs von Start- zu Stoppwert variiert werden. Mit einem dieser Parameter als X-Achse sind die Messwerte im Grafikfenster Sweep Graph als Kurve darstellbar.

Sweep-Punkte: Linear oder logarithmisch zwischen Start und Stop oder aus Datei gelesen.

Weiterschaltung: Automatisch in einem definierten Zeitraster oder auf die Messzeit des Analyzers synchronisiert. Alle Einstellparameter des Sweepsystems sind im [Kapi](#page-371-0)[tel 5.10, "Sweeps", auf Seite 362](#page-371-0) detailliert beschrieben.

Fernsteuerbefehl: [SOURce:SWEep:CONTrol](#page-923-0) auf Seite 914

### **Frequency**

Stellt die Frequenz des Sinus ein. Der Wertebereich hängt ab von der im Generator Config Panel eingestellten analogen Bandbreite oder der digitalen Taktrate.

Fernsteuerbefehl:

[SOURce:FREQuency<n2>](#page-903-0) auf Seite 894

### **Voltage**

Stellt den Pegel des Sinus während der Burstdauer ein. Durch Eingabe einer negativen Spannung wird der Puls invertiert, die Umrechnung in logarithmische Einheiten ist dann nicht möglich. Im Analoggenerator hängt die maximale Gesamtspannung von den Einstellungen ["Output Type "](#page-260-0) auf Seite 251 und ["Max Voltage "](#page-263-0) auf Seite 254 im Generator Config Panel ab.

Fernsteuerbefehl: [SOURce:VOLTage<n2>](#page-905-0) auf Seite 896

#### **On Time**

Stellt die Burstdauer ein. Eingabe als feste Zeit oder als Anzahl von Perioden (cycles) der Sinusfrequenz. On Time ist immer kleiner als Interval, bei Vergrößern wird Interval ggf mitgezogen.

Minimalwert: 1 Sample

Maximalwert: 60 s – 1 Sample

Fernsteuerbefehl:

[SOURce:ONTime](#page-912-0) auf Seite 903

# **Interval**

Stellt die Wiederholrate des Burstsignals ein. Eingabe als feste Zeit oder als Anzahl von Perioden (cycles) der Sinusfrequenz. Interval ist immer größer oder gleich On Time.

Minimalwert: On Time

Maximalwert: 60 min

Fernsteuerbefehl:

[SOURce:INTerval](#page-912-0) auf Seite 903

# **Burst on Delay**

Stellt die Verzögerungszeit ein, die der Generator abwartet, ehe er (nach Änderung von Generatoreinstellungen oder Start einer Messung) den Burst startet. Während dieser Zeit ist die Signalspannung 0 V (bzw 0 FS im Digitalbereich).

Wertebereich 0 bis 60 s.

# Fernsteuerbefehl: [SOURce:ONTime:DELay](#page-912-0) auf Seite 903

**Filter**

Filter A Weighting  $\blacktriangledown$ 

Das Generatorsignal wird im Zeitbereich gefiltert. Es kann eines der im Filterpanel frei definierbaren Filter oder ein Bewertungsfilter gewählt werden. Alle Pegeleinstellungen gelten für das ungefilterte Signal.

Fernsteuerbefehl:

[SOURce:FILTer](#page-996-0) auf Seite 987

Beschreibung der Filter und deren Einstellparameter siehe [Kapitel 5.43.4, "Filter-](#page-656-0)[Tabelle", auf Seite 647](#page-656-0).

# **5.6.6 Mod Dist**

Der Generator erzeugt ein Testsignal für die Intermodulationsmessung in Anlehnung an SMPTE und die Modulationsfaktor-Analyse nach IEC 268-3.

Das Signal besteht aus zwei Sinusschwingungen: ein niederfrequentes Störsignal und ein höherfrequentes Nutzsignal. Der Pegel des Störsignals ist 1 bis 10mal so groß wie der des Nutzsignals.

Die Frequenz des Störsignals liegt nach IEC 268-3 zwischen 0,5 und 1,5 Oktaven oberhalb der unteren Grenzfrequenz des Messobjekts (60 Hz nach SMPTE).

Die Frequenz des Nutzsignals liegt nach IEC 268-3 zwischen 0,5 und 1,5 Oktaven unterhalb der oberen Grenzfrequenz des Messobjekts (7 kHz nach SMPTE).

Das Frequenzverhältnis Nutzsignal:Störsignal soll größer 8 sein.

Das Pegelverhältnis Störsignal:Nutzsignal ist nach SMPTE 4:1, nach IEC 268-3 ist auch 10:1 möglich.

Panel des Digitalgenerators für Function Mod Dist

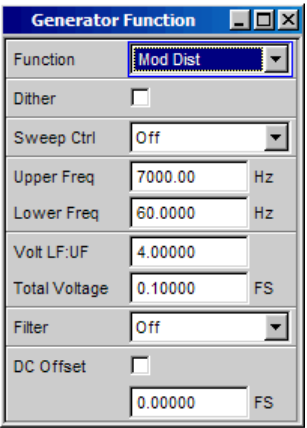

### SCPI-Befehl:

[SOURce:FUNCtion](#page-904-0) auf Seite 895

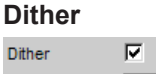

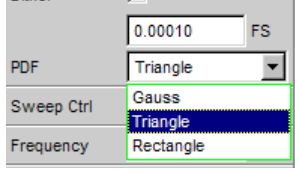

Im Digitalgenerator kann dem Signal ein Rauschanteil mit einstellbarer Amplitude überlagert werden. Die Tick-Box schaltet diese Funktion ein oder aus. In der Einstellzeile PDF kann die Verteilungsfunktion der Amplitude ausgewählt werden.

Im Analoggenerator erscheinen die Einstellzeilen für Dither und PDF nicht.

Fernsteuerbefehl:

[SOURce:SINusoid:DITHer:STATe](#page-905-0) auf Seite 896 [SOURce:SINusoid:DITHer](#page-904-0) auf Seite 895 [SOURce:RANDom:PDF](#page-904-0) auf Seite 895

# **Sweep Ctrl**

Aktivieren des Sweepsystems. Die Frequenz des Nutzsignals (Upper Freq) oder der Gesamtpegel (Total Voltage) des Signals können innerhalb eines wählbaren Bereichs von Start- zu Stoppwert variiert werden. Mit Frequenz oder Pegel als X-Achse sind die Messwerte im Grafikfenster Sweep Graph als Kurve darstellbar.

Sweep-Punkte: Linear oder logarithmisch zwischen Start und Stop oder aus Datei gelesen.

Weiterschaltung: Automatisch in einem definierten Zeitraster oder auf die Messzeit des Analyzers synchronisiert. Alle Einstellparameter des Sweepsystems sind im [Kapi](#page-371-0)[tel 5.10, "Sweeps", auf Seite 362](#page-371-0) detailliert beschrieben.

Fernsteuerbefehl: [SOURce:SWEep:CONTrol](#page-923-0) auf Seite 914

**Generatorsignale** 

# **Upper Freq**

Stellt die Frequenz des höherfrequenten Nutzsignals ein

Fernsteuerbefehl:

[SOURce:FREQuency<n2>](#page-903-0) auf Seite 894

# **Lower Freq**

Stellt die Frequenz des niederfrequenten Störsignals ein

Fernsteuerbefehl: [SOURce:FREQuency<n2>](#page-903-0) auf Seite 894

### **Volt LF:UF**

Stellt das Pegelverhältnis Störsignal:Nutzsignal als dimensionslose Zahl ein

Fernsteuerbefehl: [SOURce:VOLTage:RATio](#page-909-0) auf Seite 900

### **Total Voltage**

Stellt den Pegel des gesamten Signals ein. Der maximale Effektivwert ist abhängig vom Pegelverhältnis. Der Maximalwert hängt vom eingestellten DC-Offset ab. Im Analoggenerator hängt die maximale Gesamtspannung zusätzlich von den Einstellungen Output Type und Max Voltage im Generator Config Panel ab.

# Fernsteuerbefehl:

[SOURce:VOLTage:TOTal](#page-911-0) auf Seite 902

#### **Filter**

Filter A Weighting  $\vert$ 

Das Generatorsignal wird im Zeitbereich gefiltert. Es kann eines der im Filterpanel frei definierbaren Filter oder ein Bewertungsfilter gewählt werden. Alle Pegeleinstellungen gelten für das ungefilterte Signal.

Fernsteuerbefehl:

[SOURce:FILTer](#page-996-0) auf Seite 987

Beschreibung der Filter und deren Einstellparameter siehe [Kapitel 5.43.4, "Filter-](#page-656-0)[Tabelle", auf Seite 647](#page-656-0).

# **DC Offset**

DC Offset  $\Box$ 

Dem Generatorsignal wird ein Gleichspannungsoffset überlagert. Dieser verringert die maximal mögliche Wechselspannung. Die Tick-Box schaltet diese Funktion ein oder aus. Der eingestellte Wert der Offsetspannung wird immer angezeigt.

Fernsteuerbefehl:

[SOURce:VOLTage:OFFSet<n3>:STATe](#page-906-0) auf Seite 897 [SOURce:VOLTage:OFFSet<n3>](#page-906-0) auf Seite 897

# **5.6.7 DFD**

Der Generator erzeugt ein Testsignal für die Intermodulationsmessung nach dem Differenzton-Verfahren gemäß IEC 118 oder 268.

Das Signal besteht aus zwei dicht beieinanderliegenden Sinusschwingungen gleicher Amplitude.

Panel des Digitalgenerators für Function DFD

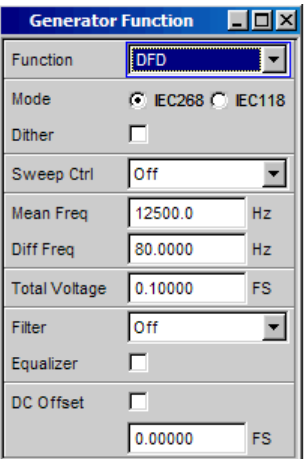

SCPI-Befehl:

[SOURce:FUNCtion](#page-904-0) auf Seite 895

# **Mode**

Wählt den Eingabemodus für die Frequenzen beider Signale

- "IEC 268" Eingabe von Mittenfrequenz (Mean Freq) und Differenzfrequenz (Diff Freq). Wird ein Frequenzsweep (für die X- oder Z-Achse) gewählt, dann wird die Mittenfrequenz gesweept.
- "IEC 118" Eingabe von oberer Frequenz (Upper Freq) und Differenzfrequenz (Diff Freq). Wird ein Frequenzsweep (für die X- oder Z-Achse) gewählt, dann wird die Upper Freq gesweept.

#### Fernsteuerbefehl:

[SOURce:FUNCtion:MODE](#page-910-0) auf Seite 901

# **Dither**

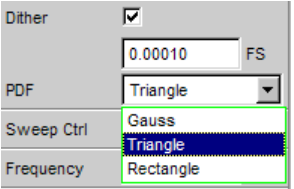

Im Digitalgenerator kann dem Signal ein Rauschanteil mit einstellbarer Amplitude überlagert werden. Die Tick-Box schaltet diese Funktion ein oder aus. In der Einstellzeile PDF kann die Verteilungsfunktion der Amplitude ausgewählt werden.

Im Analoggenerator erscheinen die Einstellzeilen für Dither und PDF nicht.

Fernsteuerbefehl:

```
SOURce:SINusoid:DITHer:STATe auf Seite 896
SOURce:SINusoid:DITHer auf Seite 895
SOURce:RANDom:PDF auf Seite 895
```
### **Sweep Ctrl**

Aktivieren des Sweepsystems. Die Mittenfrequenz (im Mode IEC 118) bzw. die obere Frequenz (im Mode IEC 268) oder der Gesamtpegel (Total Voltage) des Signals können innerhalb eines wählbaren Bereichs von Start- zu Stoppwert variiert werden. Mit Frequenz oder Pegel als X-Achse sind die Messwerte im Grafikfenster Sweep Graph als Kurve darstellbar.

Sweep-Punkte: Linear oder logarithmisch zwischen Start und Stop oder aus Datei gelesen.

Weiterschaltung: Automatisch in einem definierten Zeitraster oder auf die Messzeit des Analyzers synchronisiert. Alle Einstellparameter des Sweepsystems sind im [Kapi](#page-371-0)[tel 5.10, "Sweeps", auf Seite 362](#page-371-0) detailliert beschrieben.

Fernsteuerbefehl: [SOURce:SWEep:CONTrol](#page-923-0) auf Seite 914

### **Mean Freq**

Stellt die Mittenfrequenz ein (im Mode IEC 268)

Fernsteuerbefehl: [SOURce:FREQuency:MEAN](#page-913-0) auf Seite 904

#### **Upper Freq**

Stellt die obere Frequenz ein (im Mode IEC 118)

Fernsteuerbefehl: [SOURce:FREQuency<n2>](#page-903-0) auf Seite 894

## **Diff Freq**

Stellt den Frequenzabstand der beiden Sinusschwingungen ein

Fernsteuerbefehl: [SOURce:FREQuency:DIFFerence](#page-913-0) auf Seite 904

# **Total Voltage**

Stellt den Pegel des gesamten Signals ein. Der Maximalwert hängt vom eingestellten DC-Offset ab. Im Analoggenerator hängt die maximale Gesamtspannung zusätzlich von den Einstellungen ["Output Type "](#page-260-0) auf Seite 251 und ["Max Voltage "](#page-263-0) auf Seite 254 im Generator Config Panel ab.

# Fernsteuerbefehl:

[SOURce:VOLTage:TOTal](#page-911-0) auf Seite 902

**Filter**

Filter ↴ A Weighting

Das Generatorsignal wird im Zeitbereich gefiltert. Es kann eines der im Filterpanel frei definierbaren Filter oder ein Bewertungsfilter gewählt werden. Alle Pegeleinstellungen gelten für das ungefilterte Signal.

Fernsteuerbefehl:

[SOURce:FILTer](#page-996-0) auf Seite 987

Beschreibung der Filter und deren Einstellparameter siehe [Kapitel 5.43.4, "Filter-](#page-656-0)[Tabelle", auf Seite 647](#page-656-0).

#### **Equalizer**

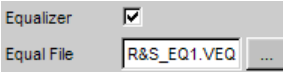

Das Generatorsignal wird im Frequenzbereich unter Benutzung der in der Einstellzeile Equal File gewählten Datei entzerrt. Die Tick-Box schaltet diese Funktion ein oder aus.

Der Button is öffnet einen Browser, mit dem die Entzerrerdatei ausgewählt werden kann, siehe auch [Kapitel 5.8, "Equalization", auf Seite 355.](#page-364-0)

# Fernsteuerbefehl:

[SOURce:VOLTage:EQUalize](#page-905-0) auf Seite 896 [MMEMory:LOAD:OEQualize](#page-903-0) auf Seite 894

#### **DC Offset**

DC Offset г

Dem Generatorsignal wird ein Gleichspannungsoffset überlagert. Dieser verringert die maximal mögliche Wechselspannung. Die Tick-Box schaltet diese Funktion ein oder aus. Der eingestellte Wert der Offsetspannung wird immer angezeigt.

Fernsteuerbefehl:

[SOURce:VOLTage:OFFSet<n3>:STATe](#page-906-0) auf Seite 897 [SOURce:VOLTage:OFFSet<n3>](#page-906-0) auf Seite 897

# **5.6.8 DIM**

Der Generator erzeugt ein Testsignal für die Messung der Dynamischen Intermodulationsverzerrungen nach IEC 268-3. Für die Erzeugung dieses Signals im Analogbereich wird die Option R&S UPV-B3 benötigt.

Ein höherfrequenter Sinus ist einem niederfrequenten Rechteck überlagert. Das Rechteck ist mit einem Filter erster Ordnung bandbegrenzt. Das Rechteck hat die 4-fache Amplitude des Sinussignals.

Panel des Generators für Function DIM:

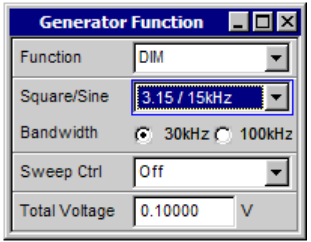

# SCPI-Befehl:

## [SOURce:FUNCtion](#page-904-0) DIM

#### **Square Sine**

Wählt das Verhältnis der Frequenzen von Rechteck und Sinus.

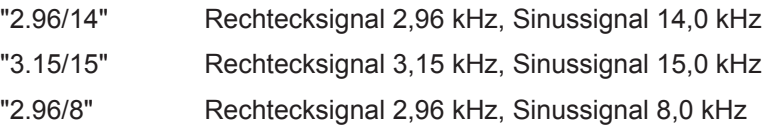

Fernsteuerbefehl: [SOURce:DIM](#page-914-0) auf Seite 905

# **Bandwidth**

Wählt die Bandbreite (3 dB) des Filters erster Ordnung zur Bandbegrenzung des **Rechtecks** 

"30 kHz" Bandbegrenzung auf 30 kHz

"100 kHz" Bandbegrenzung auf 100 kHz

Fernsteuerbefehl:

[SOURce:BANDwidth](#page-914-0) auf Seite 905

# **Sweep Ctrl**

Aktivieren des Sweepsystems. Der Gesamtpegel (Total Voltage) des Signals kann innerhalb eines wählbaren Bereichs von Start- zu Stoppwert variiert werden. Mit dem Pegel als X-Achse sind die Messwerte im Grafikfenster Sweep Graph als Kurve darstellbar.

Sweep-Punkte: Linear oder logarithmisch zwischen Start und Stop oder aus Datei gelesen.

Weiterschaltung: Automatisch in einem definierten Zeitraster oder auf die Messzeit des Analyzers synchronisiert. Alle Einstellparameter des Sweepsystems sind im [Kapi](#page-371-0)[tel 5.10, "Sweeps", auf Seite 362](#page-371-0) detailliert beschrieben.

Fernsteuerbefehl: [SOURce:SWEep:CONTrol](#page-923-0) auf Seite 914

### **Total Voltage**

Stellt den Pegel des gesamten Signals ein. Der Maximalwert hängt von den Einstellungen ["Output Type "](#page-260-0) auf Seite 251 und ["Max Voltage "](#page-263-0) auf Seite 254 im Generator Config Panel ab.

Fernsteuerbefehl: [SOURce:VOLTage:TOTal](#page-911-0) auf Seite 902

# **5.6.9 Random**

Der Generator erzeugt ein Rauschsignal, dessen Eigenschaften entweder im Zeitoder im Frequenzbereich festgelegt werden können.

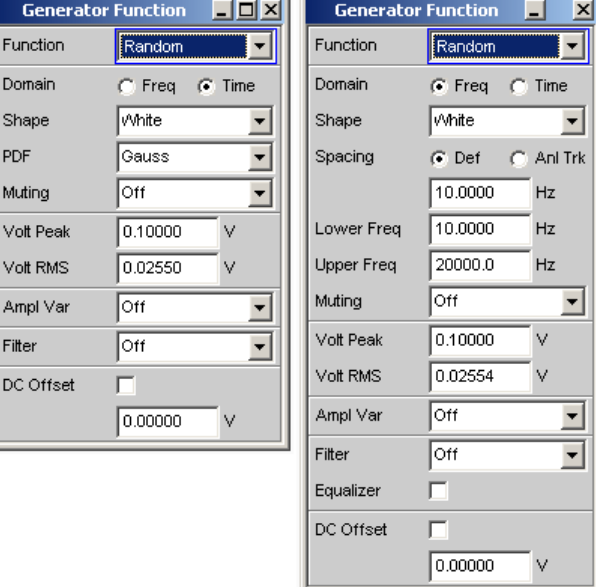

Mehrere Tausend äquidistante Sinuslinien in einem wählbaren Frequenzbereich

# **Spezialanwendung:**

Wenn das Frequenzraster der hier erzeugten Sinuslinien genau dem Analyseraster der FFT entspricht, dann ist in der FFT eine Analyse ohne leakage möglich. Es ist also mit dem Rechteckfenster eine Trennschärfe von einer Linie zu erreichen. Mit einer solchen Anordnung aus Generator und Analysator lassen sich Frequenzgänge von Testobjekten in einem Schuss exakt und scharf ermitteln.

SCPI-Befehl:

[SOURce:FUNCtion](#page-904-0) auf Seite 895

### **Domain**

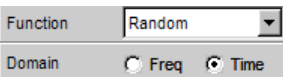

Hier wird ausgewählt, ob die Eigenschaften des Rauschsignals im Frequenz- oder im Zeitbereich definiert werden.

"Freq" Zur Erzeugung des Ausgangssignals werden in einem definierten Frequenzraster Sinuslinien mit einstellbarer Amplitude erzeugt und einander überlagert. Je nach Trennschärfe des Analysators wird das Ausgangssignal nicht als Folge von Einzellinien, sondern als Rauschsignal mit kontinuierlichem Pegel über der Frequenz dargestellt. Mit dem frequenzdefinierten Rauschen lassen sich mehrere Tausend Einzeltöne beliebiger Amplitude (Multiton) generieren. Panel für die Definition des Rauschsignals im Frequenzbereich.

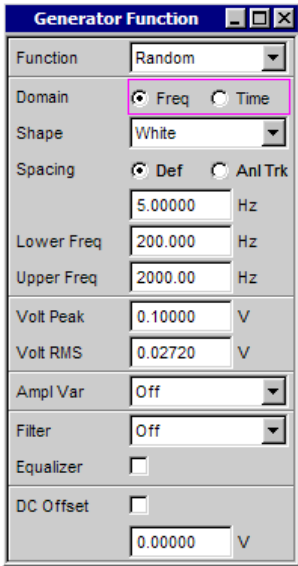

**Hinweis:** Die im Frequenzbereich erzeugten Rauschsignale weisen eine hörbare Periodizität auf, die aber messtechnisch keinen Nachteil darstellt. Eine Reduzierung der Periodizität kann erzielt werden durch verfeinerte Frequenzauflösung und der damit verbundenen längeren Periodendauer. Im "User"-Verzeichnis stehen dazu ARB-Files mit der Bezeichnung "pseudoRandomxxxk.arb" zur Verfügung, wobei xxx die FFT-Size in k bezeichnet, die – bei identischer Abtastfrequenz von Generator und Analysator – das gleiche Frequenzraster bedingt.

"Time" Die Rauschsignalerzeugung in dieser Betriebsart erfolgt mit ineinander verschachtelten Zufallsfunktionen, die auf gleichverteiltes Rauschen optimiert wurden.

Panel für die Definition des Rauschsignals im Zeitbereich.

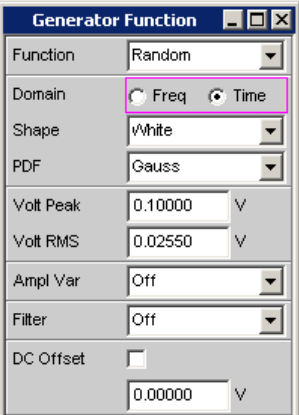

# Fernsteuerbefehl:

[SOURce:RANDom:DOMain](#page-915-0) auf Seite 906

# **Shape**

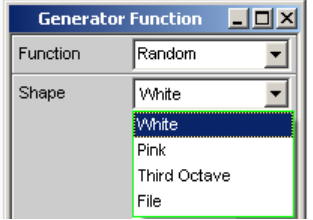

Definiert die Amplitudenverteilung des Signalspektrums innerhalb eines wählbaren Frequenzbereichs.

"White" Zeitbereich:

Es wird ein unkorreliertes Weißes Rauschen ohne Periodizität erzeugt.

Frequenzbereich:

Es wird ein unkorreliertes Weißes Rauschen ohne Periodizität erzeugt.

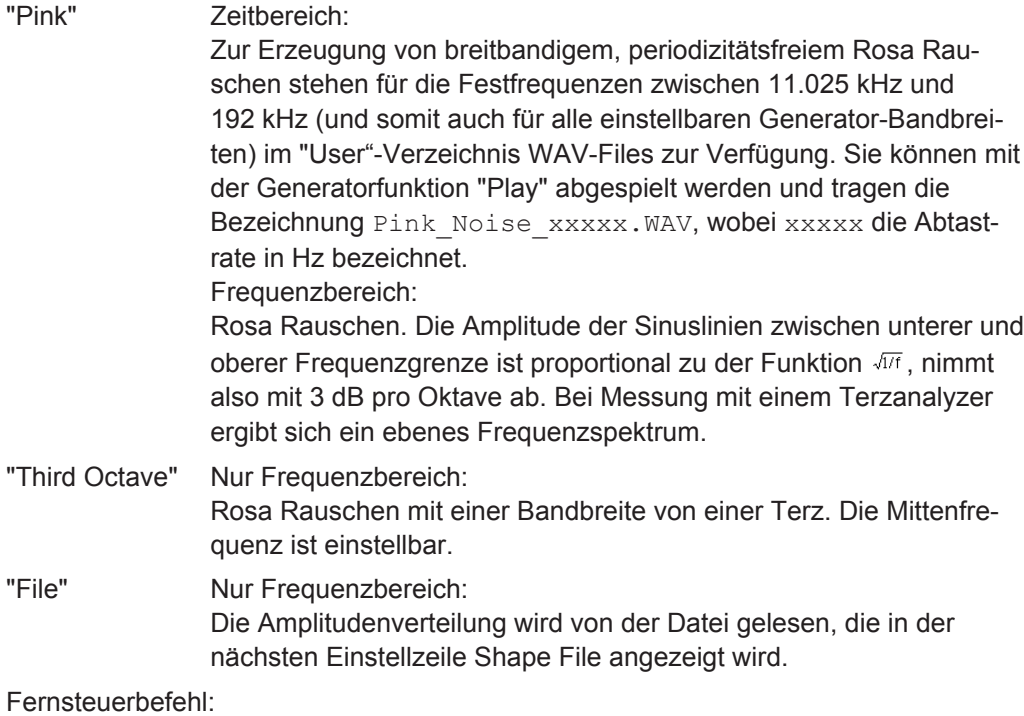

[SOURce:RANDom:SHAPe](#page-915-0) auf Seite 906

# **Shape File**

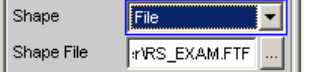

Frequenzbereich, nur bei Auswahl "Shape File"

Datei, in der die Amplitudenverteilung enthalten ist

Der Button in öffnet einen Browser, mit dem die Datei ausgewählt werden kann.

"Dateiformat:"

ASCII-Datei mit maximal 8192 Amplitudenwerten, die als Folge von Zahlen (Wertebereich FLOAT) eingetragen sein müssen. Die Datei muss vor den Zahlen eine Zeile mit dem Schlüsselwort FREQUENCY\_FILE enthalten. Kommentarzeilen beginnen mit '#' und sind überall erlaubt. Groß- und Kleinschreibung wird nicht unterschieden. Die empfohlene und voreingestellte Dateierweiterung ist '.FTF'. Aufgrund des unabdingbaren Schlüsselwortes FREQUENCY\_FILE sind aber auch beliebige andere Dateierweiterungen zulässig.

Die Amplituden der einzelnen Frequenzlinien müssen beginnend bei 0 Hz als dimensionslose Zahlenwerte eingetragen sein. Die Zahlen geben nur das Amplituden-Verhältnis der Linien zueinander an, nicht die Ausgabeamplitude. Diese wird nach der Phasenoptimierung entsprechend dem in der Einstellzeile "Volt Peak" definierten Wert eingestellt. Da intern das Verhältnis von Spitzenwert zu Effektivwert berechnet wird, ist auch die Eingabe des Effektivwertes möglich.

Das Frequenzraster ergibt sich aus dem im Panel eingestellten Spacing. Alternativ kann es aber auch im File definiert werden. Dazu muss das Schlüsselwort frequency\_spacing (nicht case sensitiv) angegeben werden, gefolgt von dem Wert in Hz. Ist dieser Wert kleiner als der Minimalwert: (Abtastrate/16384), so wird der Minimalwert eingestellt.

Beispiel: rs\_exam.ftf im Verzeichnis D:\UPV\User

Neben diesem Dateiformat kann auch eine Equalization-Datei (Beispiel: rs\_exam.veq im Verzeichnis D:\UPV\User) als Shape file geladen werden. Die Amplituden der einzelnen Frequenzlinien werden entsprechend dem Equalization-Frequenzgang eingestellt. Das Rauschsignal ist auf den, in der Equalization-Datei definierten, Frequenzbereich bandbegrenzt.

Fernsteuerbefehl:

MMEMory:LOAD:...

#### **PDF**

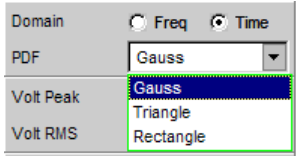

nur Zeitbereich

In der Einstellzeile PDF kann die Verteilungsfunktion der Amplitude ausgewählt werden.

Fernsteuerbefehl:

[SOURce:RANDom:PDF](#page-904-0) auf Seite 895

#### **Muting**

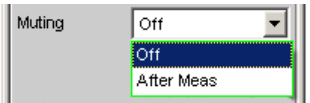

Ermöglicht das optionale Abschalten des Generators, wenn die Messung beendet ist und das Generatorsignal nicht mehr benötigt wird.

"Off" Das Generatorsignal bleibt unabhängig von der Messung immer eingeschaltet. Diese Einstellung ist notwendig, wenn der Generator ohne den Analysator betrieben wird, oder wenn das Messobjekt eine lange Einschwingzeit benötigt.

"After Meas" Das Generatorsignal wird abgeschaltet, sobald die (Einzel-) Messung beendet ist. Bei laufender Dauermessung bleibt auch das Generatorsignal dauerhaft an. Diese Einstellung ist notwendig, wenn die Messfunktion oder das Messobjekt vor Beginn der Messung einen Low-Pegel erfordert. Beim Start der Messung wird das Generatorsignal automatisch eingeschaltet. Da vor dem Messstart kein Signal vorhanden ist, muss eine mögliche Laufzeit des Messobjekts unbedingt als "Start Cond Delay" berücksichtigt werden.

#### Fernsteuerbefehl:

[SOURce:PLAY:MUTing](#page-916-0) auf Seite 907

### **Spacing**

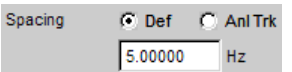

Stellt das Frequenzraster ein. Die Frequenz jeder Sinuslinie ist ein ganzzahliges Vielfaches dieses Frequenzrasters

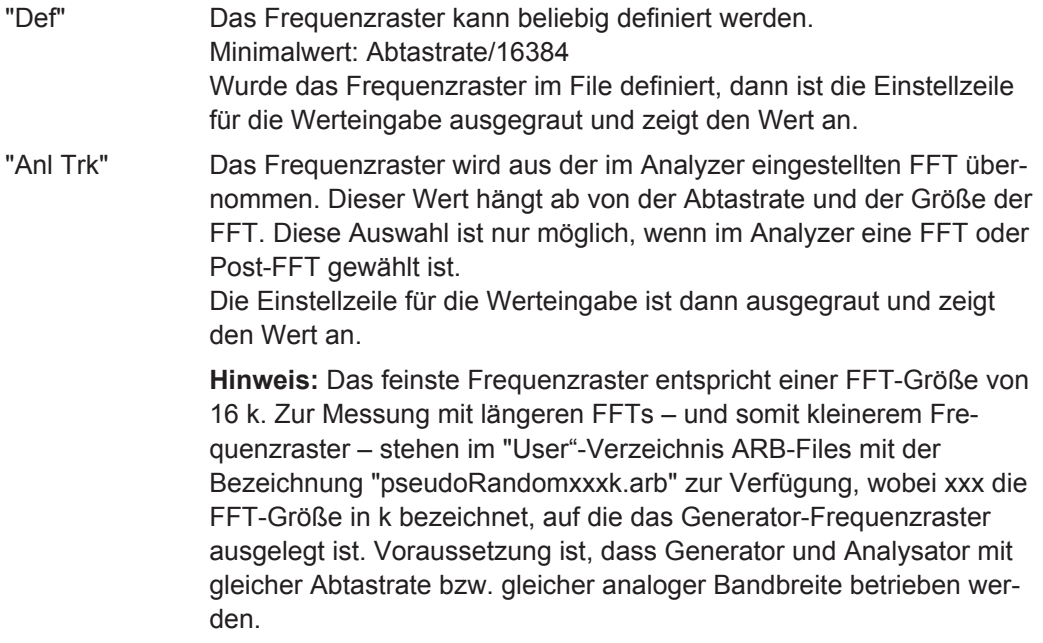

Fernsteuerbefehl:

[SOURce:RANDom:SPACing:MODE](#page-910-0) auf Seite 901 [SOURce:RANDom:SPACing:FREQuency](#page-910-0) auf Seite 901

### **Lower Freq**

Definiert die untere Frequenzgrenze des Rauschsignals, wenn Shape White oder Pink gewählt ist.

Fernsteuerbefehl:

[SOURce:RANDom:FREQuency:LOWer](#page-915-0) auf Seite 906

# **Upper Freq**

Definiert die obere Frequenzgrenze des Rauschsignals, wenn Shape White oder Pink gewählt ist.

Fernsteuerbefehl: [SOURce:RANDom:FREQuency:UPPer](#page-915-0) auf Seite 906

# **Mean Freq**

Bei Terzrauschen wird hiermit die Mittenfrequenz eingestellt.

Fernsteuerbefehl: [SOURce:FREQuency:MEAN](#page-913-0) auf Seite 904

# **Volt Peak**

Eingabe des Spitzenwertes des Rauschsignals. Der Maximalwert hängt vom eingestellten DC-Offset ab. Im Analoggenerator hängt die maximale Gesamtspannung zusätzlich von den Einstellungen Output Type und Max Voltage im Generator Config Panel ab.

Das Verhältnis von Spitzenwert zu Effektivwert des Signals (Scheitelfaktor) wird minimiert. Ist das Rauschen im Zeitbereich definiert, so bestimmt die gewählte Verteilungsfunktion der Amplitude den Scheitelfaktor.

Fernsteuerbefehl: [SOURce:VOLTage:TOTal](#page-911-0) auf Seite 902

#### **Volt RMS**

Eingabe des Effektivwerts des Rauschsignals (nur im Analoggenerator). Das Verhältnis von Spitzenwert zu Effektivwert des Signals (Scheitelfaktor) wird minimiert. Ist das Rauschen im Zeitbereich definiert, so bestimmt die gewählte Verteilungsfunktion der Amplitude den Scheitelfaktor.

Fernsteuerbefehl: [SOURce:VOLTage:RMS](#page-911-0) auf Seite 902

# **Amplitude Variation**

Die Amplitude des Signals kann mit wählbarer Frequenz sinusförmig oder pulsförmig (Burst) variiert werden, siehe [Kapitel 5.7, "Amplitudenvariation", auf Seite 354](#page-363-0).

### **Filter**

Filter A Weighting न

Das Generatorsignal wird im Zeitbereich gefiltert. Es kann eines der im Filterpanel frei definierbaren Filter oder ein Bewertungsfilter gewählt werden. Alle Pegeleinstellungen gelten für das ungefilterte Signal.

Fernsteuerbefehl:

[SOURce:FILTer](#page-996-0) auf Seite 987

Beschreibung der Filter und deren Einstellparameter siehe [Kapitel 5.43.4, "Filter-](#page-656-0)[Tabelle", auf Seite 647](#page-656-0).

#### **Equalizer**

Equalizer ज Equal File R&S\_EQ1.VEQ

Das Generatorsignal wird im Frequenzbereich unter Benutzung der in der Einstellzeile Equal File gewählten Datei entzerrt. Die Tick-Box schaltet diese Funktion ein oder aus.

Wenn Zeitbereichsrauschen (Domain Time) gewählt ist, sind diese Einstellzeilen ausgeblendet.

Der Button is öffnet einen Browser, mit dem die Entzerrerdatei ausgewählt werden kann, siehe auch [Kapitel 5.8, "Equalization", auf Seite 355.](#page-364-0)

Fernsteuerbefehl:

[SOURce:VOLTage:EQUalize](#page-905-0) auf Seite 896 [MMEMory:LOAD:OEQualize](#page-903-0) auf Seite 894

#### **DC Offset**

 $\left|$  DC Offset  $\left| \begin{matrix} \end{matrix} \right|$ 

Dem Generatorsignal wird ein Gleichspannungsoffset überlagert. Dieser verringert die maximal mögliche Wechselspannung. Die Tick-Box schaltet diese Funktion ein oder aus. Der eingestellte Wert der Offsetspannung wird immer angezeigt.

Fernsteuerbefehl:

[SOURce:VOLTage:OFFSet<n3>:STATe](#page-906-0) auf Seite 897 [SOURce:VOLTage:OFFSet<n3>](#page-906-0) auf Seite 897

# **5.6.10 Arbitrary**

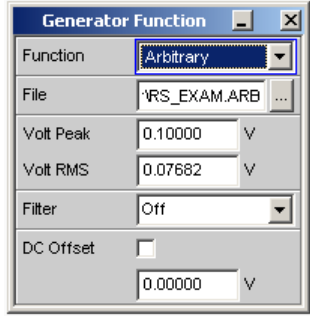

Der Generator erzeugt eine frei definierbare Kurvenform, die als Folge von Samples aus einer Datei ausgelesen wird. Die maximale Länge ist 262144 (256 k) Samples. Die Kurve wird bei der Ausgabe ständig lückenlos wiederholt. Bei Neustart (Taste Start) einer Messung beginnt die Kurve wieder vom Anfang der Datei. Die Ausgabe der einzelne Samples erfolgt mit der im Generator gewählten Abtastrate.

SCPI-Befehl:

[SOURce:FUNCtion](#page-904-0) auf Seite 895

#### **File**

 $\vert$  File VRS\_EXAM.ARB Datei, aus der die Kurvenform ausgelesen wird.

Der Button is öffnet einen Browser, mit dem die Datei ausgewählt werden kann.

#### **Dateiformat:**

ASCII-Datei mit maximal 524288 (512 k) Samples. Die einzelnen Samples sind als Folge von Zahlen (Wertebereich -1.0 bis +1.0) eingetragen. Die Datei muss vor den Zahlen eine Zeile mit dem Schlüsselwort TIMETAB\_FILE enthalten. Kommentarzeilen beginnen mit '#' und sind überall erlaubt. Groß- und Kleinschreibung wird nicht unterschieden. Die empfohlene und voreingestellte Dateierweiterung ist '.ARB'. Aufgrund des unabdingbaren Schlüsselwortes TIMETAB\_FILE sind aber auch beliebige andere Dateierweiterungen zulässig.

Der betragsmäßig größte Zahlenwert (Maximum) wird mit der im Eingabefeld "Volt Peak" eingestellten Spitzenspannung ausgegeben, die anderen Samples werden entsprechend ihrem Verhältnis zum Maximum gepegelt. Da intern aus den Samples das Verhältnis von Spitzenwert zu Effektivwert berechnet wird, ist auch die Eingabe des Effektivwertes möglich.

**Beispiel:** rs\_exam.arb im Verzeichnis D: \UPV\User

Fernsteuerbefehl: [MMEMory:LOAD:ARBitrary](#page-915-0) auf Seite 906

#### **Volt Peak**

Eingabe des Spitzenwertes des Arbitrary-Signals. Der Maximalwert hängt vom eingestellten DC-Offset ab. Im Analoggenerator hängt die maximale Gesamtspannung zusätzlich von den Einstellungen ["Output Type "](#page-260-0) auf Seite 251 und ["Max Voltage "](#page-263-0) [auf Seite 254](#page-263-0) im Generator Config Panel ab. Spitzenwert und Effektivwert sind über den Scheitelfaktor miteinander verkoppelt.

# Fernsteuerbefehl:

[SOURce:VOLTage:TOTal](#page-911-0) auf Seite 902

#### **Volt RMS**

Eingabe des Effektivwerts des Arbitrary-Signals (nur im Analoggenerator). Spitzenwert und Effektivwert sind über den Scheitelfaktor miteinander verkoppelt.

Fernsteuerbefehl:

[SOURce:VOLTage:RMS](#page-911-0) auf Seite 902

# **Amplitude Variation**

Die Amplitude des Signals kann mit wählbarer Frequenz sinusförmig oder pulsförmig (Burst) variiert werden, siehe [Kapitel 5.7, "Amplitudenvariation", auf Seite 354](#page-363-0).

#### **Filter**

Filter A Weighting ┳ Das Generatorsignal wird im Zeitbereich gefiltert. Es kann eines der im Filterpanel frei definierbaren Filter oder ein Bewertungsfilter gewählt werden. Alle Pegeleinstellungen gelten für das ungefilterte Signal.

Fernsteuerbefehl:

[SOURce:FILTer](#page-996-0) auf Seite 987

Beschreibung der Filter und deren Einstellparameter siehe [Kapitel 5.43.4, "Filter-](#page-656-0)[Tabelle", auf Seite 647](#page-656-0).

### **DC Offset**

DC Offset

Dem Generatorsignal wird ein Gleichspannungsoffset überlagert. Dieser verringert die maximal mögliche Wechselspannung. Die Tick-Box schaltet diese Funktion ein oder aus. Der eingestellte Wert der Offsetspannung wird immer angezeigt.

Fernsteuerbefehl:

```
SOURce:VOLTage:OFFSet<n3>:STATe auf Seite 897
SOURce:VOLTage:OFFSet<n3> auf Seite 897
```
# **5.6.11 Play**

Diese Funktion ermöglicht das Abspielen beliebiger WAV-Dateien. Diese können – müssen aber nicht – mit der Messfunktion Record (siehe auch [Kapitel 5.36.6, "Erzeu](#page-625-0)[gung von WAV-Dateien für externe Sweeps", auf Seite 616\)](#page-625-0) erzeugt worden sein. Kodierte Audio-Signale werden dabei nicht dekodiert, sondern unverändert dem Messobjekt zugespielt.

Folgende Anwendungsfälle werden mit dieser Generator-Funktion abgedeckt:

- Offline-Analyse von Datenströmen, die mit der Analysator-Funktion Record oder einem anderen geeigneten Aufnahmegerät aufgezeichnet wurden.
- Abspielen vorgegebener Sprach- und Musiksignale für spezielle Messungen im Mobilfunk oder für Hörgeräte.
- Abspielen vorgegebener Testsequenzen, z.B. für externe Sweeps.
- Datenquelle für kodierte Audio-Signale, die von einem angeschlossenen DUT dekodiert werden sollen.

Zur Offline-Analyse wird der Generator nicht mit dem DUT, sondern direkt (wenn möglich intern) mit dem R&S UPV-Analysator verbunden, der dann alle gewünschten Messungen durchführt. Dabei können alle verfügbaren Schnittstellen – vorzugsweise digitale – verwendet werden. Ein ehemals analoges Messsignal kann so z.B. bei der Offline-Analyse verlustfrei über eine der optionalen R&S UPV-Digitalschnittstellen untersucht werden.

Das Starten der Wiedergabe erfolgt unmittelbar nach dem erfolgreichen Laden der WAV-Datei. Jede Änderung einer Generator-Einstellung oder Betätigung von START bewirkt den Neustart der Wiedergabe.

Panel des Analoggenerators für Function Play.

**Generatorsignale** 

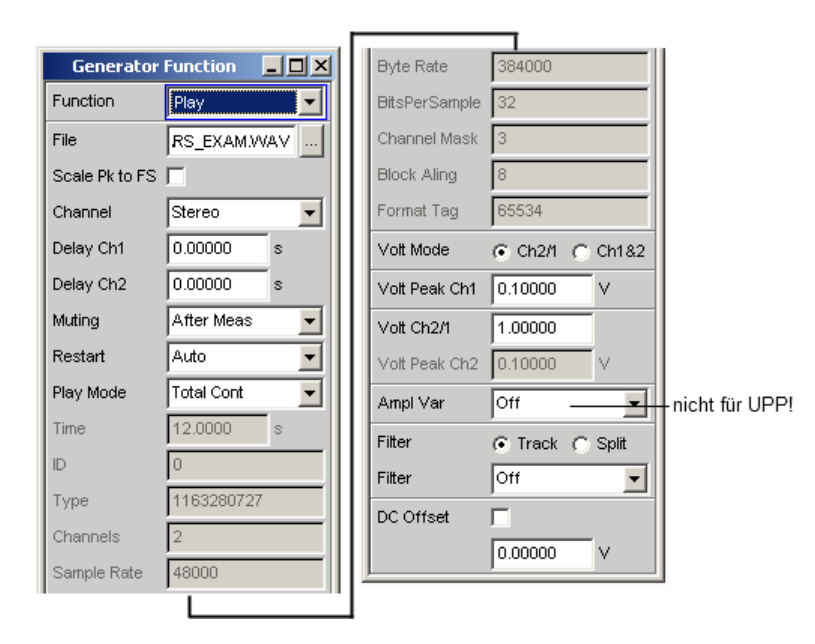

Hier werden auch Informationen des WAV-Headers angezeigt, deren Bedeutungen vom Format (Standard oder Extended) abhängig sind und der WAV-Spezifikation entnommen werden können.

#### SCPI-Befehl:

[SOURce:FUNCtion](#page-904-0) auf Seite 895

### **File**

Eingabe von Laufwerk, Pfad und Dateinamen der WAV-Datei, aus der die Kurvenform ausgelesen wird.

reftO\_131.WAV  $|$  File

Der Button is öffnet einen Browser, mit dem die WAV-Datei ausgewählt werden kann.

Da die Datei während des Abspielens online gelesen wird, eignen sich nur Datenträger mit hoher Transfer-Rate (z.B. die Daten-Partition der Festplatte oder ein Netzlaufwerk mit mindestens 100 MBits/s). USB-Sticks und –Laufwerke sollten nur für Dateien unter 0.5 MSamples verwendet werden.

Nach Eingabe des Dateinamens werden die Header-Informationen der WAV-Datei im Panel angezeigt und die Wiedergabe gestartet. Dabei wird auch geprüft, ob die eingestellte Abtastrate (bzw. Bandbreite im Analog-Generator) mit der im WAV-File gespeicherten Abtastrate übereinstimmt. Ggf. erfolgt eine Warnung; verwendet wird aber immer die im Config-Panel des Generators eingestellte Abtastrate.

**Hinweis:** Im Analog-Generator ergibt sich die Abtastrate aus der eingestellten Bandbreite (siehe "Bandwidth " [auf Seite 397\)](#page-406-0). Die Spezialeinstellung Play Auto bewirkt, dass die in der WAV-Datei gespeicherte Abtastrate verwendet wird und somit auch WAV-Dateien mit krummen Abtastraten (z.B. 44.1 kHz) im Analog-Generator abgespielt werden können.

Fernsteuerbefehl: [MMEMory:LOAD:ARBitrary](#page-915-0) auf Seite 906

# **Scale Pk to FS**

Scale Pk to FS M

Ermöglicht das optionale Hochskalieren der Samples, um Vollaussteuerung zu erzielen.

"Deaktiviert:" Die Samples der WAV-Datei werden unverändert ausgegeben. Dieser Modus ermöglicht ein schnelleres Laden der WAV-Datei, da sie nicht durchsucht werden muss. WAV-Dateien, die bereits voll ausgesteuert sind, sollten in diesem

Modus verwendet werden.

"Aktiviert:" Die WAV-Datei wird nach dem höchsten Sample durchsucht und bei der Wiedergabe so skaliert, dass der höchste vorkommende Sample genau Fullscale erreicht und daher mit der als Peak Volt angegebenen Spannung ausgegeben wird.

> Bei schlecht ausgesteuerten WAV-Dateien verbessert dieser Modus die Dynamik des Analog-Generators.

> **Hinweis:** Da zur Ermittlung des Skalierungsfaktors die gesamte WAV-Datei beim Laden durchsucht werden muss, benötigt der Ladevorgang in diesem Modus – insbesondere bei langen Dateien – etwas mehr Zeit.

# Fernsteuerbefehl:

[SOURce:PLAY:SCALepktofs](#page-917-0) auf Seite 908

# **Channel**

Nur bei Stereo-WAV-Dateien; ermöglicht die Wiedergabe eines einzelnen WAV-Kanals als Mono-Signal auf beiden Generator-Kanälen.

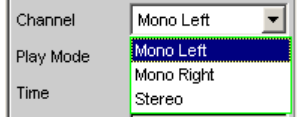

Bei Mono-WAV-Dateien entfällt diese Auswahl; sie werden immer auf beiden Generator-Kanälen ausgegeben.

**Hinweis:** Ob an den Generator-Kanälen tatsächlich ein Signal ausgegeben wird, hängt wie bei allen Generatorsignalen von dem gleichnamigen Menüpunkt im Generator-Config-Panel ab.

- "Mono Left" Der linke WAV-Kanal wird auf allen aktiven Generatorkanälen ausgegeben.
- "Mono Right" Der rechte WAV-Kanal wird auf allen aktiven Generatorkanälen ausgegeben.

"Stereo" Der linke WAV-Kanal wird auf Generatorkanal 1, der rechte auf Kanal 2 ausgegeben. Im Analog-Generator kann der Stereo-Betrieb nur bei installierter

> Option R&S UPV-B3 eingeschaltet werden. Daher erscheint dieser Menüpunkt dort nur dann, wenn die Option R&S UPV-B3 eingebaut ist.

Fernsteuerbefehl:

[SOURce:PLAY:CHANnel](#page-916-0) auf Seite 907

# **Delay Ch1, Delay Ch2**

Verzögerter Start eines oder beider WAV-Kanäle.

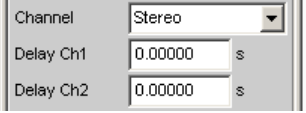

Nur wählbar, wenn ein Stereo-WAV-File geladen und im Stereo-Betrieb abgespielt wird.

Ermöglicht den verzögerten Start eines oder beider WAV-Kanäle. Durch unterschiedliche Werte für links und rechts kann ein Interchannel-Delay festgelegt werden; im "Single"-Play Mode stoppt die Ausgabe des zuerst gestarteten Kanal (der Kanal mit der kürzeren Delay) um die Delay-Differenz früher. Maximal ist ein Delay von 1 s bei einer Abtastrate von 48 kHz oder 22 kHz Bandbreite möglich. Bei höheren Abtastraten / Bandbreiten entsprechend weniger.

**Hinweis:** Sobald mindestens eines der beiden Delays > 0 s ist, werden beide "Cont"- Modi (auch bei kurzer File- oder Spiel-Länge) online abgespielt: Folge: Höhere Performance-Auslastung.

Fernsteuerbefehl: [SOURce:PLAY:DELay<n3>](#page-916-0) auf Seite 907

# **Muting**

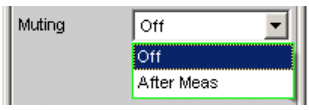

Ermöglicht das optionale Abschalten des Generators, wenn die Messung beendet ist und das Generatorsignal nicht mehr benötigt wird.

"Off" Das Generatorsignal bleibt unabhängig von der Messung immer eingeschaltet. Diese Einstellung ist notwendig, wenn der Generator ohne den Analysator betrieben wird, oder wenn das Messobjekt eine lange Einschwingzeit benötigt.

"After Meas" Das Generatorsignal wird abgeschaltet, sobald die (Einzel-) Messung beendet ist. Bei laufender Dauermessung bleibt auch das Generatorsignal dauerhaft an. Diese Einstellung ist notwendig, wenn die Messfunktion oder das Messobjekt vor Beginn der Messung einen Low-Pegel erfordert. Beim Start der Messung wird das Generatorsignal automatisch eingeschaltet. Da vor dem Messstart kein Signal vorhanden ist, muss eine mögliche Laufzeit des Messobjekts unbedingt als "Start Cond Delay" berücksichtigt werden.

#### Fernsteuerbefehl:

[SOURce:PLAY:MUTing](#page-916-0) auf Seite 907

### **Restart**

Bestimmt das Verhalten des Play-Files bei Generatoreinstellungen.

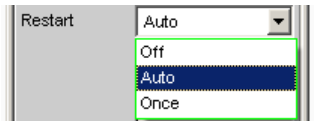

"Off" Das Signal wird sofort stumm geschaltet. Bei Pegeländerungen wird das Abspielen des Play-Files nicht unterbrochen. Zu Pegeländerungen gehören die Einstellungen "Volt Peak Ch1", "Volt Peak Ch2", "Volt Ch2/1", "Ampl Var", "Filter" und "DC Offset". Bei allen anderen Generatoreinstellungen, die die physikalischen Eigenschaften des Signales verändern, wird das Signal stumm geschaltet. Erst die Betätigung des Auswahlpunktes "Once" oder START bewirkt, dass mit dem Abspielen des Play-Files neu begonnen wird. "Auto" Das Abspielen des Play-Files wird bei **jeder** Einstellungen im Generator-Panel neu begonnen. "Once" Erzwingt einmalig, dass mit dem Abspielen des Play-Files neu begonnen wird.

## Fernsteuerbefehl:

[SOURce:PLAY:RESTart](#page-917-0) auf Seite 908

## **Play Mode**

Bestimmt den Wiedergabemodus der geladenen WAV-Datei.

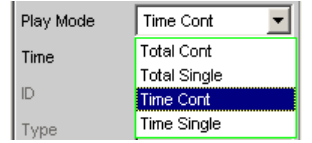

"Total Cont" Die komplette WAV-Datei wird repetierend wiedergegeben; bei Erreichen des Dateiendes wird unterbrechungsfrei auf den Dateianfang zurückgesprungen.

> **Hinweis:** Beim Rücksprung entsteht normalerweise eine Unstetigkeit in dem Signal, die bei reinen Sinus-Signalen als Aufrauschen des Spektrums in Trägernähe sichtbar ist.

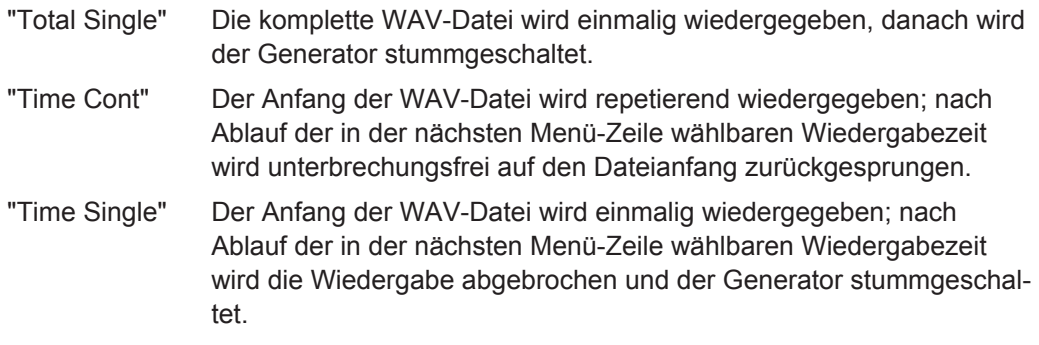

Fernsteuerbefehl:

[SOURce:PLAY:MODE](#page-916-0) auf Seite 907

### **Time**

Anzeige bzw. Eingabe der Wiedergabedauer.

Time 12.0000 l.

Die maximale Wiedergabedauer ergibt sich aus der Anzahl der Samples in der WAV-Datei und der eingestellten Abtastrate und kann bis zu 24 Stunden betragen.

Abhängig vom gewählten Play Mode kann die Wiedergabedauer

- angezeigt werden (Play Mode Total ...), wenn die WAV-Datei in voller Länge gespielt werden soll;
- eingegeben werden (Play Mode Time ...), um die Wiedergabe vorzeitig abzubrechen bzw. rückzusetzen.

**Hinweis:** Bei einer nachträglichen Erhöhung der Abtastrate wird die Wiedergabedauer ggf. reduziert.

Fernsteuerbefehl:

[SOURce:PLAY:TIME](#page-917-0) auf Seite 908

### **Volt Mode**

Bestimmt die Einstellung der Pegel für Kanal 1 und 2.

Volt Mode  $G$  Ch2/1  $C$  Ch182

Eine unterschiedliche Pegelung von Kanal 1 und 2 im Analog-Generator kann nur bei installierter Option R&S UPV-B3 erfolgen, andernfalls kann diese Einstellzeile nicht bedient werden.

Der Maximalwert hängt vom eingestellten DC-Offset ab. Im Analoggenerator hängt die maximale Gesamtspannung zusätzlich von den Einstellungen Output Type und Max Voltage im Generator Config Panel ab.

- "Ch2/1" Der Pegel von Kanal 2 steht in einem festen Verhältnis zum Pegel von Kanal 1 und kann als Faktor mit dem Befehl "Volt Ch2/1" eingestellt werden.
- "Ch1&2" Die Pegel von Kanal 1 und 2 können unabhängig voneinander eingestellt werden.

Fernsteuerbefehl:

[SOURce:VOLTage:SELect](#page-909-0) auf Seite 900

# **Volt Peak Ch1**

Pegel von Kanal 1

Volt Mode  $G$  Ch2/1  $C$  Ch182 Volt Peak Ch1 0.10000 V

Fernsteuerbefehl:

[SOURce:VOLTage<n2>](#page-905-0) auf Seite 896

# **Volt Peak Ch2**

Eine unterschiedliche Pegelung von Kanal 1 und 2 im Analog-Generator kann nur bei installierter Option R&S UPV-B3 erfolgen, andernfalls kann diese Einstellzeile nicht bedient werden.

Pegel von Kanal 2 im "Volt Mode Ch1&2"

Fernsteuerbefehl:

[SOURce:VOLTage:CH2Stereo](#page-908-0) auf Seite 899

# **Volt Ch2/1**

Verhältnis des Pegels beider Kanäle bezogen auf Kanal 1 im "Volt Mode Ch2/1".

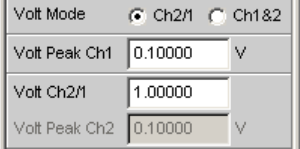

Eine unterschiedliche Pegelung von Kanal 1 und 2 im Analog-Generator kann nur bei installierter Option R&S UPV-B3 (Second Analog Generator) erfolgen, andernfalls kann diese Einstellzeile nicht bedient werden.

Fernsteuerbefehl:

[SOURce:VOLTage:RATio](#page-909-0) auf Seite 900

#### **Amplitude Variation**

Die Amplitude des Signals kann mit wählbarer Frequenz sinusförmig oder pulsförmig (Burst) variiert werden (siehe [Kapitel 5.7, "Amplitudenvariation", auf Seite 354\)](#page-363-0).

# **Filter**

 $Fitter$ C Track C Split

Die Wahl des Filter kann für beide Kanäle gemeinsam (Track) oder getrennt voneinander (Split) vorgenommen werden.

Fernsteuerbefehl: [SOURce:FILTer:CHANnels](#page-907-0) auf Seite 898

# **Filter / Filter Ch1**

Filter A Weighting ▾

Gemeinsames Filter für Kanal 1 und Kanal 2, sofern Filter "Track" gewählt wurde. Filter für Kanal 1, sofern Filter "Split" gewählt wurde.

Das Generatorsignal wird im Zeitbereich gefiltert. Es kann eines der im Filterpanel frei definierbaren Filter oder ein Bewertungsfilter gewählt werden. Alle Pegeleinstellungen gelten für das ungefilterte Signal.

Fernsteuerbefehl:

[SOURce:FILTer](#page-996-0) auf Seite 987

Beschreibung der Filter und deren Einstellparameter siehe [Kapitel 5.43.4, "Filter-](#page-656-0)[Tabelle", auf Seite 647](#page-656-0).

# **Filter Ch2**

Filter für Kanal 2, sofern Filter "Split" gewählt wurde.

Das Generatorsignal wird im Zeitbereich gefiltert. Es kann eines der im Filterpanel frei definierbaren Filter oder ein Bewertungsfilter gewählt werden. Alle Pegeleinstellungen gelten für das ungefilterte Signal.

Fernsteuerbefehl: [SOURce:STEReo<n2>:FILTer](#page-996-0) auf Seite 987

### **DC Offset**

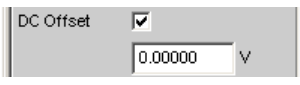

Dem Generatorsignal wird ein Gleichspannungsoffset überlagert. Dieser verringert die maximal mögliche Wechselspannung. Die Tick-Box schaltet diese Funktion ein oder aus. Der eingestellte Wert der Offsetspannung wird immer angezeigt.

Fernsteuerbefehl:

```
SOURce:VOLTage:OFFSet<n3>:STATe auf Seite 897
SOURce:VOLTage:OFFSet<n3> auf Seite 897
```
# **5.6.12 Play+Anlr**

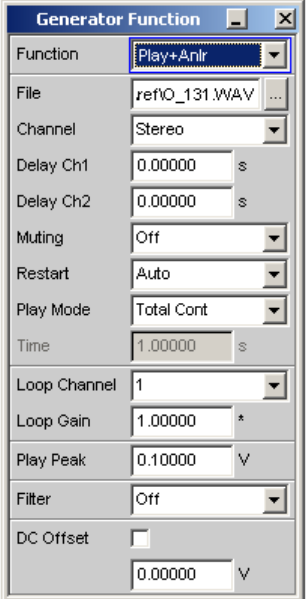

Diese Funktion ermöglicht das Abspielen beliebiger WAV-Dateien mit optionaler Überlagerung des rückgeführten Analysatorsignals. Sie wird benötigt für die stability margin-Messung des akustischen GSM-Testcases 30.6.2. Sie kann nur gewählt werden, wenn die Option R&S UPV-K6 installiert ist.

Als WAV-Datei sollte ein Schmalbandrauschen gemäß ITU-T Recommendation O.131 verwendet werden. Eine entsprechende Datei mit dem Namen O\_131.WAV wird mitgeliefert und standardmäßig geladen.

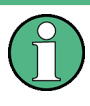

Die Wiedergabe von kodierten Audio-Signalen ist nicht sinnvoll, weil durch die Überlagerung der Analysatorrückkopplung die Kodierung des Generatorsignales ungültig wird.

Das Analysator-Signal kann wahlweise mono aus einem Messkanal oder stereo aus beiden Messkanälen genommen und mit einem wählbaren Faktor verstärkt bzw. abgeschwächt werden.

Zur Generierung dieses Spezialsignals müssen einige Voraussetzungen erfüllt sein:

- Der aktive analoge Generator muss mit einer festen Analogverstärkung betrieben werden. Dazu muss Volt Range auf FIX stehen und mindestens den Wert der maximal einzustellenden Spannung haben.
- Der aktive digitale Generator muss auf den Analysator synchronisiert werden. Dazu muss Sync To auf Audio In gestellt werden.
- Der verwendete Analysator darf kein Multikanal-Instrument sein.

Solange diese Voraussetzungen nicht erfüllt sind, kann das Play+Anlr-Signal nicht gewählt werden.

Darüberhinaus sollten folgende Empfehlungen beachtet werden:

- Die analogen Analysatorkanäle sollten mit festen Pegelbereichen betrieben werden, um eine konstante Loop-Verstärkung sicherzustellen.
- Generator und Analysator müssen mit der gleichen Abtastrate betrieben werden. Da das mitgelieferte WAV-File bei 48 kHz Abtastrate aufgenommen wurde, sollte die digitale Abtastrate ebenfalls 48 kHz betragen, im Analog-Domain sollte mit einer Bandbreite von 22 kHz gearbeitet werden.
- Die "analogen" Analysatorkanäle sollten mit festen Pegelbereichen betrieben werden, um eine konstante Loop-Verstärkung sicherzustellen.
- Generator und Analysator müssen mit der gleichen Abtastrate betrieben werden. Da das mitgelieferte WAV-File bei 48 kHz Abtastrate aufgenommen wurde, sollte die digitale Abtastrate ebenfalls 48 kHz betragen, im Analog-Domain sollte mit einer Bandbreite von 22 kHz gearbeitet werden.

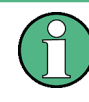

Um eine Fehlbedienung zu vermeiden, kann nach Einschalten von Play+Anlr im Analog-Generator die Bandbreite des Analog-Analysators nicht mehr manuell gewählt werden, sondern wird automatisch auf die Generator-Bandbreite gestellt.

Das Starten der Wiedergabe erfolgt unmittelbar nach dem erfolgreichen Laden der WAV-Datei. Jede Änderung einer Generator-Einstellung oder Betätigung der START-Taste bewirkt den Neustart der Wiedergabe.

SCPI-Befehl:

[SOURce:FUNCtion](#page-904-0) auf Seite 895

# **File**

Eingabe von Laufwerk, Pfad und Dateiname der WAV-Datei, aus der die Kurvenform ausgelesen wird.

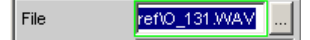

Der Button is öffnet einen Browser, mit dem die WAV-Datei ausgewählt werden kann.

Standardmäßig wird die Datei O\_131.WAV geladen, die im Verzeichnis C:\upv\config \ref mitgeliefert wird. Sie enthält ein Schmalbandrauschen (weißes Rauschen bandbegrenzt auf 350 ... 550 Hz) gemäß ITU-T Recommendation O.131, ist auf FS ausgesteuert und hat eine Spieldauer von genau 1 s bei 48 kHz Abtastrate.

Nach Eingabe des Dateinamens wird die Wiedergabe gestartet. Dabei wird auch geprüft, ob die eingestellte Abtastrate (bzw. Bandbreite im Analog-Generator) mit der im WAV-File gespeicherten Abtastrate übereinstimmt. Ggf. erfolgt eine Warnung; verwendet wird aber immer die im Config-Panel des Generators eingestellte Abtastrate.

**Hinweis:** Im Analog-Generator ergibt sich die Abtastrate aus der eingestellten Bandbreite (siehe "Bandwidth " [auf Seite 397\)](#page-406-0). Die Spezialeinstellung Play Auto kann für die Funktion Play+Anlr nicht verwendet werden.

### Fernsteuerbefehl:

[MMEMory:LOAD:ARBitrary](#page-915-0) auf Seite 906

# **Channel**

Nur bei Stereo-WAV-Dateien; ermöglicht die Wiedergabe eines einzelnen WAV-Kanals als Mono-Signal auf beiden Generator-Kanälen.

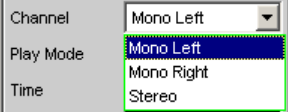

Bei Mono-WAV-Dateien entfällt diese Auswahl; sie werden immer auf beiden Generator-Kanälen ausgegeben.

**Hinweis:** Ob an den Generator-Kanälen tatsächlich ein Signal ausgegeben wird, hängt wie bei allen Generatorsignalen von dem gleichnamigen Menüpunkt im Generator-Config-Panel ab.

"Mono Left" Der linke WAV-Kanal wird auf allen aktiven Generatorkanälen ausgegeben.

"Mono Right" Der rechte WAV-Kanal wird auf allen aktiven Generatorkanälen ausgegeben.

"Stereo" Der linke WAV-Kanal wird auf Generatorkanal 1, der rechte auf Kanal 2 ausgegeben.

Im Analog-Generator kann der Stereo-Betrieb nur bei installierter Option R&S UPV-B3 eingeschaltet werden. Daher erscheint dieser Menüpunkt dort nur dann, wenn die Option R&S UPV-B3 eingebaut ist.

Fernsteuerbefehl:

[SOURce:PLAY:CHANnel](#page-916-0) auf Seite 907

# **Delay Ch1, Delay Ch2**

Verzögerter Start eines oder beider WAV-Kanäle.

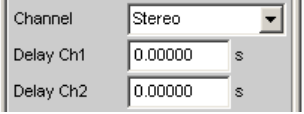

Ermöglicht den verzögerten Start eines oder beider WAV-Kanäle. Durch unterschiedliche Werte für links und rechts kann ein Interchannel-Delay festgelegt werden; im "Single"-Play Mode stoppt die Ausgabe des zuerst gestarteten Kanal (der Kanal mit der kürzeren Delay) um die Delay-Differenz früher. Nur wählbar, wenn ein Stereo-WAV-File geladen und im Stereo-Betrieb abgespielt wird. Maximal ist ein Delay von 1 s bei einer Abtastrate von 48 kHz oder 22 kHz Bandbreite möglich. Bei höheren Abtastraten / Bandbreiten entsprechend weniger.

**Hinweis:** Sobald mindestens eines der beiden Delays > 0 s ist, werden beide "Cont"- Modi (auch bei kurzer File- oder Spiel-Länge) online abgespielt: Folge: Höhere Performance-Auslastung.

Fernsteuerbefehl: [SOURce:PLAY:DELay<n3>](#page-916-0) auf Seite 907

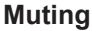

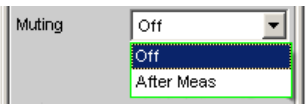

Ermöglicht das optionale Abschalten des Generators, wenn die Messung beendet ist und das Generatorsignal nicht mehr benötigt wird.

"Off" Das Generatorsignal bleibt unabhängig von der Messung immer eingeschaltet. Diese Einstellung ist notwendig, wenn der Generator ohne den Analysator betrieben wird, oder wenn das Messobjekt eine lange Einschwingzeit benötigt.

"After Meas" Das Generatorsignal wird abgeschaltet, sobald die (Einzel-) Messung beendet ist. Bei laufender Dauermessung bleibt auch das Generatorsignal dauerhaft an. Diese Einstellung ist notwendig, wenn die Messfunktion oder das Messobjekt vor Beginn der Messung einen Low-Pegel erfordert. Beim Start der Messung wird das Generatorsignal automatisch eingeschaltet. Da vor dem Messstart kein Signal vorhanden ist, muss eine mögliche Laufzeit des Messobjekts unbedingt als "Start Cond Delay" berücksichtigt werden.

#### Fernsteuerbefehl:

[SOURce:PLAY:MUTing](#page-916-0) auf Seite 907

### **Restart**

Bestimmt das Verhalten des Play-Files bei Generatoreinstellungen.

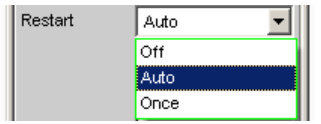

"Off" Das Signal wird sofort stumm geschaltet. Bei Pegeländerungen wird das Abspielen des Play-Files nicht unterbrochen. Zu Pegeländerungen gehören die Einstellungen "Volt Peak Ch1", "Volt Peak Ch2", "Volt Ch2/1", "Ampl Var", "Filter" und "DC Offset". Bei allen anderen Generatoreinstellungen, die die physikalischen Eigenschaften des Signales verändern, wird das Signal stumm geschaltet. Erst die Betätigung des Auswahlpunktes "Once" oder START bewirkt, dass mit dem Abspielen des Play-Files neu begonnen wird. "Auto" Das Abspielen des Play-Files wird bei **jeder** Einstellungen im Generator-Panel neu begonnen.

"Once" Erzwingt einmalig, dass mit dem Abspielen des Play-Files neu begonnen wird.

# Fernsteuerbefehl:

[SOURce:PLAY:RESTart](#page-917-0) auf Seite 908

## **Play Mode**

Bestimmt den Wiedergabemodus der geladenen WAV-Datei.

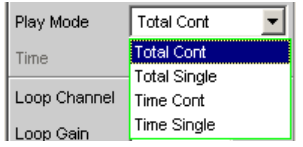

"Total Cont" Die komplette WAV-Datei wird repetierend wiedergegeben; bei Erreichen des Dateiendes wird unterbrechungsfrei auf den Dateianfang zurückgesprungen.

> **Hinweis:** Beim Rücksprung entsteht normalerweise eine Unstetigkeit in dem Signal, die bei reinen Sinus-Signalen als Aufrauschen des Spektrums in Trägernähe sichtbar ist.

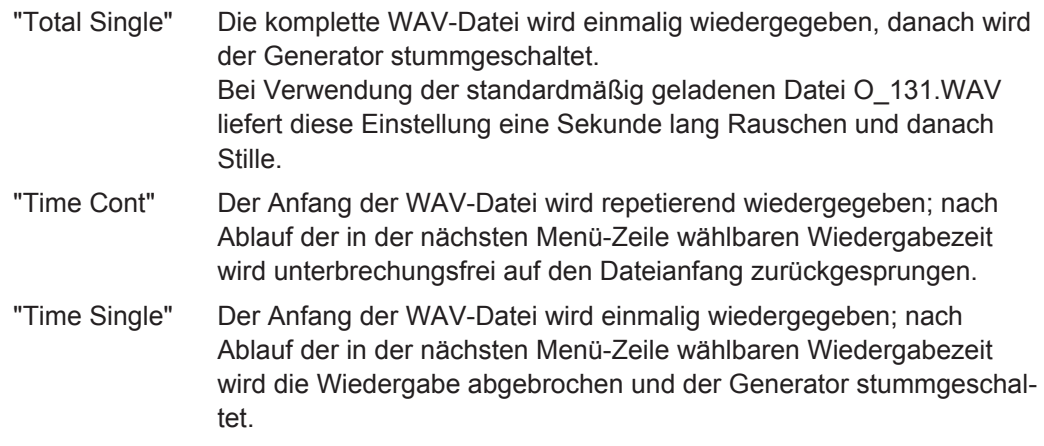

Fernsteuerbefehl:

[SOURce:PLAY:MODE](#page-916-0) auf Seite 907

#### **Time**

Anzeige bzw. Eingabe der Wiedergabedauer.

1.00000 Time

Die maximale Wiedergabedauer ergibt sich aus der Anzahl der Samples in der WAV-Datei und der eingestellten Abtastrate und kann bis zu 24 Stunden betragen.

Abhängig vom gewählten Play Mode kann die Wiedergabedauer

- angezeigt werden (Play Mode Total ...), wenn die WAV-Datei in voller Länge gespielt werden soll,
- bis maximal zur Wiedergabelänge der geladenen WAV-Datei eingegeben werden (Play Mode Time …), um die Wiedergabe vorzeitig abzubrechen bzw. rückzusetzen.

Bei Verwendung der standardmäßig geladenen Datei O\_131.WAV und korrekterter Abtastrate bzw. Bandbreite wird hier 1 s angezeigt.

**Hinweis:** Bei einer nachträglichen Erhöhung der Abtastrate wird die Wiedergabedauer ggf. reduziert.

Fernsteuerbefehl:

[SOURce:PLAY:TIME](#page-917-0) auf Seite 908

# **Loop Channel**

Angabe des Analysator-Kanals, dessen Signal auf den Generator rückgeführt und dem Rauschsignal überlagert werden soll.

Die Rückführung kann mono oder stereo erfolgen:

- Im Mono-Fall wird einer der beiden Analysator-Kanäle auf beide Generator-Kanäle rückgeführt.
- Im Stereo-Fall werden beide Analysator-Kanäle getrennt rückgeführt und den Generatorkanälen direkt oder überkreuzt überlagert.

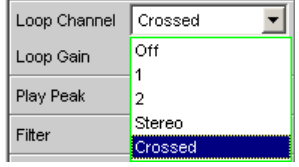

"Off" Die Rückführung ist ausgeschaltet. Es wird nur das Play-Signal wiedergegeben. Die Schleifenverstärkung (Loop Gain) kann in der folgenden Menüzeile voreingestellt werden, ist aber noch nicht wirksam.

- "1" Analysator-Kanal 1 wird beiden Generatorkanälen überlagert.
- "2" Analysator-Kanal 2 wird beiden Generatorkanälen überlagert.
- "Stereo" Analysator-Kanal 1 wird dem Generatorkanal 1 überlagert. Analysator-Kanal 2 wird dem Generatorkanal 2 überlagert.
- "Crossed" Analysator-Kanal 1 wird dem Generatorkanal 2 überlagert. Analysator-Kanal 2 wird dem Generatorkanal 1 überlagert.

Fernsteuerbefehl:

[SOURce:LOOP:CHANnel](#page-917-0) auf Seite 908

# **Loop Gain**

Einstellung des Verstärkungsfaktors der Rückführung.

Loop Gain  $0.00000$ dB

Das Analysator-Eingangssignal des gewählten Kanals wird vor den Filtern abgegriffen und dem Generatorsignal ohne weitere Teilung überlagert. Die Verstärkung ist so einzustellen, dass das verstärkte Eingangssignal nicht größer wird als die Aussteuerungsreserve des Play-Signals.

**Hinweis:** Bei der Signaladdition wird jeweils das Sample des gepegelten WAV-Signals zu dem entsprechenden Sample des verstärkten Rückkopplungssignals addiert und als Ausgangssample des Generators bereitgestellt. Überschreitet die Summe den Wert von 1.0 FS, dann wird dieses Ausgabesample auf FS begrenzt.

Ein Wert kleiner 1 (bzw. kleiner 0 dB) bewirkt eine Abschwächung des Analysatorsignals.

Durch Eingabe von 0 (bzw. -240 dB) kann das Rückführungssignal abgeschaltet werden.

Fernsteuerbefehl:

[SOURce:LOOP:GAIN](#page-918-0) auf Seite 909

# **Play Peak**

Einstellung des Spitzenausgangspegels des Rauschsignals. Die Eingabe hat keinen Einfluss auf das Loop-Signal.

Play Peak  $0.10000$ FS

Im Analoggenerator hängt die maximale Gesamtspannung von den Einstellungen Output Type und Max Voltage im Generator Config Panel ab.

Dieser Spannungswert wird von den Samples erreicht, die in der geladenen WAV-Datei voll ausgesteuert sind (+/- FS).

Bei der Wahl des Spitzenausgangspegels ist zu berücksichtigen, dass zu dem eingestellten Wert noch das Analysatorsignal aufaddiert wird, Ein entsprechender Headroom muss dafür vorgesehen werden. Ein Peak-Pegel von 1.0 FS macht also nur Sinn, wenn die Rückkopplung ausgeschaltet ist oder die verwendete WAV-Datei bereits eine Aussteuerungsreserve hat, d.h. nicht auf FS skaliert ist.

**Hinweis:** Ein automatisches Hochskalieren des WAV-Signals wie bei der reinen Play-Funktion ist nicht vorgesehen. Das mitgelieferte O.131-Signal ist bereits auf FS ausgesteuert.

Fernsteuerbefehl:

[SOURce:VOLTage:TOTal](#page-911-0) auf Seite 902

#### **Filter**

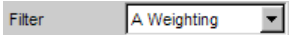

Das Play-Signal der WAV-Datei wird im Zeitbereich gefiltert. Der Filter hat keinen Einfluss auf das Loop-Signal.

Es kann eines der im Filterpanel frei definierbaren Filter oder ein Bewertungsfilter gewählt werden. Alle Pegeleinstellungen gelten für das ungefilterte Signal.

#### Fernsteuerbefehl:

[SOURce:FILTer](#page-996-0) auf Seite 987

Beschreibung der Filter und deren Einstellparameter siehe [Kapitel 5.43.4, "Filter-](#page-656-0)[Tabelle", auf Seite 647](#page-656-0).

# **DC Offset**

DC Offset л

Dem Generatorsignal wird ein Gleichspannungsoffset überlagert. Dieser verringert die maximal mögliche Wechselspannung. Die Tick-Box schaltet diese Funktion ein oder aus. Der eingestellte Wert der Offsetspannung wird immer angezeigt.

# Fernsteuerbefehl:

```
SOURce:VOLTage:OFFSet<n3>:STATe auf Seite 897
SOURce:VOLTage:OFFSet<n3> auf Seite 897
```
# **5.6.13 Polarity**

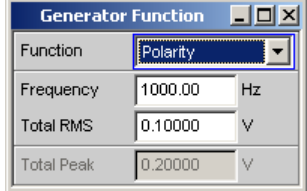

Der Generator erzeugt ein Testsignal für die Polaritätsmessung. Diese Messung dient zur Überprüfung, ob ein Messobjekt das Eingangssignal unverpolt oder verpolt überträgt.

SCPI-Befehl:

[SOURce:FUNCtion](#page-904-0) auf Seite 895

Das Testsignal besteht aus zwei Sinusschwingungen, einer Grundwelle und der zweiten Harmonischen, mit jeweils gleicher Amplitude. Die Phase der Oberwelle ist so gewählt, dass der positive Spitzenwert größer ist als der negative.

# **Frequency**

Stellt die Frequenz der Grundwelle ein

Fernsteuerbefehl: [SOURce:FREQuency<n2>](#page-903-0) auf Seite 894

#### **Total RMS**

Stellt den Pegel des Signals ein. Im Analoggenerator hängt die maximale Gesamtspannung von den Einstellungen ["Output Type "](#page-260-0) auf Seite 251 und ["Max Voltage "](#page-263-0) [auf Seite 254](#page-263-0) im Generator Config Panel ab.

Fernsteuerbefehl: [SOURce:VOLTage<n2>](#page-905-0) auf Seite 896

# **Total Peak**

Zeigt den Spitzenwert des Signals an

Fernsteuerbefehl: [SOURce:VOLTage:TOTal](#page-911-0) auf Seite 902

# **5.6.14 Modulation**

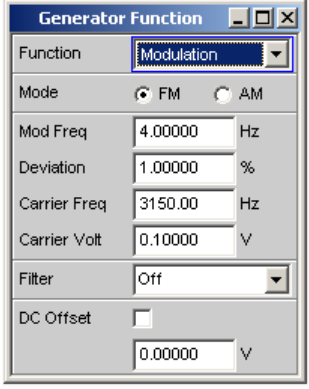

Der Generator erzeugt ein Sinussignal, das sinusförmig frequenz- oder amplitudenmoduliert werden kann.

SCPI-Befehl:

[SOURce:FUNCtion](#page-904-0) auf Seite 895

# **Mode**

Wählt die Modulationsart: Amplituden- oder Frequenzmodulation "FM" Frequenzmodulation

**Generatorsignale** 

"AM" Amplitudenmodulation

Fernsteuerbefehl: [SOURce:FUNCtion:MODE](#page-910-0) auf Seite 901

**Mod Freq**

Stellt die Modulationsfrequenz ein

Fernsteuerbefehl: [SOURce:FREQuency<n2>](#page-903-0) auf Seite 894

#### **Deviation / Mod Depth**

**Deviation** stellt bei FM den Modulationshub in % relativ zur Trägerfrequenz ein

**Mod Depth** stellt bei AM den Modulationsgrad in % relativ zur Trägeramplitude ein

Fernsteuerbefehl: [SOURce:VOLTage<n2>](#page-905-0) auf Seite 896

# **Carrier Freq**

Stellt die Trägerfrequenz ein

Fernsteuerbefehl: [SOURce:FREQuency<n2>](#page-903-0) auf Seite 894

#### **Carrier Volt**

Stellt den Pegel des unmodulierten Sinussignals ein. Bei AM nur bis zum halben Maximalwert, damit immer 100 % AM einstellbar ist. Der Maximalwert hängt vom eingestellten DC-Offset ab. Im Analoggenerator hängt die maximale Gesamtspannung zusätzlich von den Einstellungen ["Output Type "](#page-260-0) auf Seite 251 und ["Max Voltage "](#page-263-0) [auf Seite 254](#page-263-0) im Generator Config Panel ab.

# Fernsteuerbefehl:

[SOURce:VOLTage<n2>](#page-905-0) auf Seite 896

**Filter**

A Weighting  $\blacktriangledown$ Filter

Das Generatorsignal wird im Zeitbereich gefiltert. Es kann eines der im Filterpanel frei definierbaren Filter oder ein Bewertungsfilter gewählt werden. Alle Pegeleinstellungen gelten für das ungefilterte Signal.

Fernsteuerbefehl:

[SOURce:FILTer](#page-996-0) auf Seite 987

Beschreibung der Filter und deren Einstellparameter siehe [Kapitel 5.43.4, "Filter-](#page-656-0)[Tabelle", auf Seite 647](#page-656-0).

# **5.6.15 DC (Gleichspannung)**

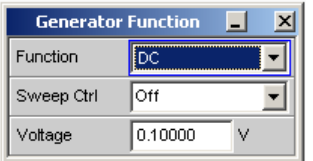

Der Generator erzeugt ein Gleichspannungssignal. Im Unterschied zum DC-Offset kann diese Gleichspannung gesweept werden.

SCPI-Befehl:

[SOURce:FUNCtion](#page-904-0) auf Seite 895

### **Sweep Ctrl**

Aktivieren des Sweepsystems. Die Gleichspannung kann innerhalb eines wählbaren Bereichs von Start- zu Stoppwert variiert werden. Mit dem Pegel als X-Achse sind die Messwerte im Grafikfenster Sweep Graph als Kurve darstellbar.

Sweep-Punkte: Linear oder logarithmisch zwischen Start und Stop oder aus Datei gelesen.

Weiterschaltung: Automatisch in einem definierten Zeitraster oder auf die Messzeit des Analyzers synchronisiert. Alle Einstellparameter des Sweepsystems sind beschrieben, siehe [Kapitel 5.10, "Sweeps", auf Seite 362.](#page-371-0)

Fernsteuerbefehl:

[SOURce:SWEep:CONTrol](#page-923-0) auf Seite 914

### **Voltage**

Gleichspannungspegel. Im Analoggenerator hängt der Maximalwert von den Einstellungen ["Output Type "](#page-260-0) auf Seite 251 und ["Max Voltage "](#page-263-0) auf Seite 254 im Generator Config Panel ab.

#### Fernsteuerbefehl:

[SOURce:VOLTage:TOTal](#page-911-0) auf Seite 902

# **5.6.16 Square**

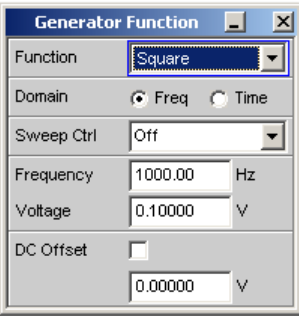

Der Generator erzeugt ein Rechtecksignal. Frequenz und Pegel sind für beide Kanäle gleich.

# SCPI-Befehl:

[SOURce:FUNCtion](#page-904-0) auf Seite 895

# **Domain**

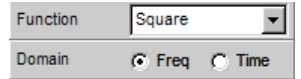

Hier wird ausgewählt, ob das Rechtecksignal im Frequenz- oder im Zeitbereich definiert werden soll.

- "Freq" Das Rechtecksignal wird aus einer Folge von Sinusschwingungen gebildet, deren Amplituden und Phasen entsprechend der Fourierentwicklung eines Rechtecks berechnet sind. Die maximale Frequenz der Grundwelle ist so gewählt, dass das Spektrum mindestens bis zur fünften Harmonischen reicht. Die Frequenzauflösung ist gut. Im Zeitbereich zeigt das Signal jedoch systemtheoretisch bedingte Überschwinger.
- "Time" Im **Analogbereich** nur möglich mit der Option R&S UPV-B3 (Zweiter Generatorkanal, der auch den Rechteckgenerator enthält). Die Frequenzauflösung ist gut. Die Flankensteilheit enspricht einem Tiefpass erster Ordnung mit einer Grenzfrequenz von 100 kHz. Ein DC-Offset ist nicht möglich.

Im **Digitalbereich** besteht das Signal aus einer Folge von Abtastwerten, die zwischen dem positiven und negativen Maximalwert wechseln. Damit das Rechteck symmetrisch ist, können nur Subharmonische der Abtastfrequenz mit einer geraden Zahl von Abtastwerten erzeugt werden. Die Frequenzauflösung wird zu höheren Frequenzen hin immer schlechter. Das Zeitverhalten ist ideal.

Fernsteuerbefehl:

[SOURce:RANDom:DOMain](#page-915-0) auf Seite 906

### **Sweep Ctrl**

Aktivieren des Sweepsystems. Frequenz oder Pegel des Signals können innerhalb eines wählbaren Bereichs von Start- zu Stoppwert variiert werden. Mit Frequenz oder Pegel als X-Achse sind die Messwerte im Grafikfenster Sweep Graph als Kurve darstellbar.

Sweep-Punkte: Linear oder logarithmisch zwischen Start und Stop oder aus Datei gelesen.

Weiterschaltung: Automatisch in einem definierten Zeitraster oder auf die Messzeit des Analyzers synchronisiert. Alle Einstellparameter des Sweepsystems sind im [Kapi](#page-371-0)[tel 5.10, "Sweeps", auf Seite 362](#page-371-0) detailliert beschrieben.

Fernsteuerbefehl:

[SOURce:SWEep:CONTrol](#page-923-0) auf Seite 914
#### **Frequency**

Stellt die Frequenz des Rechtecksignals ein. Der Wertebereich hängt ab von der im Generator Config Panel eingestellten analogen Bandbreite oder der digitalen Taktrate.

Fernsteuerbefehl:

[SOURce:FREQuency<n2>](#page-903-0) auf Seite 894

## **Voltage**

Stellt den Pegel Effektivwert des Rechtecksignals ein. Der Maximalwert hängt vom eingestellten DC-Offset ab. Im Analoggenerator hängt die maximale Gesamtspannung zusätzlich von den Einstellungen Output Type und Max Voltage im Generator Config Panel ab.

Fernsteuerbefehl: [SOURce:VOLTage<n2>](#page-905-0) auf Seite 896

## **DC Offset**

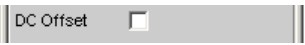

Dem Generatorsignal wird ein Gleichspannungsoffset überlagert. Dieser verringert die maximal mögliche Wechselspannung. Die Tick-Box schaltet diese Funktion ein oder aus. Der eingestellte Wert der Offsetspannung wird immer angezeigt.

Im Analoggenerator ist bei Erzeugung des Rechtecksignals im Zeitbereich kein DC-Offset möglich, die Einstellzeile ist ausgeblendet.

Fernsteuerbefehl:

[SOURce:VOLTage:OFFSet<n3>:STATe](#page-906-0) auf Seite 897 [SOURce:VOLTage:OFFSet<n3>](#page-906-0) auf Seite 897

## **5.6.17 Chirp**

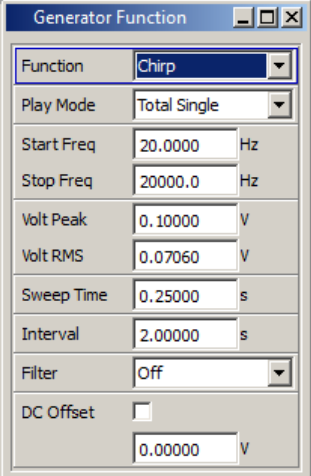

Der Generator erzeugt einen logarithmischen Sinus-Sweep, also ein Signal, dessen Frequenz sich mit jedem Sample zeitlich ändert. Die Verwendung dieses Signales ist Voraussetzung für die Chirp Based Messung ([Kapitel 5.34, "Chirp Based Messung",](#page-596-0) [auf Seite 587](#page-596-0)).

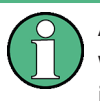

Als Anregungssignal für die Chirp Based Messung muss ein positiver Chirp verwendet werden, d.h., die Frequenz muss zeitlich zunehmen, somit muss die "Start Freq" immer kleiner als die "Stop Freq" sein.

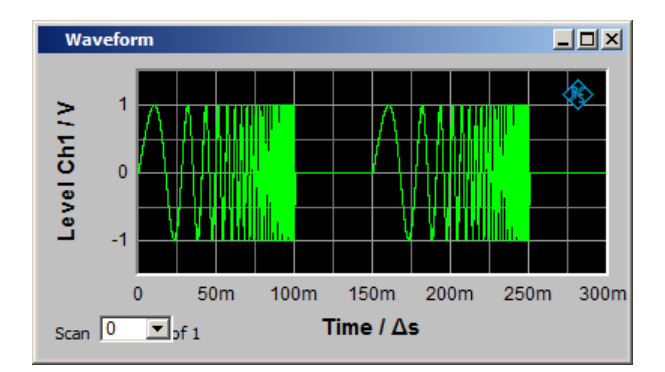

SCPI-Befehl:

[SOURce:FUNCtion](#page-904-0) CHIRp

## **Play Mode**

Bestimmt den Wiedergabemodus des Chirp-Signales.

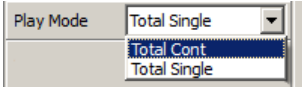

- "Total Cont" Das Chirp-Signal wird repetierend wiedergegeben; nach Ablauf der"Interval"-Zeit wird unterbrechungsfrei auf den Signalanfang zurückgesprungen.
- "Total Single" Das Chirp-Signal wird einmalig wiedergegeben, danach wird der Generator stummgeschaltet.

Fernsteuerbefehl: [SOURce:PLAY:MODE](#page-916-0) auf Seite 907

## **Start Freq**

Startfrequenz des logarithmischen Sinus-Sweeps. Dieser Wert muss bei Verwendung als Anregungssignal für die Chirp Based Messung kleiner als "Stop Freq" sein.

## Fernsteuerbefehl:

[SOURce:SWEep:FREQuency:STARt](#page-924-0) auf Seite 915

## **Stop Freq**

Stopfrequenz des logarithmischen Sinus-Sweeps

Fernsteuerbefehl:

[SOURce:SWEep:FREQuency:STOP](#page-925-0) auf Seite 916

## **Volt Peak**

Spitzenwert des Chirp-Signales. Eine Veränderung dieses Wertes zieht eine Veränderung des Effektivwertes in der nächsten Bedienzeile nach sich.

Fernsteuerbefehl:

[SOURce:VOLTage:TOTal](#page-911-0) auf Seite 902

## **Volt RMS**

Effektivwert des Chirp-Signales über der in der nächsten Bedienzeile einzustellenden Sweepzeit. Eine Veränderung dieses Wertes zieht eine Veränderung des Spitzenwertes in der darüberliegenden Bedienzeile nach sich.

Fernsteuerbefehl:

[SOURce:VOLTage:RMS](#page-911-0) auf Seite 902

## **Sweep Time**

Zeit von "Start Freq" zu "Stop Freq". Eine Veränderung der Sweepzeit zieht eine Veränderung des Effektivwertes nach sich und beeinflußt das Verhältnis zwischen dem Spitzenwert und dem Effektivwert der beiden darüberliegenden Bedienzeilen, sowie den Inhalt der Anzeigezeilen "Resolution" und "Points" der Analyzer-Messfunktion "Chirp based Measurement". In der obigen Abbildung beträgt "Sweep Time" 100 ms.

Fernsteuerbefehl:

[SOURce:ONTime](#page-912-0) auf Seite 903

## **Interval**

Zeitlicher Abstand zwischen den einzelnen Chirpsignalen. In der obigen Abbildung beträgt das "Interval" 150 ms. Die Pause zwischen den Chirpsignalen berechnet sich somit aus "Interval" - "Sweep Time". "Interval" hat keinen Einfluß auf "Volt RMS".

Fernsteuerbefehl: [SOURce:INTerval](#page-912-0) auf Seite 903

#### **Filter**

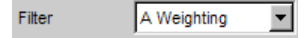

Es kann eines der im Filterpanel frei definierbaren Filter oder ein Bewertungsfilter gewählt werden. Alle Pegeleinstellungen gelten für das ungefilterte Signal.

## Fernsteuerbefehl:

[SOURce:FILTer](#page-996-0) auf Seite 987

Beschreibung der Filter und deren Einstellparameter siehe [Kapitel 5.43.4, "Filter-](#page-656-0)[Tabelle", auf Seite 647](#page-656-0).

## **DC Offset**

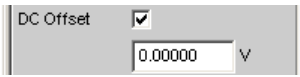

Dem Generatorsignal wird ein Gleichspannungsoffset überlagert. Dieser verringert die maximal mögliche Wechselspannung. Die Tick-Box schaltet diese Funktion ein oder aus. Die Offsetspannung kann unabhängig von der Tick-Box immer eingegeben werden, wird aber erst mit aktivierter Tick-Box wirksam.

Fernsteuerbefehl:

[SOURce:VOLTage:OFFSet<n3>:STATe](#page-906-0) auf Seite 897 [SOURce:VOLTage:OFFSet<n3>](#page-906-0) auf Seite 897

# **5.7 Amplitudenvariation**

Bei den Generatorsignalen Multisine, Arbitrary, Random und Play kann die Amplitude entweder sinusförmig zwischen dem im Panel eingestellten Maximalwert und einem wählbaren Minimalwert oder pulsförmig variiert werden.

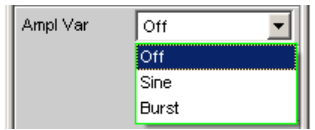

#### **Amp Var**

Die Amplitude des Signals kann mit wählbarer Frequenz sinusförmig oder pulsförmig (Burst) variiert werden.

- "Off" Die Amplitudenvariation ist ausgeschaltet.
- "Sine" Die Amplitude des Generatorsignals wird sinusförmig moduliert.

"Burst" Das Generatorsignal wird periodisch ein- und ausgeschaltet. Diese Auswahl ist bei der Generatorfunktion Play nicht möglich.

Fernsteuerbefehl:

[SOURce:AM:MODE](#page-919-0) auf Seite 910

## **Modulation Frequency**

Stellt die Modulationsfrequenz ein. Der Wertebereich hängt ab von der im Generator Config Panel eingestellten analogen Bandbreite oder der digitalen Taktrate.

#### Fernsteuerbefehl:

[SOURce:FREQuency:AM](#page-919-0) auf Seite 910

## **Variation**

Stellt den Wert in % ein, um den die Amplitude des Signals reduziert wird. Wertebereich 0 bis -100 %.

Beispiel: Bei einer Amplitude von 1 V und einer Variation von -80 % variiert der Generatorpegel zwischen 1 V und 200 mV.

#### Fernsteuerbefehl:

[SOURce:VOLTage:AM](#page-919-0) auf Seite 910

## **On Time**

Stellt die Zeit ein, während der das Signal eingeschaltet ist. On Time ist immer kleiner als Interval, bei Vergrößern wird Interval ggf. mitgezogen.

Fernsteuerbefehl: [SOURce:ONTime](#page-912-0) auf Seite 903

## **Interval**

Stellt die Wiederholrate des Bursts ein. Interval ist immer größer oder gleich On Time.

Fernsteuerbefehl: [SOURce:INTerval](#page-912-0) auf Seite 903

## **Burst on Delay**

Stellt die Verzögerungszeit ein, die der Generator abwartet, ehe er (nach Änderung von Generatoreinstellungen oder Start einer Messung) das Signal erstmalig einschaltet. Während dieser Zeit ist das Generatorsignal ausgeschaltet.

Fernsteuerbefehl:

[SOURce:ONTime:DELay](#page-912-0) auf Seite 903

# **5.8 Equalization**

Mithilfe einer Tabelle, die Frequenzpunkte und zugehörige Verstärkungsfaktoren enthält, kann dem Generator ein vordefinierter Frequenzgang gegeben werden. Die eingestellte Amplitude des Generators wird abhängig von der Frequenz automatisch entsprechend der Tabelle verändert.

Equalizer  $\overline{a}$ Equal File R&S\_EQ1.VEQ

#### **Equalizer**

Aktivieren/deaktivieren der Entzerrung.

Fernsteuerbefehl: [SOURce:VOLTage:EQUalize](#page-905-0) auf Seite 896

#### **Equal File**

Auswahl der Tabelle.

Der Button is öffnet einen Browser, mit dem die Entzerrerdatei ausgewählt werden kann.

Diese Tabelle muss in einem bestimmten Format in einer Datei (siehe Beispiel RS\_EXAM. VEQ im Verzeichnis d:/upv/user) abgelegt sein, die im Generator Function Panel in der Einstellzeile Equalization geladen werden kann.

Die Datei kann auch aus einer gemessenen oder von Datei geladenen Kurve erzeugt werden, indem der Trace im Display Config Panel als Equalization List abgespeichert wird.

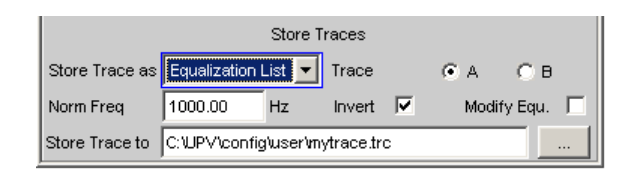

Es stehen verschiedene Einstellmöglichkeiten zur Verfügung, die bei ["Store Trace as "](#page-751-0) [auf Seite 742](#page-751-0) erklärt werden.

Fernsteuerbefehl: MMEMory: LOAD: OEQualize auf Seite 894

# **5.9 Protokoll Generator**

Die Option R&S UPV-K21 (Digital-Audio-Protokoll) ermöglicht die Erzeugung und Analyse der Channel Status-Daten im Datenstrom der Digitalen Audio-Schnittstelle (Option R&S UPV-B2 (Digitale Audioschnittstellen) ) gemäß der Norm IEC 60958-3 für den Consumer-Mode und IEC 60958-4 bzw AES3 für den Professional-Mode.

Hier werden die Einstellmöglichkeiten des Protokoll-Generators beschrieben.

## **5.9.1 Übergeordnete Einstellungen**

Das Panel zur Bedienung des Digital Audio Protokoll-Generators öffnet sich über die Menüzeile

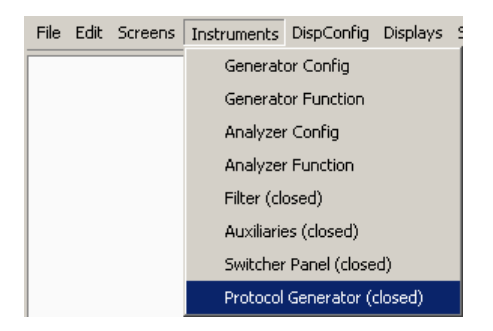

oder im Generator Config Panel des Generatorinstrumentes "Digital Audio" über den Button | Protocol Generator Show | |

Protokoll Generator

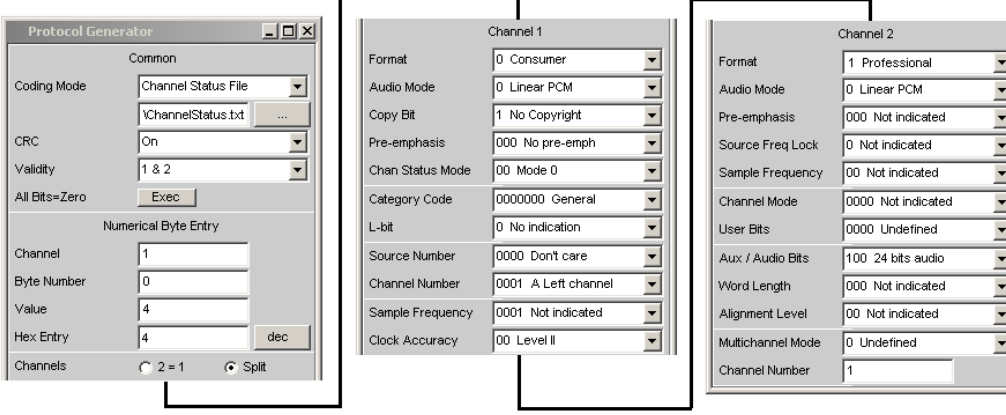

## **Coding Mode**

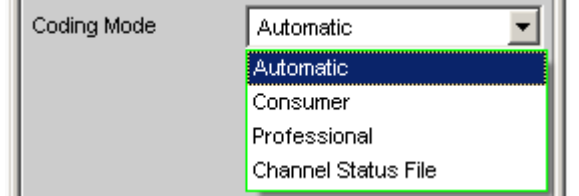

Stellt die Eingabemaske für die Channel Status-Daten auf Consumer oder Professional ein.

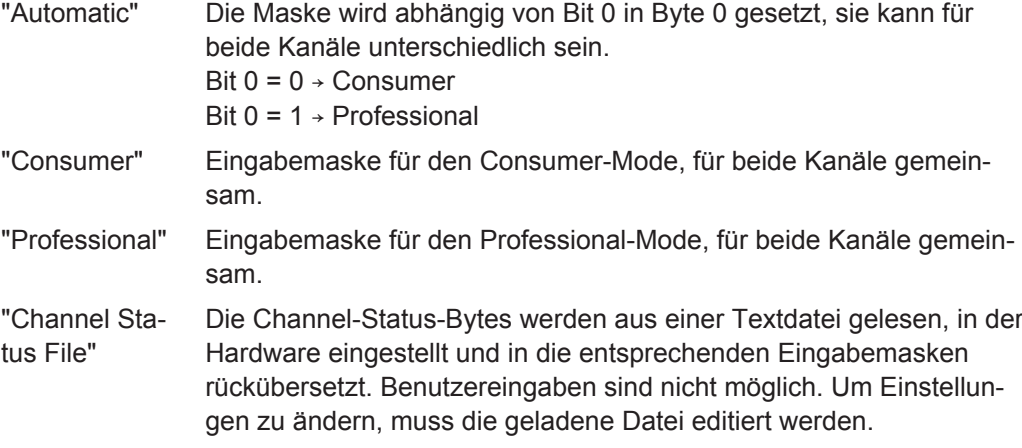

#### Fernsteuerbefehl:

[SOURce:PROTocol:MODE](#page-920-0) auf Seite 911

## **Channel Status File**

ChannelStatus.txt ...

Dateiname für die Channel-Status-Datei, aus der die einzustellenden Channel-Status-Bytes gelesen werden. Beispiele finden sich im BIN-Verzeichnis als ChannelStatusCons.txt und ChannelStatusProf.txt.

Fernsteuerbefehl: [SOURce:PROTocol:FILE](#page-920-0) auf Seite 911 **CRC**  $|$  CRC  $\overline{\mathbf{v}}$ I

Cyclic Redundancy Check Character: Aus dem Inhalt der Bytes 0 bis 22 der Channel Status-Daten wird eine Prüfsumme erzeugt, die in Byte 23 übertragen wird. Nur im Professional-Mode.

Die Tickbox schaltet die Funktion ein oder aus.

Fernsteuerbefehl: [SOURce:PROTocol:CRC](#page-920-0) auf Seite 911

#### **Validity**

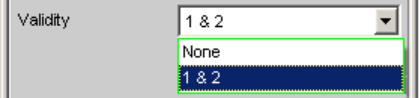

Bestimmt den Zustand des Validity Bit.

"1 & 2" Das Validity Bit ist in beiden Kanälen gesetzt.

"None" Das Validity Bit ist in beiden Kanälen nicht gesetzt.

## Fernsteuerbefehl:

[SOURce:PROTocol:VALidity](#page-921-0) auf Seite 912

## **All Bits = Zero**

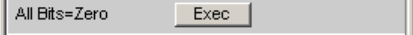

Setzt einmalig alle Bits auf Null. Ausnahme: Bit 0 in Byte 0, das den Coding Mode Consumer oder Professional bestimmt, wird nicht verändert.

Fernsteuerbefehl: [SOURce:PROTocol:AZERo](#page-919-0) auf Seite 910

## **5.9.2 Bytes als Zahlenwert einstellen**

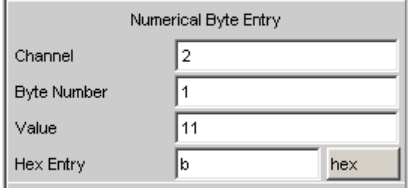

In diesem Eingabeblock kann ein Byte eines Kanals auf einen beliebigen Wert gesetzt werden. Damit ist es möglich, auch Bitkombinationen, die in der Norm noch nicht definiert sind, einzustellen.

## **Channel**

Wählt den Kanal, 1 oder 2.

```
Fernsteuerbefehl: 
SOURce:PROTocol:NUMerical:CH auf Seite 912
SOURce:PROTocol:CH<n3>:BYTE<n4> auf Seite 911
```
## **Byte Number**

Wählt das Byte, 0 bis 3.

#### Fernsteuerbefehl:

```
SOURce:PROTocol:NUMerical:BYTE auf Seite 912
SOURce:PROTocol:CH<n3>:BYTE<n4> auf Seite 911
```
## **Value**

Der Dezimalwert für das in Kanal 1 oder 2 gewählte Byte wird hier angezeigt und kann auch eingegeben werden.

#### Fernsteuerbefehl:

[SOURce:PROTocol:NUMerical:VALue](#page-921-0) auf Seite 912 [SOURce:PROTocol:CH<n3>:BYTE<n4>](#page-920-0) auf Seite 911

#### **Hex Entry**

Der Wert des Bytes kann Hexadezimal, Binär oder Dezimal angezeigt oder eingegeben werden.

Führt die Eingabe zu einer Bitkombination, die in der Norm noch nicht definiert ist, so gibt es für den Parameter keine Bedeutung, die angezeigt werden könnte. In diesem Fall wird \*\*\*\*\*\*\*\*\*\*\* angezeigt.

## **Beispiel:**

Die Eingabe …

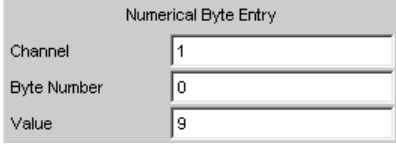

… führt zu folgender Darstellung, da die Bedeutung der Bitkombination 010 für die Preemphasis in der Norm nicht definiert ist.

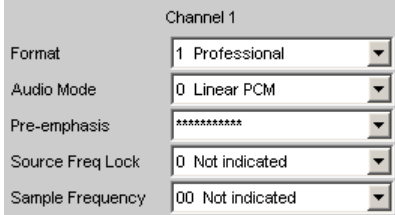

## **5.9.3 Bytes im Fernsteuerbetrieb einstellen**

Für die Werteingabe oder Abfrage im Fernsteuerbetrieb ist es einfacher, statt der drei einzelnen Befehle für Kanal, Byte und Wert

SOURce:PROTocol:NUMerical:CH <x> SOURce:PROTocol:NUMerical:BYTE <y>

SOURce:PROTocol:NUMerical:VALue <n>

den folgenden, kombinierten Fernsteuerbefehl zu benutzen:

SOURce:PROTocol:CH<x>:BYTE<y> <n> für die Eingabe

SOURce:PROTocol:CH<x>:BYTE<y>? für die Abfrage

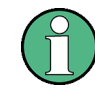

Wenn mit diesem Fernsteuerbefehl ein Byte in Kanal 2 eingestellt wird, dann wird die Anzeige der Parameter auf zweikanalig (Split) umgeschaltet.

Die über diesen Fernsteuerbefehl vorgenommenen Einstellungen werden nach der Rückschaltung in den Local-Betrieb im Protocol Generator-Panel in den entsprechenden Einstellzeilen im Klartext angezeigt.

"Parameter:"

 $\rightarrow 1$  oder 2

 $< y > 0$  ...4

 $\langle n \rangle \to 0$  ... 255 (dezimal)

## **Beispiel:**

SOUR:PROT:CH1:BYTE0 7

bewirkt im Protocol Generator Panel folgende Abbildung:

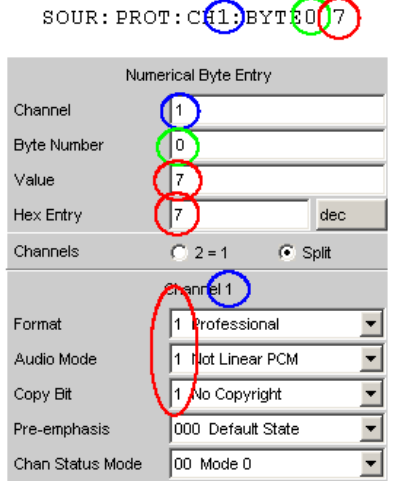

## **5.9.4 Parameter im Klartext anzeigen und einstellen**

Hier können die Parameter so eingegeben werden, wie sie in der Norm definiert sind. Dies ist nur per Handbedienung möglich, nicht im Fernsteuerbetrieb.

Die Bitkombination und die Bedeutung werden angezeigt.

Auch die Auswirkung einer Eingabe über Numerical Byte Entry wird hier angezeigt.

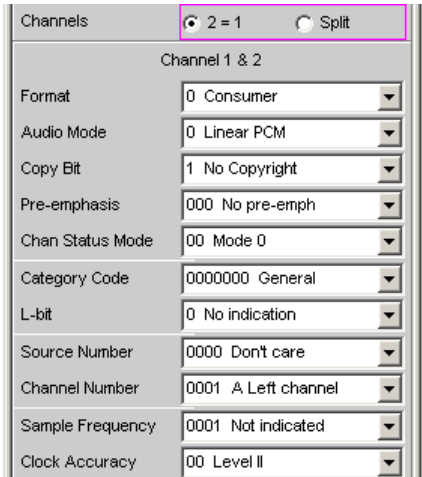

## **Channels**

Die Parameter können für beide Kanäle gemeinsam oder getrennt eingestellt werden.

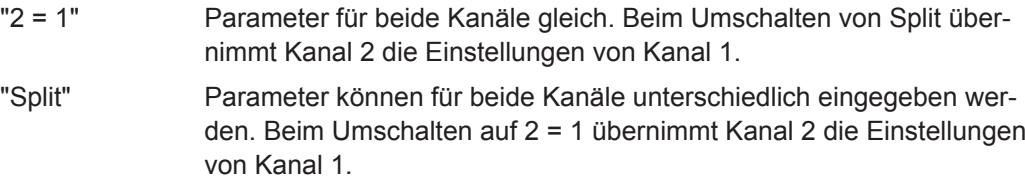

## Fernsteuerbefehl:

[SOURce:PROTocol:CHANnels](#page-920-0) auf Seite 911

## **Parameter einstellen**

Für jeden Parameter, hier z.B. die Sample-Frequenz im Consumer-Mode, wird die Auswahl angeboten, die in der Norm definiert ist.

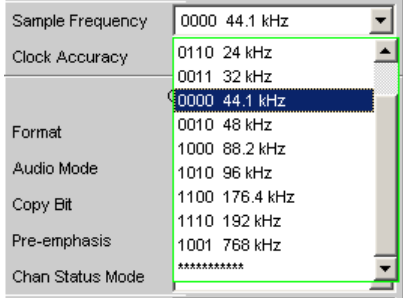

Die Zeile \*\*\*\*\*\*\*\*\*\*\* dient der Anzeige einer undefinierten Bitkombination (mit Numeric Byte Entry möglich).

Der Versuch, diese Zeile einzustellen, wird mit der Meldung

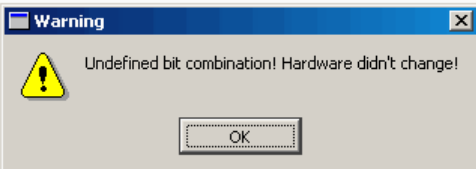

zurückgewiesen. Die Hardware wird nicht verändert und es wird wieder der bisherige Zustand angezeigt.

# **5.10 Sweeps**

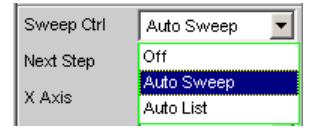

Bei vielen Generator-Funktionen ist es sinnvoll, die Signal-Parameter (Pegel, Frequenz, bei den Burst-Signalen auch Einschaltzeit und Intervalllänge) nicht nur statisch auszugeben, sondern auch zeitlich zu variieren. Das Variieren eines oder mehrerer Signal-Parameter bezeichnet man als (Generator-) Sweep. Die dabei ermittelten Messwerte können – müssen aber nicht – als Messwertreihen aufgezeichnet werden.

Der R&S UPVverfügt dazu über ein sehr flexibles Sweep-System, bei dem bis zu zwei Generator-Parameter oder ein Analysator-Parameter (Variation der Mittenfrequenz des RMS-Selektivfilters) auf unterschiedlichste Weise variiert werden können. Beim Einschalten des Generator-Sweeps wird ein aktiver Analysator-Sweep ausgeschaltet und umgekehrt.

Die Sweep-Ergebnisse (Messwertreihen) können grafisch (als 2-D-Kurvendarstellung in einem Sweep-Window) oder numerisch (als Sweep-Liste, siehe [Kapitel 5.10.6, "Lis](#page-384-0)[ten-Sweep", auf Seite 375](#page-384-0)) dargestellt werden. Bei der grafischen Darstellung belegt der 1. Sweep-Parameter normalerweise die X-Achse, der aufgezeichnete Messwert die Y-Achse und der optionale 2. Sweep-Parameter die (in der 2-D-Grafik nicht sichtbare) Z-Achse. Z-Sweep ist daher ein Synonym für einen Sweep mit 2 Parametern (2 dimensionalen Sweep).

Die X-Achse kann aber auch durch die gemessene Frequenz ("X-Source" = Frequency) oder den gemessenen Pegel ("X-Source" = LevMon…) bestimmt werden.

Es können zu jedem Sweep-Punkt bis zu 8 Messwerte aufgezeichnet werden (in 4 Sweep-Windows mit je 2 Traces). Damit ein bestimmter Messwert aufgezeichnet wird, muss in (mindestens) einem der 4 Sweep-Display-Panels

- die X-Source auf Sweep bzw. die gewünschte Messfunktion gestellt werden,
- (mindestens) ein Trace auf die gewünschte Y-Messfunktion gestellt werden.

Es können auch **mehrere** Traces auf **eine** Messfunktion gestellt werden, um sie z.B. mit unterschiedlichen Marker- und/oder Cursor-Einstellungen vermessen zu können.

Die Generator-Sweeps können auf vielfältige Weise konfiguriert und nach verschiedenen Eigenschaften unterschieden werden.

- Nach der Anzahl der variierten Signalparameter in **1- oder 2-dimensionale Sweeps** (sog. Z-Sweeps).
- Nach der Fortschaltungsbedingung in **synchrone und zeitgetriggerte Sweeps**.
- Nach der Sweepachsenteilung in **lineare, logarithmische und listengesteuerte Sweeps**.
- Nach der Sweep-Richtung in **Aufwärts- und Abwärts-Sweeps**.
- Nach der physikalischen Grundeinheit des Sweep-Parameters in **Frequenz-, Pegel-, Zeit- und Phasen-Sweeps**.
- Nach dem Verhalten beim Erreichen des Endwertes in Einzel- und Dauer-**Sweeps**.

Welche Sweep-Parameter bei den einzelnen Generator-Funktionen angeboten werden, hängt von den Eigenschaften des jeweiligen Signals ab. Generell gilt:

- Bei Mehrton- oder Rauschsignale ist ein Frequenz-Sweep nicht möglich.
- Ein Phasen-Sweep, also die Variation der Phasenverschiebung zwischen Kanal 1 und 2, ist nur beim Stereo-Sinus möglich, und nur dann sinnvoll, wenn beide Frequenzen gleich sind.

Zeit-Sweeps, also die Variation der Einschaltzeit und Intervalldauer, ist nur bei Burst-Signalen möglich.

Z-Sweeps sind dann möglich, wenn mindestens 2 Signalparameter der eingestellten Generator-Funktion Sweep-fähig sind.

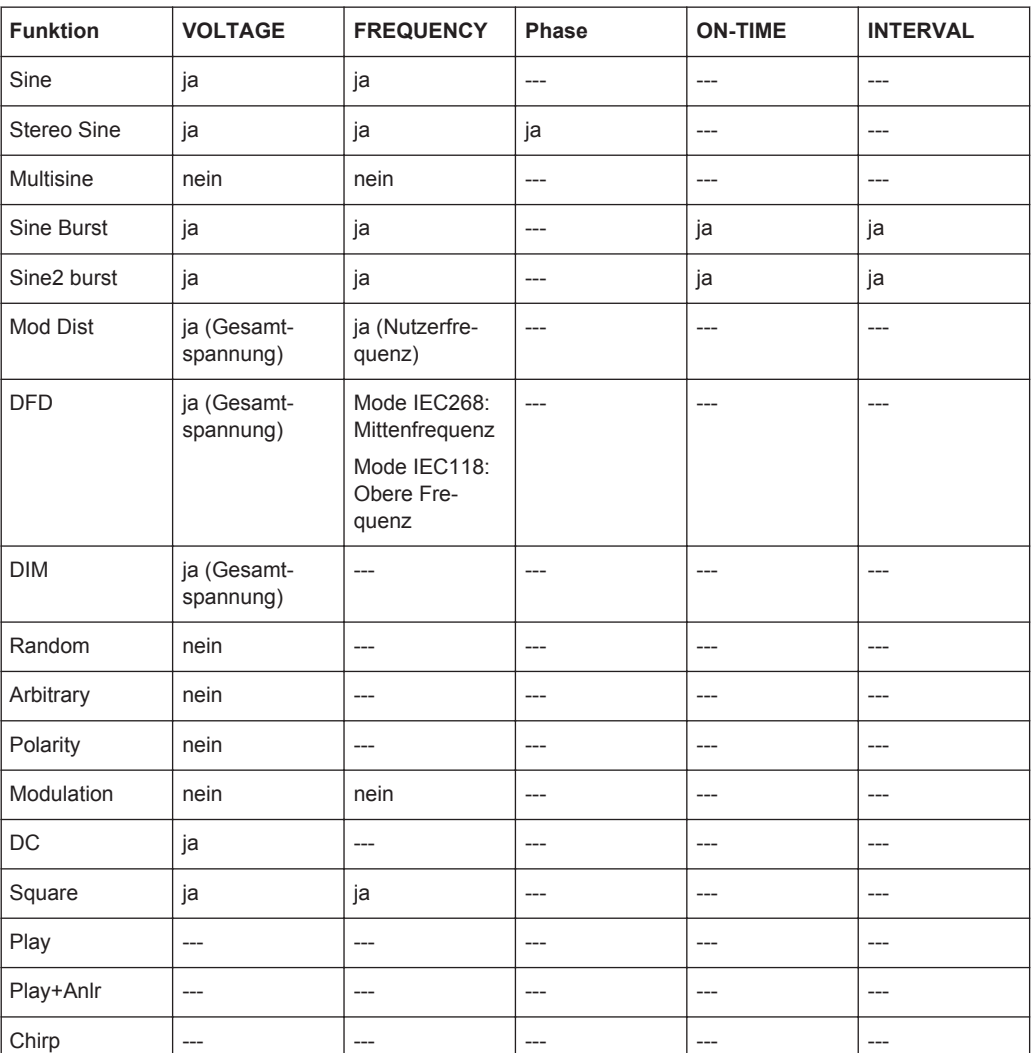

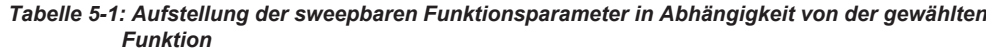

## **5.10.1 Aktivieren bzw. Deaktivieren des Sweep-Systems**

Das Aktivieren und Deaktivieren des Sweep-Systems erfolgt über "Sweep Ctrl". Dabei wird gleichzeitig festgelegt, wie der Sweep fortgeschaltet und wie die Sweep-Achse definiert werden soll. Für Generator-Sweeps steht diese Einstellzeile in den Generator-Funktionen, der Analysator-Sweep wird ausschließlich bei der Messfunktion "RMS Selektiv" angeboten und dort näher erklärt (siehe [Kapitel 5.25.3, "Effektivwertmessung](#page-497-0) [\(RMS\) selektiv", auf Seite 488](#page-497-0)).

In jeder Generator-Funktion kann das Sweep-System individuell aktiviert und konfiguriert werden. Beim Funktions- (oder Instrument-) Wechsel wird daher implizit das Sweep-System neu konfiguriert, ein- oder ausgeschaltet.

Das Deaktivieren des Generator-Sweeps erfolgt außerdem beim Aktivieren des Analysator-Sweeps sowie bei der Wahl von Time Chart als Startbedingung (siehe [Kapi](#page-471-0)[tel 5.20, "Startbedingungen", auf Seite 462](#page-471-0)).

Der Start eines Sweep-Durchlaufs erfolgt durch Betätigen der START- (für Dauer-Sweeps) oder SINGLE-Taste (für Einzel-Sweeps).

Jeder neue Sweep-Punkt, den das Sweep-System einstellt, löst automatisch eine neue Messung aus. Bei Verwendung einer der Burst-Funktionen des R&S UPV-Universalgenerators wird gleichzeitig das Generator-Signal zurückgesetzt, d.h. der Generator beginnt mit der Burst-Phase bzw. dem Burst on Delay. Sollen die erzeugten Messwerte aufgezeichnet und (grafisch oder numerisch) dargestellt werden, müssen die gewünschten Messwerte (z.B. Funct Ch1) als Traces in den Sweep-Display-Panels gewählt werden. Außerdem ist zu beachten, dass in den verwendeten Sweep-Display-Panels während der Messwertaufnahme die X-Achse auf Auto steht.

Nach Fertigstellung der Sweep-Messungen sollten die verwendeten Traces und die zugehörigen X-Achsen auf Hold geschaltet werden, um zu vermeiden, dass die Sweep-Ergebnisse durch unbeabsichtigte Geräteeinstellungen gelöscht werden.

Bei aktiviertem Sweep-System hat START, SINGLE und STOP/CONT folgende Wirkung:

- START startet einen Dauer-Sweep,
- SINGLE startet einen Einzel-Sweep, bzw. setzt einen bereits gestarteten Dauer-Sweep als Einzel-Sweep fort.
- STOP/CONT hält einen laufenden Sweep an bzw. setzt einen angehaltenen Sweep fort.

#### **Sweep Ctrl**

Dient zum Aktivieren und Konfigurieren bzw. Deaktivieren des Generator-Sweep-Systems.

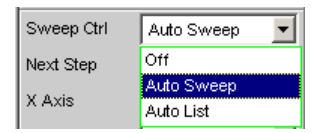

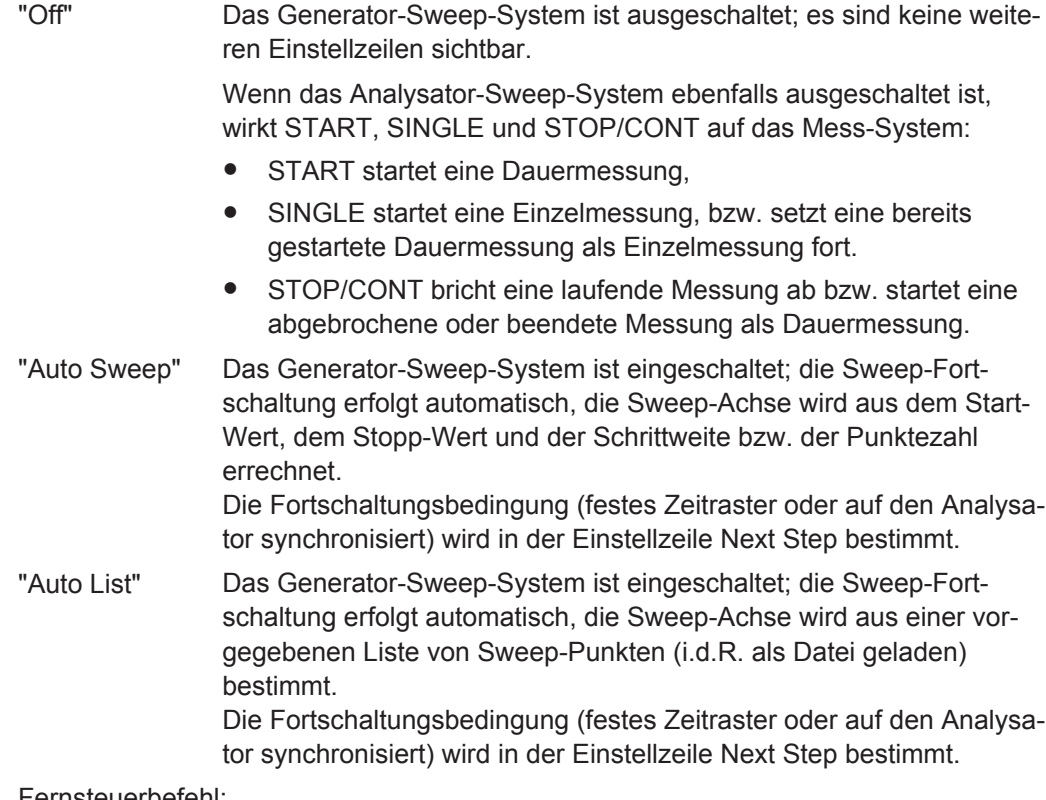

Fernsteuerbefehl: [SOURce:SWEep:CONTrol](#page-923-0) auf Seite 914

## **5.10.2 Eindimensionaler Sweep**

Bei eindimensionalen Sweeps wird nur 1 Parameter variiert, die Z-Achse ist ausgeschaltet.

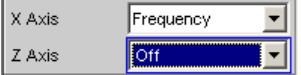

Jeder Sweep-Durchlauf kann aus maximal 1024 einzelnen Punkten bestehen, so dass die X-Achse in bis zu 1023 Schritte geteilt wird.

Sobald alle Punkte der X-Achse abgearbeitet sind, erfolgt ein Rücksprung auf den 1. X-Wert und der nächste Sweep-Durchlauf erfolgt mit ansonsten unveränderten Einstellungen.

Die letzten 20 Sweep-Durchläufe (Scans) sind als Datensatz verfügbar. Werden mehr als 20 Scans durchgeführt, dann können nur die letzten 20 als Trace-Datensatz gespeichert werden. Ebenso bleiben nur die letzten 20 Scans beim Umskalieren der Grafik erhalten.

Ein mit START gestarteter eindimensionaler Dauer-Sweep wird unendlich oft wiederholt.

## **X Axis**

Wahl des Sweep-Parameters (bei eindimensionalen Sweeps) bzw. des ersten Sweep-Parameters (bei zweidimensionalen Sweeps). Nur sichtbar bei aktiviertem Generator-Sweep-System.

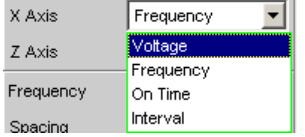

Die Bezeichnung X-Achse für die Sweep-Achse liegt darin begründet, dass dieser Sweep-Parameter normalerweise als X-Achse in der 2-D-Grafik eingetragen wird.

**Hinweis:** Grundsätzlich kann auch ein Messwert auf der X-Achse eingetragen werden (z.B. der gemessene RMS-Wert bei externer Messwerttriggerung). In diesen Fällen sind Sweep-Achse (Sweep-X-Achse) und grafische X-Achse nicht zwangsläufig identisch.

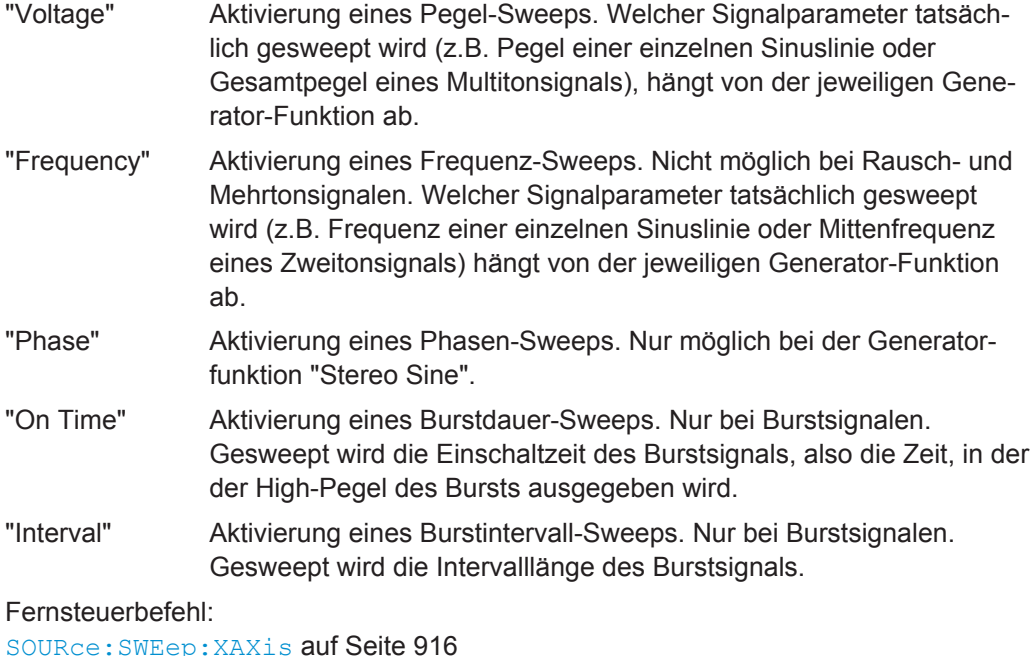

## **5.10.3 Zweidimensionaler Sweep**

Bei zweidimensionalen Sweeps werden 2 (verschiedene) Parameter variiert; der 1. Parameter wird als X-, der 2. Parameter als Z-Achse gewählt.

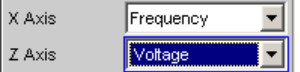

Beide Achsen (Sweep-Dimensionen) können jeweils aus maximal 1024 einzelnen Punkten bestehen, so dass jede Achse in bis zu 1023 Schritte geteilt wird.

Sobald alle Punkte der X-Achse abgearbeitet sind, erfolgt ein Rücksprung auf den 1. X-Wert und gleichzeitig die Einstellung des jeweils nächsten Z-Wertes. Wenn der

Sweep-Durchlauf für den letzten Z-Punkt beendet ist, werden X- und Z-Wert auf ihren jeweiligen Anfangswert zurückgesetzt.

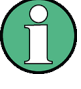

Die letzten 20 Sweep-Durchläufe (Scans) sind als Datensatz verfügbar. Enthält die Z-Achse mehr als 20 Punkte, dann können nur die letzten 20 Scans als Trace-Datensatz gespeichert werden. Ebenso bleiben nur die letzten 20 Scans beim Umskalieren der Grafik erhalten.

Ein mit START gestarteter zweidimensionaler Dauer-Sweep wird nach dem Sweep-Durchlauf des letzten Z-Punktes beendet.

## **Z Axis**

Wahl des zweiten Sweep-Parameters für den zweidimensionalen Sweep. Dient gleichzeitig zum Aktivieren bzw. Deaktivieren des zweidimensionalen Sweeps. Nur sichtbar bei aktiviertem Generator-Sweep-System.

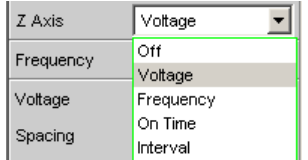

**Hinweis:** Bei einigen Generator-Funktionen (z.B. DC, DIM) ist nur ein Parameter sweep-bar. Die Einstellzeile "Z Axis" (und somit ein zweidimensionaler) Sweep wird dann nicht angeboten.

**Hinweis:** Beim Einschalten des Z-Sweeps werden die Sweep Graph Config-Panels auf Multi Scan umgeschaltet, vorausgesetzt die "X-Source" des jeweiligen Windows steht auf Sweep. Gleichzeitig wird die Punktezahl der Z-Achse (maximal 20) als History in die Sweep Graph Config-Panels übernommen, wenn sie größer ist als die dort angegebene.

- "Off" Deaktivierung des zweidimensionalen Sweep (Umschaltung auf eindimensionalen Sweep).
- "Voltage" Aktivierung des zweidimensionalen Sweeps und Wahl der Pegel-Variation als zweiten Sweep-Parameter. Welcher Signalparameter tatsächlich gesweept wird (Pegel einer einzelnen Sinuslinie oder Gesamtpegel eines Mehrtonsignals), hängt von der jeweiligen Generator-Funktion ab.
- "Frequency" Aktivierung des zweidimensionalen Sweeps und Wahl der Frequenz-Variation als zweiten Sweep-Parameter. Nicht möglich bei Rauschund Mehrtonsignalen. Welcher Signalparameter tatsächlich gesweept wird (Frequenz einer einzelnen Sinuslinie oder Mittenfrequenz eines Zweitonsignals), hängt von der jeweiligen Generator-Funktion ab.
- "Phase" Aktivierung des zweidimensionalen Sweeps und Wahl der Phasen-Variation als zweiten Sweep-Parameter. Nur möglich beim Stereo-Signal.

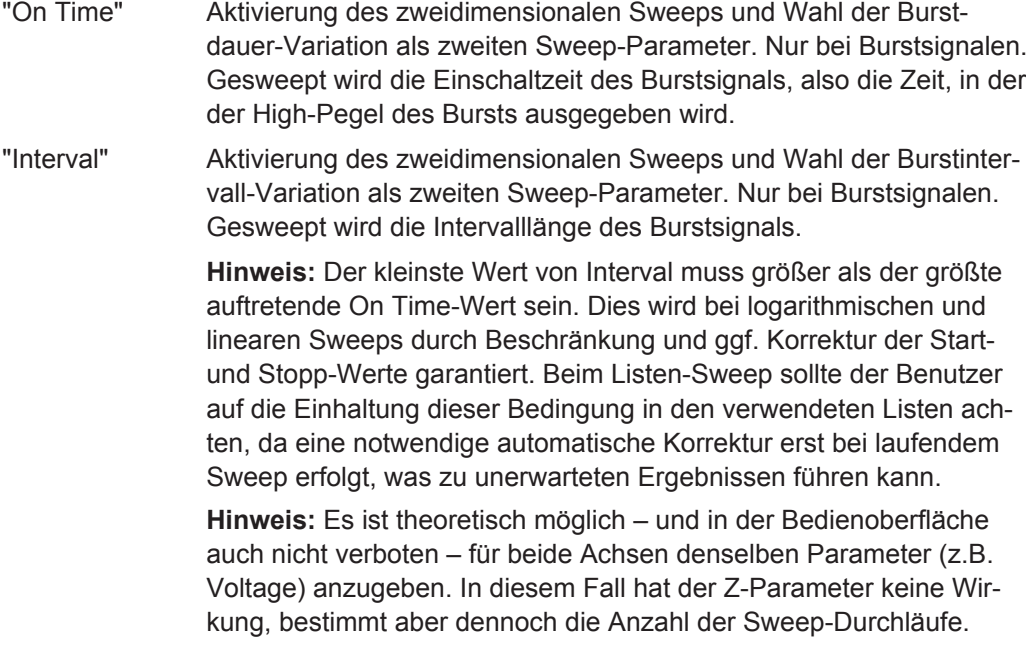

#### Fernsteuerbefehl:

[SOURce:SWEep:ZAXis](#page-925-0) auf Seite 916

## **5.10.4 Automatischer Sweep**

Bei automatischen Sweeps erfolgt die Sweep-Fortschaltung automatisch nach Beendigung einer Messung (synchroner Sweep) oder nach Ablauf einer einstellbaren Verweilzeit (zeitgetriggerter Sweep, Dwell-Sweep). Nach START läuft der Sweep ohne weitere Benutzereingaben endlos weiter (bei eindimensionalen Dauer-Sweeps), bei SINGLE bis zum Erreichen des letzten Sweep-Punktes.

Der synchrone Sweep garantiert, dass die Sweep-Fortschaltung erst dann erfolgt, wenn der Analysator alle geforderten Messungen durchgeführt hat. Gleichzeitig garantiert er die höchstmögliche Sweep-Geschwindigkeit, da nach Abschluss der Messungen sofort der nächste Sweep-Punkt eingestellt wird.

Der zeitgetriggerte Sweep ist nur in Ausnahmefällen sinnvoll:

- Wenn der Analysator nicht verwendet wird.
- Wenn der Analysator zwar verwendet wird, die Sweep-Fortschaltung aber unabhängig von der Messzeit erfolgen soll; die Verweilzeit muss dabei so lang gewählt werden, dass alle Messungen vor dem Ablauf der Verweilzeit beendet sind. Zur Erzeugung von WAV-Files für externe Sweeps mit Hilfe der Messfunktion Record (siehe auch [Kapitel 5.36.6, "Erzeugung von WAV-Dateien für externe](#page-625-0) [Sweeps", auf Seite 616](#page-625-0)).

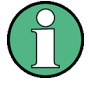

Sollen bei einem zeitgetriggerten Sweep auch gültige Messwerte erzeugt werden, dann empfiehlt es sich, die Einstellungen im Analysator so zu wählen, dass unkalkulierbare Messzeitverlängerungen ausgeschlossen werden können (z.B. Ausschalten von Settling, Ausschalten des Autorangers im Analog-Analysator, Wahl einer festen Messzeit).

Die automatischen Sweeps werden in der Einstellzeile Sweep Ctrl gewählt, wobei die Sweep-Achse

- aus Benutzereingaben berechnet wird (Auto Sweep) oder
- mit einer vorgegebenen Liste (z.B. aus einer Datei) geladen wird (Auto List)

#### **Next Step**

Wahl der Sweep-Fortschaltung. Nur sichtbar bei automatischen Sweeps.

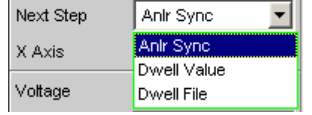

"Anlr Sync" Die Sweep-Fortschaltung wird auf den Analysator synchronisiert, d.h. ein neuer Sweep-Punkt wird automatisch eingestellt, wenn alle im Analysator eingeschalteten Messungen beendet sind. Diese Einstellung sollte immer dann gewählt werden, wenn beim Sweepen der interne Analysator verwendet wird. Sie garantiert, dass bei minimaler Sweep-Zeit zu jedem Sweep-Punkt ein Messwert ermittelt wird.

> **Hinweis:** Wenn für einen Sweep-Punkt ein oder mehrere Messwerte nicht ermittelt werden können (z.B. weil der Pegelbereich des Analysators zu niedrig gewählt wurde bzw. das Signal einen zu hohen Pegel liefert), dann werden die betroffenen Messwert als ungültig (NAN) markiert und der nächste Sweep-Punkt eingestellt.

"Dwell Value" Die Sweep-Fortschaltung erfolgt zeitgesteuert in konstanten Zeitabständen , d.h. ein neuer Sweep-Punkt wird automatisch eingestellt, wenn die vorgegebene Zeit abgelaufen ist, unabhängig davon, ob die im Analysator eingeschalteten Messungen beendet sind. Gleichzeitig wird eine neue Messung gestartet.

> Die Verweilzeit kann vom Anwender in der nächsten Einstellzeile eingegeben werden.

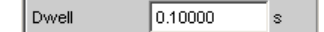

Diese Einstellung garantiert, dass die Sweep-Fortschaltung in einem festen Zeitraster erfolgt. Sie sollte nur dann gewählt werden, wenn der interne Analysator nicht verwendet wird, die Messwerte nicht benötigt werden oder die Verweilzeit länger als die längste Messzeit ist.

**Hinweis:** Besonders bei Frequenzsweeps ist die benötigte Messzeit der einzelnen Sweep-Punkte sehr unterschiedlich. Sollen auch Messwerte erzeugt werden, muss beim Bestimmen der notwendigen Verweilzeit der langsamste Sweep-Punkt herangezogen werden (bei Frequenz-Sweeps normalerweise die tiefste Frequenz). Eine höhere Sweep-Geschwindigkeit kann durch die Verwendung von Dwell File erreicht werden. Wenn die Verweilzeit so kurz gewählt wird, dass ein oder mehrere Messwerte nicht ermittelt werden können, dann werden die betroffenen Messwerte als ungültig (NAN) markiert.

"Dwell File" Die Sweep-Fortschaltung erfolgt zeitgesteuert in individuellen Zeitabständen , d.h. ein neuer Sweep-Punkt wird automatisch eingestellt, wenn die zugehörige Zeit abgelaufen ist, unabhängig davon, ob die im Analysator eingeschalteten Messungen beendet sind. Gleichzeitig wird eine neue Messung gestartet.

> Die Datei mit der Liste der Verweilzeiten kann vom Anwender in der nächsten Einstellzeile angegeben werden.

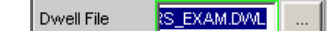

Diese Einstellung ermöglicht es, für jeden Sweep-Punkt eine individuelle Verweilzeit – und somit auch eine individuelle Messzeit – anzugeben. Sie sollte nur dann gewählt werden, wenn der interne Analysator nicht verwendet wird, die Messwerte nicht benötigt werden oder die Verweilzeit eines Sweep-Punktes länger als die jeweilige Messzeit ist.

Die Dwell-Liste wird in der Richtung des Sweeps abgearbeitet, d.h. bei einem Abwärts-Sweep beginnend mit dem letzten Eintrag. Dadurch behält jeder Sweep-Punkt auch bei Richtungswechsel seine individuelle Verweilzeit.

**Hinweis:** Werden in diesem Modus auch Messwerte benötigt, sollte für jeden Sweep-Punkt die individuelle Messzeit ermittelt und eingetragen werden, um eine hohe Sweep-Geschwindigkeit zu erreichen. Dies gilt besonders für Frequenz-Sweeps bei automatischer Messzeit. Wenn die Verweilzeitliste kürzer als die Sweep-Liste bzw. die Länge der Sweep-Achse ist, dann gilt die letzte Verweilzeit der Liste für alle restlichen Sweep-Punkte.

## Fernsteuerbefehl:

[SOURce:SWEep:NEXTstep](#page-923-0) auf Seite 914 [SOURce:SWEep:DWELl](#page-923-0) auf Seite 914 [MMEMory:LOAD:DWELl](#page-922-0) auf Seite 913

## **5.10.5 Linearer und logarithmischer Sweep**

Sowohl lineare als auch logarithmische Sweeps werden aus Benutzereingaben automatisch berechnet.

Der Anwender spezifiziert dazu:

- Die Art der Teilung (logarithmisch oder linear)
- Entweder die Anzahl der Punkte (Points) oder die Schrittweite (Step)

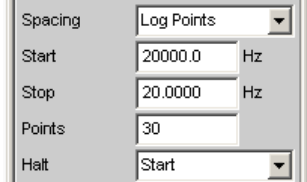

Sweeps

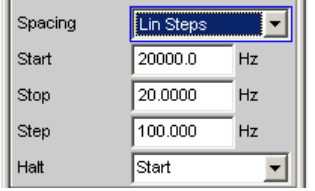

Den Anfangs- und Endwert (Start und Stop) und somit implizit die Sweep-Richtung Sofern kein logarithmisches Spacing gewählt wurde, können für die Generatorfunktionen DC und Sine²Burst für "Start", "Stop" und "Halt" ein **negativer Pegel** angegeben werden.

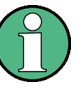

Start- und Stop-Wert markieren den interessierenden Teil der X-Achse und werden daher als X-Achsenskalierung in den Sweep-Graphen verwendet, wenn das "Scaling" der X-Achse auf Auto steht.

Für jede Sweep-Achse stehen maximal 1024 Punkte zur Verfügung, so dass jede Achse in bis zu 1023 (linear oder logarithmisch) äquidistante Schritte geteilt wird.

#### **Spacing**

Wahl der Sweep-Bereichsteilung, d.h. der Art, wie die Sweep-Punkte auf den Sweep-Achsen verteilt werden. Nur sichtbar bei aktiviertem Generator-Sweep-System. Wird für jeden Sweep-Parameter separat eingestellt.

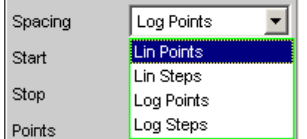

Kann für jeden Sweep-Parameter (also X- und Z-Achse) getrennt gewählt werden.

"Lin Points" Der Sweep-Bereich wird linear durch eine vorzugebende Anzahl von Punkten geteilt (linearer Sweep). Diese wird in der Einstellzeile Points eingegeben. Sollte dann gewählt werden, wenn eine äquidistante lineare Schrittweite aller Punkte wichtig ist. "Lin Steps" Der Sweep-Bereich wird ab Start in Intervalle vorzugebender linearer Schrittweite geteilt (linearer Sweep). Diese wird in der Einstellzeile Step eingegeben. "Log Points" Der Sweep-Bereich wird logarithmisch durch eine vorzugebende Anzahl von Punkten geteilt (logarithmischer Sweep). Diese wird in der Einstellzeile Points eingegeben. Nicht möglich für Phasen-Sweep. Sollte dann gewählt werden, wenn eine äquidistante logarithmische Schrittweite aller Punkte wichtig ist.

"Log Steps" Der Sweep-Bereich wird ab Start in Intervalle vorzugebender logarithmischer Schrittweite geteilt (logarithmischer Sweep). Jeder Sweep-Punkt errechnet sich aus seinem Vorgänger durch Multiplikation mit einem konstanten Faktor. Dieser wird in der Einstellzeile Step eingegeben. Nicht möglich für Phasen-Sweep.

#### Fernsteuerbefehl:

```
SOURce:SWEep:FREQuency:SPACing auf Seite 915
SOURce:SWEep:INTerval:SPACing auf Seite 915
SOURce:SWEep:ONTime:SPACing auf Seite 915
SOURce:SWEep:PHASe:SPACing auf Seite 915
SOURce:SWEep:VOLTage:SPACing auf Seite 915
```
#### **Start**

Eingabe des Anfangswertes für den (darüber stehenden) Sweep-Parameter. Nur sichtbar bei aktiviertem Generator-Sweep-System. Wird für jeden Sweep-Parameter separat eingestellt.

Start  $20000.0$ Hz

Start- und Stopp-Wert bestimmen implizit die Sweep-Richtung:

Ist der Start-Wert kleiner als der Stopp-Wert, wird ein Aufwärts-Sweep durchgeführt, andernfalls ein Abwärts-Sweep.

Wird ein Start-Wert eingegeben, der identisch mit dem Stopp-Wert ist, dann wird automatisch der Stopp-Wert mit dem alten Start-Wert geladen. Auf diese Weise kann mit einer einzigen Eingabe die Sweep-Richtung umgedreht werden.

#### Fernsteuerbefehl:

```
SOURce:SWEep:FREQuency:STARt auf Seite 915
SOURce:SWEep:INTerval:STARt auf Seite 915
SOURce:SWEep:ONTime:STARt auf Seite 915
SOURce:SWEep:PHASe:STARt auf Seite 915
SOURce:SWEep:VOLTage:STARt auf Seite 915
```
#### **Stop**

Eingabe des Endwertes für den (darüber stehenden) Sweep-Parameter. Nur sichtbar bei aktiviertem Generator-Sweep-System. Wird für jeden Sweep-Parameter separat eingestellt.

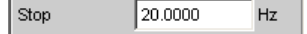

Start- und Stopp-Wert bestimmen implizit die Sweep-Richtung:

Wird ein Stopp-Wert eingegeben, der identisch mit dem Start-Wert ist, dann wird automatisch der Start-Wert mit dem alten Stopp-Wert geladen.

## Fernsteuerbefehl:

```
SOURce:SWEep:FREQuency:STOP auf Seite 916
SOURce:SWEep:INTerval:STOP auf Seite 916
SOURce:SWEep:ONTime:STOP auf Seite 916
SOURce:SWEep:PHASe:STOP auf Seite 916
SOURce:SWEep:VOLTage:STOP auf Seite 916
```
## **Points**

Eingabe der Anzahl von Sweep-Punkten für den (darüber stehenden) Sweep-Parameter. Nur sichtbar bei aktiviertem Generator-Sweep-System, wenn als Spacing, Lin Points oder Log Points eingestellt ist. Wird für jeden Sweep-Parameter separat eingestellt.

Points  $50$ 

Der Sweep-Bereich wird in Points – 1 (linear bzw. logarithmisch) äquidistante Schritte geteilt. Mindestens 2 Punkte (Start- und Stopp-Wert) sind erforderlich.

Es können für jeden Sweep-Parameter maximal 1024 Punkte gewählt werden.

**Hinweis:** Enthält die Z-Achse mehr als 20 Punkte, dann sind nur die letzten 20 Scans als Datensatz (zum Speichern und Umskalieren der Grafik) verfügbar. Soll ein zweidimensionaler Sweep als kompletter Trace-Datensatz gespeichert werden, dann darf die Punkteanzahl der Z-Achse 20 nicht überschreiten.

**Hinweis:** Die Punktezahl der Z-Achse (maximal 20) wird als History in die Sweep Graph Config-Panels übernommen, wenn sie größer ist als die dort angegebene und die X-Source des jeweiligen Windows auf Sweep steht.

Fernsteuerbefehl:

```
SOURce:SWEep:FREQuency:POINts auf Seite 915
SOURce:SWEep:INTerval:POINts auf Seite 915
SOURce:SWEep:ONTime:POINts auf Seite 915
SOURce:SWEep:PHASe:POINts auf Seite 915
SOURce:SWEep:VOLTage:POINts auf Seite 915
```
## **Step**

Eingabe der (linearen oder logarithmischen) Schrittweite für den (darüber stehenden) Sweep-Parameter. Nur sichtbar bei aktiviertem Generator-Sweep-System, wenn als Spacing Lin Steps oder Log Steps eingestellt ist. Wird für jeden Sweep-Parameter separat eingestellt.

Der Eingabebereich wird automatisch so begrenzt, dass sich mindestens ein und höchstens 1023 Einzelschritte (entsprechen 1024 Sweep-Punkte) ergeben.

Bei linearem Step wird immer der Betrag der Schrittweite eingegeben, d.h. der Zahlenwert ist auch dann positiv, wenn der Start-Wert größer als der Stopp-Wert ist. Die physikalische Einheit ist die gleiche, in der auch Start und Stop angegeben werden.

(Beispiel für lin. Frequenz-Sweep)

Step 50.0000 Hz

Bei logarithmischem Step wird der Faktor eingegeben, mit dem jeder Sweep-Punkt multipliziert werden soll, um zum nächsten Sweep-Punkt zu gelangen. Die logarithmische Schrittweite von Pegel-Sweeps kann auch in dB angegeben werden. Bei einer Vertauschung von Start- und Stopp-Wert (Umkehrung der Sweep-Richtung) wird also der Kehrwert gebildet bzw. das Vorzeichen des dB-Wertes gewechselt. Je näher der Zahlenwert an 1.0 bzw. 0 dB liegt, desto mehr Sweep-Schritte werden ausgeführt.

(Beispiel für log. Abwärts-Sweep)

 $0.50000$ Step

<span id="page-384-0"></span>**Hinweis:** Da der letzte Schritt des Sweeps automatisch so angepasst wird, dass der Stopp-Wert genau getroffen wird, kann er um maximal 50 % von der gewählten Schrittweite abweichen. Soll dies vermieden werden, dann muss entweder der Start- bzw. Stopp-Wert entsprechend korrigiert oder die Sweep-Teilung über Points festgelegt werden.

**Hinweis:** Die – aus Start, Stop und Step – sich ergebende Punktezahl der Z-Achse (maximal 20) wird als History in die Sweep Graph Config-Panels übernommen, wenn sie größer ist als die dort angegebene und die X-Source des jeweiligen Windows auf Sweep steht.

Fernsteuerbefehl:

[SOURce:SWEep:FREQuency:STEP](#page-924-0) auf Seite 915 [SOURce:SWEep:INTerval:STEP](#page-924-0) auf Seite 915 [SOURce:SWEep:ONTime:STEP](#page-924-0) auf Seite 915 [SOURce:SWEep:PHASe:STEP](#page-924-0) auf Seite 915 [SOURce:SWEep:VOLTage:STEP](#page-924-0) auf Seite 915

## **5.10.6 Listen-Sweep**

Bei listengesteuerten Sweeps kann eine beliebige Sweep-Achse definiert werden. Die Sweep-Punkte dürfen dabei beliebige Abstände haben, müssen aber in einer aufsteigenden oder abfallenden Reihenfolge liegen (Random-Sweep). Die Sweep-Punkte werden vom Sweep-System in der Reihenfolge abgearbeitet, in der sie in der Liste vorliegen. Um den Listen-Sweep als Aufwärts- oder Abwärts-Sweep zu definieren, müssen die Sweep-Punkte in der entsprechenden Reihenfolge eingegeben werden. Während beim normalen Sweep jeder Sweep-Punkt innerhalb eines Durchlaufs nur ein einziges Mal gemessen wird, bietet der Listensweep auch die Möglichkeit, einzelne Sweep-Punkte mehrfach zu messen. Dazu wird der betreffende Sweep-Punkt in der Liste entsprechend oft eingetragen.

Die Liste wird normalerweise als Datei geladen. Sie muss mindestens zwei (verschiedene) Punkte enthalten. Zum Format der Liste siehe [Kapitel 5.56.3, "Sweeplisten",](#page-803-0) [auf Seite 794](#page-803-0).

Für jede Sweep-Achse stehen maximal 1024 Punkte zur Verfügung; enthält die Liste mehr als 1024 Werte, dann werden nur die ersten 1024 Punkte geladen. Der erste und der letzte Punkt der Liste bestimmen die Sweep-Richtung. Erscheint in der Liste ein Punkt, der dieser Richtung nicht entspricht, dann werden dieser und alle folgenden Punkte ignoriert.

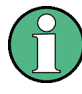

Der 1. und der letzte (gültige) Punkt der Sweep-Liste markieren den interessierenden Teil der X-Achse und werden daher als X-Achsenskalierung in den Sweep-Graphen verwendet, wenn das Scaling der X-Achse auf Auto steht.

Beim Laden der Sweep-Liste wird geprüft, ob die physikalische Grundeinheit der Sweep-Datei zum Sweep-Parameter passt. Neben dem R&S UPV-Listenformat (vorzugsweise mit der Erweiterung \*.SWL) werden auch Dateien akzeptiert, die aus den Vorgängergeräten R&S UPL und R&S UPD stammen.

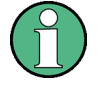

Wird die Z-Achse des zweidimensionalen Sweeps als Liste mit mehr als 20 Punkten definiert, dann sind nur die letzten 20 Scans als Datensatz (zum Speichern und Umskalieren der Grafik) verfügbar. Soll ein zweidimensionaler Sweep als kompletter Trace-Datensatz gespeichert werden, dann darf die Punkteanzahl der Z-Achse 20 nicht überschreiten.

## **Tot Volt File, Volt File**

Eingabe des Dateinamens für die Liste des Pegelsweep-Parameters (Pegel-Sweepliste). Nur sichtbar bei aktiviertem Generator-Listensweep.

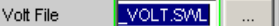

Welcher Signalparameter tatsächlich gesweept wird (Pegel einer einzelnen Sinuslinie oder Gesamtpegel eines Mehrtonsignals), hängt von der gewählten Generator-Funktion ab.

Fernsteuerbefehl: [MMEMory:LOAD:VOLTage](#page-923-0) auf Seite 914

#### **Freq File, Upp Freq File, Mean Freq File**

Eingabe des Dateinamens für die Liste des Frequenzsweep-Parameters (Frequenz-Sweepliste). Nur sichtbar bei aktiviertem Generator-Listensweep.

Freq File **M\_FRQ.SWL** 

Welcher Signalparameter tatsächlich gesweept wird (Frequenz einer einzelnen Sinuslinie oder Mittenfrequenz eines Zweitonsignals), hängt von der gewählten Generator-Funktion ab.

Fernsteuerbefehl:

[MMEMory:LOAD:FREQuency](#page-923-0) auf Seite 914

#### **Phase File**

Eingabe des Dateinamens für die Liste des Phasensweep-Parameters (Phasen-Sweepliste).) Nur sichtbar bei aktiviertem Generator-Listensweep. Verweis

Phase File PHASE.SWL

Fernsteuerbefehl:

[MMEMory:LOAD:PHASe](#page-923-0) auf Seite 914

#### **On Time File**

Eingabe des Dateinamens für die Liste des Burstdauer-Sweeps (Burstdauer-Sweepsliste) Nur sichtbar bei aktiviertem Generator-Listensweep in den Generator-Funktionen Burst und Sine² Burst.

On Time File **M\_ONT.SWL** 

#### Fernsteuerbefehl:

[MMEMory:LOAD:ONTime](#page-923-0) auf Seite 914

## **Interval File**

Eingabe des Dateinamens für die Liste des Burstintervall-Sweeps (Burstintervall-Sweepsliste). Nur sichtbar bei aktiviertem Generator-Listensweep in den Generator-Funktionen Burst und Sine² Burst.

Interval File A INTV.SWL

Fernsteuerbefehl:

[MMEMory:LOAD:INTerval](#page-923-0) auf Seite 914

## **5.10.7 Verhalten nach Sweep-Ende**

Das Verhalten nach Sweep-Ende bestimmt, welches Signal der Generator nach einem abgelaufenen Sweep ausgibt oder ob der Generator gemutet wird.

**Halt**

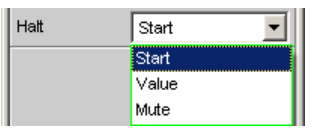

Nach einem abgelaufenen Sweep gibt der Generator ein von Anwender zu bestimmendes Signal aus oder wird gemutet.

- "Start" Nach einem abgelaufenen Sweep wird der Generator wie folgt eingestellt:
	- Bei "Sweep Ctrl" = "Auto Sweep": Wie in der darüberliegenden Einstellzeile "Start" angegeben.
	- Bei "Sweep Ctrl" = "Auto List": Wie im ersten Eintrag der Sweepliste angegeben.
- "Value" Nach einem abgelaufenen Sweep wird der Generator auf den Wert gestellt, der in der folgenden Einstellzeile angegeben ist. Dieser Wert kann **außerhalb** der durch "Start" und "Stop" bestimmten Werte oder außerhalb des ersten und letzten Eintrages der Sweepliste liegen.
- "Mute" **Nach einem abgelaufenen Sweep** wird der Generatorpegel auf 0 V oder 0 FS gestellt. Der nächste Sweepablauf hebt den Mute auf und beginnt wieder mit dem "Start"-Wert oder dem ersten Eintrag der Sweepliste.

**Bei laufendem Sweep** wird der Generator sofort gemutet, der Sweep wird neu gestartet und der Generator dabei implizit wieder eingeschaltet.

Fernsteuerbefehl:

[SOURce:SWEep:FREQuency:HALT](#page-923-0) auf Seite 914 [SOURce:SWEep:INTerval:HALT](#page-923-0) auf Seite 914 [SOURce:SWEep:ONTime:HALT](#page-923-0) auf Seite 914 [SOURce:SWEep:PHASe:HALT](#page-923-0) auf Seite 914 [SOURce:SWEep:VOLTage:HALT](#page-923-0) auf Seite 914

Sweeps

#### **Halt value**

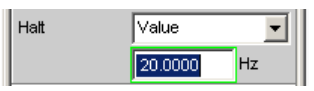

Wenn die darüber liegende Einstellzeile auf "Halt" = "Value" steht, wird nach einem abgelaufenen Sweep der Generator auf den hier angegebenen Wert gestellt. Dieser Wert kann **außerhalb** der durch "Start" und "Stop" bestimmten Werte oder außerhalb des ersten und letzten Eintrages der Sweepliste liegen.

## Fernsteuerbefehl:

```
SOURce:SWEep:FREQuency:HALT:VALue auf Seite 914
SOURce:SWEep:INTerval:HALT:VALue auf Seite 914
SOURce:SWEep:ONTime:HALT:VALue auf Seite 915
SOURce:SWEep:PHASe:HALT:VALue auf Seite 915
SOURce:SWEep:VOLTage:HALT:VALue auf Seite 915
```
## **5.10.8 Sweep-Geschwindigkeit**

Die Zeit für einen Sweep-Durchlauf ist nur bei automatischen Sweeps von Bedeutung und wird durch folgende Faktoren bestimmt:

- **Einstellzeit des Generators**
- Erforderliche Verweilzeit; hängt ab von den Eigenschaften des Messobjektes (z.B. Einschwingzeit)
- Nur bei synchronen Sweeps (d.h. bei Verwendung des internen Analysators): Messgeschwindigkeit

Um eine möglichst kurze Durchlaufzeit und somit eine hohe Sweep-Geschwindigkeit zu erreichen, sollten die Einstellzeiten des Generators und ggf. die Messzeit minimiert werden. Dazu gibt es eine Reihe von Optimierungsmöglichkeiten:

#### **Minimierung der Generator-Einstellzeit**

Die Einstellzeit des digitalen Generatorteils liegt in der Größenordnung von wenigen Mikrosekunden und kann daher vernachlässigt werden. Dagegen benötigt das Stellen der Analog-Hardware im Analog-Generator – verbunden mit Einschwingvorgängen – einige Millisekunden und sollte daher bei Sweeps möglichst vermieden werden.

● Verwendung des **Universalgenerators** anstelle des Low-Distortion-Generators bei Frequenz-Sweeps. Besonders bei tiefen Frequenzen benötigt der Low-Distortion-Generator lange Einschwingzeiten für Frequenzänderungen. Hinsichtlich der Frequenzeinstellzeit und -genauigkeit ist der Universalgenerator dem Low-Distortion-Generator überlegen und somit als Sweep-Generator zu bevorzugen. Der Low-Distortion-Generator sollte daher nur dann verwendet werden, wenn das Messobjekt und die Messfunktion das extrem gute Klirrverhalten oder den größeren Frequenzbereich benötigen.

Low Dist I

● Verwendung eines **festen Pegelbereichs** bei Pegel-Sweeps und aktiver Entzerrung; der Pegel sollte auf den höchsten beim Sweep vorkommenden Wert gestellt werden. Die automatische Betriebsart pegelt die analoge Hardware, um bei jedem

Pegel einen maximalen Signal-to-Noise-Wert des Generators zu erreichen. Sie sollte nur dann verwendet werden, wenn über mehrere Dekaden gesweept wird und sowohl das Messobjekt als auch die Messfunktion einen hohen S/N-Wert benötigen.

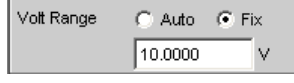

- **Verzicht auf Filterung**. Bei jeder Frequenz- oder Pegeländerung benötigt ein eingeschaltetes Filter eine – wenn auch kleine – Einschwingzeit. Filter  $|_{\mathsf{Off}}|$ ⊻
- **Verzicht auf Frequenzgang-Entzerrung** bei Frequenz-Sweeps. Bei aktiviertem Equalizer muss für jede neue Frequenz auch ein neuer Pegel eingestellt werden. Eine alternative Frequenzgangkorrektur ist die Verwendung geeigneter Referenzkurven bei der Messwertaufnahme.

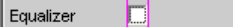

● **Reduzierung der Verweilzeit** bei Verwendung eines externen Analysators. Die vom Messobjekt und dem externen Analysator benötigte Verweilzeit ist empirisch zu ermitteln und kann als fester Wert oder individuell für jeden Sweep-Punkt als Liste angegeben werden.

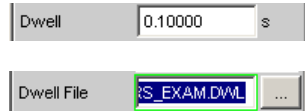

- **Synchronisation** des Generators auf den Analysator bei Verwendung eines internen Analysators. Wenn Generator und Analysator des R&S UPVs gemeinsam betrieben werden, sollte ein Generator-Sweep immer auf den Analysator synchronisiert werden. Dadurch ist gewährleistet, dass der Generator genau dann weitergeschaltet wird, wenn alle Messergebnisse (also ggf. auch Frequenz-, Level-Monitorund Input-Messung auf den aktiven Kanälen) vorliegen und eingeschwungen sind. Next Step Anir Sync Н
- Reduzierung der Messpunkte bei **tiefen Frequenzen**. Tiefe Frequenzen benötigen längere Messzeiten als höhere Frequenzen. Die Sweep-Achse sollte daher möglichst so geteilt werden, dass nur wenige tiefe Töne verwendet werden. Dies kann erreicht werden durch

lineares statt logarithmisches Spacing

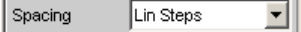

Erhöhung der unteren Sweep-Grenze

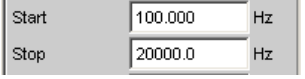

Listen-Sweep

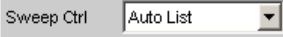

Reduzierung der Messpunkte. Die Dauer eines Sweepdurchlaufs wächst etwa linear mit der Anzahl der Sweep-Punkte. Der Listen-Sweep erlaubt es, die Abstände der einzelnen Sweep-Punkte beliebig zu wählen und so an besonders interessierenden Stellen eine Häufung vorzunehmen, ohne die Gesamtzahl drastisch zu erhöhen.

Listen-Sweep

Sweep Ctrl Auto List ⊻

Vermeidung unnötig kleiner Schrittweite

 $|$  Step 50.0000  $Hz$ 

Vermeidung unnötig vieler Sweep-Punkte

阿 Points

#### **Minimierung der Messzeit**

Die erforderliche Messzeit hängt – bei Verwendung des internen Analysators – von den gewählten Messfunktionen ab. Generell sollte jede verwendete Messfunktion möglichst auf hohe Messgeschwindigkeit konfiguriert werden, was natürlich speziell von der jeweiligen Messfunktion abhängt. Im Folgenden werden daher nur einige allgemeingültige Regeln erläutert:

Nur die Messkanäle einschalten, die gemessen werden sollen. Ein nicht-beschalteter Messeingang kann die Messzeit erheblich verlängern, da die Messung erst dann abgeschlossen wird, wenn auch für diesen Kanal ein Messwert vorliegt. Einige Messfunktionen benötigen erheblich mehr Zeit, um ein Signal mit niedrigem Pegel (Rauschen) auszumessen. Aber auch bei vorhandenem Signal auf dem 2. Kanal ist die Messzeit zumindest geringfügig länger als bei 1-kanaligem Betrieb, da der 2. Kanal komplett ausgewertet und angezeigt werden muss.

Channel I1. ▾║

Nur die Messfunktionen einschalten, die für die spezielle Messaufgabe benötigt werden.

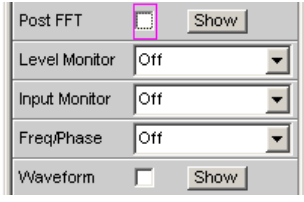

Nicht benötigte Traces abschalten. In 4 Sweep-Windows können je 2 Traces eingeschaltet sein. Es sollten nur die Traces aktiv sein, die zur Messwertaufnahme benötigt werden.

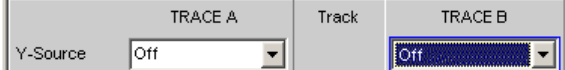

Viele Messfunktionen bieten die Möglichkeit, bei Verwendung des internen Generators auf dessen Einstellungen zurückzugreifen (Gen Track). Diese Funktionen sollten verwendet werden, da sie nicht nur die Messzeit verkürzen (weil z.B. die Frequenz nicht gemessen werden muss), sondern auch die Messgenauigkeit erhöhen können (z.B. Sample-genaue Einstellung und Messung über ganze Perioden ohne Abbruchfehler bei RMS)

(Bei RMS und RMS selective)

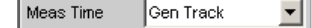

Sweeps

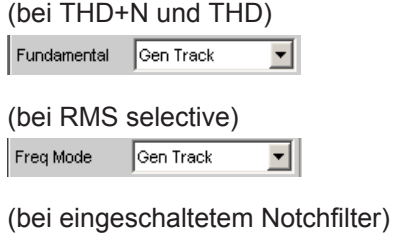

Notch Freq Gen Track  $\vert \cdot \vert$ 

Deaktivierung nicht benötigter Filter. Bei jeder Generatoreinstellung müssen die Filter neu einschwingen. Während dieser Zeit ist keine Messung möglich. Der Messstart verzögert sich um die Summe der Einschwingzeiten aller eingeschalteten Filter.

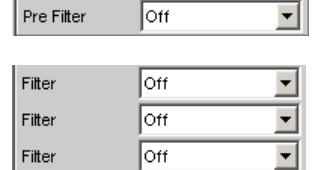

Reduzierung der Ordnung und/oder Dämpfung bei benutzerdefinierten Hoch- und Tiefpässen. Dadurch verringert sich die Einschwingzeit.

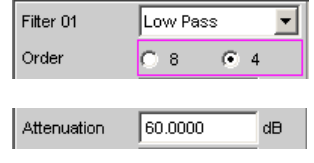

Abschaltung der Settling-Funktionen. Das Einschalten der Settling-Funktion ist bei den meisten Messsignalen nicht erforderlich. Liegt ein stabiles Signal seitens des DUTs vor, so liefert der R&S UPV auch ohne Settling eingeschwungene Messwerte. Durch das Settling (oder Averaging) vervielfacht sich die Messzeit um mindestens die Zahl der eingestellten Samples.

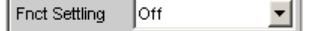

- Abschaltung der Messstartverzögerung. Mit der Messstartverzögerung sollen Laufzeiten des DUTs ausgeglichen werden. Daher wird der Start der 1. Messung nach jeder Änderung der Generator- oder Analysator-Einstellung – und somit auch jeder einzelne Sweep-Punkt – um die angegebene Zeit verzögert. Diese Zeit sollte auf 0.0 gesetzt werden, wenn eine Startverzögerung nicht erforderlich ist. Delay 0.00000  $\mathbf{s}$
- Manuelle Wahl des Analysator-Pegelbereiches (nur bei analogen Messsignalen). Wenn der Pegel des Messsignals etwa bekannt ist und eine Einschränkung der Messdynamik akzeptabel ist, sollte der Analysator-Pegelbereich manuell gewählt werden. Dieser ist dann auf den höchsten zu erwartenden Pegel einzustellen; ein UNDERRANGE wird dabei in Kauf genommen; eine Neumessung mit korrigierter Bereichseinstellung entfällt. Um sicherzugehen, dass nicht doch ein höherer Pegel auftritt und die Messung ungültig macht, kann Range LOWEST gewählt werden. Dieser Mode erlaubt der Messung, den Messbereich bei OVERRANGE zu korrigieren.

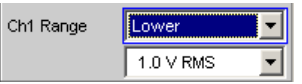

# **5.11 Wahl des Analyzers**

## **5.11.1 Analyzer Configuration Panel**

Das Config-Panel ermöglicht die Einstellungen für den analogen und den digitalen Analyzer.

Um den R&S UPV-Analyzer an die Messaufgabe anzupassen, empfiehlt es sich, als erstes mit den Einstellungen im Analyzer-Config-Panel zu beginnen, weil die hier vorgenommenen Einstellungen Einfluss auf die Möglichkeiten im Analyzer-Function-Panel haben.

Zuerst ist die Auswahl zwischen den verschiedenen Analyzer-Instrumenten zu treffen.

## **Instrument**

Analyzer auswählen.

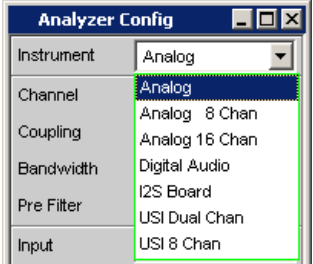

- "Analog" Der Benutzer hat die Wahl zwischen Analyzern verschiedener Bandbreiten, siehe [Kapitel 5.12, "Analog Analyzer konfigurieren",](#page-392-0) [auf Seite 383.](#page-392-0) "Analog 8 Chan" Es können bis zu 8 Kanäle synchron gemessen werden, siehe [Kapi](#page-402-0)[tel 5.13, "Analogen Multi-Kanal Analyzer konfigurieren",](#page-402-0) [auf Seite 393.](#page-402-0) "Analog 16 Chan" Es können bis zu 16 Kanäle gemessen werden. "Digital Audio" Es können entweder Audiodaten, Jitter und Phase oder ein Common-signal und digitaler Input Amplitude gemessen werden (siehe [Kapi](#page-411-0)[tel 5.14, "Digital Analyzer konfigurieren", auf Seite 402\)](#page-411-0). "I<sup>2</sup>S Board" Mit dem I<sup>2</sup>S Audio Analyzer können Audiodaten (8 bis 32 bit) im I<sup>2</sup>S
	- Format gemessen werden, siehe Kapitel 5.15, "I<sup>2</sup>[S Analyzer konfigu](#page-419-0)[rieren", auf Seite 410.](#page-419-0)

<span id="page-392-0"></span>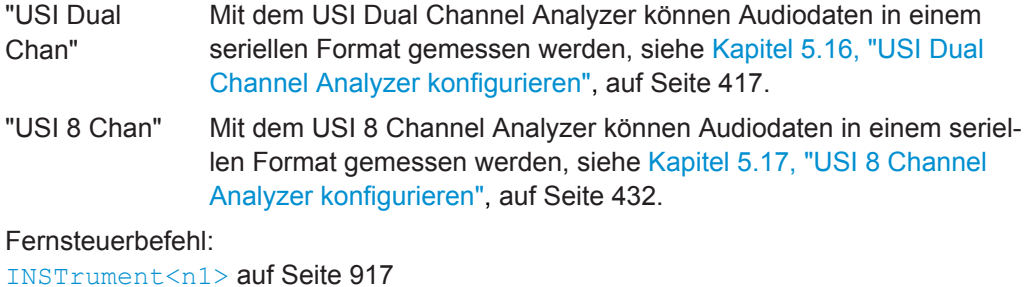

# **5.12 Analog Analyzer konfigurieren**

# **5.12.1 Analog Analyzer Config Panel**

| LI⊡I×<br><b>Analyzer Config</b> |                                  |
|---------------------------------|----------------------------------|
| Instrument                      | Analog                           |
| Channel                         | 182                              |
| Ch1 Coupling                    | G AC<br>C DC                     |
| Ch2 Coupling                    | G AC<br>$C$ DC                   |
| Bandwidth                       | 22 kHz                           |
| Pre Filter                      | Off                              |
| Ch1 Input                       | Bal                              |
| Ch1 Imped                       | 200 ΚΩ                           |
| Ch1 Common                      | $\binom{2}{3}$ Float<br>C Ground |
| Ch1 Range                       | Auto                             |
| Ch2 Input                       | Bal                              |
| Ch <sub>2</sub> Imped           | 200 ΚΩ                           |
| Ch2 Common                      | G Float<br>C Ground              |
| Ch2 Range                       | Auto                             |
| Ref Imped                       | 600.000<br>Ω                     |
| Start Cond                      | Auto                             |
| Delay                           | 0.00000<br>s                     |

*Bild 5-13: Analyzer-Config-Panel*

Das Config-Panel ermöglicht die Einstellungen für den analogen und den digitalen Analyzer. Im Nachfolgenden werden die Konfigurationsmöglichkeiten für den analogen Analyzer beschrieben.

## **Channel**

Auswahl der aktiven XLR-Buchsen an der Frontseite rechts unten.

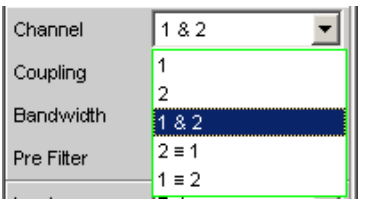

Bei Auswahl einer einkanaligen Messung (1 oder 2) ist der andere Kanal abgeschaltet. Abgeschaltete Eingänge sind potentialfrei, sie sind mit den eingestellten Eingangsimpedanzen (300 Ω, 600 Ω bzw. 200 kΩ) abgeschlossen.

- "1" Nur das an der XLR-Buchse 1 anliegende Signal wird gemessen.
- "2" Nur das an der XLR-Buchse 2 anliegende Signal wird gemessen.
- "1 & 2" Beide XLR-Buchsen stehen zur Analyse anliegender Signale zur Verfügung.

Die Einstellungen für Channel 1 und Channel 2 können unterschiedlich sein.

- "2 = 1" Beide XLR-Buchsen stehen zur Analyse anliegender Signale zur Verfügung.Dabei wird die im Kanal 1 gültige Einstellung auch für den Kanal 2 übernommen.
- "1 = 2" Beide XLR-Buchsen stehen zur Analyse anliegender Signale zur Verfügung.Dabei wird die im Kanal 2 gültige Einstellung auch für den Kanal 1 übernommen.

## Fernsteuerbefehl:

[INPut<n1>:CHANnel](#page-930-0) auf Seite 921

## **Coupling**

Wahl der Eingangskopplung.

Es kann zwischen AC- und DC-Kopplung gewählt werden. Die Wahl der Kopplung ist in der Einstellung Channel 1&2 für beide Kanäle unabhängig voneinander möglich.

Die DC-Kopplung sollte gewählt werden, wenn Eingangsspannungen mit sehr niederfrequenten Signalanteilen gemessen werden sollen.

Ch1 Coupling (C AC  $\subset$  DC Ch2 Coupling (C AC  $\cap$  DC

"AC" Ein eventuell vorhandener DC-Anteil des Messsignals wird am Eingang durch einen Hochpass abgetrennt und bleibt somit ohne Einfluss auf das Messergebnis.

"DC" Es werden Messsignale bis 0 Hz erfasst und in den Messergebnissen von RMS, RMS Selektiv, Peak, Quasi-Peak, DC, FFT und Waveform berücksichtigt.

> **Hinweis:** Enthält das Eingangssignal einen hohen DC-Anteil, so resultiert dies in einer verringerten Messdynamik für den AC-Anteil, weil sich der Messbereich des Eingangsverstärkers am Gesamtsignal orientiert.

## Fernsteuerbefehl:

[INPut<n1>:COUPling](#page-928-0) auf Seite 919

## **Bandwidth**

Es sind 4 verschiedene Analyzer-Bandbreiten wählbar, wodurch die obere Frequenzgrenze für das Messsignal festgelegt wird.

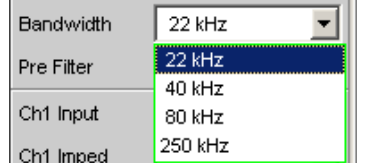

"22 kHz" Die maximale Signalfrequenz beträgt 22 kHz. Dabei wird das Signal mit 48 kHz abgetastet.

> **Hinweis:** Bei dieser Bandbreite ist eine lückenlose Beobachtung des Eingangssignals (insbesondere via FFT und Waveform) möglich.

- "40 kHz" Die maximale Signalfrequenz beträgt 40 kHz. Dabei wird das Signal mit 96 kHz abgetastet.
- "80 kHz" Die maximale Signalfrequenz beträgt 80 kHz. Dabei wird das Signal mit 192 kHz abgetastet.
- "250 kHz" Die maximale Signalfrequenz beträgt 250 kHz. Dabei wird das Signal mit 768 kHz abgetastet.

## Fernsteuerbefehl:

[INPut<n1>:BANDwidth:MODE](#page-928-0) auf Seite 919

## **Pre Filter**

Das gewählte Pre Filter wirkt auf alle Messfunktionen. Damit ist eine gewünschte Vorfilterung möglich, ohne bei den einzelnen Messfunktionen das entsprechende Filter auszuwählen.

Pre Filter Off

Die Beschreibung bzw. die Charakteristik der verschiedenen Filter findet sich im [Kapi](#page-654-0)[tel 5.43, "Filter", auf Seite 645.](#page-654-0)

## Fernsteuerbefehl:

[INPut<n1>:FILTer](#page-993-0) auf Seite 984

Beschreibung der Filter und deren Einstellparameter siehe [Kapitel 5.43.4, "Filter-](#page-656-0)[Tabelle", auf Seite 647](#page-656-0).

## **Chx Input**

Wahl der Signalquelle für Channel 1 bzw 2.

Bei gleicher Einstellung für beide Kanäle (2 = 1 oder 1 = 2) erscheint nur der Text Input links neben dem Auswahlfeld.

Ist Channel 1 & 2 gewählt, erscheinen zusätzlich die Zeilen Ch2 Input bis Ch2 Range, in denen vom Kanal 1 unabhängige Einstellungen für den Kanal 2 vorgenommen werden können.

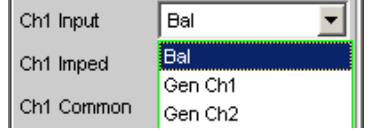

Die beiden Analyzer-Eingänge können mit den XLR-Buchsen verschaltet werden, um externe Signale messen zu können. Sie können aber auch beliebig mit den Ausgängen des internen R&S UPV-Generators verbunden werden (das einfache Massesymbol repräsentiert die evtl. schwebende Generator-, das Erdezeichen die Analyzer- bzw. Gehäusemasse):

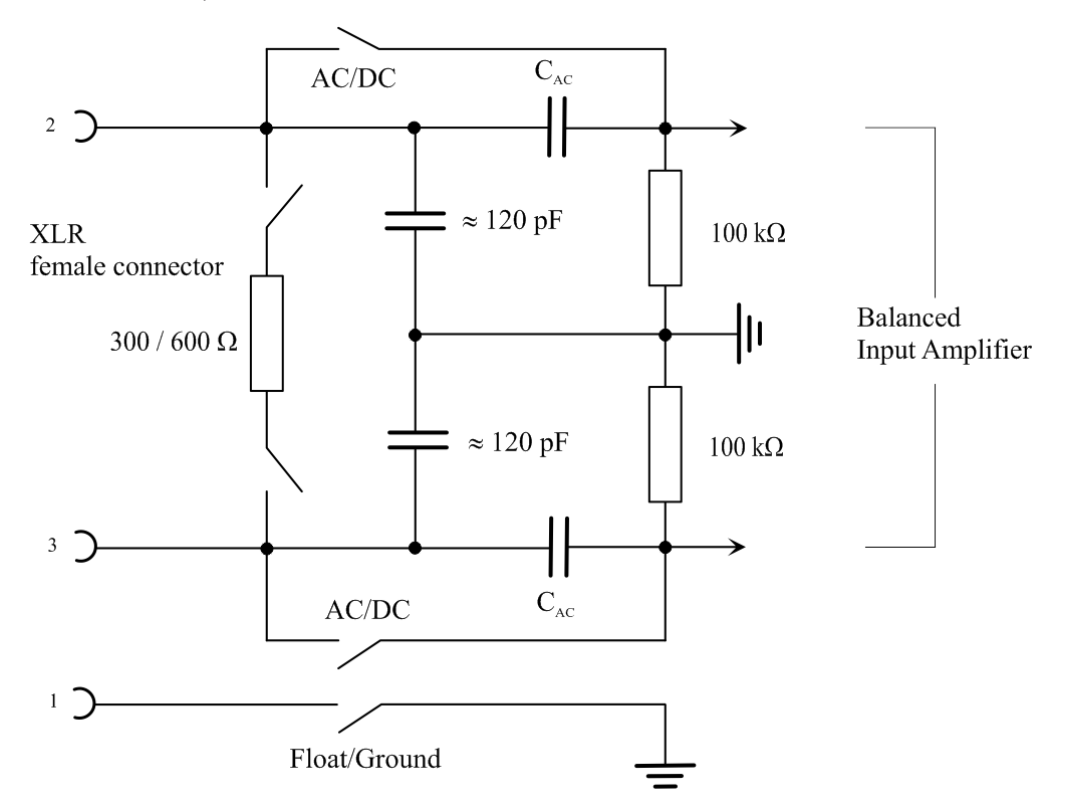

*Bild 5-14: Symmetrischer Analyzer-Eingang*

Die mit G1 und G2 bezeichneten Quellen geben die Generatoren 1 und 2 wieder, wenn die Option R&S UPV-B3 (Second Generator) eingebaut ist. S1 und S2 repräsentieren die Eingangsumschalter der beiden Analyzer-Eingänge. Damit kann der Analyzer wahlweise mit einem externen Signal gespeist oder eine interne Verbindung zum R&S UPV-Generator hergestellt werden. Rout bezeichnet die Generator-Ausgangs-, Ri die Analyzer-Eingangs-Widerstände. Die Kreise mit den Bezeichnungen A1 und A2 symbolisieren die R&S UPV-Analyzer.
Analog Analyzer konfigurieren

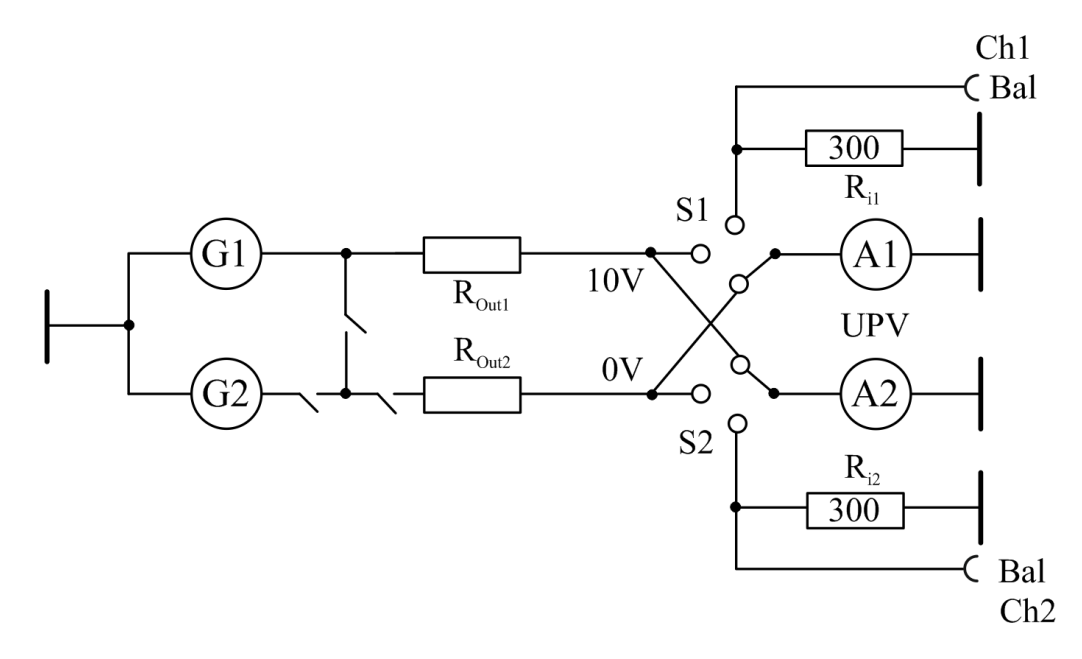

*Bild 5-15: Verschaltungsmöglichkeiten der Analyzer-Eingänge*

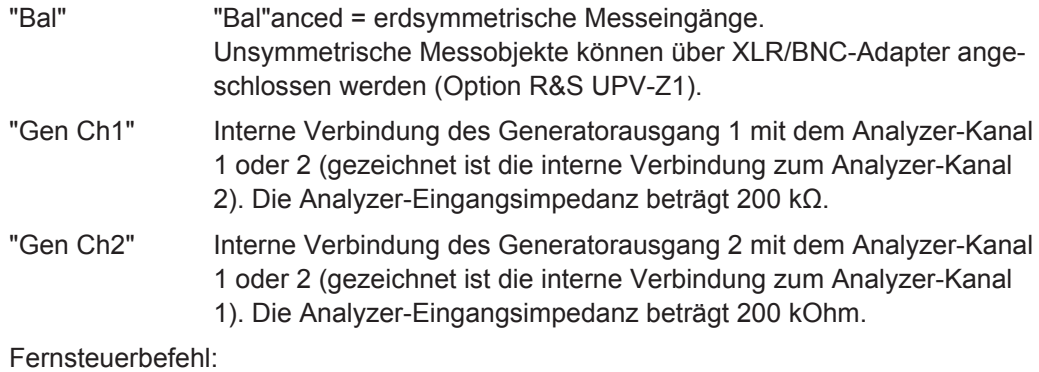

[INPut<n1>:TYPE](#page-931-0) auf Seite 922

## **Chx Imped**

Wahl der Eingangsimpedanz, nur bei Input Bal wählbar.

Bei gleicher Einstellung für beide Kanäle (2 = 1 oder 1 = 2) erscheint nur der Text Impedance links neben dem Auswahlfeld.

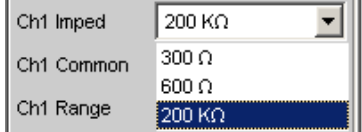

Bei den Impedanzen 300 Ohm und 600 Ω dürfen nur Spannungen bis 25 V angelegt werden (dies gilt für DC- wie AC-Kopplung, weil die niederohmigen Eingangsimpedanzen vor den Koppelkondensatoren angeordnet sind). Für Spannungen > 25 V ist der Eingang gegen Überlastung geschützt: Die Eingangsimpedanz wird auf 200 kΩ geschaltet und der Generatorausgang abgeschaltet (siehe [Kapitel 4.13, "Schnellab](#page-232-0)[schaltung der Ausgänge", auf Seite 223](#page-232-0)). Die leuchtenden mit OVLD beschrifteten LED's auf der R&S UPV-Frontplatte (direkt bei den Generator-Ausgängen bzw. den Analyzer-Eingängen) zeigen den Zustand an.

- "300 Ω" Die Eingangsimpedanz beträgt 300 Ω.
- "600 Ω" Die Eingangsimpedanz beträgt 600 Ω.

"200 kΩ" Die Eingangsimpedanz beträgt 200 kΩ.

Fernsteuerbefehl:

[INPut<n1>:IMPedance](#page-927-0) auf Seite 918

#### **Ch1 Common (Ch2 Common)**

Potentialbezug des Pin 1 der XLR-Eingänge, nur bei Input Bal wählbar.

Sind die Analyzer-Eingänge abgeschaltet oder mit dem internen Generator verbunden, ist immer Float eingestellt.

Bei gleicher Einstellung für beide Kanäle (2 = 1 oder 1 = 2) erscheint nur der Text Common links neben dem Auswahlfeld.

Ch1 Common C Float @ Gnd

**VORSICHT!** Einstellung Ground: Gefahr eines Stromschlages. Nur Messpotentialbezug, keine Sicherheitsverbindung nach VDE 0411!

Bei der Messung berührungsgefährlicher Spannungen U<sub>rms</sub> > 30 V ist vom Anwender sicherzustellen, dass der Aussenleiter des verwendeten BNC/XLR-Adapters sicher mit einer Schutzerde verbunden ist.

"Float" Die Anbindung des XLR-Pin 1 an die Gerätemasse ist über ein abgeschaltetes Relais aufgetrennt. Zulässige Spannung nach EN 61010-1 ≤ 30 V AC oder 70 V DC gegen Gerätegehäuse.

"Ground " XLR-Pin 1 ist mit der Gerätemasse (Schutzleiter) verbunden. Späteres Umschalten auf internen Generator oder Abschalten des eingestellten symmetrischen Kanals hebt den Massebezug auf.

> **Hinweis:** Bei Verwendung eines XLR/BNC-Adapters (R&S UP-Z1M) werden die XLR-Pins 1 und 3 durch den Adapter verbunden. Die Float/Ground-Umschaltung erlaubt damit die Wahl des Potentialbezugs des BNC-Außenleiters.

> Um die Analyzer-Eingänge auch unsymmetrisch speisen zu können, empfiehlt sich die Verwendung des XLR/BNC-Adapters R&S UP-Z1M. Die interne Verschaltung dieses Adapters ist im folgenden Bild gezeigt.

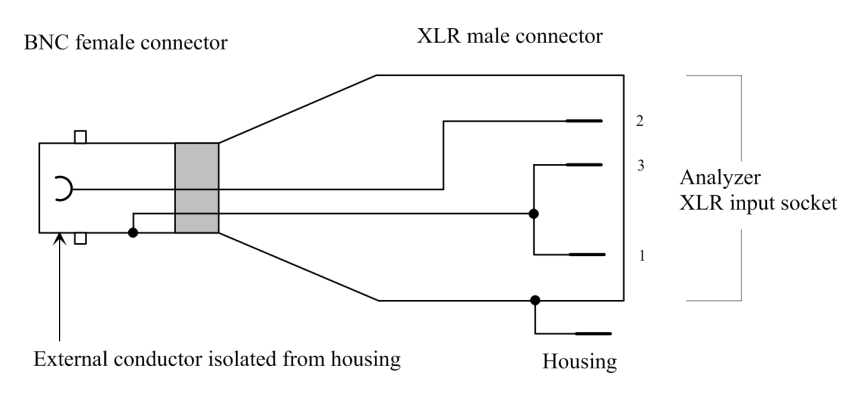

*Bild 5-16: XLR/BNC-Adapter R&S UP-Z1M*

Fernsteuerbefehl: [INPut<n1>:COMMon](#page-927-0) auf Seite 918

## **Chx Range**

Die Messbereichswahl erlaubt das optimale Einstellen auf einen von der Messaufgabe abhängigen Spannungsbereich. Nach Öffnen des Auswahlfensters kann zwischen 3 Modi umgeschaltet werden.

Ist Channel 1 & 2 gewählt, erscheinen nach diesem Einstellblock die Zeilen Ch2 Input bis Ch2 Range, in denen vom Kanal 1 unabhängige Einstellungen für den Kanal 2 vorgenommen werden können.

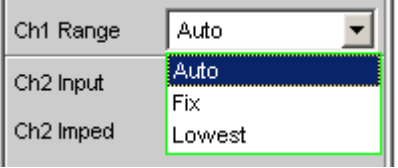

Bei gleicher Einstellung für beide Kanäle (2 = 1 oder 1 = 2) erscheint nur der Text Range links neben dem Auswahlfeld.

Die Bereiche sind in 5-dB-Schritten von 18 mV bis 100 V gestuft und ermöglichen eine optimale Messdynamik bei der Messung nichtlinearer Verzerrungen. Ein Über- oder Unterschreiten der Grenzen in einem aktuellen Messbereich führt bei automatischer Bereichswahl Range Auto zum Umschalten in die nächste Stufe. Ebenso bei Range Lowest, nach unten aber nur bis zur gewählten Bereichsgrenze.

Die Bereichswerte sind Effektivwerte bei Sinus oder anderen Signalformen bis Scheitelfaktor √2.

"Auto" Automatische Messbereichswahl. Getrennt für jeden Kanal wird der optimale Bereich eingestellt auch bei Channel 2 = 1 oder 1 = 2.

"Fix" Der eingestellte Messbereich wird festgehalten. Nach Wahl des Modus Fix erscheint der eingestellte Bereichsnennwert in der nächsten Zeile; dort kann nach Öffnen des Auswahlfensters ein neuer Bereich eingestellt werden.

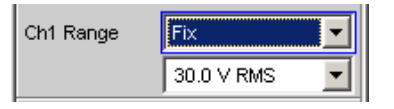

**Hinweis:** Bei Anliegen einer Spannung, die den gewählten Pegelbereich übersteigt, wird der Analysatorstatus mit Overrange angezeigt und die Messwerte als ungültig dargestellt (---). Bei der Umschaltung von Auto nach Fix wird der aktuell gültige Bereich des Kanals übernommen. In der Konfiguration Channels 2 = 1 oder 1 = 2. wird der unempfindlichere Bereich von Kanal 1 und 2 übernommen.

"Lowest" Der eingestellte Messbereich wird als niedrigster Bereich festgehalten, bei Übersteuerung wird nach höheren Bereichen automatisch ausgewichen.

> Nach Wahl des Modus Lowest erscheint der eingestellte Bereichsnennwert in der nächsten Zeile; dort kann nach Öffnen des Auswahlfensters ein neuer Bereich eingestellt werden (siehe Fix).

**Hinweis:** Bei der Umschaltung von Auto nach Lowest wird der aktuell gültige Bereich des Kanals übernommen. In der Konfiguration Channels 2 = 1 oder 1 = 2 wird der unempfindlichere Bereich von Kanal 1 und 2 übernommen.

Fernsteuerbefehl:

[SENSe<n1>:VOLTage:RANGe<n3>:MODE](#page-929-0) auf Seite 920 [SENSe:VOLTage:RANGe<n3>:VALue](#page-929-0) auf Seite 920

## **Ref Imped**

Referenzwert der Impedanz.

٩۵ Ref Imped 600.0000

Bezugswiderstand für die Anzeige der Leistung in den Einheiten dBm, W, (Δ%W, ΔW, P/Pr und %P/Pr.

Die Leistung berechnet sich nach der Formel:

$$
P = \frac{U^2}{R}
$$

wobei U die gemessene Spannung und R der eingestellte Bezugswiderstand ist. Die angezeigte Leistung ist nur dann korrekt, wenn die Referenzimpedanz gleich dem Widerstand des Messobjekts ist.

Fernsteuerbefehl:

[SENSe<n1>:POWer:REFerence:RESistance](#page-929-0) auf Seite 920

## **Start Cond**

Gibt das Ereignis an, das zu einer Messung führt.

Start Cond Auto ▾╎

Je nach gewählter Start Cond beginnt die Messung entweder sofort (Auto) oder erst dann, wenn die gewünschte Triggerbedingung erfüllt ist; Details siehe [Kapitel 5.20,](#page-471-0) ["Startbedingungen", auf Seite 462.](#page-471-0)

Fernsteuerbefehl:

[TRIGger:SOURce](#page-944-0) auf Seite 935

#### **Delay**

Verzögerungszeit für Start Cond.

Delay lo.oooooo 릒

Zu dem Menüpunkt "Start Cond Auto" kann eine Verzögerungszeit eingegeben werden; Details siehe [Kapitel 5.20, "Startbedingungen", auf Seite 462.](#page-471-0)

Fernsteuerbefehl:

[TRIGger:DELay](#page-944-0) auf Seite 935

#### **Play bef. Meas**

Diese Funktion erfordert die Optionen R&S UPV-K9 Basis-Softwarepaket für Mobile Phone Tests) und ist nur für das Analyzer-Instrument"Analog" verfügbar.

Play bef. Meas F

Ermöglicht die Ausgabe eines zuvor konfigurierten "Play"-Signals als Aktivierungssignal für Mobiltelefone, bevor die Messung – mit dem gewählten Messsignal – beginnt, siehe [Kapitel 5.20, "Startbedingungen", auf Seite 462](#page-471-0).

Bei jedem Messstart wird auf das zuvor in Play konfigurierte "Aktivierungssignal" umgeschaltet. Nach Ablauf der dort angegebenen Spielzeit (maximal 512 K Samples pro Kanal) wird auf das gewählte Generatorsignal zurückgeschaltet. Dann erst beginnt die eigentliche Messung.

Voraussetzung für diese Betriebsart ist die Einstellung "Volt Range Fix" im Generator-Config-Panel, sowie gültige Einstellungen in der Generator-Funktion Play (gültiges WAV-File, Spieldauer inclusive Delay maximal 512 K Samples pro Kanal). Die Generator-Funktionen Square und DIM sind nicht anwendbar.

Zur Vermeidung von Knackgeräuschen wird das "Aktivierungssignal" stummgeschaltet, bevor das gewählte Generatorsignal eingeschaltet wird. Dadurch entsteht eine Signallücke von ca. 2 ms.

Während das Aktivierungssignal gespielt wird, ist keine Gerätebedienung möglich.

Fernsteuerbefehl: [TRIGger:PLAYbefmeas](#page-927-0) auf Seite 918

## **Max FFT Size**

Begrenzt das automatische Aufzoomen der FFT-Size bei allen FFT-gestützten Messfunktionen (z.B. THD, THD+N, DFD jeweils mit Post-FFT) auf den ausgewählten Wert mit dem Ziel, die Messgeschwindigkeit zu erhöhen.

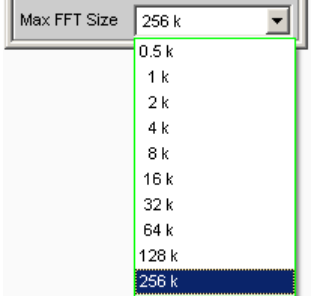

Die Begrenzung der FFT-Size ist besonders bei externen Sweeps sinnvoll, um die Messzeit an das Zeitraster eines externen Time Tick anzupassen. Mit einer Begrenzung ist i.d.R. eine Verschlechterung der Messgenauigkeit verbunden, da z.B. trägernahes Rauschen nicht mehr vollständig erfasst wird.

Fernsteuerbefehl:

[SENSe<n1>:MAX:FFT:SIZE](#page-928-0) auf Seite 919

# **5.13 Analogen Multi-Kanal Analyzer konfigurieren**

## **5.13.1 Multi-Kanal Analyzer Configuration Panel**

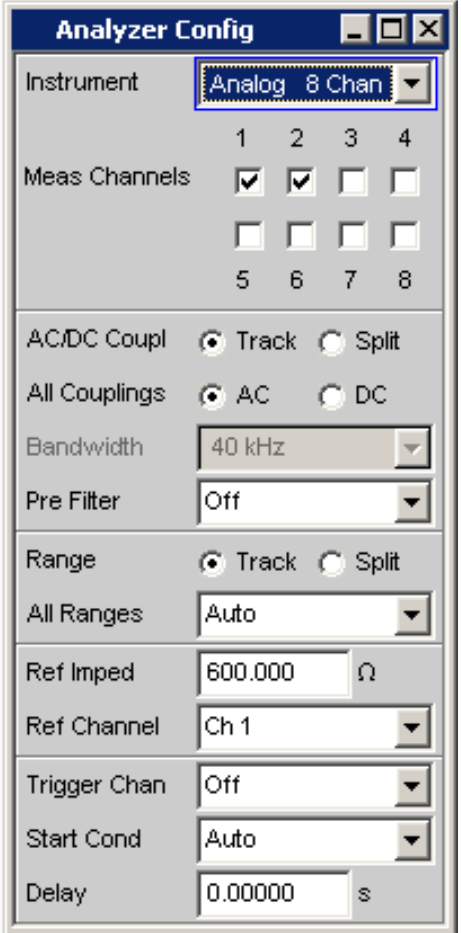

*Bild 5-17: Multi-Kanal Analyzer-Config-Panel*

Das Config-Panel ermöglicht die Einstellungen für die analogen und den digitalen Analyzer. Im Nachfolgenden werden die Konfigurationsmöglichkeiten für den analogen Multi-Kanal Analyzer beschrieben. Beim erstmaligen Aufruf des Multi-Kanal Analyzer sind alle Kanäle aktiviert und alle Bereiche stehen auf Autorange, um beim Anlegen eines beliebigen Eingangssignals eine Übersteuerung zu vermeiden. Die nichtaktiven Kanäle sind aus Sicherheitsgründen auf den unempfindlichsten Messbereich gestellt (50 V).

**Eingangsbuchse der Option R&S UPV-B48:**

Analogen Multi-Kanal Analyzer konfigurieren

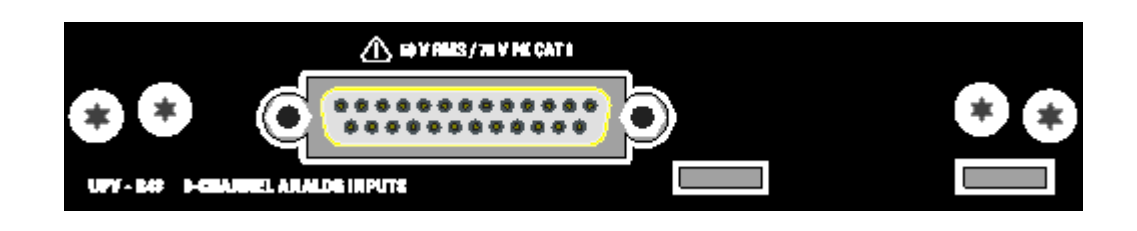

#### **VORSICHT**  $\blacktriangle$

## **Gefahr eines Stromschlags**

Das Gerät entspricht der Messkategorie I; die Eingangsspannung an den Buchsen der analogen Analysatoren darf 50 V (effektiv, Sinus) bzw. 70 V (Spitzenwert) nicht überschreiten.

Das Gerät darf nicht in den Messkategorien II, III und IV verwendet werden.

Erläuterung:

Messstromkreise entsprechend Punkt 6.7.4 EN61010-1:

Die Messkategorie I ist für Messungen an Stromkreisen, die nicht mit dem Starkstromnetz verbunden sind, vorgesehen.

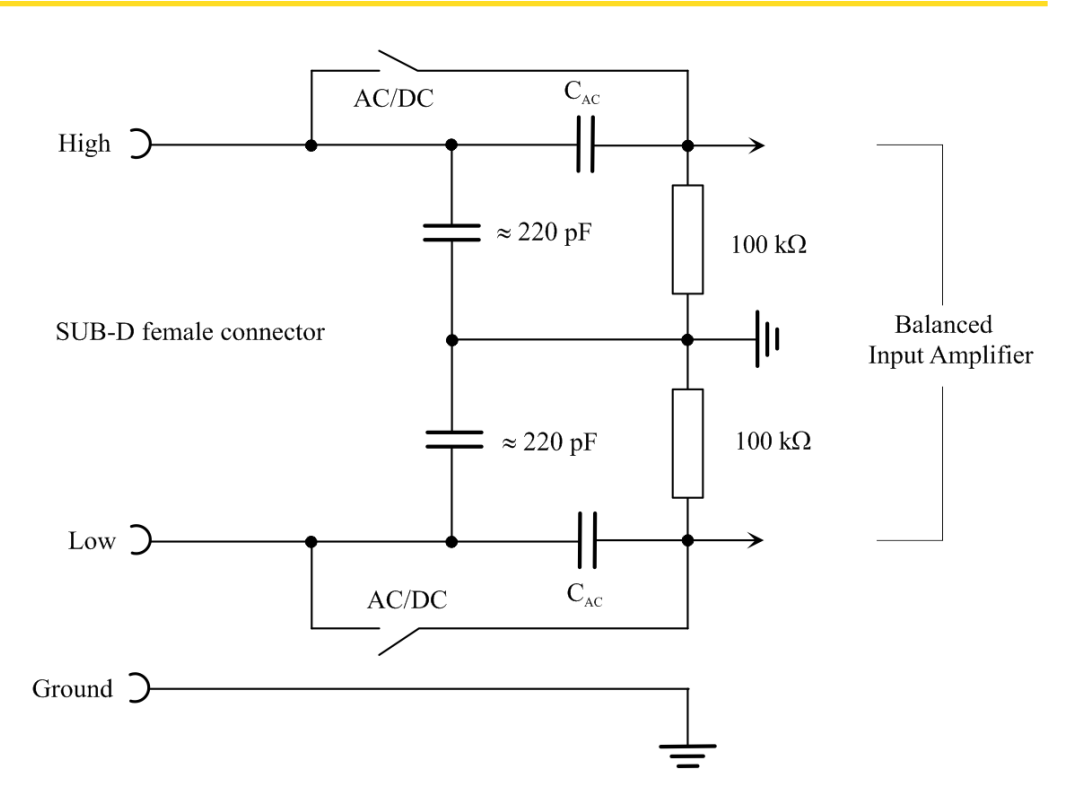

#### *Bild 5-18: Symmetrischer Analyzer-Eingang*

Die acht Analyzer-Eingänge stehen an den Pins einer 25-poligen D-Sub-Buchse zur Verfügung. Um auf die in der Audiowelt gebräuchlichen XLR-Anschlüsse zu kommen, ist daran eine Kabelpeitsche mit einem 25-poligen D-Sub-Stecker auf der einen und

Analogen Multi-Kanal Analyzer konfigurieren

acht XLR-Eingangsbuchsen auf der anderen Seite anzuschließen (Option R&S UPV-Z48, Bestellnummer siehe Datenblatt).

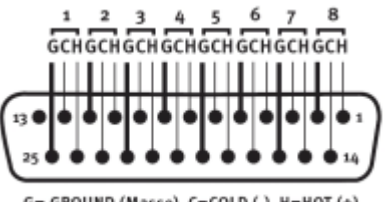

G= GROUND (Masse), C=COLD (-), H=HOT (+)

*Bild 5-19: Belegung der 25-poligen D-Sub-Buchse*

Die Pinbelegung entspricht TASCAM's DB-25 Pinout Standard

**Um die Analyzer-Eingänge auch unsymmetrisch speisen zu können, empfiehlt sich zusätzlich zur oben beschriebenen Kabelpeitsche die Verwendung des XLR/ BNC-Adapters R&S UP-Z1MF. Die interne Verschaltung dieses Adapters ist im folgenden Bild gezeigt.**

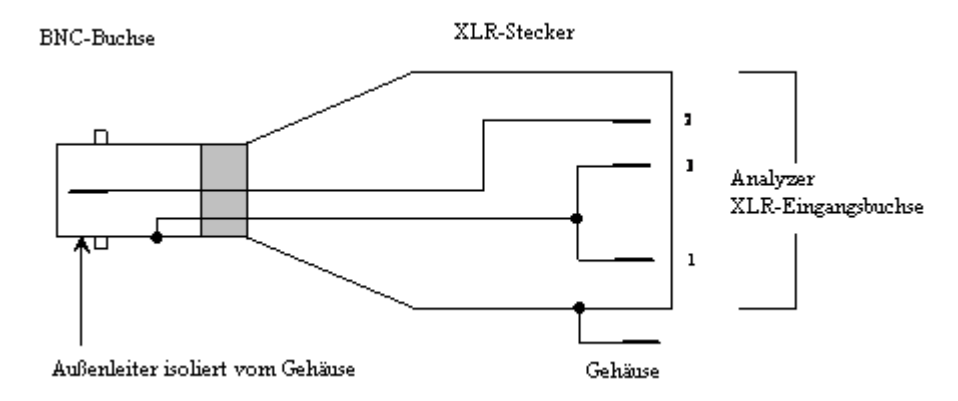

*Bild 5-20: XLR/BNC-Adapter R&S UP-Z1M*

## **Meas Channels**

Auswahl der aktiven Eingänge an der Rückseite (25-polige D-Sub-Buchse).

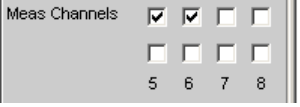

Die Auswahl der aktiven Messkanäle geschieht durch Anhaken des/der gewünschten Kanäle. Alle Eingänge sind potentialfrei, sie sind mit einer Eingangsimpedanz von 200 kΩ abgeschlossen.

Ist der R&S UPV mit zwei Optionen R&S UPV-B48 ausgerüstet, so stehen 16 Kanäle zur Verfügung:

Analogen Multi-Kanal Analyzer konfigurieren

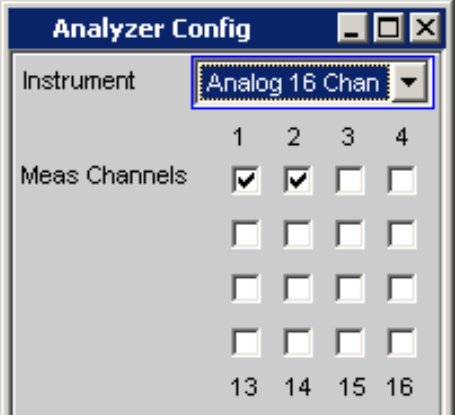

Fernsteuerbefehl:

[INPut<n1>:MCHannels<n2>](#page-928-0) auf Seite 919

#### **AC/DC Coupling**

Wahl der Eingangskopplung.

Es kann zwischen AC- und DC-Kopplung gewählt werden. Die Wahl der Kopplung kann für alle Kanäle gemeinsam (Track) oder getrennt voneinander (Split) vorgenommen werden.

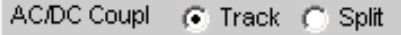

"Track-Mode:"

Wird in der obigen Bedienzeile Track gewählt, so ist folgende Bedienzeile zu sehen:

AC/DC Coupl C Track C Split All Couplings @ AC C DC

Der Bezugskanal für die Funktion Track ist immer der Referenzkanal. Die Kopplung der inaktiven Kanäle ändert sich nicht.

"Split-Mode:"

Wurde Split eingestellt, so ist die Kopplung für jeden Kanal einzeln wählbar:

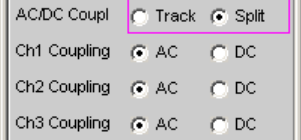

Fernsteuerbefehl:

[INPut<n1>:COUPling:CHANnels](#page-928-0) auf Seite 919

#### **Chx Coupling**

Wahl der Eingangskopplung.

Es kann zwischen AC- und DC-Kopplung gewählt werden. Die Wahl der Kopplung kann mit der darüberliegenden Befehlszeile "AC/DC Coupling" für alle Kanäle gemeinsam (Track) oder getrennt voneinander (Split) vorgenommen werden.

<span id="page-406-0"></span>Die DC-Kopplung sollte gewählt werden, wenn Eingangsspannungen mit sehr niederfrequenten Signalanteilen gemessen werden sollen.

- "AC" Ein eventuell vorhandener DC-Anteil des Messsignals wird am Eingang durch einen Hochpass abgetrennt und bleibt somit ohne Einfluss auf das Messergebnis.
- "DC" Es werden Messsignale bis 0 Hz erfasst und in den Messergebnissen von RMS, RMS Selektiv, Peak, Quasi-Peak, DC, FFT und Waveform berücksichtigt.

**Hinweis:** Enthält das Eingangssignal einen hohen DC-Anteil, so resultiert dies in einer verringerten Messdynamik für den AC-Anteil, weil sich der Messbereich des Eingangsverstärkers am Gesamtsignal orientiert.

Fernsteuerbefehl:

[INPut<n1>:COUPling](#page-928-0) auf Seite 919

#### **Bandwidth**

Die Analyzer-Bandbreite ist fest auf 40 kHz eingestellt. Diese Zeile ist ein reines Anzeigefenster zur Information über die maximal mögliche Messbandbreite.

Bandwidth  $40$  kHz  $\overline{\phantom{a}}$ 

#### **Pre Filter**

Das gewählte Pre Filter wirkt auf alle Messfunktionen. Damit ist eine gewünschte Vorfilterung möglich, ohne bei den einzelnen Messfunktionen das entsprechende Filter auszuwählen.

Pre Filter  $\overline{\text{[Off]}}$ ⊒∥

Zur Charakteristik der verschiedenen Filter, siehe [Kapitel 5.43, "Filter", auf Seite 645.](#page-654-0)

Fernsteuerbefehl:

[INPut<n1>:FILTer](#page-993-0) auf Seite 984

Beschreibung der Filter und deren Einstellparameter siehe [Kapitel 5.43.4, "Filter-](#page-656-0)[Tabelle", auf Seite 647](#page-656-0)

#### **Range**

Die Messbereichswahl erlaubt das optimale Einstellen auf einen von der Messaufgabe abhängigen Spannungsbereich.

Ähnlich wie bei der Umschaltung zwischen AC- und DC-Kopplung kann auch bei der Bereichseinstellung zwischen einer gemeinsamen Einstellfunktion aller Bereiche der aktiven Kanäle und der voneinander unabhängigen Einstellung pro Kanal gewählt werden.

Range C Track C Split

Der Bezugskanal für die Funktion Track ist immer der aktive Kanal mit der höchsten Aussteuerung. Die inaktiven Kanäle bleiben unabhängig davon stets im unempfindlichsten Bereich.

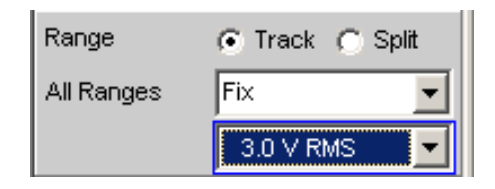

Um eine Übersteuerung eines oder mehrerer aktiver Kanäle zu vermeiden, wird bei folgenden manuellen Umschaltungen der unempfindlichste Bereich aller aktiven Kanäle eingestellt:

- Im Modus "Track" beim Umschalten von "Auto" auf "Lowest" oder "Fix" auf "Lowest"
- Beim Umschalten von "Split" auf "Track", wenn der Referenzkanal auf "Fix" oder "Lowest" steht.

Wurde in der obigen Bedienzeile Split gewählt, so sind die Bereichseinstellungen für jeden oben aktivierten Kanal unabhängig voneinander wählbar.

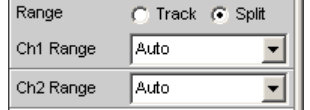

Die Anzahl der neu erscheinenden Bedienzeilen hängt von der Anzahl der aktivierten Messkanäle ab.

Fernsteuerbefehl: [INPut<n1>:RANGe:CHANnels](#page-928-0) auf Seite 919

#### **Chx Range**

Die Messbereichswahl erlaubt das optimale Einstellen auf einen von der Messaufgabe abhängigen Spannungsbereich.

Ähnlich wie bei der Umschaltung zwischen AC- und DC-Kopplung kann auch bei der Bereichseinstellung zwischen einer gemeinsamen Einstellfunktion aller Bereiche der aktiven Kanäle und der voneinander unabhängigen Einstellung pro Kanal gewählt werden, siehe "Range" [auf Seite 397.](#page-406-0)

Es kann zwischen 3 Modi umgeschaltet werden. Bei gleicher Einstellung für alle Kanäle (Track) erscheint nur der Text "All Ranges" links neben dem Auswahlfeld.

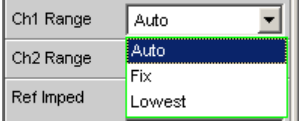

Nach Wahl der Modi Fix und Lowest erscheint der eingestellte Bereichsnennwert in der nächsten Zeile; dort kann nach Öffnen des Auswahlfensters ein neuer Bereich eingestellt werden.

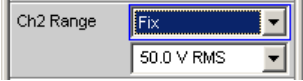

Die Bereiche sind in 12-dB-Schritten von 200 mV bis 50 V gestuft und ermöglichen eine sehr gute Messdynamik bei der Messung nichtlinearer Verzerrungen. Ein Überoder Unterschreiten der Grenzen in einem aktuellen Messbereich führt bei automatischer Bereichswahl "Range Auto" zum Umschalten in die nächste Stufe. Ebenso bei "Range Lowest", nach unten aber nur bis zur gewählten Bereichsgrenze.

Die Bereichswerte sind Effektivwerte bei Sinus oder anderen Signalformen bis Scheitelfaktor √2.

 $ch =$ Kanalnummer 1 ... 16

nu = "Bereichsnennwert " oder "beliebiger Spannungswert"

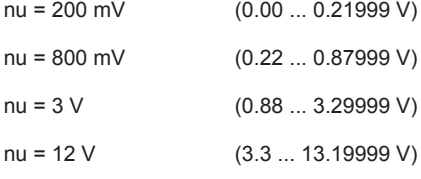

- nu = 50 V (13.2 ... 55.00 V)
- "Auto" Automatische Messbereichswahl. Getrennt für jeden Kanal wird der optimale Bereich eingestellt.
- "Fix" Der eingestellte Messbereich wird festgehalten.

**Hinweis:** Bei Anliegen einer Spannung, die den gewählten Pegelbereich übersteigt, wird in der unteren Statuszeile der Analysatorstatus mit einer roten Ziffer angezeigt (die Ziffer gibt den Kanal wieder, der übersteuert ist) und die Messwerte als ungültig dargestellt (---). Bei der Umschaltung von Auto nach Fix wird der aktuell gültige Bereich des Kanals übernommen.

"Lowest" Der eingestellte Messbereich wird als niedrigster Bereich festgehalten, bei Übersteuerung wird nach höheren Bereichen automatisch ausgewichen.

> **Hinweis:** Bei der Umschaltung von Auto nach Lowest wird der aktuell gültige Bereich des Kanals übernommen.

Fernsteuerbefehl:

[SENSe<n1>:VOLTage:RANGe<n3>:MODE](#page-929-0) auf Seite 920 [SENSe:VOLTage:RANGe<n3>:VALue](#page-929-0) auf Seite 920

#### **Ref Imped**

Referenzwert der Impedanz.

600.000 Ref Imped  $\Omega$ 

Bezugswiderstand für die Anzeige der Leistung in den Einheiten dBm, W, (Δ%W, ΔW, P/Pr und %P/Pr.

Die Leistung berechnet sich nach der Formel:

$$
P = \frac{U^2}{R}
$$

wobei U die gemessene Spannung und R der eingestellte Bezugswiderstand ist. Die angezeigte Leistung ist nur dann korrekt, wenn die Referenzimpedanz gleich dem Widerstand des Messobjekts ist.

Fernsteuerbefehl:

[SENSe<n1>:POWer:REFerence:RESistance](#page-929-0) auf Seite 920

## **Ref Channel**

Referenzkanal für Phasenmessungen, kanalbezogene Messungen wie Gleichtaktunterdrückung u. dgl. mehr.

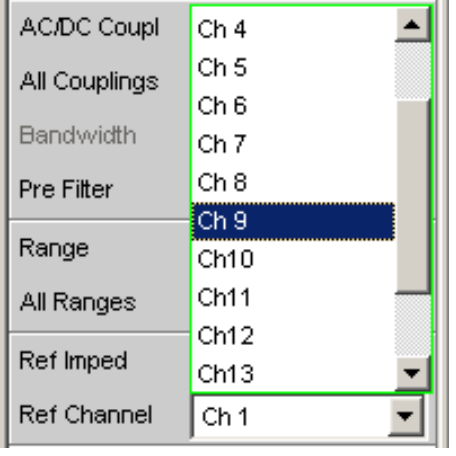

Jeder Messkanal kann als Referenzkanal gewählt werden. Wird ein Kanal als Referenzkanal selektiert, der noch nicht aktiv ist (also ausgeschaltet), so wird dieser Kanal automatisch eingeschaltet.

Das Ausschalten eines Messkanals, der als Referenzkanal gewählt wurde, wird unterbunden und der Benutzer wird durch eine Warnung darauf aufmerksam gemacht:

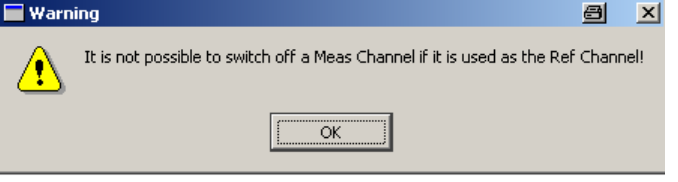

#### Fernsteuerbefehl:

[SENSe<n1>:REFerence<n2>:CHANnel](#page-929-0) auf Seite 920

## **Trigger Chan**

Ermöglicht die Auswahl des Kanals, dessen Ereignis eine Messung triggert.

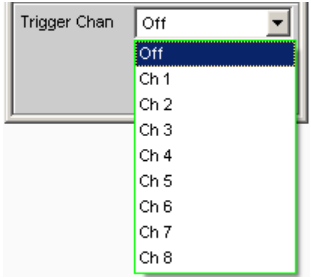

Wird ein bisher inaktiver Messkanal als Triggerkanal gewählt, so wird dieser automatisch eingeschaltet. Wird der als Triggerkanal selektierte Kanal ausgeschaltet, erscheint eine Warnung.

Durch Ausschalten des Messkanals, der als Triggerkanal gewählt wurde, ändert sich also nach Quittierung dieser Warnung der Triggerkanal.

Fernsteuerbefehl:

[TRIGger:CHANnel](#page-943-0) auf Seite 934

### **Start Cond**

Gibt das Ereignis an, das zu einer Messung führt.

Start Cond Auto ▼Ⅲ

Je nach gewählter "Start Cond" beginnt die Messung entweder sofort (Auto) oder erst dann, wenn die gewünschte Triggerbedingung erfüllt ist; Details siehe [Kapitel 5.20,](#page-471-0) ["Startbedingungen", auf Seite 462.](#page-471-0)

# Fernsteuerbefehl:

[TRIGger:SOURce](#page-944-0) auf Seite 935

## **Delay**

Verzögerungszeit für Start Cond.

l Delav 0.00000 s

Zu dem Menüpunkt "Start Cond Auto" kann eine Verzögerungszeit eingegeben werden; Details siehe [Kapitel 5.20, "Startbedingungen", auf Seite 462.](#page-471-0)

Fernsteuerbefehl:

[TRIGger:DELay](#page-944-0) auf Seite 935

#### **Max FFT Size**

Begrenzt das automatische Aufzoomen der FFT-Size bei allen FFT-gestützten Messfunktionen (z.B. THD, THD+N, DFD jeweils mit Post-FFT) auf den ausgewählten Wert mit dem Ziel, die Messgeschwindigkeit zu erhöhen.

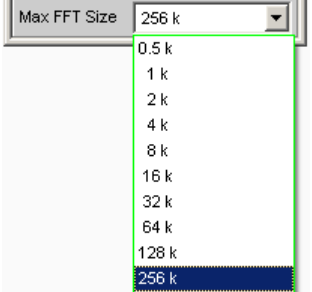

Die Begrenzung der FFT-Size ist besonders bei externen Sweeps sinnvoll, um die Messzeit an das Zeitraster eines externen Time Tick anzupassen. Mit einer Begrenzung ist i.d.R. eine Verschlechterung der Messgenauigkeit verbunden, da z.B. trägernahes Rauschen nicht mehr vollständig erfasst wird.

#### Fernsteuerbefehl:

[SENSe<n1>:MAX:FFT:SIZE](#page-928-0) auf Seite 919

# **5.14 Digital Analyzer konfigurieren**

# **5.14.1 Digital Analyzer Configuration Panel**

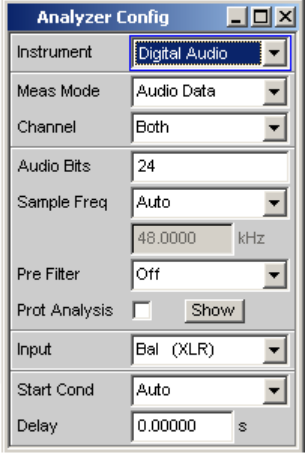

Das Config-Panel ermöglicht die Einstellungen für den analogen und den digitalen Analyzer. Im Nachfolgenden werden die Konfigurationsmöglichkeiten für den digitalen Audio Analyzer beschrieben. Der digitale Audio Analyzer ist nur mit der Option R&S UPV-B2 (Digitale Audioschnittstellen) oder R&S UPV-B20 (Digitale Audioschnittstellen, 48 kHz) verfügbar.

Bei digitalen Audio-Schnittstellen gibt es prinzipiell zwei Signaltypen, nämlich das physikalische Schnittstellensignal und das codierte Audiosignal selbst.

Der R&S UPV misst das physikalischen Schnittstellensignal und das codierte Audiosignal. Der Dateninhalt des gewählten Digital Audio Eingangs wird aus dem Digital Audio Signal extrahiert und ausgewertet.

## **Meas Mode**

Der Meas Mode gibt an, was an den digitalen Schnittstellen gemessen werden soll.

Bei digitalen Audio-Schnittstellen gibt es prinzipiell zwei Signaltypen, die gemessen werden müssen, nämlich das Schnittstellensignal und das codierte Audiosignal selbst.

Der R&S UPV kann neben dem codierten Audiosignal (Audio Data) auch verschiedene Störsignale (Impairments) an der Schnittstelle messen:

Die Verschiebung der Signalflanken (Jitter) oder die Überlagerung einer Gleichtaktspannung auf den symmetrischen Digital-Leitungen (Common Mode). Für die Messung dieser Signale wird der interne Analog-Analyzer verwendet.

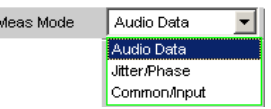

Ъ

"Audio Data" Der Dateninhalt des gewählten Digital Audio Eingangs wird aus dem Digital Audio Signal extrahiert und ausgewertet. Das Analyzer Config Panel zeigt dabei die für diesen Meas Mode relevanten Auswahlfelder.

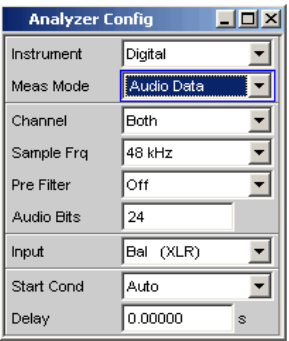

"Jitter/Phase" (Nur mit UPV-B2 (Digitale Audioschnittstellen) ). Messung vorhandener Jittersignale an den Digital Audio Eingängen. Messung einer Frame Phasenablage des Digital Audio Signals zwi-

schen dem Front Eingang und dem AUX Eingang.

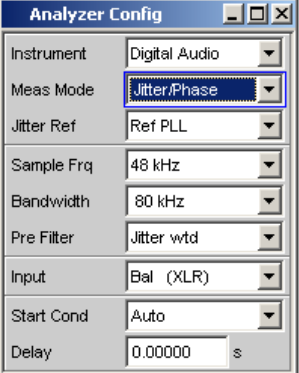

Das digitale Schnittstellensignal hat Analogparameter an dem z. B. Rauschen oder andere Störsignale überlagert sein können, die sich auch in einer Verschiebung der Flanken bemerkbar machen. Dieser Jitter genannte Effekt macht es ab einer gewissen Größe unmöglich, das Audio-Signal korrekt zu decodieren oder zu regenerieren. Die in der Praxis verwendeten Decoder zeigen hierbei oft unterschiedliches Verhalten, so dass eine Messung z. B. über die erreichte Jitterverträglichkeit sinnvoll ist.

Die Größe der Jitter-Störung wird üblicherweise in UI (Unit Intervall) angegeben. Ein UI ist definiert als die kleinste Pulsweite des Digital-Audio-Signals (Augenweite) und ist unabhängig von der gewählten Abtastrate. Ein UI entspricht der Taktperiode, mit der das Digitalsignal getaktet wird (sog. Biphase clock). Bei digitalen Audiosignalen entspricht ein UI dem 128. Teil der Abtastperiode; bei 48 kHz beträgt ein UI ca. 163 ns.

Wenn mehrere digital codierte Signale zusammengeführt werden, wie z.B. in der Studiotechnik üblich, spielt die Phasenlage der Frames in den Digital Audio Signalen, das sind die Teile die jeweils den Augenblickswert (Sample) des linken und rechten Kanals beinhalten, eine Rolle. Mit dem R&S UPV kann diese Verschiebung als Phase zwischen dem Digital-Eingang auf der Frontplatte und dem Referenz-Kanal (AUX Input auf der Rückseite) gemessen werden.

## "Common/ Input"

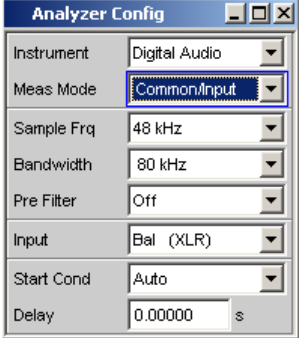

(Nur mit R&S UPV-B2 (Digitale Audioschnittstellen) ). Messung des Common-Signals am Digital Bal-Eingang.

Die DIGITAL INPUT Amplitude kann am Bal- oder am Unbal-Eingang gemessen werden.

Als Leitungen für die Digital Audio-Signalverbindungen werden auch, wie in der Analogtechnik üblich, symmetrisch ausgeführte Kabel verwendet. Eingekoppelte Störungen z.B. von Masseschleifen treten dabei als Gleichtaktspannung an den Schnittstellen auf.

#### Fernsteuerbefehl:

[SENSe<n1>:DMODe](#page-931-0) auf Seite 922

## **Channel**

Einstellung des jeweils aktiven Messkanals im Meas Mode Audio Data.

Auswahl der Audio-Daten des linken (Channel = 1), des rechten (Channel = 2) oder beider Kanäle (Channel = Both).

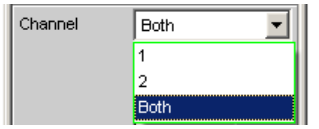

Bei Auswahl einer einkanaligen Messung (Ch1 oder Ch2) wird der Dateninhalt des anderen Kanals nicht berücksichtigt.

"1" Nur das Signal des linken Kanals wird gemessen.

"2" Nur das Signal des rechten Kanals wird gemessen.

"Both" Beide Kanäle werden gemessen (Stereo).

Fernsteuerbefehl:

[INPut<n1>:CHANnel](#page-930-0) auf Seite 921

#### **Audio Bits**

Verwendete Wortbreite des Digital Audio Analyzer im Meas Mode Audio Data.

Wertebereich: 8 ... 24

Wird die Wortbreite verringert, werden die Werte der Audio-Samples auf die angegebene Wortbreite abgeschnitten. Eine reduzierte Wortbreite hat eine entsprechende Reduzierung der Messdynamik zur Folge.

Audio Bits  $\sqrt{20}$ 

Fernsteuerbefehl:

[INPut<n1>:AUDiobits](#page-930-0) auf Seite 921

## **Jitter Ref**

(Nur mit R&S UPV-B2 (Digitale Audioschnittstellen). Wahl des Jitter Referenztaktes (erscheint nur bei der Jittermessung)

Wenn Jitter gemessen werden soll, muss ein Referenztakt zur Verfügung stehen. Dafür kann der interne Oszillator (Generator-Takt) verwendet werden oder eine Referenz-PLL (Phase Locked Loop), wenn das Messobjekt nicht auf den Generator des R&S UPV synchronisiert wird.

Die Taktrate der Jitter Referenz muss der des Digital Audio Signals am Eingang entsprechen. Dazu steht der Takt des Digital Audio Generators oder der aus der Jitter Referenz PLL des Analyzers gewonnene Takt zur Verfügung.

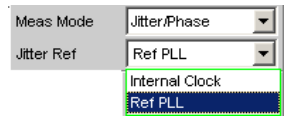

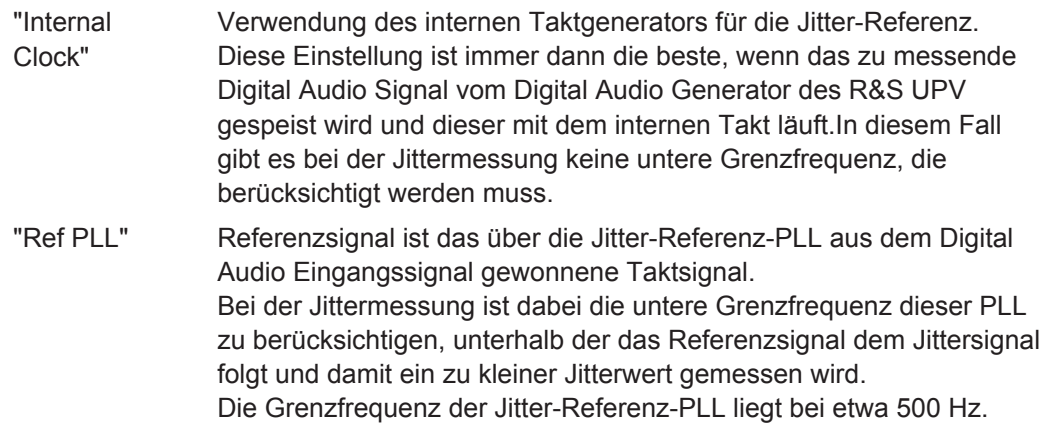

Fernsteuerbefehl:

[SENSe<n1>:JITTer:REFerence](#page-931-0) auf Seite 922

## **Sample Freq**

Einstellung der Taktrate des Digital Audio Signals für den Analyzer.

Bei sämtlichen Audio-Data Frequenzmessungen wird auf die Einstellung dieser Samplefrequenz Bezug genommen.

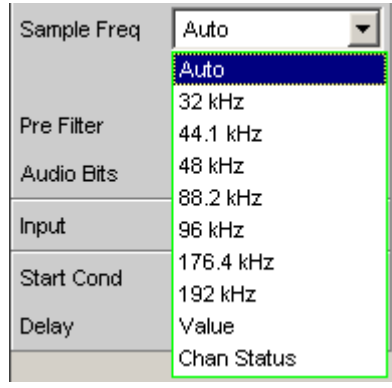

UPV-B2 (Digitale Audioschnittstellen) : UPV-B20: (Digitale Audioschnittstellen, 48 kHz):

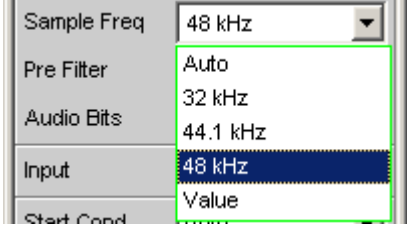

Falls die eingegebene Frequenz nicht mit der angelegten Frequenz übereinstimmt, verschieben sich alle Filter und Frequenzmessungen entsprechend in der Frequenz.

Bei Jittermessungen und bei der Ausgabe des jitter-reduzierten Digital Audio Signals am AUX Ausgang (Reclock-Funktion) wird damit der richtige Bereich für die Referenz PLL gewählt (nur mit R&S UPV-B2 (Digitale Audioschnittstellen)).

Wertebereich für die numerische Eingabe:

30 kHz ... 200 kHz (30 kHz … 55 kHz mit R&S UPV-B20 (Digitale Audioschnittstellen, 48 kHz))

Standard Abtastfrequenzen lassen sich in dem Auswahlfeld direkt einstellen.

**Hinweis:** Bei Abtastraten unter 50 kHz ist eine lückenlose Beobachtung des Eingangssignals (insbesondere via FFT und Waveform) möglich.

Synchronisations-Bereiche für die Jitterreferenz PLL:

- 30 kHz ... 64 kHz (Base Rate Bereich)
- 65 kHz ... 128 kHz (High Rate Bereich)

129 kHz ... 200 kHz (Extended Rate Bereich)

"Auto" Die Abtastrate wird gemessen, eingestellt und in der folgenden Bedienzeile dargestellt. Bei einer Änderung der anliegenden Abtastrate wird der eingestellte Wert automatisch aktualisiert.

> **Hinweis:** Bei jeder neuen Abtastfrequenz muss der Digital-Analysator neu initialisiert werden. Damit dieser zeitintensive Vorgang nicht unnötig oft erfolgen muss, bleiben kleine Abweichungen oder Schwankungen (unter 3 Hz) unberücksichtigt.

"32 kHz ... 192 Standard-Abtastrate 32 kHz ... 192 kHz

kHz"

"Value" Variable Eingabe der Abtastrate

"Chan Status" Zur Ermittlung der Abtastrate werden die entsprechenden Channel Status Bits im AES/EBU-Protokoll des Messsignals dekodiert. Abhängig vom Format (Consumer oder Professional) werden dazu unterschiedliche Bits interpretiert (24...27 bzw. 6...7 und 35...38). Die Aktualisierung der Abtastrate erfolgt, sobald die Channel Status Bits eine andere Abtastrate anzeigen. Liefern die Channel Status Bits keine Aussage (not indicated), dann bleibt die zuletzt ermittelte Abtastrate eingestellt.

#### Fernsteuerbefehl:

[INPut<n1>:SAMPle:FREQuency:MODE](#page-931-0) auf Seite 922 [INPut<n1>:SAMPle:FREQuency](#page-930-0) auf Seite 921

#### **Bandwidth**

(Nur mit R&S UPV-B2 (Digitale Audioschnittstellen)). Bei der Impairment-Analyse werden Jitter bzw. Common Signale bis zu dieser eingestellten Bandbreite gemessen.

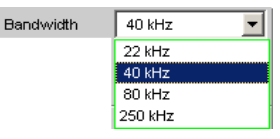

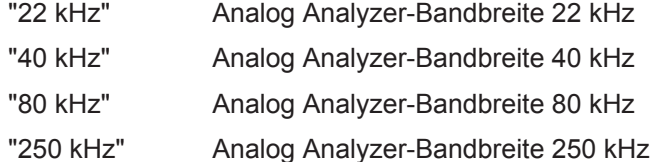

Fernsteuerbefehl:

[INPut<n1>:BANDwidth:MODE](#page-928-0) auf Seite 919

#### **Pre Filter**

Das gewählte Pre Filter wirkt auf alle Messfunktionen. Damit ist eine gewünschte Vorfilterung möglich, ohne bei den einzelnen Messfunktionen das entsprechende Filter auszuwählen.

Pre Filter  $\sqrt{\frac{1}{10}}$  $\| \cdot \|$ 

Fernsteuerbefehl:

[INPut<n1>:FILTer](#page-993-0) auf Seite 984

#### **Input**

Auswahl der Eingangsschnittstelle für den Digital Audio Analyzer:

Im Meas Mode Common/Input (Option R&S UPV-K22) erfolgt die Messung des Common-Mode-Signals unabhängig von der Wahl des Digitaleingangs immer an der XLR-Buchse (Bal).

Die DIG INP AMP-Messung wird am gewählten Eingang (Bal bzw. Unbal) durchgeführt.

Für den optischen Eingang und bei Auswahl intern ist keine Common/Input Messung möglich.

Digital Analyzer konfigurieren

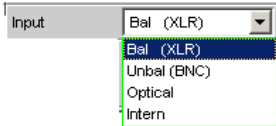

"Bal (XLR)" symmetrischer Digital Audio Eingang, (XLR)

"Unbal (BNC)" unsymmetrischer Digital Audio Eingang, (BNC)

"Optical" optischer Digital Audio Eingang (TOSLINK)

"Intern" Intern auf Digital Audio Generator Ausgang.

Schleifenmessung ohne angeschlossenes Kabel möglich.

#### Fernsteuerbefehl:

[INPut<n1>:TYPE](#page-931-0) auf Seite 922

## **Start Cond**

Gibt das Ereignis an, das zu einer Messung führt.

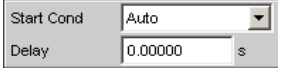

Je nach gewählter Start Cond beginnt die Messung entweder sofort (Auto) oder erst dann, wenn die gewünschte Triggerbedingung erfüllt ist; Details siehe [Kapitel 5.20,](#page-471-0) ["Startbedingungen", auf Seite 462.](#page-471-0)

#### **Delay**

Verzögerungszeit für Start Cond.

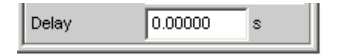

Zu dem Menüpunkt Start Cond Auto kann eine Verzögerungszeit eingegeben werden; Details siehe [Kapitel 5.20, "Startbedingungen", auf Seite 462](#page-471-0).

## **Max FFT Size**

Begrenzt das automatische Aufzoomen der FFT-Size bei allen FFT-gestützten Messfunktionen (z.B. THD, THD+N, DFD jeweils mit Post-FFT) auf den ausgewählten Wert mit dem Ziel, die Messgeschwindigkeit zu erhöhen.

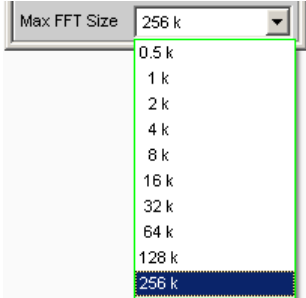

Die Begrenzung der FFT-Size ist besonders bei externen Sweeps sinnvoll, um die Messzeit an das Zeitraster eines externen Time Tick anzupassen. Mit einer Begrenzung ist i.d.R. eine Verschlechterung der Messgenauigkeit verbunden, da z.B. trägernahes Rauschen nicht mehr vollständig erfasst wird.

Fernsteuerbefehl: [SENSe<n1>:MAX:FFT:SIZE](#page-928-0) auf Seite 919

# **5.15 I <sup>2</sup>S Analyzer konfigurieren**

## **5.15.1 I <sup>2</sup>S Analyzer Configuration Panel**

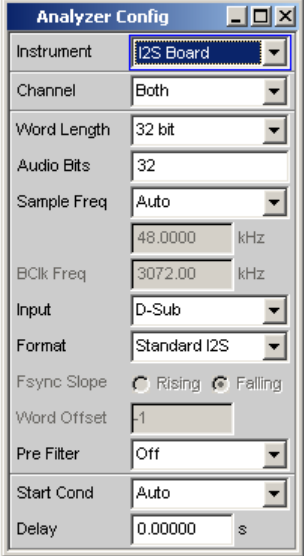

Das Config-Panel ermöglicht die Einstellungen für den analogen und den digitalen Analyzer. Nachfolgend werden die Konfigurationsmöglichkeiten für den I<sup>2</sup>S Analyzer beschrieben. Der I<sup>2</sup>S Analyzer ist nur mit der Option R&S UPV-B41 (I<sup>2</sup>S Schnittstelle)verfügbar.

## **Channel**

Einstellung des jeweils aktiven Messkanals.

Auswahl der Audio-Daten des linken (Ch1), des rechten (Ch2) oder beider Kanäle.

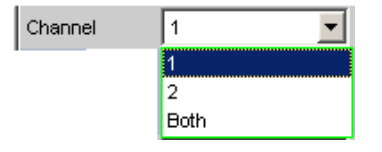

Bei Auswahl einer einkanaligen Messung (Ch1 oder Ch2) wird der Dateninhalt des anderen Kanals nicht berücksichtigt.

"1" Nur das Signal des linken Kanals wird gemessen.

"2" Nur das Signal des rechten Kanals wird gemessen.

"Both" Beide Kanäle werden gemessen (Stereo).

Fernsteuerbefehl:

[INPut<n1>:CHANnel](#page-930-0) auf Seite 921

#### **Word Length**

Wortbreite eines Datenframes je Kanal.

Wertebereich: 16, 24, 32

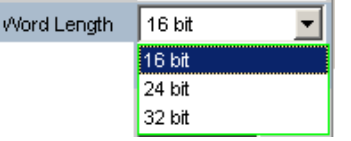

Fernsteuerbefehl:

[INPut<n1>:WLENgth](#page-932-0) auf Seite 923

#### **Audio Bits**

Wortbreite der Audio-Daten, die analysiert werden.

Wird die Wortbreite verringert, werden die Werte der Audio-Samples auf die angegebene Wortbreite abgeschnitten. Eine reduzierte Wortbreite hat eine entsprechende Reduzierung der Messdynamik zur Folge.

Wertebereich: 8 ... Word Length

 $\vert$  24 Audio Bits

Fernsteuerbefehl:

[INPut<n1>:AUDiobits](#page-930-0) auf Seite 921

#### **Sample Freq**

Einstellung der Samplefrequenz.

Die Samplefrequenz entspricht der Frequenz des FSYNC-Signals. Sämtliche Frequenz-Angaben der gemessenen Audiodaten beziehen sich auf diese Einstellung.

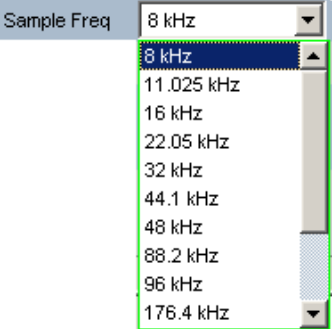

Falls die gewählte Frequenz nicht mit der angelegten Frequenz übereinstimmt, verschieben sich alle Filter und Frequenzmessungen entsprechend.

Standard-Abtastfrequenzen lassen sich in dem Auswahlfeld direkt einstellen.

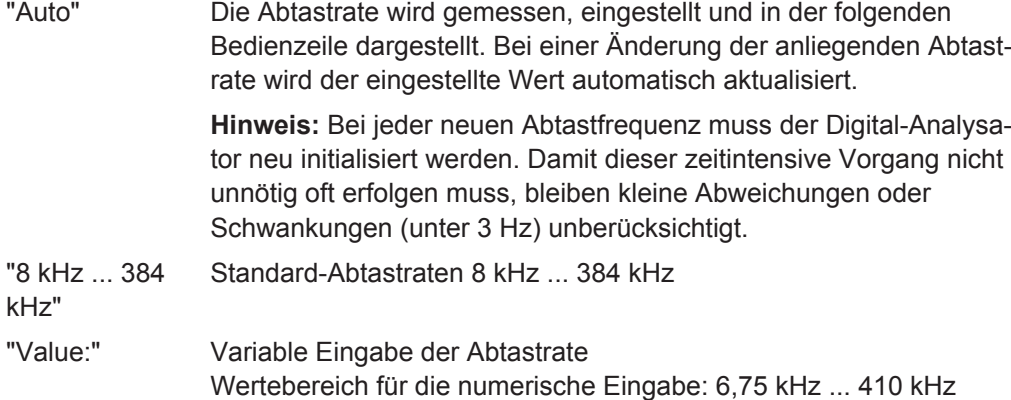

## Fernsteuerbefehl:

```
INPut<n1>:SAMPle:FREQuency:MODE auf Seite 922
INPut<n1>:SAMPle:FREQuency auf Seite 921
```
### **BClk Freq**

Anzeige der Bitclock Frequenz. Errechnet sich aus Sample Freq" \* "Word Length" \* 2.

Fernsteuerbefehl:

[INPut<n1>:BCLK:FREQuency?](#page-932-0) auf Seite 923

#### **Input**

Auswahl der Datenquelle für den I<sup>2</sup>S Audio Analyzer:

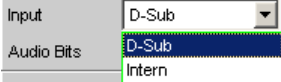

"D-Sub" Als Eingang wird der D-Sub-Anschluss gewählt.

"Intern" Als Eingang wird der interne Generator gewählt. Es ist eine Schleifenmessung ohne angeschlossenes Kabel möglich (Loopback Test).

Fernsteuerbefehl:

[INPut<n1>:INPut](#page-932-0) auf Seite 923

## **Format**

Auswahl des I<sup>2</sup>S-Analyzer-Formats

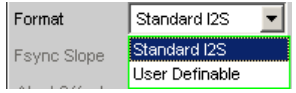

"Standard I<sup>2</sup>S" Der I<sup>2</sup>S- Analyzer empfängt im Standard I<sup>2</sup>S-Format. Folgende format-beeinflussende Parameter werden fest voreingestellt: Fsync Slope .... Left(1) = Falling Word Offset .... -1

"User Definable" Der I<sup>2</sup>S- Analyzer empfängt in I<sup>2</sup>S ähnlichem Format. Folgende formatbeinflussende Parameter stehen zusätzlich zur Auswahl: Fsync Slope Word Offset

Fernsteuerbefehl:

[INPut<n1>:FORMat](#page-932-0) auf Seite 923

## **Fsync Slope**

Polarität des FSYNC-Signals.

Fsync Slope (C Rising C Falling

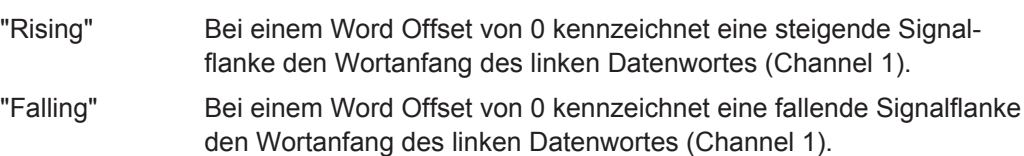

Fernsteuerbefehl:

[INPut<n1>:FSLope](#page-932-0) auf Seite 923

## **Word Offset**

Mit dem Word Offset wird die Anzahl der SCK-Taktzyklen eingestellt, um die das FSYNC-Signal gegenüber den Audiodaten verzögert ausgewertet wird.

Wertebereich: -Word Length… 0 ... +Word Length-1

Word Offset

Fernsteuerbefehl:

[INPut<n1>:WOFFset](#page-933-0) auf Seite 924

## **Pre Filter**

Das gewählte Pre-Filter wirkt auf alle Messfunktionen. Damit ist eine gewünschte Vorfilterung möglich, ohne bei den einzelnen Messfunktionen das entsprechende Filter auszuwählen.

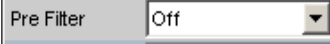

Fernsteuerbefehl:

[INPut<n1>:FILTer](#page-993-0) auf Seite 984

Beschreibung der Filter und deren Einstellparameter siehe [Kapitel 5.43.4, "Filter-](#page-656-0)[Tabelle", auf Seite 647](#page-656-0).

## **Start Cond**

Gibt das Ereignis an, das zu einer Messung führt.

 $\blacktriangledown$ Start Cond Auto

Je nach gewählter Start Cond beginnt die Messung entweder sofort (Auto) oder erst dann, wenn die gewünschte Triggerbedingung erfüllt ist; Details siehe [Kapitel 5.20,](#page-471-0) ["Startbedingungen", auf Seite 462.](#page-471-0)

## **Delay**

Verzögerungszeit für Start Cond.

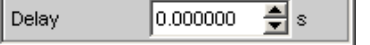

Zu dem Menüpunkt Start Cond Auto kann eine Verzögerungszeit eingegeben werden; Details siehe [Kapitel 5.20, "Startbedingungen", auf Seite 462](#page-471-0).

## **Max FFT Size**

Begrenzt das automatische Aufzoomen der FFT-Size bei allen FFT-gestützten Messfunktionen (z.B. THD, THD+N, DFD jeweils mit Post-FFT) auf den ausgewählten Wert mit dem Ziel, die Messgeschwindigkeit zu erhöhen.

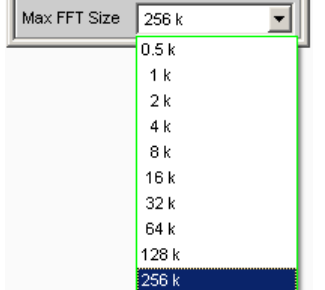

Die Begrenzung der FFT-Size ist besonders bei externen Sweeps sinnvoll, um die Messzeit an das Zeitraster eines externen Time Tick anzupassen. Mit einer Begrenzung ist i.d.R. eine Verschlechterung der Messgenauigkeit verbunden, da z.B. trägernahes Rauschen nicht mehr vollständig erfasst wird.

```
Fernsteuerbefehl: 
SENSe<n1>:MAX:FFT:SIZE auf Seite 919
```
## **5.15.2 Timing-Diagramme**

Nachfolgend sind einige Konfigurationsbeispiele als Zeitdiagramm dargestellt, die die Wirkungsweise einiger Parameter verdeutlichen.

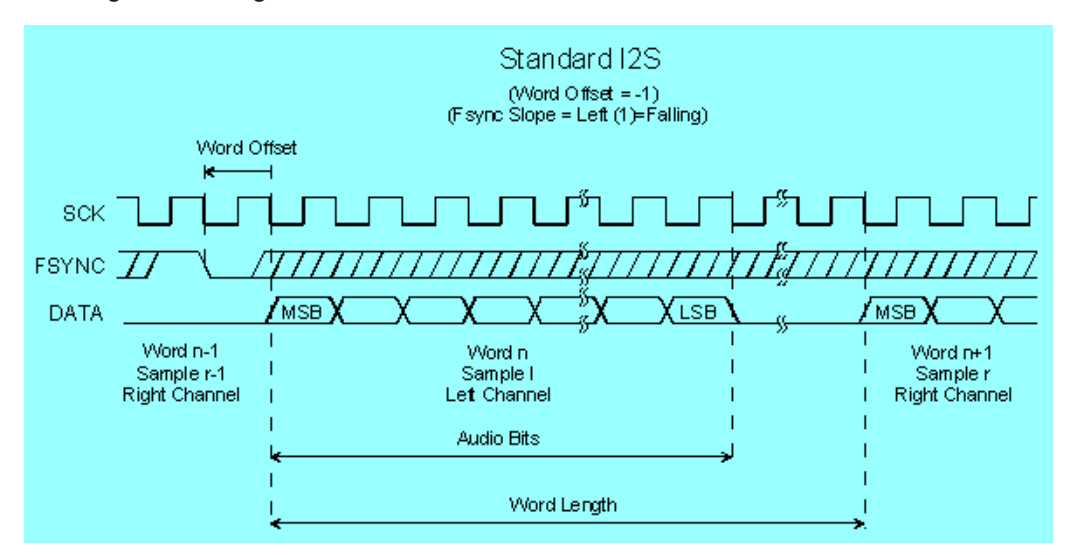

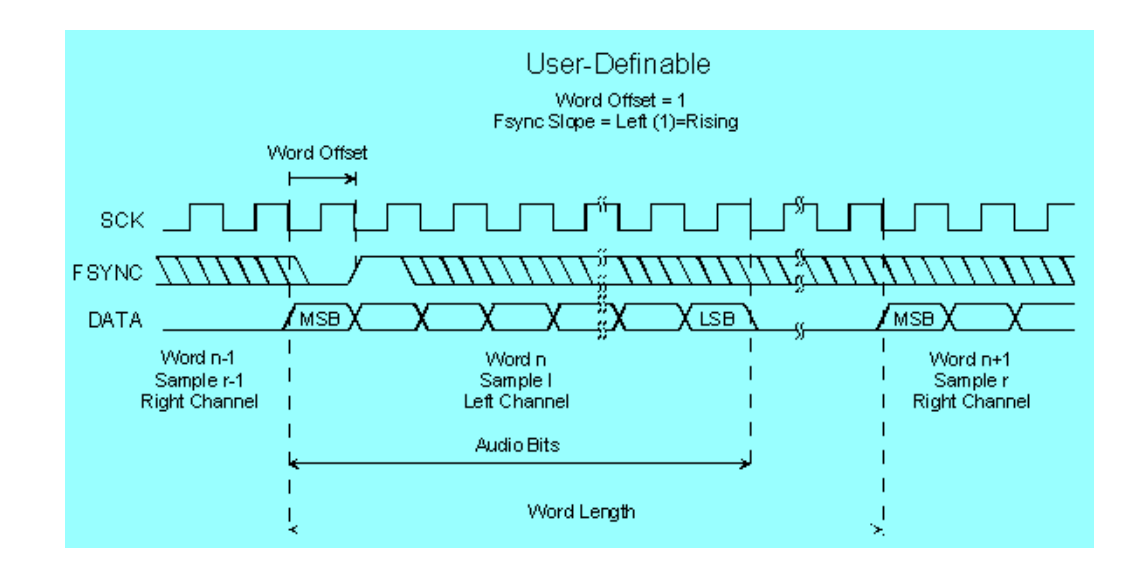

## **5.15.3 Schnittstellenbelegung**

**I <sup>2</sup>S-Stecker (25 Pol. D-Sub-Stecker) bei Verwendung der Option R&S UPV-B41 (I²S Schnittstelle).**

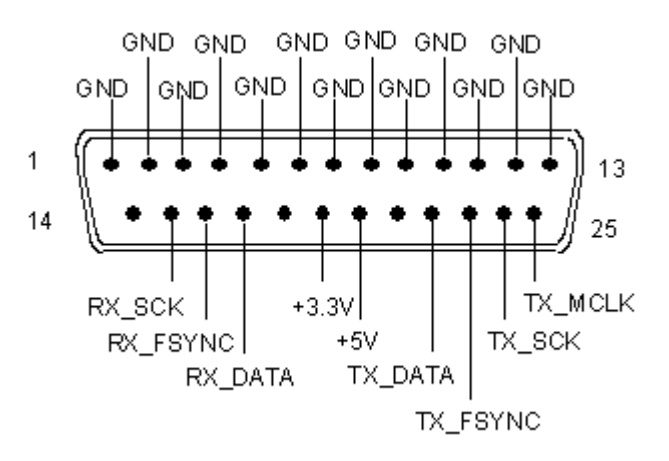

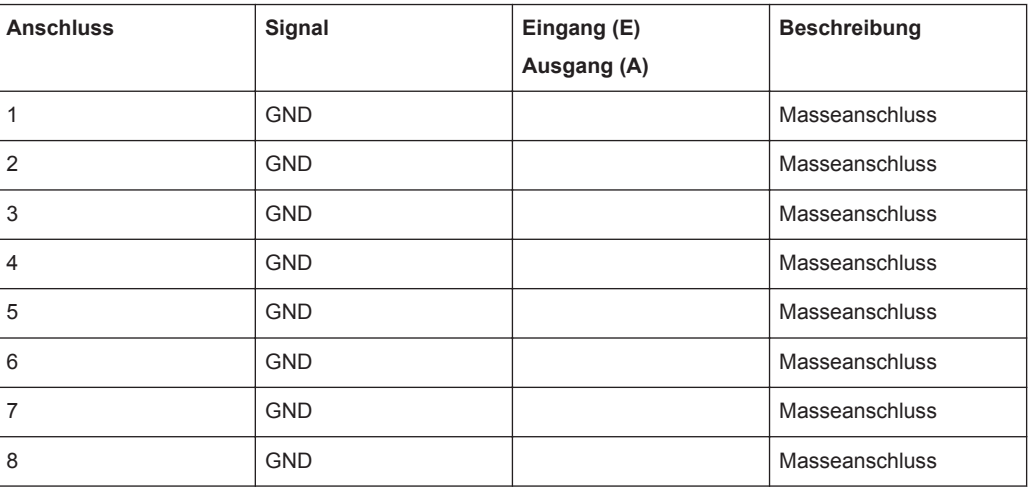

I 2S Analyzer konfigurieren

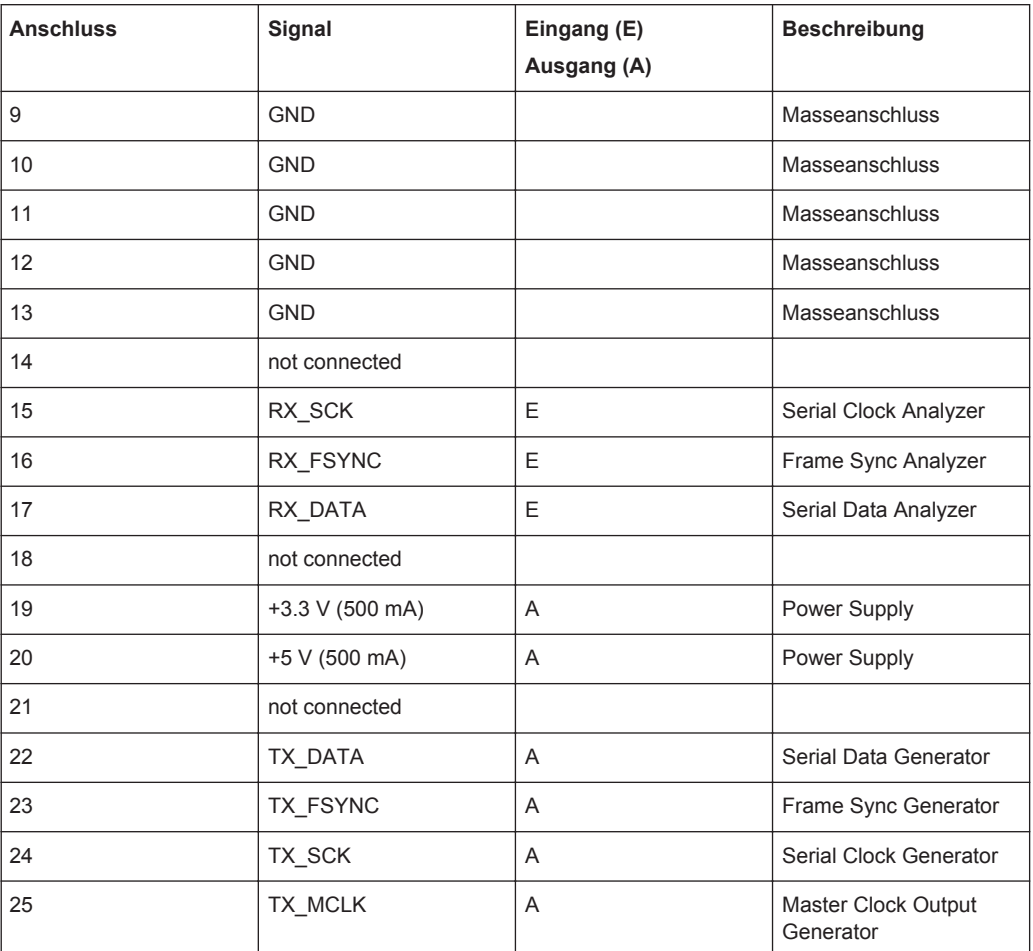

## **TX MCLK IN (BNC-Buchse)**

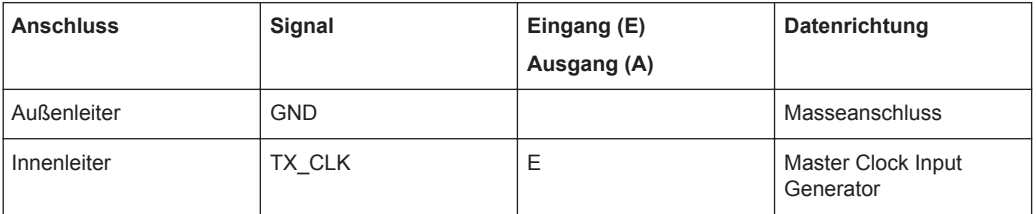

# **5.16 USI Dual Channel Analyzer konfigurieren**

# **5.16.1 USI Dual Channel Analyzer Configuration Panel**

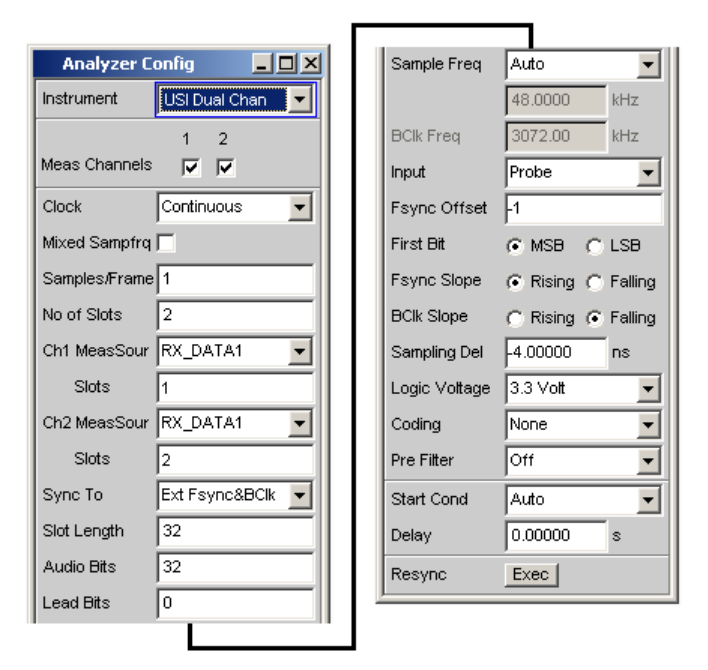

Der USI Dual Channel Analyzer ist nur mit der Option R&S UPV-B42 (Universelle serielle Schnittstelle) verfügbar und besteht aus einer Einsteckplatine, einem Kabel und einer Probe zur Kontaktierung eines Messobjektes. Anschlussbelegung der Probe, siehe [Kapitel 5.16.3, "Schnittstellenbelegung", auf Seite 430](#page-439-0)..

Nachfolgend werden die Konfigurationsmöglichkeiten des USI Dual Channel Analyzers beschrieben.

Während des Bootvorganges des R&S UPV mit den Instrument "USI Dual Chan" wird überprüft, ob die Probe angesteckt und betriebsbereit ist, andernfalls erfolgt eine Warnung. Wird die Probe angesteckt, **nachdem** der R&S UPV eingeschaltet wurde, muss lediglich das Instrument "USI Dual Chan" bestätigt werden, um die Probe zu initialisieren. Eine grüne LED an der Probe zeigt die Betriebsbereitschaft an. Über diesen Mechanismus kann die Probe während des Betriebes ab- und angesteckt und wieder in Betrieb genommen werden. Ab- und Anstecken während des Betriebes beschädigt die Probe nicht!

## **Meas Channels**

Einstellung des jeweils aktiven Messkanals.

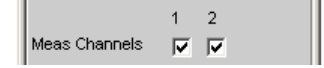

"1" Messkanal 1 wird ein- oder ausgeschaltet.

"2" Messkanal 2 wird ein- oder ausgeschaltet.

Fernsteuerbefehl:

[INPut<n1>:MCHannels<n2>](#page-928-0) auf Seite 919

## **Clock**

Auswahl der Betriebsart Continuous Clock oder Gated Clock.

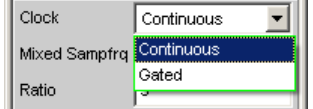

"Continuous" Die Betriebsart Continuous Clock setzt lückenlose Takte für den Analysator voraus, deren Quelle intern oder extern gewählt werden kann. Bei externer Taktung stehen mehrere Synchronisationsarten zur Auswahl.

"Gated" Die Betriebsart Gated Clock muss gewählt werden, wenn der extern eingespeiste Bitclock (BClk) und FrameSync (Fsync) Lücken aufweisen oder so stark verjittert sind, dass die interne PLL diesem Takt nicht mehr folgen kann. Hier ist die Synchronisation auf die Auswahl "externer FrameSync &

Bitclock" (Ext Fsync&BClk) beschränkt. Das Mithören des Audiosignals ist nicht möglich.

Fernsteuerbefehl:

[INPut<n1>:CLOCk](#page-934-0) auf Seite 925

## **Mixed Sampfrq**

Ermöglicht die gleichzeitige Auswertung von Datenströmen verschiedener Abtastrate. Wenn aktiviert, steht das Prefilter nicht zur Verfügung.

Mixed Sampfrq

Fernsteuerbefehl:

[INPut<n1>:MSAMplefrequency](#page-936-0) auf Seite 927

#### **Ratio**

Upsamplingfaktor für den langsameren Datenstrom. Die Eingangsdaten mit der niedrigeren Abtastrate werden durch entsprechend weniger Einträge im Eingabefeld "Slots" gekennzeichnet.

Wertebereich: 2 … 6

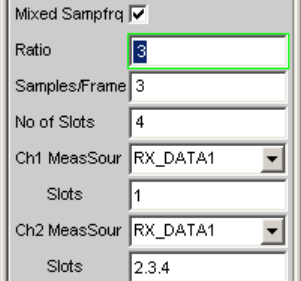

## **Beispiel:**

Die Samplingrate der Eingangsdaten unterscheidet sich um Faktor 3. Das bedeutet, dass innerhalb eines Frames stets 3 Samples des Kanals mit der höheren Abtastrate sowie lediglich 1 Sample des Kanals mit der niedrigeren Samplingfrequenz enthalten sind. Das Sample des Kanals mit der niedrigeren Datenrate befindet sich in Slot 1 auf Leitung 1 während sich die Samples des Kanals mit der höheren in den Slots 2, 3 und 4 derselben Datenleitung befinden.

Fernsteuerbefehl:

[INPut<n1>:RATio](#page-936-0) auf Seite 927

#### **Samples/Frame**

Legt die Anzahl der Samples pro Frame fest.

Der Parameter bestimmt gleichzeitig die minimal einstellbare Abtastrate gemäß der Beziehung: fs\_min = 843.75 Hz \* Samples/Frame

Wertebereich: 1 ... 32

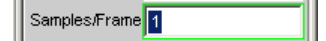

Fernsteuerbefehl: [INPut<n1>:SPFRame](#page-937-0) auf Seite 928

#### **No of Slots**

Legt die Anzahl der Slots in einem Frame fest.

Wertebereich: 1 ... 256

No of Slots \* Slot Length <= 2048

Slot Length \* No\_of Slots \* Sample Freq <= 55.926 MHz

No of Slots  $\sqrt{2}$ 

#### Fernsteuerbefehl:

[INPut<n1>:NOSLots](#page-936-0) auf Seite 927

#### **Ch1 MeasSour**

Auswahl der Eingangsdatenleitung für den Messkanal 1.

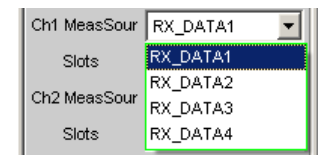

"RX\_DATA1" Messkanal 1 wertet Datenleitung RX\_DATA1 aus.

"RX\_DATA2" Messkanal 1 wertet Datenleitung RX\_DATA2 aus.

"RX\_DATA3" Messkanal 1 wertet Datenleitung RX\_DATA3 aus.

"RX\_DATA4" Messkanal 1 wertet Datenleitung RX\_DATA4 aus.

#### Fernsteuerbefehl:

[INPut<n1>:MCHSource<n2>](#page-935-0) auf Seite 926

## **Slots**

Auswahl der auszuwertenden Slots des Audioframes für Messkanal 1.

(Auswahl mehrerer Slots lediglich bei Multisample Formaten möglich! In diesem Fall enthält ein Frame mehrere aufeinanderfolgende Samples einer Signalquelle).

Wertebereich: 1 ... No of Slots

Slots  $\sqrt{1.2.3}$ 

Fernsteuerbefehl:

[INPut<n1>:SLOTs<n2>](#page-937-0) auf Seite 928

## **Ch2 MeasSour**

Auswahl der Eingangsdatenleitung für den Messkanal 2.

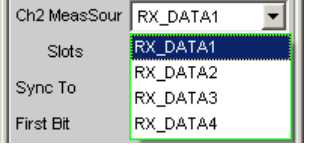

"RX\_DATA1" Messkanal 2 wertet Datenleitung RX\_DATA1 aus.

"RX\_DATA2" Messkanal 2 wertet Datenleitung RX\_DATA2 aus.

"RX\_DATA3" Messkanal 2 wertet Datenleitung RX\_DATA3 aus.

"RX\_DATA4" Messkanal 2 wertet Datenleitung RX\_DATA4 aus.

Fernsteuerbefehl:

[INPut<n1>:MCHSource<n2>](#page-935-0) auf Seite 926

#### **Slots**

Auswahl der auszuwertenden Slots des Audioframes für Messkanal 2.

(Auswahl mehrerer Slots lediglich bei Multisample Formaten möglich! In diesem Fall enthält ein Frame mehrere aufeinanderfolgende Samples einer Signalquelle).

Wertebereich: 1 ... No of Slots

Slots  $1.2.3$ 

#### Fernsteuerbefehl:

[INPut<n1>:SLOTs<n2>](#page-937-0) auf Seite 928

## **Sync To**

Auswahl der Quelle, auf welche der USI-Analysator synchronisiert wird.

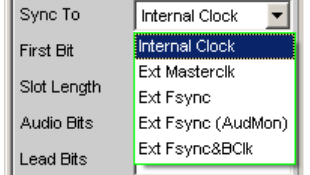

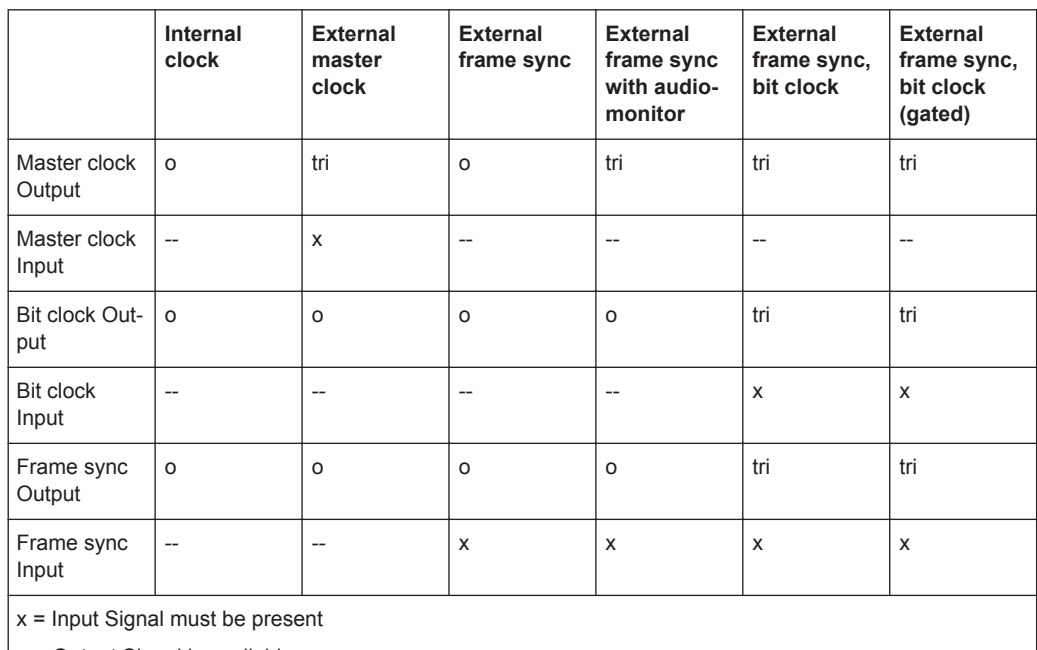

*Tabelle 5-2: Übersicht bezüglich der verschiedenen Synchronisationsmodi:*

o = Output Signal is available

tri = Output in tristate mode (high impedance)

-- = Unused Input

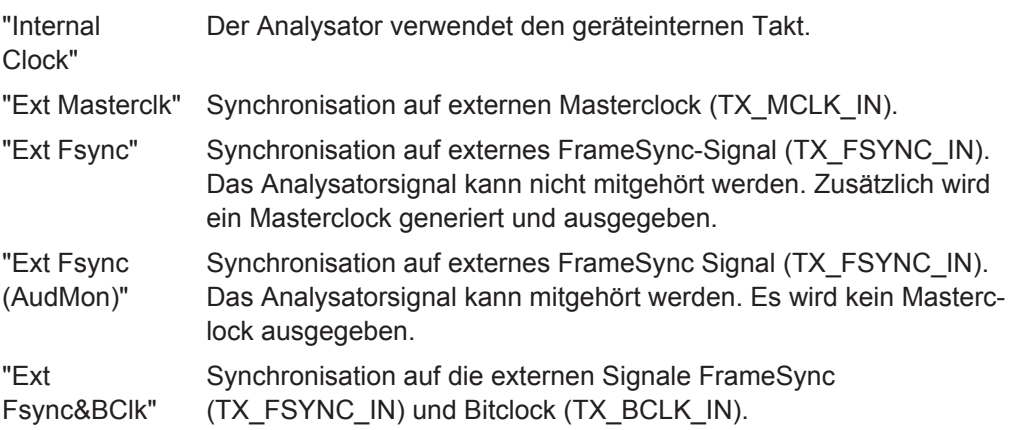

Fernsteuerbefehl:

[INPut<n1>:SYNCto](#page-937-0) auf Seite 928

## **First Bit**

Legt die Empfangsreihenfolge der Datenbits fest

First Bit C MSB C LSB

"MSB" Das höchstwertigste Datenbit wird zuerst empfangen.

"LSB" Das niederwertigste Datenbit wird zuerst empfangen.

Fernsteuerbefehl:

[INPut<n1>:FBIT](#page-934-0) auf Seite 925

## **Slot Length**

Wortbreite eines Slots inklusive Lücken (0-Bits)

Wertebereich: 1 ... 256

No\_of\_Slots \* Slot\_Length <= 2048

Slot\_Length \* No\_of\_Slots \* Sample\_Freq <= 55.926 MHz

Slot Length  $\sqrt{32}$ 

#### Fernsteuerbefehl:

[INPut<n1>:SLTLength](#page-937-0) auf Seite 928

#### **Audio Bits**

Wortbreite der Audio-Daten innerhalb eines Slots.

Es wird lediglich die angegebene Anzahl der Datenbits analysiert.

Wertebereich: 8 ... Slot Length (max 32)

Audio Bits  $\sqrt{32}$ 

Fernsteuerbefehl:

[INPut<n1>:AUDiobits](#page-930-0) auf Seite 921

#### **Lead Bits**

Bestimmt die Verschiebung der Audiobits innerhalb eines Slots bezüglich des Slotanfangs.

Ist als First Bit LSB ausgewählt, so wird die Einstellung für Lead Bits automatisch korrigiert, wenn die Einstellung für Audio Bits verändert wird, sodass das MSB an der gleichen Stelle empfangen wird. Dies hat den Vorteil, dass bei einer Änderung der Audiobits die Amplitude des gemessenen Signals nicht verändert wird, sondern dessen Auflösung.

#### **Beispiel:**

Slot Length: 32 Audio Bits: 24 → 23 (Änderung der Einstellung durch Benutzer) Lead Bits: 8 → 9 (automatische Korrektur) Wertebereich: 0 ... Slotlength-Audiobits

Lead Bits  $\sqrt{2}$ 

Fernsteuerbefehl: [INPut<n1>:LBITs](#page-935-0) auf Seite 926

## **Timeout**

Nur bei Gated Clock verfügbar. Der Parameter beschreibt die maximale Zeitdauer, für welche eingehende Takte aussetzen dürfen, ehe die Messung für ungültig erklärt wird. Wertebereich: 1 ... 500 ms.
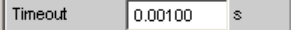

Fernsteuerbefehl:

[INPut<n1>:TIMeout](#page-937-0) auf Seite 928

## **Sample Freq**

Einstellung der Samplefrequenz.

Sämtliche Frequenzangaben der empfangenen Audiodaten beziehen sich auf diese Einstellung. Wird der USI-Analysator mit externer Synchronisation betrieben und die Frequenz des externen Taktsignals entspricht nicht der eingestellten Samplefrequenz, zeigt der Analysator falsche Frequenzwerte an.

Bei Datenformaten mit einem Sample pro Frame, entspricht die Samplefrequenz der Frequenz des Fsync-Signals. Im Falle mehrerer Audiodatensamples einer Quelle innerhalb eines Frames ergibt sich die Frequenz des Fsync-Signals aus der Samplefrequenz geteilt durch den Faktor Samples/Frame.

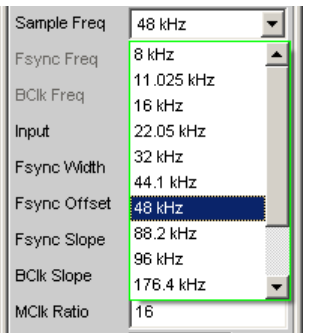

Wertebereich für die numerische Eingabe:

0,84375 kHz ... 400 kHz

No\_of\_Slots \* Slot\_Length <= 2048

Slot Length \* No\_of\_Slots \* Sample\_Freq <= 55.926 MHz

Standard-Abtastfrequenzen lassen sich in dem Auswahlfeld direkt einstellen.

"Auto" Die Abtastrate wird gemessen und in der folgenden Bedienzeile dargestellt. Bei einer Änderung der anliegenden Abtastrate wird der eingestellte Wert automatisch aktualisiert.

> **Hinweis:** Bei jeder neuen Abtastfrequenz muss der Digital-Analysator neu initialisiert werden. Damit dieser zeitintensive Vorgang nicht unnötig oft erfolgen muss, bleiben kleine Abweichungen oder Schwankungen (unter 3 Hz) unberücksichtigt.

- "8 kHz" Standard-Abtastrate 8 kHz
- "11,025 kHz" Standard-Abtastrate 11,025 kHz
- "16 kHz" Standard-Abtastrate 16 kHz
- "22,05 kHz" Standard-Abtastrate 22,05 kHz
- "32 kHz" Standard-Abtastrate 32 kHz
- "44,1 kHz" Standard-Abtastrate 44,1 kHz
- "48 kHz" Standard-Abtastrate 48 kHz

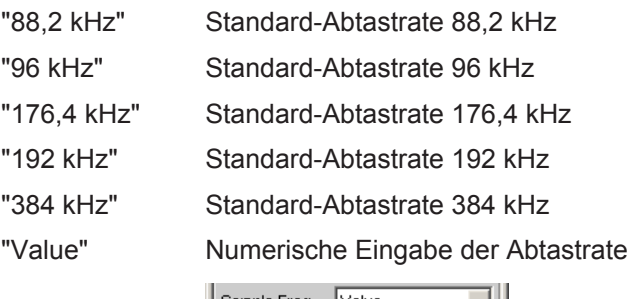

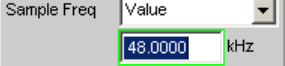

#### Fernsteuerbefehl:

[INPut<n1>:SAMPle:FREQuency:MODE](#page-931-0) auf Seite 922

### **Fsync Freq**

Wird nur bei Multisampleformaten angezeigt. Die Frame Sync-Frequenz entspricht der Samplingrate geteilt durch den Faktor "Samples/Frame".

Fsync Freq 24.0000  $kHz$ 

#### Fernsteuerbefehl:

[INPut<n1>:FSYNc:FREQuency?](#page-935-0) auf Seite 926

## **BClk Freq**

Anzeige der Bitclock Frequenz. Errechnet sich aus dem Produkt von "Slot Length" \* "No of Slots" \* "Sample Freq" / "Samples/Frame".

Wertebereich: 6.75 kHz ... 55.296 MHz

**BCIk Freq** 1536.00 kHz

### Fernsteuerbefehl:

[INPut<n1>:BCLK:FREQuency?](#page-932-0) auf Seite 923

#### **Input**

Wahl der Analyzerquelle. Im internen Modus wird die Probe im Kurzschlussbetrieb mit dem Generator betrieben. Hierzu muss der Generator im Synchronisationsmodus "Internal Clock", der Analysator im Modus "Ext Fsync&BClk" betrieben werden. Die vom Generator erzeugten Signale können somit ohne Verwendung einer externen Steckverbindung ausgewertet werden. Wird die Probe als Quelle gewählt, wertet der Analyzer die am Stecker anliegenden Signale aus.

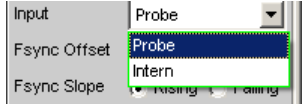

Fernsteuerbefehl: [INPut<n1>:INPut](#page-932-0) auf Seite 923

**Fsync Width** Breite des Fsync Pulses

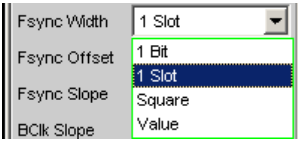

"1 bit" Fsync hat die Länge eines Datenbits (BClk Periode).

"1 Slot" Der FSYNC-Puls hat Länge eines Slots (= Slot Length)

- "Square" Der FSYNC-Puls hat die Form eines symmetrischen Rechtecks. Bei ungerader Anzahl von Bitclock (BClk) Takten ist high Phase um einen Takt länger als die low Phase (bei Fsync Slope = Rising)
- "Value" Die Länge des FSYNC-Pulses entspricht dem numerischen Wert in Datenbits (1 BClk Periode) Wertebereich: 1 … (Slot Length\*No of Slots)-1

Fernsteuerbefehl:

[INPut<n1>:FWIDth](#page-935-0) auf Seite 926 [INPut<n1>:FWIDth:VALue](#page-935-0) auf Seite 926

## **Fsync Offset**

Bestimmt die Verschiebung des Fsync-Pulses gegenüber des Referenzpunktes (Beginn des ersten Slots).

Wertebereich: -(Slot Lenght\*No of Slots)...(Slot Length\*No of Slots) -1

Fsync Offset 3

```
Fernsteuerbefehl:
```
[INPut<n1>:FOFFset](#page-934-0) auf Seite 925

#### **Fsync Slope**

Polarität des FSYNC-Pulses

Fsync Slope (C Rising C) Falling

"Rising" Der FSYNC-Puls beginnt mit einer positiven Flanke.

"Falling" Der FSYNC-Puls beginnt mit einer negativen Flanke.

Fernsteuerbefehl:

[INPut<n1>:FSLope](#page-932-0) auf Seite 923

## **BClk Slope**

Polarität des Bitclocks (BClk)

```
BCIk Slope
  C Rising C Falling
```
"Rising" Die Signale RX\_FSYNC\_IN, RX\_DATA1, RX\_DATA2, RX\_DATA3 und RX\_DATA4 werden mit steigender Bitclockflanke (RX\_BCLK\_IN, falls Analyzer extern synchronisiert wird bzw. RX\_BCLK\_OUT bei interner Synchronisation) eingetaktet. Der im Master-Mode erzeugte FramyeSync (RX\_FSYNC\_OUT) ändert sich jedoch mit fallender Bitclockflanke (RX\_BCLK\_OUT).

"Falling" Die Signale RX\_FSYNC\_IN, RX\_DATA1, RX\_DATA2, RX\_DATA3 und RX\_DATA4 werden mit fallender Bitclockflanke (RX\_BCLK\_IN, falls Analyzer extern synchronisiert wird bzw. RX\_BCLK\_OUT bei interner Synchronisation) eingetaktet. Der im Master-Mode erzeugte FramyeSync (RX\_FSYNC\_OUT) ändert sich jedoch mit steigender Bitclockflanke (RX\_BCLK\_OUT).

Fernsteuerbefehl:

[INPut<n1>:BSLope](#page-934-0) auf Seite 925

## **MClk Ratio**

Verhältnis zwischen Masterclock (MCLK) und FrameSync (FSYNC).

Wertebereich: 16 ... 768 (max. 110,592 MHz)

MCIk Ratio  $\sqrt{16}$ 

Fernsteuerbefehl:

[INPut<n1>:MRATio](#page-936-0) auf Seite 927

#### **Sampling Del**

Dieser Parameter ermöglicht eine zeitliche Verschiebung des Abtastzeitpunktes der Eingangssignale RX\_FSYNC\_IN, RX\_DATA1, RX\_DATA2, RX\_DATA3 und RX\_DATA4 bezüglich des Taktes RX\_BCLK\_IN oder RX\_BCLK\_OUT. Positive Werte verschieben die Abtastung in Richtung eines späteren Zeitpunktes.

Dieses Feature findet vor allem dann Verwendung, wenn bei hohen Frequenzen TCO Delays, sprich Antwortzeiten eines im Slave-Modus betriebenen Device under Tests, die Größenordnung einer Bitclock-Periode erreichen. Um Bitshifts bei der Auswertung im Analyzer auszugleichen, können diese Verzögerungszeiten durch einen zeitlich späteren Abtastzeitpunkt kompensiert werden.

Wertebereich: -10 ... +10 ns

Sampling Del 0.00000 ns

Fernsteuerbefehl: [INPut<n1>:SDELay](#page-936-0) auf Seite 927

#### **Logic Voltage**

Einstellung der I/O-Spannung des Analyzers. Umstellen des Spannungspegels veranlasst ein Neuladen der Probe.

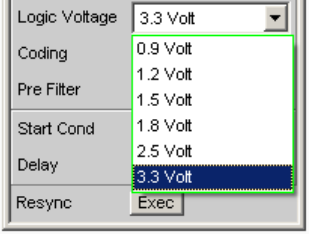

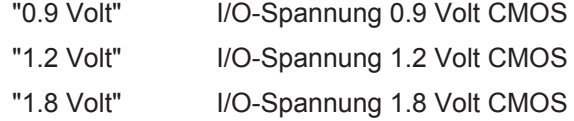

"2.5 Volt" I/O-Spannung 2.5 Volt CMOS

"3.3 Volt" I/O-Spannung 3.3 Volt LVTTL

Fernsteuerbefehl:

[INPut<n1>:LOGVoltage](#page-935-0) auf Seite 926

#### **Coding**

Decodierungsvorschrift der Eingangsdaten. Für Telefonieanwendungen stehen Quantisierungskennlinien von A-Law und µ-Law zur Verfügung.

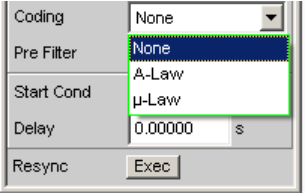

"None" Eingangsdaten werden linear PCM codiert ausgewertet.

"A-Law" Eingangsdaten werden nach A-Law ausgewertet.

"µ-Law" Eingangsdaten werden nach µ-Law ausgewertet.

Fernsteuerbefehl:

[INPut<n1>:CODing](#page-934-0) auf Seite 925

## **Pre Filter**

Das gewählte Pre-Filter wirkt auf alle Messfunktionen. Damit ist eine gewünschte Vorfilterung möglich, ohne bei den einzelnen Messfunktionen das entsprechende Filter auszuwählen.

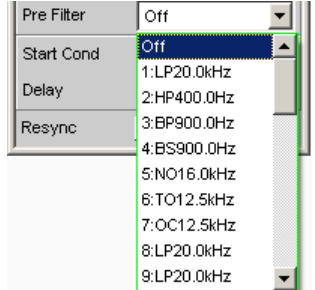

Fernsteuerbefehl:

[INPut<n1>:FILTer](#page-993-0) auf Seite 984

Beschreibung der Filter und deren Einstellparameter siehe [Kapitel 5.43.4, "Filter-](#page-656-0)[Tabelle", auf Seite 647](#page-656-0).

## **Start Cond**

Gibt das Ereignis an, das zu einer Messung führt.

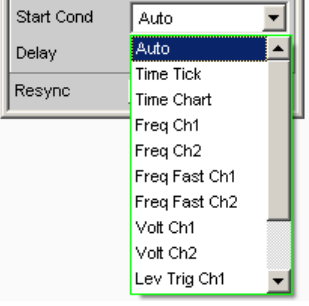

Je nach gewählter "Start Cond" beginnt die Messung entweder sofort (Auto) oder erst dann, wenn die gewünschte Triggerbedingung erfüllt ist; Details siehe [Kapitel 5.20,](#page-471-0) ["Startbedingungen", auf Seite 462.](#page-471-0)

#### **Delay**

Verzögerungszeit für Start Cond.

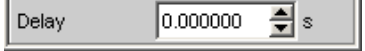

Zu dem Menüpunkt Start Cond "Auto" kann eine Verzögerungszeit eingegeben werden; Details siehe [Kapitel 5.20, "Startbedingungen", auf Seite 462.](#page-471-0)

## **Max FFT Size**

Begrenzt das automatische Aufzoomen der FFT-Size bei allen FFT-gestützten Messfunktionen (z.B. THD, THD+N, DFD jeweils mit Post-FFT) auf den ausgewählten Wert mit dem Ziel, die Messgeschwindigkeit zu erhöhen.

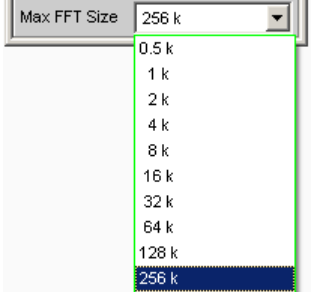

Die Begrenzung der FFT-Size ist besonders bei externen Sweeps sinnvoll, um die Messzeit an das Zeitraster eines externen Time Tick anzupassen. Mit einer Begrenzung ist i.d.R. eine Verschlechterung der Messgenauigkeit verbunden, da z.B. trägernahes Rauschen nicht mehr vollständig erfasst wird.

#### Fernsteuerbefehl:

[SENSe<n1>:MAX:FFT:SIZE](#page-928-0) auf Seite 919

#### **Resync**

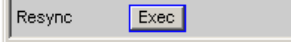

<span id="page-438-0"></span>Dieser Button bewirkt eine komplette Neusynchronisation des Analysators. Wird der Analyzer im Slave-Modus durch externe Signale synchronisert, sollte der Resync-Mechanismus nach dem Anlegen und Einschwingen der externen Takte einmalig durchgeführt werden.

Fernsteuerbefehl: [INPut<n1>:RESYnc](#page-936-0) auf Seite 927

## **5.16.2 Timing-Diagramme**

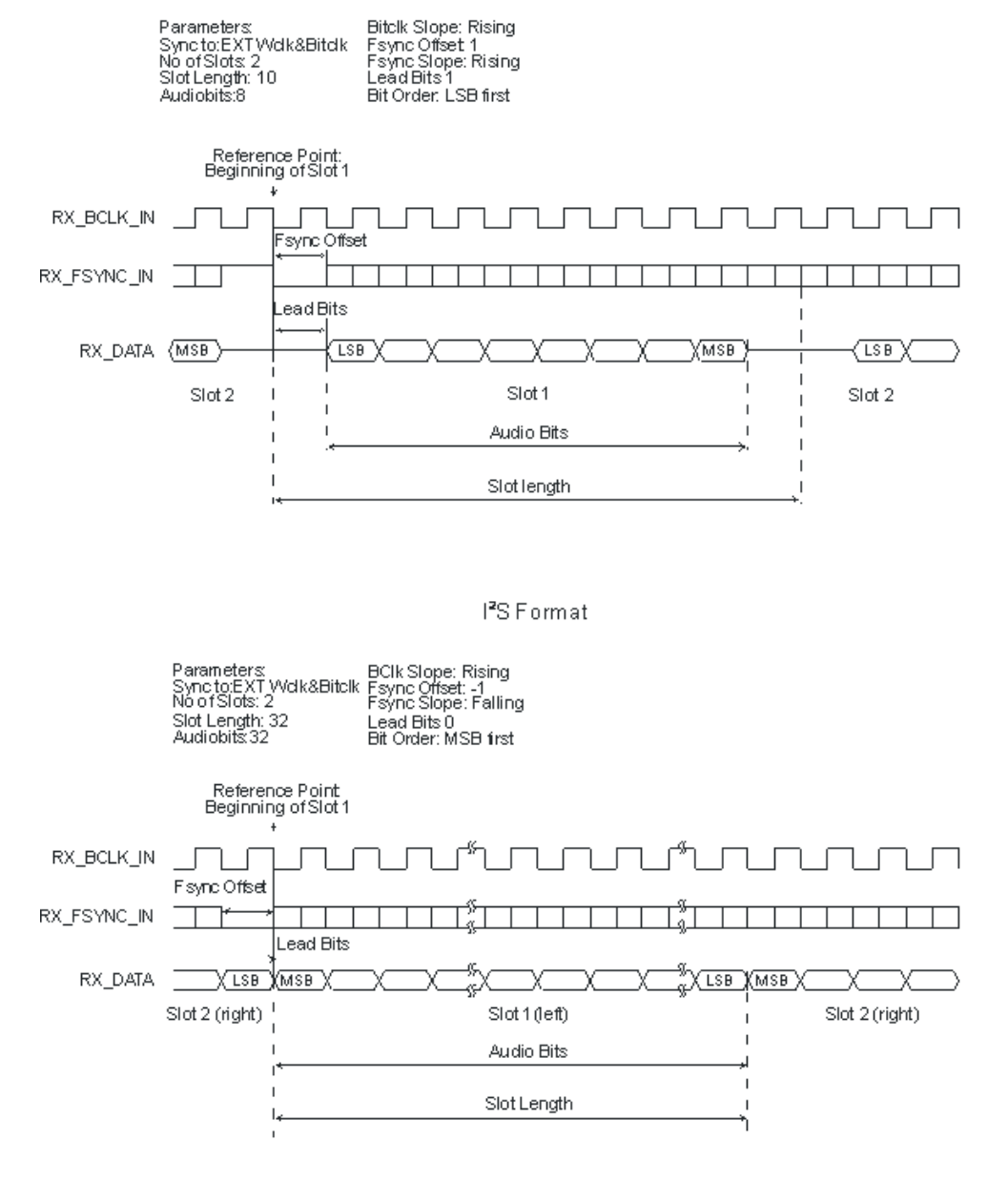

**Setup- und Hold-Zeiten**

<span id="page-439-0"></span>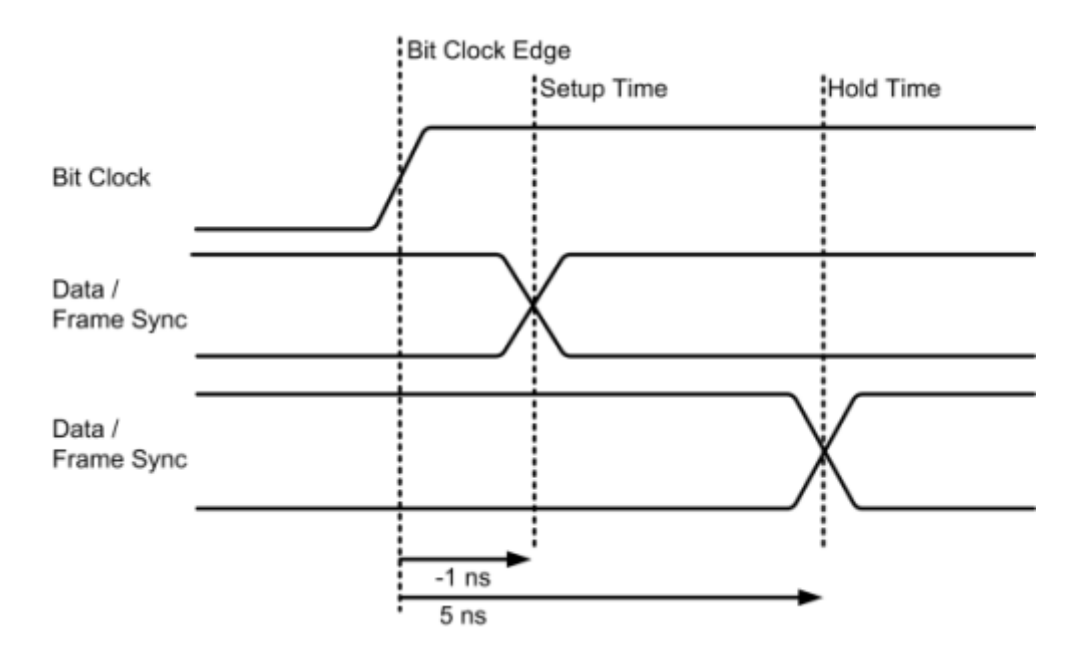

# **5.16.3 Schnittstellenbelegung**

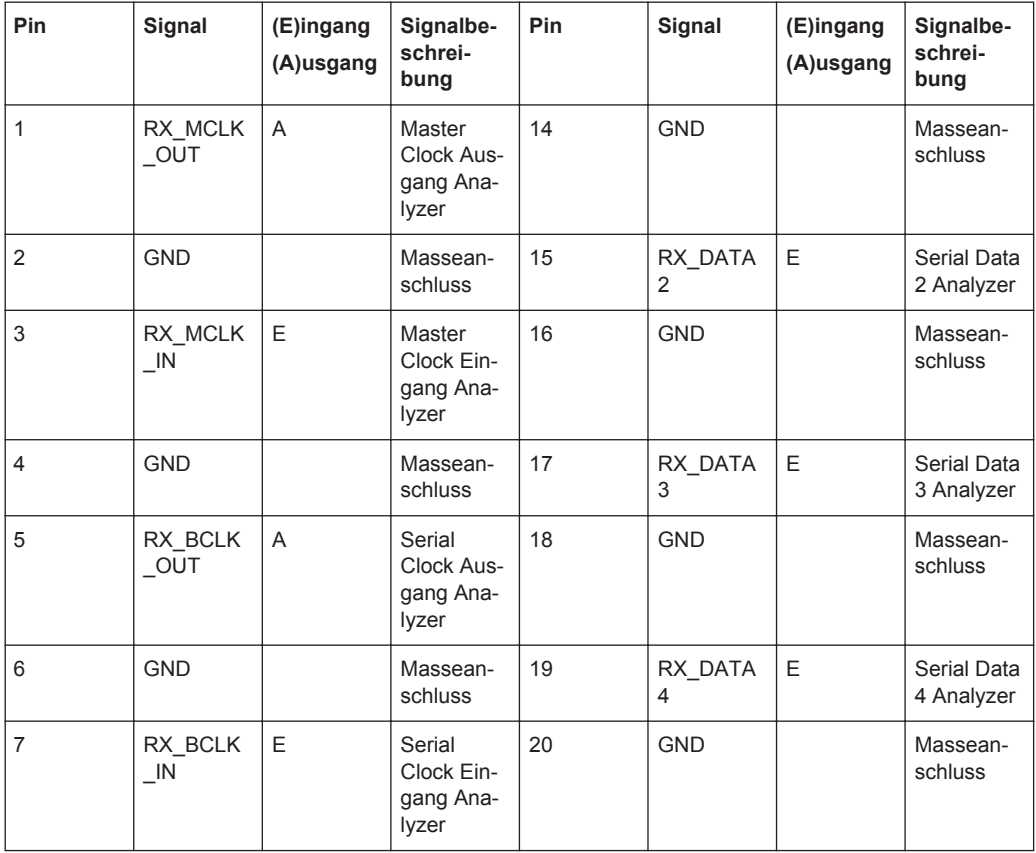

## **R&S**®**UPV Gerätefunktionen**

## USI Dual Channel Analyzer konfigurieren

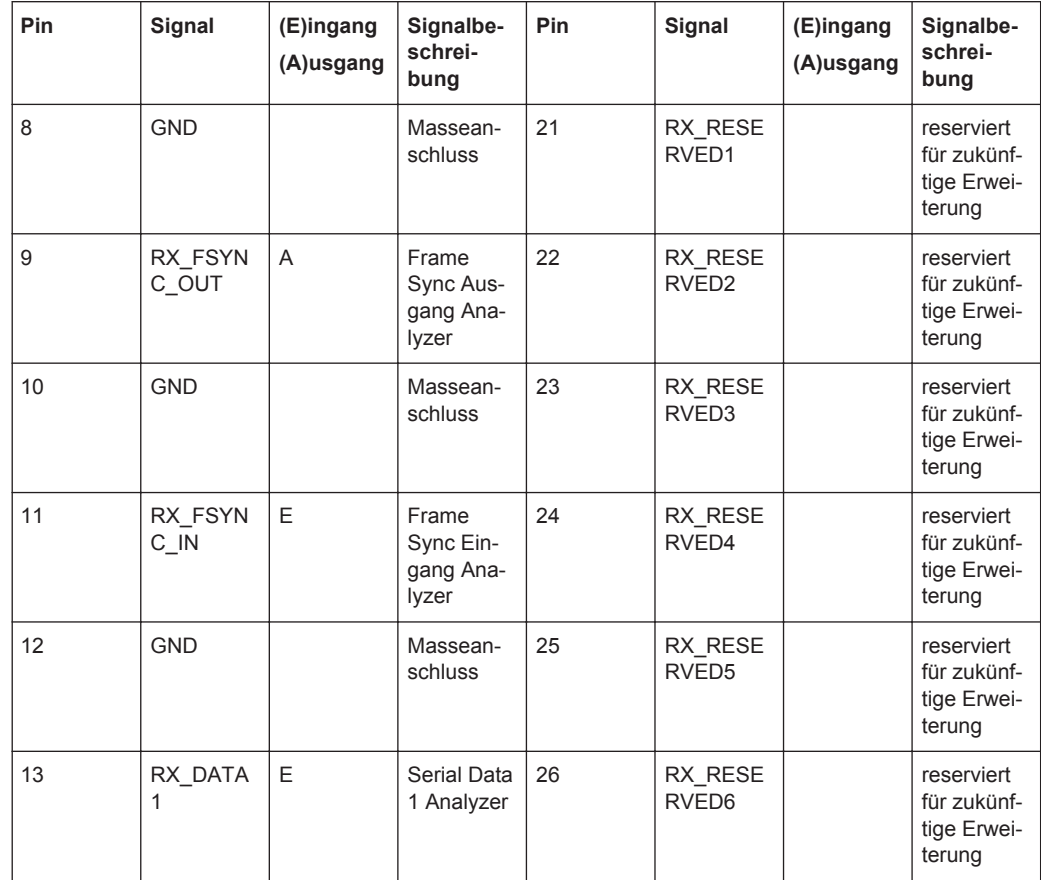

## *Tabelle 5-3: CLK IN (BNC-Buchse)*

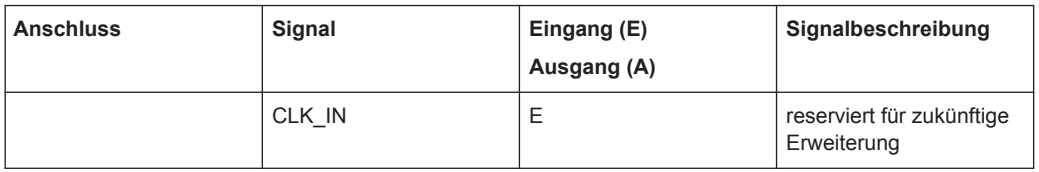

## *Tabelle 5-4: CLK OUT (BNC-Buchse)*

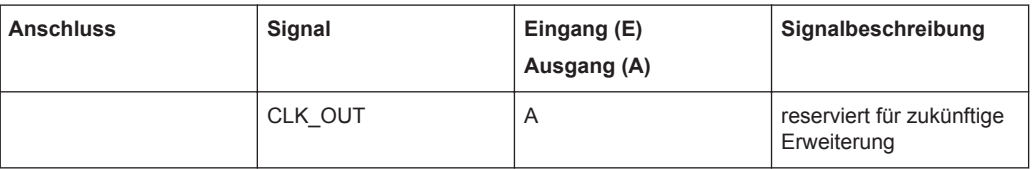

## **Probe Generator/Analyzer Layout:**

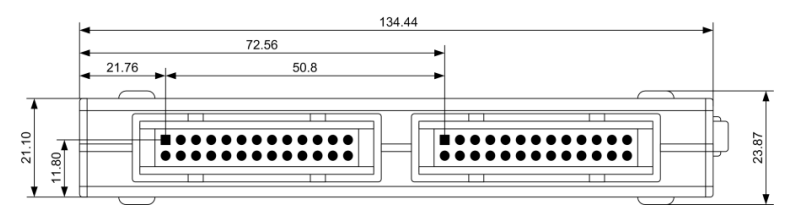

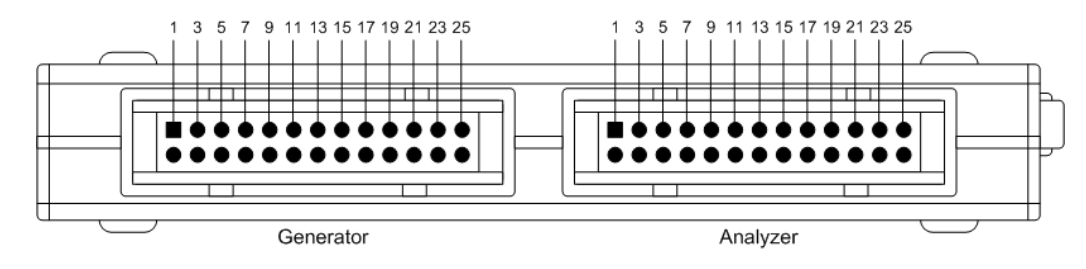

**Empfohlener PCB Steckverbinder:**

## TYCO AMP LATCH 2-827745-6

# **5.17 USI 8 Channel Analyzer konfigurieren**

## **5.17.1 USI 8 Channel Analyzer Configuration Panel**

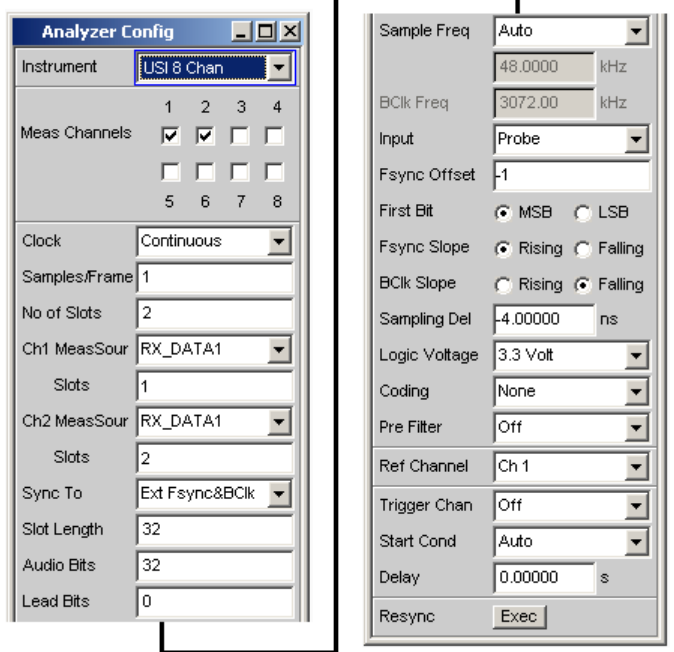

Der USI 8 Channel Analyzer ist nur mit der Option R&S UPV-B42 (Universelle serielle Schnittstelle) verfügbar und besteht aus einer Einsteckplatine, einem Kabel und einer Probe zur Kontaktierung eines Messobjektes. Anschlußbelegung der Probe siehe [Kapitel 5.16.3, "Schnittstellenbelegung", auf Seite 430](#page-439-0).

Nachfolgend werden die Konfigurationsmöglichkeiten für den USI 8 Channel Analyzer beschrieben.

Während des Bootvorganges des R&S UPV mit den Instrument "USI 8 Chan" wird überprüft, ob die Probe angesteckt und betriebsbereit ist, andernfalls erfolgt eine Warnung. Wird die Probe angesteckt, **nachdem** der R&S UPV eingeschaltet wurde, muss lediglich das Instrument "USI 8 Chan" bestätigt werden, um die Probe zu initialisieren. Eine grüne LED an der Probe zeigt die Betriebsbereitschaft an. Über diesen Mechanismus kann die Probe während des Betriebes ab- und angesteckt und wieder in Betrieb genommen werden. Ab- und Anstecken während des Betriebes beschädigt die Probe nicht!

## **Meas Channels**

Einstellung des jeweils aktiven Messkanals.

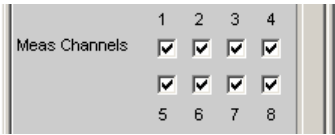

"1,2,3,4,5,6,7,8 Der Messkanal <n> wird ein- oder ausgeschaltet.

#### Fernsteuerbefehl:

[INPut<n1>:MCHannels<n2>](#page-928-0) auf Seite 919

### **Clock**

"

Auswahl der Betriebsart Continuous Clock oder Gated Clock.

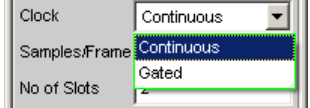

- "Continuous" Die Betriebsart Continuous Clock setzt lückenlose Takte für den Analysator voraus, deren Quelle intern oder extern gewählt werden kann. Bei externer Taktung stehen mehrere Synchronisationsarten zur Auswahl.
- "Gated" Die Betriebsart Gated Clock muss ausgewählt werden, wenn externer Bitclock (BClk) und FrameSync (Fsync) Lücken aufweisen oder so stark jittern, dass die interne PLL diesem Takt nicht mehr folgen kann. Hier ist die Synchronisation auf (Ext Fsync&BClk) eingeschränkt und das Mithören des generierten Audiosignals nicht möglich.

Fernsteuerbefehl:

[INPut<n1>:CLOCk](#page-934-0) auf Seite 925

#### **Samples/Frame**

Legt die Anzahl der Samples pro Frame fest. Der Parameter bestimmt gleichzeitig die minimal einstellbare Abtastrate gemäß der Beziehung: fs\_min = 843.75 Hz \* Samples/ Frame.

Wertebereich: 1 ... 32

Samples/Frame<sup>1</sup>1

Fernsteuerbefehl:

[INPut<n1>:SPFRame](#page-937-0) auf Seite 928

## **No of Slots**

Legt die Anzahl der Slots in einem Frame fest.

Wertebereich: 1 ... 256

No of Slots \* Slot Length <= 2048

Slot\_Length \* No\_of\_Slots \* Sample\_Freq <= 55.926 MHz

No of Slots  $\|8$ 

## Fernsteuerbefehl:

[INPut<n1>:NOSLots](#page-936-0) auf Seite 927

### **Ch<n> MeasSour**

Auswahl der Eingangsdatenleitung für den Messkanal <n>.

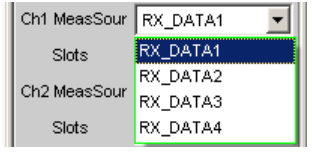

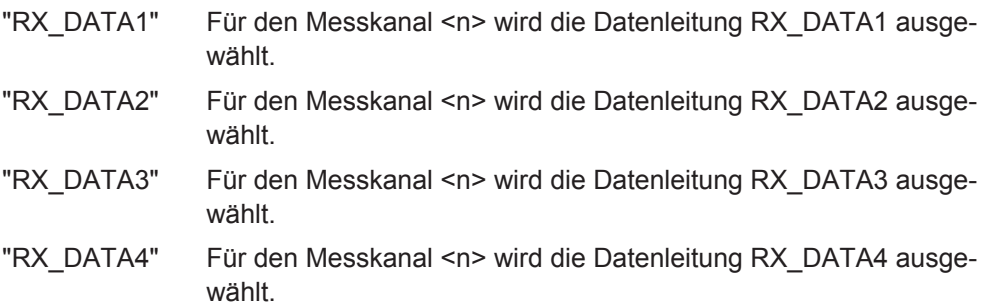

Fernsteuerbefehl:

[INPut<n1>:MCHSource<n2>](#page-935-0) auf Seite 926

## **Slots**

Auswahl auszuwertender Slots des Audioframes für Messkanal <n>.

(Auswahl mehrerer Slots lediglich bei Multisample-Formaten möglich! In diesem Fall enthält ein Frame mehrere aufeinanderfolgende Samples einer Signalquelle)

Wertebereich: 1 ... No of Slots

Slots  $1.2.3$ 

```
Fernsteuerbefehl:
```
[INPut<n1>:SLOTs<n2>](#page-937-0) auf Seite 928

## **Sync To**

Auswahl der Taktquelle, auf die der USI-Analysator synchronisiert wird.

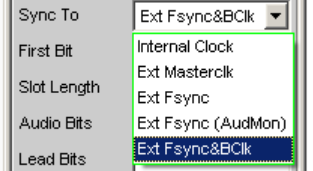

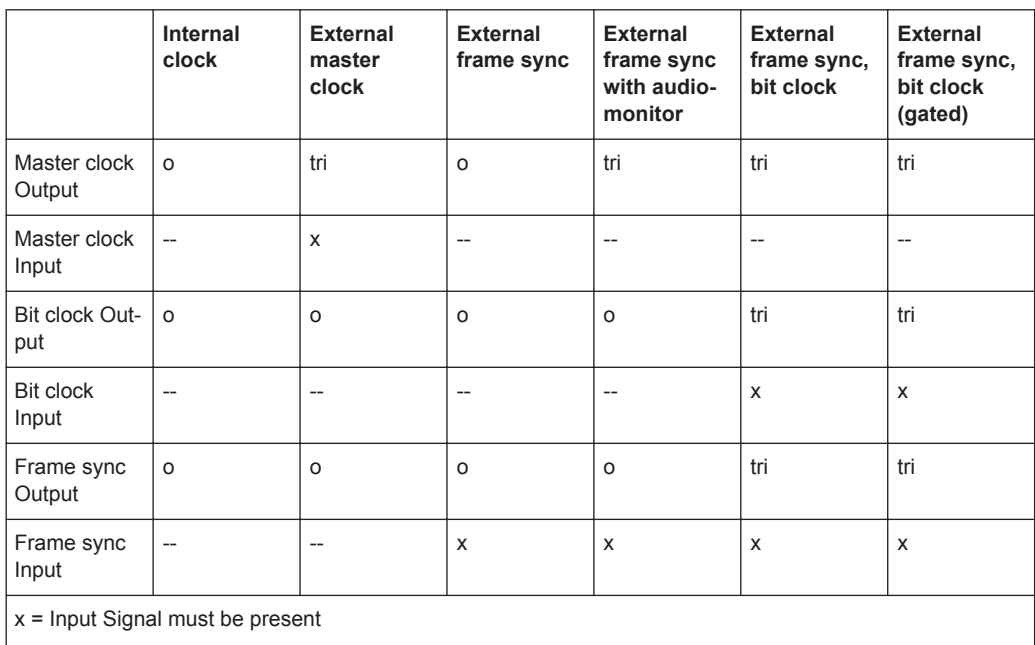

*Tabelle 5-5: Übersicht bezüglich der verschiedenen Synchronisationsmodi:*

o = Output Signal is available

tri = Output in tristate mode (high impedance)

-- = Unused Input

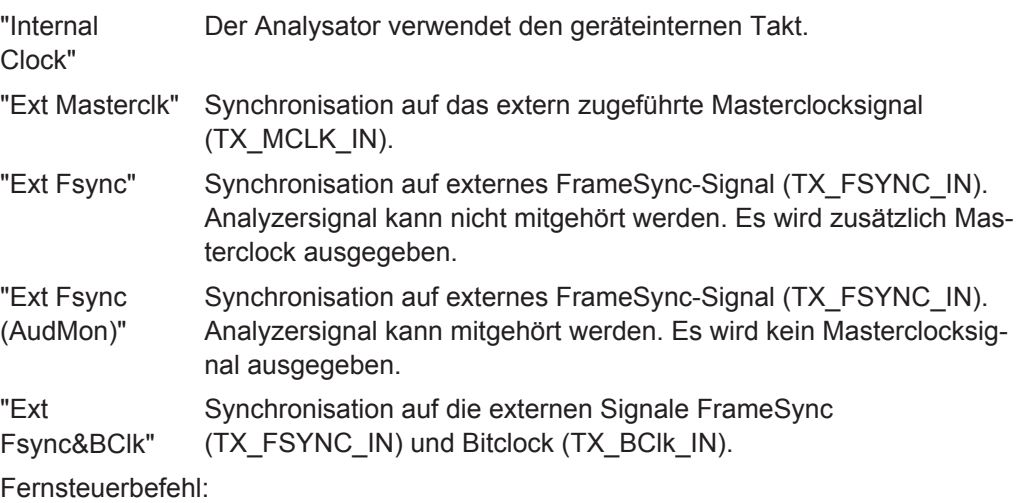

[INPut<n1>:SYNCto](#page-937-0) auf Seite 928

### **First Bit**

Legt die Empfangsreihenfolge der Datenbits fest.

First Bit CMSB CLSB

"MSB" Das höchstwertigste Datenbit wird zuerst empfangen.

"LSB" Das niederwertigste Datenbit wird zuerst empfangen.

Fernsteuerbefehl:

[INPut<n1>:FBIT](#page-934-0) auf Seite 925

## **Slot Length**

Wortbreite eines Slots inklusive Lücken (0-Bits).

Wertebereich: 1 ... 256

No\_of\_Slots \* Slot\_Length <= 2048

Slot\_Length \* No\_of\_Slots \* Sample\_Freq <= 55.926 MHz

Slot Length  $\vert$  32

#### Fernsteuerbefehl:

[INPut<n1>:SLTLength](#page-937-0) auf Seite 928

### **Audio Bits**

Wortbreite der Audio-Daten innerhalb eines Slots.

Es wird nur die angegebene Anzahl der Datenbits analysiert.

Wertebereich: 8 ... Slot Length (max 32)

Audio Bits  $\sqrt{32}$ 

Fernsteuerbefehl:

[INPut<n1>:AUDiobits](#page-930-0) auf Seite 921

#### **Lead Bits**

Bestimmt die Verschiebung der Audiobits innerhalb eines Slots bezüglich des Slotanfangs.

Ist als First Bit LSB ausgewählt, so wird die Einstellung für Lead Bits automatisch korrigiert, wenn die Einstellung für Audio Bits verändert wird, sodass das MSB an der gleichen Stelle gesendet wird. Dies hat den Vorteil, dass bei einer Änderung der Audiobits die Amplitude des gemessenen Signals nicht verändert wird, sondern dessen Auflösung.

Beispiel:

Slot Length: 32

Audio Bits: 24 → 23 (Änderung der Einstellung durch Benutzer)

Lead Bits: 8 → 9 (automatische Korrektur)

Wertebereich: 0...Wordlength-Audiobits

Lead Bits  $\sqrt{a}$ 

#### Fernsteuerbefehl:

[OUTPut:LBITs](#page-900-0) auf Seite 891

## **Timeout**

Nur bei Gated Clock verfügbar. Der Parameter beschreibt die maximale Zeitdauer, für welche eingehende Takte aussetzen dürfen, ehe die Messung für ungültig erklärt wird.

Wertebereich: 1 ... 500 ms

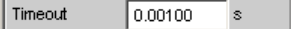

Fernsteuerbefehl:

[INPut<n1>:TIMeout](#page-937-0) auf Seite 928

#### **Sample Freq**

Einstellung der Samplefrequenz.

Sämtliche Frequenzangaben der empfangenen Audiodaten beziehen sich auf diese Einstellung. Wird der USI-Analysator mit externer Synchronisation betrieben und die Frequenz des externen Taktsignals entspricht nicht der eingestellten Samplefrequenz, zeigt der Analysator falsche Frequenzwerte an.

Bei Datenformaten mit einem Sample pro Frame, entspricht die Samplefrequenz der Frequenz des Fsync-Signals. Im Falle mehrerer Audiodatensamples einer Quelle innerhalb eines Frames ergibt sich die Frequenz des Fsync-Signals aus der Samplefrequenz geteilt durch den Faktor Samples/Frame.

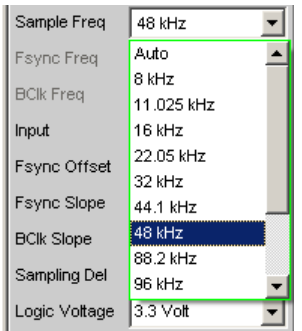

Wertebereich für die numerische Eingabe: 0,84375 kHz ... 400 kHz

No of Slots \* Slot Length <= 2048

Slot Length \* No\_of Slots \* Sample Freq <= 55.926 MHz

Standard-Abtastfrequenzen lassen sich in dem Auswahlfeld direkt einstellen.

- "Auto" Die Abtastrate wird gemessen, eingestellt und in der folgenden Bedienzeile dargestellt. Bei einer Änderung der anliegenden Abtastrate wird der eingestellte Wert automatisch aktualisiert. **Hinweis:** Bei jeder neuen Abtastfrequenz muss der Digital-Analysator neu initialisiert werden. Damit dieser zeitintensive Vorgang nicht unnötig oft erfolgen muss, bleiben kleine Abweichungen oder Schwankungen (unter 3 Hz unberücksichtigt. "8 kHz" Standard-Abtastrate 8 kHz "11,025 kHz" Standard-Abtastrate 11,025 kHz "16 kHz" Standard-Abtastrate 16 kHz "22,05 kHz" Standard-Abtastrate 22,05 kHz "32 kHz" Standard-Abtastrate 32 kHz "44,1 kHz" Standard-Abtastrate 44,1 kHz
- "48 kHz" Standard-Abtastrate 48 kHz
- "88,2 kHz" Standard-Abtastrate 88,2 kHz

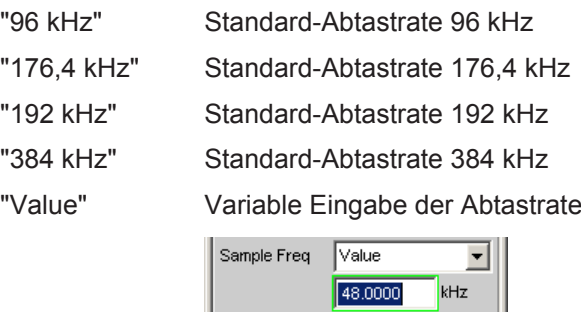

#### Fernsteuerbefehl:

[INPut<n1>:SAMPle:FREQuency:MODE](#page-931-0) auf Seite 922

#### **Fsync Freq**

Wird nur bei Multisampleformaten angezeigt. Die Frame Sync-Frequenz entspricht der Samplingrate geteilt durch den Faktor "Samples/Frame".

Fsync Freq 24.0000 kHz

### Fernsteuerbefehl:

[INPut<n1>:FSYNc:FREQuency?](#page-935-0) auf Seite 926

#### **BClk Freq**

Anzeige der Bitclock Frequenz. Errechnet sich aus dem Produkt von Slot Length \* No\_of\_Slots \*"Sample\_Freq / Samples/Frame.

Wertebereich: 6.75 kHz ... 55.296 MHz

**BCIk Freq** 1536.00 kHz

Fernsteuerbefehl:

[INPut<n1>:BCLK:FREQuency?](#page-932-0) auf Seite 923

### **Input**

Wahl der Analyzerquelle. Im internen Modus wird die Probe im Kurzschlussbetrieb mit dem Generator betrieben. Hierzu muss der Generator im Synchronisationsmodus "Internal Clock", der Analysator im Modus "Ext Fsync&BClk" betrieben werden. Die vom Generator erzeugten Signale können somit ohne Verwendung einer externen Steckverbindung ausgewertet werden. Wird die Probe als Quelle gewählt, wertet der Analyzer die am Stecker anliegenden Signale aus.

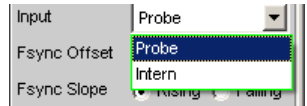

Fernsteuerbefehl: [INPut<n1>:INPut](#page-932-0) auf Seite 923

**Fsync Width** Breite des FSYNC Pulses

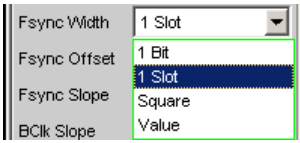

"1 bit" Der FSYNC-Puls hat die Länge von einem Datenbit (1 SCK Periode)

"1 Slot" FSYNC hat die Länge eines Audioslots (= Slot Length)

- "Square" FSYNC-Puls hat die Form eines symmetrischen Rechtecks. Bei ungerader Anzahl von Bitclock (BClk) Takten ist die high Phase um einen Takt länger als die low Phase (bei Fsync Slope = Rising)
- "Value" Die Länge FSYNC entspricht dem numerischen Wert in Datenbits (1 BClk Periode). Wertebereich: 1... (Slot Length\*No of Slots)-1

Fernsteuerbefehl:

[INPut<n1>:FWIDth](#page-935-0) auf Seite 926 [INPut<n1>:FWIDth:VALue](#page-935-0) auf Seite 926

## **Fsync Offset**

Bestimmt die Verschiebung des Fsync-Pulses bezüglich des Referenzpunktes (Beginn des ersten Slots).

Wertebereich: -Slot Length...+Slot Length-1

Fsync Offset |1

```
Fernsteuerbefehl:
```
[INPut<n1>:FOFFset](#page-934-0) auf Seite 925

#### **Fsync Slope**

Polarität des FSYNC-Pulses

```
Fsync Slope (C Rising C Falling
```
"Rising" Der FSYNC-Puls beginnt mit einer positiven Flanke.

"Falling" Der FSYNC-Puls beginnt mit einer negativen Flanke.

Fernsteuerbefehl:

[INPut<n1>:FSLope](#page-932-0) auf Seite 923

### **BClk Slope**

Polarität des Bitclocks (BClk)

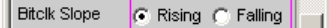

"Rising" Die Abtastung von RX\_FSYNC\_IN, RX\_DATA1, RX\_DATA2, RX\_DATA3 und RX\_DATA4 bzw. die Ausgabe des Signals RX\_FSYNC\_OUT erfolgt mit steigender Bitclockflanke (das Bitclock-Signal, auf welches diese Einstellung Bezug nimmt ist dabei entweder RX\_BClk\_IN wenn der Analyzer als Slave betrieben wird, bzw. RX\_BClk\_OUT, falls der Analyzer von intern getaktet wird).

"Falling" Die Abtastung von RX\_FSYNC\_IN, RX\_DATA1, RX\_DATA2, RX\_DATA3 und RX\_DATA4 bzw. die Ausgabe des Signals RX\_FSYNC\_OUT erfolgt mit fallender Bitclockflanke (das Bitclock-Signal, auf welches diese Einstellung Bezug nimmt ist dabei entweder RX\_BClk\_IN wenn der Analyzer als Slave betrieben wird, bzw. RX\_BClk\_OUT, falls der Analyzer von intern getaktet wird).

Fernsteuerbefehl:

[INPut<n1>:BSLope](#page-934-0) auf Seite 925

#### **MClk Ratio**

Verhältnis zwischen Masterclock (MCLK) und FrameSync (FSYNC).

Wertebereich: 16 ... 768 (max. 110,592 MHz)

MCIk Ratio  $\sqrt{16}$ 

Fernsteuerbefehl:

[INPut<n1>:MRATio](#page-936-0) auf Seite 927

#### **Sampling Del**

Dieser Parameter ermöglicht eine zeitliche Verschiebung des Abtastzeitpunktes der Eingangssignale RX\_FSYNC\_IN, RX\_DATA1, RX\_DATA2, RX\_DATA3 und RX\_DATA4 bezüglich des Taktes RX\_BClk\_IN oder RX\_BClk\_OUT. Positive Werte verschieben die Abtastung in Richtung eines späteren Zeitpunktes.

Dieses Feature findet vor allem dann Verwendung, wenn bei hohen Frequenzen TCO Delays, sprich Antwortzeiten eines im Slave-Modus betriebenen Device under Tests, in die Größenordnung einer BClk-Periode kommen. Um Bitshifts bei der Auswertung im Analyzer auszugleichen, können diese Verzögerungszeiten durch einen zeitlich späteren Abtastzeitpunkt kompensiert werden.

Wertebereich: -10 ... +10 ns

Sampling Del 0.00000 **Ins** 

Fernsteuerbefehl: [INPut<n1>:SDELay](#page-936-0) auf Seite 927

#### **Logic Voltage**

Einstellung der I/O-Spannung des Analyzers. Umstellen des Spannungspegels veranlasst ein Neuladen der Probe.

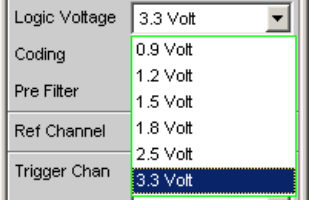

"0.9 Volt" I/O-Spannung 0.9 Volt CMOS

- "1.2 Volt" I/O-Spannung 1.2 Volt CMOS
- "1.5 Volt" I/O-Spannung 1.5 Volt CMOS
- "1.8 Volt" I/O-Spannung 1.8 Volt CMOS

"2.5 Volt" I/O-Spannung 2.5 Volt CMOS

"3.3 Volt" I/O-Spannung 3.3 Volt LVTTL

Fernsteuerbefehl:

[INPut<n1>:LOGVoltage](#page-935-0) auf Seite 926

### **Coding**

Decodierungsvorschrift der Eingangsdaten. Für Telefonieanwendungen stehen Quantisierungskennlinien von A-Law und µ-Law zur Verfügung.

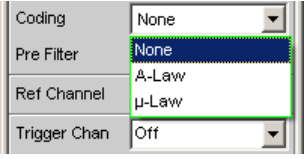

"None" Eingangsdaten werden linear PCM codiert ausgewertet.

"A-Law" Eingangsdaten werden nach A-Law ausgewertet.

"µ-Law" Eingangsdaten werden nach µ-Law ausgewertet.

Fernsteuerbefehl:

[INPut<n1>:CODing](#page-934-0) auf Seite 925

### **Pre Filter**

Das gewählte Pre-Filter wirkt auf alle Messfunktionen. Damit ist eine gewünschte Vorfilterung möglich, ohne bei den einzelnen Messfunktionen das entsprechende Filter auszuwählen.

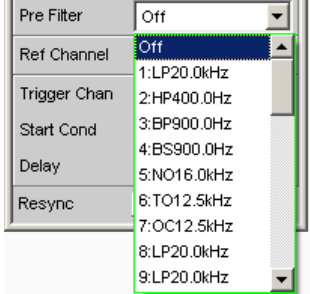

Fernsteuerbefehl:

[INPut<n1>:FILTer](#page-993-0) auf Seite 984

Beschreibung der Filter und deren Einstellparameter siehe [Kapitel 5.43.4, "Filter-](#page-656-0)[Tabelle", auf Seite 647](#page-656-0).

## **Ref Channel**

Referenzkanal für Phasenmessungen oder sonstige kanalbezogene Messungen.

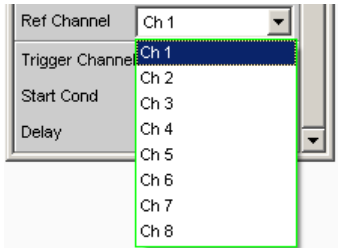

Jeder Messkanal kann als Referenzkanal gewählt werden. Wird ein Kanal als Referenzkanal selektiert, der noch nicht aktiv ist (also ausgeschaltet), so wird dieser Kanal automatisch eingeschaltet.

Das Ausschalten eines Messkanals, der als Referenzkanal gewählt wurde, wird unterbunden und der Benutzer wird durch eine Warnung darauf aufmerksam gemacht:

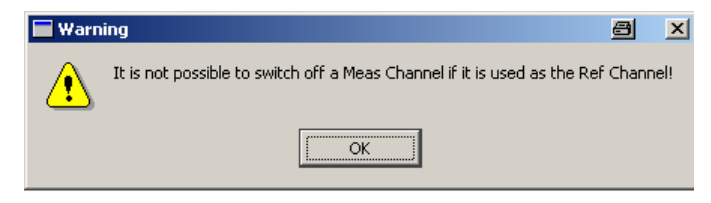

"Ch <n>" Als Bezugskanal wird Kanal <n> gewählt.

Fernsteuerbefehl:

[SENSe<n1>:REFerence<n2>:CHANnel](#page-929-0) auf Seite 920

## **Trigger Chan**

Ermöglicht die Auswahl des Kanals, dessen Ereignis eine Messung triggert.

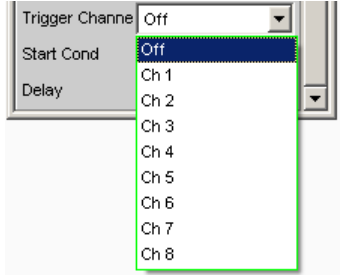

Wird ein bisher inaktiver Messkanal als Triggerkanal gewählt, so wird dieser automatisch eingeschaltet.

Wird der als Triggerkanal selektierte Kanal ausgeschaltet, erscheint eine Warnung.

Das Ausschalten des Triggerkanals ist also möglich, allerdings wird dadurch automatisch der Referenzkanal zum Triggerkanal.

"Off" Die Triggerung ist nicht aktiv.

"Ch <n>" Die Triggerung ist aktiv. Als Triggerkanal wird Kanal <n> gewählt.

Fernsteuerbefehl:

[TRIGger:CHANnel](#page-943-0) auf Seite 934

#### **Start Cond**

Gibt das Ereignis an, das zu einer Messung führt.

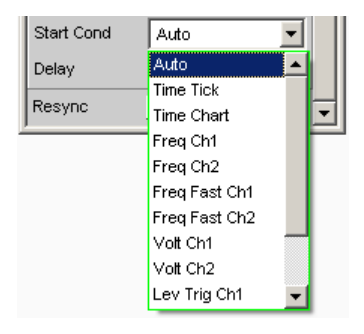

Je nach gewählter "Start Cond" beginnt die Messung entweder sofort (Auto) oder erst dann, wenn die gewünschte Triggerbedingung erfüllt ist; Details siehe [Kapitel 5.20,](#page-471-0) ["Startbedingungen", auf Seite 462.](#page-471-0)

### **Delay**

Verzögerungszeit für Start Cond.

Delay  $0.00000$ k

Zu dem Menüpunkt Start Cond "Auto" kann eine Verzögerungszeit eingegeben1 werden; Details siehe [Kapitel 5.20, "Startbedingungen", auf Seite 462.](#page-471-0)

## **Max FFT Size**

Begrenzt das automatische Aufzoomen der FFT-Size bei allen FFT-gestützten Messfunktionen (z.B. THD, THD+N, DFD jeweils mit Post-FFT) auf den ausgewählten Wert mit dem Ziel, die Messgeschwindigkeit zu erhöhen.

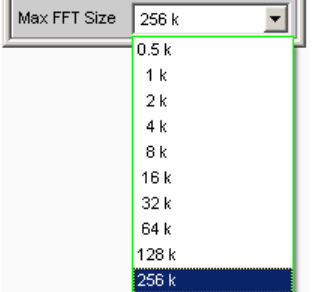

Die Begrenzung der FFT-Size ist besonders bei externen Sweeps sinnvoll, um die Messzeit an das Zeitraster eines externen Time Tick anzupassen. Mit einer Begrenzung ist i.d.R. eine Verschlechterung der Messgenauigkeit verbunden, da z.B. trägernahes Rauschen nicht mehr vollständig erfasst wird.

## Fernsteuerbefehl: [SENSe<n1>:MAX:FFT:SIZE](#page-928-0) auf Seite 919

## **Resync**

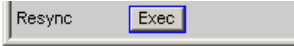

Dieser Button bewirkt eine komplette Neusynchronisation des Analysators. Wird der Analyzer im Slave-Modus durch externe Signale synchronisert, sollte der Resync-Mechanismus nach dem Anlegen und Einschwingen der externen Takte einmalig durchgeführt werden.

Fernsteuerbefehl: [INPut<n1>:RESYnc](#page-936-0) auf Seite 927

## **5.17.2 Timing-Diagramme**

Identisch zum Dual Channel Analyzer [Kapitel 5.16.2, "Timing-Diagramme",](#page-438-0) [auf Seite 429](#page-438-0)

## **5.17.3 Schnittstellenbelegung**

Identisch zum Dual Channel Analyzer [Kapitel 5.16.3, "Schnittstellenbelegung",](#page-439-0) [auf Seite 430](#page-439-0)

## **5.18.1 Dig Bitstream Analyzer Configuration Panel**

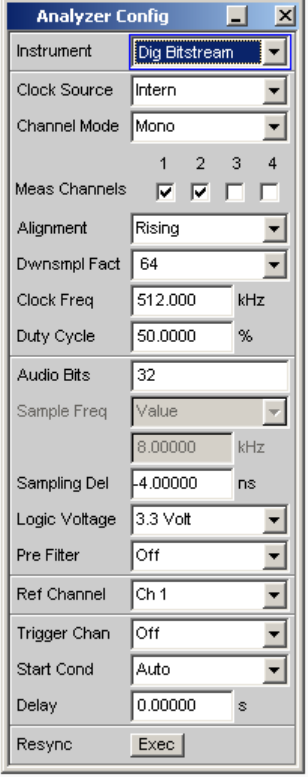

Dieses Instrument ist nur mit der Hardwareoption R&S UPV-B42 (Universelle serielle Schnittstelle) sowie der zusätzlichen Softwareoption R&S UPV-K421 (PDM Bitstream Analyzer) verfügbar.

Nachfolgend werden die Konfigurationsmöglichkeiten für den Digital Bitstream Analyzer beschrieben.

Während des Bootvorganges des R&S UPV mit den Instrument "Dig Bitstream" wird überprüft, ob die Probe angesteckt und betriebsbereit ist, andernfalls erfolgt eine Warnung. Wird die Probe angesteckt, **nachdem** der R&S UPV eingeschaltet wurde, muss lediglich das Instrument "Digital Bitstream" bestätigt werden, um die Probe zu initialisieren. Eine grüne LED an der Probe zeigt die Betriebsbereitschaft an. Über diesen Mechanismus kann die Probe während des Betriebes ab- und angesteckt und wieder in Betrieb genommen werden. Ab- und Anstecken während des Betriebes beschädigt die Probe nicht!

Der Digital Bitstream Analyzer ist in der Lage 4 Datenleitungen mit Sigma/Delta modulierten Signalen auszuwerten. Wird der Analyzer als Takt-Master verwendet, können entweder je ein Monosignal auf den Datenleitungen 1, 2, 3 und 4 oder je ein Stereosignal auf den Leitungen 1 und 2 gemessen werden.

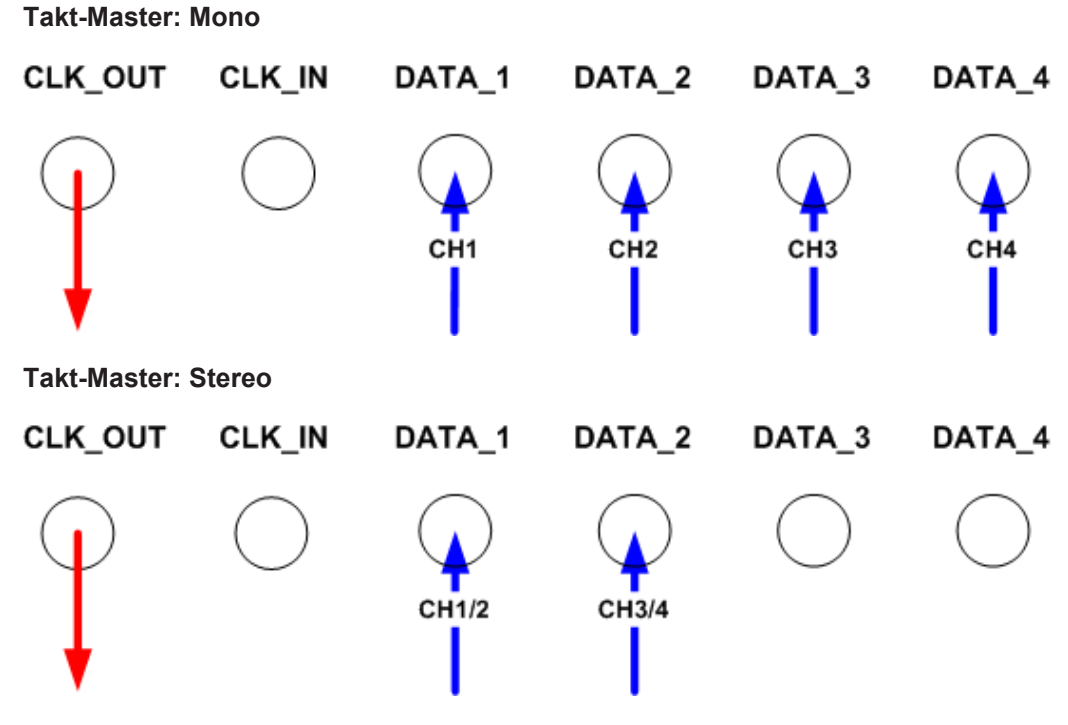

Als Takt-Slave ist die Auswahl auf ein Monosignal pro Datenleitung beschränkt.

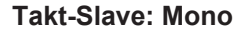

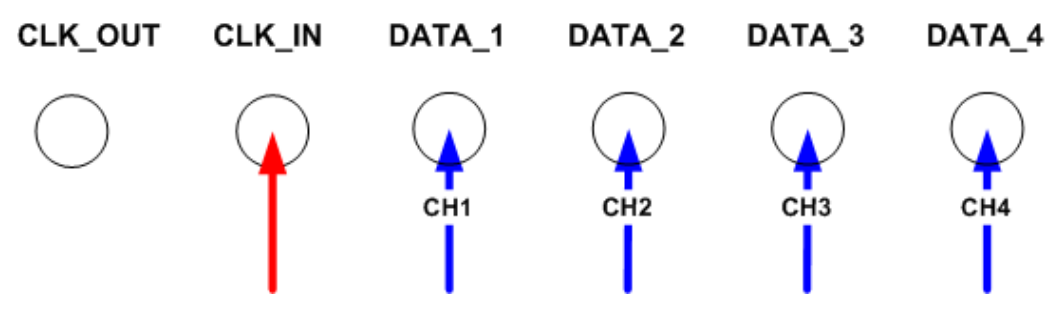

Eine detaillierte Übersicht bezüglich der einstellbaren Formate und Modi erfolgt am Ende des Kapitels.

## **Clock Source**

Auswahl der Taktquelle für das Bitstream Signal. Der Digital Bitstream Analyzer kann als Takt-Master (Clock Source = Intern) oder als reiner Slave (Clock Source = Extern) konfiguriert werden.

Als Takt-Master erzeugt der Analyzer einen in Frequenz und Tastverhältnis konfigurierbaren Takt, welcher von einem Slave Device zur Generierung des Sigma/Delta Bitstreams verwendet wird.

Verfügt das DUT über eine eigene Taktversorgung, kann der Bitstream Analyzer als Slave konfiguriert werden. Sowohl die Daten als auch der Takt werden hier vom Messobjekt generiert.

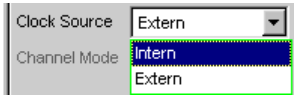

"Intern" Konfiguration als Takt-Master.

"Extern" Konfiguration als Takt-Slave.

Fernsteuerbefehl:

[INPut<n1>:CLKSource](#page-939-0) auf Seite 930

### **Channel Mode**

Auswahl des Eingangsformates der Datenleitungen. Wird der Digital Bitstream Analyzer als Takt-Slave (Clock Source = Extern) betrieben, wird die Auswahl auf ein Monosignal beschränkt.

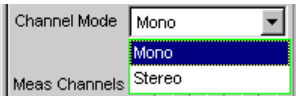

- "Mono" Die Daten einer Leitung werden als Monosignal interpretiert. Die Abtastung erfolgt mit steigender oder fallender Taktflanke, einstellbar in der darunter liegenden Einstellzeile "Alignment".
- "Stereo" Die Daten einer Leitung werden als Stereosignal interpretiert. Die Abtastung erfolgt mit verschiedenen Kombinationen von steigender und fallender Taktflanke, einstellbar in der darunter liegenden Einstellzeile "Alignment".

## Fernsteuerbefehl:

[INPut<n1>:CHMode](#page-938-0) auf Seite 929

### **Meas Channels**

Auswahl der zu analysierenden Kanäle. Der Bitstream Analyzer kann maximal 4 Kanäle gleichzeitig auswerten.

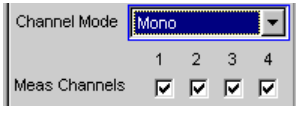

"1,2,3,4" Der entsprechende Messkanal wird ein- oder ausgeschaltet.

#### Fernsteuerbefehl:

[INPut<n1>:MCHannels<n2>](#page-928-0) auf Seite 919

## **Alignment**

Dieser Parameter beschreibt den Bezug von Takt und Daten zueinander. Je nachdem ob ein Mono- oder Stereoformat analysiert werden soll, können verschiedene Modi gewählt werden. Eine graphische Darstellung befindet sich am Ende des Kapitels.

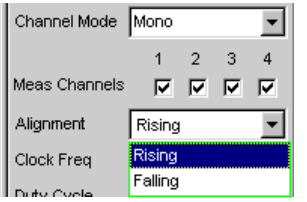

*Bild 5-21: Alignment-Möglichkeiten für Channel Mode = Mono*

| Channel Mode Stereo |                    |                |       |   |
|---------------------|--------------------|----------------|-------|---|
|                     |                    | 2 <sup>3</sup> |       | 4 |
| Meas Channels       | ⊽⊹                 |                | ⊽ ⊽ ⊽ |   |
| Alignment           | Ch1 High, Ch2 Lc   |                |       |   |
| Clock Freq          | Ch1 High, Ch2 Low  |                |       |   |
|                     | Ch1 Low, Ch2 High  |                |       |   |
| Duty Cycle          | Ch1 Rise, Ch2 Fall |                |       |   |
| Dwnsmpl Fact        | Ch1 Fall, Ch2 Rise |                |       |   |

*Bild 5-22: Alignment-Möglichkeiten für Channel Mode = Stereo*

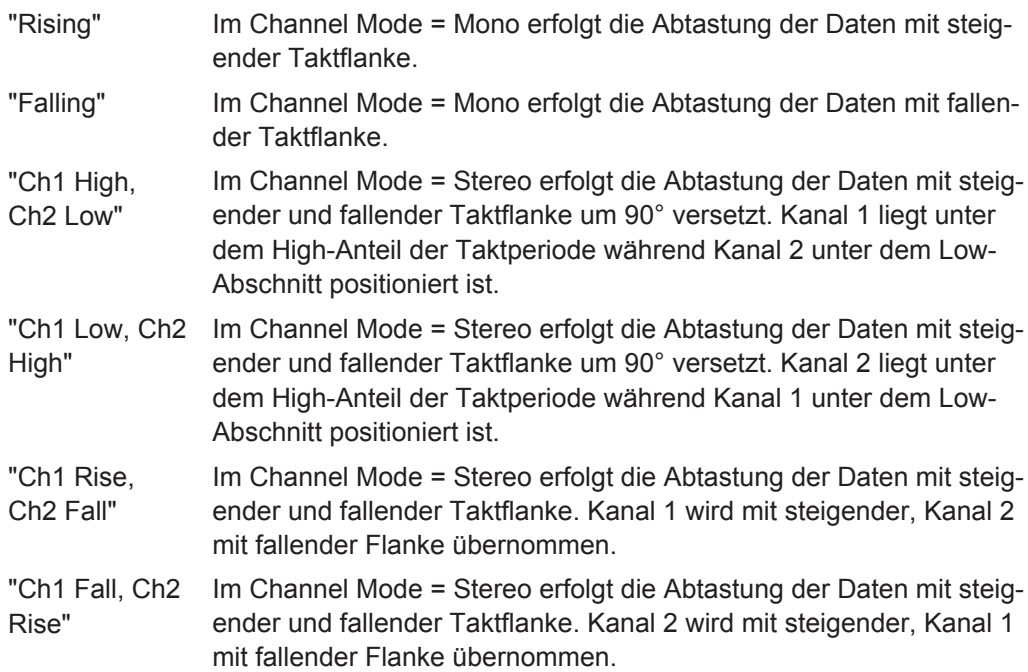

Fernsteuerbefehl:

[INPut<n1>:ALIGnment](#page-938-0) auf Seite 929

## **Clock Freq**

Ist der Bitstream Analyzer als Takt-Master (Clock Source = Intern) konfiguriert, legt dieser Parameter die Frequenz des ausgegebenen Taktes fest.

Wertebereich: 512 ... 12800 kHz

Clock Freq  $1000.00$  kHz

#### Fernsteuerbefehl:

[INPut<n1>:CLKFrequency](#page-938-0) auf Seite 929

#### **Duty Cycle**

Ist der Bitstream Analyzer als Takt-Master (Clock Source = Intern) konfiguriert, legt dieser Parameter das Tastverhältnis des ausgegebenen Taktes fest.

Wertebereich: 40 ... 60 %

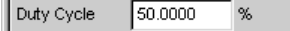

Fernsteuerbefehl:

[INPut<n1>:DTYCycle](#page-939-0) auf Seite 930

## **Dwnsmpl Fact**

Legt den Downsampling-Faktor fest. Je nach eingestelltem Wert wird eine Filterbank mit den unterschiedlichen Faktoren konfiguriert. Die Abtastrate des Messsignals nach Filterung und Dezimierung berechnet sich dabei wie folgt:

Fs\_down = F\_Clk / Dwnsmpl\_Fact

Liegt beispielsweise eine Taktfrequenz von 3072 kHz an, so werden die Sigma/Delta modulierten Daten um den Faktor 64 auf eine Abtastrate von 48 kHz heruntergesampelt.

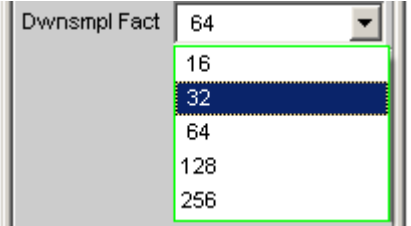

"16/32/64/128/ Dezimierungsfaktor 256"

Fernsteuerbefehl: [INPut<n1>:DWNFactor](#page-939-0) auf Seite 930

### **Audio Bits**

Wortbreite der Audio-Daten.

Es wird nur die angegebene Anzahl der Datenbits analysiert.

Wertebereich: 8 ... 32

Audio Bits  $\sqrt{32}$ 

Fernsteuerbefehl:

[INPut<n1>:AUDiobits](#page-930-0) auf Seite 921

## **Sample Freq**

Anzeige der gemessenen Abtastrate. Errechnet sich gemäß:

Fs\_down = F\_Clk / Dwnsmpl\_Fact

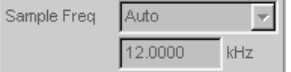

Fernsteuerbefehl:

[INPut<n1>:SAMPle:FREQuency](#page-930-0) auf Seite 921 nur Abfrage

## **Sampling Del**

Zum Ausgleich von Verzögerungen seitens des Messobjektes in Bezug auf die Lage von Takt zu Daten verfügt der Bitstream Analyzer über einstellbare Delays.

Ein positiver Wert führt zu einer Verzögerung des Abtastzeitpunktes gegenüber dem gewählten Alignment. Der TCO (Time Clock to Output) eines Messobjektes kann so kompensiert werden. Die nacheilenden Daten werden später abgetastet.

Ein negativer Wert führt zum Voreilen des Abtastzeitpunktes gegenüber dem gewählten Alignment. Eine Verzögerung des Taktes gegenüber der Daten kann so kompensiert werden. Die voreilenden Daten werden früher abgetastet.

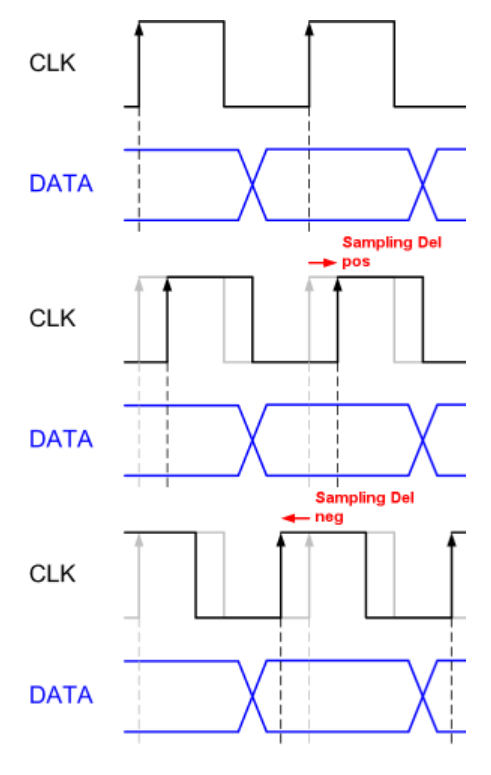

Wertebereich: -9.324 ... +9.324 ns

Fernsteuerbefehl: [INPut<n1>:SDELay](#page-936-0) auf Seite 927

## **Logic Voltage**

Einstellung der I/O-Spannung des Analyzers. Ein- oder Umstellen des Spannungspegels veranlasst ein Neuladen der Probe.

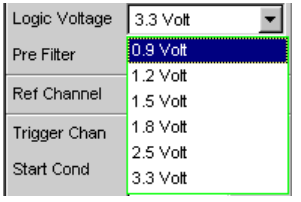

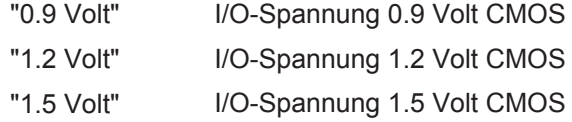

"1.8 Volt" I/O-Spannung 1.8 Volt CMOS "2.5 Volt" I/O-Spannung 2.5 Volt CMOS "3.3 Volt" I/O-Spannung 3.3 Volt LVTTL Fernsteuerbefehl:

[INPut<n1>:LOGVoltage](#page-935-0) auf Seite 926

#### **Pre Filter**

Das gewählte Pre-Filter wirkt auf alle Messfunktionen. Damit ist eine gewünschte **Vor**filterung möglich, ohne bei den einzelnen Messfunktionen das entsprechende Filter auszuwählen.

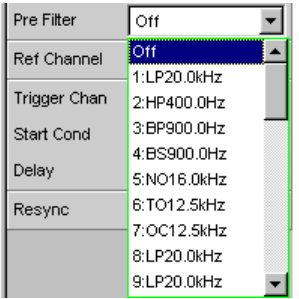

## Fernsteuerbefehl:

[INPut<n1>:FILTer](#page-993-0) auf Seite 984

Beschreibung der Filter und deren Einstellparameter siehe [Kapitel 5.43.4, "Filter-](#page-656-0)[Tabelle", auf Seite 647](#page-656-0).

## **Ref Channel**

Referenzkanal für Phasenmessungen oder sonstige kanalbezogene Messungen.

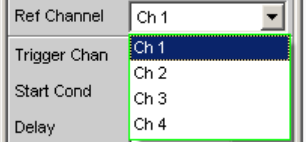

Jeder Messkanal kann als Referenzkanal gewählt werden. Wird ein Kanal als Referenzkanal selektiert, der noch nicht aktiv ist (also ausgeschaltet ist), so wird dieser Kanal automatisch eingeschaltet.

Das Ausschalten eines Messkanals, der als Referenzkanal gewählt wurde, wird unterbunden und der Benutzer wird durch die Warnung "It is not possible to switch off a Meas Channel if it is in use as the Ref Channel" darauf aufmerksam gemacht:

"Ch 1 ... 4" Bezugskanal

#### Fernsteuerbefehl:

[SENSe<n1>:REFerence<n2>:CHANnel](#page-929-0) auf Seite 920

## **Trigger Chan**

Ermöglicht die Auswahl des Kanals, dessen Ereignis eine Messung triggert.

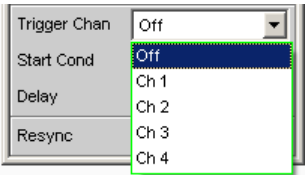

Wird ein bisher inaktiver Messkanal als Triggerkanal gewählt, so wird dieser automatisch eingeschaltet.

Wird der als Triggerkanal selektierte Kanal ausgeschaltet, erscheint eine Warnung.

Das Ausschalten des Triggerkanals ist also möglich, allerdings wird dadurch automatisch der Referenzkanal zum Triggerkanal.

"Off" Die Triggerung ist nicht aktiv.

"Ch 1 ... 4" Triggerung mit dem gewählten Kanal ist aktiv.

Fernsteuerbefehl:

[TRIGger:CHANnel](#page-943-0) auf Seite 934

## **Start Cond**

Gibt das Ereignis an, das zu einer Messung führt.

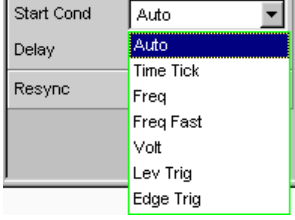

Je nach gewählter "Start Cond" beginnt die Messung entweder sofort (Auto) oder erst dann, wenn die gewünschte Triggerbedingung erfüllt ist; Details siehe [Kapitel 5.21,](#page-472-0) ["Startbedingung einstellen", auf Seite 463.](#page-472-0)

#### Fernsteuerbefehl:

[TRIGger:SOURce](#page-944-0) auf Seite 935

#### **Delay**

Verzögerungszeit für Start Cond.

 $|$  Delay  $0.00000$  $\mathbf{s}$ 

Zu dem Menüpunkt Start Cond "Auto" kann eine Verzögerungszeit eingegeben werden; Details siehe [Kapitel 5.21, "Startbedingung einstellen", auf Seite 463](#page-472-0).

#### Fernsteuerbefehl:

[TRIGger:DELay](#page-944-0) auf Seite 935

## **Max FFT Size**

Begrenzt das automatische Aufzoomen der FFT-Size bei allen FFT-gestützten Messfunktionen (z.B. THD, THD+N, DFD jeweils mit Post-FFT) auf den ausgewählten Wert mit dem Ziel, die Messgeschwindigkeit zu erhöhen.

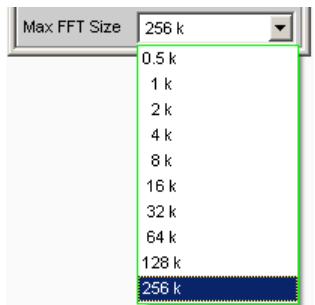

Die Begrenzung der FFT-Size ist besonders bei externen Sweeps sinnvoll, um die Messzeit an das Zeitraster eines externen Time Tick anzupassen. Mit einer Begrenzung ist i.d.R. eine Verschlechterung der Messgenauigkeit verbunden, da z.B. trägernahes Rauschen nicht mehr vollständig erfasst wird.

Fernsteuerbefehl: [SENSe<n1>:MAX:FFT:SIZE](#page-928-0) auf Seite 919

#### **Resync**

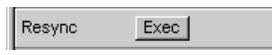

Dieser Button bewirkt eine komplette Neusynchronisation des Analyzers. Wird der Analyzer im Slave-Modus durch externe Signale synchronisert, sollte Resync nach dem Anlegen und Einschwingen der externen Takte einmalig durchgeführt werden.

Fernsteuerbefehl: [INPut<n1>:RESYnc](#page-936-0) auf Seite 927

## **5.18.2 Timing-Diagramme**

Abhängig davon, ob der Bitstream Analyzer als Takt-Master (Clock Source = Intern) oder Slave (Clock Source = Extern) konfiguriert wurde und je nachdem ob auf einer Leitung ein Mono- bzw. Stereosignal analysiert werden soll, unterstützt die digitale Bitstreamanalyse die folgenden Eingangsformate:

#### **Clock Source: Intern**

#### **Channel Mode: Mono**

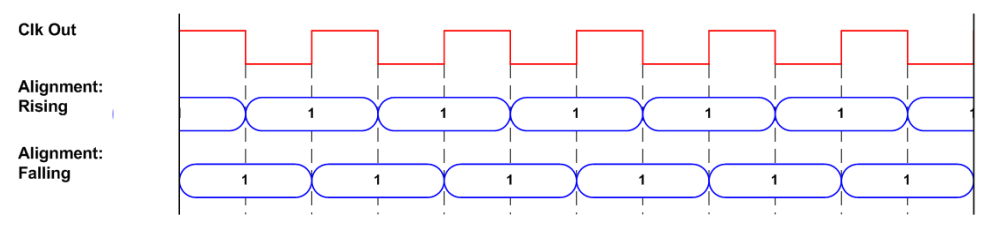

**Clock Source: Intern**

**Channel Mode: Stereo**

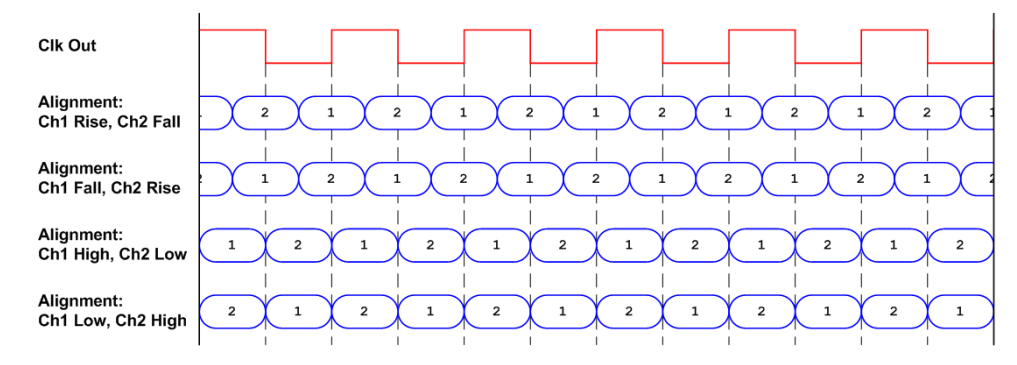

## **Clock Source: Extern**

## **Channel Mode: Mono**

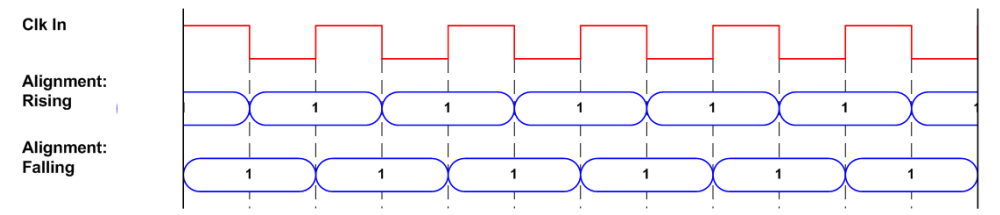

# **5.18.3 Schnittstellenbelegung Analyzer**

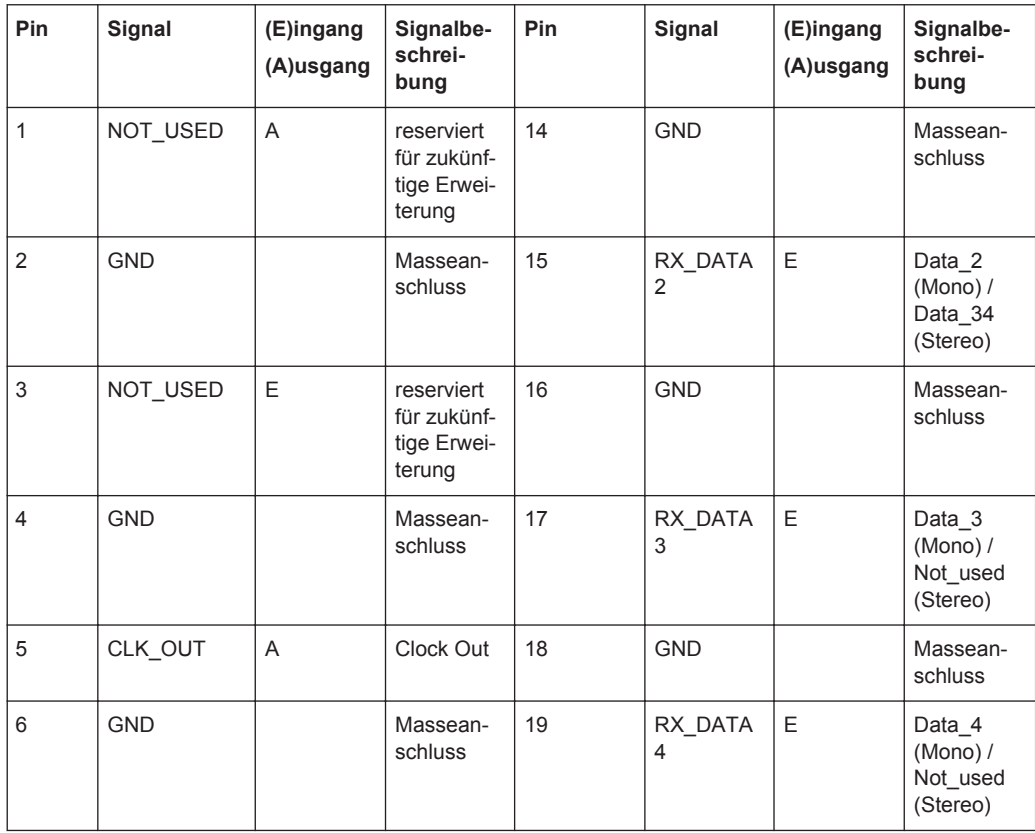

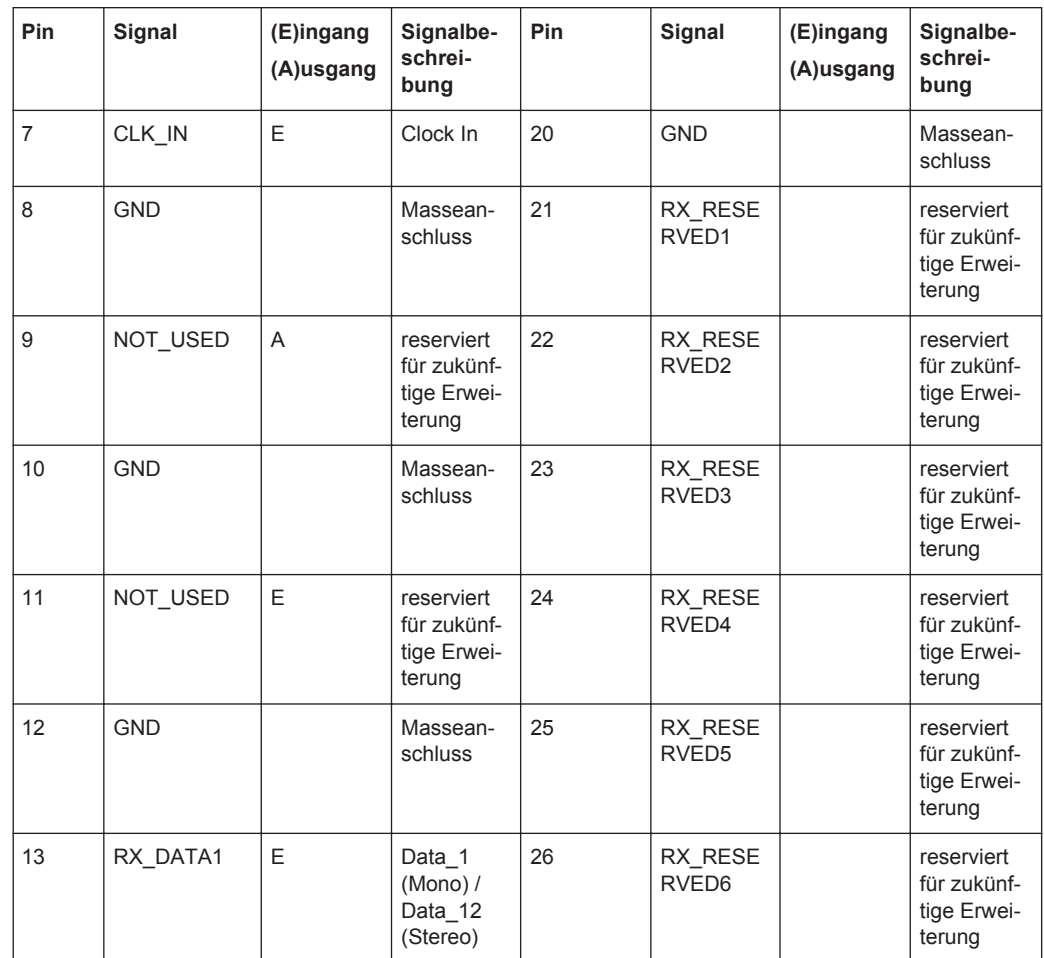

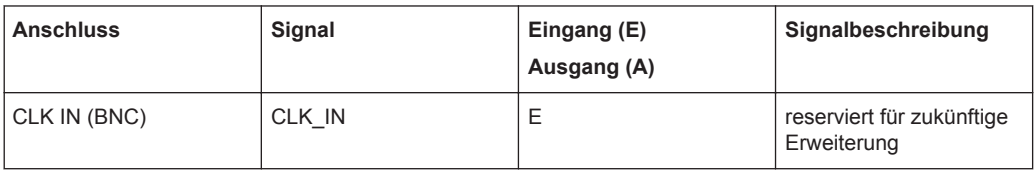

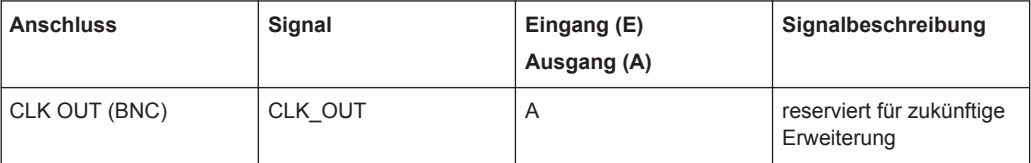

## **Probe Generator/Analyzer Layout:**

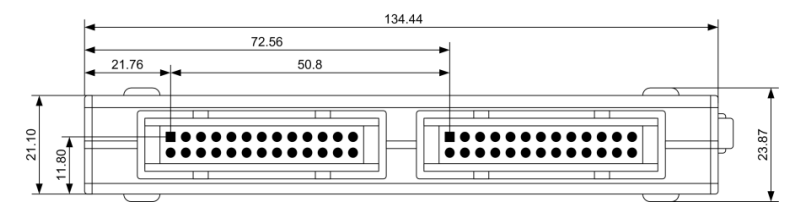

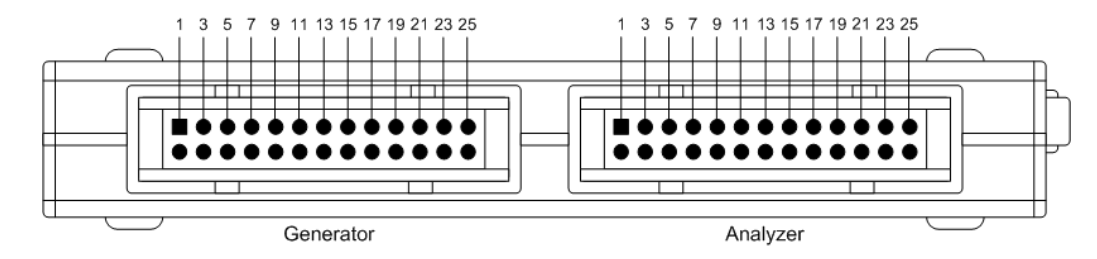

**Empfohlener PCB Steckverbinder:**

TYCO AMP LATCH 2-827745-6

# **5.19 Messungen starten**

Das Starten – und Stoppen – von Messungen geschieht in der Handbedienung über die Tasten START, SINGLE undSTOP/CONT im Bedienfeld CONTROL, über die Tasten CTRL+F5 (Start), CTRL+F6 (Single) oder CTRL+F7 (Stop/Cont) der externen Tastatur oder über die Buttons "Start", "Single" und "Stop/Cont" der Tool Bar.

Die Wirkung dieser Tasten oder Buttons ist grundsätzlich davon abhängig, ob das Sweep-System aktiv ist oder nicht:

- Nur bei inaktivem Sweep-System kann das Mess-System direkt mit diesen Tasten gesteuert werden.
- Bei aktivem Sweep-System hingegen wird das Mess-System vom Sweep-System gesteuert und die Tasten oder Buttons dienen zum Steuern des Sweep-Systems.

## **5.19.1 Überblick über das Mess-System**

Den folgenden Ausführungen liegt ein "deaktiviertes Sweep-System" zu Grunde, d.h. weder im Generator noch im Analysator ist ein Sweep eingeschaltet.

Eine Messung im engeren Sinne ist die einmalige oder kontinuierliche "Messwertaufnahme" aller eingeschalteten Messarten. Sie kann in Form eines einzelnen Messwertes oder als Datensatz (Samples im Zeitbereich, Spektrallinien im Frequenzbereich) erfolgen.

Die einmalige Messwertaufnahme wird als "Einzelmessung" (siehe [Kapitel 5.19.3.2,](#page-469-0) ["Einzelmessung", auf Seite 460\)](#page-469-0) bezeichnet, die kontinuierliche als "Dauermessung" (siehe [Kapitel 5.19.3.1, "Dauermessung", auf Seite 458\)](#page-467-0).

Die Steuerung des Mess-Systems erfolgt

- explizit über die eingangs erwähnten Tasten und Buttons
- implizit durch sogenannte Abbruch-Ereignisse. Dies sind Ereignisse (Benutzereingaben), die die laufende Messung ungültig machen, also Änderungen im Generator, Analysator oder in der Filterbank. Ein Abbruch-Ereignis bewirkt den automatischen Neustart der laufenden Messung. Dadurch wird sichergestellt, dass die angezeigten Messdaten nicht durch interne Umschaltvorgänge verfälscht werden. Da der Abbruch und Neustart einer laufenden Messung einige Millisekunden

benötigt, sollten im Fernsteuerbetrieb Einstellungen nur bei stehender Messung erfolgen.

## **5.19.2 Ein- und Ausschalten von Messarten**

Mit dem R&S UPV können gleichzeitig bis zu 64 verschiedene **Messwerte** erfasst und numerisch und/oder graphisch dargestellt werden.

Diese Messwerte sind

- gewählte Messfunktion aller Kanäle,
- Level-Monitor (RMS oder DC hinter dem Prefilter) aller Kanäle,
- Input-Monitor (Peak-Messung vor dem Prefilter) aller Kanäle,
- Frequenz auf Kanal 1, Frequenz, Phase oder Gruppenlaufzeit auf allen anderen Kanälen.

Daneben können zahlreiche **Datensätze** aufgenommen und ebenfalls numerisch und/ oder graphisch dargestellt werden:

- Post-FFT und/oder Bargraph von allen Kanälen bei Verzerrungsmessungen; und Frequenzbandanalyse; FFT als Messfunktion,
- Waveform (Darstellung des Messsignals im Zeitbereich) von allen Kanälen.

Obwohl die aufgeführten Messarten parallel durchgeführt werden und sich daher zeitlich nur wenig beeinflussen, kann die Darstellung nur sequentiell erfolgen.

Daher ist es sinnvoll, nicht benötigte Messarten abzuschalten, um so die Gesamtmesszeit zu verkürzen:

- Durch Abschalten von unbenutzten Kanälen werden überflüssige Messzeiten vermieden.
- Durch individuelle Abschaltung der einzelnen Messarten (im Analyzer Function-Panel) werden nicht benötigte Messergebnisse nicht erfasst und dargestellt.

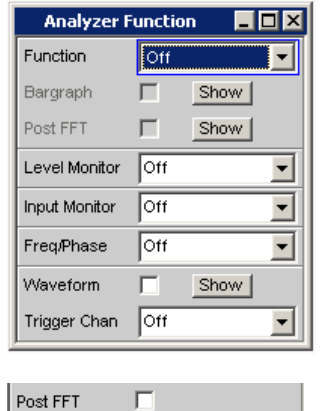

Bei jeder (Einzel-) Messung werden alle eingeschalteten Messarten gemessen. Erst wenn alle gewünschten Ergebnisse (evtl. mit Settling) vorliegen, wird die Messung als beendet angesehen. Jetzt erst kann der Sweep fortgeschaltet oder von der Fernsteuerung ein getriggertes Messergebnis abgeholt werden. Somit bestimmt die langsamste Messart die Messgeschwindigkeit des Gesamtgerätes.

## <span id="page-467-0"></span>**5.19.3 Zustände des Mess-Systems**

Die Zustände des Mess-Systems werden oberhalb der Softkeys dargestellt, die Kanäle über dem 5. und 6. Softkey. Außerdem ist der aktuelle Zustand an den beiden LEDs oberhalb der START und SINGLE Taste ersichtlich.

## **Zweikanaliger Analysator**

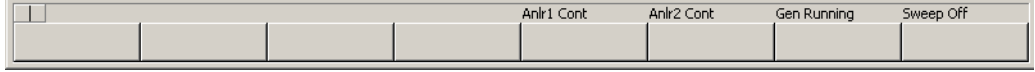

### **Multikanaliger Analysator**

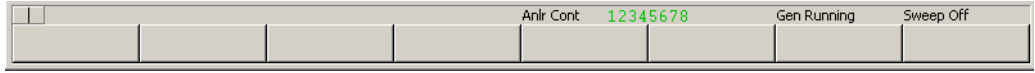

*Tabelle 5-6: Folgende Zustände sind möglich:*

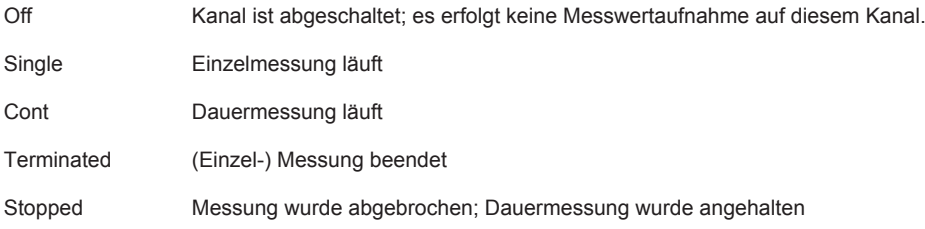

Hinzu kommen weitere Meldungen über Zustände einer laufenden Messung, z.B. Underrange- oder Overrange-Informationen. Näheres hierzu siehe [Kapitel 4.20, "Über](#page-255-0)[sicht der Statusmeldungen", auf Seite 246.](#page-255-0)

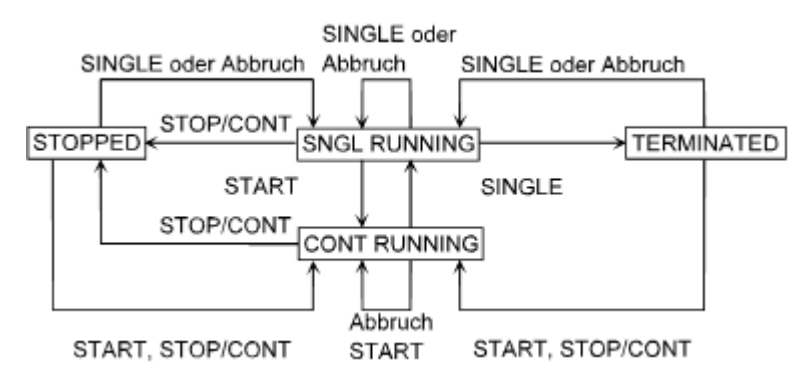

#### **5.19.3.1 Dauermessung**

Dies ist die Standard-Betriebsart des Mess-Systems, die bei jedem Einschalten des R&S UPV eingestellt ist. Bei Dauermessung leuchtet nur die **START-LED**. Der R&S UPV misst fortlaufend alle eingeschalteten Messarten, bis eines der folgenden Ereignisse eintritt:
## **START**

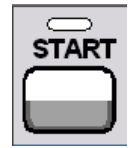

Betätigen der Taste START bricht die laufende Messung sofort ab, setzt die Schleppzeiger, Min/Max-Werte und die Limitverletzungen der Messwertanzeigen sowie die Hervorhebungen der Protokoll-Analyse zurück und bewirkt einen Neustart der Dauermessung.

Darüber hinaus bewirkt der (Neu-) Start einer Messung auch einen Restart bestimmter Generator-Funktionen:

- Burstsignale (Sine-Burst und Sine<sup>2</sup> Burst) werden rückgesetzt, d.h. sie beginnen mit der Burst-Phase bzw. dem Burst on Delay.
- Die Play-Funktion beginnt wieder mit dem 1. Sample der WAV-Datei.
- Die Arbitrary-Funktion beginnt ebenfalls wieder von vorn.

#### Fernsteuerbefehl:

[INITiate:CONTinuous](#page-941-0) auf Seite 932

#### **SINGLE**

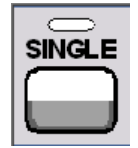

Betätigen der Taste SINGLE schaltet auf Einzelmessung um. Jede Messart führt die begonnene Messung bis zum Ende durch; wenn alle Messarten beendet sind, steht das Mess-System im Zustand Terminated. Reaktivierung der Dauermessung wahlweise mit der Taste START oder STOP/CONT.

Fernsteuerbefehl: [INITiate:CONTinuous](#page-941-0) auf Seite 932

#### **STOP/CONT**

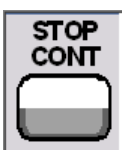

Betätigen der Taste STOP/CONT bricht die laufende Messung sofort ab und bringt das Mess-System in den Zustand Stop. Reaktivierung der Dauermessung wahlweise mit der Taste START oder durch nochmaliges Betätigen der Taste STOP/CONT.

Fernsteuerbefehl: [INITiate:FORCe](#page-942-0) auf Seite 933

#### **Abbruch-Ereignis**

... bricht die laufende Messung sofort ab und bewirkt einen Neustart der Dauermessung (siehe [Kapitel 5.19.1, "Überblick über das Mess-System", auf Seite 456\)](#page-465-0).

#### **5.19.3.2 Einzelmessung**

Jede Messart läuft genau ein einziges Mal ab, danach steht das Mess-System im Zustand Terminated. Dabei muss nicht zwangsläufig auch ein echtes Messergebnis vorliegen: Tritt während der Messung ein Fehler auf, dann wird das Messergebnis als ungültig gekennzeichnet. In dem zugehörigen Messwertfenster erscheint statt des Messwertes ----, über die Fernsteuerung wird ein NAN-Wert (not a number, 9.97e37) ausgelesen.

Jede Einzelmessung muss durch die Taste SINGLE oder ein Abbruch-Ereignis neu getriggert werden. Bei Einzelmessung leuchten **START-LED** und **SINGLE-LED**.

Bei laufender Einzelmessung haben die Steuer-Tasten oder -Buttons folgende Funktion:

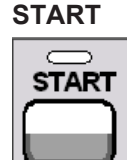

Betätigen der Taste START bricht die laufende Einzelmessung sofort ab, setzt die Schleppzeiger, Min/Max-Werte und die Limitverletzungen der Messwertanzeigen sowie die Hervorhebungen der Protokoll-Analyse zurück und bewirkt den Start der Dauermessung.

Darüber hinaus bewirkt der (Neu-) Start einer Messung auch einen Restart bestimmter Generator-Funktionen:

- Burstsignale (Sine-Burst und Sine<sup>2</sup> Burst) werden rückgesetzt, d.h. sie beginnen mit der Burst-Phase bzw. dem Burst on Delay.
- Die Play-Funktion beginnt wieder mit dem 1. Sample der WAV-Datei.
- Die Arbitrary-Funktion beginnt ebenfalls wieder von vorn.

Fernsteuerbefehl:

[INITiate:CONTinuous](#page-941-0) auf Seite 932

#### **SINGLE**

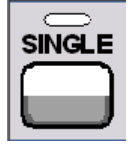

SINGLE bricht die laufende Messung sofort ab und bewirkt einen Neustart der Einzelmessung.

Darüber hinaus bewirkt der Neustart der Einzelmessung auch einen Restart der Burstsignale (Sine-Burst und Sine<sup>2</sup> Burst), d.h. sie beginnen mit der Burst-Phase bzw. dem Burst on Delay.

Fernsteuerbefehl: [INITiate:CONTinuous](#page-941-0) auf Seite 932

## <span id="page-470-0"></span>**STOP/CONT**

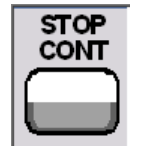

STOP/CONT bricht die laufende Messung sofort ab und bringt das Mess-System in den Zustand Stop. Reaktivierung der Einzelmessung mit SINGLE.

Fernsteuerbefehl:

[INITiate:FORCe](#page-942-0) auf Seite 933

#### **Abbruch-Ereignis**

... bricht die laufende Messung sofort ab und bewirkt einen Neustart der Dauermessung (siehe [Kapitel 5.19.1, "Überblick über das Mess-System", auf Seite 456\)](#page-465-0).

### **5.19.3.3 Terminierte Messung**

In diesen Zustand gelangt das Mess-System nur durch das Beenden einer Einzelmessung. Es finden keine weiteren Messungen statt; die Messwerte und Datensätze bleiben bis zum nächsten Messstart eingefroren. Über die Fernsteuerung sollten Messwerte nur in diesem Zustand ausgelesen werden. Bei terminierter Messung leuchtet **keine LED**. Die Steuertasten haben folgende Funktion:

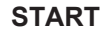

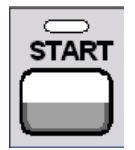

Betätigen der Taste START setzt die Schleppzeiger, Min/Max-Werte und die Limitverletzungen der Messwertanzeigen sowie die Hervorhebungen der Protokoll-Analyse zurück und bewirkt den Start der Dauermessung.

Darüber hinaus bewirkt der (Neu-) Start einer Messung auch einen Restart bestimmter Generator-Funktionen:

- Burstsignale (Sine-Burst und Sine<sup>2</sup> Burst) werden rückgesetzt, d.h. sie beginnen mit der Burst-Phase bzw. dem Burst on Delay.
- Die Play-Funktion beginnt wieder mit dem 1. Sample der WAV-Datei.
- Die Arbitrary-Funktion beginnt ebenfalls wieder von vorn.

Fernsteuerbefehl:

[INITiate:CONTinuous](#page-941-0) auf Seite 932

#### **SINGLE**

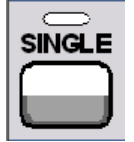

SINGLE bewirkt den Start einer Einzelmessung.

Darüber hinaus bewirkt der Start der Einzelmessung auch einen Restart der Burstsignale (Sine-Burst und Sine<sup>2</sup> Burst), d.h. sie beginnen mit der Burst-Phase bzw. dem Burst on Delay.

Fernsteuerbefehl: [INITiate:CONTinuous](#page-941-0) auf Seite 932

**STOP/CONT**

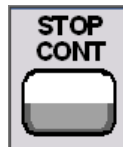

STOP/CONT bewirkt den Start der Dauermessung.

Fernsteuerbefehl: [INITiate:FORCe](#page-942-0) auf Seite 933

#### **Abbruch-Ereignis**

... bricht die laufende Messung sofort ab und bewirkt einen Neustart der Dauermessung (siehe [Kapitel 5.19.1, "Überblick über das Mess-System", auf Seite 456\)](#page-465-0). Im Fernsteuerbetrieb wird der automatische Messstart unterdrückt, damit Einstellbefehle mit maximaler Geschwindigkeit abgearbeitet werden können.

### **5.19.3.4 Angehaltene Messung**

In diesen Zustand gelangt das Mess-System nur durch STOP/CONT bei laufender Messung. Es liegen keine aktuell gültigen Messwerte oder Datensätze vor. Über die Fernsteuerung sollten Messwerte in diesem Zustand nicht ausgelesen werden. Die Steuer-Tasten oder -Buttons haben die gleiche Funktion wie bei terminierter Messung (siehe [Kapitel 5.19.3.3, "Terminierte Messung", auf Seite 461\)](#page-470-0).

## **5.20 Startbedingungen**

Im Analyzer Config Panel wird festgelegt, welche Bedingungen zum Start einer Messung führen.

Der Menüpunkt "Start Cond" bestimmt, wann, wie oft oder aufgrund welcher Bedingungen eine Messwertaufzeichnung erfolgen soll.

Neben dem Dauerbetrieb können hier folgende Betriebsarten der Messwertaufzeichnung gewählt werden:

- zeitgesteuerte Messwertaufzeichnung
- extern (d.h. durch Änderung des Mess-Signals) gesteuerte Messwertaufzeichnung, kurz als externe Sweeps bezeichnet
- pegelgesteuerte Messwerttriggerung

Wenn die Bedingungen für eine Messwertaufzeichnung erfüllt sind, wird der Messwert getriggert, im Messergebnisfenster angezeigt und ggf. in einem geräteinternen Messwertpuffer abgelegt. Die Messwertliste kann in einem oder mehreren von insgesamt 4 Sweep Graphen numerisch oder grafisch dargestellt werden.

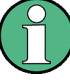

Damit eine Aufzeichnung der Messwertliste erfolgt, müssen die interessierenden Messwerte als Traces (Y-Source) in den Sweep Graph Config-Panels gewählt werden. Die X-Achse (X-Source) sollte auf Sweep gestellt werden. Es stehen 4 Sweep-Graphen mit je 2 Traces für die Messwertaufzeichnung zur Verfügung, so dass maximal 8 Messwerte gleichzeitig aufgezeichnet werden können.

## **5.21 Startbedingung einstellen**

### **Ref Channel**

Gibt den Referenzkanal an; erscheint nur in den Multikanal-Analysatoren.

Ref Channel  $\boxed{\text{Ch } 5$  $\overline{\|\cdot\|}$ 

Der Ref Channel ist der Bezugskanal für Messungen zwischen zwei Kanälen. Dazu gehören:

Phasen- oder Gruppenlaufzeit-Messung (auf dem Referenzkanal wird das Frequenzmessergebnis angezeigt)

Freq/Phase  $Freq$  & Phase  $\blacktriangledown$ 

- Übersprechmessungen (Verhältnis zweier Pegelmesswerte) Reference  $\sqrt{\frac{1}{2} \left[\text{Meas } \text{Ref Ch} \right]^2}$
- Frequenz-Tracking der selektiven Effektivwertmessung Freq Mode  $r_{\text{freq}}$  $\|\mathbf{\cdot}\|$

Der Referenzkanal kann nicht ausgeschaltet werden. Wird als Referenzkanal ein Kanal gewählt, der noch nicht aktiv ist, dann wird dieser Kanal automatisch eingeschaltet. Umgekehrt wird der Versuch, den als Referenzkanal gewählten Kanal auszuschalten, mit einer entsprechenden Fehlermeldung zurückgewiesen.

**Hinweis:** Wird im 16-Kanal-Analysator der Triggerkanal verwendet, dann müssen Referenz- und Triggerkanal im selben Kanalbereich (entweder beide auf Kanal 1-8 oder 9-16) liegen.

"Ch 1 / Ch 2 / Ch 3 ..." Auswahl des Referenzkanals aus der Parameterliste.

Fernsteuerbefehl: [SENSe<n1>:REFerence<n2>:CHANnel](#page-929-0) auf Seite 920

### **Trigger Chan**

Gibt den Trigger-Kanal an; erscheint nur in den Multikanal-Analysatoren.

Trigger Channe **(Ch2 Million Mark** v

Der "Trigger Chan" bestimmt, auf welchem Kanal die Triggerbedingung geprüft wird.

## Davon betroffen sind:

- Die Start Condition
- Die Trigger-Quelle des Waveform-Monitors

Wird als Trigger-Kanal ein Kanal gewählt, der noch nicht aktiv ist, dann wird dieser Kanal automatisch eingeschaltet. Wird der als Trigger-Kanal gewählte Messkanal deaktiviert, dann wird der Trigger-Kanal automatisch auf den Referenzkanal umgeschaltet.

**Hinweis:** Im 16-Kanal-Analysator müssen Referenz- und Triggerkanal im selben Kanalbereich (entweder beide auf Kanal 1-8 oder 9-16) liegen.

**Hinweis:** Die im Waveform-Monitor sichtbare Einstellzeile für den Trigger-Kanal ist identisch mit der im Bereich "Start Cond" des Analzer-Config-Panels.

"Off" Kein Trigger-Kanal festgelegt; es gelten folgende Einschränkungen: Der Waveform-Monitor arbeitet ungetriggert; Trigger Source ist nicht bedienbar.

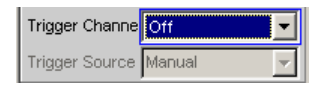

Als Start Cond kann nur Auto oder Time Tick gewählt werden

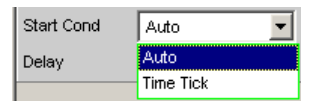

"Ch x" Auswahl des Trigger-Kanals aus der Parameterliste.

#### Fernsteuerbefehl:

[TRIGger:CHANnel](#page-943-0) auf Seite 934

### **Start Cond**

Gibt das Ereignis an, das zu einer Messung führt.

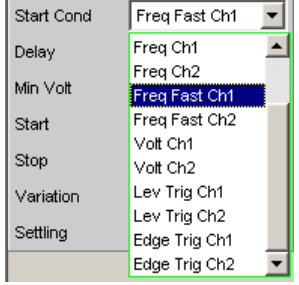

Je nach gewählter Start Cond beginnt die Messung entweder sofort (Auto) oder erst dann, wenn die gewünschte Triggerbedingung erfüllt ist.

**Hinweis:** Bei den Zweikanal-Analysatoren erscheinen in der Parameterliste die Triggerbedingungen kombiniert mit den möglichen Triggerkanälen; als Triggerkanal werden dabei nur die jeweils aktiven Kanäle angeboten.

In den **Multikanal-Analysatoren** muss zuerst ein Trigger-Kanal angegeben werden, damit alle Startbedingungen selektierbar sind. Bei ausgeschaltetem Trigger-Kanal kann nur Auto oder Time Tick gewählt werden.

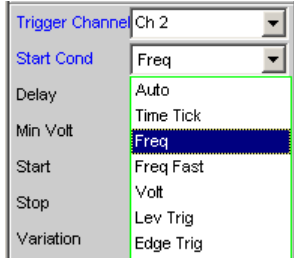

**Hinweis:** Bei den Multikanal-Analysatoren erscheinen in der Parameterliste die Triggerbedingungen ohne explizite Kanalangabe.

**Hinweis:** Werden die Stützstellen eines Sweeps unter dem Einfluss der Start-Condition während des Sweep-Durchlaufs modifiziert (z.B. durch längere Messzeiten beim Timetick-Sweep) dann liegen ggf. einige Sweep-Punkte außerhalb der sichtbaren X-Achse der Sweep-Graphen. Durch einen erneuten Autoscale-Aufruf nach Beendigung des Sweeps werden die neuen X-Grenzen im Sweep-Graph eingetragen.

"Auto" Dauermessbetrieb ohne Triggerbedingung. Es erfolgt nur dann eine Aufnahme in die Messwertpuffer, wenn gleichzeitig der Frequenz-Sweep der selektiven RMS-Messung oder irgendein Generator-Sweep aktiv ist. Durch Betätigen von SINGLE bzw. START kann zwischen Einzelund Dauermessung umgeschaltet werden, wenn kein Sweep aktiv ist. "Time Tick" Zeitgesteuerte Messwertaufzeichnung; Messwerttriggerung in festen Zeitabständen. Im Abstand der Timeticks werden Messungen gestartet, die Messergebnisse in den Messwertpuffer eingetragen und im Messergebnisfenster angezeigt. Diese Startbedingung kann nicht mit einem zeitgetriggerten Generator-Sweep kombiniert werden. Wird Timetick mit dem Frequenz-Sweep der selektiven RMS-Messung oder einem synchronen Generator-Sweep kombiniert, dann erfolgt die Sweep-Fortschaltung wie gewohnt, der Messstart jedoch frühestens nach Ablauf des Timeticks. Ist weder der Frequenz-Sweep der selektiven RMS-Messung noch irgendein Generator-Sweep aktiv, dann bestimmt der Timetick die Sweep-X-Achse: Während des Timetick-Sweeps werden die Zeitstempel auf der X-Achse aktualisiert und dabei ggf. korrigiert (z.B. wenn eine Messung länger dauert als der eingestellte Timetick) und die einzelnen Messwerte zeitrichtig eingetragen. Mit START wird eine Reihe von periodischen Messwertaufzeichnungen gestartet und nach Erreichen der unter Points angegebenen Sweeppunktezahl wieder von vorne begonnen. Mit SINGLE wird eine einzelne Reihe von periodischen Messwertaufzeichnungen gestartet. Beim Erreichen der unter Points angegebenen Sweeppunktezahl geht der Sweep in den Zustand terminated über.

"Time Chart" Zeitgesteuerte Messwertaufzeichnung; Messwertaufnahme in festen Zeitabständen; in den Multikanal-Analysatoren nicht wählbar. In dem unter Time eingebbaren Zeitraster werden Messwerte (aus der laufenden Dauermessung) in ein Zeitdiagramm eingetragen. Im Gegensatz zu Time Tick, wo bei jedem Tick eine neue (Einzel-) Messung gestartet und erst bei Beendigung der Messung das Ergebnis eingetragen wird, können mit Time Chart auch Zwischenergebnisse dargestellt werden. Dies ist besonders bei Quasi-Peak-Messungen wünschenswert.

> **Hinweis:** Ist das gewählte Zeitraster (Updaterate) kürzer als die Messzeit der Messfunktion, dann werden Zwischenergebnisse angezeigt; im anderen Fall werden Endergebnisse angezeigt.

Diese Startbedingung kann nicht mit dem Frequenz-Sweep der selektiven RMS-Messung oder einem Generator-Sweep kombiniert werden. Die Zeitstempel der Messwertaufnahme bestimmen die Sweep-X-Achse:

- Mit START sowie unmittelbar nach Einschalten des Time Chart-Sweeps wird eine Reihe von periodischen Messwertaufzeichnungen gestartet und nach Erreichen der unter Points angegebenen Sweeppunktezahl wieder von vorne begonnen.
- Mit SINGLE wird eine einzelne Reihe von periodischen Messwertaufzeichnungen gestartet. Beim Erreichen der unter Points angegebenen Sweeppunktezahl geht der Sweep in den Zustand terminated über.

**Hinweis:** Nach dem Einschalten von Time Chart wird der Sweep sofort gestartet, d.h. es werden in festen Zeitabständen Zwischenoder Endergebnisse der gewählten Dauermessung dargestellt und aufgezeichnet.

"Freq ..." Extern gesteuerte Messwertaufzeichnung; Messwerttriggerung bei Auftreten einer signifikanten Frequenzänderung auf dem Trigger-Kanal (externer Frequenz-Sweep); in den Multikanal-Analysatoren nur bei eingeschaltetem Trigger-Kanal wählbar. Die Messergebnisse werden in die Messwertpuffer eingetragen und im Messergebnisfenster angezeigt. Die gemessene Frequenz wird als X-Wert des Sweeps eingetragen. Diese Startbedingung kann nicht mit dem Frequenz-Sweep der selektiven RMS-Messung kombiniert werden. Die Sweep-X-Achse wird immer durch den externen Frequenz-Sweep vorgegeben, auch wenn der interne Generator das Sweep-Signal erzeugt. • Saubere Signale Für besonders schnelle Frequenz-Sweeps mit sauberem Signal (z.B. von CD) kann die Fast-Variante "Freq Fast", "Freq Fast Ch1", "Freq Fast Ch2" gewählt werden. Signale mit hohem Rauschanteil Hat das Signal einen hohen Rauschanteil, muss auf das langsamere aber präzisere Messverfahren "Freq", "Freq Ch1", "Freq Ch2" ausgewichen werden. Um möglichst kurze Messzeiten zu erreichen, erfolgt die Messung der Triggerbedingung über eine FFT mit einer auf die erwartete Signalfrequenz automatisch optimierten FFT-Size. Kann keine Frequenz ermittelt werden, dann wird die FFT-Size an die niedrigste erwartete Frequenz (Startoder Stopp-Wert) angepasst. "Volt ..." Extern gesteuerte Messwertaufzeichnung; Messwerttriggerung bei Auftreten einer signifikanten Pegeländerung auf dem Trigger-Kanal (externer Pegel-Sweep); in den Multikanal-Analysatoren nur bei eingeschaltetem Trigger-Kanal wählbar. Die Messergebnisse werden in die Messwertpuffer eingetragen und im Messergebnisfenster angezeigt. Der gemessene Pegel wird als X-Wert des Sweeps eingetragen. Diese Startbedingung kann nicht mit dem Frequenz-Sweep der selektiven RMS-Messung kombiniert werden. Die Sweep-X-Achse wird immer durch den externen Pegel-Sweep vorgegeben, auch wenn der

interne Generator das Sweep-Signal erzeugt.

"Lev Trig ..." Messwerttriggerung aufgrund eines am Analysator-Eingang des Trigger-Kanals festgestellten Pegels; in den Multikanal-Analysatoren nur bei eingeschaltetem Trigger-Kanal wählbar. Diese Startbedingung kann mit jedem Sweep kombiniert werden und hat dabei keinen Einfluss auf die Sweep-X-Achse. Durch die Sweep-Fortschaltung oder – bei inaktivem Sweep-System – durch START oder SINGLE wird die Pegelüberwachung scharf gemacht und wartet darauf, dass erstmalig ein Pegel in dem Bereich zwischen Start und Stopp gemessen wird (Pegel-Triggerung). Daraufhin wird – ggf. nach dem eingegebenen Delay – eine Einzelmessung gestartet. Bei Dauermessung erfolgt eine erneute Triggerung in dem angegebenen Bereich erst dann, wenn der Pegel zwischenzeitlich diesen Bereich nach unten oder oben verlassen hatte. Die Pegelüberwachung wird also erst dadurch wieder scharf gemacht, dass ein Pegel außerhalb des spezifizierten Bereichs erkannt wird. "Edge ..." Messwerttriggerung aufgrund einer am Analysator-Eingang des Trigger-Kanals festgestellten Spannungsflanke; in den Multikanal-Analysatoren nur bei eingeschaltetem Trigger-Kanal wählbar. Diese Startbedingung kann mit jedem Sweep kombiniert werden und hat dabei keinen Einfluss auf die Sweep-X-Achse. Durch die Sweep-Fortschaltung oder – bei inaktivem Sweep-System – durch START oder SINGLE wird die Pegelüberwachung gestartet. Scharf wird sie jedoch erst, wenn ein Pegel jenseits des Startpegels (außerhalb des Start-Stopp-Intervalls) gemesssen wird. Getriggert wird in dem Moment, wo der Pegel erstmalig in den Bereich zwischen Start und Stopp gelangt (Flanken-Triggerung). Daraufhin wird – ggf. nach dem eingegebenen Delay – eine Einzelmessung gestartet. Bei Dauermessung erfolgt eine erneute Triggerung in dem angegebenen Bereich erst dann, wenn der Pegel zwischenzeitlich diesen Bereich in Richtung Start-Pegel verlassen hatte. Die Pegelüberwachung wird also erst dadurch wieder scharf gemacht, dass ein Pegel jenseits des Start-Pegels erkannt wird.

#### Fernsteuerbefehl:

[TRIGger:SOURce](#page-944-0) auf Seite 935

## **Delay**

Verzögerungszeit für Start Cond.

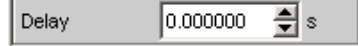

Zu dem Menüpunkt Start Cond Auto kann eine Verzögerungszeit eingegeben werden.

Sie ist wirksam bei:

- Signaländerung am Generator (Werteingabe, Wertänderung über Drehrad) Signaländerung am Generator durch Werteingabe
- Sweep-Abläufe
- STOP/CONT oder START (Continuous-Messung)
- SINGLE (Einzelmessung)
- Änderung in den Analyzer-Panels
- Änderung in den Generator-Panels
- Änderung im Filter-Panel

Delay bestimmt die Wartezeit von den oben genannten Ereignissen bis zum Neustart einer Messung, um einem Messobjekt die Möglichkeit zum Einschwingen zu geben. Somit verlängert sich die Gesamtmesszeit – also die Zeit, bis das erste Messergebnis verfügbar ist – um das angegebene Delay.

**Hinweis:** Bei Dauermessung wird Delay nur für die erste Messung nach dem START berücksichtigt. Die weiteren Messungen erfolgen unverzögert.

**Hinweis:** Ist das Gesamt-Delay (einschließlich der internen Verzögerungen) größer als 2 s, dann erfolgt bei Änderungen im Generator, Analysator oder in der Filterbank kein automatischer Neustart der Messung.

**Hinweis:** Das Delay wird auf allen gemessenen Kanälen berücksichtigt. Bei den Multikanal-Analysatoren verlängert das Delay nur die Gesamtmesszeit der ersten Teilmessung (erstes Kanalpaar); alle weiteren (offline gemessenen) Kanalpaare können ohne zusätzlichen Zeitverlust gemessen werden.

Fernsteuerbefehl:

[TRIGger:DELay](#page-944-0) auf Seite 935

## **5.22 Zeitgesteuerte Messwertaufzeichnung**

Bei zeitgesteuerten Messwertaufzeichnungen ergibt sich die – voraussichtliche – Gesamtaufzeichnungsdauer aus dem Produkt von Zeitintervall pro Messung und Anzahl der Messwertaufnahmen. Die tatsächliche Zeitdauer der Messwertaufzeichnung kann bei der Startbedingung Time Tick wesentlich länger sein, wenn der eingegebene Wert für den Timetick kleiner ist als die benötigte Messzeit.

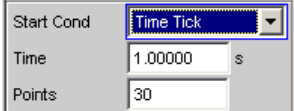

#### **Time**

Eingabe des Zeitrasters, in dem die Messungen gestartet (Time Tick) bzw. Messwerte gelesen (Time Chart) werden sollen.

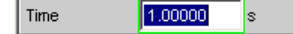

Bei der Startbedingung "Time Tick" hat die Messung Vorrang vor dem Start einer neuen Messung. Ist der Timetick größer als die Messzeit, dann wird nach jeder Einzelmessung auf den nächsten Timetick gewartet; während dieser Zeit läuft keine Messung. Ist der Timetick kleiner als die Messzeit, dann werden Timeticks, die während der laufenden Messung auftreten, ignoriert. Der Mess-Start erfolgt somit in Zeitabständen, die ein ganzzahliges Vielfaches ( ≥1) des gewählten Timeticks betragen.

Bei der Startbedingung "Time Chart" (in den Multikanal-Analysatoren nicht wählbar) wird in dem angegebenen Zeitraster der Messwert gelesen, unabhängig davon, ob bereits ein neuer Messwert vorliegt. Ist das gewählte Zeitraster (Updaterate) größer als die Messzeit der Messfunktion, dann werden ausschließlich Endergebnisse angezeigt. Ist das Zeitraster kleiner als die Messzeit, werden – soweit verfügbar – Zwischenergebnisse angezeigt; liegen (noch) keine Zwischenergebnisse vor, werden die zuletzt gültigen Ergebnisse nochmals in das Time Chart eingetragen.

Fernsteuerbefehl: [TRIGger:TIMer](#page-944-0) auf Seite 935

#### **Points**

Eingabe der Anzahl von Messwertaufzeichnungen.

Points  $50$ 

Die zeitgesteuert Messwertaufzeichnung endet, sobald die hier angegebene Anzahl von Messdaten verfügbar ist.

**Hinweis:** Wird die Startbedingung Time Tick mit dem Frequenz-Sweep der selektiven RMS-Messung oder einem synchronen Generator-Sweep kombiniert, dann wird die Anzahl der Sweep-Punkte von dort übernommen und kann nicht separat eingegeben werden.

Fernsteuerbefehl: [TRIGger:COUNt](#page-944-0) auf Seite 935

# **5.23 Externe Sweeps und pegelgesteuerte Messwerttriggerung**

In der Regel werden externe Sweeps mit einer externen Signalquelle gesteuert. Dabei sollte der interne Sweep-Generator nicht aktiv sein. Beim Einschalten des externen Sweeps wird daher eine entsprechende Warnung ausgegeben, wenn ein Generator-Sweep aktiv ist.

Grundsätzlich kann auch bei den **externen Sweeps** der interne Sweep-Generator als Signalquelle verwendet werden. Dies ist z.B. sinnvoll, wenn das DUT ein unbekanntes oder nicht konstantes Delay hat und daher eine starre Kopplung von Generatorfortschaltung und Messstart nicht möglich ist. Die Sweep-Fortschaltung erfolgt dann wie gewohnt, der Messstart jedoch erst bei Auftreten des Triggerereignisses.

Der Generator sollte zeitgesteuert fortgeschaltet werden (Dwell-Sweep; Einstellung im Generator: "Next Step" = "Dwell Value" oder "Dwell File"), um eine Unabhängigkeit von Generator-Sweep-Fortschaltung und Messung zu erreichen.

Dwell Value Next Step

Bei Analysator-synchroner Fortschaltung (Einstellung im Generator: "Next Step" = "Anlr Sync") muss darauf geachtet werden, dass jeder Sweep-Schritt die als Start-Condition gewählte Variation überschreitet. Ist diese Bedingung nicht erfüllt, dann bleibt der externe Sweep stehen.

Folgende Regeln zur Sweep-Einstellung des Generators bei externem Sweep müssen beachtet werden:

- "Spacing" muss auf "Log Steps" stehen (optional bei Dwell-Sweep).
- Sweep-Richtung (angegeben durch Reihenfolge von "Start" und "Stop") muss mit der im Analysator gewählten Aufzeichnungsrichtung übereinstimmen.
- Sweep-Bereich muss innerhalb des Aufzeichnungsbereichs liegen (optional bei Dwell-Sweep).
- Schrittweite (im Generator angegeben als Faktor unter "Step") muss größer sein als die Variation im Analysator (optional bei Dwell-Sweep). für Aufwärts-Sweeps (Start < Stop) gilt: Step > 1 + Variation / 100 für Abwärts-Sweeps (Start > Stop) gilt: Step < 1 – Variation / 100

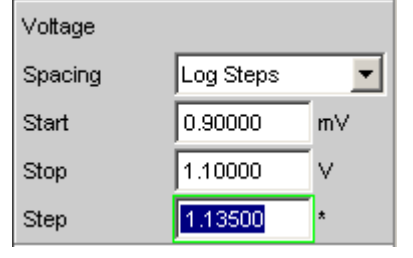

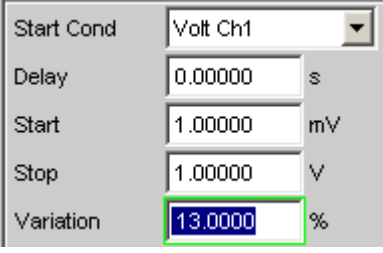

Die Sweep-X-Achse wird immer durch den externen Sweep vorgegeben, auch wenn der interne Generator das Sweep-Signal erzeugt.

Bei den externen Sweeps bestimmen die Start- und Stopp-Werte die Sweep-Richtung: Ist der Start-Wert kleiner als der Stopp-Wert, liegt ein Aufwärts-Sweep vor, andernfalls ein Abwärts-Sweep.

Signaländerungen entgegen der Sweep-Richtung haben unterschiedliche Auswirkungen im Dauer- und Einzelbetrieb:

- Wurde mit START ein externer Dauer-Sweep gestartet, dann bewirkt jede signifikante Änderung der Frequenz in Richtung von Stop nach Start einen Neustart des Sweep.
- Wurde mit SINGLE ein externer Einzel-Sweep gestartet, dann werden Änderungen in Richtung von Stop nach Start als Störung interpretiert und ignoriert. Ein Messwert jenseits des Stopp-Wertes beendet den Sweep.

Die Verwendung des internen Generators bei **pegelgesteuerter Messwert-Triggerung** ist zwar nicht verboten, aber in den meisten Fällen nicht sinnvoll.

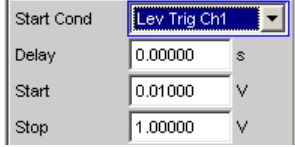

Bei **flankensensitiver Triggerung** wird die triggernde Flanke von den Start- und Stopp-Werten bestimmt: Ist der Start-Wert kleiner als der Stopp-Wert, wird bei positiver Flanke getriggert, d.h. genau dann, wenn ein Wert unterhalb von Start gefolgt wird von einem Wert oberhalb von Start.

## **Min Volt**

Eingabe eines Minimal-Pegels für externe Frequenz-Sweeps. Liegt das Signal unterhalb dieser Schwelle, dann erfolgt keine Triggerung.

Min Volt  $1.00000$ **m**V

Verhindert die Triggerung bei Signalpausen. Ein zu geringer Minimal-Pegel würde dazu führen, dass auch die im Rauschen ermittelten Frequenzmesswerte zur Triggerung verwendet würden.

Fernsteuerbefehl:

[ARM:LEVel:MIN](#page-945-0) auf Seite 936

### **Start**

Eingabe des Start-Wertes des Aufzeichnungsintervalls (bei externen Sweeps) bzw. des Triggerbereichs (bei Pegeltriggerung).

Start 1000.00 Hz.

Der Start-Wert sollte so gewählt werden, dass auch bei Messunsicherheiten der 1. aufzuzeichnende Wert innerhalb des Start / Stopp-Intervalles liegt.

Ist der Start-Wert kleiner als der Stopp-Wert, dann läuft der externe Sweep als Aufwärts-Sweep; bei Flankentriggerung wird auf eine positive Flanke gewartet. Messwerte, die kleiner als Start sind, werden nicht berücksichtigt.

Wird als Start-Wert der aktuelle Stopp-Wert eingegeben, dann wird die Sweep-Richtung automatisch umgekehrt und der Stopp-Wert mit dem alten Start-Wert geladen.

Fernsteuerbefehl:

[ARM:FREQuency:STARt](#page-945-0) auf Seite 936 [ARM:VOLTage:STARt](#page-945-0) auf Seite 936

#### **Stop**

Eingabe des Stopp-Wertes des Aufzeichnungsintervalls (bei externen Sweeps) bzw. des Triggerbereichs (bei Pegeltriggerung).

10000.0 Stop Hz

Der Stopp-Wert sollte auf den erwarteten Endwert des externen Sweeps gesetzt werden.

Ist der Stopp-Wert kleiner als der Start-Wert, dann läuft der externe Sweep als Abwärts-Sweep; bei Flankentriggerung wird auf eine negative Flanke gewartet.

Wird als Stopp-Wert der aktuelle Start-Wert eingegeben, dann wird die Sweep-Richtung automatisch umgekehrt und der Start-Wert mit dem alten Stopp-Wert geladen.

### **Terminierungsbedingung:**

Damit ein Scan korrekt terminiert wird, muss der letzte gemessene Wert den angegebenen Stopp-Wert überschreiten oder sich diesem um weniger als die angegebene "Variation" vom Endwert entfernt nähern.

**Hinweis: Multiscan-Mode:**

Es ist unbedingt darauf zu achten, dass die Terminierungsbedingung erfüllt wird, damit sichergestellt ist, dass alle Scans gespeichert werden.

Fernsteuerbefehl:

[ARM:FREQuency:STOP](#page-945-0) auf Seite 936 [ARM:VOLTage:STOP](#page-946-0) auf Seite 937

#### **Variation**

Eingabe der relativen Frequenz- bzw. Pegeländerung in Prozent, ab der bei externen Sweeps eine neue Messung ausgelöst wird. Bei externen Pegelsweeps kann der Wert auch in dB eingegeben werden.

 $10.0000$ Variation %

Die Variation sollte etwa 5% bis 10% kleiner gewählt werden als die zu erwartenden Änderungen, um einerseits sicher, andererseits nicht auf Zwischenwerte zu triggern.

Aus dem Eingabewert errechnet sich der interne Variationsfaktor

- Für Aufwärts-Sweeps: 1 + var/100
- Für Abwärts-Sweeps: 1 var/100

**Hinweis:** Die unterschiedlichen Variationsfaktoren für Aufwärts- und Abwärts-Sweep bewirken, dass die Anzahl der Sweep-Punkte bei einem Aufwärts-Sweep – bei identischen Werten für Start, Stop und Variation – etwas größer ist als bei einem Abwärts-Sweep.

Eine Änderung um mindestens diesen Wert in Richtung von Stop nach Start (entgegen der Sweep-Richtung) bewirkt bei Dauer-Sweeps den Neustart der Messwert-Aufzeichnung.

Der untere Eingabewert wird unter Berücksichtigung der aktuellen Start- und Stopp-Werte automatisch so begrenzt, dass unabhängig von der Sweep-Richtung maximal 1024 Messwerte aufgezeichnet werden können. Werte unterhalb von 0.1% können generell nicht eingegeben werden.

#### Fernsteuerbefehl:

```
TRIGger:FREQuency:VARiation auf Seite 935
TRIGger:VOLTage:VARiation auf Seite 936
```
## **5.24 Sweep-Möglichkeiten**

Neben dem Mess-System verfügt der R&S UPV über ein umfangreiches Sweep-System. Es wird durch Einschalten eines Generator-Sweeps als Generator-Sweep-System oder durch Einschalten des RMS-Selektions-Sweeps als Analysator-Sweep-System aktiviert und übernimmt dann die Steuerung des Mess-Systems.

Das Starten und auch Stoppen von Sweeps geschieht – bei aktiviertem Sweep-System – in der Handbedienung über die Tasten oder Buttons START, SINGLE und STOP/ CONT.

<span id="page-483-0"></span>Der (Neu-) Start eines Sweeps (via START) bewirkt auch einen Restart bestimmter Generator-Funktionen:

- Burstsignale (Sine-Burst und Sine<sup>2</sup> Burst) werden rückgesetzt, d.h. sie beginnen mit der Burst-Phase bzw. dem Burst on Delay.
- Die Play-Funktion beginnt wieder mit dem 1. Sample der WAV-Datei.
- Die Arbitrary-Funktion beginnt ebenfalls wieder von vorn.

## **5.24.1 Überblick über die Sweep-Möglichkeiten**

Den folgenden Ausführungen liegt **ein aktiviertes Sweep-System** zu Grunde, d.h. entweder im Generator oder im Analysator ist ein Sweep eingeschaltet.

Sweeps sind Messabläufe, bei denen die einzelnen Messungen durch vordefinierte Generator- oder Analysatoreinstellungen ausgelöst (getriggert) werden. Die Festlegung der Generator- und Analysator-Sweeps kann entweder durch Eingabe von Startwert, Stoppwert, Spacing und Points/Step oder die Angabe einer Sweep-Liste erfolgen. Beide Arten definieren letztendlich eine **Tabelle von Einstellungen** (X-Achse), die nach dem Starten des Sweeps abgearbeitet wird.

Ein einmaliger Sweep wird als **Einzelsweep** bezeichnet, ein kontinuierlicher als **Dauersweep**.

### Die **Steuerung des aktiven Sweep-Systems** erfolgt

- explizit durch die START (Ctrl F5), SINGLE (Ctrl F6) und STOP/CONT (Ctrl F7)
- implizit durch sogenannte "Abbruch-Ereignisse". Dies sind Ereignisse (Benutzereingaben), die die laufende Messung und somit den laufenden Sweep ungültig machen, also Änderungen im Generator, Analysator oder in der Filterbank. Ein Abbruch-Ereignis bewirkt den automatischen Neustart des laufenden Sweeps. Dadurch wird sichergestellt, dass den aufgenommenen Datensätzen eine gemeinsame Einstellung zu Grunde liegt.

Die **Steuerung des Mess-Systems** ist bei aktiviertem Sweep-System nicht möglich. Ausnahme: Bei terminiertem Sweep wird durch STOP/CONT oder durch ein Abbruch-Ereignis die Dauermessung aktiviert (siehe [Kapitel 5.24.3.3, "Terminierter Sweep",](#page-487-0) [auf Seite 478](#page-487-0)).

Der R&S UPV bietet eine Vielzahl von unterschiedlichen Sweep-Möglichkeiten, die hier kurz zusammengefasst sind:

- Generator-Sweep-System: Zeitsynchrone Sweeps (DWELL-Sweeps) und analysatorsynchrone Sweeps (AUTO-Sweeps) und manuelle Sweeps (MANU Sweeps). Sie können (sofern bei der gewählten Generator-Funktion mehr als ein sweepbarer Parameter existiert) auch 2-dimensional sein, d.h. es werden 2 Generator-Parameter variiert. Man spricht dann von einem Z-Sweep, weil neben der X-Achse auch die Z-Achse gesweept wird.
- Analysator-Sweep-System: Analysatorsynchroner Sweep der RMS-Selektionsfrequenz

Alle Sweeps können wahlweise als Parametersweep mit konstantem Inkrement oder als Listensweeps ablaufen.

## **5.24.2 Ein- und Ausschalten von Sweeps**

Sweep Ctrl  $|O$  if **Minimizing**  $\sim$ 

Das gewünschte Sweep-System wird im R&S UPV direkt in dem zugehörigen Funktions-Panel aktiviert bzw. deaktiviert:

- Ein Generator-Sweep unter "Sweep Ctrl" im Generator Function-Panel.
- Der Sweep des Mitlauffilters der Messfunktion RMS Selective unter "Sweep Ctrl" im Analyzer Function-Panel.

Es kann immer nur eines der beiden Sweep-Systeme aktiv sein. Wird ein Sweep vom Benutzer eingeschaltet, während ein anderer bereits aktiv ist, dann wird der bisher aktive Sweep ausgeschaltet und eine Warnung ausgegeben. Wird ein Instrument oder eine Funktion eingeschaltet, die einen Sweep beinhaltet, während ein anderer Sweep bereits aktiv ist, dann wird der neue Sweep ausgeschaltet und eine entsprechende Warnung ausgegeben.

Nach dem Einschalten eines Sweeps läuft das Mess-System zunächst unverändert in Dauer- oder Einzelmessung weiter; erst durch das Starten des Sweeps wird die Kontrolle über das Mess-System an das Sweep-System abgegeben.

Nach dem Ausschalten des aktiven Sweeps schaltet das Mess-System auf Dauermessung zurück.

## **5.24.3 Zustände des Sweep-Systems**

Der Zustand des Sweep-Systems wird oberhalb des 8. Softkeys dargestellt. Außerdem ist – bei aktiviertem Sweep-System – der aktuelle Zustand an den beiden LEDs oberhalb der START- und SINGLE-Taste ersichtlich.

#### **Zweikanaliger Analysator**

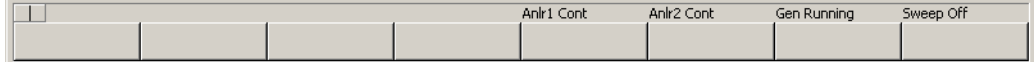

#### **Multikanaliger Analysator**

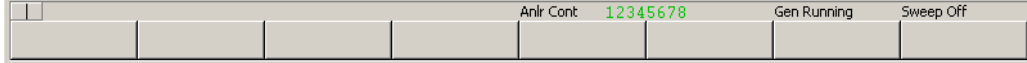

*Tabelle 5-7: Folgende Zustände sind möglich:*

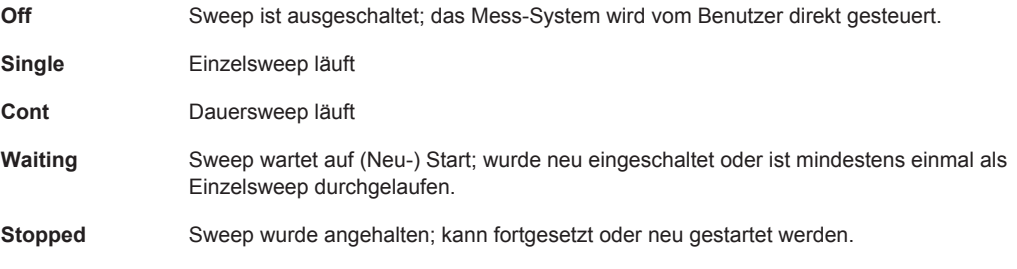

## **5.24.3.1 Dauersweep**

Dauersweeps werden mit START gestartet. Der Sweep-Zustand wird durch den Schriftzug "Sweep Cont" und leuchtender **START-LED** angezeigt. Am Stoppwert der X-Achse bzw. am Ende der X-Sweep-Liste angelangt, beginnt der Sweep wieder mit dem Start-Wert. Dies geschieht solange, bis eines der folgenden Ereignisse eintritt:

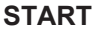

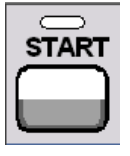

Betätigen von START

- bricht den laufenden Sweep sofort ab
- löscht die Sweep-Kurven (bei Multiscan-Betrieb alle Scans) einschließlich der Min-/ Max-Kurven
- setzt die Min/Max-Daten und Limitverletzungen der Sweep-Kurven sowie die Hervorhebungen der Protokoll-Analyse zurück
- bewirkt einen Neustart des Dauersweeps

Fernsteuerbefehl:

[INITiate:CONTinuous](#page-941-0) auf Seite 932 ON [INITiate:FORCe](#page-942-0) auf Seite 933 STARt

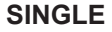

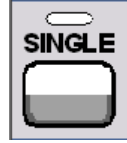

Betätigen von SINGLE schaltet auf Einzelsweep um. Die begonnene Kurve wird zu Ende gezeichnet, dann befindet sich das Sweep-System im Zustand Sweep Waiting.

Reaktivierung des Dauersweeps mit START;

Fernsteuerbefehl: [INITiate:CONTinuous](#page-941-0) auf Seite 932 OFF [INITiate:FORCe](#page-942-0) auf Seite 933 SINGle

### **STOP/CONT**

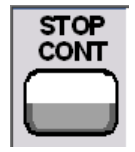

Betätigen von STOP/CONT beendet die laufende Messung und hält das Sweepsystem an (Zustand Sweep Stopped).

Reaktivierung des Dauersweeps wahlweise mit START (beginnt von vorn) oder durch nochmals durch STOP/CONT (setzt den Sweep fort).

Fernsteuerbefehl:

[INITiate:FORCe](#page-942-0) auf Seite 933 STOP

#### **Abbruch-Ereignis**

… bricht den laufenden Sweep sofort ab und bewirkt einen Neustart des Dauersweeps (siehe [Kapitel 5.24.1, "Überblick über die Sweep-Möglichkeiten", auf Seite 474](#page-483-0)).

#### **Erreichen des Z-Stop-Wertes**

Der Dauersweep wird beendet; das Sweep-System wechselt in den Zustand Sweep Waiting (nur bei 2-dimensionalen Generator-Sweeps, siehe [Kapitel 5.10.3, "Zweidi](#page-375-0)[mensionaler Sweep", auf Seite 366](#page-375-0)).

#### **5.24.3.2 Einzelsweep**

Einzelsweeps werden mit der Taste SINGLE gestartet und laufen nur einmal ab. Bei Erreichen des Stoppwerts (der X-Achse) schaltet das Sweep-System in den Zustand Sweep Waiting. Bei einem 2-dimensionalen Sweep muss deshalb jeder neue Z-Punkt (und der damit verbundene Sweeplauf über die X-Achse) neu getriggert werden.

Der Sweep-Zustand wird durch den Schriftzug "Sweep Single" angezeigt; es leuchten die **START-LED** und die **SINGLE-LED**.

Ein laufender Einzelsweep wird durch folgende Ereignisse unterbrochen bzw. abgebrochen:

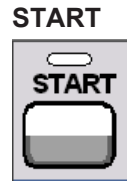

Betätigen von START

- bricht den laufenden Sweep sofort ab
- löscht die Sweep-Kurven (bei Multiscan-Betrieb alle Scans) einschließlich der Min-/ Max-Kurven
- setzt die Min/Max-Daten und Limitverletzungen der Sweep-Kurven sowie die Hervorhebungen der Protokoll-Analyse zurück
- startet einen Dauersweep

Fernsteuerbefehl:

[INITiate:CONTinuous](#page-941-0) auf Seite 932 ON [INITiate:FORCe](#page-942-0) auf Seite 933 STARt

#### **SINGLE**

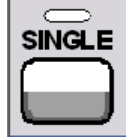

<span id="page-487-0"></span>Betätigen von SINGLE bricht den laufenden Sweep sofort ab und bewirkt den Neustart des Einzelsweeps.

Fernsteuerbefehl:

[INITiate:CONTinuous](#page-941-0) auf Seite 932 OFF [INITiate:FORCe](#page-942-0) auf Seite 933 SINGle

**STOP/CONT**

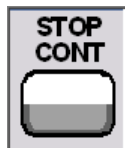

Betätigen von STOP/CONT beendet die laufende Messung und hält das Sweepsystem an (Zustand Sweep Stopped).

Reaktivierung des Einzelsweeps wahlweise mit SINGLE (beginnt von vorn) oder durch nochmaliges Betätigen von STOP/CONT (setzt den Sweep fort).

Fernsteuerbefehl:

[INITiate:FORCe](#page-942-0) auf Seite 933 STOP

#### **Abbruch-Ereignis**

… bricht den laufenden Sweep sofort ab und bewirkt einen Neustart des Einzelsweeps (siehe [Kapitel 5.24.1, "Überblick über die Sweep-Möglichkeiten", auf Seite 474](#page-483-0)).

#### **Erreichen des X-Stop-Wertes**

Der Einzelsweep wird beendet; das Sweep-System wechselt in den Zustand Sweep Waiting.

Fernsteuerbefehl:

## **5.24.3.3 Terminierter Sweep**

-

In diesen Zustand gelangt das Sweep-System nur durch das Beenden eines Einzelsweeps oder eines 2-dimensionale Dauersweeps. Es finden keine weiteren Messungen statt; die Messwerte, Datensätze und Sweep-Kurven sind eingefroren. Über die Fernsteuerung sollten Sweep-Kurven nur in diesem Zustand ausgelesen werden.

Der Sweep-Zustand wird durch den Schriftzug "Sweep Waiting" angezeigt; es leuchtet **keine LED**.

Ein terminierter Einzelsweep wird durch folgende Ereignisse beeinflusst:

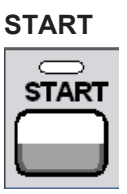

Betätigen von START

- löscht die Sweep-Kurven (bei Multiscan-Betrieb alle Scans) einschließlich der Min-/ Max-Kurven
- setzt die Min/Max-Daten und Limitverletzungen der Sweep-Kurven sowie die Hervorhebungen der Protokoll-Analyse zurück
- startet einen Dauersweep

Fernsteuerbefehl:

[INITiate:CONTinuous](#page-941-0) auf Seite 932 ON [INITiate:FORCe](#page-942-0) auf Seite 933 STARt

**SINGLE**

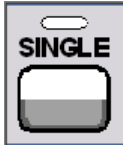

Betätigen von SINGLE bewirkt den Neustart des Einzelsweeps.

Fernsteuerbefehl: [INITiate:CONTinuous](#page-941-0) auf Seite 932 ON [INITiate:FORCe](#page-942-0) auf Seite 933 SINGle

#### **STOP/CONT**

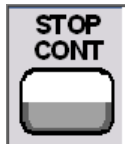

Betätigen von STOP/CONT startet die Dauermessung. Reaktivierung des Einzelsweeps mit SINGLE.

Fernsteuerbefehl:

-

#### **Abbruch-Ereignis**

… startet die Dauermessung (siehe [Kapitel 5.24.1, "Überblick über die Sweep-Möglich](#page-483-0)[keiten", auf Seite 474](#page-483-0)).

#### **5.24.3.4 Angehaltener Sweep**

In diesen Zustand gelangt das Mess-System nur durch Betätigen der Taste STOP/ CONT bei laufender Messung. Es liegen gültigen Messwerte und Datensätze des zuletzt eingestellten Sweep-Punktes vor. Die Messwerte der Sweep-Kurve sind jedoch nur teilweise verfügbar. Über die Fernsteuerung sollten Sweep-Kurven in diesem Zustand nicht ausgelesen werden.

Der Sweep-Zustand wird durch den Schriftzug Sweep Stopped angezeigt; es leuchtet **keine LED**.

Ein angehaltener Sweep wird durch folgende Ereignisse beeinflusst:

## **START**

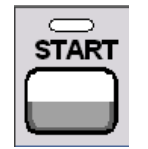

Betätigen von START

- löscht die Sweep-Kurven (bei Multiscan-Betrieb alle Scans) einschließlich der Min-/ Max-Kurven
- setzt die Min/Max-Daten und Limitverletzungen der Sweep-Kurven sowie die Hervorhebungen der Protokoll-Analyse zurück
- startet einen Dauersweep

Fernsteuerbefehl:

[INITiate:CONTinuous](#page-941-0) auf Seite 932 ON [INITiate:FORCe](#page-942-0) auf Seite 933 STARt

## **SINGLE**

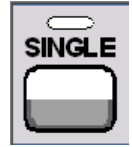

Betätigen von SINGLE bewirkt den Neustart des Einzelsweeps.

Fernsteuerbefehl: [INITiate:CONTinuous](#page-941-0) auf Seite 932 OFF [INITiate:FORCe](#page-942-0) auf Seite 933 SINGle

## **STOP/CONT**

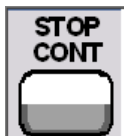

-

Betätigen von STOP/CONTsetzt den Sweep fort.

Fernsteuerbefehl:

#### **Abbruch-Ereignis**

… startet die Dauermessung (siehe [Kapitel 5.24.1, "Überblick über die Sweep-Möglich](#page-483-0)[keiten", auf Seite 474](#page-483-0)).

## <span id="page-490-0"></span>**5.24.4 Mehrere Sweep-Kurven in einem Diagramm**

In jedem Sweep-Fenster können bis zu 2 Traces dargestellt werden. Zur grafischen Darstellung der Sweep-Kurven gibt es 2 Möglichkeiten, die in den einzelnen Sweep-Fenstern individuell gewählt werden können:

Jeder neuer Sweep-Durchlauf löscht die alte Kurve; es ist immer nur eine Kurve (bzw. ein Kurvenpaar) sichtbar (Singlescan-Betrieb).

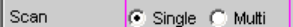

Jeder neuer Sweep-Durchlauf zeichnet die neue Kurve, ohne die alte Kurve zu löschen; es sind alle aufgenommenen Kurven sichtbar (Multiscan-Betrieb).

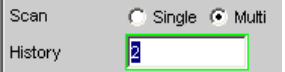

Da auch im Multiscan-Betrieb nur eine endliche Anzahl von Kurven (die letzten 20) gespeichert wird, sind alle Kurven nur solange sichtbar, bis eine Umskalierung erfolgt. Dabei wird die grafische Darstellung gelöscht und die letzten Kurven neu gezeichnet, was auch die Übersicht erhöht. Wie viele Kurven dabei neu gezeichnet werden, kann durch die Eingabezeile History bestimmt werden.

## **5.25 Pegelmessungen**

Der R&S UPV bietet verschiedene Pegelmessungen, mit denen der Wechsel- (AC) oder Gleichspannungsanteil (DC) eines Messsignals mit unterschiedlichen Verfahren ermittelt werden kann.

- RMS ermittelt breitbandig den Effektivwert eines beliebigen Signals, optional mit Unterdrückung einer im Signal enthaltenen DC-Komponente.
- RMS Selective ermittelt selektiv den Effektivwert innerhalb oder außerhalb eines wählbaren Frequenzbandes (durch Verwendung eines Bandpasses bzw. einer Bandsperre). Auch hier kann eine im Signal enthaltene DC-Komponente unterdrückt werden.
- "Rub & Buzz" ermittelt den Effektivwert oberhalb einer wählbaren Oberwelle der Signalfrequenz (durch Verwendung eines mitlaufenden Hochpassfilters).
- DC ermittelt die DC-Komponente eines beliebigen Signals.
- Quasi Peak ermittelt den Spitzenwert eines beliebigen Signals, dabei erfolgen Anstieg und Abfall des Messwertes mit definierten Zeitkonstanten.
- Peak ermittelt den Spitzenwert eines beliebigen Signals; dabei folgt der Messwert verzögerungsfrei dem Spitzenwert.

Die Spannung eines Analogsignals wird in Volt, die Aussteuerung eines Digitalsignals in FS ermittelt. Ein voll ausgesteuertes sinusförmiges Digitalsignal hat laut AES-17 einen Peak-Wert und einen RMS-Wert von 1.0 FS, d.h. der RMS-Wert eines Digitalsignals wird – im Gegensatz zum Analogsignal – um den Faktor √2 höher ermittelt.

Auch mit Hilfe der FFT-Analyse ist eine Pegelmessung durch Integration über die Frequenzbins möglich. Ist die Messfunktion FFT gewählt, dann wird der so ermittelte RMS-Wert als Funktionsmesswert angezeigt, wobei die Messbandbreite durch die Einstell-Zeilen "Freq Limit", gefolgt von "Freq Lim Low" und "Freq Lim Upp" eingeschränkt werden kann.

Das Zeitintervall, in dem der Pegel des Messsignals beobachtet wird, kann vom Benutzer als Messzeit bzw. Intervallzeit spezifiziert werden.

Bei den AC-Messungen können – zusätzlich zu dem Eingangsfilter – weitere digitale Filter oder (im Zweikanal-Analog-Analysator) auch ein analoges Notch-Filter in den Messzweig eingeschleift werden.

## **5.25.1 Filtereinstellungen**

#### **DC Suppress**

Aktivierung der DC-Unterdrückung (nur bei Effektivwertmessungen im Digital-Analysator)

DC Suppres **I** 

Bei den Pegelmessungen RMS und RMS Selective kann der Benutzer entscheiden, ob ein evt. vorhandener DC-Pegel im RMS-Wert berücksichtigt oder unterdrückt werden soll.

Im Analog-Analysator wird diese Einstellzeile nicht angeboten, weil die entsprechende Funktionalität durch die hardwaremäßig einstellbare AC-Kopplung bereits erfüllt ist.

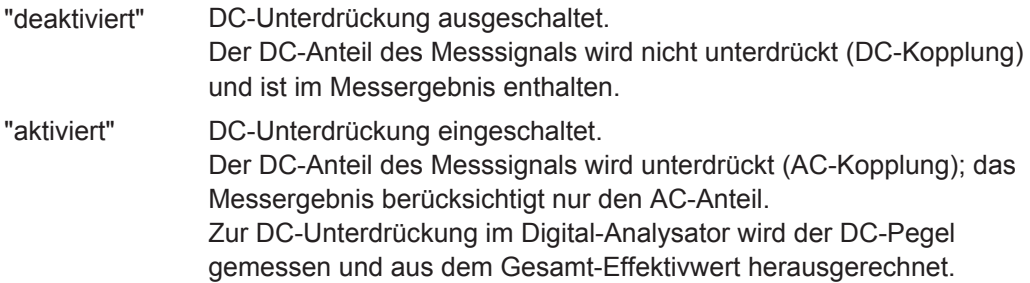

Fernsteuerbefehl:

[SENSe<n1>:FUNCtion:DCSuppression](#page-970-0) auf Seite 961

#### **Notch (Gain)**

Aktivierung bzw. Deaktivierung des analogen Notchfilters und Wahl der Nachverstärkung. Nur im Zweikanal-Analog-Analysator bei den beiden RMS-Messungen und bei Quasi Peak.

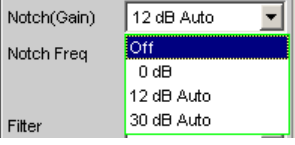

Das analoge Notchfilter 2. Ordnung kann zur schmalbandigen Unterdrückung einer störenden Frequenzlinie eingeschaltet werden. Wird mit dem Notchfilter die Grundwelle unterdrückt, dann kann – zur Erhöhung der Dynamik – das Restsignal verstärkt werden. Dazu kann die Notchverstärkung in 3 Stufen gewählt werden.

**Hinweis:** Bei Auftreten von Frequenzanteilen außerhalb des Analysator-Frequenzbereiches (Außerbandsignale) kann es durch die Notch-Verstärkung vorkommen, dass der Analysator übersteuert wird. In diesem Fall wird die Notch-Verstärkung automatisch reduziert, was durch den Zusatz Auto in den Auswahlpunkten 12 dB und 30 dB angedeutet ist.

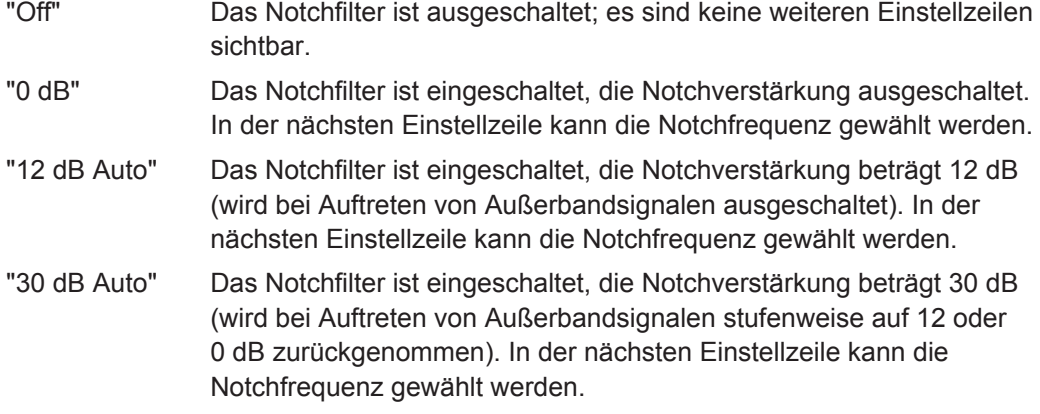

### Fernsteuerbefehl:

[SENSe<n1>:NOTCh](#page-977-0) auf Seite 968

#### **Notch Freq**

Wahl der Mittenfrequenz des Notchfilters (Notchfrequenz); nur bei eingeschaltetem analogen Notchfilter.

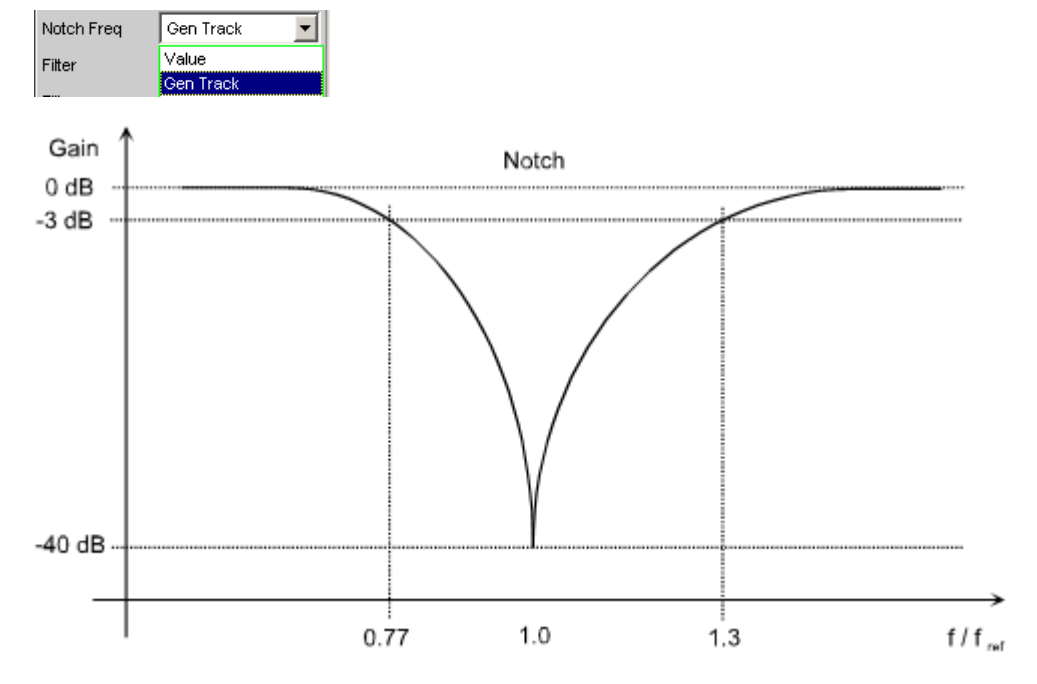

*Bild 5-23: Kennlinie des analogen Notchfilters*

"Value" Die Notchfilter-Mittenfrequenz kann vom Anwender in der nächsten Einstellzeile eingegeben werden. Beim Umschalten auf Value wird die zuletzt wirksame Mittenfrequenz angezeigt.

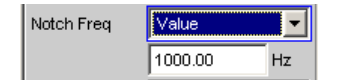

"Gen Track" Die Notchfilter-Mittenfrequenz wird (wenn möglich) aus dem Generator-Panel übernommen. Bei einer Änderung der Generatorfrequenz wird die Notchfrequenz mitgezogen. Ist ein ungeeignetes Generator-Signale (z.B. Rauschen) eingestellt, erfolgt eine Fehlermeldung und die zuletzt gültige Mittenfrequenz bleibt unverändert bestehen.

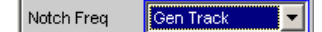

**Hinweis:** Bei Verwendung des Low-Distortion-Generators sollte Gen Track wegen der starren Kopplung an die Generator-Soll-Frequenz vermieden werden, da aufgrund geringfügiger Frequenzablagen Messungenauigkeiten nicht ausgeschlossen werden können.

#### Fernsteuerbefehl:

[SENSe<n1>:NOTCh:FREQuency:MODE](#page-978-0) auf Seite 969

#### **Filter**

Aktivierung eines Digitalfilters im Messzweig. Abhängig von dem gewählten Pegelmessverfahren können bis zu 3 frei definierte Filter oder Bewertungsfilter im Messzweig eingeschleift werden:

- RMS, Peak, Quasi Peak, FFT: max. 3 Filter
- RMS Selective: zusätzlich zum Selektionsfilter max. 1 Filter
- "Rub & Buzz": zusätzlich zum mitlaufenden Hochpassfilter max. 2 Filter
- DC: kein Filter

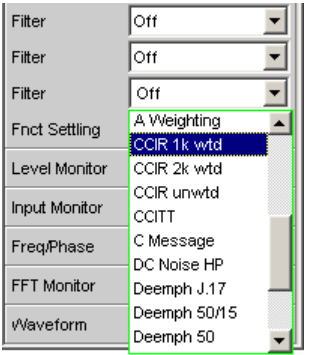

Die frei definierten Filter werden im Filter-Panel (siehe [Kapitel 5.44, "Frei definierbare](#page-656-0) [Filter", auf Seite 647\)](#page-656-0) als Filter 01 bis 09 konfiguriert und können dann (auch mehrfach) im Analysator verwendet werden.

Nähere Informationen zu den wählbaren Bewertungsfiltern, siehe [Kapitel 5.45, "Bewer](#page-664-0)[tungsfilter", auf Seite 655.](#page-664-0)

**Hinweis:** Unabhängig von den hier gewählten Digitalfiltern kann ein weiteres Eingangsfilter (Pre Filter) im Messzweig eingeschleift werden. Außerdem kann die analoge Bandbreite mit der Einstellzeile Bandwidth eingeschränkt werden, was einer zusätzlichen Tiefpass-Filterung entspricht.

Fernsteuerbefehl:

[SENSe<n1>:FILTer<n2>](#page-993-0) auf Seite 984

Beschreibung der Filter und deren Einstellparameter siehe [Kapitel 5.43.4, "Filter-](#page-656-0)[Tabelle", auf Seite 647](#page-656-0).

## **5.25.2 Effektivwertmessung (RMS) breitbandig**

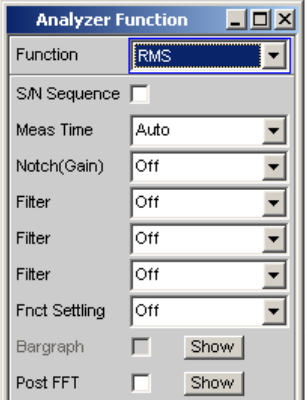

Verfahren zur Messung des Effektivwertes einer Wechselspannung, wahlweise mit oder ohne Berücksichtigung einer überlagerten Gleichspannung. Es können beliebige Signalformen gemessen werden.

### **Analogbetrieb:**

Je nach gewählter Kopplung wird ein überlagerter DC-Anteil mitgemessen (DC-Kopplung) oder unterdrückt (AC-Kopplung).

Weitere Einstellungen siehe [Kapitel 5.25, "Pegelmessungen", auf Seite 481](#page-490-0).

#### **Digitalbetrieb:**

Der Signalinhalt wird effektivwertrichtig als Full-scale-Wert von 0.0 ... 1.0 angezeigt. Ein überlagerter DC-Anteil wird je nach Wahl von DC Suppress mitgemessen (OFF) oder unterdrückt (ON).

SCPI-Befehl:

### [SENSe<n1>:FUNCtion](#page-964-0) RMS

#### **Meas Time**

Wahl der Messzeit zur Anpassung der Messgeschwindigkeit an die Signalform oder – bei Einzeltonsignalen – an die Signalfrequenz.

Je nach Messanforderung kann die Priorität auf kurze Messzeit oder hohe Genauigkeit gelegt werden.

Bei den automatischen Messmodi wird die Messzeit an die (gemessene) Signalfrequenz angepasst, sofern ein ausreichend starkes und nicht zu niederfrequentes AC-Signal (f ≥ 10 Hz) vorhanden ist.

**Hinweis:** Bei sehr stark verrauschten oder verzerrten Signalen sowie bei Mehrtonsignalen können die automatischen Messmodi - insbesondere Auto Fast - die Signalperiode nicht mehr eindeutig detektieren. Um Messfehler zu vermeiden, sollten solche Signale daher vorzugsweise mit Gen Track oder - bei Verwendung eines externen Generators - mit dem Messmode Value gemessen werden.

"Auto Fast" Die RMS-Messung erfolgt soweit möglich über ganze AC-Perioden; bei hohen Frequenzen wird die Messzeit so verlängert, dass der maximale algorithmische Fehler 1 % nicht übersteigt. Bei sehr schwachen, niederfrequenten oder reinen DC-Signalen wird die Messzeit nach oben auf 100 ms (entsprechend 1 Periode bei 10 Hz) begrenzt.

#### Auto Fast **Martin View** Meas Time

Empfohlen für Einzelton-Messungen bei Verwendung des Low-Distortion-Generators oder einer unbekannten externen Signalquelle, wenn höchste Messgeschwindigkeit erreicht werden soll.

**Hinweis:** Für Infraschallmessungen (unter 10 Hz) kann nur mit fester Messzeit (Value oder Gen Track) gemessen werden.

"Auto" Die RMS-Messung erfolgt soweit möglich über ganze AC-Perioden; bei mittleren oder hohen Frequenzen wird die Messzeit so verlängert, dass der maximale algorithmische Fehler **0.05 %** nicht übersteigt. Bei sehr schwachen, niederfrequenten oder reinen DC-Signalen wird die Messzeit nach oben auf 200 ms (entsprechend 2 Perioden bei 10 Hz) begrenzt.

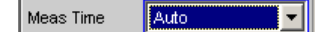

Empfohlen für Einzelton-Messungen bei Verwendung des Low-Distortion-Generators oder einer unbekannten externen Signalquelle, wenn höchste Messgenauigkeit erreicht werden soll.

**Hinweis:** Für Infraschallmessungen (unter 10 Hz) kann nur mit fester Messzeit (Value oder Gen Track) gemessen werden.

"Value" Die RMS-Messung erfolgt über eine fest vorgegebene Zeit, die in der folgenden Einstellzeile einzugeben ist.

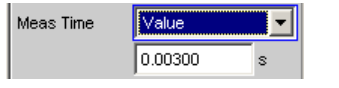

Zur Vermeidung von Abbruchfehlern sollte die Messzeit als ganzzahliges Vielfaches der Periodendauer gewählt werden. Ist die Frequenz des zu messenden Signals nicht bekannt oder nicht konstant, sollte – zur Minimierung von Abbruchfehlern – eine möglichst lange Messzeit eingestellt werden.

**Hinweis:** Bei Verwendung eines Multikanal-Analysators können maximal 1,44 Millionen Samples beobachtet werden. In diesen Analysatoren ist die maximale Messzeit daher abhängig von der Abtastrate bzw. Analog-Bandbreite; bei 40 kHz Analog-Bandbreite beträgt sie beispielsweise 15 s. Wird eine längere Messzeit benötigt, muss mit einem der Zweikanal-Analysatoren gemessen werden (maximal 100 s).

Empfohlen für

- AC-Messungen einer bekannten externen Signalquelle,
- Messungen von stark verrauschten oder verzerrten Signalen unbekannter Frequenz,
- Messungen von Rausch- oder Mehrtonsignalen

"Gen Track" Die RMS-Messung erfolgt über (mindestens) 1 ganze Periode des Generatorsignals; dazu wird ggf. die Generatorfrequenz an die Abtastrate des Analysators angepasst. Bei hohen Frequenzen wird zur Erhöhung der Messgenauigkeit die Messzeit auf mehrere Perioden erweitert.

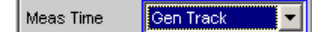

Empfohlen für alle AC-Messungen bei Verwendung des R&S UPV-Universalgenerators; besonders geeignet auch zur Messung von stark verrauschten oder verzerrten Signalen und für schnelle Sweeps.

**Hinweis:** Bei Verwendung des Low-Distortion-Generators sollte Gen Track wegen der starren Kopplung an die Generator-Soll-Frequenz vermieden werden, da aufgrund geringfügiger Frequenzablagen Messungenauigkeiten nicht ausgeschlossen werden können.

**Hinweis:** Wird als Generatorsignal das Mod Dist-Signal verwendet, dann wird die Messzeit auf die - üblicherweise dominierende – Lower Frequency bezogen.

**Hinweis:** Wird als Generatorsignal Stereo Sine verwendet, dann folgt der Messkanal 1 dem Generatorkanal 1 und der Messkanal 2 dem Generatorkanal 2.

**Hinweis:** Wird als Generatorsignal Arbitrary verwendet, dann wird die Messzeit auf die Anzahl der Samples in der geladenen Datei synchronisiert. Somit wird immer über eine komplette Periode des (repetierend ausgegebene) ARB-Signal gemessen.

Fernsteuerbefehl:

[SENSe<n1>:FUNCtion:APERture:MODE](#page-965-0) auf Seite 956 [SENSe<n1>:VOLTage:APERture](#page-966-0) auf Seite 957

## **5.25.3 Effektivwertmessung (RMS) selektiv**

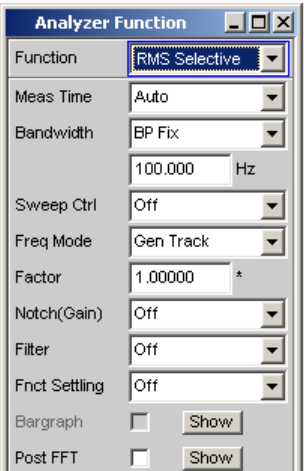

Selektive RMS-Messung mit schmalbandigem Bandpass oder schmalbandiger Bandsperre, wahlweise mit oder ohne Berücksichtigung einer überlagerten Gleichspannung.

Im Analogbetrieb wird je nach gewählter Kopplung ein überlagerter DC-Anteil mitgemessen (DC-Kopplung) oder unterdrückt (AC-Kopplung). Im Digitalbetrieb wird ein überlagerter DC-Anteil je nach Wahl von DC Suppress mitgemessen (OFF) oder unterdrückt (ON).

Bei Verwendung eines Bandpasses wird die gewünschte Frequenzkomponente gemessen, bei Verwendung einer Bandsperre wird diese Komponente unterdrückt. Es können beliebige Signalformen gemessen werden.

Weitere Einstellungen siehe [Kapitel 5.25, "Pegelmessungen", auf Seite 481](#page-490-0).

SCPI-Befehl:

[SENSe\[1\]:FUNCtion](#page-964-0) RMSSelect

## **Meas Time**

Wahl der Messzeit zur Anpassung der Messgeschwindigkeit an die Signalform oder – bei Einzeltonsignalen – an die Signalfrequenz.

Je nach Messanforderung kann die Priorität auf kurze Messzeit oder hohe Genauigkeit gelegt werden.

Bei den automatischen Messmodi wird die Messzeit an die (gemessene) Signalfrequenz angepasst, sofern ein ausreichend starkes und nicht zu niederfrequentes AC-Signal ( $f \geq 10$  Hz) vorhanden ist.

**Hinweis:** Bei sehr stark verrauschten oder verzerrten Signalen sowie bei Mehrtonsignalen können die automatischen Messmodi - insbesondere Auto Fast - die Signalperiode nicht mehr eindeutig detektieren. Um Messfehler zu vermeiden, sollten solche Signale daher vorzugsweise mit Gen Track oder - bei Verwendung eines externen Generators - mit dem Messmode Value gemessen werden.

"Auto Fast" Die RMS-Messung erfolgt soweit möglich über ganze AC-Perioden; bei hohen Frequenzen wird die Messzeit so verlängert, dass der maximale algorithmische Fehler 1 % nicht übersteigt. Bei sehr schwachen, niederfrequenten oder reinen DC-Signalen wird die Messzeit nach oben auf 100 ms (entsprechend 1 Periode bei 10 Hz) begrenzt.

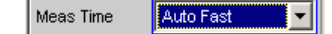

Empfohlen für Einzelton-Messungen bei Verwendung des Low-Distortion-Generators oder einer unbekannten externen Signalquelle, wenn höchste Messgeschwindigkeit erreicht werden soll.

**Hinweis:** Für Infraschallmessungen (unter 10 Hz) kann nur mit fester Messzeit (Value oder Gen Track) gemessen werden.

"Auto" Die RMS-Messung erfolgt soweit möglich über ganze AC-Perioden; bei mittleren oder hohen Frequenzen wird die Messzeit so verlängert, dass der maximale algorithmische Fehler **0.05** % nicht übersteigt. Bei sehr schwachen, niederfrequenten oder reinen DC-Signalen wird die Messzeit nach oben auf 200 ms (entsprechend 2 Perioden bei 10 Hz) begrenzt.

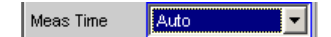

Empfohlen für Einzelton-Messungen bei Verwendung des Low-Distortion-Generators oder einer unbekannten externen Signalquelle, wenn höchste Messgenauigkeit erreicht werden soll.

**Hinweis:** Für Infraschallmessungen (unter 10 Hz) kann nur mit fester Messzeit (Value oder Gen Track) gemessen werden.

"Value" Die RMS-Messung erfolgt über eine fest vorgegebene Zeit, die in der folgenden Einstellzeile einzugeben ist.

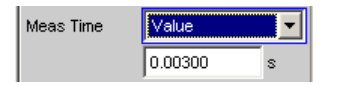

Zur Vermeidung von Abbruchfehlern sollte die Messzeit als ganzzahliges Vielfache der Periodendauer gewählt werden. Ist die Frequenz des zu messenden Signals nicht bekannt oder nicht konstant, sollte – zur Minimierung von Abbruchfehlern – eine möglichst lange Messzeit eingestellt werden.

**Hinweis:** Bei Verwendung eines Multikanal-Analysators können maximal 1,44 Millionen Samples beobachtet werden. In diesen Analysatoren ist die maximale Messzeit daher abhängig von der Abtastrate bzw. Analog-Bandbreite; bei 40 kHz Analog-Bandbreite beträgt sie beispielsweise 15 s. Wird eine längere Messzeit benötigt, muss mit einem der Zweikanal-Analysatoren gemessen werden (maximal 100 s).

Empfohlen für

- AC-Messungen einer bekannten externen Signalquelle,
- Messungen von stark verrauschten oder verzerrten Signalen unbekannter Frequenz,
- Messungen von Rausch- oder Mehrtonsignalen

"Gen Track" Die RMS-Messung erfolgt über (mindestens) 1 ganze Periode des Generatorsignals; dazu wird ggf. die Generatorfrequenz an die Abtastrate des Analysators angepasst. Bei hohen Frequenzen wird zur Erhöhung der Messgenauigkeit die Messzeit auf mehrere Perioden erweitert.

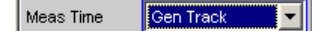

Empfohlen für alle AC-Messungen bei Verwendung des R&S UPV-Universalgenerators; besonders geeignet auch zur Messung von stark verrauschten oder verzerrten Signalen und für schnelle Sweeps.

**Hinweis:** Bei Verwendung des Low-Distortion-Generators sollte Gen Track wegen der starren Kopplung an die Generator-Soll-Frequenz vermieden werden, da aufgrund geringfügiger Frequenzablagen Messungenauigkeiten nicht ausgeschlossen werden können.

**Hinweis:** Wird als Generatorsignal das Mod Dist-Signal verwendet, dann wird die Messzeit auf die - üblicherweise dominierende – Lower Frequency bezogen.

**Hinweis:** Wird als Generatorsignal Stereo Sine verwendet, dann folgt der Messkanal 1 dem Generatorkanal 1 und der Messkanal 2 dem Generatorkanal 2.

**Hinweis:** Wird als Generatorsignal Arbitrary verwendet, dann wird die Messzeit auf die Anzahl der Samples in der geladenen Datei synchronisiert. Somit wird immer über eine komplette Periode des (repetierend ausgegebene) ARB-Signal gemessen.

#### Fernsteuerbefehl:

[SENSe<n1>:FUNCtion:APERture:MODE](#page-965-0) auf Seite 956 [SENSe<n1>:VOLTage:APERture](#page-966-0) auf Seite 957

#### **Bandwidth**

Wahl der Bandbreite und des Filtertyps (Bandpass BP… oder Bandsperre BS…).

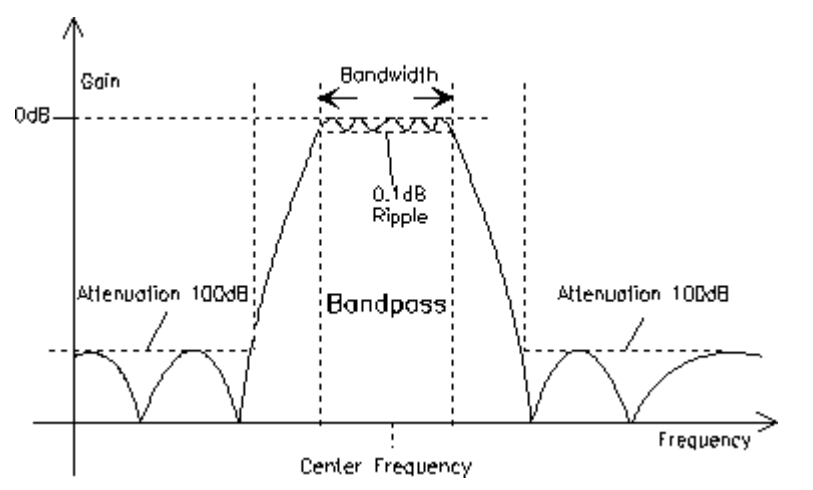

*Bild 5-24: Filterkennlinie eines RMS Selective-Bandpasses*

## "BP 1 %""BS 1 %"

Bandpass / Bandsperre der relativen Breite von 1 % (geometrisch symmetrisch um die Mittenfrequenz)

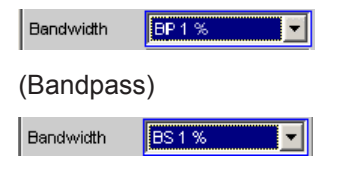

(Bandstop)

#### "BP 3 %""BS 3 %"

Bandpass / Bandsperre der relativen Breite von 3 % (geometrisch symmetrisch um die Mittenfrequenz)

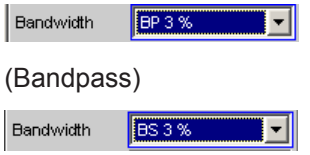

(Bandstop)

#### "BP 1/12 Oct""BS 1/12 Oct"

Bandpass / Bandsperre der relativen Breite von einer Zwölftel-Oktave (geometrisch symmetrisch um die Mittenfrequenz)

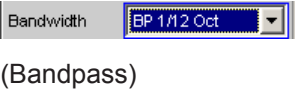

BS 1/12 Oct Bandwidth  $\vert \hspace{0.1 cm} \cdot \hspace{0.1 cm} \vert$ 

## (Bandstop)

Die relative Bandbreite einer Zwölftel-Oktave beträgt ≈ 6 %. Sie errechnet sich aus

 $2\sqrt[4]{2} - (\sqrt{2}\sqrt[4]{2}) = 0.0577 = 5.77\%$ 

 $\overline{BP \cdot 1/3}$  Oct

"BP 1/3 Oct""BS 1/3 Oct"

Bandpass / Bandsperre der relativen Breite von einer Drittel-Oktave (Terz; geometrisch symmetrisch um die Mittenfrequenz)

(Bandpass)

Bandwidth

Bandwidth 

(Bandstop)

Die relative Bandbreite einer Terz beträgt ≈ 23 %. Sie errechnet sich aus

$$
\sqrt[6]{2} - \left(\sqrt[6]{2}\right) = 0.2315 = 23.15\%
$$

**Hinweis:** Beim Terzfilter wird die 0,1 dB-Bandbreite soweit reduziert, dass bei den Eckfrequenzen eine Dämpfung von ca. 3 dB erzielt wird. Daher ist die effektive Bandbreite kleiner als die rechnerisch exakte.

## "BP 1/3 Oct Fast""BS 1/3 Oct Fast"

Besonders schnell einschwingendes Terz-Filter (s. o.) mit nur 40 % Dämpfung.

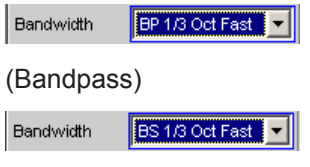

(Bandstop)

#### "BP Fix""BS Fix"

Bandpass / Bandsperre mit wählbarer arithmetisch symmetrischer Bandbreite, die in der folgenden Einstellzeile einzugeben ist.

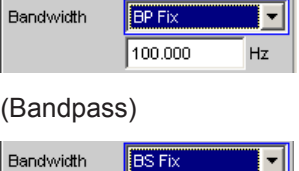

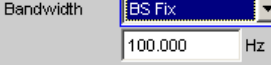

#### (Bandstop)

**Hinweis:** Für Infraschallmessungen kann die Bandbreite bis hinunter zu Abtastrate/48000 (mindestens aber 1 Hz) reduziert werden, Im Bereich unter 10 Hz ergeben sich sehr langen Filtereinschwingzeiten, so dass erst nach mehreren Sekunden Messwerte zu sehen sind.

## Fernsteuerbefehl:

```
SENSe<n1>:BANDwidth:MODE auf Seite 958
SENSe<n1>:BANDwidth auf Seite 958
```
#### **Sweep Ctrl**

Dient zum Aktivieren und Konfigurieren bzw. Deaktivieren des Bandpass-Sweeps / Bandstop-Sweeps im Analysator-Sweep-System.

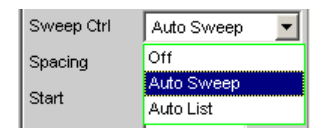

Im Zweikanal-Analog-Analysator wird zusätzlich die Notchfrequenz des optional zuschaltbaren analogen Notchfilters gesweept.

**Hinweis:** Das Deaktivieren erfolgt außerdem implizit beim Aktivieren des Generator-Sweeps sowie bei der Wahl bestimmter Start-Bedingungen (z.B. externe Sweeps oder Timechart).

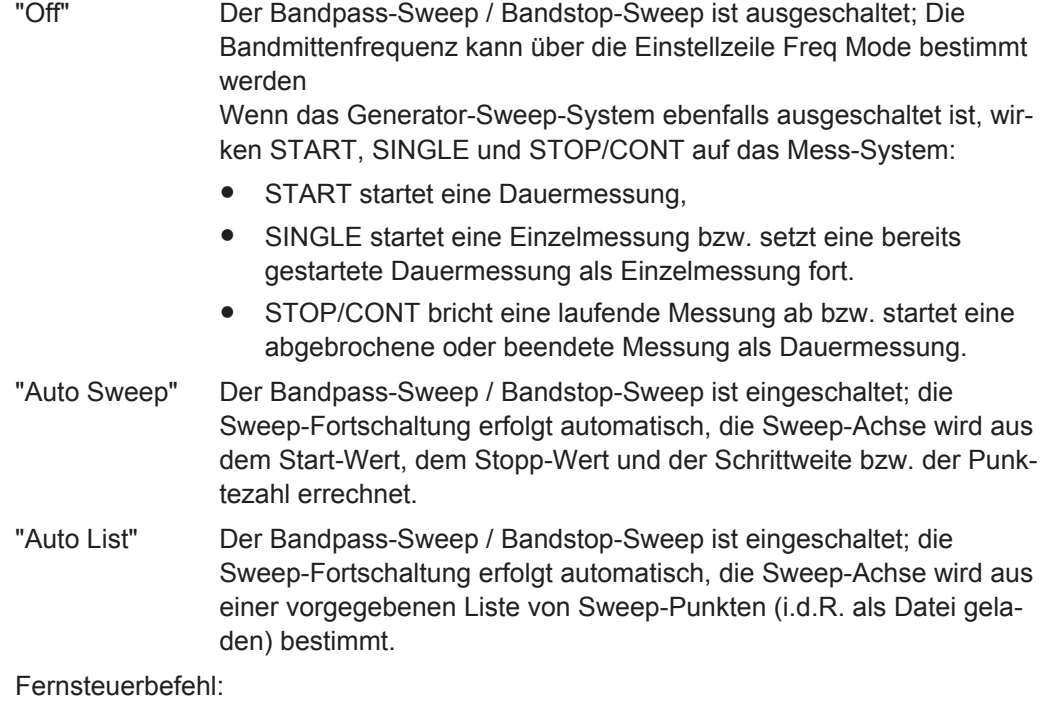

[SENSe<n1>:SWEep:CONTrol](#page-968-0) auf Seite 959

## **Spacing**

Wahl der Sweep-Bereichsteilung, d.h. der Art, wie die Sweep-Punkte auf der Sweep-Achse verteilt werden. Nur sichtbar bei aktiviertem Bandpass- / Bandstop-Sweep.

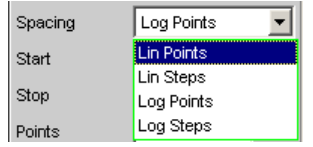

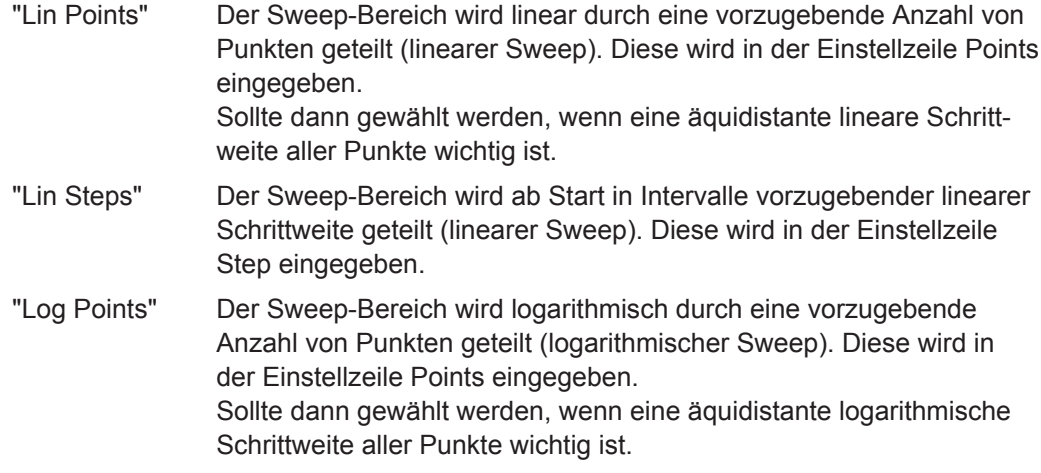
"Log Steps" Der Sweep-Bereich wird ab Start in Intervalle vorzugebender logarithmischer Schrittweite geteilt (logarithmischer Sweep). Jeder Sweep-Punkt errechnet sich aus seinem Vorgänger durch Multiplikation mit einem konstanten Faktor. Dieser wird in der Einstellzeile Step eingegeben.

Fernsteuerbefehl:

[SENSe<n1>:SWEep:SPACing](#page-968-0) auf Seite 959

#### **Start**

Eingabe des Anfangswertes für die Bandpass- / Bandstop-Mittenfrequenz. Nur sichtbar bei aktiviertem Bandpass- / Bandstop-Sweep.

Start 20000.0  $Hz$ 

Start- und Stopp-Wert bestimmen implizit die Sweep-Richtung:

Ist der Start-Wert kleiner als der Stopp-Wert, wird ein Aufwärts-Sweep durchgeführt, andernfalls ein Abwärts-Sweep.

Wird ein Start-Wert eingegeben, der identisch mit dem Stopp-Wert ist, dann wird automatisch der Stopp-Wert mit dem alten Start-Wert geladen. Auf diese Weise kann mit einer einzigen Eingabe die Sweep-Richtung umgedreht werden.

Fernsteuerbefehl: [SENSe<n1>:SWEep:STARt](#page-969-0) auf Seite 960

#### **Stop**

Eingabe des Endwertes für die Bandpass- / Bandstop-Mittenfrequenz. Nur sichtbar bei aktiviertem Bandpass- / Bandstop-Sweep.

Stop 20.0000  $Hz$ 

Start- und Stopp-Wert bestimmen implizit die Sweep-Richtung:

Wird ein Stopp-Wert eingegeben, der identisch mit dem Start-Wert ist, dann wird automatisch der Start-Wert mit dem alten Stopp-Wert geladen.

Fernsteuerbefehl:

[SENSe<n1>:SWEep:STOP](#page-969-0) auf Seite 960

### **Points**

Eingabe der Anzahl von Sweep-Punkten für die Bandpass- / Bandstop-Mittenfrequenz. Nur sichtbar bei aktiviertem Bandpass- / Bandstop-Sweep, wenn als Spacing, Lin Points oder Log Points eingestellt ist.

 $50$ Points

Der Sweep-Bereich wird in Points – 1 (linear bzw. logarithmisch) äquidistante Schritte geteilt. Mindestens 2 Punkte (Start- und Stopp-Wert) sind erforderlich.

Es können maximal 1024 Punkte gewählt werden.

Fernsteuerbefehl:

[SENSe<n1>:SWEep:POINts](#page-968-0) auf Seite 959

#### **Step**

Eingabe der (linearen oder logarithmischen) Schrittweite für die Bandpass- / Bandstop-Mittenfrequenz. Nur sichtbar bei aktiviertem Bandpass- / Bandstop-Sweep, wenn als Spacing, Lin Steps oder Log Steps eingestellt ist.

Der Eingabebereich wird automatisch so begrenzt, dass sich mindestens ein und höchstens 1023 Einzelschritte (entsprechen 1024 Sweep-Punkte) ergeben.

Bei linearem Step wird immer der Betrag der Schrittweite eingegeben, d.h. der Zahlenwert ist auch dann positiv, wenn der Start-Wert größer als der Stopp-Wert ist. Die physikalische Einheit ist die gleiche, in der auch Start und Stop angegeben werden.

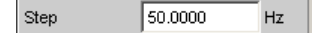

(Beispiel für lin. Frequenz-Sweep)

Bei logarithmischem Step wird der Faktor eingegeben, mit dem jeder Sweep-Punkt multipliziert werden soll, um zum nächsten Sweep-Punkt zu gelangen. Bei einer Vertauschung von Start- und Stopp-Wert (Umkehrung der Sweep-Richtung) wird also der Kehrwert gebildet. Je näher der Zahlenwert an 1.0 liegt, desto mehr Sweep-Schritte werden ausgeführt.

 $\vert$  Step  $0.50000$ 

(Beispiel für log. Abwärts-Sweep)

**Hinweis:** Da der letzte Schritt des Sweeps automatisch so angepasst wird, dass der Stopp-Wert genau getroffen wird, kann er um maximal 50 % von der gewählten Schrittweite abweichen. Soll dies vermieden werden, dann muss entweder der Start- bzw. Stopp-Wert entsprechend korrigiert, oder die Sweep-Teilung über Points festgelegt werden.

Fernsteuerbefehl: [SENSe<n1>:SWEep:STEP](#page-969-0) auf Seite 960

### **Filename**

Eingabe des Dateinamens für die Liste der Bandpass- / Bandstop-Mittenfrequenz (Frequenz-Sweepliste). Nur sichtbar bei aktiviertem Bandpass- / Bandstop-Listensweep.

RS\_EXAM.SPF Filename

#### Fernsteuerbefehl:

[MMEMory:LOAD:FREQuency:SLCFrequency](#page-967-0) auf Seite 958

### **Freq Mode**

Festlegung der Bandpass- / Bandstop-Mittenfrequenz.

Im Zweikanal-Analog-Analysator wird hiermit auch die Notchfrequenz des optional zuschaltbaren analogen Notchfilters festgelegt.

#### **Zweikanaliger Analysator:**

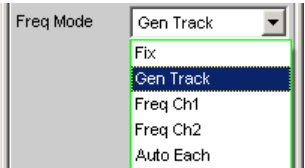

# **Multikanaliger Analysator:**

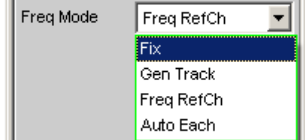

"Fix" Feste Bandpass- / Bandstop-Mittenfrequenz, bei eingeschaltetem Notch – im Zweikanal-Analog-Analysator – gleichzeitig Notchfrequenz. Die Mittenfrequenz ist in der folgenden Einstellzeile einzugeben.

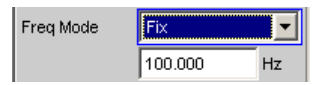

**Hinweis:** Für Infraschallmessungen kann die Mittenfrequenz bis hinunter zu Abtastrate/48000 (mindestens aber 1 Hz) reduziert werden, Im Bereich unter 10 Hz ergeben sich sehr langen Filtereinschwingzeiten, so dass erst nach mehreren Sekunden Messwerte zu sehen sind.

"Gen Track" Die Bandpass- / Bandstop-Mittenfrequenz, bei eingeschaltetem Notch – im Zweikanal-Analog-Analysator – auch die Notchfrequenz, folgt der Generator-(Soll-)frequenz. Diese kann durch manuelle Eingabe im Generator-Function-Panel oder aufgrund eines Generator-Frequenzsweeps verändert werden. Wird der interne Stereo-Generator verwendet, dann folgt bei den zweikanaligen Analysator-Instrumenten der Messkanal 1 dem Generatorkanal 1, und der Messkanal 2 dem Generatorkanal 2. Bei den multikanaligen Analyzer-Instrumenten folgen alle Messkanäle dem Generatorkanal 1. Durch einen in der nächsten Einstellzeile eingebbaren Faktor kann gewählt werden, ob die Mittenfrequenz der Generatorfrequenz direkt folgen (Faktor = 1) oder um Vielfaches darüber liegen soll. Wird dieser Faktor ganzzahlig eingestellt, so lassen sich damit einzelne Oberwellen ausmessen. **Hinweis:** Bei Verwendung des Low-Distortion-Generators sollte Gen Track wegen der starren Kopplung an die Generator-Soll-Frequenz vermieden werden, da aufgrund geringfügiger Frequenzablagen Messungenauigkeiten nicht ausgeschlossen werden können. Wenn im Generator eine ungeeignete Signalfunktion gewählt ist (z.B. Mehrton- oder Rauschsignal), erfolgt eine Fehlermeldung. Empfohlen bei Verwendung des internen R&S UPV-Universalgenerators. "Freq Ch1" Die Bandpass- / Bandstop-Mittenfrequenz, bei eingeschaltetem Notch – im Zweikanal-Analog-Analysator – auch die Notchfrequenz, folgt der im Kanal 1 gemessenen Frequenz; in den Multikanal-Analysatoren nicht wählbar.

> Empfohlen bei Verwendung des Low-Distortion-Generators oder einer externen Signalquelle.

"Freq Ch2" Die Bandpass- / Bandstop-Mittenfrequenz, bei eingeschaltetem Notch – im Zweikanal-Analog-Analysator – auch die Notchfrequenz, folgt der im Kanal 2 gemessenen Frequenz; in den Multikanal-Analysatoren nicht wählbar.

Empfohlen bei Verwendung des Low-Distortion-Generators oder einer externen Signalquelle.

"Auto Each" Die Bandpass- / Bandstop-Mittenfrequenz jedes Kanals, bei eingeschaltetem Notch – im Zweikanal-Analog-Analysator – auch die Notchfrequenz, folgt der in dem jeweiligen Kanal gemessenen Frequenz.

Liefert einer der Kanäle keine eindeutige Frequenzinformation – z.B. bei Mehrton- oder Rauschsignalen, oder wenn kein Signal eingespeist wird – dann wird der Messwert dieses Kanal als ungültig markiert. Der Messwert auf dem anderen (gültigen) Kanal wird davon nicht beeinträchtigt, die Messzeit ist aber erheblich länger. Es empfiehlt sich daher, in solchen Fällen den – jeweils passenden – Modus "Freq Ch1" oder "Freq Ch2" für die zweikanaligen Analysatoren und Modus "Freq RefCh" für die Multikanal Analysatoren zu verwenden. Empfohlen bei Verwendung einer externen Stereo-Signalquelle.

"Freq Ref Ch" Die Bandpass- / Bandstop-Mittenfrequenz folgt der im Referenzkanal gemessenen Frequenz; nur in den Multikanal-Analysatoren wählbar. Empfohlen bei Verwendung des Low-Distortion-Generators oder einer externen Signalquelle.

### Fernsteuerbefehl:

[SENSe<n1>:FREQuency:SELect](#page-968-0) auf Seite 959 [SENSe<n1>:FREQuency](#page-968-0) auf Seite 959

### **Factor**

Eingabe des Faktors, um den die Mittenfrequenz des Bandpasses bzw. der Bandsperre höher ist als die Generatorfrequenz. Nur sichtbar im Freq Mode Gen Track

2.00000 Factor

Mit einem ganzahligen Faktor größer 1 lässt sich also eine einzelne Oberwelle ausmessen. Um die Grundwelle zu selektieren, ist der Faktor auf 1 zu stellen.

**Hinweis:** Der Faktor wirkt nicht auf die Notchfilterfrequenz. Im Freq Mode Gen Track wird das Notchfilter ohne Berücksichtigung von Factor genau auf die Generatorfrequenz gestellt, damit durch die (analoge) Unterdrückung der Grundwelle unabhängig von der Messaufgabe eine höhere Dynamik erzielt werden kann.

Fernsteuerbefehl: [SENSe<n1>:FREQuency:FACTor](#page-968-0) auf Seite 959

# **5.25.4 Rub & Buzz-Messung**

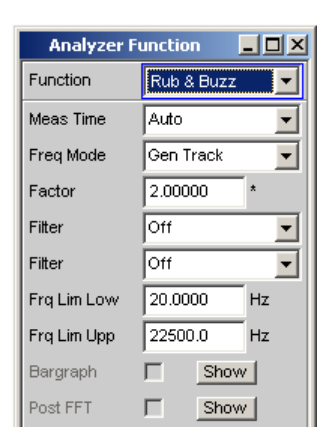

Effektivwertmessung mit mitlaufendem Hochpassfilter, dessen Durchlassbereich oberhalb einer wählbaren Oberwelle der Signalfrequenz beginnt.

Diese Messfunktion ist nur bei installierter Option R&S UPV-K6 (Erweiterte Analysefunktionen) wählbar und wird nur im Zweikanal-Analog-Analysator angeboten. Sie ist nur zusammen mit dem internen Sinus-Universalgenerator sinnvoll. Beim Einschalten der Messfunktion "Rub & Buzz" wird ggf. zwangsweise der Generator passend eingestellt:

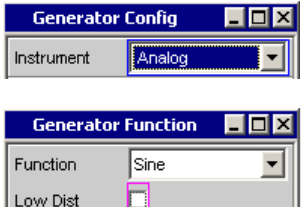

Die "Rub & Buzz"-Messung dient dazu, Fertigungsfehler an (Einzel-) Lautsprechern ausfindig zu machen, die sich als nichtharmonische Störgeräusche oder hohe Oberwellen bemerkbar machen. Da auch ein fehlerfreier Lautsprecher Oberwellen k2 und k3 produziert, ist die THDN-Messung hier ungeeignet. Stattdessen benötigt man eine Messfunktion, die nicht nur die Grundwelle, sondern auch die ersten Oberwellen unterdrückt und das Restsignal überprüft.

Die Rub & Buzz-Messung erfolgt einkanalig. Der zweite Kanal muss zwingend dann ebenfalls mit dem Messobjekt (Mikrofon) verbunden werden, wenn eine Polaritätsmessung durchgeführt werden soll; diese erfolgt mit der Hardware des 2. Messkanals. Üblicherweise wird die Rub & Buzz-Messung gesweept. Der Sweep muss von einer niedrigen zu einer hohen Frequenzen laufen (Aufwärts-Sweep). Am Sweep-Ende sowie bei stehender (Einzel-) Messung wird der Generator gemutet, um das Messobjekt zu schonen und die Filtereinschwingzeit für den ersten Sweep-Punkt zu reduzieren. Für Ausnahmefälle kann die Rub & Buzz-Messung auch mit einer Festfrequenz vorgenommen werden, z.B. wenn für einen Lautsprecher eine kritische Frequent bekannt ist.

# **Optimierung Rub & Buzz**

Zur Reduzierung der Filtereinschwingzeiten sollte "Frq Lim Low" möglicht hoch gesetzt werden. Das mitlaufende Hochpassfilter wird nur bis zur "Frq Lim Upp" variiert. Je tiefer diese Frequenz ist, desto mehr Sweep-Punkte können mit festem Filter und somit weniger Rechenzeit abgearbeitet werden. Der Waveform-Monitor sollte bei Sweeps nur dann aktiviert werden, wenn das Polaritätsergebnis benötigt wird. Eine tiefe Start-Frequenz verbessert die Genauigkeit der Polaritätsmessung, verlangsamt aber die Gesamtdauer des Sweep. Die Bandbreite von Generator und Analysator sollte möglichst 80 kHz betragen.

# **Polaritätsmessung während Rub & Buzz**

Mit der Polaritätsmessung kann eine Verpolung des Lautsprechers festgestellt werden. Um sie zu aktivieren, muss ein Generator-Sweep und der Waveform-Monitor eingeschaltet werden. In der Waveform steht nur der Standard-Mode sowie die "Trigger Source" "Gen Burst" zur Verfügung, um Bedienfehler zu vermeiden. Die "Trace Length" ist so zu wählen, dass sie ¼ der Signalperiode der niedrigsten Sweep-Frequenz nicht überschreitet. Ein Wert von 2 ms passt für Startfrequenzen bis 125 Hz. Das Polaritätsergebnis wird nach dem Sweep-Start als Funktionsmesswert auf dem Kanal 2 angezeigt. In der Waveform-Darstellung wird – sofern die Traces eingeschaltet sind – der Beginn des Sweeps dargestellt. Die eigentliche Messung erfolgt durch Zählung der positiven und negativen Samples des aufgezeichneten Waveform-Traces. Das Ergebnis ist eindeutig positiv bzw. negativ (1.0 Pol bzw. -1.0 Pol), wenn nur positive bzw. nur negative Samples aufgezeichnet wurden. Ansonsten ist es (nPos-nNeq) / nTot, liegt also im Intervall -1.0 .. +1.0 Die Polaritätserkennung gilt als ausreichend sicher, wenn der Betrag > 0.5 ist, wenn also auf einer Seite mindestens 3-mal mehr Samples als auf der anderen Seite liegen. Hinweis: Bei eingeschalteter Polaritätsmessung wird die Filtereinschwingzeit für den ersten Sweep-Punkt auf ¼ dessen Periodendauer begrenzt.

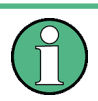

Zeitgleich zur "Rub & Buzz"-Messung kann eine RMS-Messung über den Level-Monitor erfolgen, die nur das Prefilter berücksichtigt. Auf den zweiten ungefilterten Kanal wird das Polaritätsergebnis ermittelt.

Weitere Einstellungen siehe [Kapitel 5.25, "Pegelmessungen", auf Seite 481](#page-490-0).

SCPI-Befehl:

[SENSe\[1\]:FUNCtion](#page-964-0) RUBBuzz

### **Meas Time**

Wahl der Messzeit zur Anpassung der Messgeschwindigkeit an die Signalfrequenz.

In den meisten Fällen - insbesondere bei Sweeps - empfiehlt sich die Wahl von Gen Track, da "Rub & Buzz" die Verwendung des internen Funktionsgenerators voraussetzt.

Bei den automatischen Messmodi wird die Messzeit an die (gemessene) Signalfrequenz angepasst, sofern ein ausreichend starkes und nicht zu niederfrequentes AC-Signal (f ≥ 10 Hz) erkannt wird. Da die Grundwelle herausgefiltert wird, sind diese Modi hier nur in Ausnahmefällen sinnvoll, z.B. wenn die – bei Gen Track unvermeidbare – Modifikation der Generatorfrequenz nicht akzeptiert werden kann.

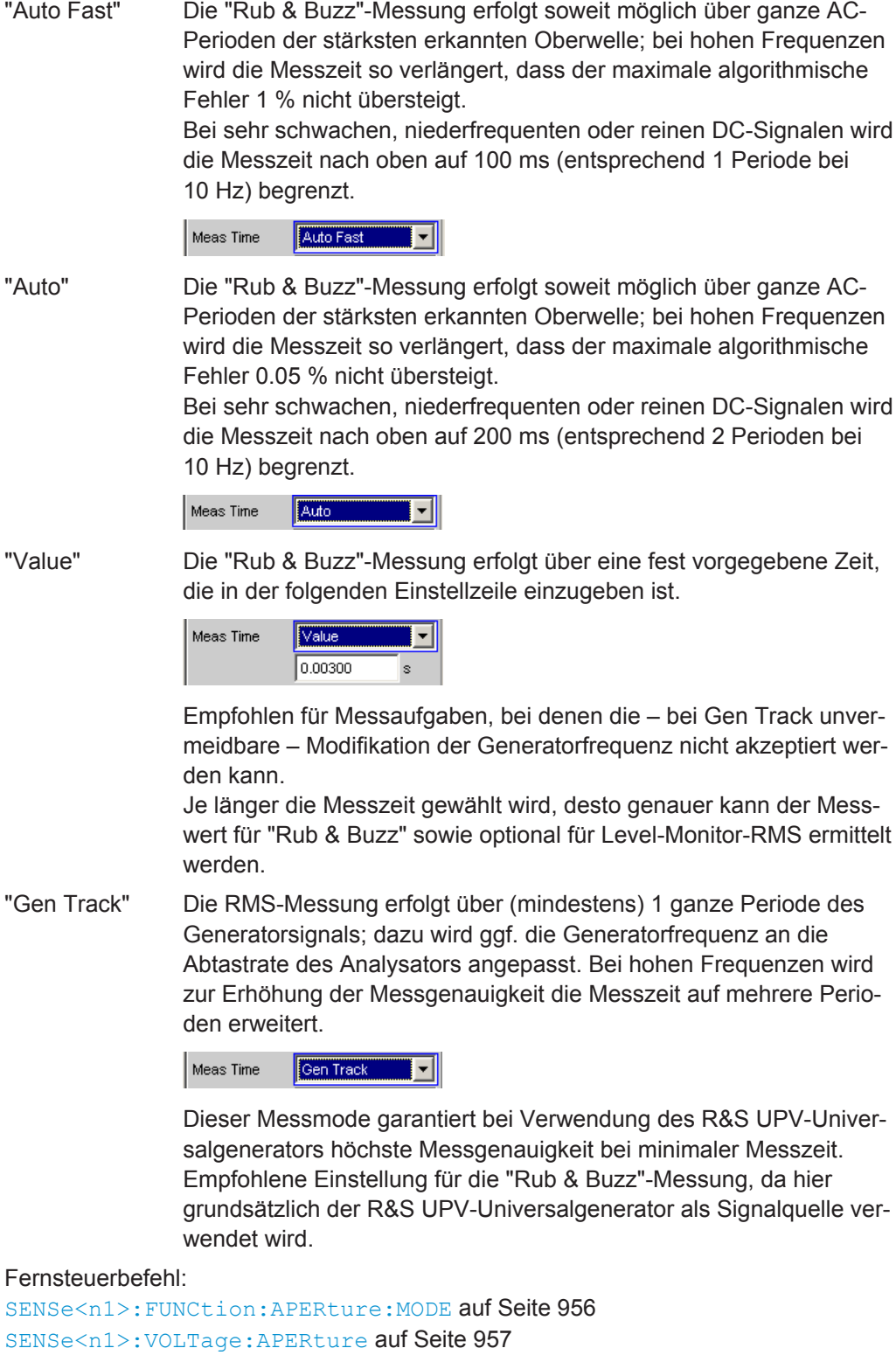

# **Freq Mode**

Festlegung der Art des Hochpassfilters.

### Er kann entweder

- auf eine feste Frequenz gelegt werden,
- mit der n-fachen Generatorfrequenz mitlaufen oder
- eine Kombination beider Fälle erfüllen. Dazu wird (durch Angabe eines unteren und oberen Frequenzwertes) ein Tracking-Bereich festgelegt; außerhalb dessen die Durchlassfrequenz des Filters auf der jeweiligen Frequenzgrenze festgehalten wird.

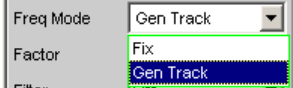

"Fix" Verwendung eines Hochpassfilters mit fester Durchlassfrequenz, die in der darunterliegenden Menüzeile einzugeben ist.

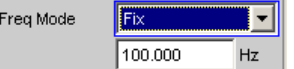

"Gen Track" Verwendung eines mitlaufenden Hochpassfilters, dessen Durchlassfrequenz einem (in der darunterliegenden Menüzeile ) wählbaren Vielfachen der Generator-(Soll-)frequenz folgt.

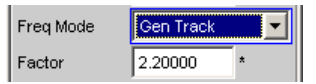

Zusätzlich können die Frequenzgrenzen gewählt werden, innerhalb derer das Mitlaufen der Filterfrequenz durchgeführt werden soll. Bei Erreichen einer Grenze (FrqLim Low oder Upp) wird die Filterfrequenz auf dieser Grenze festgehalten. Auf diese Art lässt sich also ein mitlaufendes Hochpassfilter realisieren, das unterhalb von FrqLim Low und/oder oberhalb von FrqLim Upp in ein Festfrequenz-Hochpassfilter übergeht.

Soll das Filter über den gesamten Frequenzbereich mitlaufen, dann sind die Frequenzbegrenzungen auf den Minimal- bzw Maximalwert zu stellen.

# Fernsteuerbefehl:

[SENSe<n1>:FREQuency:SELect](#page-968-0) auf Seite 959

### **Factor**

Eingabe des Faktors, um den die Durchlassfrequenz höher ist als die Generatorfrequenz. Für die "Rub & Buzz"-Messung liegen sinnvolle Werte bei etwa 5. Nur sichtbar im Freq Mode Gen Track.

Factor 2.00000

Erreicht das Produkt aus Generatorfrequenz und Faktor den Wert von FrqLim Upp, dann wird das Hochpassfilter auf dieser Frequenz festgehalten, die obere Grenzfrequenz des verwendeten Analysators, dann wird kein Rub & Buzz-Messwert ermittelt. Der Rest der Messung (z.B. Frequenzgangmessung via Level-Monitor) läuft mit höherer Geschwindigkeit ab.

### Fernsteuerbefehl:

[SENSe<n1>:FREQuency:FACTor](#page-968-0) auf Seite 959

### **Frq Lim Low**

Untere Bandgrenze für das Mitziehen der Hochpassfilterfrequenz. Nur sichtbar bei Freq Mode Gen Track.

Frq Lim Low  $10,0000$ Hz

Sinkt das Produkt aus Generatorfrequenz und Faktor unter den hier angegebenen Wert, dann wird die Durchlassfrequenz des Hochpassfilters fest auf diesen Wert eingestellt.

Auf die Berechnung des "Rub & Buzz"-Wertes hat diese Grenze keinen Einfluss.

Fernsteuerbefehl:

[SENSe<n1>:FREQuency:LIMit:LOWer](#page-973-0) auf Seite 964

### **Frq Lim Upp**

Obere Bandgrenze für das Mitziehen der Hochpassfilterfrequenz. Nur sichtbar bei Freq Mode Gen Track.

 $22000.0$ Hz Frq Lim Upp

Übersteigt das Produkt aus Generatorfrequenz und Faktor den hier angegebenen Wert, dann wird die Durchlassfrequenz des Hochpassfilters fest auf diesen Wert eingestellt.

Auf die Berechnung des "Rub & Buzz"-Wertes hat diese Grenze keinen Einfluss.

Fernsteuerbefehl:

[SENSe<n1>:FREQuency:LIMit:UPPer](#page-973-0) auf Seite 964

# **5.25.5 Peak-Messung**

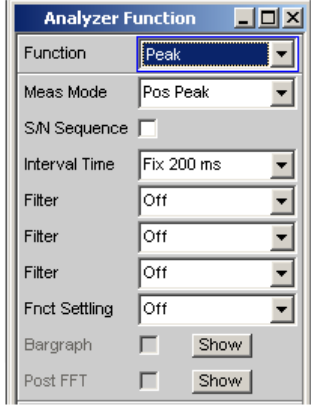

Messung des Spitzenwertes eines beliebigen Signals, Anstieg und Abfall des Messwertes erfolgen verzögerungsfrei. Der Messwert enthält sowohl AC- als auch DC-Komponenten.

SCPI-Befehl:

[SENSe\[1\]:FUNCtion](#page-964-0) PEAK

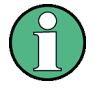

Bei Anlegen eines Rechtecks wird dieses durch die obere Messgrenze des gewählten Analysators bandbegrenzt, wobei es zu Überschwingern bei den Flanken kommt (Gibb'sches Phänomen). Diese werden bei der Spitzenbewertung mitgemessen, so dass sich evtl. ein höherer Messwert als der Input-Peak ergeben kann. Insbesondere können im Digitalbereich FS-Werte größer 1 gemessen werden.

Weitere Einstellungen siehe [Kapitel 5.25, "Pegelmessungen", auf Seite 481](#page-490-0).

# **Meas Mode**

Wahl des Mess-Modus.

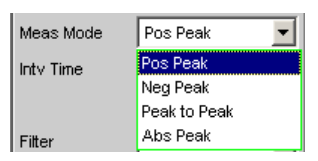

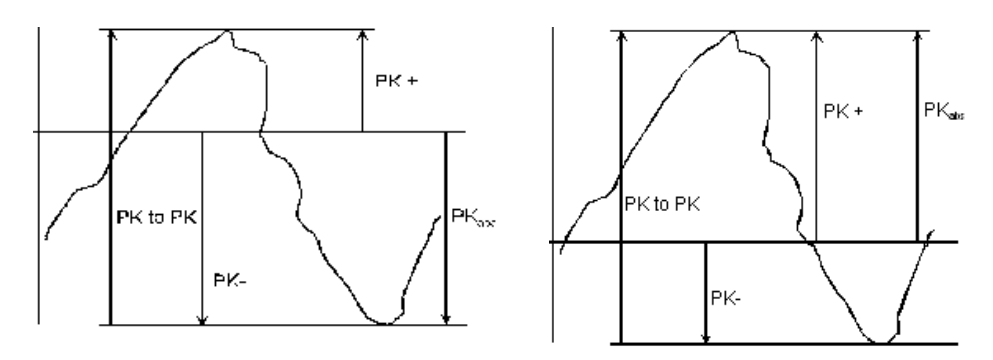

Ergebnis der Peak-Messung bei 2 Signalbeispielen abhängig vom gewählten Mess-Mode.

- "Pos Peak" gemessen wird der höchste positive Spannungswert.
- "Neg Peak" gemessen wird der (betragsmäßig) höchste negative Spannungswert
- "Peak to Peak" gemessen wird der Abstand vom höchsten zum niedrigsten Pegel (Spannung Spitze-Spitze)
- "Abs Peak" gemessen wird der betragsmäßig höchste (positive oder negative) Spannungswert

Fernsteuerbefehl:

[SENSe<n1>:FUNCtion:MMODe](#page-966-0) auf Seite 957

# **Intv Time**

Wahl des Messintervalls, innerhalb dessen die Peak-Suche erfolgt. Nach Ablauf der Intervallzeit wird der Spitzenwertspeicher gelöscht und der nächste Spitzenwert gesucht.

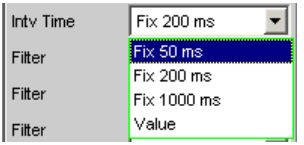

"Fix 50 ms" Messintervall 50 ms. "Fix 20 ms" Messintervall 200 ms. "Fix 1000 ms" Messintervall 1000 ms.

"Value" Die Intervallzeit wird in der folgenden Einstellzeile eingegeben.

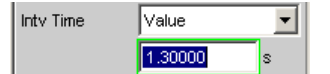

**Hinweis:** Bei Verwendung eines Multikanal-Analysators können maximal 1,44 Millionen Samples beobachtet werden. In diesen Analysatoren ist die maximale Messzeit daher abhängig von der Abtastrate bzw. Analog-Bandbreite; bei 40 kHz Analog-Bandbreite beträgt sie beispielsweise 15 s. Wird eine längere Messzeit benötigt, muss mit einem der Zweikanal-Analysatoren gemessen werden (maximal 100 s).

Fernsteuerbefehl:

[SENSe<n1>:VOLTage:INTVtime:MODE](#page-969-0) auf Seite 960 [SENSe<n1>:VOLTage:INTVtime](#page-969-0) auf Seite 960

# **5.25.6 Quasipeak-Messung**

Messung des Spitzenwertes eines beliebigen Signals, Anstieg und Abfall des Messwertes erfolgen mit definierten Zeitkonstanten. Die Messung wird als Störspannungsmessung nach CCIR 468-4 und DIN 45405 eingesetzt.

Auf Grund der Anstiegs- und Abfallzeitkonstanten ist der gemessene Quasipeak-Wert frequenzabhängig. Der angezeigte Pegel ist intern auf 1 kHz Sinus justiert; d.h. im eingeschwungenen Zustand entspricht der Quasipeakwert bei dieser Frequenz dem Messwert einer RMS-Messung.

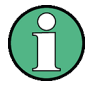

Diese Messung setzt eine ununterbrochene Beobachtung des Messsignals über einen längeren Zeitraum voraus und macht bei Verwendung eines Multikanal-Analysators, der nur zeitliche begrenzte Einzelmessungen durchführt, keinen Sinn. Sie ist daher nur bei Zweikanal-Analysatoren wählbar.

Weitere Einstellungen siehe [Kapitel 5.25, "Pegelmessungen", auf Seite 481](#page-490-0).

Fernsteuerbefehl:[SENSe\[1\]:FUNCtion](#page-964-0) QPEak

### **Intv Time**

Wahl des Messintervalls, innerhalb dessen die Quasi-Peak-Messung erfolgt. Nach Ablauf der Intervallzeit wird der Spitzenwertspeicher gelöscht und der nächste Spitzenwert beginnend bei dem Momentanwert ermittelt.

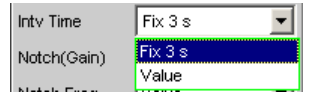

"Fix 3 s" Messintervall 3000 ms.

"Value" Die Intervallzeit wird in der folgenden Einstellzeile eingegeben.

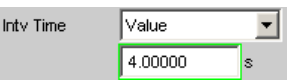

**Hinweis:** Um eingeschwungene Messwerte zu erhalten, sollte bei getriggerten Messungen und Sweeps nicht mit kürzeren Zeiten als 3 sec. gemessen werden.

#### Fernsteuerbefehl:

[SENSe<n1>:VOLTage:INTVtime:MODE](#page-969-0) auf Seite 960 [SENSe<n1>:VOLTage:INTVtime](#page-969-0) auf Seite 960

# **5.25.7 Gleichspannungsmessung**

Messung des Gleichspannungsanteils eines analogen oder digitalen Signals. Die "Gleichspannungsmessung" ist keine eigene Messfunktion, sondern wird als Messverfahren des Level-Monitors gewählt. Dadurch ist es möglich, neben dem DC-Pegel gleichzeitig eine beliebige andere Messfunktion durchzuführen, siehe ["Level Monitor "](#page-641-0) [auf Seite 632](#page-641-0).

Die Pegelerfassung erfolgt auf der Monitor-Ebene, d.h. hinter dem Prefilter und dem – im Zweikanal-Analog-Analysator – optional zuschaltbaren analogen Notchfilter.

Das verwendete Messverfahren arbeitet mit Nulldurchgangserkennung, um den Pegelanteil eines eventuell überlagerten periodischen AC-Signals zu eliminieren, daher ist die Messzeit nicht konstant, sondern ein ganzzahliges Vielfache der Periodendauer des überlagerten AC-Signals.

Bei sehr schwachen oder AC-freien Signalen wird die Messzeit nach oben auf 100 ms begrenzt.

Wird DC als Messfunktion gewählt, dann erfolgt der Hinweis auf den Level-Monitor, und die zuvor eingestellte Messfunktion bleibt erhalten.

Fernbedienungsbefehl:

SENSe6<sup>-</sup>FUNCtion DC

# **5.26 Rauschabstandsmessungen**

Der R&S UPV bietet Rauschabstandsmessungen ("Signal to Noise-Messungen", "S/N-Messungen") nach verschiedenen Bewertungsmethoden an. Bei diesen Messfunktionen erfolgt je eine Pegelmessung mit und ohne Signal: Bei der Signal-Messung wird das eingestellte Generatorsignal ausgegeben, bei der Noise-Messung wird das Generatorsignal abgeschaltet und der Rauschpegel des Messobjekts gemessen. Das Verhältnis von Signal- zu Rauschmessung wird als Messergebnis angezeigt.

Die S/N-Sequenz besteht aus 2 kompletten Pegelmesszyklen, die unabhängig voneinander durchgeführt und angezeigt werden.

Die Messwerte von Level-Monitor und Input-Monitor sowie Post-FFT und Waveform werden zunächst für die Signal- und dann für die Rauschmessung dargestellt.

- Die Frequenz- und Phasenmessung wird nur während der Signalmessung durchgeführt; die Messwerte bleiben während der Rauschmessung stehen.
- Das Funktionsergebnis kann erst am Ende der Rauschmessung ermittelt werden. Während der Signalmessung wird bei Dauermessung das zuletzt gültige Ergebnis bzw. --- dargestellt.

Bei den Rauschabstandsmessungen muss der interne Generator (Universal- oder Low-Distortion-Generator) verwendet werden, da ein externer Generator von der Messfunktion nicht gesteuert werden kann. Ist das Messobjekt versehentlich nicht an dem internen Generator angeschlossen, würden Messwerte von etwa 0 dB ermittelt werden.

Das Signal für die Rauschmessung wird je nach Messobjekt von einem analogen oder digitalen Generator erzeugt:

- Bei analogem Generatorinstrument wird die Generator-Ausgangsspannung abgeschaltet, der Ausgangswiderstand bleibt unverändert.
- Bei den digitalen Generatorinstrumenten wird mit unveränderter Taktrate ein Pegelwert von 0,0 Fullscale ausgegeben (alle Bits auf 0).

Bei Verwendung des analogen Universalgenerators ist auf die richtige Wahl von Volt Range im Generator Config-Panel zu achten (siehe [Kapitel 5.2.1, "Analog Generator](#page-259-0) [Config Panel", auf Seite 250\)](#page-259-0). Im Auto-Modus wird während der Rauschmessung auch die analoge Verstärkung zurückgenommen, was einerseits eine Verbesserung des Eigenrauschens (und somit der S/N-Dynamik), andererseits aber eine längere Messzeit bewirkt.

Als Pegelbewertungsmethode kann gewählt werden:

- RMS: breitbandige Effektivwertmessung
- Peak: Spitzenwertmessung.
- Quasi Peak Spitzenwertmessung mit Quasi-Peak-Bewertung, d.h. Anstieg und Abfall der Messwerte erfolgen mit definierten Zeitkonstanten.

Bei Verwendung des analogen Analysators kommt es durch das Abschalten des Generators zu einem DC-Sprung am Analysatoreingang, der nicht in die hochempfindliche Rauschmessung eingehen darf.

Dies kann durch zwei Maßnahmen gewährleistet werden:

- Die S/N-Messung sollte grundsätzlich mit einem (tieffrequenten) Hochpass oder vergleichbarem Bewertungsfilter erfolgen. Wird kein passender Filter verwendet, erfolgt eine Fehlermeldung.
- Zur Messung bei tiefen Frequenzen, wo ein Hochpass nicht eingesetzt werden kann, empfiehlt sich als Alternative der Einsatz eines (File-definierten) Delay-Filters mit etwa 1.5 s Delay. Dadurch kann der DC-Sprung abklingen, bevor die Rauschmessung gestartet wird.

Die Rauschabstandsmessung kann über die Messfunktion S/N erfolgen. Diese Messfunktion bietet unter dem Menüpunkt Meas Mode die Wahl der Pegelbewertungsmethode.

Umgekehrt kann – wie auch bei den Vorgängern R&S UPD und R&S UPL – bei den Pegelmessungen die S/N-Sequenz aktiviert werden. Diese alternative Bedienmöglichkeit dient der Kompatibilität zu den genannten Vorgängermodellen; insbesondere Fernsteuerprogramme können somit unverändert weiterverwendet werden.

# **5.26.1 Messfunktion Signal to Noise**

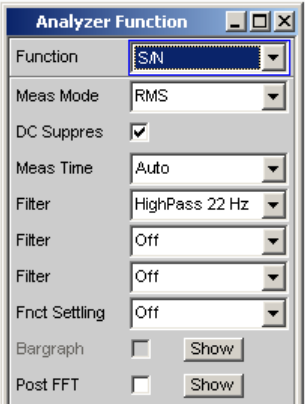

Messfunktion zur Ermittlung des Rauschabstands (Signal to Noise) eines Messobjekts.

SCPI-Befehl[:SENSe\[1\]:FUNCtion](#page-964-0) SN

Weitere Einstellungen siehe [Kapitel 5.25, "Pegelmessungen", auf Seite 481](#page-490-0).

## **Meas Mode**

Auswahl der Pegelbewertungsmethode für Signal- und Rauschmessung.

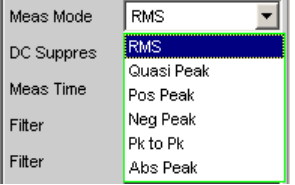

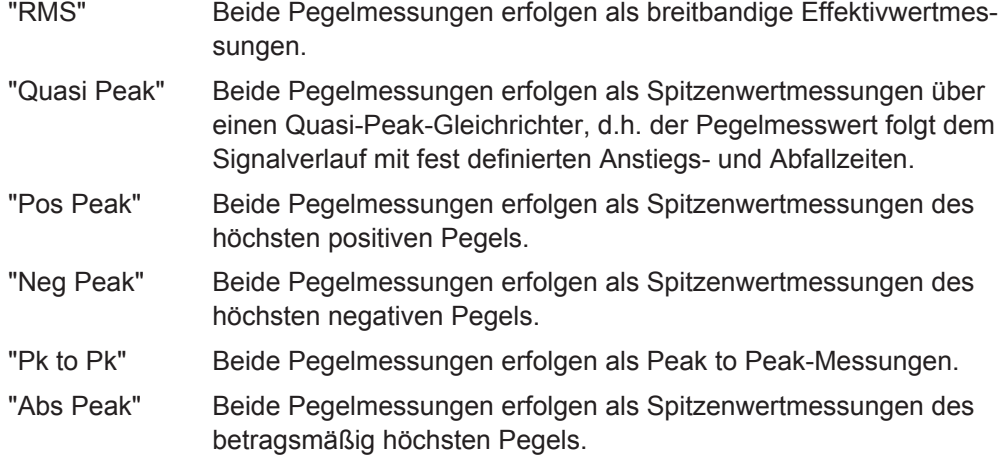

# Fernsteuerbefehl:

[SENSe<n1>:FUNCtion:MMODe](#page-966-0) auf Seite 957

# **DC Suppress**

Aktivierung der DC-Unterdrückung (nur im Digital-Analysator)

DC Suppres E

Der Benutzer kann entscheiden, ob ein evt. vorhandener DC-Pegel im RMS-Wert berücksichtigt oder unterdrückt werden soll.

Im Analog-Analysator wird diese Einstellzeile nicht angeboten, weil die entsprechende Funktionalität durch die Hardware-mäßig einstellbare AC-Kopplung bereits erfüllt ist.

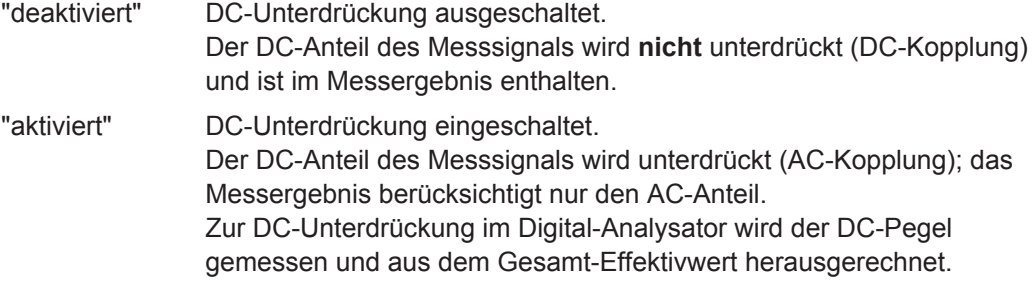

Fernsteuerbefehl:

[SENSe<n1>:FUNCtion:DCSuppression](#page-970-0) auf Seite 961

# **Filter**

Aktivierung eines Digitalfilters im Messzweig. Es können bis zu 3 frei definierte oder Bewertungsfilter im Messzweig eingeschleift werden. Im Analog-Analysator sollte mindestens eines der 3 Filter ein Hochpass oder vergleichbarer Bewertungsfilter sein, um den DC-Sprung beim Abschalten des Generators auszufiltern. Standardmäßig ist dazu im Filter #1 der HighPass 22 Hz eingeschaltet.

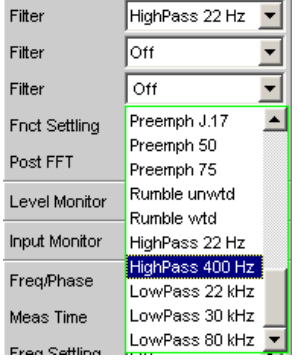

Die frei definierten Filter werden im Filter-Panel (siehe [Kapitel 5.44, "Frei definierbare](#page-656-0) [Filter", auf Seite 647\)](#page-656-0) als Filter 01 bis 09 konfiguriert und können dann (auch mehrfach) im Analysator verwendet werden.

Zur Beschreibung der wählbaren Bewertungsfilter, siehe [Kapitel 5.45, "Bewertungsfil](#page-664-0)[ter", auf Seite 655](#page-664-0).

Die hier gewählten Filter wirken nur während der Rauschmessung, während der Signalmessung sind sie überbrückt. Dadurch ist es möglich, gezielt das Rauschsignal zu bewerten, ohne den Signalpegel zu beeinflussen.

**Hinweis:** Das Eingangsfilter (Pre Filter) im Konfigurationsteil des Analysators wirkt auf Signal- und Rauschmessung. Sollte ein Filter benötigt werden, das auch den Signalanteil filtert, kann es somit als Pre-Filter gewählt werden. Darüberhinaus kann die analoge Bandbreite mit der Einstellzeile Bandwidth eingeschränkt werden, was einer zusätzlichen Tiefpass-Filterung entspricht.

Fernsteuerbefehl:

[SENSe<n1>:FILTer<n2>](#page-993-0) auf Seite 984

Beschreibung der Filter und deren Einstellparameter siehe [Kapitel 5.43.4, "Filter-](#page-656-0)[Tabelle", auf Seite 647](#page-656-0).

### **Meas Time**

Wahl der Messzeit zur Anpassung der Messgeschwindigkeit an die Signalform oder – bei Einzeltonsignalen – an die Signalfrequenz.

Je nach Messanforderung kann die Priorität auf kurze Messzeit oder hohe Genauigkeit gelegt werden.

Bei den automatischen Messmodi wird die Messzeit an die (gemessene) Signalfrequenz angepasst, sofern ein ausreichend starkes und nicht zu niederfrequentes AC-Signal (f ≥ 10 Hz) vorhanden ist.

**Hinweis:** Bei sehr stark verrauschten oder verzerrten Signalen sowie bei Mehrtonsignalen können die automatischen Messmodi - insbesondere Auto Fast - die Signalperiode nicht mehr eindeutig detektieren. Um Messfehler zu vermeiden, sollten solche Signale daher vorzugsweise mit Gen Track oder Value gemessen werden.

"Auto Fast" Nur bei Messmode RMS

Die Pegelmessungen erfolgen soweit möglich über ganze AC-Perioden; bei hohen Frequenzen wird die Messzeit so verlängert, dass der maximale algorithmische Fehler **1** % nicht übersteigt. Bei rauscharmen Messobjekten wird die Messzeit der Rauschmessung nach oben auf 100 ms (entsprechend 1 Periode bei 10 Hz) begrenzt.

Auto Fast Meas Time ▌▘║

Empfohlen bei Anregung (Signalmessungen) mit einem Einzeltonsignal, insbesondere bei Verwendung des Low-Distortion-Generators, wenn höchste Messgeschwindigkeit erreicht werden soll.

"Auto" Nur bei Messmode RMS Die Pegelmessungen erfolgen soweit möglich über ganze AC-Perioden; bei mittleren oder hohen Frequenzen wird die Messzeit so ver-

längert, dass der maximale algorithmische Fehler **0.05** % nicht übersteigt.

Bei rauscharmen Messobjekten wird die Messzeit nach oben auf 200 ms (entsprechend 2 Perioden bei 10 Hz) begrenzt.

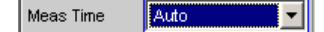

Empfohlen bei Anregung (Signalmessungen) mit einem Einzeltonsignal, insbesondere bei Verwendung des Low-Distortion-Generators, wenn höchste Messgenauigkeit erreicht werden soll.

"Gen Track" Nur bei Messmode RMS

Die Pegelmessungen erfolgen über (mindestens) 1 ganze Periode des Generatorsignals; dazu wird ggf. die Generatorfrequenz an die Abtastrate des Analysators angepasst. Bei hohen Frequenzen wird zur Erhöhung der Messgenauigkeit die Messzeit auf mehrere Perioden erweitert.

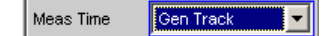

Empfohlen bei Anregung (Signalmessungen) mit einem Einzeltonsignal bei Verwendung des R&S UPV-Universalgenerators.

**Hinweis:** Bei Verwendung des Low-Distortion-Generators sollte Gen Track wegen der starren Kopplung an die Generator-Soll-Frequenz vermieden werden, da aufgrund geringfügiger Frequenzablagen Messungenauigkeiten nicht ausgeschlossen werden können.

**Hinweis:** Wird als Generatorsignal Stereo Sine verwendet, dann folgt der Messkanal 1 dem Generatorkanal 1 und der Messkanal 2 dem Generatorkanal 2.

**Hinweis:** Wird als Generatorsignal Arbitrary verwendet, dann wird die Messzeit auf die Anzahl der Samples in der geladenen Datei synchronisiert. Somit wird immer über eine komplette Periode des (repetierend ausgegebene) ARB-Signal gemessen.

"Value" Die Messung erfolgt über eine fest vorgegebene Zeit, die in der folgenden Einstellzeile einzugeben ist.

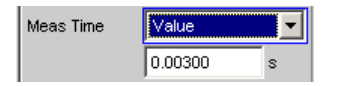

Zur **Vermeidung** von Abbruchfehlern sollte die Messzeit als ganzzahliges Vielfache der Periodendauer und – wegen der Rauschmessung – nicht zu kurz gewählt werden. Im Messmode Quasi Peak sollte wegen der langen Anstiegszeitkonstanten eine Messzeit von 3 s nicht deutlich unterschritten werden. Empfohlen bei Anregung (Signalmessungen) mit Rausch- oder Mehrtonsignalen.

- "Fix 50 ms" Nur bei den Peak-Messmodi Messzeit beträgt 50 ms.
- "Fix 200 ms" Nur bei den Peak-Messmodi Messzeit beträgt 200 ms.
- "Fix 1000 ms" Nur bei den Peak-Messmodi Messzeit beträgt 1000 ms.
- "Fix 3 s" Nur bei Messmode Quasi Peak 3000 ms ist die für Quasi-Peak-Messungen empfohlene Messzeit.

Fernsteuerbefehl:

[SENSe<n1>:FUNCtion:APERture:MODE](#page-965-0) auf Seite 956 [SENSe<n1>:VOLTage:APERture](#page-966-0) auf Seite 957

# <span id="page-521-0"></span>**5.26.2 Signal to Noise-Sequenz bei Pegelmessungen**

Um die Kompatibilität zu den Vorgängern R&S UPD und R&S UPL zu erhalten, besteht auch beim R&S UPV die Möglichkeit, bei den Pegelmessungen die S/N-Sequenz zu aktivieren; insbesondere Fernsteuerprogramme können somit unverändert weiterverwendet werden.

Weitere Einstellungen siehe [Kapitel 5.25, "Pegelmessungen", auf Seite 481](#page-490-0).

# **S/N Sequence**

Aktivierung der S/N-Sequenz zur Ermittlung des Rauschabstands.

Bei den Pegelmessungen RMS, Peak und Quasi Peak kann damit eine Signal to Noise-Messung durchgeführt werden.

"deaktiviert" S/N-Sequenz ausgeschaltet. Es erfolgt eine reine Pegelmessung.

"aktiviert" S/N-Sequenz eingeschaltet Er wird je eine Pegelmessung mit eingeschaltetem und ausgeschaltetem Generatorsignal durchgeführt und daraus das S/N-Messergebnis ermittelt.

### Fernsteuerbefehl:

[SENSe<n1>:FUNCtion:SNSequence](#page-971-0) auf Seite 962

# **5.27 Verzerrungsmessungen**

Der R&S UPV bietet verschiedene Messverfahren für Verzerrungsmessungen, mit denen harmonische oder Intermodulationsverzerrungen eines Messobjekts ermittelt werden können.

Die jeweils benötigten Messsignale können vom internen Generator (empfohlen) oder von einer externen Signalquelle erzeugt werden.

- **THD** (total harmonic distortion) ist eine Klirrfaktormessung über die ersten 8 Oberwellen oder über eine beliebige Kombination der ersten 8 Oberwellen. Das Rauschen zwischen den Harmonischen wird nicht mitgemessen. Als Messsignal wird ein hochreines Sinussignal benötigt.
- **THD+N & SINAD** (total harmonic distortion + noise) ist eine Klirrfaktormessung, die innerhalb eines wählbaren Frequenzbandes die Energie des breitbandigen Rauschens **und** (optional) aller Oberwellen erfasst. Als Messsignal wird ein hochreines Sinussignal benötigt.
- **Mod Dist** ist eine Modulationsfaktoranalyse, die den Gesamtintermodulationsfaktor 2. **und** 3. Ordnung eines niederfrequenten Störsignals auf ein höherfrequentes Nutzsignal ermittelt. Der Störer sollte gleiche oder höhere Amplitude haben als das Nutzsignal (vorzugsweise ein Amplitudenverhältnis von 4 : 1).
- **DFD** ist eine Differenztonfaktoranalyse, welche die Intermodulationsprodukte 2. oder 3. Ordnung ermittelt, die von zwei Sinussignalen gleicher Amplitude erzeugt werden.

**DIM** ist eine Dynamische Intermodulationsmessung, die durch ein niederfrequentes Rechtecksignal und ein höherfrequentes Sinus-Signal angeregt wird.

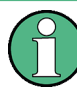

Die visuelle Beurteilung der einzelnen Verzerrungskomponenten kann über den Bargraph oder die (Post-) FFT erfolgen, siehe auch [Kapitel 5.30.3, "Post-FFT",](#page-556-0) [auf Seite 547](#page-556-0).

Die Messwerte können nur dann die volle Dynamik haben, wenn sowohl die Signalquelle als auch der Analysator voll ausgesteuert sind. Sind die Messwerte schlechter als erwartet, dann sollten folgende Regeln geprüft bzw. eingehalten werden.

- Der **Digitalgenerator** sollte alle verfügbaren Audiobits verwenden; das (Gesamt-) Signal sollte einen Pegel von 1.0 FS und möglichst keinen Dither haben.
- Der Analoganalysator sollte im optimalem Range betrieben werden, vorzugsweise in der Betriebsart Auto. Wird die Betriebsart Fix oder Lowest verwendet, dann ist darauf zu achten, dass der gewählte Bereich nicht wesentlich höher als die anliegende Gesamtspannung ist.

Die Berechnung der einzelnen Verzerrungskomponenten (Oberwellen bzw. Intermodulationsprodukte) und somit der Verzerrungsmesswerte erfolgt über FFT. Die Größe der FFT wird automatisch an das Messsignal angepasst; je länger die benötigte FFT ist, umso länger ist auch die erforderliche Integrations- und somit die Gesamtmesszeit. Die **Mindestgröße** der FFT kann vom Benutzer – bei eingeschalteter Post-FFT – gewählt werden:

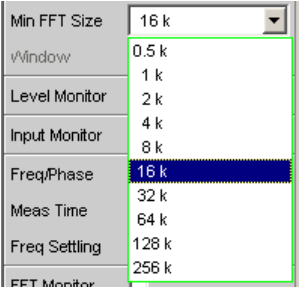

Durch die Erhöhung der minimalen FFT-Size kann der Benutzer die Messgenauigkeit zu Lasten der Messgeschwindigkeit erhöhen, da die Verzerrungskomponenten dann schmalbandiger gemessen werden.

Reicht die gewählte FFT-Größe nicht aus, um das Messsignals zu erfassen, dann wird die FFT stufenweise um den Faktor 2 verlängert.

Die Maximalgröße der FFT ist abhängig von der Bandbreite bzw. Abtastrate:

- bei 22 kHz Bandbreite (analog) wird die FFT Size auf maximal 64 k vergrößert,
- bei Abtastraten unterhalb 50 kHz (digital) bzw. bei 40 kHz Bandbreite (analog) wird die FFT Size auf maximal 128 k vergrößert,
- bei Abtastraten oberhalb 50 kHz (digital) bzw. bei 80 oder 250 kHz Bandbreite (analog) wird die FFT Size auf maximal 256 k vergrößert,

Somit beträgt die maximale Integrationszeit im Analog-Analysator (Fast-Mode) etwa 1.4 s.

# **5.27.1 Allgemeine Einstellungen**

Dieses Kapitel enthält diejenigen Einstellungen, die bei mehreren Verzerrungsmessungen vorkommen und dort die gleiche Bedeutung haben.

### **Dynamic Mode**

Anpassung der erreichbaren Messdynamik an die Qualität des Messobjekts. Nur wählbar im Zweikanal-Analog-Analysator; Digital-Analysatoren sowie Multikanal-Analog-Analysatoren messen (ohne Geschwindigkeitseinbußen) immer mit vollem Dynamik-Umfang.

Dynamic Mode **C** Fast C Prec

Wird mit höherer Dynamik (**Prec**ision) gemessen, dann verlängert sich die Messzeit. Umgekehrt wird bei kurzer Messzeit (**Fast**) die volle Dynamik des R&S UPV-Analysators nicht ausgenutzt. Deshalb sollte an Hand des Messobjekts (durch Vergleich von Fast- und Precision-Messung) entschieden werden, ob eine schnelle Messung ausreichend ist oder eine Präzisionsmessung benötigt wird. Liefert die Präzisionsmessung keinen besseren Messwert als die Schnellmessung, dann kann auf die höhere Messdynamik zu Gunsten kürzerer Messzeit verzichtet werden.

**Hinweis:** Bei der dynamischen Intermodulationsmessung DIM sowie bei der Differenztonfaktoranalyse 3. Ordnung (d3) ist eine Notchmessung nicht sinnvoll und wird daher nicht angeboten.

"Fast"

```
\bullet Fast
```
Es erfolgt eine schnelle Messung mit geringerer Dynamik (Schnellmessung)

Empfohlen bei Signalen mit schlechter Dynamik (weniger als 30 dB). Notwendig bei Klirrfaktormessungen an Signalen mit Grundwellen oberhalb 115 kHz.

"Prec"

 $C$  Prec

Es erfolgt eine Präzisionsmessung mit höchster Dynamik, aber längerer Messzeit.

Nach einer Vormessung zur Ermittlung von Grundwellenfrequenz und Gesamtpegel (bei Klirrfaktormessungen) bzw. der einzelnen Signalkomponenten (bei Intermodulationsmessungen) erfolgt die Hauptmessung mit zugeschaltetem Analogfilter und Nachverstärkung des Restsignals (zur Erhöhung der Messdynamik).

Das Analogfilter reduziert die Aussteuerung der eingespeisten Signalkomponenten, um das zu messende Restsignal ohne Übersteuerungsgefahr verstärken zu können.

Als Analogfilter kommt entweder ein Notchfilter (zur schmalbandigen Unterdrückung der Grundwelle bei Klirrfaktormessungen bzw. des dominanten Störers bei Mod Dist) oder ein Tiefpassfilter (zur Unterdrückung des Doppeltones bei DFD d2) zum Einsatz.

Die Gesamtmesszeit ist etwas mehr als doppelt so lang wie im Fast-Dynamikmodus.

**Hinweis:** Bei den Klirrfaktormessungen (THD und THD+N) werden Präzisionsmessungen mit Grundwellen oberhalb 115 kHz als ungültig gekennzeichnet, weil das Notchfilter in diesem Frequenzbereich nicht mehr wirkt. Es muss dann im Fast-Mode gemessen werden.

**Hinweis:** Wenn die Dynamik des Messsignals (einschließlich evt. vorhandener Außerbandsignale) weniger als 30 dB beträgt, wird die Nachverstärkung schrittweise auf 12 bzw. 0 dB reduziert, um eine Übersteuerung zu vermeiden. Durch dieses Notch-Ranging wird die Messzeit nochmals verlängert, ohne dass ein genauerer Messwert als in der Fast-Messung erreicht wird. In solchen Fällen sollte daher der Fast-Dynamikmodus gewählt werden.

Fernsteuerbefehl:

[SENSe<n1>:FUNCtion:DMODe](#page-966-0) auf Seite 957

### **Equalizer**

Aktivierung / Deaktivierung einer Entzerrer-Tabelle für die FFT-Bins.

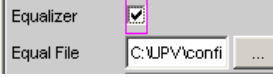

Damit kann beispielsweise der Frequenzgang einer Übertragungsstrecke entzerrt und somit der Messpunkt auf einen anderen Referenzpunkt transformiert werden.

Bei eingeschalteter Entzerrung werden die errechneten FFT-Bins mit einem frequenzabhängigen Faktor multipliziert, bevor sie zur Berechnung der Verzerrungsmessung verwendet und zur Anzeige gebracht werden.

Der Faktor wird durch Interpolation zwischen den beiden benachbarten Frequenz-Stützstellen der Entzerrer-Tabelle ermittelt.

Die Entzerrung des FFT-Spektrums ist eine interessante Alternative zur Filterung des Eingangssignals, da die Entzerrerdatei einfach aus dem zu entzerrenden Frequenzgang erzeugt werden kann und nicht als Koeffizienten- oder Pol-/Nullstellen-Datei vorliegen muss.

# **Anwendung:**

Bei akustischen Messungen (z.B. mit Mobiltelephonen) an Künstlichen Ohren vom Type 3.2 oder höher ist die Kompensation der Transfer-Funktion ERP (ear reference point) zu DRP (drum reference point) möglich. Die Messung der Schallwellen durch das am Trommelfell angebrachte Mikrophon kann so auf den geforderten Messpunkt (an der Ohrmuschel) bezogen werden.

**Hinweis:** Die Erzeugung der Entzerrertabelle erfolgt nach Aufnahme oder Einlesen der Trace-Daten des DUT in den DispConfig-Panels.

- "deaktiviert" Entzerrer ist ausgeschaltet; die FFT-Bins werden unverändert verwendet und angezeigt. Der Messwert wird aus dem **Original**-FFT-Spektrum berechnet.
- "aktiviert" Entzerrer ist eingeschaltet; die nachfolgende Eingabezeile Equal File für den Dateinamen der Entzerrer-Tabelle wird aktiviert und die dort aufgeführte Datei geladen. Der Messwert wird aus dem **entzerrten** FFT-Spektrum berechnet.

### Fernsteuerbefehl:

[SENSe<n1>:VOLTage:EQUalize](#page-972-0) auf Seite 963 [MMEMory:LOAD:IEQualize](#page-971-0) auf Seite 962

# **Bargraph**

Aktivierung der Bargraph-Berechnung und –Darstellung; darüberhinaus kann von hier aus das Grafikfenster Bargraph1 geöffnet werden.

 $\blacksquare$ Bararaph Show |

Die Konfiguration der Bargraphen erfolgt ausschließlich in den Windows Bargraph1 Config bzw Bargraph2 Config, die graphische Darstellung selbst in den Windows Bargraph1 bzw. Bargraph2.

**Hinweis:** Bei der Klirrfaktormessung "THD+N & SINAD" ist eine Bargraph-Darstellung nicht sinnvoll, da hier nicht diskrete Oberwellen, sondern das komplette Rausch- und Oberwellenspektrum gemessen wird. Daher ist Bargraph hier nicht einschaltbar; in der Grafik erfolgt keine Aktualisierung.

- "deaktiviert" Bargraph-Berechnung (und somit Aktualisierung) ausgeschaltet. Empfohlen zur Erhöhung der Messgeschwindigkeit (z.B. bei Sweeps oder Fernsteuerbetrieb).
- "aktiviert" Bargraph-Berechnung (und somit Aktualisierung) eingeschaltet; die weiteren Einstellungen legen die zugehörige Messfunktion dynamisch fest.

Fernsteuerbefehl: [SENSe<n1>:FUNCtion:BARGraph](#page-971-0) auf Seite 962

### **Post-FFT**

Aktivierung der Post-FFT; darüberhinaus kann von hier aus das Grafikfenster FFT Graph1 geöffnet werden.

Post FFT E Show |

Nähere Einzelheiten siehe [Kapitel 5.30.3, "Post-FFT", auf Seite 547.](#page-556-0)

# <span id="page-526-0"></span>**5.27.2 THD**

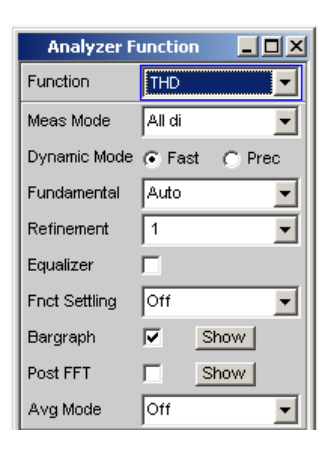

THD (total harmonic distortion) ist eine Klirrfaktormessung über die ersten 8 Oberwellen oder über eine beliebige Kombination der ersten 8 Oberwellen (d2 ... d9), wobei die Amplituden der einzelnen Harmonischen selektiv gemessen werden. Die Wurzel aus deren quadratischer Summe kann wahlweise als RMS-Wert angezeigt oder zum Gesamteffektivwert ins Verhältnis gesetzt werden. Das Rauschen zwischen den Harmonischen – wird im Gegensatz zur THD+N & SINAD-Messung – **nicht** mitgemessen.

Als Messsignal wird ein hochreines Sinussignal benötigt, dessen Frequenz so gewählt werden sollte, dass die signifikanten Komponenten des Klirrspektrums noch unterhalb der oberen Messgrenze liegen.

Liegt die erste Harmonische oberhalb der eingestellten Messbandbreite, dann erscheint eine Fehlermeldung in der Bedienhinweiszeile und der Messwert wird als ungültig gekennzeichnet (---).

Als **Signalquelle** wird die Signalfunktion Sine des internen Generators empfohlen. Ist der optionale Low-Distortion-Generator verfügbar, sollte er bei Messungen an klirrarmen Messobjekten aktiviert werden. Sinuspegel und -frequenz können variiert oder gesweept werden.

SCPI-Befehl:

[SENSe\[1\]:FUNCtion](#page-964-0) THD

Alternative Klirrfaktormessung siehe [Kapitel 5.27.3, "THD+N & SINAD",](#page-531-0) [auf Seite 522](#page-531-0).

Weitere Verzerrungsmessungen siehe [Kapitel 5.27, "Verzerrungsmessungen",](#page-521-0) [auf Seite 512](#page-521-0).

Verzerrungsmessungen

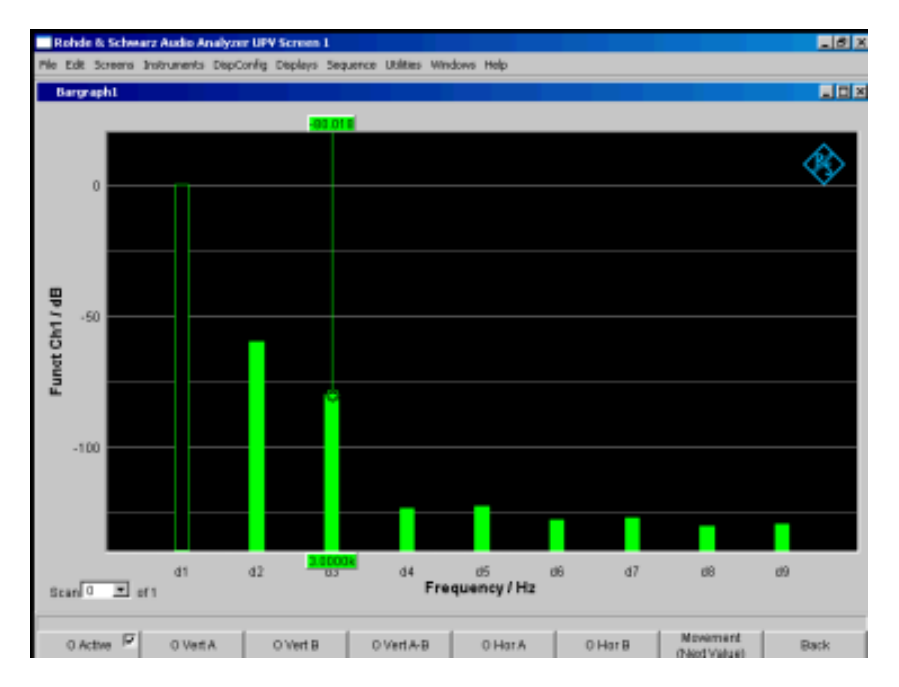

*Bild 5-25: THD-Messung eines 1-kHz-Sinussignals mit 2 Oberwellen von -60 dB und -80 dB*

### **Meas Mode**

Auswahl der im THD-Messwert zu berücksichtigenden Harmonischen (Oberwellen) und der Berechnungsformel für den Messwert.

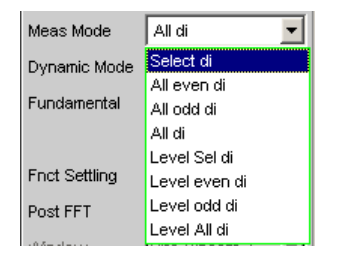

**Hinweis:** Unabhängig von dem gewählten Messmodus werden in der grafischen Darstellung immer alle 8 Oberwellen – und die Grundwelle – dargestellt.

Die Bezeichnung **Level** drückt aus, dass das Messergebnis als RMS-Wert dargestellt und **nicht** (wie bei Klirrfaktormessungen üblich) auf den Gesamteffektivwert bezogen wird.

"Select di" Gemessen wird der Klirrfaktor einer beliebigen Kombination von Harmonischen d2...d9 – Wurzel aus der quadratischen Summe der selektierten Harmonischen – **bezogen** auf den Gesamteffektivwert.

$$
U_{THD}[dB] = 20 \cdot \log \frac{\sqrt{U_{d2}^2 + U_{d3}^2 + \dots}}{TotalRMS}
$$

Die Anzeige des Messwertes kann außer in dB auch in % erfolgen.

"All even di" Gemessen wird der Klirr**faktor** aller **geraden** Harmonischen d2 bis d8 – Wurzel aus der quadratischen Summe der geraden Harmonischen – **bezogen** auf den Gesamteffektivwert.

$$
U_{THD}[dB] = 20 \cdot \log \frac{\sqrt{U_{d2}^2 + U_{d4}^2 + U_{d6}^2 + U_{d8}^2}}{Total RMS}
$$

Die Anzeige des Messwertes kann außer in dB auch in % erfolgen.

"All odd di" Gemessen wird der Klirr**faktor** aller **ungeraden** Harmonischen d3 bis d9 – Wurzel aus der quadratischen Summe der ungeraden Harmonischen – **bezogen** auf den Gesamteffektivwert.

$$
U_{THD}[dB] = 20 \cdot \log \frac{\sqrt{U_{d3}^2 + U_{d5}^2 + U_{d7}^2 + U_{d9}^2}}{Total RMS}
$$

Die Anzeige des Messwertes kann außer in dB auch in % erfolgen.

"All di" Gemessen wird der Klirrfaktor aller Harmonischen d2 bis d9 – Wurzel aus der quadratischen Summe aller 8 Harmonischen – bezogen auf den Gesamteffektivwert.

$$
U_{THD}[dB] = 20 \cdot \log \frac{\sqrt{U_{d2}^2 + U_{d3}^2 + ... + U_{d8}^2 + U_{d9}^2}}{Total RMS}
$$

Die Anzeige des Messwertes kann außer in dB auch in % erfolgen.

"Level Select di" Gemessen wird die Klirrspannung einer beliebigen Kombination von Harmonischen d2...d9 – Wurzel aus der quadratischen Summe der selektierten Harmonischen.

 $U_{THD}$   $\left[V\right] = \sqrt{U_{d2}^2 + U_{d3}^2 + ...}$ 

Die Anzeige des Messwertes erfolgt in Spannungseinheiten (Volt bzw. FS).

Die gewünschten Harmonischen werden in den folgenden Einstellzeilen gewählt.

"Level even di" Gemessen wird die Klirrspannung aller geraden Harmonischen d2 bis d8 – Wurzel aus der quadratischen Summe der geraden Harmonischen.

$$
U_{THD}\left[V\right] = \sqrt{U_{d2}^2 + U_{d4}^2 + U_{d6}^2 + U_{d8}^2}
$$

Die Anzeige des Messwertes erfolgt in Spannungseinheiten (Volt bzw. FS).

"Level odd di" Gemessen wird die Klirrspannung aller ungeraden Harmonischen d3 bis d9 – Wurzel aus der quadratischen Summe der ungeraden Harmonischen.

$$
U_{THD}\left[V\right] = \sqrt{U_{d3}^2 + U_{d5}^2 + U_{d7}^2 + U_{d9}^2}
$$

Die Anzeige des Messwertes erfolgt in Spannungseinheiten (Volt bzw. FS).

"Level all di" Gemessen wird die Klirrspannung aller Harmonischen d2 bis d9 – Wurzel aus der quadratischen Summe aller 8 Harmonischen.

$$
U_{THD}\left[V\right] = \sqrt{U_{d2}^2 + U_{d3}^2 + ... + U_{d8}^2 + U_{d9}^2}
$$

Die Anzeige des Messwertes erfolgt in Spannungseinheiten (Volt bzw. FS).

Fernsteuerbefehl:

[SENSe<n1>:FUNCtion:MMODe](#page-966-0) auf Seite 957

### **Even Harmonics**

Selektion der gewünschten geraden Harmonischen; erscheint nur, wenn der Meas Mode (Level) Select di gewählt ist.

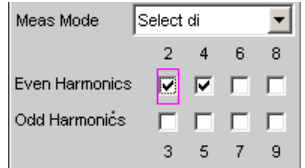

Fernsteuerbefehl:

[SENSe<n1>:FUNCtion:DISTortion<n3>](#page-972-0) auf Seite 963 <n3> bezeichnet die Harmonische 2 ... 9

# **Odd Harmonics**

Selektion der gewünschten ungeraden Harmonischen; erscheint nur, wenn der Meas Mode (Level) Select di gewählt ist.

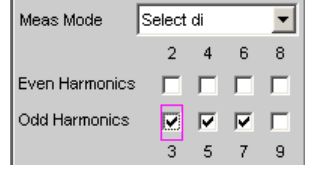

Fernsteuerbefehl:

[SENSe<n1>:FUNCtion:DISTortion<n3>](#page-972-0) auf Seite 963 <n3> bezeichnet die Harmonische 2 ... 9

# **Fundamental**

Festlegung der Grundwellenfrequenz

Bei Präzisionsmessung (nur im Zweikanal-Analog-Analysator) wird hiermit auch die Notchfrequenz des automatisch zugeschalteten analogen Notchfilters festgelegt.

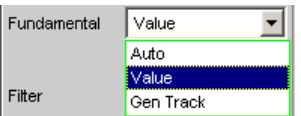

"Auto" Die Grundwellenfrequenz wird – für jeden Kanal individuell – durch eine interne Frequenzmessung ermittelt. Empfohlen bei Verwendung des Low-Distortion-Generators oder einer externen Signalquelle.

"Value" Feste Grundwellenfrequenz, deren Wert in der folgenden Einstellzeile einzugeben ist.

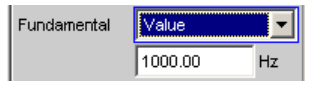

Empfohlen bei Signalen mit hohem Störanteil, wenn als Signalquelle ein externer Generator verwendet wird.

"Gen Track" Die Grundwellenfrequenz folgt der Generator-(Soll-) Frequenz. Diese kann durch manuelle Eingabe im Generator-Function-Panel oder aufgrund eines Generator-Frequenzsweeps verändert werden. Dadurch wird die Einstellsicherheit bei Signalen mit hohem Störanteil verbessert und die Messgeschwindigkeit erhöht.

> **Hinweis:** Bei Verwendung des Low-Distortion-Generators sollte Gen Track wegen der starren Kopplung an die Generator-Soll-Frequenz vermieden werden, da aufgrund geringfügiger Frequenzablagen Messungenauigkeiten nicht ausgeschlossen werden können.

> Wenn im Generator eine ungeeignete Signalfunktion gewählt ist (z.B. Mehrton- oder Rauschsignal), erfolgt eine Fehlermeldung. Empfohlen bei Verwendung des internen Universalgenerators.

### Fernsteuerbefehl:

[SENSe<n1>:VOLTage:FUNDamental:MODE](#page-972-0) auf Seite 963 [SENSe<n1>:VOLTage:FUNDamental](#page-972-0) auf Seite 963

### **Refinement**

Verbesserung des Signal-Rauschabstandes

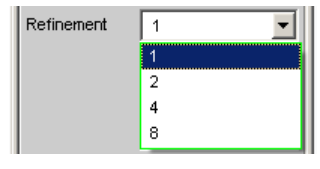

"1" Der Refinement-Faktor 1 eignet sich für die THD-Messung an Signalen mit gutem Rauschabstand.

"2, 4, 8" Bei ungünstigem Rauschabstand und geringem Klirrfaktor kann das Rauschsignal in der Analysebandbreite einen höheren Pegel als das Klirrprodukt bekommen und führt somit zu wenig aussagekräftigen Messergebnissen. Mit den Refinement-Faktoren 2, 4 oder 8 wird die Analysebandbreite entsprechend verkleinert und somit die Frequenz-Auflösung erhöht, wodurch sich der Rauschabstand in Schritten von jeweils 3 dB verbessert.

Fernsteuerbefehl:

[SENSe<n1>:FUNCtion:REFNment](#page-972-0) auf Seite 963

# <span id="page-531-0"></span>**5.27.3 THD+N & SINAD**

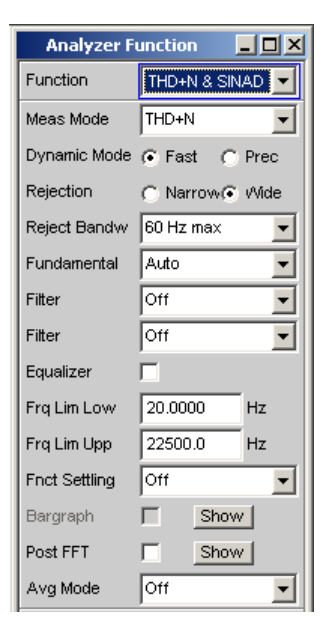

THD+N & SINAD (total harmonic distortion + noise) ist eine Klirrfaktormessung, die innerhalb eines wählbaren Frequenzbandes die Energie des breitbandigen Rauschens **ohne die Grundwelle** (Restsignal) erfasst und (optional in Bezug zur Gesamtenergie) anzeigt. Diese Messfunktion erlaubt unterschiedliche Messmodi; außer der Grundwelle können auch die Oberwellen eliminiert werden, so dass der Messwert nur nichtharmonische Komponenten und Rauschen enthält.

Mit Hilfe einer FFT wird das Spektrum aufgenommen, die Grundwelle ausgefiltert und die gesamte verbleibende Energie (Restspektrum) – bestehend aus Harmonischen und breitbandigem Rauschen – innerhalb der mit Frq Lim Low und Frq Lim Upp angegebenen Bandgrenzen berechnet. Die Größe der FFT wird automatisch an die ermittelte Grundfrequenz angepasst; je tiefer die Frequenz, desto länger die benötigte FFT und somit auch die Integrationszeit.

Die **Mindestgröße** der FFT kann vom Benutzer gewählt werden:

implizit durch Wahl der Unterdrückungsbandbreite (bei ausgeschalteter Post-FFT)

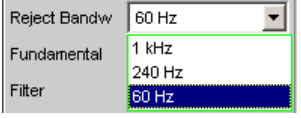

explizit durch Wahl der Minimalen FFT-Länge "Min FFT Size" bei eingeschalteter "Post-FFT".

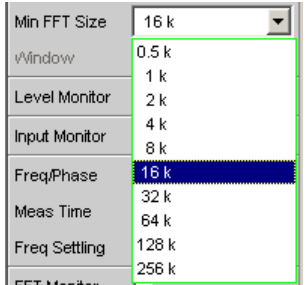

Hierbei ist ein Kompromiss zwischen Messgeschwindigkeit und -genauigkeit zu treffen:

- eine kleine (Anfangs-) FFT-Länge bzw. eine große Unterdrückungsbandbreite (Rejection Bandwidth) bedeutet eine kurze Messzeit, das ausgefilterte Seitenband der Grundwelle ist aber relativ groß. Nahe der Grundwelle liegende nichtharmonische Signalkomponenten werden nicht mitgemessen.
- eine große (Anfangs-) FFT-Länge bedeutet eine lange Sampling-Zeit, das ausgefilterte Seitenband der Grundwelle ist dafür relativ klein, so dass auch nahe der Grundwelle liegende Signalkomponenten (Nichtharmonische und Rauschen) erfasst werden.

Reicht die gewählte FFT-Größe nicht aus, um die Grundwelle des Messsignals zu erfassen, dann wird die FFT stufenweise um den Faktor 2 verlängert.

Die Maximalgröße der FFT ist abhängig von der Bandbreite bzw. Abtastrate:

- bei 22 kHz Bandbreite (analog) wird die FFT Size auf maximal 64 k vergrößert,
- bei Abtastraten unterhalb 50 kHz (digital) bzw. bei 40 kHz Bandbreite (analog) wird die FFT Size auf maximal 128 k vergrößert,
- bei Abtastraten oberhalb 50 kHz (digital) bzw. bei 80 oder 250 kHz Bandbreite (analog) wird die FFT Size auf maximal 256 k vergrößert,

Somit beträgt die maximale Integrationszeit im Zweikanal-Analog-Analysator (Fast-Mode) etwa 1.4 s.

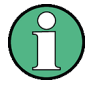

Die Seitenbandunterdrückung ist auf eine möglichst kurze Messzeit ausgelegt. Bei sehr tieffrequenten Signalen (unter 12 Hz) kann die Seitenband-Unterdrückung – auf Kosten einer längeren Messzeit – verbessert werden durch Vergrößerung der Minimalen FFT–Size auf 128 K (bei 48 kHz Abtastrate bzw. 22 kHz Bandbreite) oder 256 K (bei 96 kHz Abtastrate bzw. 40 kHz Bandbreite).

Die Energie des Rauschens und ggf. der Oberwellen (also ohne der Grundwelle) kann mit "Meas Mode" ="Level THD+N" als RMS-Wert angezeigt oder mit "Meas Mode" = "THD+N" zum Gesamteffektivwert ins Verhältnis gesetzt werden. Der Gesamteffektivwert wird dabei bandbegrenzt auf "FrqLim Upp" und ist im folgenden Bild mit **RMS value** gekennzeichnet.

Als Messsignal wird ein hochreines Sinussignal benötigt, dessen Frequenz so gewählt werden sollte, dass die signifikanten Komponenten des Klirrspektrums noch unterhalb der oberen Messgrenze liegen.

Als Signalquelle wird die Signalfunktion Sine des internen Generators empfohlen. Ist der optionale Low-Distortion-Generator verfügbar, sollte er bei Messungen an klirrarmen Messobjekten aktiviert werden. Sinuspegel und -frequenz können variiert oder gesweept werden.

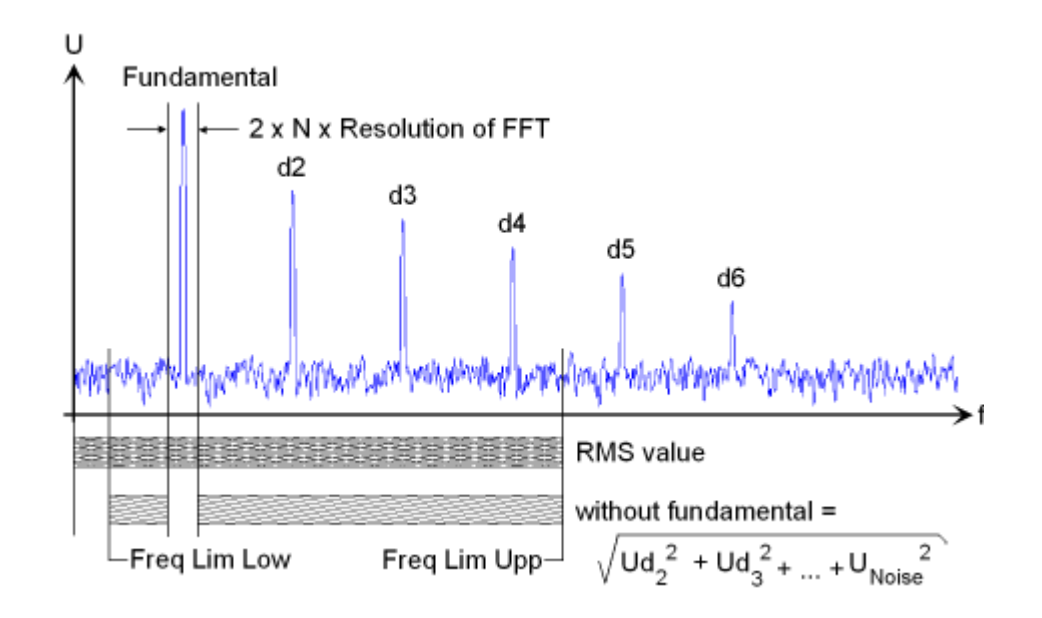

# SCPI-Befehl:

### [SENSe\[1\]:FUNCtion](#page-964-0) THDNsndr

Alternative Klirrfaktormessung siehe [Kapitel 5.27.2, "THD", auf Seite 517](#page-526-0).

Weitere Verzerrungsmessungen siehe [Kapitel 5.27, "Verzerrungsmessungen",](#page-521-0) [auf Seite 512](#page-521-0).

### **Meas Mode**

Auswahl des THD+N-Messverfahren und der Berechnungsformel für den Messwert.

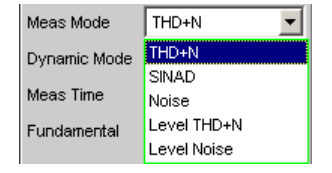

Die Bezeichnung **Level** drückt aus, dass das Messergebnis als RMS-Wert dargestellt und nicht (wie bei Klirrfaktormessungen üblich) auf den Gesamteffektivwert bezogen wird.

Bei den **Noise**-Messungen werden außer der Grundwelle auch sämtliche Oberwellen aus dem Gesamtsignal gefiltert.

**Hinweis:** Mit jeder Oberwelle wird auch die Rauschenergie des jeweiligen Seitenbandes ausgefiltert, so dass bei sehr tiefen Frequenzen – und somit theoretisch zahlreichen Oberwellen – ein großer Teil der Rauschenergie verloren geht. Um dem entgegenzuwirken, erfolgt die Messung mit sehr feiner Frequenzauflösung, was – gegenüber der THD+N-Messung – zu einer deutlich längeren Messzeit führt. Die Level-Messmodi sollten daher nur bei höheren Frequenzen eingesetzt werden.

"THD+N" Gemessen wird der **Gesamt**klirr**faktor** – breitbandiges Rauschen **und** Harmonische, **bezogen** auf den Gesamteffektivwert.

$$
U_{THD+N}[dB] = 20 \cdot \log \frac{\sqrt{U_{d2}^2 + U_{d3}^2 + ... + U_{Noise}^2}}{Total RMS}
$$

Der Gesamteffektivwert wird auf Frg Lim Upp bandbegrenzt. Die Anzeige des Messwertes kann außer in dB auch in % erfolgen.

"SINAD" Messverfahren wie THD+N, aber Anzeige als **positiver** dB-Wert, d.h. der Gesamteffektivwert wird auf das Restsignal (Gesamtspektrum ohne Grundwelle) bezogen.

$$
U_{SINAD} [dB] = 20 \cdot \log \frac{TotalRMS}{\sqrt{U_{d2}^2 + U_{d3}^2 + ... + U_{Noise}^2}}
$$

Der Gesamteffektivwert wird auf Frq Lim Upp bandbegrenzt.

"Noise" Gemessen wird der Rauschfaktor – breitbandiges Rauschen **ohne** die Harmonischen, **bezogen** auf den Gesamteffektivwert.

$$
U_{Noise}[dB] = 20 \cdot \log \frac{\sqrt{U_{Noise}^2}}{TotalRMS}
$$

Der Gesamteffektivwert wird auf Frq Lim Upp bandbegrenzt. Die Anzeige des Messwertes kann außer in dB auch in % erfolgen.

"Level THD+N" Gemessen wird die **Gesamt**klirr**spannung** – bestehend aus breitbandigem Rauschen **und** den Harmonischen.

$$
U_{THD+N}\left[V\right] = \sqrt{U_{d2}^2 + U_{d3}^2 + \dots + U_{Noise}^2}
$$

Die Anzeige des Messwertes erfolgt in Spannungseinheiten (Volt bzw. FS).

"Level Noise" Gemessen wird die **Rauschspannung** – breitbandiges Rauschen **ohne** die Harmonischen. Die Anzeige des Messwertes erfolgt in Spannungseinheiten (Volt bzw. FS).

Fernsteuerbefehl:

[SENSe<n1>:FUNCtion:MMODe](#page-966-0) auf Seite 957

# **Rejection**

Wahl der Grundwellenunterdrückung. Erscheint nur im Dynamic Mode Fast sowie in Multikanal-Analog- und in Digital-Analysatoren.

Rejection C Narrow C Wide

"Narrow" Die Grundwelle wird extrem schmalbandig ausgeblendet. Dadurch können auch Störkomponenten erkannt werden, die in unmittelbarer Nähe des Trägers liegen.

"Wide" Zur Unterdrückung der Grundwelle wird ein digitales Notchfilter mit einer Charakteristik verwendet wie früher üblicherweise in analogen Messgeräten. Durch die breitbandigere Filterung ergeben sich etwas bessere Messwerte, da Störkomponenten in Trägernähe mit ausgeblendet werden.

Empfohlen, wenn die Messergebnisse mit denen analoger Messgeräte vergleichbar sein sollen.

Fernsteuerbefehl:

[SENSe<n1>:THDN:REJection](#page-973-0) auf Seite 964

### **Reject Bandw**

Wahl der Unterdrückungsbandbreite (Rejection Bandwidth) durch implizites Festlegen der Anfangs-FFT-Größe.

Wirkt nur bei deaktivierter Post-FFT; bei aktivierter Post-FFT wird die Anfangs.FFT-Größe vom Benutzer explizit angegeben

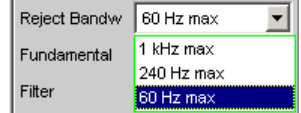

Je größer die Bandbreite (absolutes Frequenzband um die Grundwelle), desto kleiner die Anfangs-FFT und desto höher die Messgeschwindigkeit.

Die tatsächliche Anfangsgröße der FFT wird automatisch bestimmt unter Berücksichtigung der Abtastrate bzw. der analogen Bandbreite sowie des Dynamikumfangs des verwendeten Analysators.

Die **Endgröße** der FFT wird von der Frequenz des Messsignals bestimmt; bei tiefen Frequenzen wird sie automatisch erhöht.

Die tatsächliche Messzeit hängt neben der Messfrequenz auch von der analogen Bandbreite bzw. Abtastfrequenz ab.

**Hinweis:** Beim Einschalten der Post-FFT wird die intern errechnete Anfangs-FFT-Größe in die Einstellzeile "Min FFT Size" eingetragen. Danach kann sie vom Benutzer beliebig festgelegt werden.

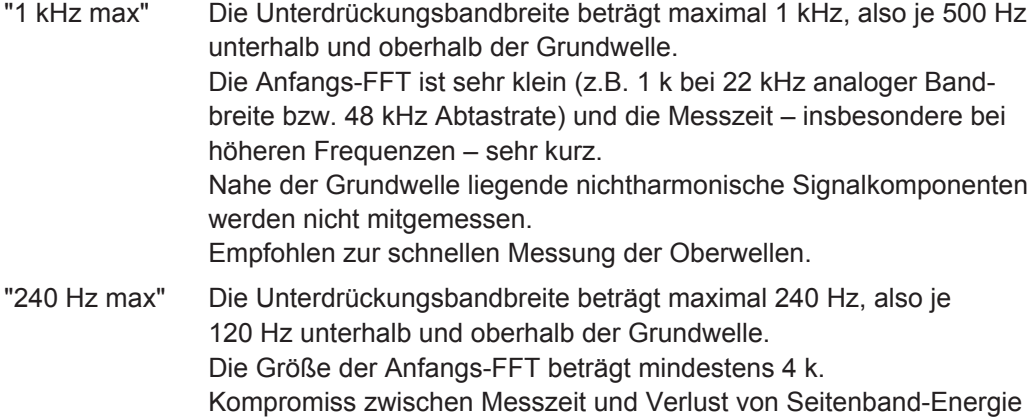

"60 Hz max" Die Unterdrückungsbandbreite beträgt maximal 60 Hz, also nur je 30 Hz unterhalb und oberhalb der Grundwelle. Die Größe der Anfangs-FFT liegt nicht unter 16 k. Empfohlen zur Erfassung von Signalkomponenten nahe der Grundwelle und insbesondere bei Rauschmessungen, damit die Grundund Oberwellen möglichst schmalbandig ausgeblendet werden können.

Fernsteuerbefehl:

[SENSe<n1>:FUNCtion:APERture:MODE](#page-965-0) auf Seite 956

### **Fundamental**

Festlegung der Grundwellenfrequenz

Bei Präzisionsmessung (nur im analogen Analysator) wird hiermit auch die Notchfrequenz des automatisch zugeschalteten analogen Notchfilters festgelegt.

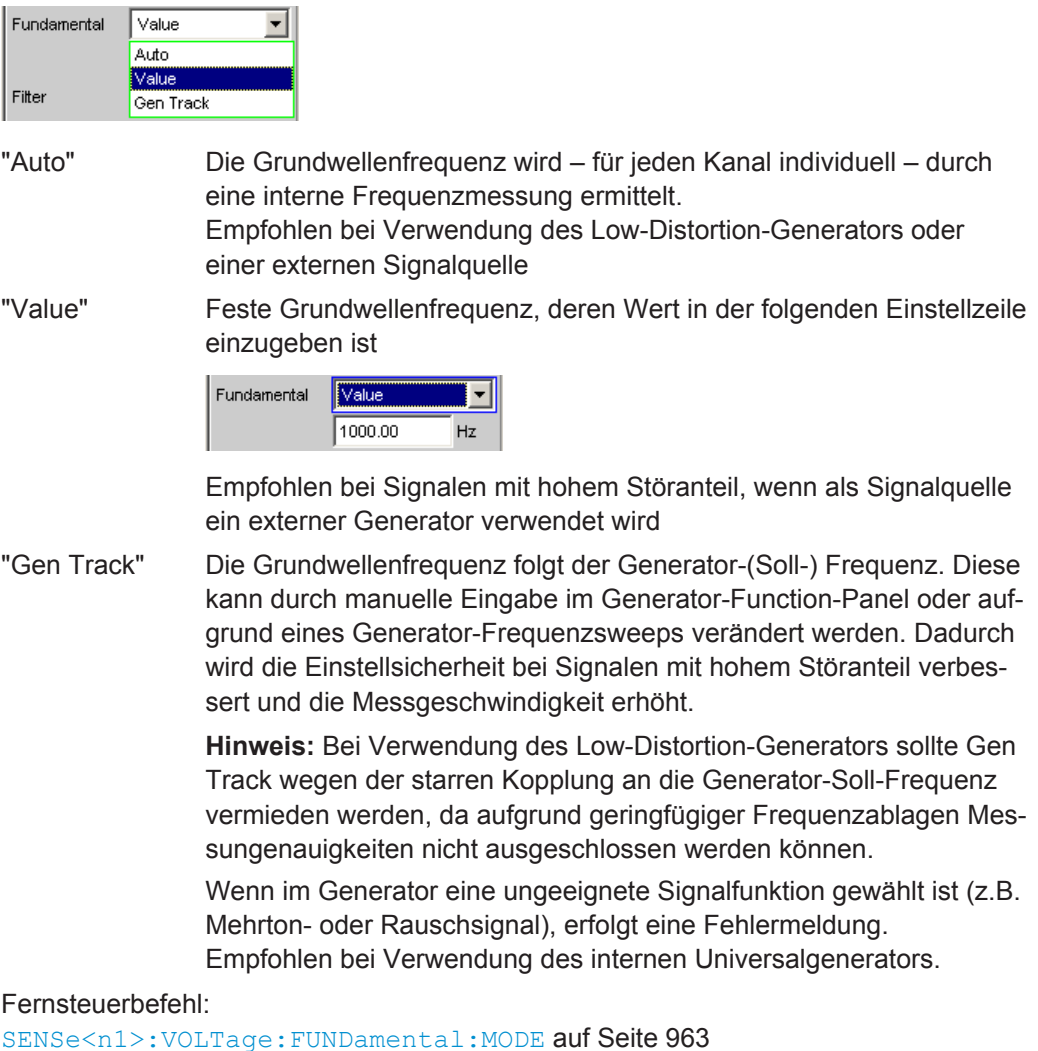

[SENSe<n1>:VOLTage:FUNDamental](#page-972-0) auf Seite 963

# **Filter**

Zwei digitale Filter (frei definierbare Filter oder Bewertungsfilter) im Messzweig.

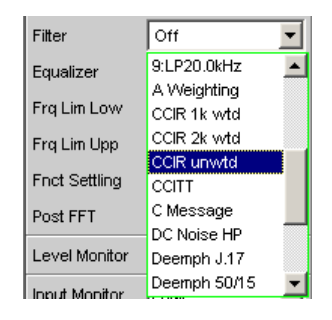

Die hier verwendeten Filter wirken nur auf das Restsignal, d.h. unabhängig von den hier gewählten Filtern ist der THD+N-Bezugswert immer das RMS-Signal in der Monitor-Ebene.

Im Gegensatz dazu wirkt das Eingangsfilter (Pre Filter) auf Restsignal **und** Gesamteffektivwert.

Anhand von Eingangs- und Funktionsfilter lassen sich somit 5 Messfälle für THD+N, SINAD und Noise unterscheiden:

- Fall 1 Eingangs- und Funktionsfilter **aus**: Bezugswert ist das **un**bewertete, auf Frq Lim Upp bandbegrenzte Eingangssignal (wie R&S UPL / UPD **ohne** Bewertungsfilter).
- Fall 2 Prefilter **aus**, Funktionsfilter **ein**: Bezugswert ist das **un**bewertete, **breitbandige** Eingangssignal.
- Fall 3 Prefilter als Bewertungsfilter, Funktionsfilter **aus**: Bezugswert ist das bewertete, auf Frq Lim Upp bandbegrenzte Eingangssignal.
- Fall 4 Prefilter als **Bewertung**sfilter, Funktionsfilter **ein**: Bezugswert ist das **bewertete**, **breitbandige** Eingangssignal.
- Fall 5 Prefilter als **Tiefpass**filter mit Sperrfrequenz wie Frq Lim Upp, Funktionsfilter als **Bewertungsfilter**: Bezugswert ist das unbewertete, auf "Frq Lim Upp" bandbegrenzte Eingangssignal (wie R&S UPL / UPD mit Bewertungsfilter).

Zur Beschreibung der wählbaren Bewertungsfilter, siehe [Kapitel 5.45, "Bewertungsfil](#page-664-0)[ter", auf Seite 655](#page-664-0).

**Hinweis:** Bei den Vorgänger-Geräten R&S UPL und R&S UPD konnte kein Prefilter gewählt werden, daher waren dort nur die Messfälle 1 und 5 möglich.

**Hinweis:** Die obere Bandgrenze kann im Analog-Analysator mit der Einstellzeile Bandwidth eingeschränkt werden, was einer zusätzlichen Tiefpass-Filterung des Rest- und Gesamtsignals entspricht.

Fernsteuerbefehl:

[SENSe<n1>:FILTer<n2>](#page-993-0) auf Seite 984

Beschreibung der Filter und deren Einstellparameter siehe [Kapitel 5.43.4, "Filter-](#page-656-0)[Tabelle", auf Seite 647](#page-656-0)

# **Frq Lim Low**

Eingabe der unteren Bandgrenze für die Berechnung der Klirrspannung; auf die Berechnung des Gesamteffektivwertes hat diese Grenze keinen Einfluss.

10,0000 Frq Lim Low Hz.

Fernsteuerbefehl:

[SENSe<n1>:FREQuency:LIMit:LOWer](#page-973-0) auf Seite 964

### **Frq Lim Upp**

Eingabe der oberen Bandgrenze für die Berechnung von Klirrspannung **und** Gesamteffektivwertes.

 $722000.0$ Frg Lim Upp Hz

**Hinweis:** Liegt die Grundwelle des Messsignals oberhalb von Frq Lim Upp, dann sind die bezogenen Messungen (THD+N, SINAD und Noise) nicht sinnvoll, weil in der Bezugsgröße die Energie der Grundwelle ausgefiltert ist. Es erscheint eine Fehlermeldung in der Bedienhinweiszeile und der Messwert wird als ungültig gekennzeichnet  $(---).$ 

Fernsteuerbefehl:

[SENSe<n1>:FREQuency:LIMit:UPPer](#page-973-0) auf Seite 964

# **5.27.4 MOD DIST**

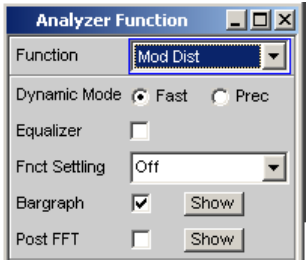

Mod Dist ist eine Modulationsfaktoranalyse, die die Intermodulation eines niederfrequenten (dominanten) Störsignals auf ein höherfrequentes Nutzsignal ermittelt. Laut IEC 60268 Teil 3 sollte der Störer bei 60 Hz und der Nutzer bei 7 kHz liegen und das Amplitudenverhältnis vorzugsweise 4 : 1 betragen. Der R&S UPV misst selektiv – und dadurch weitgehend unbeeinflusst von Rauschen – die Intermodulationsprodukte 2. und 3. Ordnung und bildet deren quadratische Summe. Entgegen der Empfehlung der IEC 60268 wird somit der **Gesamt**intermodulationsfaktor gemessen, um Vergleichbarkeit mit dem bisher üblichen SMPTE-Messverfahren zu haben.

Der Messalgorithmus ist hinsichtlich der Pegelverhältnisse von Störer zu Nutzer sehr tolerant. Der Pegel des Störers, darf um bis zu 48 dB unterhalb des (höherfrequenten) Nutzer-Pegels liegen. Der Nutzer darf bis maximal 68 dB unterhalb des Störers liegen.

Als **Signalquelle** wird die Signalfunktion Mod Dist des internen Universalgenerators empfohlen. Diese ermöglicht die Variation der Frequenzen von Störer und Nutzer sowie deren Amplitudenverhältnis. Gesamtpegel und Nutz-Frequenz können außerdem gesweept werden

Verzerrungsmessungen

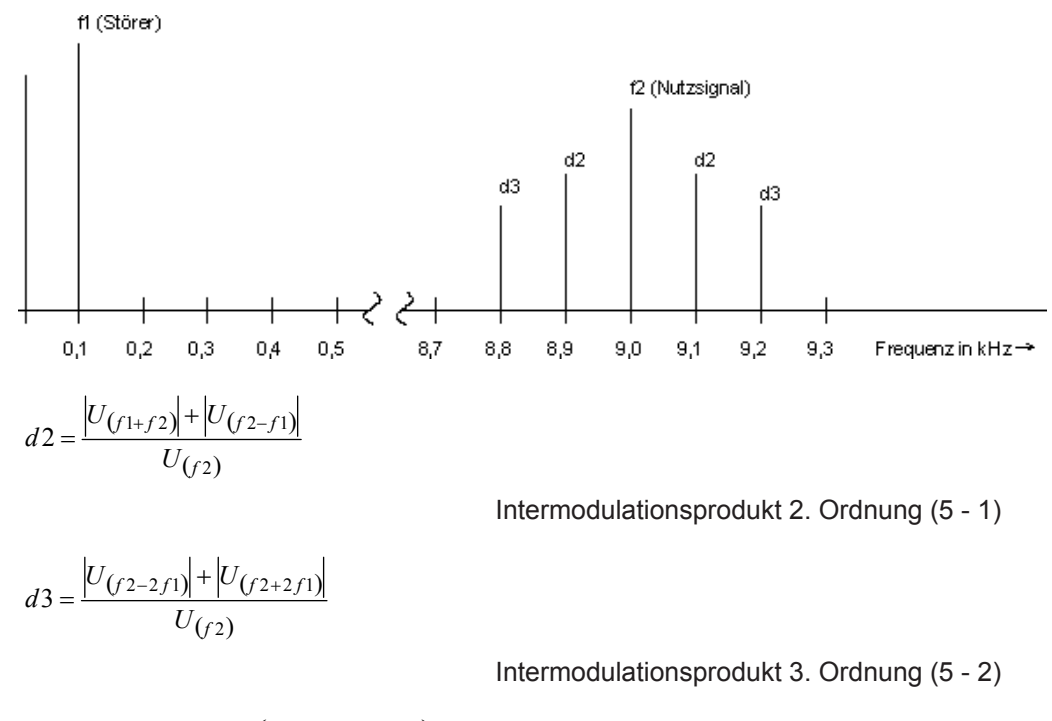

$$
MODDIST[dB] = 20 \cdot \left( \lg \sqrt{d2^2 + d3^2} \right)
$$

Gesamtintermodulationsfaktor in dB (5 - 3)

SCPI-Befehl:

[SENSe\[1\]:FUNCtion](#page-964-0) MDISt

Alternative Intermodulationsmessung siehe [Kapitel 5.27.5, "DFD", auf Seite 531](#page-540-0).

Weitere Verzerrungsmessungen siehe [Kapitel 5.27, "Verzerrungsmessungen",](#page-521-0) [auf Seite 512](#page-521-0).
Verzerrungsmessungen

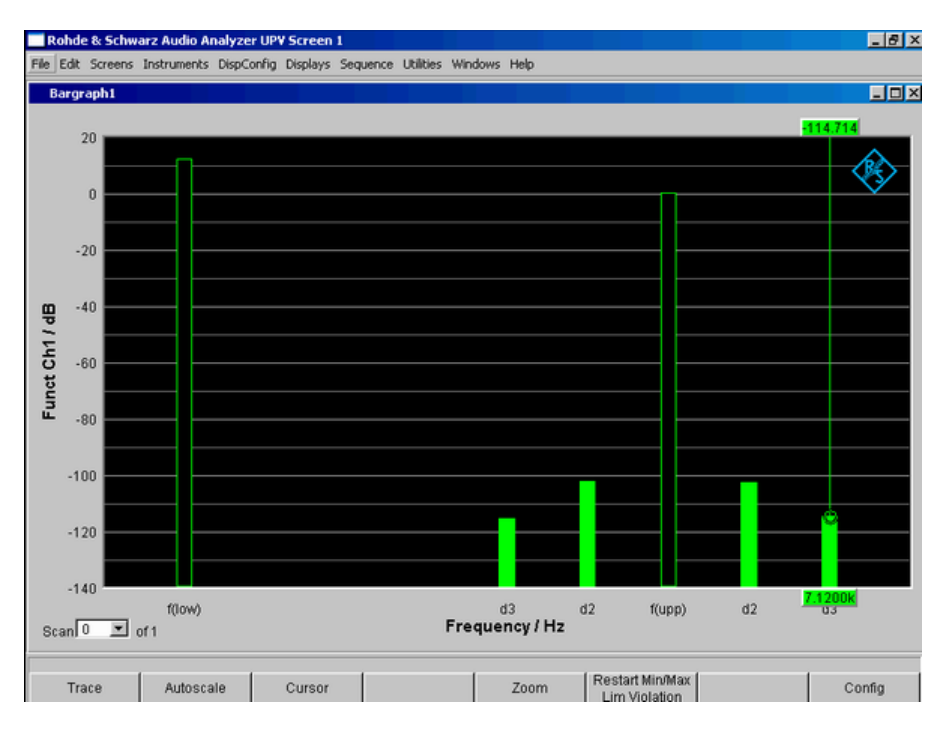

*Bild 5-26: Mod-Dist-Messung mit 7-kHz-Nutzsignal und 4-fach stärkerem Störsignal bei 60 Hz*

## **5.27.5 DFD**

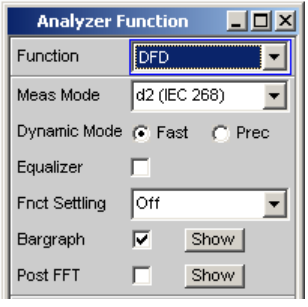

DFD ist eine Differenztonfaktoranalyse, welche die Intermodulationsprodukte ermittelt, die von zwei Sinussignalen gleicher Amplitude erzeugt werden. Entsprechend dem gewählten Messmodus misst der R&S UPV selektiv – und dadurch weitgehend unbeeinflusst von Rauschen – die Intermodulationsprodukte 2. oder 3. Ordnung gemäß DIN IEC 60268 Teil 3. Die arithmetische Mittenfrequenz des Doppeltonsignals sollte aus dem Terzband (5, 6.3, 8, 10, 12.5, 16, 20 kHz) gewählt werden und der Frequenzabstand vorzugsweise 80 Hz betragen.

Als **Signalquelle** wird die Signalfunktion DFD des internen Universalgenerators empfohlen. Diese ermöglicht die Variation von Mittel- und Differenzfrequenz (für IEC 60268) bzw. obere und Differenzfrequenz (für IEC 60118). Gesamtpegel und Mittelbzw. obere Frequenz können außerdem gesweept werden.

SCPI-Befehl:

[SENSe\[1\]:FUNCtion](#page-964-0) DFD

Alternative Intermodulationsmessung siehe [Kapitel 5.27.4, "MOD DIST", auf Seite 529.](#page-538-0)

Weitere Verzerrungsmessungen siehe [Kapitel 5.27, "Verzerrungsmessungen",](#page-521-0) [auf Seite 512](#page-521-0).

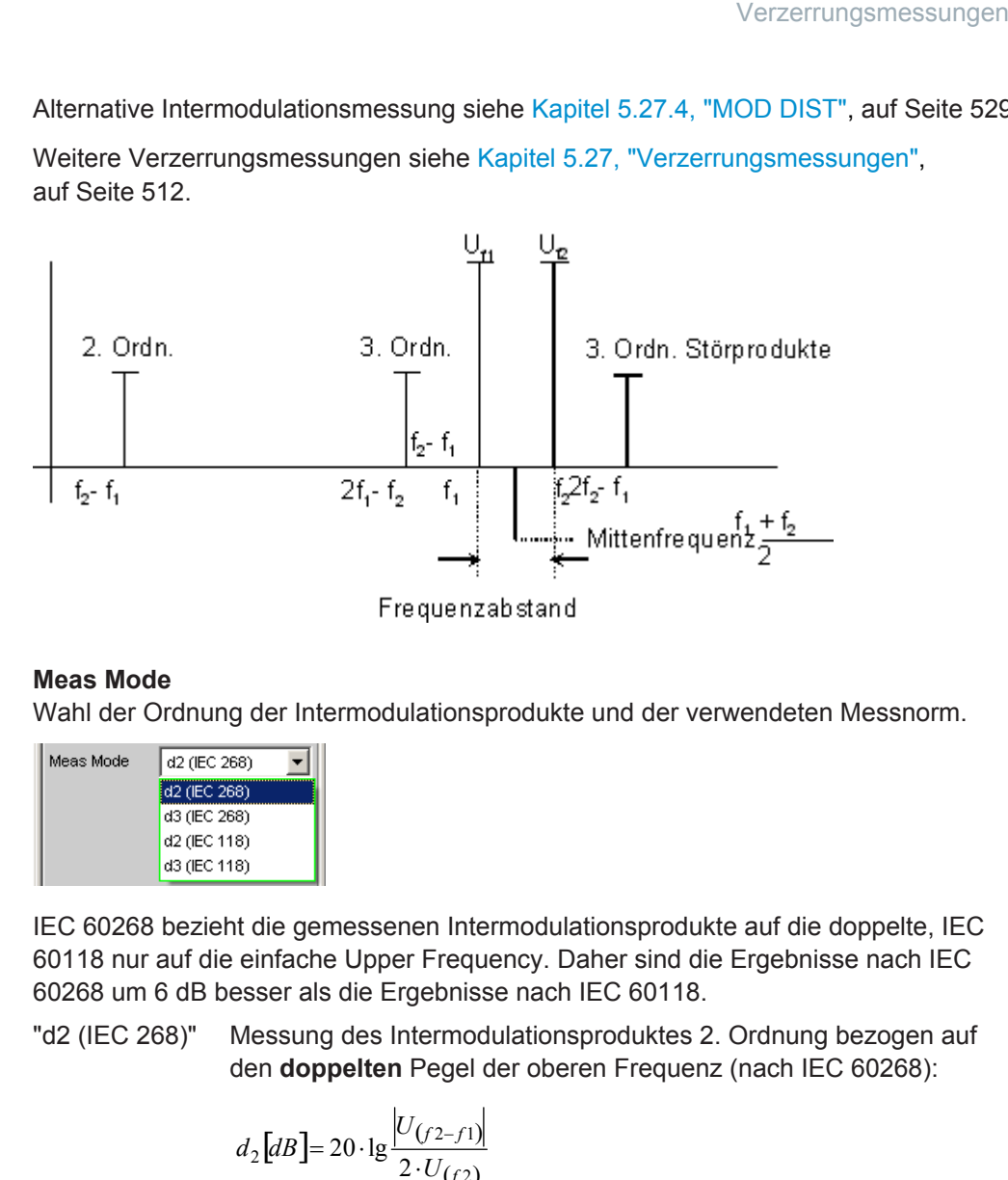

## **Meas Mode**

Wahl der Ordnung der Intermodulationsprodukte und der verwendeten Messnorm.

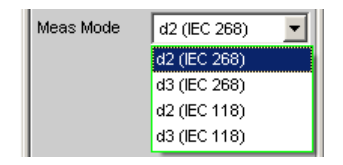

IEC 60268 bezieht die gemessenen Intermodulationsprodukte auf die doppelte, IEC 60118 nur auf die einfache Upper Frequency. Daher sind die Ergebnisse nach IEC 60268 um 6 dB besser als die Ergebnisse nach IEC 60118.

"d2 (IEC 268)" Messung des Intermodulationsproduktes 2. Ordnung bezogen auf den **doppelten** Pegel der oberen Frequenz (nach IEC 60268):

$$
d_2[dB] = 20 \cdot \lg \frac{|U_{(f2-f1)}|}{2 \cdot U_{(f2)}}
$$

"d3 (IEC 268)" Messung der Intermodulationsprodukte 3. Ordnung bezogen auf den **doppelten** Pegel der oberen Frequenz (nach IEC 60268):

$$
d_3[dB] = 20 \cdot \lg \frac{|U_{(2f2-f1)}| + |U_{(2f1-f2)}|}{2 \cdot U_{(f2)}}
$$

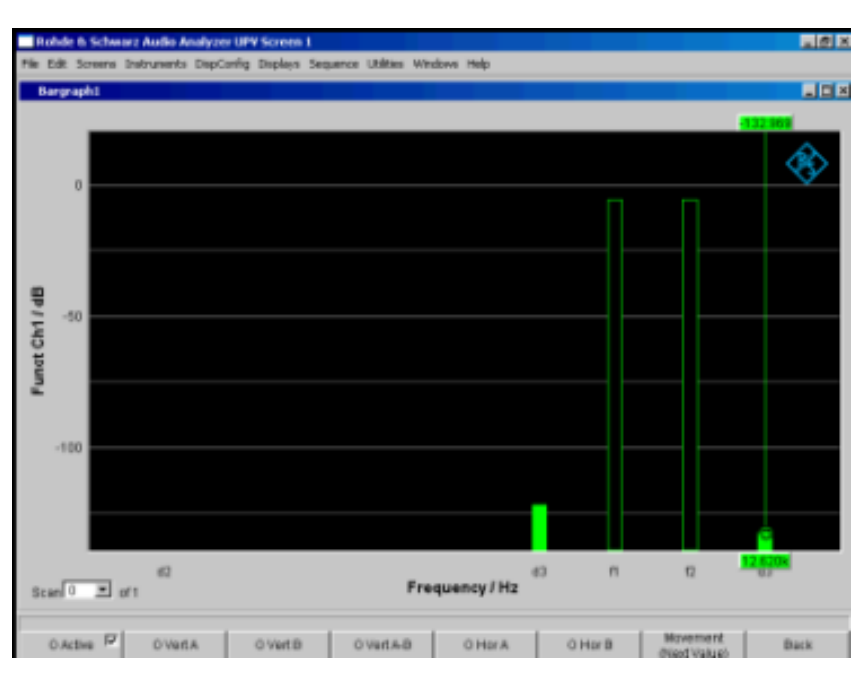

*Bild 5-27: DFD-d3-Messung nach IEC 60268*

<span id="page-543-0"></span>"d2 (IEC 118)" Messung des Intermodulationsproduktes 2. Ordnung bezogen auf den **einfachen** Pegel der oberen Frequenz (nach IEC 60118):

 2 *f U*

$$
d_2[dB] = 20 \cdot \lg \frac{|U_{(f2-f1)}|}{U_{(f2)}}
$$

*Bild 5-28: DFD-d2-Messung nach IEC 60118*

"d3 (IEC 118)" Messung des unteren Intermodulationsproduktes 3. Ordnung bezogen auf den einfachen Pegel der oberen Frequenz (nach IEC 60118):

$$
d_3[dB] = 20 \cdot \lg \frac{|U_{(2f1-f2)}|}{U_{(f2)}}
$$

Fernsteuerbefehl:

[SENSe<n1>:FUNCtion:MMODe](#page-966-0) auf Seite 957

# **5.27.6 DIM (Dynamischer Intermodulationsfaktor)**

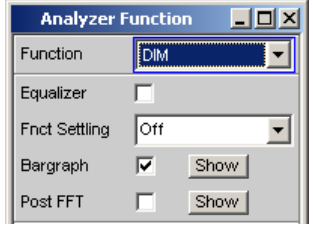

DIM ist eine Intermodulationsfaktoranalyse, welche die in den Hörbereich fallenden neun Komponenten der dynamischen Intermodulation ermittelt, die durch ein Frequenzgemisch aus niederfrequentem Rechtecksignal und hochfrequentem Sinussignal hervorgerufen werden. Sie wird hauptsächlich zur Erfassung der nichtlinearen Verzerrungen von Verstärkern verwendet, die durch die kurze Anstiegszeit des Rechtecksignals bis an die Grenze ihrer Anstiegsgeschwindigkeit ausgesteuert werden.

Nach IEC 60268 Teil 3 soll der Verstärker bei Nennbedingungen (Vollaussteuerung) betrieben werden. Das Rechtecksignal mit der Grundfrequenz von 3,15 kHz ist über einen 1-poligen Tiefpass auf 30 kHz (optional 100 kHz) zu begrenzen, die Peak-Amplitude des Sinussignals mit der Frequenz 15 kHz soll um 12 dB unter dem Rechtecksignal liegen. Im Rundfunkbereich ist die Rechteck-/Sinus-Kombination 2,96/14 kHz gebräuchlich. Zur Messung von schmalbandigen Messobjekten wird häufig ein Modus mit reduzierter Sinusfrequenz (2,96/8kHz) verwendet.

Der Analysator R&S UPV unterstützt alle 3 beschriebenen Frequenzpaare und ermittelt automatisch die jeweils angelegte Kombination, sofern die Frequenzabweichung innerhalb der von der DIN IEC erlaubten Toleranzen liegt. Voraussetzung dabei ist, dass das DUT die Sinusfrequenz ohne signifikante Dämpfung überträgt; die tolerierte Abweichung des Sinus vom Sollpegel beträgt 20%.

Als **Signalquelle** wird die Signalfunktion DIM des internen Universalgenerators empfohlen (siehe [Kapitel 5.27.6, "DIM \(Dynamischer Intermodulationsfaktor\)",](#page-543-0) [auf Seite 534](#page-543-0)). Diese garantiert eine – auch hinsichtlich der Frequenzgenauigkeit – normgerechte Frequenzeinstellung.

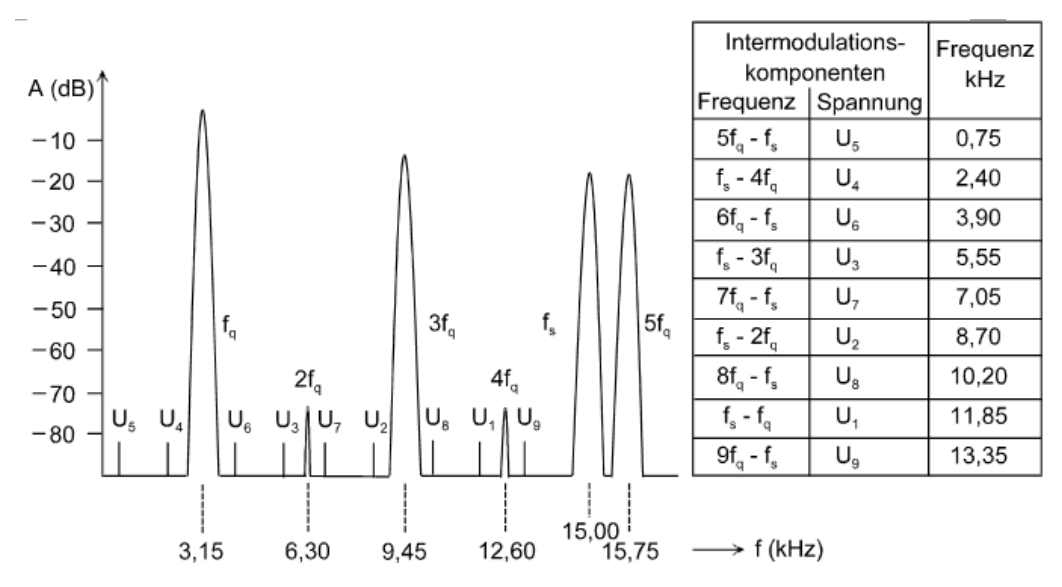

Fernsteuerbefehl:

[SENSe\[1\]:FUNCtion](#page-964-0) DIM

Das Messergebnis ist der Effektivwert der selektiv gemessenen Intermodulationskomponenten bis zur 9. Ordnung bezogen auf den Effektivwert des Sinussignales und wird in dB (optional in %) angezeigt.

$$
d[dB] = 20 \cdot \lg \frac{\sqrt{U1^2 + U2^2 + U3^2 + \dots + U9^2}}{U_s}
$$

Alternative Intermodulationsmessung siehe [Kapitel 5.27.4, "MOD DIST", auf Seite 529.](#page-538-0)

Weitere Verzerrungsmessungen siehe [Kapitel 5.27, "Verzerrungsmessungen",](#page-521-0) [auf Seite 512](#page-521-0).

Da das verwendete Frequenzpaar automatisch erkannt wird, sind keine **speziellen** Einstellungen des Benutzers erforderlich.

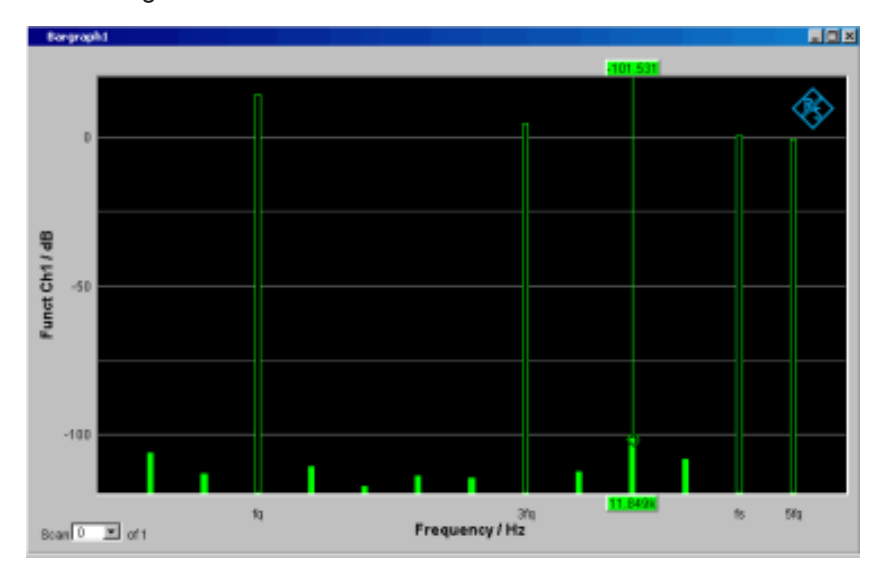

*Bild 5-29: DIM-Messung mit Rechteck 3,15 kHz und Sinus 15 kHz*

# **5.28 Polaritätsmessung**

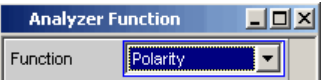

Die Polaritätsmessung dient zur Überprüfung, ob ein Messobjekt (z.B. Kabel) ein eingespeistes Signal unverpolt oder verpolt weitergibt.

Zur Ermittlung der Polarität wird eine Peak-Messung mit 20 ms Messzeit durchgeführt und der höchste positive mit dem höchsten negativen Peak verglichen.

Das in das Messobjekt eingespeiste Signal muss daher folgende Anforderungen erfüllen:

- Die positive Amplitude muss größer als die negative Amplitude sein.
- Die Wiederholrate muss 50 Hz oder ein ganzzahliges Vielfache davon betragen.

Als **Signalquelle** wird die Signalfunktion Polarity des internen Universalgenerators empfohlen. Es können aber auch die Polaritätssignale anderer R&S Audioanalysatoren (z.B. R&S UPL, R&S UPD) verwendet werden. Bei Einsatz einer externen Signalquelle kann z.B. ein Sinus<sup>2</sup>-Burstsignal mit 50 % Duty-Cycle eingespeist werden.

#### **Function**

Umschalten der Messfunktion auf Polaritätsmessung

Als Funktions-Messergebnis wird

● + 1.0 Pol für ein **un**verpoltes Signal und

– 1.0 Pol für ein verpoltes Signal

angezeigt.

Weitere Einstellungen sind nicht erforderlich.

Hinweis: Bei Verwendung von nicht-DC-freien Polaritätssignalen (z.B. Sinus<sup>2</sup>-Burst) sollte im Analog-Analysator vorzugsweise mit DC-Kopplung gemessen werden, um die negative Amplitude möglichst klein zu halten.

Fernsteuerbefehl: [SENSe\[1\]:FUNCtion](#page-964-0) POLarity

# **5.29 Frequenzbandanalyse**

## **5.29.1 N-tel-Oktav-Analyse**

Diese Messfunktion ist nur bei installierter Option R&S UPV-K6 (Erweiterte Analysefunktionen) verfügbar. Sie wird angeboten in den Analysatoren "Analog", "Analog 8 Chan", "Analog 16 Chan", "Digital Audio", "I2S Board" und "USI Dual Chan". Sie ist nicht verfügbar in den Analysatoren "USI 8 Chan" und "Dig Bitstream".

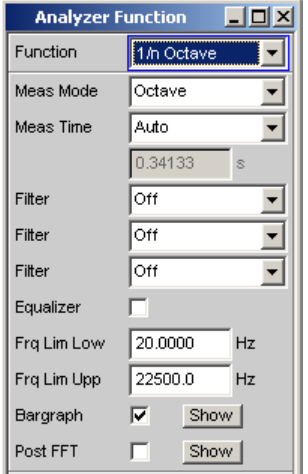

Die n-tel-Okatavanalyse ist eine selektive Pegelmessung, die in einer Vielzahl von nebeneinanderliegenden Frequenzbändern gleichzeitig durchgeführt wird. Die Pegel der einzelnen Frequenzbänder werden jedoch nicht wie bei der klassischen Oktavoder Terzanalyse durch schalbandige Bandpassfilter gemessen, sondern mit Hilfe einer speziellen hochauflösenden FFT durch Integration der in dem jeweiligen Band liegenden FFT-Bins (Frequenzlinien).

Der Vorteil gegenüber der Filtermethode ist die wesentlich höhere Frequenzauflösung, die Bandbreiten bis hinunter zu 1/24-Oktav erlaubt. Die Bandbreite der Teilbänder ist theoretisch beliebig skalierbar durch Variation von n oder Verwendung von Frequenztabellen wie etwa die über die Bark-Skala definierten Critical Bands. Der Vorteil gegenüber der reinen FFT ist die logarithmische bzw. frei definierbare Stufung des Frequenzbereichs.

Jedes Teilband hat die relative Bandbreite von oberer Bandgrenze minus unterer Bandgrenze:

$$
\sqrt[2n]{2}-\frac{1}{\sqrt[2n]{2}}
$$

Relative Bandbreite (5 - 4)

Das ergibt (bezogen auf die Bandmitte) bei

- Oktavanalyse 70.71 %,
- 3-tel-Oktavanalyse (Terzanalyse) 23.16 %,
- 6-tel-Oktavanalyse 11.56 %,
- 12-tel-Oktavanalyse 5.78 %,
- 24-tel-Oktavanalyse 2.89 %,

Die Referenzfrequenz beträgt 1 kHz; von dieser Frequenz ausgehend werden alle anderen Bandmittenfrequenzen errechnet durch Multiplikation mit bzw. Division durch  $2^{\frac{1}{n}}$ .

Die Auswahl der zu messenden Frequenzbänder geschieht durch Angabe einer unteren und oberen Grenzfrequenz. Für jedes gewählte Frequenzband wird ein separater Effektivwert ermittelt durch Integration aller in dieses Band fallenden FFT-Bins sowie der gedämpften Bins des Nachbarbandes. Der Gesamteffektivwert aller ausgewählten Frequenzbänder wird als Funktionsmessergebnis zur Anzeige gebracht.

Der Messbereich der n-tel-Okatavanalyse beginnt bei einer Nenn-Bandmittenfrequenz von 16 Hz und endet bei der halben Abtastrate bzw. der Bandbreite des analogen Analysators.

Bei der Messung und numerischen Darstellung (z.B. als X-Wert der Grafik-Cursor oder in der Data List) werden grundsätzlich die rechnerisch exakten Frequenzbänder zugrunde gelegt. Nur für die numerische Darstellung der Terzen und 12-tel-Oktaven werden die Nenn-Bandmittenfrequenzen (gemäß DIN 323) angegeben. In der grafischen Darstellung werden aus Platzgründen nur die Oktav-Frequenzen beschriftet.

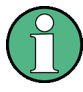

Da n-tel-Oktavanalysen üblicherweise nur im Audio-Bereich durchgeführt werden, sollte im Analog-Analysator die Bandbreite auf 22 kHz gestellt werden. Dadurch werden unnötig große FFTs – und somit lange Rechenzeiten – vermieden.

Als Anregungssignal für die n-tel-Okatavanalyse empfiehlt sich das mit dem R&S UPV-Generator erzeugbare frequenzdefinierte Rosa Rauschen (siehe [Kapitel 5.6.9,](#page-332-0) ["Random", auf Seite 323\)](#page-332-0). Gegenüber weißem Rauschen gleicht es mit seinem Pegelabfall von  $\sqrt{1/f}$  die scheinbare Pegelanhebung der n-tel-Okatavanalyse aus, die durch die nach oben größer werdende absolute Bandbreite entsteht. Wenn möglich sollte der Abstand der Frequenzlinien auf die FFT-Size synchronisiert werden (Spacing Anlr Track).

## **Function**

Wahl der FFT-basierten N-tel-Oktav-Analyse.

Als Funktions-Messergebnis wird der Effektivwert des Signals im Bereich von Frq Lim Low bis Frq Lim Upp angezeigt.

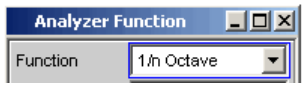

Fernsteuerbefehl: [SENSe\[1\]:FUNCtion](#page-964-0) NOCTave

## **Meas Mode**

Bestimmt den Mess-Modus und somit implizit die Mittenfrequenzen und die relative Bandbreite der Bandpassfilter.

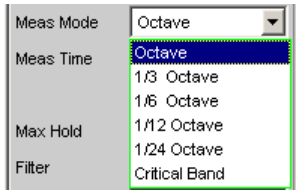

Die Mittenfrequenzen der Teilbänder liegen im Abstand 21/n, ausgehend von der Referenzfrequenz 1 kHz. Die genauen Werte können der Bargraph-Data List entnommen werden.

Die Bandgrenzen eines Teilbandes haben von der Mittenfrequenz den Abstand 2<sup>4/(2h)</sup>.

Je größer n gewählt wird, desto schmäler werden die Bänder und desto länger die minimale Messzeit.

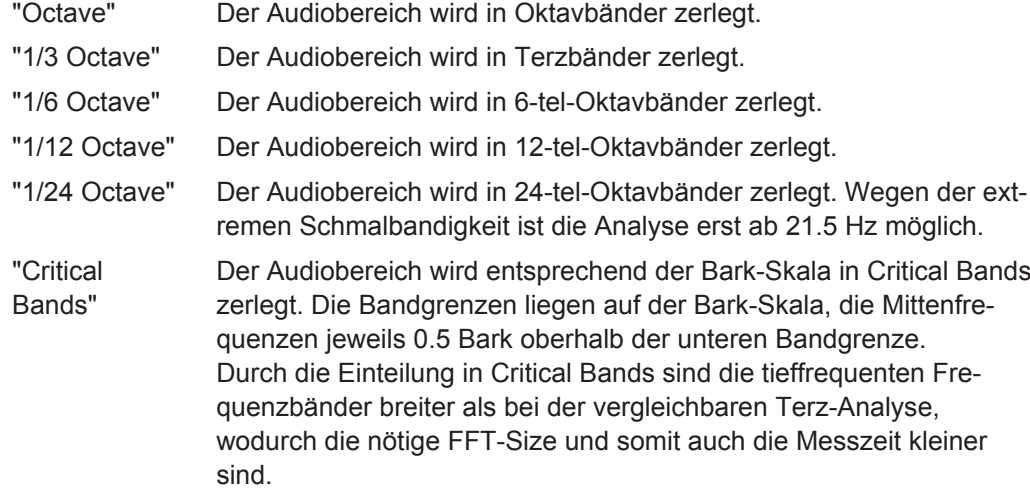

Fernsteuerbefehl:

[SENSe<n1>:FUNCtion:MMODe](#page-966-0) auf Seite 957

## **Meas Time**

Wahl der Messzeit.

Die minimale Messzeit entspricht der Sampling-Zeit der FFT und ist somit durch die verwendete FFT-Size bestimmt. Durch die Wahl einer längeren Messzeit werden mehrere FFTs duchgeführt und gemittelt, so dass neben der Update-Rate auch die Schwankung der Messwerte reduziert wird.

Die erforderliche FFT-Size wiederum hängt ab von der Abtastrate bzw. analogen Bandbreite und der Breite des schmalsten Teilbandes, somit von dem Mess-Mode und der unteren Bandgrenze.

"Auto" Die minimal mögliche Messzeit wird eingestellt.

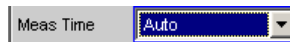

Empfohlen, um unabhängig von der unteren Bandgrenze und dem Messmode immer mit der höchsten Messgeschwindigkeit zu messen.

"Value" Die Messzeit wird als Zahlenwert in der folgenden Einstellzeile eingegeben.

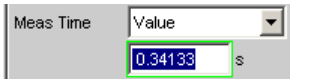

Die eingegebene Messzeit wird auf ein ganzzahliges Vielfaches der minimalen Messzeit gerundet und bestimmt so implizit die Anzahl der Mittelungen.

Empfohlen, um die Update-Rate und die Messwertschwankungen zu reduzieren.

## Fernsteuerbefehl:

[SENSe<n1>:FUNCtion:APERture:MODE](#page-965-0) auf Seite 956 [SENSe<n1>:VOLTage:APERture](#page-966-0) auf Seite 957

#### **Filter**

Aktivierung eines Digitalfilters im Messzweig. Es können bis zu 3 frei definierte oder Bewertungsfilter im Messzweig eingeschleift werden:

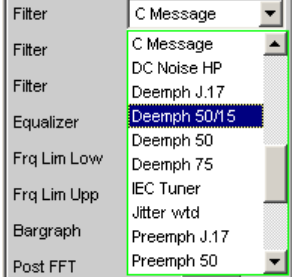

Die frei definierten Filter werden im Filter-Panel (siehe [Kapitel 5.44, "Frei definierbare](#page-656-0) [Filter", auf Seite 647\)](#page-656-0) als Filter 01 bis 09 konfiguriert und können dann (auch mehrfach) im Analysator verwendet werden.

Nähere Informationen zu den wählbaren Bewertungsfiltern, siehe [Kapitel 5.45, "Bewer](#page-664-0)[tungsfilter", auf Seite 655.](#page-664-0)

**Hinweis:** Unabhängig von den hier gewählten Digitalfiltern kann ein weiteres Eingangsfilter (Pre Filter) im Messzweig eingeschleift werden. Außerdem kann die analoge Bandbreite mit der Einstellzeile Bandwidth eingeschränkt werden, was einer zusätzlichen Tiefpass-Filterung entspricht.

Fernsteuerbefehl:

[SENSe<n1>:FILTer<n2>](#page-993-0) auf Seite 984

Beschreibung der Filter und deren Einstellparameter siehe [Kapitel 5.43.4, "Filter-](#page-656-0)[Tabelle", auf Seite 647](#page-656-0).

## **Equalizer**

Aktivierung / Deaktivierung einer Entzerrer-Tabelle für die FFT-Bins.

Equalizer  $\overline{v}$ Equal File EXAM.VEQ

Damit kann beispielsweise der Frequenzgang einer Übertragungsstrecke entzerrt und somit der Messpunkt auf einen anderen Referenzpunkt transformiert werden.

Bei eingeschalteter Entzerrung werden die errechneten FFT-Bins mit einem frequenzabhängigen Faktor multipliziert, bevor sie zur Berechnung der N-tel-Oktavbänder verwendet und zur Anzeige gebracht werden.

Der Faktor wird durch Interpolation zwischen den beiden benachbarten Frequenz-Stützstellen der Entzerrer-Tabelle ermittelt.

Die Entzerrung des FFT-Spektrums ist eine interessante Alternative zur Filterung des Eingangssignals, da die Entzerrerdatei einfach aus dem zu entzerrenden Frequenzgang erzeugt werden kann und nicht als Köffizienten- oder Pol-/Nullstellen-Datei vorliegen muss.

#### **Anwendung:**

Bei akustischen Messungen (z.B. mit Mobiltelephonen) an Künstlichen Ohren vom Type 3.2 oder höher ist die Kompensation der Transfer-Funktion ERP (ear reference point) zu DRP (drum reference point) möglich. Die Messung der Schallwellen durch das am Trommelfell angebrachte Mikrophon kann so auf den geforderten Messpunkt (an der Ohrmuschel) bezogen werden.

**Hinweis:** Die Erzeugung der Entzerrertabelle erfolgt nach Aufnahme oder Einlesen der Trace-Daten des "DUT" in den DispConfig-Panels.

- "deaktiviert" Entzerrer ist ausgeschaltet; die FFT-Bins werden unverändert verwendet und angezeigt. Die Pegel der Teilbänder werden aus dem Original-FFT-Spektrum berechnet.
- "aktiviert" Entzerrer ist eingeschaltet; die nachfolgende Eingabezeile Equal File für den Dateinamen der Entzerrer-Tabelle wird aktiviert und die dort aufgeführte Datei geladen. Die Pegel der Teilbänder werden aus dem entzerrten FFT-Spektrum berechnet.

#### Fernsteuerbefehl:

[SENSe<n1>:VOLTage:EQUalize](#page-972-0) auf Seite 963 MMEMory: LOAD: IEQualize auf Seite 962

#### **Frq Lim Low**

Eingabe der unteren Bandgrenze für die Berechnung der Teilbänder und des Gesamteffektivwertes.

 $100.000$ Frq Lim Low Hz

Die Darstellung und Berechnung der Teilbänder beginnt mit dem Band, in dem die untere Grenzfrequenz liegt. Das untere Teilband wird dabei komplett erfasst, d.h. die eingegebene Grenzfrequenz verändert nicht den Energieinhalt des unteren Bandes.

Je tiefer die untere Grenzfrequenz ist, desto schmälere Frequenzbänder müssen gemessen werden. Damit eine Mindestzahl von Bins pro Band nicht unterschritten wird, muss bei schmäleren Frequenzbändern die FFT-Auflösung und somit die FFT-Size erhöht werden.

Die untere Grenzfrequenz beeinflusst somit entscheidend die Messgeschwindigkeit und sollte daher nicht niedriger gewählt werden, als für die Messaufgabe erforderlich ist.

Fernsteuerbefehl: [SENSe<n1>:FREQuency:LIMit:LOWer](#page-973-0) auf Seite 964

#### **Frq Lim Upp**

Eingabe der oberen Bandgrenze für die Berechnung der Teilbänder und des Gesamteffektivwertes.

Frq Lim Upp  $22000.0$ Hz.

Die Darstellung und Berechnung der Frequenzbänder endet mit dem Band, in dem die obere Grenzfrequenz liegt. Das obere Teilband wird dabei komplett erfasst, d.h. die eingegebene Grenzfrequenz verändert nicht den Energieinhalt des oberen Bandes.

Auf die Messgeschwindigkeit hat die obere Grenzfrequenz keinen Einfluss

Fernsteuerbefehl: [SENSe<n1>:FREQuency:LIMit:UPPer](#page-973-0) auf Seite 964

#### **Bargraph**

Aktivierung der Bargraph-Berechnung und –Darstellung; darüberhinaus kann von hier aus das Grafikfenster Bargraph1 geöffnet werden.

Bargraph Þ Show |

Die Konfiguration der Bargraphen erfolgt ausschließlich in den Windows Bargraph1 Config bzw Bargraph2 Config, die graphische Darstellung selbst in den Windows Bargraph1 bzw. Bargraph2.

- "deaktiviert" Bargraph-Berechnung (und somit Aktualisierung) ausgeschaltet. Es wird nur der bandbegrenzte Gesamteffektivwert gemessen.
- "aktiviert" Bargraph-Berechnung (und somit Aktualisierung) eingeschaltet.

Fernsteuerbefehl:

[SENSe<n1>:FUNCtion:BARGraph](#page-971-0) auf Seite 962

### **Post-FFT**

Aktivierung/Deaktivierung der Post-FFT; gleichzeitig Umschaltung zwischen automatischer und manueller Wahl von FFT-Size und Window, Darüberhinaus kann von hier aus das Grafikfenster FFT Graph1 geöffnet werden.

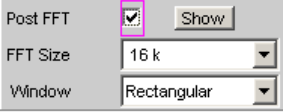

Die Konfiguration der FFT-Grafik erfolgt ausschließlich in den Windows FFT Graph1 Config bzw FFT Graph2 Config, die graphische Darstellung selbst in den Windows FFT Graph1 bzw. FFT Graph2.

- "deaktiviert" Post-FFT ausgeschaltet. Die Berechnung der erforderlichen Post-FFT-Size erfolgt automatisch anhand von Abtastrate und Breite des schmalsten Teilbandes (bestimmt durch untere Grenzfrequenz und Mess-Modus). Die empfangenen Samples werden mit der Fensterfunktion Hann gewichtet.
- "aktiviert" Post-FFT eingeschaltet und kann dargestellt werden. FFT-Size und Window können manuell gewählt werden.

**Hinweis:** Beim Einschalten der Post-FFT werden FFT-Size und Window mit den empfohlenen Standard-Einstellungen geladen. Die manuellen Einstellungen werden beim Ausschalten der Post-FFT verworfen.

#### Fernsteuerbefehl:

[SENSe<n1>:FUNCtion:FFT:STATe](#page-971-0) auf Seite 962

## **FFT Size**

Größe der zur Berechnung der Teilbänder verwendeten FFT, in 2er-Potenzen einstellbar von 512 (0,5 k) bis 256 k.

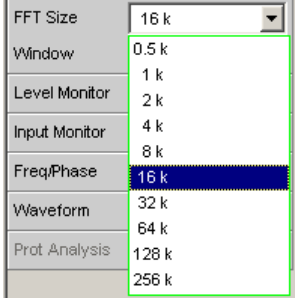

Bei manueller Wahl der FFT-Size sollte der empfohlene Wert (ergibt sich beim Aktivieren der Post-FFT) nicht unterschritten werden, da sonst in den unteren Teilbändern zuwenig FFT-Bins liegen.

Durch jede Erhöhung der FFT-Größe wird die Messgenauigkeit und Stabilität insbesondere in den (relativ schmalen) unteren Teilbändern erhöht. Gleichzeitig verdoppelt sich aber auch die Messzeit.

Im Interesse kurzer Messzeiten sollte eine unnötig hohe FFT-Größe vermieden werden.

Fernsteuerbefehl:

[SENSe<n1>:FUNCtion:FFT:SIZE](#page-976-0) auf Seite 967

#### **Window**

Wahl der Fensterfunktion.

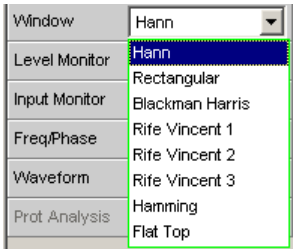

Nähere Einzelheiten siehe [Kapitel 5.30.2, "Window-Funktion", auf Seite 545](#page-554-0).

# **5.30 FFT-Analyse**

Die "FFT"-Analyse (**F**ast **F**ourier **T**ransformation) ermöglicht die Darstellung des Eingangssignals im Spektralbereich (Frequenzbereich). Das (digitalisierte) Eingangssignal wird dazu über einen wählbaren Zeitraum aufgezeichnet und durch eine schnelle "DFT" (**D**iscrete **F**ourier **T**ransformation) in den Frequenzbereich transformiert. Das Ergebnis ist eine Liste von äquidistanten Frequenzlinien (Bins), die den Betrag oder die Phase der jeweiligen Frequenzkomponente wiedergeben. Die grafische Darstellung der Betrags- oder Phasenbins wird als Spektrum oder Spektraldarstellung bezeichnet.

Systemtheoretisch geht die "FFT"-Analyse von der Annahme aus, dass das Signal periodisch ist, sich also außerhalb des betrachteten Zeitraums stetig fortsetzt. Da dieser ideale Zustand nur in wenigen Ausnahmefällen gegeben ist, kann das Eingangssignal optional mit einem Fenster gewichtet werden, das den betrachteten Signalausschnitt an beiden Enden gegen Null dämpft.

Die Aufzeichnungsdauer der "FFT", d.h. Länge des Messintervalls (Integrationszeit) wird über die **FFT**-Größe festgelegt und hängt – ebenso wie die Frequenzauflösung – zusätzlich von der verwendeten Abtastrate bzw. Bandbreite ab.

Im R&S UPV können 2 unterschiedliche Arten von "FFT" gewählt werden:

- Die "Post-FFT" für Verzerrungsmessungen gewährleistet durch Berechnung in doppelter Genauigkeit (double Precision) mit bis zu 256k Punkten eine sehr hohe Frequenzauflösung und Dynamik. Größe der FFT und das verwendete Fenster sind nicht wählbar, sondern werden durch die Anforderungen der jeweiligen Messfunktion vorgegeben. Die Darstellung der Post-FFT erfolgt im Grafikfenster FFT-Function.
- Die "FFT als Messfunktion" (Function-FFT) wird wie die Post-FFT ebenfalls in double Precision gerechnet, ermöglicht darüber hinaus aber zusätzliche Funktionalitäten wie Averaging (Mittelung) und Undersampling (Begrenzung des Frequenzbereichs zur Erhöhung der Frequenzauflösung) sowie die freie Wahl von FFT-Größe und –Window. Die Darstellung der Function-FFT erfolgt im Grafikfenster FFT-Function.

## <span id="page-554-0"></span>**5.30.1 Größe der FFT**

Die Größe der FFT bestimmt zusammen mit der Abtastrate bzw. Bandbreite die Länge des Messintervalls (Integrationszeit) und somit die Frequenzauflösung des errechneten Spektrums. Es gelten folgende Zusammenhänge:

- Integrationszeit = FFT-Größe / Abtastrate
- Anzahl der Linien = FFT-Größe / 2
- Frequenzauflösung = Abtastrate / FFT-Größe = 1 / Integrationszeit

Bei höherer Abtastrate bzw. Bandbreite ist für die gleiche Frequenzauflösung daher eine höhere FFT-Größe erforderlich.

Aus der FFT-Size ergeben sich weitere Größen, die in der Gruppe der FFT-Einstellzeilen als Anzeigezeilen dargestellt werden, siehe "Resolution" und "Meas Time".

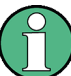

Im Analog-Analysator wird die interne Abtastrate durch die Wahl der Bandbreite bestimmt.

## **FFT Size**

Größe der "Function-FFT", in 2er-Potenzen einstellbar von 512 (0,5 k) bis 256 k.

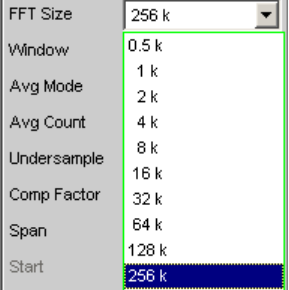

Mit zunehmender FFT-Größe wächst nicht nur die Integrationszeit, sondern auch die Rechenzeit für die Transformation und die grafische Darstellung, so dass die Gesamt-Messzeit überproportional zunimmt. Im Sinne kurzer Messzeit sollte daher die FFT-Größe nicht unnötig hoch gewählt werden.

**Hinweis:** Die "FFT-Size" der Post-FFT kann vom Benutzer nicht fest, sondern nur als untere Grenze (Min FFT Size) vorgegeben werden. Die jeweilige Messfunktion kann die FFT-Größe in Abhängigkeit der Frequenz des Messsignals dynamisch erhöhen. Aus der "FFT-Size" ergeben sich weitere Größen, die in der Gruppe der FFT-Einstellzeilen als Anzeigezeilen dargestellt werden:

Fernsteuerbefehl: [SENSe<n1>:FUNCtion:FFT:SIZE](#page-976-0) auf Seite 967

## **5.30.2 Window-Funktion**

Systemtheoretisch benötigt die FFT-Analyse ein periodisches Signal, das sich außerhalb des betrachteten Zeitraums stetig fortsetzt. In der Regel ist aber eine stetige Fortsetzung (selbst bei periodischen Signalen) nicht gegeben. Eine Unstetigkeit an der Ausschnittsgrenze wäre für die FFT ein Impuls, dessen (weißes) Spektrum dem Nutzsignalspektrum überlagert würde. Um diesen sog. Leakage-Effekt zu vermeiden, wird das Eingangssignal mit einem Fenster gewichtet, das den betrachteten Signalausschnitt an beiden Enden gegen Null dämpft. Dadurch wird das Signal für die FFT stetig, es verringert sich aber die Trennschärfe, erkennbar an einer mehr oder weniger breiten Glocke. Durch die Wahl der Fensterfunktion trifft der Benutzer einen Kompromiss zwischen Trennschärfe (Frequenzselektivität, Glockenbreite im Kopfbereich), Übersprechen benachbarter Linien (Glockenbreite im Fußbereich), Glockenabfall und Leakage-Unterdrückung im Fernbereich.

Durch Wahl des Rechteckfensters wird die Fensterung abgeschaltet.

### **Window**

Wahl der Fensterfunktion.

Bei der Post-FFT der Verzerrungs- und Pegelmessungen kann das Fenster vom Benutzer nicht gewählt werden, sondern wird von der jeweiligen Messfunktion vorgegeben und hier angezeigt.

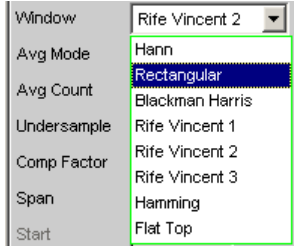

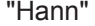

Dieses Fenster vereint Trennschärfe mit guter Leakage-Unterdrückung im Fernbereich, hat aber eine relativ breite Glocke um Signallinien. Empfohlene Anwendung: Standardfenster. "Rectangular" Fensterfunktion abgeschaltet (durch Verwendung eines Recheckfensters mit konstanter Gewichtung von 1). Wenn das Signal genau mit einer ganzen Zahl von Perioden in den Ausschnitt für die FFT passt, entsteht keine Unstetigkeit an den Ausschnittgrenzen. Ein Fenster ist dann nicht nötig und es kann die maximale Frequenzauflösung erreicht werden. Diese Eigenschaft kann durch Verwendung eines speziellen Generatorsignals (sog. FFT-Rauschen) vorteilhaft zum schnellen und frequenzgenauen Messen von Frequenzgängen benutzt werden. Empfohlene Anwendung: Nur bei Spezialsignalen sinnvoll. "Blackman Harris" Nur für Function-FFT. Der Glockenabfall bis etwa 80 dB ist sehr steil, darunter hat dieses Fenster jedoch deutliches leakage. "Rife Vincent x" Die Fernbereichsdämpfung ist bei allen 3 Fenstern sehr gut. Mit steigender Ordnung des Fensters sinkt die Glockenbreite am Fuß einzelner Linien und steigt die Kopfbreite. Es sind damit unterschiedliche Kompromisse zwischen Frequenzauflösung und Unterdrückung benachbarter Linien einstellbar. Empfohlene Anwendung: Für genaue Frequenzbestimmung

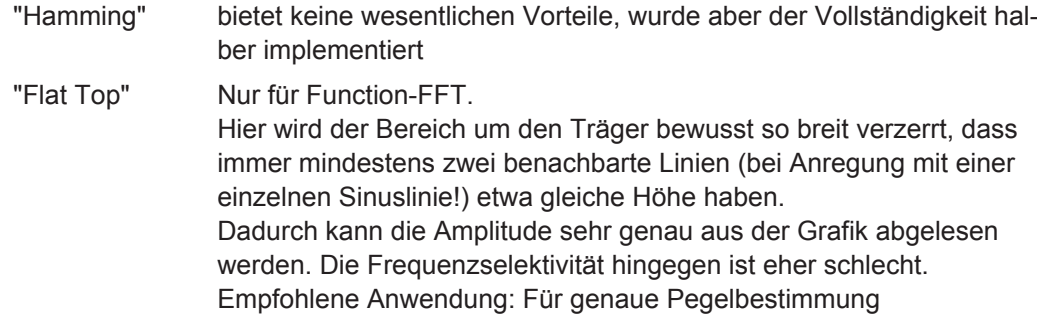

Fernsteuerbefehl:

[SENSe<n1>:FUNCtion:FFT:WINDow](#page-977-0) auf Seite 968

# **5.30.3 Post-FFT**

Die Post-FFT stellt bei Verzerrungsmessungen das zur Berechnung der Messwerte aufgenommene Frequenzspektrum dar. Sie kann bei den Messfunktionen THD +N & SINAD, THD, DFD, Mod Dist, DIM, ChirpBased Meas und RMS-Messungen eingeschaltet werden.

Die Messung erfolgt in derselben Ebene wie die zugehörige Messfunktion, also hinter allen Filtern.

Die jeweilige Messfunktion passt FFT-Größe und -Fenster auf ihre Anforderungen an. So erhöht sich z.B. die notwendige FFT-Größe mit abnehmender Signalfrequenz. Die Einstellungen der Post-FFT sind daher vom Anwender nicht wählbar und können sich von Messung zu Messung ändern.

Die Berechnung der Post-FFT erfolgt in doppelter Genauigkeit (double Precision) mit bis zu 256 k Punkten, wodurch eine sehr hohe Frequenzauflösung und Dynamik erreicht werden.

Die Darstellung der Post-FFT eines Messkanals erfolgt in den Grafikfenstern FFT, Panel 1 oder FFT, Panel 2 wahlweise als Betrag oder Phase. Da in jedem Grafikfenster 2 Traces angezeigt werden, können Betrag und Phase beider Kanäle gleichzeitig aufgenommen werden.

#### **Post-FFT**

Aktivierung der Post-FFT darüberhinaus kann von hier aus das Grafikfenster FFT Graph1 geöffnet werden.

圜 Post FFT Show |

Die Konfiguration der FFT-Grafik erfolgt ausschließlich in den Windows FFT Graph1 Config bzw. FFT Graph2 Config, die graphische Darstellung selbst in den Windows FFT Graph1 bzw. FFT Graph2.

**Hinweis:** Bei Messfunktionen, für die der Benutzer keine Post-FFT wählen kann, erscheint diese Menüzeile ausgegraut. Dabei gibt es zwei Möglichkeiten: 1. Die FFT wird von keiner aktuell gewählten Messung benötigt und daher aus Zeitgründen nicht gerechnet. In der FFT-Grafik erscheint keine lebende FFT.

 $\Box$ Post FFT Show |

2. Die FFT wird von mindestens einer gewählten Messung (z.B. Phasenmessung, Präzisions-Frequenzmessung) benötigt und kann nicht ausgeschaltet werden. In der FFT-Grafik kann die intern verwendete FFT dargestellt werden.

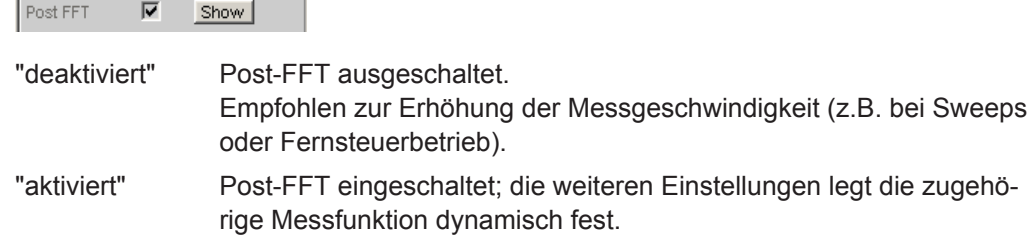

Fernsteuerbefehl:

[SENSe<n1>:FUNCtion:FFT:STATe](#page-971-0) auf Seite 962

# **5.30.4 Messfunktion FFT**

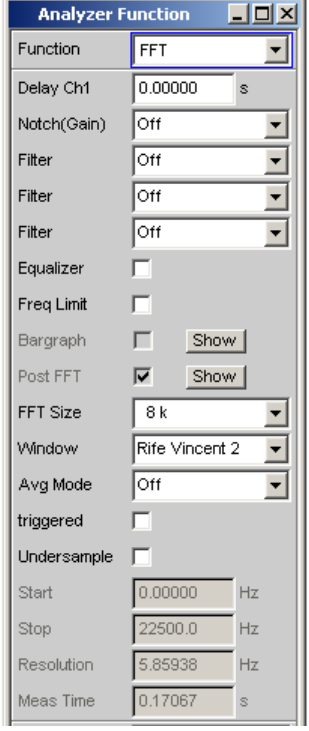

Die "FFT" kann als eigenständige Messfunktion gewählt werden (Function-FFT). Im Gegensatz zu den anderen FFT-Analysen können alle FFT-Parameter vom Anwender bestimmt werden.

Darüber hinaus stehen zusätzliche Funktionalitäten zur Verfügung wie

- Delay-Kompensation
- DC-Unterdrückung (nur digital)
- Filterung (3 frei definierbare Filter und im Zweikanal-Analog-Analysator 1 analoges Notch)
- **Mittelung**

Die Messung erfolgt in derselben Ebene wie alle anderen Messfunktionen, also hinter allen Filtern.

Die Berechnung der Function-FFT erfolgt in doppelter Genauigkeit (double Precision) mit bis zu 256 k Punkten, wodurch eine sehr hohe Frequenzauflösung und Dynamik erreicht werden.

Die Darstellung der Function-FFT eines Messkanals erfolgt in den Grafikfenstern FFT, Panel 1 oder FFT, Panel 2 wahlweise als Betrag oder Phase. Da in jedem Grafikfenster 2 Traces angezeigt werden, können Betrag und Phase beider Kanäle gleichzeitig aufgenommen werden.

Die FFT kann – bei Abtastraten unter 100 kHz bzw. analoger Bandbreite 40 kHz – lückenlos erfolgen. Dazu muss sichergestellt werden, dass keine Spezialfunktionen (wie z.B. Laufzeit-Kompensation) eingeschaltet sind oder Nebenmessung (z.B. der Waveform-Monitor oder die Frequenzmessung) mehr Zeit benötigt als die FFT selbst. Um dies sicherzustellen, empfiehlt es sich, alle anderen Messungen abzuschalten:

Start Cond Auto ▾

nur im Generator und im Analysator:

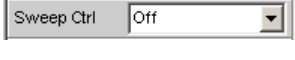

nur analog:

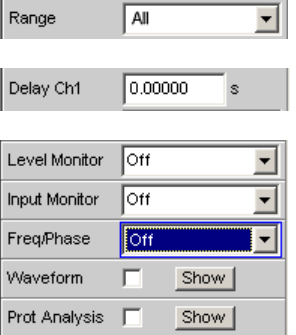

#### **Function**

Umschalten der Messfunktion auf FFT-Analyse.

Als Funktions-Messergebnis wird der bandbegrenzte und ggf. gefilterte RMS-Wert angezeigt. Die Berechnung des RMS-Wertes erfolgt durch Integration über alle Betrags-Bins von Start bis Stop.

Als Freq/Phase-Messergebnis wird der aus der FFT ermittelte Frequenz- bzw. Phasenwert angezeigt, wenn als Meas Time der Frequenzmessung Precision eingestellt ist.

Bei AC-Kopplung (analog) bzw. DC-Suppress (digital) wird die DC-Glocke nicht mitgemessen. Diese ist bei Verwendung einer Window-Funktions 5 Bins breit, so dass dann die unteren 6 Bins nicht in das RMS-Ergebnis einfließen.

**Hinweis:** Um sehr tieffrequente Signale im RMS-Wert zu erfassen, muss entweder die FFT-Size groß genug gewählt werden (damit die gesuchten Signalanteile oberhalb des 6. Bins liegen) oder das Rechteck-Window verwendet werden, welches nur das DC-Bin ignoriert.

Der dargestellte Panel-Ausschnitt gibt eine auf 12 kHz bandbegrenzte (d.h. Digital-) FFT wieder.

Bei dieser FFT ist der Start-Wert immer 0.0 Hz, der Stop-Wert die resultierende Bandbreite. Resolution und Meas Time ergeben sich aus der gewählten FFT Size und dem Kompressionsfaktor.

Fernsteuerbefehl: [SENSe\[1\]:FUNCtion](#page-964-0) FFT

### **Delay Ch1, Delay Ref Chan**

Aktivierung der Laufzeit-Kompensation

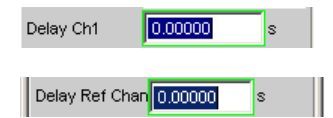

Dient zum Ausgleich von Laufzeitunterschieden des Messobjekts.

#### **Zweikanal-Analysatoren:**

Eingegeben wird die Zeit, um die der Kanal 1 gegenüber dem Kanal 2 verschoben werden soll. Ist die Laufzeit von Kanal 2 kürzer als die von Kanal 1, dann kann dies durch die Eingabe einer negativen Zeit ausgeglichen werden.

#### **Multikanal-Analysatoren:**

Eingegeben wird die Zeit, um die der Kanal, der durch die Einstellzeile "Ref Channel" im Analyzer Config-Panel bezeichnet ist, gegenüber den anderen Kanälen verschoben werden soll. Ist die Laufzeit der anderen Kanäle kürzer als die des "Ref Channel", dann kann dies durch die Eingabe einer negativen Zeit ausgeglichen werden.

Der Ausgleich von Laufzeitunterschieden ist insbesondere für die Phasenmessung interessant, da ein zeitlicher Versatz der beiden Messsignale eine frequenzabhängige Phasendrehung verursacht und so das Phasenmessergebnis verfälschen kann.

**Hinweis:** Bei Verwendung der Waveform-Modi Compressed oder Undersample oder bei aktivierter Unterabtastung (Undersample) ist keine Laufzeit-Kompensation wählbar. Ebenso muss für eine lückenlose FFT die Laufzeit-Kompensation abgeschaltet (auf 0.0 s gestellt) werden

Fernsteuerbefehl: [SENSe<n1>:CHANnel:DELay](#page-975-0) auf Seite 966

#### **DC Suppress**

Aktivierung der DC-Unterdrückung (nur im Digital-Analysator)

DC Suppres M

Zur DC-Unterdrückung im Digital-Analysator wird der DC-Pegel in der Monitor-Ebene gemessen und von den Eingangs-Samples subtrahiert.

Im Analog-Analysator wird diese Einstellzeile nicht angeboten, weil die entsprechende Funktionalität durch die Hardware-mäßig einstellbare AC-Kopplung bereits erfüllt ist.

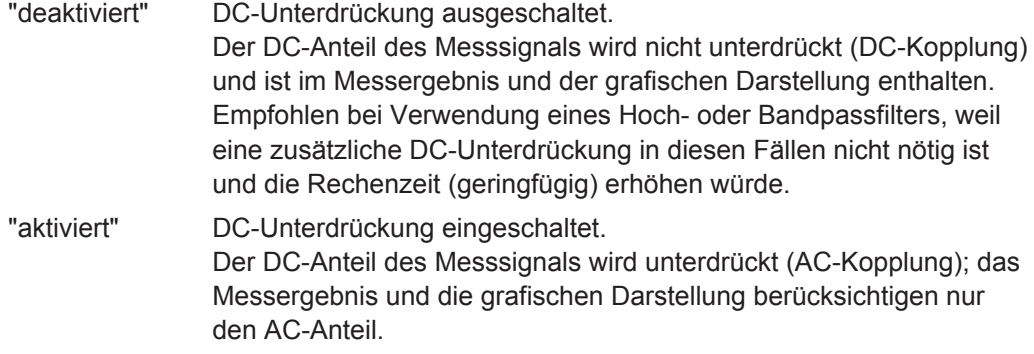

#### Fernsteuerbefehl:

[SENSe<n1>:FUNCtion:DCSuppression](#page-970-0) auf Seite 961

## **Notch(Gain)**

Aktivierung des analogen Notchfilters und Wahl der Notchverstärkung.

Nur wählbar im Zweikanal-Analog-Analysator.

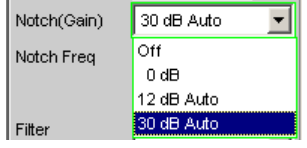

Im Zweikanal-Analog-Analysator kann ein analoges Notchfilter 2. Ordnung zur schmalbandigen Unterdrückung von störenden Frequenzlinien eingeschaltet werden. Bei eingeschaltetem Notchfilter kann zwischen 3 Verstärkungsfaktoren gewählt werden.

**Hinweis:** Bei Auftreten von Frequenzanteilen außerhalb des Analysator-Frequenzbereiches kann es durch die Notch-Verstärkung vorkommen, dass der Analysator übersteuert wird. In diesem Fall wird die Notch-Verstärkung schrittweise zurückgenommen, was durch den Zusatz Auto in den Auswahlpunkten 12 dB und 30 dB angedeutet ist.

- "Off" Analoges Notchfilter ausgeschaltet
- "0 dB" Analoges Notchfilter eingeschaltet; keine Verstärkung wirksam.
- "12 dB Auto" Analoges Notchfilter eingeschaltet; Verstärkung 12 dB.
- "30 dB Auto" Analoges Notchfilter eingeschaltet; Verstärkung 30 dB.

Fernsteuerbefehl:

[SENSe<n1>:NOTCh](#page-977-0) auf Seite 968

## **Notch Freq**

Numerische oder automatische Wahl der Notchfilter-Mittenfrequenz ; erscheint nur im Zweikanal-Analog-Analysator, wenn Notch(Gain) aktiviert ist.

"Value" Die Notchfilter-Mittenfrequenz kann vom Anwender in der nächsten Einstellzeile eingegeben werden. Beim Umschalten auf Value wird die zuletzt wirksame Mittenfrequenz angezeigt.

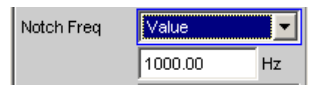

"Gen Track" Die Notchfilter-Mittenfrequenz wird (wenn möglich) aus dem Generator-Panel übernommen. Bei ungeeigneten Generator-Signalen (z.B. Rauschen) erfolgt eine Fehlermeldung und die zuletzt gültige Mittenfrequenz bleibt unverändert bestehen.

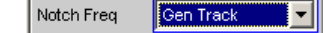

#### Fernsteuerbefehl:

[SENSe<n1>:NOTCh:FREQuency:MODE](#page-978-0) auf Seite 969 [SENSe<n1>:NOTCh:FREQuency](#page-978-0) auf Seite 969

## **Filter**

Es können 3 unabhängige Filter in den Messzweig eingeschleift werden. Neben den im Filterpanel frei definierbaren Filtern kann auch aus einem Satz von mitgelieferten Bewertungsfiltern gewählt werden.

Die Auswahl OFF deaktiviert das jeweilige Filter.

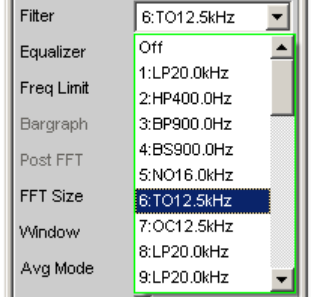

#### Fernsteuerbefehl:

[SENSe<n1>:FILTer<n2>](#page-993-0) auf Seite 984

#### **Equalizer**

Aktivierung / Deaktivierung einer Entzerrer-Tabelle für die FFT-Bins.

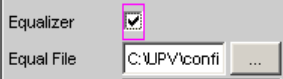

Damit kann beispielsweise der Frequenzgang einer Übertragungsstrecke entzerrt, und somit der Messpunkt auf einen anderen Referenzpunkt transformiert werden.

Bei eingeschalteter Entzerrung werden die errechneten FFT-Bins mit einem frequenzabhängigen Faktor multipliziert, bevor sie zur Berechnung des Gesamt-RMS-Wertes verwendet und zur Anzeige gebracht werden.

Der Faktor wird durch Interpolation zwischen den beiden benachbarten Frequenz-Stützstellen der Entzerrer-Tabelle ermittelt.

Die Entzerrung des FFT-Spektrums ist eine interessante Alternative zur Filterung des Eingangssignals, da die Entzerrerdatei einfach aus dem zu entzerrenden Frequenzgang erzeugt werden kann und nicht als Koeffizienten- oder Pol-/Nullstellen-Datei vorliegen muss.

### **Anwendung:**

Bei akustischen Messungen (z.B. mit Mobiltelephonen) an Künstlichen Ohren vom Type 3.2 oder höher ist die Kompensation der Transfer-Funktion "ERP" (ear reference point) zu "DRP" (drum reference point) möglich. Die Messung der Schallwellen durch das am Trommelfell angebrachte Mikrophon kann so auf den geforderten Messpunkt (an der Ohrmuschel) bezogen werden.

**Hinweis:** Die Erzeugung der Entzerrertabelle erfolgt nach Aufnahme oder Einlesen der Trace-Daten des "DUT" in den DispConfig-Panels.

- "deaktiviert" Entzerrer ist ausgeschaltet; die FFT-Bins werden unverändert verwendet und angezeigt.
- "aktiviert" Entzerrer ist eingeschaltet; die nachfolgende Eingabezeile Equal File für den Dateinamen der Entzerrer-Tabelle wird aktiviert und die dort aufgeführte Datei geladen.

Fernsteuerbefehl:

[SENSe<n1>:VOLTage:EQUalize](#page-972-0) auf Seite 963 [MMEMory:LOAD:IEQualize](#page-971-0) auf Seite 962

## **Freq Limit**

RMS-Wert-Berechnung anhand der FFT-Bins zwischen Frequenzmarken

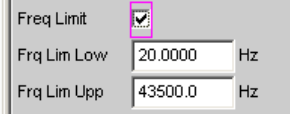

"deaktiviert" Die Frequenzgrenzen für die Berechnung des RMS-Wertes aus den FFT-Bins orientiert sich an den nicht bedienbar dargestellten Startund Stopp-Werten der FFT, d.h. die Berechnung erfolgte breitbandig.

"aktiviert" Die Bandbreite für die Berechnung des RMS-Wertes aus den FFT-Bins kann eingeschränkt werden. In den beiden folgenden Zeilen werden untere und obere Bandgrenze – wie auch bei der THD+N-Messung – angegeben.

> Bei reduzierter Bandbreite wird die Frequenz im Messmode "Meas Time" = "Prec" nur in diesem Bereich gesucht. Soll die Frequenz des breitbandigen Signals bestimt werden, muss entweder die Messzeit der Frequenzmessung auf "Meas Time" = "Fast" gestellt oder die Bandbreitenbegrenzung abgeschaltet werden.

> Bei eingeschalteter AC-Kopplung (bzw. "DC-Suppress" im Digitalbereich) beginnt die RMS-Berechnung oberhalb der DC-Glocke. Bei abgeschalteter Window-Funktion, also "Window" = "Rectangular", wird nur das DC-Bin, ansonsten die ersten 6 Bins ausgeblendet. Die tatsächliche untere Frequenzgrenze ist bei DC-Unterdrückung somit abhängig von der Fenster-Funktion und der FFT-Size und kann somit höher liegen als vom Benutzer gewählt.

Eine Übernahme der mit den beiden folgenden Einstellzeilen eingeengte Bandgrenzen auf die Grenzwerte der X-Achse der FFT-Grafik wäre in den meisten Fällen unerwünscht und erfolgt nicht.

Fernsteuerbefehl:

[SENSe<n1>:FREQuency:LIMit](#page-975-0) auf Seite 966

## **Freq Lim Low**

Untere Bandgrenze für die RMS-Wert-Berechnung anhand der FFT-Bins.

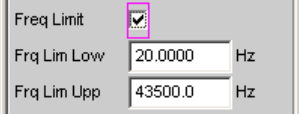

Fernsteuerbefehl:

[SENSe<n1>:FREQuency:LIMit:LOWer](#page-973-0) auf Seite 964

#### **Freq Lim Upp**

Obere Bandgrenze für die RMS-Wert-Berechnung anhand der FFT-Bins.

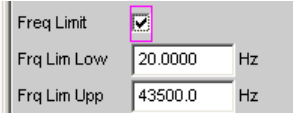

## Fernsteuerbefehl:

[SENSe<n1>:FREQuency:LIMit:UPPer](#page-973-0) auf Seite 964

#### **Avg Mode**

Aktivierung der Mittelung und Wahl des Mittelungsverfahrens.

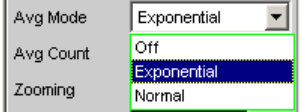

Bei aktivierter Mittelung erscheint eine weitere Einstellzeile zur Angabe der Mittelungsanzahl.

**Hinweis:** Gemittelt wird nicht der Pegel, sondern die Energie der einzelnen Bins. Dies ist notwendig, damit der angezeigte RMS-Wert, der durch Integration über alle Bins (der gemittelten FFT) berechnet wird, korrekt bestimmt werden kann.

"OFF" Keine Mittelung; jedes FFT-Analyseergebnis wird sofort zur Anzeige gebracht und ist unabhängig von den vorangegangenen Analysen.

"Exponential" Die Mittelung wird fortlaufend durchgeführt und zur Anzeige gebracht. Bei der Berechnung des aktuellen Ergebnisses wird die Vorgeschichte mit einem konstanten Faktor mitberücksichtigt. Die Gewichtung der aktuellen Messung (n) und der Vorgeschichte (n-1) wird bestimmt durch die wählbare Mittelungsanzahl (k); das dargestellte Ergebnis der n. Messung (n ≥2) ergibt sich aus:

$$
AVG(n) = \frac{1}{k} \cdot FFT(n) + \frac{k-1}{k} \cdot AVG(n-1)
$$

"Normal" Die angegebene Zahl von FFT-Zyklen wird durchgeführt, die Teilergebnisse addiert und dann durch diese Zahl geteilt. Das Ergebnis erscheint erst nach Ablauf aller k Zyklen.

Fernsteuerbefehl:

[SENSe<n1>:FUNCtion:FFT:AVERage:MODE](#page-976-0) auf Seite 967

## **Avg Count**

Eingabe der Mittelungsanzahl; nur bei aktivierter Mittelung (Averaging)

Avg Count Þ

Beim normal Averaging bestimmt die hier eingegebene Zahl, wie viele aufeinander folgende FFTs zur Mittelung herangezogen werden.

Beim exponential Averaging bestimmt die hier eingegebene Zahl k, wie stark die Vorgeschichte in das Ergebnis einbezogen wird. Die Gewichtung der Vorgeschichte beträgt (k-1)/k.

Bei einer Mittelungszahl von z.B. k = 20 wird das aktuelle Analyseergebnis mit 5 %, die Vorgeschichte mit 95 % gewichtet.

Fernsteuerbefehl:

[SENSe<n1>:FUNCtion:FFT:AVERage](#page-975-0) auf Seite 966

## **triggered**

Getriggerte FFT

triggered Þ

Nur wählbar bei ausgeschaltetem Averaging.

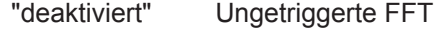

"aktiviert" Getriggerte FFT

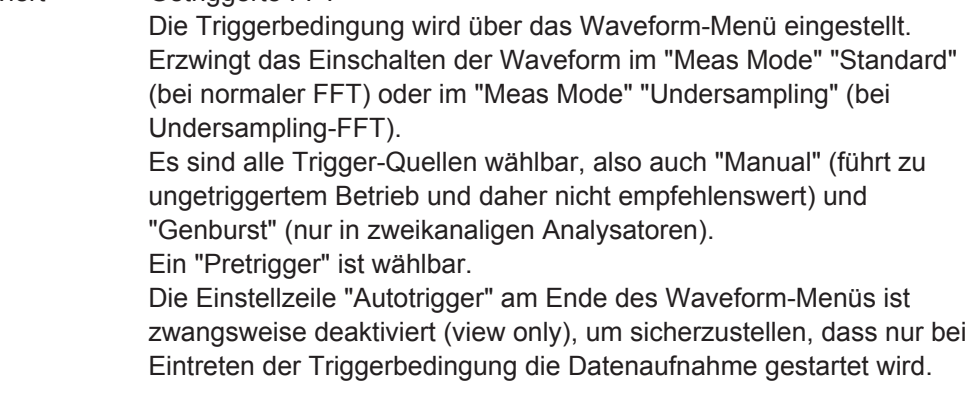

Fernsteuerbefehl:

[SENSe<n1>:FUNCtion:FFT:TRIGgered](#page-977-0) auf Seite 968

#### **Undersample**

Aktivierung der Unterabtastung für die FFT.

Diese Funktionalität ist nur verfügbar

- bei installierter Option R&S UPV-K6 (Erweiterte Analysefunktionen)
- in der Messfunktion "FFT"
- in Verbindung mit der Post-FFT für die Distortion-Messfunktionen "THD" und "THD  $+N$ "
- wenn in der Messfunktion "FFT" oder in der Post-FFT der "Avg Mode" ausgeschaltet ist.
- wenn in Verbindung mit der Post-FFT für die Distortion-Messfunktionen "THD" und "THD+N" die Einstellzeile "Dynamic Mode" auf "Fast" gestellt ist.

Wird verwendet, um die Frequenzauflösung bei tiefen Frequenzen zu erhöhen und somit auch extrem tieffrequente Signale (bis weit hinunter in den Infraschallbereich) zu messen und – einschließlich ihrer Oberwellen – sichtbar zu machen.

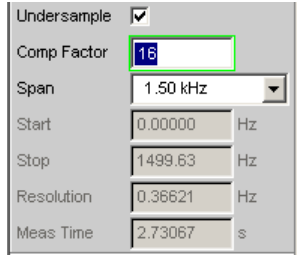

Im Gegensatz zum grafischen Zoomen der breitbandigen FFT (Undersample OFF) analysiert die Undersample-FFT einen wählbaren Frequenzausschnitt mit der vollen FFT-Größe. Der Kompressionsfaktor kann in 2er-Potenzen variiert werden. Dadurch wird – bei gleicher FFT-Größe – die Frequenzauflösung mit jedem Kompressions-Schritt verdoppelt. Gleichzeitig verdoppelt sich jedoch auch die Messzeit. Im Interesse kurzer Messzeiten sollte ein unnötig hoher Kompressionsfaktor – ebenso wie eine unnötig hohe FFT-Größe – vermieden werden.

Zum Erreichen einer bestimmten Frequenzauflösung sind 2 Wege möglich:

- Breitbandige FFT mit hoher FFT-Größe
- Undersample-FFT über ein begrenztes Frequenzband (Span) mit geringerer FFT-Größe

In beiden Fällen ist die Zeit für die Messwertaufnahme die gleiche. Die Gesamtmesszeit ist bei der Undersample-FFT geringfügig kürzer, da auf Grund der geringeren Punktzahl weniger Zeit für die FFT-Berechnung und grafische Darstellung benötigt wird. Auch für eine externe Weiterverarbeitung der Bins ist die geringere Punktzahl vorteilhaft. Ist die gewünschte Frequenzauflösung höher als mit der maximalen FFT-Größe erreichbar, dann ist die Undersample-FFT die einzige Möglichkeit, diese Forderung zu erfüllen.

Im Zweikanal-Analog-Analysator ist – unter Ausnutzung der größsten FFT-Size und Komprimierung – eine Frequenzauflösung von 178 µHz (bei einer FFT-Bandbreite von 23 Hz) erreichbar. Die Sampling-Zeit beträgt dabei allerdings rund 1,5 Stunden (5592 s)! Die gleichen Werte gelten für den Digital-Analysator bei 48 kHz Abtastrate.

"deaktiviert" Unterabtastung ausgeschaltet; FFT-Analyse erfolgt breitbandig.

"aktiviert" Unterabtastung eingeschaltet; FFT-Analyse erfolgt mit reduzierter Bandbreite, aber höherer Frequenzauflösung. Es erscheinen die oben dargestellten Einstellzeilen.

Bei eingeschalteter Undersample-FFT sind einige Geräteeinstellungen fest vorgegeben und können vom Benutzer nicht geändert wer-

den:

Der Waveform-Monitor wird aktiviert und fest eingestellt. Der FFT-Kompressionsfaktor wird in den Waveform-Kompressionsfaktor kopiert. Die Trace Length kann zwar vom Benutzer eingegeben werden, wird aber nach unten auf die FFT-Messzeit begrenzt.

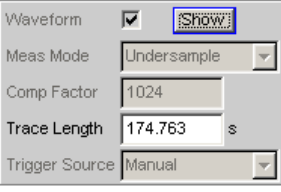

Die FFT-Laufzeit-Kompensation wird deaktiviert Delay Ch1  $0.00000$  s

Darüber hinaus gelten folgende "Empfehlungen":

Der Analog-Analysator sollte auf DC-Kopplung und kleinste Bandbreite gestellt werden

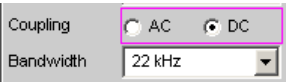

Der Autoranger im Analog-Analysator sollte (für beide Kanäle) deaktiviert werden.

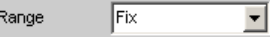

● Ist mit Signalanteilen außerhalb der gewählten FFT-Bandbreite zu rechnen, dann müssen diese mit Hilfe eines digitalen Tiefpassfilters ausgeblendet werden, um die Messung nicht zu verfälschen. Dieses Filter kann als Funktions- oder Pre-Filter eingeschaltet werden. Seine Grenzfrequenz sollte kleiner oder gleich der gewählten FFT-Bandbreite sein.

Wird der Undersampling-Faktor "Comp Factor" oder der "Span" verändert, wird mit einer Warnung auf die Notwendigkeit dieses Tiefpassfilters hingewiesen.

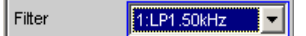

**Hinweis:** Eine lückenlose Messwertverarbeitung über einen längeren Zeitraum ist nur bis 96 kHz Abtastrate bzw. 40 kHz analoger Bandbreite garantiert. Ist die Abtastrate bzw. Bandbreite zu hoch, dann wird die Messung mit einer entsprechenden Fehlermeldung abgebrochen. In diesem Fall muss ggf. die Anzahl der verwendeten Analysator-Filter reduziert werden.

## Fernsteuerbefehl:

[SENSe<n1>:FUNCtion:FFT:USAMple](#page-977-0) auf Seite 968

## **Comp Factor**

Numerische Eingabe des Kompressionsfaktors; nur bei aktivierter Undersample-FFT.

Comp Factor  $\sqrt{16}$ 

Der Kompressionsfaktor wird bei der Eingabe auf die nächstliegende ganze 2er-Potenzen korrigiert (2, 4, 8, .. , 1024).

Die hier angegebene Zahl bestimmt, um welchen Faktor das Gesamtband (Abtastfrequenz / 2) verkleinert wird. Das daraus resultierende Frequenzband korrespondiert mit dem Span.

**Hinweis:** Bei Verwendung eines Multikanal-Analysators können maximal 1,44 Millionen Samples beobachtet werden. Daher ist eine Komprimierung nur bis zum Faktor 4 möglich.

Fernsteuerbefehl:

[SENSe<n1>:FUNCtion:FFT:CMPFactor](#page-976-0) auf Seite 967

#### **Span**

Wahl der FFT-Bandbreite; nur bei aktivierter Undersample-FFT.

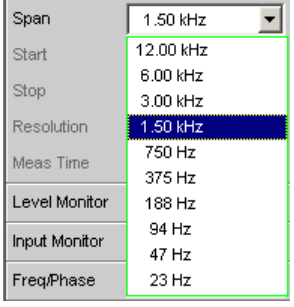

Die dargestellte Parameterliste wird dynamisch in Abhängigkeit der aktuellen Abtastrate (bzw. Bandbreite) erzeugt. Die Auswahl korrespondiert mit dem Kompressionsfaktor, wobei jede Halbierung des Spans einer Verdoppelung des Kompressionsfaktors entspricht.

Bei Verwendung eines Multikanal-Analysators können maximal 1,44 Millionen Samples beobachtet werden. Daher sind hier nur 2 Kompressionsstufen wählbar, bei 40 kHz Analog-Bandbreite beispielsweise 24 kHz und 12 kHz.

Die Wahl des Span bestimmt bei der Undersample-FFT, welches Frequenzband von der FFT analysiert wird. Anfangs- und Endwert dieses Bandes werden unter Start (immer 0 Hz) und Stop angezeigt.

Der tatsächlich dargestellte Frequenzbereich (Stop-Wert) ist um 1 Bin kleiner als der gewählte Span.

Fernsteuerbefehl:

[SENSe<n1>:FUNCtion:FFT:SPAN](#page-976-0) auf Seite 967

## **Start**

Anfangswert des FFT-Frequenzbandes (nur Anzeige)

Sprachqualitätsmessungen (PESQ)

<span id="page-568-0"></span>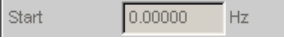

Fernsteuerbefehl:

[SENSe<n1>:FUNCtion:FFT:STARt?](#page-977-0) auf Seite 968

#### **Stop**

Endwert des FFT-Frequenzbandes (nur Anzeige)

 $1499.99$  Hz Stop

Bei breitbandiger FFT im Digital-Analysator ist dies das 23/48-fache der Abtastfrequenz; bei Undersample-FFT steht hier Span – 1 Bin.

Fernsteuerbefehl: [SENSe<n1>:FUNCtion:FFT:STOP?](#page-977-0) auf Seite 968

## **Resolution ← Stop**

Anzeige der Frequenzauflösung

Resolution 5.85938 Hz

Die Frequenzauflösung ist der Quotient aus Abtastrate und FFT-Größe.

Fernsteuerbefehl: [SENSe<n1>:FUNCtion:FFT:RESolution?](#page-976-0) auf Seite 967

## **Meas Time ← Stop**

Anzeige der Integrationszeit

Meas Time 170.667  $ms$ 

Die Integrationszeit ist der Quotient aus FFT-Größe und Abtastrate Fernsteuerbefehl:

[SENSe<n1>:FUNCtion:FFT:MTIMe?](#page-976-0) auf Seite 967

# **5.31 Sprachqualitätsmessungen (PESQ)**

Diese Messfunktion ist nur bei installierter Option R&S UPV-K61 verfügbar und wird als einkanalige Messung mit den Analysatoren Analog-, Dig Audio-, I²S- und USI Dual Chan angeboten.

Das Messverfahren der Perceptual Evaluation of Speech Quality (PESQ), welches von der **International Telecommunication Union** im Jahr 2001 als **Recommendation ITU-T P.862** veröffentlicht wurde, erlaubt die messtechnische Erfassung der Qualität von Sprachsignalen, die mit Hilfe hochkomprimierender psychoakustischer Codierverfahren mit niedriger Bitrate übertragen werden. Es handelt sich bei PESQ um einen Algorithmus, der eine Beurteilung dieser Signale durch Vergleich mit dem Referenzsignal ermöglicht. Der R&S UPV bietet diese Messung - lizensiert durch die Firma **OPTI-COM Dipl.-Ing. M. Keyhl GmbH, Erlangen, Deutschland** - an. PESQ® ist ein eingetragenes Warenzeichen dieser Firma und von Psytechnics Ltd., UK.

Allen psychoakustischen Codierverfahren ist gemeinsam, dass sie die Eigenschaften des menschlichen Gehörs nutzen, um die sowieso nicht wahrgenommenen Teile des Signals bei der Übertragung einzusparen. Noch weiter vereinfachen kann man die Komprimierung bei Sprachsignalen, die z.B. gegenüber Musik viel schmalbandiger sind. Ob nun eine solche Übertragungsstrecke für Sprache unzulässige Veränderungen am Signal vornimmt, muss mit Hilfe von geeigneten psychoakustischen Messverfahren objektiv nachweisbar sein.

Für die Entwicklung von PESQ wurde eine große Zahl von Aufnahmen benutzt, die gesprochene Sätze verschiedener Sprecher und verschiedener Sprachen enthielten. Die Aufnahmen wurden unter Verwendung verschiedener Sprachcoder und damit Qualitäten sowie typischer Netzwerk-Übertragungsstörungen belegt. Eine ausreichend große Zahl von Testhörern hatte diese Beispiele in einer Reihe von Hörtests auf der bekannten Skala für die Sprach-Qualität von 1 (schlecht) bis 5 (exzellent) klassifiziert.

Das Ziel für die Entwicklung von PESQ war es nun, ein Verfahren zu entwickeln, das durch den Vergleich des ursprünglichen ungestörten Sprachsignals (Referenzsignal) mit dem gestörten Signal (Messsignal) einen objektiven Messwert MOS (mean opinion score) ermittelt, der mit den Mittelwert der Hörtest-Ergebnisse sehr gut korreliert. Die PESQ-Messung kann also nur so durchgeführt werden, dass das zu testende System an seinem Eingang mit dem Referenzsignal belegt und an seinem Ausgang das Messsignal abgenommen wird.

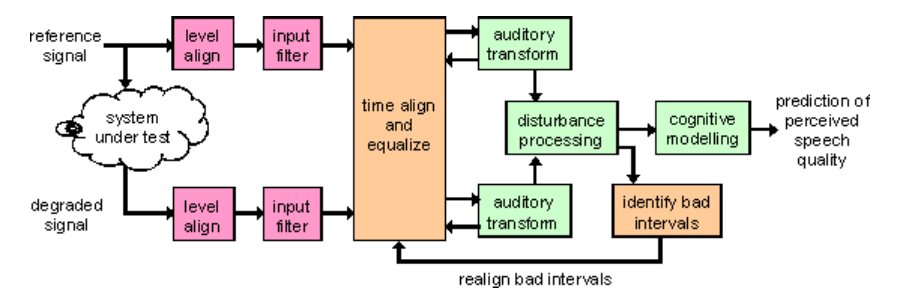

Fernsteuerbefehl: [SENSe<n1>:FUNCtion](#page-964-0) auf Seite 955 PESQ

# **5.31.1 PESQ-Wert und MOS-Wert**

Die ITU-T hat in der Empfehlung P.862 ein Verfahren standardisiert, das objektive Messwerte berechnet, die mit den subjektiven MOS-Werten der Hörtest-Ergebnisse gut korrelieren. Die Berechnung des objektiven MOS-Wertes basiert auf dem PESQ-Wert und erfolgt unter Verwendung einer sogenannten Mapping-Funktion, wie hier am Beispiel gezeigt.

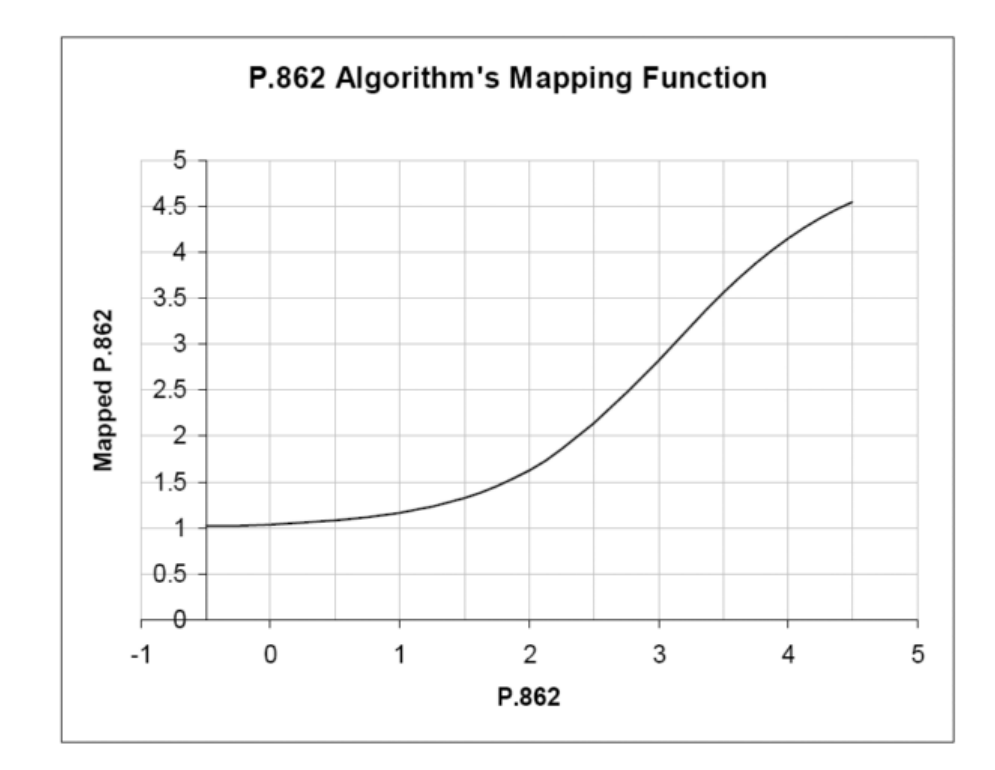

Auf der y-Achse ist der MOS-Wert gemäß P.862.1 abgebildet, die x-Achse zeigt den zugehörigen PESQ-Wert nach P.862.

Der R&S UPV implementiert die drei wichtigsten Messverfahren, die sich geringfügig unterscheiden und durch die ITU verabschiedet worden sind:

● "ITU-T P.862"

Der Messwert ist der sogenannte PESQ-Score, häufig auch als PESQ-MOS bezeichnet. Der Wertebereich ist -0.5 (am schlechtesten) bis 4.5 (am besten).

● "ITU-T P.862.1"

Der Messwert ist der sogenannte MOS-LQON (Listening Quality Objective Narrowband). Der Wertebereich ist -0.5 (am schlechtesten) bis 4.5 (am besten).

● "ITU-T P.862.2"

Dies ist die Breitband-Erweiterung zur P.862. Der Messwert ist der sogenannte MOS-LQOW (Listening Quality Objective Wideband). Der Wertebereich ist -0.5 (am schlechtesten) bis 4.5 (am besten). Messwerte, die mit dieser Einstellung gewonnen wurden, sind nicht vergleichbar mit Ergebnissen nach P.862 oder P. 862.1!

Die Messwerte können für das gesamte Signal oder bezogen auf den Sprachanteil oder Stilleanteil des Signals angezeigt werden. Letzterer ist insbesondere interessant, weil er zeigt, wie gut ein Codec Hintergrundgeräusche verarbeitet.

## **5.31.2 Elektrische PESQ-Messungen**

Die Hersteller der neuen psychoakustischen Codierverfahren wollen ihre Algorithmen für die Sprachübertragung optimieren, die Netzbetreiber benötigen zusätzlich zu den bereits üblichen Signal- und Verzerrungsmessungen geeignete Prüfmittel. Diese Art

der Messung wird typischerweise auf elektrischem Wege direkt an den Anschlüssen des R&S UPV durchgeführt.

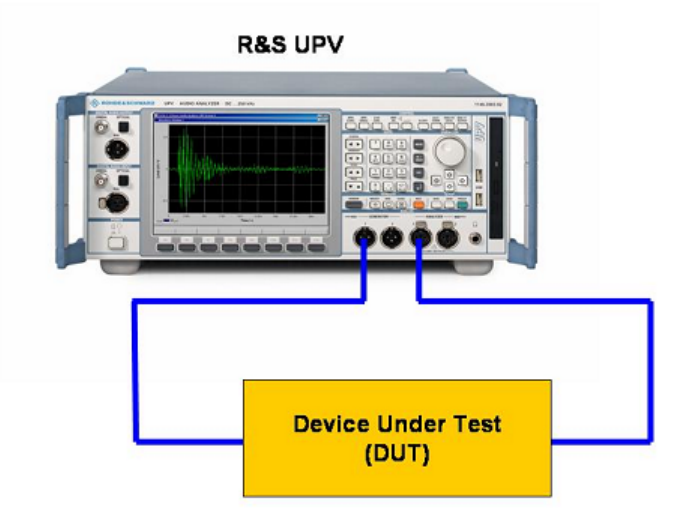

Die Abbildung zeigt, wie das Referenzsignal vom Generatorausgang zum Device Under Test geführt und an dessen Ausgang wieder als Messsignal in den Analysator eingespeist wird. Gleichzeitig wird das ursprüngliche Referenzsignal intern zum Analysator geleitet, so dass die Auswertung auf beide Signale zugreifen kann.

## **5.31.3 Akustische PESQ-Messungen**

Die Hersteller von Handys wollen sich zunehmend durch die Sprachqualität von den Mitbewerbern abheben können. Die Sprachqualität wird wesentlich vom Codierverfahren im Handy beeinflußt. Die PESQ-Messung erfolgt in diesem Fall realistisch über eine akustische Ankopplung ans Handy. Der Messaufbau besteht hier aus der Kombination eines Mobilfunktesters R&S CMU mit dem Audioanalyzer R&S UPV.

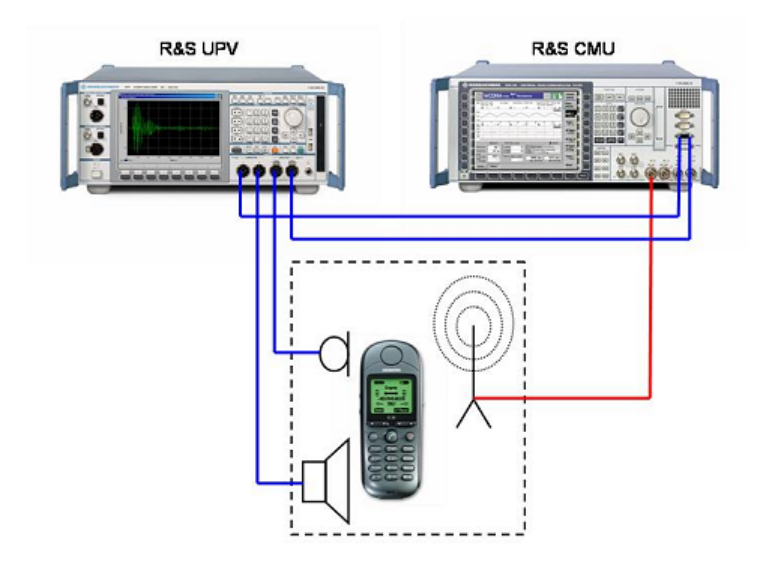

Das Referenzsignal wird über einen akustischen Wandler (artificial mouth) auf das Handy gegeben, dort codiert und über eine Hochfrequenzverbindung zum R&S CMU gesendet. Dort wird es wieder dekodiert und als Messsignal auf den Eingang des Analysators gegeben. Wie bei der elektrischen Messung wird gleichzeitig das ursprüngliche Referenzsignal intern zum Analysator geleitet, so dass die Auswertung auf beide Signale zugreifen kann. In der Gegenrichtung wird das Referenzsignal auf den R&S CMU gegeben, dort kodiert und über die Hochfrequenzstrecke ans Handy gesendet. Ein anderer akustischer Wandler (artificial ear) macht aus dem Sprachsignal, das aus dem Hörer des Handys kommt, das Messsignal.

Bei Messungen in Empfangsrichtung des Mobiltelefons ist auf eine gute akustische Kopplung zwischen Telefon und Kunstkopf (artificial ear) zu achten. Hintergrundgeräusche sollten so gering wie möglich sein. Deshalb sollten die akustischen Messungen in einer schallgedämmtem Kammer durchgeführt werden.

Das PESQ-Messverfahren ist nicht geeignet für Handsfree-Messungen oder zur Beurteilung des Einflusses von Hintergrundgeräuschen.

Bei akustischen Messungen kann der R&S UPV seine Vorteile voll ausspielen: Durch die hervorragenden Eigenschaften der Analog-Hardware entstehen auch bei großen Pegel-Differenzen zwischen Ausgangs- und Eingangssignal keinerlei für PESQ relevanten Qualitätseinbußen im Messsignal. Außerdem kann ein einfaches, auf dem R&S UPV selbst laufendes Applikationsprogramm die Zweikanaligkeit des R&S UPV nutzen, um sowohl die Sende- als auch die Empfangsrichtung ohne Änderung des Aufbaus zu messen. Die Ergebnisse können dann in ein- und derselben Grafik angezeigt werden. Applikationsschriften und -programme hierzu sind zu finden unter www.Rohde-Schwarz.com, Downloads, Application Notes: **1GA49**: Psychoacoustic Audio Quality Measurements Using R&S®UPV Audio Analyzer und **1GA50**: Calibration Tool for PESQ Speech Quality Tests.

## **5.31.4 Grafiken bei PESQ**

Die "Waveform" dient bei der PESQ-Messung zur Signalkontrolle im Zeitbereich. Vor allem die vorgeschriebenen Stilleperioden am Anfang und Ende des Testsignals sowie die korrekte Pegelaussteuerung können hier überprüft werden.

- Im Analyzer Function-Panel wird die Waveform aktiviert und hinsichtlich Triggerbedingung und Speichertiefe – konfiguriert. Darüberhinaus kann von hier aus das Grafikfenster Waveform geöffnet werden.
- Im Waveform Config-Panel wird die Skalierung incl. Limit-Prüfung und Referenzbezug – gewählt.
- Im Grafikfenster Waveform erfolgt die grafische Darstellung.

Der R&S UPV bietet mit den "PESQ Graph" Fenstern zwei weitere grafische Anzeigen im Zusammenhang mit der PESQ-Messung. Die Messung analysiert die Signale nämlich in kleinen Teilbereichen und emittelt für jeden Teilbereich den Messwert (PESQ bzw. MOS) sowie die zeitliche Verschiebung (Delay) zwischen Referenz- und Messsignal. Die Messwertanzeige stellt nämlich immer den gewählten Messwert bezogen auf das gesamte Signal dar. In den Grafiken kann man zusätzlich sehen, in welchen Bereichen des Referenzsignals der gemessene CODEC vom erwarteten Verhalten abweicht. Die Werte aufgetragen über der Zeit werden in den Grafiksystemen PESQ

Graph dargestellt. Mit der aktuellen Version der PESQ-Software kann im Wideband-Mode P862.2 der Verlauf des MOS-Wertes über der Zeit nicht dargestellt werden.

- Im PESQ Graph Config wird das gewünschte Signal (PESQ bzw. MOS über Zeit oder Delay über Zeit) sowie die Skalierung – incl. Limit-Prüfung - gewählt.
- Im Grafikfenster PESQ Graph erfolgt die grafische Darstellung.

Darüberhinaus können in den PESQ Graph-Fenstern zum Vergleich die Verläufe von Referenz- und / oder Messsignal sowie eine Darstellung der Dropouts dargestellt werden. Je nach auf der anderen Achse gewähltem Signal wird die Auflösung auf der x-Achse automatisch gewählt, damit immer beide Signale in derselben Grafik dargestellt werden können. So ist z.B. die Auflösung von MOS über Zeit viel geringer als Referenzsignal über Zeit, die Grafik stellt dann das Referenzsignal in reduzierter Auflösung dar – ohne dabei jedoch Samples zu verschlucken. Bei der Darstellung Delay über Zeit gegenüber Referenzsignal über Zeit hingegen erhält man eine viel höhere Auflösung auf der x-Achse, sie entspricht der Auflösung der WAV-Datei.

- Im PESQ Graph Config wird das gewünschte Vergleichssignal (Referenzsignal über Zeit oder Messsignal über Zeit oder Dropouts über Zeit) sowie die Skalierung gewählt.
- Im Grafikfenster PESQ Graph erfolgt die grafische Darstellung.
- Referenzsignal über Zeit entspricht der Waveform des Referenzsignals.
- Messsignal über Zeit entspricht der Waveform des Messsignals. Diese kann in voller Auflösung auch über die Funktion Waveform-Monitor in einer eigenen Grafik dargestellt werden.
- Dropouts über Zeit entspricht einer hypotetischen Darstellung, bei der die Beträge eines amplituden- und zeitkorrigierten Messsignals und des Referenzsignals phasenrichtig voneinander subtrahiert werden und somit nur die Ausreißer von der Nulllinie abweichen.

Das "Numeric Display" zeigt den PESQ- oder MOS-Wert an.

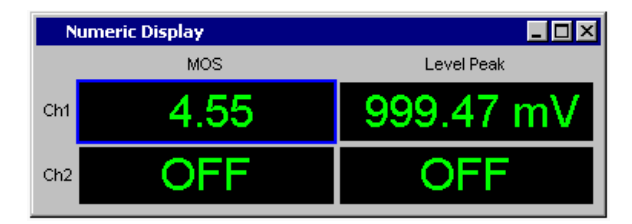

Der Level Monitor zeigt nach der Messung den Effektivwert oder den Spitzenwert des gesamten Messsignals an. Während der Messung werden Zwischenwerte angezeigt. Die Spitzenwertanzeige sollte dazu benutzt werden, die Aussteuerung des gewählten Messbereiches zu kontrollieren. Der Spitzenwert darf nicht mehr als 3dB über dem Messbereichsnennwert liegen.

# **5.31.5 Messfunktion PESQ**

Das Messverfahren der Perceptual Evaluation of Speech Quality (PESQ), welches von der **International Telecommunication Union** im Jahr 2001 als **Recommendation ITU-T P.862** veröffentlicht wurde, erlaubt die messtechnische Erfassung der Qualität

von Sprachsignalen, die mit Hilfe hochkomprimierender psychoakustischer Codierverfahren mit niedriger Bitrate übertragen werden. Es handelt sich bei PESQ um einen Algorithmus, der eine Beurteilung dieser Signale durch Vergleich mit dem Referenzsignal ermöglicht. Eine allgemeine Einführung zu PESQ findet sich im [Kapitel 5.31,](#page-568-0) ["Sprachqualitätsmessungen \(PESQ\)", auf Seite 559.](#page-568-0)

Die ITU hat in der Recommendation P.862.3 festgelegt, nach welchen Kriterien Referenzsignale für die PESQ-Messung zu erzeugen sind:

- Das Referenzsignal muss mono sein und mit einer Samplerate von 8 kHz bzw. 16 kHz vorliegen.
- Zu Beginn und Ende des Signals sollte mindestens je 0,5 Sekunden Stille sein. Bei großen Verzögerungszeiten im Messobjekt wird Stille von bis zu 2 Sekunden empfohlen.
- Im Echtzeitbetreib des R&S UPV ist die Länge des Messsignals gleich der des Referenzsignals. Die Verzögerung des Messobjektes darf nicht länger sein als die Stille am Ende des Referenzsignals, da sonst das Ende des Sprachsignals nicht mehr mitgemessen wird.
- Das Verhältnis zwischen Sprache und Stille soll der jeweiligen Anwendung entsprechen. Der Sprachanteil sollte mindestens 3,2 s lang sein und zwischen 40 % und 80 % des gesamten Signals ausmachen.
- Die Sprecher sollen der Anwendung in Stimmlage und Sprachduktus möglichst nahe kommen, z.B. soll mindestens eine weibliche und eine männliche Stimme repräsentative Texte in der Zielsprache aufsprechen.

Es wird dringend empfohlen, die ITU-T Veröffentlichung P.862.3 zu beachten.

#### **Function**

Umschalten der Messfunktion auf PESQ

**Hinweis:** Die PESQ-Messung benötigt im Generator die Einstellungen Bandwith = Play Auto, als Generatorfunktion Play. Der Analyzer muss einkanalig mit Fix Range eingestellt sein.

Sprachqualitätsmessungen (PESQ)

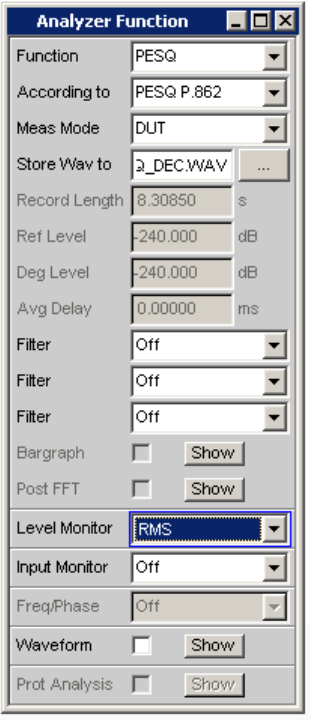

Die Messung spielt die im Generator gewählte WAV-Datei ab und vergleicht dessen Inhalt mit dem gemessenen Signal. Als Quelle können nur Dateien mit einer Sample-Rate von 8 oder 16 kHz verwendet werden.

**Hinweis:** Die PESQ-Messung wird immer als Einzelmessung durchgeführt. D.h. auch bei Betätigen der START-Taste wird die Messung automatisch beendet, sobald die Messwerte vorliegen.

Fernsteuerbefehl:

[SENSe<n1>:FUNCtion](#page-964-0) auf Seite 955

## **According to**

Wahl des Anzeigemodus für den PESQ- bzw. MOS-Wert

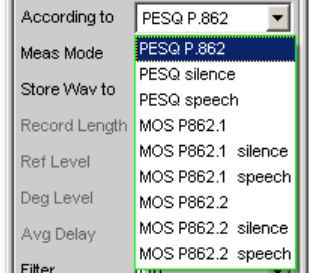

Mit dieser Einstellung wird angegeben, ob der PESQ- bzw. MOS-Wert auf das gesamte Signal bezogen werden soll oder nur auf den Anteil mit Sprachinhalt bzw. den Anteil mit Stille.

Die Umschaltung des Anzeigemodus löst keine neue Messung aus, sondern rechnet aus dem zuletzt aufgezeichneten Datensatz den gewünschten PESQ- bzw. MOS-Wert nach dem gewählten Verfahren. Dadurch steht das entsprechende Messergebnis sofort zur Verfügung.
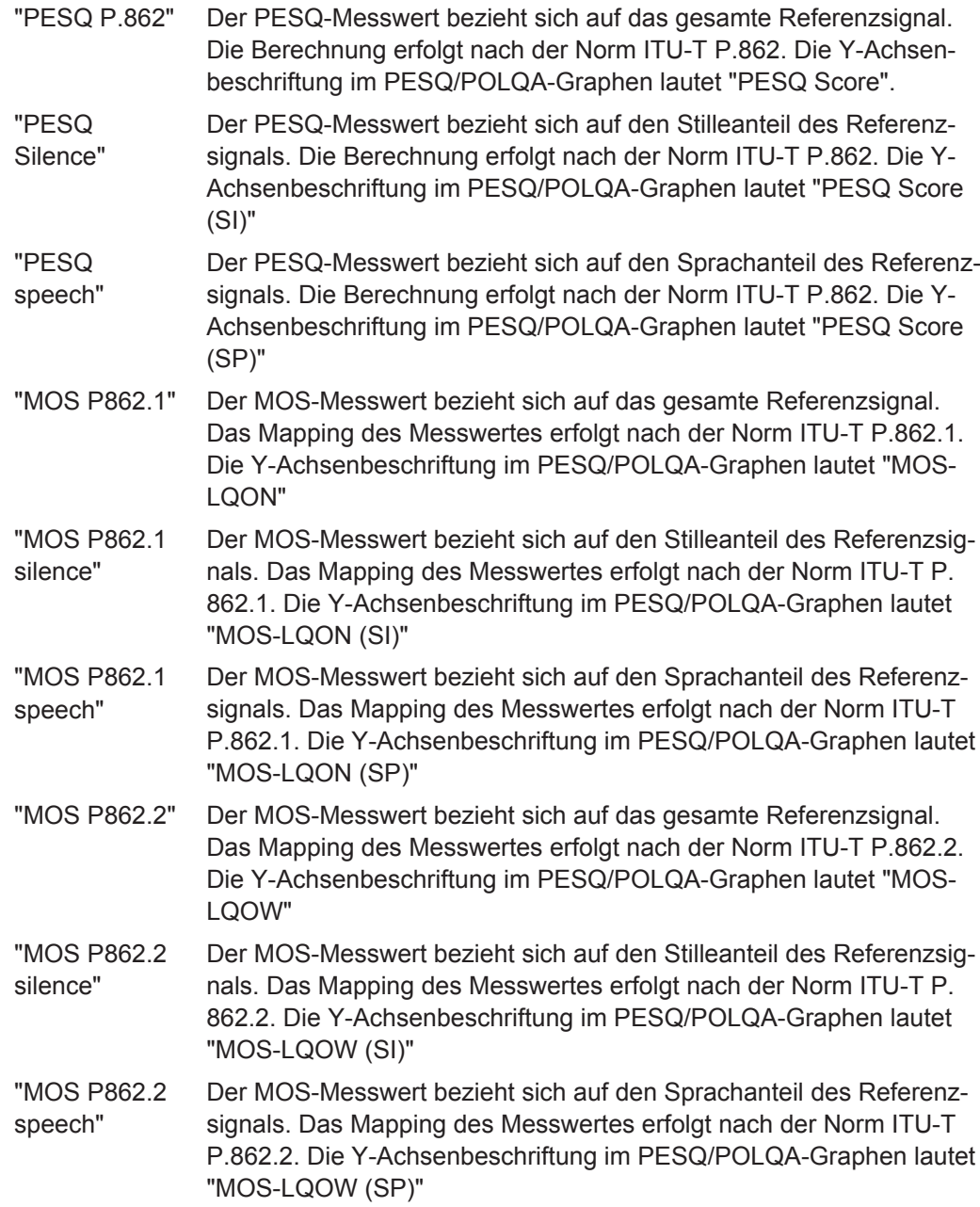

Fernsteuerbefehl:

[SENSe<n1>:FUNCtion:PESQ:ACCording](#page-979-0) auf Seite 970

# **Meas Mode**

Wahl des Messmodus für die PESQ-Messung

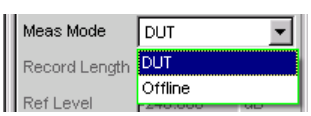

Mit dieser Einstellung wird festgelegt, ob die Messung in Echtzeit (DUT), oder ob eine Offline-Auswertung mit zuvor gespeicherten WAV-Dateien (Offline) durchgeführt werden soll.

- "DUT" Die PESQ-Messung wird in Echtzeit durchgeführt. Die Referenz-WAV-Datei wird abgespielt, gleichzeitig wird das Messignal am Analysator aufgenommen. Das Messsignal hat die gleiche Länge wie das Referenzsignal. Bei Messobjekten mit Verzögerung, muss die Stille am Ende des Referenzsignals länger sein als diese Verzögerung, damit der Sprachanteil vollständig aufgenommen wird. Sobald das Referenzsignal komplett abgespielt ist, erfolgt die Auswertung.
- "Offline" Die PESQ-Messung soll auf bereits abgespeicherten WAV-Dateien ausgeführt werden. Nachdem die Dateien mit dem Referenz- und Messsignal angegeben sind, kann die Auswertung durch Drücken der START-Taste begonnen werden. Die Sample-Rate der gespeicherten WAV-Datei kann 8, 16, 48 oder 96 kHz betragen. Die Länge der aufgenommenen Signale darf nicht kürzer sein als die des im Generator gewählten Referenzsignals.

Fernsteuerbefehl:

[SENSe<n1>:FUNCtion:MMODe](#page-966-0) auf Seite 957

#### **Store WAV to**

Erlaubt das Abspeichern des gemessenen Signals als WAV-File

(nur bei Meas Mode=DUT)

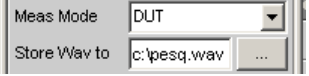

Das WAV-File wird stets in derselben Abtastrate gespeichert in der das Referenzsignal vorliegt.

Fernsteuerbefehl:

[MMEMory:STORe:PWAVeform](#page-979-0) auf Seite 970

#### **Filename**

Wählt das WAV-File mit den gespeicherten Messdaten aus

(nur bei Meas Mode=Offline)

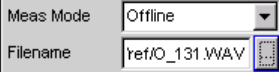

#### Fernsteuerbefehl:

[MMEMory:LOAD:PWAVeform](#page-978-0) auf Seite 969

## **Record Length**

Zeigt die Länge der eingestellten WAV-Datei für das Referenzsignal an, das im Generator Function Panel gewählt ist.

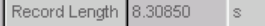

#### Fernsteuerbefehl:

[SENSe<n1>:FUNCtion:RECord:LENGth](#page-987-0) auf Seite 978

#### **Ref Level**

Zeigt nach der Messung den RMS-Wert des Referenzsignals an

Ref Level  $-240.000$  $\overline{\phantom{a}}$  dB

Der RMS-Wert des Referenzsignals wird in dB bezogen auf die Vollaussteuerung der Referenzsignaldatei angegeben.

Fernsteuerbefehl: [SENSe<n1>:FUNCtion:PESQ:REFLevel?](#page-979-0) auf Seite 970

#### **Deg Level**

Zeigt nach der Messung den RMS-Wert des Messsignals an

 $-240.000$ Deg Level  $dB$ 

Der RMS-Wert des Messsignals wird in dB bezogen auf die Vollaussteuerung der Messsignaldatei für den PESQ-Algorithmus angegeben.

Der PESQ-Algorithmus ist dann optimal eingestellt, wenn die Differenz zwischen Ref Level und Deg Level möglichst gering ist, empfohlen wird weniger als 10 dB. Die PESQ-Messung kann Unterschiede bis zu 30 dB ausgleichen.

Fernsteuerbefehl:

[SENSe<n1>:FUNCtion:PESQ:DEGLevel?](#page-979-0) auf Seite 970

### **Avg Delay**

Zeigt nach der Messung den durchschnittlichen zeitlichen Versatz zwischen Referenzund Messsignal an

Avg Delay  $0.00000$  $ms$ 

Referenz- und Messsignal werden intern in kleine zeitliche Abschnitte eingeteilt. Für jeden dieser Abschnitte wird die zeitliche Verschiebung zwischen den Signalpfaden ermittelt. Dieser Wert zeigt die Mittelung all dieser Werte über das gesamte Signal an.

Fernsteuerbefehl: [SENSe<n1>:FUNCtion:PESQ:AVGDelay?](#page-979-0) auf Seite 970

#### **Filter**

Aktivierung eines Digitalfilters im Messzweig. Es können bis zu 3 frei definierte oder Bewertungsfilter im Messzweig eingeschleift werden:

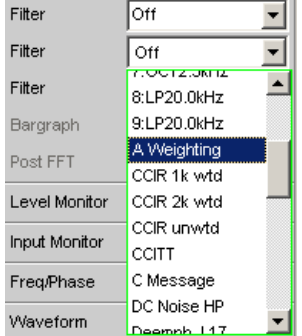

Die frei definierten Filter werden im Filter-Panel (siehe [Kapitel 5.44, "Frei definierbare](#page-656-0) [Filter", auf Seite 647\)](#page-656-0) als Filter 01 bis 09 konfiguriert und können dann (auch mehrfach) im Analysator verwendet werden.

<span id="page-579-0"></span>Die wählbaren Bewertungsfilter sind im [Kapitel 5.45, "Bewertungsfilter",](#page-664-0) [auf Seite 655](#page-664-0) beschrieben.

**Hinweis:** Unabhängig von den hier gewählten Digitalfiltern kann ein weiteres Eingangsfilter (Pre Filter) im Messzweig eingeschleift werden.

Fernsteuerbefehl:

[SENSe<n1>:FILTer<n2>](#page-993-0) auf Seite 984

Beschreibung der Filter und deren Einstellparameter siehe [Kapitel 5.43.4, "Filter-](#page-656-0)[Tabelle", auf Seite 647](#page-656-0).

# **5.32 Audio-Qualitätsmessungen (PEAQ)**

Diese Messfunktion ist nur bei installierter Option R&S UPV-K62 verfügbar und wird als zweikanalige Messung mit den Analysatoren Analog-, Dig Audio-, I²S- und USI Dual Chan angeboten.

Das Messverfahren der "Perceptual Evaluation of Audio Quality "("PEAQ"), welches von der International Telecommunication Union im Jahr 1998 als Recommendation ITU-R BS.1387 veröffentlicht wurde, erlaubt die messtechnische Erfassung der Qualität von Tonsignalen, die mit Hilfe komprimierender psychoakustischer Codierverfahren mit niedriger Bitrate übertragen werden. Es handelt sich bei "PEAQ" um einen Algorithmus, der eine Beurteilung dieser Signale durch Vergleich mit dem Referenzsignal ermöglicht. Der R&S UPV bietet diese Messung - lizensiert durch die Firma OPTICOM Dipl.-Ing. M. Keyhl GmbH, Erlangen, Deutschland - an. "PEAQ"® ist ein eingetragenes Warenzeichen dieser Firma.

Allen psychoakustischen Codierverfahren ist gemeinsam, dass sie die Eigenschaften des menschlichen Gehörs nutzen, um die sowieso nicht wahrgenommenen Teile des Signals bei der Übertragung einzusparen. Ob nun eine solche Übertragungsstrecke für allgemeine Tonsignale wie z.B. Musik unzulässige Veränderungen am Signal vornimmt, muss mit Hilfe von geeigneten psychoakustischen Messverfahren objektiv nachweisbar sein.

Für die Entwicklung von "PEAQ" wurde eine große Zahl von Aufnahmen benutzt, die Musiksignale verschiedener Ausprägung enthielt. Die Aufnahmen wurden unter Verwendung verschiedener Coder und damit Qualitäten sowie typischer durch Filter hervorgerufener Störungen belegt. Eine ausreichend große Zahl von Testhörern hatte diese Beispiele in einer Reihe von Hörtests auf der bekannten Skala für die Audio-Qualität von 1(schlecht) bis 5(exzellent) klassifiziert. Im Gegensatz zur ebenfalls im R&S UPV angebotenen Messung der Sprachqualität ("PESQ") haben die Hörer bei "PEAQ" stets den Vergleich zum Originalsignal gehabt. Durch den Vergleich ergibt sich eine negative Skala, der sogenannte "SDG"-Wert ("Subjective Difference Grade") für die Differenz zwischen der Qualität des Testsignals und der Qualität des Referenzsignals. Je schlechter also das Testsignal im Vergleich zum Referenzsignal wird, desto negativer fällt der "SDG"-Wert aus.

"SDG" = "Grade"<sub>Signal Under Test</sub> - "Grade"<sub>Reference Signal</sub>

Audio-Qualitätsmessungen (PEAQ)

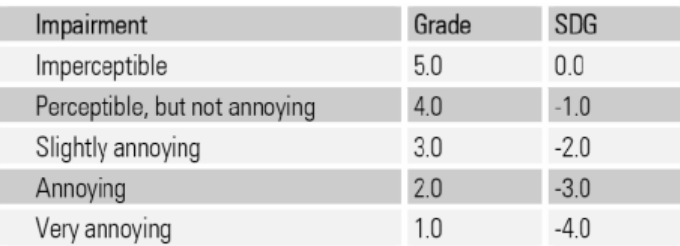

Das Ziel für die Entwicklung von "PEAQ" war es nun, ein Verfahren zu entwickeln, das durch den Vergleich des ursprünglichen ungestörten Musiksignals (Referenzsignal) mit dem gestörten Signal (Messsignal) einen objektiven Messwert ermittelt, der mit den Mittelwerten der Hörtest-Ergebnisse sehr gut korreliert. Obwohl die Ergebnisse von subjektiver und objektiver Beurteilung sehr gut übereinstimmen, können die Zahlenwerte von "SDG" und "ODG" nicht direkt miteinander verglichen werden.

Die "PEAQ"-Messung wird also so durchgeführt, dass das zu testende System an seinem Eingang mit dem Referenzsignal belegt und an seinem Ausgang das Messsignal abgenommen wird.

Das folgende Bild zeigt das Blockschaltbild für das Basic Modell des PEAQ-Algorithmus.

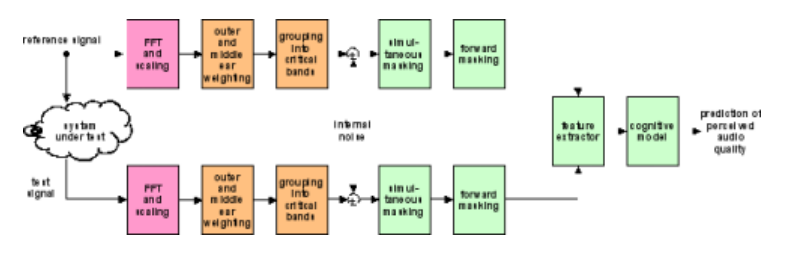

Das "PEAQ"-Messverfahren war zunächst konzipiert für Signale mit kleinen Störungen (nahezu transparente Studioqualität) und konstantem Delay. Es eignet sich aber dennoch auch zur Beurteilung von Signalen mit größeren Störungen.

Es ist nicht geeignet für die Beurteilung von z. B. Lautsprechern, Kabeln, Sprachcodecs, und IP-basierten Störungen (variables Delay und Paketverluste).

Es wurde bisher nicht validiert für Codecs mit extrem niedrigen Bitraten, die z. B. das Verfahren der spectral band replication benutzen.

Fernsteuerbefehl: [SENSe\[1\]:FUNCtion](#page-964-0) PEAQ

# **5.32.1 DI-Wert und ODG-Wert**

Der "ODG"-Wert ("Objective Difference Grade") entspricht direkt dem Ergebnis der objektiven Messung und korreliert mit dem "SDG"-Wert der Hörtests. Die Berechnung erfolgt unter Verwendung einer sogenannten Mapping-Funktion, wie hier am Beispiel gezeigt.

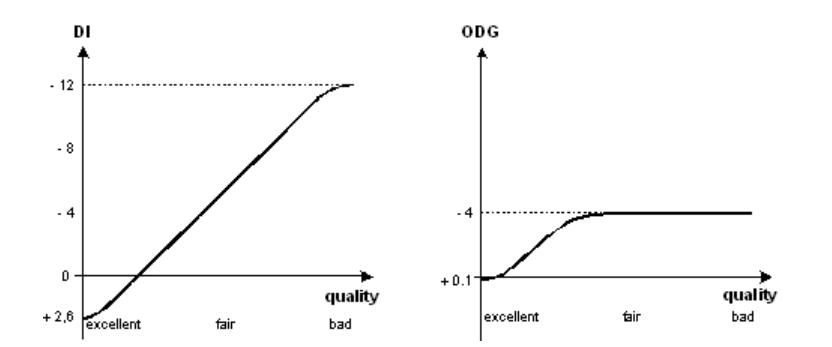

"Distortion Index" ("DI") und Objective Difference Grade ("ODG")

Auf der y-Achse ist der "ODG"- bzw. "DI"-Wert, die der "PEAQ"-Algorithmus berechnet, abgebildet, die x-Achse zeigt in Richtung sinkender "SDG"-Werte, d.h. geringerer Qualität.

Der R&S UPV berechnet für jede Messung sowohl "ODG"- als auch "DI"-Wert und stellt sie jeweils in den Kanälen 1 und 2 in der Function-Spalte des Numeric Display dar. Da sich die Mappingfunktionen für "ODG" und "DI" in ihrer Sättigung unterscheiden, ergibt sich folgende allgemeine Grundregel zur Ablesung:

- Solange "ODG" größer ist als -3.6 soll "ODG" genommen werden
- Sobald "ODG" kleiner wird als -3.6, soll "DI" genommen werden

# **5.32.2 PEAQ-Messungen**

Die Hersteller der psychoakustischen Kompressionsverfahren wie MP3 oder auch Surround-Coder wollen ihre Algorithmen für die Tonübertragung optimieren, die Hersteller von Abspielgeräten können zusätzlich zu den bereits üblichen Signal- und Verzerrungsmessungen die Audioqualität beurteilen.

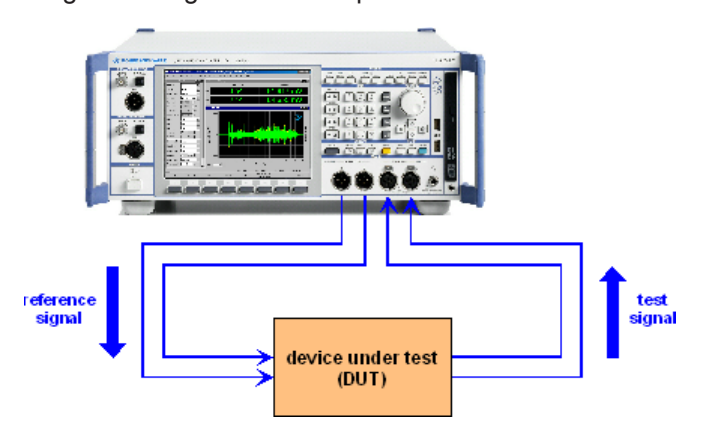

Die Abbildung zeigt, wie das Referenzsignal vom Generatorausgang zum Device Under Test geführt und an dessen Ausgang wieder als Messsignal in den Analysator eingespeist wird. Gleichzeitig wird das ursprüngliche Referenzsignal intern zum Analysator geleitet, so dass die Auswertung auf beide Signale zugreifen kann.

# **5.32.3 Grafiken bei PEAQ**

Die "Waveform" dient bei der PEAQ-Messung zur Signalkontrolle im Zeitbereich. Die empfohlenen Stilleperioden am Anfang und Ende des Testsignals sowie die korrekte Pegelaussteuerung können hier überprüft werden.

- Im Analyzer Function-Panel wird die Waveform aktiviert und hinsichtlich Triggerbedingung und Speichertiefe – konfiguriert. Darüberhinaus kann von hier aus das Grafikfenster Waveform geöffnet werden.
- Im Waveform Config-Panel wird die Skalierung incl. Limit-Prüfung und Referenzbezug – gewählt.
- Im Grafikfenster Waveform erfolgt die grafische Darstellung.

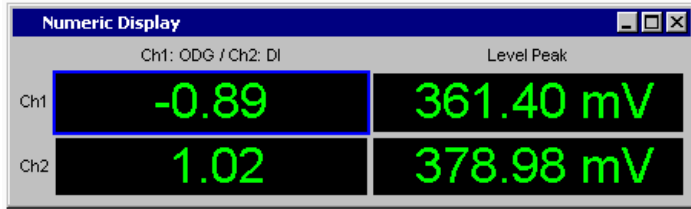

Das "Numeric Display" zeigt den ODG- und den DI-Wert an.

Der Level Monitor zeigt nach der Messung die Effektivwerte oder die Spitzenwerte beider Kanäle des gesamten Messsignals an. Während der Messung werden Zwischenwerte angezeigt. Die Spitzenwertanzeige sollte dazu benutzt werden, die Aussteuerung des gewählten Messbereiches zu kontrollieren. Der maximale Spitzenwert darf nicht mehr als 3dB über dem Messbereichsnennwert liegen.

# **5.32.4 Messfunktion PEAQ**

Das Messverfahren der Perceptual Evaluation of Audio Quality (PEAQ), welches von der International Telecommunication Union im Jahr 1998 als Recommendation ITU-R BS.1387 veröffentlicht wurde, erlaubt die messtechnische Erfassung der Qualität von Tonsignalen, die mit Hilfe komprimierender psychoakustischer Codierverfahren mit niedriger Bitrate übertragen werden. Es handelt sich bei PEAQ um einen Algorithmus, der eine Beurteilung dieser Signale durch Vergleich mit dem Referenzsignal ermöglicht. Eine allgemeine Einführung zu PEAQ, siehe [Kapitel 5.32, "Audio-Qualitätsmes](#page-579-0)[sungen \(PEAQ\)", auf Seite 570](#page-579-0). PEAQ wird im R&S UPV als digitale und analoge Messung angeboten; auch ein Mischbetrieb ist möglich.

- Das Referenzsignal muss 2-kanalig sein und mit einer Abtastrate von 48kHz vorliegen.
- Zu Beginn und Ende des Signals sollte mindestens je 0,5 Sekunden Stille sein.
- Im Echtzeitbetreib des R&S UPV (Meas Mode ="DUT") ist die Länge des Messsignals gleich der des Referenzsignals. Die Verzögerung des Messobjektes darf nicht länger sein als die Stille am Ende des Referenzsignals, da sonst das Ende des Musiksignals nicht mehr mitgemessen wird.
- Der ODG-Wert wird im Kanal1 angezeigt, der DI-Wert im Kanal2. Beide Werte beziehen sich jedoch jeweils auf das gesamte 2-kanalige Signal.

# **Function**

Umschalten der Messfunktion auf "PEAQ".

**Hinweis:** Die "PEAQ"-Messung benötigt im analogen Generator die Einstellungen Bandwidth = PlayAuto oder die feste Bandbreite 22 kHz und Generatorfunktion Play. Der analoge Analyzer muss 2-kanalig mit 22 kHz Bandbreite und Fix Range (für beide Kanäle gleich) eingestellt sein. Im Digitalbereich müssen Generator und Analyzer 2 kanalig mit 48 kHz Abtastrate eingestellt sein.

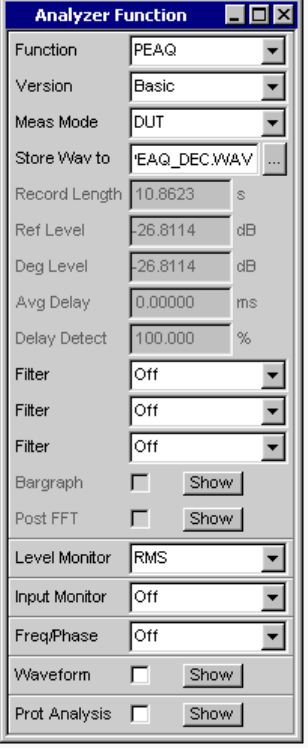

Die Messung spielt die im Generator gewählte WAV-Datei ab und vergleicht dessen Inhalt mit dem gemessenen Signal. Als Quelle können nur Dateien mit einer Sample-Rate von 48 kHz verwendet werden.

### Fernsteuerbefehl:

[SENSe<n1>:FUNCtion](#page-964-0) auf Seite 955

## **Version**

Wahl der Modellversion zur Berechnung von "ODG"- und "DI"-Wert

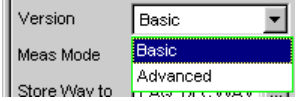

Mit dieser Einstellung wird angegeben, ob das Basic Modell angewandt werden soll oder das Advanced.

"Basic" Der Messwert bezieht sich auf das Standard-Verfahren der ITU-R BS.1387 mit nur einem Ohr-Modell.

"Advanced" Der Messwert bezieht sich auf das erweiterte Verfahren mit einem zweiten Ohr-Modell zur Verfeinerung der zeitlichen Auflösung.

Fernsteuerbefehl:

[SENSe<n1>:FUNCtion:PEAQ:VERSion](#page-981-0) auf Seite 972

# **Meas Mode**

Wahl des Messmodus für die "PEAQ"-Messung.

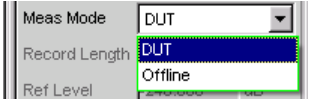

Mit dieser Einstellung wird festgelegt, ob die Messung in Echtzeit ("DUT"), oder ob eine Auswertung mit zuvor gespeicherten WAV-Dateien (Offline) durchgeführt werden soll.

- "DUT" Die PEAQ-Messung wird in Echtzeit durchgeführt. Die Referenz-WAV-Datei wird abgespielt, gleichzeitig wird das Messignal am Analysator aufgenommen. Sobald das Referenzsignal komplett abgespielt ist, erfolgt die Auswertung. Die Sample-Rate der Referenz-WAV-Datei muss 48 kHz betragen, andernfalls wird die PEAQ-Messfunktion abgebrochen.
- "Offline" Die PEAQ-Messung soll auf bereits abgespeicherten WAV-Dateien ausgeführt werden. Nachdem die Dateien mit dem Referenz- und Messsignal angegeben sind, kann die Auswertung durch Drücken der START-Taste begonnen werden. Die Sample-Rate der gespeicherten WAV-Dateien muss 48 kHz betragen, andernfalls wird sie zurückgewiesen. Die Länge der aufgenommenen Signale darf nicht kürzer sein als die des im Generator gewählten Referenzsignals.

Fernsteuerbefehl:

[SENSe<n1>:FUNCtion:MMODe](#page-966-0) auf Seite 957

# **Store WAV to**

Erlaubt das Abspeichern des gemessenen Signals als WAV-File (nur bei Meas Mode = "DUT").

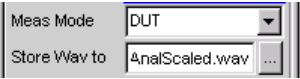

Das WAV-File wird stets mit einer Abtastrate von 48 kHz gespeichert.

Fernsteuerbefehl: [MMEMory:STORe:PWAVeform](#page-979-0) auf Seite 970

# **Filename**

Wählt das WAV-File mit den gespeicherten Messdaten aus (nur bei Meas Mode = Offline).

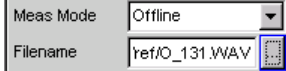

Fernsteuerbefehl:

[MMEMory:LOAD:PWAVeform](#page-978-0) auf Seite 969

### **Record Length**

Zeigt die Länge der eingestellten WAV-Datei für das Referenzsignal an, das im Generator Function Panel gewählt ist.

Record Length 10.8623

#### Fernsteuerbefehl:

[SENSe<n1>:FUNCtion:RECord:LENGth](#page-987-0) auf Seite 978

### **Ref Level**

Zeigt nach der Messung den RMS-Wert des Referenzsignals an.

Ref Level  $-26.8114$  dB

Der RMS-Wert des Referenzsignals wird in dB bezogen auf die Vollaussteuerung der Referenzsignaldatei angegeben. Beide Kanäle werden gemittelt.

# Fernsteuerbefehl:

[SENSe<n1>:FUNCtion:PEAQ:REFLevel?](#page-980-0) auf Seite 971

#### **Deg Level**

Zeigt nach der Messung den RMS-Wert des Messsignals an.

 $-26.8114$  dB Deg Level

Der "RMS"-Wert des Messsignals wird in dB bezogen auf die Vollaussteuerung der Messsignaldatei für den "PEAQ"-Algorithmus angegeben. Beide Kanäle werden gemittelt.

Der PEAQ-Algorithmus ist dann optimal eingestellt, wenn die Differenz zwischen Ref Level und Deg Level möglichst gering ist, empfohlen wird weniger als 10 dB. Die PEAQ-Messung kann Unterschiede bis zu 30 dB ausgleichen.

Fernsteuerbefehl:

[SENSe<n1>:FUNCtion:PEAQ:DEGLevel?](#page-980-0) auf Seite 971

#### **Avg Delay**

Zeigt nach der Messung den zeitlichen Versatz zwischen Referenz- und Messsignal an.

Avg Delay  $\boxed{0.00000}$  ms

Der PEAQ-Algorithmus kann nur Signale mit einem konstantem zeitlichen Versatz von weniger als 1 Sekunde richtig verarbeiten.

Fernsteuerbefehl:

[SENSe<n1>:FUNCtion:PEAQ:AVGDelay?](#page-980-0) auf Seite 971

#### **Delay Detect**

Zeigt nach der Messung an, wie gut der Algorithmus den zeitlichen Versatz zwischen Referenz- und Messsignal ausgleichen konnte.

Delay Detect 100.000 %

Der Wert sollte nahe bei 100 % liegen. Für Signale mit hoher Periodizität und/oder mit starken Störungen kann der Wert deutlich darunter liegen. Bei Werten unter 70 % können die Messergebnisse für ODG und DI unsicher sein. In diesem Fall sollten die Ergebnisse subjektiv durch Anhören der Signale überprüft werden.

Fernsteuerbefehl:

[SENSe<n1>:FUNCtion:PEAQ:DELDetect](#page-980-0) auf Seite 971

#### **Filter**

Aktivierung eines Digitalfilters im Messzweig. Es können bis zu 3 frei definierte oder Bewertungsfilter im Messzweig eingeschleift werden:

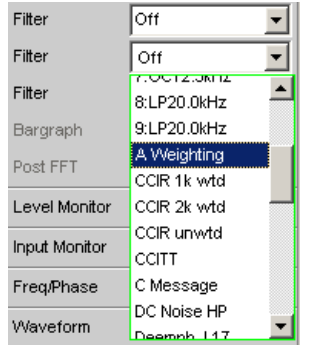

Die frei definierten Filter werden im Filter-Panel (siehe [Kapitel 5.44, "Frei definierbare](#page-656-0) [Filter", auf Seite 647\)](#page-656-0) als Filter 01 bis 09 konfiguriert und können dann (auch mehrfach) im Analysator verwendet werden.

Nähere Informationen zu den wählbaren Bewertungsfiltern, siehe [Kapitel 5.45, "Bewer](#page-664-0)[tungsfilter", auf Seite 655.](#page-664-0)

**Hinweis:** Unabhängig von den hier gewählten Digitalfiltern kann ein weiteres Eingangsfilter (Pre Filter) im Messzweig eingeschleift werden.

Fernsteuerbefehl:

[SENSe<n1>:FILTer<n2>](#page-993-0) auf Seite 984

Beschreibung der Filter und deren Einstellparameter siehe [Kapitel 5.43.4, "Filter-](#page-656-0)[Tabelle", auf Seite 647](#page-656-0).

# **5.33 Objektive Hörqualitätsmessungen (POLQA)**

Diese Messfunktion ist nur bei installierter Option R&S UPV-K63 verfügbar, und als einkanalige Messung nur mit dem Analog Analysator möglich.

Das Messverfahren der Perceptual Objective Listening Quality (POLQA), welches von der **International Telecommunication Union** im Jahr 2010 als **Recommendation ITU-T P.863** veröffentlicht wurde, erlaubt die messtechnische Erfassung der Hörqualität von Tonsignalen, die mit Hilfe hochspezialisierter psychoakustischer Codierverfahren übertragen werden. Es handelt sich bei POLQA um einen Algorithmus, der eine Beurteilung dieser Signale durch Vergleich mit dem Referenzsignal ermöglicht. Der R&S UPV bietet diese Messung - lizenziert durch die Firma **OPTICOM Dipl.-Ing. M. Keyhl GmbH, Erlangen, Deutschland** - an. POLQA® ist ein eingetragenes Warenzeichen dieser Firma.

**Was ist POLQA:** POLQA ist eine konsequente Weiterentwicklung der Messverfahren PSQM und PESQ im Hinblick auf größere Übertragungsbandbreiten und Abtastraten der neuen Mobilfunkstandards HD Voice, 3G and 4G/LTE. Hier wird angestrebt, nicht nur die reine Sprachübertragung zu optimieren, sondern es soll auch möglich sein, Musiksignale mit bis zu 48 kHz möglichst unverzerrt wiederzugeben.

#### Wide-band (WB) Super-wide-band (SWB) 14 kHz **HD** Voice **POLQA** P.863 (draft) P.862.3 PESQ-**PESQ** ίH, **WB Application Guide** Wide-band<br>Extension<br>to 7 kHz Narrow-band (NB) **PSQM** PESO PESO MOS-LQO POTS 3.4 kHz **ITU-T P.861 ITU-T P.86** P.862.1 P.862.2 08/1996<br>Withdrawn) peech Codec xed Delay 1996 2005 2000 2010 VolP  $3.5G$ NGN UC 4G/LTE  $2G$ Evolution of Network Technologies available at the time of development, i.e. included use cases for each Recommendation

# **Evolution of ITU-T Recommendations for Voice Quality** Testing (P.86x - Full Reference MOS-LQO)

**Wer benötigt POLQA:** Mobilfunkbetreiber, Messtechnikanbieter, insbesondere Anbieter von Benchmarks für die Mobilfunknetze 3G, 4G/LTE und NGN. Alle Anwender des PESQ-Algorithmus werden in Zukunft POLQA benötigen. POLQA wird eine signifikant verbesserte Genauigkeit für 3G sowie guten Support für Next Gen Networks und 4G/LTE bieten.

Das Ziel für die Entwicklung von POLQA war es wie bei PESQ und PEAQ, ein Verfahren zu entwickeln, das durch den Vergleich des ursprünglichen ungestörten Sprachoder Musiksignals (Referenzsignal) mit dem gestörten Signal (Messsignal) einen objektiven Messwert MOS (mean opinion score) ermittelt, der mit dem Mittelwert der Hörtest-Ergebnisse sehr gut korreliert. Die POLQA-Messung kann also nur so durchgeführt werden, dass das zu testende System an seinem Eingang mit dem Referenzsignal belegt und an seinem Ausgang das Messsignal abgenommen wird.

Objektive Hörqualitätsmessungen (POLQA)

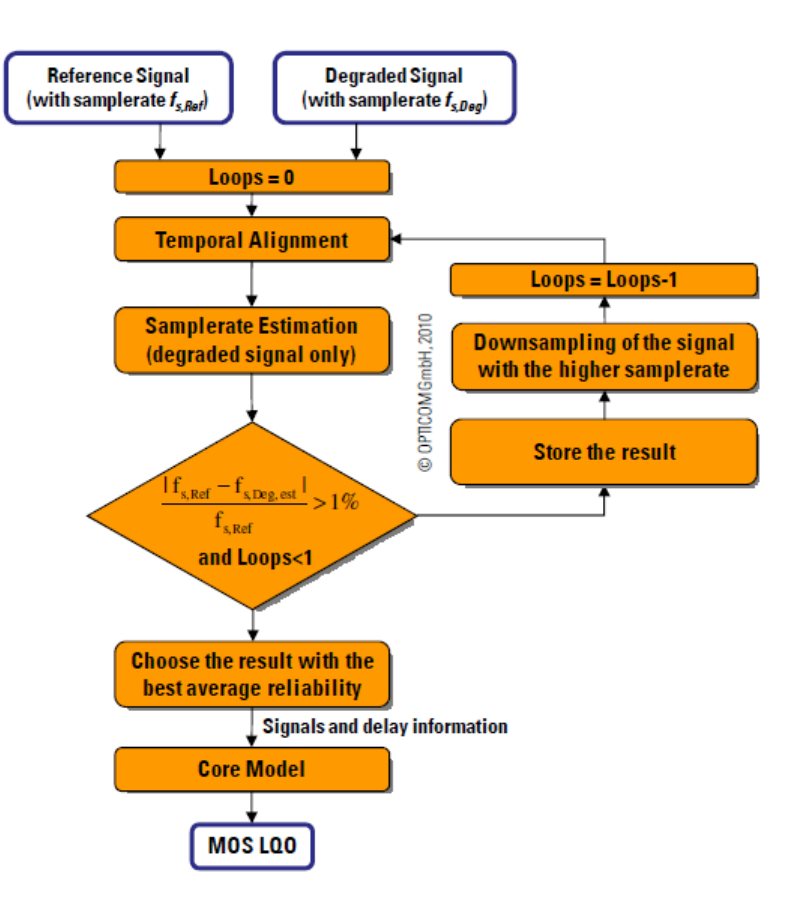

Fernsteuerbefehl: [SENSe<n1>:FUNCtion](#page-964-0) auf Seite 955 POLQa

# **5.33.1 Elektrische POLQA-Messungen**

Die Hersteller der neuen Übertragungsverfahren im Mobilfunk wollen ihre Algorithmen für die Tonübertragung optimieren, die Netzbetreiber benötigen zusätzlich zu den bereits üblichen Signal- und Verzerrungsmessungen geeignete Prüfmittel. Im Gegensatz zur bisher verwendeten Messung PESQ liegt der Schwerpunkt nun nicht mehr nur auf Sprache/Musik, sondern es werden in zunehmendem Maße auch Musiksignale wichtig. Diese Art der Messung wird typischerweise auf elektrischem Wege direkt an den Anschlüssen des R&S UPV durchgeführt.

### Objektive Hörqualitätsmessungen (POLQA)

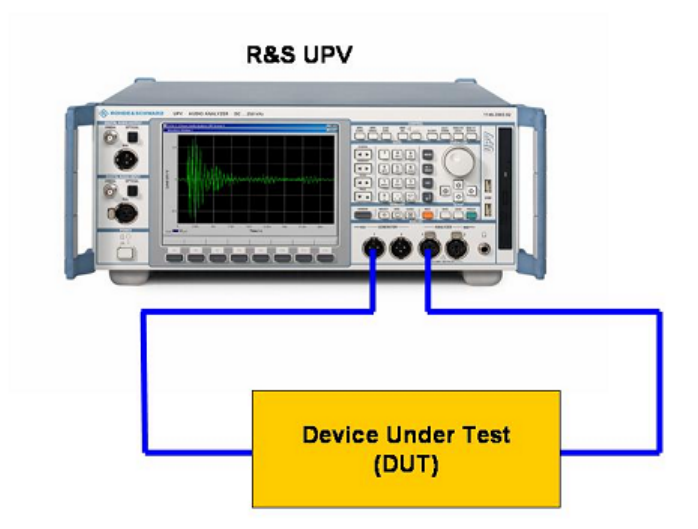

Die Abbildung zeigt, wie das Referenzsignal vom Generatorausgang zum Device Under Test geführt und an dessen Ausgang wieder als Messsignal in den Analysator eingespeist wird. Gleichzeitig wird das ursprüngliche Referenzsignal intern zum Analysator geleitet, so dass die Auswertung auf beide Signale zugreifen kann.

# **5.33.2 Akustische POLQA-Messungen**

Die Hersteller von Mobilfunkgeräten wollen sich zunehmend durch die Tonqualität von den Mitbewerbern abheben können. Im Gegensatz zur bisher verwendeten Messung PESQ liegt der Schwerpunkt nun nicht mehr nur auf Sprache/Musik, sondern es werden in zunehmendem Maße auch Musiksignale wichtig. Die Tonqualität wird wesentlich vom Codierverfahren im Mobilfunkgerät beeinflußt. Die POLQA-Messung erfolgt in diesem Fall realistisch über eine akustische Ankopplung ans Mobilfunkgerät. Der Messaufbau besteht hier aus der Kombination eines Mobilfunktesters R&S CMU mit dem Audioanalysator R&S UPV.

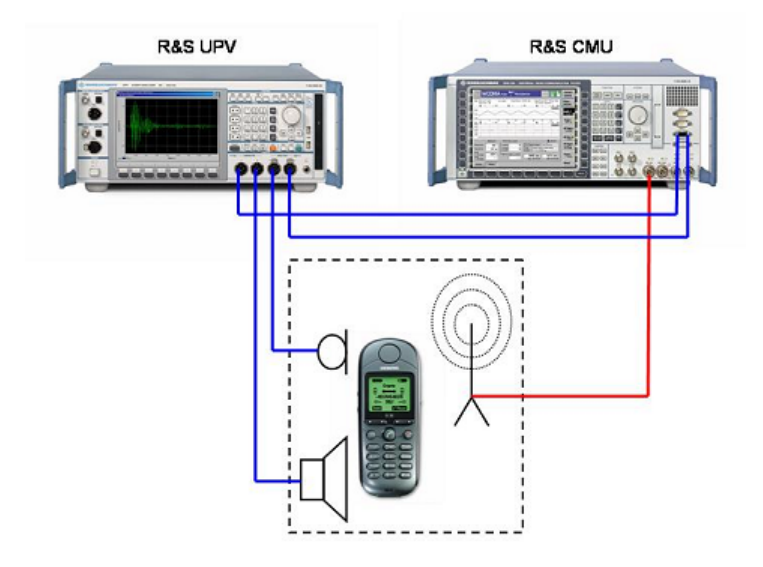

Das Referenzsignal wird über einen akustischen Wandler (artificial mouth) auf das Mobilfunkgerät gegeben, dort codiert und über eine Hochfrequenzverbindung zum R&S CMU gesendet. Dort wird es wieder dekodiert und als Messsignal auf den Eingang des Analysators gegeben. Wie bei der elektrischen Messung wird gleichzeitig das ursprüngliche Referenzsignal intern zum Analysator geleitet, so dass die Auswertung auf beide Signale zugreifen kann. In der Gegenrichtung wird das Referenzsignal auf den R&S CMU gegeben, dort kodiert und über die Hochfrequenzstrecke ans Mobilfunkgerät gesendet. Ein anderer akustischer Wandler (artificial ear) macht aus dem Sprach- oder Musiksignal, das aus dem Hörer des Mobilfunkgerätes kommt, das Messsignal.

Bei Messungen in Empfangsrichtung des Mobiltelefons ist auf eine gute akustische Kopplung zwischen Telefon und Kunstkopf (artificial ear) zu achten. Hintergrundgeräusche sollten so gering wie möglich sein. Deshalb sollten die akustischen Messungen in einer schallgedämmtem Kammer durchgeführt werden.

Bei akustischen Messungen kann der R&S UPV seine Vorteile voll ausspielen: Durch die hervorragenden Eigenschaften der Analog-Hardware entstehen auch bei großen Pegel-Differenzen zwischen Ausgangs- und Eingangssignal keinerlei für POLQA relevanten Qualitätseinbußen im Messsignal. Pegelunterschiede im Signalpfad ohne DUT können mit einem zusätzlichen Gain Parameter jederzeit ausgeglichen werden.

# **5.33.3 Messfunktion POLQA**

Das Messverfahren der Perceptual Objective Listening Quality (POLQA), welches von der **International Telecommunication Union** im Jahr 2010 als **Recommendation ITU-T P.863** veröffentlicht wurde, erlaubt die messtechnische Erfassung der Hörqualität von Tonsignalen, die mit Hilfe hochspezialisierter psychoakustischer Codierverfahren übertragen werden. Es handelt sich bei POLQA um einen Algorithmus, der eine Beurteilung dieser Signale durch Vergleich mit dem Referenzsignal ermöglicht. Der R&S UPV bietet diese Messung - lizenziert durch die Firma **OPTICOM Dipl.-Ing. M. Keyhl GmbH, Erlangen, Deutschland** - an. POLQA® ist ein eingetragenes Warenzeichen dieser Firma.

Die ITU hat in der Recommendation P.863 festgelegt, nach welchen Kriterien Referenzsignale für die POLQA-Messung zu erzeugen sind:

- Das Referenzsignal muss mono sein und mit einer vielfachen Samplerate von 8 kHz vorliegen.
- Zu Beginn und Ende des Signals sollte mindestens je 0,5 Sekunden Stille sein. Bei großen Verzögerungszeiten im Messobjekt wird Stille von bis zu 2 Sekunden empfohlen.
- Im Echtzeitbetrieb des R&S UPV ist die Länge des Messsignals gleich der des Referenzsignals. Die Verzögerung des Messobjektes darf nicht länger sein als die Stille am Ende des Referenzsignals, da sonst das Ende des Sprach- oder Musiksignals nicht mehr mitgemessen wird.
- Das Verhältnis zwischen Sprache/Musik und Stille soll der jeweiligen Anwendung entsprechen. Der Sprachanteil sollte zwischen 1 s und 3 s lang sein und die Pausen zwischen 1 s und 2 s.

# **Function**

Umschalten der Messfunktion auf "POLQA".

**Hinweis:** Die "POLQA-Messung" benötigt bei analogen Messungen im Generator die Einstellungen Bandwith = Play Auto, als Generatorfunktion Play. Der Analysator muss einkanalig mit Fix Range eingestellt sein. Bei digitalen Messungen muss die Abtastrate von Generator und Analysator gleich eingestellt werden, wie in der abgespielten Datei.

> $\overline{\phantom{0}}$  $\overline{\phantom{0}}$  $\overline{\phantom{a}}$

 $\blacktriangledown$ ≖  $\overline{\phantom{a}}$  $C$  Prec  $\overline{\phantom{a}}$ 

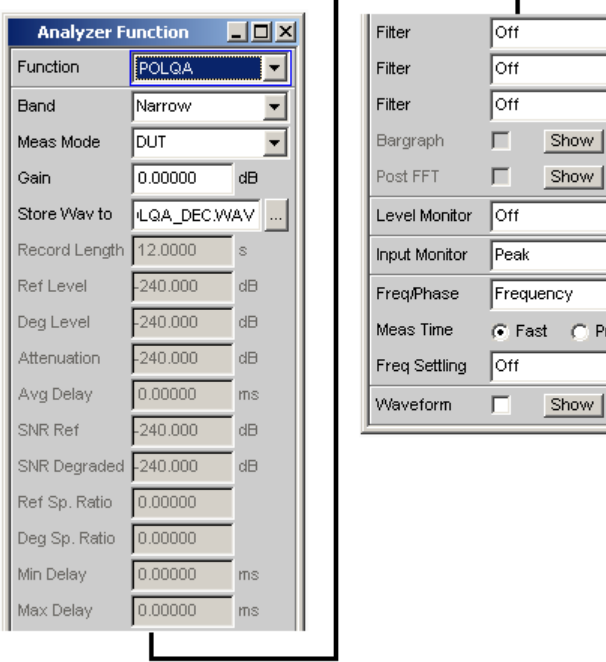

# Fernsteuerbefehl: [SENSe\[1\]:FUNCtion POLQa](#page-964-0)

### **Band**

Wahl der Bandbreite für den POLQA-Algorithmus. Es stehen die Modi "Narrow" für Narrowband und "Super-Wide" für Superwideband zur Verfügung.

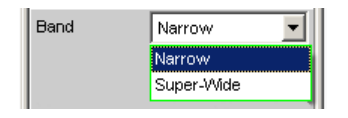

Die POLQA-Messung kann grundsätzlich mit allen Sampleraten vorgenommen werden, die ein ganzzahliges Vielfaches der ITU-Spezifikation sind, da intern entsprechende Resampling-Algorithmen implementiert sind. Die Messergebnisse sind jedoch nur dann zur ITU-T konform, wenn sowohl Referenz-Samplerate als auch Analyzer-Bandbreite zusammengehören.

- "Narrow" Messung nach der ITU-T P.863 NB Spezifikation, Samplerate Referenz: 8 kHz
- "Super-Wide" Messung nach der ITU-T P.863 SWB Spezifikation, Samplerate Referenz: 48 kHz

#### Fernsteuerbefehl:

[SENSe<n1>:FUNCtion:POLQa:BAND](#page-982-0) auf Seite 973

# **Meas Mode**

Wahl des Messmodus für die "POLQA"-Messung.

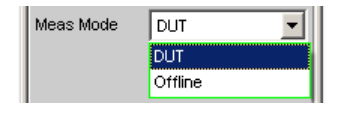

Mit dieser Einstellung wird festgelegt, ob die Messung in Echtzeit ("DUT"), oder ob eine Auswertung mit zuvor gespeicherten WAV-Dateien (Offline) durchgeführt werden soll.

- "DUT" Die POLQA-Messung wird in Echtzeit durchgeführt. Die Referenz-WAV-Datei wird abgespielt, gleichzeitig wird das Messsignal am Analysator aufgenommen. Sobald das Referenzsignal komplett abgespielt ist, erfolgt die Auswertung.
- "Offline" Die POLQA-Messung soll auf bereits abgespeicherten WAV-Dateien ausgeführt werden. Nachdem die Dateien mit dem Referenz- und Messsignal angegeben sind, kann die Auswertung durch Drücken der START-Taste begonnen werden. Die Sample-Rate der gespeicherten WAV-Dateien muss ein ganzzahliges Vielfaches von 8 kHz betragen. Die Länge der aufgenommenen Signale darf nicht kürzer sein, als die des im Generator gewählten Referenzsignals.

## Fernsteuerbefehl:

[SENSe<n1>:FUNCtion:MMODe](#page-966-0) auf Seite 957

# **Store WAV to**

Erlaubt das Abspeichern des gemessenen Signals als WAV-File (nur bei Meas Mode = "DUT").

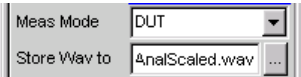

Das WAV-File wird stets mit einer Abtastrate von 48 kHz gespeichert.

#### Fernsteuerbefehl:

[MMEMory:STORe:PWAVeform](#page-979-0) auf Seite 970

### **Filename**

Wählt das WAV-File mit den gespeicherten Messdaten aus (nur bei Meas Mode = Offline).

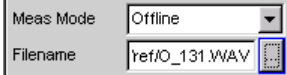

#### Fernsteuerbefehl:

[MMEMory:LOAD:PWAVeform](#page-978-0) auf Seite 969

# **Autom. Gain**

Aktiviert die automatische Pegelanpassung des gemessenen Signals.

Autom. Gain V

Mit diesem Parameter kann ein automatischer Abgleich des gemessenen Audio-Pegels an den des Referenzsignals eingeschaltet werden. POLQA führt die Auswertung dann mit idealer Aussteuerung der Signale durch.

**Hinweis:** Bei Messungen im "Super Wide" Band Mode und eingeschaltetem "Autom. Gain" sind die Messungen nicht mehr ITU-konform, da die Abhängigkeit des MOS-LQO-Wertes vom gemessenen Pegel nicht mehr berücksichtigt wird! Es wird daher empfohlen, im "Super Wide" Band Mode stets mit **ausgeschaltetem** "Autom. Gain"zu messen, im "Narrow" Band Mode mit **eingeschaltetem** "Autom. Gain".

Fernsteuerbefehl: [SENSe<n1>:FUNCtion:POLQa:AUTogain](#page-981-0) auf Seite 972

#### **Gain**

Gain 0.00000 dB

Mit diesem Parameter können zusätzliche Verstärkungen bzw. Abschwächungen der Übertragungsstrecke ausgeglichen werden. Siehe hierzu die Beschreibung des Anzeigewertes "Attenuation"

# Fernsteuerbefehl:

[SENSe<n1>:FUNCtion:POLQa:GAIN](#page-982-0) auf Seite 973

# **Record Length**

Zeigt die Länge der eingestellten WAV-Datei für das Referenzsignal an, das im Generator Function Panel gewählt ist.

Record Length 10.8623

#### Fernsteuerbefehl:

[SENSe<n1>:FUNCtion:RECord:LENGth](#page-987-0) auf Seite 978

### **Ref Level**

Zeigt nach der Messung den RMS-Wert des Referenzsignals an.

 $-26.8114$  dB Ref Level

Der "RMS"-Wert des Referenzsignals wird in dB bezogen auf die Vollaussteuerung der Referenzsignaldatei angegeben.

Der POLQA-Algorithmus ist dann optimal eingestellt, wenn die Differenz zwischen Ref Level und Deg Level möglichst gering ist. Siehe auch die Beschreibung zum Anzeigewert "Attenuation".

Fernsteuerbefehl: [SENSe<n1>:FUNCtion:POLQa:REFLevel?](#page-983-0) auf Seite 974

## **Deg Level**

Zeigt nach der Messung den RMS-Wert des Messsignals an.

Deg Level  $-26.8114$  dB

Der "RMS"-Wert des Messsignals wird in dB bezogen auf die Vollaussteuerung der Messsignaldatei für den "POLQA"-Algorithmus angegeben.

Der POLQA-Algorithmus ist dann optimal eingestellt, wenn die Differenz zwischen Ref Level und Deg Level möglichst gering ist. Siehe auch die Beschreibung zum Anzeigewert "Attenuation".

Fernsteuerbefehl:

[SENSe<n1>:FUNCtion:POLQa:DEGLevel?](#page-982-0) auf Seite 973

# **Attenuation**

Zeigt nach der Messung den vom POLQA-Algorithmus ermittelten Verstärkungsfaktor zwischen Referenz- und Messsignal an. Da dieser Wert sich auf das Gesamtergebnis der Messung auswirkt, muss die Übertragungsstrecke zum und vom DUT vor der eigentlichen Messung justiert werden!

Attenuation 240.000 dB

Der POLQA-Algorithmus reagiert - im Gegensatz zu PESQ und weitaus empfindlicher als PEAQ - sehr stark auf Amplitudenverfälschungen zwischen Referenz- und Messsignal. Es ist daher sehr wichtig, dass die Übertragungsstrecke bei einer Messung am " Golden Device" weder eine Verstärkung noch eine Abschwächung des Signals vornimmt. Dies muss durch eine Justiermessung (z.B. ohne DUT) sichergestellt sein. Zur Justierung muss der Gain Parameter im Panel solange verändert werden, bis dieser Wert nach einer Messung möglichst nahe bei 0 dB liegt.

Fernsteuerbefehl: [SENSe<n1>:FUNCtion:POLQa:ATTenuation?](#page-981-0) auf Seite 972

#### **Avg Delay**

Zeigt nach der Messung den durchschnittlichen zeitlichen Versatz zwischen Referenzund Messsignal an.

Avg Delay 0.00000  $\sqsupset$  ms

Referenz- und Messsignal werden intern in kleine zeitliche Abschnitte eingeteilt. Für jeden dieser Abschnitte wird die zeitliche Verschiebung zwischen den Signalpfaden ermittelt. Dieser Wert zeigt die Mittelung all dieser Werte über das gesamte Signal an.

Fernsteuerbefehl:

[SENSe<n1>:FUNCtion:POLQa:AVGDelay?](#page-982-0) auf Seite 973

#### **SNR Ref**

Zeigt nach der Messung den Signal to Noise Wert in dB über das gesamte Referenzsignal an.

SNR Ref  $-240.000$ dB

Fernsteuerbefehl:

[SENSe<n1>:FUNCtion:POLQa:SNRRef?](#page-983-0) auf Seite 974

# **SNR Degraded**

Zeigt nach der Messung den Signal to Noise Wert in dB über das gesamte Messsignal an.

SNR Degraded 240.000  $dB$ 

Fernsteuerbefehl:

[SENSe<n1>:FUNCtion:POLQa:SNRDeg?](#page-983-0) auf Seite 974

# **Ref Sp. Ratio**

Zeigt nach der Messung das zeitliche Verhältnis zwischen Sprache/Musik und Stille im Referenzsignal an.

Ref Sp. Ratio 0.00000

Das Referenzsignal wird intern in kleine zeitliche Abschnitte eingeteilt. Für jeden dieser Abschnitte wird das Verhältnis zwischen Nutzsignal (Sprache/Musik) und Stille (Rauschen) ermittelt. Dieser Wert zeigt das Gesamtverhältnis über alle Abschnitte an.

```
Fernsteuerbefehl:
```
[SENSe<n1>:FUNCtion:POLQa:REFSpratio?](#page-983-0) auf Seite 974

#### **Deg Sp. Ratio**

Zeigt nach der Messung das zeitliche Verhältnis zwischen Sprache/Musik und Stille im Messsignal an.

Deg Sp. Ratio 0.00000

Das Messsignal wird intern in kleine zeitliche Abschnitte eingeteilt. Für jeden dieser Abschnitte wird das Verhältnis zwischen Nutzsignal (Sprache/Musik) und Stille (Rauschen) ermittelt. Dieser Wert zeigt das Gesamtverhältnis über alle Abschnitte an.

Fernsteuerbefehl:

[SENSe<n1>:FUNCtion:POLQa:DEGSpratio?](#page-982-0) auf Seite 973

#### **Min Delay**

Zeigt nach der Messung den minimalen zeitlichen Versatz zwischen Referenz- und Messsignal an.

Min Delay  $0.00000$  ms

Referenz- und Messsignal werden intern in kleine zeitliche Abschnitte eingeteilt. Für jeden dieser Abschnitte wird die zeitliche Verschiebung zwischen den Signalpfaden ermittelt. Dieser Wert zeigt den kleinsten ermittelten Wert über das gesamte Signal an.

Fernsteuerbefehl:

[SENSe<n1>:FUNCtion:POLQa:MINDelay?](#page-983-0) auf Seite 974

#### **Max Delay**

Zeigt nach der Messung den maximalen zeitlichen Versatz zwischen Referenz- und Messsignal an.

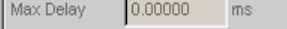

Referenz- und Messsignal werden intern in kleine zeitliche Abschnitte eingeteilt. Für jeden dieser Abschnitte wird die zeitliche Verschiebung zwischen den Signalpfaden ermittelt. Dieser Wert zeigt den größten ermittelten Wert über das gesamte Signal an.

Fernsteuerbefehl:

[SENSe<n1>:FUNCtion:POLQa:MAXDelay?](#page-982-0) auf Seite 973

## **Filter**

Aktivierung eines Digitalfilters im Messzweig. Es können bis zu 3 frei definierte oder Bewertungsfilter im Messzweig eingeschleift werden:

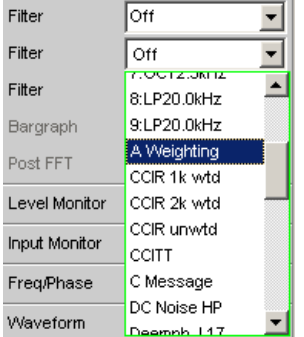

Die frei definierten Filter werden im Filter-Panel (siehe [Kapitel 5.44, "Frei definierbare](#page-656-0) [Filter", auf Seite 647\)](#page-656-0) als Filter 01 bis 09 konfiguriert und können dann (auch mehrfach) im Analysator verwendet werden.

Nähere Informationen zu den wählbaren Bewertungsfiltern, siehe [Kapitel 5.45, "Bewer](#page-664-0)[tungsfilter", auf Seite 655.](#page-664-0)

**Hinweis:** Im POLQA-Algorithmus sind alle benötigten Filter bereits implementiert. Werden zusätzliche Filter aktiviert, entspricht das angezeigte Ergebnis nicht mehr dem Standard der ITU-T P.863!

Fernsteuerbefehl:

[SENSe<n1>:FILTer<n2>](#page-993-0) auf Seite 984

Beschreibung der Filter und deren Einstellparameter siehe [Kapitel 5.43.4, "Filter-](#page-656-0)[Tabelle", auf Seite 647](#page-656-0).

# **5.34 Chirp Based Messung**

Auswertung der Impulsantwort eines Messobjekts des von der Generatorfunktion "Chirp" erzeugten Stimulussignales.

Chirp Based Messung

⊻

 $\overline{\phantom{a}}$ 

Ī,

▾

⊻

 $\blacksquare$ 

 $\overline{\phantom{a}}$ 

Hz

kHz

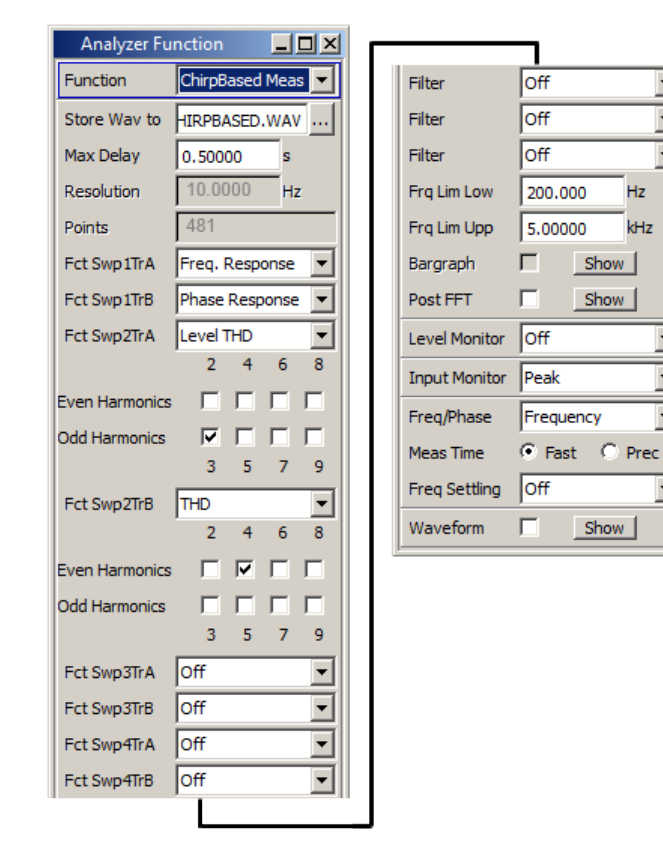

Bei Anregung des Messobjektes durch einen logarithmischen Sinus-Sweep als Stimulussignal mittels der Generatorfunktion "Chirp" können mit der Chirp-basierten Messung die Frequenzgänge der Grundwelle und aller Harmonischen gleichzeitig ermittelt werden. Dies hat gegenüber den gängigen Sweepverfahren, die für jeden Frequenzpunkt eine separate Messung samt Auswertung der Oberwellen durchführen, i.d.R. eine deutliche Zeitersparnis zur Folge. Genaue Angabe zur Zeitersparnis sind nicht möglich, da die Chirp-Parameter möglichst exakt auf den Frequenzbereich und das Einschwingverhalten des Messobjektes abgestimmt werden müssen, um maximal kurze Messzeiten zu erreichen.

Die "Chirp based"-Messung ist wegen ihrer kurzen Messzeit besonders für Produktionsanwendungen interessant. Bei den Auswertealgorithmen wurde auf die Minimierung der Messdauer bei gleichzeitig hoher Genauigkeit der Ergebnisse geachtet.

# **5.34.1 Einstellungen**

Einstellungen zur Chirp Based Messung im Analyzer Function Bedienpanel.

# **Store Wav to**

Erlaubt das Abspeichern des gemessenen Signals als WAV-File.

Fernsteuerbefehl:

[MMEMory:STORe:PWAVeform](#page-979-0) auf Seite 970

# **Max Delay**

Maximal zu erwartende Einschwingzeit des Messobjektes. Um diese Zeit verlängert sich die Messzeit.

Fernsteuerbefehl: [SENSe<n1>:VOLTage:APERture](#page-966-0) auf Seite 957

# **Resolution**

Frequenzauflösung = (Abtastrate / 2) / FFT-Größe der für die Chirp based-Messung intern verwendeten FFT.

Die in der Generatorfunktion "Chirp" eingestellte "Sweep Time" bestimmt die "Resolution".

Fernsteuerbefehl:

[SENSe<1>CHIRpbased:RESolution?](#page-985-0) auf Seite 976

#### **Points**

Anzahl der Punkte im Chirp-Ergebnis.

Die in der Generatorfunktion "Chirp" eingestellte "Sweep Time" bestimmt die Anzahl der Punkte. Die unter [Kapitel 5.34.2, "Datenpuffer", auf Seite 592](#page-601-0) beschriebenen Kurvendaten (Suffix 2 ... 9) liegen mit dieser Anzahl von Punkten vor.

### Fernsteuerbefehl:

[SENSe<1>CHIRpbased:POINts?](#page-985-0) auf Seite 976

#### **Fct SwpXTrY**

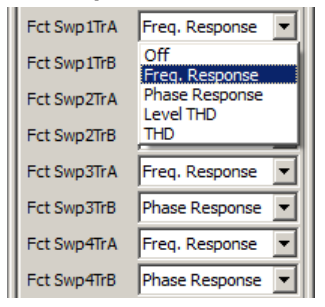

Auswertung der Impulsantwort hinsichtlich des gewünschten Messergebnisses.

Die Titel der 8 Comboboxen weisen darauf hin, in welchem der Sweep-Grafik-Subsysteme und mit welchem Trace das Messergebnis angezeigt wird. Swp1 ... 4 bezeichnet das Sweep-Subsystem Sweep Graph 1 ... 4, TrA und TrB bezeichnet den Trace A (grün) und B (gelb) in diesem Sweep-Subsystem, mit dem das gewünschte Messergebnis dargestellt wird.

**Beispiel:** Wird in der Combobox mit dem Titel "Fct Swp3TrB" "Phase Response" gewählt, wird im Sweep Graph3-Fenster im Trace B (gelbe Kurve) der Phasengang dargestellt. Die Konfiguration der Grafik erfolgt entsprechend im DispConfig-Panel "Sweep Graph3 Config".

Alle Pegelwerte werden als RMS-Werte berechnet.

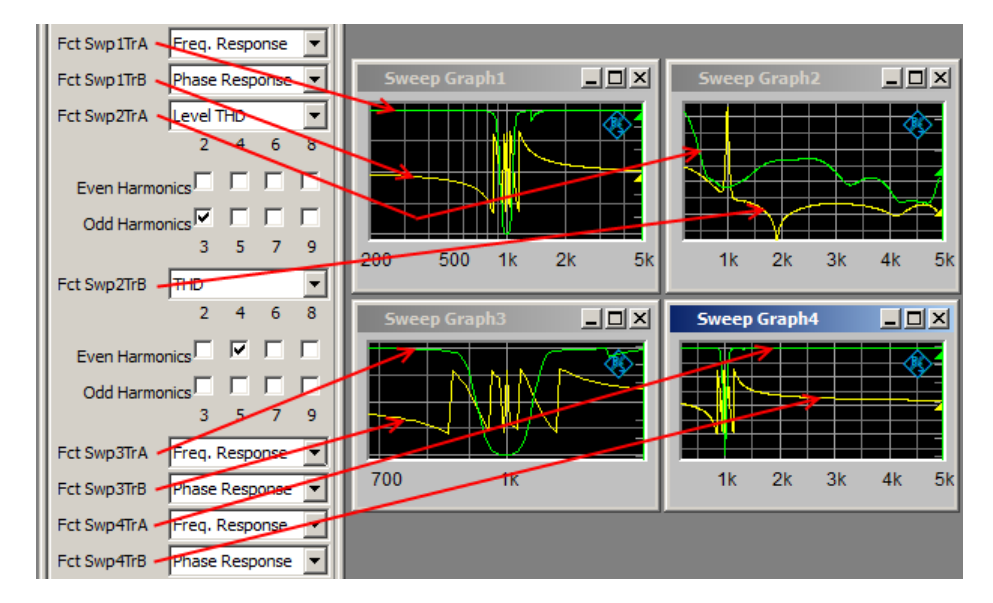

*Bild 5-30: Zuordnung der Chirp based Messergebnisse zu den Sweep-Fenstern*

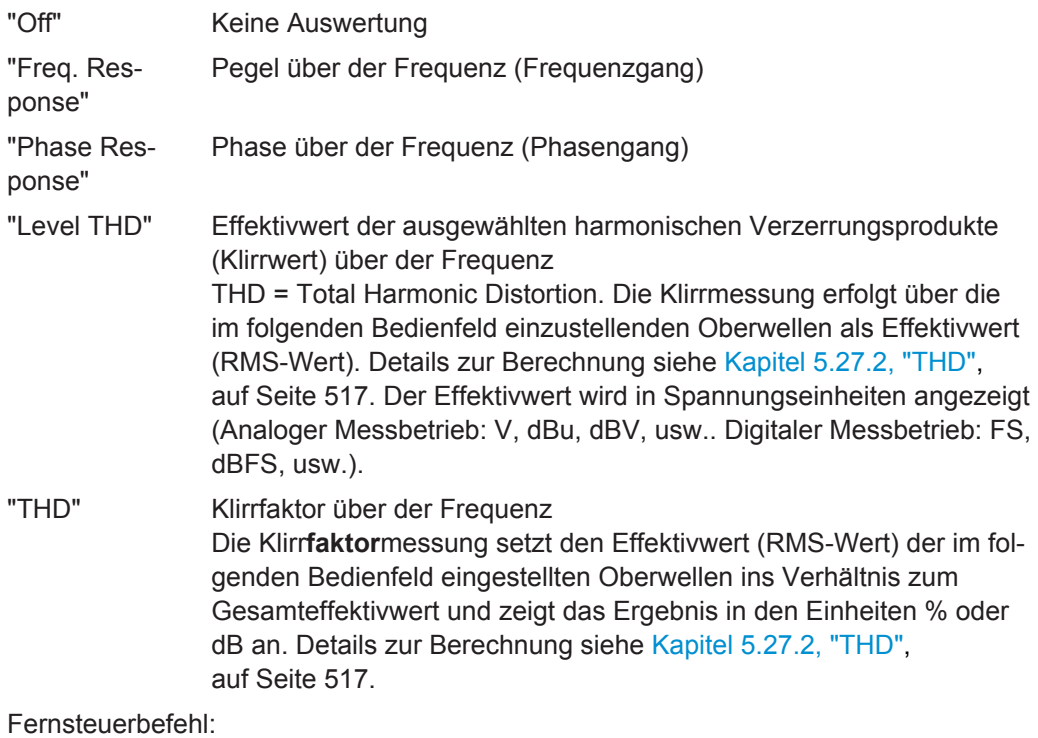

[SENSe<1>CHIRpbased:MMODe:SWEep<n>:A](#page-984-0) auf Seite 975 [SENSe<1>CHIRpbased:MMODe:SWEep<n>:B](#page-984-0) auf Seite 975

# **Even Harmonics, Odd Harmonics**

Selektion der gewünschten Oberwellen. Dieses Bedienfeld erscheint nur, wenn die Chirp based-Messfunction "Level THD" oder "THD" gewählt ist.

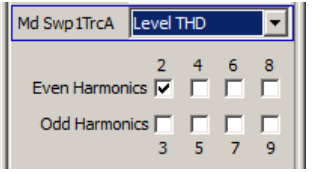

Gemessen wird der RMS-Wert der gewählten Oberwellen. Ob der RMS-Wert direkt oder im Verhältnis zum Gesamteffektivwert dargestellt wird, entscheidet die darüberliegende Chirp Based-Messfunktion "Level THD" oder "THD". Details zur Berechnung siehe [Kapitel 5.27.2, "THD", auf Seite 517.](#page-526-0)

### Fernsteuerbefehl:

```
SENSe<1>CHIRpbased:DISTortion<di>:SWEep<n>:A auf Seite 975
SENSe<1>CHIRpbased:DISTortion<di>:SWEep<n>:B auf Seite 975
```
### **Filter**

Drei digitale Filter (frei definierbare Filter oder Bewertungsfilter) im Messzweig.

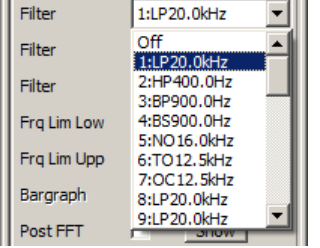

Die frei definierten Filter werden im Filter-Panel (siehe [Kapitel 5.44, "Frei definierbare](#page-656-0) [Filter", auf Seite 647\)](#page-656-0) als Filter 01 bis 09 konfiguriert und können dann (auch mehrfach) im Analysator verwendet werden.

Nähere Informationen zu den wählbaren Bewertungsfiltern, siehe [Kapitel 5.45, "Bewer](#page-664-0)[tungsfilter", auf Seite 655.](#page-664-0)

**Hinweis:** Unabhängig von den hier gewählten Digitalfiltern kann ein weiteres Eingangsfilter (Pre Filter) im Messzweig eingeschleift werden. Außerdem kann die analoge Bandbreite mit der Einstellzeile Bandwidth eingeschränkt werden, was einer zusätzlichen Tiefpass-Filterung entspricht.

#### Fernsteuerbefehl:

[SENSe<n1>:FILTer<n2>](#page-993-0) auf Seite 984

Beschreibung der Filter und deren Einstellparameter siehe [Kapitel 5.43.4, "Filter-](#page-656-0)[Tabelle", auf Seite 647](#page-656-0)

### **Frq Lim Low / Frq Lim Upp**

Der in der Generatorfunktion Chirp eingestellte Frequenzbereich kann für die Auswertung eingeengt werden.

Wird der "Frq Lim Low"-Wert höher gewählt als der Start-Freq-Wert, dann tritt die Zeit vom "Start Freq"-Wert des Generators bis zum Erreichen des "Frq Lim Low"-Wertes in der Sweep-Grafik nicht in Erscheinung. Auf diese Weise kann z.B. das Einschwingverhalten eines Messobjektes in der Sweep-Grafik ausgeblendet werden.

<span id="page-601-0"></span>Sollten die "Frq Lim Low"- und "Frq Lim Upp"-Werte außerhalb der "Start Freq"- und "Stop Freq"-Werte des Generators zu liegen kommen (Fehleingabe oder Änderung der Generatorwerte), wird die grafische Darstellung der Sweepkurve automatisch an die Generatorwerte angepasst. Die "Frq Lim Low"- und "Frq Lim Upp"-Werte werden aber nicht zwangsweise an die "Start Freq"- und "Stop Freq"-Werte des Generators angepasst.

Fernsteuerbefehl:

[SENSe<n1>:FREQuency:LIMit:LOWer](#page-973-0) auf Seite 964[SENSe<n1>:FREQuency:](#page-973-0) [LIMit:UPPer](#page-973-0) auf Seite 964

# **5.34.2 Datenpuffer**

Nach beendeter Messung werden in den Sweep-Grafiken die Kurvenzüge der gewählten Chirp based Messfunktionen dargestellt. Gleichzeitig liegen in den internen Datenpuffern diese Daten in den Darstellungseinheiten vor, wie in dem entsprechenden Sweep-Subsystem gewählt. Zusätzlich liegen die Rohdaten von Freq. Response, Phase Response und den Harmonischen in den Grundeinheiten V, FS oder Grad vor.

Die Daten der Chirp Based Messung werden in maximal 89 Datenpuffern gespeichert und können mit dem SCPI-Befehl **[SYSTem:MEMory:DATA<n3>](#page-1052-0) auf Seite 1043** ausgelesen werden, wobei das Suffix <i> die Werte 1 … 89 annehmen kann.

Maximal können 1024 Datenpuffer angesprochen werden. Die Datenpuffer 90 ... 1024 werden von der Chirp Based Messung nicht benutzt und stehen zur freien Verfügung. Außerhalb der Chirp Based Messung stehen alle 1024 Datenpuffer zur freien Verfügung.

Der Inhalt der internen Datenpuffer wird nach **Kurvendaten** und **Rohdaten** unterschieden. Die Kurvendaten liegen exakt in der Anzahl der Sweepstützpunkte in den Sweep-Grafiken vor und werden aus den Rohdaten berechnet. Die Anzahl der Werte in einem Rohdatensatz ist immer erheblich größer als in einem Kurvendatensatz. Die Werte beider Datensätze liegen immer in den Grundeinheiten vor. Die Kurvendatensätze können aber auch in der Einheit ausgelesen werden, die in der grafischen Darstellung gewählt wurde. Die Werte der X-Achse werden mit dem Suffix 1 angesprochen, die Werte der Y-Achsen (Kurvendaten) werden mit dem Suffix 2 … 9 angesprochen, die Rohdaten mit 10 … 89. Wie das Suffix für einen bestimmten Datensatz berechnet wird, kann dem folgenden "Beispiel für das Einlesen von Rohdaten" entnommen werden.

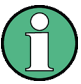

Die Rohdaten der Harmonischen liegen immer bis zur höchsten gewählten Harmonischen vor, auch wenn deren Häkchen nicht gesetzt sind. Die Datenpuffer der Harmonischen, die größer als die höchste gewählte Harmonische sind, sind leer.

Beispiel: Ist als einzige Harmonische d7 gewählt, liegen trotzdem die Rohdaten von d2, d3, d4, d5 und d6 vor! Die Datenpuffer für d8 und d9 sind leer und liefern bei Anfrage den NaN-Wert "3.40282E+38".

# **Beispiel für das Einlesen der Kurvendaten:**

Die Kurvendaten werden mit dem Suffix 1 … 9 angesprochen. Im Sweep Graph 3 auf dem Trace A (grün) wird "Level THD" von den Harmonischen 3, 5 und 7 dargestellt.

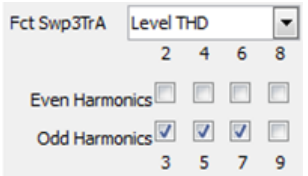

Der Puffer, der die Kurvendaten für"Level THD" enthält, wird mit dem Suffix 6 angesprochen, wie der folgenden Tabelle zu entnehmen ist. Die Werte liegen in der Grundeinheit V oder FS vor.

# **Beispiel für das Einlesen der Rohdaten von obigem Beispiel:**

Die Rohdaten werden mit dem Suffix 10 … 89 angesprochen. Für dieses Beispiel wird angenommen, dass die Messung auf dem Kanal Ch2 erfolgte.

Das Suffix für die Rohdaten der Harmonischen berechnet sich aus der Kanalnummer und der Nummer der Harmonischen.

Rohdaten Freq. Response : <i> = (Kanalnummer 1 ... 8) \* 10

Rohdaten Phase Response :  $\langle i \rangle$  = (Kanalnummer 1 ... 8) \* 10 + 1

Rohdaten der Harmonischen:  $\langle i \rangle = ($ Kanalnummer 1 ... 8) \* 10 + (Nr. der Harm. 2 ... 9)

Gesucht werden also die Suffixes der Harmonischen 3, 5 und 7, die auf Kanal 2 gemessen wurde: Nach der Formel "Rohdaten der Harmonischen" ergeben sich die Suffixes 23, 25 und 27. Sollen auch die Rohdaten der nicht gewählten Harmonischen 2, 4 und 6 eingelesen werden, ergeben sich die Suffixes 22, 24 und 26. Rohdaten für die Harmonischen 8 und 9 liegen nicht vor. Die Anfrage mit den Suffixes 28 und 29 würde als Query-Antwort jeweils den NaN-Wert "3.40282E+38" liefern.

| <b>Suffix</b><br>Nr. | Inhalt des Datenpuf-<br>fers | <b>Beschreibung</b>                                                                                                    |
|----------------------|------------------------------|----------------------------------------------------------------------------------------------------|
| 1                    | Frequenzwerte                | Rohdaten: X-Werte in der Grundeinheit Hz, auf die sich sämtliche<br>Pegel oder Grad-Werte der Rohdaten ab Suffix 10 beziehen.                                                                                                    |
|                      |                              | Mit dem SCPI-Befehl "TRACe:SWEep <i>:LOAD:AX?" können die Kur-<br/>vendaten in der gewählten Einheit ausgelesen werden. Mit<br/>"TRACe:SWEep<i>:LOAD:COUNt:AX?" kann die Anzahl der vorliegen-<br/>den Werte ermittelt werden. In SYSTem: MEMory: DATA<n3><br/>auf Seite 1043 wird nochmals die Entsprechung der SCPI-Befehle<br/>gezeigt.</n3></i></i>                                                                                                    |
| $\overline{2}$       | Fct Swp1 TrA                 | Kurvendaten in der Grundeinheit der 8 Sweepgrafiken.                                                                                                    |
| 3                    | Fct Swp1 TrB                 | Für die Messfunktion "Freq. Response" enthält der Datensatz Pegel-<br>werte in V oder FS, für "Phase Response" Werte in Grad, für Level<br>THD" Pegelwerte in V oder FS und für "THD" Werte in %.<br>Mit dem SCPI-Befehl "TRACe:SWEep <i>:LOAD:AY BY?" können die<br/>Kurvendaten in der gewählten Einheit ausgelesen werden. Mit<br/>"TRACe:SWEep<i>:LOAD:COUNt:AY BY?" kann die Anzahl der vorlie-<br/>genden Werte ermittelt werden. In SYSTem: MEMory: DATA<n3><br/>auf Seite 1043 wird nochmals die Entsprechung der SCPI-Befehle<br/>gezeigt.</n3></i></i> |
| 4                    | Fct Swp2 TrA                 |                                                                                                    |
| 5                    | Fct Swp2 TrB                 |                                                                                                    |
| 6                    | Fct Swp3 TrA                 |                                                                                                    |
| 7                    | Fct Swp3 TrB                 |                                                                                                    |
| 8                    | Fct Swp4 TrA                 |                                                                                                    |
| 9                    | Fct Swp4 TrB                 |                                                                                                    |

*Tabelle 5-8: Bedeutung der Suffixes*

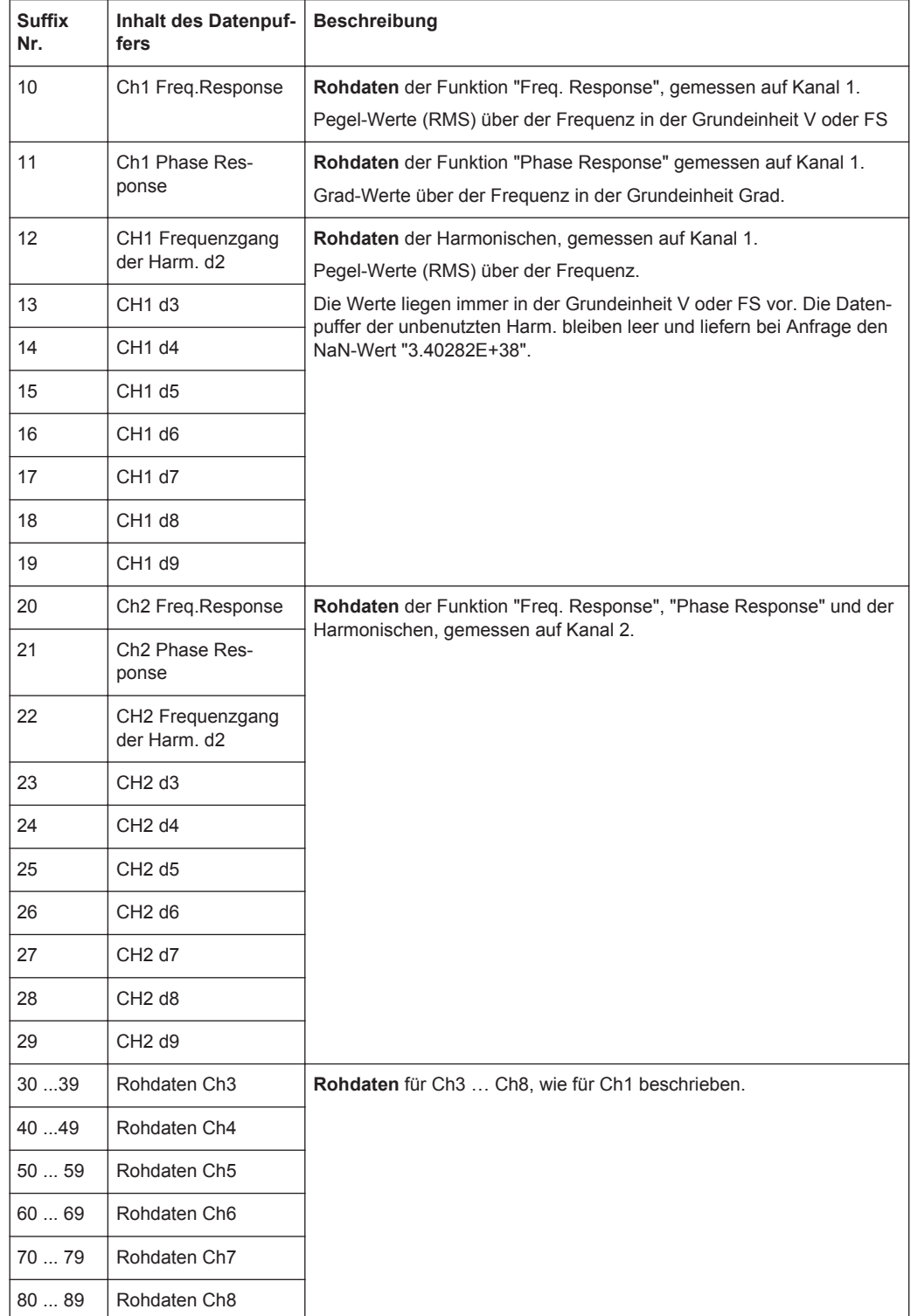

Über die freidefinierbaren Datenpuffer können die Daten in der Grundeinheit ausgelesen werden. Sollen die Daten in der Einheit ausgelesen werden, die in der Sweep-Gra-fik eingestellt ist, können die [TRACe:SWEep<i>:LOAD-Befehle](#page-948-0) verwendet werden. Für eine Gegenüberstellung dieser Befehle siehe SYSTem: MEMory: DATA<n3> [auf Seite 1043.](#page-1052-0)

# **5.35 Analyse im Zeitbereich**

Neben der Analyse im Frequenzbereich können mit dem R& UPV die Eingangssignale auch im Zeitbereich analysiert werden. Zeit- und Frequenzbereichsanalyse können gleichzeitig und unabhängig von der gewählten Messfunktion erfolgen.

# **5.35.1 Waveform-Monitor**

Der Waveform-Monitor dient zur Signalanalyse im Zeitbereich. Es können beide Kanäle des aktiven Analysators gleichzeitig und mit korrektem Zeitbezug zueinander gemessen und dargestellt werden.

- Im Analyzer Function-Panel wird der Waveform-Monitor aktiviert und hinsichtlich Triggerbedingung und Speichertiefe – konfiguriert. Darüberhinaus kann von hier aus das Grafikfenster Waveform geöffnet werden.
- Im Waveform Config-Panel wird die Skalierung incl. Limit-Prüfung und Referenzbezug – gewählt.
- Im Grafikfenster Waveform erfolgt die grafische Darstellung.

Die Waveformdarstellung kann – bei Abtastraten unter 100kHz bzw. analoger Bandbreite bis zu 40kHz – lückenlos erfolgen. Dazu muss sichergestellt werden, dass weder die gewählte Messfunktion noch eine andere Nebenmessung (z.B. der Level-Monitor oder die Frequenzmessung) mehr Zeit benötigt als die Waveform selbst. Um dies sicherzustellen, empfiehlt es sich, alle anderen Messungen abzuschalten und die manuelle Triggerung zu verwenden.

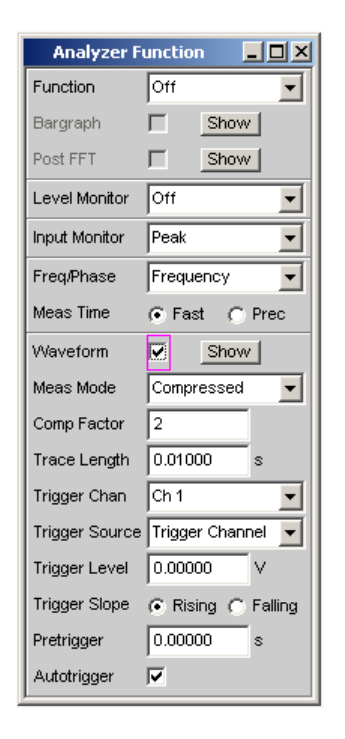

# **Waveform**

Aktivierung des Waveform-Monitors; Einstellung und Darstellung der **Grafik** erfolgt im Einstell- bzw. Grafikfenster Waveform ("Config")

Durch Betätigen des Druckknopfs "Show" wird die Waveform-Grafik geöffnet. Das Schließen der Grafik kann – wie bei jedem anderen Fenster – durch Druck auf die Taste CLOSE oder mit der Maus über die Titelleistenschaltfläche X geschehen, sofern sie den Fokus hat.

- "deaktiviert" Waveform-Monitor ausgeschaltet Empfohlen zur Erhöhung der Messgeschwindigkeit (z.B. bei Sweeps oder Fernsteuerbetrieb).
- "aktiviert" Waveform-Monitor eingeschaltet; es erscheinen die oben dargestellten Einstellzeilen.

### Fernsteuerbefehl:

[SENSe7:FUNCtion](#page-964-0) ON | OFF

# **Meas Mode**

Wahl der Betriebsart.

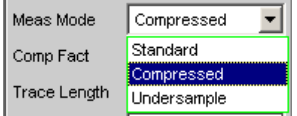

**Hinweis:** Bei eingeschalteter Undersample-FFT ist der Waveform-Mode nicht wählbar, sondern wird automatisch auf Undersample gestellt.

Bei einigen Messfunktionen (z.B. "Record") kann der "Meas Mode" nicht gewählt werden, sondern steht fest auf Standard.

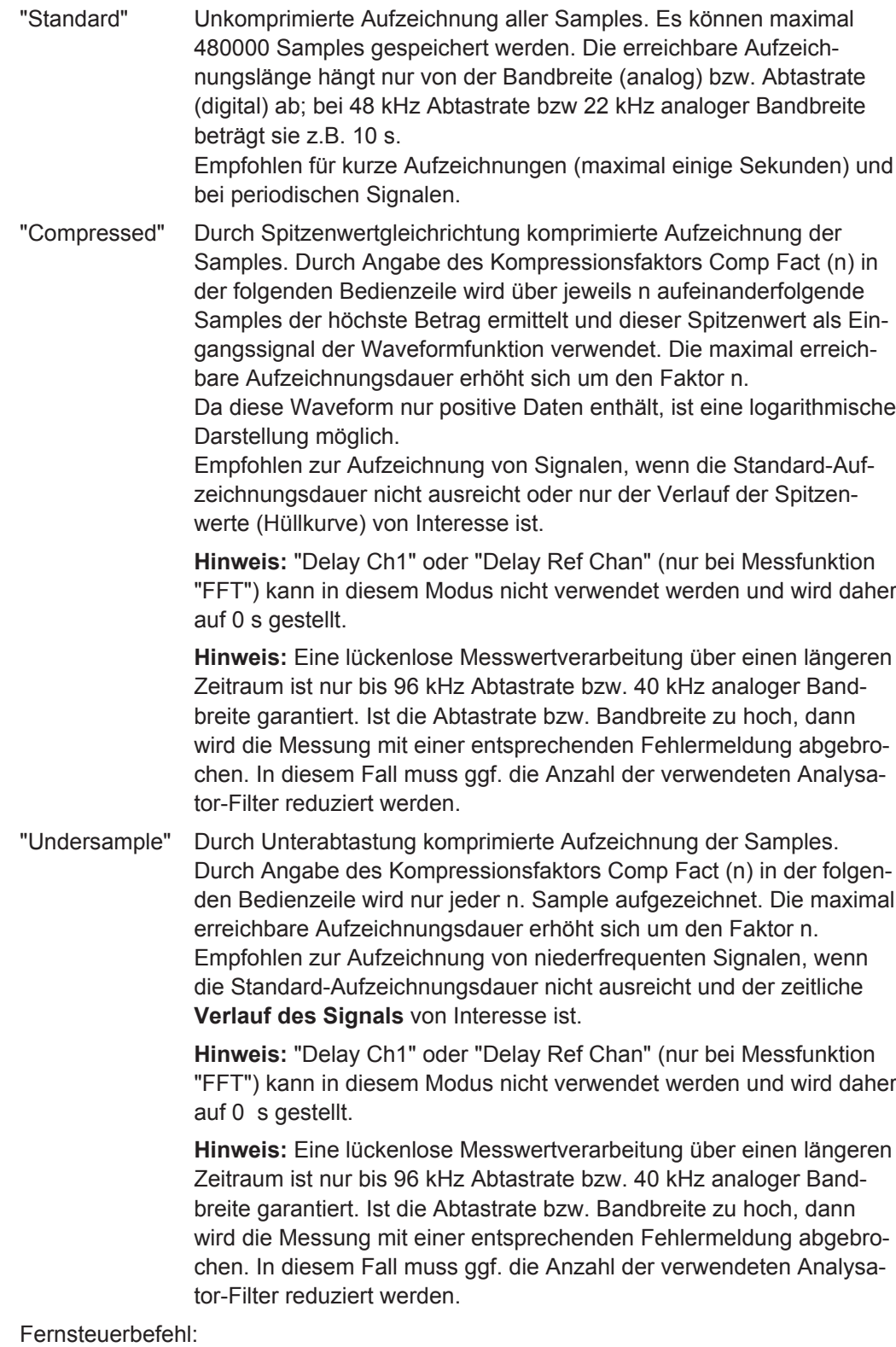

[SENSe7:MMODe](#page-986-0) auf Seite 977

# **Comp Factor**

Eingabe des Kompressionsfaktors bei komprimierter Aufzeichnung.

Comp Factor  $\sqrt{1024}$ 

Um den hier angegebenen Faktor

- erhöht sich die maximale Aufzeichnungsdauer und Pretrigger-Zeit gegenüber der Standardaufzeichnung
- verschlechtert sich die Zeitauflösung gegenüber der Standardaufzeichnung

Die Größe des Trace-Speichers (480000 Samples) und Pretrigger-Speichers (19200 Samples) bleiben unbeeinflusst.

Eine Verkleinerung des Kompressionsfaktors reduziert die maximal mögliche und somit ggf. auch die eingestellte Aufzeichnungsdauer und Pretrigger-Zeit.

Eine Vergrößerung des Kompressionsfaktors ändert nicht die eingestellte, sondern lediglich die maximal mögliche Aufzeichnungsdauer und Pretrigger-Zeit. Der Benutzer kann dann eine längere Aufzeichnungsdauer (Trace Length) sowie eine längere Pretrigger-Zeit einstellen.

**Hinweis:** Bei eingeschalteter Undersample-FFT ist der Waveform-Kompressionsfaktor nicht wählbar, sondern wird automatisch an den FFT-Kompressionsfaktor angepasst.

Fernsteuerbefehl:

[SENSe7:CMPFactor](#page-986-0) auf Seite 977

#### **Trace Length**

Eingabe der Aufzeichnungslänge (Speichertiefe) inklusive eines optionalen Pretriggers in Sekunden.

0.01000 Trace Length ls.

Es können maximal 48000 Samples gespeichert werden. Die erreichbare Aufzeichnungslänge hängt neben der Bandbreite (analog) bzw. Abtastrate (digital) zusätzlich von der gewählten Betriebsart (dem Kompressionsfaktor) ab:

- Je höher die Bandbreite bzw. Abtastrate, desto kürzer die maximal erreichbare Aufzeichnungslänge.
- Durch Verwendung eines der Kompressionsmodi kann die Aufzeichnungslänge vervielfacht werden.

**Hinweis:** Bei Verwendung eines Multikanal-Analysators können maximal 1,44 Millionen Samples beobachtet werden. Dies entspricht z.B. bei 40 kHz Analog-Bandbreite 15 s. Daher wird - bei Verwendung eines der Kompressionsmodi – die Aufzeichnungslänge automatisch auf diese Zeit begrenzt.

Die Aufzeichnungslänge kann unabhängig von der (im Waveform Config-Panel wählbaren) Länge der Zeitachse eingestellt werden.

Je geringer die Aufzeichnungslänge gewählt wird, desto höher ist die Update-Rate der grafischen Darstellung.

Wird eine lange Aufzeichnungsdauer eingestellt, kann durch (auch nachträgliche) Verkleinerung der grafischen Zeitachse ein beliebiger Ausschnitt der aufgezeichneten Samples analysiert werden.

**Hinweis:** Die gewählte Trace Length (und nicht die Länge des dargestellten Kurvenausschnitts) legt die Aufzeichnungsdauer pro Messung fest und entscheidet somit über die Gesamtmesszeit. Ist eine hohe Messgeschwindigkeit gewünscht (z.B. bei Sweeps

oder Fernsteuerbetrieb), sollte die Speichertiefe nicht länger als die Messzeit der Messfunktion sein.

**Hinweis:** Bei eingeschalteter Undersample-FFT wird die Waveform-Aufzeichnungslänge nach unten auf die FFT-Messzeit begrenzt.

Fernsteuerbefehl:

[SENSe7:TRIGger:TRCLength](#page-987-0) auf Seite 978

#### **Trigger Chan**

Ermöglicht die Auswahl des Kanals, dessen Ereignis eine Messung triggert.

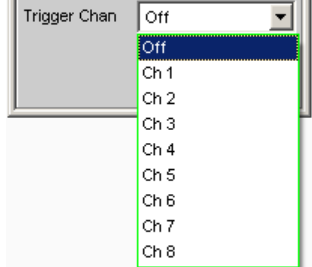

Wird ein bisher inaktiver Messkanal als Triggerkanal gewählt, so wird dieser automatisch eingeschaltet. Wird der als Triggerkanal selektierte Kanal ausgeschaltet, erscheint eine Warnung.

Durch Ausschalten des Messkanals, der als Triggerkanal gewählt wurde, ändert sich also nach Quittierung dieser Warnung der Triggerkanal.

Fernsteuerbefehl:

[TRIGger:CHANnel](#page-943-0) auf Seite 934

# **Trigger Source**

Aktivierung der Triggerung und Wahl der Triggerquelle.

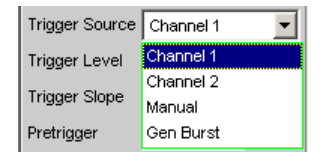

**Hinweis:** Bei eingeschalteter Undersample-FFT ist die Waveform-Triggersource nicht wählbar, sondern wird automatisch auf Manual gesetzt.

Wählt die Quelle (in der Regel einen der Messkanäle) aus, die bei Über- bzw. Unterschreitung des Trigger-Levels die Messaufzeichnung auslösen soll.

**Hinweis:** Bei Multikanal-Analysatoren muss der Triggerkanal festgelegt werden, bevor er als Triggerquelle für die Waveform verwendet werden kann. Ist kein Triggerkanal eingeschaltet, wird die Triggerquelle automatisch auf Manual gesetzt.

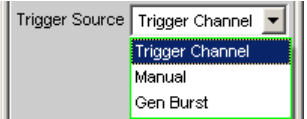

"Channel 1" Messkanal 1 löst die Aufzeichnung aus. Nur wählbar in den Zweikanal-Analysatoren, wenn Messkanal 1 (oder beide) eingeschaltet ist.

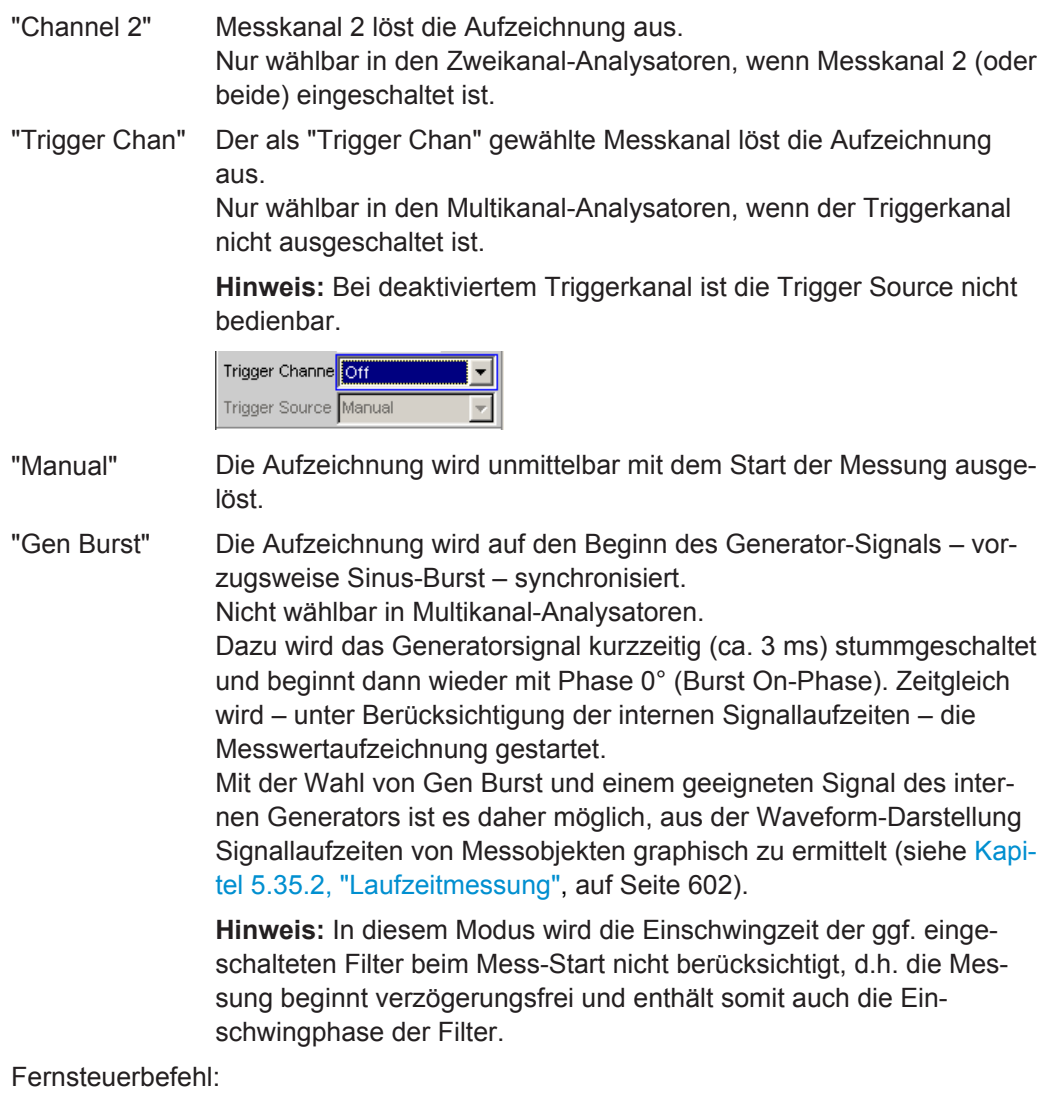

[SENSe7:TRIGger:SOURce](#page-986-0) auf Seite 977

# **Trigger Level**

Eingabe der Triggerschwelle

Trigger Level 0.00000 V

Abhängig von der "Trigger Slope" erfolgt die Triggerung der Aufzeichnung bei Überoder Unterschreiten dieser Pegelschwelle.

Nach dem Start der Messung bzw. (bei Dauermessung) nach erfolgter Triggerung wird eine neue Aufzeichnung erst wieder scharf (armiert), wenn die Triggerschwelle in der entgegengesetzten Richtung durchschritten wird.

Fernsteuerbefehl: [SENSe7:TRIGger:LEVel](#page-986-0) auf Seite 977

### **Trigger Slope**

Wahl der Signalflanke, auf die getriggert werden soll (Triggerflanke).

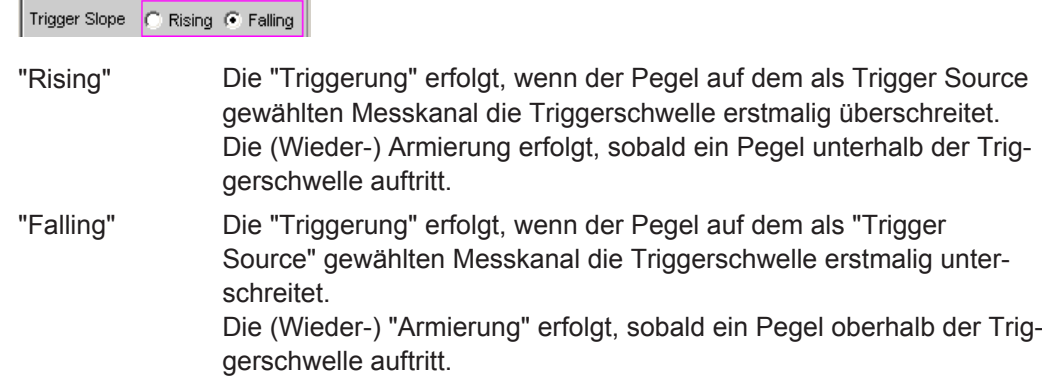

Fernsteuerbefehl:

[SENSe7:TRIGger:SLOPe](#page-986-0) auf Seite 977

#### **Pretrigger**

Aktivierung des Pretriggers und Eingabe des Pretrigger-Intervalls in Sekunden.

Pretrigger  $0.00000$ ls

Die Deaktivierung des Pretriggers erfolgt durch Eingabe einer Pretriggerzeit von 0.0 s.

Die Angabe einer Pretriggerzeit verschiebt den Triggerzeitpunkt innerhalb der als "Trace Length" gewählten Aufzeichnungsdauer.

Die Größe des Pretrigger-Speichers beträgt 19200 Samples und somit 4 % der maximal möglichen Trace-Länge. Bei komprimierter Waveform-Darstellung (Compressed oder Undersample) ist die maximal mögliche Pretriggerzeit – genau wie die Trace-Länge – um den gewählten Kompressionsfaktor länger.

Der Pretrigger-Speicher wird ab dem Start der Messung gefüllt und enthält immer die letzten Samples des als Pretrigger gewählten Zeitrahmens vor der Triggerung. Solange der Pretrigger nicht komplett gefüllt ist, bleibt die Triggerung gesperrt. Die Armierung erfolgt erst, wenn der Pretrigger-Speicher gefüllt ist und mindestens 1 Samples unterhalb der Triggerschwelle liegt.

Der Pretrigger-Speicher wird nach Art eines Schieberegisters von vorne her gefüllt, wobei die älteren Samples mit jedem neuen Sample um eine Position nach hinten wandern:

- Wenn die Pretriggerzeit länger ist als die gesamte Trace-Länge, dann erfolgt die Triggerung bei Erreichen der Trace Length. Dargestellt wird dann der (nur teilweise gefüllte) Pretrigger-Speicher.
- Wenn das gewünschte Pretrigger-Intervall abgelaufen ist, werden die älteren Samples im hinteren Teil durch jeweils neuere Samples ersetzt.

Der **Triggerzeitpunkt** liegt immer bei t = 0.0 s, die Pretriggerzeit wird als negative Zeit dargestellt.

**Hinweis:** Die Gesamtlänge des Waveform-Traces beträgt 480000 Samples und wird als Trace Length eingegeben. Bei Verwendung des Pretriggers verkürzt sich somit die Aufzeichnungszeit für den getriggerten Teil des Signals.

Fernsteuerbefehl:

[SENSe7:TRIGger:PRE](#page-986-0) auf Seite 977

# <span id="page-611-0"></span>**Autotrigger**

Aktivierung des Autotriggers, d.h. Zwangstriggerung, wenn die Triggerbedingung nicht innerhalb der als Trace Length gewählten Zeit erfüllt (wahr) wird.

E Autotrigger

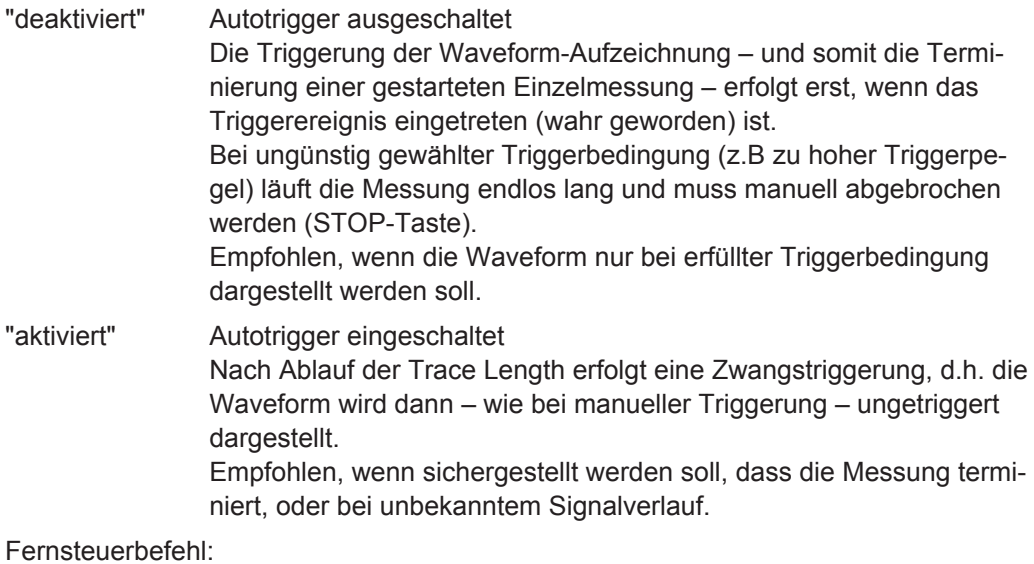

[SENSe7:TRIGger:AUTO](#page-986-0) auf Seite 977

# **5.35.2 Laufzeitmessung**

Die Laufzeitmessung dient dazu, Signallaufzeiten innerhalb eines DUTs (z.B. zwischen Eingang und Ausgang) zu ermitteln. Dazu wird ein bekanntes Signal am Eingang des DUTs angelegt und die Zeit ermittelt, bis dieses Signal am Ausgang des DUTs zu sehen ist.

Bei dieser Messung muss gewährleistet sein, dass die (Zeit-) Messung genau in dem Moment gestartet wird, wenn das Signal am Eingang des DUTs – und somit am Ausgang des Generators – sichtbar ist. Die internen Laufzeiten des Generators und Analysators müssen automatisch berücksichtigt werden. Um an D/A- und A/D-Wandlern messen zu können, muss diese Synchronisation auch Domain-übergreifend von Analog nach Digital und umgekehrt arbeiten.

Der R&S UPV stellt für diese Messaufgabe – genau wie die Vorgänger-Geräte R&S UPD und R&S UPL – einen speziellen Waveform-Messmodus zur Verfügung, den"Gen Burst"-Modus. In dieser Betriebsart wird der Mess-Start (und somit der Beginn der Waveform-Aufzeichnung) auf den Beginn des Generator-Signals – vorzugsweise Sinus-Burst – synchronisiert:

- Das Generatorsignal wird kurzzeitig (ca. 3ms) stummgeschaltet und beginnt dann wieder mit Phase 0° (bei Burst-Signalen mit Burst On)
- Der Analysator startet die Aufzeichnung erst dann, wenn er vom Generator ein internes Triggersignal erhalten hat und die internen Signallaufzeiten des jeweils verwendeten Generators und Analysators abgelaufen sind.
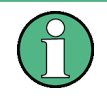

Da das Generatorsignal in dieser Betriebsart bei jedem Mess-Start einen (gewollten) Signaleinbruch und -reset enthält, sollte sie nur für Laufzeitmessungen, nicht aber für Messungen von Signalqualität verwendet werden.

In der Waveform-Darstellung kann anhand des Generatorsignalbeginns direkt das Delay des DUTs abgelesen werden. Als Generatorsignal besonders geeignet ist der Sinus-Burst, der – bei passender Wahl von Low Level, Burstdauer und -Intervall – vor und nach dem Burst einen 0-Pegel ausgibt.

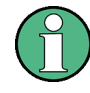

Die interne Triggerung auf das Generatorsignal ist bei Verwendung eines Multikanal-Analysators nicht anwendbar. Stattdessen kann aber einer der Messkanäle – als Referenz- und Triggerkanal – das Generatorsignal aufnehmen und die Waveform-Messung auslösen, während zwei andere Kanäle als Waveform dargestellt werden.

Der Sinus-Burst eignet sich gleichermaßen für Einzel- und Dauermessung, da er den Trigger für die Folgemessung durch die Burst-Pause automatisch wieder armiert. Für Einzelmessungen kann aber auch jedes andere Generatorsignal verwendet werden, da der Signalbeginn an Hand der kuzzeitigen Signalaustastung erkennbar ist. Im Folgenden wird die Einstellung für den Betrieb mit Sinus-Burst beschrieben.

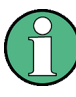

Um die Delay-Messung als Dauermessung oder Sweep laufen zu lassen, muss als Generatorfunktion unbedingt "Burst" mit "Low Level = 0" (ohne Offset) gewählt werden, damit die Armierung durch die Burst-Pause erfolgen kann.

- Die Messung kann "ein- oder zweikanalig" erfolgen. Wird nur ein einzelnes Signal beobachtet, sollte im Analysator Config-Panel der nicht-benötigte Kanal und im Waveform Config-Panel der TraceB ausgeschaltet werden.
- "Filter" und "Equalizer" sollten nach Möglichkeit nicht verwendet werden. Bei Verwendung von Filtern ist zu beachten, dass die Eingschwingphase der Filter im Waveform-Trace sichtbar ist, da hier nicht – wie sonst üblich – der Mess-Start um die Einschwingzeit verzögert werden kann.
- Bei "analoger Messung" muss der Zweikanal-Analog-Analysator verwendet werden, der Autoranger ausgeschaltet sein (Range Fix für die verwendeten Messkanäle) und die Eingangs-Kopplung auf DC stehen. Der Range muss ausreichend groß gewählt werden, um den erwarteten Signalpegel ohne Übersteuerung erfassen zu können. Als Bandbreite sollte 80kHz gewählt werden, um eine möglichst hohe Zeitauflösung zu bekommen. Für sehr lange (Delays > 2 s) muss die Bandbreite verringert werden. 250k Hz wird für Delay-Messung nicht unterstützt.

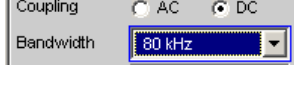

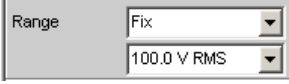

Bei "rein analoger Messung" (Analog-Generator und Analog-Analysator) sollte der Generator die gleiche Bandbreite verwenden wie der Analysator. Bei "D/A-Messungen" empfiehlt es sich, die Bandbreite des Generators der Analysator-Abtastrate

anzupassen (d.h. 22 kHz Bandbreite bei 48 kHz Abtastrate, 40 kHz Bandbreite bei 96 kHz Abtastrate, 80 kHz Bandbreite bei 192 kHz Abtastrate).

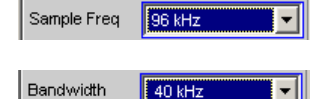

Zur Auswertung muss das "Waveform-Window" sichtbar und ein (bei zweikanaliger Messung zwei) vertikale Grafik-Cursor eingeschaltet sein (Movement Next Sample). Bei zweikanaliger Messung ist es so möglich, neben der jeweils absoluten Verzögerung jedes Mess-Signals auch die Verzögerung der Signale zueinander abzulesen.

AX 2.5417m

Die X-Achsen-Skalierung sollte zunächst automatisch erfolgen, um den vollständigen Waveform-Trace zu sehen. Für spätere genauere Betrachtung des Signalbeginns kann die grafische Zoom-Funktion genutzt werden.

Im "Analyzer Function-Panel" sollte eine "Messfunktion" mit kurzer Messzeit (z.B. FFT mit 1 k FFT-Size) gewählt und alle nicht-benötigten Nebenmessungen (insbesondere Frequenz und Level-Monitor) ausgeschaltet werden. Der Waveform-Monitor muss aktiv sein.

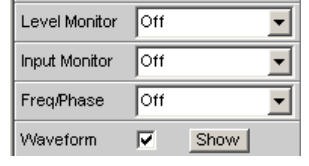

Im "Waveform-Menü" (Analyzer Function-Panel) sollte Meas-Mode Standard gewählt werden; nur für sehr lange Delays (> 9 s) muss Undersampling gewählt werden. Die Trigger Source muss Gen Burst sein.

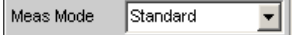

Trigger Source Gen Burst

- Die "Generator-Funktion" sollte generell Sine Burst sein; für Einzelmessungen können auch andere Signale des internen Generators verwendet werden.
- Der "Low Level" des Burst-Signals muss insbesondere für Dauermessung auf 0.0 (V bzw. FS) gestellt werden, damit die Burst Pause den Trigger für die Folgemessung armieren kann. Die Voltage muss größer 0.0 sein, andernfalls erscheint der Hinweis "No Generator Signal" und die Messung kann nicht getriggert werden.
- Die Burst-Verzögerung (Burst on Delay) wird normalerweise nicht benötigt. Sie kann verwendet werden, um die bei Mess-Start vorgegebene standarmäßige Generator-Stummschaltung (3ms) zu verlängern.

Die folgenden Einstellungen sind abhängig von der Länge des erwarteten Delays und gelten für die Generator-Funktion Sine Burst.

Die "Aufzeichnungslänge" (Trace Length) sollte etwa 110% des maximal erwarteten Delay betragen, mindestens aber 10ms. Je kürzer die Aufzeichnungsdauer, desto höher die Update-Rate bei Dauermessung und desto feiner die grafische Zeitauflösung.

- Das "Burst-Intervall" sollte 110% .. 200% der Aufzeichnungsdauer betragen, mindestens aber 100 ms länger sein. Für Einzelmessung kann das Intervall beliebig lang sein. Für Dauermessungen beträgt das maximal zulässige Intervall 2 s; wird es zu groß gewählt, dann kommt es während der Dauermessung zu Timeout und es erscheint der Hinweis No Generator Signal. Je kürzer die Intervall-Länge, desto höher die Update-Rate bei Dauermessung.
- Die "Frequenz" des Burst-Signals sollte so gewählt werden, das die Periodendauer etwa 2% ... 10% der Aufzeichnungsdauer beträgt. Es sollte möglichst eine Subharmonische der Generator-Abtastfrequenz sein.
- Die "Burst-Dauer" sollte maximal 10% der Aufzeichnungsdauer sein und als ganzzahliges Vielfache der Periodendauer (1 .. 5 cyc) angegeben werden, damit das Testsignal DC-frei ist.

Im Folgenden sind 2 Beispiele für sehr kurzes (1 ms) und sehr langes (1 s) Delay angegeben:

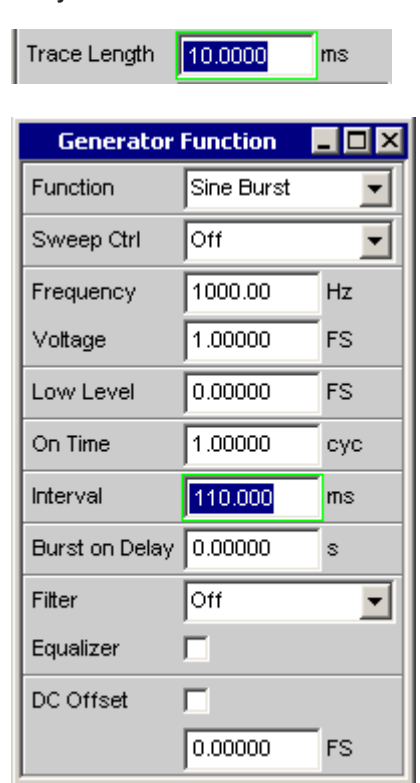

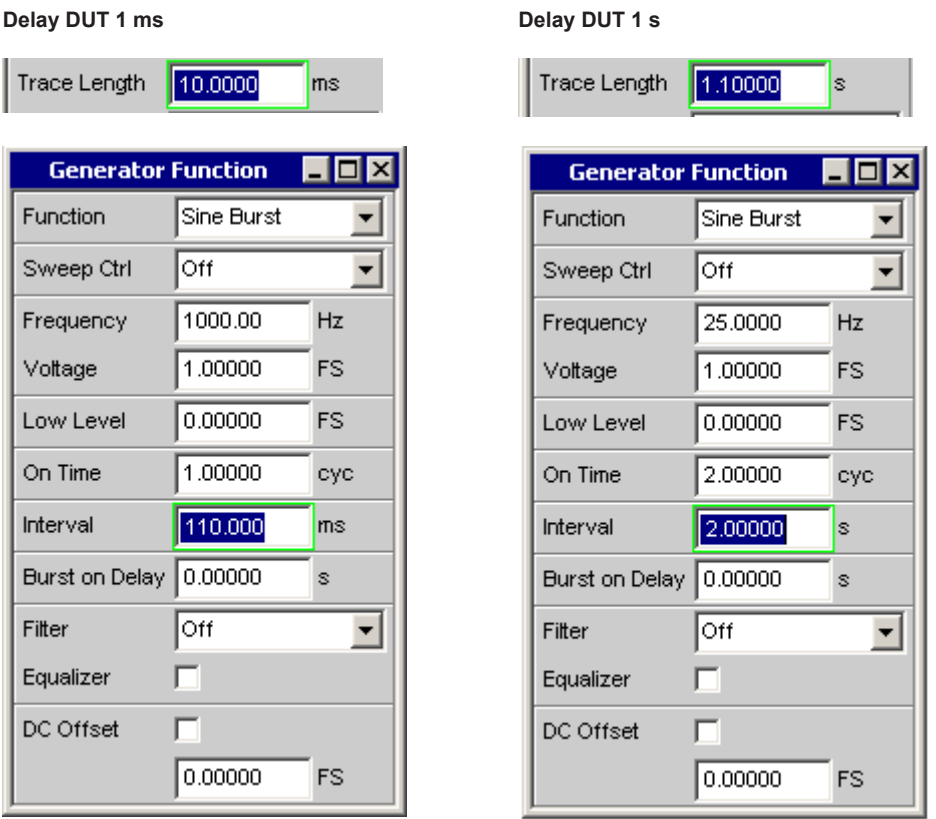

# **5.36 Offline-Analyse Record**

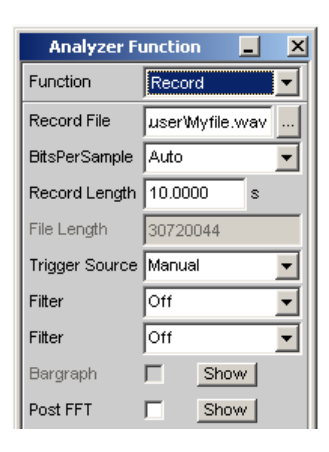

Sämtliche Messfunktionen des R&S UPVs können nicht nur online (in Echtzeit) durchgeführt werden – was zu schnellen Ergebnissen führt und insbesondere für den Einsatz in der Produktion und bei Abgleichvorgängen unerlässlich ist – sondern auch offline erfolgen.

Dazu wird das zu messende Signal zunächst aufgezeichnet und zu einem späteren Zeitpunkt wiedergegeben und ausgewertet.

Zur Aufzeichnung stellt der R&S UPV die Funktion "Record" zur Verfügung. Da für die Wiedergabe das Standard-WAV-Format verwendet wird, kann prinzipiell jedes Aufnahmegerät verwendet werden, das WAV-Dateien erzeugt. Bei der Aufnahme von Analogsignalen sollte vorzugsweise der R&S UPV-Analysator oder ein ähnlich hochwertiger 24-Bit-A/D-Wandler eingesetzt werden, um die hohe Messdynamik des R&S UPVs bei den Offline-Messungen ausnützen zu können.

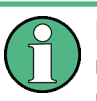

Diese Aufzeichnungsfunktion setzt eine ununterbrochene Beobachtung des Messsignals über einen längeren Zeitraum voraus und macht bei Verwendung eines Multikanal-Analysators, der nur zeitliche begrenzte Einzelmessungen durchführt, keinen Sinn. "Record" ist daher nur bei Zweikanal-Analysatoren wählbar.

Zur Analyse werden diese Dateien mit der Generatorfunktion "PLAY" (siehe [Kapi](#page-341-0)[tel 5.6.11, "Play", auf Seite 332](#page-341-0)) wiedergegeben, während der – intern mit dem Generator verbundene – R&S UPV-Analysator nacheinander alle gewünschten Messungen durchführt. Dabei können alle verfügbaren Schnittstellen verwendet werden; ein analoges Messsignal kann so z.B. bei der Offline-Analyse verlustfrei über eine der optionalen R&S UPV-Digitalschnittstellen untersucht werden.

Die maximale Aufzeichnungsdauer hängt ab von dem benötigten Format (Mono/ Stereo, 8-/16-/32-Bit), der Abtastrate und dem verfügbaren Speicherplatz und kann bis zu 1 Tag (8-Bit Mono-Aufzeichnung bei 48 kHz) betragen. Bei einer 2-kanalige Analogaufzeichnung mit 22 kHz Bandbreite sind es maximal 3 Stunden.

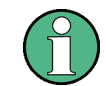

Aus Speicherplatz- und Performance-Gründen sollte die kleinstmögliche Bandbreite bzw. Abtastrate verwendet werden.

Als Speicherort für die WAV-Datei kann die Daten-Partition der Festplatte (D:) oder ein Netzlaufwerk verwendet werden, bei kurzen Dateien auch ein USB-Stick.

Um den Start der Aufzeichnung auf einen bestimmten Pegel (z.B. Stör-Peak) zu synchronisieren, kann ein Triggersystem aktiviert werden. Ein Pretrigger zeichnet optional auch die Vorgeschichte des Triggerereignisses auf.

Das Signal wird wahlweise unverändert oder gefiltert gespeichert. Neben dem Prefilter stehen wie bei allen Pegelmessungen maximal 3 weitere Filterbänke mit freidefinierbaren Filtern zur Verfügung, mit denen das Signal z.B. bewertet und bandbegrenzt werden kann.

## **5.36.1 Anwendungsfälle**

Folgende Situationen bzw. Anwendungsfälle sprechen für eine Offline-Messung und den Einsatz der Record-Funktion:

- Das zu messende Signal tritt nicht zyklisch oder nur sporadisch auf.
- Das Messobjekt steht nur kurze Zeit zur Verfügung.
- Mit einem Signal sollen mehr verschiedene Messungen gemacht werden, als der Audioanalysator gleichzeitig durchführen kann,
- Das zu messende Signal soll mit einem externen Diagnoseprogramm analysiert werden.
- Ort oder Zeitpunkt der Messwertaufnahme sind für eine messtechnische Beurteilung ungünstig.

## **5.36.2 Aufzeichnungsformat**

Messsignale bis zu 192 kHz Abtastrate (digital) bzw. 80 kHz Bandbreite (analog) können als WAV-Dateien im PCM-Format aufgezeichnet werden.

Das beim Record und Play unterstützte WAV-Format basiert auf der 1991 von Microsoft und IBM entwickelten RIFF (Resource Interchange File Format) Spezifikation. Dieser Standard ist quasi ein Container für alle möglichen Multimediaresourcen, wie Video, Audio, Bitmaps oder auch RTF Texte. Inzwischen ist RIFF zum plattformübergreifenden (Windows, Unix/Linux, Mac OS) Austauschformat geworden. Somit ist auch die Analyse eines mit dem R&S UPV aufgenommenen PCM-kodierter Audiostroms nicht auf unter Windows lauffähige Tools begrenzt. Zu beachten ist nur, dass manche ältere Audio-Analyse-Software nur das Standard WAV-Format mit bis zu 16 Bit Auflösung unterstützen.

Offline-Analyse Record

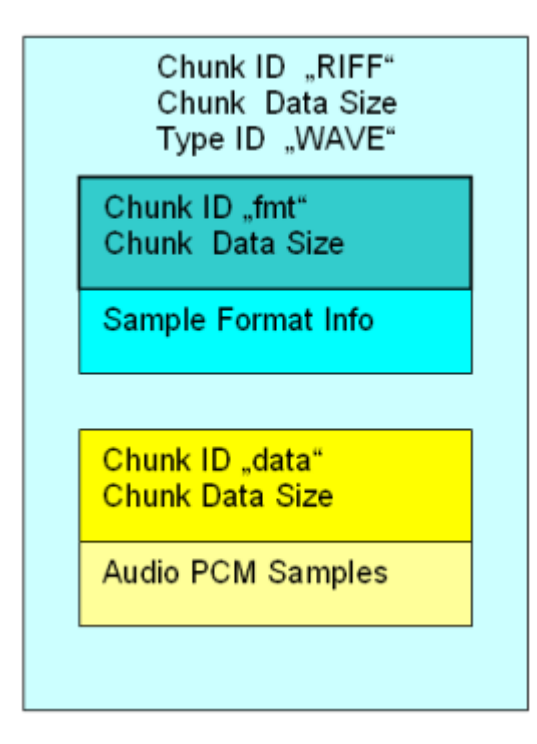

Die Aufzeichnung erfolgt abhängig von der Wortbreite im Standard- oder Extended-WAV-Format. Das Extended-Fomat (mit 32-Bit-Integer) ist erforderlich bei Analogsignalen sowie bei mehr als 16 Audiobits im Digital-Analysator. Der R&S UPV ermittelt automatisch das kleinstmögliche Format sowie sämtliche Header-Einträge auf Grund von Abtastrate bzw. Bandbreite, Anzahl der Kanäle (Mono oder Stereo) und Wortbreite (Anzahl der Audiobits).

Eine zweikanalige Aufnahme erfolgt im Stereo-Format; ist nur ein Kanal eingeschaltet, wird automatisch auf ein passendes Monoformat umgeschaltet.

Die Wiedergabe und Offline-Messung kann unabhängig von der Aufnahme mit jeder Wortbreite erfolgen. Bei größerer Wortbreite werden nicht vorhandene Audiobits mit 0 gefüllt, bei kleinerer Wortbreite nicht verwendete Audiobits gerundet. So können aufgezeichnete (Analog- oder Digital-) Signale über eine der optionalen Digitalschnittstellen (z.B. I²S) mit geringerer Wortbreite abgespielt und gemessen werden, um den Einfluss unterschiedlicher Wortbreiten zu untersuchen. Bei Stereo-Aufnahmen können die beiden Kanäle auch einzeln (Mono) wiedergegeben und untersucht werden.

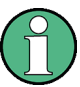

Um zweikanalig aufgenommene Analogsignale als Stereo-Signal wiederzugeben, muss entweder die Option R&S UPV-B3 oder eine Digital-Option installiert sein. Ansonsten müssen die beiden Kanäle sequentiell wiedergegeben und untersucht werden.

Die bei der Aufnahme eingestellte Abtastrate sollte auch bei der Wiedergabe verwendet werden. Im Analog-Analysator und –Generator bestimmt die eingestellte Bandbreite implizit die Abtastrate:

- Bandbreite 22 kHz: Aufzeichnung / Wiedergabe mit 48 kHz Abtastrate
- Bandbreite 40 kHz: Aufzeichnung / Wiedergabe mit 96 kHz Abtastrate

Bandbreite 80 kHz: Aufzeichnung / Wiedergabe mit 192 kHz Abtastrate

Der Generator gibt eine entsprechende Warnung aus, wenn beim Laden des WAV-Files die Generator-Abtastrate nicht zu der im WAV-File eingetragenen Abtastrate passt.

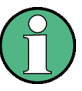

Zur analogen Wiedergabe von Digitalsignalen, die mit einer für den Analog-Generator nicht passenden Abtastrate aufgenommen wurden (z.B. Audio-CDs mit 44.1 kHz), gibt es im Analog-Generator die Bandbreiten-Einstellung "Play Auto". Bei dieser Einstellung wird die Generator-Abtastrate automatisch auf die Abtastrate der WAV-Datei eingestellt.

## **5.36.3 Monitoring der Aufzeichnung**

Schon während der Aufzeichnung werden wichtige Signalparameter laufend gemessen und angezeigt. Dazu gehören

- Frequenz und ggf. Abtastrate
- Spitzenwert auf Input-Ebene (vor dem Prefilter)
- Spitzen- oder Effektivwert auf Monotor-Ebene (hinter dem Prefilter)
- Effektivwert auf Funktions-Ebene (hinter den Funktionsfiltern) Darüber hinaus wird zur grafischen Beurteilung des Signals
- vom Start der Record-Funktion bis zur Triggerung der Aufzeichnung laufend der Waveform-Monitor angezeigt,
- der Anfang der Aufzeichnung ggf. unter Einbeziehung des Pretriggers im Zeitund Frequenzbereich (Waveform-Monitor und Post-FFT) dargestellt.

Die zusätzliche akustische Überwachung der Aufnahme ermöglicht der Audio-Monitor.

## **5.36.4 Aufzeichnungsmodi der Record-Funktion**

Je nach Anwendungsfall kann die RECORD-Funktion als Dauer- oder Einzelmessung, getriggert oder manuell gestartet werden:

- Wenn das Signal zu einem späteren Zeitpunkt oder mit einem externen Analyseprogramm untersucht werden soll, empfiehlt sich die "manuelle Einzelaufzeichnung" über einen festen Zeitraum.
- Für die Suche nach einem sehr selten auftretenden Ereignis eignet sich die "getriggerte Einzelaufzeichnung", sofern das Ereignis triggerbar ist.
- Zur Analyse von sporadisch auftretenden triggerbaren Ereignissen sollte die "getriggerte Daueraufzeichnung" verwendet werden. Sie erzeugt für jedes Triggerereignis eine separate Datei, die den Zeitstempel des jeweiligen Ereignisses bekommt.
- Zur Suche von Störungen, die nicht triggerbar aber doch vom Benutzer (akustisch oder an den Messwerten) erkennbar sind, wird die "manuelle Daueraufzeichnung" benötigt: Der Benutzer wählt eine maximale Aufzeichnungsdauer und stoppt die Aufzeichnung, sobald das gesuchte Ereignis aufgetreten ist. Der Startzeitpunkt der Aufnahme wird rückwirkend so verschoben, dass die gewünschte Aufzeichnungs-

dauer auch dann nicht überschritten wird, wenn das Ereignis sehr lange auf sich warten lässt.

Eine Daueraufzeichnung wird wie gewohnt mit der START-Taste, eine Einzelaufzeichnung mit der SINGLE-Taste gestartet. Eine gestartete Daueraufzeichnung kann jederzeit als durch Betätigen der SINGLE-Taste als Einzelaufzeichnung beendet werden. Eine Daueraufzeichnung muss, eine Einzelaufzeichnung kann durch Betätigen der STOP-Taste angehalten und abgeschlossen werden.

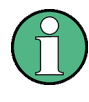

Nach Beendigung der manuellen Daueraufzeichnung ist ein kurzer Merge-Vorgang notwendig, um die Aufzeichnung auf die gewünschte Länge zu beschneiden. Erst wenn die entsprechende Meldung in der Statuszeile verschwunden ist, steht die Datei zur Wiedergabe oder für Kopiervorgänge bereit.

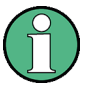

Eine – versehentlich oder absichtlich – nicht gestoppte getriggerte Daueraufzeichnung beschreibt den Datenträger solange, bis dieser voll ist. Datenverluste (abgesehen vom der letzten nicht komplett geschriebenen WAV-Datei) treten dabei nicht auf. Um aber weiterhin mit dem Datenträger arbeiten zu können (z.B. Abspeichern von Setups oder Trace-Daten), sollte der Datenträger möglichst bald aufgeräumt werden.

## **5.36.5 Bedienung der Record-Funktion**

Vorbereitend für die Aufzeichnung wird ein beliebiger Dateiname auf der Festplatte oder einem Netzlaufwerk gewählt. Kurze Dateien können auch direkt auf einem USB-Stick gespeichert werden. Der R&S UPV prüft dabei den verfügbaren Speicherplatz auf dem Medium und ermittelt in Abhängigkeit von Abtastrate bzw. Bandbreite, Anzahl der Kanäle und Wortbreite die maximale Aufzeichnungsdauer. Der Benutzer braucht dann nur noch die Länge der Aufnahme einzugeben und kann sofort mit der Aufzeichnung beginnen (Trig Source Manual).

Um den Start der Aufzeichnung auf einen bestimmten Pegel zu synchronisieren, kann ein Triggersystem aktiviert werden (Trig Source Channel 1 / Channel 2). In diesem Fall kann neben den Triggerbedingungen (Triggerkanal, Über- oder Unterschreiten einer wählbarenTriggerschwelle) auch die Länge eines optionalen Pretriggers angegeben werden. Damit ist es möglich, die Vorgeschichte des Triggerereignisses aufzuzeichnen.

Nach dem Start der "Record"-Funktion können Einstellungen nicht mehr geändert werden. Jede Eingabe des Benutzers oder Änderung der Abtastrate – wenn Sample Freq Auto eingestellt ist – führt zur sofortigen Beendigung der Aufnahme (entspricht dem Betätigen der STOP-Taste). Anders als bei Online-Messungen erfolgt nach Benutzereingaben kein automatischer Neustart der Aufzeichnung; dieser muss vom Benutzer explizit ausgelöst werden.

Gegenüber den Online-Messungen gibt es einige Einschränkungen der erlaubten Einstellungen, die beim Start der Record-Funktion geprüft und ggf. als Fehlermeldung ausgegeben werden:

Im Analog-Analysator ist kein Autoranging möglich; Range muss auf Fix stehen

- Als Start Condition muss Auto eingestellt sein; zur Triggerung stellt die Record-Funktion ein eigenes Triggersystem zur Verfügung.
- Im Generator sind nur zeitgetriggerte automatische Sweeps (Dwell-Sweeps) erlaubt. Mit diesen Sweeps können WAV-Dateien für externe Sweeps erzeugt werden (siehe [Kapitel 5.36.6, "Erzeugung von WAV-Dateien für externe Sweeps",](#page-625-0) [auf Seite 616](#page-625-0)).
- Die Abtastrate darf 200 kHz nicht überschreiten; im Analog-Analysator darf die Bandbreite nicht auf 250 kHz stehen.
- Bei höherer Abtastrate (größer 100 kHz digitaler Abtastrate bzw 40 kHz analoger Bandbreite) sollte nicht mehr als ein Analysator-Filter eingeschaltet werden.

Eine lückenlose Messwertverarbeitung über einen längeren Zeitraum ist nur bis 96 kHz Abtastrate bzw. 40 kHz analoger Bandbreite garantiert. Ist die Abtastrate bzw. Bandbreite zu hoch, dann wird die Messung mit einer entsprechenden Fehlermeldung abgebrochen. In diesem Fall muss ggf. die Anzahl der verwendeten Analysator-Filter reduziert werden.

#### **Function**

Aktivierung der Offline-Analyse durch Umschalten der Messfunktion auf Record.

Als Funktions-Messergebnis wird der Effektivwert des Signals angezeigt.

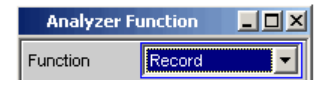

Fernsteuerbefehl: [SENSe\[1\]:FUNCtion](#page-964-0) RECord

#### **Record File**

Eingabe von Laufwerk, Pfad und Dateinamen der WAV-Datei.

Als Datenträger wird die Daten-Partition der Festplatte (Default-Einstellung D:\UPV \USER) oder ein schnelles Netzlaufwerk (mindestens 100 MBits/s) empfohlen. USB-Sticks und –Laufwerke sollten wegen der niedrigen Transferrate nur für kurze Dateien verwendet werden.

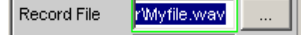

**Hinweis:** Bei gleichzeitigem Betrieb von Record und Play ist darauf zu achten, dass nicht dieselbe Datei verwendet wird. Dieser Betriebsfall ist zwar nicht verboten, führt aber i.d.R. nicht zu sinnvollen Ergebnissen.

Nach Eingabe des Dateinamens (startet noch keine Aufnahme) wird geprüft, wieviel Speicher auf dem Datenträger verfügbar ist. Eine bereits existierende WAV-Datei mit dem angegebenen Namen wird dabei als freier Speicher betrachtet, da sie bei der Aufzeichnung überschrieben wird. Aus der Größe des verfügbaren Speichers wird unter Berücksichtigung des benötigten Formats die maximal mögliche Aufzeichnungslänge errechnet und als oberer Grenzwert für den folgenden Menüpunkt Record Length eingetragen.

**Hinweis:** Die Maximalgröße einer WAV-Datei beträgt 4 GByte. Für eine einzelne WAV-Datei wird nur 30 % des verfügbaren Speichers bereitsgestellt. Der Rest wird freigehalten für eine zweite temporäre WAV-Datei sowie füe andere Benutzer-Dateien (z.B. Setups, Trace-Daten, Bildschirmkopien).

Im Aufzeichnungsmodus "getriggerte Daueraufzeichnung" müssen die Dateinamen der einzelnen WAV-Files automatisch erzeugt werden. Dazu wird der hier gewählte Dateiname mit einer numerischen Namenserweiterung versehen, die beginnend bei 0 für jede Aufnahme inkrementiert wird. Dieser Zähler wird erst bei erneuter Eingabe eines Record File-Namens oder beim Verlassen des R&S UPVs zurückgesetzt, um ein versehentliches Überschreiben der erzeugten WAV-Files beim Starten einer neuen Aufzeichnung zu vermeiden.

#### Fernsteuerbefehl:

[SENSe<n1>:FUNCtion:RECord:FILE](#page-987-0) auf Seite 978

#### **Bits per Sample**

Anzahl der Bits pro Samples, in dem das Wavform-Format kodiert wird.

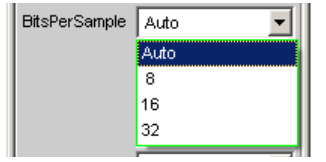

"Auto" Digital: Orientiert sich an den Audio Bits. Es wird die nächst passende Anzahl von Bits per Samples eingestellt. Analog: die 24 Bits des ADC werden auf 32 Bits per Samples im Float-Format aufgerundet.

"8, 16, 32" 8 Bit Integer, 16 Bit Integer, 32 Bit Float-Format

#### Fernsteuerbefehl:

[SENSe<n1>:FUNCtion:RECord:BPS](#page-987-0) auf Seite 978

#### **Record Length**

Eingabe der Aufzeichnungsdauer.

Record Length 180,000 min

Die maximale Aufzeichnungsdauer ist abhängig von folgenden Parametern:

- Dem verfügbaren Speicher auf dem verwendeten Datenträger; nutzbar sich etwa 30 % der aktuellen Speicherkapazität.
- Der Maximalgröße einer WAV-Datei von etwa 4 GByte (232-1 Byte für Samples zuzüglich Header-Information)
- Der Anzahl der aufzunehmenden Kanäle (1 oder 2).
- Der Abtastrate (ergibt sich im Analog-Analysator aus der gewählten Bandbreite),
- Der Wortbreite (8, 16, oder 32; im Analog-Analysator immer 32)

Bei einer nachträglichen Änderung dieser Parameter wird die Aufzeichnungsdauer ggf. reduziert.

Für eine 2-kanalige Analogaufnahme (22 kHz Bandbreite ( 48 kHz Abtastrate) beträgt sie wegen der Größenbeschränkung der WAV-Dateien maximal 3 Stunden (186.414 min).

**Hinweis:** Bei getriggerter Daueraufzeichnung addieren sich die Aufzeichnungslängen und somit auch der Speicherbedarf der einzelnen WAV-Dateien, so dass im ungünstigsten Fall der Datenträger komplett gefüllt wird. In diesem Aufzeichnungsmodus sollte daher nur mit kurzer Aufzeichnungsdauer gearbeitet werden.

Fernsteuerbefehl:

[SENSe<n1>:FUNCtion:RECord:LENGth](#page-987-0) auf Seite 978

#### **File Length**

Anzeige der Dateilänge in Bytes

File Length 4147200080

Die Dateilänge ist abhängig von folgenden Parametern:

- Der gewählten Aufzeichnungsdauer.
- Der Anzahl der aufzunehmenden Kanäle (1 oder 2).
- Der Abtastrate (ergibt sich im Analog-Analysator aus der gewählten Bandbreite),
- Der Wortbreite (8, 16, oder 32; im Analog-Analysator immer 32)

Bei maximaler Aufzeichnungsdauer und ausreichender Speicherkapazität beträgt sie 4 GByte.

Im Aufzeichnungsmodus "getriggerte Daueraufzeichnung" ist die hier angegebene Zahl die Länge jeder einzelnen Datei. Der gesamte für diesen Betrieb benötigte Speicher ist also n-fach höher.

**Hinweis:** Wird die Aufzeichnung vorzeitig beendet, ist die tatsächliche Länge der WAV-Datei entsprechend kleiner.

Fernsteuerbefehl:

[SENSe<n1>:FUNCtion:RECord:FLENgth?](#page-987-0) auf Seite 978

#### **Trigger Source**

Aktivierung / Deaktivierung des Record-Triggersystems und Wahl der Triggerquelle.

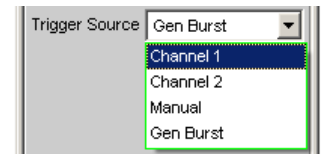

Wählt die Quelle aus, die bei Über- bzw. Unterschreitung des Trigger-Levels die Aufzeichnung auslösen soll.

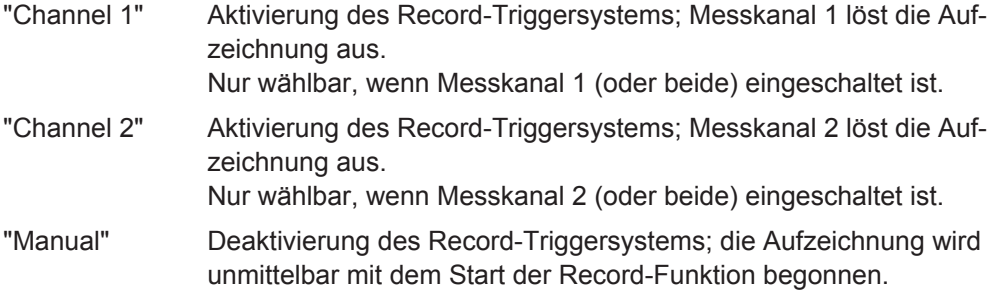

"Gen Burst" Die Aufzeichnung wird auf den Beginn des Generator-Signals – vorzugsweise Sinus-Burst – synchronisiert. Nicht wählbar in Multikanal-Analysatoren.

> Dazu wird das Generatorsignal kurzzeitig (ca. 3 ms) stummgeschaltet und beginnt dann wieder mit Phase 0° (Burst On-Phase). Zeitgleich wird – unter Berücksichtigung der internen Signallaufzeiten – die Messwertaufzeichnung gestartet. Mit der Wahl von "Gen Burst "und einem geeigneten Signal des internen Generators ist es daher möglich, aus der Waveform-Darstellung Signallaufzeiten von Messobjekten graphisch zu ermittelt (siehe [Kapitel 5.35.2, "Laufzeitmessung",](#page-611-0) [auf Seite 602](#page-611-0) ).

**Hinweis:** In diesem Modus wird die Einschwingzeit der ggf. eingeschalteten Filter beim Mess-Start nicht berücksichtigt, d.h. die Messung beginnt verzögerungsfrei und enthält somit auch die Einschwingphase der Filter.

Fernsteuerbefehl:

[SENSe<n1>:FUNCtion:RECord:TRIGger:SOURce](#page-988-0) auf Seite 979

#### **Trigger Level**

Eingabe der Triggerschwelle; erscheint nur bei aktiviertem Triggersystem.

Trigger Level  $0.00000$ 

Abhängig von der Trigger Slope erfolgt die Triggerung der Aufzeichnung bei Über- (Trigger Slope Rising) oder Unterschreiten (Trigger Slope Falling) dieser Pegelschwelle.

Nach dem Start der Record-Funktion bzw. (im Aufzeichnungsmodus "getriggerte Daueraufzeichnung") nach Beendigung der alten Aufzeichnung wird eine neue Aufzeichnung erst wieder scharf (armiert), wenn mindestens 1 Sample unterhalb der Triggerschwelle (bei Trigger Slope Rising) bzw oberhalb der Triggerschwelle (bei Trigger Slope Falling) liegt.

Fernsteuerbefehl: [SENSe<n1>:FUNCtion:RECord:TRIGger:LEVel](#page-988-0) auf Seite 979

#### **Trigger Slope**

Wahl der Signalflanke, auf die getriggert werden soll (Triggerflanke); erscheint nur bei aktiviertem Triggersystem.

Trigger Slope | Rising C Falling

"Rising" Die "Triggerung" erfolgt, wenn der Pegel auf dem als Trigger Source gewählten Messkanal die Triggerschwelle erstmalig überschreitet. Die (Wieder-) "Armierung" erfolgt, sobald ein Pegel unterhalb der Triggerschwelle auftritt.

"Falling" Die "Triggerung" erfolgt, wenn der Pegel auf dem als Trigger Source gewählten Messkanal die Triggerschwelle erstmalig unterschreitet. Die (Wieder-) "Armierung" erfolgt, sobald ein Pegel oberhalb der Triggerschwelle auftritt.

Fernsteuerbefehl:

[SENSe<n1>:FUNCtion:RECord:TRIGger:SLOPe](#page-988-0) auf Seite 979

#### **Pretrigger**

Aktivierung / Deaktivierung des Pretriggers und Eingabe des Pretrigger-Intervalls in Sekunden.

Pretrigger  $0.00000$  $|s|$ 

Die Deaktivierung des Pretriggers erfolgt durch Eingabe einer Pretriggerzeit von 0.0 s.

Die Angabe einer Pretriggerzeit verschiebt den Triggerzeitpunkt innerhalb der gewählten Aufzeichnungsdauer; die Gesamtaufzeichnungszeit bleibt unverändert.

Die Größe des Pretrigger-Speichers beträgt 19200 Samples und somit je nach Abtastrate 100 ms bis 400 ms.

Bei eingeschaltetem Waveform-Monitor ist die Pretriggerzeit als negativer Zeitabschnitt der Zeitachse sichtbar.

Fernsteuerbefehl:

[SENSe<n1>:FUNCtion:RECord:TRIGger:PRE](#page-988-0) auf Seite 979

#### **Filter**

Aktivierung eines Digitalfilters im Aufnahmedatenstrom.

Bis zu 3 frei definierte oder Bewertungsfilter können in den Aufnahmedatenstrom eingeschleift werden, um die aufgenommenen Samples zu bewerten oder eine Bandbegrenzung durchzuführen.

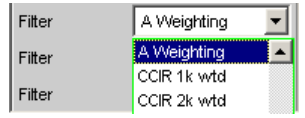

Sollen die Samples als Rohdaten aufgenommen werden, dann müssen alle 3 Filter und das Prefilter (im Analyzer Config-Panel) ausgeschaltet werden. Eine Filterung kann dann bei der Offline-Messung erfolgen.

Die frei definierten Filter werden im Filter-Panel (siehe [Kapitel 5.44, "Frei definierbare](#page-656-0) [Filter", auf Seite 647\)](#page-656-0) als Filter 01 bis 09 konfiguriert und können dann (auch mehrfach) im Analysator verwendet werden.

Nähere Informationen zu den wählbaren Bewertungsfiltern, siehe [Kapitel 5.45, "Bewer](#page-664-0)[tungsfilter", auf Seite 655.](#page-664-0)

**Hinweis:** Unabhängig von den hier gewählten Digitalfiltern kann ein weiteres Eingangsfilter (Pre Filter) im Aufnahmedatenstrom eingeschleift werden. Außerdem kann die analoge Bandbreite mit der Einstellzeile Bandwidth eingeschränkt werden, was einer zusätzlichen Tiefpass-Filterung entspricht. Aus Performance- und Speicherplatz<span id="page-625-0"></span>gründen sollte die Record-Funktion immer mit der kleinstmöglichen Bandbreite betrieben werden.

Fernsteuerbefehl:

[SENSe<n1>:FILTer<n2>](#page-993-0) auf Seite 984

Beschreibung der Filter und deren Einstellparameter siehe [Kapitel 5.43.4, "Filter-](#page-656-0)[Tabelle", auf Seite 647](#page-656-0).

## **5.36.6 Erzeugung von WAV-Dateien für externe Sweeps**

Mit der "Record"-Funktion und dem internen Generator lassen sich – bei interner Verbindung zwischen Generator und Analysator – WAV-Dateien für externe Sweeps erzeugen. Vorzugsweise sollte dies in einem Digital-Domain (über Digital-Audio- oder I²S-Interface) erfolgen, weil damit jedes Format (8- oder 16-Bit-Standard, 32-Bit-Extended) mit jeder beliebigen Abtastrate (z.B. 44.1 kHz) ohne D/A- und A/D-Wandlung erzeugt werden kann. Aber auch die analoge Schnittstelle ist notfalls geeignet, wenn keine Digital-Option installiert ist; es kann allerdings dann nur das 32-Bit-Extended-Format erzeugt werden.

Im Generator wird die gewünschte Signalform gewählt und ein zeitgetriggerter automatischer Sweep aktiviert, als normaler

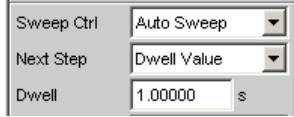

oder Listensweep.

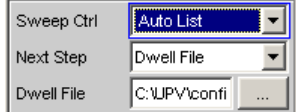

Der Sweep kann ein- oder zweidimensional (z-Sweep) sein; die Verweilzeit als konstanter Wert oder über eine Dwell-Liste angegeben werden.

Die Record-Funktion sollte als ungetriggerte Einzel- oder Daueraufzeichnung eingestellt werden; eine getriggerter (Einzel-) Aufzeichnung ist aber ebenfalls zulässig.

Trigger Source Manual William T

Sollen Filter verwendet werden, so können sie im Generator oder Analysator eingeschaltet werden.

Mit dem START-Tastendruck wird im Generator ein Dauersweep und gleichzeitig im Analysator die ungetriggerte Einzelaufzeichnung gestartet. Ist die eingestellte Aufzeichnungsdauer erreicht, dann wird die Aufnahme beendet, der Generator-Sweep läuft unverändert weiter, bis er durch Betätigen der STOP-Taste angehalten wird bzw. – bei zweidimensionalen Sweeps – bis auch die z-Achse abgearbeitet ist.

Mit dem SINGLE-Tastendruck wird im Generator ein Einzelsweep und gleichzeitig im Analysator die ungetriggerte Einzelaufzeichnung gestartet. Ist die eingestellte Aufzeichnungsdauer kürzer als die Sweep-Dauer, dann wird die Aufnahme beendet, der

Generator-Sweep läuft noch bis zum Sweep-Ende weiter. Terminiert der Sweep, bevor die eingestellte Aufzeichnungsdauer erreicht ist, dann wird auch die Aufzeichnung (vorzeitig) beendet.

In allen Fällen beendet das Betätigen der STOP-Taste augenblicklich den Sweep und die Aufzeichnung.

Um also ein WAV-File zu erzeugen, das genau einen Sweep-Durchlauf enthält, sollte die Record Length auf den Maximalwert gestellt werden und dann mit der SINGLE-Taste ein Einzelsweep gestartet werden. Soll ein zweidimensionaler Sweep aufgezeichnet werden, dann ist die START-Taste zu betätigen.

Der Spezialmodus getriggerte Dauermessung ist nicht sinnvoll und wird daher nicht verwendet; stattdessen wird bei Aktivieren des Triggersystems eine normale Einzelaufzeichnung getriggert.

## **5.37 Infraschall-Messungen**

Unter Infraschall versteht man den Frequenzbereich unterhalb der menschlichen Hörschwelle (16 Hz) bis hinunter zu einigen Millihertz.

Obwohl der R&S UPV hauptsächlich für den akustischen Freqenzbereich konzipiert ist, können auch Frequenzen weit unterhalb von 10 Hz verarbeitet, d.h. generiert und messtechnisch erfasst werden. Um die Infraschall-Funktionalität des R&S UPV auszuschöpfen, wird empfohlen, die Option R&S UPV-K6 (Erweiterte Analysefunktionen) zu installieren.

## **5.37.1 Infraschall-Signale**

Für die Stimulierung im Infraschallbereich können folgende Signale eingesetzt werden:

- Multisinus bis hinunter zu 1 Hz; Frequenzauflösung ebenfalls 1 Hz
- Sinus bis hinunter zu 100 mHz, bei installierter Option R&S UPV-K6 (Erweiterte Analysefunktionen) bis hinunter zu 10 mHz.
- Stereo-Sinus bis hinunter zu 100 mHz, bei installierter Option R&S UPV-K6 (Erweiterte Analysefunktionen) bis hinunter zu 10 mHz.

Diese Signale können über eine beliebige digitale oder analoge Schnittstelle ausgegeben werden.

## **5.37.2 Infraschall-Analyse**

Die Messmöglichkeiten beschränken sich bei Infraschall auf folgende Messungen:

RMS-Messung (breitbandig, ohne S/N Sequenzer) mit fester Messzeit oder Generator-Tracking

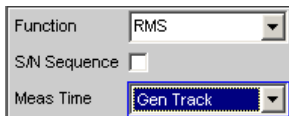

RMS-Messung (selektiv mit fester Bandbreite) mit fester Messzeit oder Generator-Tracking bis hinunter zu Abtastrate / 48000 (begrenzt auf 1 Hz).

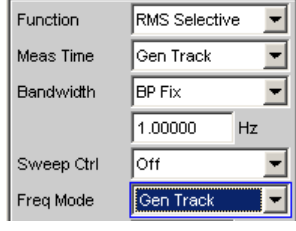

Waveform-Darstellung (empfohlene Betriebsart: Undersample)

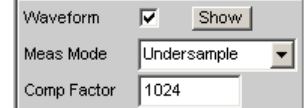

● Frequenzmessung ("Mess-Time" **Prec**ision nur mit Option R&S UPV-K6 und eingeschalteter Undersample-FFT)

Bei installierter Option R&S UPV-K6 (Erweiterte Analysefunktionen) kann die Frequenzauflösung der FFT durch Unterabtastung erheblich gesteigert werden.

Es sind dann zusätzlich folgende Messungen möglich:

- **FFT in Betriebsart Undersample**
- Phasenmessung (nur bei eingeschalteter Undersample-FFT)
- Level-Monitor-Messungen (nur bei eingeschalteter Undersample-FFT)
- Input-Peak-Messung (nur bei eingeschalteter Undersample-FFT)

Zur Analyse von Infraschallsignalen sind die – für den akustischen Bereich optimierten – automatischen Betriebsarten nicht brauchbar.

Es sind daher folgende Einschränkungen zu beachten:

"Analog-Analysator": Der Autoranger muss ausgeschaltet werden, die Eingangs-Kopplung muss auf DC stehen, die Bandbreite sollte möglichst klein gewählt werden.

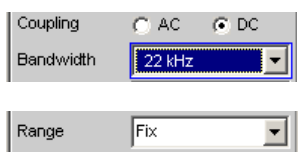

"RMS-Messung": als Meas Time sind nur die Modi Gentrack und Value verwendbar; die längste Messzeit beträgt 100s, so dass Signale bis hinunter zu 10mHz erfasst werden können.

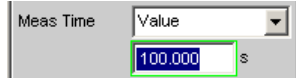

Durch die "Unterabtastung" ist es möglich, extrem niederfrequente Signalanteile in der FFT sichtbar zu machen und von DC zu unterscheiden. Bei der Unterabtastung kann der Kompressionsfaktor entweder direkt eingegeben werden (wird automatisch auf die nächste 2er-Potenz gerundet) oder über die gewünschte FFT-Bandbreite, aus der dann automatisch der erforderliche Kompressionsfaktor errechnet wird.

Bei der Wahl des Kompressionsfaktors ist grundsätzlich zu beachten:

Die "Messbandbreite" verringert sich um den gewählten Kompressionsfaktor أمتان المدينة المساء

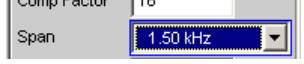

- Die "Messzeit" verlängert sich um den gewählten Kompressionsfaktor Meas Time 87.3813 s
- Die "Größe der FFT" (FFT Size) sollte möglichst hoch sein. Eine kürzere FFT erfordert – bei gleicher Frequenzauflösung – einen größeren Kompressionsfaktor und schränkt damit die FFT-Bandbreite unnötig ein. Die bei kleiner FFT etwas kürzere Rechenzeit fällt gegenüber der langen Sampling-Zeit kaum ins Gewicht. FFT Size  $256k$  $\vert \cdot \vert$
- "Höherfrequente Signalanteile" (außerhalb der gewählten FFT-Bandbreite) sind als Spiegelfrequenzen im betrachteten Frequenzband sichtbar. Daher ist ein geeignetes "Tiefpassfilter" zu verwenden, dessen Sperrfrequenz die Signalanteile außerhalb der gewählten FFT-Bandbreite hinreichend unterdrückt. Es kann eingeschaltet werden als Eingangsfilter oder als eines der im FFT-Menü wählbaren Funktionsfilter. Bei Verwendung des Analog-Analysators kann natürlich auch ein externes Analogfilter verwendet werden.

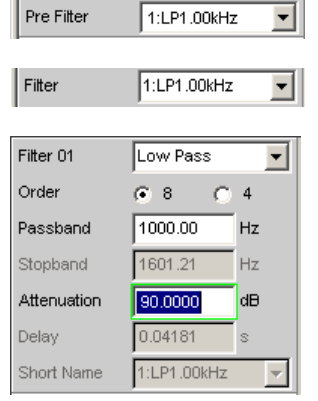

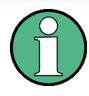

Wird das Tiefpassfilter als Pre Filter eingeschaltet, dann wirkt es **auch** auf den Level Monitor und die schnelle Frequenzmessung. Als Funktionsfilter eingeschaltet wirkt es nur auf die FFT- und Waveform-Darstellung sowie die Präzisionsfrequenzmessung.

Unter den genannten Gesichtspunkten ist der Kompressionsfaktor bzw. die FFT-Bandbreite (Span) nach den zu untersuchenden Signalanteilen zu dimensionieren:

- Generell sollte der Kompressionsfaktor im Interesse einer kurzen Messzeit möglichst klein sein.
- Die FFT-Größe sollte auf 256 K gestellt werden.
- Der Kompressionsfaktor muss groß genug sein, um die zu untersuchenden Signalanteile mit ausreichender Frequenzauflösung sichtbar zu machen.

Die FFT-Bandbreite muss groß genug sein, um auch die höchsten zu untersuchenden Frequenzen noch zu erfassen.

Die folgende Messung eines Offset-behafteten Stereo-Signals zeigt die im Analogbereich maximal erreichbare Frequenzauflösung (0,18 mHz). Die Messzeit beträgt rund 93 Minuten. Nach der Messwertaufnahme kann die 256 K-FFT durch die Zoom-Funktion der Grafik abschnittsweise untersucht werden (hier z.B. der Bereich von 0 bis 40 mHz).

Die hier beschriebenen Messungen sollten wegen der sehr langen Messzeiten als Single-Messungen durchgeführt werden.

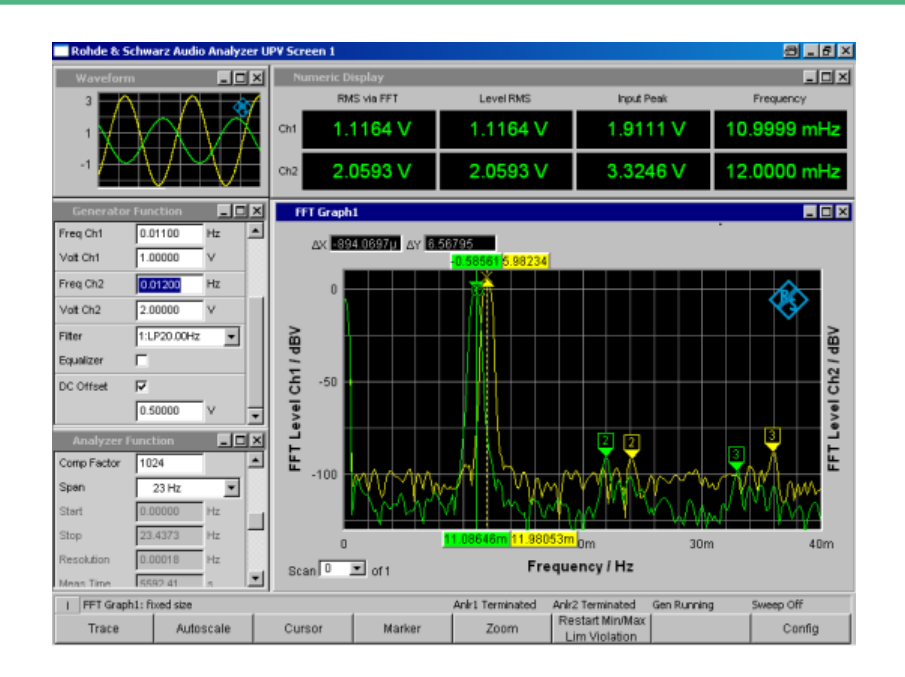

# **5.38 Protokoll-Analyse**

Um die Protokoll-Analyse im Digital Audio-Instrument wählen zu können, müssen die Optionen R&S UPV-B2 (Digitale Audioschnittstelle) und R&S UPV-K21 (Digital-Audio-Protokoll) installiert sein; ist die Option R&S UPV-B20 (Digitale Audioschnittstellen, 48 kHz) installiert, kann die Option R&S -K21 (Digital-Audio-Protokoll) nicht verwendet werden.

An der Digital Audio-Schnittstelle können nicht nur die Audiodaten-Inhalte der beiden Kanäle analysiert, sondern gleichzeitig auch die Channel-Status-Informationen dekodiert und Übertragungsfehler (Error-Flags) angezeigt werden.

## **5.38.1 Aktivieren und Konfigurieren der Protokoll-Analyse**

Die Konfiguration der Protokoll-Analyse erfolgt im Analyzer Function-Panel, die Darstellung der Channel-Status-Informationen und der Error-Flags in einem separaten

Window, dem Dig Analyzer Protocol Window. Dieses Window kann über die "Menüzeile - Displays - Dig Analyzer Protocol", aus dem Analyzer Config-Panel oder aus dem Analyzer Function-Panel heraus geöffnet werden.

Die Einstellparameter zur Protokoll-Analyse erscheinen am Ende des Analyzer **Function**-Panels.

#### **Prot Analysis**

Aktivierung des Protokoll-Analysators.

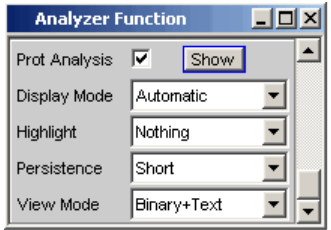

Durch Betätigen des Druckknopfs "Show" wird das "Dig Analyzer Protocol"-Window geöffnet. Das Schließen kann – wie bei jedem anderen Fenster – durch Druck auf die Taste CLOSE oder mit der Maus über die Titelleistenschaltfläche X geschehen.

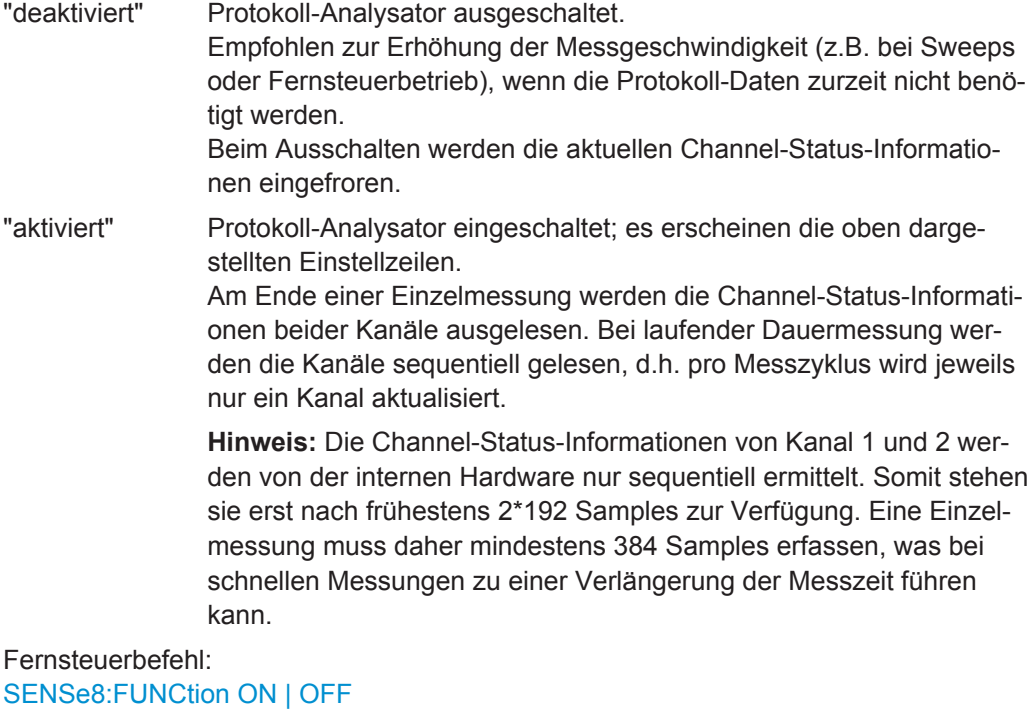

[SENSe8:PROTocol:DISPlay](#page-989-0) auf Seite 980

#### **Display Mode**

Wahl des Anzeigeformats der Channel-Status-Informationen.

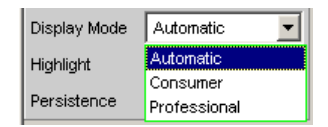

Abhängig von dem Format-Bit (Bit #0 der Channel-Status-Bits) haben die folgenden Bitfelder unterschiedliche Bedeutung. Dieser Menüpunkt legt fest, ob die Interpretation der Channel-Status-Informationen entsprechend dem Consumer- oder Professional-Format erfolgt.

- "Automatic" Die Interpretation der Channel-Status-Bits erfolgt in dem von Bit #0 angegebenen Format. Ändert sich dieses Bit, so wird automatisch auf das korrekte Format umgeschaltet.
- "Consumer" Die Interpretation der Channel-Status-Bits erfolgt unabhängig vom Zustand des Bit #0 immer im Consumer-Format gemäß der Norm IEC 60958-3. Dadurch wird vermieden, dass ein Bitfehler in Bit #0 das Anzeigeformat umschaltet.
- "Professional" Die Interpretation der Channel-Status-Bits erfolgt unabhängig vom Zustand des Bit #0 immer im Professional-Format gemäß der Norm IEC 60958-4 bzw. AES3. Dadurch wird vermieden, dass ein Bitfehler in Bit #0 das Anzeigeformat umschaltet.

#### Fernsteuerbefehl:

[SENSe8:PROTocol:MODE](#page-989-0) auf Seite 980

#### **Highlight**

Bestimmt, ob und ggf. wann Channel-Status-Informationen hervorgehoben werden sollen.

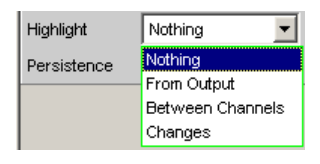

Hervorgehobene Channel-Status-Informationen werden in der Farbe rot statt schwarz dargestellt.

- "Nothing" Es werden keine Channel-Status-Informationen hervorgehoben.
- "From Output" Es werden Änderungen gegenüber den vom R&S UPV-Generator erzeugten Channel-Status-Informationen hervorgehoben. Diese Einstellung ist nur dann sinnvoll, wenn der interne Generator verwendet wird und Channel-Status-Informationen erzeugt. "Between Channels" Es werden Unterschiede zwischen den beiden Kanälen hervorgehoben. Die Unterschiede werden auf beiden Kanälen angezeigt.
- "Changes" Es werden alle Änderungen seit Beginn der Messung, d.h. seit dem letzten Betätigen der START-Taste hervorgehoben.

#### Fernsteuerbefehl:

[SENSe8:PROTocol:HIGHlight](#page-989-0) auf Seite 980

#### **Persistence**

Bestimmt, wie lange eine Hervorhebung stehenbleibt.

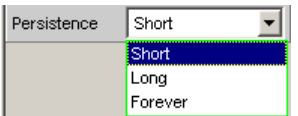

Unabhängig von der hier gewählten Einstellung werden alle Hervorhebungen beim Betätigen der START-Taste zurückgesetzt.

- "Short" Die Hervorhebung erfolgt nur kurzzeitig und wird nach 1 Sekunde wieder zurückgesetzt.
- "Long" Die Hervorhebung wird nach 5 Sekunden wieder zurückgesetzt.

"Forever" Die Hervorhebung wird niemals zurückgesetzt.

Fernsteuerbefehl:

[SENSe8:PROTocol:PERSistence](#page-989-0) auf Seite 980

#### **View Mode**

Bestimmt, wie die Ansicht der Channel-Status-Informationen erfolgen soll.

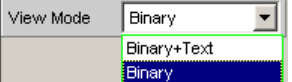

"Binary+Text" Die Bitfelder werden als Binärwerte (MSB first) und im Klartext dargestellt.

"Binary" Die Bitfelder werden ausschließlich als Binärwerte (MSB first) dargestellt. Dadurch verringert sich der Platzbedarf des Dig Analyzer Protocol-Windows.

#### Fernsteuerbefehl:

[SENSe8:PROTocol:VIEW](#page-989-0) auf Seite 980

## **5.38.2 Anzeige der Channel-Status-Informationen**

Der R&S UPV dekodiert die ersten 5 Bytes jedes Kanals und stellt die aktuellen Informationen der einzelnen Bit-Felder im Dig Analyzer Protocol-Window in übersichtlicher Form 2-kanalig dar.

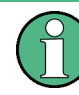

Digital Audio-Instrument: Die Dekodierung und Darstellung der Kanalinformationen erfolgt immer 2-kanalig, unabhängig davon, ob nur einer oder beide Audiokanäle gemessen werden.

Grundsätzlich werden 2 Formate unterschieden, die durch den Wert des ersten Bits festgelegt sind:

- Das Format für den Verbraucherbereich (Consumer-Format); Bit #0 = 0
- Das Format für den professionellen Bereich (Professional Format); Bit #0 = 1

Im Display Mode Automatic wird für jeden Kanal entsprechend seinem Format-Bit das korrekte Format (Consumer oder Professional) eingestellt, so dass auch Datenströme mit unterschiedlichem Format von Kanal 1 und 2 dargestellt werden können.

#### Protokoll-Analyse

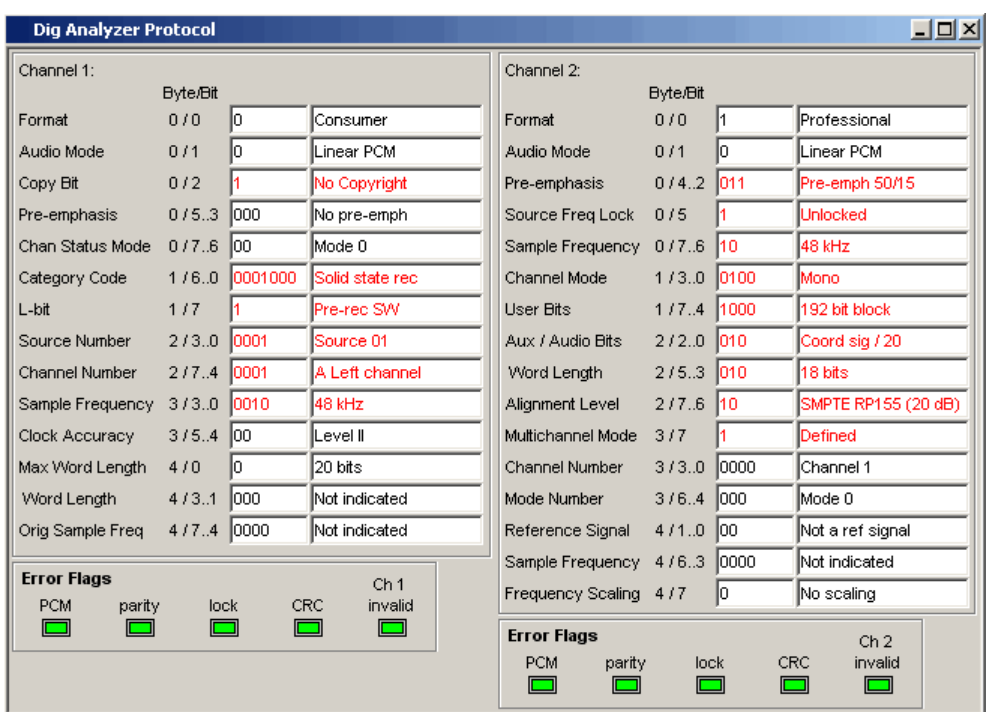

Bei vorgegebenem Format hängt die Bedeutung der einzelnen Bitfelder, die Interpretation des Inhaltes und sogar die Position und Länge der Bitfelder noch von anderen, vorausgehenden Bitfeldern ab. Durch das IEC-Normungsgremium werden diese Formate ständig weiterentwickelt, wodurch neue – bisher reservierte – Bitkombinationen hinzukommen. Durch Software-Updates der R&S UPV-Software kann das Dig Analyzer Protocol Window auf den neuesten Stand gebracht werden.

Die aktuellen für ein Bitfeld möglichen Werte und Bedeutungen können der Norm IEC 60958-3 (Consumer Applications) bzw. IEC 60958-4 (Professional Applications) oder dem Protocol Generator-Panel entnommen werden.

## **5.38.3 Anzeige der Error-Flags**

Neben den Channel-Status-Informationen werden im Dig Analyzer Protocol-Window auch die "Error-Flags" angezeigt, die Fehler im Datenstrom signalisieren. Bei Auftreten eines Fehlers wechselt die Farbe der "LED" von grün auf rot. Sobald der Fehler verschwindet, geht die "LED" zurück auf grün.

Die Errorflags werden genau wie die Channel-Status-Informationen am Ende eines Messzyklus gelesen. Die Update-Rate der Error-Flags hängt daher von der Messzeit der eingestellten Funktion ab. Bei Einzelmessung bleibt der am Messende gelesene Zustand solange erhalten, bis eine neue Messung ausgelöst und beendet wird.

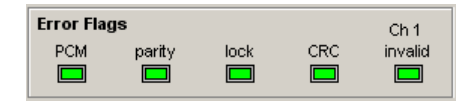

- **PCM** signalisiert, ob das Signal Linear-PCM-kodiert ist (grün) oder nicht (rot). Dieses Error-Flag entspricht dem Audio-Mode (Bit#1 der Channel-Status-Daten).
- parity signalisiert, ob die Paritätsprüfung einen Fehler erkannt hat (rot).
- lock signalisiert, ob ein gültiges Digital-Signal anliegt (grün); liefert das DUT keinen Takt oder ist der Eingang offen, ist lock (rot).
- Im Professional-Format signalisiert **CRC**, dass die CRC-Prüfung einen Fehler erkannt hat (rot). Im Consumer-Format wird kein CRC-Fehler angezeigt (grün).
- **CH1 invalid** bzw. **CH2 invalid** signalisiert den Zustand des Validity-Bits im Protokoll. Rot bedeutet, dass der entsprechende Kanal ungültig ist.

Bei Auftreten eines Lock-Fehlers werden alle Errorflags gesetzt (rot).

## **5.39 Frequenz-, Phase- und Gruppenlaufzeitmessung**

Die Frequenzmessung bzw. kombinierte Frequenz-/Phasen-/Gruppenlaufzeitmessung erfolgt vor den funktionsspezifischen Digitalfiltern, aber hinter dem Prefilter. Im Zweikanal-Analog-Analysator wird bei eingeschaltetem analogen Notchfilter die Frequenz hinter dem Notch gemessen. Wird die Grundwelle mit dem Notchfilter unterdrückt, dann ermittelt der Frequenzmesser die Frequenz des Restsignals.

#### **Freq Phase**

Aktivierung der Frequenzmessung (für den Referenzkanal) und Wahl des Messwertes für die anderen Kanäle.

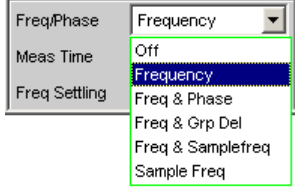

Bei 1-kanaligen Messungen kann hier nur die Frequenzmessung gewählt werden, im Digital-Analysator auch die Messung der Abtastfrequenz.

Bei 2- oder mehrkanaligen Messungen liegt auf den anderen Kanälen oftmals die gleiche Frequenz wie auf dem Referenzkanal. In diesen Fällen ist es sinnvoll, im Messwertfenster der anderen Kanäle statt der Frequenz alternativ einen anderen frequenzbezogenen Messwert darzustellen.

**Hinweis:** In den Zweikanal-Analysatoren ist der "Referenzkanal" immer der "Kanal 1", in den Multikanal-Analysatoren ist der Referenzkanal im Analysator Config Panel "frei wählbar".

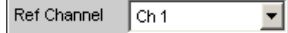

"Off" Die Frequenzmessung ist ausgeschaltet.

Freq/Phase Off

**Hinweis:** Bei Signalen, in denen keine Nulldurchgänge detektiert werden können (z.B. schwache Rauschsignale, reine DC-Signale oder extrem tieffrequente AC-Signale), kann durch das Ausschalten der Frequenzmessung die Gesamtmesszeit erheblich verkürzt werden.

**Hinweis:** Für Frequenzmessungen muss das Eingangssignal – beginnend im Nulldurchgang – über eine ganze Periode, mindestens aber 100 Abtastwerten (Samples), beobachtet werden. Bei Funktionsmessungen mit extrem kurzer Messzeit (z.B. Peak-Messung mit 1 ms Intervallzeit) sollte die Frequenzmessung daher ausgeschaltet werden.

"Frequency " Auf allen eingeschalteten Kanälen erfolgt eine Frequenzmessung.

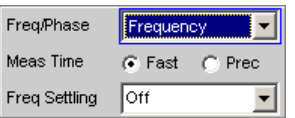

"Freq & Phase"

Nur wählbar bei zweikanaligem Messbetrieb oder in einem Multikanal-Analysator.

Auf dem Referenzkanal erfolgt eine Frequenzmessung, die Messwertfenster der anderen Kanäle enthalten die Phase des jeweiligen Kanals bezogen auf den Referenzkanal.

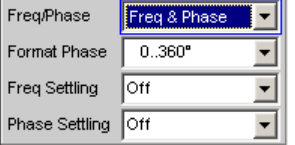

Wird eine Phase als ungültig angezeigt, dann sind die Frequenzen dieses Kanals und des Referenzkanals unterschiedlich, oder einer der beiden Kanäle empfängt kein Signal.

**Hinweis:** Dieser Messmodus sollte nur dann gewählt werden, wenn die Frequenz auf dem Referenzkanal und mindestens einem weiteren Messkanal identisch ist.

"Freq & Grp Del" Nur wählbar bei zweikanaligem Messbetrieb oder in einem Multikanal-Analysator.

> Auf dem Referenzkanal erfolgt eine Frequenzmessung, die Messwertfenster der anderen Kanäle enthalten die Gruppenlaufzeit des jeweiligen Kanals bezogen auf den Referenzkanal.

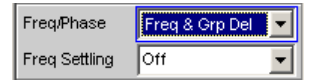

**Hinweis:** Dieser Messmodus sollte nur dann gewählt werden, wenn die Frequenz auf dem Referenzkanal und mindestens einem weiteren Messkanal identisch ist. Die Gruppenlaufzeit-Messung ist nur bei Frequenzänderungen – z.B. bei Frequenz-Sweeps – sinnvoll; bei konstanter Frequenz ist eine Gruppenlaufzeit nicht definiert.

Die Messung der Gruppenlaufzeit erfolgt durch Differentiation der Phase nach der Frequenz, d.h. durch Auswertung des Differenzenquotienten

$$
t_2 \left[ s \right] = \frac{\Delta \varphi}{2 \cdot \pi \cdot \Delta f}
$$

mit

 $\Delta \varphi = \varphi_{2mes} - \varphi_{1mes}$ 

Bei der Wahl eines Frequenzsweeps zur Messung der Gruppenlaufzeit müssen folgende Punkte beachtet werden:

- Die Frequenzschrittweite bzw. die Anzahl der Sweep-Punkte ist so zu wählen, dass zwischen zwei aufeinander folgenden Sweep-Punkten keine Phasensprünge von mehr als 180° auftreten.
- Das Spacing sollte linear sein, da bei logarithmischem Spacing unten die Frequenzinkremente zu klein und oben die Phasensprünge zu groß werden könnten.
- Bei Messung der Gruppenlaufzeit über der Frequenz (z.B. mittels eines Generator-Frequenzsweeps) ist der erste Sweep-Punkt undefiniert, da erst ab dem 2. Frequenzwert ein Bezugspunkt für die Berechnung der Delta-Werte von Frequenz und Phase vorliegt.

**Hinweis:** Bei Signalen mit schlechtem S/N-Verhältnis kann die Gruppenlaufzeitmessung durch Erhöhung der "FFT-Size" oder Mittelung der"FFT" (Average Normal) verbessert werden. Dazu ist die Messfunktion auf "FFT" zu stellen.

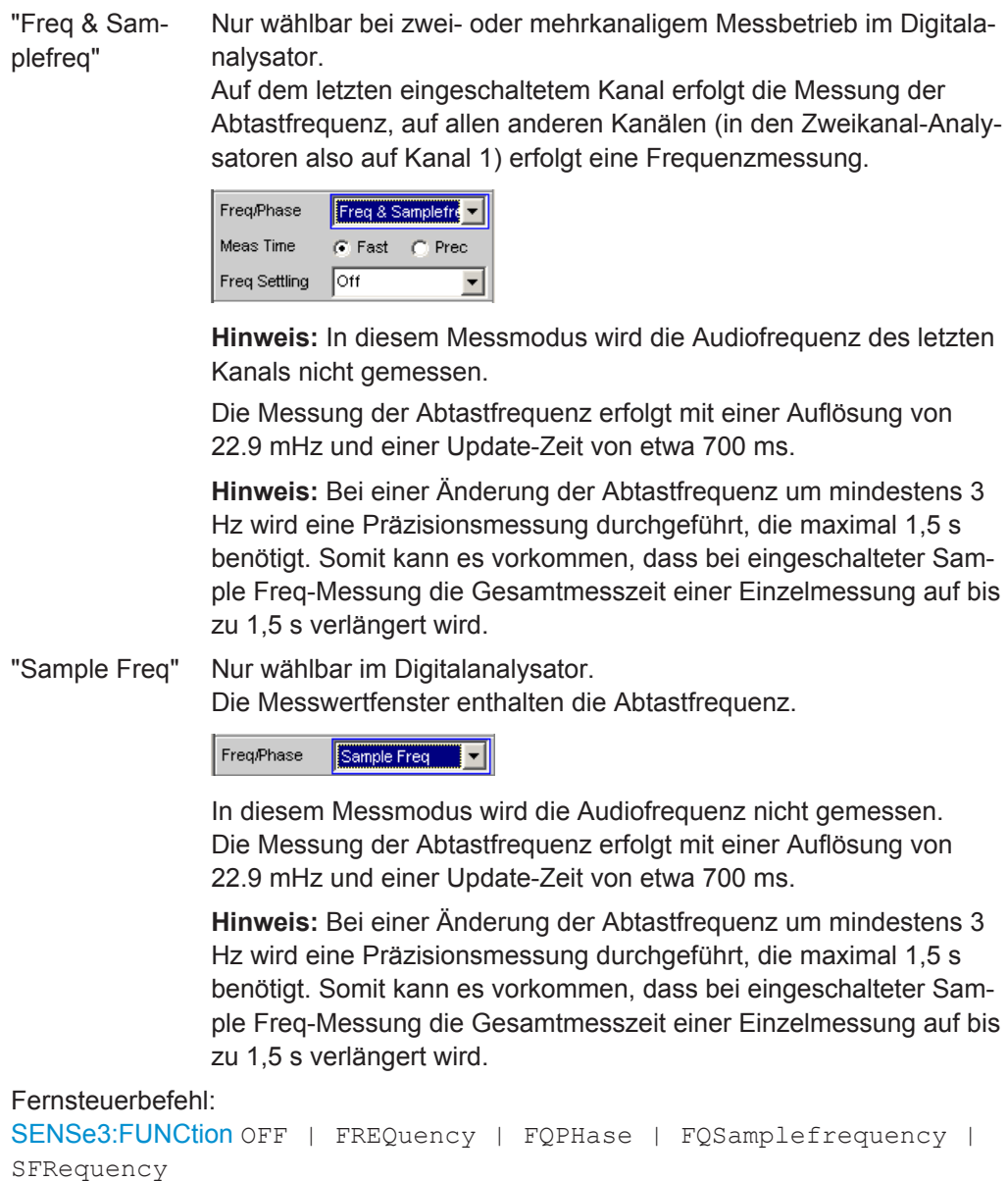

### **Meas Time**

Wahl der Messgeschwindigkeit

Meas Time C Fast @ Prec

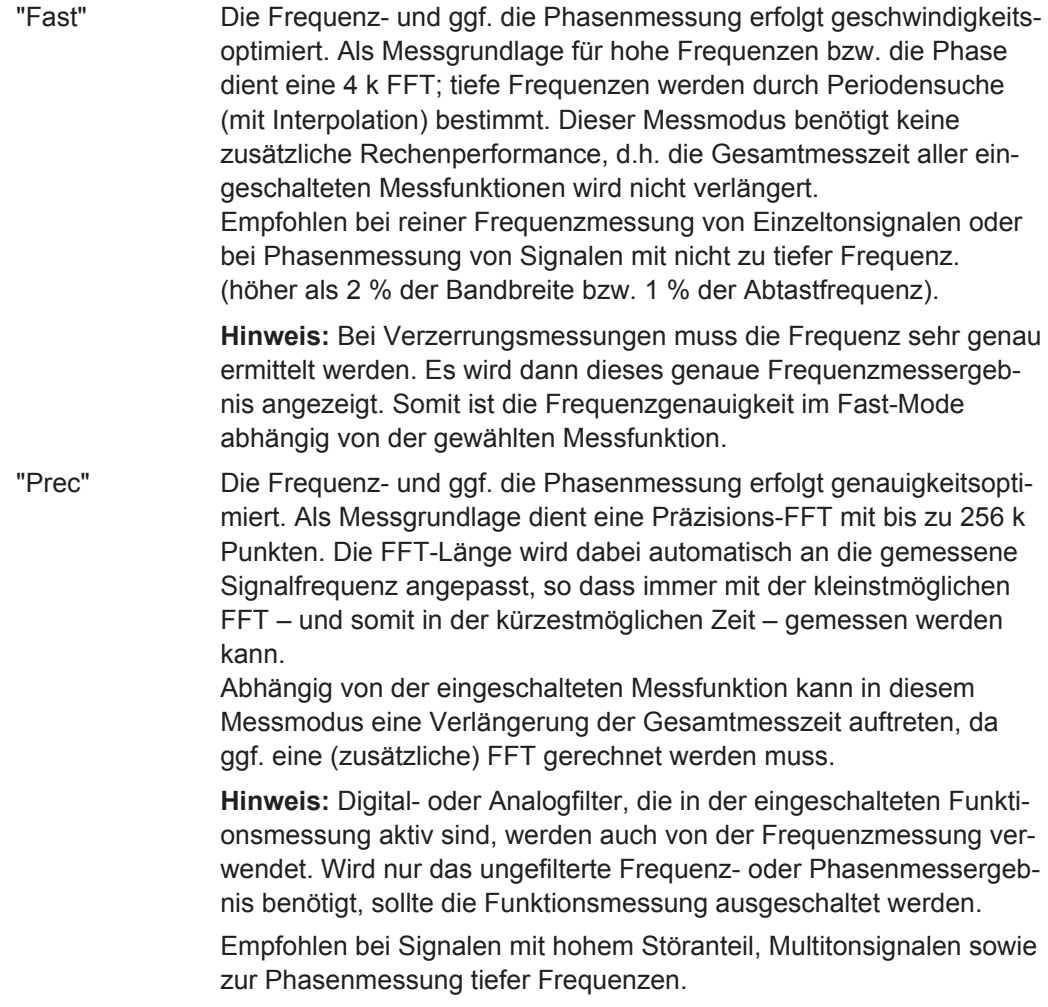

Fernsteuerbefehl:

[SENSe3:FREQuency:APERture:MODE](#page-990-0) auf Seite 981

## **Format Phase**

Wahl des Phasen-Darstellungsformats; erscheint nur bei eingeschalteter Phasenmessung.

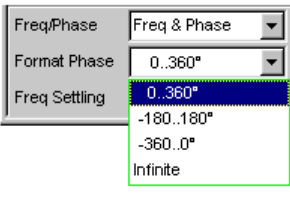

oder

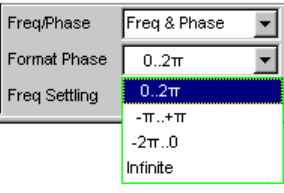

<span id="page-639-0"></span>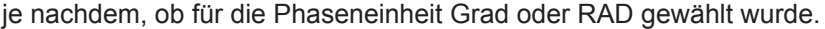

- "0..360°" Die Phase wird im Bereich von 0° bis 360° dargestellt; erscheint nur, wenn für die Phaseneinheit ° gewählt wurde.
- "-180..180°" Die Phase wird im Bereich von +/- 180° dargestellt; erscheint nur, wenn für die Phaseneinheit ° gewählt wurde.
- "-360..0°" Die Phase wird im Bereich von -360° bis 0° dargestellt; erscheint nur, wenn für die Phaseneinheit ° gewählt wurde.
- "0..2π" Die Phase wird als Radient von 0 bis 2π dargestellt; erscheint nur, wenn für die Phaseneinheit RAD gewählt wurde.
- "-π..+π" Die Phase wird als Radient von -π bis +π dargestellt; erscheint nur, wenn für die Phaseneinheit RAD gewählt wurde.
- "-2π..0" Die Phase wird als Radient von -2π bis 0 dargestellt; erscheint nur, wenn für die Phaseneinheit RAD gewählt wurde.
- "Infinite" Die Phase wird kontinuierlich (-∞ .. +∞) dargestellt.

**Hinweis:** Die kontinuierliche Phasendarstellung wird hauptsächlich bei Frequenz-Sweeps eingesetzt, um den Phasenverlauf auch bei Phasendrehungen über 360° anzeigen zu können. Bei Messungen ohne Frequenzvariation – und somit ohne sinnvollen Vorgängerwert – ist dieser Messmodus meist nicht sinnvoll.

Die Messung der kontinuierlichen Phase erfolgt durch Addition der Phasendifferenz zweier aufeinander folgender Phasenmessergebnisse zum Phasenmesswert des ersten:

 $\varphi_2 = \varphi_1 + \Delta \varphi$ 

mit

 $\Delta \varphi = \varphi_{2mee} - \varphi_{2mee}$ 

Bei der Einstellung eines Frequenzsweeps zur Messung der kontinuierlichen Phase muss die Frequenzschrittweite bzw. die Anzahl der Sweep-Punkte ist so gewählt werden, dass zwischen zwei aufeinander folgenden Sweep-Punkten keine Phasensprünge von mehr als 180° auftreten.

```
Fernsteuerbefehl:
```
[SENSe3:PHASe:FORMat](#page-990-0) auf Seite 981

## **5.40 Input-Monitor**

Der Input-Monitor ist ein reiner Pegelmesser, der zur Aussteuerungskontrolle dient und den Eingangspegel vor **allen** Digitalfiltern (also auch **vor** dem Prefilter) ermittelt. Nur das evt. zugeschaltete analoge Notchfilter des Zweikanal-Analog-Analysators liegt noch vor dem Messpunkt des Input-Monitors.

Weitere Pegelmessmöglichkeiten siehe [Kapitel 5.25, "Pegelmessungen",](#page-490-0) [auf Seite 481](#page-490-0), und [Kapitel 5.41, "Level-Monitor", auf Seite 631.](#page-640-0)

## <span id="page-640-0"></span>**Input Monitor**

Aktivierung des Eingangspegelmessers und Wahl des Messverfahrens.

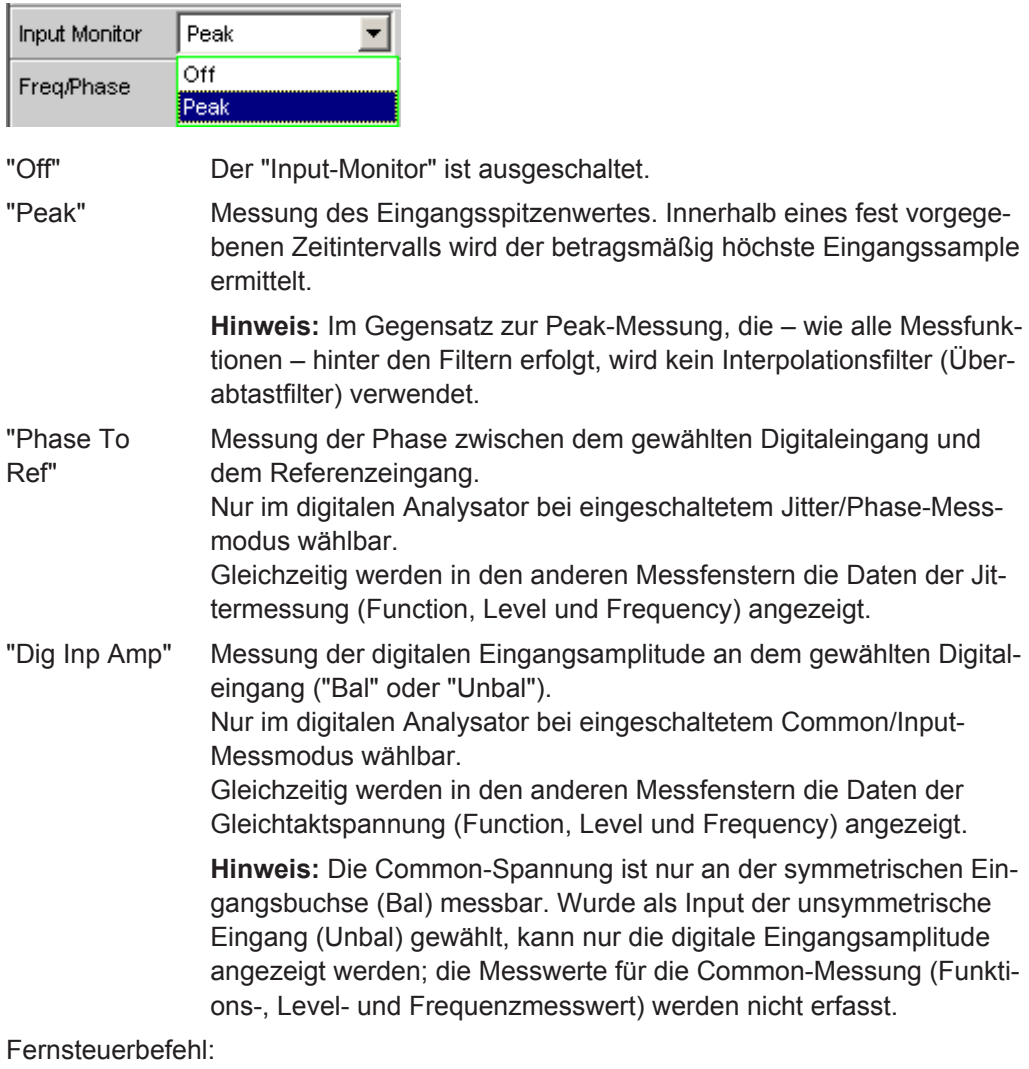

[SENSe2:FUNCtion](#page-964-0) OFF | IPEak | PHASetoref | DIGinpampl

# **5.41 Level-Monitor**

Der Level-Monitor ist ein reiner Pegelmesser, der zur Pegelerfassung hinter dem Prefilter, aber noch vor den funktionsspezifischen Digitalfiltern dient. Im Zweikanal-Analog-Analysator liegt das evtl. zugeschaltete analoge Notchfilter ebenfalls vor dem Messpunkt des Level-Monitors.

Weitere Pegelmessmöglichkeiten siehe [Kapitel 5.25, "Pegelmessungen", auf Seite 481](#page-490-0) und [Kapitel 5.40, "Input-Monitor", auf Seite 630.](#page-639-0)

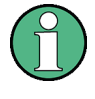

Der Level-Monitor arbeitet mit Periodenerkennung und misst das Eingangssignal – beginnend im Nulldurchgang – über eine ganze Periode, mindestens aber mit 100 Abtastwerten (Samples). Bei Funktionsmessungen mit extrem kurzer Messzeit (z.B. Peak-Messung mit 1 ms Intervallzeit) sollte der Level-Monitor daher ausgeschaltet werden.

## **Level Monitor**

Aktivierung des Level-Monitors und Wahl des Messverfahrens.

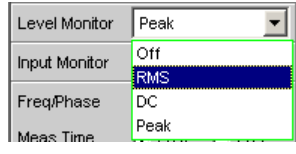

"Off" Der Level-Monitor ist ausgeschaltet.

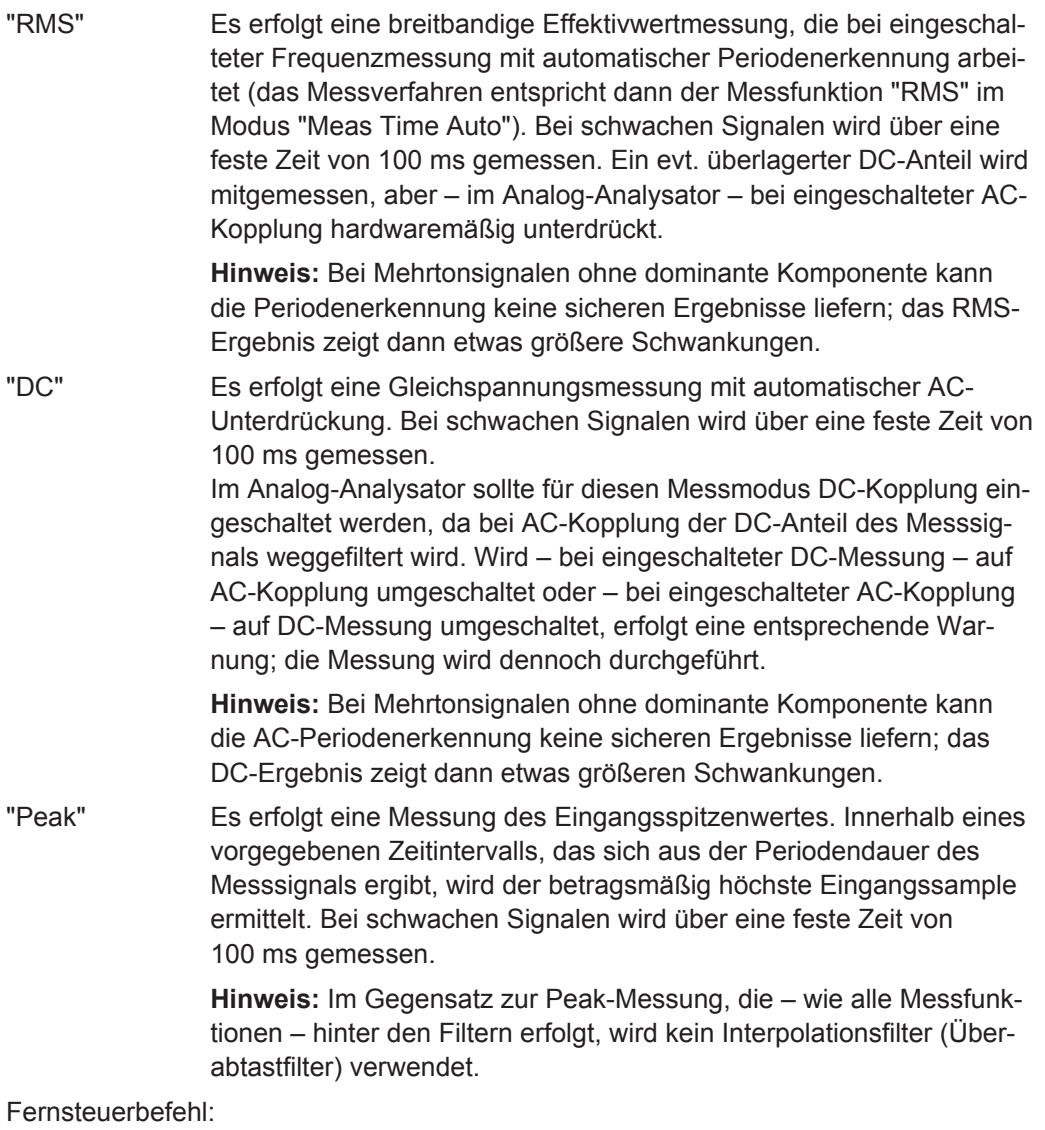

[SENSe6:FUNCtion](#page-964-0) OFF | LRMS | DC | PEAK

## Settling-Verfahren

# **5.42 Settling-Verfahren**

## **5.42.1 Anwendungsbereiche**

Jedes Signal, das der R&S UPV Generator ausgibt, durchläuft mehrere Verzögerungsglieder, bis es über das "DUT" in der Mess-Hardware des R&S UPV Analysator eintrifft. Diese Verzögerungen müssen berücksichtigt werden, um zu verhindern, dass nach einer Signaländerung eine Messung gestartet wird, bevor das neue Signal am Analysator sichtbar ist. Die Gesamtmesszeit setzt sich also zusammen aus der Verzögerungszeit und der eigentlichen Messzeit.

Die internen Verzögerungen des R&S UPV sind bekannt und werden automatisch beim Messstart berücksichtigt. Sie liegen – abhängig von der Abtastrate – im Bereich von wenigen ms. Problematischer sind Verzögerungen und Einschwingzeiten, die im "DUT" und ggf. in den Übertragungsstrecken vom Generator zum "DUT" und vom "DUT" zum Analysator auftreten.

Sind sie **bekannt** und für alle vorkommenden Signaländerungen **konstant**, kann die Gesamtzeit als Start Condition Delay eingegeben werden und wirkt dann – genau wie die internen Laufzeiten – als Wartezeit vor dem Messstart.

Sind die externen Lauf- und Einschwingzeiten zwar **bekannt, aber nicht konstant**, kann man den Worst Case-Wert als Delay verwenden. Für die meisten Messungen bedeutet dies aber eine unnötig lange Gesamtmesszeit, insbesondere dann, wenn die eigentliche Messzeit deutlich kürzer als die Wartezeit ist. Besonders schwierig wird es, wenn die externen Wartezeiten oder das Einschwingverhalten **unbekannt** sind, oder wenn eine externe Signalquelle benutzt wird.

Für all diese genannten Fälle wäre es wünschenswert, messtechnisch zu ermitteln, wann das DUT eingeschwungen ist, um erst dann die gewünschte Messung durchzuführen.

Eine solche messtechnische Erfassung des Einschwingvorganges stellt das Settling-Verfahren dar. Die Grundidee ist, schon während des Einschwingens eine möglichst große Zahl von Messungen durchzuführen und aus der – kleiner werdenden – Abweichung der einzelnen Messwerte zueinander den Zeitpunkt zu ermitteln, ab dem das Einschwingen weit genug abgeklungen ist, der Messwert also als stabil betrachtet werden kann.

Besonders sicher arbeitet das Settling, wenn es mit einer Triggerbedingung kombiniert werden kann, wie z.B. beim externen Sweep oder bei der externen Pegeltriggerung. In diesen Fällen wird die Triggerbedingung erst dann erfüllt, wenn eine Signaländerung im Messwert erkannt wurde und sich über mehrere Messungen hinweg stabilisiert hat.

Fehlt eine solche Triggerbedingung (wie z.B. bei einer manuell gestarteten Einzelmessung), kann es bei sehr langen Laufzeiten oder sehr kurzen Messzeiten vorkommen, dass die gewünschte Anzahl von Messungen durchgeführt worden ist, bevor die Signaländerung am Analysator sichtbar wurde.

Bei manuell gestarteten Einzelmessungen sollte daher trotz aktiviertem Settling die externe Signallaufzeit als Start Condition-Delay so genau wie möglich angegeben werden:

- die Signal-Laufzeit wird als festes Start-Condition-Delay eingetragen,
- die Einschwingzeit wird durch Settling dynamisch erfasst.

Für folgende Messungen kann Settling eingeschaltet und beliebig miteinander kombiniert werden:

- Settling im Start Condition-Menü, d.h. bei externem Pegel- oder Frequenz-Sweep oder bei den externen Pegeltriggerungen, ein zusätzliches Delay ist nicht erforderlich.
- Function-Settling bei Verzerrungsmessungen und den (meisten) Pegelmessungen. Je kürzer die Messzeit im Verhältnis zur Signallaufzeit, desto wichtiger ist die Kompensation der Signallaufzeit durch ein Delay.
- Frequenz-Settling (nicht für Multikanal-Analysatoren)
- Phasen-Settling (nicht für Multikanal-Analysatoren)

## **5.42.2 Settling-Algorithmen**

Der R&S UPV bietet 2 unterschiedliche Settling-Algorithmen an. Beiden gemeinsam ist, dass fortlaufend jeder aktuelle Messwert mit seinen Vorgängern (bis zu 5) verglichen wird und nur dann als gültig betrachtet wird, wenn die Abweichungen unterhalb bestimmter Toleranzen liegen.

Daneben steht mit dem Average-Verfahren ein weiteres Mittel zur Verfügung, um Messwertschwankungen zu reduzieren.

Beim "Flat Settling" wird ein Messergebnis-Vergleichsfenster mit völlig ebener Charakteristik (Toleranz"schlauch") verwendet, dessen Fangbereich durch eine feste Tolerance bestimmt wird. Bei einer sehr kleinen Toleranzangabe liefert dieser Algorithmus nur dann ein Messergebnis, wenn das Messobjekt quasi völlig eingeschwungen ist.

Beim "Exponential Settling" wird ein Messergebnis-Vergleichsfenster mit einem exponentiellen Verlauf (Toleranz"trichter") verwendet, dessen Fangbereich sich zu den älteren Messwerten hin vergrößert, also dort größere Abweichungen toleriert. Dieser Algorithmus bietet sich an bei Pegel- und Verzerrungsmessungen, bei denen die meisten Messobjekte ein ebenfalls exponentielles Einschwingverhalten aufweisen.

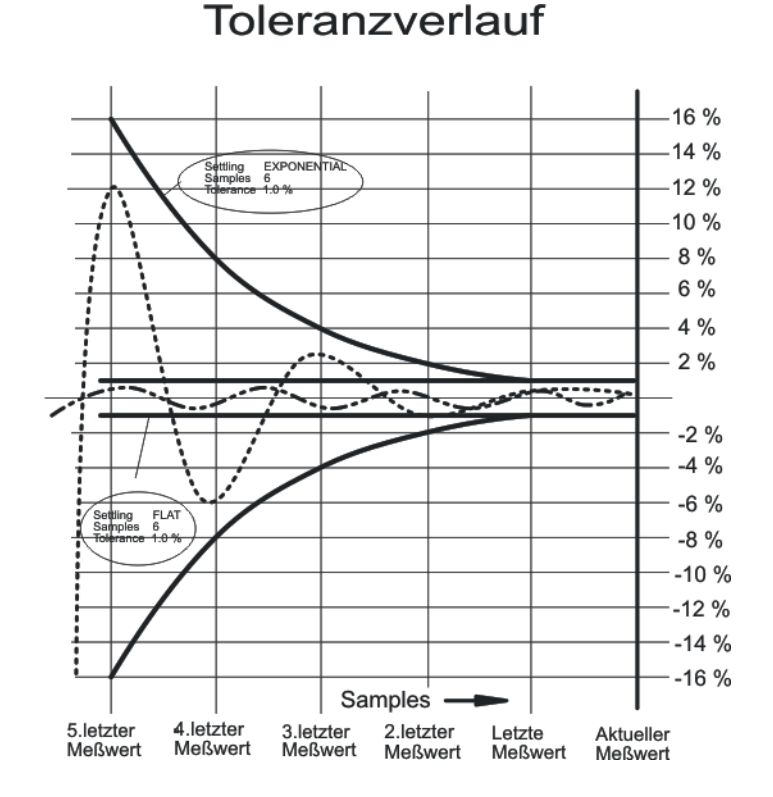

## **5.42.3 Settling der Messfunktion**

### **Fnct Settling**

Aktivierung des Settlings für Funktionsmesswerte und Wahl des Settling-Verfahrens.

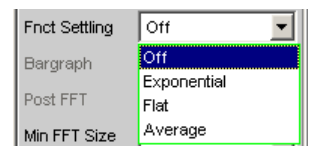

Das Funktionsergebnis wird erst dann gültig, wenn die gewählte Settling-Bedingung erfüllt ist.

Bei der S/N-Messfunktion und dem S/N-Modus der Pegelmessfunktionen wird die Signal-Messung und die Noise-Messung jeweils getrennt (als Pegelmesswert) eingeschwungen und dann der Quotient von Signal zu Noise gebildet.

Function-Settling wird für die meisten Pegelmessfunktionen (außer Rub & Buzz) und die Verzerrungsmessungen angeboten.

Unabhängig von der gewählten Einheit wird für das Settlingverfahren

- bei Pegelmessungen das Messergebnis in Volt (analog) bzw. FS (digital) zugrundegelegt,
- bei Verzerrungsmessungen das Messergebnis in % zugrundegelegt.

**Hinweis:** Für die FFT-Messfunktion wird anstatt des Settlings, das nur für Messwerte gilt, ein Averaging der FFT-Daten angeboten.(siehe "Avg Mode " [auf Seite 554\)](#page-563-0).

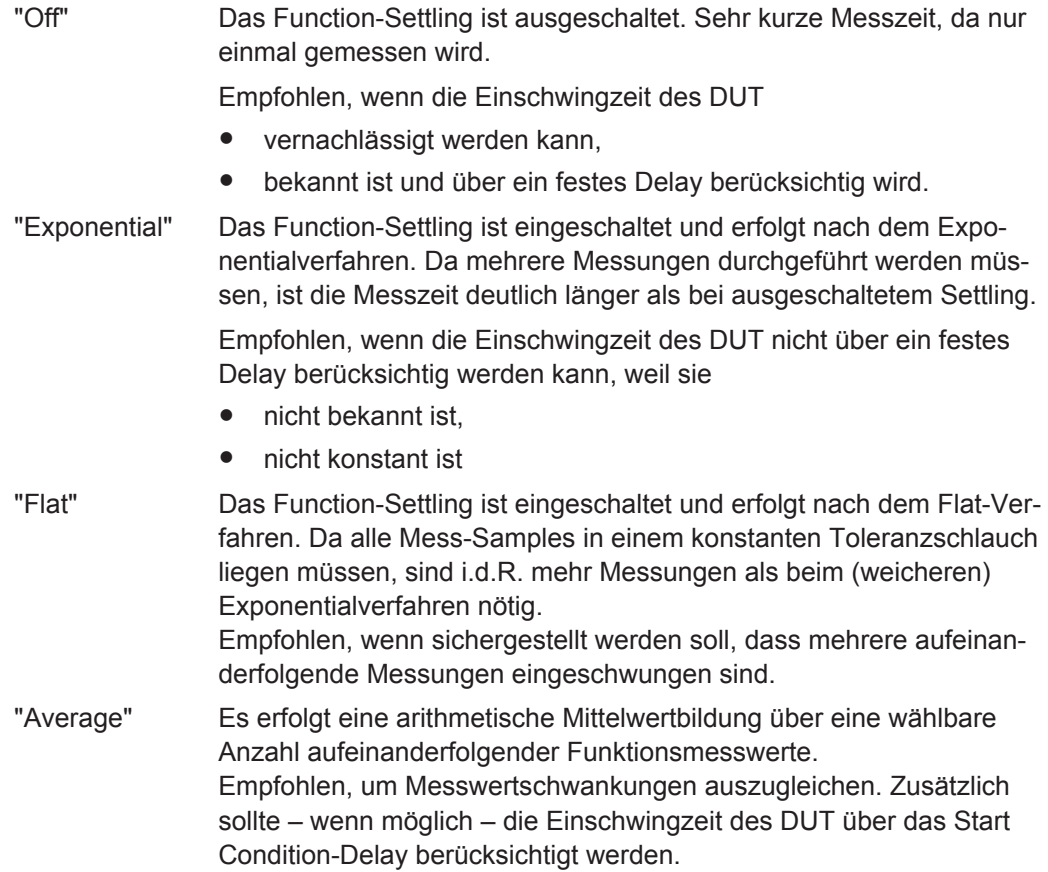

Fernsteuerbefehl:

[SENSe<n1>:FUNCtion:SETTling:MODE](#page-991-0) auf Seite 982

#### **Samples**

Dieser Wert bezeichnet die Anzahl der vom Settling-Algorithmus erfassten Messwerte, d.h. gibt an, wieviele Messwerte zum Settling bzw. zur Mittelung herangezogen werden.

Samples  $\sqrt{3}$ 

**Hinweis:** Der Begriff Sample bezeichnet hier nicht einen digitalen Abtastwert, sondern ausnahmsweise ein internes Messergebnis.

#### Fernsteuerbefehl:

[SENSe<n1>:FUNCtion:SETTling:COUNt](#page-991-0) auf Seite 982

#### **Tolerance**

Der Toleranzwert bezeichnet die maximal zulässige Abweichung gegenüber den anderen erfassten Messwerten, die der aktuelle Messwert haben darf, um noch als eingeschwungen eingestuft zu werden.

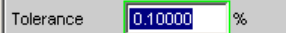

Beim exponentialen Settling gilt der gewählte Toleranzwert nur für die Abweichung des aktuellen vom letzten Messwert; für jeden vorangegangenen Messwert vergrößert sich die Toleranz jeweils um den Faktor 2.

Fernsteuerbefehl: [SENSe<n1>:FUNCtion:SETTling:TOLerance](#page-991-0) auf Seite 982

#### **Resolution**

Der Resolution-Wert bezeichnet die maximal zulässige Abweichung gegenüber den anderen erfassten Messwerten, die der aktuelle Messwert haben darf, um trotz Verletzung der Toleranzbedingung noch als eingeschwungen eingestuft zu werden. Ein Messwert gilt somit erst dann als nicht-eingeschwungen, wenn sowohl die Toleranzals auch die Resolution-Bedingung nicht erfüllt sind.

 $0.00100$ Resolution lv

Beim exponentiellem Settling gilt der gewählte Resolution-Wert nur für die Abweichung des aktuellen vom letzten Messwert; für jeden vorangegangenen Messwert vergrößert sich die Resolution jeweils um den Faktor 2.

Fernsteuerbefehl: [SENSe<n1>:FUNCtion:SETTling:RESolution](#page-991-0) auf Seite 982

#### **Timeout**

Angabe der Zeit, die vom Start einer Messung verstreichen darf, bis der Settling-Algorithmus ein eingeschwungenes Messergebnis erkannt haben muss.

Timeout  $5.00000$ 

Wird in dieser Zeit keine Messwertstabilisierung festgestellt, dann wird die Messung abgebrochen. Im numerischen Display, im Sweep und über die Fernsteuerung erscheint ein ungültiger Messwert.

Das Timeout ist insbesondere für die echten Settling-Verfahren wichtig, weil es hier vorkommen kann, dass durch zu enge Toleranzangaben der Messwert niemals einschwingt. Wenn hingegen mit Averaging gearbeitet wird, ist die Anzahl der Messungen und somit die Messzeit endlich und das Timeout kann quasi deaktiviert werden (durch Eingabe des Maximalwertes von 2000 s).

**Hinweis:** Bei Verwendung eines Multikanal-Analysators können maximal 1.44 Millionen Samples beobachtet werden. In diesen Analysatoren ist das maximale Timeout daher abhängig von der Abtastrate bzw. Analog-Bandbreite; bei 40 kHz Analog-Bandbreite beträgt es beispielsweise 15 s.

Fernsteuerbefehl: [SENSe<n1>:FUNCtion:SETTling:TOUT](#page-992-0) auf Seite 983

## **5.42.4 Settling der Frequenzmessung**

#### **Freq Settling**

Aktivierung des Frequenz-Settlings und Wahl des Settling-Verfahrens (nicht für Multikanal-Analysatoren).

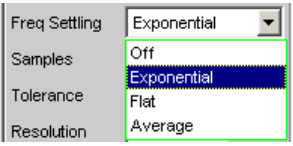

Das Frequenzergebnis wird erst dann, gültig, wenn die gewählte Settling-Bedingung erfüllt ist.

Unabhängig von der gewählten Einheit wird für das Settlingverfahren immer Hz zugrundegelegt

**Hinweis:** Ein Settling auf die Abtastrate (Digital-Analysatoren) wird nicht durchgeführt. Auch wenn als Frequenzmessung Samplefreq gewählt ist, erfolgt das Frequenzsettling auf die Signalfrequenz.

"Off" Das Frequenz-Settling ist ausgeschaltet. Keine Verlängerung der Gesamtmesszeit, da nur einmal gemessen wird. Empfohlen, wenn die Signallaufzeit im "DUT" vernachlässigt werden kann, bekannt ist und über ein festes Delay berücksichtig wird. "Exponential" Das Frequenz-Settling ist eingeschaltet und erfolgt nach dem Exponentialverfahren. Da mehrere Messungen durchgeführt werden müssen, verlängert sich die Gesamtmesszeit gegenüber dem ausge-

> schalteten Settling. Da die Frequenz eines DUT nicht exponentiell einschwingt, sondern – bei Frequenzänderung – i.d.R. nur maximal einen ungültigen Zwischenwert liefert, ist dieser Settling-Modus meist nicht praxisgerecht. Stattdessen sollte mit dem Flat-Algorithmus und verringerter Sample-Zahl gearbeitet werden.

"Flat" Das Frequenz-Settling ist eingeschaltet und erfolgt nach dem Flat-Verfahren.

Empfohlen, wenn sichergestellt werden soll, dass mehrere aufeinanderfolgende Messungen eingeschwungen sind.

"Average" Es erfolgt eine arithmetische Mittelwertbildung über eine wählbare Anzahl aufeinanderfolgender Frequenzmesswerte. Empfohlen, um Messwertschwankungen auszugleichen. Zusätzlich sollte – wenn möglich – die Signallaufzeit des DUT über das Start Condition-Delay berücksichtigt werden.

Fernsteuerbefehl:

[SENSe<n1>:FUNCtion:SETTling:MODE](#page-991-0) auf Seite 982

#### **Samples**

Dieser Wert bezeichnet die Anzahl der vom Settling-Algorithmus erfassten Messwerte, d.h. gibt an, wieviele Frequenzmesswerte zum Settling bzw. zur Mittelung herangezogen werden.

同 Samples
**Hinweis:** Der Begriff Sample bezeichnet hier nicht einen digitalen Abtastwert, sondern ausnahmsweise ein internes Messergebnis.

Fernsteuerbefehl:

[SENSe<n1>:FREQuency:SETTling:COUNt](#page-991-0) auf Seite 982

#### **Tolerance**

Der Toleranzwert bezeichnet die maximal zulässige Abweichung gegenüber den anderen erfassten Messwerten, die der aktuelle Messwert haben darf, um noch als eingeschwungen eingestuft zu werden.

0.10000 Tolerance l<sub>%</sub>

Beim exponentialen Settling gilt der gewählte Toleranzwert nur für die Abweichung des aktuellen vom letzten Messwert; für jeden vorangegangenen Messwert vergrößert sich die Toleranz jeweils um den Faktor 2.

Fernsteuerbefehl: [SENSe<n1>:FREQuency:SETTling:TOLerance](#page-991-0) auf Seite 982

#### **Resolution**

Der Resolution-Wert bezeichnet die maximal zulässige Abweichung gegenüber den anderen erfassten Messwerten, die der aktuelle Messwert haben darf, um trotz Verletzung der Toleranzbedingung noch als eingeschwungen eingestuft zu werden. Ein Messwert gilt somit erst dann als nicht-eingeschwungen, wenn sowohl die Toleranzals auch die Resolution-Bedingung nicht erfüllt sind.

**Resolution**  $0.00100$ 

Beim exponentialen Settling gilt der gewählte Resolution-Wert nur für die Abweichung des aktuellen vom letzten Messwert; für jeden vorangegangenen Messwert vergrößert sich die Resolution jeweils um den Faktor 2.

Fernsteuerbefehl: [SENSe<n1>:FREQuency:SETTling:RESolution](#page-991-0) auf Seite 982

#### **Timeout**

Angabe der Zeit, die vom Start einer Messung verstreichen darf, bis der Settling-Algorithmus ein eingeschwungenes Messergebnis erkannt haben muss.

Timeout 5.00000 **s** 

Wird in dieser Zeit keine Messwertstabilisierung festgestellt, dann wird die Messung abgebrochen. Im numerischen Display, im Sweep und über die Fernsteuerung erscheint ein ungültiger Messwert.

Der Timeout ist insbesondere für die echten Settling-Verfahren wichtig, weil es hier vorkommen kann, dass durch zu enge Toleranzangaben der Messwert niemals einschwingt. Wenn hingegen mit Averaging gearbeitet wird, ist die Anzahl der Messungen und somit die Messzeit endlich und das Timeout kann quasi deaktiviert werden (durch Eingabe des Maximalwertes von 2000 s).

Fernsteuerbefehl: [SENSe<n1>:FREQuency:SETTling:TOUT](#page-992-0) auf Seite 983

# **5.42.5 Settling der Phasenmessung**

### **Phase Settling**

Aktivierung des Phasen-Settlings und Wahl des Settling-Verfahrens (nicht für Multikanal-Analysatoren).

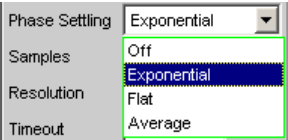

Das Phasenergebnis wird erst dann gültig, wenn die gewählte Settling-Bedingung erfüllt ist.

Unabhängig von der gewählten Einheit wird für das Settlingverfahren immer ° zugrundegelegt.

"Off" Das Phasen-Settling ist ausgeschaltet. Keine Verlängerung der Gesamtmesszeit, da nur einmal gemessen wird.

Empfohlen, wenn die Signallaufzeit im DUT

- vernachlässigt werden kann,
- bekannt ist und über ein festes Delay berücksichtig wird.
- "Exponential" Das Phasen-Settling ist eingeschaltet und erfolgt nach dem Exponentialverfahren. Da mehrere Messungen durchgeführt werden müssen, verlängert sich die Gesamtmesszeit gegenüber dem ausgeschalteten Settling. Da die Phase eines DUT nicht exponentiell einschwingt, sondern – bei Frequenzänderung – i.d.R. nur maximal einen ungültigen Zwischenwert liefert, ist dieser Settling-Modus meist nicht praxisgerecht. Stattdessen sollte mit dem Flat-Algorithmus und verringerter Sample-Zahl gearbeitet werden. "Flat" Das Phasen-Settling ist eingeschaltet und erfolgt nach dem Flat-Verfahren. Empfohlen, wenn sichergestellt werden soll, dass mehrere aufeinanderfolgende Messungen eingeschwungen sind. "Average" Es erfolgt eine arithmetische Mittelwertbildung über eine wählbare Anzahl aufeinanderfolgender Phasenmesswerte. Empfohlen, um Messwertschwankungen auszugleichen. Zusätzlich sollte – wenn möglich – die Signallaufzeit des DUT über das Start Condition-Delay berücksichtigt werden.

Fernsteuerbefehl:

[SENSe<n1>:PHASe:SETTling:MODE](#page-991-0) auf Seite 982

### **Samples**

Dieser Wert bezeichnet die Anzahl der vom Settling-Algorithmus erfassten Messwerte, d.h. gibt an, wieviele Phasenmesswerte zum Settling bzw. zur Mittelung herangezogen werden.

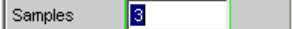

**Hinweis:** Der Begriff Sample bezeichnet hier nicht einen digitalen Abtastwert, sondern ausnahmsweise ein internes Messergebnis.

Fernsteuerbefehl:

[SENSe<n1>:PHASe:SETTling:COUNt](#page-991-0) auf Seite 982

#### **Resolution**

Der Resolution-Wert bezeichnet die maximal zulässige Abweichung gegenüber den anderen erfassten Messwerten, die der aktuelle Messwert haben darf.

Resolution  $0.10000$ 

Für die Phasenmessung ist nur die Angabe der Resolution, also die absolute Ablage des aktuellen Phasenmessergebnisses gegenüber der vorherigen Phasenmessergebnisse in °, sinnvoll. Eine Toleranzbetrachtung für Phasenmessergebnisse ist nicht möglich, da geringste Phasenschwankungen im Bereich um 0° zu großen Toleranzsprüngen führen und somit die Toleranzbedingungen laufend verletzen würde.

Beim exponentialen Settling gilt der gewählte Resolution-Wert nur für die Abweichung des aktuellen vom letzten Messwert; für jeden vorangegangenen Messwert vergrößert sich die Resolution jeweils um den Faktor 2.

Fernsteuerbefehl: [SENSe<n1>:PHASe:SETTling:RESolution](#page-991-0) auf Seite 982

#### **Timeout**

Angabe der Zeit, die vom Start einer Messung verstreichen darf, bis der Settling-Algorithmus ein eingeschwungenes Messergebnis erkannt haben muss.

5.00000 Timeout ls.

Wird in dieser Zeit keine Messwertstabilisierung festgestellt, dann wird die Messung abgebrochen. Im numerischen Display, im Sweep und über die Fernsteuerung erscheint ein ungültiger Messwert.

Der Timeout ist insbesondere für die echten Settling-Verfahren wichtig, weil es hier vorkommen kann, dass durch zu enge Toleranzangaben der Messwert niemals einschwingt. Wenn hingegen mit Averaging gearbeitet wird, ist die Anzahl der Messungen und somit die Messzeit endlich und das Timeout kann quasi deaktiviert werden (durch Eingabe des Maximalwertes von 2000 s).

Fernsteuerbefehl:

[SENSe<n1>:PHASe:SETTling:TOUT](#page-992-0) auf Seite 983

# **5.42.6 Settling der Startbedingung**

Auch sämtliche messwertgesteuerten Startbedingungen (d.h. nicht die zeitgetriggerten) können mit einem Settling versehen werden.

Bei externen Sweeps kommt die Änderung des Messsignals immer asynchron zum Messstart der Frequenz- bzw. Pegelmessungen, die das Messsignal auf Änderungen überwachen. Somit sieht diese Überwachungsroutine bei Signaländerung meist nicht den neuen Frequenz- bzw. Pegelwert, sondern einen Zwischenwert von altem und neuem Zustand. Ist die Triggerschwelle (Variation) kleiner als die tatsächliche Signaländerung, kann es vorkommen, dass bereits der gemessene Zwischenwert eine Sweep-Fortschaltung auslöst. Dies führt zwar nicht zu einem verfälschten Messwert (Y-Wert der Sweep-Darstellung), da die Messung ja erst nach dem Erkennen der Signaländerung gestartet wird. Der Sweep-Parameter (X-Wert der Sweep-Darstellung) liegt aber dann zu nah an seinem Vorgänger.

Um sicherzustellen, dass auch die X-Werte des externen Sweeps sehr genau gemessen werden, sollten externe Sweeps nicht ohne Settling betrieben werden.

Da manche Messobjekte aufgrund einer Frequenzänderung ein langsames Pegeleinschwingverhalten zeigen (z.B. Hörgeräte mit Lautstärkenbegrenzung oder Kompander/ Expanderschaltungen mit schnellen Pegelanstiegszeiten und langsamen Abklingzeiten), genügt es bei solchen Messobjekten nicht, nur die Trigger-Routine mit einem Settling zu versehen. Zusätzlich sollte dann ein Start-Delay oder ein Function-Settling eingeschaltet werden.

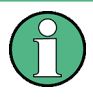

Eine Timeout-Überwachung ist beim Settling der Startbedingung nicht sinnvoll, da das externe Ereignis ja beliebig spät kommen kann und ein vorzeitiger Abbruch der Überwachungsroutine keinen Nutzen bringt.

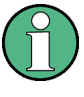

Bei Verwendung eines Multikanal-Analysators können maximal 1.44 Millionen Samples beobachtet werden. In diesen Analysatoren ist die maximale Zeit zum Erkennen (und Einschwingen) der externen Triggerbedingung daher abhängig von der Abtastrate bzw. Analog-Bandbreite; bei 40 kHz Analog-Bandbreite beträgt sie beispielsweise 15 s.

# **Settling**

Aktivierung des Settlings der Frequenz-/Pegel-Überwachungsroutine für externe Sweeps und Pegel-/Flankentriggerung, sowie Wahl des "Settling"-Verfahrens.

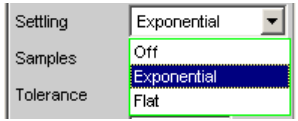

Das Triggerergebnis wird erst dann gültig, wenn die gewählte "Settling"-Bedingung erfüllt ist.

Unabhängig von der gewählten Einheit wird für das Settlingverfahren

- bei externen Pegel-Sweeps und externer Pegel-/Flankentriggerung das Triggerergebnis in Volt (analog) bzw. FS (digital) zugrundegelegt,
- bei externen Frequenz-Sweeps immer Hz zugrundegelegt.

**Hinweis:** Ein Averaging der Triggerergebnisse wäre nicht aussagekräftig und wird daher nicht angeboten.

- 
- "Off" Die Frequenz-/Pegel-Überwachungsroutine arbeitet ohne Settling. Diese Einstellung ermöglicht die kürzestmögliche Reaktionszeit auf eine erkannte Signaländerung, die tatsächliche Größe des Triggerwertes (X-Wert der Sweep-Darstellung) ist aber ggf. fraglich.

"Exponential" Das Settling der Frequenz-/Pegel-Überwachungsroutine ist eingeschaltet und erfolgt nach dem Exponentialverfahren. Da mehrere Messungen durchgeführt werden müssen, verlängert sich die Reaktionszeit auf die erkannte Signaländerung. Empfohlen für externe Pegel-Sweeps und externe Pegel-/Flankentrig-

gerung, da auch die meisten DUTs ein exponentielles Pegeleinschwingen aufweisen.

"Flat" Das Settling der Frequenz-/Pegel-Überwachungsroutine ist eingeschaltet und erfolgt nach dem Flat-Verfahren. Da mehrere Messungen durchgeführt werden müssen, verlängert sich die Reaktionszeit auf die erkannte Signaländerung.

> Empfohlen für externe Frequenz-Sweeps, wenn die tatsächliche Größe des Triggerwertes (X-Wert der Sweep-Darstellung) sehr genau ermittelt werden soll. Da die Frequenz eines DUT bei Frequenzänderung i.d.R. nur maximal einen ungültigen Zwischenwert liefert, genügt es die Anzahl der Samples auf 2 zu stellen, so dass nur 2-3 Triggermessungen erfolgen müssen.

Fernsteuerbefehl:

[SENSe<n1>:TRIGger:SETTling:MODE](#page-991-0) auf Seite 982

#### **Samples**

Dieser Wert bezeichnet die Anzahl der vom Settling-Algorithmus erfassten Messwerte, d.h. gibt an, wieviele Frequenz- oder Pegelmesswerte zum Settling herangezogen werden.

Samples  $\mathbf{z}$ 

Mit der Einstellung n Samples muss mit folgender Anzahl von Triggermessungen gerechnet werden:

- Bei Frequenztriggerung und flat Settling n oder n+1
- Bei Pegeltriggerung und exponential Settling > n

**Hinweis:** Der Begriff Sample bezeichnet hier nicht einen digitalen Abtastwert, sondern ausnahmsweise ein internes Messergebnis.

Fernsteuerbefehl:

[SENSe<n1>:TRIGger:SETTling:COUNt](#page-991-0) auf Seite 982

### **Tolerance**

Der Toleranzwert bezeichnet die maximal zulässige Abweichung gegenüber den anderen erfassten Triggerwerten, die der aktuelle Triggerwert haben darf, um noch als eingeschwungen eingestuft zu werden.

 $0.10000$ Tolerance **x** 

Beim exponentiellem Settling gilt der gewählte Toleranzwert nur für die Abweichung des aktuellen vom letzten Triggerwert; für jeden vorangegangenen Triggerwert vergrößert sich die Toleranz jeweils um den Faktor 2.

Fernsteuerbefehl:

[SENSe<n1>:TRIGger:SETTling:TOLerance](#page-991-0) auf Seite 982

### **Resolution**

Der "Resolution"-Wert bezeichnet die maximal zulässige Abweichung gegenüber den anderen erfassten Triggerwerten, die der aktuelle Triggerwert haben darf, um trotz Verletzung der Toleranzbedingung noch als eingeschwungen eingestuft zu werden. Ein Triggerwert gilt somit erst dann als nicht-eingeschwungen, wenn sowohl die Toleranz- als auch die Resolution-Bedingung nicht erfüllt sind.

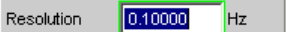

*Bild 5-31: (für externe Frequenz-Sweeps)*

Resolution  $0.00100$ FS

*Bild 5-32: (für externe digitale Pegel-Sweeps)*

 $0.00100$ Resolution İv.

*Bild 5-33: (für externe analoge Pegel-Sweeps)*

Beim exponentiellem Settling gilt der gewählte Resolution-Wert nur für die Abweichung des aktuellen vom letzten Triggerwert; für jeden vorangegangenen Messwert vergrößert sich die Resolution jeweils um den Faktor 2.

Fernsteuerbefehl:

[SENSe<n1>:TRIGger:SETTling:RESolution](#page-991-0) auf Seite 982

# **5.42.7 Beispiele für Settling**

Für alle folgenden Beispiele gilt die Einstellung:

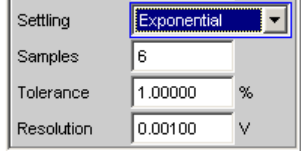

Für den aktuellen Messwert bedeutet dies, dass:

- der letzte Messwert um maximal +/- 1% (oder +/- 0,086dB),
- der 2.-letzte Messwert um maximal +/- 2% (oder +/- 0,172dB),
- der 3.-letzte Messwert um maximal +/- 4% (oder +/- 0,340dB),
- der 4.-letzte Messwert um maximal +/- 8% (oder +/- 0,668dB),
- der 5.-letzte Messwert um maximal +/- 16% (oder +/- 1,289dB)

abweichen darf.

Für eine analoge Pegelmessung von 1V bedeutet dies, dass

- der letzte Messwert zwischen 0.99 ... 1.01V,
- der 2.-letzte Messwert zwischen 0.98 ... 1.02V,
- der 3.-letzte Messwert zwischen 0.96 ... 1.04V,
- der 4.-letzte Messwert zwischen 0.92 ... 1.08V,

der 5.-letzte Messwert zwischen 0.84 ... 1.16V

liegen muss.

Eine Verzerrungsmessung von 0.01% wird dann als eingeschwungen angezeigt, wenn

- der letzte Messwert zwischen 0.0099 ... 0.0101%,
- der 2.-letzte Messwert zwischen 0.0098 ... 0.0102%,
- der 3.-letzte Messwert zwischen 0.0096 ... 0.0104%,
- der 4.-letzte Messwert zwischen 0.0092 ... 0.0108%,
- der 5.-letzte Messwert zwischen 0.0084 ... 0.0116%

liegt.

# **5.43 Filter**

Dieser Abschnitt beschreibt die Einstellmöglichkeiten für die Filter, siehe [Kapitel 5.44,](#page-656-0) ["Frei definierbare Filter", auf Seite 647,](#page-656-0) sowie [Kapitel 5.45, "Bewertungsfilter",](#page-664-0) [auf Seite 655](#page-664-0).

Im Filterpanel werden die frei definierbaren Filter konfiguriert, die dann im Analyzer als Pre-Filter und Function-Filter oder auch im Generator benutzt werden können.

Die Bewertungsfilter sowie die festen Hoch- und Tiefpässe werden nicht im Filterpanel ausgewählt, sondern zusammen mit den frei konfigurierbaren Filtern in den Auswahlfeldern von Analyzer und Generator.

Hierzu gibt es eine Übersicht über die im Analyzer und Generator einstellbaren Filter, zusammen mit den Parametern für die Fernsteuerung, siehe [Kapitel 5.43.4, "Filter-](#page-656-0)[Tabelle", auf Seite 647](#page-656-0).

# **5.43.1 Analyzer Pre-Filter**

Im Config-Panel des Analyzers kann ein Filter gewählt werden, das auf alle Messfunktionen wirkt. Es kann eines der im Filterpanel frei definierbaren Filter oder ein Bewertungsfilter gewählt werden. Damit ist eine gewünschte Vorfilterung möglich, ohne bei den einzelnen Messfunktionen das entsprechende Filter auswählen zu müssen.

Pre Filter C Message  $\vert$ 

SCPI-Befehl:

[INPut:FILTer CMES, Seite 984](#page-993-0)

# **5.43.2 Analyzer Function-Filter**

Im Function-Panel des Analyzers können abhängig von dem gewählten Pegelmessverfahren bis zu 3 der im Filterpanel frei definierbaren Filter oder Bewertungsfilter in den Messzweig eingeschleift werden.

Filter

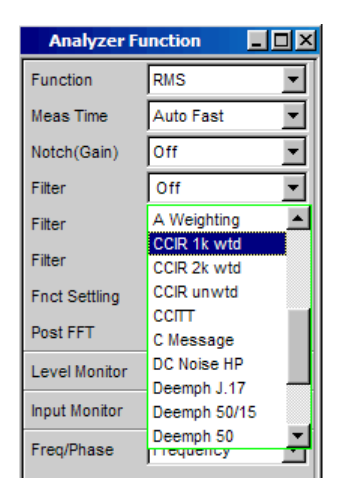

# **5.43.3 Generatorfilter**

Die meisten der Generatorsignale können im Zeitbereich gefiltert werden. Im Function-Panel des Generators kann eines der im Filterpanel frei definierbaren Filter, ein Bewertungsfilter oder einer der Hoch- und Tiefpässe gewählt werden.

Filter A Weighting ⊣

Fernsteuerbefehl: [SOURce:FILTer](#page-996-0) auf Seite 987

Wenn ein Filter mit Verstärkung (z.B. das Bewertungsfilter CCIR 1k wtd) benutzt wird, muss der Generatorpegel so gewählt werden, dass durch die maximale Verstärkung des Filters keine Übersteuerung auftreten kann.

Im Analoggenerator:

Im Generator Config Panel den Voltage Range auf Fix stellen und im Generator Function Panel den Pegel so niedrig einstellen, dass der verstärkte Pegel immer kleiner als der gewählte Voltage Range Fix bleibt.

#### **Beispiel:**

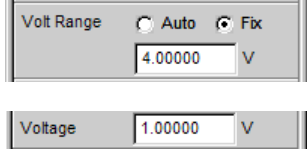

Hier ist eine maximale Verstärkung des Filters von 4 (12 dB) zulässig.

### Im Digitalgenerator:

Den Pegel so klein wählen, dass der Pegel plus maximale Verstärkung des Filters kleiner als Full Scale bleibt.

Sowohl im Analog- als auch im Digitalgenerator ist ein eventuell eingestellter DC-Offset bei der Wahl des Pegels ebenfalls zu berücksichtigen.

# <span id="page-656-0"></span>**5.43.4 Filter-Tabelle**

Die Übersicht über die im Analyzer und Generator einstellbaren Filter, zusammen mit den Parametern für die Fernsteuerung befindet sich bei der Beschreibung der Befehle, siehe INPut<n1>: FILTer auf Seite 984.

# **5.44 Frei definierbare Filter**

Im Filterpanel können 9 Filter (bezeichnet mit Filter 01 bis Filter 09) unabhängig voneinander als Tiefpass, Hochpass, Bandpass, Bandsperre, Notch, Terzfilter oder Oktavfilter definiert werden.

Diese Filter sind als rekursive, elliptische Digitalfilter achter Ordnung realisiert (Ausnahme: bei Tief- und Hochpass ist auch vierter Ordnung möglich). Alle Filter werden durch Frequenztransformation aus einer Datenbasis mit normierten Referenztiefpässen berechnet. Die Welligkeit im Durchlassbereich ist 0,1 dB, Sperrdämpfungen sind in Schritten von etwa 10 dB verfügar.

Es genügt die Eingabe des Durchlassbereiches und der minimalen Sperrdämpfung. Die Frequenzen des Sperrbereichs werden unter Berücksichtigung der geforderten Sperrdämpfung berechnet und angezeigt. Die realisierte Sperrdämpfung ist dabei immer gleich oder größer als der Vorgabewert.

Neben den im Filterpanel eingegebenen Parametern ist zur Berechnung des Filters noch die Kenntnis der Abtastrate notwendig. Deshalb können die weiteren Parameter Sperrfrequenz, Delay und tatsächlich realisierte Dämpfung erst berechnet und angezeigt werden, nachdem das Filter im Analyzer oder Generator eingeschaltet wurde.

# **5.44.1 Filter 01 ... 09**

Auswahl des Filtertyps für die Filter 1 bis 9.

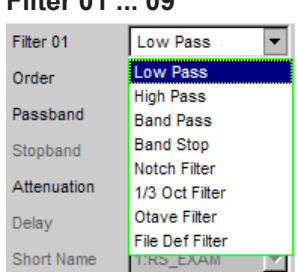

### **Filter 01 ... 09**

Fernsteuerbefehl: [SENSe<n1>:UFILter<n2>](#page-994-0) auf Seite 985

Frei definierbare Filter

# **5.44.2 Tiefpass und Hochpass**

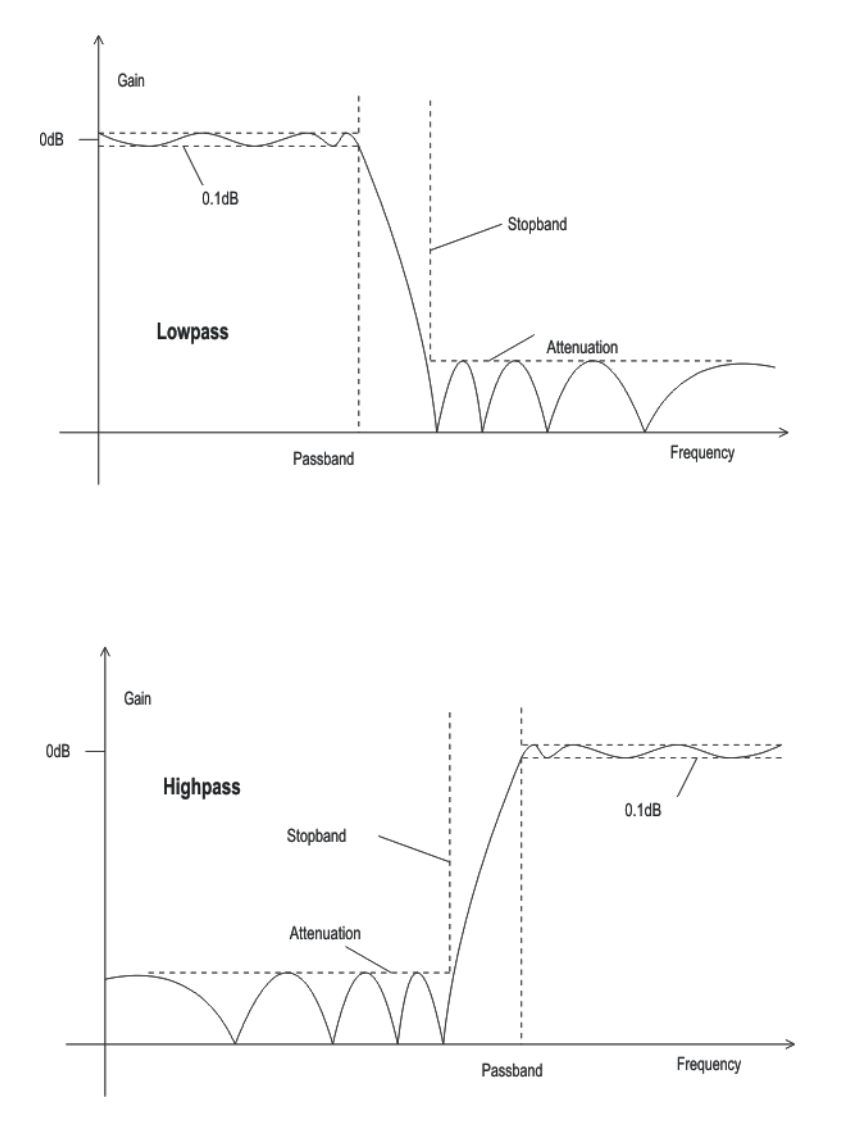

*Bild 5-34: Low Pass und High Pass Frequenzgang mit Kennzeichnung der Filterparameter*

# **Order**

Angabe der Filterordnung. Nur bei Tief- oder Hochpass möglich. Filter niedriger Ordnung sind weniger steilflankig, schwingen jedoch schneller ein.

"4" Filter 4-ter Ordnung

"8" Filter 8-ter Ordnung

Fernsteuerbefehl:

[SENSe<n1>:UFILter<n2>:ORDer](#page-994-0) auf Seite 985

# **Passband**

Angabe der Eckfrequenz (- 0.1 dB) des Durchlassbereiches bei Tief- oder Hochpässen Fernsteuerbefehl:

[SENSe<n1>:UFILter<n2>:PASSb](#page-994-0) auf Seite 985

# **Stopband**

Anzeige der Eckfrequenz des Sperrbereiches bei Tief- oder Hochpässen, die sich aus dem gewählten Durchlassbereich und der Sperrdämpfung ergibt. Dieser Wert wird erst beim Einschalten des Filters aktualisiert.

Fernsteuerbefehl: [SENSe<n1>:UFILter<n2>:STOPb](#page-995-0) auf Seite 986

# **5.44.3 Bandpass und Bandsperre**

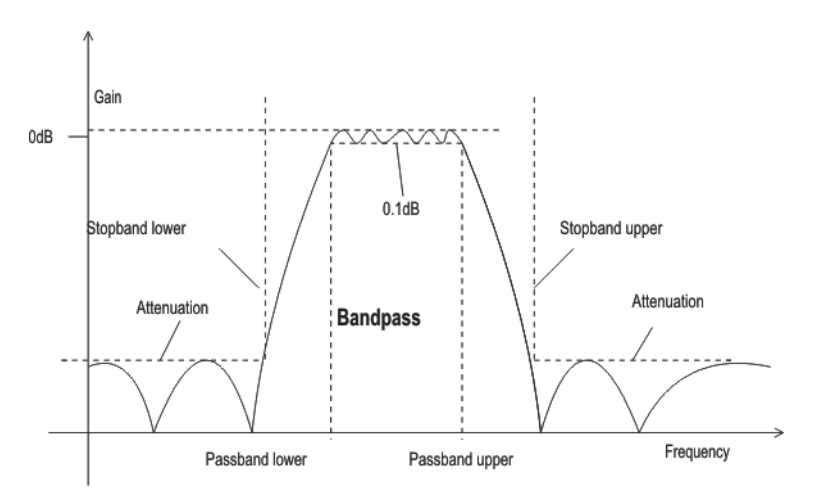

*Bild 5-35: Band Pass Frequenzgang mit Kennzeichnung der Filterparameter*

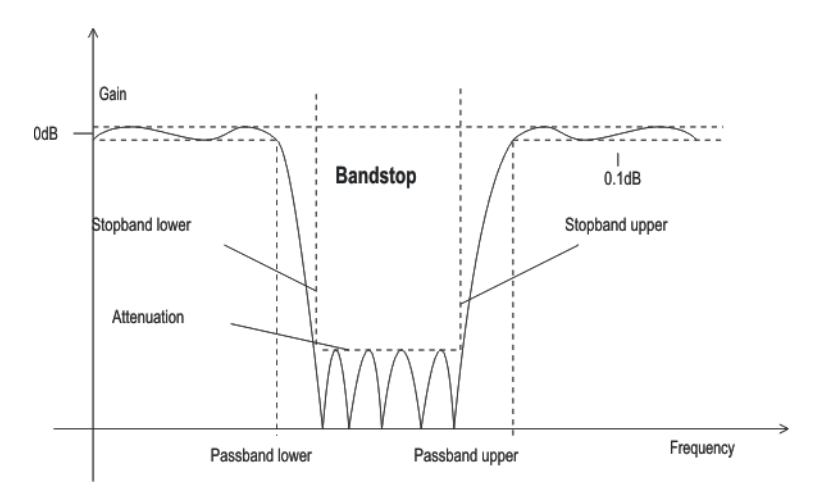

*Bild 5-36: Band Stop Frequenzgang mit Kennzeichnung der Filterparameter*

# **Passb Low**

Angabe der unteren Eckfrequenz (- 0.1 dB) des Durchlassbereiches bei Bandpässen oder -sperren.

Fernsteuerbefehl:

[SENSe<n1>:UFILter<n2>:PASSb:LOWer](#page-995-0) auf Seite 986

# **Passb Upp**

Angabe der oberen Eckfrequenz (- 0.1 dB) des Durchlassbereiches bei Bandpässen oder -sperren.

Fernsteuerbefehl: [SENSe<n1>:UFILter<n2>:PASSb:UPPer](#page-995-0) auf Seite 986

### **Stopb Low**

Anzeige der unteren Eckfrequenz des Sperrbereiches bei Bandpässen oder -sperren, die sich aus dem gewählten Durchlassbereich und der Sperrdämpfung ergibt. Dieser Wert wird erst beim Einschalten des Filters aktualisiert.

Fernsteuerbefehl:

[SENSe<n1>:UFILter<n2>:STOPb:LOWer](#page-995-0) auf Seite 986

# **Stopb Upp**

Anzeige der oberen Eckfrequenz des Sperrbereiches bei Bandpässen oder -sperren, die sich aus dem gewählten Durchlassbereich und der Sperrdämpfung ergibt. Dieser Wert wird erst beim Einschalten des Filters aktualisiert.

Fernsteuerbefehl: [SENSe<n1>:UFILter<n2>:STOPb:UPPer](#page-995-0) auf Seite 986

# **5.44.4 Notch, Terz- und Oktavfilter**

Terz- und Oktavfilter sind Bandpässe, deren Durchlassbereich geometrisch symmetrisch zur Mittenfrequenz liegt, wobei sich die Durchlassfrequenzen aus der Mittenfrequenz errechnen zu:

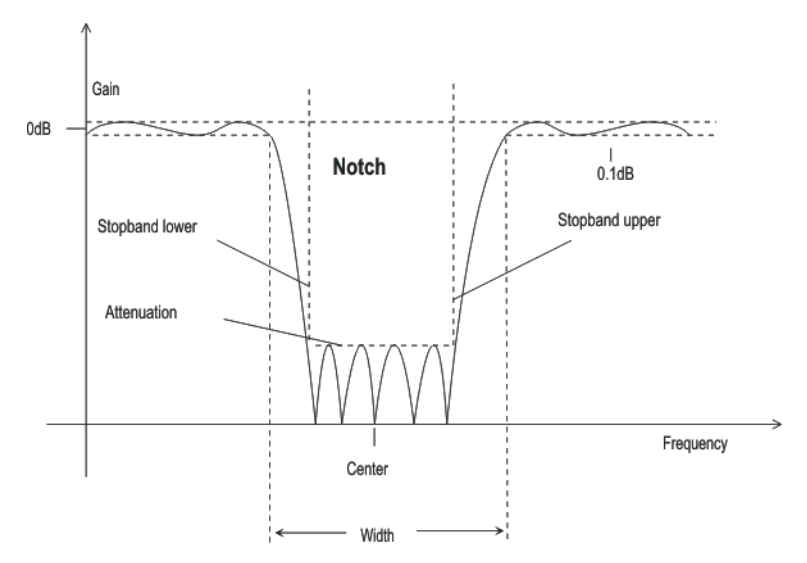

*Bild 5-37: Notch-Filter Frequenzgang mit Kennzeichnung der Filterparameter*

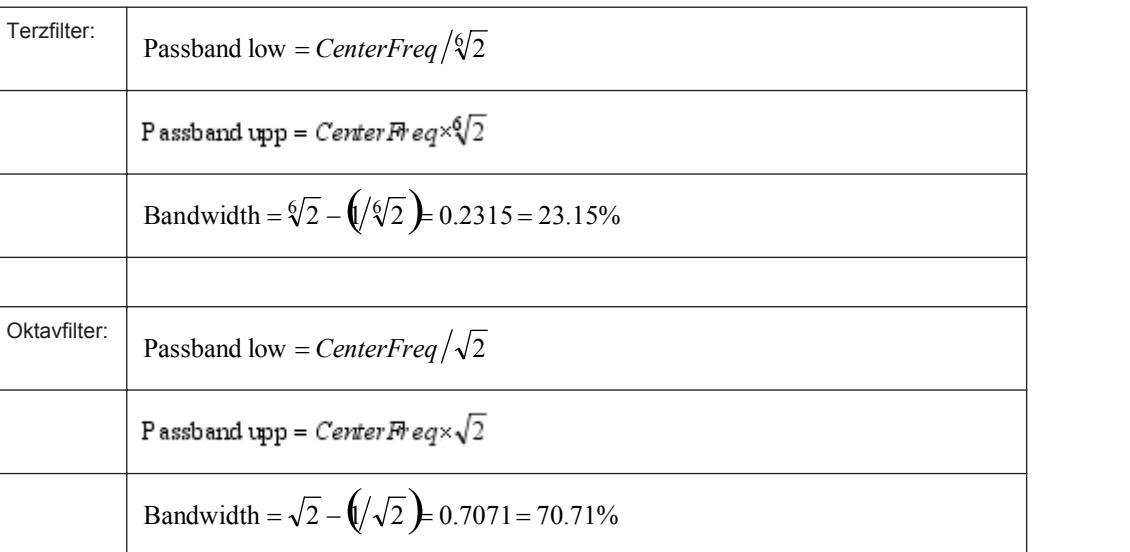

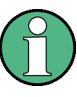

Bei Terz- und Oktavfilter wird die 0,1-dB-Bandbreite soweit reduziert, dass bei den Eckfrequenzen eine Dämpfung von ca. 3 dB erreicht wird. Daher ist der angezeigte Zahlenwert von Width kleiner als die 3-dB-Bandbreite des Terz- bzw. Oktavfilters.

### **Center Freq**

Angabe der Mittenfrequenz. Das Notch Filter hat bei der Mittenfrequenz eine Übertragungsnullstelle, die Dämpfung bei dieser Frequenz ist wesentlich größer als die angegebene Sperrdämpfung.

Fernsteuerbefehl: [SENSe<n1>:UFILter<n2>:CENTer](#page-994-0) auf Seite 985

## **Width**

Beim Notch-Filter Angabe der Differenz aus oberer und unterer Eckfrequenz (- 0.1 dB) des Durchlassbereiches.

Bei Terz- und Oktavfilter Anzeige der Breite des Durchlassbereiches.

Fernsteuerbefehl: [SENSe<n1>:UFILter<n2>:WIDTh](#page-995-0) auf Seite 986

### **Stopb Low**

Anzeige der unteren Eckfrequenz des Sperrbereiches, die sich aus dem gewählten Durchlassbereich und der Sperrdämpfung ergibt (nur beim Notch-Filter). Dieser Wert wird erst beim Einschalten des Filters aktualisiert.

Fernsteuerbefehl: [SENSe<n1>:UFILter<n2>:STOPb:LOWer](#page-995-0) auf Seite 986

# **Stopb Upp**

Anzeige der oberen Eckfrequenz des Sperrbereiches, die sich aus dem gewählten Durchlassbereich und der Sperrdämpfung ergibt (nur beim Notch-Filter). Dieser Wert wird erst beim Einschalten des Filters aktualisiert.

Fernsteuerbefehl: [SENSe<n1>:UFILter<n2>:STOPb:UPPer](#page-995-0) auf Seite 986

# **5.44.5 Datei-definiertes Filter**

Falls die im Gerät eingebauten Filter den gewünschten Anwendungsfall nicht abdecken sollten, besteht die Möglichkeit, ein beliebiges Filter aus einer Datei einzulesen. Es werden zwei Dateiformate unterstützt, in denen das Filter entweder durch die Koeffizienten der Übertragungsfunktion (\*.coe) oder durch die Pole und Nullstellen (\*.zpz oder \*.npz und \*.xpz) in der z-Ebene beschrieben wird.

# **5.44.5.1 File Def Filter**

**File Def Filter**

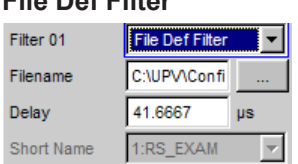

Es kann eine Datei geladen werden, in der das Filter entweder durch die Koeffizienten der Übertragungsfunktion (\*.coe) oder durch die Pole und Nullstellen (\*.zpz oder \*.npz und \*.xpz) in der z-Ebene beschrieben wird.

Der Button is öffnet einen Browser, mit dem die Filterdatei ausgewählt werden kann.

### Fernsteuerbefehl:

[SENSe<n1>:UFILter<n2>:FNAMe](#page-994-0) auf Seite 985

# **5.44.5.2 Koeffizienten der Übertragungsfunktion**

Das Filter in der Datei muss ein IIR-Filter mit vier Paaren von Polen und Nullstellen sein, realisiert durch vier hintereinandergeschaltete Biquads.

Die Übertragungsfunktion S(z) ergibt sich dann zu:

$$
S(z) = gain \cdot \frac{\prod_{i=0}^{3} z^2 + z \cdot bli + b2i}{\prod_{i=0}^{3} z^2 - z \cdot ali - a2i}
$$

### **Beispiel:**

Siehe RS\_EXAM.COE im D:\UPV\USER

Die Koeffizienten-Datei \*.COE ist nur gültig für die beim Entwurf festgelegte Abtastrate, d.h. der Frequenzgang des Filters ist auf diese Abtastrate normiert. Ist im R&S UPV eine andere Abtastrate eingestellt, ändert sich dementsprechend der Frequenzgang.

# **5.44.5.3 Pole und Nullstellen der Übertragungsfunktion**

Das Filter wird durch die Angabe der Pole und Nullstellen in der Z-Ebene definiert. Vier Paare von Polen und Nullstellen sind zulässig. Nicht benutzte Pole und Nullstellen müssen in den Ursprung der z-Ebene gelegt werden.

Die Übertragungsfunktion S(z) ergibt sich dann zu:

$$
S(z) = gain \cdot \frac{\prod_{i=0}^{3} (Z - Zoi)(Z - Zoi^{*})}{\prod_{i=0}^{3} (Z - Zpi)(Z - Zpi^{*})}
$$

mit: z0 Nullstellen, zp Polstellen, z\* konjugiert komplexe Zahl. (5 - 5)

### **File-Format \*.zpz**

### **Beispiel:**

Siehe RS\_EXAM.ZPZ im D:\UPV\USER

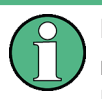

Die Pol-Nullstellen-Datei \*.ZPZ ist nur gültig für die beim Entwurf festgelegte Abtastrate, d.h. der Frequenzgang des Filters ist auf diese Abtastrate normiert. Ist im R&S UPV eine andere Abtastrate eingestellt, ändert sich dementsprechend der Frequenzgang.

### **File-Format \*.npz**

### **Beispiel:**

Siehe Datei RS\_EXAM.NPZ im Verzeichnis D:\UPV\USER

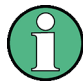

Pole und Nullstellen in der Datei \*.NPZ sind auf die dort angegebene Abtastfrequenz normiert. Ist im R&S UPV eine andere Abtastrate eingestellt, werden Pole und Nullstellen auf diese umgerechnet, so dass der Frequenzgang des Filters unverändert bleibt. In der Datei muss ein Bezugspunkt für den Frequenzgang, definiert durch Bezugsfrequenz und Bezugsverstärkung bei dieser Frequenz angegeben werden.

### **File-Format \*.xpz**

Dieses Fileformat ist eine Erweiterung des npz-Formates. Das File kann mehrere Parametersätze für Pole und Nullstellen enthalten. Für jeden Parametersatz muss die zugrunde liegende Abtastfrequenz sowie der Bereich der Abtastfrequenz angegeben werden, in dem die Pole und Nullstellen so umgerechnet werden können, dass der

Frequenzgang des Filters innerhalb der vorgegebenen Toleranz bleibt. Dieses File-Format ermöglicht es, Filter mit engen Toleranzen über einen weiten Abtastfrequenzbereich zu benutzen.

Pole und Nullstellen in der Datei \*.XPZ sind auf die dort angegebenen Abtastfrequenzen für die einzelnen Parametersätze normiert. Ist im R&S UPV eine andere Abtastrate eingestellt, werden Pole und Nullstellen innerhalb des zulässigen Frequenzbereiches auf diese umgerechnet, so dass der Frequenzgang des Filters unverändert bleibt. In der Datei muss ein Bezugspunkt für den Frequenzgang, definiert durch Bezugsfrequenz und Bezugsverstärkung bei dieser Frequenz angegeben werden.

# **5.44.6 Gemeinsame Parameter aller Filter**

### **Attenuation**

Angabe der gewünschten Filterdämpfung des Sperrbereiches in dB. Nach dem Einschalten des Filters wird hier die tatsächlich realisierte Dämpfung, die normalerweise größer als der eingegeben Wert ist, eingetragen. Realisierbar sind Filterdämpfungen etwa alle 10 dB.

## Fernsteuerbefehl:

[SENSe<n1>:UFILter<n2>:ATTenuation](#page-994-0) auf Seite 985

#### **Delay**

Anzeige der geschätzten Einschwingzeit des Filters. Dieser Wert wird erst beim Einschalten des Filters aktualisiert.

Ausnahme: Bei dateidefinierten Filtern wird nach dem Einlesen der Koeffizienten eine Einschwingzeit berechnet und angezeigt, die anschließend manuell verändert werden kann.

Fernsteuerbefehl:

[SENSe<n1>:UFILter<n2>:DELay](#page-994-0) auf Seite 985

### **Short Name**

Anzeige eines Kurznamens, unter dem das Filter im Analyzer oder Generator aufgerufen werden kann. Der Kurzname setzt sich aus einem Kürzel (2 Buchstaben) für den Filtertyp und der Frequenz zusammen.  $(LP = Tiefpass, HP = Hochpass, BP = Band$ pass, BS = Bandsperre, TZ = Terzfilter, OC = Oktavfilter, NO = Notch).

Bei den dateidefinierten Filtern steht hier der Name der Datei.

# **5.44.7 Einschwingzeit der Filter**

Aus den Filterparametern kann die Einschwingzeit des Filters abgeschätzt werden. Insbesondere bei steilflankigen Filtern oder schmalbandigen Bandpässen ergeben sich längere Einschwingzeiten.

Nach dem Start der Messung (z. B. durch eine neue Einstellung, Start-Tastendruck oder bei Sweep) wird vom R&S UPV diese Einschwingzeit für jedes Filter vor der

<span id="page-664-0"></span>eigentlichen Signalintegration abgewartet. Wenn (in Ausnahmefällen) die errechnete Zeit zu klein ist, dann sind die Filter beim Start der Messung noch nicht vollständig eingeschwungen. Dies kann zu instabilen Messwerten führen.

Zur Abhilfe kann folgender Trick angewendet werden:

Wenn das File-Def-Filter DELAY.COE (im D:\UPV\USER) gewählt wird, so kann dort eine Einschwingzeit eingegeben werden, die zusätzlich zur Einschwingzeit der übrigen Filter bei der Messung berücksichtigt wird. Das Filter DELAY.COE hat sonst keine Funktion.

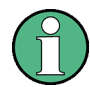

Bei Verwendung eines Multikanal-Analysators wird die Gesamteinschwingzeit aller eingeschalteten Analysator-Filter auf 150000 Samples begrenzt (bei 40 kHz Analog-Bandbreite entspricht dies einer Einschwingzeit von ca. 1,5 s). Sollte dies im Ausnahmefall (z.B. bei Verwendung von 4 sehr steilflankigen Filtern) nicht ausreichen, kann unter Start Condition ein zusätzliches Delay eingegeben werden.

Bei Dauermessung wird die Filtereinschwingzeit nur beim (Neu-)Start der ersten Messung berücksichtigt. Alle weiteren Messungen erfolgen dann verzögerungslos.

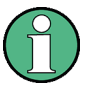

Bei Verwendung eines Multikanal-Analysators wird das Signal bei Dauermessung nicht kontinuierlich beobachtet, so dass die Filtereinschwingzeit auch bei jeder Folgemessung berücksichtigt wird.

# **5.45 Bewertungsfilter**

Neben den frei definierbaren Filtern bietet der R&S UPV eine Vielzahl von normgerechten Bewertungsfiltern an.

Die Bewertungsfilter sowie die festen Hoch- und Tiefpässe werden nicht im Filterpanel ausgewählt, sondern zusammen mit den frei konfigurierbaren Filtern in den Auswahlfeldern von Analyzer und Generator.

Fernsteuerbefehl:

[INPut<n1>:FILTer](#page-993-0) auf Seite 984

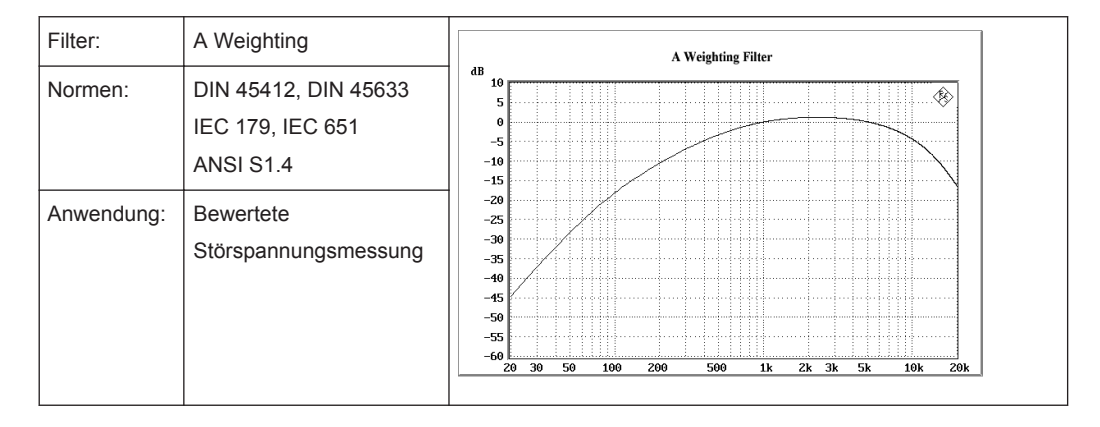

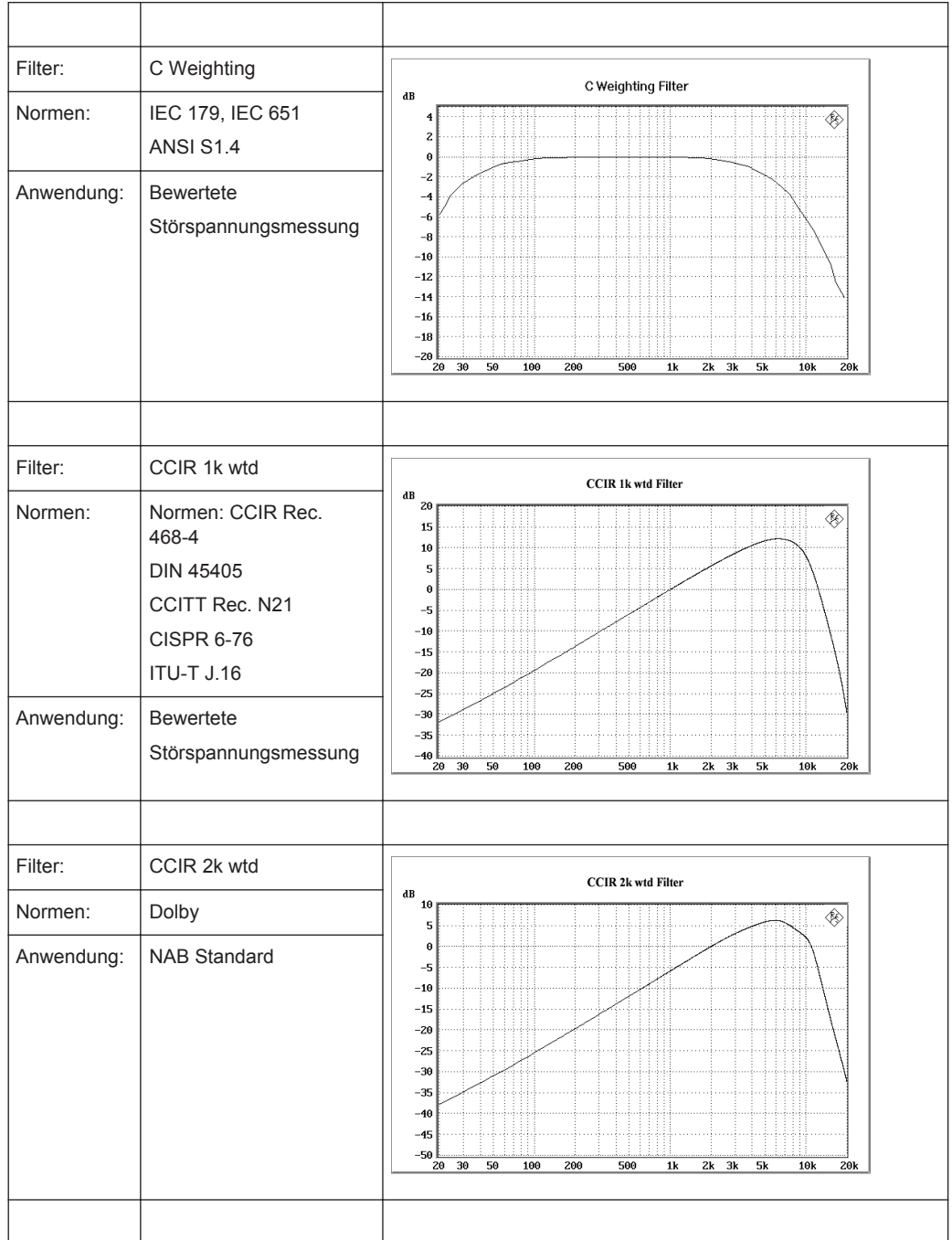

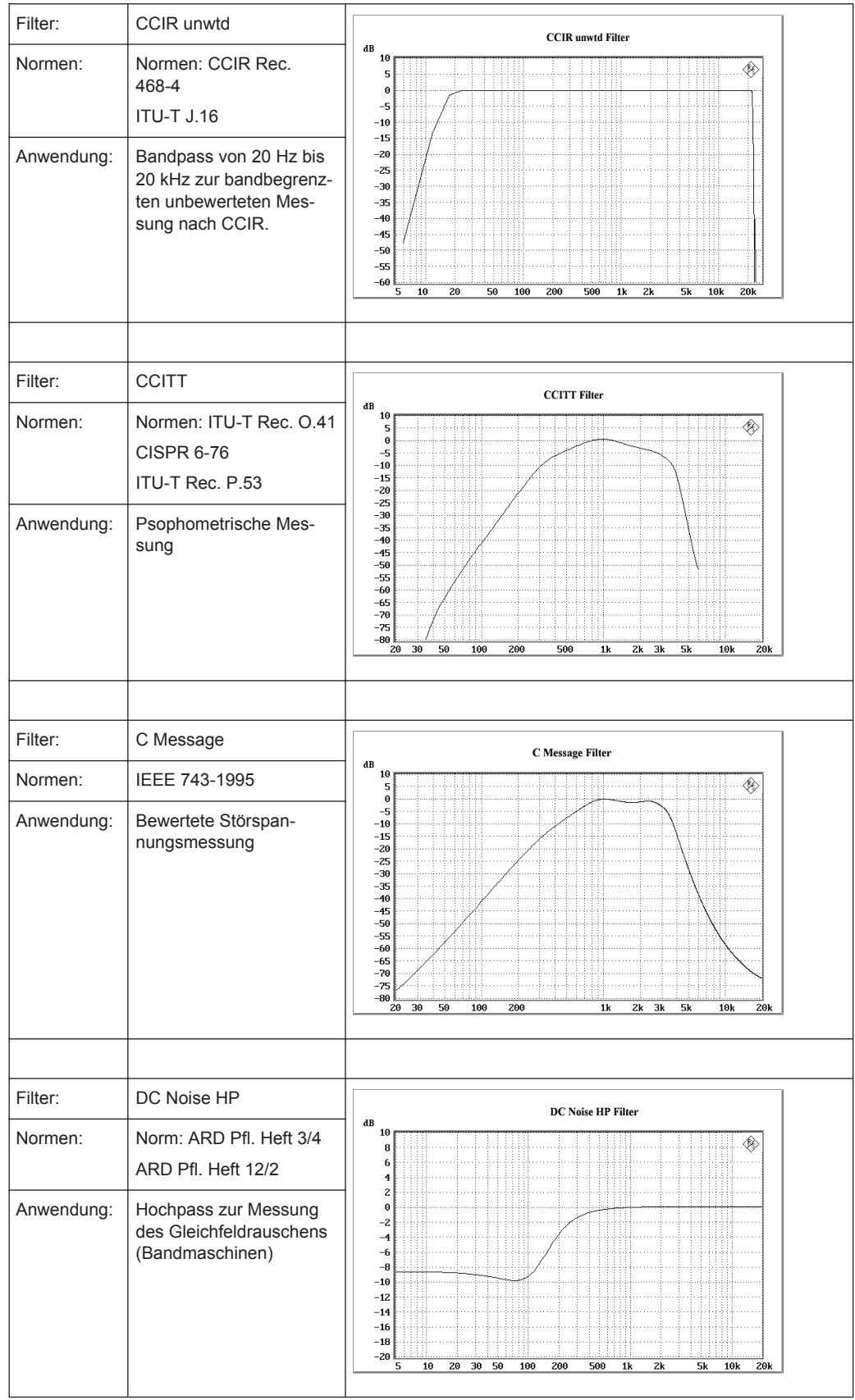

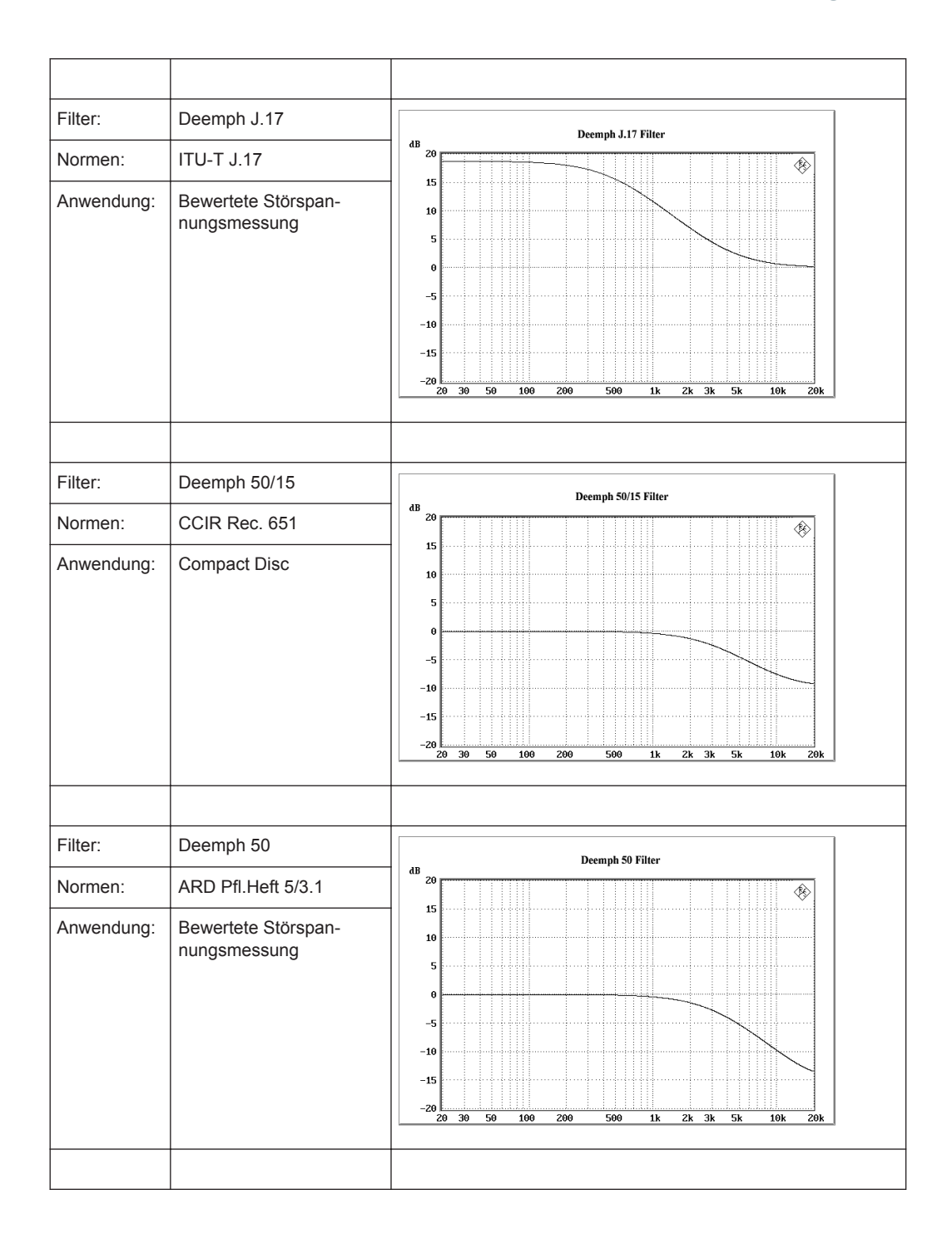

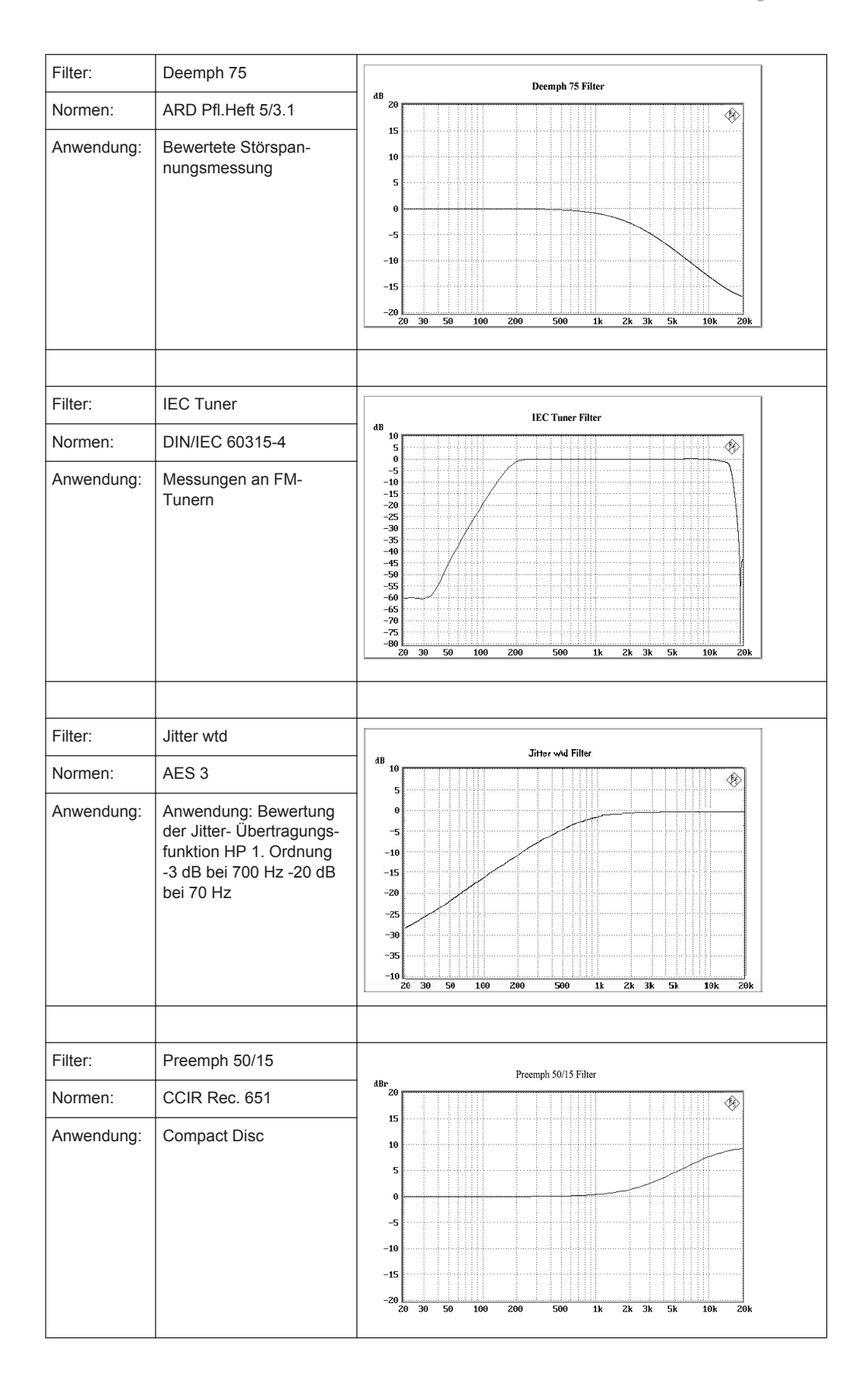

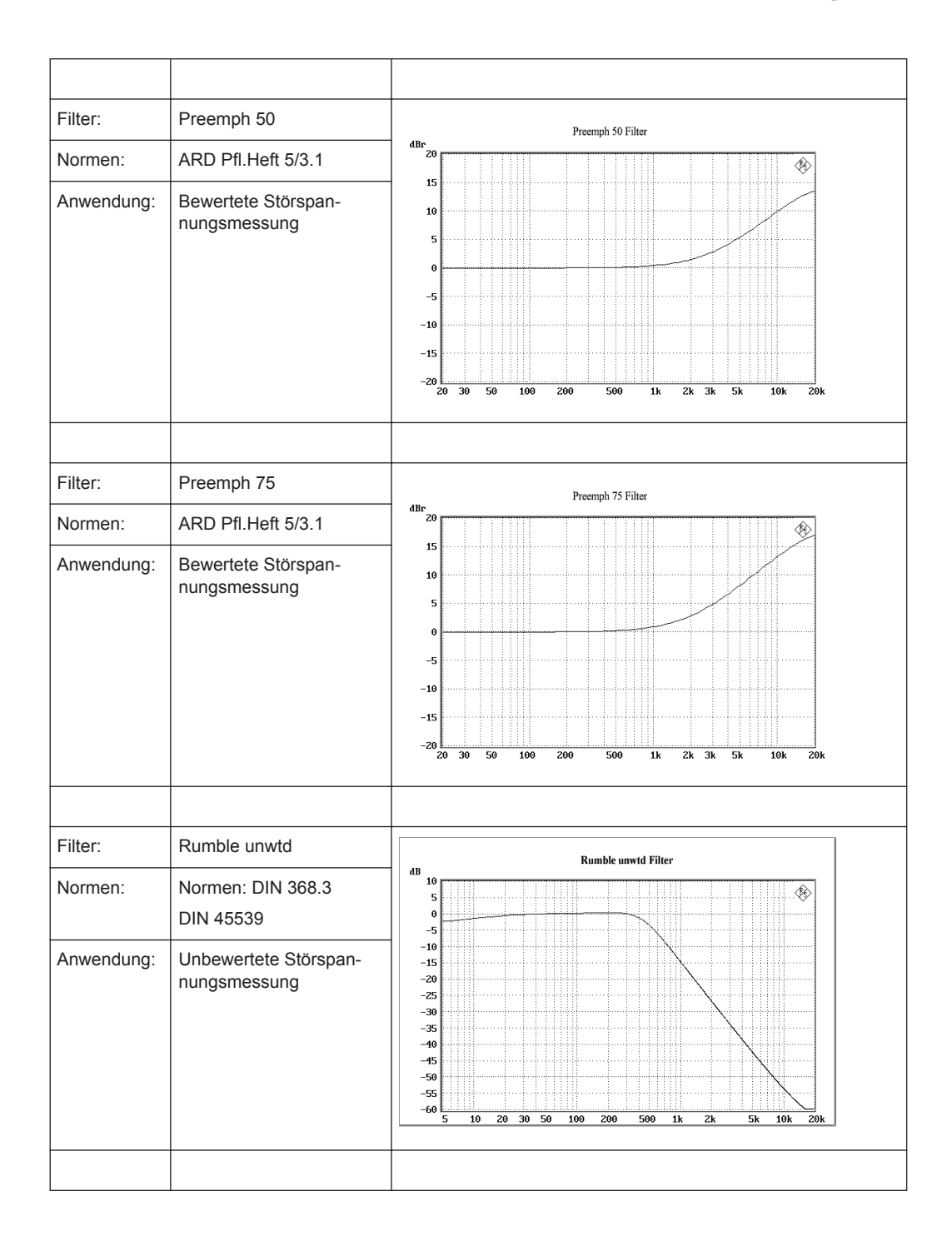

Hoch- und Tiefpässe

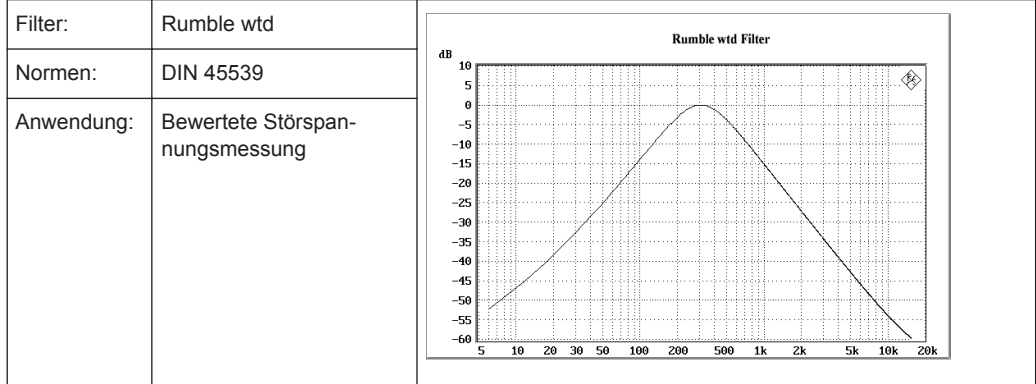

# **5.46 Hoch- und Tiefpässe**

Neben den frei definierbaren Filtern und den Bewertungsfiltern bietet der R&S UPV eine Auswahl fest eingestellter Hoch- und Tiefpässe an.

Die Bewertungsfilter sowie die festen Hoch- und Tiefpässe werden nicht im Filterpanel ausgewählt, sondern zusammen mit den frei konfigurierbaren Filtern in den Auswahlfeldern von Analyzer und Generator.

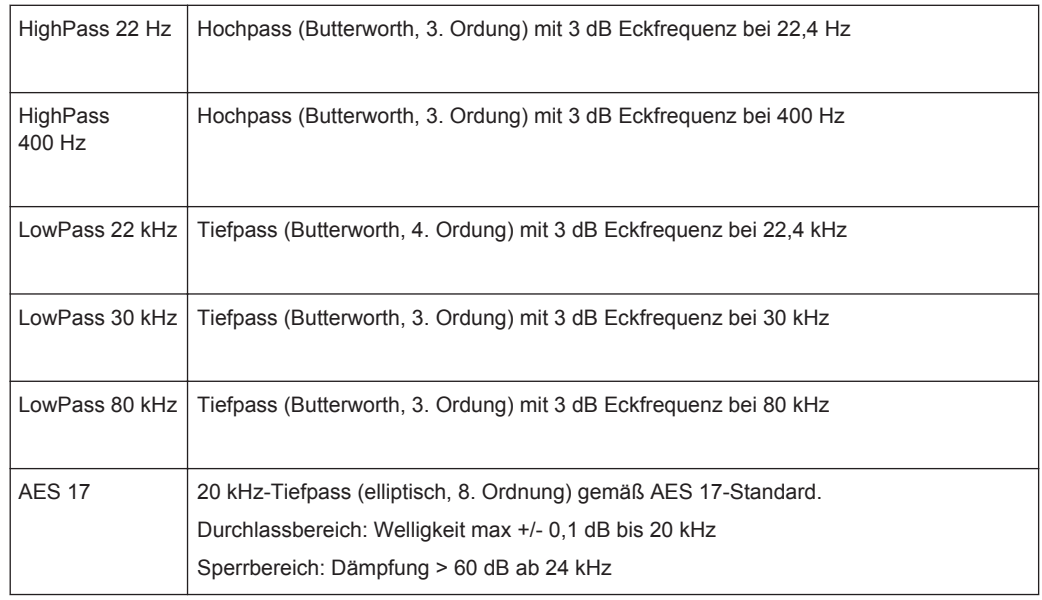

Fernsteuerbefehl: [INPut<n1>:FILTer](#page-993-0) auf Seite 984

# **5.47 Signalbeobachtung**

# **5.47.1 Auxiliaries-Panel**

| <b>Auxiliaries</b>                     |                    |
|----------------------------------------|--------------------|
| Audio Monitor                          |                    |
| Audio Monitor                          | ш                  |
| Speaker enable $\overline{\mathsf{v}}$ |                    |
| Phone enable                           | ⊽                  |
| Phone/Aux                              | п<br>permanent     |
| Signal Source                          | Input              |
| Channel                                | <b>Both</b>        |
| Volume                                 | ļЗO<br>dB          |
| Analog Aux Output                      |                    |
| Anlg Aux Out                           | loc                |
| DC Value                               | 0.00000<br>v       |
| Trigger Output                         |                    |
| Enable                                 |                    |
| Mode                                   | Aux Clock Out<br>▾ |
|                                        | 48000.0<br>Hz      |
| Trigger Input                          |                    |
| Enable                                 |                    |
| Mode                                   | Meas Single        |
| Edge                                   | C Rising C Falling |

*Bild 5-38: Bedienpanel Auxiliaries*

Im Auxiliaries-Panel sind verschiedene Funktionalitäten zusammen gefasst:

"Audio Monitor"

Der Audio Monitor erlaubt das Mithören verschiedenster unterschiedlicher Quellen innerhalb des R&S UPV. Dabei kann nicht nur das eingespeiste und gemessene Analogsignal gehörmäßig kontrolliert werden, sondern auch ein externes Digitalsignal oder auch analoge Eingangssignale, die in die digitale Ebene gewandelt und nachverarbeitet wurden.

### "Analog Aux Output"

Über den Analog Aux Output kann wahlweise eine Gleichspannung zur Speisung z.B. von Hörgeräten oder Kanal 1 des mitgehörten Signals ausgegeben werden.

"Trigger Output"

Der Trigger-Ausgang liefert abhängig von der Einstellung unter Mode ein Taktsignal oder ein von einer Messung ausgelösten Puls.

"Trigger Input"

Über den Trigger-Eingang können verschiedene Messungen gestartet oder das interne Trigger-System gestestet werden.

Über das Bedienfeld Audio Monitor im Auxiliaries-Panel ist es dem Benutzer möglich, an vielen verschiedenen Stellen des Signalpfads das Signal mitzuhören. Dabei spielt es keine Rolle, ob es sich um ein analoges oder digitales bzw. ein extern eingespeistes oder intern erzeugtes Signal handelt.

Damit auch digitale Signale mitgehört werden können, verfügt der Mithör-Ausgang über einen Mithör-DAC, der die Umsetzung in die analoge Ebene vornimmt.

Das Mithörsignal wird über einen eingebauten Lautsprecher, an einer 6,3-mm-Klinkenbuchse an der Frontplatte rechts unten oder an der mit "Anlg Aux Out" beschrifteten BNC-Buchse an der Rückseite ausgegeben. Die max. Ausgangsspannung beträgt im Normalbetrieb (übersteuerungsfrei) abhängig von der gewählten Konfiguration bis zu 5 V effektiv.

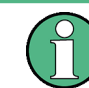

Bei Abtastraten über 200 kHz sowie generell in den Multikanal-Analysatoren ist ein Mithören nicht möglich.

#### A **VORSICHT**

# **Möglicher Gehörschaden durch sehr hohen Schalldruck am Kopfhörer**

Das anliegende Signal, Geräteeinstellungen wie Messbereich und Messfunktion, sowie die eingestellte Lautstärke beeinflussen die Ausgangsspannung des eingebauten Kopfhörerverstärkers.

Wenn die Lautstärke auf Maximum gestellt ist, kann der eingebaute Kopfhörerverstärker in Übersteuerungsfalle eine hohe Ausgangsspannung mit einem Effektivwert von bis zu 8 V liefern. Je nach Empfindlichkeit des angeschlossenen Kopfhörers kann dies zu sehr hohen Schalldrücken führen, die evtl. das Gehör schädigen können.

Bei wechselnden Eingangssignalen wird deshalb empfohlen, die Lautstärke zu reduzieren und den Kopfhörer abzusetzen, bis das Signal eingeschwungen ist.

Das nachfolgende Blockschaltbild zeigt die Stellen in der Signalverarbeitung, an denen das Signal abgegriffen und zum Mithörausgang durchgeschleift wird:

**R&S**®**UPV Gerätefunktionen**

Signalbeobachtung

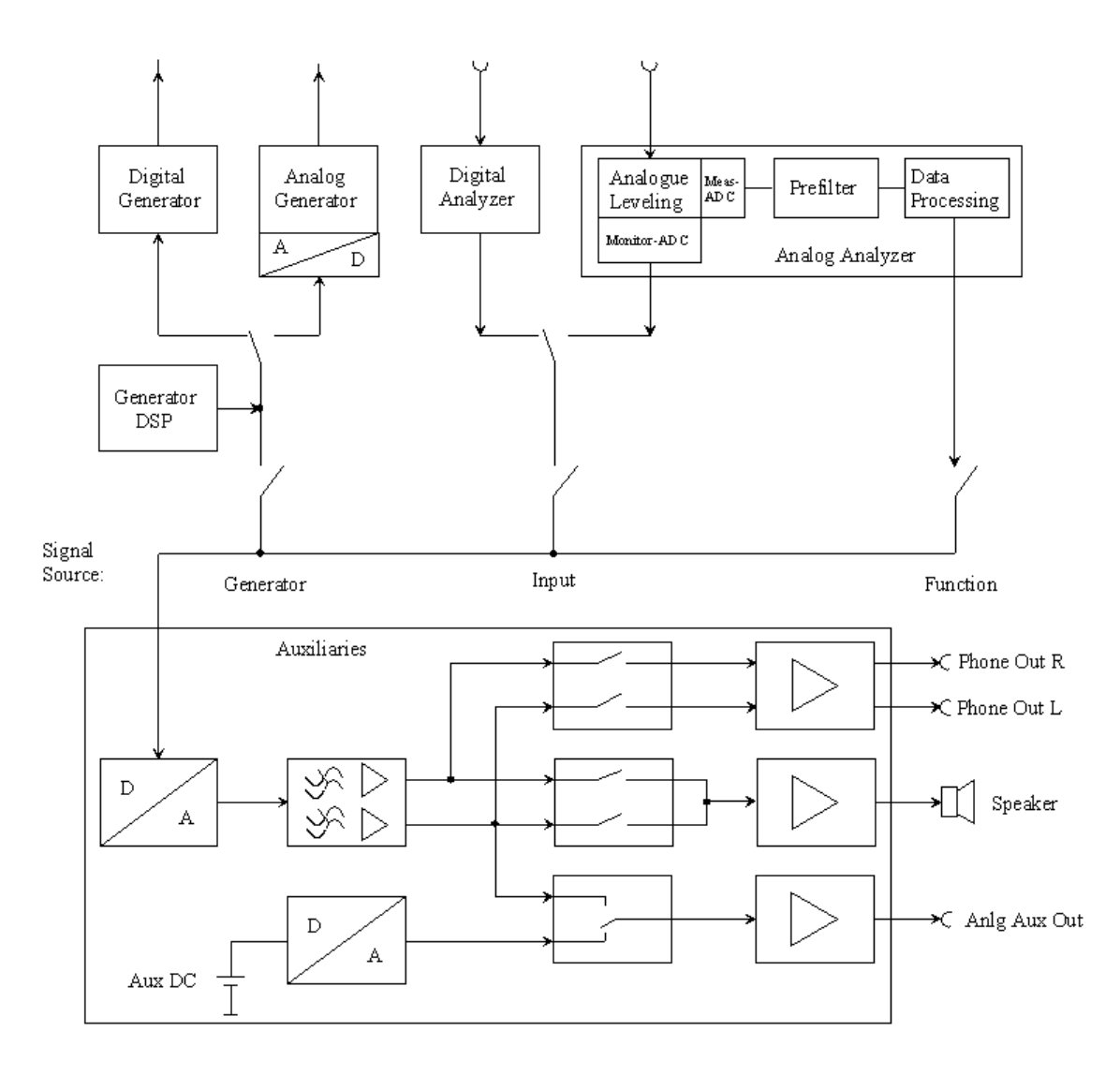

### **Audio Monitor**

Mithörmöglichkeit wird ein- oder ausgeschaltet.

Audio Monitor |

Das Mithörsignal wird dann mit der unter Volume eingestellten Lautstärke bzw. Spannung ausgegeben, wobei in den darunter liegenden Zeilen ausgewählt werden kann, ob zur Wiedergabe der interne Lautsprecher, die Klinkenbuchse oder beide benutzt werden sollen.

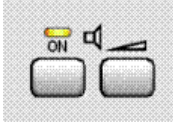

Das obige Bild stellt einen Ausschnitt aus der R&S UPV-Frontplatten-Tastatur dar. Hierüber ist der eingebaute Lautsprecher direkt bedienbar. Die linke Taste hat eine Toggle-Funktion, d.h. der Audio Monitor wird abwechselnd ein- oder ausgeschaltet. Die ON-Taste an der Frontplatte korrespondiert also mit der Tickbox von Audio Monitor im Auxiliaries Panel. Ein Druck auf die rechte Taste öffnet das Fenster zur Lautstärke-Einstellung.

Fernsteuerbefehl:

[AUXiliaries:AUDMonitor](#page-997-0) auf Seite 988

# **Speaker enable**

Der interne Lautsprecher gibt das unter Signal Source ausgewählte Signal in der unter Volume eingestellten Lautstärke wieder, wenn darüber die Mithörmöglichkeit durch Anhaken der Tickbox von Audio Monitor aktiviert ist.

War der interne Lautsprecher vorher deaktiviert und wird durch Anhaken aktiv geschaltet, wird auch in der Zeile darüber die Tickbox des Audio Monitors mit einem Häkchen versehen. Gleichzeitig beginnt die Speaker-LED an der Frontplatte an zu leuchten.

Speaker enable

Fernsteuerbefehl:

[AUXiliaries:SPEaker:STATe](#page-998-0) auf Seite 989

#### **Phone enable**

Das unter Signal Source ausgewählte Signal wird mit der unter Volume eingestellten Lautstärke an der vorderen Klinkenbuchse ausgegeben, wenn darüber die Mithörmöglichkeit durch Anhaken der Tickbox von Audio Monitor aktiviert ist.

War der Phone-Ausgang vorher deaktiviert und wird durch Anhaken aktiv geschaltet, wird auch die darüber liegende Tickbox des Audio Monitors mit einem Häkchen versehen. Gleichzeitig beginnt die Speaker-LED an der Frontplatte an zu leuchten.

Phone enable  $\overline{\mathbf{v}}$ 

Fernsteuerbefehl:

[AUXiliaries:PHONe](#page-998-0) auf Seite 989

#### **Phone Aux permanent**

Ist in dieser Zeile die Tickbox aktiviert, sind Phone Out und Anlg Aux Out **immer** aktiv. Die Aktivierung des Audio Monitors über die Tickbox in der ersten Zeile des Auxiliaries Panels bzw. der Frontplattentaste mit dem Speaker-Symbol wirkt dann nur noch auf den internen Lautsprecher. Die Tickbox Phone enable ist in dieser Einstellung aktiviert und grau hinterlegt, also nicht mehr bedienbar.

Wird die OUTPUT OFF Taste an der Frontplatte betätigt, werden damit auch Phone Out und Anlg Aux Out abgeschaltet.

Phone/Aux F permanent

Fernsteuerbefehl:

[AUXiliaries:PHPermanent](#page-998-0) auf Seite 989

# **Signal Source**

Auswahl der Stelle im Signalpfad, die mitgehört werden soll.

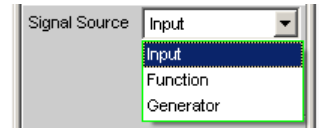

"Input" Ein an den Analyzer-Eingängen eingespeistes Signal kann mitgehört werden. Intern wird dabei automatisch das Eingangssignal des aktivierten Analyzers auf den Mithör-Ausgang geschaltet.

"Function" Das Eingangssignal kann einer von der eingestellten Messfunktion abhängigen digitalen Nachverarbeitung unterzogen und dann abgehört werden.

> Um Übersteuerungen innerhalb der eingeschalteten Filter zu vermeiden, ist bei einigen Bewertungsfiltern eine Pegelabschwächung vorgenommen worden, um die Anhebung im Frequenzgang zu kompensieren. Diese Abschwächung ist zwar in der Messwertanzeige berücksichtigt, im Pegel des Mithör-Ausgangs jedoch zu sehen.

**Hinweis:** Bei hoher Anforderung an die interne Messwertverarbeitung (Abtastraten von 192 kHz und mehr bei gleichzeitiger Verwendung mehrerer Filter) wird der Mithör-Ausgang in dieser Betriebsart stummgeschaltet, um die Messung nicht zu verlangsamen. Dieses Abschalten hat keinen störenden Einfluss auf das Messergebnis. Bei Betätigen der START-Taste erfolgt ein automatisches Wiedereinschalten des Mithör-Ausgangs.

"Generator" Das digitale Datensignal aus dem DSP für den gerade aktivierten Generator wird über den Mithör-DAC auf den Mithörausgang geführt. Wird der analoge Generator mitgehört, so dient zur Ansteuerung des Mithör-DACs dieselben digitalen Signale, die auch zum Main-DAC des Analog-Generators geführt werden. Bei den Generatorfunktionen DIM oder Sine mit aktiviertem Low Dist ist **kein** Mithören möglich. Nach Einschalten einer dieser Funktionen erscheint die Meldung: Speaker not available for generator function DIM or Low Dist activated!

Fernsteuerbefehl:

[AUXiliaries:SPEaker:SOURce](#page-998-0) auf Seite 989

### **Channel**

Wahl des mitzuhörenden Kanals

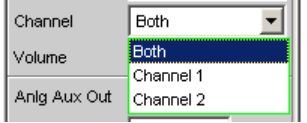

Mit Hilfe dieses Menüpunktes kann entschieden werden, ob zweikanalig (Both) oder nur einkanalig (wahlweise Kanal 1 oder 2) mitgehört werden soll.

"Both" Das Mithörsignal wird zweikanalig am Mithörausgang ausgegeben. Der interne Lautsprecher erhält das Summensignal aus den beiden Kanälen.

- "Channel 1" Nur das über den Kanal 1 eingespeiste und analysierte oder intern erzeugte Signal wird am Mithörausgang ausgegeben.
- "Channel 2" Nur das über den Kanal 2 eingespeiste und analysierte oder intern erzeugte Signal wird am Mithörausgang ausgegeben.

Fernsteuerbefehl:

[AUXiliaries:SPEaker:CHANnel](#page-998-0) auf Seite 989

### **Volume**

Einstellen der Lautstärke

Volume þ dB

Wurde als Signalquelle "Input" und "Generator" gewählt, dann kann die Lautstärke im Bereich von -120 dB (geringste Lautstärke bzw. Ausgangsspannung) bis 0 dB (größte Lautstärke bzw. Ausgangsspannung) gewählt werden. Diese Einstellung wirkt auf alle drei internen Signalwege: den internen Lautsprecher, die Klinkenbuchse an der Geräte-Frontseite und der BNC-Buchse (Anlg Aux Out) an der Geräte-Rückseite.

Wurde als Signalquelle "Function" gewählt, dann kann die Lautstärke bis +120 dB erhöht werden. Dazu wird das Digitalsignal vor der D/A-Wandlung mit einem entsprechenden Faktor multipliziert, so dass auch Signale mit geringer digitaler Aussteuerung in ausreichender Lautstärke gehört werden können.

**Hinweis:** Bei Lautstärke-Einstellungen über 0 dB kann es durch die Vergrößerung des Digitalsignals zur Übersteuerung und somit zu Verzerrungen des Mithörsignals kommen.

Die Ausgangsspannung kann direkt im Panel durch eine Zifferneingabe beeinflusst werden. Ist der Direktmode aktiviert (Eingabgefeld mit einem magentafarbenen Rahmen, wenn das Feld angewählt und mit Enter bestätigt wurde), kann quasikontinuierlich mit den Corsortasten oder dem Drehrad die Ausgangsspannung verändert werden.

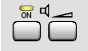

Wird auf der R&S UPV-Tastatur das Lautsprecher-Volume-Symbol (rechte Taste) gedrückt, erscheint auf dem Bildschirm folgendes Bedienfeld:

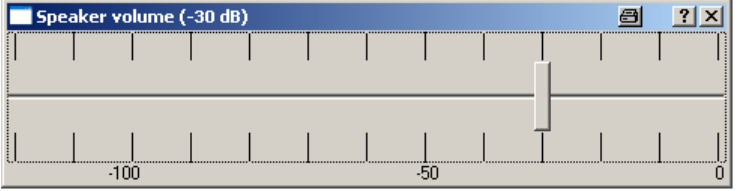

Innerhalb dieses Feldes kann nun mit dem Drehrad oder den Cursortasten => bzw. <= in 1-dB-Schritten, mit den Tasten page up/down in 10-dB-Schritten die Lautstärke eingestellt werden.

Ist an den R&S UPV eine Maus angeschlossen, ist der waagrechte Schiebebalken direkt bedienbar.

Auf der externen Tastatur ist dieses Bedienfenster mit CTRL F9 aufzurufen. Die Änderung der Ausgangsspannung kann über dieselben Tasten wie auf der R&S UPV-Frontplattentastatur vorgenommen werden. Zusätzlich erlauben auch die Tasten Tab bzw. Shift Tab die Änderung der Ausgangsspannung in 1-dB-Schritten.

Das Eingabefenster verschwindet wieder vom Bildschirm durch Druck auf die Taste ENTER oder einen nochmaligen Druck auf das Lautsprecher-Volume-Symbol. Mit der Maus genügt ein Anklicken des Kreuzchens an der rechten oberen Ecke.

Fernsteuerbefehl:

[AUXiliaries:SPEaker:VOLume](#page-998-0) auf Seite 989

### **Anlg Aux Out**

Zusätzlicher BNC-Ausgang an der R&S UPV-Rückseite.

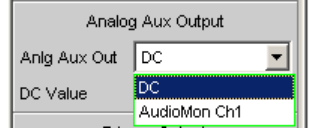

"DC" Der Aux-Ausgang liefert eine Gleichspannung an der rückseitigen BNC-Buchse. Diese kann dazu benutzt werden, um ein externes DUT (**D**evice **U**nder **T**est, z.B. ein Hörgerät) zu versorgen.

> **Hinweis:** Steht der Anlg Aux Out auf DC, wirkt die Taste OUTPUT OFF auf der R&S UPV-Frontplatte nicht!

Damit ein angeschlossenes "DUT" seine Betriebsspannung bzw. seinen Arbeitspunkt nicht verliert, bleibt die Gleichspannung am Ausgang erhalten!

"AudioMon Ch1" Es wird der linke Kanal des Mithörsignals an der rückwärtigen BNC-Buchse ausgegeben.

> Ist bei Wahl dieser Einstellung der Audio Monitor (oberste Zeile) noch nicht aktiviert, erscheint folgende Meldung (nur wenn Phone/Aux = permanent **nicht** aktiviert ist):

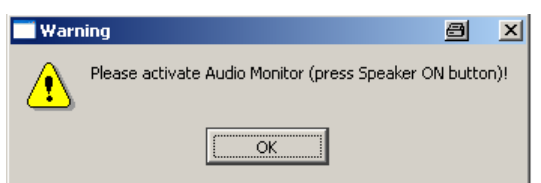

Dadurch wird der Benutzer dazu aufgefordert, den Audio Monitor zu aktivieren, damit aus dem BNC-Ausgang auf der Rückseite des R&S UPV ein Signal ausgegeben wird.

# Fernsteuerbefehl:

[AUXiliaries:AAUXout](#page-997-0) auf Seite 988

# **DC Value**

Höhe des Gleichspannungspegels an der rückwärtigen BNC-Buchse.

0.00000 DC Value V

Die DC-Ausgangsspannung ist zwischen -2,5 V und +2,5 V einstellbar.

Diese Bedienzeile erscheint nur, wenn in der Zeile darüber als Anlg Aux Out DC eingestellt wurde.

Fernsteuerbefehl:

[AUXiliaries:DCValue](#page-997-0) auf Seite 988

## **Trigger Output**

Zusätzlicher BNC-Ausgang an der R&S UPV-Rückseite.

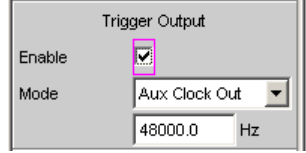

### **Enable**

Aktiviert oder deaktiviert den Trigger-Ausgang

Enable  $\overline{\mathbf{w}}$ 

Wenn der Trigger-Ausgang deaktiviert ist, liegt an der BNC-Buchse TRIGGER OUT an der Rückseite des Gerätes ein Low-Pegel an.

# Fernsteuerbefehl:

[AUXiliaries:TRIGger:OUTPut:ENABle](#page-999-0) auf Seite 990

#### **Mode**

Der R&S UPV gibt entweder einen Puls, solange eine Messung läuft, oder ein Rechtecksignal aus.

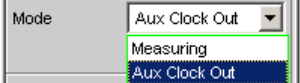

"Measuring" Während einer laufenden Messung in einem 2-Kanal-Analysator gibt der R&S UPV abhängig von der Einstellung in der Zeile Edge einen Low- oder einen Highpegel aus. In Multikanal-Analysatoren steht das Triggersignal nicht zur Verfügung und wird gemutet, wobei eine entsprechende Warnung angezeigt wird.

"Aux Clock Out" Die Frequenz des internen DDS-Oszillators auf dem Digital Mainboard DMB wird als Rechtecksignal ausgegeben. Wird bei Trigger Output als Mode Aux Clock Out gwählt, erscheint eine zusätzliche Bedienzeile, die die Eingabe einer Frequenz ermöglicht:

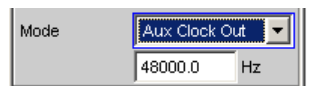

Die Frequenz des DDS-Oszillators kann zu Synchronisationszwecken genutzt werden.

Bei den Bandbreiten 22, 40 und 80 kHz (im Generator Config Panel) ist sie unabhängig von der Abtastfrequenz des Generators. Wird Play Auto gewählt, ist sie die 512-fache Sample-Frequenz (Masterclock), mit der ein Waveform-Signal vom Analyzer aufgenommen wurde (recorded waveforms) und über den Generator abgespielt werden kann (Bandwidth Play Auto im Generator Config Panel und Function Play im Generator Function Panel).

Fernsteuerbefehl:

[AUXiliaries:TRIGger:OUTPut:MODE](#page-999-0) auf Seite 990 [AUXiliaries:TRIGger:OUTPut:FREQuency](#page-999-0) auf Seite 990

### **Edge**

Hiermit wird festgelegt, ob der R&S UPV während einer laufenden Messung einen Low- oder einen Highpegel ausgeben soll.

Dieser Bedienpunkt erscheint nur, wenn bei Mode Measuring eingestellt wurde.

C Rising C Falling Edge

Fernsteuerbefehl:

[AUXiliaries:TRIGger:OUTPut:EDGE](#page-999-0) auf Seite 990

#### **Trigger Input**

Zusätzlicher BNC-Eingang an der R&S UPV-Rückseite.

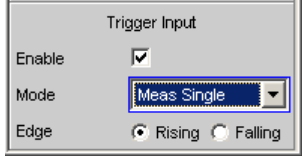

#### **Enable**

Aktiviert oder deaktiviert den Trigger-Eingang

 $\overline{\mathbf{v}}$ Enable

### Fernsteuerbefehl:

[AUXiliaries:TRIGger:INPut:ENABle](#page-999-0) auf Seite 990

### **Mode**

Ein an der BNC-Buchse "Trigger In" anliegender Puls kann verschiedene Ereignisse auslösen.

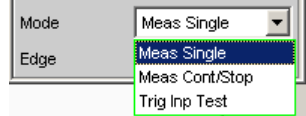

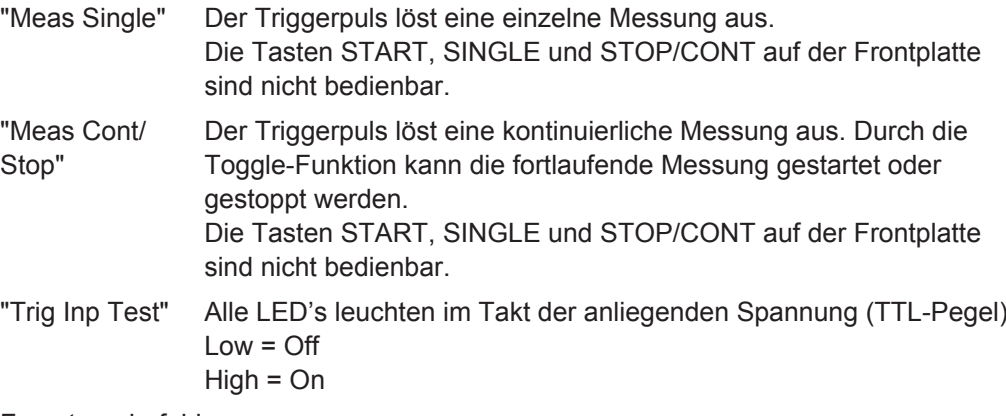

Fernsteuerbefehl: [AUXiliaries:TRIGger:INPut:MODE](#page-999-0) auf Seite 990

### **Edge**

Hiermit wird festgelegt, ob der R&S UPV auf die ansteigende oder die abfallende Flanke des Eingangssignal reagieren soll.

Diese Bedienzeile ist nicht sichtbar, wenn der Mode Trig Inp Test gewählt wurde.

Edge C Rising C Falling

Fernsteuerbefehl:

[AUXiliaries:TRIGger:INPut:EDGE](#page-998-0) auf Seite 989

# **5.48 Switcher Panel**

Dieser Abschnitt beschreibt, wie der Switcher R&S UPZ an den R&S UPV angeschlossen und bedient wird.

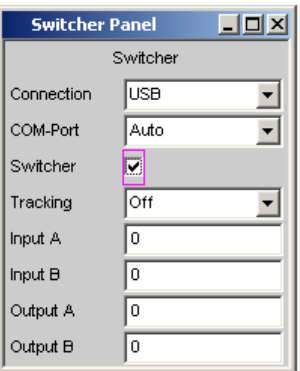

# **5.48.1 Switcher mit dem R&S UPV verbinden**

An den R&S UPV können die Audio-Switcher R&S UPZ angeschlossen werden.

Der Anschluss von älteren R&S UPZ-Varianten .02/.03, welche noch über keine USB Schnittstelle verfügen, erfolgt über die RS232-Schnittstellen der beiden Geräte.

Die neuen R&S UPZ-Varianten .12 bzw. .13 verfügen über eine USB Schnittstelle und können direkt mit einem USB-Kabel am R&S UPV angeschlossen werden. Vor der erstmaligen Inbetriebnahme muss ein Treiber installiert werden! Die Beschreibung hierfür ist im Bedienhandbuch des R&S UPZ Audio Switcher, Kapitel "Inbetriebnahme", "Anschluss der Steuerleitungen" ff. zu finden.

Der R&S UPZ kann als Input- oder Output-Switcher ausgeführt sein. Ein Input-Switcher ermöglicht es, bis zu acht verschiedene Messobjekte auf die zwei Analyzer-Eingänge zu schalten, ohne jedesmal umstecken zu müssen. Ein Output-Switcher kann die vom R&S UPV gelieferten Generatorkanäle auf bis zu acht Messobjekte verteilen.

An den R&S UPV können bis zu 16 Input- und 16 Output-Switcher angeschlossen werden, dadurch stehen jeweils bis zu 128 Kanäle zur Verfügung.

Die zwei Sammelschienen-Anschlüsse A und B an der Frontplatte des R&S UPZ werden mit dem R&S UPV verbunden. Beim Input-Switcher werden die XLR-Stecker der Sammelschiene mit den Analyzer-Eingängen, beim Output-Switcher die XLR-Buchsen der Sammelschiene mit den Generator-Ausgängen verbunden.

Der R&S UPZ wird über die COM-Schnittstelle des R&S UPV angesteuert, die nicht nur zur Bedienung des R&S UPZ verwendet wird, sondern über die der R&S UPV auch ferngesteuert werden kann.

### **COM Interface Used for**

Im Config-Panel kann die mit "COM" bezeichnete Serielle Schnittstelle an der Geräterückseite wahlweise für die Fernsteuerung oder die Ansteuerung der Switcher R&S UPZ verwendet werden.

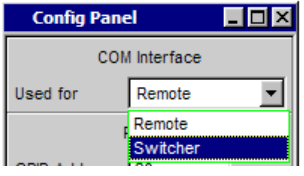

Siehe ["COM Interface Used for "](#page-687-0) auf Seite 678

## **Connection**

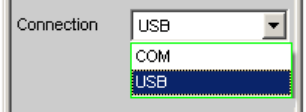

Bestimmt, ob ein Switcher direkt über die RS232-Schnittstelle oder über die USB-Schnittstelle mittels **USB to Serial Adapter** angeprochen werden soll.

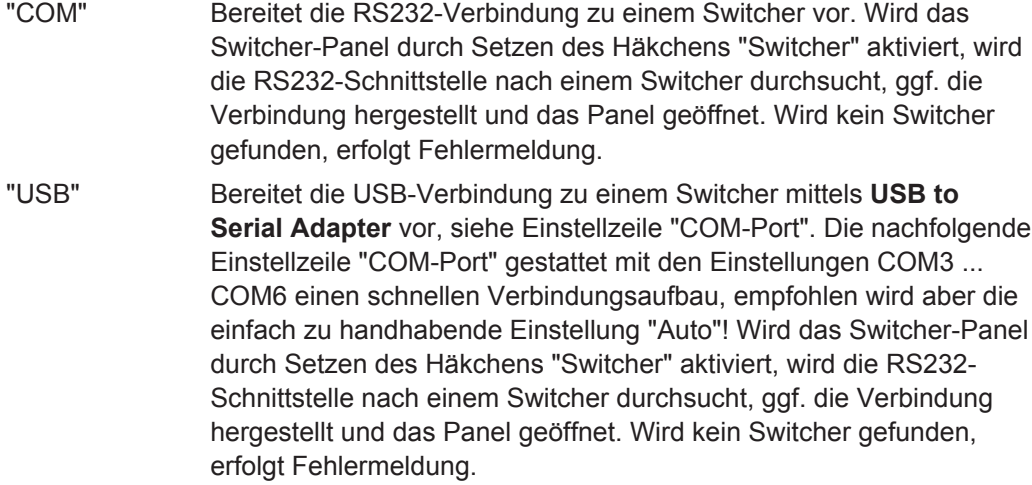

Fernsteuerbefehl:

[SWITcher:CONNection](#page-1000-0) auf Seite 991

### **COM-Port**

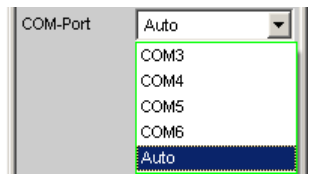

Der R&S UPZ ist zum Anschluss an ein Steuergerät mit einer RS232-Schnittstelle versehen. Der R&S UPV bietet diese Schnittstelle nicht an, stattdessen aber mehrere USB-Schnittstellen. Der Anschluss des R&S UPZ an den R&S UPV erfolgt deshalb über einen **USB to Serial Adapter**, der im Fachhandel billig zu erwerben ist. Die Teibersoftware für diesen Adapter ist auf dem R&S UPV zu installieren.

**Hinweis:** Die Auswahl des COM-Port bewirkt die Einstellung der RS232-Parameter so, dass die Verbindung zum Switcher ohne weitere Einstellung gewährleistet ist. Empfohlen wird die einfach zu handhabende Einstellung "Auto"!

Nach der Installation des **USB to Serial Adapter** oder einem Wechsel des COM-Port ist ein Neustart des R&S UPV notwendig.

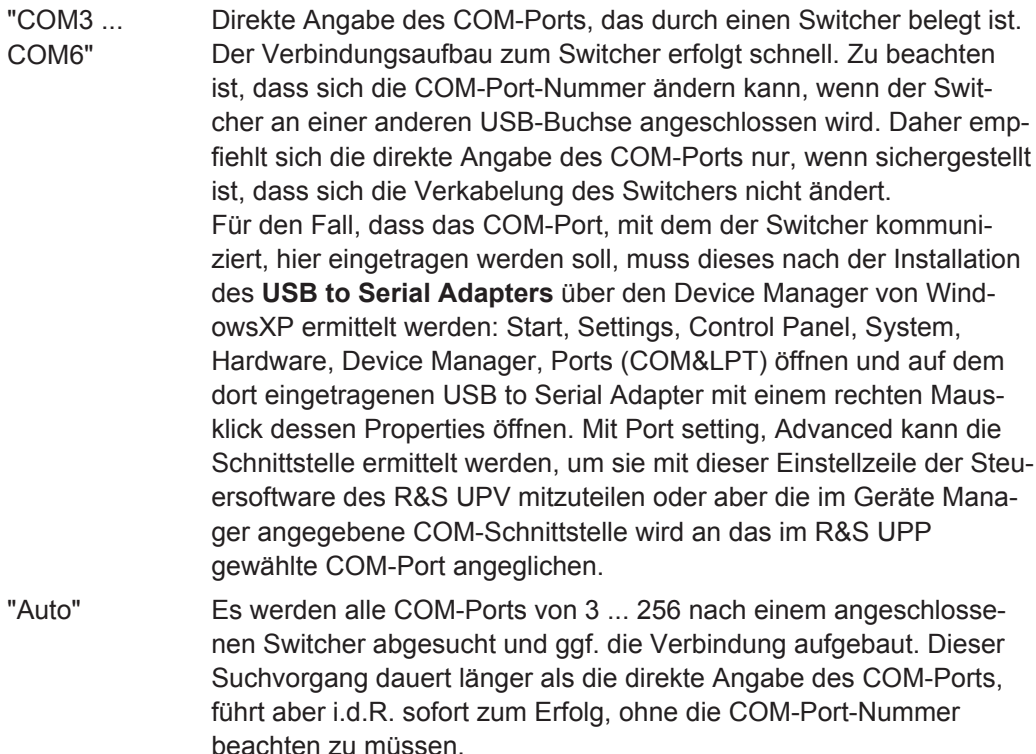

### Fernsteuerbefehl:

[SWITcher:COMPort](#page-1000-0) auf Seite 991

# **5.48.2 Default-Einstellung**

Wird die Bedienung des Switchers nach Laden des Default-Setup (Preset) des R&S UPV zum erstenmal eingeschaltet, so werden die Kanäle in einen definierten Anfangszustand gestellt: Alle Kanäle beider Switchertypen sind auf 0 gestellt, also offen. Wird zusätzlich zum erstenmal das Tracking aktiviert, so wird Tracking "B vs A" auf -1, Tracking "Out vs Inp" auf 0 gestellt.

Dadurch ist sichergestellt, dass nach Öffnen des Bedienfensters alle Kanäle offen sind und damit unerlaubte Zustände im Messaufbau vermieden werden.

Will man manuell dieselbe Einstellung wie im Default-Zustand erreichen, so reicht es aus, bei der Tracking-Einstellung "All" einen beliebigen Kanal auf 0 zu setzen. Alle anderen werden dann nachgezogen.

# **5.48.3 Bedienung**

Das Panel zur Bedienung des Switchers öffnen mit "Menu – Instruments – Switcher Panel"
Switcher Panel

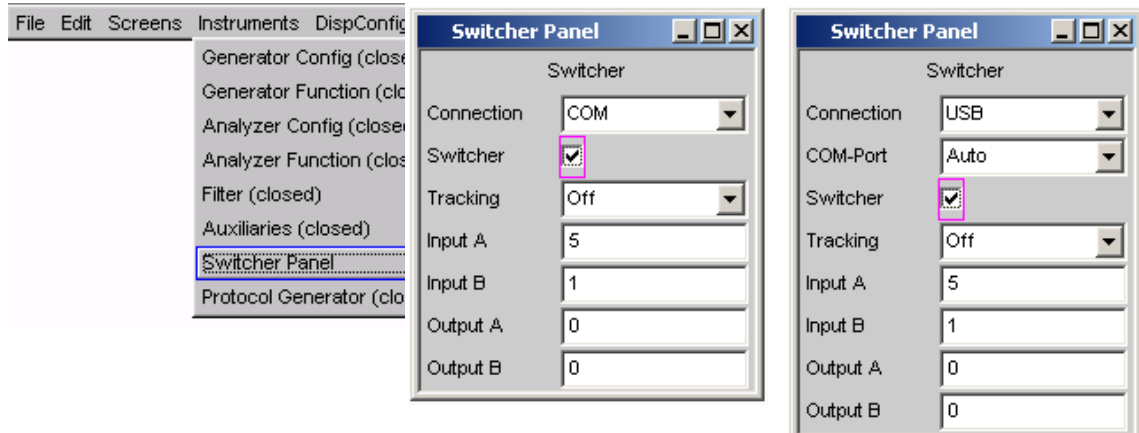

#### **Switcher**

Switcher  $\overline{\mathbf{v}}$ 

Die Checkbox schaltet die Bedienung der Switcher ein oder aus. Dieser Zustand ist unabhängig davon, ob das Panel selbst geöffnet ist oder nicht.

Die Bedienung kann nur eingeschaltet werden, wenn vorher im "Config Panel" eingestellt wurde, dass die COM-Schnittstelle für die Ansteuerung des Switchers benutzt wird (COM Interface used for Switcher). Wenn nicht, erscheint der Hinweis:

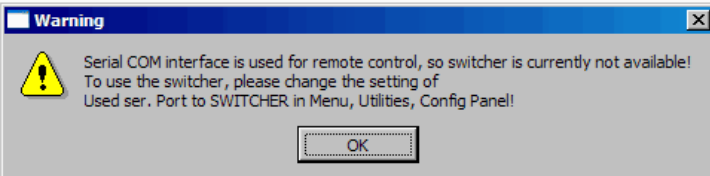

#### Fernsteuerbefehl:

[SWITcher:STATe](#page-1001-0) auf Seite 992

# **Tracking**

Die Kanäle der angeschlossenen Switcher können nicht nur unabhängig voneinander ("Tracking" "Off"), sondern auch gemeinsam geschaltet werden. Dabei ist es möglich, einen Kanaloffset zwischen den beiden Sammelschienen oder/und zwischen Inputund Output-Switcher zu wählen. Wenn dann eine der Bedienzeilen Input A/B oder Output A/B bedient wird, wird bzw. werden die andere(n) entsprechend des eingestellten Offsets vom R&S UPV automatisch nachgezogen. Kanäle < 0 werden auf 0 gesetzt, d.h. die Sammelschiene wird abgeschaltet.

- "Off" Das Tracking ist ausgeschaltet, die Kanäle können unabhängig voneinander geschaltet werden.
- "B vs A" Die Kanäle werden mit einem Offset zwischen den Sammelschienen A und B, der in der Einstellzeile "B vs A" eingestellt werden kann, umgeschaltet. **Anwendung:**

Messungen an mehrkanaligen Messobjekten

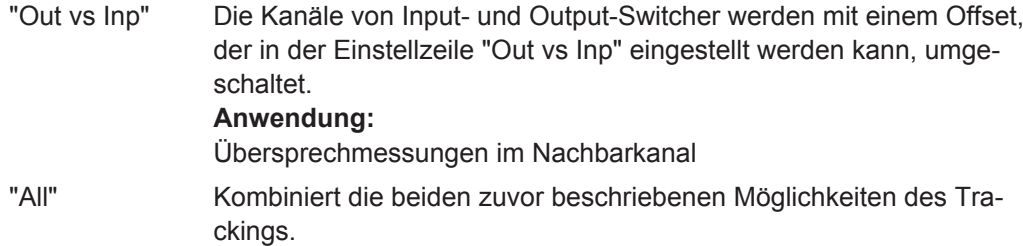

Fernsteuerbefehl:

[SWITcher:TRACking](#page-1001-0) auf Seite 992

#### **B vs A**

Eingabe des Kanaloffsets zwischen den Sammelschienen A und B, gemeinsam für Input- und Output-Switcher.

Diese Bedienzeile erscheint nur, wenn Tracking "B vs A" oder "All" gewählt ist.

Fernsteuerbefehl: [SWITcher:OFFSet:BVSA](#page-1000-0) auf Seite 991

#### **Out vs Inp**

Eingabe des Kanaloffsets zwischen Input- und Output-Switcher.

Diese Bedienzeile erscheint nur, wenn Tracking "Out vs Inp" oder "All" gewählt ist.

Fernsteuerbefehl: [SWITcher:OFFSet:OVSI](#page-1001-0) auf Seite 992

#### **Input A**

Eingabe der Nummer des Kanals des Input-Switchers, der auf die Sammelschiene A geschaltet werden soll.

Es ist nicht möglich, diesen Kanal auch auf die Sammelschiene B zu stellen! Wird dies versucht, so erfolgt eine Korrektur zur nächst höheren oder niedrigeren Kanalnummer.

Fernsteuerbefehl:

[SWITcher:INPA](#page-1000-0) auf Seite 991

#### **Input B**

Eingabe der Nummer des Kanals des Input-Switchers, der auf die Sammelschiene B geschaltet werden soll.

Es ist nicht möglich, diesne Kanal auf die Sammelschiene A zu stellen! Wird dies versucht, so erfolgt eine Korrektur zur nächst höheren oder niedrigeren Kanalnummer.

Fernsteuerbefehl: [SWITcher:INPB](#page-1000-0) auf Seite 991

## **Output A**

Eingabe der Nummer des Kanals des Output-Switchers, der auf die Sammelschiene A geschaltet werden soll. Diese Einstellung bekommt eine andere Bedeutung, wenn unter "Output B" -1 eingestellt ist, siehe dort.

Es ist nicht möglich, diesen Kanal auf die Sammelschiene B zu stellen! Wird dies versucht, so erfolgt eine Korrektur zur nächst höheren oder niedrigeren Kanalnummer.

Fernsteuerbefehl:

[SWITcher:OUTA](#page-1001-0) auf Seite 992

#### **Output B**

Eingabe der Nummer des Kanals des Output-Switchers, der auf die Sammelschiene B geschaltet werden soll. Hier ist es möglich, als Kanalnummer -1 einzugeben. Das führt dazu, dass in der Sammelschiene B **alle** Kanäle **aller** angeschlossenen Switcher geschlossen werden, mit Ausnahme desjenigen, der in der Sammelschiene A ausgewählt ist. Diese Einstellung ist nützlich für worst-case-Übersprechmessungen. Ist in der Sammelschiene A kein Kanal angewählt ("Output A" = 0), so sind in der Sammelschiene B alle Kanäle geschlossen.

Es ist nicht möglich, diesen Kanal auf die Sammelschiene A zu stellen! Wird dies versucht, so erfolgt eine Korrektur zur nächst höheren oder niedrigeren Kanalnummer.

Fernsteuerbefehl:

[SWITcher:OUTB](#page-1001-0) auf Seite 992

# **5.49 Config Panel**

Dieser Abschnitt beschreibt das Config Panel des R&S UPV, in dem Einstellungen vorgenommen werden, die das Verhalten des Gerätes (z.T. panelübergreifend) beeinflussen.

Der Aufruf des Panels erfolgt über die Menü-Zeile:

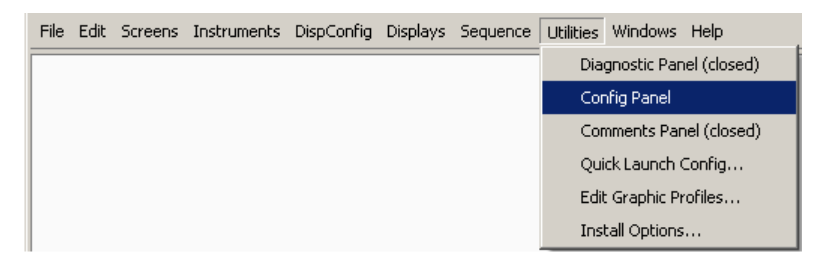

Config Panel

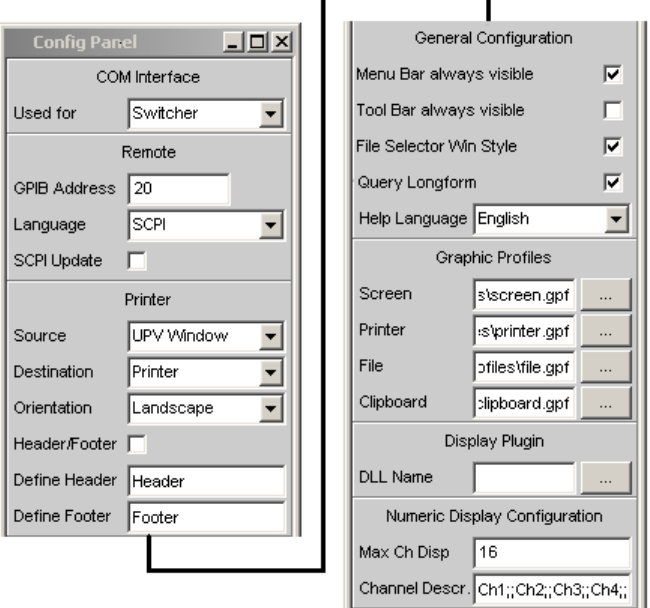

## **COM Interface Used for**

Die mit "COM" bezeichnete Serielle Schnittstelle an der Geräterückseite kann wahlweise für die Fernsteuerung oder die Ansteuerung der Switcher R&S UPZ verwendet werden.

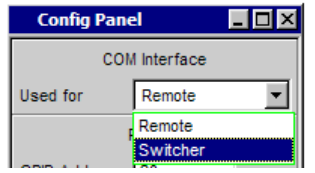

Eine neue Auswahl wird erst nach Neustart des R&S UPV wirksam.

"Remote" Die COM-Schnittstelle kann für die Fernsteuerung des R&S UPV benutzt werden.

"Switcher" Die COM-Schnittstelle wird für die Ansteuerung des R&S UPZ benutzt.

Fernsteuerbefehl:

## **GPIB Address**

-

IEC-Bus-Adresse eingeben

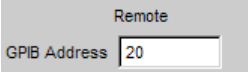

Die IEC-Bus-Adresse des Gerätes ist werkseitig auf 20 eingestellt und kann hier verändert werden. Es sind die Adressen 0 ... 30 erlaubt. Weiterführende Informationen siehe [Kapitel 6.3.1, "Fernsteuerung über IEC-Bus ", auf Seite 830.](#page-839-0)

#### Fernsteuerbefehl:

[SYSTem:COMMunicate:GPIB:ADDRess](#page-1071-0) auf Seite 1062

## **SCPI Update**

Bestimmt, ob die Panels während des Fernsteuerbetriebs aktualisiert werden sollen (Häkchen gesetzt) oder nicht.

SCPI Update г

Aus Gründen der Geschwindigkeit sollte dieser Update **aus**geschaltet werden. Die Panels zeigen dann den Gerätezustand **vor** dem Wechsel in den Fernsteuerbetrieb. Bei der Erstellung eines Fernsteuerprogramms kann es nützlich sein, die Aktualisierung einzuschalten, um die Wirkung der Fernsteuerbefehle zu verfolgen.

## Fernsteuerbefehl:

[SYSTem:DISPlay:SCPiupdate](#page-1072-0) auf Seite 1063

## **Source**

Auswahl des auszugebenden Bildschirminhaltes

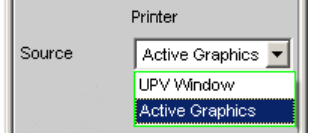

- "UPx Window" Diese Einstellung gibt den gesamten Bildschirm des R&S UPV als Bitmap aus. Dies ist die Voreinstellung nach Installation der Firmware.
- "Act. Graphics" Diese Einstellung gibt das jeweils aktive Grafikfenster als Bitmap oder Vektorgrafik aus. Sie ist für die Grafiken FFT Graph, Waveform, Bargraph, Sweep Graph und PESQ wirksam. Die Art der ausgegebenen Grafik richtet sich nach dem Zielgerät.

Fernsteuerbefehl:

[HCOPy:SOURce](#page-1055-0) auf Seite 1046

#### **Destination**

Auswahl des Ziels für den auszugebenden Bildschirminhalt

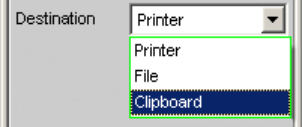

"Printer" Der in Source gewählte Bildschirminhalt wird direkt auf den Drucker ausgegeben, der im Windows als Standarddrucker eingestellt ist. Grafiken werden in vektorieller Form ausgegeben, Bildschirminhalte als Bitmap.

"File" Der in Source gewählte Bildschirminhalt wird in eine Datei ausgegeben, deren Name unter Filename angegeben wird. Die gewählte Dateiendung entscheidet darüber, ob eine Grafik als Bitmap oder Vektorgrafik ausgegeben wird. Bildschirminhalte werden immer als Bitmap ausgegeben.

"Clipboard" Der in Source gewählte Bildschirminhalt wird direkt in das Windows-Clipboard übernommen und kann direkt in anderen Applikationen weiterverwendet werden. Die Ausgabe erfolgt immer als Bitmap.

> **Hinweis:** Befindet sich das Gerät im Zustand der Fernbedienung über den Windows Remote Desktop, so können mit der Einstellung Clipboard direkt Grafiken zwischen dem Gerät und dem Hostrechner transportiert werden.

## Fernsteuerbefehl:

[HCOPy:DESTination](#page-1055-0) auf Seite 1046

#### **Graph Size**

Auflösung für Vektorgrafiken.

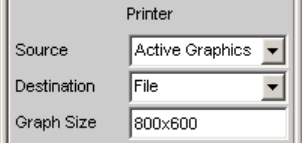

Eine Veränderung der Auflösung wird nur für die Einstellungen "Source" = Act. Graphic und "Destination" = File | Clipboard angeboten. Bei diesen Einstellungen wird eine Vektor-Grafik erzeugt, deren Auflösung vorgegeben werden kann.

Für die Einstellungen "Source" = UPV Window oder "Destination" = Printer werden Bitmaps erzeugt, deren Auflösung nicht ohne erheblichen Qualitätsverlust verändert werden kann, weshalb die Möglichkeit, die Auflösung vorzugeben, nicht angeboten wird.

Die hier getroffene Einstellung bleibt von Preset oder dem Laden eines Setups unbeeinflusst, ist also an das Gerät gebunden.

Fernsteuerbefehl:

[HCOPy:GSIZe](#page-1056-0) auf Seite 1047

#### **Orientation**

Auswahl der gewünschten Orientierung auf dem Windows-Drucker (nur verfügbar wenn "Destination" auf Printer steht).

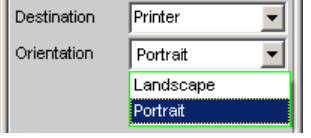

"Portrait" Die Ausgabe auf dem Drucker erfolgt im Hochformat.

"Landscape" Die Ausgabe auf dem Drucker erfolgt im Querformat.

Fernsteuerbefehl:

[HCOPy:PRINter:ORIentation](#page-1056-0) auf Seite 1047

## **Header Footer**

Auswahl der gewünschten Kopf- und Fußzeile in der Ausgabe.

Header/Footer  $\nabla$ 

"aktiviert" Kopf- und Fußzeile sind sichtbar.

Config Panel

"deaktiviert" Kopf- und Fußzeile sind unsichtbar.

Fernsteuerbefehl: [HCOPy:PRINter:ADDition](#page-1056-0) auf Seite 1047

## **Define Header**

Gewünschter Text für die Kopfzeile.

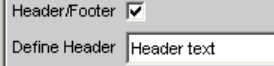

Nur verfügbar, wenn Header/Footer aktiviert ist. Dieser Text bildet die Überschrift, die in der Mitte der Kopfzeile dargestellt wird.

Fernsteuerbefehl:

[HCOPy:PRINter:HEADer](#page-1056-0) auf Seite 1047

## **Define Footer**

Gewünschter Text für die Fußzeile.

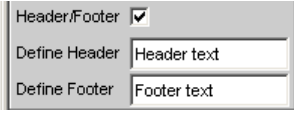

Nur verfügbar, wenn Header/Footer aktiviert ist. Dieser Text bildet die Legende, die in der Mitte der Fußzeile dargsetellt wird.

Fernsteuerbefehl:

[HCOPy:PRINter:FOOTer](#page-1056-0) auf Seite 1047

## **Store Mode**

Auswahl des Modus für die Ausgabe in Datei.

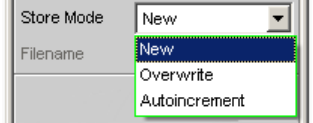

Nur verfügbar wenn "Destination" auf File steht.

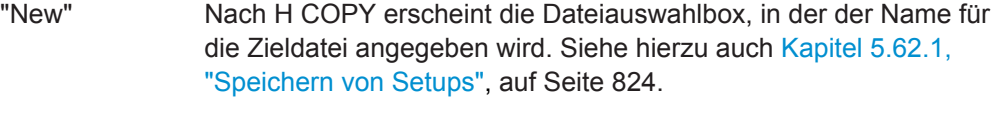

"Overwrite" Die Ausgabe erfolgt immer wieder in die mit Filename angegebene Datei, welche ohne Rückfrage überschrieben wird.

"Autoincrement" Die Ausgabe erfolgt in eine Datei, deren Name sich aus zwei Teilen zusammensetzt: Der Anfang des Dateinamens ist der in Filename angegebene Name, gefolgt von einer laufenden Nummer, die bei jedem H COPY um eins erhöht wird.

Fernsteuerbefehl:

[HCOPy:FILE:MODE](#page-1055-0) auf Seite 1046

## **Filename**

Auswahl des gewünschten Dateinamens für die Ausgabe in Datei. Nur verfügbar, wenn "Destination" auf File und "Store Mode" nicht auf New steht. Zur Änderung des Dateinamens öffnet sich die Dateiauswahlbox (siehe [Kapitel 5.61, "Laden und Abspei](#page-830-0)[chern", auf Seite 821](#page-830-0)). Der Dateiname wird hier ohne Endung angegeben; die Einstellung File Type in der Dateiauswahlbox legt den Dateityp fest.

Fernsteuerbefehl: HCOPy:FILE [auf Seite 1046](#page-1055-0)

## **Menu Bar always visible**

Menüleiste dauerhaft anzeigen.

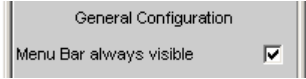

Vor allem für die Bedienung mit der Maus bietet der Audio Analyzer die Möglichkeit, die Menüleiste dauerhaft am oberen Bildschirmrand anzuzeigen.

"aktiviert" Die Menüleiste erscheint dauerhaft am oberen Bildschirmrand.

"deaktiviert" Die Menüleiste erscheint am oberen Bildschirmrand, sobald die Maus an den linken Bildschirmrand bewegt wird. Nach Auswahl einer Funktion wird die Leiste wieder weggeblendet.

Fernsteuerbefehl:

-

-

## **Tool Bar always visible**

Werkzeugleiste dauerhaft anzeigen.

Tool Bar always visible  $\overline{\text{w}}$ 

Vor allem für die Bedienung mit der Maus bietet der R&S UPV die Möglichkeit, die Werkzeugleiste dauerhaft am rechten Bildschirmrand anzuzeigen.

"aktiviert" Die Werkzeugleiste erscheint dauerhaft am rechten Bildschirmrand.

"deaktiviert" Die Werkzeugleiste erscheint am rechten Bildschirmrand, sobald die Maus dort hin bewegt wird. Sie verschwindet wieder, sobald die Maus vom rechten Bildschirmrand weg bewegt wird.

Fernsteuerbefehl:

#### **File Selector Win Style**

Stil des "File Select"-Fensters.

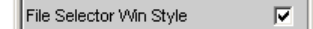

"aktiviert" Zur Auswahl von Dateien wird das von MS Windows her bekannte "File Select"-Fenster benutzt. Dies kann sehr komfortabel mit der Maus bedient werden, erlaubt aber nur eine sehr eingeschränkte Bedienung über die Frontpatte.

"deaktiviert" Zur Auswahl von Dateien benutzt der R&S UPV sein integriertes "File Select"-Fenster, das vollständig über die Frontplatte bedienbar ist und z.B. auch die Eingabe von Dateinamen im Handy-Verfahren über die Zifferntasten erlaubt.

Fernsteuerbefehl:

[SYSTem:WINStyle](#page-1074-0) auf Seite 1065

## **Query Longform**

Query-Antwort in Kurz- oder Langform.

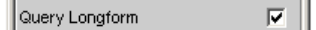

"aktiviert" Die Antwort auf eine SCPI-Anfrage (Query) erfolgt in Langform, z.B. Anfrage: TRIGger:SOURce? -> Antwort: **CH1Freq**.

"deaktiviert" Die Antwort auf eine SCPI-Anfrage (Query) erfolgt in Kurzform, z.B. Anfrage: TRIGger:SOURce? -> Antwort: **CH1F**.

## Fernsteuerbefehl:

SYSTem: OLONG auf Seite 1064

## **Help Language**

Sowohl die kontextsensitive Hilfe wie auch die Online-Hilfe stehen in deutscher und englischer Sprache zur Verfügung. Um einen Sprachwechsel wirksam werden zu lassen, muss der R&S UPV neu gestartet werden. Weiterführende Informationen siehe [Kapitel 4.14, "Hilfesystem", auf Seite 224](#page-233-0).

"English"

"German"

Fernsteuerbefehl:

[SYSTem:HELP:LANGuage](#page-1072-0) auf Seite 1063

#### **Max Ch Disp**

Anzahl der gleichzeitig dargestellten Kanäle im Numeric Display für Multikanal-Instrumente.

Numeric Display Configuration Max Ch Disp | 16

Die übrigen Kanäle sind mit dem Scrollbalken erreichbar.

Fernsteuerbefehl:

[SYSTem:MAXChdisp](#page-1072-0) auf Seite 1063

## **Channel Descr.**

Beschriftung der Anzeigezeilen im Numeric Display.

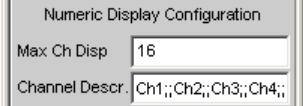

Die Beschriftung der Anzeigezeilen im Numeric Display lautet üblicherweise Ch1, Ch2, Ch3, usw., kann aber mit der Einstellzeile "Channel Descr." verändert werden.

<span id="page-693-0"></span>Der String hierzu lautet z.B.: "Ch-A;;Ch-B;;Ch-C;;Ch-**D**;;Ch5;;Ch6;;Ch7;;Ch8;;Ch9;;Ch10;;Ch11;;Ch12;;Ch13;;Ch14;;Ch15;;Ch16".

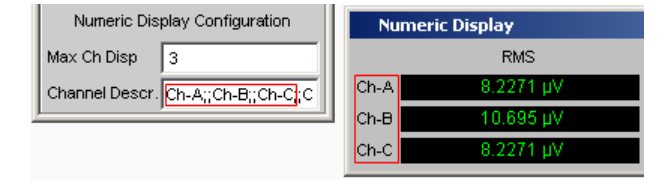

Fernsteuerbefehl:

[SYSTem:CHNString](#page-1071-0) auf Seite 1062

# **5.50 Kurven-, Spektrum- und Balkendarstellung**

Die aussagekräftigste Darstellung für Messergebnisse ist meist, diese in einer zweidimensionalen Grafik zu zeigen. Messwerte in Abhängigkeit der Frequenz, Messungen über einer Zeitachse etc. sind nur einige Beispiele für die vielfältigen Anwendungen. Der Audio Analyzer R&S UPV unterscheidet die Grafikfenster Sweep Graph, FFT Graph, Waveform, Bargraph, PESQ/POLQA und Impulse Response, die mit den zugehörigen Konfigurationspanels eingestellt bzw. modifiziert werden und als Kurvenzugoder Bargraphdarstellung angezeigt werden können.

# **5.50.1 Grafische Darstellung, Erklärung der Elemente**

Ob sich eine grafische Darstellung als Kurvenzug oder Balkendarstellung präsentiert, ist abhängig von der Wahl der Display-Konfigurationspanels.

- Die Sweep-Graphen, die FFT-Graphen, die Waveform, PESQ/POLQA und Impulse Response werden als Kurvenzug dargestellt, während
- die Bargraphen die Messergebnisse der Analyzer-Messfunktioinen THD, THD +N & SINAD, Mod Dist, DFD, DIM,Third Octave oder 1/n Octave als Balkendiagramm darstellt werden.

Zur Einstellung der verschiedenen Display-Konfigurationen siehe [Kapitel 5.50.2, "Auf](#page-700-0)[ruf", auf Seite 691](#page-700-0).

Die einzelnen Elemente in der Kurven- und Balkendarstellung sind mit einigen Ausnahmen weitestgehend identisch. Lediglich die Balkendarstellung, die eine symbolische X-Achse erfordert (das ist die Balkendarstellung für die Analyzer-Messfunktionen THD, THD+N & SINAD, Mod Dist, DFD und DIM), bietet einige Elemente nicht an, wie z.B. Marker oder Gitternetzlinien für die X-Achse.

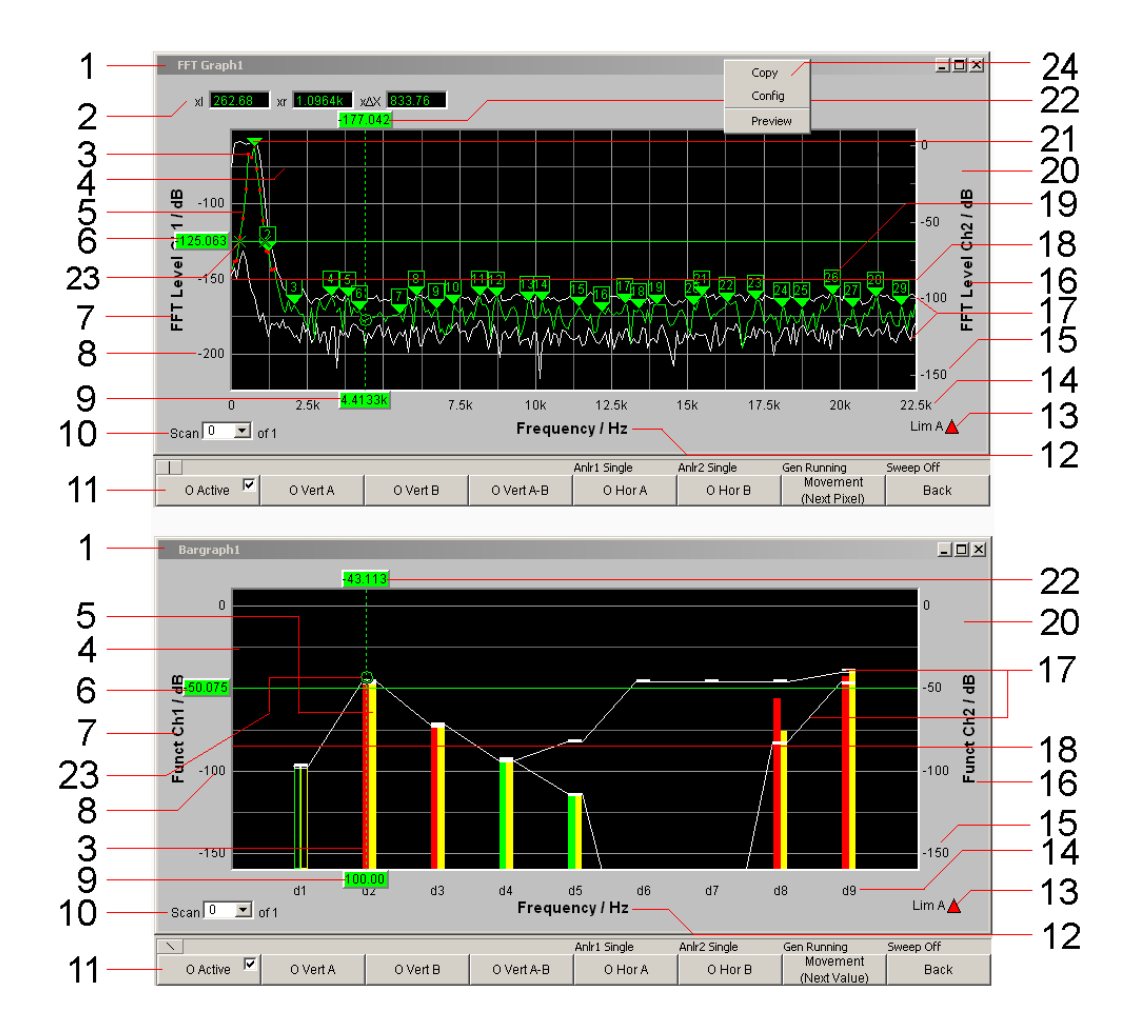

#### **1: Bezeichnung der Grafikfenster**

Einzustellen über die Menüleiste "Displays" oder "Disp Config" und dem "Display Show"-Button im entsprechenden Panel

#### **2: Cursor-Zusatzwerte, ∆X, ∆Y, ol, or, o∆X xl, xr, x∆X**

- ∆X: Differenz der X-Werte, wenn der O- und der X-Cursor gleichzeitig als Vertikalcursor eingeschaltet ist.
- ∆Y: Differenz der Y-Werte, wenn der O- und der X-Cursor gleichzeitig als Vertikalcursor eingeschaltet ist.

Nur bei Kurvendarstellung (nicht bei Balkendarstellung):

- ol: Der links vom Marker liegende Schnittpunkt des O-Cursors mit der Kurve.
- or: Der rechts vom Marker liegende Schnittpunkt des O-Cursors mit der Kurve.
- o∆X: Die Differenz von ol und or.
- xl Der links vom Marker liegende Schnittpunkt des X-Cursors mit der Kurve.
- xr Der rechts vom Marker liegende Schnittpunkt des X-Cursors mit der Kurve.
- x∆X: Die Differenz von xl und xr.

#### **3: Limitverletzungen**

Grenzwertverletzungen werden durch rote Punkte im Kurvenzug oder durch rote Balken in der Balkendarstellung markiert:

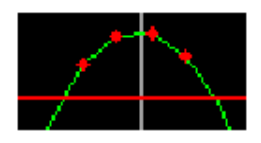

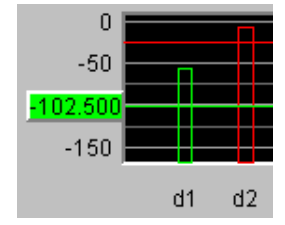

#### **4: Haupt- und Hilfsgitternetz**

Einzustellen im zugehörigen DispConfig-Panel über die Einstellzeilen

Main Grid Auto Coarse  $\vert$ 

in den Breichen Trace A, Trace B und X-Axis.

In den Grafiksystemen Bargraph1 | 2 kann kein Gitternetz für die X-Achse eingestellt werden, da dies bei einer nicht maßstäblichen X-Achse keinen Sinn macht.

#### **5: Messkurve / Balkendarstellung**

abhängig von der gewählten Grafik

## **6, 22: Cursor-y-Wert**

Bei vertikalen Cursoren:

Y-Wert, oder bei Einstellung O Vert A-B, X Vert A-B die Differenz der Y-Werte der Aund B-Kurve / der A- und B-Linien.

Bei horizontalen Cursoren:

Y-Wert an der Y1 und/oder Y2-Achse

#### **7, 16: y-Achsen-Beschriftung**

Sie setzt sich zusammen aus Label und Unit, einzustellen mit

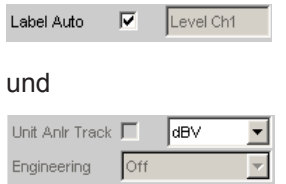

 $\overline{\text{M}}$ dBV

Unit Auto

Siehe [Kapitel 5.50.3, "Einstellzeilen des Bedienpanels", auf Seite 693.](#page-702-0)

## **8, 15: y-Achsen-Skalierung**

Automatische ("Auto Scale") oder manuell einzustellende Skalierung ("Top, Bottom") der Y-Achsen, einzustellen mit

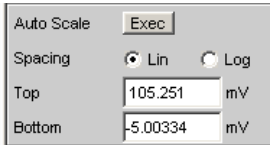

Siehe [Kapitel 5.50.3, "Einstellzeilen des Bedienpanels", auf Seite 693.](#page-702-0)

## **9: Cursor-X-Wert**

X-Wert bei vertikalen Cursoren

### **10: Scan-Nummer**

Scan  $\sqrt{-3}$   $\sqrt{5}$  of 4

Multi-Scan-Betrieb :

Beim Durchrollen der Scans mit NEXT SCAN wird hier die Nummer des aktuellen Scan angezeigt. Die Nummer 0 kennzeichnet den neuesten Scan, je negativer die Nummer, desto älter der Scan.

Die Anzeige **of 4** aus dem Beispiel bezeichnet die aktuell eingestellte History und besagt, wieviele Scans im Speicher gehalten oder auf Datei abgelegt werden. Im zugehörigen DispConfig-Panel wird dieser Wert eingestellt mit

History

Siehe "History " [auf Seite 696](#page-705-0).

Die Einträge Min und Max bezeichnen die Min/Max-Kurven, sofern diese eingeschaltet sind. Sie sind auch im Single-Scan-Betrieb verfügbar.

Durch einen rechten Mausklick auf den Pfeil öffnet sich eine Box,

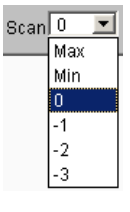

in der durch einen weiteren Mausklick der gewünschte Scan ausgewählt werden kann. Auf diesen beziehen sich dann die Cursor, Marker, Grenzwerte usw.

#### **11: Softkeyleiste**

Das Softkeymenü zum Grafikfenster erlaubt die schnelle Bedienung wichtiger und oft gebrauchter Einstellungen, vor allem Cursor-, Marker- und Zoomfunktionen mittels der darunterliegenden Tasten oder durch Anklicken mit der Maus.

Siehe [Kapitel 5.50.4, "Softkeymenü", auf Seite 748](#page-757-0).

#### **12: X-Achsen-Beschriftung**

Nur für Kurvendarstellung, nicht im Grafiksystem Bargraph1 | 2:

Sie setzt sich zusammen aus Label und Unit, einzustellen mit

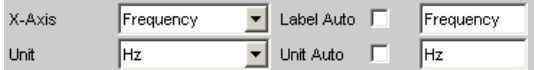

Siehe [Kapitel 5.50.3, "Einstellzeilen des Bedienpanels", auf Seite 693.](#page-702-0)

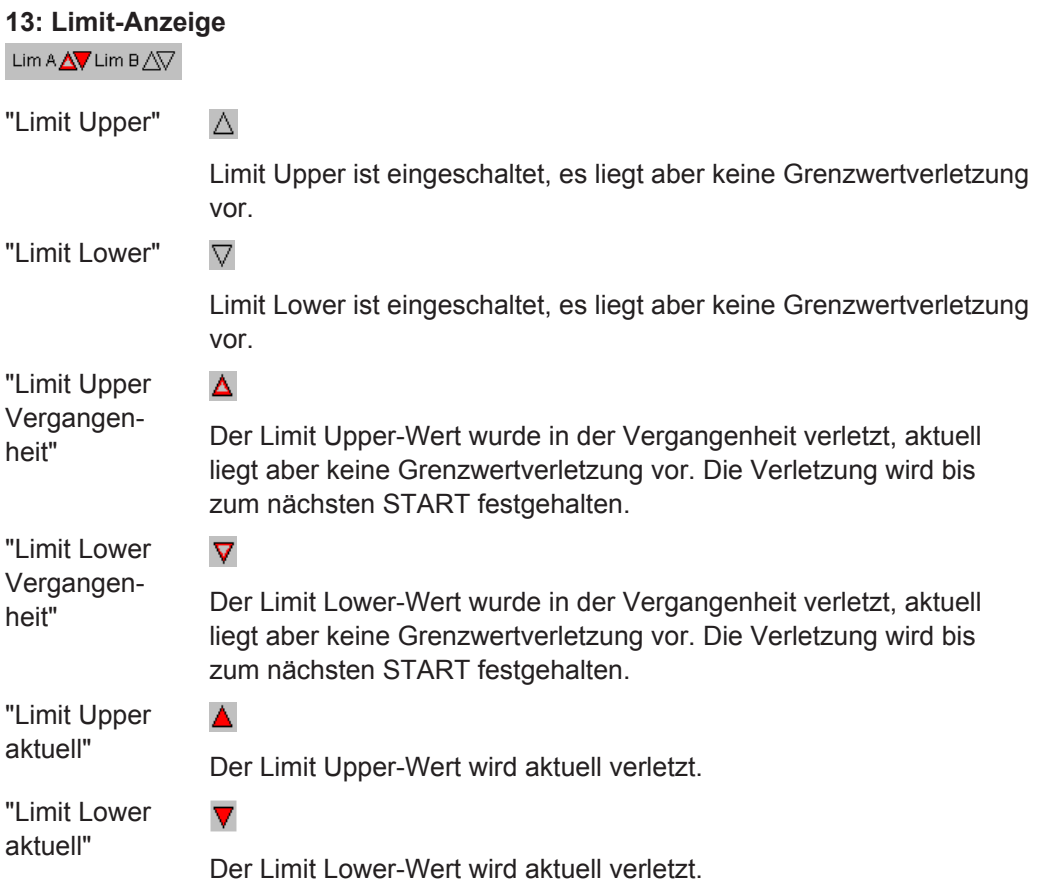

#### **14: X-Achsen-Skalierung**

Nur für Kurvendarstellung, nicht im Grafiksystem Bargraph1 | 2:

Automatische oder manuell einzustellende Skalierung der X-Achse, einzustellen mit

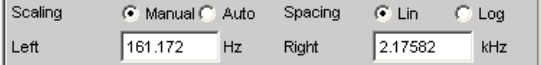

Siehe [Kapitel 5.50.3, "Einstellzeilen des Bedienpanels", auf Seite 693.](#page-702-0)

## **17: Min/Max-Kurve**

Die Min/Max-Kurven werden weiß dargestellt.

Die Min-Kurve repräsentiert den niedrigsten, die Max-Kurve den höchsten Y-Wert einer Messsequenz.

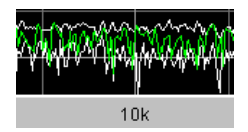

Im Grafiksystem Bargraph1 | 2 werden die Minimal- und Maximal-Werte durch weiße Klötzchen angezeigt.

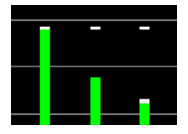

Einzustellen im oberen Bereich des zugehörigen Panels über die Einstellzeile

Show Min Max  $|\overline{\mathbf{v}}|$ 

Die Min/Max-Kurven sind wie Scans einer Multiscan-Darstellung zu betrachten. Ist "Show Min Max" eingeschaltet, besteht ein Single Scan aus 3 Scans.

## **18: Limitlinie**

Fester Grenzwert oder feste Grenzwertkurve aus einer Datei, zu aktivieren im zugehörigen DispConfig-Panel über die Einstellzeilen

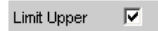

und

Limit Lower  $\overline{\mathbf{v}}$ 

in den Bereichen Trace A und Trace B.

## **19: Harmonikmarker**

Im folgenden Beispiel werden ausgehend von der X-Position des Markers (1 kHz) die Harmonischen (2 kHz und 3 kHz) markiert

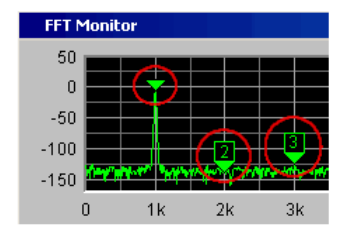

Die Harmonikmarker werden mittels Softkeybedienung eingeschaltet:

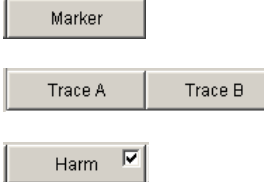

**Verfügbar in den Grafik-Subsystemen**

FFT

## **20: Grafikfenster**

Das Grafikfenster zum jeweiligen Grafik-Subsystem wird aus dem jeweiligen Display-Config-Panel heraus geöffnet mit

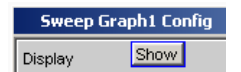

oder direkt über die Menüzeile

| DispConfi<br>Displays Sequence Utilities Windo | DispConfid<br>Displays Sequence Utilities Windows Help |                                |
|------------------------------------------------|--------------------------------------------------------|--------------------------------|
| Numeric Display (hidden)                       | Numeric Display (hidden)                               |                                |
| Funct Ch1 RMS (closed)                         | Funct                                                  | Funct Ch1 RMS via FFT (closed) |
| Funct Ch2 RMS (closed)                         | Lev Mon                                                | Funct Ch2 RMS via FFT (closed) |
| Level Mon Ch1 OFF (closed)                     | Input                                                  | Funct Ch3 RMS via FFT (closed) |
| Level Mon Ch2 OFF (closed)                     | Freq/Phase                                             | Funct Ch4 RMS via FFT (closed) |
| Input Ch1 Peak (closed)                        | Sweep Graph1                                           | Funct Ch5 RMS via FFT (closed) |
| Input Ch2 Peak (closed)                        | Sweep Graph2 (closed)                                  | Funct Ch6 RMS via FFT (closed) |
| Frequency Ch1 (closed)                         | Sweep Graph3 (closed)                                  | Funct Ch7 RMS via FFT (closed) |
| Frequency Ch2 (closed)                         | Sweep Graph4 (closed)                                  | Funct Ch8 RMS via FFT (closed) |
| Sweep Graph1                                   | FFT Graph1                                             |                                |

*Bild 5-39: Display-Menü für zwei- und mehrkanalige Instrumente*

#### **21: Marker**

Markierung, von deren Wert auf der X-Achse aus der linke und rechte Schnittpunkte eines Horizontalcursors mit der Kurve dargestellt wird.

Zusätzlich für die Grafiksysteme FFT Graph1 | 2:

Markierung, von deren Wert auf der X-Achse aus die Harmonischen berechnet werden.

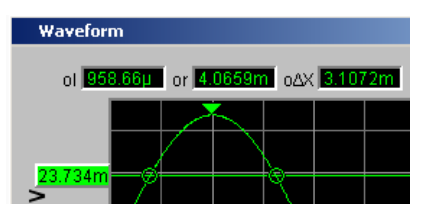

Der Marker wird mittels Softkeybedienung gesetzt:

Trace A Trace B

Marker

#### **Verfügbar in den Grafik-Subsystemen**

Sweep, FFT, Waveform, PESQ/POLQA, Impulse Responsse

#### **23: Cursor-Schnittpunkte**

Die Schnittpunkte **O** oder **X** der Cursorlinie mit der Kurve / den Linien kennzeichnen den Cursor, so dass ein Bezug zu den Bezeichnungen in der Softkeyleiste wie z.B. **O Vert A** oder **X Hor A** zu erkennen ist.

## **24: Copy / Config / Preview**

Ein rechter Mausklick an beliebiger Stelle in der grafischen Darstellung öffnet ein Kontext-Menü, ein linker Mausklick auf einen der Einträge führt die entsprechende Funktion aus.

**Copy:**

<span id="page-700-0"></span>Übernimmt die Grafik in die Zwischenablage (Grundeinstellung 800x600 Pixel). Auflösung und Seitenverhältnis der Grafik können im Config Panel im Bereich Printer über die Einstellzeile "Graph Size" verändert werden, sofern die Einstellzeile "Destination" auf "File" oder "Clipboard" gestellt ist. Mit einer Reduzierung der Auflösung können Bildelemente wie z.B. Achsenbeschriftungen entfallen. Im Gegensatz zur "Copy"-Funktion übernimmt die Tastenkombination CTRL+C die Grafik in die Zwischenablage mit exakt der Auflösung und dem Seitenverhältnis, wie auf dem Bildschirm abgebildet.

## **Config:**

Öffnet das zugehörige DispConfig-Panel.

# **Preview:**

Zeigt eine Druckvorschau, sofern im Config Panel im Bereich Printer die Druckquelle "Source" = "Active Graphics" eingestellt ist. Die Grafik wird immer mit allen Bildelementen im Seitenverhältnis 4:3 angeboten.

# **5.50.2 Aufruf**

In den Display-Konfigurationspanels wird eingestellt, wie Messergebnisse graphisch **dargestellt** werden. **Was und wie** gemessen wird, wird in den Panels Analyzer Config und Analyzer Function eingestellt, bzw. bei Sweeps in Generator Config und Generator Function festgelegt.

Die Display-Konfigurationspanels werden über die Menüzeile des R&S UPV geöffnet.

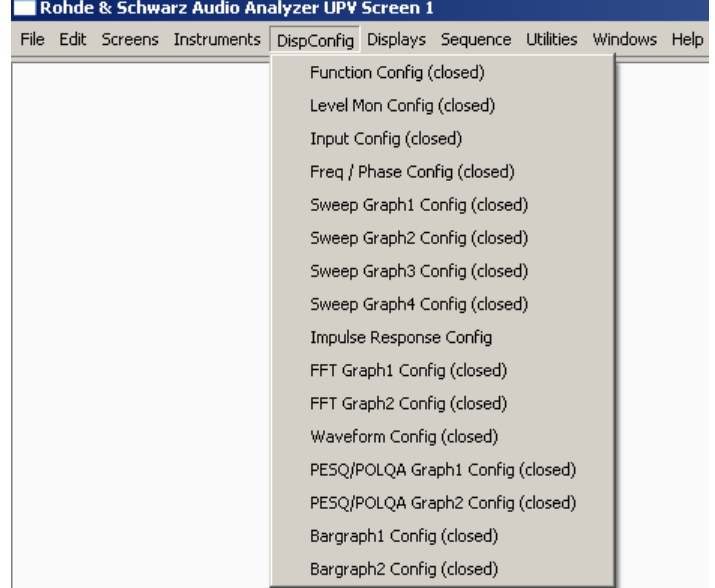

Es können verschiedene Display-Konfigurationspanels gleichzeitig gewählt werden, einige davon in zwei oder vier Fenstern. Z.B. können die Messdatensätze der Analyzer-Messfunktion RMS

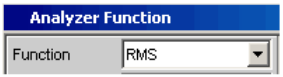

sowie die Messdatensätze der Zusatzmessfunktionen Level Monitor, Input Monitor, Freq/Phase-Measurement und Waveform

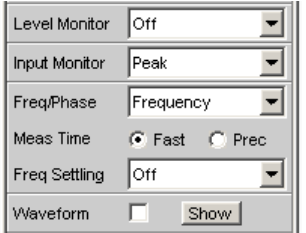

gleichzeitig dargestellt werden.

"Sweep" in 4 Fenstern

Im Menü bezeichnet mit "Sweep Graph1 Config" … "Sweep Graph4 Config". Das Panel bietet die Konfiguration für die Darstellung von Messergebnissen einer Messreihe (Sweep) als Diagramm im karthesischen Koordinatensytem an. Es können grundsätzlich zwei abhängige Werte als TRACE A und TRACE B über einer unabhängigen X-Achse dargestellt werden.

"FFT-Graph" in zwei Fenstern

Im Menü bezeichnet mit "FFT Graph1 Config" und "FFT Graph2 Config". Das Panel bietet die Konfiguration für die Darstellung eines Frequenz-Spektrums an, wenn im Analysator-Panel die Messfunktion FFT oder die Messfunktion RMS, RMS Selective, S/N, THD, THD & SINAD, Mod Dist, DFD, DIM und Record "mit Post-FFT" gewählt ist.

- "Waveform" in einem Fenster Im Menü bezeichnet mit "Waveform Config". Das Panel bietet die Konfiguration für die Darstellung einer Waveform (zeitlicher Verlauf des Signales) an, wenn im Analysator-Panel als Zusatzmessfunktion Waveform gewählt ist.
- "Bargraph" in zwei Fenstern Im Menü bezeichnet mit "Bargraph1 Config" und "Bargraph2 Config". Das Panel bietet die Konfiguration für die Darstellung eines Balkendiagrammes **mit symbolischer, d.h. nicht maßstäblicher X-Achse** an, wenn im Analysator-Panel die Messfunktion THD, THD+N & SINAD, Mod Dist, DFD oder DIM gewählt ist. Das Panel bietet die Konfiguration für die Darstellung eines Balkendiagrammes "mit einer X-Achse in Hz" an, wenn im Analysator-Panel die Messfunktion Third Octave oder 1/n Octave gewählt ist.
- "PESQ/POLQA" in zwei Fenstern Im Menü bezeichnet mit "PESQ/POLQA Graph1 Config" und "PESQ/POLQA Graph2 Config".

Das Panel bietet die Konfiguration für die Darstellung der PESQ- und POLQA-Messung an, wenn im Analysator-Panel die Messfunktion PESQ oder POLQA gewählt ist.

# <span id="page-702-0"></span>**5.50.3 Einstellzeilen des Bedienpanels**

Die Display-Konfigurationspanels für die verschiedenen Grafiksysteme sind weitestgehend identisch aufgebaut. Abhängig vom Grafiksystem können Einstellzeilen entfallen oder unterschiedliche Parameterlisten für die Auswahlfelder erscheinen.

So werden z.B. in den Display-Konfigurationspanels für FFT und Sweep unterschiedliche Auswahlmöglichkeiten für die Quellen der Messergebnisse angeboten.

Die Unterschiede werden bei den entsprechenden Einstellzeilen erklärt.

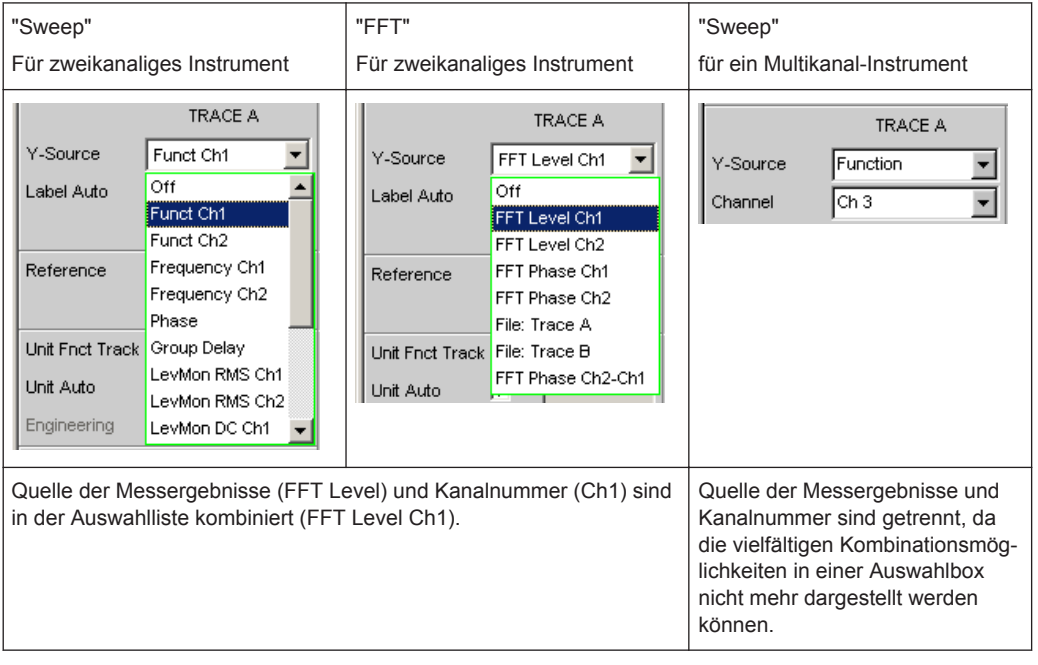

## **Display**

Display Show

Mit diesem Druckknopf wird die grafische Darstellung von Kurven oder Balkendiagrammen eingeschaltet.

Ausgeschaltet wird sie durch Druck auf CLOSE oder mit der Maus über die Titelleistenschaltfläche X, sofern sie den Fokus hat (siehe [Kapitel 5.50, "Kurven-, Spektrum](#page-693-0)[und Balkendarstellung", auf Seite 684](#page-693-0).

Ein Duplikat dieses "Show-Druckknopfes" befindet sich auch im Analyzer Function Panel, um von dort bequem die Grafische Darstellung von Bargraph, FFT oder Waveform aufrufen zu können.

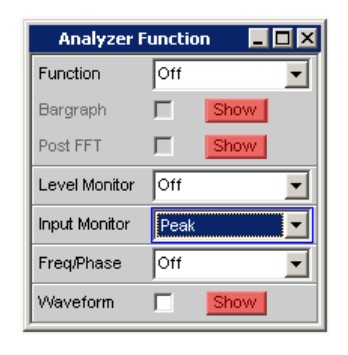

#### **Data List**

Data List Show

Mit diesem Druckknopf wird ein eigenständiges Fenster geöffnet, in dem die Messergebnisse von Trace A und Trace B zu den Werten der entsprechenden X-Achsen numerisch dargestellt werden. Ausgeschaltet wird sie durch CLOSE oder mit der Maus über die Titelleistenschaltfläche X, sofern sie den den Fokus hat (siehe [Kapitel 5.51,](#page-766-0) ["Messwert-Liste", auf Seite 757](#page-766-0)).

## **Copy to other Windows**

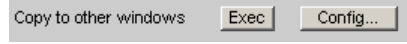

Für das jeweils erste Window der Subsysteme Sweep, FFT, Bargraph und PESQ/ POLQA, also alle Subsysteme, die mehr als ein Window haben, gibt es die Funktion "Copy to other Windows".

Wie der Name schon sagt, werden Einstellungen aus dem ersten Window in alle anderen Windows des Subsystems kopiert. Durch Druck auf den "Exec"-Button geschieht dies **einmalig**.

Nach einer Neuinstallation des R&S UPV erfolgt dieser Kopiervorgang für fast alle Befehle.

Wenn nur bestimmte Befehlsbereiche vom ersten Window in die Folge-Windows übernommen werden sollen, kann über die Dialogbox, die sich durch Druck auf den "Config…"-Button öffnet, eine Einschränkung vorgenommen werden.

Die Häkchen in der Dialogbox können anhand ihrer Beschriftung leicht den entsprechenden Panelbereichen, die durch dünne Linien voneinander abgegrenzt sind, zugeordnet werden.

Die hier getroffene Auswahl an Befehlsbereichen bleibt von Preset oder dem Laden eines Setups unbeeinflusst, ist also an das Gerät gebunden.

Fernsteuerbefehl: [SENSe<n1>:CONFig:COPYother](#page-1028-0) auf Seite 1019

#### **Scan**

Scan C Single C Multi

Gibt an, ob für die Grafiksysteme Sweep Graph 1…4 **eine** (Single) oder **mehrere** (Multi) Messreihen aufgenommen oder von Datei geladen werden.

**Verfügbar in den Grafik-Subsystemen**

## Sweep

Wenn im Generator ein Z-Sweep eingestellt wird, wird Scan automatisch auf Multi gestellt, sofern im Display-Panel X-Source = Sweep eingestellt ist.

Siehe auch [Kapitel 5.55, "Messwertreihen", auf Seite 792.](#page-801-0)

"Single" Es soll nur ein einzelner Trace (Messreihe) oder ein Trace-Paar (TRACE A und B) aufgenommen bzw. geladen werden. Ein Trace kann eine Kurven- oder eine Balkendarstellung sein.

Blendet folgende Einstellzeilen aus:

- **History**
- **New Scan**
- **Import From**

Ist die Tick Box Show Min Max aktiviert, gesellen sich zu der einzelnen Messreihe zwei Scans hinzu, so dass mit NEXT SCAN zwischen drei Scans gewählt werden kann.

"Multi" Bei dieser Einstellung wird **nicht nur eine** Messreihe oder ein Messreihenpaar (Trace A und Trace B) aufgenommen bzw. geladen und dargestellt, sondern beliebig viele.

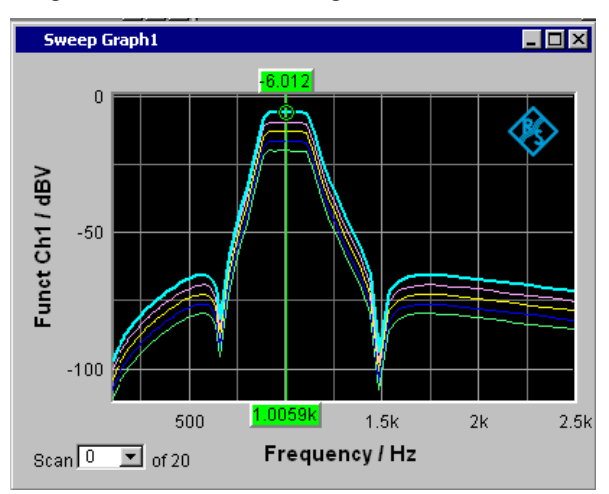

Intern gespeichert und auf Datei abgelegt bzw. von Datei gelesen wird jedoch nur die in der Einstellzeile **History** gewählte Anzahl, höchstens jedoch 20. Die nicht gespeicherten Scans sind nur in der Grafik vorhanden und gehen beim Verschieben oder bei einer Größenveränderung des Grafikfensters, beim Umskalieren, beim Speichern/Laden von Trace-Dateien sowie beim Speichern/Laden von Setups verloren.

Ermöglicht die Bedienung der Einstellzeilen

- **History**
- **New Scan**
- Import From

## Fernsteuerbefehl:

[DISPlay:SWEep<n2>:SMODe](#page-1023-0) auf Seite 1014

#### <span id="page-705-0"></span>**History**

History 힆 l2

Erscheint nur bei der Einstellung Scan = Multi, und somit nur für die Grafiksysteme Sweep Graph1 … 4.

# **Verfügbar in den Grafik-Subsystemen**

#### Sweep

History bestimmt, wieviele Scans im Speicher gehalten oder auf Datei abgelegt werden. Die 1 ist nicht wählbar, da sie den Single-Scan-Mode repräsentiert.

Wenn die X-Source im Display-Panel auf Sweep gestellt wird und wenn im Generator ein Z-Sweep eingestellt ist, und wenn die Z-Sweeppunktezahl im Generator größer als die hier eingestellte Anzahl von Scans ist, wird die Sweeppunktezahl aus dem Generator nach "History" übernommen.

Fernsteuerbefehl:

[DISPlay:SWEep<n2>:HISTory](#page-1022-0) auf Seite 1013

#### **Show Min Max**

Show Min Max  $\Box$ 

Ist die Tick Box aktiviert, ist die Darstellung der Min/Max-Kurven eingeschaltet.

Die Min-Kurve repräsentiert den niedrigsten Wert, die Max-Kurve den höchsten Wert einer Messsequenz. Mit jedem START wird die Aufzeichnung der Min/Max-Werte neu begonnen.

Wurden bereits Min/Max-Scans aufgezeichnet, dann können bei angehaltener Messung durch Hin- und Herschalten des Häkchens die Min/Max-Kurven aus- und eingeblendet werden.

Auch für Grafiksysteme, die keine Scans haben (z.B. FFT Graph), ist eine MIN/MAX-Anzeige möglich, d.h., es wird ein MIN- und ein MAX-Scan aufgezeichnet. Im Grafiksystem Waveform ist die Show Min Max-Funktion nicht verfügbar.

#### **Verfügbar in den Grafik-Subsystemen**

Sweep, FFT, Bargraph, PESQ/POLQA, Impulse Response

Die Min/Max-Kurven sind wie Scans einer Multiscan-Darstellung zu betrachten. Ist "Show Min Max" eingeschaltet, besteht ein Single-Scan aus 3 Scans.

Wird mit dem folgenden Y-Source-Befehl File: Trace A oder File: Trace B ein Tracefile geladen, das Min/Max-Scans enthält, dann wird dieses Häkchen automatisch gesetzt, so dass diese Scans in der Grafik angezeigt werden.

Fernsteuerbefehl: [DISPlay:SWEep<n2>:MINMax](#page-1022-0) auf Seite 1013

#### **Multi Ch Mode**

Multi Ch Mode  $|\Box|$ 

Diese Einstellzeile wird für alle 8-kanaligen Analysator-Instrumente in den Subsystemen FFT und Bargraph angeboten und gestattet die Darstellung von 8 Kurven oder Balken in **einem** Grafik-Window.

Mit der Aktivierung dieser Funktion verschwindet im entsprechenden Config-Panel die Einstellzeile "Channels" und die Einstellmöglichkeit für den Trace B. Im Grafik-Window der FFT werden bis zu 8 Kurven gleichfarbig übereinander dargestellt, im Grafik-Window der Balkendarstellung werden die Balken mit einem kleinen Versatz abgebildet. Der aktive Kanal wird aufgehellt dargestellt. Auf ihn beziehen sich die Cusor- und Markereinstellungen. Der aktive Kanal kann mit der "Scan"-Combobox in der linken unteren Ecke des Grafik-Windows verändert werden. Mit "Show Min/Max" werden die Min- und Max-Werte **aller** Kurven/Balken weiß dargestellt. Die linke Y-Achsenbeschriftung zeigt zusätzlich zur Messergebnis-Quelle (Y-Source) die eingeschalteten Kanäle, z.B. FFT Level **Ch 1234----** / dBV

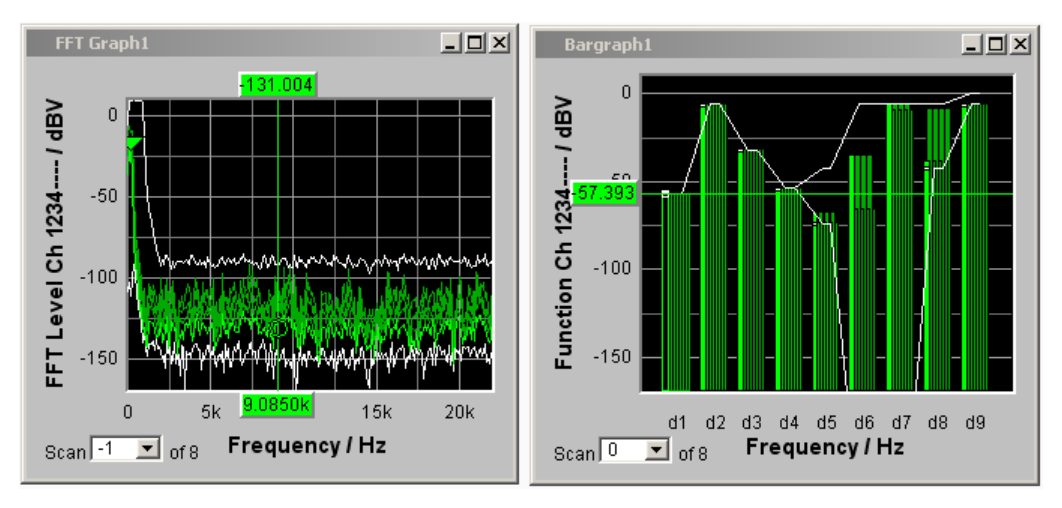

## Fernsteuerbefehl:

[DISPlay:BARGraph<n2>:MCHMode](#page-1023-0) auf Seite 1014 [DISPlay:FFT<n2>:MCHMode](#page-1023-0) auf Seite 1014

# **Y-Source**

Grafiksystem Sweep Graph

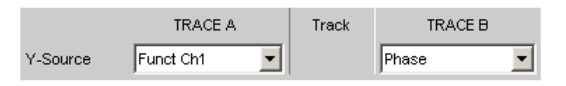

Wählt aus, welche durch einen Sweep gewonnenen Messergebnisse aus einer Reihe von Messfunktionen (nachfolgend aufgelistet) als TRACE A oder als TRACE B gesammelt und an der linken oder rechten Y-Achse graphisch dargestellt werden sollen.

## **Beispiel:**

Der Frequenzgang eines Messobjektes wird mittels Generator-Frequenzsweep und der Analyzer-Messfunktion RMS ermittelt und als Trace A im Grafiksystem Sweep Graph dargestellt.

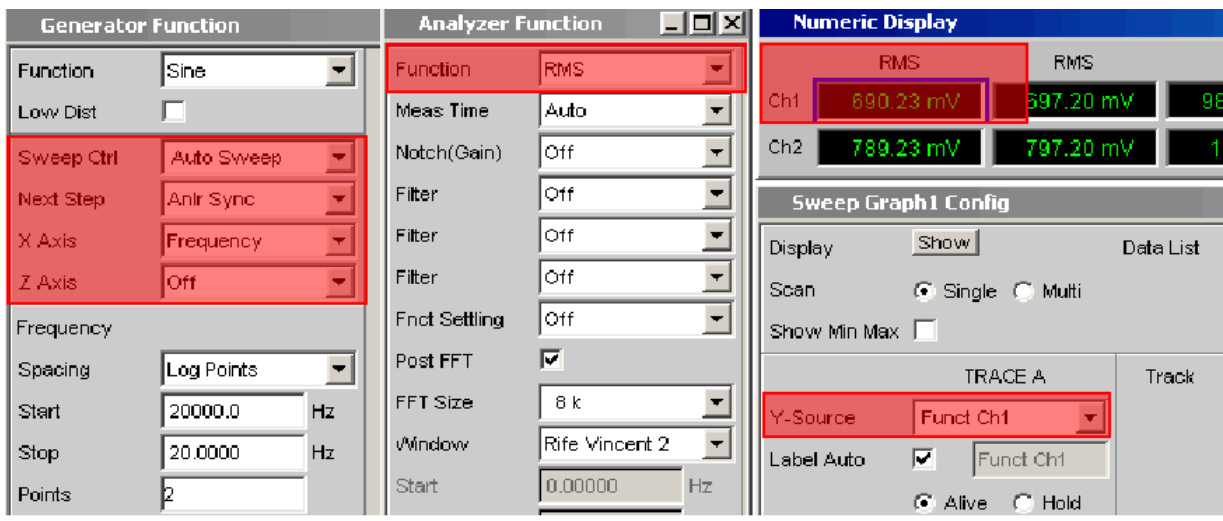

Weitere Informationen im Zusammenhang mit Y-Source siehe [Kapitel 5.55, "Messwert](#page-801-0)[reihen", auf Seite 792](#page-801-0). Zur Darstellung der Traces siehe auch "X Axis" [auf Seite 366.](#page-375-0)

"Off" Es wird kein Trace dargestellt, oder ein vorhandener Trace wird gelöscht.

"Funct Chx, Function"

Das durch einen Generatorsweep gewonnene **Funktion**-Messergebnis der eingestellten Analyzer-Messfunktion (z.B. Function = RMS) von

- Kanal 1 oder
- Kanal 2 oder
- bei einem Multi-Kanal-Instrument der unter der folgenden Einstellzeile Channel angegebenen Kanalnummer.

wird als Trace A oder Trace B über einer unter X-Axis gewählten physikalischen Grundgröße dargestellt.

Das Messergebnis wird im Numerischen Anzeigefeld angezeigt:

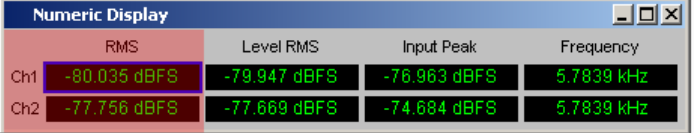

#### "Frequency Chx, Frequency"

Das durch einen Generatorsweep gewonnene **Frequency**-Messergebnis der Zusatzmessfunktion Freq/Phase von

- Kanal 1 oder
- Kanal 2 oder
- bei einem Multi-Kanal-Instrument der unter der folgenden Einstellzeile Channel angegebenen Kanalnummer.

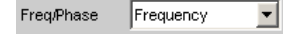

wird als Trace A oder Trace B über einer unter X-Axis gewählten physikalischen Grundgröße dargestellt.

Das Messergebnis wird im Numerischen Anzeigefeld angezeigt:

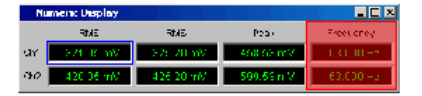

"LevMon RMS Chx, LevMon RMS"

Das durch einen Generatorsweep gewonnene **RMS**-Messergebnis der Zusatzmessfunktion LevelMonitor = RMS von

- Kanal 1 oder
- Kanal 2 oder
- bei einem Multi-Kanal-Instrument der unter der folgenden Einstellzeile Channel angegebenen Kanalnummer.

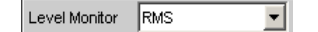

wird als Trace A oder Trace B über einer unter X-Axis gewählten physikalischen Grundgröße dargestellt.

Das Messergebnis wird im Numerischen Anzeigefeld angezeigt:

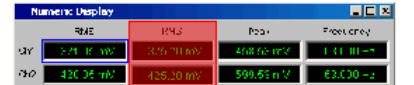

## "LevMon DC Chx, LevMon DC"

Das durch einen Generatorsweep gewonnene **DC**-Messergebnis der Zusatzmessfunktion LevelMonitor = DC von

- Kanal 1 oder
- Kanal 2 oder
- bei einem Multi-Kanal-Instrument der unter der folgenden Einstellzeile Channel angegebenen Kanalnummer.

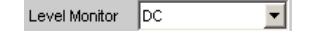

wird als Trace A oder Trace B über einer unter X-Axis gewählten physikalischen Grundgröße dargestellt.

Das Messergebnis wird im Numerischen Anzeigefeld angezeigt:

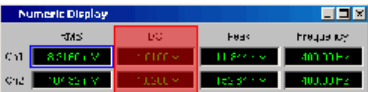

#### "LevMon Peak Chx, LevMon Peak"

Das durch einen Generatorsweep gewonnene **Peak**-Messergebnis der Zusatzmessfunktion LevelMonitor = Peak von

- Kanal 1 oder
- Kanal 2 oder
- bei einem Multi-Kanal-Instrument der unter der folgenden Einstellzeile Channel angegebenen Kanalnummer.

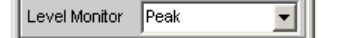

wird als Trace A oder Trace B über einer unter X-Axis gewählten physikalischen Grundgröße dargestellt.

Das Messergebnis wird im Numerischen Anzeigefeld angezeigt:

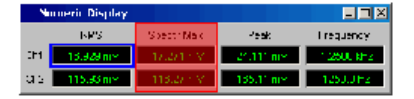

"Inp Peak Chx, Inp Peak"

Das durch einen Generatorsweep gewonnene **Peak**-Messergebnis der Zusatzmessfunktion InputMonitor = Peak von

- Kanal 1 oder
- Kanal 2 oder
- bei einem Multi-Kanal-Instrument der unter der folgenden Einstellzeile Channel angegebenen Kanalnummer.

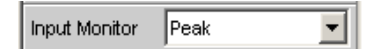

wird als Trace A oder Trace B über einer unter X-Axis gewählten physikalischen Grundgröße dargestellt.

Das Messergebnis wird im Numerischen Anzeigefeld angezeigt:

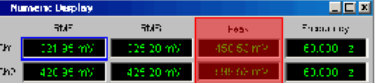

"Phase" Das durch einen Generatorsweep gewonnene **Phase**-Messergebnis der Zusatzmessfunktion Frequ/Phase = Freq & Phase Bei einem Multi-Kanal-Instrument erfolgt der Kanalbezug durch die folgende Einstellzeile Channel.

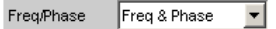

wird als Trace A oder Trace B über einer unter X-Axis gewählten physikalischen Grundgröße dargestellt.

Das Messergebnis wird im Numerischen Anzeigefeld angezeigt:

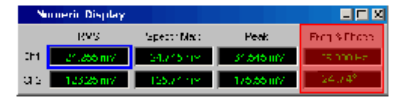

"Group Delay" Das durch einen Generatorsweep gewonnene **Group Delay**-Messergebnis (Gruppenlaufzeit) der Zusatzmessfunktion. Freq/Phase = Freq & Grp Del

Bei einem Multi-Kanal-Instrument erfolgt der Kanalbezug durch die folgende Einstellzeile Channel.

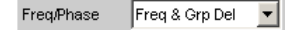

wird als Trace A oder Trace B über einer unter X-Axis gewählten physikalischen Grundgröße dargestellt.

Das Messergebnis wird im Numerischen Anzeigefeld angezeigt:

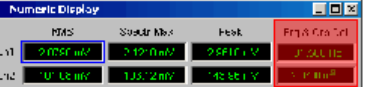

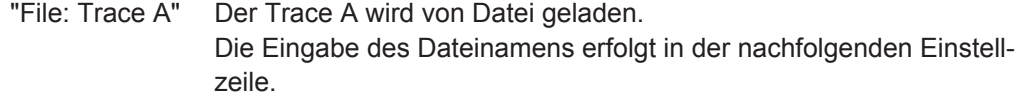

"File: Trace B" Der Trace B wird von Datei geladen. Die Eingabe des Dateinamens erfolgt in der nachfolgenden Einstellzeile.

## Fernsteuerbefehl:

[DISPlay:SWEep<n2>:A:YSOurce](#page-1021-0) auf Seite 1012 [DISPlay:SWEep<n2>:B:YSOurce](#page-1021-0) auf Seite 1012

# **Y-Source Grafiksystem FFT Graph**

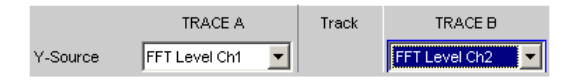

Hiermit wird gewählt, welche Messergebnisse aus der Analyzer-Messfunktion **FFT** oder **Post-FFT** als TRACE A oder als TRACE B graphisch dargestellt werden sollen.

Auszug aus dem Analyzer Function Panel:

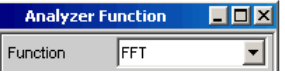

Weitere Informationen im Zusammenhang mit Y-Source (siehe [Kapitel 5.55, "Mess](#page-801-0)[wertreihen", auf Seite 792](#page-801-0)).

Der Pegelverlauf über der Frequenz von

"Off" Es wird kein Trace dargestellt, oder ein vorhandener Trace wird gelöscht.

"FFT Level Chx, FFT Level"

- Kanal 1 oder
- Kanal 2 oder
	- bei einem Multi-Kanal-Instrument der unter der folgenden Einstellzeile Channel angegebenen Kanalnummer

der Analyzer-Messfunktion **FFT** oder **Post-FFT** wird als Trace A oder Trace B über einer Frequenz X-Achse dargestellt.

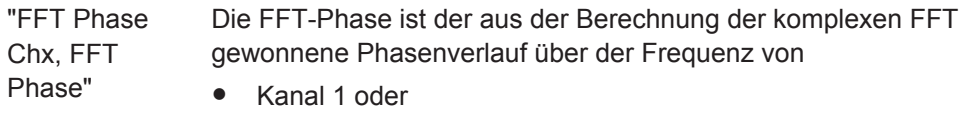

- Kanal 2 oder
- bei einem Multi-Kanal-Instrument der unter der folgenden Einstellzeile Channel angegebenen Kanalnummer

der Analyzer-Messfunktion **FFT** oder **Post-FFT**, der als Trace A oder Trace B über einer Frequenz X-Achse dargestellt wird.

# "FFT Phase Ch2-Ch1, FFT Phase to Refch"

Die Phasen**differenz** zwischen dem aus der Berechnung der komplexen FFT gewonnenen Phasenverlauf von

- Kanal 2 und Kanal 1
- bei einem Multi-Kanal-Instrument der unter der folgenden Einstellzeile Channel angegebenen Kanalnummer und dem im Analyzer Config-Panel angegebenen Referenzkanal Ref Channel.

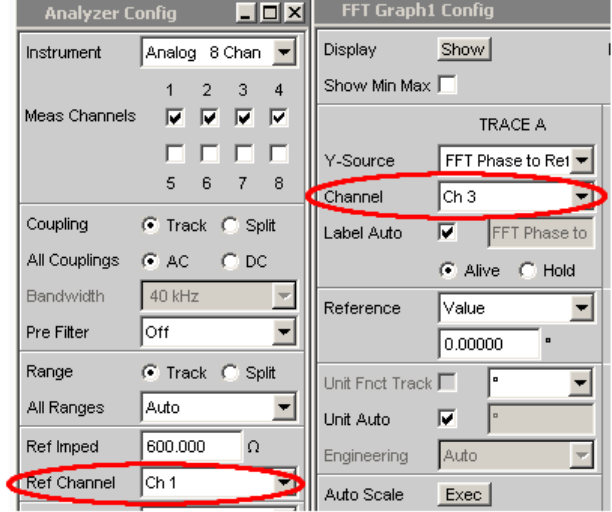

der Analyzer-Messfunktion **FFT** oder **Post-FFT**, der als Trace A oder Trace B über einer Frequenz X-Achse dargestellt wird.

Im Gegensatz zu einem vergleichsweise langsamen Frequenzsweep mit Phasenmessung stellt die Phasenmessung mittels FFT die Phasen-Messergebnisse sehr schnell zur Verfügung.

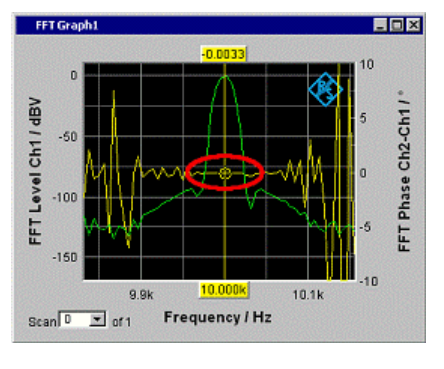

*Bild 5-40: Die gelbe Kurve zeigt den Phasenverlauf in der Nähe der Frequenzlinie 10 kHz.*

"File: Trace A"

Der Trace A wird von Datei geladen.

Die Eingabe des Dateinamens erfolgt in der nachfolgenden Einstellzeile.

"File: Trace B"

Der Trace B wird von Datei geladen.

Die Eingabe des Dateinamens erfolgt in der nachfolgenden Einstellzeile.

Fernsteuerbefehl:

```
DISPlay:FFT<n2>:A:YSOurce auf Seite 1011
DISPlay:FFT<n2>:B:YSOurce auf Seite 1011
```
# **Y-Source Grafiksystem Waveform**

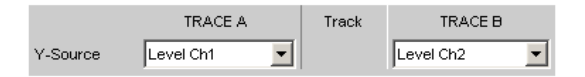

Hiermit wird gewählt, welche Messergebnisse der Zusatzmessfunktion **Waveform** als TRACE A oder als TRACE B gesammelt und an der linken oder rechten Y-Achse graphisch dargestellt werden sollen.

Auszug aus dem Analyzer Function Panel:

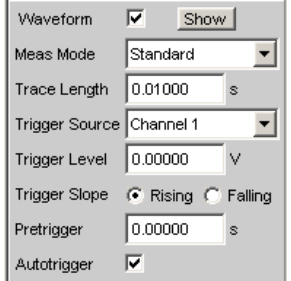

Weitere Informationen im Zusammenhang mit Y-Source (siehe [Kapitel 5.55, "Mess](#page-801-0)[wertreihen", auf Seite 792](#page-801-0)).

"Off" Es wird kein Trace dargestellt, oder ein vorhandener Trace wird gelöscht.

"Level Chx, Level"

Das Pegelmessergebnis von

- Kanal 1 oder
- Kanal 2 oder
- bei einem Multi-Kanal-Instrument der unter der folgenden Einstellzeile Channel angegebenen Kanalnummer

der Waveform-Messfunktion wird als Trace A oder Trace B über einer Zeit X-Achse dargestellt.

## "File: Trace A "

Der Trace A wird von Datei geladen.

Die Eingabe des Dateinamens erfolgt in der nachfolgenden Einstellzeile.

"File: Trace B" Der Trace B wird von Datei geladen. Die Eingabe des Dateinamens erfolgt in der nachfolgenden Einstell-

Fernsteuerbefehl:

```
DISPlay:WAVeform<n2>:A:YSOurce auf Seite 1011
DISPlay:WAVeform<n2>:B:YSOurce auf Seite 1011
```
# **Y-Source Grafiksystem Bargraph**

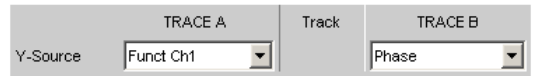

zeile.

Hiermit wird gewählt, ob das Messergebnis von Kanal 1 oder Kanal 2 der Analyzer-Messfunktionen THD, THD+N & SINAD, Mod Dist, DFD, DIM, Third Octave- oder 1/n Octave als TRACE A oder als TRACE B gesammelt und an der linken oder rechten Y-Achse graphisch dargestellt werden sollen.

Auszug aus dem Analyzer Function Panel:

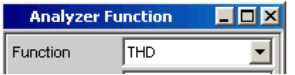

Weitere Informationen im Zusammenhang mit Y-Source (siehe [Kapitel 5.55, "Mess](#page-801-0)[wertreihen", auf Seite 792](#page-801-0)).

"Off" Es wird kein Trace dargestellt, oder ein vorhandener Trace wird gelöscht.

"Funct Chx, Function"

- Das Function-Messergebnis von
- Kanal 1 oder
- Kanal 2 oder
- bei einem Multi-Kanal-Instrument der unter der folgenden Einstellzeile Channel angegebenen Kanalnummer

der Analyzer-Messfunktionen THD, THD+N & SINAD, Mod Dist, DFD und DIM-wird als Trace A oder Trace B über einer nicht maßstäblichen, Third Octave- oder 1/n Octave über einer maßstäblichen X-Achse dargestellt.

## "File: Trace A"

Der Trace A wird von Datei geladen. Die Eingabe des Dateinamens erfolgt in der nachfolgenden Einstellzeile.

"File: Trace B" Der Trace B wird von Datei geladen. Die Eingabe des Dateinamens erfolgt in der nachfolgenden Einstellzeile.

## Fernsteuerbefehl:

[DISPlay:BARGraph<n2>:A:YSOurce](#page-1020-0) auf Seite 1011 [DISPlay:BARGraph<n2>:B:YSOurce](#page-1020-0) auf Seite 1011

# **Y-Source Grafiksystem PESQ/POLQA**

Hiermit wird gewählt, welche Messergebnisse der Messfunktion **PESQ** oder "POLQA" als TRACE A oder als TRACE B gesammelt und an der linken oder rechten Y-Achse graphisch dargestellt werden sollen.

PESC: Perceptual Evaluation of Speech Quality =

Verfahren zur Beurteilung der Sprachqualität von Übertragungssystemen.

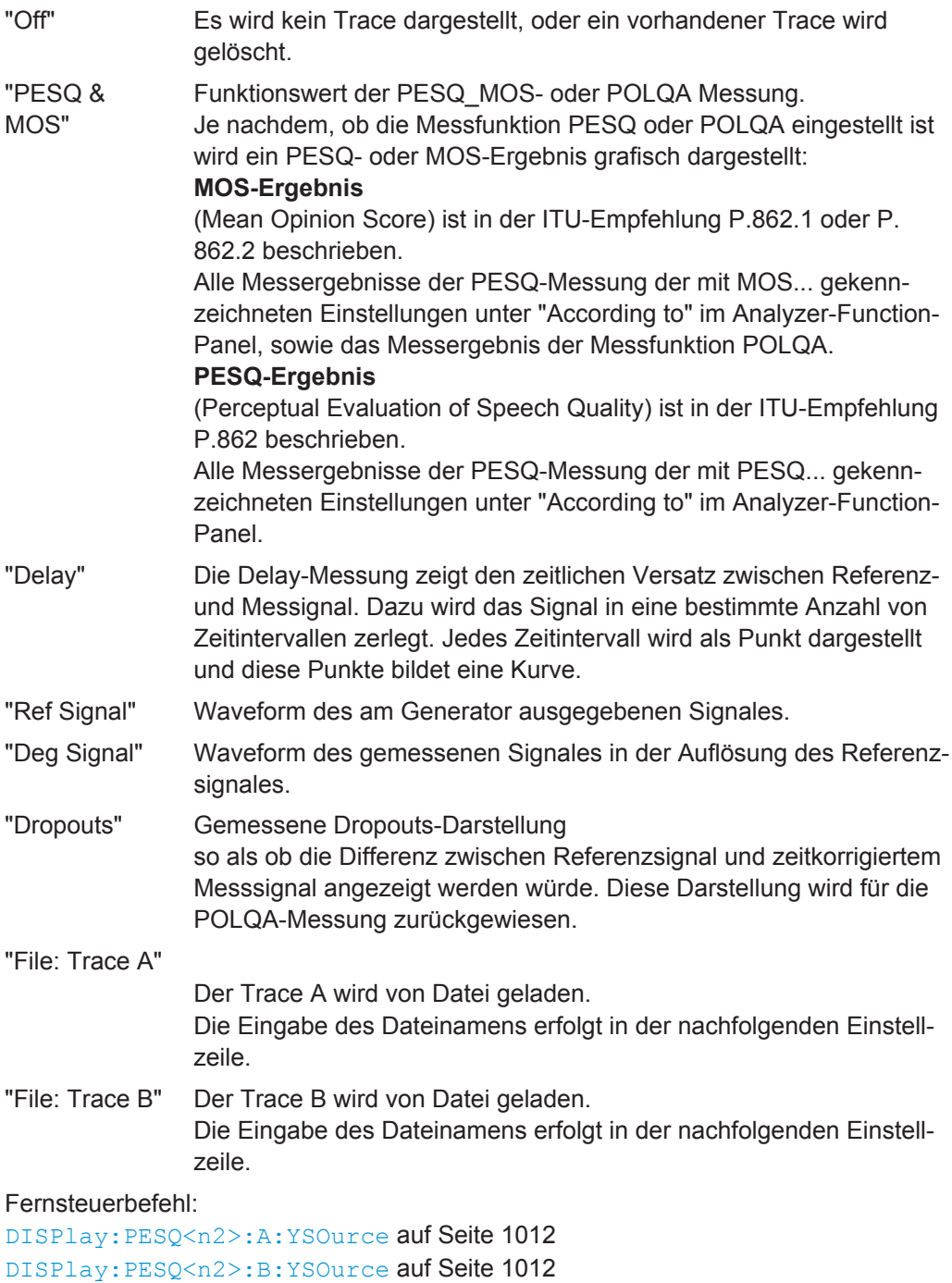

# **Trace File**

Alle Grafiksysteme

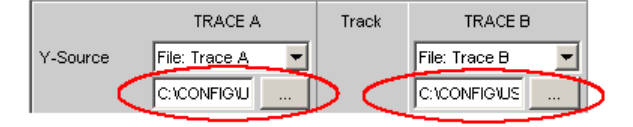

Dateiname der zu ladenden Trace-Dateien zu den Einstellzeilen Y-Source = File: Trace A und/oder File: Trace B.

Kann eine Datei nicht geladen werden, passt sie nicht zum aktuellen Grafiksystem oder ist sie fehlerhaft, wird der Schriftzug "not loaded" angezeigt.

Wird ein Tracefile geladen, das Min/Max-Scans enthält, dann wird in der Einstellzeile Show Min Max das Häkchen automatisch gesetzt, so dass diese Scans in der Grafik angezeigt werden.

Werden nacheinander Files mit unterschiedlichen X-Achsen geladen, so bestimmt immer das zuletzt geladene File die X-Achse. Wird danach ein Sweep mit einer anderen X-Achse geladen, so bestimmt dieser die X-Achse.

Dateiformat siehe [Kapitel 5.6.9, "Random", auf Seite 323](#page-332-0).

#### Fernsteuerbefehl:

```
DISPlay:SWEep<n2>:A:YSOurce:FILE auf Seite 1012
DISPlay:SWEep<n2>:B:YSOurce:FILE auf Seite 1012
```
#### **Channel**

TRACE A TRACE B Track Function Function Y-Source  $\blacksquare$  $\blacktriangledown$ Channel Ich<sub>1</sub>  $\blacktriangledown$ lch 2  $\overline{\phantom{a}}$ 

Kanalnummer für Multi-Kanal-Instrument

Für Multi-Kanal-Instrumente ist es nicht mehr möglich, die Quelle der Messergebnisse und Kanalnummern aufgrund der großen Anzahl von Kombinationsmöglichkeiten in der Auswahlliste für Y-Source kombiniert darzustellen, deshalb werden die Quelle der Messergebnisse (Y-Source) und die Kanalnummer (Channel) in getrennten Einstellzeilen angeboten.

Für "Y-Source = OFF", "File: Trace A" oder "File: Trace B" ist eine Kanalangabe bedeutungslos und diese Einstellzeile verschwindet.

## **Verfügbar in den Grafik-Subsystemen**

Sweep, FFT, Waveform, Bargraph, Impulse Response

"Ch1 … Ch8" Kanalnummer 1 … 8

"Ch1 … Ch16" wenn 2 x die Option R&S UPV-B48 eingebaut ist.

#### Fernsteuerbefehl:

[DISPlay:SWEep<n2>:A:CHANnel](#page-1012-0) auf Seite 1003 [DISPlay:SWEep<n2>:B:CHANnel](#page-1012-0) auf Seite 1003

#### **Track**

Track

Befindet sich in der Spalte "Track" eine Tick Box, so können für diesen Bereich die Einstellungen von "TRACE A" nach "TRACE B" übernommen werden. Für welchen Funktionsbereich das Tracking gilt, ist aus den horizontalen Trennlinien im Panel ersichtlich. Tracking-Möglichkeiten gibt es für die Funktionsbereiche "Reference", "Scaling" und "Limit".

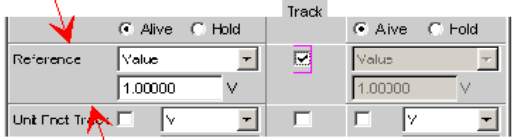

## **Verfügbar in den Grafik-Subsystemen**

Sweep, FFT, Waveform, Bargraph, PESQ/POLQA, Impulse Response

"aktiviert" Der Inhalt der Einstellzeilen von "TRACE A" wird nach "TRACE B" übernommen. Die Einstellzeilen von "TRACE B" sind dann schattiert und nicht bedienbar.

Einstellungs**änderungen** in "TRACE A" werden sofort nach "TRACE B" übernommen.

## **Beispiel:**

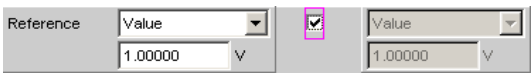

"deaktiviert" Die Einstellzeilen von "TRACE A" und "TRACE B" sind unabhängig voneinander bedienbar.

## **Beispiel:**

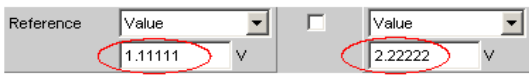

# Fernsteuerbefehl:

[DISPlay:SWEep<n2>:TRACk:LIMit](#page-1023-0) auf Seite 1014 [DISPlay:SWEep<n2>:TRACk:REFerence](#page-1024-0) auf Seite 1015 [DISPlay:SWEep<n2>:TRACk:SCALing](#page-1024-0) auf Seite 1015

#### **Label Auto**

Einstellung, ob sich die Beschriftung der linken (Trace A) oder rechten (Trace B) Y-Achse an der Einstellung in der Einstellzeile Y-Source orientiert, oder frei eingebbar ist.

#### **Verfügbar in den Grafik-Subsystemen**

Sweep, FFT, Waveform, Bargraph, PESQ/POLQA, Impulse Response

```
"aktiviert"
                       Label Auto
```
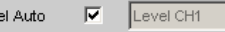

Der Schriftzug, der unter TRACE A oder TRACE B gewählt ist, also die Bezeichnung des Messergebnisses, das als TRACE A oder TRACE B dargestellt wird, erscheint nicht bedienbar in dem Textfeld rechts der Tick Box und gleichzeitig an der Y-Achse der grafischen Darstellung.

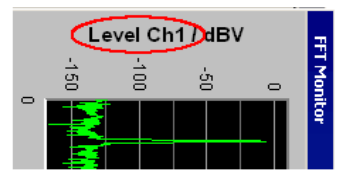

*Bild 5-41: Darstellung um 90° gedreht.*

"deaktiviert"

Label Auto  $\Box$ My Label

Ein frei eingebbarer Schriftzug erscheint an der YAchse der grafischen Darstellung.

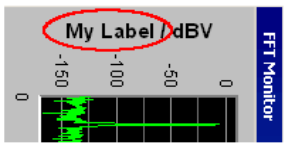

*Bild 5-42: Darstellung um 90° gedreht.*

## Fernsteuerbefehl:

```
DISPlay:SWEep<n2>:A:LABel:AUTO auf Seite 1004
DISPlay:SWEep<n2>:A:LABel:USER auf Seite 1004
DISPlay:SWEep<n2>:B:LABel:AUTO auf Seite 1004
DISPlay:SWEep<n2>:B:LABel:USER auf Seite 1004
```
#### **Alive/Hold**

 $G$  Alive  $G$  Hold

## **Verfügbar in allen Grafik-Subsystemen**

Die Darstellung neuer Messwerte für Trace A oder Trace B ermöglichen oder anhalten, (siehe auch [Kapitel 5.55, "Messwertreihen", auf Seite 792](#page-801-0)).

"Alive" Neue Messwerte werden angezeigt.

"Hold" Die letzte Messkurve wird weiterhin dargestell.

Fernsteuerbefehl:

[DISPlay:SWEep<n2>:A:UPDate](#page-1020-0) auf Seite 1011 [DISPlay:SWEep<n2>:B:UPDate](#page-1020-0) auf Seite 1011

## **Reference**

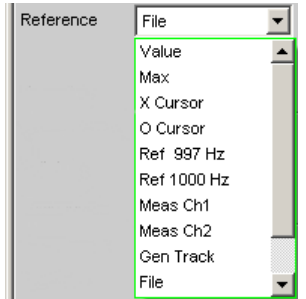

Auswahl des Referenzbezugs für referenzbezogene Einheiten (z.B. dBr, V/Vr oder ∆Hz) für Trace A oder Trace B.

Kann ein einziger Zahlenwert oder eine Bezugskurve (Referenztrace) sein. Die Bezugskurve kann eine Reihe von Messwerten, die aktuelle Generator-Frequenz oder -Spannung sein oder von Datei (z. B. als Referenzkurve) geladen werden.

Der Referenzwert gilt für alle Zahlenwerte des Traces, also Messwerte, Top-, Bottomund Grenzwerte, sowie für alle Scans eines Traces. Für alle Scans gilt also ein und derselbe Referenzwert.

Die Einstellzeile Reference wird ausgeblendet, wenn unter Y-Source das Funktionsmessergebnis mit Funct Ch1 | Funct Ch2 | Function ausgewählt wird und im Analyzer Function-Panel eine Intermodulationsmessung eingestellt ist. Intermodulationmessergebnisse sind bereits referenzbezogene Messergebnisse und können nicht noch einmal referenziert werden.

# **Verfügbar in den Grafik-Subsystemen**

Sweep, FFT, Waveform, Bargraph, Impulse Response
"Meas Panel" Referenzwert aus dem zugehörigen Messfunktions-Konfigurationspanel wird übernommen.

## **Beispiel:**

Im Analyzer-Panel ist die Zusatzmessfunktion Input Monitor eingeschaltet:

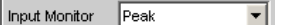

Im Grafiksystem Sweep Graph1 wird als Quelle für den Trace A das Ergebnis der Input Peak-Messung vom Kanal 1 gewählt:

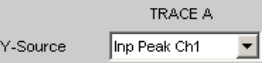

Die Messergebnisse der Zusatzmessfunktion Input Monitor Peak werden somit als Trace A auf der Y1-Achse aufgetragen.

Im Input Config-Panel ist der Referenzwert für die Zusatzmessfunktion auf 0.2222 V eingestellt.

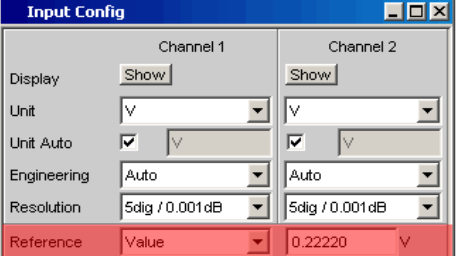

Wird nun Reference = Meas Panel eingestellt,

Reference Meas Panel  $\vert$ 

so wird der Referenzwert aus dem Input Config-Panel hier eingetragen und bei der Wahl **referenzbezogener Einheiten** verwendet.

Diese Referenzwertübernahme ermöglicht bei **referenzbezogenen Einheiten** einen Vergleich von Messwerten im numerischen Anzeigefeld oder der Kombi-Anzeige mit den Messwerten in der grafischen Darstellung.

# **Verfügbar in den Grafik-Subsystemen** Sweep, FFT, Bargraph

"Value" Als Referenzwert wird mit der nachfolgenden Einstellzeile ein Zahlenwert mit Einheit eingegeben.

"Max" Als Referenzwert wird einmalig der größte Y-Wert der Messreihe übernommen. Die Einstellung springt danach auf Value zurück und der neue Referenzwert wird in der nachfolgenden Einstellzeile angezeigt.

# "X Cursor" Als Referenzwert wird einmalig der Y-Wert des \*-Cursor übernommen. Die Einstellung springt danach auf Value zurück und der Referenzwert wird in der nachfolgenden Einstellzeile angezeigt.

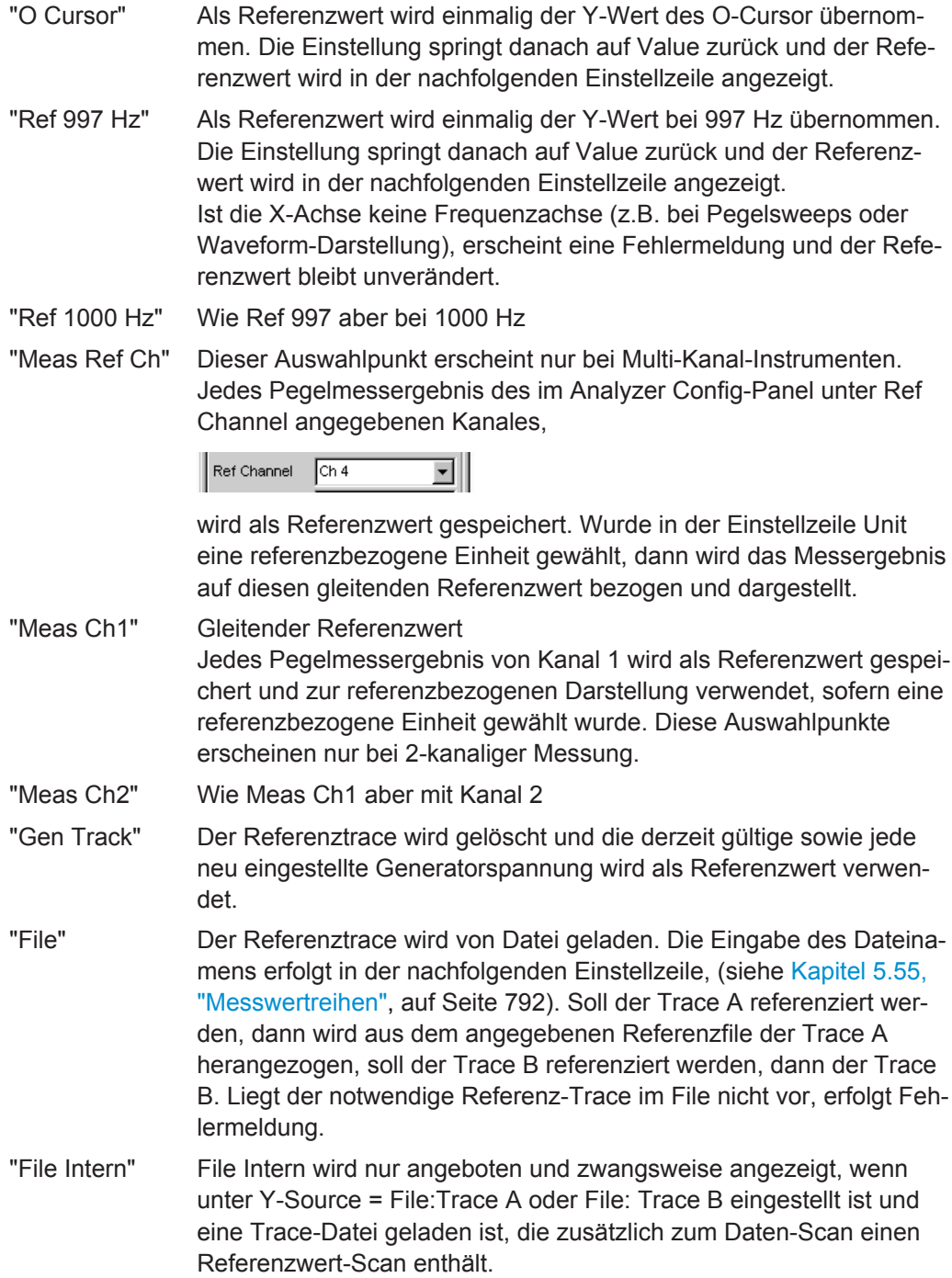

"Noise Density, Noise Density dB"

Messung der Rauschleistungsdichte.

Wird nur im Subsystem FFT angeboten.

Wird über ein Rauschsignal eine FFT-Analyse gemacht, dann ändert sich der Pegel eines Bins abhängig von dessen Breite. Die Breite eines Bins - auch Analysebandbreite genannt - ist abhängig von der FFT-Size. Somit ändert sich der Pegel eines Bins mit der FFT-Size. Um diesen Effekt zu relativieren, also unabhängig von der tatsächlichen Analysebandbreite zu werden, berechnet man die Rauschleistungsdichte. Sie ist die Rauschleistung, die in eine gedachte Analysebandbreite von 1 Hz fallen würde.

Die Rauschleistungsdichte hängt vom FFT-Window ab. Um den Einfluss des Windows auszuschalten, wird bei der Berechnung der Rauschleistungsdichte das eingestellte Window berücksichtigt. Somit ist die Noise Density-Messung keine eigenständige Messfunktion, sondern eine referenzbezogene Pegeldarstellung, basierend auf der Relativeinheit V/Vr.

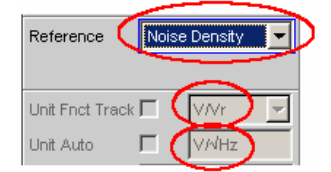

Abhängig von der Auswahl "Noise Density" oder "Noise Density dB" wird in der FFT-Grafik das Ergebnis in der Einheit **V/√Hz** oder **dBV/ √Hz** dargestellt.

"Hold" Der Referenzwert oder Referenztrace wird nicht mehr verändert. Wird eine Trace-Datei mit Referenzwert oder Referenztrace geladen, so werden die Referenzwerte aus der Datei nicht wirksam, sondern der zuletzt eingestellt Referenzwert oder Referenztrace wird verwendet. War vor der Umschaltung auf Hold ein gleitender Referenzwert eingestellt (Meas Ch1, Meas Ch2 oder Gen Track), so wird dieser Referenztrace verwendet.

Wird Hold gewählt, ohne dass bereits gültige Referenztrace-Daten vorliegen, erfolgt eine Warnung und die zuletzt gültige Wahl von Reference wird wieder eingestellt.

Fernsteuerbefehl:

[DISPlay:SWEep<n2>:A:REFerence](#page-1018-0) auf Seite 1009 [DISPlay:SWEep<n2>:B:REFerence](#page-1018-0) auf Seite 1009

# **Reference Value**

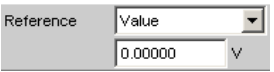

Referenzwert mit Einheit zum Referenz-Parameter Value.

Der Wertebereich gestattet unabhängig vom Grafik-System die Eingabe des Wertes 0 V oder negative Werte. Ein Referenzwert von 0 V oder ein negativer Referenzwert macht für Anzeigeeinheiten wie z.B. ∆V oder ∆W durchaus Sinn, bereitet aber Probleme bei logarithmischen Einheiten wie z.B. dBr und bei Einheiten, die den Referenzwert im Nenner haben wie z.B. V/Vr.

Um diese Probleme zu umgehen wird ein Refenzwert um 0.0 (genauer: zwischen -1.0E-12 … 1.0 E-12) immer mit dem Wert 1.0E-12 verrechnet.

Negative Referenzwerte < -1.0E-12 werden mit deren Betrag verrechnet, also zu positiven Werten gemacht.

Dies hat zur Folge, dass z.B. Kurvendarstellungen in der referenzbezogenen Einheit dBr bei einem Referenzwert von 0.0 V einen oberen Anschlag bei sehr großen Werten haben, da die Berechnung der Kurvendaten intern mit dem Referenzwert 1.0E-12 erfolgt.

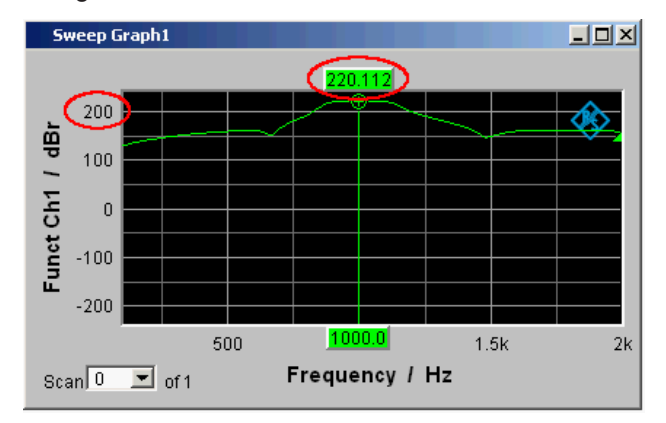

# **Verfügbar in den Grafik-Subsystemen**

Sweep, FFT, Waveform, Bargraph, Impulse Response

## Fernsteuerbefehl:

[DISPlay:SWEep<n2>:A:REFerence:VALue](#page-1018-0) auf Seite 1009 [DISPlay:SWEep<n2>:B:REFerence:VALue](#page-1018-0) auf Seite 1009

# **Reference File**

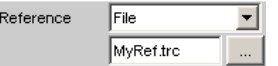

Dateiname zum Referenz-Parameter FILE

**Verfügbar in den Grafik-Subsystemen**

Sweep, FFT, Waveform, Bargraph

## Fernsteuerbefehl:

[DISPlay:SWEep<n2>:A:REFerence:FILE](#page-1018-0) auf Seite 1009 [DISPlay:SWEep<n2>:B:REFerence:FILE](#page-1018-0) auf Seite 1009

# **Normalize**

Normalize Value  $\vert \cdot \vert$  Wird eine referenzbezogene Einheit (z. B. dBr oder V/Vr) und ein gleitender Referenzwert, also Reference = Meas Ch1, Meas Ch2, Gen Track oder ein auf Datei gespeicherter Referenztrace benutzt, also File oder File Intern, so wird hiermit die dargestellte Kurve normalisiert, indem die ganze Kurve verschoben, d.h. mit dem Normalisierungswert multipliziert wird.

Der Normalisierungswert wird in alle Scan-Datensätze übertragen; für alle Scans gilt daher derselbe Normalisierungswert.

Die Einstellzeile Normalize wird ausgeblendet, wenn unter Y-Source das Funktionsmessergebnis mit Funct Ch1 | Funct Ch2 | Function ausgewählt wird und im Analyzer Function-Panel eine Intermodulationsmessung eingestellt ist. Intermodulationmessergebnisse sind bereits referenzbezogene Messergebnisse und können nicht noch einmal referenziert und normiert werden.

# **Verfügbar in den Grafik-Subsystemen**

Sweep, FFT, Bargraph

"OFF" Normalisierung ausgeschaltet

- "Value" Fester Normalisierungswert, der mit der nachfolgenden Einstellzeile als Multiplikationsfaktor oder dB-Wert eingegeben wird.
- "O Cursor" Normiert die Kurve an der Position des O-Cursors einmalig auf 0 dBr oder V/Vr = 1. Dazu wird der referenzbezogene Kurvenwert ausgelesen und der Kehrwert in die nachfolgende Einstellzeile eingetragen. Danach wechselt der Parameter wieder nach Value.

"X Cursor" Wie O Cursor

Fernsteuerbefehl:

[DISPlay:SWEep<n2>:A:NORMalize](#page-1017-0) auf Seite 1008 [DISPlay:SWEep<n2>:B:NORMalize](#page-1017-0) auf Seite 1008

## **Normalize Value**

Normalize  $\sqrt{\sqrt{a}}$ 회  $0.00000$ 

Eingabe eines festen Normierungswertes als Faktor. Dieser Wert gilt für alle Scans.

# **Verfügbar in den Grafik-Subsystemen**

Sweep, FFT, Bargraph

Fernsteuerbefehl:

[DISPlay:SWEep<n2>:A:NORMalize:VALue](#page-1017-0) auf Seite 1008 [DISPlay:SWEep<n2>:B:NORMalize:VALue](#page-1017-0) auf Seite 1008

# **Unit Fnct Track**

Unit Fnct Track

Bestimmt, ob sich die Einheit an der im Analyzer eingestellten Einheit orientiert oder frei eingebbar ist. Diese Einstellzeile erscheint nur für die Grafiksysteme, die einen Bezug zur Messfunktion im Analyzer haben und deren Anzeigeeinheit im entsprechenden Config-Panel eingestellt werden kann.

# **Beispiel:**

In Sweep-Subsystem ist Y-Source = Funct Ch1 eingestellt.

Im Analyzer-Panel ist als Messfunktion RMS eingestellt, für die im Function Config-Panel als Einheit dBV gewählt ist.

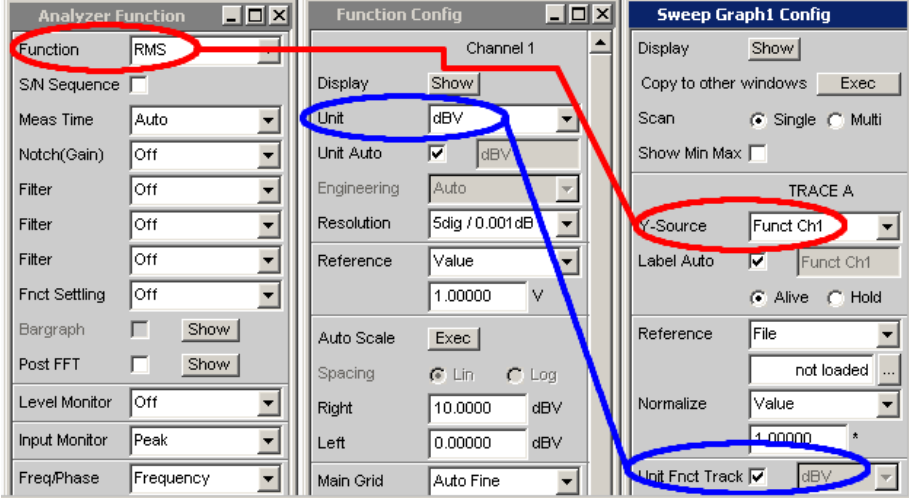

Die Anzeigeeinheit dBV für die Messfunktion RMS kann in das Display-Panel übernommen werden, gekennzeichnet durch die Tick-Box "Unit Fnct Track".

# **Beispiel:**

Für die Zusatzmessfunktion Waveform gibt es keine eigens zugeordnete Einheit, die in einem Config-Panel eingestellt werden könnte. Somit kann für das Grafik Subsystem Waveform keine Einheit aus dem Analyzer übernommen werden und die Tick-Box "Unit Fnct Track" wird nicht angeboten.

## **Verfügbar in den Grafik-Subsystemen**

Sweep, FFT, Bargraph

"aktiviert"

Unit Fnct Track  $\overline{|\mathbf{v}|}$  aby  $\overline{\mathcal{A}}$ 

Die im Analyzer gewählte Einheit wird für die Darstellung der Messdaten an der Y-Achse, sowie der Top- und Bottom-Werte, und der Grenzwerte verwendet.

Sie erscheint nichtbedienbar neben der Tick Box und gleichzeitig an der Y-Achse der grafischen Darstellung.

Erscheint hier eine logarithmische Einheit dBu, dBV, dBr, dBm, dBFS oder dBUI, wird die nachfolgende Einstellzeile Spacing nicht bedienbar dargestellt und dessen Parameter auf Lin gestellt, denn es macht keinen Sinn, Messwerte mit logarithmischer Einheit auf einer logarithmisch skalierten Achse darzustellen.

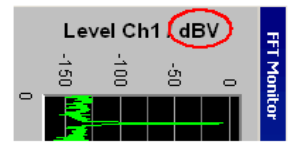

*Bild 5-43: Darstellung um 90° gedreht.*

Welche Einheit hier erscheint, ist abhängig von dem unter Trace A oder Trace B selektierten Parameter z.B. Level Ch1, Phase Ch1, sowie vom Analyzer Instrument z.B. Analog oder Digital Audio. Bei einem Einheitenwechsel zwischen ähnlichen Einheiten (z.B. dBu, dBV, dBm oder dBr) wird für die nachfolgenden Werte Top, Bottom, Main Grid Steps, Limit Lower Value, Limit Upper Value, Limit Shift Parallel, Limit Shift Symmetrical, ein neuer Wert errechnet, bei einem Wechsel zwischen unterschiedlichen Einheiten (z.B. dBV, W) wird ein früher eingegebener Wert zurückgeholt.  $\overline{\mathbf{r}}$ 

"deaktiviert" Unit Fnct Track  $\Box$  V/Vr

> Aus der angebotenen Parameterliste kann die Einheit frei gewählt werden.

Wird hier eine logarithmische Einheit dBu, dBV, dBr, dBm, dBFS oder dBUI gewählt, wird die nachfolgende Einstellzeile Spacing nicht bedienbar dargestellt und dessen Parameter auf Lin gestellt, denn es macht keinen Sinn, Messwerte mit logarithmischer Einheit auf einer logarithmisch skalierten Achse darzustellen.

# Fernsteuerbefehl:

[DISPlay:SWEep<n2>:A:UNIT:TRACk](#page-1020-0) auf Seite 1011 [DISPlay:SWEep<n2>:B:UNIT:TRACk](#page-1020-0) auf Seite 1011

**Unit**

Linit 下  $\overline{\phantom{a}}$  Diese Einstellzeile ohne der Möglichkeit des "Unit Fnct Track" erscheint nur für das Grafiksystem Waveform, denn nur diese Zusatzmessfunktion ist unabhängig von einer Function-Einstellung im Analysator und liefert auch bei ausgeschalteter Messfunktion Messergebnisse. Ein Tracking auf die Einheit der Messfunktion macht somit keinen Sinn.

Die hier angebotene Liste von Einheiten ist davon abhängig, ob der analoge oder digitale Analyzer gewählt ist und im Falle digital vom Meas Mode = Audio Data, Jitter/ Phase und Common/Input. Aus der Parameterliste kann die Einheit frei gewählt werden.

Wird hier eine logarithmische Einheit (dBu, dBV, dBr, dBm, dBFS, dBUI) gewählt oder lineare Einheiten, bei denen negative Zahlen auftreten können (z.B. ∆V, ∆W), wird die nachfolgende Einstellzeile Spacing nicht bedienbar dargestellt und dessen Parameter auf Lin gestellt, denn es macht keinen Sinn / ist nicht möglich, Messwerte mit logarithmischer Einheit oder negative Werte auf einer logarithmisch skalierten Achse darzustellen.

Bei einem Einheitenwechsel zwischen ähnlicher Einheiten (z.B. dBu, dBV, dBm, dBr) wird für die nachfolgenden Einstellzeilen

Top, Bottom,

Main Grid Steps,

Limit Lower Value, Limit Upper Value,

Limit Shift Parallel, Limit Shift Symmetrical

ein neuer Wert errechnet, bei einem Wechsel zwischen unterschiedlichen Einheiten (z.B. dBV, W) wird ein früher eingegebener Wert zurückgeholt.

## **Verfügbar in den Grafik-Subsystemen**

Sweep, FFT, Waveform, Bargraph, Impulse Response

Fernsteuerbefehl:

[DISPlay:SWEep<n2>:A:UNIT](#page-1019-0) auf Seite 1010 [DISPlay:SWEep<n2>:B:UNIT](#page-1019-0) auf Seite 1010

# **Unit Auto**

F Linit Auto

Einstellung, ob sich der Schriftzug der Einheit, der an der Y-Achse zu Trace A oder Trace B angezeigt wird, an der Einstellung in der Einstellzeile Unit Funct Track oder Unit orientiert, oder frei eingebbar ist.

## **Verfügbar in den Grafik-Subsystemen**

Sweep, FFT, Waveform, Bargraph, Impulse Response

"aktiviert"

Unit Auto  $\nabla$   $dBr$ 

Der Schriftzug der Einheit, der an der Y-Achse zu Trace A oder Trace B angezeigt wird, orientiert sich an der Einstellung in der Einstellzeile Unit Funct Track oder Unit und wird somit vom R&S UPV selbstständig erzeugt.

"deaktiviert"

Unit Auto dBspl  $\Box$ 

Der Benutzer hat die Möglichkeit, eigene Einheitenbeschriftungen zu vergeben.

## **Beispiel:**

An hochwertigen Mikrofonen gibt es eine Angabe die besagt, welcher Ausgangspegel U<sub>0dBspl</sub> bei einem Schalldruck von 0 dBspl (spl = Sound pressure level) ausgegeben wird.

Wird der gemessene Mikrofonausgangspegel in der referenzbezogenen Einheit dBr angezeigt und für den Referenzwert U<sub>ndBspl</sub> eingegeben, dann erfolgt die Pegelanzeige des R&S UPV zwar in dBr, entspricht aber dem Schalldruck in dBspl. In der grafischen Darstellung wäre aber eine Achsenbeschriftung in der Einheit dBspl wünschenswert. Hierzu kann der Schriftzug der Einheit dBr in dBspl geändert werden.

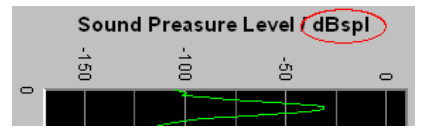

*Bild 5-44: Darstellung um 90° gedreht.*

## Fernsteuerbefehl:

[DISPlay:SWEep<n2>:A:UNIT:AUTO](#page-1019-0) auf Seite 1010 [DISPlay:SWEep<n2>:B:UNIT:AUTO](#page-1019-0) auf Seite 1010

## **Unit User String**

Unit Auto  $\Box$  dBspl

Eigene Einheitenbeschriftung, sofern Unit Auto nicht ausgewählt ist.

Der angegebene Schriftzug erscheint an der Y-Achsenbeschriftung anstelle der üblichen Einheiten.

# **Verfügbar in den Grafik-Subsystemen**

Sweep, FFT, Waveform, Bargraph, Impulse Response

Fernsteuerbefehl:

```
DISPlay:SWEep<n2>:A:UNIT:USER auf Seite 1011
DISPlay:SWEep<n2>:B:UNIT:USER auf Seite 1011
```
# **Engineering**

Engineering  $\boxed{m}$  $\overline{\mathbf{r}}$ 

Umrechnung der Trace A- oder Trace B-bezogenen Cursor- und Skalierungswerte in der grafischen Darstellung mit dem Faktor 1000.

Diese Einstellzeile ist nicht bedienbar, wenn in der darüberliegenden Einstellzeile Unit Funct Track oder Unit eine dB- oder %-Einheit gewählt ist, da diese Einheiten nicht mit einem Engineering versehen werden.

**Verfügbar in den Grafik-Subsystemen**

# Sweep, FFT, Waveform, Bargraph, Impulse Response

"Auto" Automatische Engineeringvergabe von p ... M. Die Cursor- und Skalierungswerte werden **mit** dem Engineeringzeichen angezeigt. Die Y-Achse ist mit der Einheit **ohne** Engineering beschriftet.

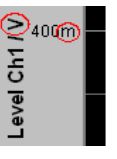

"Off" Kein Engineering Werte immer in der Darstellung 1.0 E<sup>0</sup>

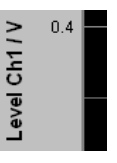

"µ, m, k" Engineering fest auf µ, m oder k Die Cursor- und Skalierungswerte werden **ohne** Engineeringzeichen angezeigt.

Die Y-Achse ist **mit** Engineering **und** Einheit beschriftet.

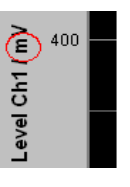

# **Auto Scale**

Auto Scale Exec

Einmalige automatische Skalierung der Y-Achsen für Trace A oder Trace B.

## **Verfügbar in den Grafik-Subsystemen**

Sweep, FFT, Waveform, Bargraph, PESQ/POLQA, Impulse Response

"Exec" Die Betätigung dieses Buttons löst eine **einmalige** Skalierung aus und benutzt für Trace A oder Trace B die Minimal- und Maximalwerte der vorliegenden Messreihe. Die Endwerte der neuen Skalierung werden etwa 5% kleiner bzw. größer als die exakten Werte bestimmt. Die ermittelten Werte werden in die nachfolgenden Einstellzeilen Top und Bottom übernommen. Ist die Tick Box Track für diesen Bereich aktiviert, so erfolgt bei der Betätigung von Exec in Trace A eine automatische Skalierung beider Y-Achsen unter Berücksichtigung des höchsten Maximalwertes und des niedrigsten Minimalwertes **beider** Traces. Sind die Min/Max-Kurven eingeschaltet, so werden diese für die Autoskalierung herangezogen.

#### **Spacing**

 $C$  Lin  $C$  Log Spacing

Lineare oder logarithmische Unterteilung der Y-Achse für Trace A oder Trace B.

Für logarithmische Einheiten (dB-Einheiten) und lineare Einheiten, bei denen negative Zahlen auftreten können (z.B. ∆V, ∆W), wird diese Einstellzeile nichtbedienbar mit der Einstellung Lin dargestellt, denn es macht keinen Sinn / ist nicht möglich, dB-Werte oder negative Werte logarithmisch darzustellen.

## **Verfügbar in den Grafik-Subsystemen**

Sweep, FFT, Waveform, Bargraph, PESQ/POLQA, Impulse Response

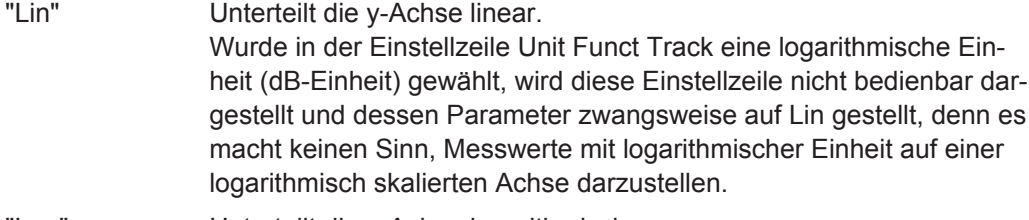

# "Log" Unterteilt die y-Achse logarithmisch. Dieser Parameter ist nur verfügbar, wenn in der Einstellzeile Unit Funct Track eine lineare Einheit gewählt wurde, deren Wertebereich keine negativen Zahlen enthalten kann (z.B. V, W, …).

## **Beispiel:**

∆V ist zwar eine lineare Einheit, die Messergebnisse können aber negativ werden, so dass eine logarithmische Darstellung nicht möglich ist.

Fernsteuerbefehl:

```
DISPlay:SWEep<n2>:A:SPACing auf Seite 1010
DISPlay:SWEep<n2>:B:SPACing auf Seite 1010
```
**Top**

10.00000 Top dBu

Setzt den oberen Wert der Y-Achse für Trace A oder Trace B

Wenn ein Auto Scale ausgelöst wurde, wird der Wert anhand der aktuellen Kurvendaten neu gesetzt.

Negative Werte oder der Wert 0.00000 sind bei Spacing = Log nicht zugelassen.

# **Verfügbar in den Grafik-Subsystemen**

Sweep, FFT, Waveform, Bargraph, PESQ/POLQA, Impulse Response

#### Fernsteuerbefehl:

```
DISPlay:SWEep<n2>:A:TOP auf Seite 1010
DISPlay:SWEep<n2>:B:TOP auf Seite 1010
```
## **Bottom**

-180.0000 Bottom dBu

Setzt den unteren Wert der Y-Achse für Trace A oder Trace B

Wenn ein Auto Scale ausgelöst wurde, wird der Wert anhand der aktuellen Kurvendaten neu gesetzt.

Der Wert muss immer kleiner als der Top-Wert sein.

Negative Werte oder der Wert 0.0000 sind bei Spacing = Log nicht zugelassen.

# **Verfügbar in den Grafik-Subsystemen**

Sweep, FFT, Waveform, Bargraph, PESQ/POLQA, Impulse Response

Fernsteuerbefehl: [DISPlay:SWEep<n2>:A:BOTTom](#page-1012-0) auf Seite 1003

[DISPlay:SWEep<n2>:B:BOTTom](#page-1012-0) auf Seite 1003

# **Main Grid**

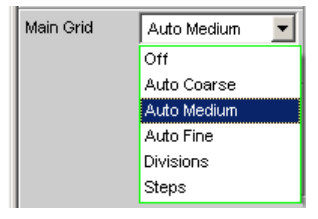

Unterteilung der grafischen Darstellung durch horizontale Hauptgitternetzlinien.

## **Verfügbar in den Grafik-Subsystemen**

Sweep, FFT, Waveform, Bargraph, PESQ/POLQA, Impulse Response

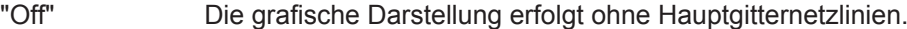

"On" Bei Einstellung Spacing = Log: Dekadische Unterteilung einer **logarithmisch** unterteilten Y-Achse durch Hauptgitternetzlinien.

"Auto Coarse, Auto Medium, Auto Fine"

Nur wählbar bei Einstellung Spacing = Lin: Grobe, mittlere oder feine Unterteilung einer Linear unterteilten Y-Achse durch Hauptgitternetzlinien. Abhängig von den Skalenendwerten erscheinen ein oder zwei, 3 oder 4, 8 oder 9 Hauptgitternetzlinien. Bei Verkleinerung des Grafikfensters können Hauptgitternetzlinien **entfallen**.

"Divisions" Nur wählbar bei Einstellung Spacing = Lin: Vorgegebene Unterteilung einer Linear unterteilten Y-Achsedurch Hauptgitternetzlinien. Die gewünschte Anzahl von Unterteilungen wird in der nachfolgenden Einstellzeile eingestellt. Beim Verkleinern des Grafikfensters entfallen diese Hauptgitternetzlinien **nicht**!

"Steps" Nur wählbar bei Einstellung Spacing = Lin: Vorgegebene Unterteilung einer Linear unterteilten Y-Achse in einer festen Schrittweite. Die Schrittweite wird in der nachfolgenden Einstellzeile eingestellt. Beim Verkleinern des Grafikfensters entfallen diese Hauptgitternetzlinien **nicht**!

# **Division**

Bei Einstellung Spacing = Lin:

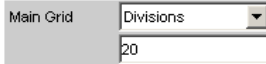

Wert für die Anzahl von Unterteilungen einer Linear unterteilten Y-Achse (Einstellung Spacing = Lin) durch Hauptgitternetzlinien.

Wird hier z.B. der Wert 2 angegeben, so wird die Y-Achse in **zwei Abschnitte** unterteilt, d.h., es erscheint **eine** Hauptgitternetzlinie.

## **Verfügbar in den Grafik-Subsystemen**

Sweep, FFT, Waveform, Bargraph, PESQ/POLQA, Impulse Response

#### **Steps**

Bei Einstellung Spacing = Lin:

Main Grid Steps च 10.00000 dBV

Wert für die Schrittweite einer Linear unterteilten Y-Achse durch Hauptgitternetzlinien.

# **Verfügbar in den Grafik-Subsystemen**

Sweep, FFT, Waveform, Bargraph, PESQ/POLQA, Impulse Response

# **Sub Grid**

Unterteilung der Hauptgitternetzlinien einer grafischen Darstellung mit Hilfsgitternetzlinien.

# **Verfügbar in den Grafik-Subsystemen**

Sweep, FFT, Waveform, Bargraph, PESQ/POLQA, Impulse Response

"Off" Keine Hilfsgitternetzlinien.

"2, 4, 5" Bei Einstellung Spacing = Lin:

Unterteilung der Hauptgitternetzlinien einer linear unterteilten Y-Achse in 2, 4 oder 5 Abschnitte.

Wird hier z.B. der Wert 2 angegeben, so wird der Bereich zwischen zwei Hauptgitternetzlinien in **2** Abschnitte aufgeteilt, d.h., es erscheint zwischen den Hauptgitternetzlinien jeweils **eine** Hilfsgitternetzlinie. Beim Verkleinern des Grafikfensters entfallen diese Hilfsgitternetzlinien **nicht**!

"Coarse, Fine"

Bei Einstellung Spacing = Log:

Grobe oder feine Unterteilung der Hauptgitternetzlinien einer logarithmisch unterteilten Y-Achse durch Hilfsgitternetzlinien.

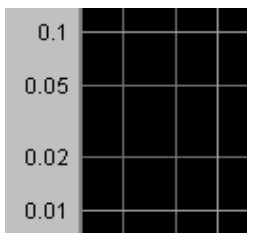

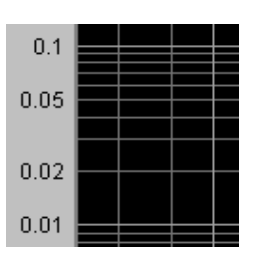

**Coarse**: Nur die Hilfsgitternetzlinien 2 und 5

**Fine: Alle Hilfsgitternetzlinien** 

## **Limit Upper**

Limit Upper  $\overline{\nabla}$ 

Ein oberer Grenzwert / eine Grenzwertkurve kann für die Messung definiert werden, wobei jeder Messwert mit dem Grenzwert / einer Grenzwertkurve verglichen wird. Der Grenzwert / die Grenzwertkurve wird in das Koordinatensystem der grafischen Darstellung rot eingezeichnet.

Grenzwertüberschreitungen werden durch rote Punkte auf der Kurve oder roten Balken in der Balkendarstellung markiert

Eine zusätzliche Anzeige in der rechten unteren Ecke der grafischen Darstellung markiert mit einem nach **oben** gerichteten Pfeil die **Über**schreitung des oberen Grenzwertes bzw. der Grenzwertlinie.

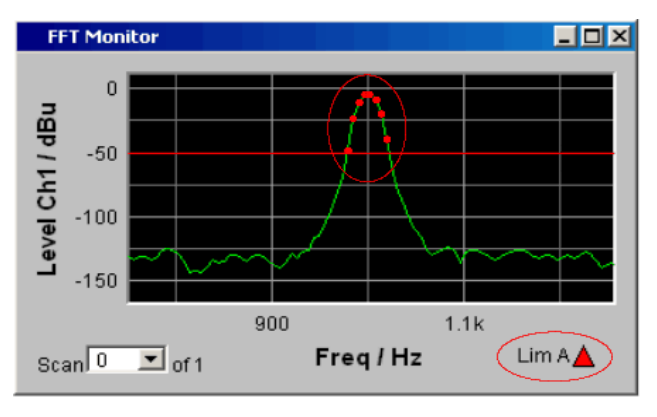

Bedeutung der Grenzwertverletzungssymbole siehe [Kapitel 5.51.1, "Grafische Darstel](#page-767-0)[lung, Erklärung der Elemente", auf Seite 758.](#page-767-0)

Jeder START veranlasst das Rücksetzen und die erneute Aufzeichnung der Grenzwertüberschreitungen.

# **Verfügbar in den Grafik-Subsystemen**

Sweep, FFT, Waveform, Bargraph, PESQ/POLQA, Impulse Response

## Fernsteuerbefehl:

```
DISPlay:SWEep<n2>:A:LIMUpper auf Seite 1007
DISPlay:SWEep<n2>:B:LIMUpper auf Seite 1007
```
## **Source**

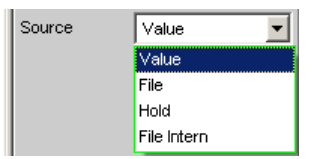

Bestimmt, wie der obere Grenzwert festgelegt wird.

"Value"

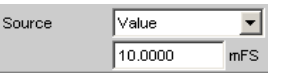

## **Verfügbar in den Grafik-Subsystemen**

Sweep, FFT, Waveform, Bargraph, PESQ/POLQA, Impulse Response

Eingabe eines festen Grenzwertes zu der Einstellung Source = Value.

Mit der nachfolgenden Einstellzeile wird ein für alle X-Werte konstanter oberer Grenzwert in der Einheit eingegeben, die in der Einstellzeile Unit Funct Track gewählten wurde. Bei einer relativen Einheit wird der zugehörige Referenzwert (einige Einstellzeilen oberhalb), übernommen.

Alle Scans eines Traces (außer die Min/Max-Scans) werden gegen diesen gemeinsamen festen Grenzwert verglichen und die Grenzwertverletzungen markiert.

"File"

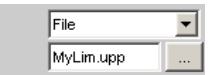

Source

# **Verfügbar in den Grafik-Subsystemen**

Sweep, FFT, Bargraph, PESQ/POLQA, Impulse Response Die Grenzwertüberprüfung erfolgt anhand einer Limit-Datei. Eingabe des Dateinamens der Limit-Datei erfolgt in der nachfolgenden Einstellzeile.

Diese Limit-Datei enthält in einem eigenständigen Format (siehe [Kapitel 5.58.4, "Grenzwert-Dateien", auf Seite 811](#page-820-0)) Stützpunkte für eine Grenzwertkurve.

Mit jedem neuen Scan werden die Einträge in der Limit-Datei auf die X-Werte des Scans interpoliert.

Alle Scans eines Traces (außer die Min/Max-Scans) werden gegen diese gemeinsame Grenzwertkurve verglichen und die Grenzwertverletzungen markiert.

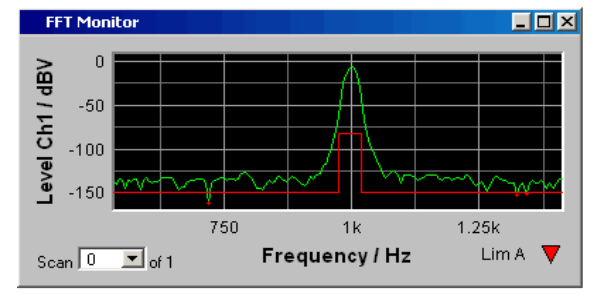

# "File Intern" **Verfügbar in den Grafik-Subsystemen**

Sweep, FFT, Bargraph, PESQ/POLQA, Impulse Response File Intern wird angeboten und zwangsweise eingestellt, wenn unter Y-Source = File: Trace A oder File: Trace B eingestellt ist und eine Trace-Datei geladen ist, die zusätzlich zu den Daten-Scans einen Limit-Scan enthält.

Die Limit Upper Kurve aus der Trace-Datei wird in der Grafik dargestellt und alle Scans werden gegen diese Grenzwertkurve verglichen (außer die Min/Max-Scans).

# "Hold" **Verfügbar in den Grafik-Subsystemen**

Sweep, FFT, Waveform, Bargraph, PESQ/POLQA, Impulse Response

Der Limitwert oder Limittrace wird nicht mehr verändert. Wird eine Trace-Datei mit Limitwertwert oder Limittrace geladen, so werden die Limitwerte aus der Datei nicht wirksam, sondern der zuletzt eingestellt Limitwert oder Limittrace wird verwendet. Wird Hold gewählt, ohne dass bereits gültige Limittrace-Daten vorliegen, erfolgt eine Warnung und die zuletzt gültige Wahl von Limit wird

wieder eingestellt.

# Fernsteuerbefehl:

```
DISPlay:SWEep<n2>:A:LIMUpper:SOURce auf Seite 1007
DISPlay:SWEep<n2>:B:LIMUpper:SOURce auf Seite 1007
```
## **Source Value**

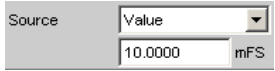

Upper-Limitwert, wenn für Source = Value gewählt ist.

# **Verfügbar in den Grafik-Subsystemen**

Sweep, FFT, Waveform, Bargraph, PESQ/POLQA, Impulse Response

# Fernsteuerbefehl:

[DISPlay:SWEep<n2>:A:LIMUpper:SOURce:VALue](#page-1017-0) auf Seite 1008 [DISPlay:SWEep<n2>:B:LIMUpper:SOURce:VALue](#page-1017-0) auf Seite 1008

## **Source Filename**

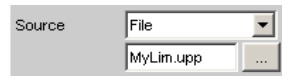

Filename für eine Upper-Limit-Kurve, wenn für "Source" = "File" gewählt ist.

# **Verfügbar in den Grafik-Subsystemen**

Sweep, FFT, Bargraph, PESQ/POLQA, Impulse Response

Fernsteuerbefehl:

[DISPlay:SWEep<n2>:A:LIMUpper:SOURce:FILE](#page-1017-0) auf Seite 1008 [DISPlay:SWEep<n2>:B:LIMUpper:SOURce:FILE](#page-1017-0) auf Seite 1008

## **Limit Lower**

Limit Lower  $\overline{\mathbf{v}}$ 

Ein unterer Grenzwert / eine Grenzwertkurve kann für die Messung definiert werden, wobei jeder Messwert mit dem Grenzwert / einer Grenzwertkurve verglichen wird. Der Grenzwert / die Grenzwertkurve wird in das Koordinatensystem der grafischen Darstellung rot eingezeichnet.

Grenzwertüberschreitungen werden durch rote Punkte auf der Kurve oder roten Balken in der Balkendarstellung markiert

Eine zusätzliche Anzeige in der rechten unteren Ecke der grafischen Darstellung markiert mit einem nach **unten** gerichteten Pfeil die **Unter**schreitung des unteren Grenzwertes bzw. der Grenzwertlinie.

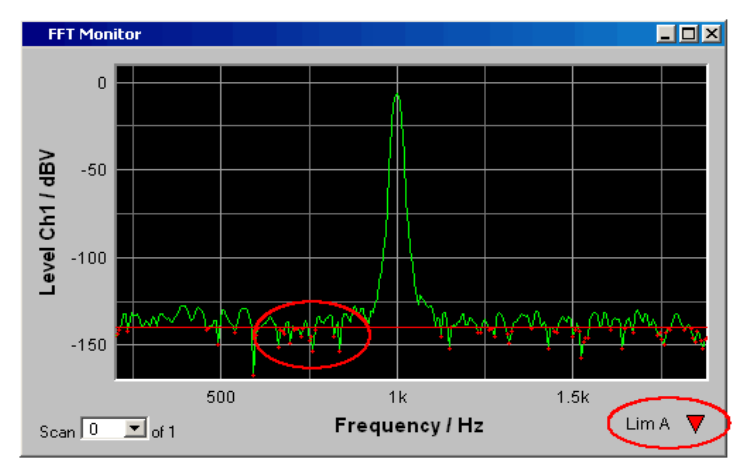

Jeder START veranlasst das Rücksetzen und die erneute Aufzeichnung der Grenzwertunterschreitungen.

# **Verfügbar in den Grafik-Subsystemen**

Sweep, FFT, Waveform, Bargraph, PESQ/POLQA, Impulse Response

```
Fernsteuerbefehl: 
DISPlay:SWEep<n2>:A:LIMLower auf Seite 1005
DISPlay:SWEep<n2>:B:LIMLower auf Seite 1005
```
## **Source**

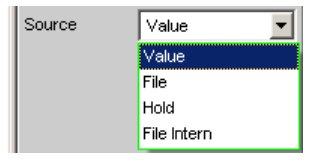

Bestimmt, wie der untere Grenzwert festgelegt wird.

## "Value" **Verfügbar in den Grafik-Subsystemen**

Sweep, FFT, Waveform, Bargraph, PESQ/POLQA, Impulse Response

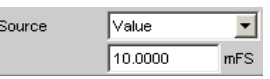

Eingabe eines festen Grenzwertes zu der Einstellung Source = Value.

Mit der nachfolgenden Einstellzeile wird ein für alle X-Werte konstanter unterer Grenzwert in der Einheit eingegeben, die in der Einstellzeile Unit Funct Track gewählten wurde. Bei einer relativen Einheit wird der zugehörige Referenzwert (einige Einstellzeilen oberhalb), übernommen.

Alle Scans eines Traces werden gegen diesen gemeinsamen festen Grenzwert verglichen und die Grenzwertverletzungen markiert.

# "File" **Verfügbar in den Grafik-Subsystemen**

Sweep, FFT, Bargraph, PESQ/POLQA, Impulse Response

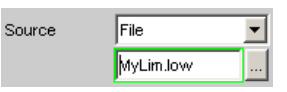

eine Grenzwertkurve.

Verfügbar für alle Grafik-Systeme außer Waveform. Die Grenzwertüberprüfung erfolgt anhand einer Limit-Datei. Eingabe des Dateinamens der Limit-Datei erfolgt in der nachfolgen-

den Einstellzeile. Diese Limit-Datei enthält in einem eigenständigen Format (siehe [Kapitel 5.58.4, "Grenzwert-Dateien", auf Seite 811](#page-820-0)) Stützpunkte für

Mit jedem neuen Scan werden die Einträge in der Limit-Datei auf die X-Werte des Scans interpoliert.

Alle Scans eines Traces werden gegen diese gemeinsame Grenzwertkurve verglichen und die Grenzwertverletzungen markiert.

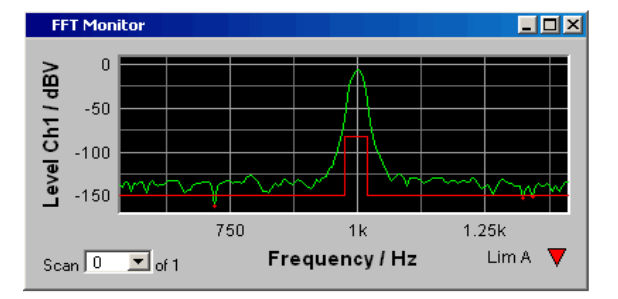

# "File Intern" **Verfügbar in den Grafik-Subsystemen**

Sweep, FFT, Bargraph, PESQ/POLQA, Impulse Response File Intern wird nur angeboten und zwangsweise eingestellt, wenn unter Y-Source = File:Trace A oder File: Trace B eingestellt ist und eine Trace-Datei geladen ist, die zusätzlich zu den Daten-Scans Limit-Scans enthält.

Die Limit Lower Kurve aus der Trace-Datei wird in der Grafik dargestellt und alle Scans (außer die Min/Max-Scans) werden gegen diese Grenzwertkurve verglichen.

# "Hold" **Verfügbar in den Grafik-Subsystemen**

Sweep, FFT, Waveform, Bargraph, PESQ/POLQA, Impulse Response

Der Limitwert oder Limittrace wird nicht mehr verändert. Wird eine Trace-Datei mit Limitwertwert oder Limittrace geladen, so werden die Limitwerte aus der Datei nicht wirksam, sondern der zuletzt eingestellt Limitwert oder Limittrace wird verwendet.

Wird Hold gewählt, ohne dass bereits gültige Limittrace-Daten vorliegen, erfolgt eine Warnung und die zuletzt gültige Wahl von Limit wird wieder eingestellt.

# Fernsteuerbefehl:

[DISPlay:SWEep<n2>:A:LIMLower:SOURce](#page-1014-0) auf Seite 1005 [DISPlay:SWEep<n2>:B:LIMLower:SOURce](#page-1014-0) auf Seite 1005

## **Source Value**

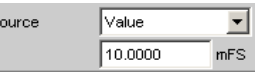

Lower-Limitwert, wenn für Source = Value gewählt ist.

## **Verfügbar in den Grafik-Subsystemen**

Sweep, FFT, Waveform, Bargraph, PESQ/POLQA, Impulse Response

Fernsteuerbefehl:

[DISPlay:SWEep<n2>:A:LIMLower:SOURce:VALue](#page-1015-0) auf Seite 1006 [DISPlay:SWEep<n2>:B:LIMLower:SOURce:VALue](#page-1015-0) auf Seite 1006

# **Source Filename**

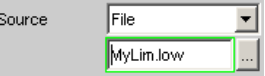

Filename für eine Lower-Limit-Kurve, wenn für Source = File gewählt ist.

## **Verfügbar in den Grafik-Subsystemen**

Sweep, FFT, Bargraph, PESQ/POLQA, Impulse Response

Fernsteuerbefehl:

[DISPlay:SWEep<n2>:A:LIMLower:SOURce:FILE](#page-1015-0) auf Seite 1006 [DISPlay:SWEep<n2>:B:LIMLower:SOURce:FILE](#page-1015-0) auf Seite 1006

## **Limit Shift**

Limit Shift  $\overline{\mathbf{v}}$ 

Gestattet die Verschiebung von Limit-Linien oder Grenzwertkurven über die Parameter der nachfolgenden Einstellzeilen Parallel und Symmetrical.

Wenn die Limit Shift-Funktion aktiviert wird, ohne dass eine Limitüberprüfung eingeschaltet ist, dann sind die folgenden Einstellzeilen als Voreinstellung zu betrachten.

# **Verfügbar in den Grafik-Subsystemen**

Sweep, FFT, Waveform, Bargraph, Impulse Response

Fernsteuerbefehl: [DISPlay:SWEep<n2>:A:LIMShift](#page-1015-0) auf Seite 1006 [DISPlay:SWEep<n2>:B:LIMShift](#page-1015-0) auf Seite 1006

# **Parallel**

Gestattet die Parallelverschiebung von Limit-Linien oder Grenzwertkurven.

So können Grenzwertkurven, die z.B. von einer Golden Unit gewonnen wurden, auf einfachste Weise neuen Gegebenheiten angepasst werden.

Parallel 0.00000 dBV

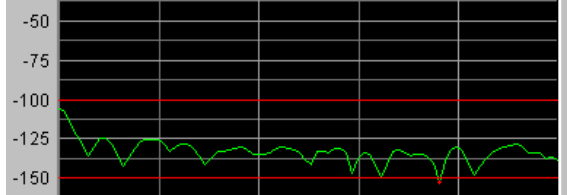

Die Limitlinien, die mit -100 dBV und -150 dBV festgelegt wurden, werden durch einen Parallelverschiebungswert von 25 dBV auf -75 dBV und -125 dBV geschoben.

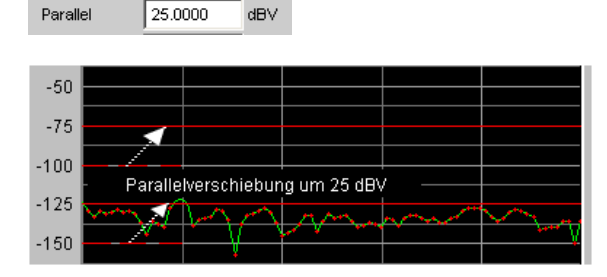

# **Verfügbar in den Grafik-Subsystemen**

Sweep, FFT, Waveform, Bargraph, Impulse Response

Fernsteuerbefehl: [DISPlay:SWEep<n2>:A:LIMShift:PARallel](#page-1015-0) auf Seite 1006 [DISPlay:SWEep<n2>:B:LIMShift:PARallel](#page-1015-0) auf Seite 1006

## **Symmetrical**

Gestattet die Aufweitung oder Verengung eines Toleranzschlauches der von zwei Limit-Linien oder Grenzwertkurven gebildet wird.

So kann z.B. ein Toleranzschlauch, der von einer Golden Unit gewonnen wurde, auf einfachste Weise verengt oder geweitet werden.

Die symmetrische Verschiebung einer einzelnen Grenzwertkurve ist machbar aber wenig sinnvoll und sollte besser mit der Einstellzeile Parallel vorgenommen werden.

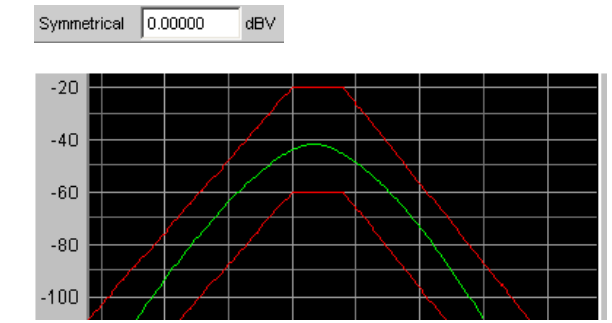

Die Grenzwertkurven, die z.B. nach dem Laden einer Datei einen Abstand von 40 dBV haben, werden **jede jeweils** mit 10 dBV

Symmetrical 10.0000 dBV

und umgekehrtem Vorzeichen verschoben. Dies ergibt für beide Kurven eine symmetrische Verschiebung.

Nach der symmetrischen Verschiebung haben beide Kurven nur noch einen Abstand von 20 dBV.

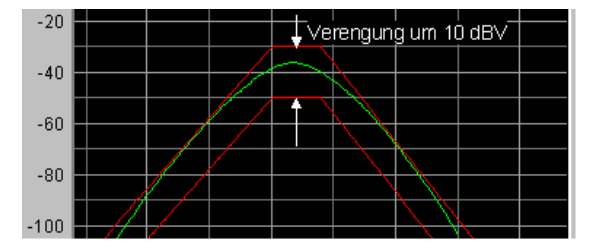

## **Verfügbar in den Grafik-Subsystemen**

Sweep, FFT, Waveform, Bargraph, Impulse Response

Fernsteuerbefehl:

```
DISPlay:SWEep<n2>:A:LIMShift:SYMMetrical auf Seite 1007
DISPlay:SWEep<n2>:B:LIMShift:SYMMetrical auf Seite 1007
```
# **New scan**

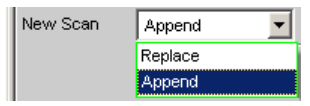

Diese Einstellzeile erscheint nur für Grafiksysteme, die Multiscans (Scan = Multi) zulassen und ist somit nur für die Grafiksysteme Sweep Graph 1…4 verfügbar.

## **Verfügbar in den Grafik-Subsystemen**

Sweep

"Replace" bestimmt, ob ein Scan in dem aktuellen Trace ausgetauscht wird.

"Append" bestimmt, ob ein Scan an den aktuellen Trace angehängt wird.

Dabei ist es unerheblich, ob der Scan aus einer **Messung** oder mittels Trace-Datei aus der nachfolgenden Einstellzeile "Import from" gewonnen wird.

Details hierzu (siehe [Kapitel 5.55, "Messwertreihen", auf Seite 792](#page-801-0)).

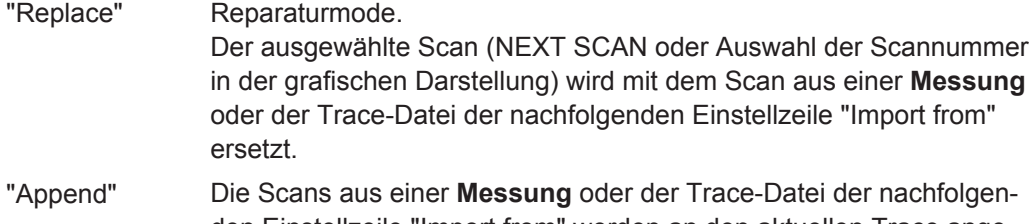

den Einstellzeile "Import from" werden an den aktuellen Trace angefügt.

# **Import from**

Import from Mytrace.trc Open

Diese Einstellzeile erscheint nur für Grafiksysteme, die Multiscans (Scan = Multi) zulassen und ist somit nur für die Grafik-Systeme Sweep Graph 1 … 4 verfügbar.

# **Verfügbar in den Grafik-Subsystemen**

Sweep

Ermöglicht die Eingabe des Dateinamen einer Trace-Datei, deren Scans einen aktuellen Scan ersetzen oder an den aktuellen Trace angefügt werden sollen.

Ob Scans ersetzt oder angefügt werden sollen, wird mit der vorherigen Einstellzeile "New scan" bestimmt:

Ersetzen: "New scan" = "Replace"

Anfügen: "New scan" = "Append"

Details hierzu (siehe [Kapitel 5.55, "Messwertreihen", auf Seite 792](#page-801-0)).

# **X-Source**

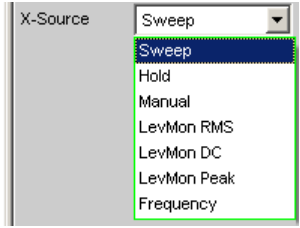

Bestimmt das Verhalten der folgenden Einstellzeile X Axis.

# **Verfügbar in den Grafik-Subsystemen**

Sweep

"Sweep" Die folgende Einstellzeile X Axis, wird bei einem im Generator-Function-Panel eingeschalteten Sweep nicht bedienbar angezeigt, so dass die X-Achse im DispConfig-Panel Sweep automatisch an die Sweepeinstellung X Axis im Generator angepasst wird.

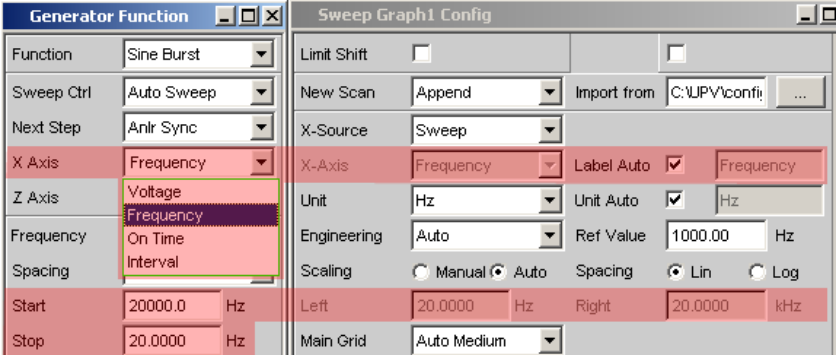

Wird im Generator der Sweep ausgeschaltet

Sweep Ctrl  $\sqrt{$ ▾

kann die Einstellzeile X Axis bedient und die Funktionalität beliebig gewählt werden.

Wenn die "X-Source" auf "Sweep" gestellt wird und wenn im Generator ein Z-Sweep eingestellt ist und wenn die Z-Sweeppunktezahl im Generator größer als die in History eingestellte Anzahl von Scans ist, wird die Sweeppunktezahl aus dem Generator in die Einstellzeile History übernommen.

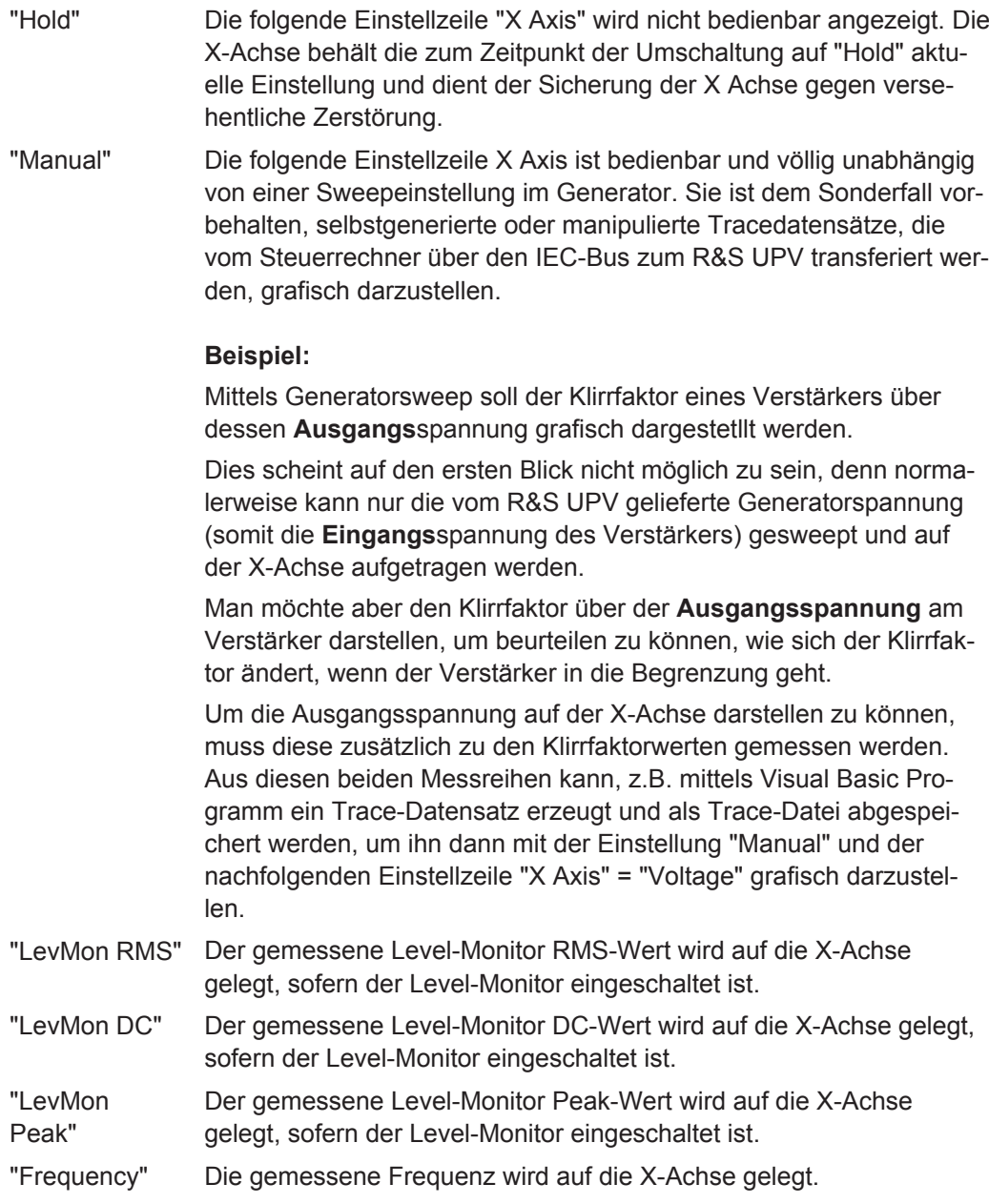

## Fernsteuerbefehl:

[DISPlay:SWEep<n2>:X:SOURce](#page-1025-0) auf Seite 1016

# **X Axis**

Der im Auswahlfeld dargestellte Parameter ist abhängig vom Grafik-Subsystem, in dem die Einstellzeile angeboten wird.

Für das Grafik-Subsystem FFT-Graph lautet der Eintrag immer "Frequency" und kann nicht verändert werden.

 $X-A\times iS$ Frequency  $\overline{\mathcal{F}}$ 

Für das Grafik-Subsystem Waveform, PESQ/POLQA und Impulse Response lautet der Eintrag immer "Time" und kann ebenfalls nicht verändert werden.

X-Axis Time  $\overline{\phantom{a}}$ 

Das Grafik-Subsystem Bargraph hat eine nicht maßstäbliche X-Achse, die nicht angezeigt wird und somit nicht beeinflussbar ist.

Anders hingegen für das Grafik-Subsystem Sweep Graph1 … 4. Hier wird die Funktionalität dieser Einstellzeile von der darüberliegeden Einstellzeile "X-Source" (siehe dort), bestimmt, die ausschließlich im Display-Konfigurationspanel Sweep Graph1 … 4 angeboten wird sowie der Sweepeinstellung des Generators.

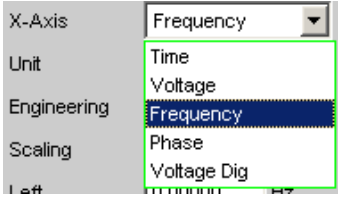

Siehe [Kapitel 5.50.3, "Einstellzeilen des Bedienpanels", auf Seite 693.](#page-702-0)

# **Verfügbar in den Grafik-Subsystemen**

Sweep, FFT, Waveform, PESQ/POLQA, Impulse Response

"Time" Abhängig von der aktuellen Sweepeinstellung wird die Belegung der X-Achse als Zeitachse angezeigt.

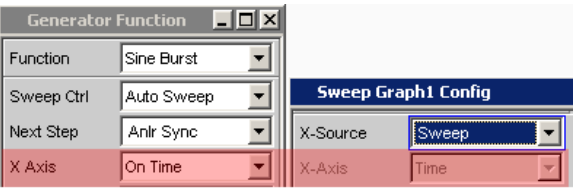

"Voltage" Abhängig von der aktuellen Sweepeinstellung wird die Belegung der X-Achse als analoge Pegelachse angezeigt.

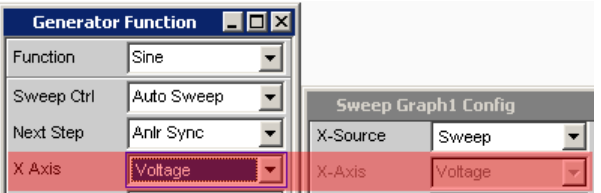

"Frequency" Abhängig von der aktuellen Sweepeinstellung wird die Belegung der X-Achse als Frequenzachse angezeigt.

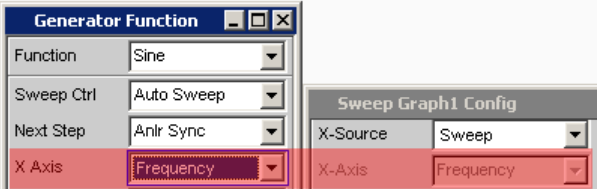

"Phase" Abhängig von der aktuellen Sweepeinstellung wird die Belegung der X-Achse als Phasenachse angezeigt. Nur für die Generatorfunktion Stereo Sine verfügbar

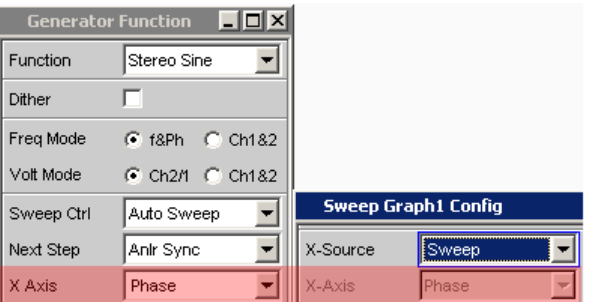

"Voltage Dig" Abhängig von der aktuellen Sweepeinstellung in den digitalen Generator-Instrumenten wird die Belegung der X-Achse als digitale Pegelachse angezeigt.

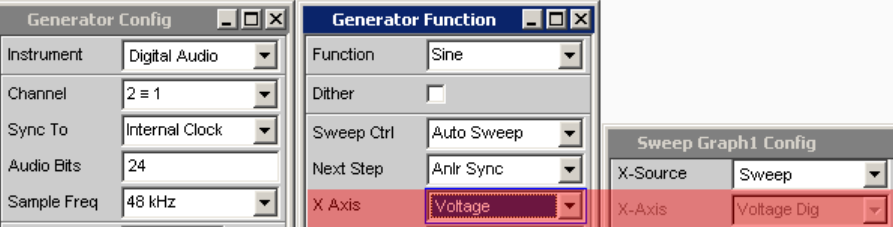

"Jitter Pk Ampl" Abhängig von der aktuellen Sweepeinstellung im Generator-Instrument Digital Impairment wird die Belegung der X-Achse als Jitter Peak Amplitude angezeigt.

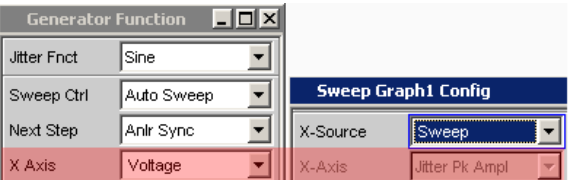

# Fernsteuerbefehl:

[DISPlay:SWEep<n2>:X:AXIS](#page-1024-0) auf Seite 1015

## **Unit**

Unit **Fiz**  $\overline{\phantom{a}}$ 

Bestimmt die Einheit der Messergebnis-, Cursor- und Left/Right-Skalierungswerte der X-Achse sowie das Angebot der Einheiten für den Referenzwert "Ref Value" für referenzbezogenen Einheiten.

Die Liste von Einheiten orientiert sich an der Einstellung der Einstellzeile "X Axis". Ist dort Frequency gewählt, werden hier Frequenzeinheiten angeboten, ist dort "Voltage" gewählt, werden Volt-Einheiten angeboten usw.

Aufgenommene Messreihen können jederzeit mit anderen Einheiten neu dargestellt werden.

**Verfügbar in den Grafik-Subsystemen**

Sweep, FFT, Waveform, PESQ/POLQA, Impulse Response

Fernsteuerbefehl: [DISPlay:SWEep<n2>:X:UNIT](#page-1026-0) auf Seite 1017

# **Engineering**

Engineering  $\boxed{m}$ ▾

Darstellung der Cursor- und Skalierungswerte der X-Achse in der grafischen Darstellung.

Diese Einstellzeile ist nicht bedienbar, wenn in der darüberliegenden Einstellzeile Unit Funct Track eine dB- oder %-Einheit gewählt ist, da diese Einheiten nicht mit einem Engineering versehen werden.

# **Verfügbar in den Grafik-Subsystemen**

Sweep, FFT, Waveform, PESQ/POLQA, Impulse Response

"Auto" Automatische Engineeringvergabe von p ... M. Die Cursor- und Skalierungswerte werden **mit** dem Engineeringzeichen angezeigt. Die X-Achse ist mit der Einheit **ohne** Engineering beschriftet.

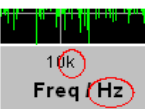

"Off" Kein Engineering Werte immer in der Darstellung 1.0 E<sup>0</sup>

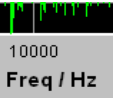

"µ, m, k" Engineering fest auf µ, m oder k

Die darzustellenden Werte werden mit dem Faktor 1.0 E<sup>6</sup>, 1.0 E<sup>3</sup> oder 1.0  $E^{-3}$  multipliziert.

Die Cursor- und Skalierungswerte werden **ohne** Engineeringzeichen angezeigt.

Die X-Achse ist **mit** Engineering und Einheit beschriftet.

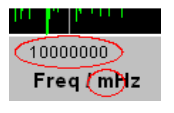

# **Label Auto**

Einstellung, ob sich die Beschriftung der X-Achse an der Einstellung in der Einstellzeile X Axis orientiert, oder frei eingebbar ist.

# **Verfügbar in den Grafik-Subsystemen**

Sweep, FFT, Waveform, PESQ/POLQA, Impulse Response

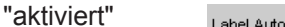

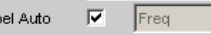

Der Schriftzug in der Einstellzeile X Axis erscheint nichtbedienbar in dem Textfeld rechts der Tick Box und gleichzeitig an der X-Achse der grafischen Darstellung.

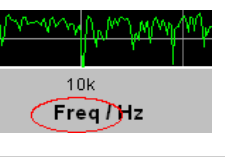

Label Auto | MyLabel

"deaktiviert"

Ein frei eingebbarer Schriftzug erscheint an der X-Achse der grafischen Darstellung.

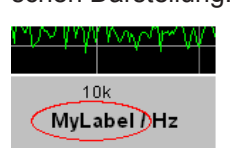

Fernsteuerbefehl:

[DISPlay:SWEep<n2>:X:LABel:AUTO](#page-1024-0) auf Seite 1015 [DISPlay:SWEep<n2>:X:LABel:USER](#page-1024-0) auf Seite 1015

# **Unit Auto**

Unit Auto V

Einstellung, ob sich der Schriftzug der Einheit, der an der X-Achse angezeigt wird, an der Einstellung in der Einstellzeile Unit orientiert oder frei eingebbar ist.

## **Verfügbar in den Grafik-Subsystemen**

Sweep, FFT, Waveform, PESQ/POLQA, Impulse Response

"aktiviert"

 $\overline{\mathbf{v}}$   $\overline{\mathbf{Hz}}$ Unit Auto

Der Schriftzug der Einheit, der an der X-Achse angezeigt wird, orientiert sich an der Einstellung in der Einstellzeile Unit und wird somit vom R&S UPV selbstständig erzeugt

"deaktiviert"  $\Box$  MyUnit Unit Auto

> Der Benutzer hat die Möglichkeit, eigene Einheitenbeschriftungen zu vergeben.

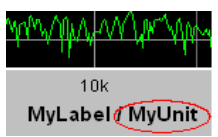

Fernsteuerbefehl:

[DISPlay:SWEep<n2>:X:UNIT:AUTO](#page-1026-0) auf Seite 1017

**Unit User String**

 $\Box$  MyUnit Unit Auto

Eigene Einheitenbeschriftung, sofern Unit Auto nicht gewählt ist. Dieser Schriftzug erscheint bei der Y-Achsenbeschriftung anstelle der üblichen Einheit.

### **Verfügbar in den Grafik-Subsystemen**

Sweep, FFT, Waveform, PESQ/POLQA, Impulse Response

Fernsteuerbefehl:

[DISPlay:SWEep<n2>:X:UNIT:USER](#page-1026-0) auf Seite 1017

#### **Ref Value**

Ref Value 1000.00  $\mathsf{Hz}$ 

Referenzwert mit Einheit für referenzbezogene Einheiten der X-Achse.

# **Verfügbar in den Grafik-Subsystemen**

Sweep, FFT, Waveform, Impulse Response

Fernsteuerbefehl:

[DISPlay:SWEep<n2>:X:REFerence:VALue](#page-1025-0) auf Seite 1016

## **Scaling**

Scaling C. Manual C. Auto

Manuelle oder automatische Skalierung der X-Achse.

# **Verfügbar in den Grafik-Subsystemen**

Sweep, FFT, Waveform, PESQ/POLQA, Impulse Response

- "Manual" Manuelle Skalierung Der Benutzer bestimmt mit den nachfolgenden Einstellzeilen "Left" und "Right" die Skalierung seiner grafischen Darstellung. Jede Einstellung des Parameters "Manual" löscht die grafische Darstellung und zeichnet sie neu mit den unter "Left" und "Right" eingetragenen Skalenendwerten. "Auto" Automatische Skalierung Benutzt für die X-Achse zur **einmaligen** Skalierung sinnvolle Default-
	- Werte, die sich aufgrund der Messaufgabe und des jeweiligen Subsystems ergeben (z.B. werden die Start/Stopp-Werte eines Sweeps oder der FFT vom Generator- bzw. Analysator-Panel übernommen.) Die nachfolgenden Eingabefelder der Einstellzeilen "Left" und "Right" erscheinen nicht bedienbar mit den ermittelten Werten.

# Fernsteuerbefehl:

[DISPlay:SWEep<n2>:X:SCALing](#page-1025-0) auf Seite 1016

## **Spacing**

Spacing  $C$  Lin  $C$  Log

Lineare oder logarithmische Unterteilung der X-Achse.

Für logarithmische Einheiten (dB-Einheiten) und lineare Einheiten, bei denen negative Zahlen auftreten können (z.B. ∆V, ∆W), wird diese Einstellzeile nichtbedienbar mit der Einstellung Lin dargestellt, denn es macht keinen Sinn / ist nicht möglich, dB-Werte oder negative Werte logarithmisch darzustellen.

# **Verfügbar in den Grafik-Subsystemen**

Sweep, FFT, Waveform, PESQ/POLQA, Impulse Response

"Lin" Unterteilt die X-Achse linear.

"Log" Unterteilt die X-Achse logarithmisch.

Fernsteuerbefehl:

[DISPlay:SWEep<n2>:X:SPACing](#page-1025-0) auf Seite 1016

## **Left**

Left  $0.00000$ Hz

Setzt den linken Wert der X-Achse.

Diese Einstellzeile ist nur dann bedienbar, wenn "Scaling" = "Manual" gewählt ist.

Negative Werte oder der Wert 0.00000 sind bei "Spacing" = "Log" nicht zugelassen.

# **Verfügbar in den Grafik-Subsystemen**

Sweep, FFT, Waveform, PESQ/POLQA, Impulse Response

Fernsteuerbefehl: [DISPlay:SWEep<n2>:X:LEFT](#page-1025-0) auf Seite 1016

# **Right**

Right  $22.0000$ kHz

Setzt den rechten Wert der X-Achse.

Diese Einstellzeile ist nur dann bedienbar, wenn "Scaling" = "Manual" gewählt ist.

Der Wert muss immer grösser als der Left-Wert sein.

Negative Werte oder der Wert 0.0000 sind bei "Spacing" = "Log" nicht zugelassen.

# **Verfügbar in den Grafik-Subsystemen**

Sweep, FFT, Waveform, PESQ/POLQA, Impulse Response

#### Fernsteuerbefehl:

[DISPlay:SWEep<n2>:X:RIGHt](#page-1025-0) auf Seite 1016

# **Main Grid**

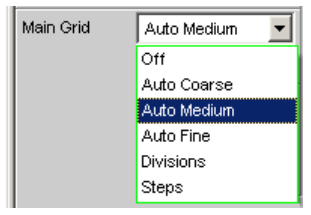

Unterteilung der grafischen Darstellung durch vertikale Hauptgitternetzlinien.

# **Verfügbar in den Grafik-Subsystemen**

Sweep, FFT, Waveform, PESQ/POLQA, Impulse Response

"Off" Die grafische Darstellung erfolgt ohne Hauptgitternetzlinien.

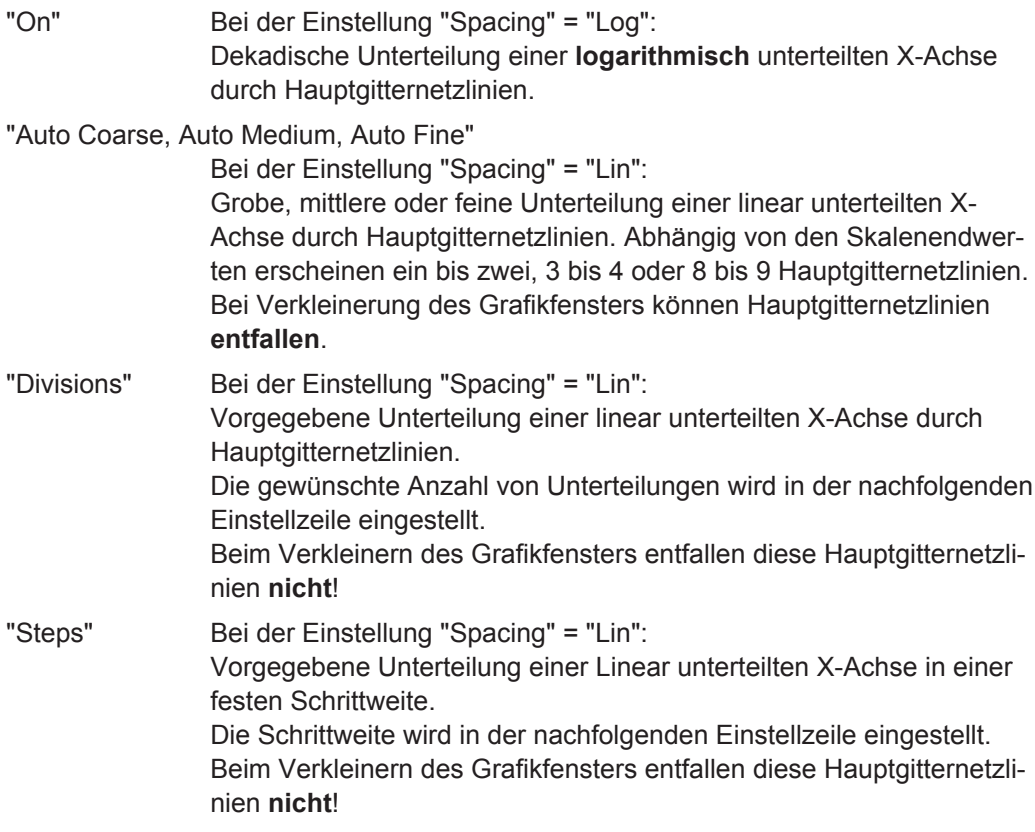

# **Division**

```
Bei Einstellung Spacing = Lin:
```
 $\boxed{\mathbf{v}}$  Division Main Grid Divisions E

Wert für die Anzahl von Unterteilungen einer linear unterteilten X-Achse durch Hauptgitternetzlinien.

Wird hier z.B. der Wert 2 angegeben, so wird die X-Achse in **zwei Abschnitte** unterteilt, d.h., es erscheint **eine** Hauptgitternetzlinie.

```
Verfügbar in den Grafik-Subsystemen
```
Sweep, FFT, Waveform, PESQ/POLQA, Impulse Response

## **Step**

Bei Einstellung Spacing = Lin.

Main Grid  $0.00000$ Hz Steps  $\boxed{\mathbf{I}}$  Step

Wert für die Schrittweite einer linear unterteilten X-Achse durch Hauptgitternetzlinien.

Die Einheit des Wertes ist an die in der Einstellzeile Unit Funct Track gewählten Einheit gebunden.

# **Verfügbar in den Grafik-Subsystemen**

Sweep, FFT, Waveform, PESQ/POLQA, Impulse Response

# **Sub Grid**

Sub Grid  $\overline{2}$ 회

Unterteilung der Hauptgitternetzlinien einer grafischen Darstellung mit Hilfsgitternetzlinien.

# **Verfügbar in den Grafik-Subsystemen**

Sweep, FFT, Waveform, PESQ/POLQA, Impulse Response

"Off" Keine Hilfsgitternetzlinien.

"2, 4, 5" Bei der Einstellung Spacing = Lin: Unterteilung der Hauptgitternetzlinien einer **linear** unterteilten X-Achse in 2, 4 oder 5 Abschnitte. Wird hier z.B. der Wert **2** angegeben, so wird der Bereich zwischen zwei Hauptgitternetzlinien in 2 Abschnitte aufgeteilt, d.h., es erscheint zwischen den Hauptgitternetzlinien jeweils **eine** Hilfsgitternetzlinie.

Beim Verkleinern des Grafikfensters entfallen diese Hilfsgitternetzlinien **nicht**!

## "Coarse, Fine"

Bei der Einstellung Spacing = Log:

Grobe oder feine Unterteilung der Hauptgitternetzlinien einer **logarithmisch** unterteilten X-Achse durch Hilfsgitternetzlinien.

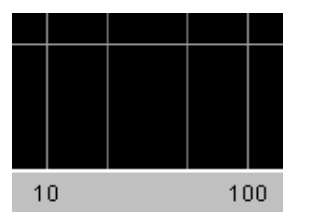

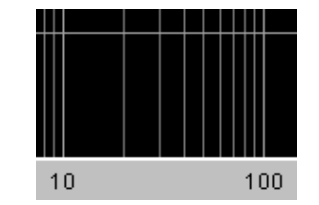

**Coarse**: Nur die Hilfsgitternetzlinien 2 und 5

**Fine**: Alle Hilfsgitternetzlinien

# **Show Title Show Leg A , Show Leg B**

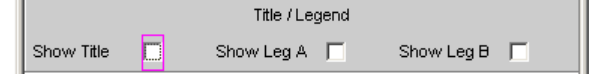

Erlaubt oder sperrt die Anzeige von frei eingebbaren Texten in den grafischen Darstellungen.

# **Verfügbar in den Grafik-Subsystemen**

Sweep, FFT, Waveform, Bargraph, PESQ/POLQA, Impulse Response

- "aktiviert" Erlaubt die Anzeige von frei eingebbaren Texten in den grafischen Darstellungen.
- "deaktiviert" Sperrt die Anzeige von frei eingebbaren Texten in den grafischen Darstellungen.

Fernsteuerbefehl:

```
DISPlay:SWEep<n2>:TITLe:SHOW auf Seite 1014
DISPlay:SWEep<n2>:A:LEGend:SHOW auf Seite 1005
DISPlay:SWEep<n2>:B:LEGend:SHOW auf Seite 1005
```
# **Title Descript, Leg A Descript, Leg B Descript**

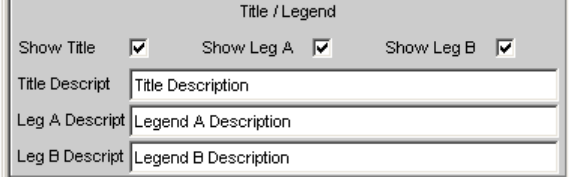

Eingabefelder für frei eingebbare Texte zur Darstellung in den grafischen Darstellungen.

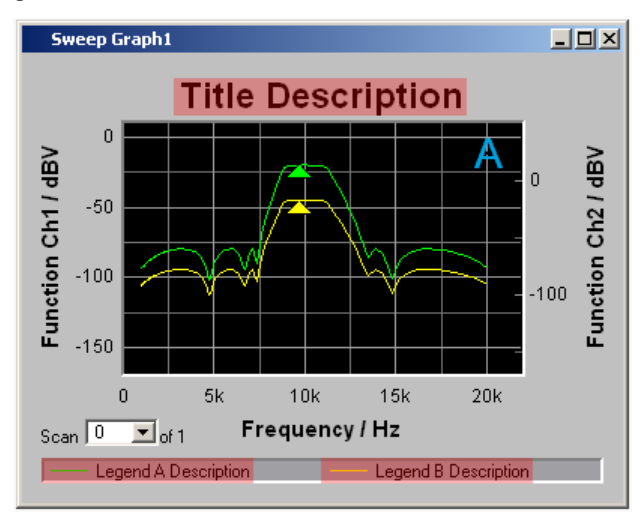

# **Verfügbar in den Grafik-Subsystemen**

Sweep, FFT, Waveform, Bargraph, PESQ/POLQA, Impulse Response Fernsteuerbefehl:

```
DISPlay:SWEep<n2>:TITLe:DESCription auf Seite 1014
DISPlay:SWEep<n2>:A:LEGend:DESCription auf Seite 1004
DISPlay:SWEep<n2>:B:LEGend:DESCription auf Seite 1004
```
# **Store Trace as**

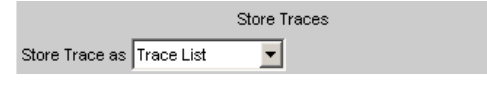

Gibt an, in welchem Format der aktuelle Trace abgespeichert werden soll.

Abhängig von dieser Einstellung erscheinen oder verschwinden weitere Befehlszeilen, mit denen der zu speichernde Datensatz modifiziert werden kann.

"Trace List" Ein Trace wird mit allen seinen Scans, deren X- und Y-Daten, Grenzwertdaten und Referenzwerten abgespeichert. Diese Datei kann unter der Einstellzeile Y-Source, File: Trace A oder File: Trace B als Trace-Datei geladen und zur Anzeige gebracht werden. **Verfügbar in den Grafik-Subsystemen** Sweep, FFT, Waveform, Bargraph, PESQ/POLQA, Impulse Response

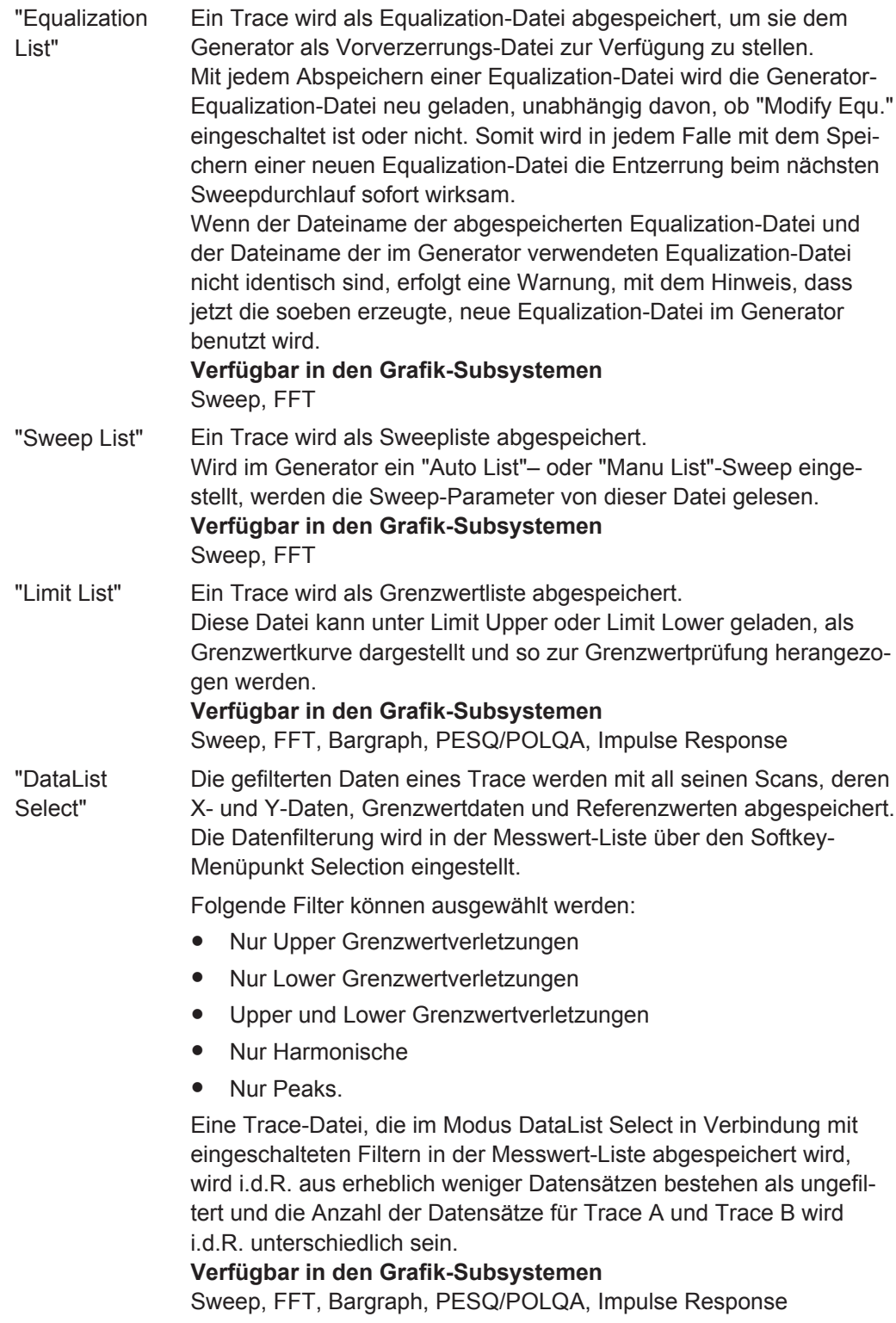

Fernsteuerbefehl:

[MMEMory:SWEep<n2>:STAS](#page-1027-0) auf Seite 1018

## **Trace**

 $G$  A  $G$  B Trace

Wird angeboten für "Store Trace as" = "Equalization List" oder "Limit List" und gibt an, ob der Datensatz von Trace A oder Trace B für die Erzeugung der entsprechenden Listen herangezogen wird.

Fernsteuerbefehl: [MMEMory:SWEep<n2>:TRACe](#page-1028-0) auf Seite 1019

## **Norm Freq**

Norm Freq  $1000.00$  $Hz$ 

Wird angeboten für "Store Trace as" = "Equalization List".

Angabe der Frequenz, auf deren Spannungswert normiert wird. Wird die Frequenz gewählt, bei der die Frequenzgangkurve ihr Maximum hat, dann enthält die Entzerrer-Datei nur Werte von 0.0 bis 1.0. Wird eine andere Frequenz gewählt, treten auch Faktoren größer 1.0 auf.

Fernsteuerbefehl: [MMEMory:SWEep<n2>:EQUalization:NORMfrequency](#page-1027-0) auf Seite 1018

#### **Invert**

Invert  $\overline{\mathbf{v}}$ 

Wird angeboten für "Store Trace as" = "Equalization List".

Durch Invertierung des Frequenzganges im Generator durch eine Equalization-Datei, die mit der Einstellung Invert erzeugt wurde, wird erreicht, dass dasselbe Messobjekt bei eingeschaltetem Entzerrer nun einen unverzerrten Frequenzgang bekommt.

Anwendung: Konstante (frequenzgangunabhängige) Leistungsabgabe, Pre-/Deemphasis.

Wenn das Häkchen in der Tick Box **nicht** gesetzt ist, wird ein Equalization-Datensatz aufgenommen, der dem Frequenzgang des Messobjektes entspricht.

Wird das Messobjekt entfernt und ein Generatorsweep mit diesem Equalization-Datensatz durchgeführt, kann das Messobjekt simuliert werden, denn es entsteht ein Frequenzgang, so als ob das Messobjekt vorhanden wäre.

Fernsteuerbefehl:

[MMEMory:SWEep<n2>:EQUalization:INVert](#page-1026-0) auf Seite 1017

## **Modify Equ.**

Modify Equ.  $\nabla$ 

Wird angeboten für "Store Trace as" = "Equalization List".

Der aktuelle Generator-Equalization-Datensatz wird beim Abspeichern der neuen Equalization Liste eingerechnet, um so eine erheblich genauere Entzerrung zu bekommen.

**Warum wird eine mehrstufige Vorverzerrung benötigt?**

## **Beispiel:**

Ein Lautsprecherfrequenzgang hat zu höheren Frequenzen hin einen Abfall von ca. 10 dB.

Der Frequenzgang soll durch eine Generator-Vorverzerrung (Equalization) ausgeglichen werden. Dazu wird ein Generatorsweep gestartet und die Frequenzgangkurve aufgenommen. Aus diesem Trace wird eine Equalization-Datei erzeugt und dem Generator zur Verfügung gestellt. Mit der Equalization-Datei wird erneut ein Sweep gestartet und der Frequenzgang aufgenommen.

Der Frequenzgang sieht jetzt schon erheblich besser aus, aber die erwartete Gerade erscheint noch nicht, sondern in den Bereichen großer Generatorpegelanhebungen treten Ungenauigkeiten auf.

Ursache hierfür sind **Nichtlinearitäten** im Lautsprechersystem. Eine Anhebung des Generatorpegels um 10 dB hat eben nicht, wie zuerst erwartet, den Lautsprecherschalldruck um ebenfals 10 dB angehoben, sondern aufgrund von Nichtlinearitäten nur um z.B. 9.8 dB.

Um diese Ungenauigkeiten auszugleichen, kann eine erneute Equalizierung mit "Modify Equ." vorgenommen werden, die basierend auf dem Datensatz der im Generator geladenen Equalization-Datei nun im zweiten Durchlauf i.d.R. den erwarteten ebenen Frequenzgang liefert.

Wenn "Modify Equ." eingeschaltet ist und es wird eine neue Equalization-Datei erzeugt, im Generator aber die Equalizierung noch nicht eingeschaltet ist, dann wird sie zwangsweise mit dem soeben erzeugten Dateinamen eingeschaltet.

#### Fernsteuerbefehl:

[MMEMory:SWEep<n2>:EQUalization:MODify](#page-1026-0) auf Seite 1017

## **Offset**

Offset  $\overline{\mathbf{v}}$ 

Wird angeboten für "Store Trace as" = "Limit List".

Bei der Generierung einer Grenzwert-Datei wird auf die Y-Daten ein Offset-Wert addiert, der mit der folgenden Einstellzeile angegeben wird.

Dies gestattet z.B. ausgehend von einer Golden Unit die Generierung zweier Grenzwert-Dateien, die zusammen einen Toleranzschlauch bilden, indem eine Grenzwert-Datei für Upper Limit mit einem Offset-Wert von z.B. 10 dBV und eine Grenzwert-Datei für Lower Limit mit einem Offset-Wert von -10 dBV erzeugt wird. Somit ergibt sich ein Toleranzschlauch mit einer Weite von 20 dBV um den idealen Frequenzgang eines ausgesuchten Messobjektes herum, gegen den nun andere Messobjekte verglichen werden können.

Fernsteuerbefehl: [MMEMory:SWEep<n2>:LIMit:OFFSet](#page-1027-0) auf Seite 1018

# **Offset Value**

 $10,0000$ dBV

Wird angeboten für "Store Trace as" = "Limit List", wenn die Tick Box "Offset" aktiviert ist.

Additiver Wert für die Erzeugung von Grenzwert-Dateien, ausgehend von einem Trace-Datensatz eines idealen Messobjektes. Die Erzeugung zweier Grenzwert-Dateien jeweils mit einem positiven und einem negativen Offset gestattet die Generierung eines Toleranzschlauches.

Fernsteuerbefehl: [MMEMory:SWEep<n2>:LIMit:OFFSet:VALue](#page-1027-0) auf Seite 1018

## **Store Trace to**

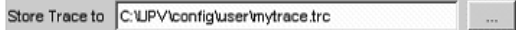

Speichert den aktuellen Trace mit allen Scans in dem mit Store Trace as angegebenen Format unter dem angegebenen Dateinamen ab.

## **Verfügbar in den Grafik-Subsystemen**

Sweep, FFT, Waveform, Bargraph, PESQ/POLQA, Impulse Response

Fernsteuerbefehl: [MMEMory:SWEep<n2>:STORe](#page-1027-0) auf Seite 1018

## **Resolution**

Resolution 3 dig. / 0.1 dB  $\mathbf{r}$ 

Anzahl der Ziffern, mit der Cursor- und Skalierungswerte im Grafikfenster dargestellt werden.

Bei der Einstellung "Engineering" = "Auto" wirkt die Resolution-Einstellung nur auf die Cursorwerte, nicht auf die Skalenwerte.

## **Verfügbar in den Grafik-Subsystemen**

Sweep, FFT, Waveform, Bargraph, PESQ/POLQA, Impulse Response
"3 dig. / 0.1 dB, 4 dig. / 0.01 dB,5 dig. / 0.001 dB, 6 dig. / 0.0001 dB, 7 dig. / 0.00001 dB"

Bedeutung der Parameterliste anhand eines Beispiels:

**5 dig. / 0.001 dB**

5 dig.:

Werte, die mit einer linearen Unit (V, Hz, …) angezeigt werden, werden mit 5 Ziffern ausgegeben:

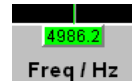

#### **0.001 dB**:

Werte, die mit einer logarithmischen Unit (dBV, dBu, …) angezeigt werden, werden mit drei Nachkommastellen ausgegeben:

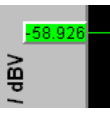

Können die Zahlenwerte mit der gewählten Resolution nicht mehr angezeigt werden, erfolgt die Darstellung gerundet in Exponentenschreibweise:

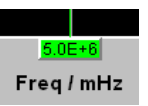

#### **Scan**

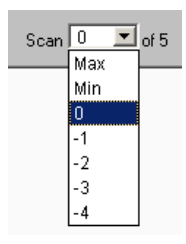

Anzeige für den aktuellen Scan sowie Auswahlmöglichkeit eines Scans in der grafischen Darstellung. Für die Grafik-Systeme Sweep Graph 1…4, die eine Multiscan-Aufzeichnung gestatten, kann hier der gewünschte Scan ausgewählt werden. Die Nummer 0 kennzeichnet den neuesten Scan, je negativer die Nummer, desto älter der Scan.

Die mit Min und Max bezeichneten Scans stehen allen Grafik-Systemen zur Verfügung, sofern sie mit

Show Min Max 区

eingeschaltet wurden.

Beim Durchrollen der Scans mit NEXT SCAN wird hier der aktuelle Wert eingetragen.

#### **Verfügbar in den Grafik-Subsystemen**

Sweep, FFT, Waveform, Bargraph, PESQ/POLQA, Impulse Response

Fernsteuerbefehl:

[DISPlay:SWEep<n2>:SCANoffset](#page-952-0) auf Seite 943

### **5.50.4 Softkeymenü**

Mit einem umfangreichen Softkeymenü kann die Darstellung unter anderem

- automatisch skaliert (Autoscale)
- gedehnt (Zoom)
- mit vertikalen und horizontalen Cursoren vermessen (Cursor) oder mit
- Markern (Marker) versehen werden.

#### *Tabelle 5-9: Erklärung der einzelnen Softkey-Menüpunkte:*

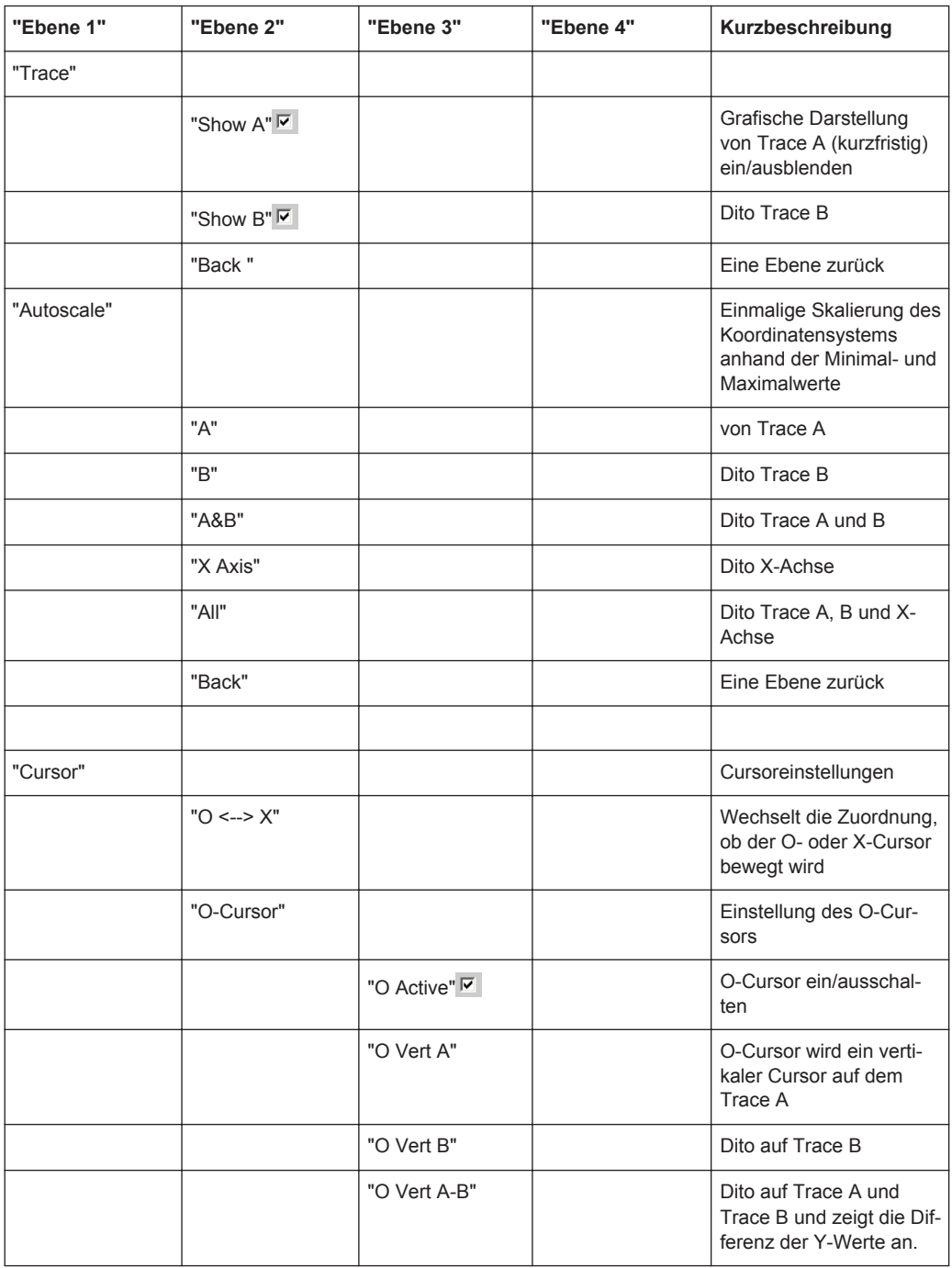

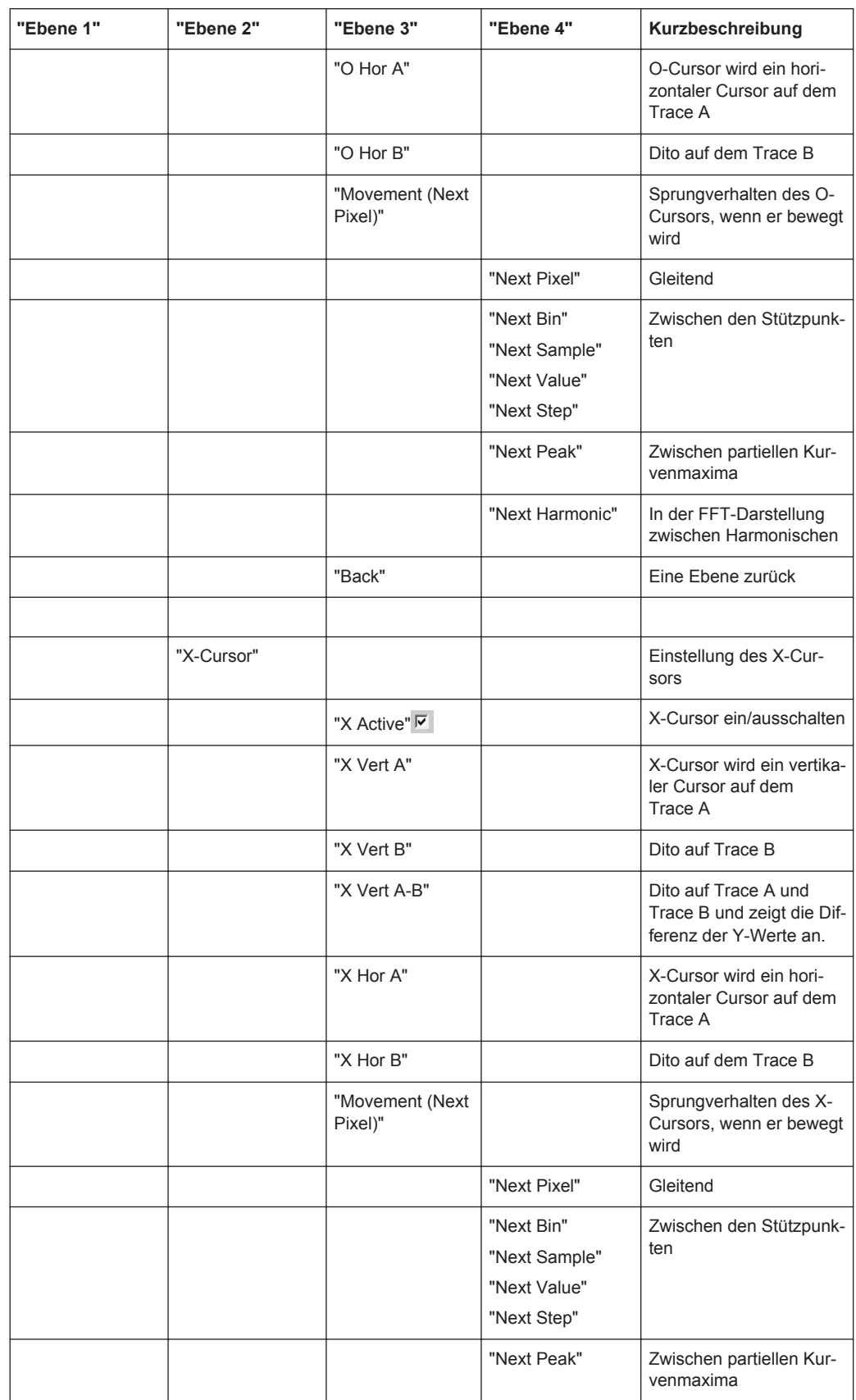

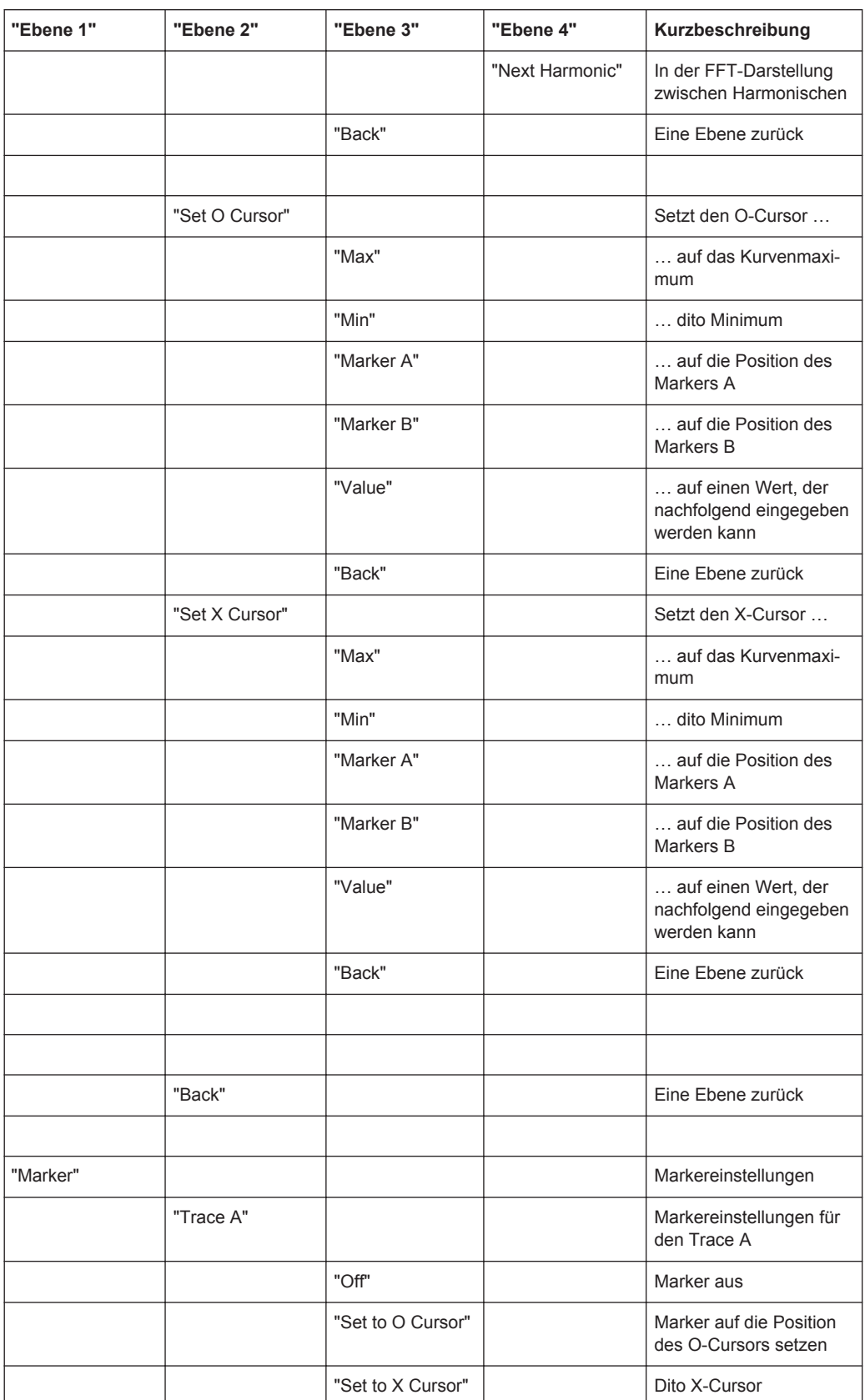

### **R&S**®**UPV Gerätefunktionen**

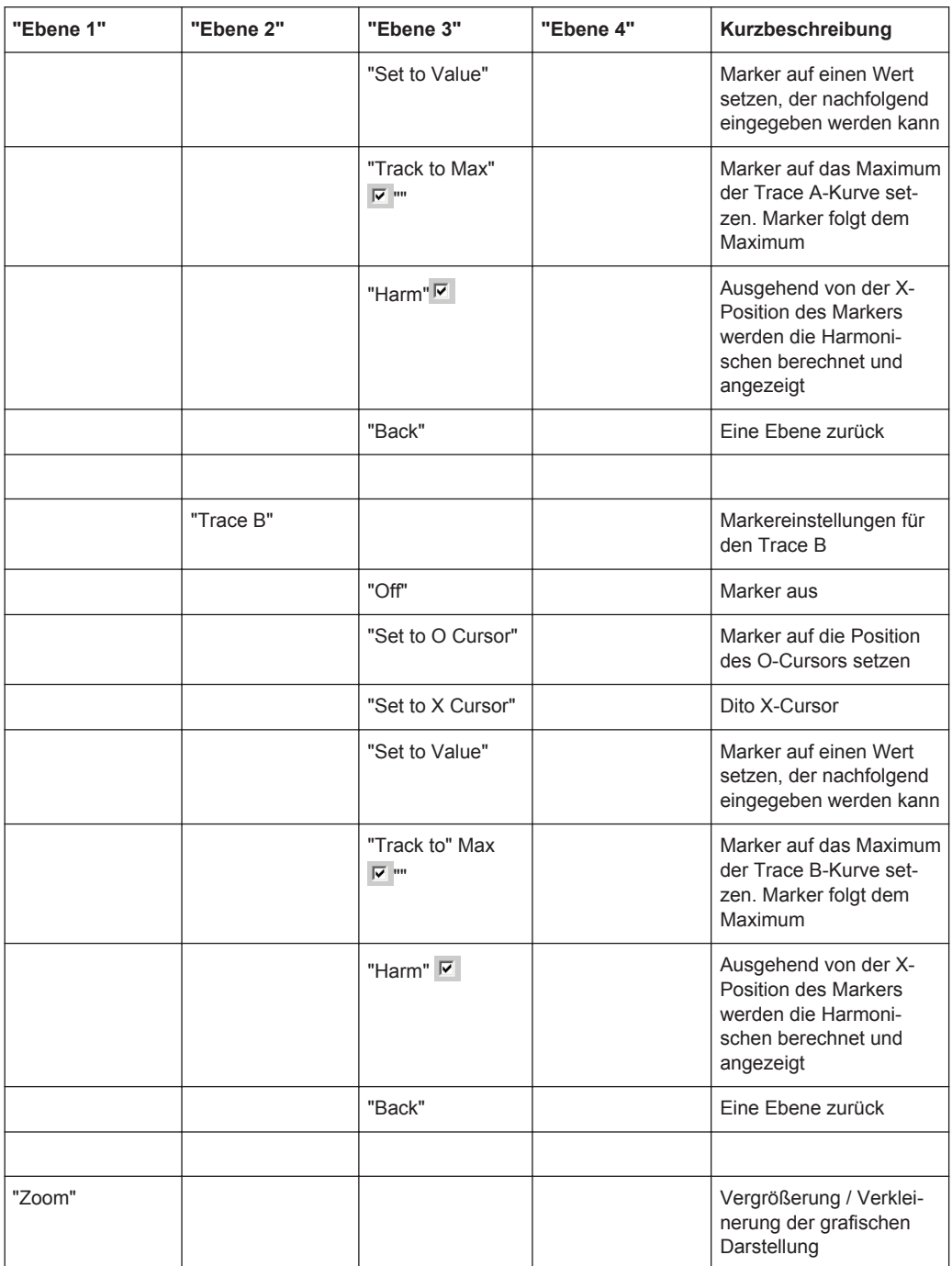

### **R&S**®**UPV Gerätefunktionen**

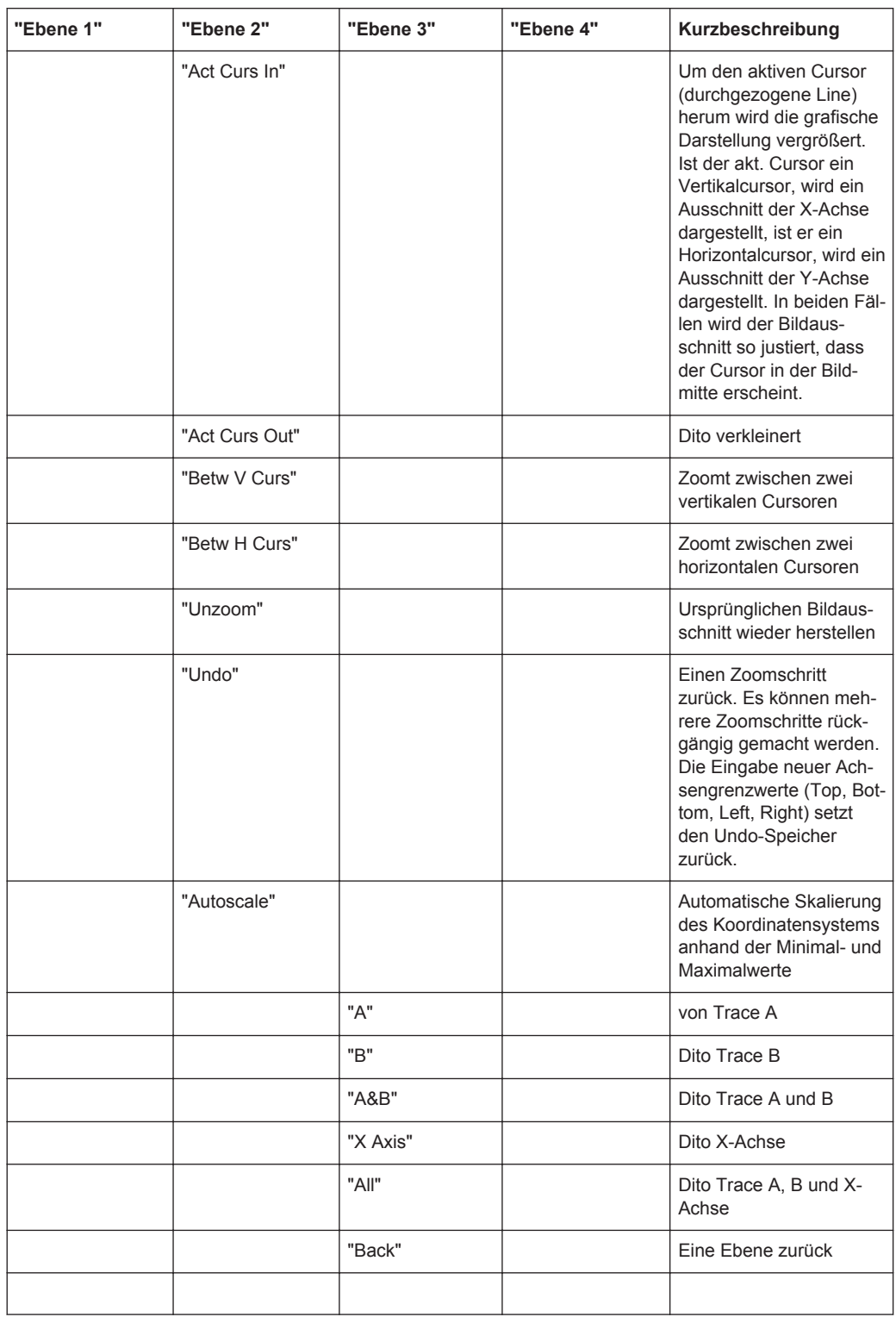

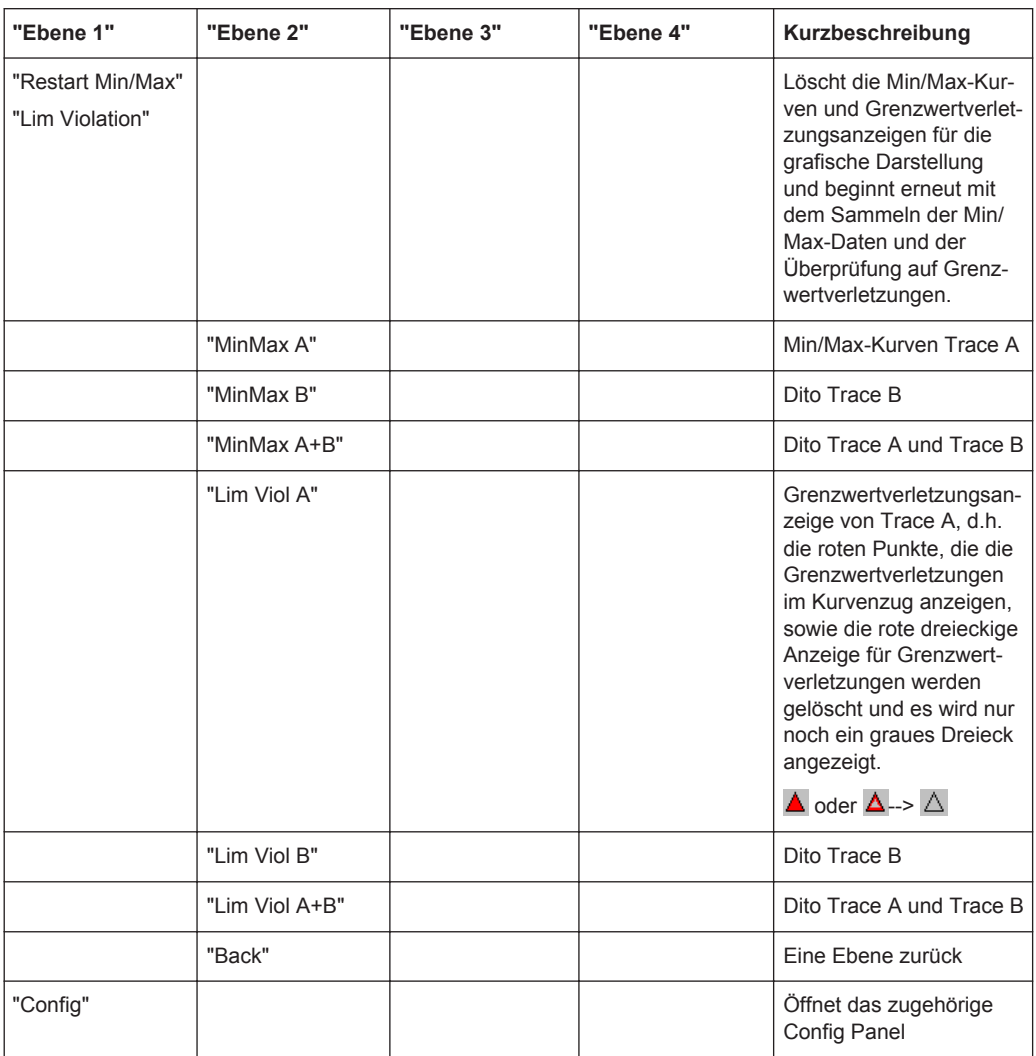

### **5.50.5 Einzeldurchlauf**

Scan  $\bullet$  Single  $\bullet$  Multi

Für die zwei unabhängigen Y-Achsen (Trace A und B) der grafischen Darstellung kann der Benutzer aus 8 gleichzeitig aufgenommen Messwerten zwei darstellen. Das können z. B. Pegelmessergebnisse, Frequenzen oder Klirrfaktoren vom linken und rechten Kanal sein, aber auch physikalisch unterschiedliche Werte wie z.B. Spannung und Phase. Die für die Messwertanzeige relevante Messfunktion wird im Analyzer Function Panel eingestellt, die für die Kurvendarstellung relevante Messfunktion wird im Grafik-Configuration-Panel unter Y-Source gewählt.

Die Grafik zeigt einen Single-Sweep auf Trace A (grün) und Trace B (gelb).

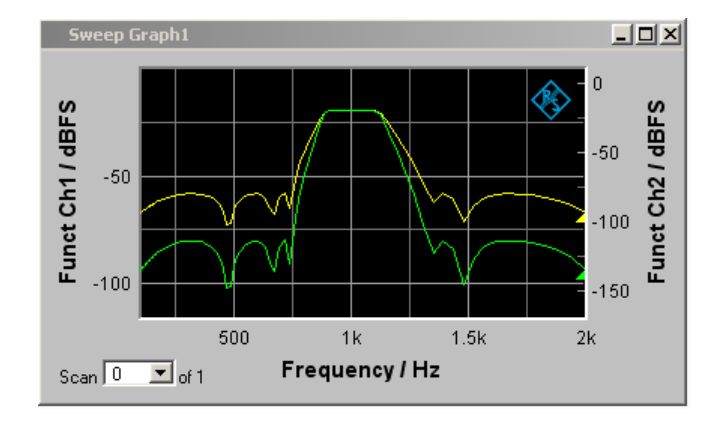

Zusätzlich werden mit der Einstellung

Show Min Max  $|\overline{\mathbf{v}}|$ 

zwei weitere Scans, die Min- und Max-Kurven generiert, sinngemäß wie in der folgenden Grafik für eine Kurvenschar.

### **5.50.6 Kurvenschar**

Die Anzahl der Messreihen ist beim R&S UPV nicht auf einen X-Durchlauf beschränkt, sondern kann für das Grafiksystem Sweep Graph1 ... 4 (siehe [Kapitel 5.50.1, "Grafi](#page-693-0)[sche Darstellung, Erklärung der Elemente", auf Seite 684\)](#page-693-0).

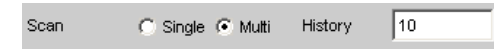

in den entsprechenden Config-Panels zwischen 2 und 20 eingestellt werden. Zusätzlich werden mit der Einstellung

Show Min Max  $|\overline{\blacktriangledown}|$ 

zwei weitere Scans, die Min- und Max-Kurven generiert.

**Sweep Graph1**  $\Box$ D $\times$ 500m Max-Kurve Funct Ch1 / V<br> $\frac{20}{3}$  $100<sub>m</sub>$ Min-Kurve 3.7997kl  $15k$  $10k$  $20k$ Frequency / Hz Scan  $\boxed{0}$   $\boxed{5}$  of 5

Die Graphik zeigt eine Kurvenschar mit Min/Max-Kurven.

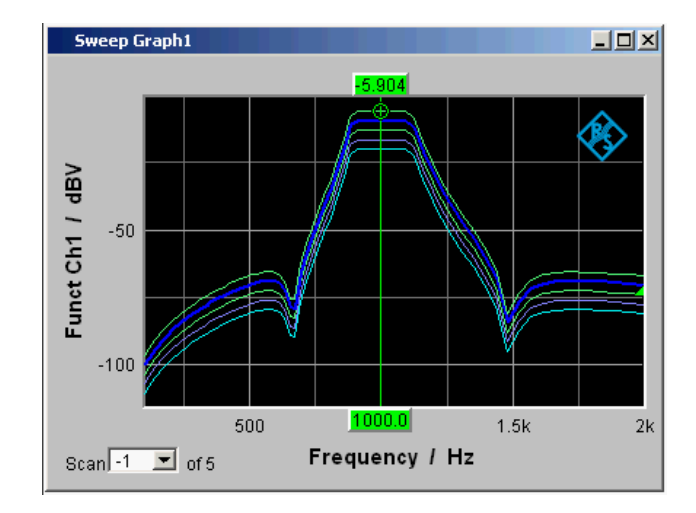

Alle aufgenommen Messreihen werden gespeichert (sowohl intern, als auch nach Bedarf vom Benutzer auf Datei) und können als eine Einheit dargestellt, neu skaliert und wieder geladen werden.

Beim Generator ist zusätzlich zum X-Sweep noch ein zweiter Sweep, der Z-Sweep möglich. Er heißt deshalb so, weil er gewöhnlich in einem 3D-Koordinatensystem auf der Z-Achse dargestellt wird. Bei Wahl dieser Betriebsart wird automatisch die unter History eingestellte Anzahl der Scans auf die Anzahl der Z-Punkte gesetzt.

In einem Grafikfenster, das die Aufzeichnung von Scans erlaubt, ist bei der Einstellung History ≥ 2 im Allgemeinen eine Kurvenschar bzw. ein Kurvenpaar bestehend aus Trace A und Trace B mit jeweils einer Kurvenschar in dem jeweiligen Grafikfenster zu sehen.

Wird History auf den Maximalwert von 20 gesetzt und Show Min Max eingeschaltet, werden also maximal 44 Kurvenzüge abgebildet:

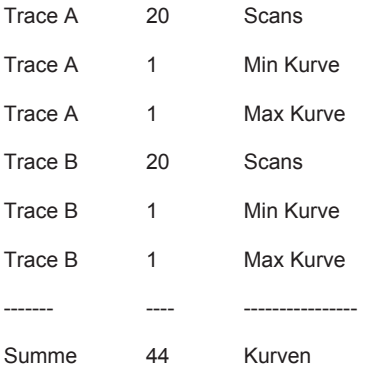

Solange eine Messung läuft und Scans aufgenommen werden, werden sie in einem einheitlichen Grau dargestellt. Sowie eine Messung beendet ist oder die Aufzeichnung von Scans mit Hold gesperrt wurde, werden die Scans in automatisch vergebenen Farben dargestellt.

Bei der automatischen Skalierung der y-Achsen

 $Exec$ Auto Scale

werden für die Ermittlung der Skalenendwerte immer alle verfügbaren Kurven berücksichtigt.

Alle anderen Aktionen, z. B. das Setzen des Cursors auf den Min- oder Max-Wert beziehen sich immer auf den aktuellen Scan. Für die Überprüfung von Grenzwertverletzungen, einzustellen mit

Limit Upper  $\overline{\mathbf{v}}$ 

Limit Lower  $\overline{\nabla}$ 

werden alle Kurven gegen die beiden gleichen Grenzwertkurven geprüft. Das Symbol für die Grenzwertüberschreitung

Lim A $\sqrt{2}$  Lim B $\sqrt{2}$ 

bezieht sich immer auf das aktuelle Kurvenpaar.

Der aktuelle Scan (eine Kurve, wenn nur der Trace A oder der Trace B eingeschaltet ist, zwei Kurven, wenn beide Traces eingeschaltet sind) wird mit NEXT SCAN oder dem Auswahlfeld

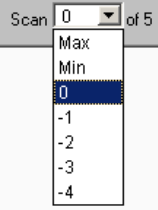

im Grafikfenster oder der Messwert-Liste verändert.

Die Zahl im Auswahlfeld Scan

Scar  $\sqrt{3}$   $\sqrt{5}$  of 5

zeigt für die Grafik-Systeme Sweep Graph 1…4, die eine Multiscan-Aufzeichnung gestatten, den aktuellen Wert, den sog. Scan-Index an. Die Nummer 0 kennzeichnet den neuesten Scan, je negativer die Nummer, desto älter der Scan.

Die mit Min und Max bezeichneten Scans stehen allen Grafik-Systemen zur Verfügung, sofern sie mit

Show Min Max  $\overline{\blacktriangledown}$ 

eingeschaltet wurden.

Wenn in der Grafik Cursor eingeschaltet sind, kennzeichnet ein O oder ein X den Schnittpunkt des Cursors mit der aktuellen Kurve bzw. mit dem aktuellen Kurvenpaar. Wird der Scan-Index verändert, springt diese Markierung zum nächsten Scan.

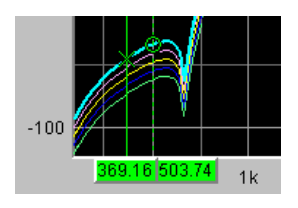

Ist die Messwert-Liste eingeschaltet,

Show | Data List

werden nach Veränderung des Scan-Index jeweils die Listen neu aufgebaut, weil in der Messwert-Liste nur ein Scan dargestellt wird.

### **5.50.7 Interpolation auf die gemeinsame X-Achse**

Damit beliebige Messkurven als Bezug benutzt oder zum Vergleich gleichzeitig dargestellt und mit den Cursors ausgemessen werden können, müssten sie eigentlich alle die gleichen X-Werte haben. Der R&S UPV kann jedoch beliebige X-Teilungen verwenden, indem er die Messwertreihen, Referenzkurven und Grenzwertkurven auf die aktuelle X-Achse interpoliert. Ebenfalls interpoliert werden die Equalization Listen auf die X-Achse des Generatorsweeps sowie Wartezeitkurven für die Sweep-Weiterschaltung.

Referenz-, Grenzwert- und Wartezeitkurven brauchen damit nur aus wenigen Stützpunkten zu bestehen. Ob die X- und Y-Achsen linear oder logarithmisch unterteilt sind, wird bei der Interpolation berücksichtigt, weil sich aus Geraden im allgemeinen in der anderen Darstellung Ellipsen-Segmente ergeben.

# **5.51 Messwert-Liste**

Anstelle der Grafikfenster oder zusammen mit diesen, können alle Messwerte aus allen Grafik-Subsystemen auch in Listen angezeigt werden.

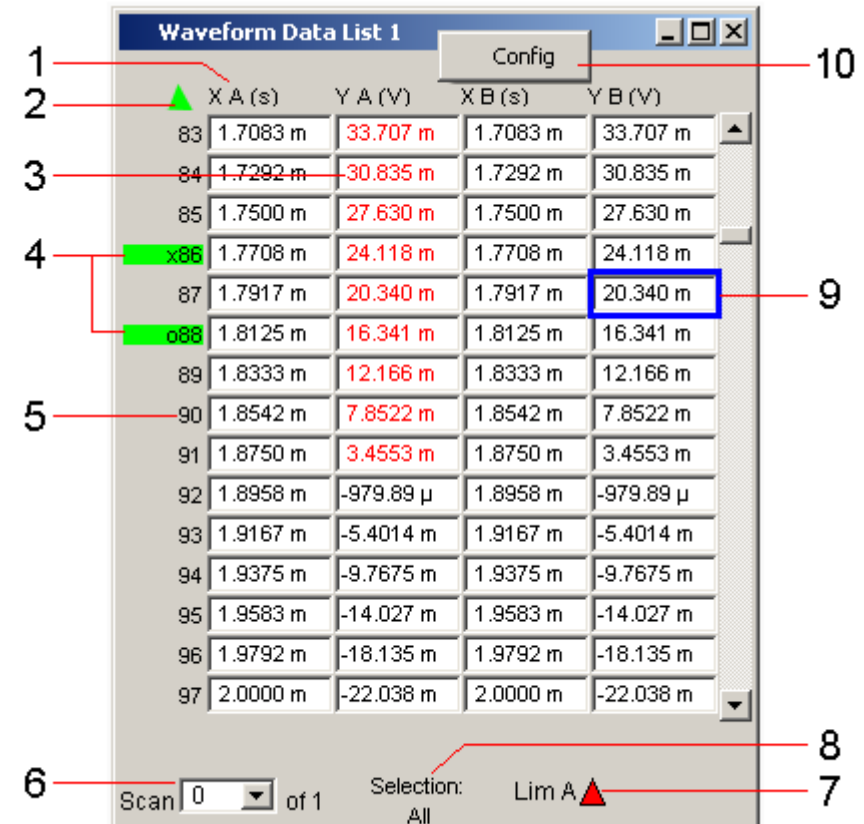

# **5.51.1 Grafische Darstellung, Erklärung der Elemente**

### **1: Messwertspalten**

In maximal vier Spalten werden Trace A, Trace B und die zugehörigen X-Achsen als Zahlenwerte angezeigt.

### **2: Pfeil**

Farbige Pfeilsymbole zeigen in die Richtung, in der ein Cursor das Anzeigefenster verlassen hat.

#### **3: Messwert mit Grenzwertverletzung**

Eine Grenzwertverletzung, die in der Kurven- und Balkendarstellung mit roten Punkten / roten Balken gekennzeichnet ist, wird in der Messwert-Liste durch rote Messwerte dargestellt.

### **4: Cursormarkierung**

Eine rechteckige Farbmarkierung kennzeichnet die Zeile mit dem Wert, auf dem der Cursor steht (auch bei Kurven- und Balkendarstellung). Ein o oder ein x vor der Messwertnummer kennzeichnen den O- oder X-Cursor.

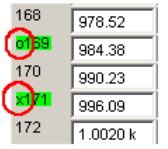

Mit der Softkey-Funktion "Find Cursor "kann das Anzeigefenster so justiert werden, dass der aktive Cursor in der Bildmitte erscheint.

### **5: Nummerierung der Messwerte**

Die einzelnen Messwerte werden von 1…n durchnummeriert.

### **6: Scan-Nummer**

Besteht eine Messkurve (Trace) aus mehreren Einzelkurven (Scans), so kann der gewünschte Scan mit NEXT SCAN oder mittels Maus hier ausgewählt werden. In der Messwert-Liste werden nur die Werte des ausgewählten Scans dargestellt. Welcher Scan aufgelistet wird, ist aus der Scan-Nummer ersichtlich, die in diesem Anzeigefeld angezeigt wird.

### **7: Anzeige für Limitverletzungen**

 $\mathsf{Lim}\,\mathsf{A}\underline{\mathsf{A}\mathsf{V}}\,\mathsf{Lim}\,\mathsf{B}\,\underline{\triangle\!\!\triangledown}$ 

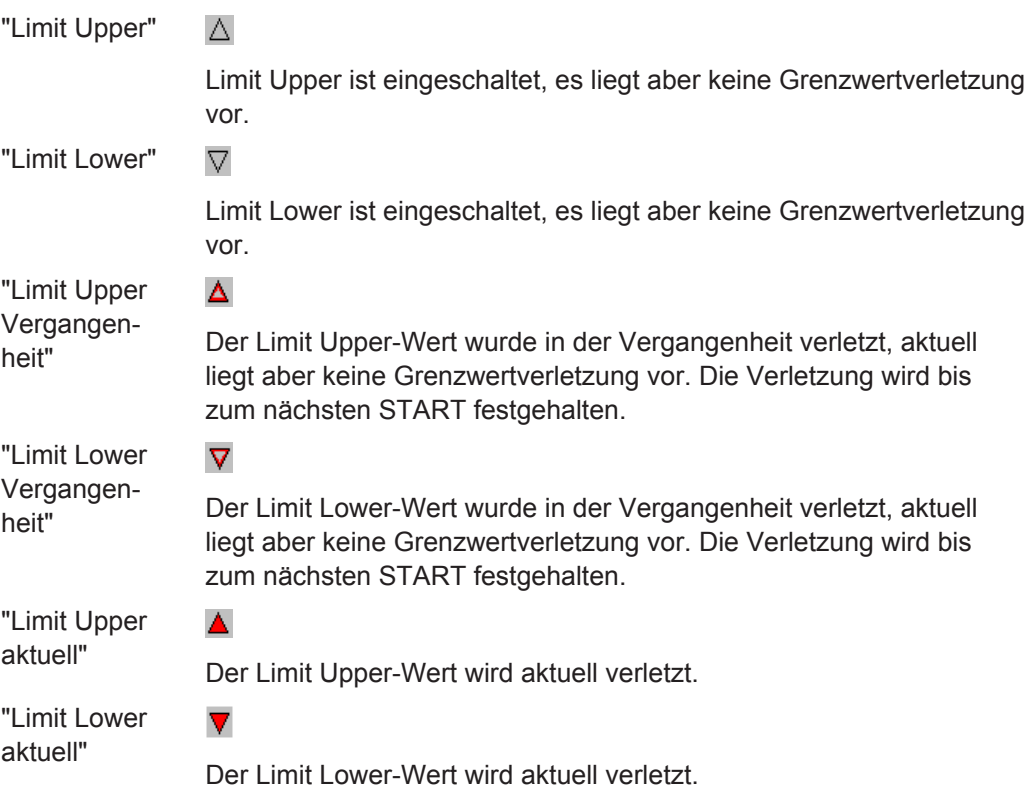

#### **8: Anzeigefilter**

Wenn die Messwert-Liste den Fokus hat, erscheint ein Softkeymenü. Mit dem Button "Selection" gelangt man in die nächste Softkeyebene, mit der sich die Möglichkeit bietet, die Messwerte nach folgenden Kriterien zu selektieren, d.h., nur die Zeilen aufzulisten, die der gewählten Selektion entsprechen:

"All", "Lim upper", "Lim lower", "Lim upp & low", "Harmonics", "Peaks"

#### **9: Auswahlrahmen**

Dient dem Durchrollen der Messwert-Liste. Stößt der Auswahlrahmen am oberen oder unteren Rand der Messwert-Liste an, wird die Liste unter dem Fenster durchgerollt.

#### **10: Config**

Ein rechter Mausklick an beliebiger Stelle öffnet ein Kontext-Menü, ein linker Mausklick öffnet das zugehörige DispConfig-Panel.

### **5.51.2 Aufruf**

In jedem Display-Kofigurationspanel befindet sich in der ersten Zeile ein Data List-Druckknopf,

#### Data List Show |

mit der eine Messwert-Liste für jedes Grafik-System alleine oder zusätzlich zur grafischen Darstellung geöffnet werden kann.

In maximal vier Spalten werden Trace A, Trace B und die zugehörigen X-Achsen als Zahlenwerte angezeigt.

Die äußerste linke Spalte nummeriert die einzelnen Messwerte, kennzeichnet durch eine Farbmarkierungen die Zeile mit dem Wert, auf dem der Cursor steht und zeigt ggf. mit farbigen Pfeilsymbolen in die Richtung, in der ein Cursor das Anzeigefenster verlassen hat. Mit der Softkey-Funktion "Find Cursor" kann das Anzeigefenster so justiert werden, dass der Datensatz mit dem Cursor in der Bildmitte erscheint.

Innerhalb der Spalten für die Y-Werte des Trace A und Trace B wird durch die Softkey-Funktion "Selection" durch farbige Darstellung der Ziffern gekennzeichnet, ob das Messergebnis die Limit Upper und/oder die Limit Lower-Vorgaben verletzt oder ob der Wert eine Harmonische oder ein Peak ist.

Mit der rechten Bildlaufleiste oder dem blauen Auswahlrahmen kann das Anzeigefenster über den gesamten Datensatz bewegt werden.

### **5.51.3 Einstellzeilen des Bedienpanels**

Die Messwert-Liste hat kein eigenes Bedienpanel; sie orientiert sich an den Einstellungen im Display-Kofigurationspanel, aus dem heraus sie geöffnet wurde.

Folgende Einstellzeilen und Softkeyfunktionen beeinflussen die Messwert-Liste (und gleichzeitig die Kurven- und Balkendarstellung):

#### **Unit Funct Track**

Unit Fnct Track  $\nabla$   $\nabla$  $\overline{\phantom{a}}$ 

Einstellung, ob sich die Einheit an der im Analyzer eingestellten Einheit orientiert oder frei eingebbar ist.

### **Unit**

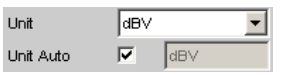

Die hier eingestellte Einheit wird über der Messergebnisspalte von Trace A, Trace B oder den Werten der X-Achse angezeigt:

Y A (dBV)  $\sqrt{129.3}$ 

### **Engineering**

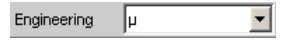

Die Messwerte von Trace A oder Trace B und die Werte der X-Achse werden mit dem hier gewählten Engineering angezeigt:

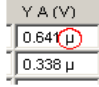

#### **Unit Auto**

Unit Auto Г dBspl

Einstellung, ob sich der Schriftzug der Einheit, der über der Messergebnisspalte von Trace A, Trace B oder den Werten der X-Achse angezeigt wird, an der Einstellung in der Einstellzeile Unit Funct Track oder Unit orientiert, oder frei eingebbar ist.

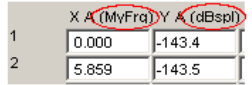

#### **Limit Upper**

Limit Upper  $\overline{\nabla}$ 

Ist hier ein Limit Upper-Wert oder -Kurvenzug eingestellt, werden bei der Softkeymenüeinstellung Selection, Limit Upper oder LimUpp&Low die Messwerte, die den Grenzwert verletzen, in Rot dargestellt.

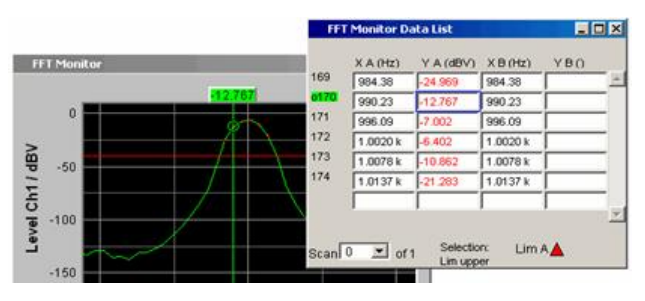

### **Limit Lower**

Limit Lower  $\overline{\mathbf{v}}$ 

Ist hier ein Limit Lower-Wert oder -Kurvenzug eingestellt, werden bei der Softkeymenüeinstellung Selection, Limit Lower oder LimUpp&Low die Messwerte, die den Grenzwert verletzen, in Rot dargestellt.

#### **Resolution**

Resolution 4dig / 001 dB  $\overline{\phantom{a}}$ 

Anzahl der Ziffern, mit denen die Messergebnisse von Trace A und Trace B und die Werte der X-Achse dargestellt werden.

 $Y A(dBr)$  $14366$  $-149.42$ 

#### **Selection Harmonics**

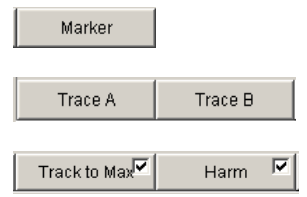

Wurde in der grafischen Darstellung über das Softkeymenü die Anzeige der Harmonischen eingeschaltet, so kann über das Softkeymenü "Selection", "Harmonics" der Listendarstellung ein Anzeigefilter gesetzt werden, das nur die Werte der Harmonischen zeigt. Dadurch weist die Nummerierung der Werte am linken Fensterrand Lücken auf.

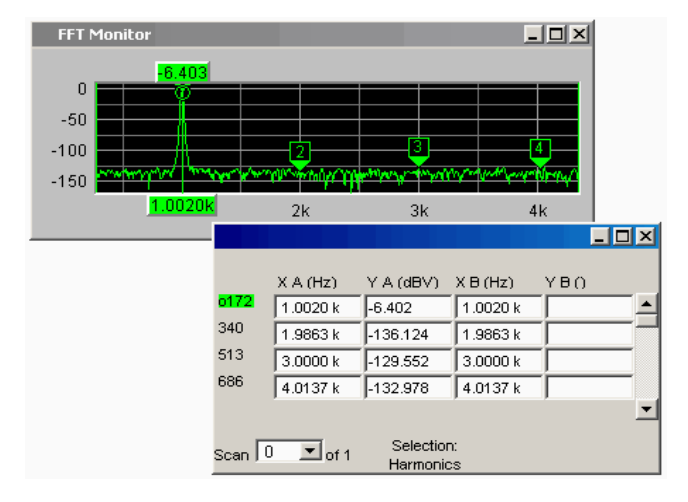

#### **Scan**

Scan  $\boxed{0}$   $\boxed{9}$  of 4

Diese Anzeige und Auswahlmöglichkeit in der grafischen Darstellung erscheint auch in der Messwert-Liste. Sie zeigt den gewählten Scan für die Grafik-Subsysteme Sweep Graph 1…4 an, die die Multiscan-Aufzeichnung gestatten.

Beim Durchrollen der Scans mit NEXT SCAN wird hier der aktuelle Wert für den jeweiligen Scan eingetragen, der dann verändert werden kann.

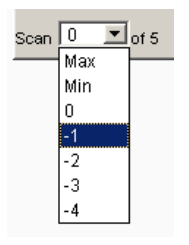

Die Nummer 0 kennzeichnet den neuesten Scan, je negativer die Nummer, desto älter der Scan.

### **5.51.4 Softkeymenü**

Erklärung der einzelnen Menüpunkte:

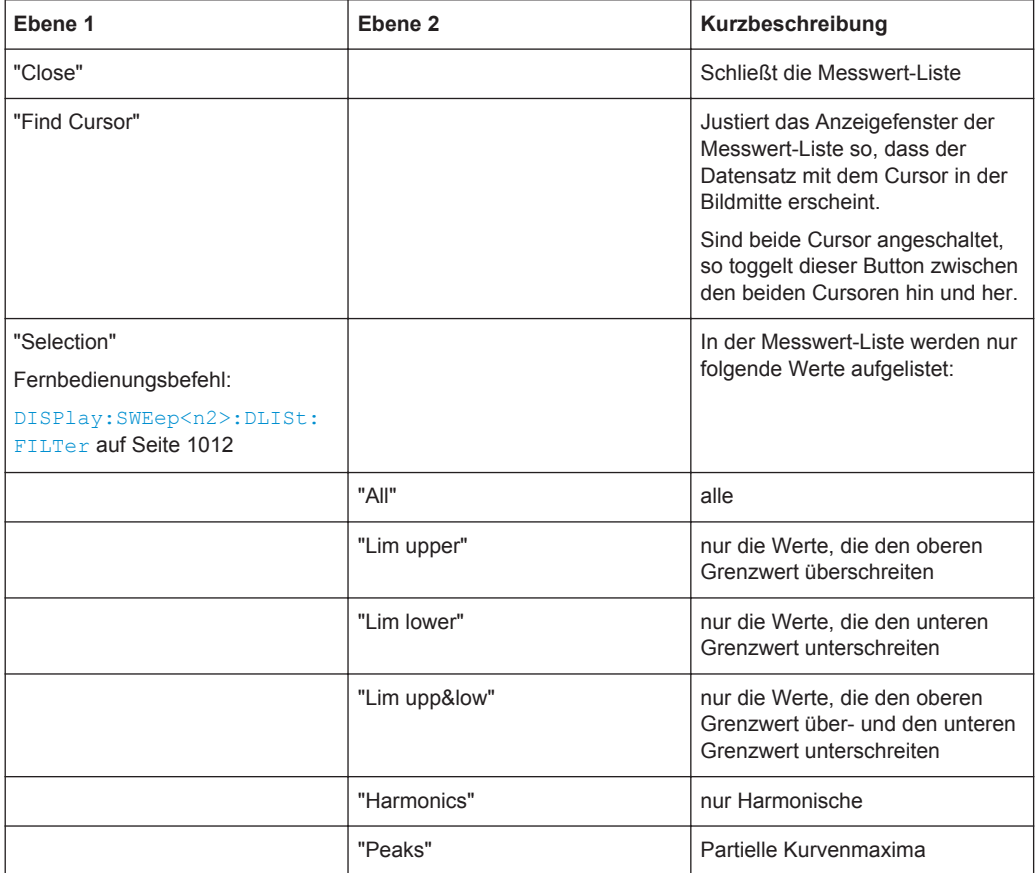

# **5.52 Numerisches Anzeigefeld**

Das numerische Anzeigefeld stellt bei zweikanaligen Instrumenten 2 Reihen mit maximal 8 Messergebnissen, bei Multi-Kanal-Instrumenten maximal 16 Reihen mit 64 Messergebnissen aus maximal vier Analysator-Messfunktionen aus dem Panel Analyzer Function übersichtlich zusammen. Sind alle Analysator-Messfunktion eingeschaltet,

sind die einzelnen Spalten den Messfunktionen von links nach rechts in folgender Reihenfolge fest zugewiesen:

Messergebnisse der Analyzer Function, Level Monitor, Input Monitor, Freq/Phase.

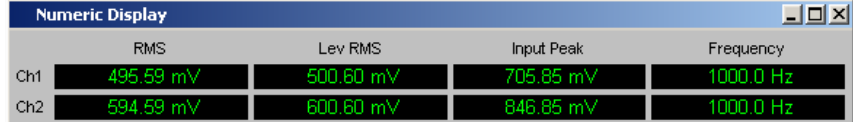

Sind einzelne Analyzer Messfunktionen in dem Panel Analyzer Function ausgeschaltet, wird die zugehörige Messergebnisanzeige ausgeblendet. Welche Spalte sich auf welche Messfunktion bezieht, ist aber eindeutig aus der Bezeichnung der Messfunktion zu erkennen.

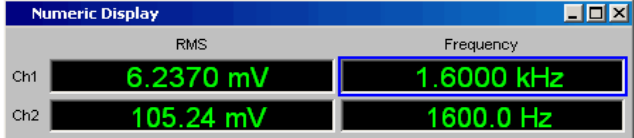

Genauere Informationen zur Zuordnung der einzelnen Messergebnisse zu den Analyzer Messfunktionen siehe [Kapitel 5.53, "Kombi-Anzeige", auf Seite 767](#page-776-0)).

### **5.52.1 Grafische Darstellung, Erklärung der Elemente**

Die Erklärung der Elemente erfolgt anhand des Numeric Displays für zweikanalige Instrumente.

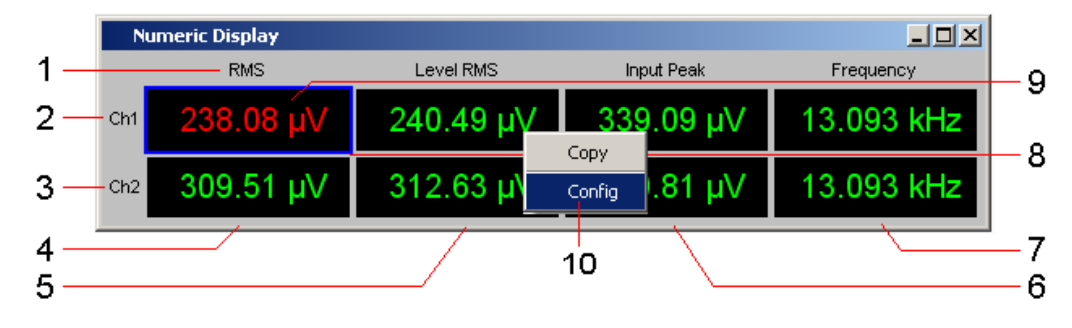

Für Multi-Kanal-Instrumente kommen lediglich die Zeilen Ch3 … Ch8 oder Ch3 ... Ch16 hinzu.

Die Anzahl der gleichzeitig dargestellten Kanäle kann für Multikanal-Instrumente im Config-Panel im Panelabschnitt "Numeric Display Configuration" mit der Einstellzeile "Max Ch Disp" eingestellt werden. Die übrigen Kanäle sind mit dem Scrollbalken erreichbar.

Die Beschriftung der Anzeigezeilen lautet üblicherweise Ch1, Ch2, Ch3, usw., kann aber mit der Einstellzeile "Channel Descr." verändert werden. Der String hierzu lautet: "**Ch-A;;Ch-B;;Ch-C;;Ch-**

**D**;;Ch5;;Ch6;;Ch7;;Ch8;;Ch9;;Ch10;;Ch11;;Ch12;;Ch13;;Ch14;;Ch15;;Ch16".

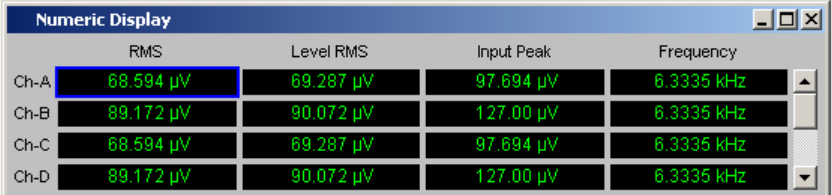

#### **1: Bezeichnung der Messfunktion**

Bezeichnung der aktuellen Messfunktion in der Reihenfolge von links nach rechts:

Function, Level Monitor, Input Monitor, Freq/Phase.

Wird die Messfunktion im Analyzer Panel umgestellt, ändern sich die Schriftzüge.

#### **2, 3: Messergebnis von Kanal 1, Messergebnis von Kanal 2**

in der oben angegebenen Reihenfolge.

#### **4: Function Messergebnis, 1. Spalte**

Messergebnisse der Funktion, die im Panel **Analyzer Function** in der Zeile "Function" eingestellt ist.

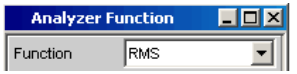

#### **5: Messergebnis Level Monitor, 2. Spalte**

Messergebnisse der eingestellten Funktion des **Level Monitors**.

Level Monitor RMS च।

**6: Messergebnis Input Monitor, 3. Spalte**

Messergebnisse der Funktion **Input Monitor**.

Input Monitor | Peak ╺║

#### **7: Messergebnis der Messfunktion Freq/Phase, 4. Spalte**

Messergebnis der Messfunktion Freq/Phase.

Bei Einstellung "Frequency" oder "Sample Freq" entweder Anzeige des Frequenzmessergebnisses oder bei Einstellung von **Freq & Phase**-, **Freq & GrpDel**- oder **Freq & Samplefreq**-Anzeige des Frequenzmessergebnisses in der ersten Zeile und Anzeige der Phasen-, Gruppenlaufzeit- oder Samplefrequenzmessergebnis in der zweiten und ggf. in den folgenden Zeilen.

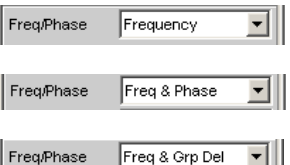

### **8: Auswahlrahmen**

Wenn das numerische Anzeigefeld den Fokus hat, kann mit dem blauen Auswahlrahmen mittels Drehrad oder Mausklick eine Messergebnisanzeige ausgewählt werden. Ein Drehradklick oder ein Doppelklick mit der Maus öffnen die zugehörige Kombi-Anzeige (siehe [Kapitel 5.53, "Kombi-Anzeige", auf Seite 767](#page-776-0)).

#### **9: Limitverletzungsanzeige**

325.20 mV

Messergebnis in grüner Farbe:

Grenzwertüberwachung ausgeschaltet oder Messergebnis liegt innerhalb voreingestellter Grenzen.

Messergebnis in roter Farbe: Aktuelle Grenzwertverletzung liegt vor. Einstellung der Grenzwerte siehe [Kapitel 5.53, "Kombi-Anzeige", auf Seite 767](#page-776-0)).

OFF

Messung ist im Analyzer-Panel ausgeschaltet.

Es liegt (noch) kein Messergebnis vor.

#### **10: Copy / Config**

Ein rechter Mausklick an beliebiger Stelle öffnet ein Kontext-Menü, ein linker Mausklick auf einen der Einträge führt die entsprechende Funktion aus.

#### **Copy:**

Kopiert Messwert und Einheit als ASCII-Zeichenfolge in die Zwischenablage (wirkt wie CTRL+C).

### **Config:**

Öffnet das zugehörige DispConfig-Panel.

#### **Max Ch Disp**

Über die Menüleiste unter dem Button "Utilities", "Config Panel" kann im Panelabschnitt "Numeric Display Configuration" in der Einstellzeile "Max Ch Disp" die Anzahl der gleichzeitig dargestellten Kanäle im Numeric Display für Multikanal-Instrumente eingestellt werden, siehe ["Max Ch Disp"](#page-692-0) auf Seite 683

#### **Channel Descr.**

Channel Descr. Ch-A;;Ch-B;;Ch-C;;C

Über die Menüleiste unter dem Button "Utilities", "Config Panel" kann im Panelabschnitt "Numeric Display Configuration" in der Einstellzeile "Channel Descr." die Beschriftung der Anzeigezeilen im Numeric Display eingetragen werden, siehe ["Chan](#page-692-0)nel Descr." [auf Seite 683](#page-692-0)

### <span id="page-776-0"></span>**5.52.2 Aufruf**

Das numerische Anzeigefeld wird über die Menüleiste geöffnet.

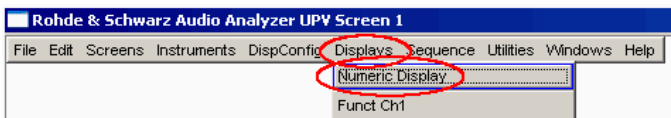

### **5.52.3 Einstellzeilen des Bedienpanels**

Das Numerische Anzeigefeld hat kein eigenes Bedienpanel, es wirken sich aber eine Reihe von Einstellungen aus den Messergebniskonfigurations-Panels der Kombi-Anzeigen auf die Darstellung der Messergebnisse aus:

Unit Unit Auto Resolution **Engineering** Reference Limit Lower Limit Upper Genauere Informationen siehe Kapitel 5.53, "Kombi-Anzeige", auf Seite 767).

### **5.52.4 Softkeymenü**

Das Numerische Anzeigefeld hat kein eigenes Softkeymenü, es wirken sich aber die Softkeyfunktionen der Kombi-Anzeigen auf die Darstellung der Messergebnisse aus.

Genauere Informationen siehe Kapitel 5.53, "Kombi-Anzeige", auf Seite 767).

# **5.53 Kombi-Anzeige**

Häufig ist die reine Messergebnisanzeige im Numerischen Anzeigefeld nicht aussagekräftig genug. Analoge Balkenanzeigen, die Überwachung von Grenzwerten oder die Speicherung von Maximal- und Minimalwerten sind immer wieder notwendige, zusätzliche Aufgaben.

Hier kommt die Kombianzeige zur Anwendung. Jede einzelne Messwertanzeige des numerischen Anzeigefeldes kann mit ihr durch zusätzliche Informationen ergänzt werden.

Durch die freie Auswahl und die freie Skalierbarkeit können so besonders wichtige oder kritische Ergebnisse überwacht werden und dabei auch bei größerem Betrachtungsabstand zum Bildschirm des R&S UPV verfolgt werden.

## **5.53.1 Grafische Darstellung, Erklärung der Elemente**

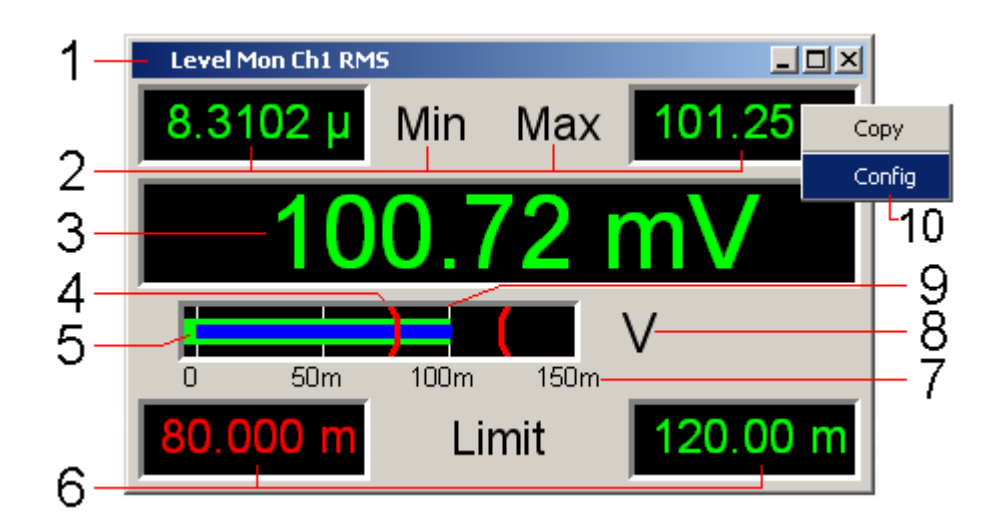

#### **1: Messfunktion**

Messfunktion in der Titelzeile Kombianzeige

#### **2: Minimalwert / Maximalwert**

Der seit START gemessene niedrigste / höchste Wert, einzustellen über

Show Min Max  $|\overline{\mathbf{v}}|$ 

#### **3: Messwertanzeige**

Aktueller Messwert.

Färbt sich der Messwert rot, liegt eine aktuelle Grenzwertverletzung vor.

#### **4: Grenzwertmarkierung**

Stellt die unter

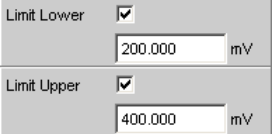

angegebenen unteren und oberen Grenzwerte in der Balkenanzeige grafisch dar.

### **5: Balkenanzeige**

### **Grün:**

Stellt das Messergebnis als Balken über einer Skalierung dar. Färbt sich der Balken rot, liegt eine aktuelle Grenzwertverletzung vor.

**Blau:**

Min/Max-Balkenanzeige. Die Enden des blauen Balkens kennzeichnen den niedrigsten und höchsten Messwert seit START.

### **6: Unterer / Oberer Grenzwert**

Stellt den unter

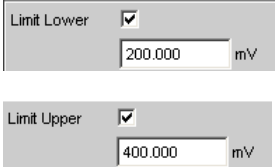

angegebenen unteren und oberen Grenzwert numerisch dar.

Färbt sich der Wert rot,

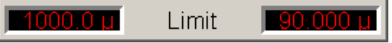

dann bedeutet dies, dass nach START eine Verletzung des unteren / oberen Grenzwertes auftrat. Diese Grenzwertverletzung wird optisch so lange festgehalten, bis START oder eine neue Eingabe des unteren / oberen Grenzwertes diese Haltefunktion zurücksetzt.

#### **7: Skalierung**

Bereich der Balkenanzeige, einzustellen über

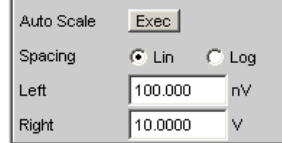

### **8: Einheit**

Einheit der Balkenanzeige, einzustellen über

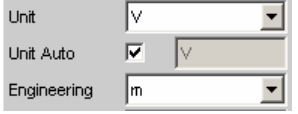

#### **9: Haupt- und Hilfslinien**

Haupt- und Hilfslinien, einzustellen über

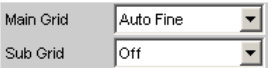

#### **10: Copy / Config**

Ein rechter Mausklick an beliebiger Stelle öffnet ein Kontext-Menü, ein linker Mausklick auf einen der Einträge führt die entsprechende Funktion aus.

**Copy:**

Kopiert Messwert und Einheit als ASCII-Zeichenfolge in die Zwischenablage (wirkt wie CTRL+C).

**Config:**

Öffnet das zugehörige DispConfig-Panel.

### **5.53.2 Aufruf**

Es gibt mehrere Möglichkeiten, die Kombi-Anzeige zu öffnen:

● Über die Menüzeile ...

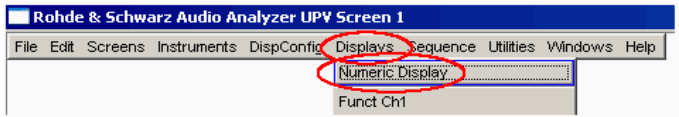

… das Numerische Anzeigefeld öffnen, …

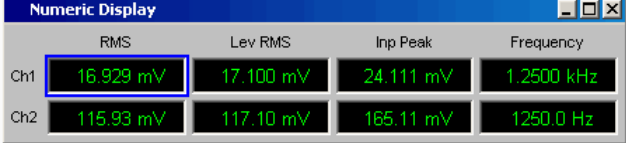

… den blauen Auswahlrahmen mit dem Drehrad zur gewünschte Messergebnisanzeige bewegen und Drehradklick ausführen oder mit der Maus auf die gewünschte Messergebnisanzeige doppelklicken.

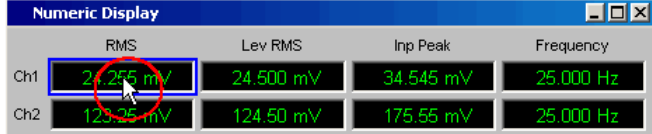

Über die Menüzeile die Kombi-Anzeige direkt öffnen Die Menüs unterscheiden sich geringfügig in zwei- oder multikanaligen Instrumen-

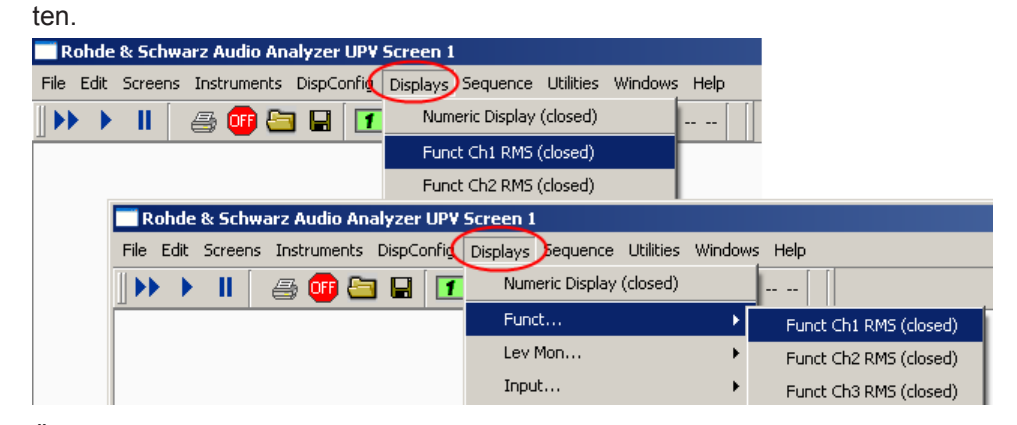

● Über die Menüzeile ein Messergebnis-Konfigurationspanel auswählen ...

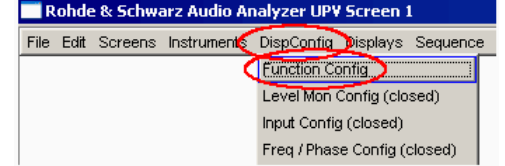

… und dort den Button Display "Show" betätigen (nur für zweikanalige Instrumente möglich).

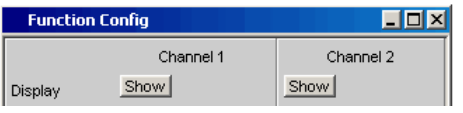

In den Messergebnis-Konfigurationspanels wird eingestellt, wie Messergebnisse im Numerischen Anzeigefeld und in der Kombi-Anzeige **dargestellt** werden. **Was und wie** gemessen wird, wird im Analysator-Panel eingestellt.

Die Messergebnis-Konfigurationspanels werden über die Menüzeile geöffnet.

Es können 4 verschiedene Messergebnis-Konfigurationspanels gewählt werden.

● **Function Config**

Das Panel bietet die Konfiguration für die Darstellung der Messergebnisse der Analyzer-Messfunktion Function an.

● **Level Mon Config**

Das Panel bietet die Konfiguration für die Darstellung der Messergebnisse der Zusatzmessfunktion Level Monitor an.

● **Input Config**

Das Panel bietet die Konfiguration für die Darstellung der Messergebnisse der Zusatzmessfunktion Input Peak an.

● **Freq / Phase Config**

Das Panel bietet die Konfiguration für die Darstellung der Messergebnisse der Zusatzmessfunktion Freq/Phase an.

Das folgende Bild zeigt die Zuordnung der Analyzer-Messfunktionen zu den Messergebnis-Konfigurationspanels und den Messergebnisanzeigen.

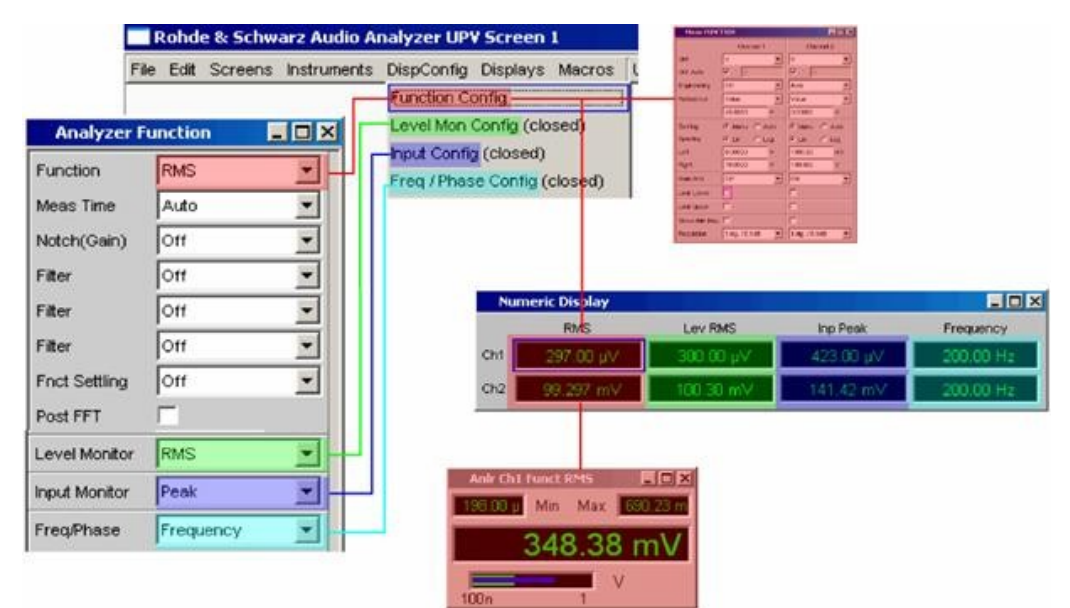

### **5.53.3 Einstellzeilen des Bedienpanels**

Die Messergebnis-Konfigurationspanels für die verschiedenen Darstellungen sind weitestgehend identisch aufgebaut. Unterschiede werden bei den entsprechenden Einstellfunktionen erklärt.

Für **Zweikanal-Instrumente** können für jede Messfunktion Kanal 1 und Kanal 2 getrennt konfiguriert werden, deshalb werden für die Function-, Level Monitor- und Input Peak-Messergebnisse immer beide Spalten angeboten.

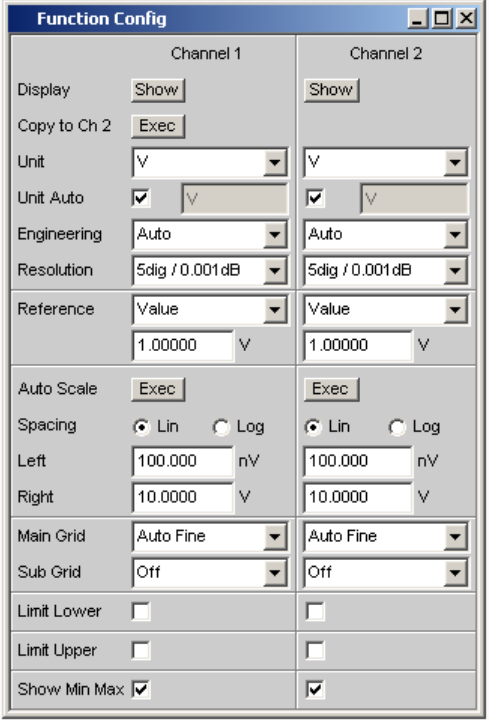

Für **Multikanal-Instrumente** werden die Messergebnisanzeigen von Function, Level Monitor und Input-Monitor für alle Kanäle völlig identisch konfiguriert, weswegen nur eine Spalte angeboten wird. Für **Zwei- und Multikanalinstrumente** ist das Konfigurationspanel der reinen Frequenzmessung immer einspaltig.

Kombi-Anzeige

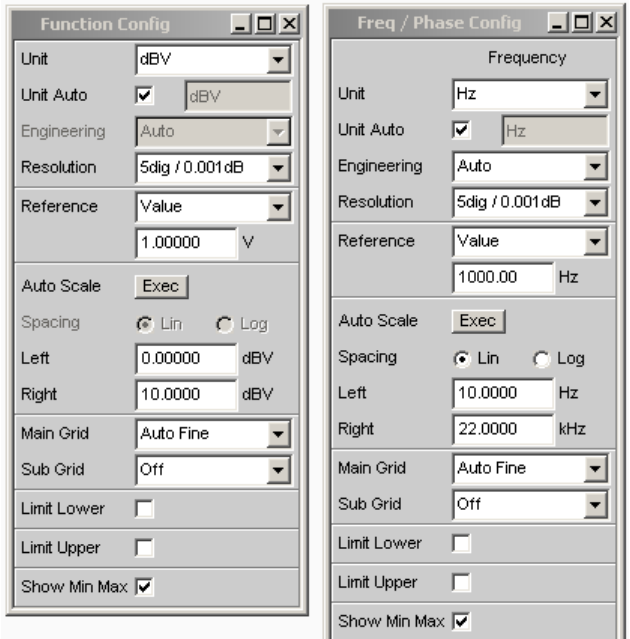

Für **Zwei- und Multikanal-Instrumente** ist das Konfigurationspanel für die Freq/Phase Messergebnisse im Betriebsmode "Freq & Phase" und "Freq & Grp Del" immer zweispaltig.

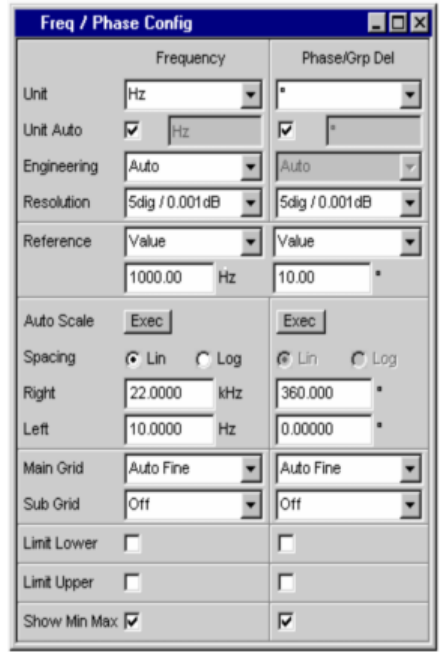

### **Display**

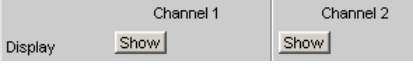

Nur für zweikanalige Instrumente:

Mit dem Show-Druckknopf wird die Kombi-Anzeige für einen Messwert eingeschaltet.

Ausgeschaltet wird sie, sofern sie den Fokus hat, durch CLOSE oder mit der Maus über die Titelleistenschaltfläche **XI**.

#### **Copy to Ch2**

Copy to Ch 2 Exec

Nur für zweikanalige Instrumente:

Für zweikanalige Messungen gibt es die Funktion "Copy to Ch2" für die Messergebnis-Konfigurationspanels "Function Config", "Level Mon Config" und "Input Config".

Wie der Name schon sagt, werden die Einstellzeilen aus dem ersten Kanal in den zweiten Kanal übernommen. Durch Druck auf den Exec-Button geschieht dies **einmalig** für fast alle Einstellzeilen.

Im "Freq/Phase Config"-Panel wird diese Einstellzeile nicht angeboten, da die Übernahme von Frequenz-Einstellzeilen in den Phase-Bereich nicht sinnvoll ist.

### Fernsteuerbefehl: [SENSe<n1>:CONFig:COPYother](#page-1028-0) auf Seite 1019

**Unit**

Unit ℝ  $\overline{\mathbf{r}}$ 

Diese Einstellzeile bestimmt, in welcher Einheit die Messergebnisse dargestellt werden sollen.

Welche Parameterliste für dieses Auswahlfeld angeboten wird, hängt davon ab, ob das analoge oder digitale Analyzer-Instrument eingestellt wurde und zu welcher der 4 Analyzer-Messfunktionen das Panel geöffnet wurde.

- **Function**
- Level-Monitor
- Input-Messung
- Frequenz/Phasenmessung

Zur Anzeige aller Messfunktionen des Analyzers werden ca. 30 unterschiedliche Einheiten angeboten.

Wird hier eine logarithmische Einheit (dBu, dBV, dBr, dBm, dBFS, dBUI) gewählt oder lineare Einheiten, bei denen negative Zahlen auftreten können (z.B. ∆V, ∆W), wird die nachfolgende Einstellzeile "Spacing" nicht bedienbar dargestellt und dessen Parameter auf "Lin" gestellt, denn es macht keinen Sinn / ist nicht möglich, Messwerte mit logarithmischer Einheit oder negative Werte auf einer logarithmisch skalierten Achse darzustellen.

Fernsteuerbefehl:

[SENSe<n1>:UNIT<n2>](#page-1036-0) auf Seite 1027 [SENSe3:FREQuency:UNIT](#page-1031-0) auf Seite 1022 [SENSe3:PHASe:UNIT](#page-1034-0) auf Seite 1025

### **Unit Auto**

Einstellung, ob sich der Schriftzug der Einheit, der in dem Numerischen Anzeigefeld und in der Kombi-Anzeige erscheint, an der darüberliegenden Einstellzeile Unit orientiert oder frei eingebbar ist.

"aktiviert"

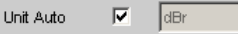

Der Schriftzug der Einheit, der in dem Numerischen Anzeigefeld und in der Kombi-Anzeige erscheint, orientiert sich an der Einstellung in der Einstellzeile Unit und wird somit vom R&S UPV selbstständig erzeugt.

"deaktiviert" Unit Auto г dBspl

> Der Benutzer hat die Möglichkeit, eigene Einheitenbeschriftungen zu vergeben.

#### **Beispiel:**

An hochwertigen Mikrofonen gibt es eine Angabe die besagt, welcher Ausgangspegel U0dBspl bei einem Schalldruck von 0 dBspl (spl = Sound pressure level) ausgegeben wird.

Wird der gemessene Mikrofonausgangspegel in der referenzbezogenen Einheit dBr angezeigt und für den Referenzwert U0dBspl eingegeben, dann erfolgt die Pegelanzeige des R&S UPV zwar in dBr, entspricht aber dem Schalldruck in dBspl. Für die Messergebnisanzeige wäre aber ein Zahlenwert in der Einheit dBspl wünschenswert. Hierzu kann der Schriftzug der Einheit dBr in dBspl geändert werden.

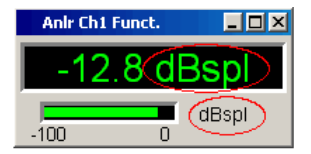

#### Fernsteuerbefehl:

```
SENSe<n1>:UNAuto<n2> auf Seite 1027
SENSe<n1>:USERunit<n2> auf Seite 1027
SENSe3:FREQuency:UNAuto auf Seite 1022
SENSe3:FREQuency:USERunit auf Seite 1022
SENSe3:PHASe:UNAuto auf Seite 1025
SENSe3:PHASe:USERunit auf Seite 1026
```
#### **Engineering**

```
Engineering \boxed{m}⊡
```
Verrechnet die Messergebnisse in dem Numerischen Anzeigefeld und in der Kombi-Anzeige mit einer durch 3 teilbaren Zehnerpotenz.

Diese Einstellzeile ist nicht bedienbar, wenn in der darüberliegenden Einstellzeile Unit eine dB- oder %-Einheit gewählt ist, da diese Einheiten i.d.R. nicht mit einem Engineering versehen werden.

"Auto" **Automatische** Engineeringvergabe von p ... M für das Messergebnis, die Grenzwerte und die Min/Max-Werte, abhängig von der Größe des jeweiligen Wertes.

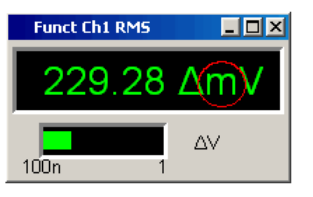

"Off" **Kein** Engineering.

Messergebnis, Grenzwerte und Min/Max-Werte immer in der Darstellung  $1.0 E<sup>0</sup>$ 

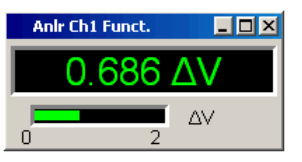

"µ, m, k" Engineering fest auf µ, m oder k.

Die darzustellenden Werte werden mit dem Faktor 1.0 E<sup>6</sup>, 1.0 E<sup>3</sup> oder 1.0 E-3 multipliziert.

Messergebnisse, Grenzwerte und Min/Max-Werte werden mit dem gewählten Engineering angezeigt.

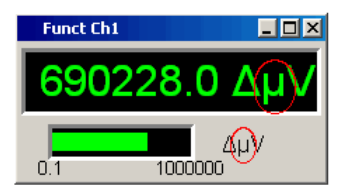

### **Resolution**

Resolution 3 dig. / 0.1 dB  $\overline{\phantom{0}}$ 

Anzahl der Ziffern, mit der das Messergebnis, die Grenzwerte und die Min/Max-Werte dargestellt werden.

Kombi-Anzeige

"<resolution>" "x dig. / x dB"

Bedeutung der Parameterliste anhand eines Beispiels: **5 dig. / 0.001 dB**

### **5 dig.:**

Werte, die mit einer linearen Unit (V, Hz, …) angezeigt werden, werden mit 5 Ziffern ausgegeben:

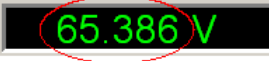

### **0.001 dB:**

Werte, die mit einer logarithmischen Unit (dBV, dBu, …) angezeigt werden, werden mit drei Nachkommastellen ausgegeben:

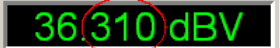

Können die Zahlenwerte mit der gewählten Resolution nicht mehr angezeigt werden, (z.B. weil sich durch die gewählte Engineering-Einstellung eine zu hohe Stellenzahl ergibt), erfolgt die Darstellung gerundet in Exponentenschreibweise:

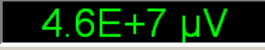

#### **Reference**

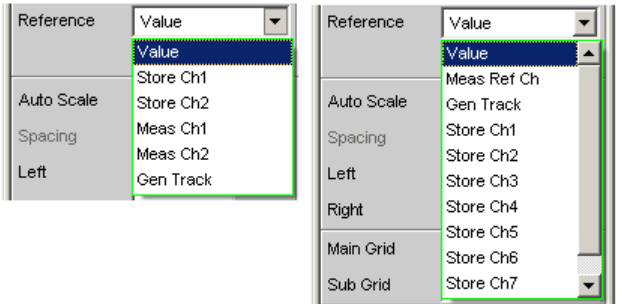

*Bild 5-45: Referenz-Menü für Zwei- und Multikanalinstrumente*

Auswahl des Referenzbezugs für referenzbezogene Einheiten für das Messergebnis.

"Value" Als Referenzwert wird mit der nachfolgenden Einstellzeile ein Zahlenwert mit Einheit eingegeben.

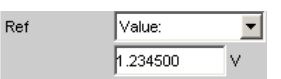

**Hinweis:** Bei manueller Umschaltung von einem gleitenden Referenzwert (Meas Ch1, Meas Ch2, Gen Track) auf Value wird der zuletzt gültige Fest-Referenzwert restauriert.

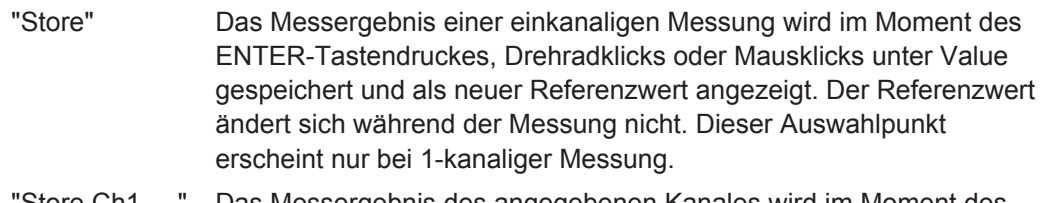

"Store Ch1 ... " Das Messergebnis des angegebenen Kanales wird im Moment des ENTER-Tastendruckes, Drehradklicks oder Mausklicks unter Value gespeichert und als neuer Referenzwert angezeigt. Der Referenzwert ändert sich während der Messung nicht. Diese Auswahlpunkte erscheinen nur bei 2- oder multikanaliger Messung.

#### "Meas Ch1, Meas Ch2"

Diese Auswahlpunkte erscheinen nur bei 2-kanaliger Messung. Jedes Pegelmessergebnis von Kanal 1 bzw. Kanal 2 wird als Referenzwert gespeichert. Wurde in der Einstellzeile "Unit" eine referenzbezogene Einheit gewählt, dann wird das Messergebnis auf diesen gleitenden Referenzwert bezogen und dargestellt.

"Meas Ref Ch" Dieser Auswahlpunkt erscheint nur bei Multi-Kanal-Instrumenten. Jedes Pegelmessergebnis des im Analyzer Config-Panel unter "Ref Channel" angegebenen Kanales

> $\kappa$  Ref Channel  $\sqrt{\text{Ch } 4}$ ⋥∥

wird als Referenzwert gespeichert. Wurde in der Einstellzeile Unit eine referenzbezogene Einheit gewählt, dann wird das Messergebnis auf diesen gleitenden Referenzwert bezogen und dargestellt.

"Gen Track" Die derzeit gültige sowie jede neu eingestellte Generatorspannung wird als Referenzwert gespeichert und kann dann (von allen Kanälen) zur referenzbezogenen Darstellung verwendet werden. Wurde in der Einstellzeile "Unit" eine referenzbezogene Einheit gewählt, dann wird das Messergebnis auf diesen Referenzwert bezogen und dargestellt.

"Dig Out Amp" Physikalische Amplitude als Referenzwert.

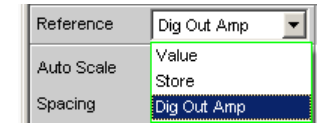

Kann nur gewählt werden, wenn das Analysator-Instrument "Digital Audio" im "Meas Mode" = "Common/Input" und die Messfunktion "Input Monitor" = "Dig Inp Amp" gewählt wurde.

Referenzwert ist die im Config-Teil des Generators "Digital Audio" eingestellte physikalische Amplitude "Bal Ampl" oder "Unbal Ampl". Je nachdem, welcher Eingang im "Digital Audio"-Analysator gewählt wurde (Input = "Bal (D-Sub)" oder "Unbal (BNC)"), wird die entsprechende Pegeleinstellung aus dem Generator Config Panel als Referenzwert verwendet.

#### Fernsteuerbefehl:

```
SENSe<n1>:REFerence<n2>:MODE<n3> auf Seite 1026
SENSe3:FREQuency:REFerence:MODE auf Seite 1021
SENSe3:PHASe:REFerence:MODE auf Seite 1025
SENSe<n1>:REFerence<n2> auf Seite 1026
SENSe3:GROupdelay:REFerence auf Seite 1022
SENSe3:FREQuency:REFerence auf Seite 1021
SENSe3:PHASe:REFerence auf Seite 1025
```
### **Auto Scale**

Auto Scale  $Exec$ 

Einmalige automatische Skalierung der Balkenanzeige.

"Exec" Die Betätigung dieses Buttons löst eine **einmalige** Skalierung der Balkenanzeige aus und benutzt die aktuellen Minimal- und Maximalwerte.

> Die ermittelten Werte werden in die nachfolgenden Einstellzeilen "Left" und "Right" übernommen.

Bei Multikanal-Instrumenten wird der **niedrigste Minimal-Wert** und der **höchste Maximal-Wert aller geöffneten Kombi-Anzeigen** ermittelt und für alle Kanäle in die nachfolgenden Einstellzeilen "Left" und "Right" übernommen.

#### **Spacing**

 $C$  Lin  $C$  Log Spacing

Lineare oder logarithmische Aussteuerung der Balkenanzeige.

"Lin" Lineare Aussteuerung der Balkenanzeige. Wurde in der Einstellzeile "Unit" eine logarithmische Einheit (dB-Einheit) gewählt, wird diese Einstellzeile nicht bedienbar dargestellt und dessen Parameter zwangsweise auf "Lin" gestellt, denn es macht keinen Sinn / ist nicht möglich, Messwerte mit logarithmischer Einheit oder negative Werte mit einer logarithmischen Balkenanzeige darzustellen.

"Log" Logarithmisch Aussteuerung der Balkenanzeige. Dieser Parameter ist nur verfügbar, wenn in der Einstellzeile "Unit" eine lineare Einheit (V, W, …) gewählt wurde und deren Wertebereich keine negativen Zahlen enthalten kann.

### **Beispiel:**

∆V ist zwar eine lineare Einheit, die Messergebnisse können aber negativ werden, so dass eine logarithmische Darstellung nicht möglich ist.

**Left** Left  $0.00000$  $\vee$ 

Setzt den linken Wert der Balkenanzeige.

Negative Werte oder der Wert 0.00000 sind bei "Spacing" = "Log" nicht zugelassen und können nicht eingegeben werden.

Fernsteuerbefehl:

[SENSe<n1>:LEFT<n2>](#page-1032-0) auf Seite 1023 [SENSe3:FREQuency:LEFT](#page-1029-0) auf Seite 1020 [SENSe3:PHASe:LEFT](#page-1033-0) auf Seite 1024

#### **Right**

Right  $1.00000$  $\vee$ 

Setzt den rechten Wert der Balkenanzeige.

Der Wert muss immer grösser als der Left-Wert sein.

Negative Werte oder der Wert 0.0000 sind bei "Spacing" = "Log" nicht zugelassen und können nicht eingegeben werden.

Fernsteuerbefehl:

```
SENSe<n1>:RIGHt<n2> auf Seite 1026
SENSe3:FREQuency:RIGHt auf Seite 1022
SENSe3:PHASe:RIGHt auf Seite 1025
```
#### **Main Grid**

Main Grid Auto Medium 회

Unterteilung der Balkenanzeige durch vertikale Hauptlinien.

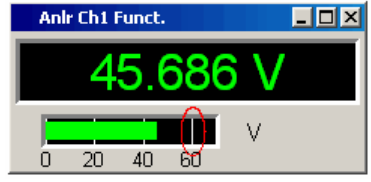

"Off" Die Balkenanzeige erfolgt ohne Hauptlinien. "On" Bei Einstellung "Spacing" = "Log": Dekadische Unterteilung einer **logarithmisch** unterteilten Balkenanzeige durch Hauptlinien.

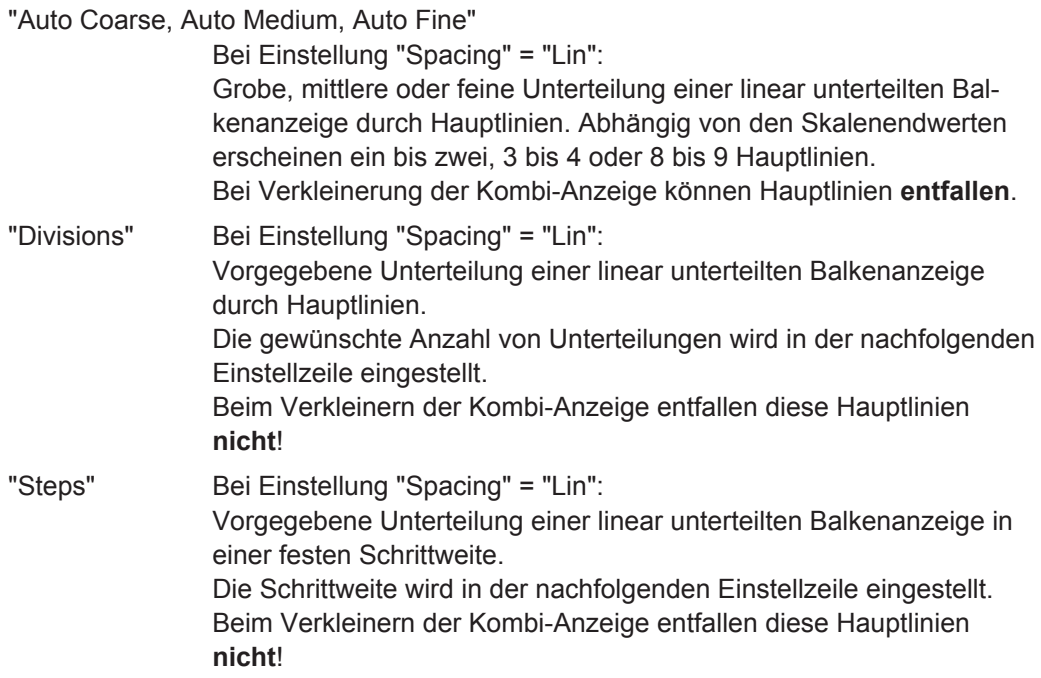

### **Division**

Bei Einstellung "Spacing" = "Lin":

Main Grid Divisions ⋥  $\sqrt{5}$ 

Wert für die Anzahl von Unterteilungen einer linear unterteilten Balkenanzeige durch Hauptlinien.

Wird hier z.B. der Wert 2 angegeben, so wird die Balkenanzeige in **zwei Abschnitte** unterteilt, d.h., es erscheint **eine** Hauptlinie.

### **Steps**

Bei Einstellung "Spacing" = "Lin":

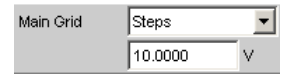

Wert für die Schrittweite einer linear unterteilten Balkenanzeige durch Hauptlinien.

Die Einheit des Wertes ist nicht an die in der Einstellzeile "Unit" gewählten Einheit gebunden und kann in unterschiedlichen Einheiten angegeben werden.

#### **Sub Grid**

Sub Grid  $\sqrt{2}$  $\overline{\mathbf{r}}$ 

Unterteilung der Hauptlinien einer Balkenanzeige mit Hilfslinien.

"Off" Keine Hilfslinien.

"2, 4, 5" Bei Einstellung "Spacing" = "Lin":

Unterteilung der Hauptlinien einer **linear** unterteilten Balkenanzeige in 2, 4 oder 5 Abschnitte.

Wird hier z.B. der Wert **2** angegeben, so wird der Bereich zwischen zwei Hauptlinien in **2** Abschnitte aufgeteilt, d.h. es erscheint zwischen den Hauptlinien jeweils **eine** Hilfslinie.

Beim Verkleinern der Kombi-Anzeige entfallen diese Hilfslinien **nicht**!

"Coarse, Fine"

Bei Einstellung "Spacing" = "Log":

Grobe oder feine Unterteilung der Hauptlinien einer **logarithmisch** unterteilten Balkenanzeige durch Hilfslinien.

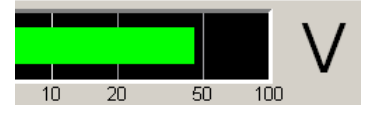

*Bild 5-46: Coarse: Nur die Hilfslinie 2 und 5*

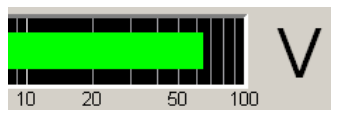

*Bild 5-47: Fine: Alle Hilfslinien*

### **Limit Lower**

Limit Lower  $\overline{\nabla}$ 

Untere Grenzwertüberprüfung ein/ausschalten.
"aktiviert" Untere Grenzwertprüfung eingeschaltet.

Mit der nachfolgenden Einstellzeile wird ein unterer Grenzwert in der Einheit eingegeben, die in der Einstellzeile Unit gewählten wurde.

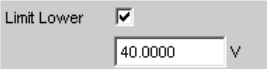

Für das Messergebnis kann ein unterer Grenzwert definiert werden. Jeder Messwert wird mit diesem Grenzwert verglichen.

Bei einer relativen Einheit wird der zugehörige Referenzwert (einige Einstellzeilen oberhalb) übernommen.

Der untere Grenzwert wird als Wert (links unten) und als rote Grenzwert-Markierungen in der Balkenanzeige dargestellt.

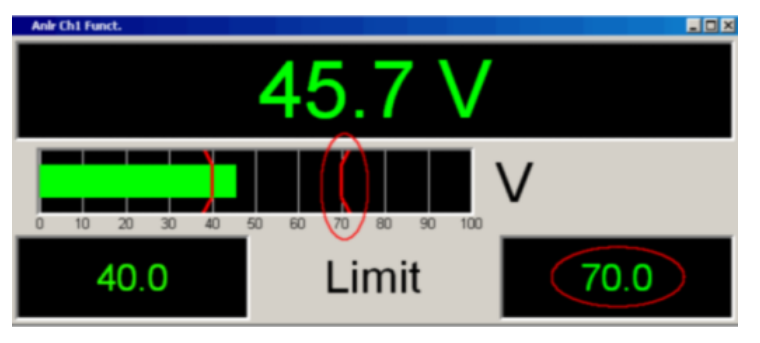

Sowie eine Grenzwertunterschreitung vorliegt, wechseln Messergebnis und Balkenanzeige von grün nach rot, liegt keine Grenzwertunterschreitung mehr vor, erscheinen Messergebnis und Balkenanzeige wieder grün.

Auch im Numerischen Anzeigefeld kennzeichnet ein roter Messwert eine aktuelle Grenzwertverletzung:

Um die Messergebnisanzeige bezüglich einer Grenzwertverletzung nicht unablässig über einen längeren Zeitraum beobachten zu müssen, bewirkt eine einmalige Unterschreitung des unteren Grenzwertes nach START, dass der untere Grenzwert dauerhaft rot dargestellt wird und somit optisch eine Grenzwertunterschreitung festhält.

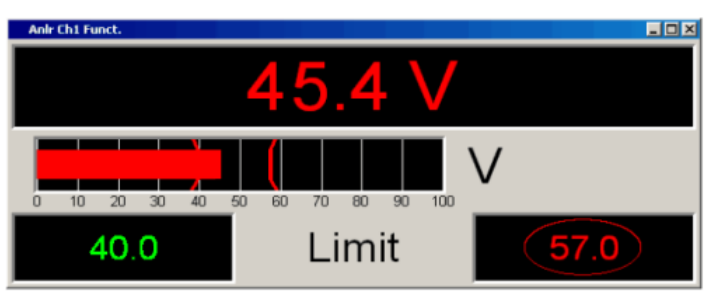

START oder eine neue Eingabe des Grenzwertes setzt diese Haltefunktion zurück.

Im Numerischen Anzeigefeld ist diese Haltefunktion nicht erkenntlich!

"deaktiviert" Untere Grenzwertprüfung ausgeschaltet. Fernsteuerbefehl: [SENSe<n1>:LIMLower<n2>](#page-1032-0) auf Seite 1023 [SENSe<n1>:LIMLower<n2>:VALue](#page-1032-0) auf Seite 1023 SENSe<n1>: <n1> = 1| 2 | 6 (Funktionsmessungen | Input Monitor | Level Monitor) ; LIMLower<ch>: <ch>= 1 | 2 (2 nur für zweikanalige Geräte) [SENSe3:FREQuency:LIMLower](#page-1029-0) auf Seite 1020 [SENSe3:FREQuency:LIMLower:VALue](#page-1029-0) auf Seite 1020 SENSe3 = Frequenz- Phasen- oder Gruppenlaufzeitmessung [SENSe3:PHASe:LIMLower](#page-1033-0) auf Seite 1024 [SENSe3:PHASe:LIMLower:VALue](#page-1033-0) auf Seite 1024 SENSe3 = Frequenz- Phasen- oder Gruppenlaufzeitmessung

### **Limit Upper**

Limit Upper  $\overline{\nabla}$ 

Obere Grenzwertüberprüfung ein/ausschalten.

"aktiviert" Obere Grenzwertprüfung eingeschaltet.

Mit der nachfolgenden Einstellzeile wird ein oberer Grenzwert in der Einheit eingegeben, die in der Einstellzeile Unit gewählten wurde.

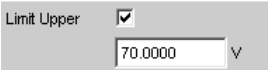

Für das Messergebnis kann ein oberer Grenzwert definiert werden. Jeder Messwert wird mit diesem Grenzwert verglichen.

Bei einer relativen Einheit wird der zugehörige Referenzwert (einige Einstellzeilen oberhalb) übernommen.

Der obere Grenzwert wird als Wert (rechts unten) und als rote Grenzwert-Markierungen in der Balkenanzeige dargestellt.

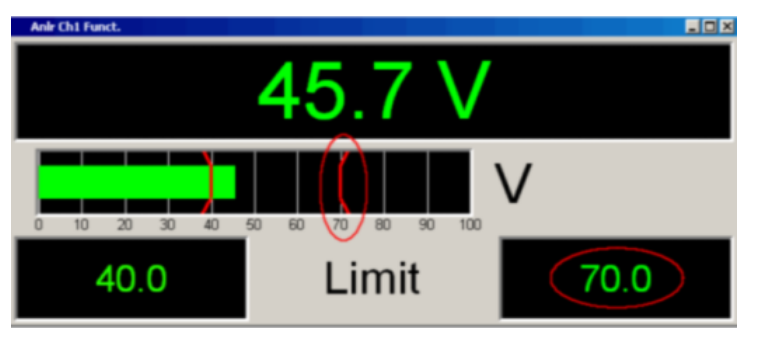

Sowie eine Grenzwertüberschreitung vorliegt, wechseln Messergebnis und Balkenanzeige von grün nach rot, liegt keine Grenzwertüberschreitung mehr vor, erscheinen Messergebnis und Balkenanzeige wieder grün.

Auch im Numerischen Anzeigefeld kennzeichnet ein roter Messwert eine aktuelle Grenzwertverletzung:

Um die Messergebnisanzeige bezüglich einer Grenzwertverletzung nicht unablässig über einen längeren Zeitraum beobachten zu müssen, bewirkt eine einmalige Überschreitung des oberen Grenzwertes nach START, dass der obere Grenzwert dauerhaft rot dargestellt wird und somit optisch eine Grenzwertüberschreitung festhält.

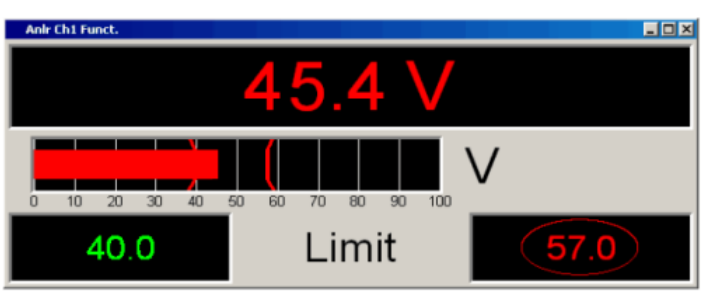

START oder eine neue Eingabe des Grenzwertes setzt diese Haltefunktion zurück.

Im Numerischen Anzeigefeld ist diese Haltefunktion nicht erkenntlich!

Kombi-Anzeige

"deaktiviert" Obere Grenzwertprüfung ausgeschaltet.

Fernsteuerbefehl: [SENSe<n1>:LIMUpper<n2>](#page-1032-0) auf Seite 1023 [SENSe<n1>:LIMUpper<n2>:VALue](#page-1032-0) auf Seite 1023 SENSe<n1>: <n1> = 1| 2 | 6 (Funktionsmessungen | Input Monitor | Level Monitor) ; LIMLower<ch>: <ch>= 1 | 2 (2 nur für zweikanalige Geräte) [SENSe3:FREQuency:LIMUpper](#page-1030-0) auf Seite 1021 [SENSe3:FREQuency:LIMUpper:VALue](#page-1030-0) auf Seite 1021 SENSe3 = Frequenz- Phasen- oder Gruppenlaufzeitmessung [SENSe3:PHASe:LIMUpper](#page-1033-0) auf Seite 1024 [SENSe3:PHASe:LIMUpper:VALue](#page-1033-0) auf Seite 1024 SENSe3 = Frequenz- Phasen- oder Gruppenlaufzeitmessung

### **Show Min Max**

Show Min Max  $|\overline{\mathbf{v}}\>$ 

Min/Max-Anzeige ein/ausschalten.

Zwei numerische Werte und die Enden eines blauen Balkens innerhalb der grünen Balkenanzeige zeigen den niedrigsten und höchsten gemessenen Messwert.

"aktiviert" Hält nach START den niedrigsten und den höchsten Messwert fest. Die Min/Max-Werte werden oben links und rechts in der Kombi-Anzeige dargestellt.

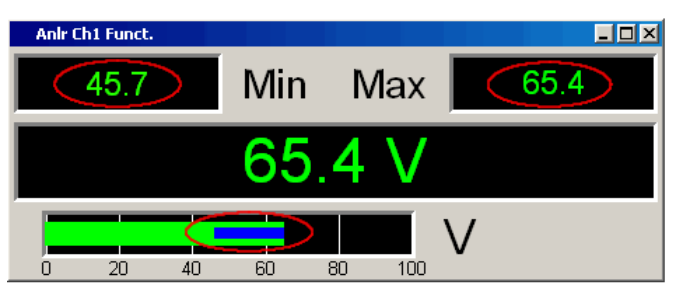

Die Enden der blauen Min-/Max-Balkenanzeige visualisieren den niedrigsten und höchsten gemessenen Messwert seit START. START setzt die Min/Max-Wert-Aufzeichnung zurück, um erneut mit dem Aufsammeln der Messwerte zu beginnen.

"deaktiviert" Min/Max-Anzeige ausgeschaltet.

### **5.53.4 Softkeymenü**

#### **Zweikanalige Instrumente:**

Jede Kombi-Anzeige hat ihr eigenes Softkey-Menü. Die dort gewählten Einstellungen betreffen ausschließlich die zugehörige Kombi-Anzeige und beeinflussen keine andere Kombi-Anzeige.

### **Multikanal-Instrumente:**

Wurde ein Softkey-Menü aus einer Kombi-Anzeige einer bestimmten Messfunktion (z.B. Level-Monitor) betätigt, dann beeinflusst die gewählte Einstellung **alle** zu dieser Messfunktion geöffneten Kombi-Anzeigen. Bei Multikanal-Instrumenten gibt es keine individuellen Einstellungen für einzelne Kanäle.

Die Einstellungen für Store Reference, Show Min/Max, Show Lim Low und Show Lim Upp können deshalb sofort 1 zu 1 im zugehörigen Messergebnis-Konfigurationspanel abgebildet werden.

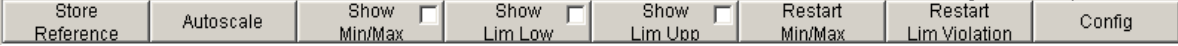

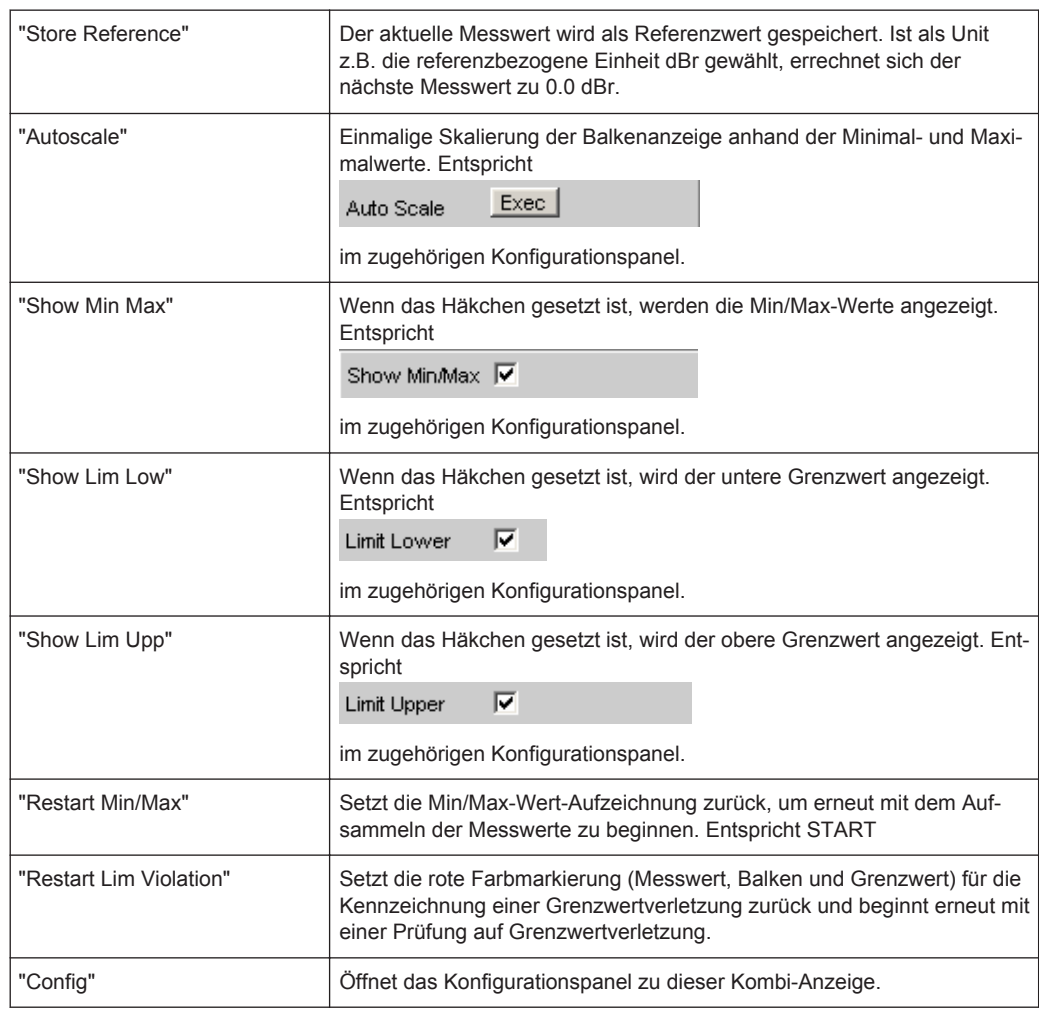

# **5.54 Grenzwertüberwachung**

Sowohl Kurven- und Balkendarstellungen als auch Messergebnisse können auf Überoder Unterschreitung von Grenzwerten oder Grenzwertkurven geprüft werden.

## **5.54.1 Kurven- und Balkendarstellungen**

Ein unterer und ein oberer Grenzwert oder eine Grenzwertkurve kann für jedes Grafik-Subsystem in jedem Display-Kofigurationspanel getrennt für Trace A und Trace B eingegeben werden.

### **Eingabe als Wert:**

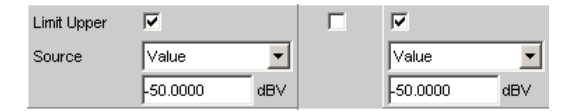

Die Darstellung des Grenzwertes in der grafischen Darstellung erfolgt als Gerade.

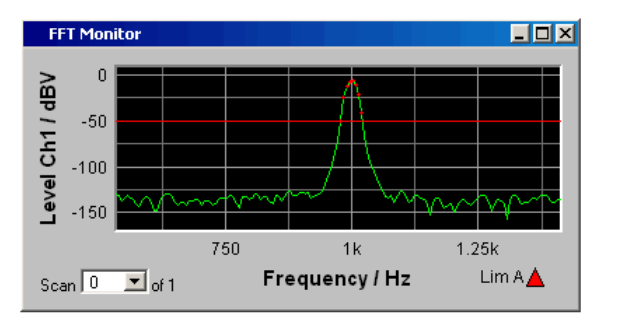

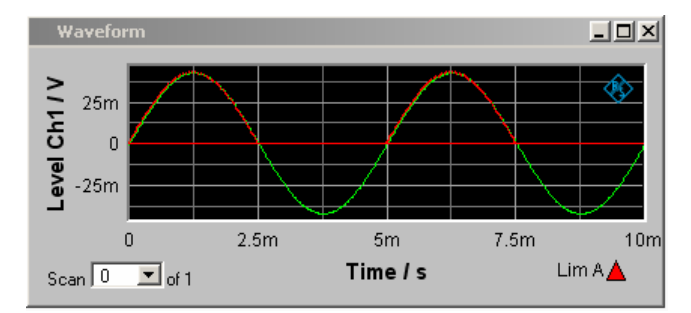

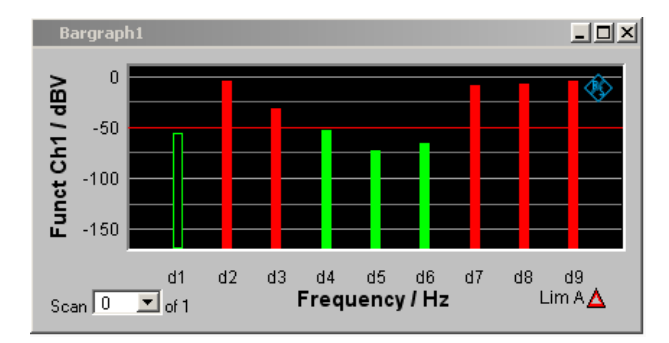

### **Eingabe als Kurvenzug:**

Eine Grenzwertkurve kann nur für die Grafik-Systeme Sweep, FFT, Bargraph und PESQ eingegeben werden. Für das Grafik-System Waveform macht eine Grenzwertkurve keinen Sinn und wird nicht angeboten.

Grenzwertüberwachung

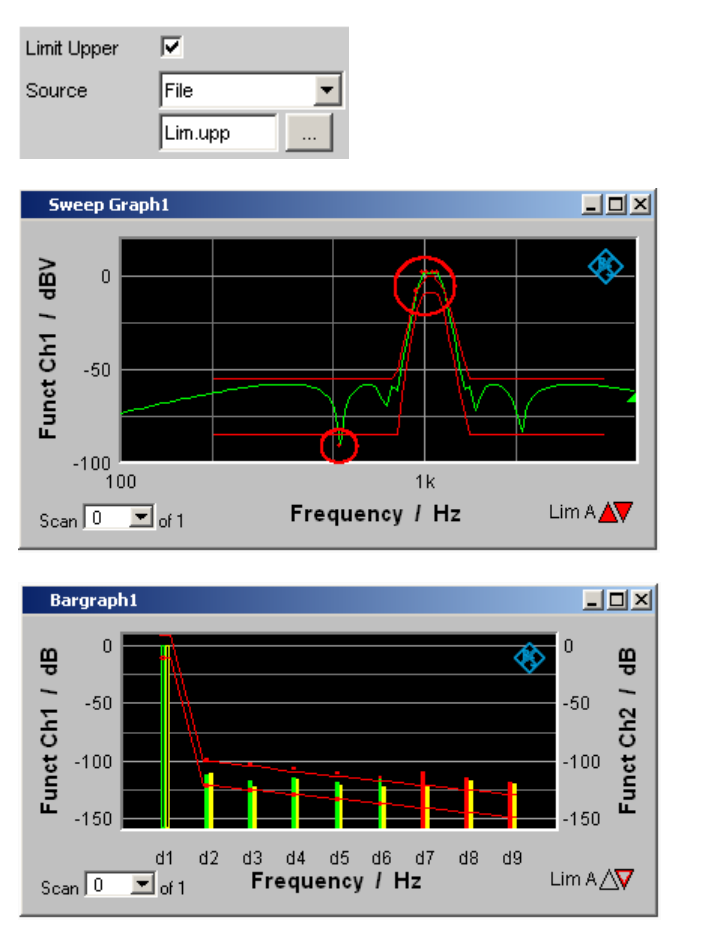

Jeder Messwert wird mit dem Grenzwert bzw. der Grenzwertkurve verglichen und bei Grenzwertverletzung als roter Punkt in die Kurven- oder durch rote Balken in der Balkendarstellung gekennzeichnet.

Bei einer Multiscanaufzeichnung in den Grafik-Subsystemen Sweep Graph 1…4 werden alle Scans eines Traces am zugehörigen Grenzwert oder der Grenzwertkurve geprüft.

In der Messwert-Liste werden Zeilen mit Messwerten außerhalb der Toleranz rot dargestellt (siehe [Kapitel 5.51, "Messwert-Liste", auf Seite 757](#page-766-0)).

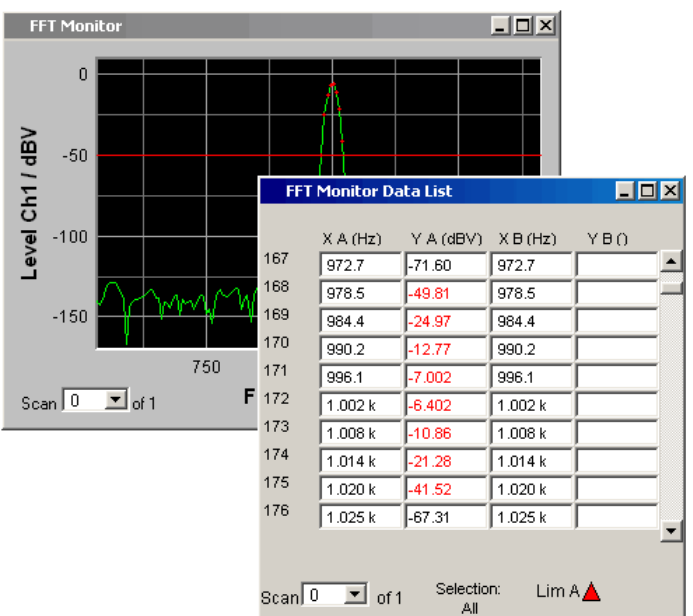

Zusätzlich zu den roten Punkten auf dem Kurvenzug oder den roten Balken der Balkendarstellung gibt es in der rechten unteren Ecke der grafischen Darstellung und der Messwert-Liste eine Anzeige für Grenzwertverletzungen, die es gestattet, auf einen Blick zu erkennen, ob eine Grenzwertverletzung vorliegt. Sie ist wie folgt zu interpretieren

### **Anzeige für Grenzwertverletzungen**

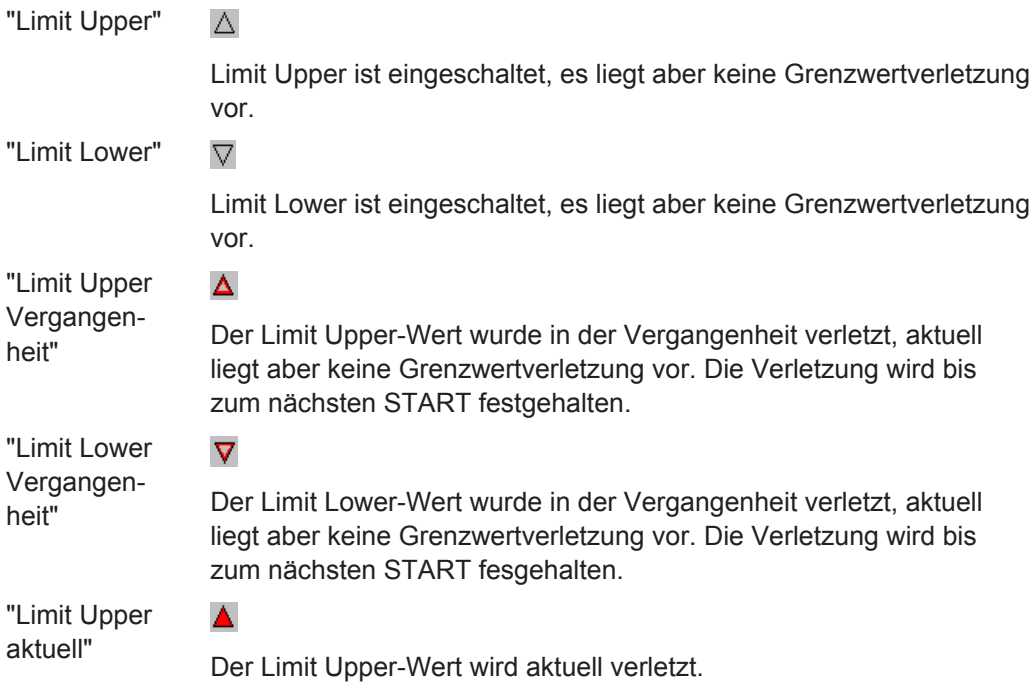

"Limit Lower aktuell"

Der Limit Lower-Wert wird aktuell verletzt.

### **5.54.2 Messergebnisse**

Ein unterer und ein oberer Grenzwert kann in jedem Messergebnis-Kofigurationspanel angegeben werden:

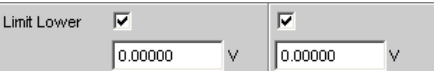

Die Darstellung der Grenzwerte in der Kombi-Anzeige erfolgt als rote Grenzwertmarkierung (Klammer) in der Balkenanzeige und als Zahlenwerte:

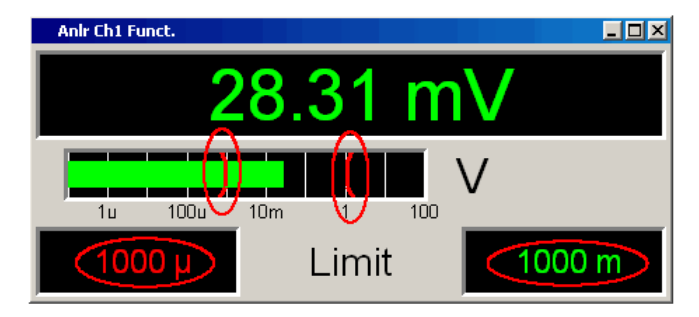

Eine aktuelle Grenzwertverletzung wird durch eine rote Messwertanzeige und eine rote Balkenanzeige angezeigt:

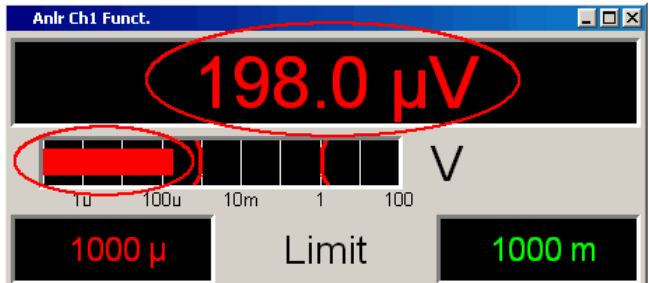

Auch im Numerischen Anzeigefeld kennzeichnet ein roter Messwert eine **aktuelle** Grenzwertverletzung:

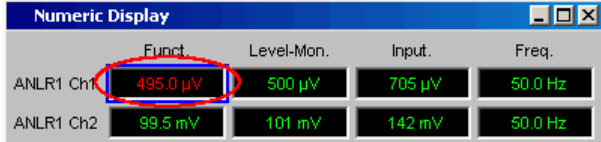

Dass der untere oder obere Grenzwert in der Vergangenheit verletzt wurde, wird durch die rote Darstellung des unteren oder oberen Grenzwertes solange optisch festgehalten, bis START erfolgt, und diese Haltefunktion zurücksetzt und mit der Überprüfung der Messwerte neu beginnt:

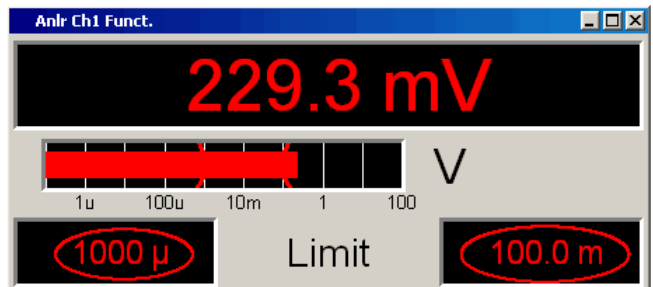

Im Numerischen Anzeigefeld ist diese Haltefunktion **nicht** erkenntlich!

## **5.55 Messwertreihen**

Messwertreihen aus aufgenommenen Funktionsmessergebnissen, Sweeps, FFT-, Waveform-, Bargraph-, PESQ/POLQA- oder Impulse Response-Daten können aus unterschiedlichen Gründen auf eine Datei abgelegt werden:

- Um sie später wieder als Protokoll, zum Vergleich oder zum nachträglichen Bearbeiten zu laden. Die Messwertreihen werden beim Laden mit Befehlen im Display-Panel zunächst genau wieder so dargestellt, wie sie gespeichert wurden. Sie lassen sich jedoch neu skalieren oder z.B. in andere Einheiten umrechnen.
- Die Dateien werden im ASCII-Format abgespeichert, so dass sie leicht in anderen Programmen gelesen und die Daten weiterverarbeitet werden können (z.B. Microsoft Excel). Wie das ASCII-Format aussieht und wie die Daten in andere Programme eingebunden werden können siehe [Kapitel 5.58, "Format",](#page-813-0) [auf Seite 804](#page-813-0).

## **5.56 Speichern**

### **5.56.1 Trace-Dateien**

Beim Abspeichern einer **Trace-Liste** wird nicht nach Trace A oder Trace B unterschieden.

Die Datei enthält immer beide Traces, sofern beide Traces eingeschaltet sind. Im Multiscan-Betrieb enthält die Datei alle Scans, die mit der Einstellzeile History angegeben sind. Ist "Show Min Max" eingeschaltet, so werden auch diese Scans abgespeichert.

Zusätzlich zu den Messwertreihen werden noch eine Reihe von Informationen abgespeichert, die notwendig sind, um beim Laden der Trace-Liste die Grafik wieder so darzustellen, wie sie gespeichert wurde:

- Funktionalität auf der X- und den Y-Achsen
- Achsenbeschriftungen
- Darstellungseinheiten auf den Achsen
- Skalierung auf den Achsen (Lin/Log)
- Left/Right- und Top/Bottom-Werte der Achsenskalierung
- Grenzwerte für die Y-Achsen
- Referenzwerte der Achsen

Diese Informationen beeinflussen beim Laden der Trace-Datei das entsprechende DispConfig-Panel so, dass die Einstellzeilen die in der Datei gespeicherten Informationen wiedergeben.

**Ausnahme:** Sind die Einstellzeilen "Reference", "Limit Upper "und "Limit Lower" auf "Hold" gestellt, werden die aktuellen Einstellungen nicht überschrieben!

Das Speicherformat der Trace-Liste ist für alle Subsysteme gleich.

Wird der Dateiname ohne Dateinamenerweiterung angegeben, lautet die vorgeschlagene Dateinamenerweiterung .TRC, es kann aber jede beliebige Dateinamenerweiterung angegeben werden.

Genaue Beschreibung des Speicherformates siehe [Kapitel 5.58.1, "Trace-Dateien",](#page-813-0) [auf Seite 804](#page-813-0).

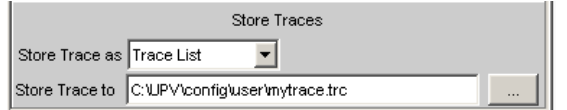

### **5.56.2 Equalization-Dateien**

Eine **Equalization Liste** ist eine Tabelle, die Frequenzpunkte und zugehörige Verstärkungsfaktoren enthält. Mithilfe dieser Liste kann dem Generator ein vordefinierter Frequenzgang gegeben werden. Die eingestellte Amplitude des Generators wird abhängig von der Frequenz automatisch entsprechend der Tabelle verändert. Gleichgültig, in welcher Anzeigeeinheit die X-Achse dargestellt wird, die Frequenzwerte in der Equalization Liste werden immer in der Grundeinheit Hz abgespeichert.

Aus der aktuellen Messwertreihe und unter Einbeziehung der Parameter "Trace", "Norm Freq", "Invert" und "Modify Equ." wird eine Tabelle im ASCII-Format generiert und in einer Datei abgelegt, die im Generator Function Panel in der Einstellzeile Equalization geladen werden kann.

Die Datei kann maximal 1024 X/Y-Pärchen enthalten, weil ein Generatorsweep maximal nur 1024 Sweep-Punkte haben kann. Liegt eine Messwertreihe mit mehr als 1024 X/Y-Pärchen vor, erfolgt automatisch eine Datenkomprimierung, indem nur jeder 2., 4., 8., … Wert für die Equalization-Datei abgespeichert wird.

Wird eine Equalization-Liste aus einer Multiscandarstellung heraus abgespeichert (auch die Min/Max-Scans bei der Single Scan Darstellung), werden die Y-Werte dem aktuell ausgewählten Scan entnommen.

Wird der Dateiname ohne Dateinamenerweiterung angegeben, lautet die vorgeschlagene Dateinamenerweiterung .VEQ, es kann aber jede beliebige Dateinamenerweiterung angegeben werden.

Genaue Beschreibung des Speicherformates siehe [Kapitel 5.58.2, "Equalization-](#page-817-0)[Dateien", auf Seite 808.](#page-817-0)

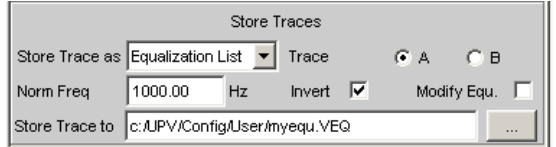

### **5.56.3 Sweeplisten**

Eine **Sweep Liste** enthält eine beliebige Sweep-Achse. Da die einzelnen X-Werte aus einer aktuellen Messwertreihe extrahiert werden, liegen sie in aufsteigender Reihenfolge vor. Wird die Datei von Hand nachbearbeitet, können die **Abstände** der Sweep-Punkte beliebig gewählt werden, um so an besonders interessierenden Stellen eine Häufung vorzunehmen, ohne die Gesamt-Sweep-Punktezahl drastisch zu erhöhen. Die Sweep-Punkte müssen aber in aufsteigender oder abfallender Reihenfolge angegeben werden – sie dürfen nicht die Richtung wechseln! Die Sweep-Punkte werden vom Sweep-System in der Reihenfolge abgearbeitet, in der sie in der Liste vorliegen. Sie muss mindestens zwei verschiedene Punkte enthalten.

Die Datei kann maximal 1024 X-Werte enthalten, weil ein Generatorsweep maximal nur 1024 Sweep-Punkte haben kann. Liegt eine Messwertreihe mit mehr als 1024 X/Y-Pärchen vor, erfolgt automatisch eine Datenkomprimierung, indem nur jeder 2., 4., 8., … Wert für die Sweepliste abgespeichert wird.

Wird eine Sweepliste aus einer Multiscandarstellung heraus abgespeichert (auch die Min/Max-Scans bei der Single Scan Darstellung), spielt der aktuell ausgewählten Scan keine Rolle, denn die X-Werte sind für alle Scans gleich.

Wird der Dateiname ohne Dateinamenerweiterung angegeben, lautet die vorgeschlagene Dateinamenerweiterung .SPL, es kann aber jede beliebige Dateinamenerweiterung angegeben werden.

Genaue Beschreibung des Speicherformates siehe [Kapitel 5.58.3, "Sweeplisten",](#page-819-0) [auf Seite 810](#page-819-0).

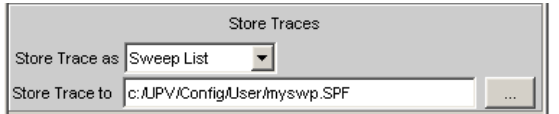

### **5.56.4 Grenzwert-Dateien**

Eine **Grenzwertliste** enthält X- und Y-Daten die aus der aktuellen Messwertreihe extrahiert wurden. Bei der Abspeicherung wird nicht danach unterschieden, ob die Datei später als Upper-Limit oder als Lower-Limit benutzt wird. Dies hängt davon ab, ob die Datei als Upper-Limit-Datei oder als Lower-Limit-Datei **geladen** wird. Eine Grenzwertliste, die aus einer Messwertreihe gewonnen wurde, hat i.d.R. mehr Stützpunkte als benötigt werden, weshalb es oft notwendig ist, die Datei nachzubearbeiten. Wie das gemacht wird siehe [Kapitel 5.59, "Editieren", auf Seite 812.](#page-821-0)

Eine Grenzwertliste muss mindestens zwei verschiedene Punkte enthalten, wodurch sich eine Gerade bildet.

Wird eine Grenzwertliste aus einer Multiscandarstellung heraus abgespeichert (auch die Min/Max-Scans bei der Single Scan Darstellung), werden die Y-Werte dem aktuell ausgewählten Scan entnommen.

Die Datei kann maximal 1024 X/Y-Pärchen enthalten.

Wird der Dateiname ohne Dateinamenerweiterung angegeben, lautet die vorgeschlagene Dateinamenerweiterung .LIM, es kann aber jede beliebige Dateinamenerweiterung angegeben werden.

Genaue Beschreibung des Speicherformates siehe [Kapitel 5.58.4, "Grenzwert-](#page-820-0)[Dateien", auf Seite 811.](#page-820-0)

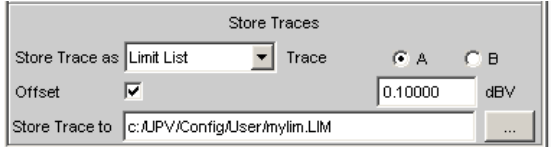

## **5.57 Laden**

### **5.57.1 Trace-Dateien**

Beim Laden von **Traces** wird, im Gegensatz zum Abspeichern von Traces, nach Trace A oder Trace B unterschieden. Da die Trace-Datei immer beide Traces enthält, sofern beide Traces beim Abspeichern eingeschaltet waren, wird über die Einstellzeile "Y-Source" = File: Trace A oder File: Trace B entschieden, welcher Trace aus der Datei geladen werden soll.

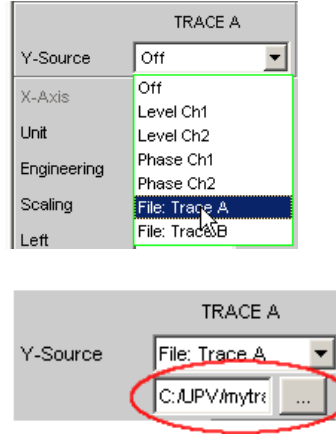

Alle Trace-Dateien haben als Grundeinstellung die Dateinamenerweiterung \*.TRC, d.h., wird nur der Dateiname ohne Dateinamenerweiterung angegeben, wird diese Dateinamenerweiterung automatisch angefügt. Anderslautende Dateinamenerweiterungen sind erlaubt. Die Betätigung der …-Schaltfläche öffnet den Fileselector mit allen bekannten Eigenschaften.

Beim Ladevorgang wird getestet, ob die Trace-Datei geladen werden kann. Beim Abspeichern von Trace-Dateien wird eine Kennung eingetragen, aus der einwandfrei hervorgeht, von welchem Grafik-System aus die Datei gespeichert wurde. Trace-Dateien können nur in dem Grafik-System geladen werden, in dem es gespeichert wurde, andernfalls wird der Ladeversuch mit einer Fehlermeldung abgewiesen. Ausnahme: Beim Laden von Bargraph-Trace-Dateien wird anhand der abgespeicherten Linienzahl erkannt, ob die Datei zu der eingestellten Messfunktion passt. So würde z.B. eine Bargraph-Trace-Datei mit 9 Frequenzlinien bei einer Bargraphdarstellung für die Messfunktion DFD abgelehnt werden, weil dort nur 5 Linien erwartet werden.

Sollte dennoch einmal beabsichtigt sein, eine artfremde Trace-Datei in ein Grafik-System zu laden, so kann durch Veränderung der Kennung in der Trace-Datei mittels ASCII-Editor die Akzeptanz erzwungen werden, siehe [Kapitel 5.59, "Editieren",](#page-821-0) [auf Seite 812](#page-821-0).

Wenn eine Trace-Datei nicht geladen werden kann, oder wenn mit "Y-Source" = File: Trace A oder File: Trace B ein Trace in einer Trace-Datei angesprochen wird, der dort nicht vorhanden ist, wird eine entsprechende Warnung ausgegeben und der Ladevorgang abgebrochen. Der vorherige Trace in der graphischen Darstellung bleibt aber erhalten.

Der Inhalt der Trace-Dateien bestimmt das Erscheinungsbild des DispConfig-Panels und des zugehörigen Display-Panels.

Abhängig davon, ob in der Einstellzeile "Scan" = Single oder Multi und ob "Show Min Max" eingestellt ist, wird aus der Trace-Datei der entsprechende Scan geladen.

Das folgende Bild zeigt die Einstellzeilen und Schriftzüge, die abhängig vom Dateiinhalt, beeinflusst werden.

Laden

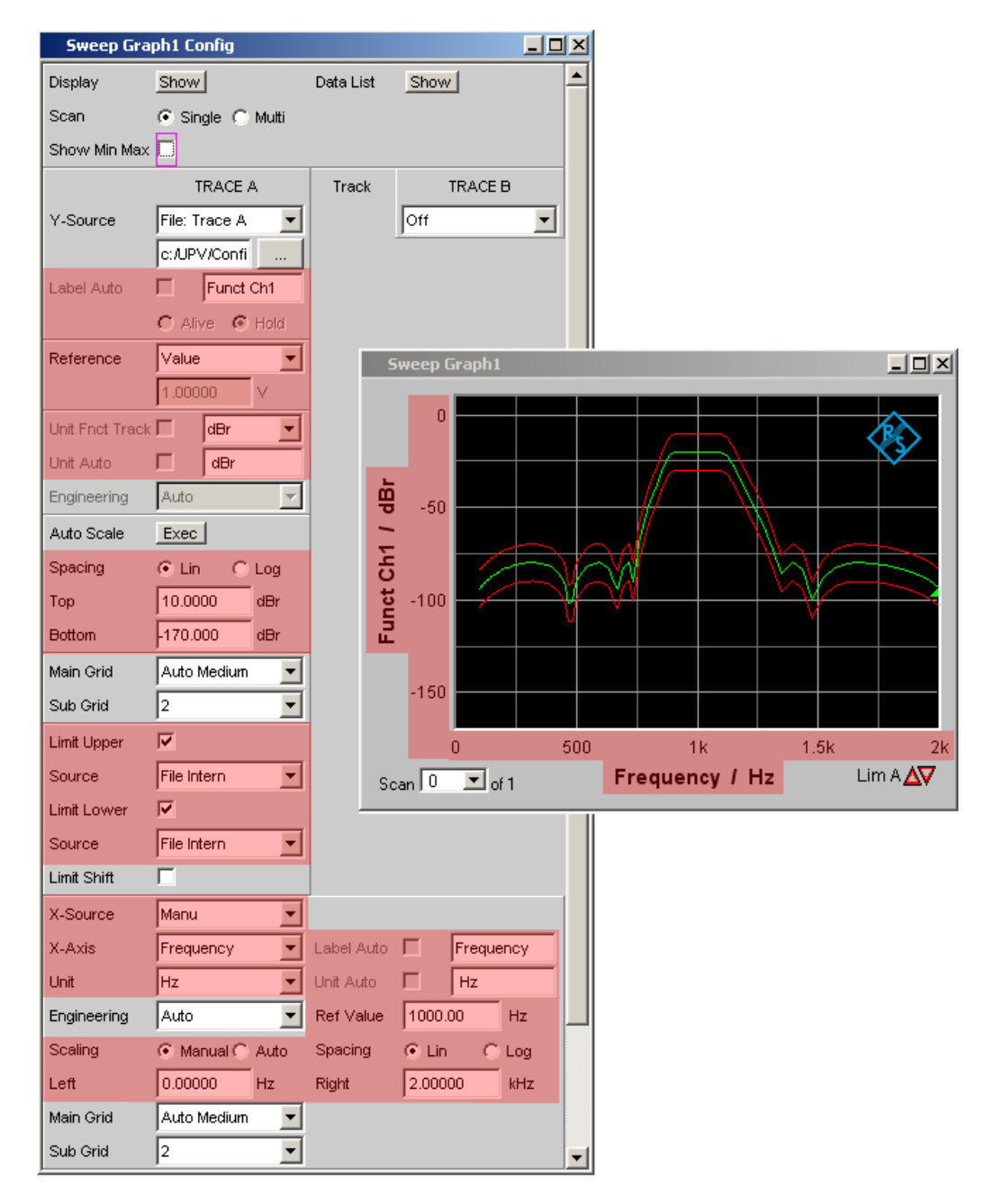

Enthält die Datei Referenz- und/oder Grenzwert-Traces, so wird in den entsprechenden Einstellzeilen **File Intern** angezeigt. File Intern besagt, dass nicht ein einzelner Wert vorliegt (so wie dies z.B. bei Reference, Limit Upper oder Limit Lower mit der Einstellung Value der Fall wäre) sondern ein Trace und dass dieser Trace einer unter Y-Source = File: Trace A oder File: Trace B geladenen Datei entnommen wurde.

Desweiteren werden alle Auto- und Tracking-Tick-Boxen wie z.B. Label Auto, Unit Func Track, Unit Auto usw. deaktiviert und ausgegraut und sind somit nicht bedienbar. Alle Einstellzeilen, die eine Auto-Einstellungen zulassen wie z.B. "X-Source" oder "Scaling", werden auf Manual gesetzt, da sie durch den Dateiinhalt fest vorgegeben sind.

Wird in den Einstellzeilen "Reference", "Limit Upper" und/oder "Limit Lower" die Einstellung Hold gewählt, werden die **aktuellen Einstellungen** beibehalten und **nicht** durch das Laden einer Trace-Datei **verändert**!

#### **Umschaltung der Y-Source:**

Die Darstellung und das Löschen von Traces hängt maßgeblich von der Umschaltung der Y-Source, also der Quelle der Traces, ab.

Die Einstellzeile Y-Source bietet zwei Quellen für die Aufzeichnung und Darstellung von Traces an:

- **Traces aus Messungen** sind alle Einstellungen ungleich "File: Trace A" oder "File: Trace B", also z.B. Funct CH1, Level Ch1, Phase Ch1 usw.
- **Traces** können **von Datei** mit File: Trace A oder File: Trace B geladen werden.
- **Off** löscht den Trace.

#### **Löschen von Traces:**

Generell werden Traces immer mit START sowie mit der Umschaltung der "Y-Source" auf Off gelöscht.

Bei einer Umschaltung der "Y-Source" zwischen Messung (z.B. Funct Ch1) und Datei (z.B. File: Trace A) wird ein Trace immer dann gelöscht, wenn sich die Basiseinheit ändert.

#### **5.57.1.1 Im Multiscan-Betrieb die Messungen umschalten**

Die Reaktion des R&S UPV hängt maßgeblich davon ab, ob sich die Basiseinheit ändert oder nicht.

#### **Beispiel:**

#### **Basiseinheit ändert sich nicht:**

Im Analyzer ist die Messfunktion RMS eingestellt. Als Darstellungseinheit ist dBV gewählt. Im Sweep Graph Config Panel ist als "Y-Source" Funct CH1 eingestellt, d.h., dass die Messergebnisse der RMS-Messung auf der Y-Achse dargestellt werden. Zusätzlich ist im Analyzer der Level Monitor mit der Messfunktion Peak und der Anzeigeeinheit dBu eingestellt.

Wird nun im Sweep Graph Config Panel die "Y-Source" von Funct CH1 auf LevelMon Peak Ch1 umgeschaltet, ändert sich die Basiseinheit nicht, denn in beiden Fällen ist Volt die Basiseinheit von dBV und dBu!

#### Der aktuelle Scan bleibt erhalten!

Erfolgte die Umschaltung während laufender Messung, wird der neue Scan mit dem bereits gezeichneten alten Scan verbunden. War die Messung angehalten, erfolgt das Zeichnen des neuen Scans nach dem SINGLE-TASTENDRUCK

Die Scans im jeweils anderen Kanal bleiben unbeeinflusst.

#### **Beispiel:**

### **Basiseinheit ändert sich:**

Im Analyzer ist die Messfunktion RMS eingestellt. Als Darstellungseinheit ist dBV gewählt. Im Sweep Graph Config Panel ist als "Y-Source" Funct Ch1 eingestellt, d.h., dass die Messergebnisse der RMS-Messung auf der Y-Achse dargestellt werden. Zusätzlich ist im Analyzer die Phasenmessung mit der Anzeigeeinheit Rad eingestellt.

Wird nun im Sweep Graph Config Panel die Y-Source von Funct Ch1 auf Phase umgeschaltet, ändert sich die Basiseinheit, denn die Basiseinheit von dBV ist Volt und die Basiseinheit von Rad ist °!

Die aktuellen Scans werden gelöscht!

Erfolgte die Umschaltung während laufender Messung, wird der neue Scan in dem gelöschten Grafik-Window neu gezeichnet. War die Messung angehalten, erfolgt das Zeichnen des neuen Scan nach SINGLE.

Die Scans im jeweils anderen Kanal bleiben unbeeinflußt.

### **5.57.1.2 Das zuletzt geladen File bestimmt die X-Achse**

Werden nacheinander Files mit unterschiedlichen X-Achsen geladen, so bestimmt immer das zuletzt geladene File die X-Achse. Wird danach ein Sweep mit einer anderen X-Achse geladen, so bestimmt dieser die X-Achse.

#### **5.57.1.3 Während oder bei angehaltener Messung eine Trace-Datei laden**

Wird von einer Messung auf das Laden eines Trace von Datei umgeschaltet (z.B. "Y-Source" von Funct Ch1 nach File: Trace A), erfolgt der Löschvorgang und die Darstellung der Kurven aus der Datei sofort, sofern die Basis-Einheit in dem aktuellen Grafik-Subsystem zulässig ist und die Basis-Einheit zur X-Achse passt. Der Panelinhalt ändert sich entsprechend der in der Trace-Datei gespeicherten Parameter, wie bereits weiter oben beschrieben.

Der Versuch, im Grafik-System Waveform eine Trace-Datei zu laden, die die Messergebnisse einer Phasenmessung enthält, würde mit einer entsprechenden Warnung abgelehnt werden, da im Grafik-System Waveform ein Phasenmessergebnis nicht vorgesehen ist. Der aktuelle Trace bliebe erhalten.

#### **5.57.1.4 Von einer geladenen Trace-Datei auf Messung umschalten**

Wird von einem von Datei geladenem Trace auf Messung umgeschaltet (z.B. "Y-Source" von File: Trace A nach FFT Level Ch1), bleibt der aktuelle Scan erhalten, sofern die Basis-Einheit passt. Das Zeichnen des neuen Scan erfolgt durch SINGLE. Dieses Verhalten ist besonders wichtig, denn dadurch können zu den von einer Datei geladene Scans neue Messwertscans angefügt werden! Passt die Basis-Einheit nicht, werden die aktuellen Scans gelöscht.

### **5.57.1.5 Laden von Trace-Dateien, abhängig von der Einstellung Singlescan oder Multiscan**

Abhängig von "Scan" = Single oder "Scan" = Multi ändert sich das Erscheinungsbild beim Laden oder Aufzeichnen von Scans.

### Einstellung **"Scan" = Multi**

Wird ein Trace von Datei geladen und liegt in der Datei ein Multi-Scan vor, werden so viele Scans aus der Datei entnommen wie vorhanden sind oder bis die in der Einstellzeile History angegebene Zahl erreicht ist. Wenn in der Datei nur ein Single-Scan vorliegt, dann wird dieser Scan als Multiscan mit nur einem Scan interpretiert. Sind in der Trace-Datei Min/Max-Scans gespeichert, dann wird das Häkchen "Show Min Max "automatisch gesetzt, so dass diese Scans in der Grafik angezeigt werden.

#### Einstellung **"Scan" = Single**

Wird ein Scan von Datei geladen und liegt in der Datei ein Multi-Scan vor, wird der erste Scan daraus entnommen. Sind in der Trace-Datei Min/Max-Scans gespeichert, dann wird das Häkchen "Show Min Max" automatisch gesetzt, so dass diese Scans in der Grafik angezeigt werden. Somit wird ein Single-Scan mit maximal 3 Scans pro Kanal dargestellt.

Wenn Y-Source auf File: Trace A oder File: Trace B umgeschaltet wird, wird die Einstellzeile "Alive/Hold" nicht bedienbar mit der Einstellung Hold dargestellt, denn eine Wahlmöglichkeit "Alive/Hold" macht für einen von Datei geladenen Trace keinen Sinn.

Wenn Y-Source auf Messung geschaltet wird, wird die Einstellzeile "Alive/Hold" wieder bedienbar mit der Einstellung Alive dargestellt.

Bei der Umschaltung von "Scan" = Single auf "Scan" = Multi bleibt der einzelne Scan erhalten und "New Scan" wird zwangsweise in den Append-Mode geschaltet. Mit jedem SINGLE werden neue Scans angehängt.

Bei der Umschaltung von "Scan" = Multi auf Scan = Single bleibt der letzte Scan des aktuellen Multiscans erhalten.

### **5.57.1.6 Anfügen oder Ersetzen von Scans**

Ob Scans an bereits vorhandene Scans angefügt werden oder ob ein einzelner Scan gegen einen anderen ausgetauscht wird, wird mit der Einstellzeile "New Scan" = Append oder Replace bestimmt.

Die Einstellzeilen "New Scan" und "Import from" werden nur für Multiscan (Scan = Multi) angeboten, denn nur bei der Multiscan-Aufzeichnung können neue Scans angefügt oder ersetzt werden.

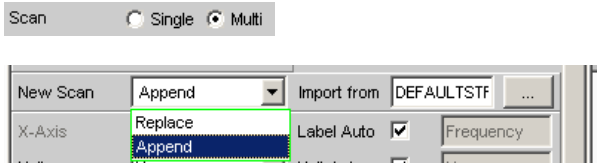

Die anzufügenden oder zu ersetzenden Scans können von einer Messung oder von einer Datei kommen. Die mit Abstand am häufigsten benutzte Einstellung wird "New Scan" = Append, also anfügen, sein.

Für das Anfügen oder Ersetzen von Scans gibt es nun eine Reihe von Möglichkeiten, die von folgenden Einstellungen und Gegebenheiten abhängen:

- Einstellung "Alive/Hold"
- Mess-Scan anfügen oder ersetzen
- Scan von Datei anfügen oder ersetzen
- Läuft eine Messung oder ist die Messung angehalten?
- Welche und wieviele Scans sind in einer Datei gespeichert?
- Passt der Scan aus der Datei zu der aktuellen Einstellung?

Der folgende Abschnitt sollte die wichtigsten Kombinationen abdecken.

#### **5.57.1.7 Mess-Scans an vorhandene Scans anfügen**

Einstellzeile "New Scan" = Append

Einstellzeile "Alive/Hold" auf Alive.

SINGLE löste eine Messung aus und fügt den neuen Mess-Scan an die vorhandenen Scans an.

#### **5.57.1.8 Mess-Scan ersetzt einen vorhandenen Scan**

Einstellzeile "New Scan" = Replace

Einstellzeile "Alive/Hold" auf Alive.

Den zu ersetzenden Scan mit NEXT SCAN auswählen.

SINGLE löst eine Messung aus und tauscht den ausgewählten Scan gegen den neuen Mess-Scan aus.

#### **5.57.1.9 Scans aus einer Datei importieren und an vorhandene Scans anfügen**

Einstellzeile "New Scan" = Append

Einstellzeile "Alive/Hold" auf Hold.

Steht die Einstellzeile "Alive/Hold" auf Alive und es läuft eine Messung (Singlemessung noch nicht fertig oder Continuous-Messung), wird der Versuch, eine Datei zu importieren mit einer Meldung abgelehnt.

Steht die Einstellzeile "Alive/Hold" auf Alive und eine Messung ist fertig, kann ein Scan / können mehrere Scans aus einer Datei importiert werden um ihn / um sie an die vorhandenen Scans anzufügen.

Wenn ein Import erlaubt ist, hängt es maßgeblich vom Inhalt der zu importierenden Datei ab, ob und wie der Vorgang fortgesetzt wird.

Eine Datei wird nur dann importiert, wenn die Basis-Einheit aus der Datei zu der Y-Source-Einstellung passt, bzw. wenn die Einheit in dem Grafik-Subsystem erlaubt ist. Wenn also z.B. "Y-Source" = Funct Ch1 und die eingestellte Analyzermessfunktion = RMS, dann passt eine Trace-Datei mit der Basis-Einheit Volt. Eine Trace-Datei mit der Basis-Einheit % würde mit einer Fehlermeldung abgelehnt werden.

Beim Laden einer Trace-Datei muss genau angegeben werden, welcher Trace aus der Datei geladen werden soll (File: Trace A oder File: Trace B).

Beim Importieren ist diese Auswahlmöglichkeit nicht notwendig! Vorausgesetzt die Basis-Einheiten passen zur aktuellen Einstellung, dann bestimmt der Dateiinhalt, was und wieviel importiert wird:

- Wenn in Y-Source nur der Trace A oder nur der Trace B eingeschaltet ist und die zu importierende Datei enthält nur einen Trace, gleichgültig ob es Trace A oder Trace B ist, dann wird dieser Trace importiert.
- Wenn Trace A und Trace B gleichzeitig eingeschaltet sind und die zu importierende Datei enthält nur einen Trace, gleichgültig ob es Trace A oder Trace B ist, dann wird dieser Trace nach Trace A **und** Trace B importiert.
- Wenn nur der Trace A oder nur der Trace B eingeschaltet ist und die zu importierende Datei enthält einen Stereo-Trace, also Trace A und Trace B, dann wird der entsprechende Trace importiert, also A nach A oder B nach B.
- Wenn Trace A und Trace B gleichzeitig eingeschaltet sind und die zu importierende Datei enthält einen Stereo-Trace, dann werden beide Traces importiert, also A nach A und B nach B.

Für alle angeführten Fälle gilt:

Aus der Datei werden alle passenden Scans angefügt. Es werden, beginnend mit dem ersten Scan, so viele Scans aus der Datei angefügt, bis die Maximalzahl von 20 Scans erreicht ist.

Wenn in den Einstellzeilen "Reference", "Limit Upper" und "Limit Lower" Hold eingestellt ist, werden die aktuellen Einstellungen durch die importierten Scans nicht verändert.

#### **5.57.1.10 Scans aus einer Datei importieren und einen vorhandenen Scan ersetzen**

Einstellzeile "New Scan" = Replace

Einstellzeile "Alive/Hold" auf Hold.

Steht die Einstellzeile Alive/Hold auf Alive und es läuft eine Messung (Singlemessung noch nicht fertig oder Continuous-Messung), wird der Versuch, eine Datei zu importieren, mit einer Meldung abgelehnt.

Steht die Einstellzeile "Alive/Hold" auf Alive und eine Messung ist fertig, kann ein Scan aus einer Datei importiert werden, um einen Scan zu ersetzen.

Wenn die Voreinstellungen stimmen, hängt es nun maßgeblich vom Inhalt der zu importierenden Datei ab, ob und wie der Vorgang fortgesetzt wird.

Eine Datei wird nur dann importiert, wenn die Basis-Einheit aus der Datei zu der Y-Source-Einstellung passt, bzw. wenn die Einheit in dem Grafik-Subsystem erlaubt ist. Wenn also z.B. "Y-Source" = Funct Ch1 und die eingestellte Analyzermessfunktion = RMS, dann passt eine Trace-Datei mit der Basis-Einheit Volt. Eine Trace-Datei mit der Basis-Einheit % würde mit einer Fehlermeldung abgelehnt werden.

Beim Laden einer Trace-Datei muss genau angegeben werden, welcher Trace aus der Datei geladen werden soll (File: Trace A oder File: Trace B).

Beim Importieren ist diese Auswahlmöglichkeit nicht notwendig! Vorausgesetzt die Basis-Einheiten passen zur aktuellen Einstellung, dann bestimmt der Dateiinhalt. was und wieviel importiert wird:

- Wenn in Y-Source nur der Trace A oder nur der Trace B eingeschaltet ist und die zu importierende Datei enthält nur einen Trace, gleichgültig ob es Trace A oder Trace B ist, dann wird dieser Trace importiert.
- Wenn Trace A und Trace B gleichzeitig eingeschaltet sind und die zu importierende Datei enthält nur einen Trace, gleichgültig ob es Trace A oder Trace B ist, dann wird dieser Trace nach Trace A **und** Trace B importiert.
- Wenn nur der Trace A oder nur der Trace B eingeschaltet ist und die zu importierende Datei enthält einen Stereo-Trace, also Trace A und Trace B, dann wird der entsprechenden Trace importiert, also A nach A oder B nach B.
- Wenn Trace A und Trace B gleichzeitig eingeschaltet sind und die zu importierende Datei enthält einen Stereo-Trace, dann werden beide Traces importiert, also A nach A und B nach B.

Für alle angeführten Fälle gilt:

Enthält die Datei mehr als einen Scan erfolgt Warnung und es wird für die Replace-Funktion der **erste Scan** aus der Datei genommen.

Wenn in den Einstellzeilen "Reference", "Limit Upper" und "Limit Lower" Hold eingestellt ist, werden die aktuellen Einstellungen durch den importierten Scan **nicht verändert**.

### **5.57.2 Equalization-Dateien**

Das Laden von Equalization-Dateien erfolgt im Generator, siehe [Kapitel 5.6, "Genera](#page-310-0)[torsignale", auf Seite 301.](#page-310-0)

Equalization-Dateien vom R&S UPL können weiterhin verwendet werden.

### **5.57.3 Sweeplisten**

Das Laden von Sweeplisten erfolgt im Generator, siehe [Kapitel 5.6, "Generatorsig](#page-310-0)[nale", auf Seite 301](#page-310-0).

Sweeplisten vom R&S UPL können weiterhin verwendet werden.

Die Sweeplisten vom R&S UPL haben unterschiedliche Dateinamenerweiterungen:

- SPF für Frequenzwerte in Hz
- SPV für Pegelwerte in V, FS oder UI
- SPO für Ontimewerte in s
- <span id="page-813-0"></span>SPI für Intervalwerte in s
- DWL für Verweilzeitwerte in s

Anhand dieser Dateinamenerweiterung erkennt der R&S UPV, ob der Ladevorgang erlaubt ist. Es empfiehlt sich daher, die Dateinamenerweiterung der alten R&S UPL-Dateien nicht zu verändern!

### **5.57.4 Grenzwert-Dateien**

Das Laden von **Grenzwert-Dateien** erfolgt in den DispConfig-Panels in den Einstellzeilen "Limit Upper" gefolgt von "Source" = File und "Limit Lower" gefolgt von "Source" = File.

Die Y-Werte der Grenzwert-Dateien werden immer auf die aktuelle X-Achse interpoliert, so dass sich ungeachtet der Anzahl von Stützpunkten in der Grenzwert-Datei der gewünschte Kurvenzug ergibt. Limit-Dateien vom R&S UPL können weiterhin verwendet werden, es erfolgt jedoch nicht, wie bei original Limit-Dateien vom R&S UPV eine Plausibilitätskontrolle, ob die Zahlenwerte in der Datei zu der aktuellen Einstellung passen, da in der R&S UPL-Datei die Einheit nicht abgespeichert ist.

## **5.58 Format**

### **5.58.1 Trace-Dateien**

Alle Tracedaten werden im Klartext im ASCII-Format abgespeichert. Das Format wurde so gewählt, dass die Daten problemlos in EXCEL verarbeitet werden können.

#### **Aufbau der Trace-Datei:**

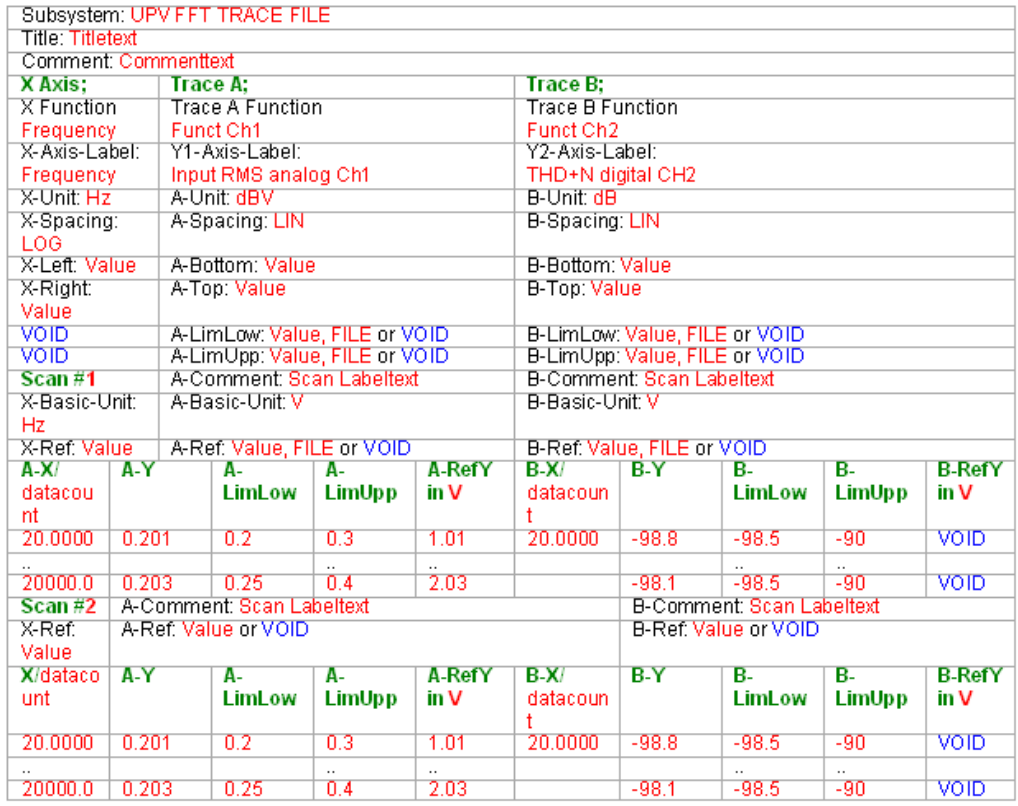

Die einzelnen Parameter werden durch TAB voneinander getrennt.

schwarz: Erklärung der Felder. Diese Schriftzüge werden nicht in der Trace-Datei abgespeichert.

grün: Feste Einträge im ASCII-Format, um die Zuordnung der folgenden Daten zu erleichtern.

rot: Einträge, die sich ändern. Diese Einträge sind abhängig vom Grafik-System und den Einstellungen im entsprechenden DispConfig-Panel.

FILE: Es liegt kein fester Wert vor, sondern ein Trace. Kann vorkommen bei Limit und Referenz.

VOID: Kein Wert vorhanden, weil Trace ausgeschaltet ist oder um bei unterschiedlichen Längen von Trace A und Trace B fehlende Bereiche aufzufüllen.

### **Erklärung der Begriffe:**

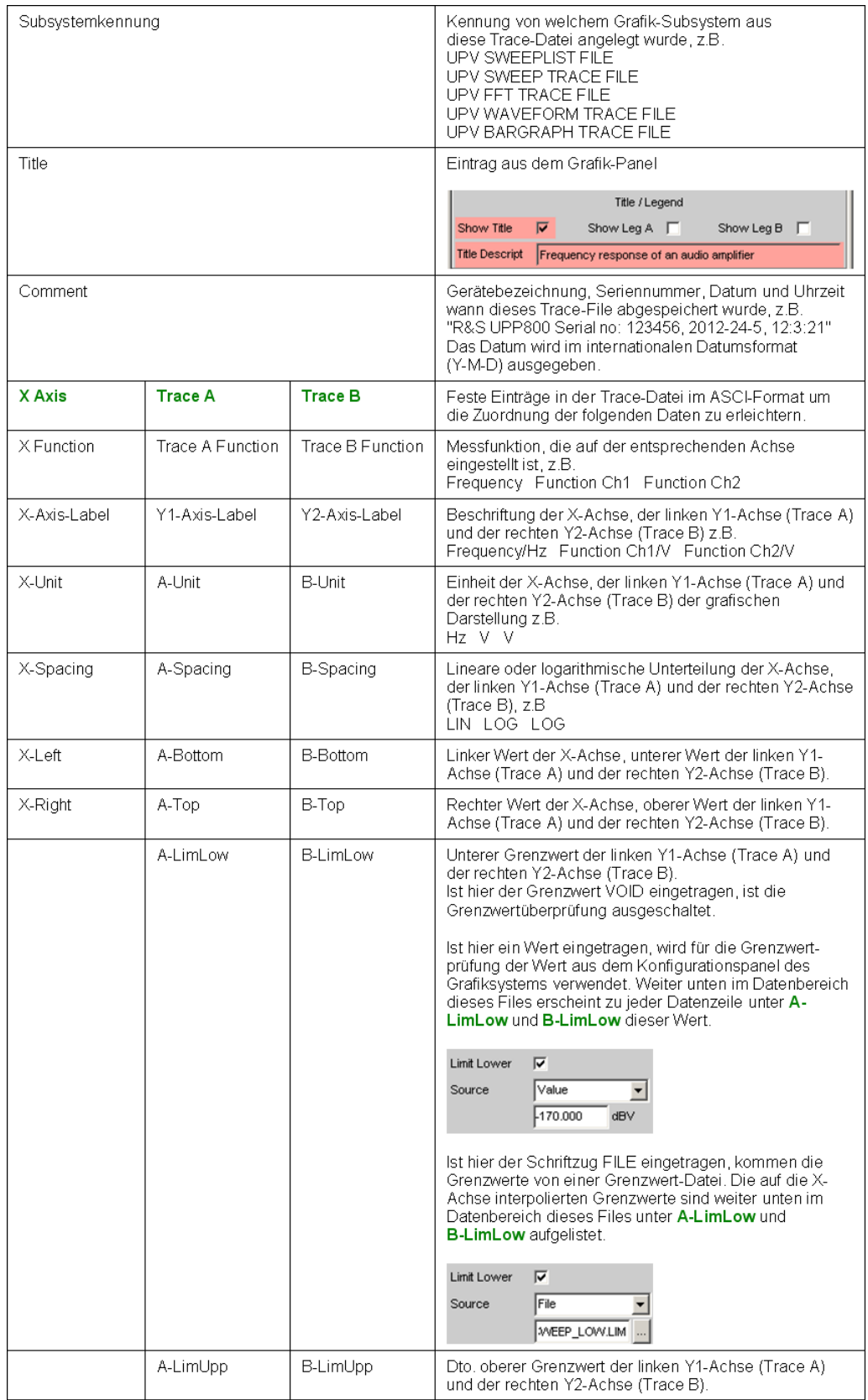

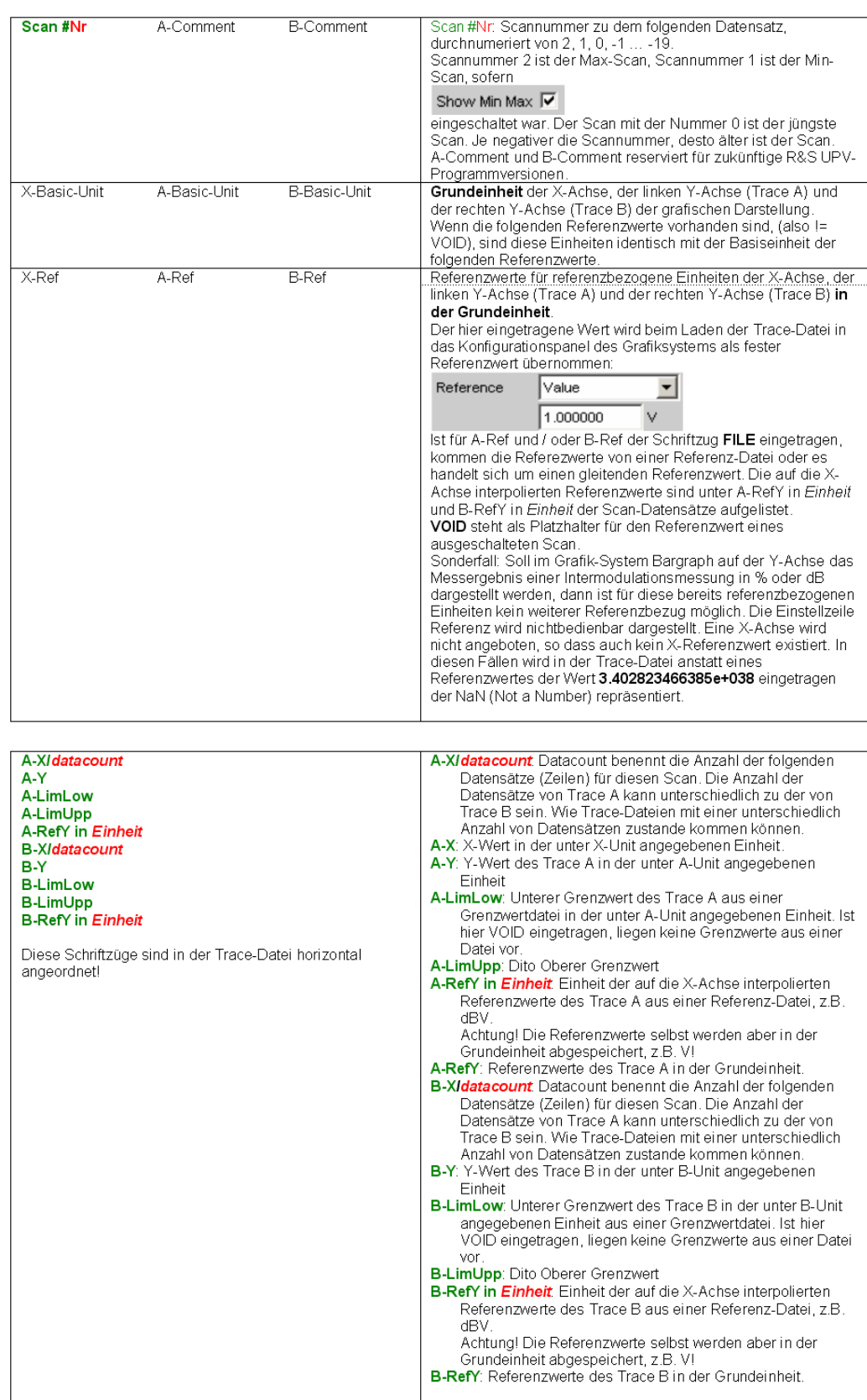

Format

#### <span id="page-817-0"></span>**Beispiel eines Trace-Datensatzes:**

Der Trace-Datensatz wurde aus dem Subsystem FFT Graph erzeugt.

```
UPV FFT TRACE FILE
Heading String
R&S UPP800 Serial no: 123456, 2012/24/5, 9:51:42
X Axis Trace A Trace B
Frequency FFT Level Ch1 FFT Level Ch2
Frequency / Hz FFT Level Ch1 / dBV FFT Level Ch2 / V
Hz dBV V
LIN LIN LIN
0 -170022000 10 1
VOID VOID VOID
VOID VOID VOID
Scan #0 Labeltext Labeltext
Hz V V
1000 1.00e+000 1.00e+000
A-X/256 A-Y A-LimLow A-LimUpp A-RefY in dBV B-X/256 B-Y B-LimLow B-LimUpp BRefY
in dBV
0.00e+000 -1.08e+002 VOID VOID 1.00e+000 VOID VOID VOID VOID VOID
9.37e+001 -9.93e+001 VOID VOID 1.00e+000 VOID VOID VOID VOID VOID
1.87e+002 -1.01e+002 VOID VOID 1.00e+000 VOID VOID VOID VOID VOID
::
2.37e+004 -1.36e+002 VOID VOID 1.00e+000 VOID VOID VOID VOID VOID
2.38e+004 -1.37e+002 VOID VOID 1.00e+000 VOID VOID VOID VOID VOID
2.39e+004 -1.34e+002 VOID VOID 1.00e+000 VOID VOID VOID VOID VOID
```
Die einzelnen Parameter werden im Original mit erheblich größerer Stellenzahl abgespeichert. Aufgrund der begrenzten Seitenbreite wurde der Datensatz für diese Darstellung gestaucht abgebildet.

Wird der Datensatz von Hand nachbearbeitet, können an beliebiger Stelle **vor** den Datenzeilen Kommentarzeilen eingefügt werden, die mit einem **'#' am Zeilenanfang** zu kennzeichnen sind.

**Der Datensatz darf auf keinen Fall durch Kommentare unterbrochen werden!**

### **5.58.2 Equalization-Dateien**

Die Equalization-Daten werden im Klartext im ASCII-Format abgespeichert. Das Format wurde so gewählt, dass die Daten problemlos in EXCEL verarbeitet werden können.

**Aufbau der Equalization-Datei:**

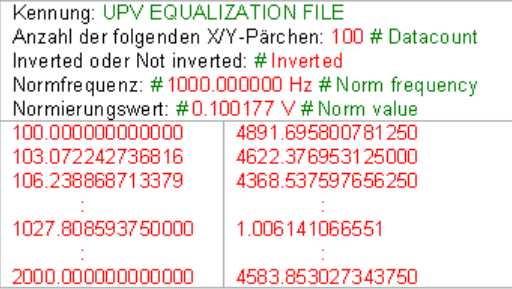

Die einzelnen Parameter werden durch TAB voneinander getrennt.

schwarz: Erklärung der Felder. Diese Schriftzüge werden nicht in der Equalization-Datei abgespeichert.

grün: Feste Einträge im ASCII-Format.

rot: Einträge, die sich abhängig von den Einstellungen im entsprechenden DispConfig-Panel ändern.

*Tabelle 5-10: Erklärung der Begriffe:*

| Kennung                             | Kennzeichnet die Datei als Equalization-Datei. Bei Ladevorgängen wird anhand<br>dieser Kennung entschieden, ob die Datei in diesem Zusammenhang geladen<br>werden kann                                                                                                    |
|-------------------------------------|----------------------------------------------------------------------------------------------------|
| Anzahl der folgenden<br>X/Y-Pärchen | Selbsterklärend                                                                                                    |
| Inverted oder Not inver-<br>ted     | Ein Kommentar der besagt, ob die Equalizationsfaktoren invertiert oder nicht<br>invertiert abgespeichert wurden. Durch Invertierung des Frequenzganges im<br>Generator durch eine Equalization-Datei, das mit der Einstellung Invert erzeugt<br>wurde, wird erreicht, dass dasselbe Messobjekt - bei eingeschaltetem Entzerrer<br>- nun einen unverzerrten Frequenzgang bekommt. |
| Normfrequenz                        | Ein Kommentar der besagt, bei welcher Frequenz auf deren Spannungswert<br>normiert wurde.                                                                                                    |
| Normierungswert                     | Ein Kommentar der besagt, mit welchem Normierungswert die Y-Werte als Fak-<br>toren berechnet wurden.                                                                                                    |
| X/Y-Pärchen                         | Frequenzwert in Hz gefolgt vom Normierungsfaktor. Wurde die Normfrequenz<br>beim Abspeichern der Equalization-Datei so gewählt, dass die Frequenzgang-<br>kurve bei dieser Frequenz ihr Maximum hat, dann enthält die Entzerrer-Datei<br>nur Werte von 0.0 bis 1.0. Wird eine andere Frequenz gewählt, treten auch<br>Faktoren größer 1.0 auf.                                   |

#### **Beispiel eines Equalization-Datensatzes:**

```
UPV EQUALIZATION FILE
100 # Datacount
# Inverted
# 1000.000000 Hz # Norm frequency
# 0.100177 V # Norm value
100.000000000000 4891.695800781250
103.072242736816 4622.376953125000
106.238868713379 4368.537597656250
  :
1027.808593750000 1.006141066551
```
Format

```
1940.386596679688 2496.481933593750
2000.000000000000 4583.853027343750
```
Wird der Datensatz von Hand nachbearbeitet, können an beliebiger Stelle **vor** den X/Y-Pärchen Kommentarzeilen eingefügt werden, die mit einem **'#' am Zeilenanfang** zu kennzeichnen sind. **Der Datensatz darf auf keinen Fall durch Kommentare unterbrochen werden**!

### **5.58.3 Sweeplisten**

:

Die Sweeplisten-Daten werden im Klartext im ASCII-Format abgespeichert. Das Format wurde so gewählt, dass die Daten problemlos in EXCEL verarbeitet werden können.

Die Sweep-Punkte müssen in aufsteigender oder abfallender Reihenfolge vorliegen – sie dürfen nicht, z.B. durch einen Editiervorgang, die Richtung wechseln!

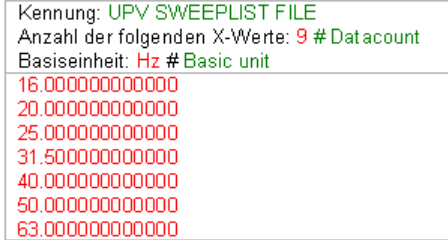

schwarz: Erklärung der Felder. Diese Schriftzüge werden nicht in der Sweepliste abgespeichert.

grün: Feste Einträge im ASCII-Format.

rot: Einträge, die sich abhängig von den Einstellungen im entsprechenden DispConfig-Panel ändern.

*Tabelle 5-11: Erklärung der Begriffe:*

| Kennung                          | Kennzeichnet die Datei als Sweepliste. Bei Ladevorgängen wird anhand dieser<br>Kennung entschieden, ob die Datei in diesem Zusammenhang geladen werden<br>kann.                                                                                                    |
|----------------------------------|----------------------------------------------------------------------------------------------------|
| Anzahl der folgenden X-<br>Werte | Selbsterklärend                                                                                                    |
| <b>Basiseinheit</b>              | Die X-Werte in der Sweepliste werden immer in der Basiseinheit abgespeichert.<br>Wenn z.B. die X-Werte in dem Trace, aus dem die Sweepliste gewonnen wird,<br>in $\Delta$ Hz vorliegen, wird als Basiseinheit Hz eingetragen und es werden die X-<br>Werte in Hz umgerechnet und abgespeichert. |
|                                  | Als Basiseinheiten können Hz, V, FS, UI, s und DEG (°) auftreten.                                                                                                    |
|                                  | Anhand dieses Eintrages erkennt der R&S UPV, ob der Ladevorgang für diese<br>Datei bezüglich der aktuellen Einstellung erlaubt ist.                                                                                                    |
|                                  | Würde z.B. der Versuch unternommen werden, eine Sweepliste mit der Basis-<br>einheit Hz für einen Voltage-Listen-Sweep zu laden, so würde diese Datei<br>abgelehnt werden.                                                                                                    |
| X-Werte                          | X-Werte für einen Listen-Sweep                                                                                                    |

Format

#### <span id="page-820-0"></span>**Beispiel eines Sweeplisten-Datensatzes:**

UPV SWEEPLIST FILE 9 # Datacount Hz # Basic unit 16.000000000000 20.000000000000 25.000000000000 31.500000000000 40.000000000000 50.000000000000 63.000000000000 80.000000000000 100.000000000000

Wird der Datensatz von Hand nachbearbeitet, können an beliebiger Stelle **vor** den Frequenzwerten Kommentarzeilen eingefügt werden, die mit einem **'#' am Zeilenanfang** zu kennzeichnen sind. **Der Datensatz darf auf keinen Fall durch Kommentare unterbrochen werden**!

### **5.58.4 Grenzwert-Dateien**

Die Grenzwert-Daten werden im Klartext im ASCII-Format abgespeichert. Das Format wurde so gewählt, dass die Daten problemlos in EXCEL verarbeitet werden können.

### **Aufbau der Grenzwert-Dateien:**

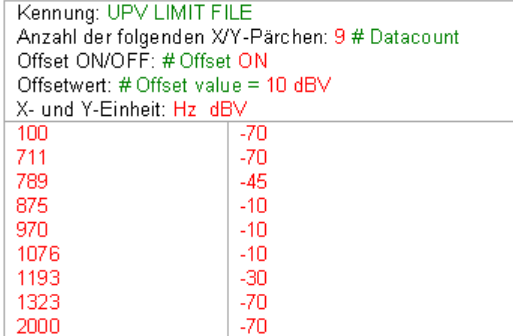

schwarz: Erklärung der Felder. Diese Schriftzüge werden nicht in der Sweepliste abgespeichert.

grün: Feste Einträge im ASCII-Format.

rot: Einträge, die sich abhängig von den Einstellungen im entsprechenden DispConfig-Panel ändern.

#### *Tabelle 5-12: Erklärung der Begriffe:*

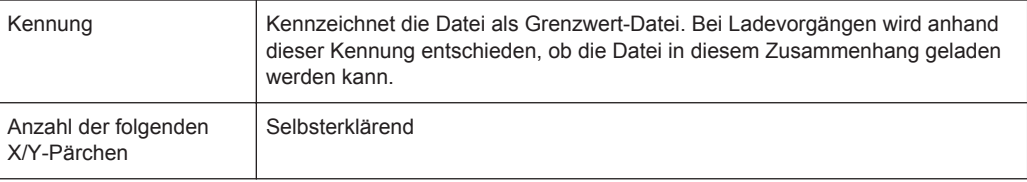

<span id="page-821-0"></span>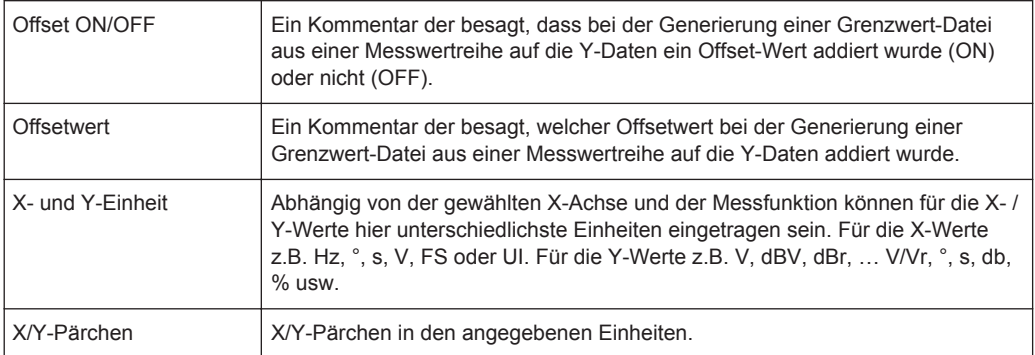

#### **Beispiel eines Grenzwert-Datensatzes:**

```
UPV LIMIT FILE
9 # Datacount
# Offset ON
# Offset value = 10.0 dBV
Hz dBV
100 -70
711 -70
789 -45
875 -10
970 - 101076 -10
1193 -30
1323 -70
2000 -70
```
Wird der Datensatz von Hand nachbearbeitet, können an beliebiger Stelle **vor** den X/Y-Pärchen Kommentarzeilen eingefügt werden, die mit einem **'#' am Zeilenanfang** zu kennzeichnen sind. **Der Datensatz darf auf keinen Fall durch Kommentare unterbrochen werden**

## **5.59 Editieren**

Das Editieren von Trace-Dateien, Equalization-Dateien, Sweeplisten und Grenzwert-Dateien erfolgt immer auf gleiche Weise und wird an zwei Beispielen demonstriert. In den Beispielen ist die Vorgehensweise nicht Punkt für Punkt erklärt – dies würde der Rahmen dieser Beschreibung sprengen. Sie sind eher für den geübten Benutzer gedacht.

#### **Beispiel:**

Aus dem Frequenzgang eines idealen Messobjektes soll ein Toleranzschlauch generiert werden, gegen den andere Messobjekte verglichen werden sollen.

Die Messwertreihe dieses idealen Messobjektes wird mittels 30-Punkte-Sweep erzeugt.

Editieren

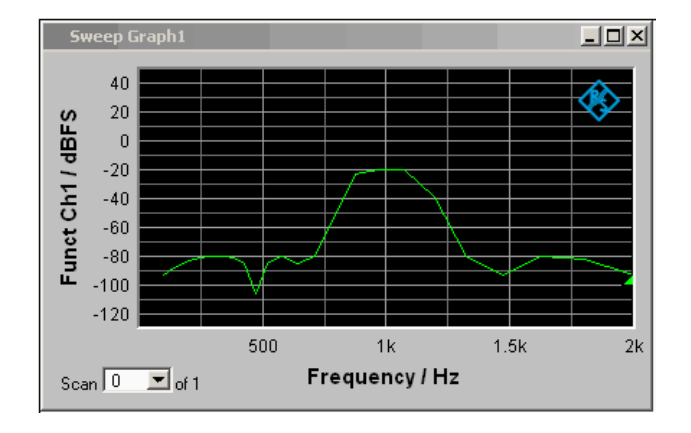

Aus dieser Messwertreihe wird mittels "Store Trace as" Limit List eine Grenzwert-Datei mit 30 X/Y-Wertepaaren erzeugt und unter LH\_30\_up.lim abgespeichert. Die Y-Werte der Grenzwertkurve sind mit einem additiven Versatz von 10 dBV versehen, so dass sich eine gegenüber der Messwertreihe um 10 dBV parallelverschobene Grenzwertkurve ergibt.

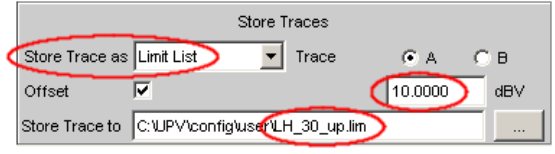

Wird die Grenzwertkurve unter Limit Upper geladen, so ist die Parallelverschiebung nach oben zu erkennen.

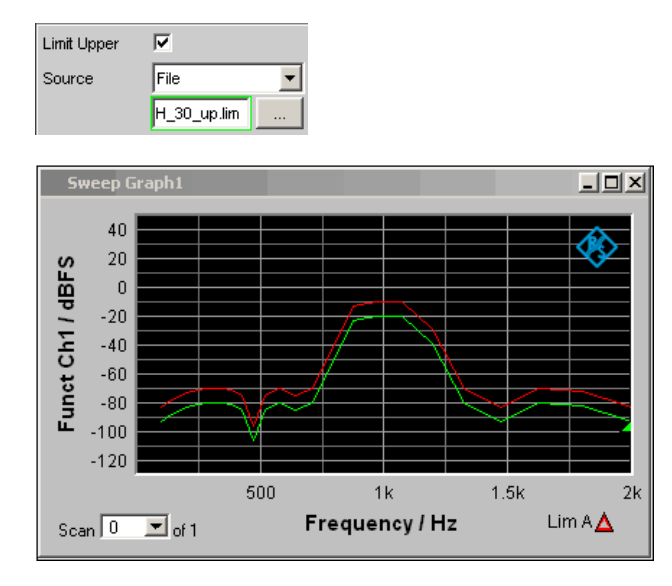

Als obere Grenze eines Toleranzschlauches ist die von einer Messwertreihe gewonnene Grenzwertkurve jedoch noch ungeeignet, denn links und rechts des Durchlassbereiches des abgebildeten Bandpasses sollten horizontale Geraden erscheinen. Dies macht eine Modifikation der Grenzwert-Datei notwendig.

Zu diesem Zweck wird die Datei mit dem Namen LH 30 up.lim in einen ASCII-Editor geladen, wie z.B. den Windows Editor, der unter Zubehör auf jedem Windows

Betriebssystem des R&S UPV vorhanden ist. Der Editor zeigt einen Datensatz, wie er in der linken Tabellenspalte dargestellt wird.

Dieser Datensatz wird nun so modifiziert, wie er in der rechten Tabellenspalte dargestellt wird. Der modifizierte Datensatz in der rechten Spalte wird in der Datei LH\_9\_up.lim abgespeichert.

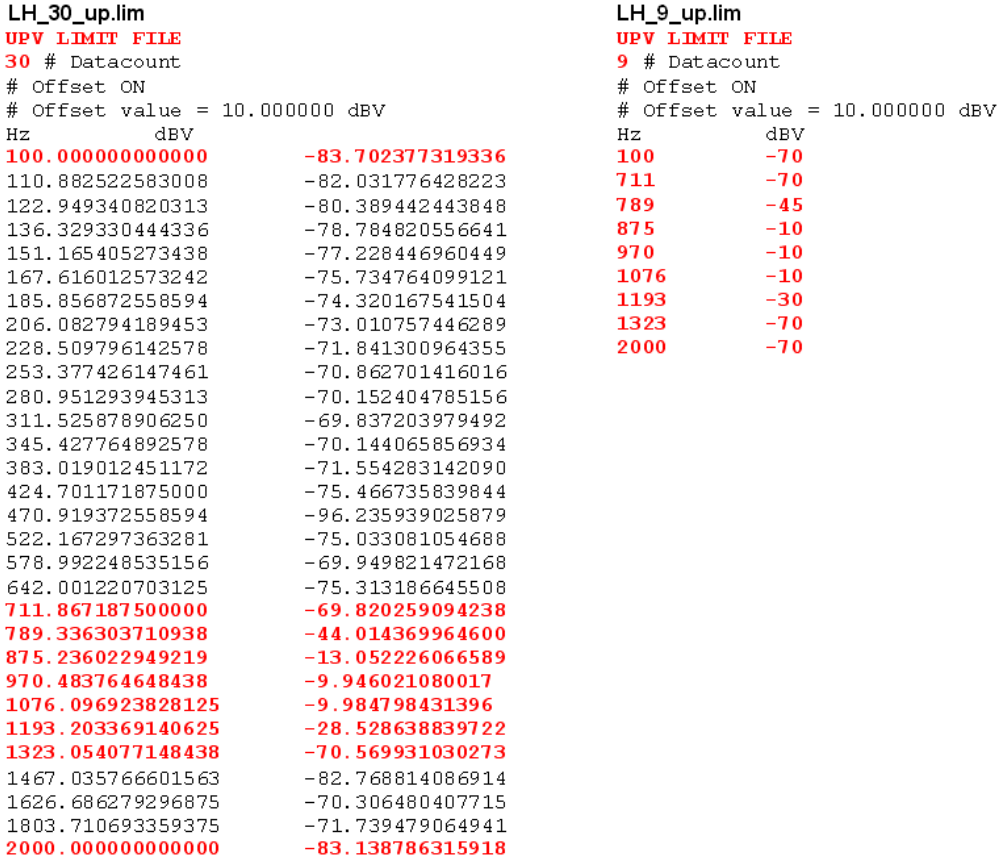

Bei einer Änderung der Anzahl der X/Y-Werte ist darauf zu achten, dass der Datacount-Eintrag entsprechend angepasst wird. Die Kennung **UPV LIMIT FILE** darf nicht verändert werden. Wenn als Trennzeichen zwischen verschiedenen Einträgen in einer Zeile TAB verwendet wird, kann die Datei problemlos in EXCEL weiterverarbeitet werden, aber es sind auch andere Trennzeichen wie ';', '|', ' ' erlaubt.

Werden nun die neue Grenzwertkurve mit dem Namen LH 9 up.lim unter Limit Upper geladen, so kann das Ergebnis der Modifikation begutachtet und ggf. nachbearbeitet werden.

Editieren

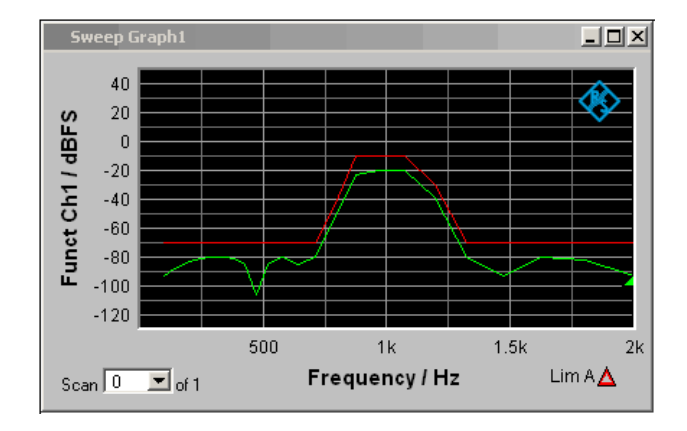

Analog zu der Vorgehensweise der Modifikation einer Grenzwert-Datei für die obere Grenze eines Toleranzschlauches kann eine Grenzwert-Datei für die untere Grenze eines Toleranzschlauches erzeugt werden. Zusammen ergeben die beiden Grenzwert-Dateien den gewünschten Toleranzschlauch.

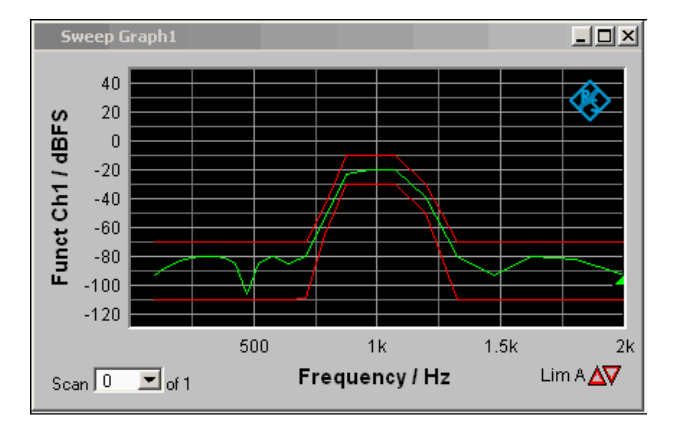

### **Beispiel:**

Aus dem Tracedatensatz einer Waveform-Datei soll eine Sweep-Datei gemacht werden. Ob dies sinnvoll ist, sei dahingestellt. Das Beispiel soll zeigen, dass durch Editieren jede beliebige Trace-Datei erzeugt werden kann.

Die X-Werte liegen in der Waveform-Trace-Datei in Sekunden vor. Die X-Achse in der Sweep-Trace-Datei soll aber in Hz dargestellt werden. Die Pegelwerte auf der Y-Achse sollen unverändert bleiben.

Die linke Spalte zeigt die ursprüngliche Waveform-Trace Datei, die rechte Tabellenspalte die durch Editieren erzeugte Sweep-Trace-Datei.

Editieren

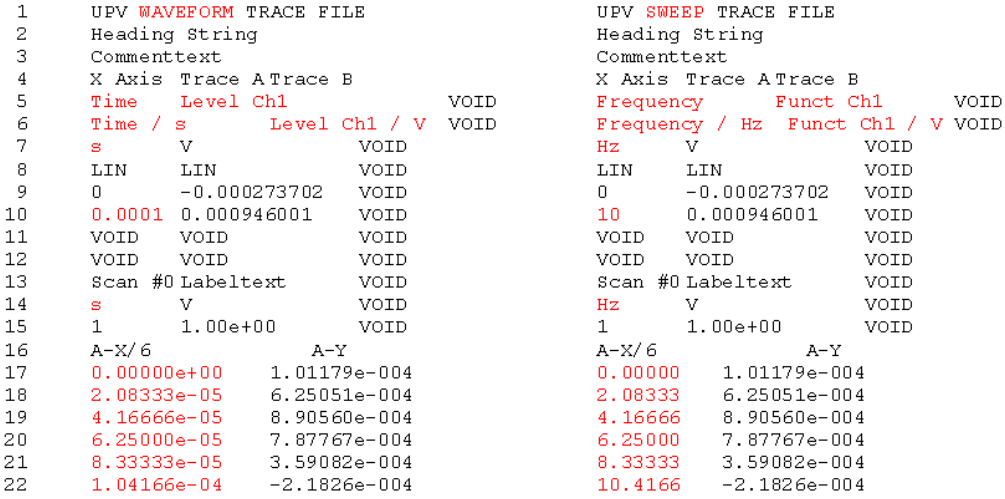

Die Datensätze sind verkürzt dargestellt.

**Erklärung der Änderungen:**

#### Zeile Änderung

 $\overline{1}$ 

#### UPV SWEEP TRACE FILE

Kennung ändern, damit die Datei im Sweep-Grafik-System akzeptiert wird. Kennungen siehe Tabelleneintrag Subsystemkennung

- $\frac{2}{3}$ unverändert
	- unverändert
- $\overline{4}$ unverändert 5 Frequency
	- Gewünschte Funktion der X-Achse hier eintragen. Der Schriftzug muss exakt dem

Eintrag in der Parameterliste des X-Axis-Auswahlfeldes entsprechen.

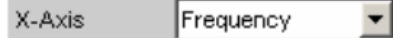

#### Funct Ch1

Gewünschte Funktion der Y-Achse hier eintragen. Der Schriftzug muss exakt dem Eintrag in der Parameterliste des Y-Source-Auswahlfeldes entsprechen.

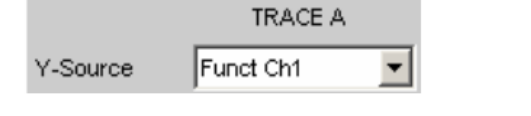

- 6 Frequency / Hz
	- Gewünschte X-Achsenbeschriftung hier eintragen:

#### Funct Ch1 / V

Gewünschte Y-Achsenbeschriftung hier eintragen:  $Hz$ 

#### $\overline{7}$

Gewünschte Einheit der X-Achse hier eintragen. Der Schriftzug muss exakt dem Eintrag

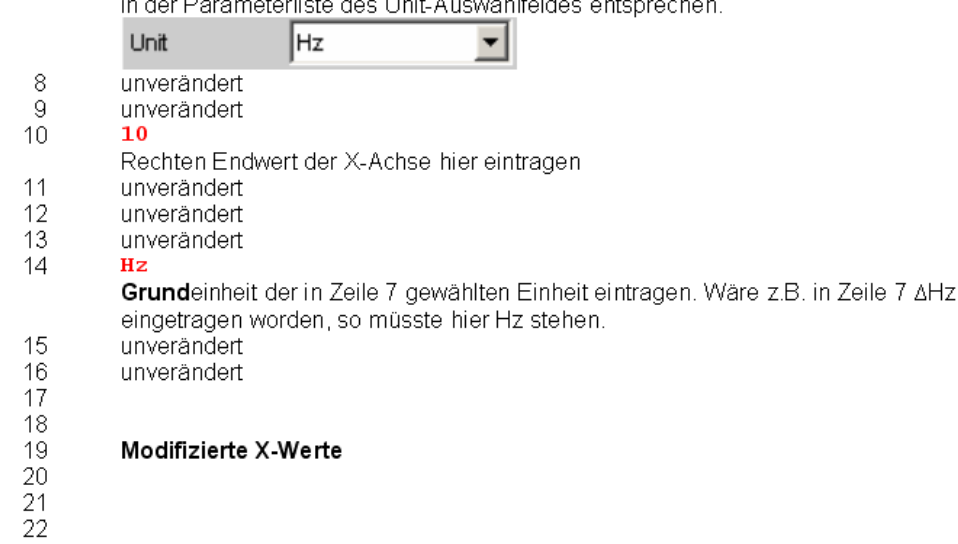

Um die Änderungen vorzunehmen, wird die Waveform-Trace-Datei (z.B. mywav.trc) in einen ASCII-Editor geladen, wie z.B. den Windows Editor, der unter Zubehör auf jedem Windows Betriebssystem des R&S UPV vorhanden ist. Der Editor zeigt einen Datensatz, wie er in der linken Tabellenspalte dargestellt wird. Dieser Datensatz wird nun so modifiziert, wie er in der rechten Tabellenspalte dargestellt wird. Der veränderte Datensatz wird unter einem anderen Namen (z.B. myswp.trc) abgespeichert.

Nach dem Laden des neuen Datensatzes im Sweep-Grafik-System

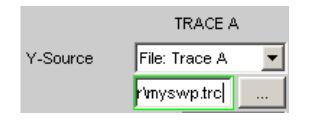

muss ein zur Waveform identischer Kurvenverlauf, jedoch mit gänzlich anderer X-Achse zu sehen sein.

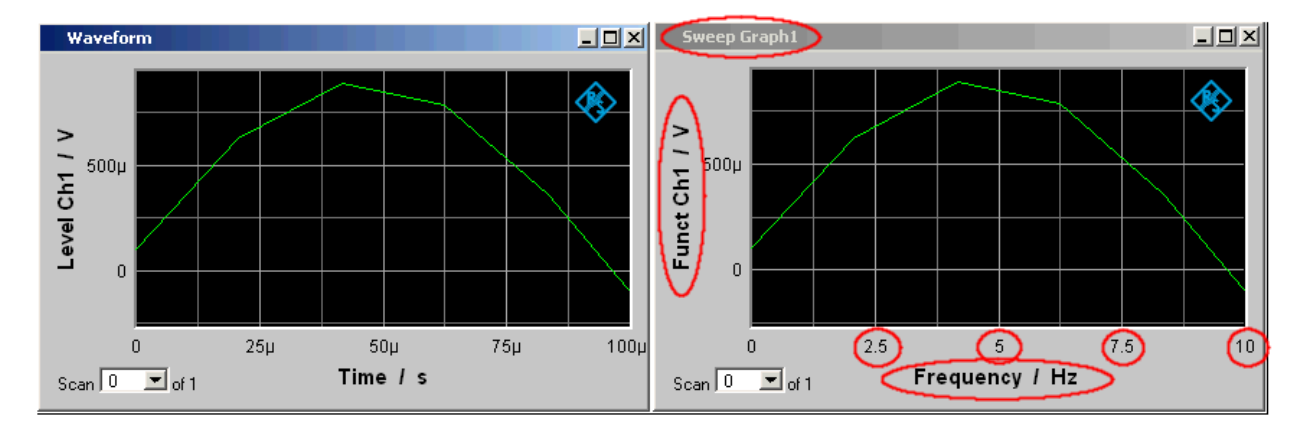

## **5.60 Exportieren**

Der häufigste Fall für die Notwendigkeit einer Exportierung von Trace-Dateien, Equalization-Dateien, Sweeplisten und Grenzwert-Dateien dürfte wohl die Weiterverarbeitung in Microsoft Excel sein.

In dem folgenden Beispiel ist die Vorgehensweise grob erklärt. Sie ist eher für den geübten Benutzer gedacht. Eine Punkt-für-Punkt-Beschreibung würde den Rahmen dieser Beschreibung sprengen.

#### **Umstellung der Sprachoption:**

Voraussetzung ist, dass auf dem R&S UPV Microsoft Excel installiert ist, oder dass ein PC vorhanden ist, auf dem Excel bereits installiert ist.

Wenn mit einem PC gearbeitet wird, muss die zu exportierende Trace-Datei z.B. mittels Stick auf diesen PC kopiert werden.

Dazu muss der PC, sollte dies nicht schon der Fall sein, auf die englische Sprachoption umgestellt werden.

Für den R&S UPV ist dies i.d.R. nicht notwendig, da der R&S UPV mit der Sprachoption English (United Kingdom) ausgeliefert wird.

Sollte eine Änderung der Sprachoption notwendig sein, so ist wie folgt vorzugehen:

Über die Bedienreihenfolge:

Start, Settings, Control Panel, das Fenster für Regional and Language Options öffnen und die Sprachoption English (United Kingdom) einstellen.
Exportieren

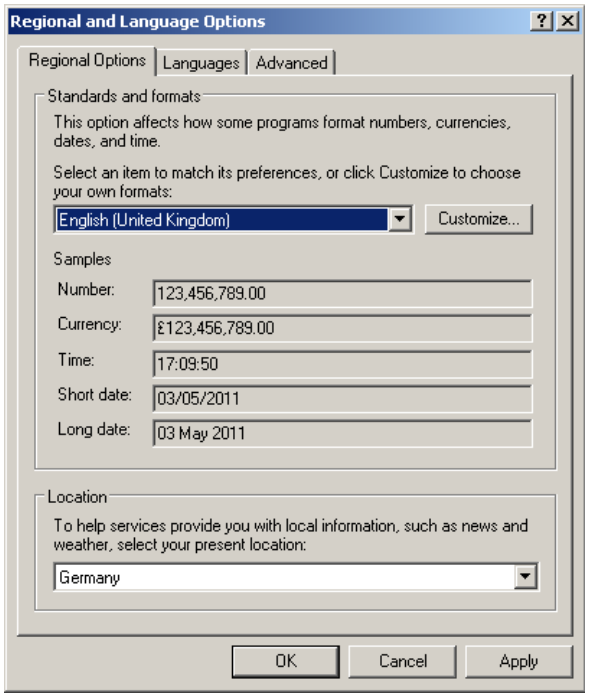

Durch diese Umstellung wird erreicht, dass in Excel der Punkt innerhalb von Zahlen als Dezimalpunkt interpretiert wird.

Da der R&S UPV mit englischsprachigem Betriebssystem für englischsprachige Regionen ausgeliefert wird, werden R&S UPV-intern die Trace-Dateien ausschließlich im englischen Zahlenformat (Dezimalpunkt, nicht Dezimalkomma) erzeugt und können somit ohne den geringsten Nachbearbeitungsaufwand in Excel weiterverarbeitet werden.

### **Trace-Datei in Excel einlesen:**

Excel öffnen und über den Menüpunkt Datei Öffnen den Fileselector öffnen.

In die Directory wechseln, in der die zu exportierende Trace-Datei liegt.

Im Feld Dateiname die Dateinamenerweiterung \*.TRC angeben und alle Dateien mit der Erweiterung \*.TRC erscheinen.

Exportieren

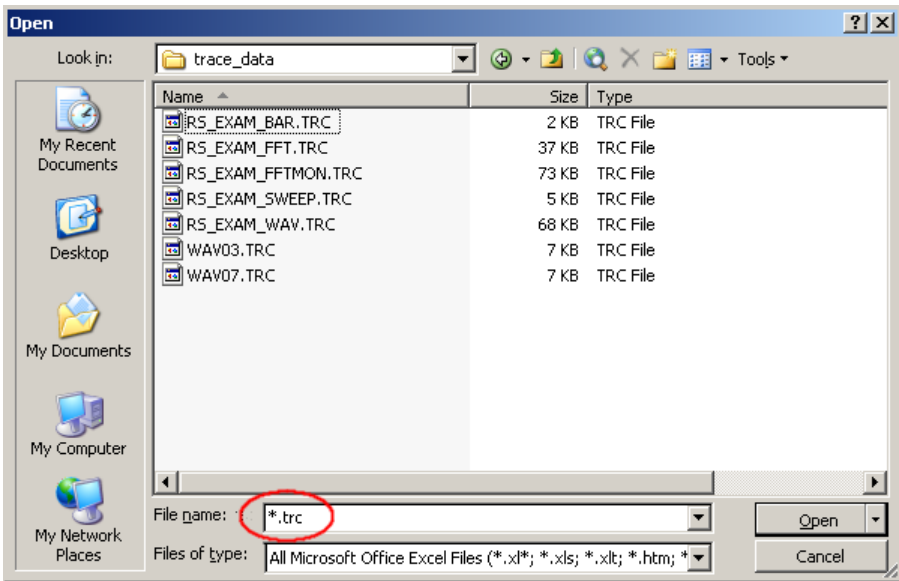

Die zu exportierende Datei auswählen.

Es erscheint eine Dialogbox, in der keine Änderungen vorgenommen werden müssen, sofern Start / Control Panel / Regional and Language Options" im Auslieferungszustand "English (United Kingdom)" steht.

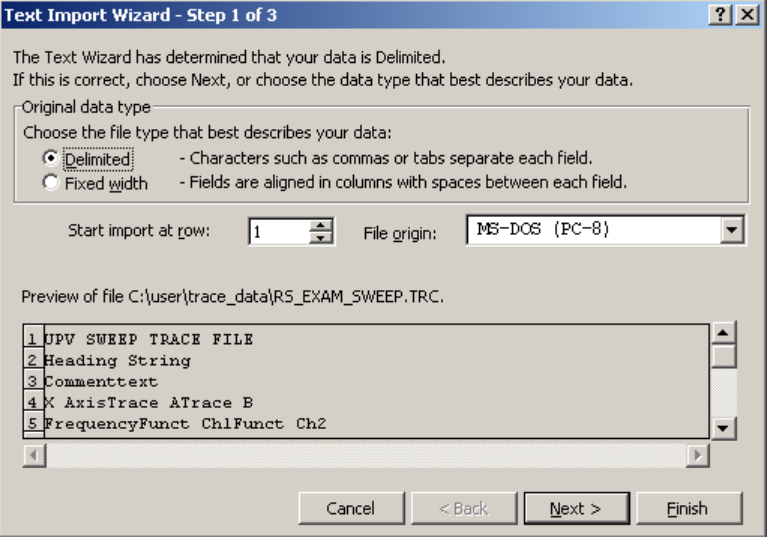

Fertig stellen.

Die Trace-Dateien wurden seitens R&S so gestaltet, dass ohne eine einzige Eingabe der Datensatz in Excel erscheint und weiterverarbeitet werden kann.

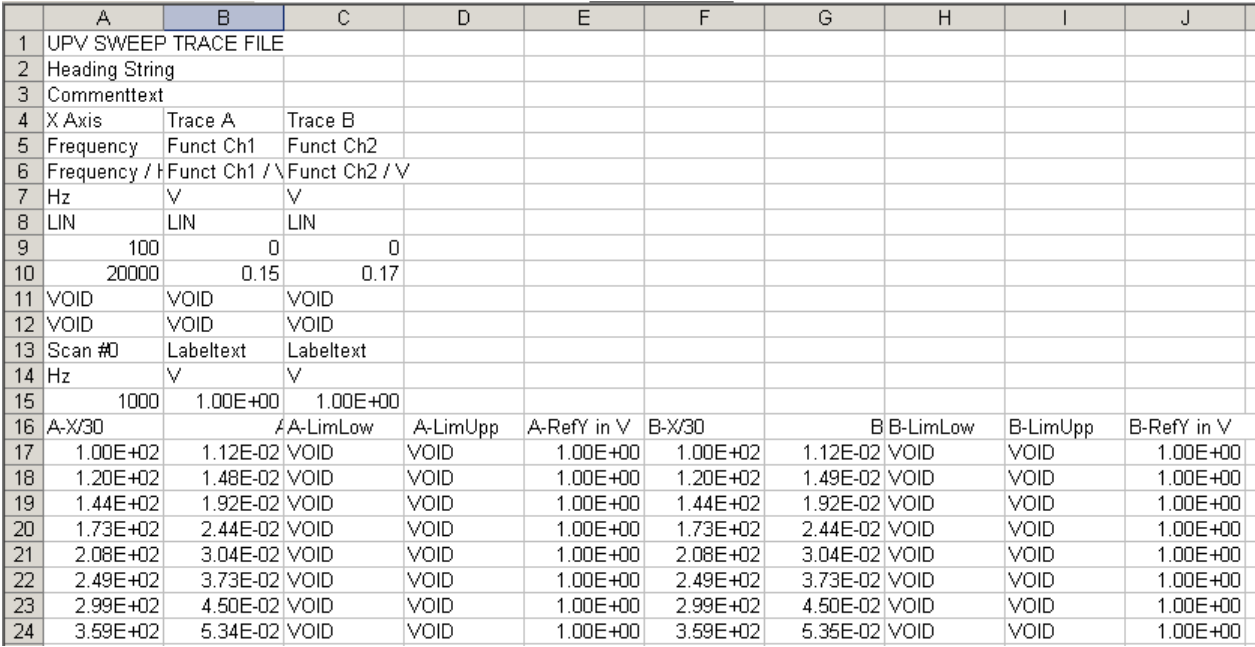

Wurde die Language Option verändert, ist evtl. eine Anpassung des "Decimal separator" und des "Thousands separator" notwendig, einzustellen unter Text Import Wizard - Step 3 of 3, Button "Advanced ...".

Um ein EXCEL-File zu erhalten, das dem ursprüngliche Trace-File ähnelt, bietet es sich an, alle Zellen mit "Scientific" mit 12 Nachkommastellen zu formatieren.

# **5.61 Laden und Abspeichern**

Dieser Abschnitt beschreibt das Laden und Abspeichern verschiedener Arten von Datensätzen im R&S UPV. Die Auswahl des jeweiligen Dateinamens geschieht über eine zentrale Dateiauswahlbox. Die Auswahl der jeweiligen Art wird durch die Endung festgelegt. Der Stil der Dateiauswahlbox kann im Konfigurationsmenü festgelegt werden. Als Standard ist die integrierte Dateiauswahlbox eingestellt, die eine Frontplattenbedienung ermöglicht und im folgenden beschrieben wird. Optional kann die von Windows her gewohnte Dateiauswahlbox verwendet werden.

# **5.61.1 Integrierte Dateiauswahlbox**

Die Dateiauswahlbox unterteilt sich in drei bis vier Bereiche. Ganz oben steht eine Liste der zuletzt gewählten Dateinamen (Recent-Bereich). Diese Liste enthält immer die letzten zehn Einträge. Darunter befindet sich zweigeteilt die Auswahl für das gewünschte Verzeichnis (Verzeichnis-Bereich, links) und die gewünschte Datei (Datei-Bereich, rechts). Soll ein Datensatz gespeichert werden, so befindet sich ganz unten noch das Eingabefeld für den Dateinamen.

Am unteren Rand der Dateiauswahlbox finden sich zwei Knöpfe Select und File Manager. Diese Knöpfe können sowohl mit dem Drehrad als auch mit dem darunter befindlichen Softkey selektiert werden.

Der Wechsel zwischen den genannten Bereichen erfolgt durch das Drehrad bzw. die Cursortasten. Jeder der Bereiche erhält bei Selektion durch das Drehrad einen blauen Rahmen. Durch Drücken des Drehrades oder der ENTER -Taste wechselt die Selektion auf den Inhalt des gewählten Bereiches und es erfolgt die Auswahl eines Eintrags innerhalb dieses Bereiches; die ESC -Taste kehrt zurück zur Auswahl der Bereiche.

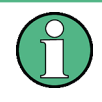

Der Verzeichnis-Bereich und Datei-Bereich sind innerhalb desselben Rahmens zusammengefasst Der Wechsel zwischen dem Verzeichnis-Bereich und dem Datei-Bereich erfolgt daher nicht über das Drehrad, sondern über die Cursor-Tasten LEFT und RIGHT.

Befindet sich die Selektion im Recent-Bereich oder Datei-Bereich, so schließt die Taste RETURN bzw. ein Drehradklick die Auswahl des Dateinamens ab und führt die gewünschte Funktion aus. Beim Speichern von Datensätzen schließt zusätzlich das Beenden der Dateinamen-Eingabe mit RETURN die Auswahl des Dateinamens ab.

Zum Anlegen von neuen Verzeichnissen beim Speichern oder Organisieren von gespeicherten Datensätzen während des Ladens bietet die Dateiauswahlbox mit dem Knopf File Manager die Möglichkeit an, einen Dateimanager zu öffnen, der dem Windows-Explorer nachempfunden, jedoch wie die interne Dateiauswahlbox auf eine Bedienung ohne Maus und Tastatur optimiert ist.

### **5.61.2 Dateimanager**

Der Dateimanager unterteilt sich in drei Bereiche. Ganz oben steht eine Auswahl der möglichen Typen von Datensätzen. Diese werden anhand ihrer Endungen im Dateinamen unterschieden. Darunter befindet sich zweigeteilt die Auswahl für das gewünschte Verzeichnis (Verzeichnis-Bereich, links) und die gewünschte Datei (Datei-Bereich, rechts).

Am unteren Rand des Dateimanagers finden sich die Knöpfe Cut, Copy, Paste, Remove, Rename und Create Dir. Diese Knöpfe können sowohl mit dem Drehrad als auch mit dem jeweils darunter befindlichen Softkey selektiert werden. Sie bilden den Ersatz für das im Windows-Explorer verwendete Popup-Menü auf der rechten Maustaste.

Der Wechsel zwischen den genannten Bereichen erfolgt durch das Drehrad bzw. die Cursortasten. Jeder der Bereiche erhält bei Selektion durch das Drehrad einen blauen Rahmen. Durch Drücken des Drehrades oder der ENTER -Taste wechselt die Selektion auf den Inhalt des gewählten Bereiches und es erfolgt die Auswahl eines Eintrags innerhalb dieses Bereiches; die ESC -Taste kehrt zurück zur Auswahl der Bereiche.

Der Verzeichnis-Bereich und Datei-Bereich sind innerhalb desselben Rahmens zusammengefasst Der Wechsel zwischen dem Verzeichnis-Bereich und dem Datei-Bereich erfolgt daher nicht über das Drehrad, sondern über die Cursor-Tasten LEFT und RIGHT .

Ist nun eine Datei ausgewählt, so löst die Aktivierung eines Knopfes am Dialogrand die gewünschte Funktion aus.

Will ein Benutzer z.B. eine Datei von einem Verzeichnis in ein anderes verschieben, so wählt er zunächst im Verzeichnis-Bereich das Quellverzeichnis und selektiert dann im Datei-Bereich diese Datei. Der Knopf Cut merkt sich diese Datei zum Verschieben vor. Anschließend selektiert er das Zielverzeichnis im Verzeichnis-Bereich und wählt als Funktion Paste. Nun wird die Datei vom Quellverzeichnis ins Zielverzeichnis verschoben.

# **5.61.3 Dateiauswahlbox von Windows**

Die Dateiauswahlbox von Windows ist in drei Bereiche unterteilt: Links befindet sich eine Auswahlleiste von Symbolen, mit deren Hilfe man verschiedene Laufwerke und persönliche Ordner anspringen kann.

Im oberen Berich sind die Navigationsknöpfe wie z.B. für den Verzeichniswechsel oder das Anlegen neuer Verzeichnisse. Direkt darunter befindet sich die Liste der angezeigten Dateien.

Im unteren Bereich befindet sich das Eingabefeld für den Dateinamen sowie die Knöpfe zur Bestätigung der Auswahl. Hat man bereits in vorhergehenden Bedienschritten Dateien ausgewählt, so merkt sich die Dateiauswahlbox diese Namen und bietet beim Tippen den ersten passenden Namen der Historie als Vorauswahl an.

Wie in Windows-Programmen üblich, lässt sich diese Dateiauswahlbox nur mit der Maus sinnvoll bedienen.

# **5.62 Laden bzw. Speichern von Geräte- und Gesamteinstellungen**

Geräte- und Gesamteinstellungen (Setups) können zu jedem Zeitpunkt geladen und gespeichert werden. Die Frontplattentasten LOAD bzw. SAVE lösen die jeweils gewünschte Funktion aus, welche dann die zugehörige Dateiauswahlbox öffnet. Das Laden und Speichern von Setups kann auch über die Menüleiste erfolgen. Die zugehörigen Einträge befinden sich im File-Menü.

# **5.62.1 Speichern von Setups**

Der R&S UPV unterscheidet beim Speichern von Setups drei Typen, nämlich komplette Setups (\*.set) , aktuelle Setups (\*.sac) und ein Report-File zur Visualisierung der Einstellungen im HTML-Format (\*.html) .

**Komplett Setup** 

Das Speichern eines kompletten Setups speichert sämtliche Geräteeinstellungen. Zusätzlich werden die Positionen und Größen aller geöffneten Windows in allen Screens gespeichert.

● Aktuelles Setup

Das Speichern eines aktuellen Setups dagegen speichert nur die Geräteeinstellungen. Ein derart gespeichertes Setup kann wesentlich schneller geladen werden, da die Panels nicht restauriert werden müssen.

Report-File

Dieses File kann im Internet Explorer o.ä. geöffnet und betrachtet werden.

#### **Generator Config**

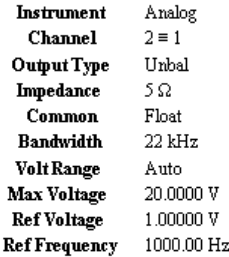

#### **Generator Function**

**Function**  $Sine$ 

Fernsteuerbefehl: MMEMory:STORe:STATe

### **5.62.2 Laden von Setups**

Das Laden eines Setups überschreibt die Einstellungen des Gerätes mit den Einstellungen, die beim Speichern des Setups aktiv waren. Je nach Typ des zu ladenden Setups werden nur die Geräteeinstellungen überschrieben (aktuelles Setup) oder auch die Positionen und Größen sämtlicher Windows (komplettes Setup). Windows, die beim Speichern des Setups geöffnet waren, werden ggf. geöffnet, ebenso wie Windows, die geschlossen waren, ggf. wieder geschlossen werden. Dieser Vorgang findet auch für die nicht sichtbaren Screens statt.

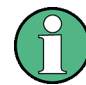

Report-Files mit der Endung \*.html können nicht als Setup geladen werden. Sie dienen nur der Visualisierung von Einstellungen.

Fernsteuerbefehl: [MMEMory:LOAD:STATe](#page-1058-0) auf Seite 1049

<span id="page-834-0"></span>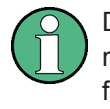

Das Laden von Setups ist ab Version 1.4.0 der R&S UPV -Software wesentlich optimiert worden. Vor allem bei Setups mit eingestellter hochauflösender FFT oder Waveform wurde eine enorme Beschleunigung erreicht.

# **5.63 Ausdrucken bzw. Speichern**

### **5.63.1 Ausdrucken bzw. Speichern des Bildschirms**

Der R&S UPV bietet die Möglichkeit, zu jedem beliebigen Zeitpunkt einen Auszug der aktuell dargestellten Messwertergebnisse zur späteren Verwendung festzuhalten. Dies erfolgt entweder über einen direkten Ausdruck oder durch eine Zwischenspeicherung in einer Datei bzw. dem Windows-Clipboard. In einem Konfigurationspanel erfolgen die benötigten Einstellungen wie z.B. Auswahl der auszugebenden Ergebnisanzeige (Quelle) und Festlegung, wohin die Ausgabe erfolgen soll (Ziel).

### **5.63.1.1 Ausdrucken des gesamten Bildschirms**

Beim Ausdrucken des gesamten Bildschirms werden alle Panels exakt so gedruckt wie sie auf dem Bildschirm positioniert sind. Dabei bleiben auch alle Farben so erhalten wie sie sind, z.B. werden Messwerte in grün auf schwarzem Hintergrund gedruckt. Diese Ausgabeart ist weniger geeignet, um z.B. nur eine Grafik auf dem Drucker auszugeben. Hierfür wählt man besser den Ausdruck eines Grafikfensters als Vektorgrafik.

#### **5.63.1.2 Ausdrucken von Grafikfenstern als Vektorgrafik**

In diesem Modus können Grafikfenster als Vektorgrafik gedruckt werden. Dies hat zwei Vorteile: Erstens erfolgt der Ausdruck mit maximaler Druckerauflösung. Dies bedeutet, dass eine FFT mit z.B. 2048 Samples auch in dieser Auflösung in DIN A4 bei 600 dpi problemlos gedruckt werden kann. Ein Bildschirmausdruck hingegen würde maximal 800 Samples unterscheiden, weil dieser immer an die Bildschirmauflösung gekoppelt ist. Zweitens wird hier ein Schwarz-Weiß-Drucker angenommen; dies bedeutet, dass der Hintergrund der Grafik weiß bleibt und die Kurven für die Traces in Schwarz ausgegeben werden. Trace A erhält eine durchgezogene Linie, Trace B eine gepunktete.

### **5.63.2 Ausdrucken bzw. Speichern konfigurieren**

Das Menü "Utilities", "Config Panel", Abschnitt "Printer" öffnet ein Konfigrationspanel zur Festlegung der benötigten Ausgabeparameter.

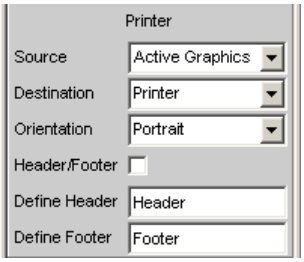

Siehe "Source " [auf Seite 679](#page-688-0).

# **5.63.3 Ausdruck bzw. Speichern starten**

HCOPY löst die Funktion zur Ausgabe von Messwertergebnissen aus. Je nach gewählter Einstellung im Konfigurationspanel (siehe [Kapitel 5.63.2, "Ausdrucken bzw.](#page-834-0) [Speichern konfigurieren", auf Seite 825](#page-834-0)) wird die gewünschte Aktion sofort ausgeführt.

Fernsteuerbefehl:

[HCOPy\[:IMMediate\]](#page-1055-0) auf Seite 1046

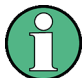

Wird HCopy-Funktion während einer laufenden Messung ausgelöst, so wird die Messung zunächst angehalten und dann erst die eingestellte Aktion durchgeführt.

# 6 Fernsteuerung – Grundlagen

# **6.1 Fernsteuerung – Grundlagen**

# **6.1.1 Einleitung - Fernsteuerung Grundlagen**

In diesem Kapitel finden Sie

- eine Anleitung zur Inbetriebnahme des Audio Analyzers R&S UPV über Fernsteuerung,
- eine allgemeine Einführung in die Fernsteuerung von programmierbaren Geräten. Dies umfasst die Beschreibung der Befehlsstruktur und -syntax, die Beschreibung der Befehlsbearbeitung und der Statusregister,
- die im Audio Analyzer R&S UPV benutzten Statusregister in grafischer und tabellarischer Darstellung,

Die Fernsteuerungsbefehle des Audio Analyzers R&S UPV sind im Kapitel 5 "Gerätefunktionen" und Kapitel 7 "Fernsteuerung - Befehle" aufgeführt.

Das Gerät ist serienmäßig mit folgenden Schnittstellen zur Fernsteuerung ausgestattet:

- IEC-Bus-Schnittstelle nach Norm IEC 625.1/IEEE 488.2
- LAN-Schnittstelle, die Netzwerkkarte arbeitet mit 100-MHz-Ethernet IEEE 802.3u, das verwendete Protokoll entspricht der Norm VXI-11.
- USB-Schnittstelle (Device USB)

Über die Fernsteuerungsschnittstellen kann ein Steuerrechner zur Fernsteuerung entweder direkt per IEC-Bus, per USB-Schnittstelle oder über ein Netzwerk (LAN - Loacal Area Network) angeschlossen werden. Die jeweilige Anschlussbuchse befindet sich auf der Geräterückseite.

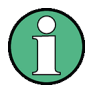

Die Ansteuerung per IEC-Bus und per USB-Schnittstelle ist bezüglich der Anforderungen identisch und unterscheidet sich geringfügig von der LAN-Steuerung. Auf die Unterschiede wird in der folgenden Beschreibung hingewiesen. Wenn nachfolgend von der IEC-Bus-Steuerung gesprochen wird, ist damit auch automatisch die USB-Schnittstelle gemeint!

Eine detaillierte Beschreibung der Anschlüsse befindet sich in Kapitel 9 Wartung und Geräteschnittstellen.

Zur Fernsteuerung werden Befehle - Nachrichten - entsprechend der SCPI-Norm verwendet. Befehle, die nicht dem Standard entnommen sind, folgen trotzdem den SCPI-Regeln für die Syntax. Das Gerät unterstützt die SCPI-Version 1999 (Standard Commands for Programmable Instruments). Der SCPI-Standard baut auf der Norm IEEE 488.2 auf und hat eine Vereinheitlichung der gerätespezifischen Befehle, der Fehlerbehandlung und der Status-Register zum Ziel. Nähere Informationen zu Konzepten und

Definitionen von SCPI können auch dem Buch Automatic Measurement Control – A tutorial on SCPI and IEEE 488.2 von John M. Pieper, R&S Bestellnummer 0002.3536.00 entnommen werden.

Dieses Kapitel setzt Kenntnisse in der Programmierung und der Bedienung des Steuerrechners voraus. Eine Beschreibung der Schnittstellenbefehle ist den entsprechenden Handbüchern zu entnehmen.

Die Anforderungen des SCPI-Standards zur Befehlssyntax, Fehlerbehandlung und Gestaltung der Status-Register werden ausführlich in den jeweiligen Abschnitten erläutert. Tabellen ermöglichen einen schnellen Überblick über die Belegung der Bits in den Status-Registern. Die Tabellen werden durch eine detaillierte Beschreibung der Status-Register ergänzt.

Alle Programmbeispiele für die Steuerung über den IEC-Bus sind in VISUAL BASIC verfasst. Voraussetzung für eine Programmierung in VISUAL BASIC ist, dass den Projekten die Module NIGLOBAL (Niglobal.bas) und VBIB32 (Vbib\_32.bas) zugefügt werden.

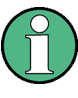

Die Handbedienung ist auf größtmöglichen Bedienkomfort ausgerichtet. Bei Fernsteuerung steht die Vorhersagbarkeit des Gerätezustands nach einem Befehl im Vordergrund. Sinnvollerweise sollten daher Fernsteuerprogramme zu Beginn immer einen definierten Gerätezustand herstellen (z.B. mit dem Befehl \*RST), und von da aus die nötigen Einstellungen treffen.

# **6.2 Kurzanleitung**

Die folgende kurze und einfache Bediensequenz erlaubt es, das Gerät schnell über IEC-Bus in Betrieb zu nehmen und seine Grundfunktionen einzustellen. Es wird vorausgesetzt, dass die IEC-Bus-Adresse, die werkseitig auf 20 eingestellt ist, noch nicht verändert wurde.

Gerät und Controller mit IEC-Bus-Kabel verbinden und einschalten.

# **6.2.1 IEC Bus**

Am Controller folgendes Programm erstellen und starten:

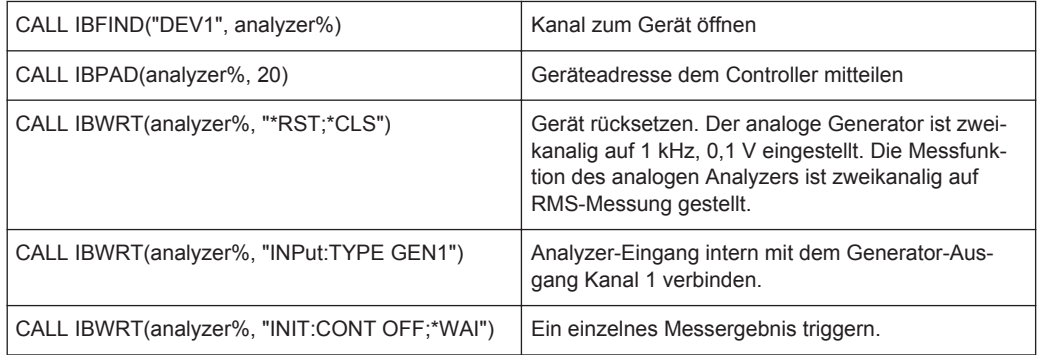

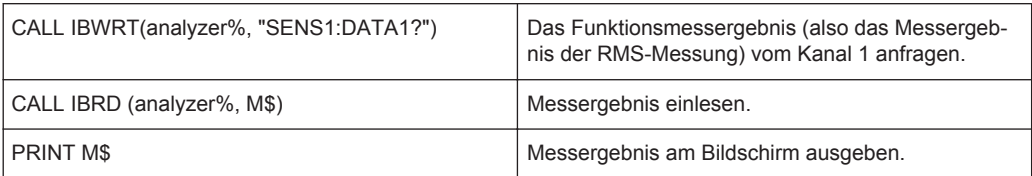

Am Bildschirm steht das RMS-Funktions-Messergebnis in Volt des über interne Kopplung gemessenen Generatorsignals.

Rückkehr zur manuellen Bedienung: Taste LOCAL an der Frontplatte drücken.

# **6.3 Umstellen auf Fernsteuerung**

Nach dem Einschalten befindet sich das Gerät immer im manuellen Betriebszustand (Zustand LOCAL) und kann über die Frontplatte bzw. Maus und externer Tastatur bedient werden.

Bei Fernsteuerung über IEC-Bus erfolgt die Umstellung auf Fernsteuerung (Zustand REMOTE) durch Senden eines adressierten Befehls, sofern die Leitung REN gesetzt ist. Andernfalls bleibt das Gerät im LOCAL-Betrieb. Wird die Leitung REN gelöscht, während das Gerät in REMOTE ist, so kehrt es selbstständig nach LOCAL zurück.

Bei Fernsteuerung über Ethernet (LAN) erfolgt die Umstellung nicht automatisch durch Senden eines Befehls, sondern das Gerät muss explizit in den REMOTE-Zustand versetzt werden, z.B. durch Senden des Schnittstellenbefehls **&GTR** (Go-To-Remote).

Im Zustand REMOTE ist die Einstellung des Gerätes über Frontplatte oder Maus und Tastatur gesperrt. Die Panels können jedoch mit Maus und Tastatur geöffnet werden, um z.B. Einstellungen zu überprüfen.

Im Config Panel (im Menü Utilities) kann mit der Einstellzeile "SCPI Update"gewählt werden, ob die Panels während des Fernsteuerbetriebs aktualisiert werden sollen oder nicht, siehe auch ["SCPI Update"](#page-688-0) auf Seite 679.

In der Mitte des Bildschirmes wird die Meldung "Remote Operation Active" eingeblendet. An der Frontplatte leuchtet die LED mit der Bezeichnung REM über der Taste LOCAL.

Meldungen, die während der Fernsteuerung auftreten, werden in der Statuszeile über den Softkeys angezeigt.

Das Gerät verbleibt im Zustand REMOTE, bis es manuell mit der Taste LOCAL oder bis das "Remote Operation Active"-Fenster mit einem Mausklick auf **X** oder mit dem Schnittstellenbefehl **&GTL** über die Fernsteuerschnittstelle wieder in den manuellen Betriebszustand versetzt wird. Vor dem Umschalten muss die Befehlsbearbeitung abgeschlossen sein, da sonst sofort wieder auf Fernsteuerung geschaltet wird. Die Panels werden jetzt aktualisiert.

Ein Wechsel von manuellem Betrieb zu Fernsteuerung und umgekehrt verändert die Geräteeinstellungen nicht.

### **6.3.1 Fernsteuerung über IEC-Bus**

Um das Gerät über die IEC-Bus-Schnittstelle bedienen zu können, müssen Gerät und Controller mit einem IEC-Bus-Kabel verbunden sein. Der Controller muss mit einer IEC-Bus-Karte, den Treibern für die Karte und den Programmbibliotheken für die verwendete Programmiersprache ausgestattet sein.

Der Controller muss das Gerät mit der eingestellten IEC-Bus-Adresse ansprechen. Die IEC-Bus-Adresse des Gerätes ist werkseitig auf 20 eingestellt. Sie kann im Config Panel (im Menü Utilities) mit der Einstellzeile "GPIB Address" verändert werden, siehe auch ["GPIB Address"](#page-687-0) auf Seite 678

Es sind die Adressen 1 ... 30 erlaubt. Nach Einstellen einer neuen Adresse wird der gesamte Gerätezustand des R&S UPV mit der neuen Adresse gespeichert. Dadurch wird vermieden, dass der R&S UPV die neue Adresse vergisst, falls er danach nicht ordnungsgemäß heruntergefahren, sondern mit dem Netzschalter ausgeschaltet wird.

Das Senden des ersten Befehls startet den Fernsteuerbetrieb.

### **6.3.2 Fernsteuerung über die LAN-Schnittstelle**

Für eine Fernsteuerung über ein Netzwerk müssen der Steuerrechner und das Gerät über die LAN-Schnittstelle an ein gemeinsames Netzwerk mit TCP/IP-Netzwerkprotokoll angeschlossen sein.

Der Anschluss des R&S UPV an ein Netzwerk und die Abfrage des Computernamens ist in [Kapitel 2.10, "R&S UPV an ein Netzwerk \(LAN\) anschliessen", auf Seite 69](#page-78-0) beschrieben.

R&S UPV wird mit aktivierter WindowsXP Firewall ausgeliefert. Im Gegensatz zum Dateitransfer via LAN oder die manuelle Fernbedienung mit Remote Desktop, die nur eine partielle Freigabe (Exception) in der Firewall erfordern, ist eine Fernsteuerung via LAN nur möglich, wenn die Firewall komplett deaktiviert wird.

Einstellung für Fernsteuerung:

"Start" - "Programs" - "Windows Firewall" - "Off (not recommended)":

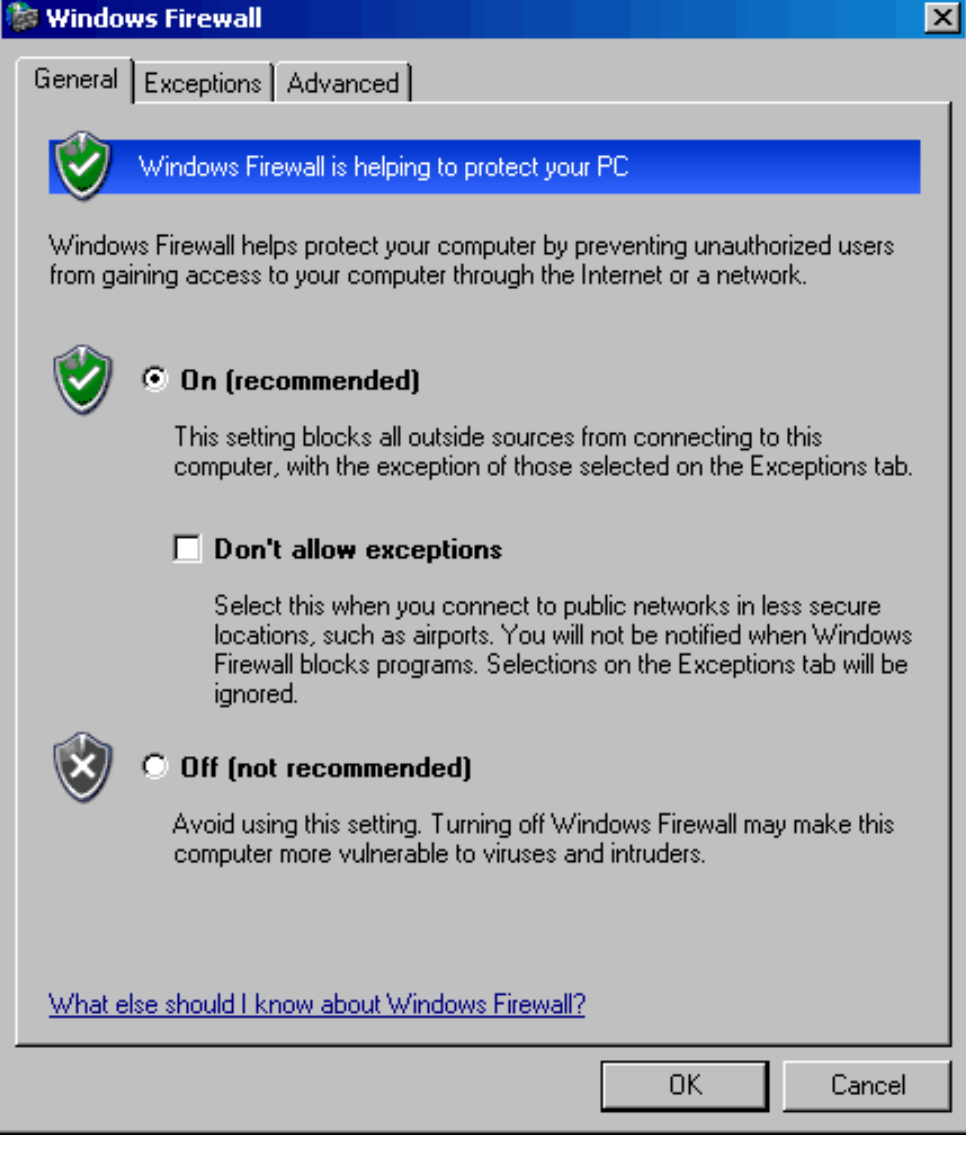

# **ACHTUNG**

### **Möglicher Schaden durch ungeschützen Rechner**

Es wird empfohlen, die Windows XP Firewall nach der Beendigung der VISA Remote Control wieder zu aktivieren (Einstellung "On (recommended)"), um das Gerät vor Benutzern und Programmen, die einen Angriff auf einen Rechner über das Netz durchführen könnten, zu schützen.

Am Steuerrechner muss eine Software zur Ansteuerung von Messgeräten sowie die VISA-Programmbibliothek installiert sein. Die Ansteuerung des Gerätes erfolgt über das standardisierte Protokoll VXI-11.

Für den Verbindungsaufbau wird als einzige Information die IP-Adresse oder der Computername des Gerätes benötigt. Die IP-Adresse/der Computername ist ein Bestandteil des sogenannten Resource Name, den die Programme zur Identifizierung und Ansteuerung des Gerätes benutzen. Der Resource Name hat die Form:

### **TCPIP::ipaddr::inst0::INSTR**

Hierbei ist **ipaddr** durch die IP-Adresse oder den Computernamen des Gerätes zu ersetzen. Hat zum Beispiel das Gerät die IP-Adresse 192.1.2.3, dann ist TCPIP:: 192.1.2.3::inst0::INSTR der gültige Resource Name. Die Angabe **inst0** im Resource Name ist optional und kann weggelassen werden. Insofern ist in diesem Beispiel auch TCPIP::192.1.2.3::INSTR ein gültiger Resource Name. Ein Resource Name mit Computernamen könnte z.B. TCPIP::RSUPV1::INSTR lauten.

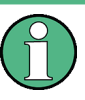

Die IP-Adresse des Gerätes kann bei vorhandenem LXI (Standard bei R&S UPV66, optional bei R&S UPV) einfach über einen WEB-Browser ermittelt werden. Siehe hierzu [Kapitel 2.10.3, "Konfiguration über LXI", auf Seite 76.](#page-85-0)

Die Angabe **TCPIP** benennt das verwendete Netzwerkprotokoll, und die Angabe **INSTR** zeigt an, dass das Protokoll nach Norm VXI-11 verwendet wird. Sind mehrere Geräte ans Netzwerk angeschlossen, dann besitzt jedes Gerät eine eigene IP-Adresse und den dazugehörigen Resource Name. Über den Resource Name werden diese Geräte vom Controller unterschieden.

Im folgenden Beispiel für den Aufbau einer Ethernet-Fernsteuerverbindung wird das Programm 'Measurement & Automation Explorer' von National Instruments verwendet, das einen einfachen Verbindungsaufbau und erste Tests ermöglicht. R&S UPV ist für Netzwerke mit DHCP (Dynamic Host Configuration Protocol) vorkonfiguriert. Wird diese Konfiguration verwendet, muss statt der IP-Adresse an gleicher Stelle der Computername eingetragen werden. Es besteht auch die Möglichkeit, dem R&S UPV eine feste IP-Adresse zuzuweisen (siehe [Kapitel 2.10, "R&S UPV an ein Netzwerk \(LAN\)](#page-78-0) [anschliessen", auf Seite 69\)](#page-78-0).

Ansteuerung des R&S UPV im Programm 'Measurement & Automation Control' einrichten.

- Programm am Steuerrechner starten.
- Menü "Create new TCP/IP device" mit rechter Maus-Taste aufrufen.

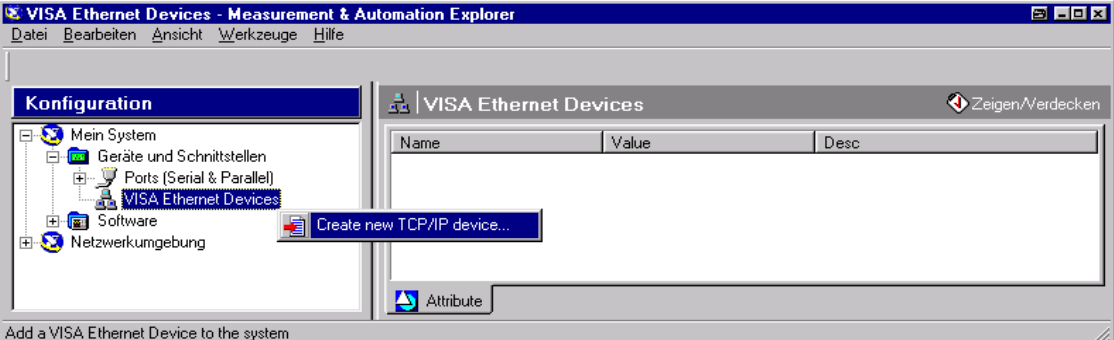

IP-Adresse des R&S UPV eintragen und "VXI-11 Instrument" auswählen (hier kann auch der Computernamen eingetragen werden).

Umstellen auf Fernsteuerung

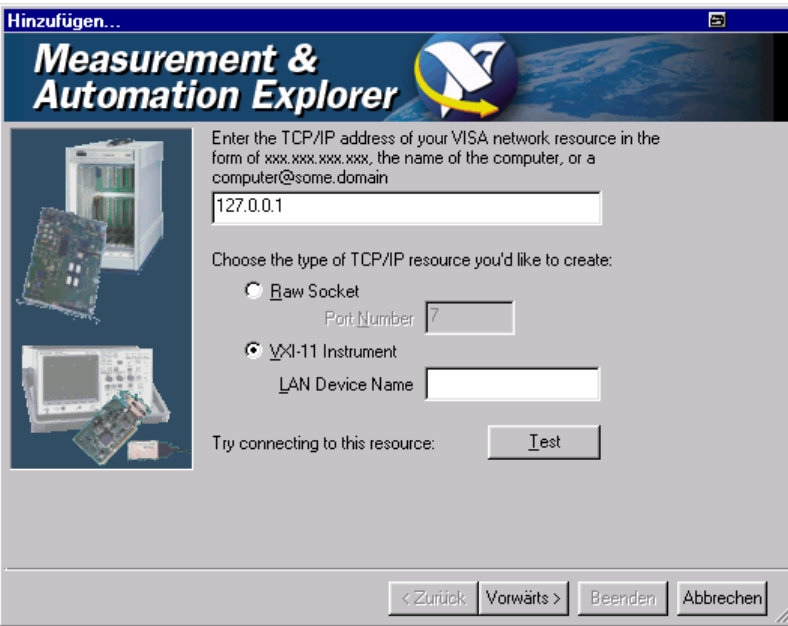

● Button "Test" drücken. Eine Meldung zeigt an, ob die Verbindung zum R&S UPV aufgebaut werden kann oder nicht. Kommt die Verbindung nicht zustande, ist zu prüfen, ob Rechner und Gerät am Netzwerk angeschlossen (Netzwerkkabel) und eingeschaltet sind. Auch die korrekte Schreibweise der IP-Adresse bzw. des Computernamens kann überprüft werden. Für eine weitere Fehlersuche wird empfohlen, den Netzwerkadministrator zu verständigen, z.B. erfordern große Netzwerke für einen Verbindungsaufbau die Angabe weiterer Adressen, wie Gateway und Subnet Mask, die dem Netzwerkadministrator bekannt sind.

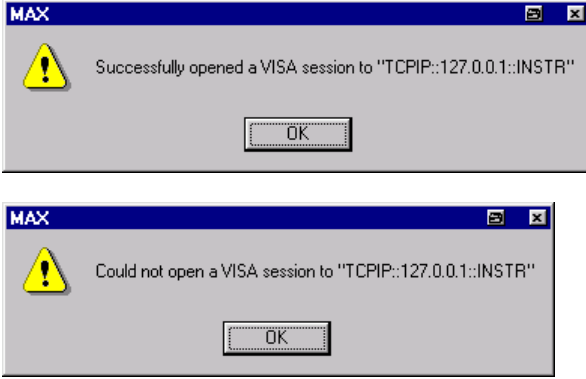

● Button "Vorwärts" drücken. Im nächsten Fenster kann ein Alias-Name für das Gerät vergeben werden. Dieser Name darf nicht mit dem Computernamen verwechselt werden. Er dient nur innerhalb des Programms als Kennung des Gerätes und erscheint im Menü als Auswahl für eine Ethernet-Verbindung.

Umstellen auf Fernsteuerung

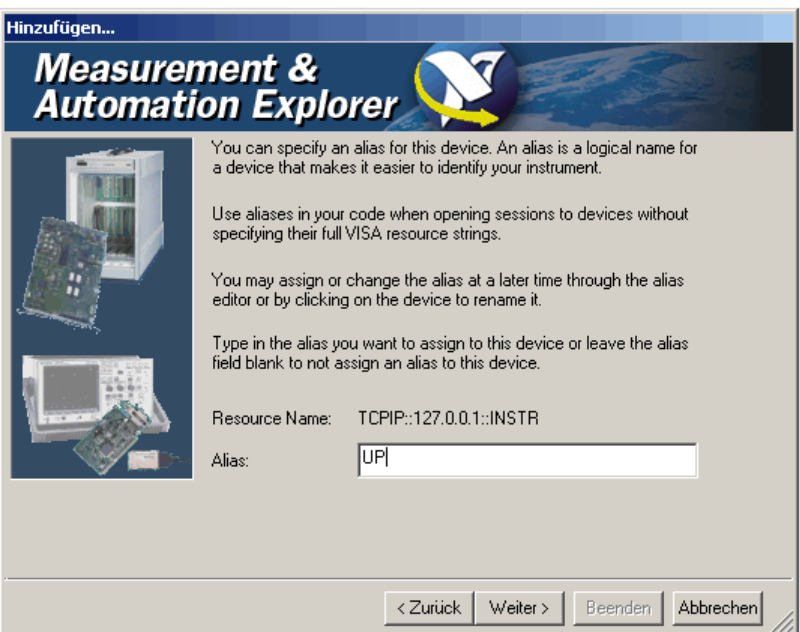

Button "Weiter", danach Button "Beenden" drücken. Das Gerät ist jetzt im Programm eingerichtet und kann über den Resource Name oder Alias-Namen angesteuert werden.

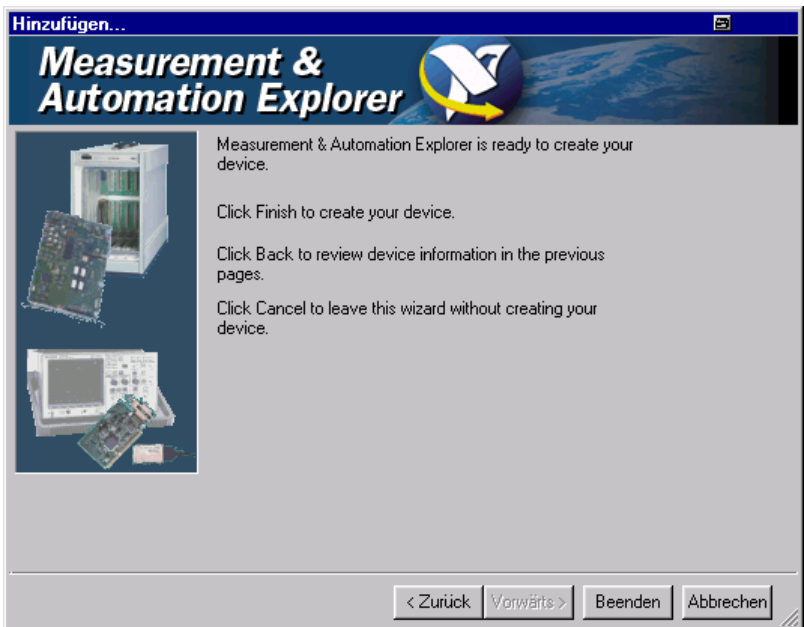

Starten des Programms "Measurement & Automation Control" zur Fernsteuerung des R&S UPV.

- Programm am Rechner starten.
- Im Bereich "Konfiguration Geräte und Schnittstellen" öffnen und dort unter "VISA Ethernet Devices" Gerät R&S UPV (=Alias) auswählen.
- Menü "Open VISA Session" mit rechter Maus-Taste aufrufen.

Umstellen auf Fernsteuerung

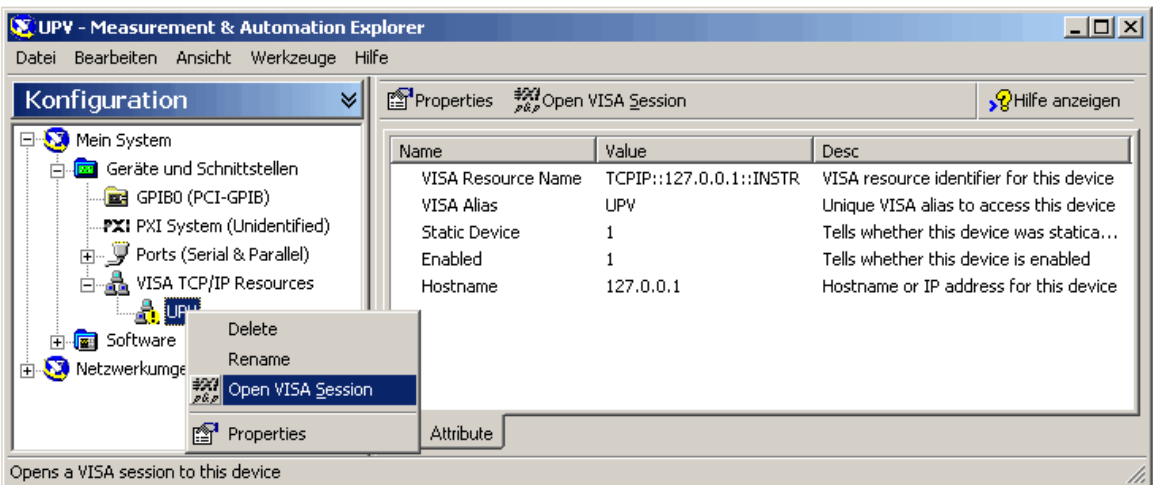

● Im Panel "Basic I/O", Tab "viWrite" können Befehle an das Gerät geschickt werden, Geräteantworten werden im Tab viRead angezeigt (für die weitere Bedienung des Programms siehe Online-Hilfe des Programms).

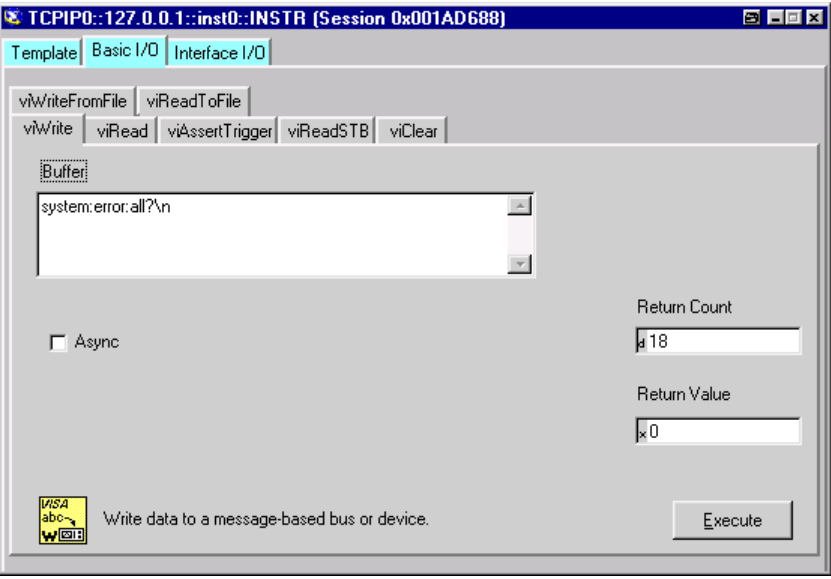

Die Rückkehr in den manuellen Betrieb kann über die Frontplatte oder über die LAN-Schnittstelle erfolgen.

### **6.3.3 Fernsteuerung über die USB-Device-Schnittstelle**

Für eine Fernsteuerung über den USB-Bus (nicht mit FMR6, siehe [Kapitel 2.6.1,](#page-60-0) ["Rechnerausstattung und Windows Betriebssystem abrufen", auf Seite 51\)](#page-60-0) müssen der Steuerrechner und das Gerät über ein USB-Kabel miteinander verbunden sein. Am Steuerrechner muss eine Software zur Ansteuerung von Messgeräten sowie die VISA-Programmbibliothek mit USB-Unterstützung (Version 3.4. oder höher) installiert sein. Die Ansteuerung des Gerätes erfolgt über das standardisierte USB-Protokoll.

Für den Verbindungsaufbau werden als einzige Informationen die USB-Vendor-ID von Rohde&Schwarz (0x0AAD), die Klassen-ID für den R&S UPV (0x004D) sowie die Seriennummer des Gerätes benötigt. Diese Kennungen sind ein Bestandteil des sogenannten Resource Name, den die Programme zur Identifizierung und Ansteuerung des Gerätes benutzen. Der Resource Name hat die Form:

### **USB::0x0AAD::0x004D::serialnum::INSTR**

Hierbei ist **serialnum** durch die Seriennummer des Gerätes zu ersetzen. Hat zum Beispiel das Gerät die Seriennummer 100534, dann ist **USB::0x0AAD::0x004D::100534** der gültige Resource Name.

Die Angabe **USB** benennt die verwendete Schnittstelle. Sind mehrere Geräte am USB-Bus angeschlossen, dann besitzt jedes Gerät eine eigene Seriennummer und den dazugehörigen Resource Name. Über den Resource Name werden diese Geräte vom Controller unterschieden.

Im folgenden Beispiel für den Aufbau einer USB-Fernsteuerverbindung wird das Programm 'Measurement & Automation Explorer' von National Instruments verwendet, das einen einfachen Verbindungsaufbau und erste Tests ermöglicht.

Ansteuerung des R&S UPV im Programm 'Measurement & Automation Control' einrichten.

- Programm am Steuerrechner starten.
- Zweig "USB Devices" in Geräte und Schnittstellen aufklappen.
- R&S UPV auswählen.

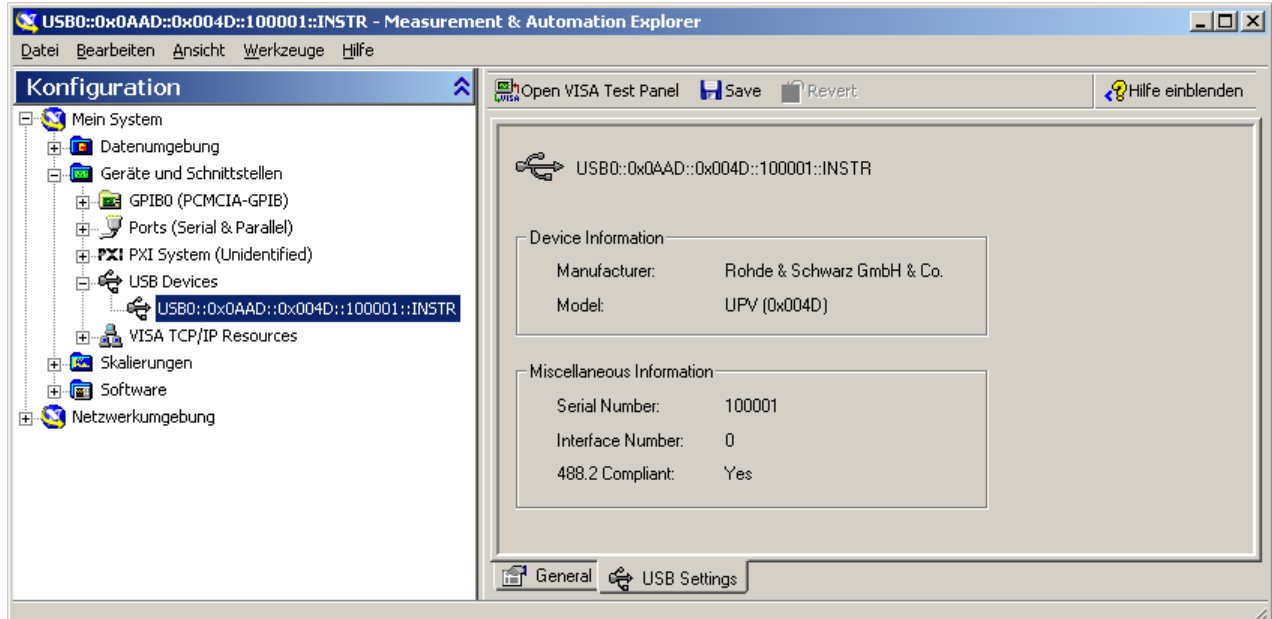

- Button "Open VISA Test Panel" drücken.
- Reiter "Write" wählen und Button "Execute" drücken.

**Nachrichten** 

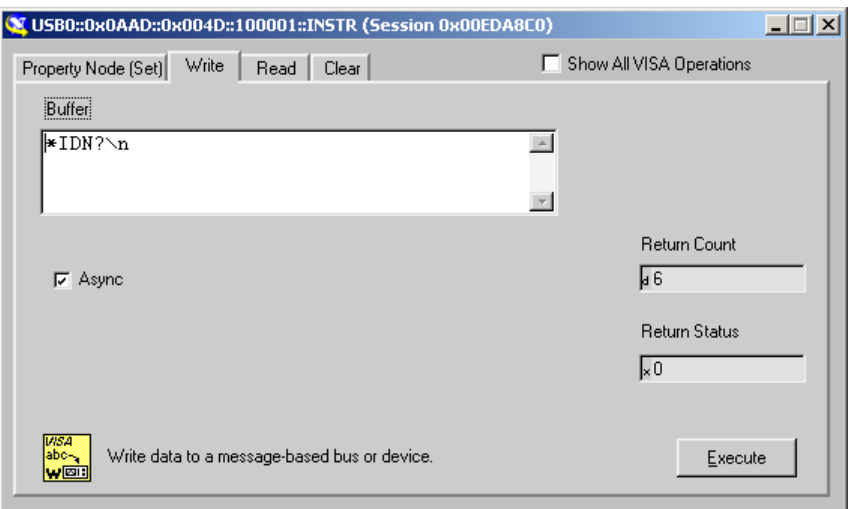

### ● Reiter "Read" wählen und Button "Execute" drücken.

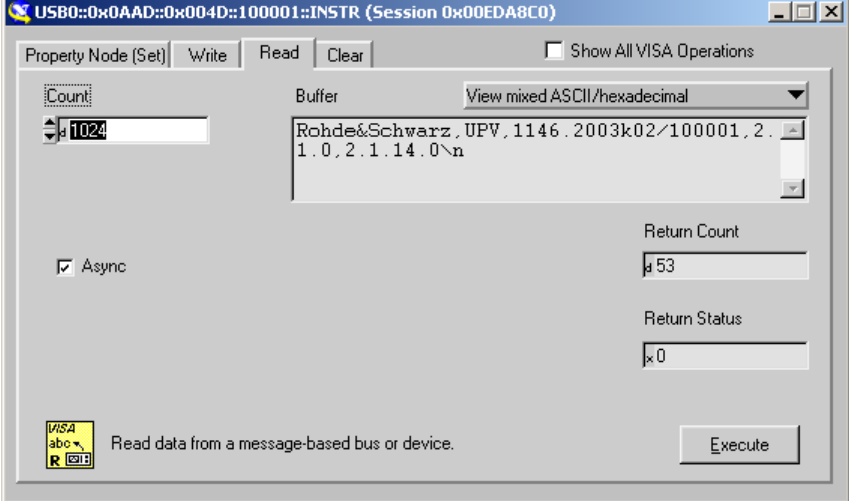

Falls die Verbindung funktioniert, wird hier nun der Erkennungsstring des R&S UPV angezeigt.

# **6.4 Nachrichten**

Die Nachrichten, die auf den Datenleitungen des IEC-Bus oder über ein TCP/IP-Netzwerk übertragen werden, lassen sich in zwei Gruppen einteilen:

- Schnittstellennachrichten und
- Gerätenachrichten.

# **6.4.1 Schnittstellennachrichten**

Schnittstellennachrichten werden auf den Datenleitungen des IEC-Bus übertragen, wobei die Steuerleitung ATN aktiv ist. Sie dienen der Kommunikation zwischen Steuerrechner und Gerät und können nur von einem Steuerrechner, der die Controllerfunktion am IEC-Bus hat, gesendet werden.

Schnittstellenbefehle lassen sich weiter unterteilen, in

- Universalbefehle und
- adressierte Befehle.

Universalbefehle wirken ohne vorherige Adressierung auf alle am IEC-Bus angeschlossenen Geräte, adressierte Befehle nur an vorher als Hörer (Listener) adressierte Geräte. Die für das Gerät relevanten Schnittstellennachrichten sind in [Kapitel 8.4,](#page-1077-0) ["Geräteschnittstellen", auf Seite 1068](#page-1077-0) aufgelistet.

Bei einer Netzwerkverbindung über Ethernet bedarf es keiner Signalisierung über eine Hardware-Steuerleitung. Die IEC-Bus-Schnittstellenbefehle werden emuliert (siehe [Kapitel 8.4, "Geräteschnittstellen", auf Seite 1068\)](#page-1077-0).

### **6.4.2 Gerätenachrichten**

Gerätenachrichten werden auf den Datenleitungen des IEC-Bus übertragen, wobei die Steuerleitung ATN nicht aktiv ist. Es wird der ASCII-Code verwendet.

Bei einer Netzwerkverbindung über Ethernet bedarf es keiner Signalisierung über eine Hardware-Steuerleitung.

Die Gerätenachrichten stimmen für beide Schnittstellen (IEC-Bus und Ethernet) überein. Gerätenachrichten werden nach der Richtung, in der sie gesendet werden, unterschieden:

#### **Befehle (Program Messages)**

sind Nachrichten, die der Controller an das Gerät schickt. Sie bedienen die Gerätefunktionen und fordern Informationen an.

Die Befehle werden wiederum nach zwei Kriterien unterteilt:

1. Nach der Wirkung, die sie auf das Gerät ausüben:

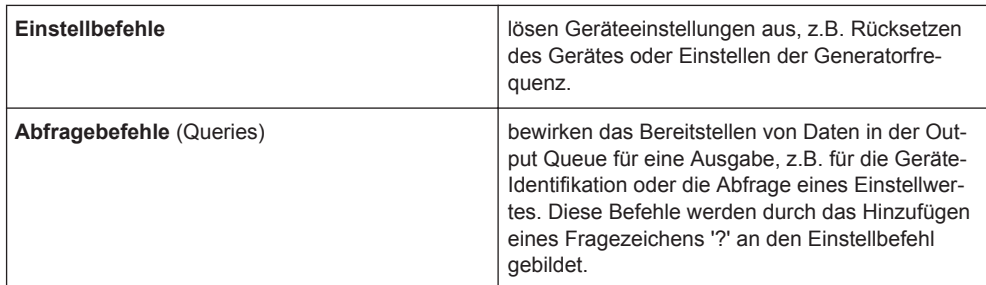

2. Nach ihrer Festlegung in der Norm IEEE 488.2 und SCPI:

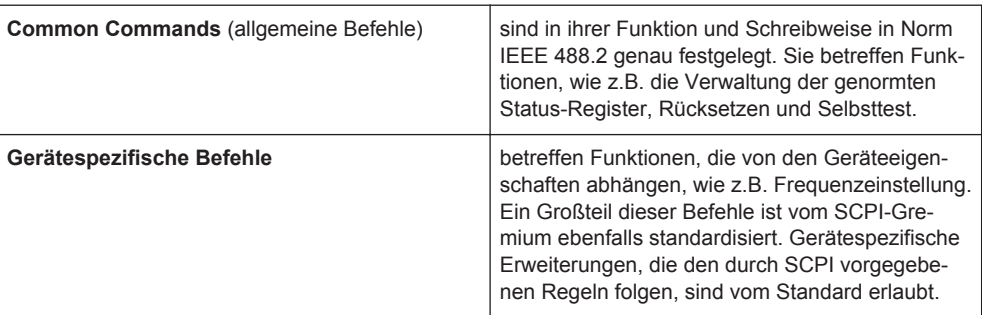

### **Geräteantworten (Response Messages and Service Request)**

sind Nachrichten, die das Gerät nach einem Abfragebefehl zum Controller sendet. Sie können Messergebnisse, Geräteeinstellungen oder Information über den Gerätestatus enthalten (siehe [Kapitel 6.5.2, "Antworten auf Abfragebefehle", auf Seite 843](#page-852-0)).

Im folgenden Abschnitt werden Aufbau und Syntax der Gerätenachrichten beschrieben.

# **6.5 SCPI-Befehlsaufbau und -syntax**

Die Befehle bestehen aus einem sogenannten Header und meist einem oder mehreren Parametern. Header und Parameter sind durch einen White Space (ASCIICode 0 ... 9, 11 ... 32 dezimal, z.B. Leerzeichen) getrennt. Die Header können aus mehreren Schlüsselwörtern zusammengesetzt sein. Abfragebefehle werden gebildet, indem an den Header direkt ein Fragezeichen angehängt wird.

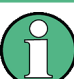

Die in den folgenden Beispielen verwendeten Befehle sind nicht in jedem Fall im Gerät implementiert.

### **Common Commands**

Geräteunabhängige Befehle bestehen aus einem Header, dem ein Stern \* vorausgestellt ist, und eventuell einem oder mehreren Parametern.

Beispiele:

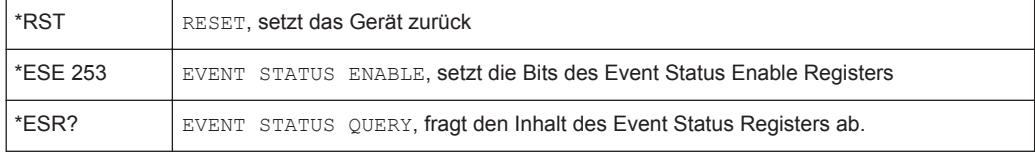

### **Gerätespezifische Befehle**

Hierarchie:

Gerätespezifische Befehle sind hierarchisch (siehe Bild unten) aufgebaut. Die verschiedenen Ebenen werden durch zusammengesetzte Header dargestellt. Header der höchsten Ebene (root level) besitzen ein einziges Schlüsselwort. Dieses Schlüsselwort bezeichnet ein ganzes Befehlssystem.

#### **Beispiel:**

SOURce

Dieses Schlüsselwort bezeichnet das Befehlssystem SOURce.

Bei Befehlen tieferer Ebenen muss der gesamte Pfad angegeben werden. Dabei wird links mit der höchsten Ebene begonnen, die einzelnen Schlüsselwörter sind durch einen Doppelpunkt : getrennt.

### **Beispiel:**

SOURce:VOLTage:OFFSet:STATe ON

Dieser Befehl liegt in der vierten Ebene des Systems SOURce. Er stellt den DC-Offset des Generatorsignales ein.

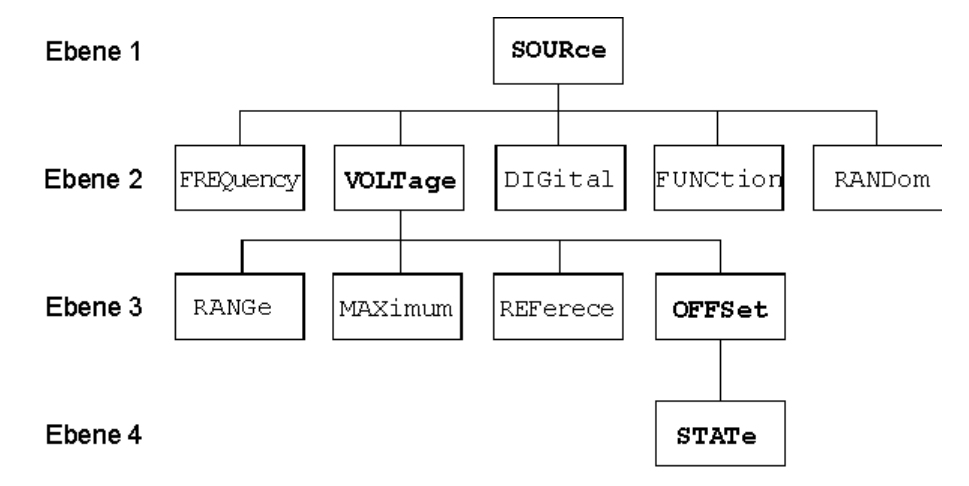

*Bild 6-1: Baumstruktur der SCPI-Befehlssysteme am Beispiel des Systems SOURce (Auszug)*

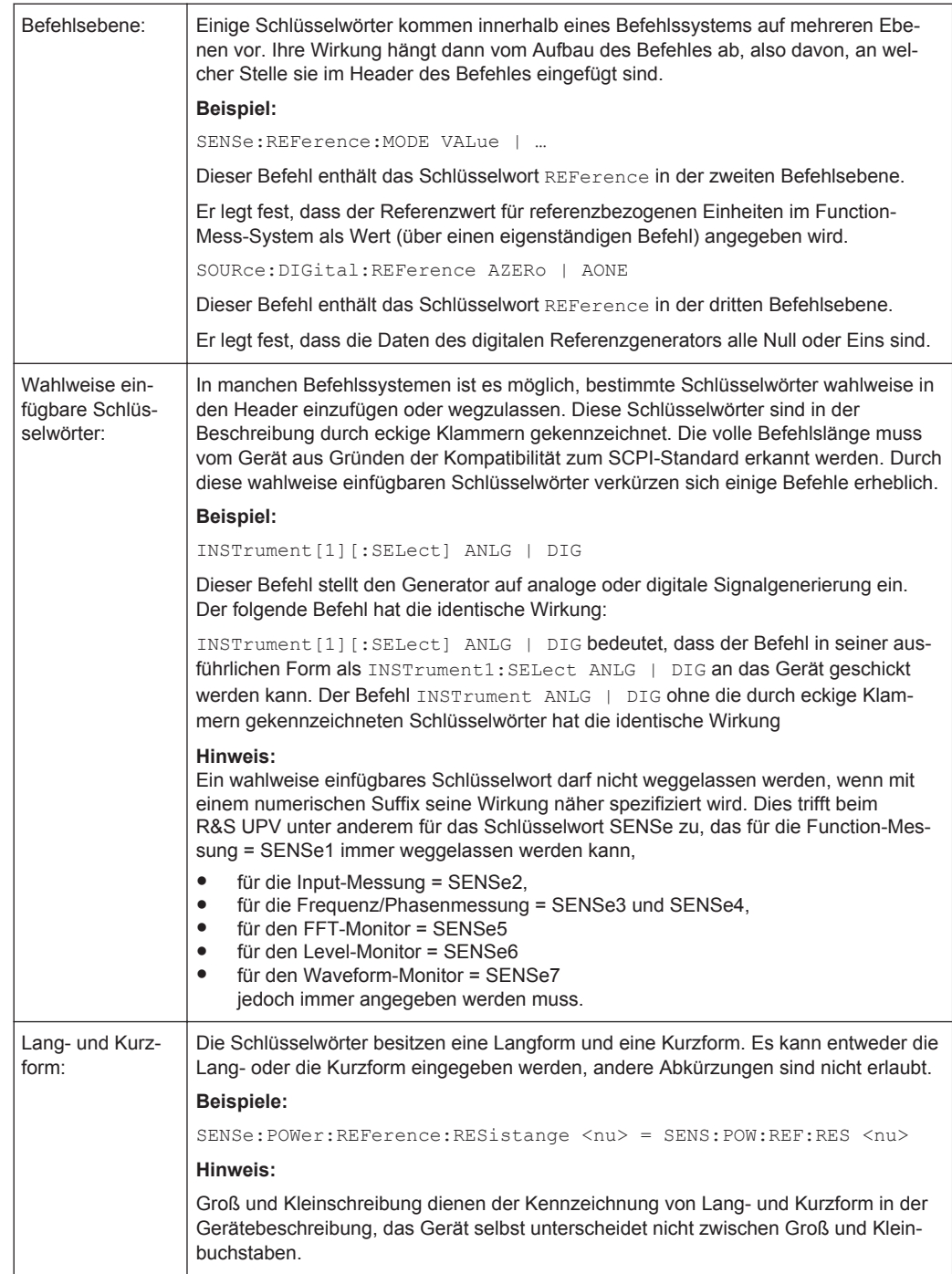

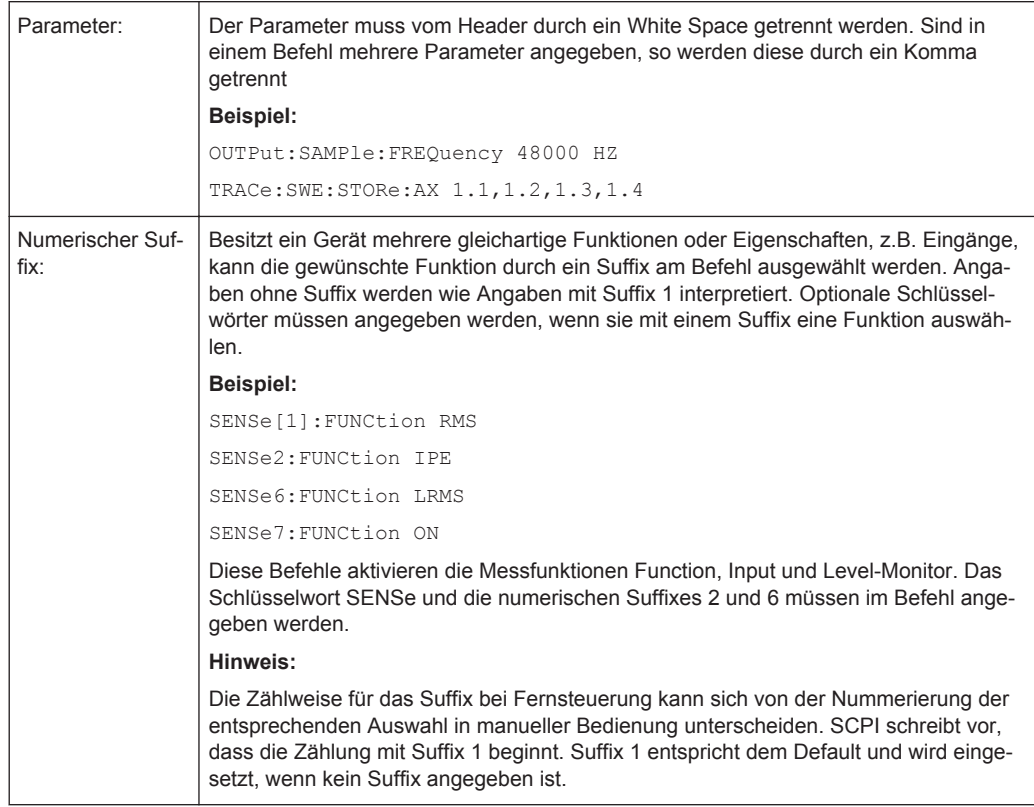

### **6.5.1 Aufbau einer Befehlszeile**

Eine Befehlszeile kann einen oder mehrere Befehle enthalten. Sie wird durch ein <New Line> (ASCII-Code 10 dezimal) oder <EOI> (Leitung EOI aktiv) zusammen mit dem letzten Nutzzeichen der Befehlszeile abgeschlossen. Da das Zeichen <Carriage Return> (ASCII-Code 13 dezimal) als Füllzeichen ohne Wirkung vor dem Endezeichen zugelassen ist, ist auch die Kombination <Carriage Return><New Line> zulässig.

Mehrere Befehle in einer Befehlszeile sind durch einen Strichpunkt ; getrennt. Liegt der nächste Befehl in einem anderen Befehlssystem, folgt nach dem Strichpunkt ein Doppelpunkt. Ein Doppelpunkt ':' am Anfang eines Befehls steht für den Wurzelknoten (Root Node) des Befehlbaums, kann aber weggelassen werden.

#### **Beispiel:**

:SENSe:VOLTage:RANGe:MODE FIX;:INPut:MCHannels1 ON

Diese Befehlszeile beinhaltet zwei Befehle. Der erste Befehl gehört zum System SENSe, mit ihm wird ein fester Range eingestellt. Der zweite Befehl gehört zum System INPut und schaltet den Kanal 1 ein.

Gehören die aufeinanderfolgenden Befehle zum gleichen System und besitzen damit eine oder mehrere gemeinsame Ebenen, kann die Befehlszeile verkürzt werden. Dazu beginnt der zweite Befehl nach dem Strichpunkt mit der Ebene, die unter den gemeinsamen Ebenen liegt (siehe auch Bild 5-1 Baumstruktur der SCPI-Befehlssysteme am Beispiel des Systems SOURce (Auszug)).

SCPI-Befehlsaufbau und -syntax

<span id="page-852-0"></span>Der Doppelpunkt nach dem Strichpunkt muss dann weggelassen werden.

#### **Beispiel:**

:DISPlay:SWEep:A:TOP 10 DBFS;:DISPlay:SWEep:A:BOTTom -170 DBFS

Diese Befehlszeile ist in **voller Länge** dargestellt und beinhaltet zwei Befehle, die durch den Strichpunkt voneinander getrennt sind. Beide Befehle befinden sich im Befehlssystem DISPlay, Untersystem SWEep, d.h., sie besitzen zwei gemeinsame Ebenen.

Bei der Verkürzung der Befehlszeile beginnt der zweite Befehl mit der Ebene unterhalb DISPlay:SWEep. Der Doppelpunkt nach dem Strichpunkt fällt weg.

In ihrer verkürzten Form lautet die Befehlszeile:

:DISP:SWE:A:TOP 10 DBFS;BOTT -170 DBFS

Eine neue Befehlszeile beginnt jedoch immer mit dem gesamten Pfad.

#### **Beispiel:**

```
:DISPlay:SWEep:A:TOP 10 DBFS
:DISPlay:SWEep:A:BOTTom -170 DBFS
```
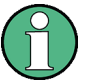

Bei der Verkürzung von Befehlszeilen darf ein Schlüsselwort dann nicht weggelassen werden, wenn es durch ein Suffix eine andere Bedeutung bekommt:

**Beispiel:**

:DISPlay:SWEep1:A:TOP 10 DBFS;:DISPlay:SWEep2:A:BOTTom -170 DBFS kann **nicht**, wie im obigen Beispiel gezeigt, abgekürzt werden, da die Schlüsselworte SWEep**1** und SWEep**2** durch das Suffix unterschiedliche Bedeutung haben: SWEep**1** spricht das erste Sweep-Grafik-Subsystem an, SWEep**2** das zweite.

### **6.5.2 Antworten auf Abfragebefehle**

Zu jedem Einstellbefehl ist, falls nicht ausdrücklich anders festgelegt, ein Abfragebefehl definiert, der den aktuellen **Wert** zurückgibt. Er wird gebildet, indem an den zugehörigen Einstellbefehl ein Fragezeichen angehängt wird. Um den aktuellen **Wertebereich** eines numerischen Parameters abzufragen, kann das Fragezeichen mit MIN oder MAX ergänzt werden.

Eine **Sonderstellung** haben alle Befehle, mit denen Messergebnisse ausgelesen werden. Die Erweiterung des Fragezeichens mit MIN und MAX gibt den niedrigsten und höchsten Messwert wieder, der in der Kombi-Anzeige oberhalb des Messwertes angezeigt wird.

Wird die Erweiterung MIN und MAX auf Text-Parameter, Zeichenketten und Query only-Befehle, die keine Messergebnisse abrufen, angewendet, erfolgt Timeout, gefolgt von einer Fehlermeldung in der Error-Queue.

1. Numerischer Parameter

SCPI-Befehlsaufbau und -syntax

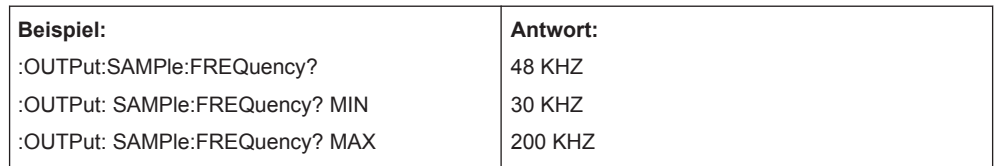

2. Messergebnisse

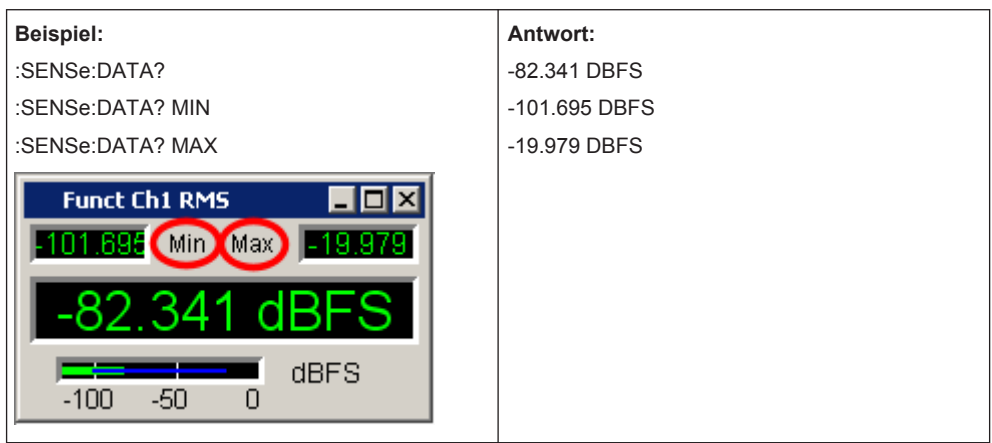

3. Strings werden in einfachen Anführungszeichen zurückgegeben. Die Erweiterung mit MIN und MAX ist nicht zulässig.

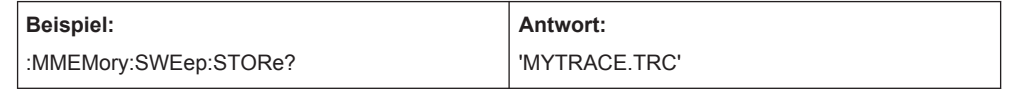

4. Textparameter (Character data) werden in Kurzform zurückgegeben. Die Erweiterung mit MIN und MAX ist nicht zulässig.

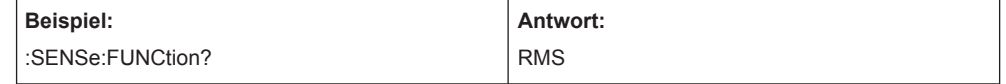

# **6.5.3 Parameter**

Die meisten Befehle verlangen die Angabe eines Parameters. Die Parameter müssen durch einen White Space vom Header getrennt werden. Als Parametertypen sind Zahlenwerte, boolesche Parameter, Text, Zeichenketten und Blockdaten erlaubt. Der für den jeweiligen Befehl verlangte Parametertyp ist in der Befehlsbeschreibung angegeben.

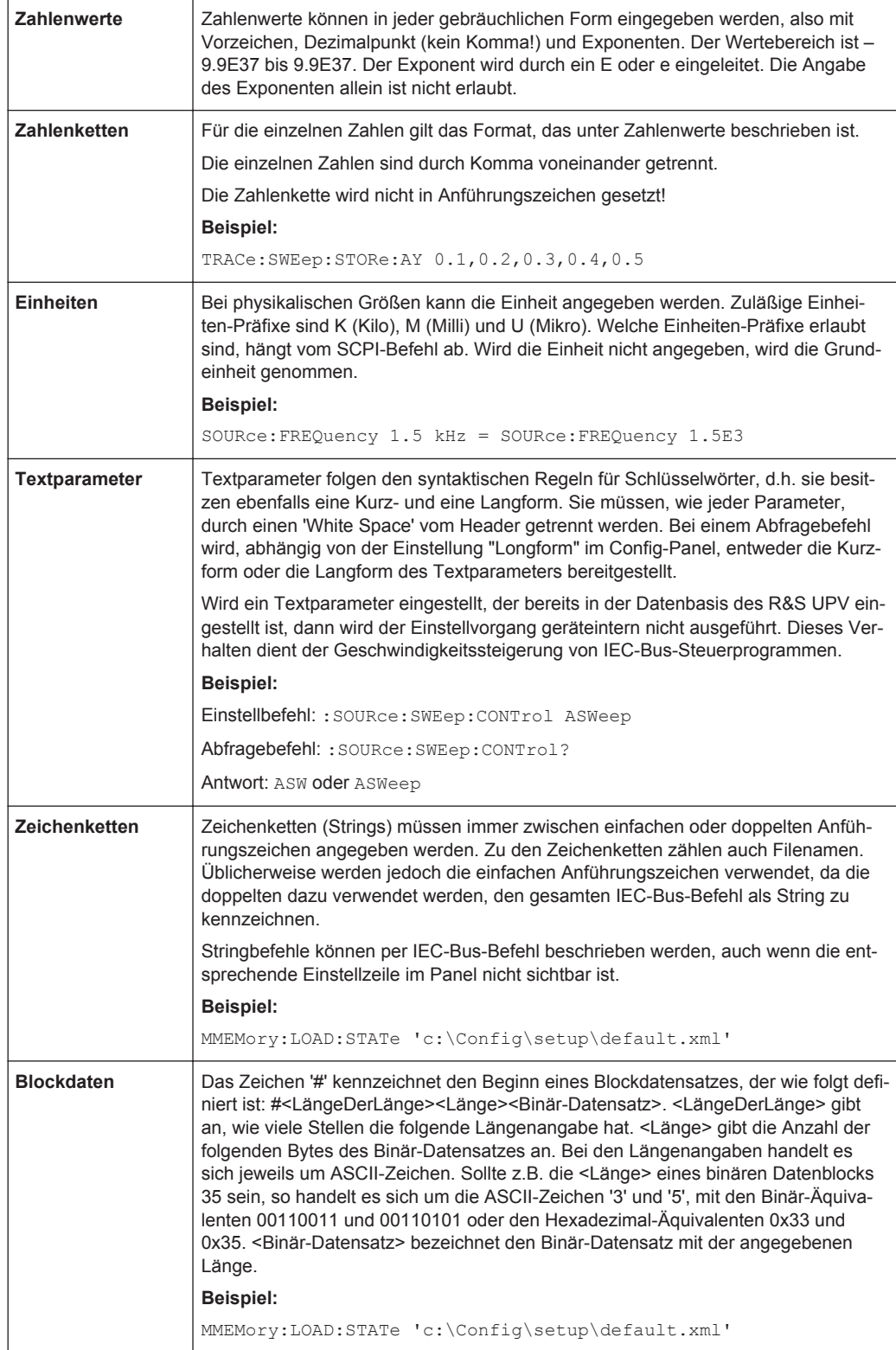

Gerätemodell und Befehlsbearbeitung

# **6.5.4 Übersicht der Syntaxelemente**

Eine Übersicht der Syntaxelemente bietet folgende Zusammenstellung.

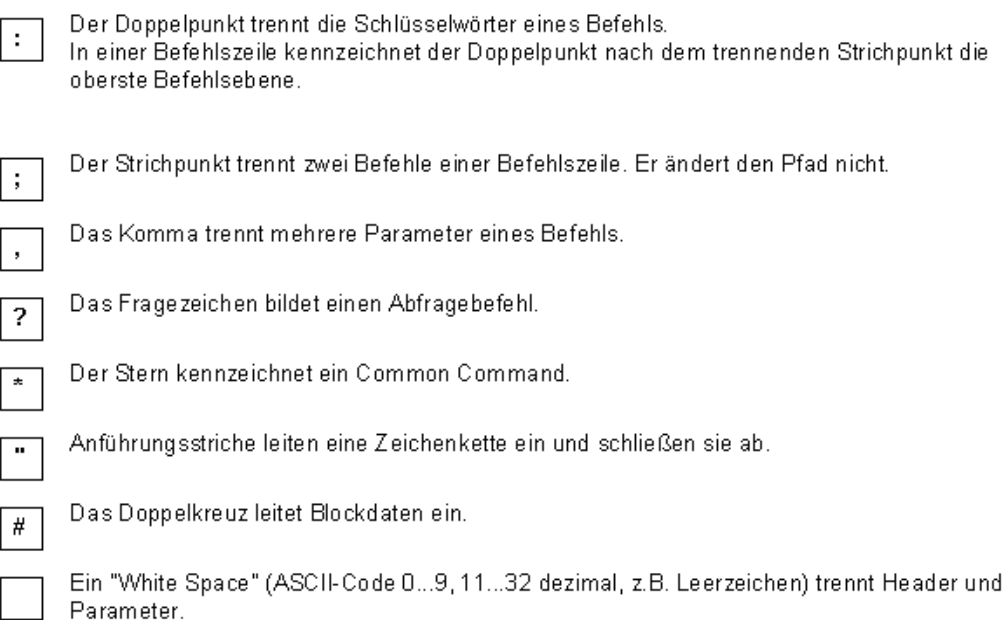

# **6.6 Gerätemodell und Befehlsbearbeitung**

Das im folgenden Bild dargestellte Gerätemodell wurde unter dem Gesichtspunkt der Abarbeitung von SCPI-Befehlen erstellt. Die einzelnen Komponenten arbeiten voneinander unabhängig und gleichzeitig. Sie kommunizieren untereinander durch sogenannte Nachrichten.

Gerätemodell und Befehlsbearbeitung

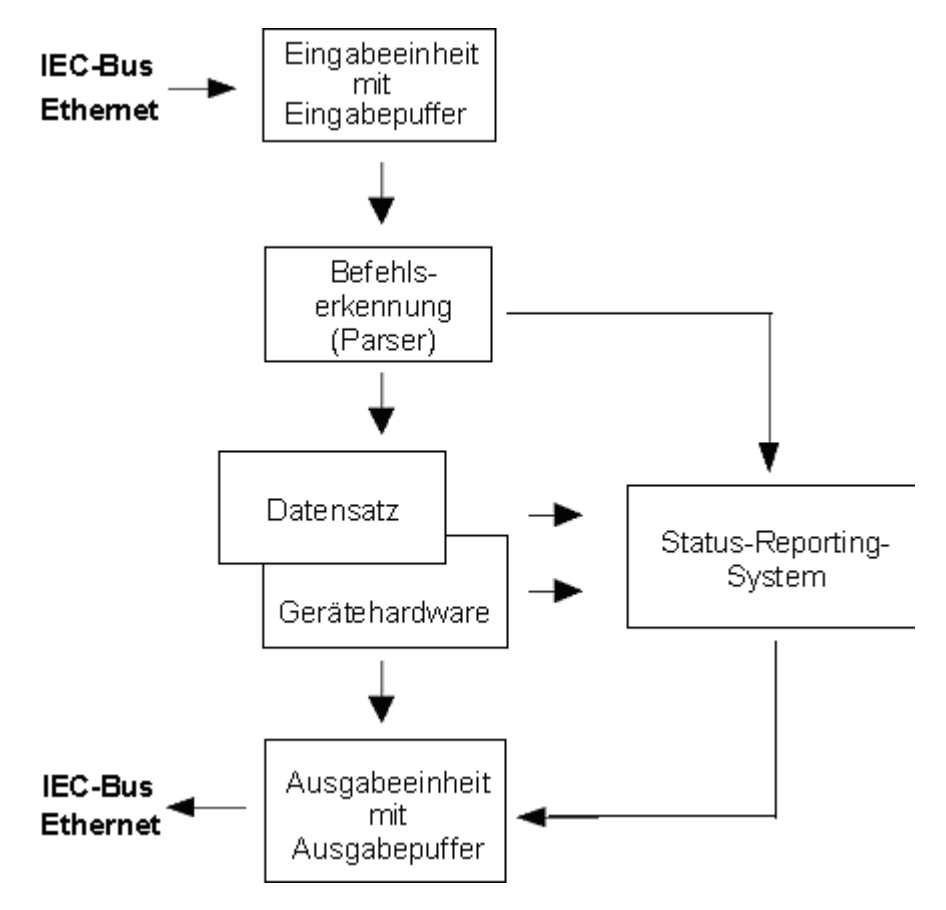

*Bild 6-2: Gerätemodell bei Fernsteuerung über IEC-Bus oder TCP/IP-Netzwerk*

### **6.6.1 Eingabeeinheit**

Die Eingabeeinheit empfängt Befehle zeichenweise vom IEC-Bus/Ethernet und sammelt sie im Eingabepuffer. Die Eingabeeinheit schickt eine Nachricht an die Befehlserkennung, sobald sie ein Endekennzeichen gemäß IEEE 488.2 (New Line = ASCII-Code 10 dezimal oder EOI-Leitung wird aktiv), die Schnittstellennachricht DCL oder einen vollen Eingabepuffer erkennt. Ist der Eingabepuffer voll, wird der IEC-Bus/Ethernet-Verkehr angehalten und die bis dahin empfangenen Daten verarbeitet. Danach wird der IEC-Bus/Ethernet-Verkehr fortgesetzt. Ist dagegen der Puffer beim Empfang des Endekennzeichens noch nicht voll, so kann die Eingabeeinheit während der Befehlserkennung und Ausführung bereits das nächste Kommando empfangen. Der Empfang eines DCL löscht den Eingabepuffer und löst sofort eine Nachricht an die Befehlserkennung aus.

# **6.6.2 Befehlserkennung**

Die Befehlserkennung (Parser) analysiert die von der Eingabeeinheit empfangenen Daten. Dabei geht sie in der Reihenfolge vor, in der sie die Daten erhält. Lediglich ein DCL wird bevorzugt abgearbeitet; ein GET (Group Execute Trigger) beispielsweise

wird aber erst nach den vorher empfangenen Befehlen abgearbeitet. Jeder als richtig erkannte Befehl wird sofort an die Datenbasis weitergereicht und ausgeführt.

Syntaktische Fehler werden in der Befehlserkennung festgestellt und an das Status-Reporting-System weitergeleitet. Der Rest einer Befehlszeile nach einem Syntaxfehler wird, soweit möglich, weiter analysiert und abgearbeitet. Nach dem Syntax-Test wird gegebenenfalls der Wertebereich des Parameters überprüft.

# **6.6.3 Datenbasis und Gerätehardware**

Der Ausdruck Gerätehardware bezeichnet hier den Teil des Gerätes, der die eigentliche Gerätefunktion erfüllt – Generatoreinstellung, Analyzereinstellung etc.. Der Steuerrechner zählt nicht dazu.

Der Ausdruck Datenbasis bezeichnet eine Datenbank, die alle Parameter mit den zugehörigen Einstellungen verwaltet, die zur Einstellung der Gerätehardware notwendig sind

Einstellbefehle führen zu einer Änderung des Datensatzes der Datenbasis. Die Datenbasisverwaltung trägt die neuen Werte (z.B. Frequenzwert) ein und stellt sofort die Hardware.

Eine IEC-Bus-Befehlszeile, die mehrere Einstellbefehle enthalten kann, wird an den Parser geschickt, der die IEC-Bus-Befehle auf syntaktische und semantische Richtigkeit überprüft. Ist ein Befehl als richtig erkannt worden, wird sofort anhand der bereits bestehenden Einstellungen überprüft, ob der Befehl zulässig ist. Ist der Befehl zulässig, wird er in die Datenbasis des R&S UPV übernommen und die Gerätehardware eingestellt. Ist der Befehl aufgrund der bereits bestehenden Einstellungen nicht zulässig, wird er abgelehnt, ein Execution Error an das Status-Reporting-System gemeldet und die Gerätehardware wird für diesen Befehl nicht eingestellt. Nachfolgende Befehle, die aufgrund der bereits bestehenden Einstellungen zulässig sind, werden ausgeführt (siehe auch folgender Abschnitt). Dieser streng hierarchische Ablauf bewirkt, dass zu keinem Zeitpunkt unerlaubte Gerätezustände auftreten können.

### **6.6.4 Befehlsreihenfolge**

Beim R&S UPV wird jeder empfangene IEC-Bus-Befehl sofort auf Zulässigkeit überprüft. Diese Prüfung kann jedoch nur dann erfolgen, wenn der R&S UPV weiß, für welches Instrument bzw. für welche Funktion dieser Befehl gedacht ist, d.h. vorher das entsprechende Instrument bzw. die entsprechende Funktion aktiviert wurde.

#### **Beispiel:**

- Wenn in einem Multikanal-Analysator ein Triggerkanal eingestellt ist, bietet sich eine Vielzahl von Start Conditions an, die bei der Einstellung "Trigger Chan" = Off nicht angeboten werden.
- Würde man diese Überprüfungen und die entsprechenden Fehlermeldungen weglassen, würden Messungen mit fehlerhaften Einstellungen durchgeführt werden oder sogar unmöglich sein, ohne dass der Anwender einen Hinweis erhält.

Gleichartige Menüpunkte in verschiedenen Instrumenten bzw. Funktionen werden per Fernsteuerung unter demselben Befehl angesprochen und deshalb erst dadurch eindeutig, dass sie auf das aktuelle Instrument bzw. die aktuelle Funktion bezogen werden.

### **Beispiel:**

- Der Befehl INPut: CHANnel CH1 ist für alle zweikanaligen Analyzer-Instrumente zulässig.
- Wollte man die Möglichkeit schaffen, einzelne Parameter noch nicht aktiver Funktionen voreinzustellen, so müsste jedem IEC-Bus-Befehl mitgeteilt werden, auf welches Instrument und welche Funktion er sich bezieht. Die vom R&S UPV intern verwaltete Adressierung der einzelnen Befehle würde somit dem IEC-Bus-Programmierer auferlegt, der dann ein Vielfaches der Befehle handhaben müsste.

Eine wichtige Eigenschaft bei der Bedienung des R&S UPV ist seine Fähigkeit, sich die Einstellungen zu einzelnen Generator- und Analysator-Funktionen zu merken und beim Umschalten zwischen diesen Funktionen alle zugehörigen Parameter jeweils wieder zu restaurieren. Dadurch wird vermieden, dass der Anwender bei einem Funktionswechsel alle Parameter neu einstellen muss.

### **Beispiel:**

- Die Generatorfunktion "Mod Dist" ist mit einem Frequenzpaar 400 Hz und 7 kHz eingestellt. Beim Umschalten auf die Funktion DFD wird automatisch das früher bei der DFD-Funktion benutzte Frequenzpaar 11 kHz und 12 kHz wieder eingestellt.
- Diese Funktionalität steht auch unter IEC-Bus-Kontrolle zur Verfügung, d.h., auch bei Fernsteuerung bewirkt eine Funktionsumschaltung automatisch das Setzen aller zugehöriger Parameter. Dies ist wesentlich schneller und sicherer, als wenn der Anwender die Parameter jedesmal via IEC-Bus neu setzen müsste.
- Besäße der R&S UPV diese Eigenschaft nicht, so könnte der Anwender Parameter für gerade nicht aktive Instrumente nach Belieben überschreiben und die Parameter der zuletzt benutzten Funktion stünden nicht mehr zur Verfügung.

Da die Handbedienung und die Fernsteuerung mit den gleichen internen Datensätzen arbeiten und ein Mischen von Hand- und Fernbedienung möglich sein muss, kann für beide Bedienmodi nur ein einheitliches Verfahren der internen Parameterbehandlung verwendet werden. Da die automatische Parameterrestaurierung für die Handbedienung jedoch unverzichtbar ist, muss sie auch bei der Fernbedienung angewendet werden.

Um den Anwender von der Notwendigkeit zu entlasten, auf teilweise nicht offensichtliche Zusammenhänge achten zu müssen, gilt bei der Fernbedienung des R&S UPV ebenso wie bei der Handbedienung:

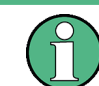

Es kann im R&S UPV nichts eingestellt werden, was nicht zulässig ist!

Dies hat zwar manchmal den Nachteil, auch bei der Fernsteuerung eine gewisse Bedienreihenfolge einhalten zu müssen. Der wird aber von dem Vorteil mehr als aufgewogen, vom Gerät sofort auf mögliche Fehleinstellungen hingewiesen zu werden.

# **6.6.5 Status-Reporting-System**

Das Status-Reporting-System sammelt Informationen über den Gerätezustand und stellt sie auf Anforderung der Ausgabeeinheit zur Verfügung. Der genaue Aufbau und die Funktion ist im [Kapitel 6.8, "Status Reporting System", auf Seite 854](#page-863-0) beschrieben.

### **6.6.6 Ausgabeeinheit**

Die Ausgabeeinheit sammelt die vom Controller angeforderte Information, die sie von der Datenbasisverwaltung erhält. Sie bereitet sie entsprechend den SCPI-Regeln auf und stellt sie im Ausgabepuffer zur Verfügung.

Wird das Gerät als Talker adressiert, ohne dass der Ausgabepuffer Daten enthält oder von der Datenbasis erwartet, schickt die Ausgabeeinheit die Fehlermeldung "Query UNTERMINATED" an das Status-Reporting-System. Auf dem IEC-Bus/Ethernet werden keine Daten geschickt, der Controller wartet, bis er sein Zeitlimit erreicht hat. Dieses Verhalten ist durch SCPI vorgeschrieben.

# **6.6.7 Messung oder Sweep auslösen**

Es gibt drei Möglichkeiten, eine Messung oder einen Sweep auszulösen:

- \* Mit dem SCPI-spezifischen Befehl INIT
- \* Mit dem Common-Command \*TRG
- \* Mit dem adressierten Befehl **G**roup **E**xecute **T**rigger GET

Alle drei Möglichkeiten sind äquivalent und bezüglich der Ausführungsgeschwindigkeit ähnlich.

Um auf das getriggerte Messergebnis zu warten gibt es ebenfalls drei Möglichkeiten, die im nächsten Abschnitt dargelegt sind. Zur Demonstration der drei Triggermöglichkeiten in Verbindung mit einzeln getriggerten Messergebnissen wird im folgenden die Befehlssynchronisation mit \*WAI verwendet.

# **6.6.8 Befehlssynchronisation**

Um sicherzustellen, dass Befehle in einer bestimmten Reihenfolge ausgeführt werden, muss einer der Befehle \*OPC, \*OPC? oder \*WAI verwendet werden. Diese Befehle bewirken, dass eine bestimmte Aktion erst ausgelöst wird, nachdem die Hardware eingestellt und eingeschwungen ist. Der Controller kann durch geeignete Programmierung dazu gezwungen werden, auf das Eintreten der jeweiligen Aktion zu warten.

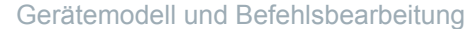

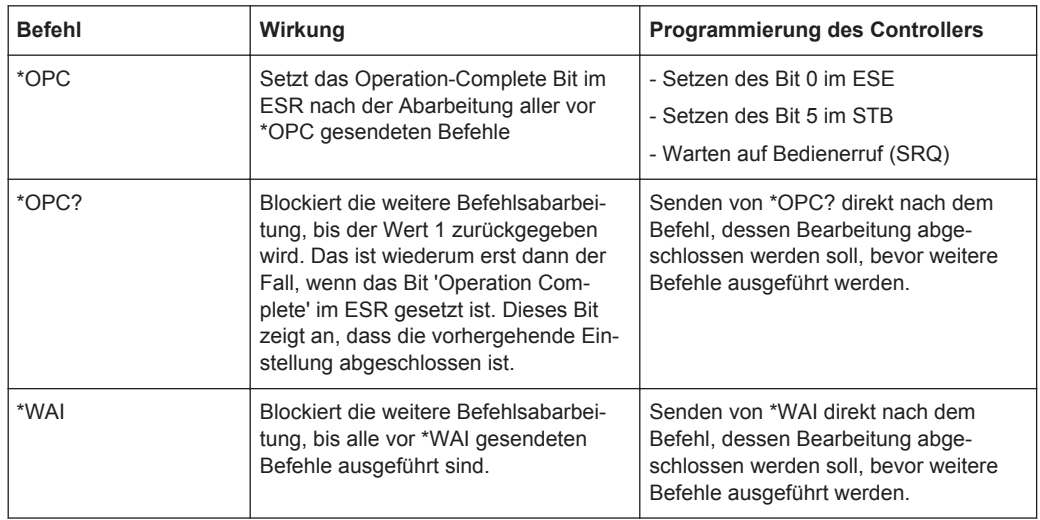

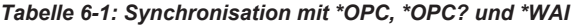

Bei der Fernsteuerung des R&S UPV ist es wesentlich, auf das Ende einer Messung oder eines Sweeps zu warten, ehe die Messergebnisse abgeholt werden und die Hardware neu gestellt wird.

Die folgende Tabelle beschreibt die Wirkung verschiedener Kombinationen der Messwert- oder Sweepauslösung in Verbindung mit einem Synchronisationsbefehl.

*Tabelle 6-2: Triggerbefehl mit / ohne Synchronisation*

| Triggerbefehl mit / ohne Synchro-<br>nisation | <b>Beschreibung</b>                                                                                                    |
|-----------------------------------------------|----------------------------------------------------------------------------------------------------|
| INIT:CONT OFF;*WAI                            | Eine einzelne Messung oder ein einzelner Sweep wird ausgelöst.<br>Nachfolgende Befehle werden dann abgearbeitet, wenn die Mes-<br>sung oder der Sweep beendet sind.                    |
|                                               | Generator- und Analysator-Einstellbefehle lösen keine neue Mes-<br>sung aus.                                                                                                    |
|                                               | Eine neue Messung muss mit                                                                                                    |
|                                               | INIT:*WAI                                                                                                    |
|                                               | getriggert werden.                                                                                                    |
|                                               | Dieser Befehl ist am leichtesten zu handhaben und sollte deshalb<br>bevorzugt für die Messwerttriggerung eingesetzt werden!                                                            |
| INIT:CONT ON:*WAI                             | Eine Dauermessung oder ein fortlaufender Sweep wird ausgelöst.<br>Nachfolgende Befehle werden dann abgearbeitet, wenn die erste<br>Messung oder der erste Sweepdurchlauf beendet sind. |
|                                               | Generator- und Analysator-Einstellbefehle lösen sofort einen Neu-<br>start der Dauermessung aus.                                                                                       |

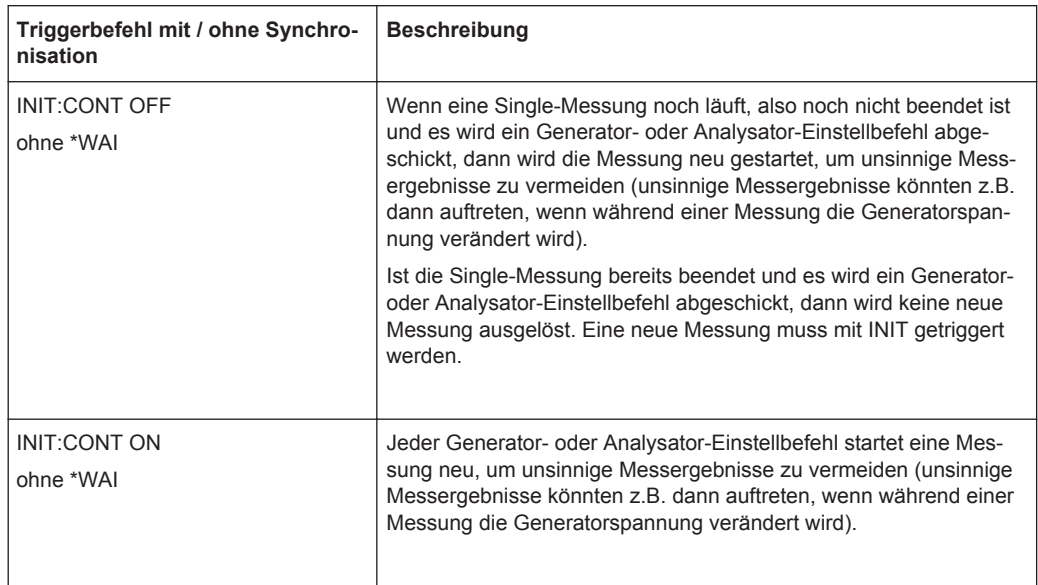

# **6.7 Befehlsaufzeichnung**

Der R&S UPV bietet die Möglichkeit, während der Handbedienung die äquivalenten IEC-Bus-Befehle in einem eigenen Fenster aufzuzeichnen. Die Aufzeichnung läuft, solange das Fenster geöffnet ist. Der Inhalt des Fensters kann editiert (auch gelöscht) und in die Zwischenablage kopiert werden.

Mit diesem Hilfsmittel kann aus einer Handbedienungs-Sequenz sehr einfach das zugehörige IEC-Bus Steuerprogramm erstellt werden, ohne die Befehle im Handbuch nachlesen zu müssen. Auch Fehlfunktionen durch falsche Schreibweise sind damit ausgeschlossen.

Im Config Panel (Menu, Utilities, Config Panel) kann gewählt werden, ob bei der Befehlsaufzeichnung oder bei der Parameterabfrage (Query) die Kurz- oder die Langform der Befehlsparameter verwendet werden soll.

Queryanswer / Logging Longform ाज

Fernsteuerbefehl:

SYSTem:QLONg ON | OFF

**Beispiel:** Wenn der Analoggenerator auf "Output Type" = Bal eingestellt ist, dann liefert die Abfrage OUTPut: TYPE? in der Kurzform BAL, in der Langform BALanced zurück.

# **6.7.1 Aufzeichnung starten**

Das Fenster wird geöffnet über "Menu", "Sequence", "SCPI Recording"

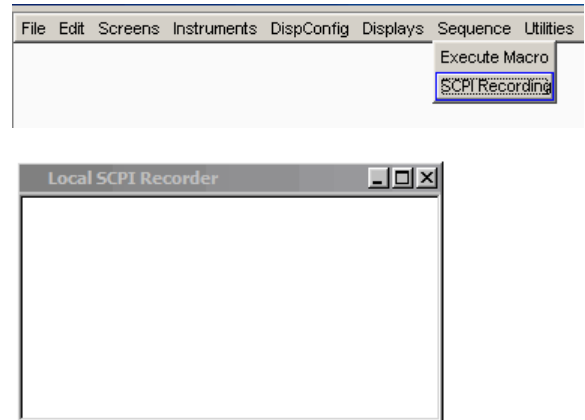

# **6.7.2 Befehle aufzeichnen**

Solange das SCPI-Recording Fenster geöffnet ist, werden fast alle Einstellungen der Handbedienung aufgezeichnet. Ausgenommen sind einige Einstellbefehle, die auf die grafischen Darstellungen wirken und deren Einstellung über Remote-Control i.d.R. nicht notwendig ist. In folgendem Beispiel wird die Generatorfrequenz auf 1024.5 Hz und der Pegel auf 0.5 V eingestellt.

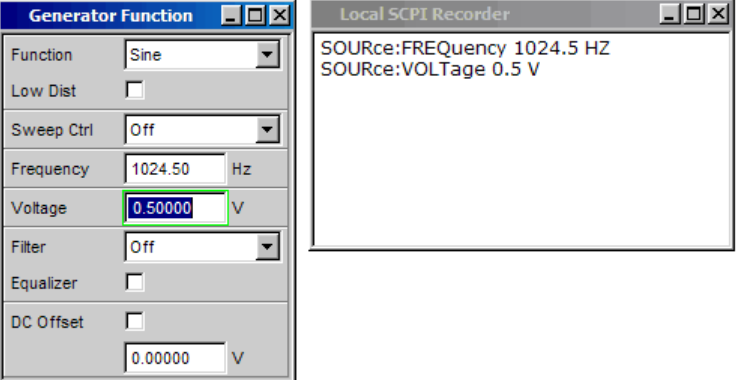

# **6.7.3 Befehle editieren**

Der Inhalt des SCPI-Recording Fensters kann editiert und über die Zwischenablage in ein File kopiert werden. Aus den Befehlen in diesem File kann ein IEC-Bus-Steuerprogramm erstellt werden. Das Kontext-Menu wird mit einem Klick auf die rechte Maustaste geöffnet. Zur Bedienung des SCPI Recorders ist die Verwendung einer externen Tastatur und einer Maus nötig.

<span id="page-863-0"></span>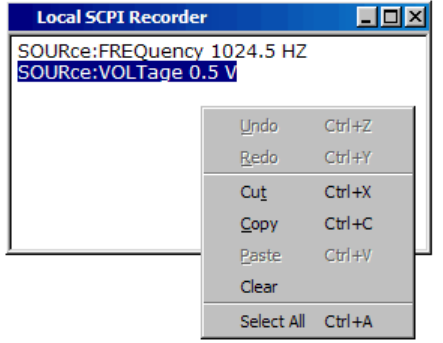

# **6.8 Status Reporting System**

Das Status-Reporting-System speichert alle Informationen über den momentanen Betriebszustand des Gerätes (z.B. dass das Gerät momentan eine Hardcopy ausführt) und über aufgetretene Fehler. Diese Informationen werden in den Statusregistern und in der Error Queue abgelegt. Die Statusregister und die Error Queue können über IEC-Bus, LAN- oder USB-Schnittstelle abgefragt werden.

Die Informationen sind hierarchisch strukturiert. Die oberste Ebene bildet das in IEEE 488.2 definierte Register Status Byte (STB) und sein zugehöriges Maskenregister Service-Request-Enable (SRE).

Das STB erhält seine Information von dem ebenfalls in IEEE 488.2 definierten Standard-Event-Status-Register (ESR) mit dem zugehörigen Maskenregister Standard-Event-Status-Enable (ESE) und den von SCPI definierten Registern STATus:OPERation und STATus:QUEStionable sowie den gerätespezifischen Registern STATus:XQUEStionable, STATus:QUEStionable:UNDERrange, STATus:QUEStionable:OVERrange und STATus:QUEStionable:MEASuring, die detaillierte Informationen über das Gerät enthalten.

Ebenfalls zum Status-Reporting-System gehören das IST-Flag (Individual STatus) und das ihm zugeordnete Parallel-Poll-Enable-Register (PPE). Das IST-Flag fasst, wie auch der SRQ, den gesamten Gerätezustand in einem einzigen Bit zusammen. Das PPE erfüllt für das IST-Flag die gleiche Funktion wie das SRE für den Service Request.

Der Ausgabepuffer enthält die Nachrichten, die das Gerät an den Controller zurücksendet. Er ist kein Teil des Status-Reporting-Systems, bestimmt aber den Wert des MAV-Bits im STB.

# **6.8.1 Aufbau eines SCPI-Statusregisters**

Jedes SCPI-Register besteht aus fünf Teilen, die jeweils 16 Bit breit sind und verschiedene Funktionen haben (siehe Bild unten). Die einzelnen Bits sind voneinander unabhängig, d.h., jedem Hardwarezustand ist eine Bitnummer zugeordnet, die für alle fünf Teile gilt. So ist beispielsweise Bit 5 des STATus:OPERation-Registers in allen fünf Teilen dem Hardwarezustand Warten auf Trigger zugeordnet.
Status Reporting System

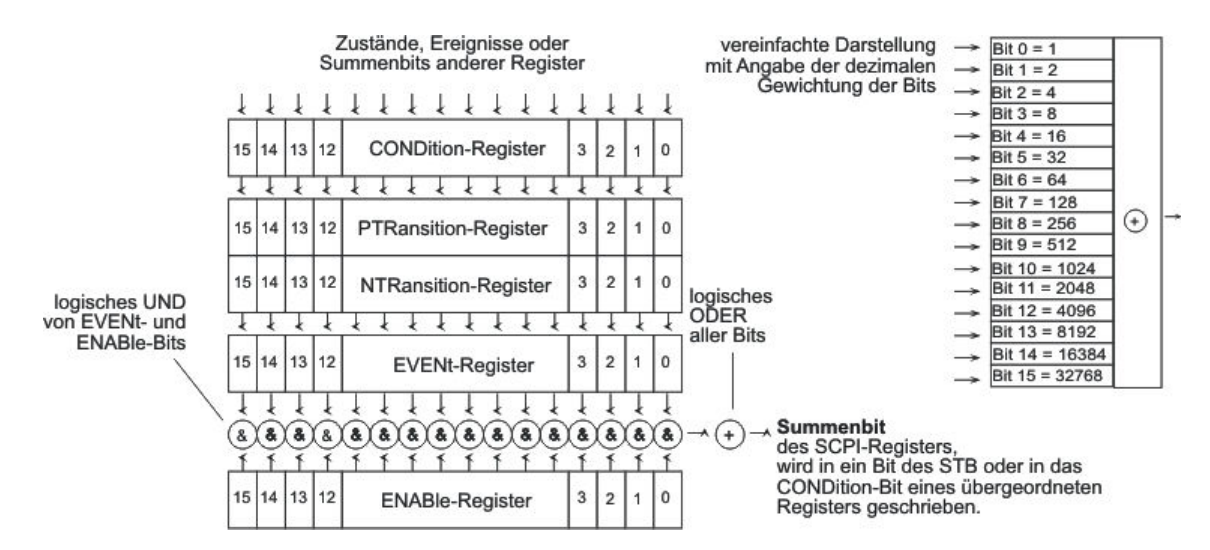

*Bild 6-3: Allgemeine Struktur der Statusregister*

Bit 15 (das höchstwertige Bit) ist für die Register STATus:OPERation, STATus:QUEStionable und STATus:XQUEStionable, bei allen Teilen auf Null gesetzt, außer bei den gerätespezifischen Registern STATus:QUEStionable:UNDERrange, STATus:QUEStionable:OVERrange und STATus:QUEStionable:MEASuring, denn dort bezeichnet das Bit 15 den Kanal 16 für einen 16-kanaligen R&S UPV mit 2x R&S UPV-Option B48.

Die Abfragebefehle geben den aktuellen Wert des jeweiligen Teilregisters zurück und ermöglichen damit eine Kontrolle des Gerätezustands. Zurückgegeben wird ein dezimaler Wert zwischen 0 und 32767 (=  $2^{A}15-1$ ) oder zwischen 0 und 65535 (=  $2^{A}16-1$ ).

Die Konfigurationsbefehle setzen das jeweilige Teilregister und legen damit fest, welche Zustandsänderungen des R&S UPV in den Statusregistern zu einer Änderung führen. Eingestellt wird ein dezimaler Wert zwischen 0 und 32767 (= 2^15-1) oder zwischen 0 und 65535 (= 2^16-1).

#### ● **CONDition**

Der CONDition-Teil wird direkt von der Hardware oder dem Summen-Bit des untergeordneten Registers beschrieben. Sein Inhalt spiegelt den aktuellen Gerätezustand wider. Dieser Registerteil kann nur gelesen, aber weder beschrieben noch gelöscht werden. Beim Lesen ändert er seinen Inhalt nicht.

#### ● **PTRansition**

Mit diesen beiden Flankenregisterteilen kann der Anwender festlegen, welcher Zustandsübergang des CONDition-Teils (keiner, 0 auf 1, 1 auf 0 oder beide) im EVENt-Teil festgehalten wird.

Der Positive-TRansition-Teil wirkt als Flankendetektor. Bei einer Änderung eines Bits des CONDition-Teils von 0 auf 1 entscheidet das zugehörige PTR-Bit, ob das EVENt-Bit auf 1 gesetzt wird.

- PTR-Bbit =1: das EVENt-Bit wird gesetzt.
- PTR-Bit =0: das EVENt-Bit wird nicht gesetzt.

Dieser Teil kann beliebig beschrieben und gelesen werden. Beim Lesen ändert er seinen Inhalt nicht.

● **NTRansition**

Der Negative-TRansition -Teil wirkt ebenfalls als Flankendetektor. Bei einer Änderung eines Bits des CONDition-Teils von 1 auf 0 entscheidet das zugehörige NTR-Bit, ob das EVENt-Bit auf 1 gesetzt wird.

- NTR-Bbit =1: das EVENt-Bit wird gesetzt.
- NTR-Bit =0: das EVENt-Bit wird nicht gesetzt.

Dieser Teil kann beliebig beschrieben und gelesen werden. Beim Lesen ändert er seinen Inhalt nicht.

#### **EVENt**

Der EVENt-Teil zeigt an, ob seit dem letzten Auslesen ein Ereignis aufgetreten ist. Er ist das Gedächtnis des CONDition Teils. Er zeigt dabei nur die Ereignisse an, die durch die Flankenfilter weitergeleitet wurden. Der EVENt-Teil wird vom Gerät ständig aktualisiert. Dieses Teil kann vom Anwender nur gelesen werden. Beim Lesen wird sein Inhalt auf Null gesetzt. Im Sprachgebrauch wird dieser Teil oft mit dem ganzen Register gleichgesetzt.

## ● **ENABle**

Der ENABle-Teil bestimmt, ob das zugehörige EVENt-Bit zum Summen-Bit (s.u.) beiträgt. Jedes Bit des EVENt-Teils wird mit dem zugehörigen ENABle-Bit UNDverknüpft (Symbol '&'). Die Ergebnisse aller Verknüpfungen dieses Teils werden über eine ODER-Verknüpfung (Symbol '+') an das Summen-Bit weitergegeben. ENABle Bit = 0: das zugehörige EVENt-Bit trägt nicht zum Summen-Bit bei. ENABle Bit = 1: ist das zugehörige EVENt-Bit 1, dann wird das Summen-Bit ebenfalls auf 1 gesetzt.

Dieser Teil kann vom Anwender beliebig beschrieben und gelesen werden. Er verändert seinen Inhalt beim Lesen nicht.

#### **Summen-Bit**

Das Summen-Bit wird, wie oben angegeben, für jedes Register aus dem EVENt- und ENABle-Teil gewonnen. Das Ergebnis wird dann in ein Bit des CONDition-Teils des übergeordneten Registers eingetragen. Das Gerät erzeugt das Summen-Bit für jedes Register automatisch. Damit kann ein Ereignis, z.B. ein Overrange durch alle Hierarchieebenen hindurch zum Service Request führen.

#### STATus:OPERation register STATus:XQUEstionable register -& 15 15 .ጼ-န် ဆို ဆို ဆို ဒ  $-8 14$ Run executable 14 HW Opt. adjust  $-8 13$ 13 -&- $12$ Multichannel Mode  $12$  $-8 11$ 11 -8-<br>-8-<br>-8- -8-<br>-8-<br>-8-10 Measuring Status NTRansition part -& 10 Hcopy in progress PTRansition part part Sweep Status 9 -&-9 ENABle part Sweep Status EVENt part 8 -&-8 CONDition  $\overline{7}$  $-8$  $\overline{7}$ 6  $-8-$ 6 Range Info Ch2<br>Range Info Ch2 5 Wait. for Trig  $-8-$ 5 Information<br>only available  $\overline{4}$ Measuring -&- $\overline{4}$ -&-3 Range Info Ch1 for<br>two-channel Sweeping  $-8 \overline{3}$  $-8-$ Range Info Ch1  $\overline{2}$  $-8 \overline{2}$ analyzer -&- $\overline{1}$  $-8 \mathbf{1}$ Measuring Ch2 unaryzer<br>instrument<br>"Analog"  $\overline{0}$ -&- $-8-$ 0 Measuring Ch1  $\frac{1}{\Phi}$ Φ SRQ Error Queue Message AVailable Event-Status register Status-Byte Φ  $\overline{Me}$ results 7  $\overline{7}$  $-\&$  $\overline{7}$ OPER .ጼ Query Service-Request-Enable-6 respo 6 RQS/MSS -&-6  $\begin{array}{c} 5 \\ 4 \end{array}$ 5 Command Error -&--& 5 ESB -&  $\pmb{4}$ MAV -&-4 Execution Error  $\begin{array}{c} 3 \\ 2 \\ 1 \end{array}$  $-8-$ 3 QUES -&-3 Dev. Depend. Error  $2$  ERRQ -& -&-2 Query Error reaister  $-8 \mathbf{1}$ XQUE -&- $\mathbf{1}$ 0  $^{\circ}$  $-8-$ 0 Oper. Complete  $\frac{1}{2}$ SRE STB ESE ESR  $\overline{7}$ -&-6 Parallel-Poll-Enable--&-5 -&-4 -&-3 -&-STATus:QUEStionable:UNDERrange register register  $\overline{\mathbf{c}}$ -& STATus:QUEStionable:OVERrange register  $\mathbf{1}$  $-8 - 15$  Ch16 -& STATus:QUEStionable:MEASuring -&-<br>-&- $\mathbf 0$ 14 Ch15  $15$ Ch16  $\mathcal{R}$ 13 Ch14 19 Ch15<br>14 Ch15<br>13 Ch14<br>12 Ch13<br>11 Ch12 -8--&-<br>-&-<br>-&-15 Ch16 12 Ch13 PPE -&-Only<br>available È  $-8-$ 14 Ch15<br>13 Ch14 နော် ဆို ဆို ဆို ဆို 10 Ch11 for 15 -8-8-8-8-8-8-8-8-8-8--& 12 Ch13<br>11 Ch12 multi channel َقَّ Ch<sub>10</sub> 볼 볼 볼 볼 볼 볼 볼 볼 볼 볼 볼 볼 Overload Inp. Ch2<br>Overload Inp. Ch1  $\frac{14}{13}$ 10 Ch11 -&<br>-&  $\frac{8}{7}$ Ch<sub>9</sub> analyzer 9 Ch10<br>8 Ch9<br>7 Ch8 IST flag 10 Ch11 instrument -8<br>-8<br>-8<br>-8  $\frac{12}{11}$ "Analog 16<br>"Analog 16 Gen Status (Response ကို ထို ထို ထို ထို ထို ထို  $\frac{6}{5}$ Ch<sub>7</sub>  $\begin{array}{c} 9 \\ 8 \\ 7 \\ 1010 \\ 7 \\ 1018 \\ 1010 \\ 1010 \\ 1010 \\ 1010 \\ 1010 \\ 1010 \\ 1010 \\ 1010 \\ 1010 \\ 1010 \\ 1010 \\ 1010 \\ 1010 \\ 1010 \\ 1010 \\ 1010 \\ 1010 \\ 1010 \\ 1010 \\ 1010 \\ 1010 \\ 1010 \\ 1010 \\ 1010 \\ 1010 \\ 1010 \\ 1010 \\ 1010 \\ 1010 \\ 1010 \\ 1010 \\ 10$ to parallel poll) Gen Status  $10^{-1}$  $\overline{6}$ Ch7 Gen Status  $\frac{4}{3}$  Ch<sub>5</sub>  $\frac{5}{4}$  Ch<sub>6</sub> -&  $^{\rm 9}$  $6$  Ch<sub>7</sub> -&<br>-&  $\frac{8}{7}$  $2$  Ch<sub>3</sub><br>1 Ch<sub>2</sub>  $\frac{3}{2}$  Ch<sub>4</sub><br> $\frac{2}{1}$  Ch<sub>2</sub>  $4$  Ch<sub>5</sub> -&  $_{\rm 6}$  $0$  Ch1  $\begin{array}{c}\n 3 \text{ Ch4} \\
 2 \text{ Ch3} \\
 1 \text{ Ch2} \\
 0 \text{ Ch1}\n \end{array}$  $-8$  $\frac{5}{4}$ -&<br>-& Φ  $\circ$ Ch1 -&-<br>-&--&  $\begin{array}{c} 3 \\ 2 \\ 1 \end{array}$ €  $-8$ UNDerrange φ  $-\tilde{8}$ OVERrange & = logical AND  $\circ$ MEASuring  $\overline{8}$  $\bigoplus$  = logical OR -Summary of Multi Channel This registers above are only available for of all bits STATus:QUEStionable register multi channel analyzer instruments<br>"Analog 8 Chan" and "Analog 16 Chan"

R&S UPV status registers

# <span id="page-866-0"></span>**6.8.2 Übersicht der Statusregister**

*Bild 6-4: Übersicht der Statusregister*

## **6.8.3 Status Byte (STB) und Service-Request-Enable-Register (SRE)**

Das STB ist bereits in IEEE 488.2 definiert. Es gibt einen groben Überblick über den Zustand des Gerätes, indem es als Sammelbecken für die Informationen der anderen, untergeordneten Register dient. Es ist also mit dem CONDitionTeil eines SCPI-Registers vergleichbar und nimmt innerhalb der SCPI-Hierachie die höchste Ebene ein. Es stellt insofern eine Besonderheit dar, als dass das Bit 6 als Summen-Bit der übrigen Bits des Status Bytes wirkt.

Das Auslesen des STB löscht **nicht** dessen Inhalt!

Das Status Byte wird mit dem Befehl \*STB? oder einem Serial Poll ausgelesen.

Zum STB gehört das SRE. Es entspricht in seiner Funktion dem ENABle-Teil der SCPI-Register. Jedem Bit des STB ist ein Bit im SRE zugeordnet. Das Bit 6 des SRE wird ignoriert. Wenn im SRE ein Bit gesetzt ist und das zugehörige Bit im STB von 0 nach 1 wechselt, wird ein Service Request (SRQ) auf dem IEC-Bus/Ethernet erzeugt, der beim Controller einen Interrupt auslöst, falls dieser entsprechend konfiguriert ist und dort weiterverarbeitet werden kann.

Das SRE kann mit dem Befehl \*SRE gesetzt und mit \*SRE? ausgelesen werden.

Das Auslesen des EVENt-Teiles eines Statusregisters löscht das entsprechende Bit im Status-Byte-Register (z.B. löscht STAT:OPER:EVEN? das OPER-Bit (d7) im OPERation-Register).

| <b>Bit-Nr</b> | <b>Bedeutung</b>                                                                                                    |
|---------------|----------------------------------------------------------------------------------------------------|
| 7             | <b>OPERation-Status-Register-Summenbit</b>                                                                                                    |
|               | Das Bit wird gesetzt, wenn im OPERation-Status-Register ein EVENt-Bit gesetzt wird und das<br>zugehörige ENABle-Bit auf 1 gesetzt ist.                                                                                                    |
|               | Ein gesetztes Bit weist darauf hin, dass das Gerät gerade eine Aktion durchführt. Die Art der<br>Aktion kann durch eine Abfrage des OPERation-Status-Registers mit STATus:OPERation:CON-<br>Dition? bzw. STATus:OPERation [:EVENt]? ermittelt werden. |
| 6             | <b>MSS-Bit (Master-Status-Summary-Bit)</b>                                                                                                    |
|               | Dieses Bit ist gesetzt, wenn das Gerät einen Service Request auslöst. Das ist dann der Fall,<br>wenn eines der anderen Bits dieses Registers zusammen mit seinem Maskenbit im Service-<br>Request-Enable-Register SRE gesetzt ist.                    |
| 5             | <b>ESB-Bit</b>                                                                                                    |
|               | Summen-Bit des Event-Status-Registers. Es wird gesetzt, wenn eines der Bits im Event-Status-<br>Register gesetzt und im Event-Status-Enable-Register freigegeben ist.                                                                                 |
|               | Ein Setzen dieses Bits weist auf einen Fehler oder ein Ereignis hin, das durch die Abfrage des<br>Event-Status-Registers mit dem Befehl *ESR? näher spezifiziert werden kann.                                                                         |
| 4             | <b>MAV-Bit (Message available)</b>                                                                                                    |
|               | Das Bit ist gesetzt, wenn im Ausgabepuffer eine Nachricht vorhanden ist, die gelesen werden<br>kann. Ein Messergebnis oder die Antwort auf eine Anfrage (Query, d.h. IEC-Bus-Befehl mit '?')<br>liegt vor und kann abgeholt werden.                   |

*Tabelle 6-3: Bedeutung der Bits im Status-Byte*

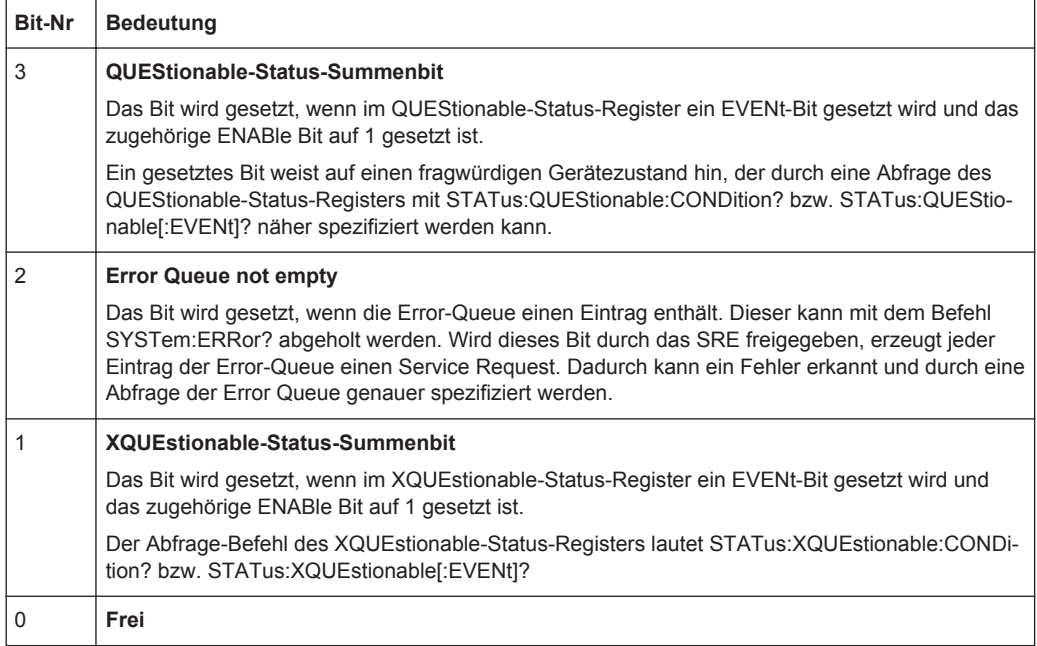

## **6.8.4 IST-Flag und Parallel-Poll-Enable-Register (PPE)**

Das IST-Flag fasst, analog zum SRQ, die gesamte Statusinformation in einem einzigen Bit zusammen. Es kann durch eine Parallelabfrage ermittelt werden, siehe [Kapi](#page-879-0)[tel 6.8.12.3, "Parallelabfrage \(Parallel Poll\)", auf Seite 870.](#page-879-0)

Das Parallel-Poll-Enable-Register (PPE) bestimmt, welche Bits des STB zum IST-Flag beitragen. Dabei werden die Bits des STB mit den entsprechenden Bits des PPE UNDverknüpft, wobei im Gegensatz zum SRE auch Bit 6 verwendet wird. Das IST-Flag ergibt sich aus der ODER-Verknüpfung aller Ergebnisse. Das PPE kann mit den Befehlen \*PRE gesetzt und mit \*PRE? gelesen werden.

## **6.8.5 STATus:EVENt-Register (ESR)**

Das ESR ist bereits in IEEE 488.2 definiert. Es ist mit dem EVENt-Teil eines SCPI-Registers vergleichbar. Das Event-Status-Register kann mit dem Befehl \*ESR? ausgelesen werden.

Das Auslesen des ESR löscht dessen Inhalt!

Das ESE ist der zugehörige ENABle-Teil. Es kann mit dem Befehl \*ESE gesetzt und mit dem Befehl \*ESE? ausgelesen werden.

| <b>Bit-Nr</b> | <b>Bedeutung</b>                                                                                                    |
|---------------|----------------------------------------------------------------------------------------------------|
|               | Frei                                                                                                    |
|               | <b>User Request</b><br>Dieses Bit wird beim Druck auf die Taste LOCAL gesetzt, d.h., wenn das Gerät auf<br>manuelle Bedienung umgeschaltet wird. |

*Tabelle 6-4: Bedeutung der Bits im Event-Status-Register*

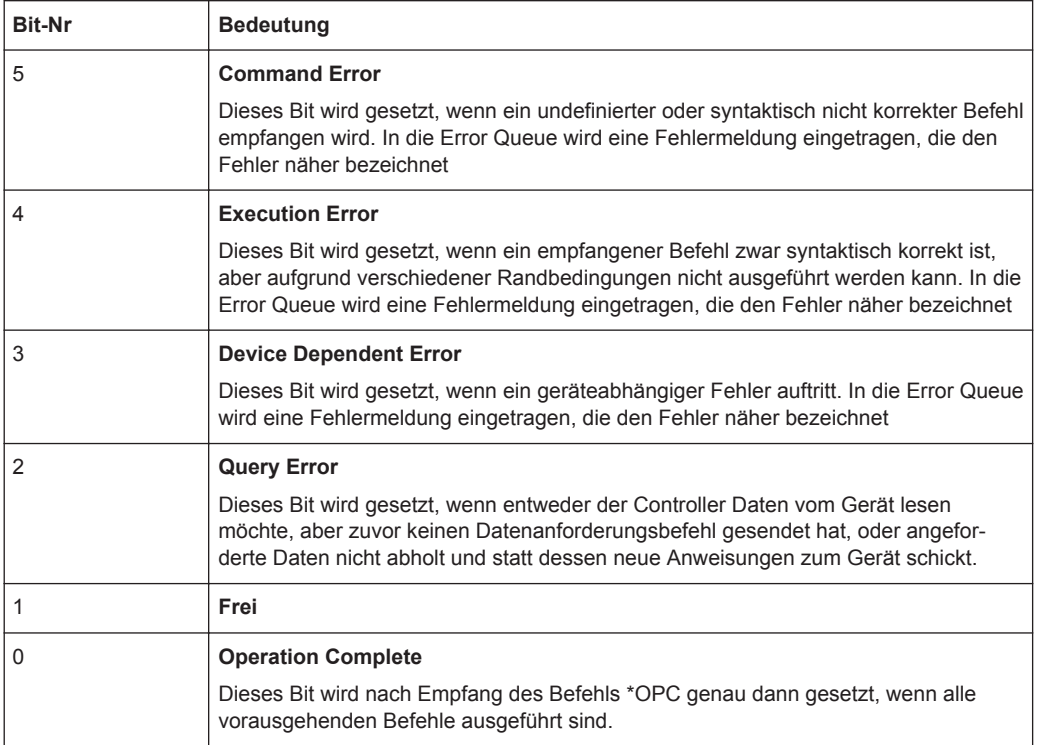

## **6.8.6 STATus:OPERation-Register**

Dieses Register enthält im CONDition-Teil Informationen darüber, welche Aktionen das Gerät gerade ausführt oder im EVENt-Teil Informationen darüber, welche Aktionen das Gerät seit dem letzten Auslesen ausgeführt hat. Es kann mit den Befehlen STATus:OPERation:CONDition? bzw. STATus:OPERation[:EVENt]? gelesen werden.

*Tabelle 6-5: Bedeutung der Bits im STATus:OPERation-Register*

| <b>Bit-Nr</b> | <b>Bedeutung</b>                                                                                                    |
|---------------|----------------------------------------------------------------------------------------------------|
| 15            | Frei                                                                                                    |
| 14            | <b>Run Executable</b><br>Mit dem Start eines ausführbaren Programms (*.exe) durch Handbedienung oder den Befehl<br>SYSTem:PROGramm:EXECute 'filename' wird dieses Bit auf 1 gesetzt, nach Beendigung des<br>Programms wird dieses Bit wieder auf 0 gesetzt. Dieser 1/0-Übergang kann mittels Serial Poll<br>und Parallel Poll abgefragt werden, oder einen SRQ auslösen, um z. B. Messdaten abzuholen. |
| 13            | Frei                                                                                                    |
| 12            | <b>Multichannel Mode</b><br>$0 = 7$ weikanalbetrieb<br>$1 = Multikanalhetrieb$                                                                                                    |
| 11            | Frei                                                                                                    |

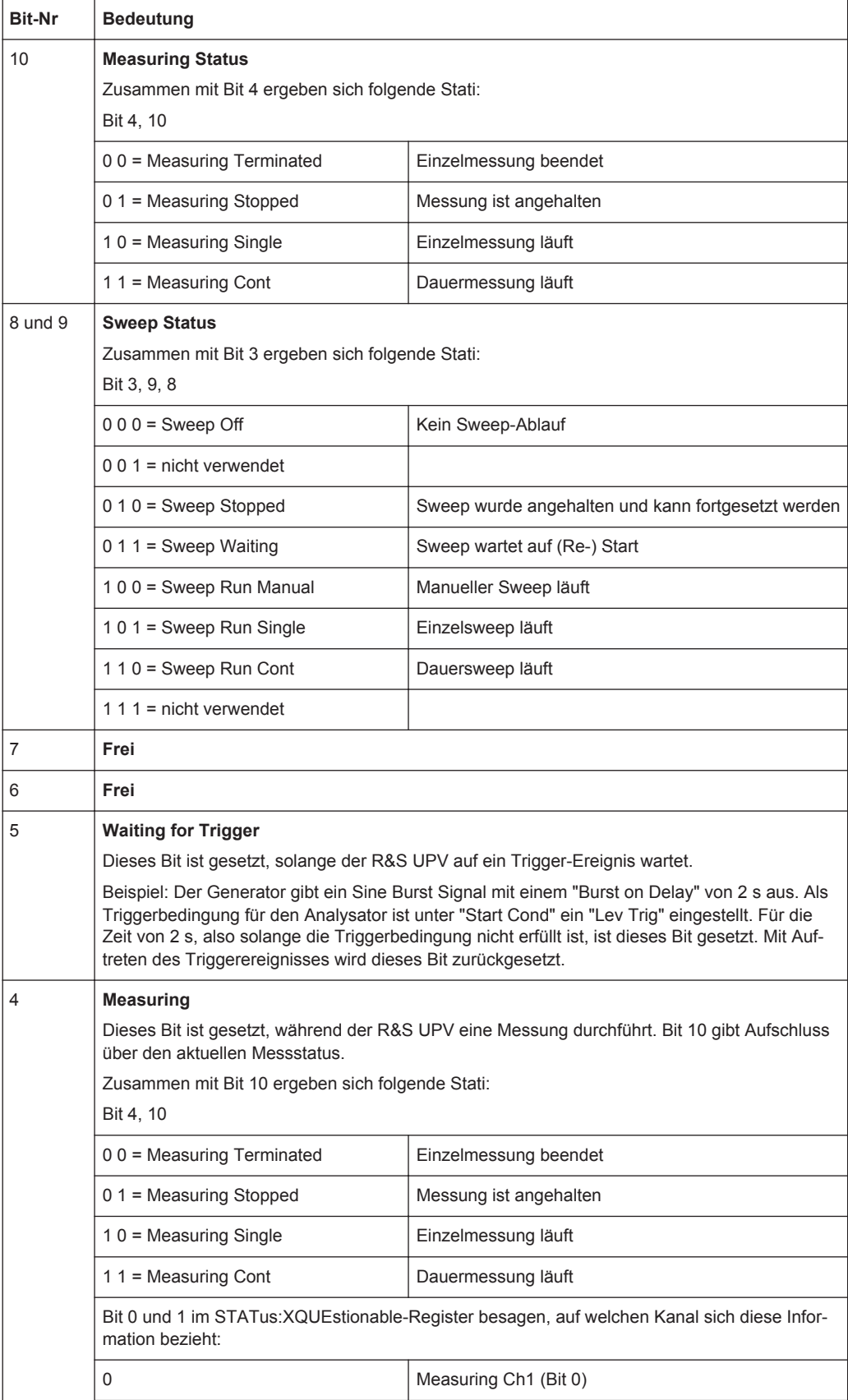

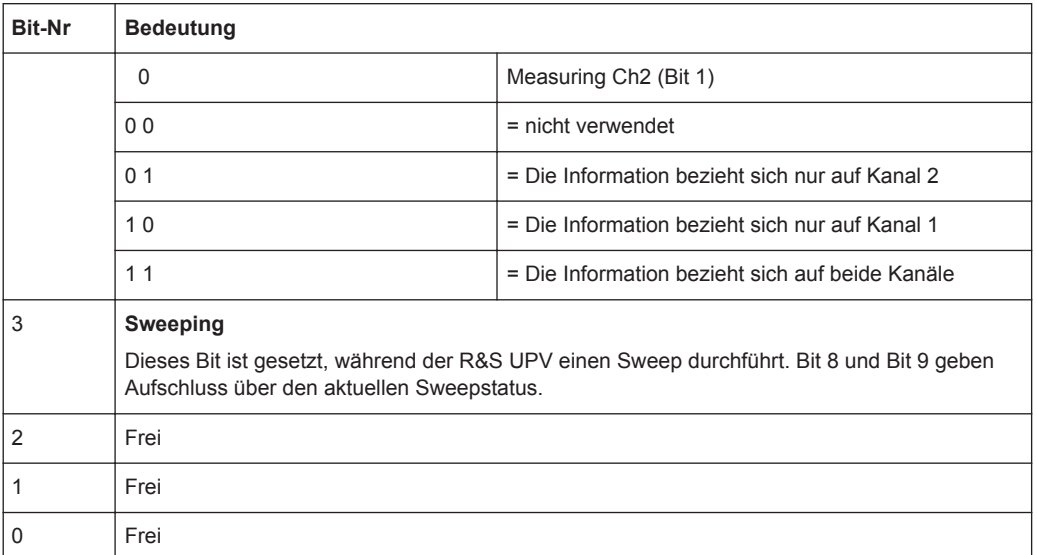

## **6.8.7 STATus:QUEStionable Register**

Dieses Register enthält Informationen über fragwürdige Gerätezustände. Diese können beispielsweise auftreten, wenn das Gerät außerhalb seiner Spezifikationen betrieben wird. Es kann mit den Befehlen STATus:QUEStionable:CONDition? bzw. STATus:QUEStionable[:EVENt]? abgefragt werden.

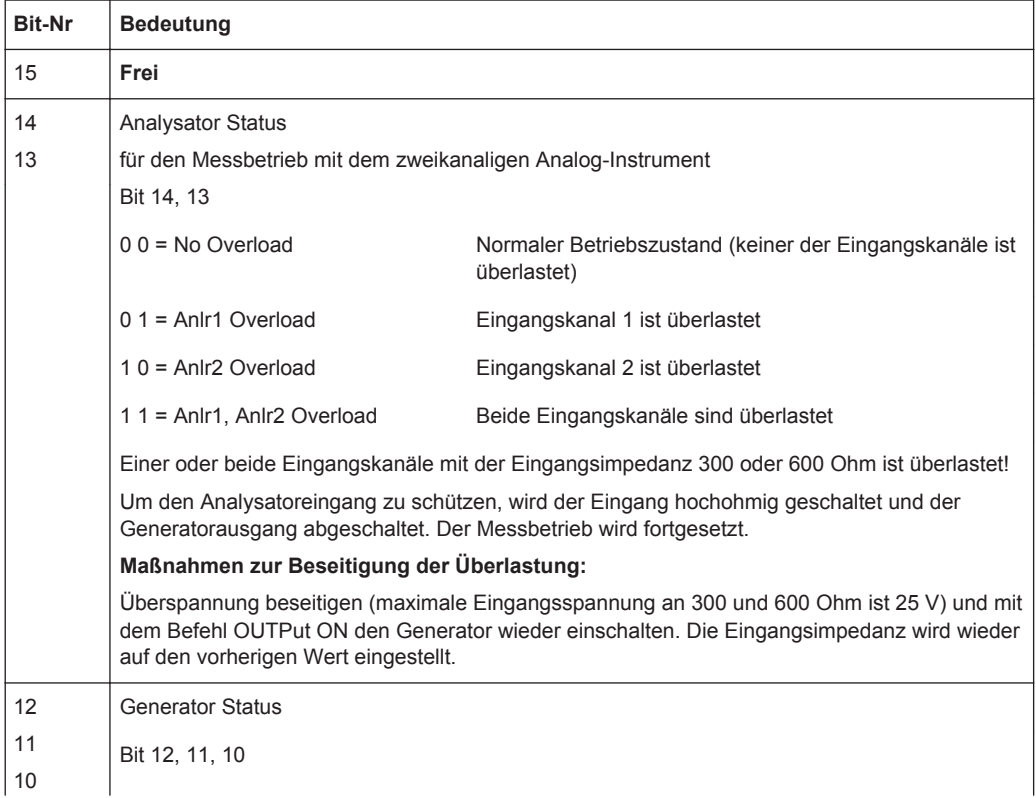

Status Reporting System

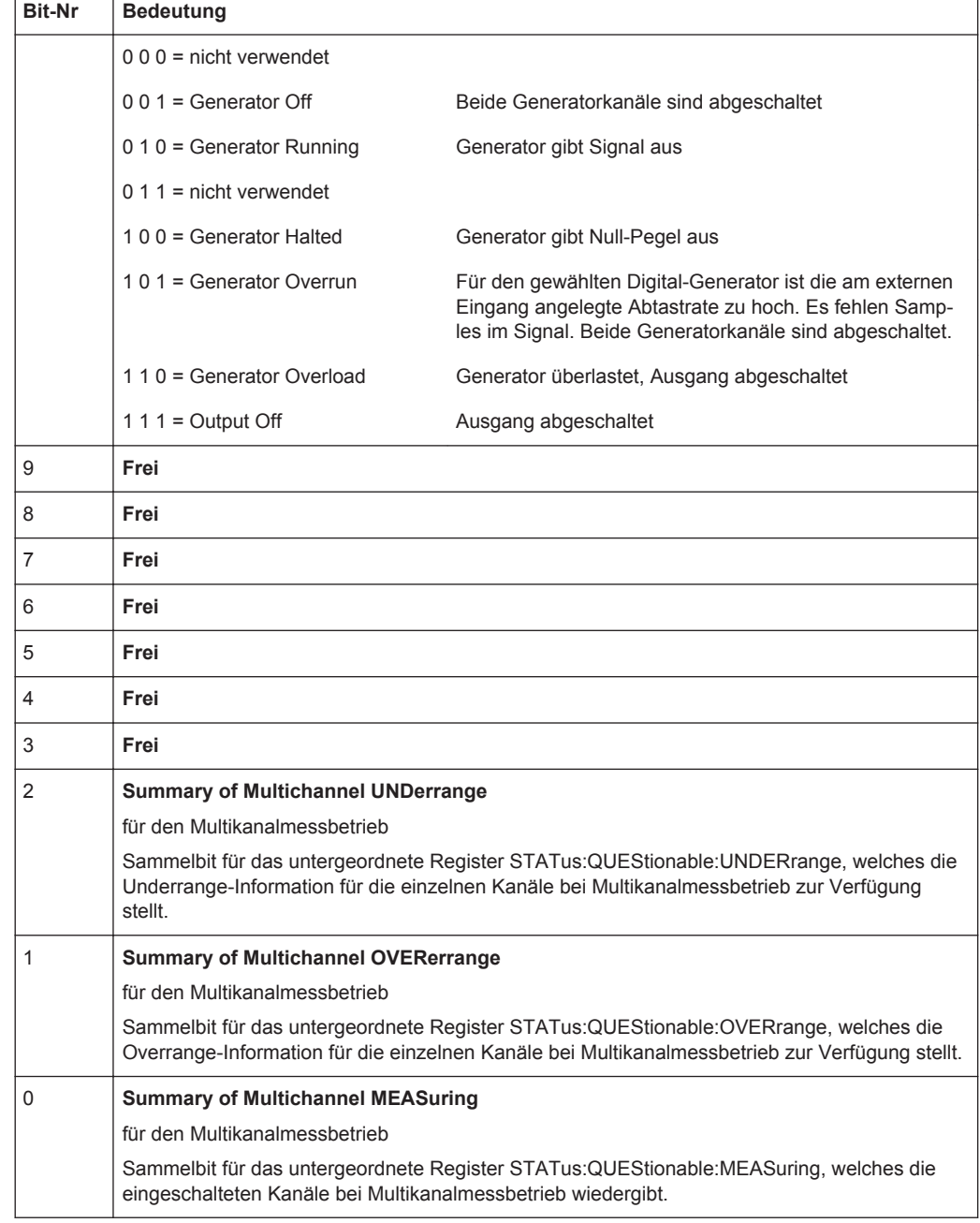

## **6.8.8 STATus:QUEStionable:UNDERrange-Register**

Dieses Register enthält ausschließlich Underrange-Informationen zu den einzelnen Kanälen des Multikanalbetriebs.Es kann mit den Befehlen

STATus:QUEStionable:UNDERrange:CONDition? bzw.

STATus:QUEStionable:UNDERrange[:EVENt]?

abgefragt werden.

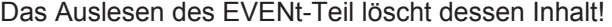

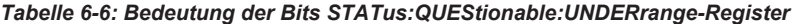

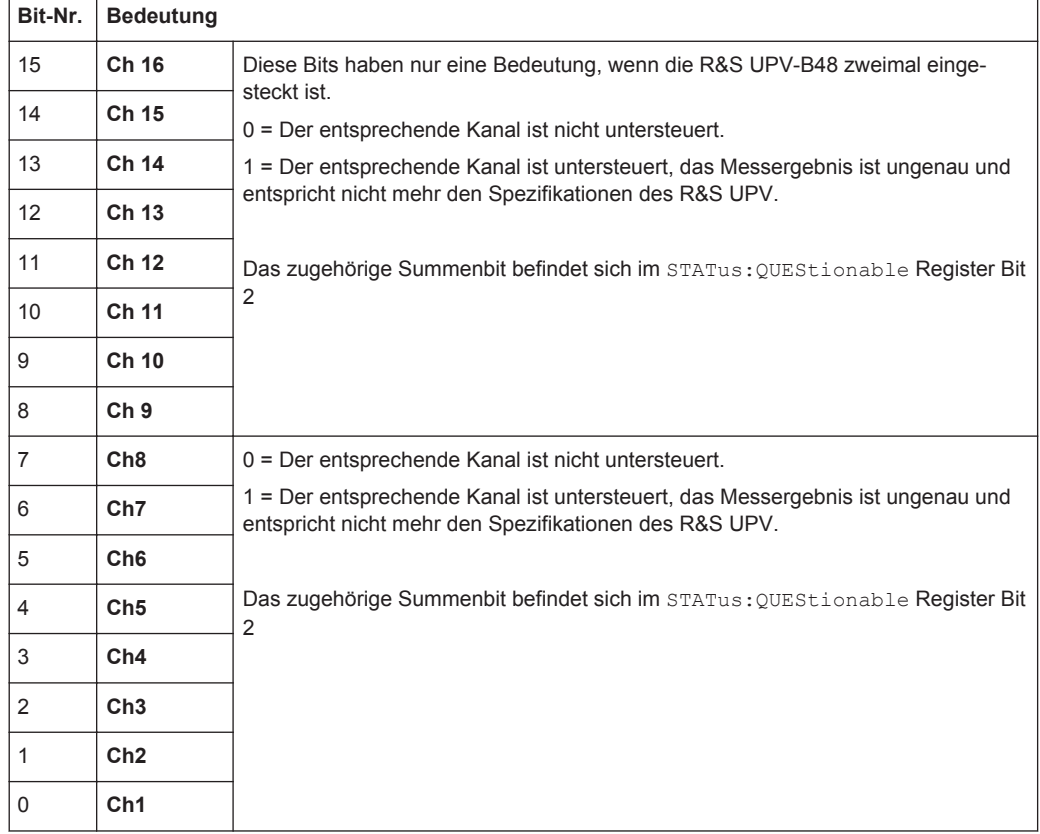

## **6.8.9 STATus:QUEStionable:OVERrange-Register**

Dieses Register enthält ausschließlich Overrange-Informationen zu den einzelnen Kanälen des Multikanalbetriebs.Es kann mit den Befehlen

STATus:QUEStionable:OVERrange:CONDition? bzw.

STATus:QUEStionable:OVERrange[:EVENt]?

abgefragt werden.

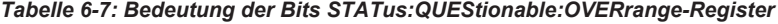

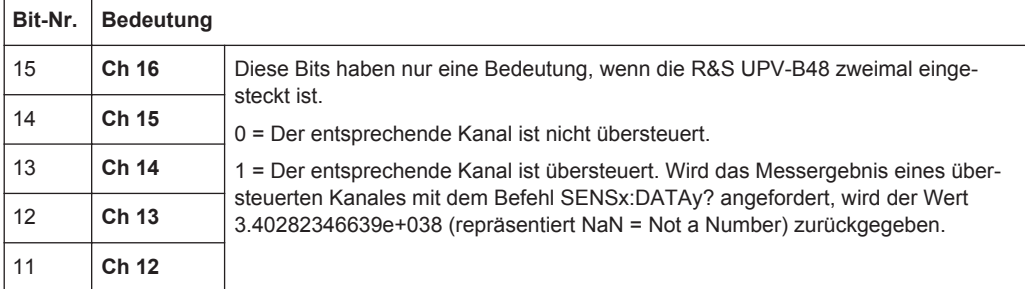

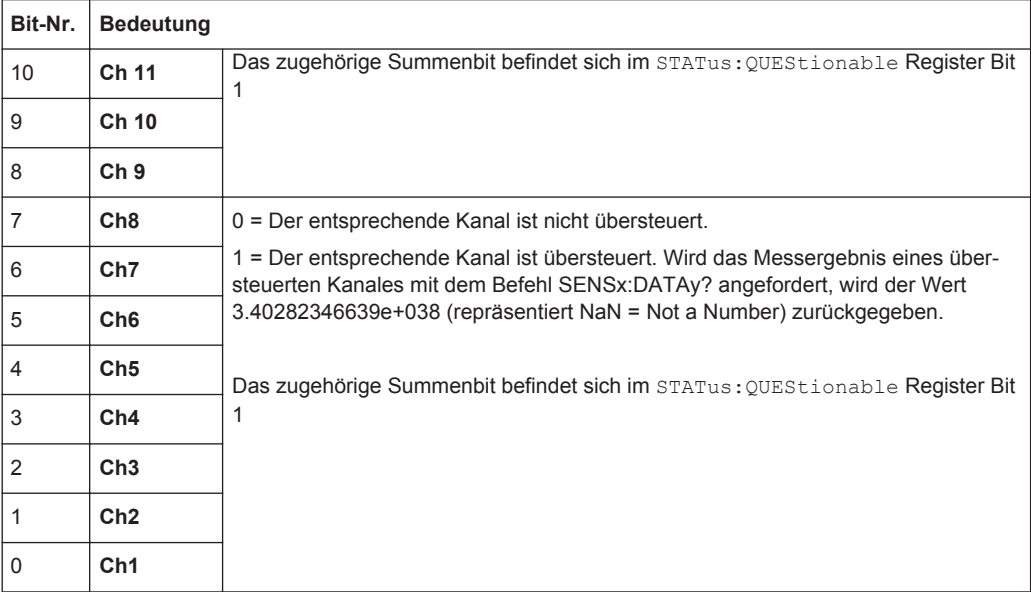

## **6.8.10 STATus:QUEStionable:MEASuring-Register**

Dieses Register enthält ausschließlich Informationen, welche Kanäle bei Multikanalbetrieb ein- oder ausgeschaltet sind. Es kann mit den Befehlen

STATus:QUEStionable:MEASuring:CONDition? bzw.

STATus:QUEStionable:MEASuring[:EVENt]?

#### abgefragt werden.

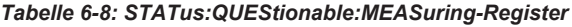

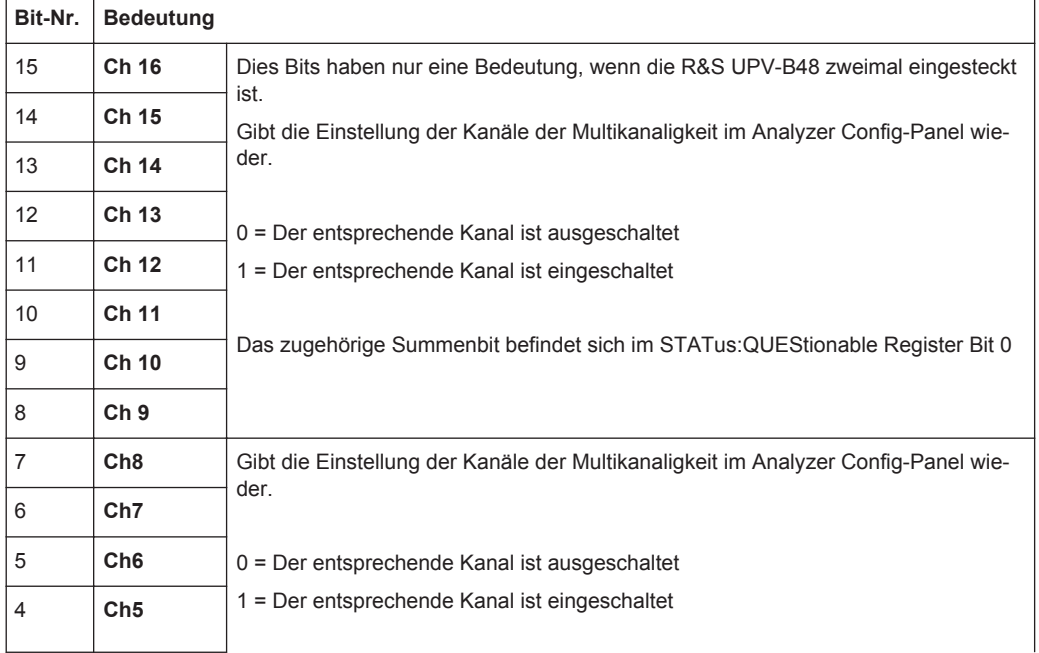

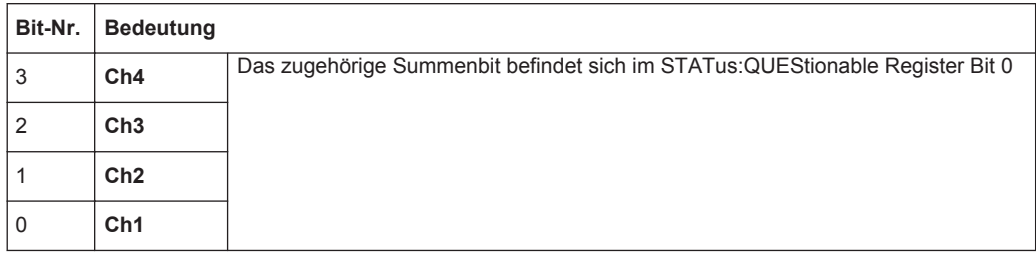

Wenn ein zweikanaliger Analysator eingeschaltet wird, werden die Bits 0 ... 15 gelöscht.

## **6.8.11 STATus:XQUEstionable-Register**

Dieses Register enthält Zusatzinformationen zum Status-Operation-Register sowie einige selten auftretenden Statusinformationen. Es kann mit den Befehlen

STATus:XQUEStionable:CONDition? bzw.

STATus:XQUEStionable[:EVENt]?

abgefragt werden.

*Tabelle 6-9: Bedeutung der Bits im STATus:XQUEstionable-Register*

| <b>Bit-Nr</b>  | <b>Bedeutung</b>                                            |
|----------------|-------------------------------------------------------------|
| 15             | Frei                                                        |
| 14             | <b>HW Option adjust</b>                                     |
| 13             | Frei                                                        |
| 12             | Frei                                                        |
| 11             | Frei                                                        |
| 10             | <b>Hardcopy in progress</b>                                 |
| 9              | Frei                                                        |
| 8              | Frei                                                        |
| $\overline{7}$ | Frei                                                        |
| 6              | Frei                                                        |
| 5              | Range Info Ch 2                                             |
| $\overline{4}$ | für den zweikanaligen Messbetrieb                           |
|                | d3 d2                                                       |
|                | = Messergebnis gültig<br>0 <sub>0</sub>                     |
|                | = nicht verwendet<br>0 <sub>1</sub>                         |
|                | = Underrange (Messergebnis evtl. ungenau) auf Kanal 2<br>10 |
|                | = Overrange (Messergebnis ungültig) auf Kanal 2<br>11       |

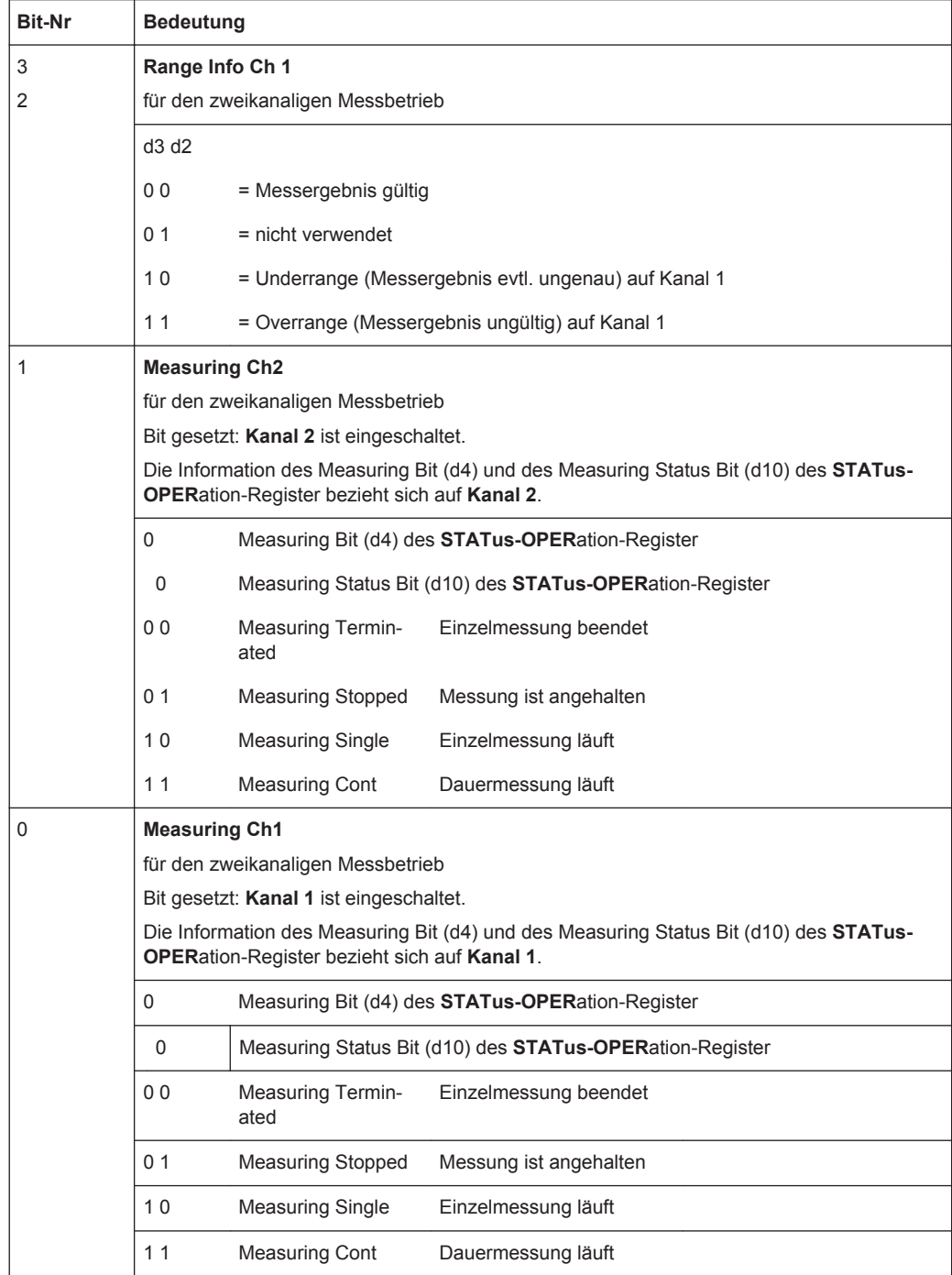

Wenn ein Multikanal-Analysator eingeschaltet wird, werden die Bits 0 ... 5 gelöscht.

## **6.8.12 Einsatz des Status-Reporting-Systems**

Um das Status-Reporting-System effektiv nutzen zu können, muss die dort enthaltene Information an den Controller übertragen und dort weiterverarbeitet werden. Dazu existieren mehrere Verfahren, die im Folgenden dargestellt werden.

#### **6.8.12.1 Service Request, Nutzung der Hierarchiestruktur**

Das Gerät kann unter bestimmten Bedingungen einen Service Request (SRQ) an den Controller schicken. Dieser Service Request löst üblicherweise beim Controller einen Interrupt aus, auf den das Steuerprogramm mit entsprechenden Aktionen reagieren kann. Wie in Abschnitt [Kapitel 6.8.2, "Übersicht der Statusregister", auf Seite 857](#page-866-0) ersichtlich, wird ein SRQ immer dann ausgelöst, wenn eines oder mehrere der Bits 1, 2, 3, 4, 5 oder 7 des Status Bytes gesetzt und im SRE freigeschaltet sind. Jedes dieser Bits fasst die Information eines weiteren Registers, der Error Queue oder des Ausgabepuffers zusammen. Durch entsprechendes Setzen der ENABle-Teile der Statusregister kann erreicht werden, dass beliebige Bits in einem beliebigen Statusregister einen SRQ auslösen.

#### **Beispiel:**

Den Befehl \*OPC zur Erzeugung eines SRQs verwenden.

CALL IBWRT(analyzer%, "\*ESE 1") im ESE das Bit 0 setzen (Operation Complete)

CALL IBWRT(analyzer%, "\*SRE 32") im SRE das Bit 5 setzen (ESB)

Das Gerät erzeugt nach Abschluss seiner Einstellungen einen SRQ.

Der SRQ ist die einzige Möglichkeit für das Gerät, von sich aus aktiv zu werden. Jedes Controller-Programm sollte das Gerät so einstellen, dass bei Fehlfunktionen ein Service Request ausgelöst wird. Auf den Service Request sollte das Programm entsprechend reagieren.

#### **6.8.12.2 Serienabfrage (Serial Poll)**

Der Serial Poll wird hauptsächlich verwendet, um einen schnellen Überblick über den Zustand mehrerer an den IEC-Bus/LAN/USB angeschlossener Geräte zu erhalten.

Bei einem Serial Poll wird, wie bei dem Befehl \*STB, das Status Byte eines Gerätes abgefragt. Allerdings wird die Abfrage über Schnittstellennachrichten realisiert und ist daher deutlich schneller. Das Serial-Poll-Verfahren ist bereits in IEEE 488.1 definiert und war früher die einzige geräteübergreifend einheitliche Möglichkeit, das Status Byte abzufragen. Das Verfahren funktioniert auch bei Geräten, die sich weder an SCPI noch an IEEE 488.2 halten.

Der VISUAL BASIC-Befehl für die Ausführung eines Serial Poll lautet IBRSP.

Voraussetzung für eine Programmierung in VISUAL BASIC ist, dass den Projekten die Module NIGLOBAL (Niglobal.bas) und VBIB32 (Vbib\_32.bas), sowie die Komponente gpibNotify OLE control module hinzugefügt werden.

Status Reporting System

#### **Beispiel:**

Programm:

Public UPV As Integer

Public Info As Integer

Dim StartT As Single

Dim Response As String \* 1000

Private Sub ReadESR():  $\qquad \qquad$  'subroutine for readout of ESR Call ibwrt(UPV, "\*ESR?") 
(Call ibwrt(UPV, "\*ESR?") Call ibrd(UPV, Response)  $r = 1$  'read ESR data EventList.AddItem "ESR register is: " + Left(Response, ibcntl - 1)

DoEvents

End Sub

'SRQ subroutine in case RQS was set

Private Sub GPIB\_Notify(ByVal LocalUPV As Long, ByVal LocalIbsta As Long, ByVal LocalIberr As Long, ByVal LocalIbcntl As Long, RearmMask As Long)

Call ibrsp(UPV, Info):  $\qquad \qquad$  'do a serial poll and read STB

EventList.AddItem "SRQ " + " was fired after " + Trim(Str(Timer - StartT)) + " s"

EventList.AddItem "STB register is: " + Trim(Str(Info))

Call ReadESR

ibloc UPV  $\blacksquare$ 

ibonl UPV, 0

End Sub

Private Sub Test\_Click():  $\blacksquare$ Call ibdev(0, 20, 0, T3s, 1, 0, UPV) 'attach instrument Call ibconfig(0, IbcAUTOPOLL, 1) 'enable auto serial polling Call ibconfig(0, IbcEndBitIsNormal, 1 'set END bit on EOS match during read Call ibconfig(0, IbcEOScmp, 0)  $\blacksquare$   $\blacksquare$  7 bit EOS char Call ibconfig(0, IbcEOSrd, 1)  $t$  'terminate read by EOS char Call ibconfig(0, IbcEOSchar, 10) 'EOS character LF as terminator Call ibclr(UPV)  $\qquad \qquad$  'device clear Call ibwrt(UPV, "\*IDN?") 
(Call ibwrt(UPV, "\*IDN?") Call ibrd(UPV, Response)  $\blacksquare$  'read query result EventList.AddItem Left(Response, ibcntl - 1) <sup>'display query result as message box</sup>

Status Reporting System

<span id="page-879-0"></span>DoEvents

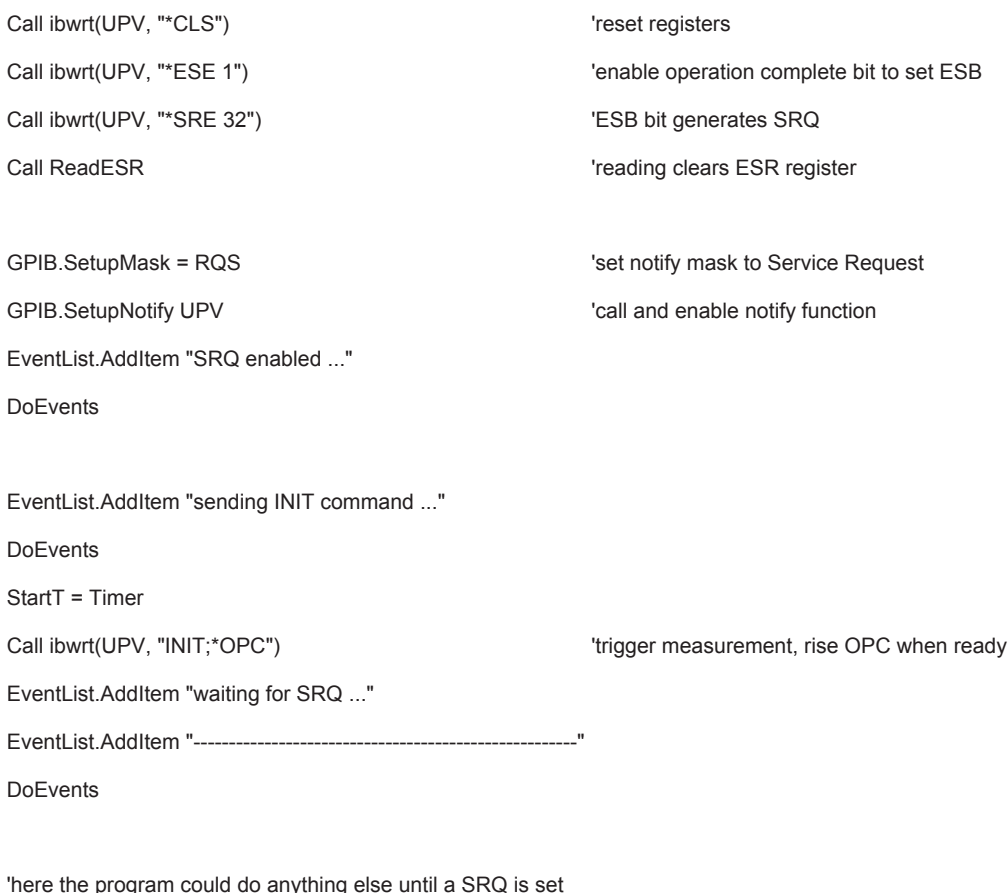

End Sub

#### **6.8.12.3 Parallelabfrage (Parallel Poll)**

Bei einer Parallelabfrage (Parallel Poll) werden bis zu acht Geräte gleichzeitig mit einem Kommando vom Controller aufgefordert, auf den Datenleitungen jeweils 1 Bit Information zu übertragen, d.h., die jedem Gerät zugewiesenen Datenleitung auf logisch 0 oder 1 zu ziehen. Analog zum SRE-Register, das festlegt, unter welchen Bedingungen ein SRQ erzeugt wird, existiert ein Parallel-Poll-Enable-Register (PPE), das ebenfalls bitweise mit dem STB – unter Berücksichtigung des Bit 6 – UND-verknüpft wird. Die Ergebnisse werden ODER-verknüpft, das Resultat wird dann (eventuell invertiert) bei der Parallelabfrage des Controllers als Antwort gesendet. Das Resultat kann auch ohne Parallelabfrage durch den Befehl \*IST abgefragt werden.

Das Gerät muss zuerst mit dem VISUAL BASIC-Befehl IBPPC() für die Parallelabfrage eingestellt werden. Dieser Befehl weist dem Gerät eine Datenleitung zu und legt fest, ob die Antwort invertiert werden soll. Die Parallelabfrage selbst wird mit IBRPP() durchgeführt.

<span id="page-880-0"></span>Das Parallel-Poll-Verfahren wird hauptsächlich verwendet, um nach einem SRQ bei vielen an den IEC-Bus/LAN/USB angeschlossenen Geräten schnell herauszufinden, von welchem Gerät die Bedienungsforderung kam. Dazu müssen SRE und PPE auf den gleichen Wert gesetzt werden.

## **6.8.12.4 Abfrage durch Befehle**

Jeder Teil jedes Statusregisters kann durch Abfragebefehle ausgelesen werden. Die einzelnen Befehle sind bei der detaillierten Beschreibung der Status-Befehle (STATus-Subsystem) angegeben. Zurückgegeben wird immer eine Zahl, die das Bitmuster des abgefragten Registers darstellt. Die Auswertung dieser Zahl obliegt dem Controller-Programm.

Abfragebefehle werden üblicherweise nach einem aufgetretenen SRQ verwendet, um genauere Informationen über die Ursache des SRQ zu erhalten.

## **6.8.12.5 Error-Queue-Abfrage**

Jeder Fehlerzustand im Gerät führt zu einer Eintragung in die Error Queue. Die Einträge der Error Queue sind detaillierte Klartext-Fehlermeldungen, die über den IEC-Bus/LAN/USB mit dem Befehl SYSTem:ERRor? abgefragt werden können. Jeder Aufruf von SYSTem:ERRor? liefert einen Eintrag aus der Error Queue. Sind dort keine Fehlermeldungen mehr gespeichert, antwortet das Gerät mit "0, No error".

Die Error Queue sollte im Controller-Programm nach jedem SRQ abgefragt werden, da die Einträge die Fehlerursache präziser beschreiben als die Statusregister. Insbesondere in der Testphase eines Controller-Programms sollte die Error Queue regelmäßig abgefragt werden, da in ihr auch fehlerhafte Befehle vom Controller an das Gerät vermerkt werden.

## **6.8.13 Initialisieren des Status-Reporting-Systems**

Die Befehle \*RST, SYSTem:PRESet DCL und SDC beeinflussen das Status-Reporting-System nicht. Die Befehle \*RST und SYSTem:PRESet beeinflussen die Geräteeinstellungen.

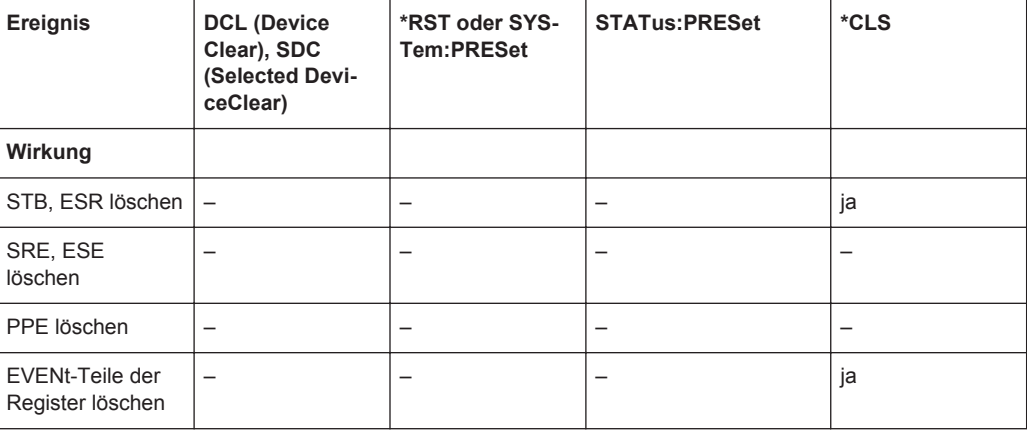

#### *Tabelle 6-10: Rücksetzen von Gerätefunktionen*

Status Reporting System

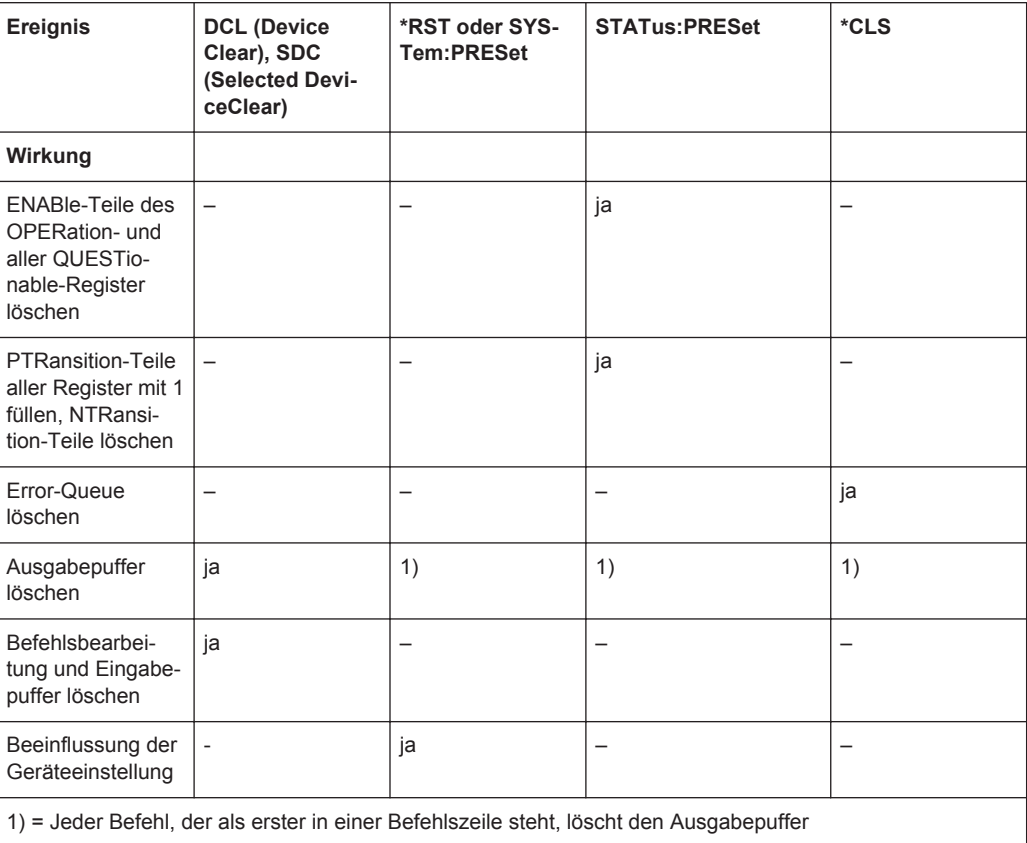

# 7 Fernsteuerung - Befehle

Die Fernsteuerbefehle werden bei der Beschreibung der Funktionen in [Kapitel 5,](#page-258-0) ["Gerätefunktionen", auf Seite 249](#page-258-0) angegeben. Die Bedeutung der einzelnen Einstellzeilen und die Wirkung der zugehörigen Parameter ist dort genau erklärt. Die Parameter aus den Panels können den Parametern des Fernsteuerbefehles meist eindeutig zugeordnet werden. Ist das z.B. auf Grund unterschiedlicher Syntax von manueller Einstellmöglichkeit und Parameternamen beim Befehl nicht möglich, ist die Zuordnung beim Befehl erläutert. Jeder Befehl in der manuellen Bedienung ist mit der Beschreibung dieses Befehls in diesem Kapitel verlinkt.

Darüber hinaus eröffnet das SCPI-Recording eine ausgesprochen bequeme Möglichkeit, die mittels Handbedienung eingestellten Befehle aufzuzeichnen und so die Fernsteuerbefehle den Einstellzeilen im Panel zuzuordnen (Befehle zum Triggern und Auslesen von Messwerten kommen in den Panels nicht vor und können daher nicht aufgezeichnet werden, siehe [Kapitel 6.7, "Befehlsaufzeichnung", auf Seite 852\)](#page-861-0).

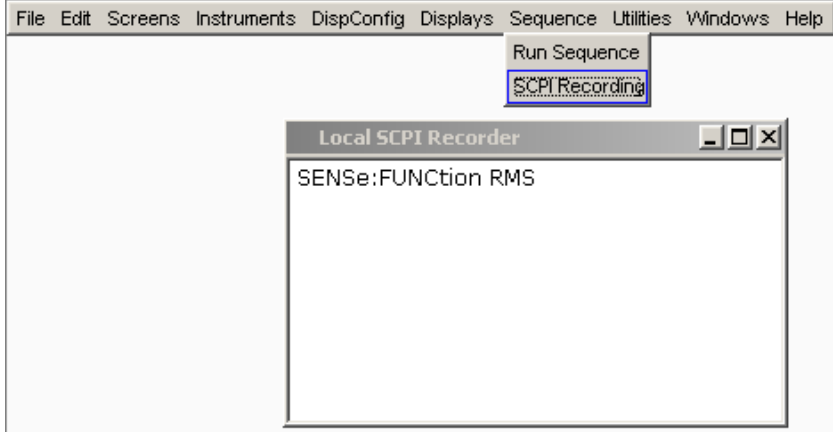

In diesem Kapitel werden alle Befehle aufgeführt. Die Gruppierung erfolgt vorwiegend unter den gleichen Überschriften und der gleichen Reihenfolge wie die Beschreibung der Panels in [Kapitel 5, "Gerätefunktionen", auf Seite 249](#page-258-0). In einigen Fällen sind funktionale Gruppen zusammengefasst, wie z.B. alle Generator- oder Analysatoreinstellungen. Einige Funktionen können nicht fernbedient werden und erscheinen daher nicht in diesem Kapitel.

Am Ende des Kapitels werden die Befehle beschrieben,

- die bei der manuellen Bedienung nicht vorkommen und somit nicht aufgezeichnet werden können wie z.B. Common Commands, Triggern und Auslesen von Messwerten, sowie
- Befehle zur Benutzung des System-, Mass Memory- und Status-Systems sowie
- Befehle, die nur über das Softkey-Menü ausgeführt werden können und somit ebenfalls nicht aufgezeichnet werden können.

Eine alphabetische Liste der Befehle am Ende der Beschreibung ermöglicht das Auffinden eines bekannten Befehls bzw. gibt einen Überblick über alle vorhandenen Befehle.

Eine Einführung in die Fernsteuerung sowie eine Beschreibung der Statusregister befinden sich im [Kapitel 6, "Fernsteuerung – Grundlagen", auf Seite 827](#page-836-0)

## **7.1 Notation der Befehle**

#### **Groß-/ Kleinschreibung**

Die Groß-/ Kleinschreibung dient zum Kennzeichnen der Lang- bzw. Kurzform der Schlüsselwörter eines Befehls in der Beschreibung. Das Gerät selbst unterscheidet nicht zwischen Groß- und Kleinbuchstaben.

#### **Eckige Klammern [ ]**

Schlüsselwörter in eckigen Klammern können beim Zusammensetzen des Headers weggelassen werden (siehe [Kapitel 6.5, "SCPI-Befehlsaufbau und -syntax",](#page-848-0) [auf Seite 839](#page-848-0)). Die volle Befehlslänge wird vom Gerät aus Gründen der Kompatibilität zum SCPI-Standard anerkannt. Parameter in eckigen Klammern können ebenfalls wahlweise in den Befehl eingefügt oder weggelassen werden.

#### **Beispiel:**

INSTrument2[:SELect] ANLG | DIG

Die Wahl des zweiten Instrumentes (des Analysators) kann mit den beiden folgenden Befehlen erfolgen:

INSTrument2 ANLG = INSTrument2:SELect ANLG

#### **Suffix <n1>, <n2>, <n3>, <ch> usw.**

Ein Suffix unterscheidet zwischen mehreren Ausprägungen der gleichen Funktion und wählt eine Variante aus.

#### **Beispiel:**

DISPlay:SWEep<n2>:A:REFerence VALue

Das Sweep-Subsystem besteht aus 4 eigenständigen Windows. Diese Windows werden mit den Ziffern 1 … 4 gekennzeichnet. Das 4. Window wird somit mit DISPlay:SWEep4:… angesprochen.

#### **Sonderzeichen |**

Ein senkrechter Strich bei der Angabe der Parameter kennzeichnet alternative Möglichkeiten im Sinne von oder. Die Wirkung des Befehls unterscheidet sich, je nachdem, welcher Parameter angegeben wird.

#### **Beispiel:**

Auswahl der Parameter für den Befehl

INPut:COUPling AC | DC

Wird der Parameter AC gewählt, wird nur der AC-Anteil gemessen, bei DC sowohl die DC- als auch die AC-Komponente.

#### **Textparameter**

Textparameter folgen den syntaktischen Regeln für Schlüsselwörter, d.h. sie besitzen ebenfalls eine Kurz- und eine Langform. Sie müssen, wie jeder Parameter, durch einen 'White Space' vom Header getrennt werden. Bei der Befehlsaufzeichnung (SCPI Recording) oder einem Abfragebefehl wird die Kurzform des Textes bereitgestellt.

In den nachfolgenden Tabellen der SCPI-Befehle sind alle Textparameter für die Geräte R&S UPV und R&S UPP (und bei kompatiblen Befehlen auch für R&S UPD und R&S UPL) aufgelistet. Welche Parameter in der aktuellen Einstellung gültig sind, hängt vom verwendeten Gerät und dessen Konfiguration ab. Die erlaubten Werte können sich durch vorausgegangene Befehle, z.B. durch die Wahl eines anderen Instruments oder einer anderen Funktion, ändern. Die Combobox oder die Softkeyleiste gibt Aufschluss über die aktuell gültigen Parameter. Um die aktuell gültigen SCPI-Befehle und deren Textparameter zu ermitteln, wird die Funktion der Befehlsaufzeichnung (siehe [Kapitel 6.7, "Befehlsaufzeichnung", auf Seite 852\)](#page-861-0) empfohlen, die während der Handbedienung die entsprechenden SCPI-Befehle in einem eigenen Fenster aufzeichnet, wie in folgendem Beispiel gezeigt:

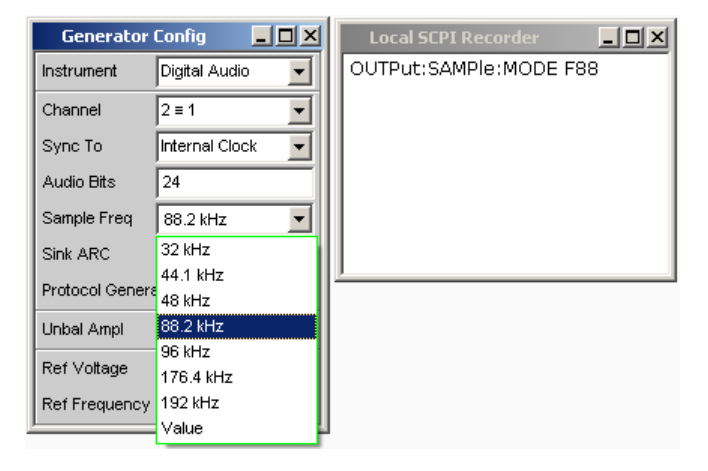

#### **Beispiel:**

Einstellbefehl: INPut:CHANnel CH1And2 Abfragebefehl: INPut:CHANnel? Antwort: CH1A

#### **Zeichenketten**

Zeichenketten, in der folgenden SCPI-Befehlsauflistung mit **"string"** bezeichnet, müssen nach SCPI immer zwischen einfachen oder doppelten Anführungszeichen angegeben werden. Zu den Zeichenketten zählen auch Filenamen. Üblicherweise werden jedoch die einfachen Anführungszeichen verwendet, da die doppelten dazu verwendet werden, den gesamten IEC-Bus-Befehl als String zu kennzeichnen.

## **Beispiel:**

#### Einstellbefehl:

MMEMory:LOAD:STATe 'myfile' Abfragebefehl: MMEMory:LOAD:STATe 'filename'? Antwort: 'myfile'

#### **Zahlen**

Zahlen werden in der folgenden SCPI-Befehlsauflistung mit **"float"** oder **"integer"** gekennzeichnet. Sie müssen, wie jeder Parameter, durch einen "White Space" vom Header getrennt werden. Die mit "float" gekennzeichneten Parameter können einen Dezimalpunkt enthalten, in Exponentenschreibweise angegeben und mit einer **Einheit** versehen werden.

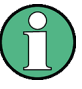

Welche Einheit in der aktuellen Einstellung gültig ist, hängt vom verwendeten Gerät und dessen Konfiguration ab. Die erlaubten Einheiten können sich durch vorausgegangene Befehle ändern. Die Softkeyleiste gibt Aufschluss über die aktuell gültigen Einheiten. Um den zugehörigen SCPI-Befehl zu ermitteln, wird die Funktion der Befehlsaufzeichnung (siehe [Kapitel 6.7, "Befehlsaufzeichnung", auf Seite 852](#page-861-0)) empfohlen, die während der Handbedienung die entsprechenden SCPI-Befehle in einem eigenen Fenster aufzeichnet, wie in folgendem Beispiel gezeigt:

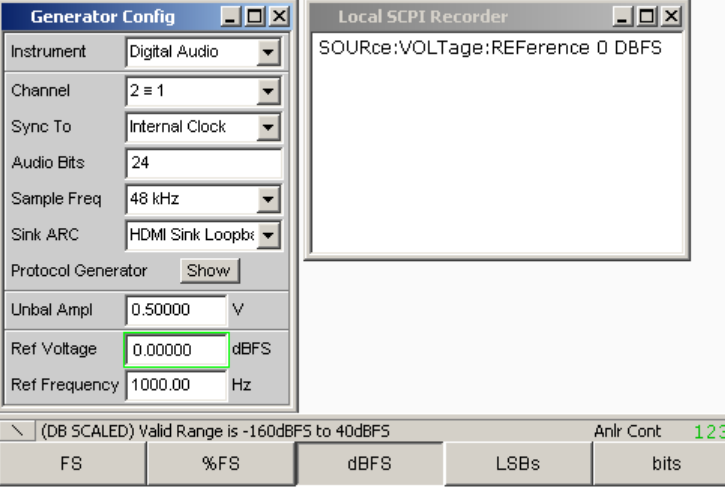

**Beispiel:**  Einstellbefehl "float" SOURce:FREQuency 1000 HZ Abfragebefehl "float" SOURce:FREQuency? Antwort: 1000 HZ Einstellbefehl "integer" SOURce:MULTisine:COUNt 5 Abfragebefehl "integer" SOURce:MULTisine:COUNt? Antwort: 5

## **7.2 Common Commands**

Die Common Commands sind der Norm IEEE 488.2 (IEC 625.2) entnommen. Gleiche Befehle haben in unterschiedlichen Geräten gleiche Wirkung. Die Header dieser Befehle bestehen aus einem Stern\*, dem drei Buchstaben folgen. Viele Common Commands betreffen das Status-Reporting-System (siehe [Kapitel 6.8, "Status Repor](#page-863-0)[ting System", auf Seite 854\)](#page-863-0).

## **Verfügbare Common Commands**

- \*CLS [auf Seite 878](#page-887-0)
- \*ESE [auf Seite 878](#page-887-0)
- \*ESR? [auf Seite 878](#page-887-0)
- \*GTL [auf Seite 878](#page-887-0)
- \*IDN? [auf Seite 878](#page-887-0)
- \*IST? [auf Seite 879](#page-888-0)
- \*OPC [auf Seite 879](#page-888-0)
- \*OPC? [auf Seite 879](#page-888-0)
- \*OPT? [auf Seite 879](#page-888-0)
- \*PRE [auf Seite 879](#page-888-0)
- \*PSC [auf Seite 880](#page-889-0)
- \*RST [auf Seite 880](#page-889-0)
- \* SRE [auf Seite 880](#page-889-0)
- \*STB? [auf Seite 881](#page-890-0)
- \*TRG [auf Seite 881](#page-890-0)
- \*WAI [auf Seite 881](#page-890-0)

#### <span id="page-887-0"></span>**\*CLS**

**CLEAR STATUS** setzt das Status Byte (STB), das Event-Status-Register (ESR) und den EVENt-Teil des OPERation-, und aller QUEStionable--Registers auf Null, siehe [Kapitel 6.8.13, "Initialisieren des Status-Reporting-Systems", auf Seite 871.](#page-880-0) Der Befehl verändert die Masken- und Transition-Teile der Register nicht. Er löscht den Ausgabepuffer.

Um vor der Ausführung eines SCPI-Steuerprogrammes immer von ein und derselben Anfangsbedingung ausgehen zu können, empfiehlt es sich, einen Preset mit \*RST oder SYSTem:PRESet, gefolgt von \*CLS auszuführen. \*CLS setzt das Event-Statusregisters ESR und damit das Synchronisations-Bit d0 (Operation Complete) zurück und bereinigt dadurch einen evtl. abgebrochenen Synchronisationsvorgang.

#### **\*ESE** <Wert>

**EVENT STATUS ENABLE** setzt das Event-Status-Enable-Register auf den angegebenen Wert. Der Abfragebefehl \*ESE? gibt den Inhalt des Event-Status-Enable-Registers in dezimaler Form zurück.

#### **Parameter:**

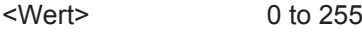

#### **\*ESR?** <Wert>

**STANDARD EVENT STATUS QUERY** gibt den Inhalt des Event-Status-Registers in dezimaler Form zurück (0...255) und setzt danach das Register auf Null.

**Parameter:** <Wert> 0 to 255 **Verwendung:** Nur Abfrage

#### **\*GTL**

**Go To Local** bewirkt die Rückkehr zur manuellen Bedienung.

**Verwendung:** Ereignis

#### **\*IDN?**

**IDENTIFICATION QUERY** fragt die Gerätekennung ab. Zurückgegeben wird der Gerätetyp, die Sachnummer/Seriennummer und die Versionsnummern von COMPASS und der Firmware.

**Rückgabewerte:** 

<span id="page-888-0"></span>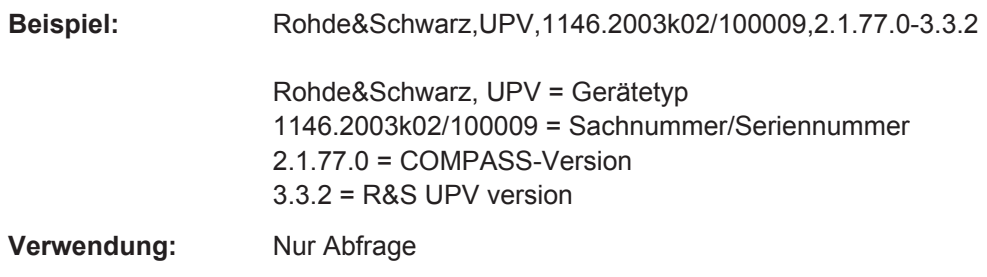

#### **\*IST?** <StatusBit>

**INDIVIDUAL STATUS QUERY** gibt den Inhalt des IST-Flags in dezimaler Form zurück (0 | 1). Das IST-Flag ist das Status-Bit, das während einer Parallel-Poll-Abfrage gesendet wird. Siehe auch [Kapitel 6.8, "Status Reporting System", auf Seite 854.](#page-863-0)

#### **Parameter:**

<StatusBit> 0 | 1 **Verwendung:** Nur Abfrage

#### **\*OPC**

**OPERATION COMPLETE** setzt das Bit 0 im Event-Status-Register, wenn alle vorausgegangenen Befehle abgearbeitet sind. Dieses Bit kann zur Auslösung eines Service Requests benutzt werden. Siehe auch [Kapitel 6.6, "Gerätemodell und Befehlsbearbei](#page-855-0)[tung", auf Seite 846.](#page-855-0)

**Verwendung:** Nur Einstellung

#### **\*OPC?**

**OPERATION COMPLETE QUERY** gibt eine 1 zurück, wenn alle vorausgegangenen Befehle abgearbeitet sind. Zu beachten ist, dass das Timeout am IEC-Bus genügend lang gesetzt ist.

**Verwendung:** Nur Abfrage

#### **\*OPT?**

**OPTION IDENTIFICATION QUERY** fragt die im Gerät enthaltenen Optionen ab und gibt eine Liste der installierten Optionen zurück. Die Optionen sind durch Kommata voneinander getrennt.

**Verwendung:** Nur Abfrage

#### **\*PRE** <Value>

**PARALLEL POLL REGISTER ENABLE** setzt das Parallel-Poll-Enable-Register auf den angegeben Wert. Der Abfragebefehl \*PRE? gibt den Inhalt des Parallel-Poll-Enable-Registers in dezimaler Form zurück.

## <span id="page-889-0"></span>**Parameter:**

<Value> 0 to 255

#### **\*PSC** <Function>

POWER ON STATUS CLEAR legt fest, ob beim Einschalten der Inhalt der ENABle-Register erhalten bleibt oder zurückgesetzt wird.

Der **Abfragebefehl** \*PSC? liest den Inhalt des Power-on-Status-Clear-Flags aus. Die Antwort kann 0 oder 1 sein.

#### **Parameter:**

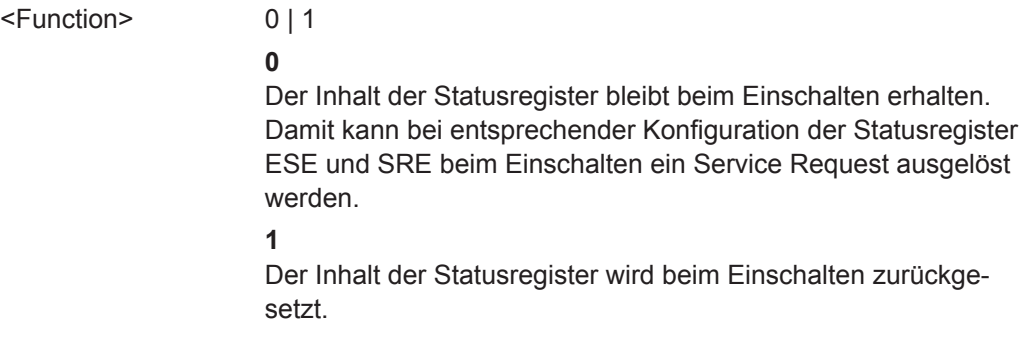

## **\*RST**

RESET versetzt das Gerät in einen definierten Grundzustand, siehe [Kapitel 6.8.13,](#page-880-0) ["Initialisieren des Status-Reporting-Systems", auf Seite 871](#page-880-0). Der Befehl entspricht einem Druck auf PRESET. Löscht die ENABle-Teile des OPERation- und aller QUES-Tionable-Register. Füllt die PTRansition-Teile aller Register mit 1 und löscht alle NTRansition-Teile.

Um vor der Ausführung eines SCPI-Steuerprogrammes immer von ein und derselben Anfangsbedingung ausgehen zu können, empfiehlt es sich, einen Preset mit \*RST oder SYSTem:PRESet, gefolgt von \*CLS auszuführen. \*CLS setzt das Event-Statusregisters ESR und damit das Synchronisations-Bit d0 (Operation Complete) zurück und bereinigt dadurch einen evtl. abgebrochenen Synchronisationsvorgang.

#### **\*SRE** <Value>

**SERVICE REQUEST ENABLE** setzt das Service Request Enable Register auf den angegebenen Wert. Bit 6 (MSS-Maskenbit) bleibt 0. Dieser Befehl bestimmt, unter welchen Bedingungen ein Service Request ausgelöst wird. Der Abfragebefehl \*SRE? liest den Inhalt des Service Request Enable Registers in dezimaler Form aus. Bit 6 ist immer 0.

**Parameter:** <Value> 0 to 255

#### <span id="page-890-0"></span>**\*STB?**

**READ STATUS BYTE QUERY** liest den Inhalt des Status Bytes in dezimaler Form aus.

**Verwendung:** Nur Abfrage

#### **\*TRG**

**TRIGGER** löst eine Messung oder einen Sweep aus.

## **\*WAI**

**WAIT-to-CONTINUE** erlaubt die Abarbeitung der nachfolgenden Befehle erst, nachdem alle vorhergehenden Befehle durchgeführt sind.

## **7.3 Auswahl und Konfiguration der Generatoren**

Die Befehle zum Auswählen und Einstellen des Generators sind in der folgenden Reihenfolge beschrieben:

- 1. Wahl des Generators
- 2. Konfigurieren der verschiedenen Generatortypen
- 3. Einstellen der Signalparameter
- 4. Spezialfunktion: Schnellabschaltung der Ausgänge

## **7.3.1 Generator wählen**

Der Generator wird mit den Befehlen des INSTrument Subsystems ausgesucht.

#### **INSTrument<n1>** <generator\_type>

Der Befehl wählt sowohl den Generator als auch den Analysator aus. Welche Auswahl aktiv ist, bestimmt das Suffix <n1> bei INSTrument.

## **Suffix:**

 $<sub>n1</sub>$ </sub>

 $1 | 2$ Das Suffix 1 oder kein Suffix bei INSTrument definiert, dass die Auswahl des Generators aktiv ist. Das Suffix 2 bei INSTrument definiert, dass die Auswahl des Analysators aktiv ist, siehe [Kapitel 7.4.1, "Analysator wählen",](#page-926-0) [auf Seite 917.](#page-926-0)

#### **Parameter:**

<generator\_type> ANLG | DIG | I2SBoard | | IMPairment | U2CHannel

#### **ANLG**

wählt den analogen Generator

## **DIG**

wählt den digitalen Generator

## **I2SBoard**

wählt den I<sup>2</sup>S Generator

#### **IMPairment**

nur mit Option R&S UPV-B2 (Digitale Audioschnittstellen) und - K22 (Jitter- und Interface-Test): wählt die Erzeugung von Störsignalen mit dem digitalen Generator.

#### **U2CHannel**

wählt den USI Dual Channel Generator

Die Einstellmöglichkeiten für den Analyzer sind in [Kapitel 7.4.1,](#page-926-0) ["Analysator wählen", auf Seite 917](#page-926-0) beschrieben.

**Handbedienung:** Siehe "Instrument " [auf Seite 249](#page-258-0)

## **7.3.2 Generatoren konfigurieren**

Die Generatoren werden mit den Befehlen der OUTPut- und SOURce- Subsystemen konfiguriert.

## **7.3.2.1 Referenzpegel und -frequenz**

Allgemeine Enstellungen für alle Generatorentypen betreffen die Einstellung des Referenzpegels und -frequenz, sie werden mit Befehlen des SOURce-Subsystems durchgeführt.

- SOURce: FREQuency: REFerence auf Seite 882
- SOURce:VOLTage:REFerence auf Seite 882

#### **SOURce:FREQuency:REFerence** <reference>

#### **Parameter:**

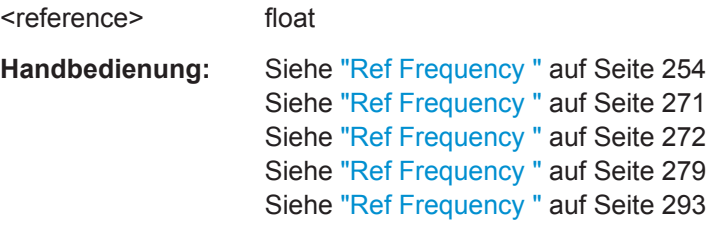

#### **SOURce:VOLTage:REFerence** <reference>

#### **Parameter:**

<reference> float

<span id="page-892-0"></span>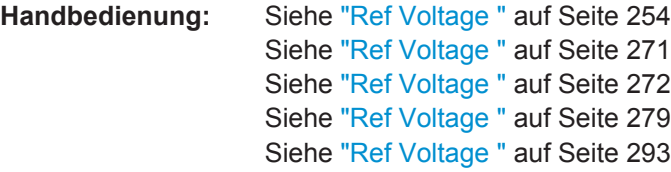

#### **7.3.2.2 Analog-Generator konfigurieren**

- OUTPut:BANDwidth:MODE auf Seite 883
- OUTPut:CHANnel auf Seite 883
- OUTPut:IMPedance auf Seite 883
- OUTPut:LOW auf Seite 883
- [OUTPut:TYPE](#page-893-0) auf Seite 884
- [SOURce:VOLTage:MAXimum](#page-893-0) auf Seite 884
- [SOURce:VOLTage:RANGe](#page-893-0) auf Seite 884

#### **OUTPut:BANDwidth:MODE** <mode>

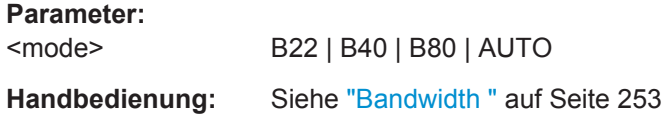

#### **OUTPut:CHANnel <channel>**

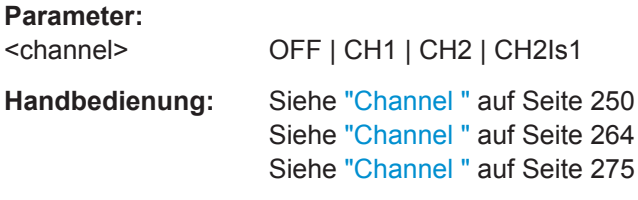

## **OUTPut:IMPedance** <impedance>

## **Parameter:**

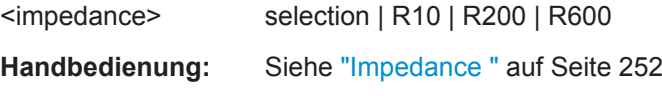

## **OUTPut:LOW** <low>

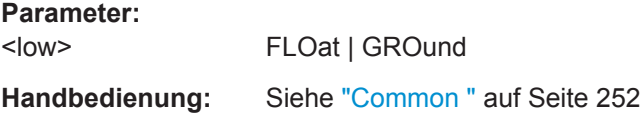

## <span id="page-893-0"></span>**OUTPut:TYPE** <type> **Parameter:** <type> BALanced | UNBalanced

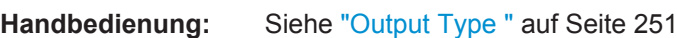

#### **SOURce:VOLTage:MAXimum** <maximum>

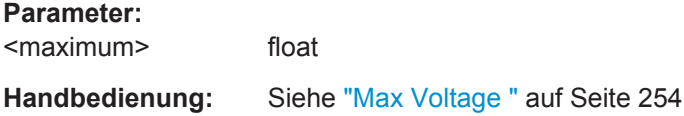

#### **SOURce:VOLTage:RANGe** <range>

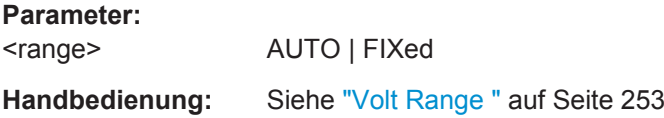

#### **7.3.2.3 Digital Generator konfigurieren**

- [OUTPut:AUDiobits](#page-894-0) auf Seite 885
- OUTPut: AUXiliary: OUTPut auf Seite 885
- OUTPut: CHANnel auf Seite 883
- OUTPut: CSIMulator auf Seite 885
- OUTPut: IMPedance auf Seite 883
- OUTPut: IMPedance: UNBalanced? auf Seite 885
- [OUTPut:INTClockfreq](#page-894-0) auf Seite 885
- OUTPut: SAMPLe: MODE auf Seite 885
- OUTPut: SIGNal: BALanced: LEVel auf Seite 886
- [OUTPut:SIGNal:LEVel](#page-895-0) auf Seite 886
- [OUTPut:SYNC:OUTPut](#page-895-0) auf Seite 886
- OUTPut: SYNC: TYPE auf Seite 886
- [OUTPut:UNBalanced:OUTPut](#page-895-0) auf Seite 886
- [SOURce:FRAMephase](#page-895-0) auf Seite 886
- [SOURce:IMPairment](#page-895-0) auf Seite 886
- SOURce: PTORef auf Seite 887
- SOURce: REFerence auf Seite 887
- SOURce: SRCMode auf Seite 887
- SOURce: SYNC: TO auf Seite 887

<span id="page-894-0"></span>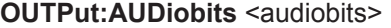

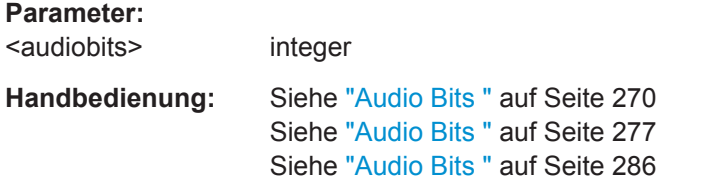

## **OUTPut:AUXiliary:OUTPut** <output>

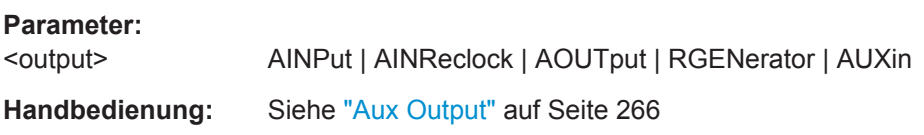

## **OUTPut:CSIMulator <csimulator>**

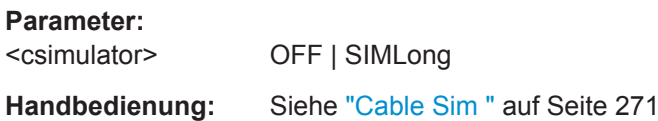

## **OUTPut:IMPedance:UNBalanced?**

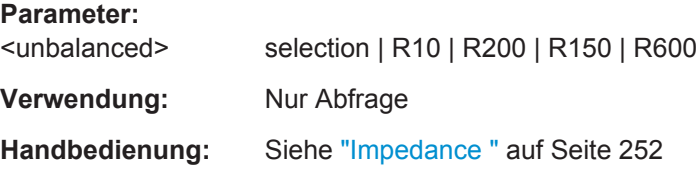

## **OUTPut:INTClockfreq** <intclockfreq>

#### **Parameter:**

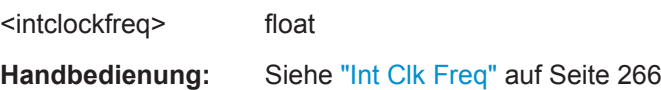

#### **OUTPut:SAMPle:MODE** <mode>

## **Parameter:**

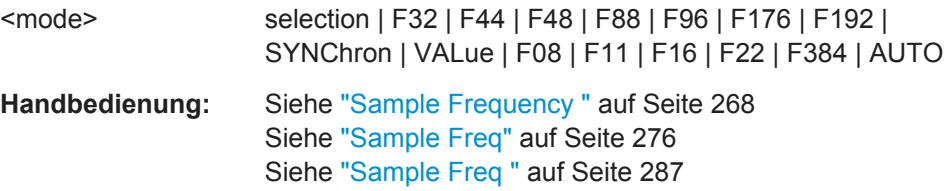

<span id="page-895-0"></span>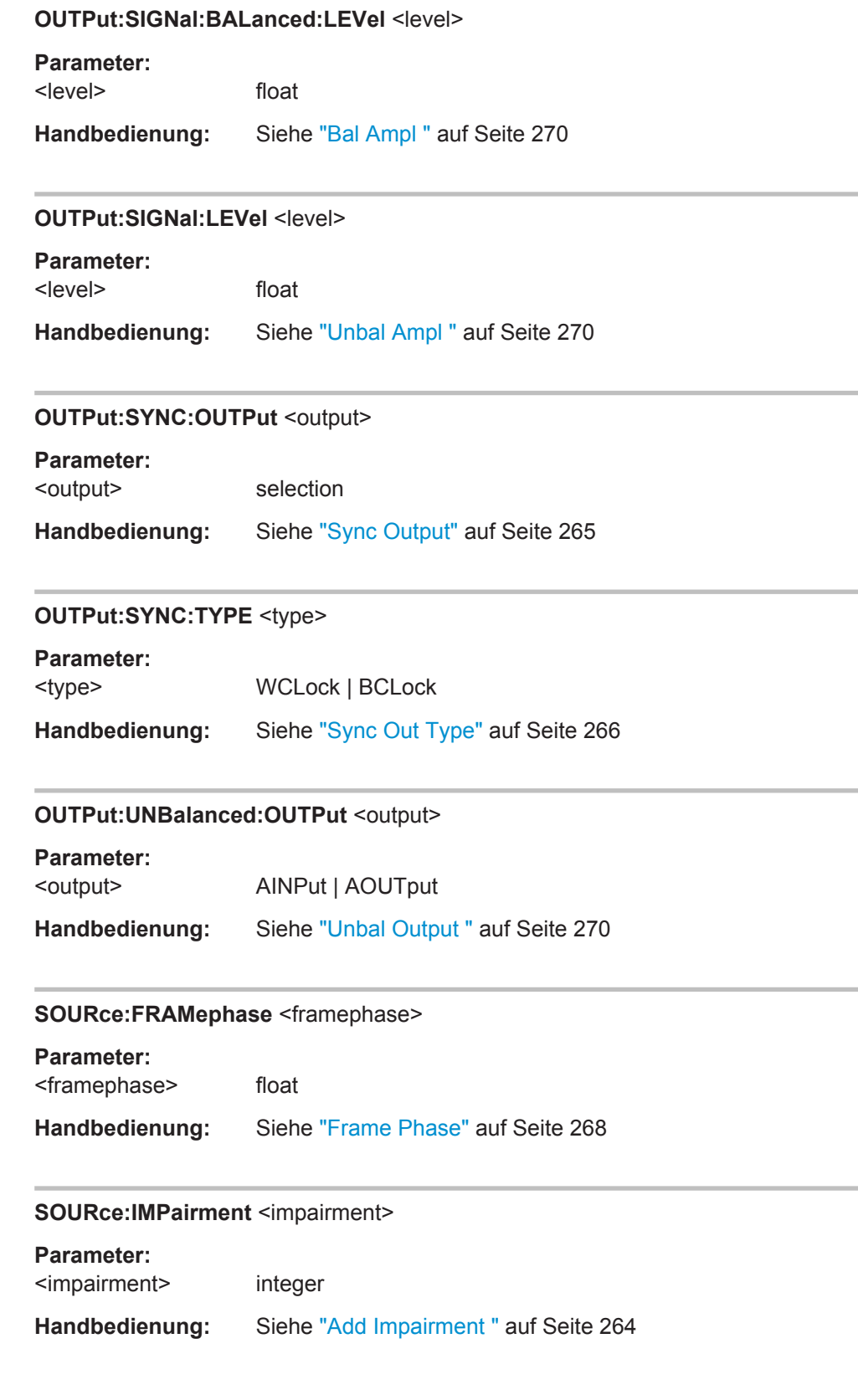

<span id="page-896-0"></span>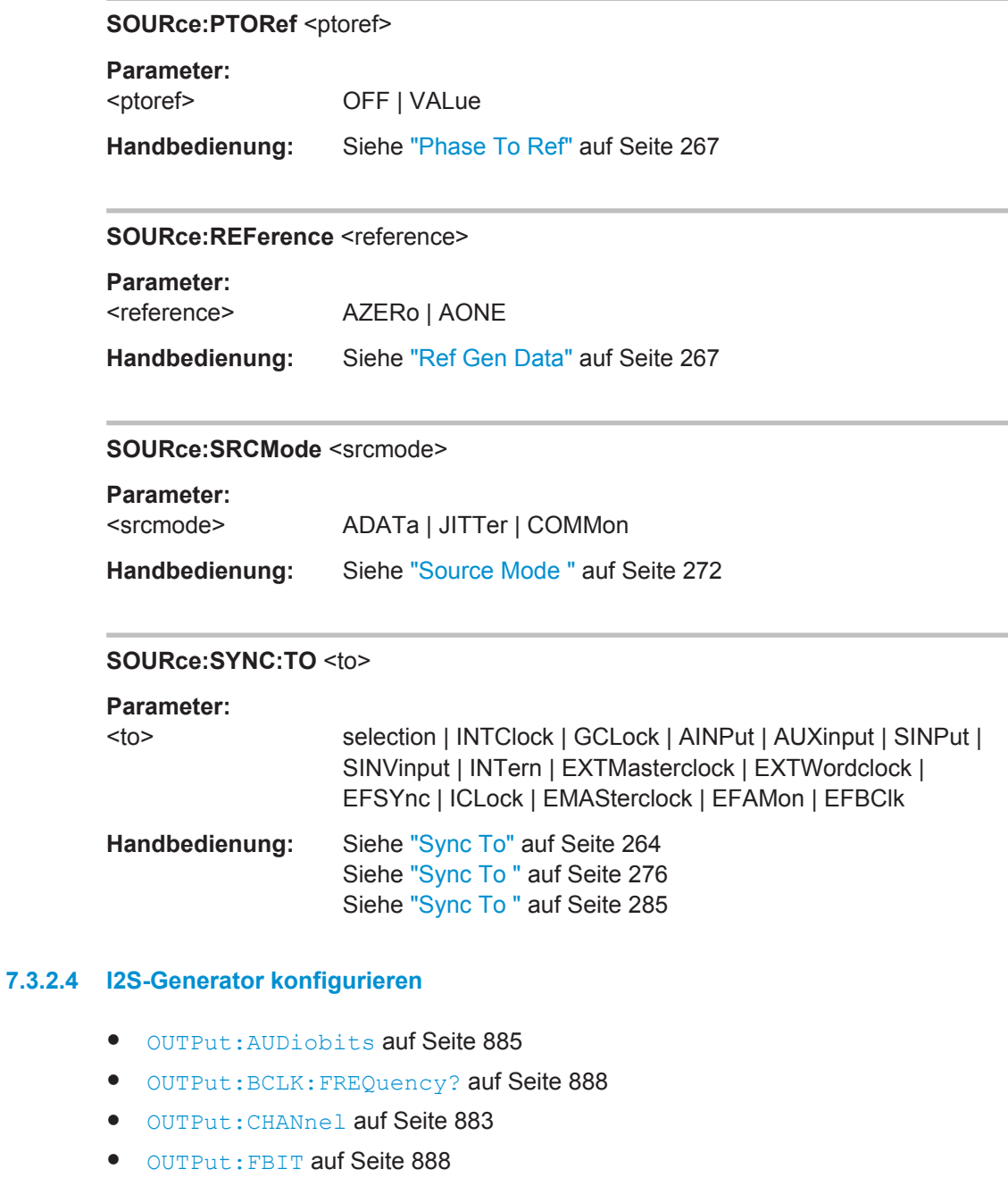

- [OUTPut:FORMat](#page-897-0) auf Seite 888
- [OUTPut:FSHape](#page-897-0) auf Seite 888
- [OUTPut:MCLKratio](#page-897-0) auf Seite 888
- [OUTPut:POLarity](#page-897-0) auf Seite 888
- [OUTPut:SAMPle:FREQuency](#page-898-0) auf Seite 889
- [OUTPut:SAMPle:MODE](#page-894-0) auf Seite 885
- [OUTPut:WLENgth](#page-898-0) auf Seite 889
- OUTPut: WOFFset auf Seite 889

<span id="page-897-0"></span>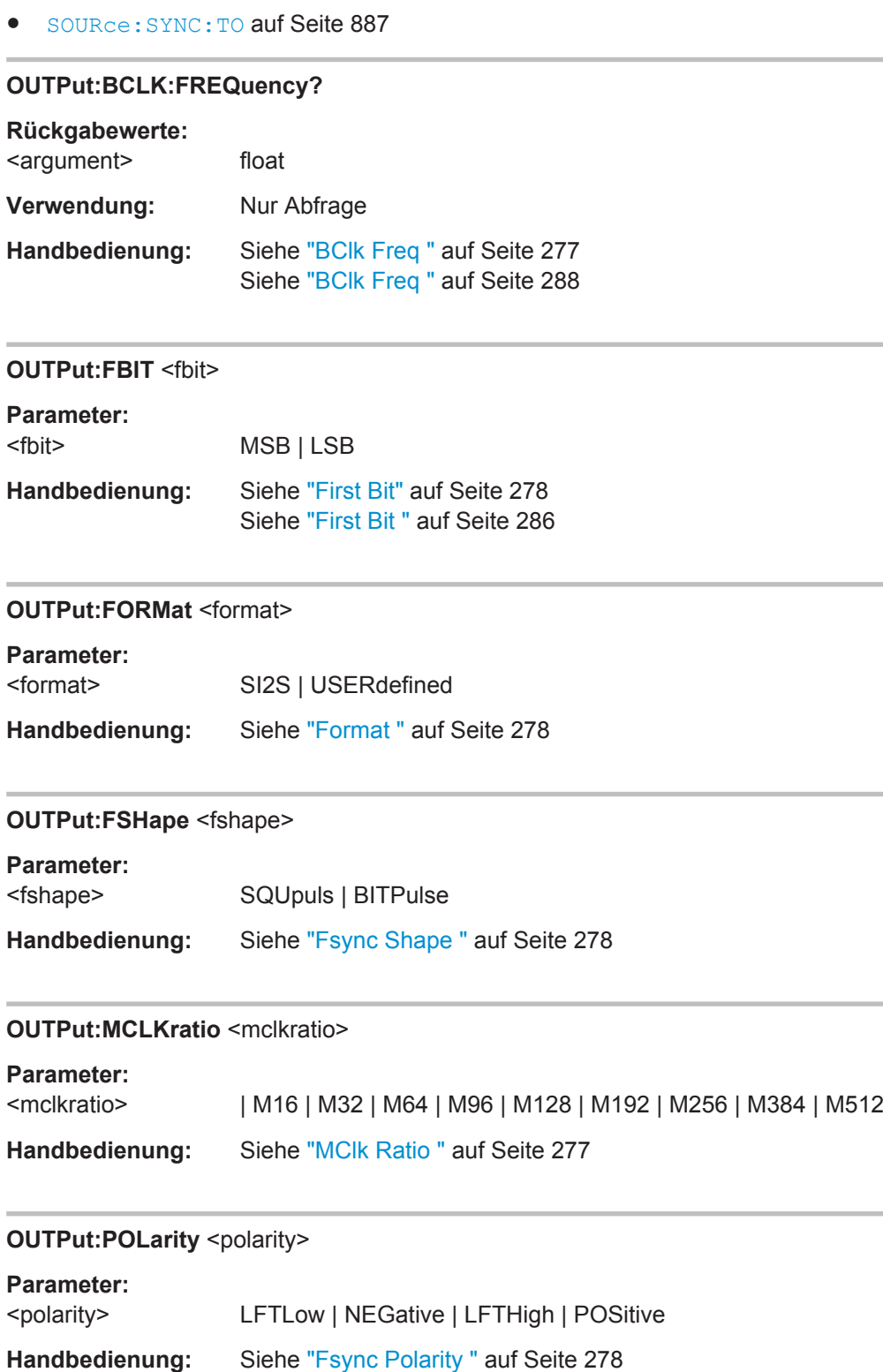

#### <span id="page-898-0"></span>**OUTPut:SAMPle:FREQuency** <frequency>

#### **Parameter:**

<frequency> float

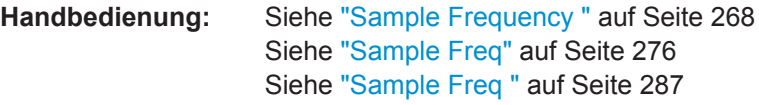

### **OUTPut:WLENgth** <wlength>

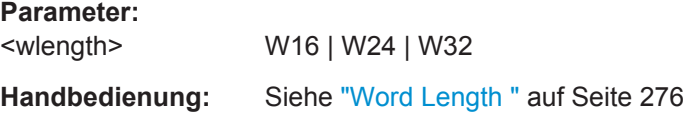

#### **OUTPut:WOFFset** <woffset>

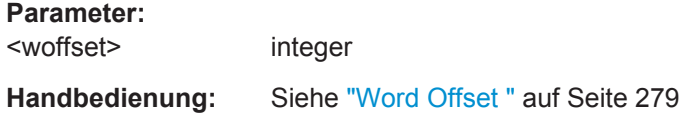

#### **7.3.2.5 USI Dual Channel Generator konfigurieren**

- [OUTPut:AUDiobits](#page-894-0) auf Seite 885
- [OUTPut:BCLK:FREQuency?](#page-897-0) auf Seite 888
- [OUTPut:BCLock:JITAmplitude](#page-899-0) auf Seite 890
- OUTPut:BCLock: JITFrequency auf Seite 890
- [OUTPut:BSLope](#page-899-0) auf Seite 890
- OUTPut: CLOCk auf Seite 890
- [OUTPut:CODing](#page-899-0) auf Seite 890
- OUTPut: FBIT auf Seite 888
- OUTPut: FOFFset auf Seite 891
- OUTPut: FSLope auf Seite 891
- [OUTPut:FSYNc:FREQuency?](#page-900-0) auf Seite 891
- OUTPut: FWIDth auf Seite 891
- OUTPut: FWIDth: VALue auf Seite 891
- OUTPut: LBITs auf Seite 891
- OUTPut: LOGVoltage auf Seite 891
- OUTPut: MCLock: JITAmplitude auf Seite 892
- OUTPut: MCLock: JITFrequency auf Seite 892
- OUTPut: MRATio auf Seite 892
- OUTPut: MSAMplefrequency auf Seite 892

- <span id="page-899-0"></span>OUTPut: NOSLots auf Seite 892
- OUTPut: RATio auf Seite 892
- OUTPut: RESYnc auf Seite 892
- OUTPut: SAMPle: MODE auf Seite 885
- OUTPut: SLCOffset auf Seite 893
- [OUTPut:SLCSlope](#page-902-0) auf Seite 893
- OUTPut: SLCWidth auf Seite 893
- [OUTPut:SLCWidth:VALue](#page-902-0) auf Seite 893
- OUTPut: SLTLength auf Seite 893
- [OUTPut:SPFRame](#page-902-0) auf Seite 893
- [OUTPut:TXData<n2>](#page-902-0) auf Seite 893
- SOURce: SYNC: TO auf Seite 887

## **OUTPut:BCLock:JITAmplitude** <jitamplitude>

## **Parameter:**

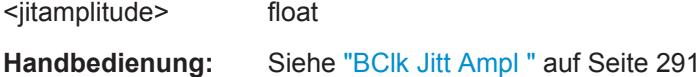

#### **OUTPut:BCLock:JITFrequency** <jitfrequency>

#### **Parameter:**

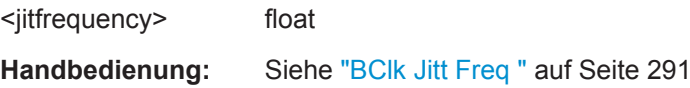

## **OUTPut:BSLope** <bslope>

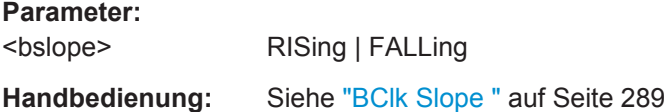

#### **OUTPut:CLOCk <clock>**

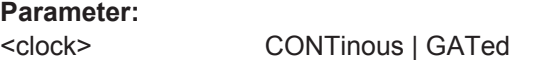

**Handbedienung:** Siehe "Clock " [auf Seite 283](#page-292-0)

#### **OUTPut:CODing** <coding>

**Parameter:** <coding> NONE | ALAW | ULAW **Handbedienung:** Siehe "Coding " [auf Seite 292](#page-301-0)
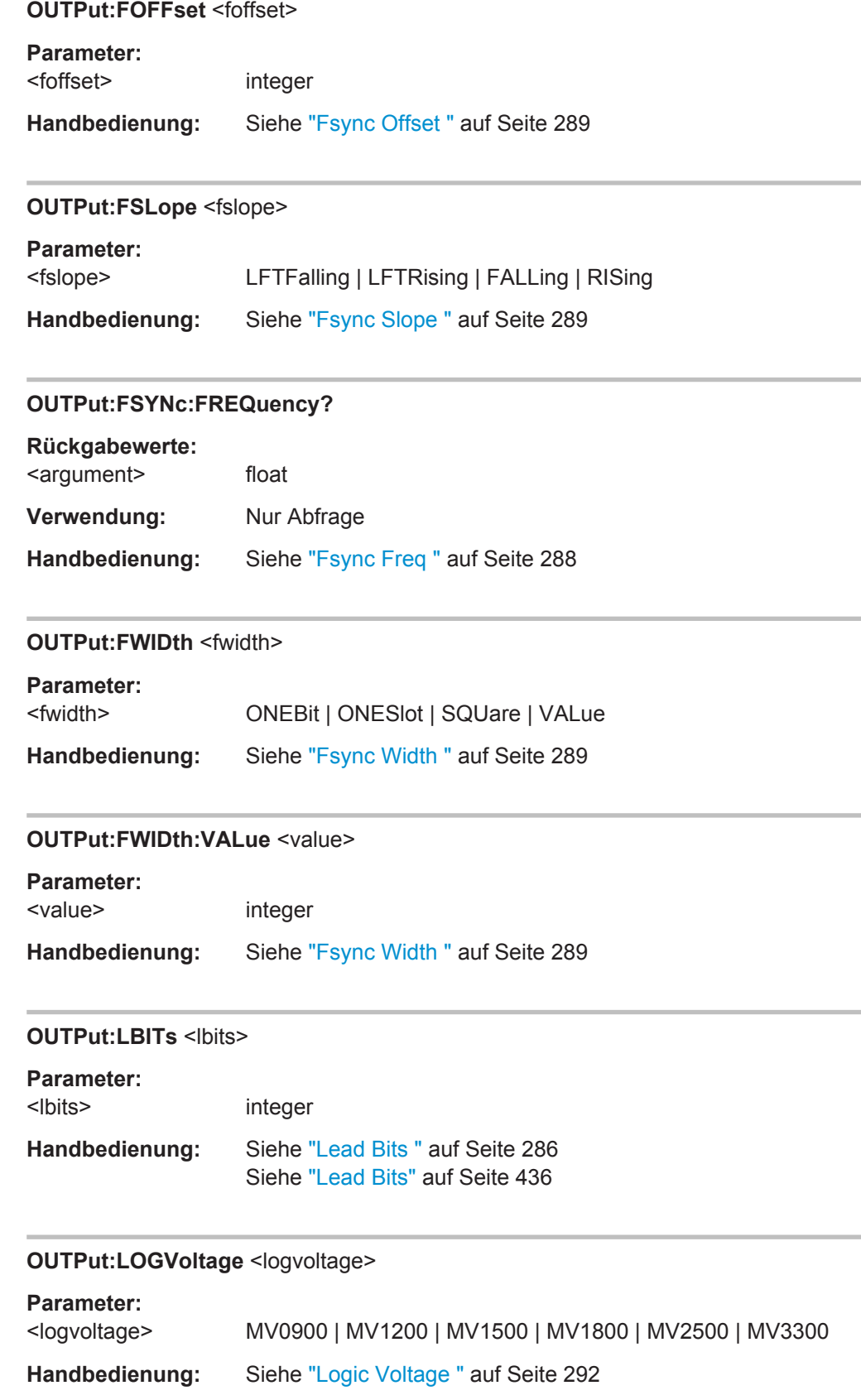

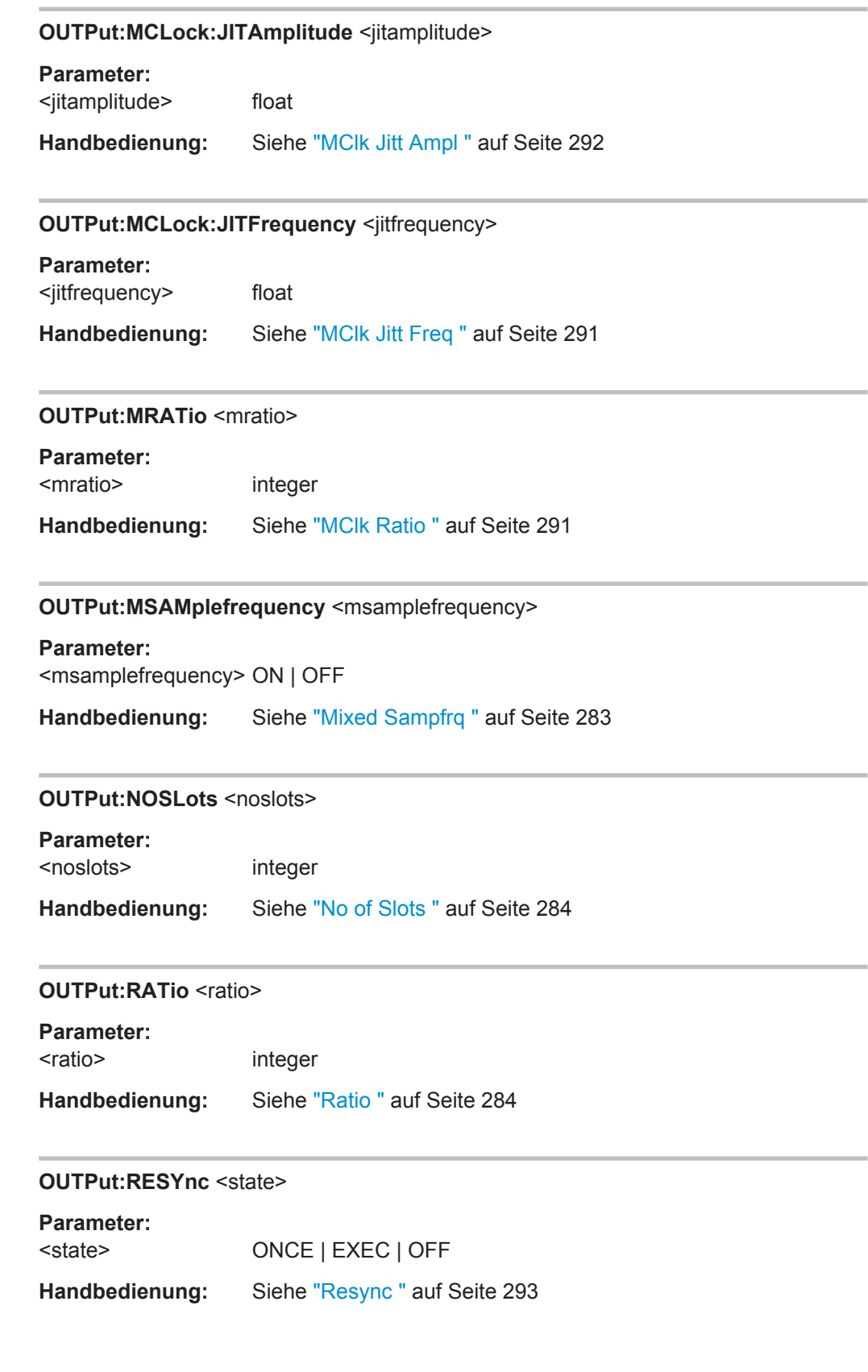

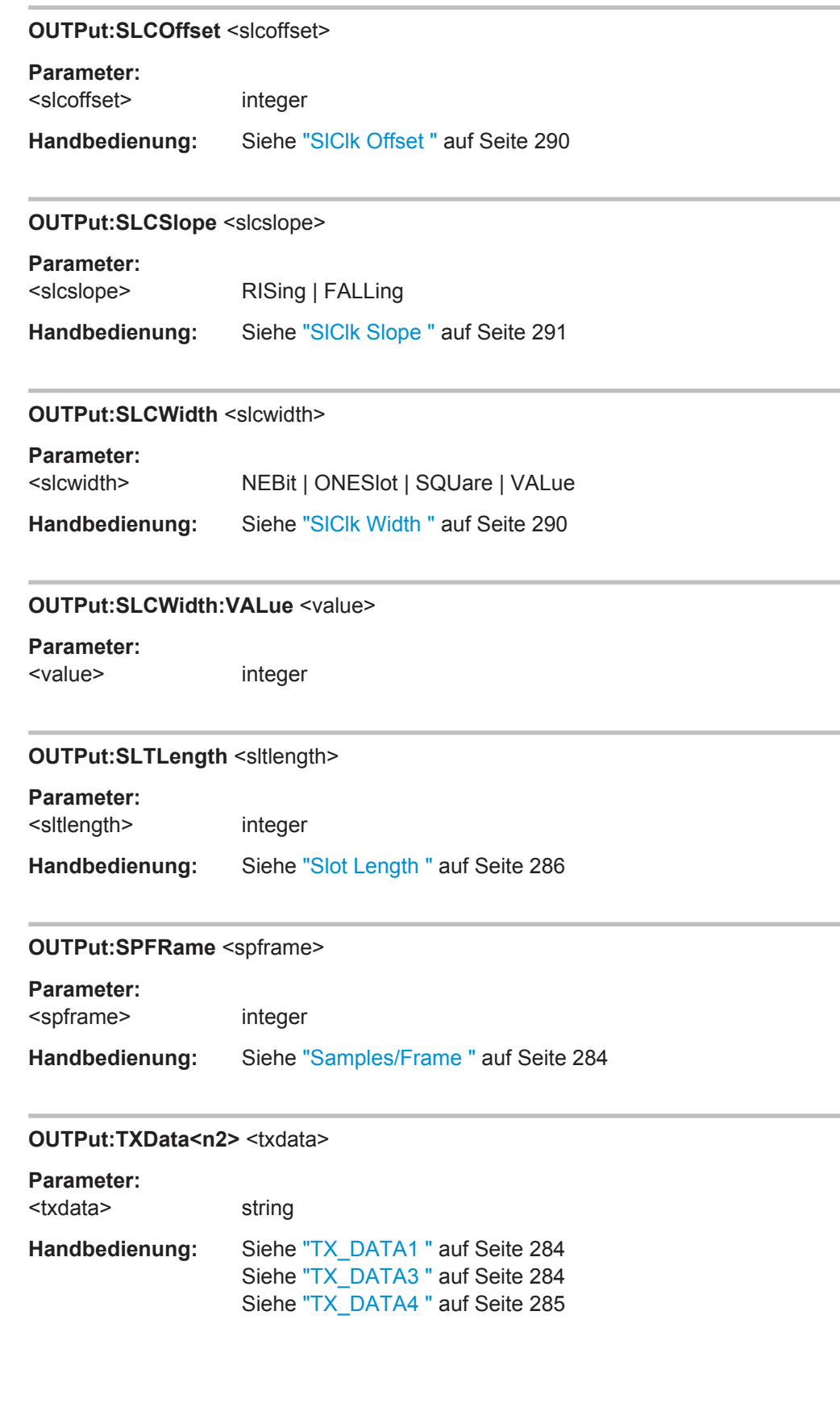

# <span id="page-903-0"></span>**7.3.3 Generatorsignale**

Die Generatorsignale werden im Subsystem SOURce eingestellt. Der Generatortyp wird mit Befehl SOURce: FUNCtion auf Seite 895 gewählt.

## **7.3.3.1 Sine**

- MMEMory:LOAD:OEQualize auf Seite 894
- SOURce: FILTer auf Seite 987
- SOURce:FREQuency<n2> auf Seite 894
- [SOURce:FUNCtion](#page-904-0) auf Seite 895
- [SOURce:LOWDistortion](#page-904-0) auf Seite 895
- [SOURce:RANDom:PDF](#page-904-0) auf Seite 895
- [SOURce:SINusoid:DITHer](#page-904-0) auf Seite 895
- [SOURce:SINusoid:DITHer:STATe](#page-905-0) auf Seite 896
- [SOURce:VOLTage<n2>](#page-905-0) auf Seite 896
- [SOURce:VOLTage:EQUalize](#page-905-0) auf Seite 896
- [SOURce:VOLTage:OFFSet<n3>](#page-906-0) auf Seite 897
- [SOURce:VOLTage:OFFSet<n3>:STATe](#page-906-0) auf Seite 897
- SOURce: VOLTage: SELect auf Seite 900

### **MMEMory:LOAD:OEQualize** <oequalize>

# **Parameter:**

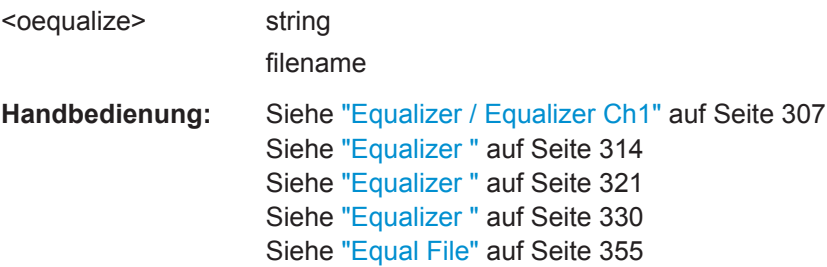

## **SOURce:FREQuency<n2>** <frequency>

## **Suffix:**

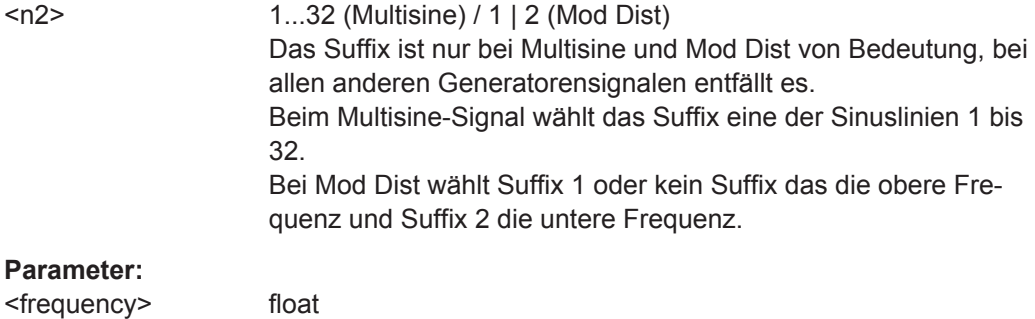

<span id="page-904-0"></span>**Handbedienung:** Siehe "Frequency " [auf Seite 303](#page-312-0) Siehe "Frequency" [auf Seite 305](#page-314-0) Siehe "Freq Ch1" [auf Seite 306](#page-315-0) Siehe "Freq No i" [auf Seite 309](#page-318-0) Siehe "Frequency " [auf Seite 312](#page-321-0) Siehe "Frequency " [auf Seite 315](#page-324-0) Siehe ["Upper Freq "](#page-327-0) auf Seite 318 Siehe ["Lower Freq "](#page-327-0) auf Seite 318 Siehe ["Upper Freq "](#page-329-0) auf Seite 320 Siehe "Frequency " [auf Seite 347](#page-356-0) Siehe "Mod Freq " [auf Seite 348](#page-357-0) Siehe ["Carrier Freq"](#page-357-0) auf Seite 348 Siehe "Frequency " [auf Seite 351](#page-360-0)

# **SOURce:FUNCtion** <function>

## **Parameter:**

<function> SINusoid | MULTisine | BURSt | | SQUare | S2Pulse | MDISt | DFD | DIM | RANDom | USER | ARBitrary | POLarity | MODulation | FM | O131 | PLYAnlr | STEReo | DC | PLAY | **CHIRp** 

### **SOURce:LOWDistortion** <lowdistortion>

## **Parameter:**

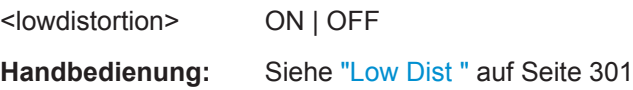

#### **SOURce:RANDom:PDF <pdf>**

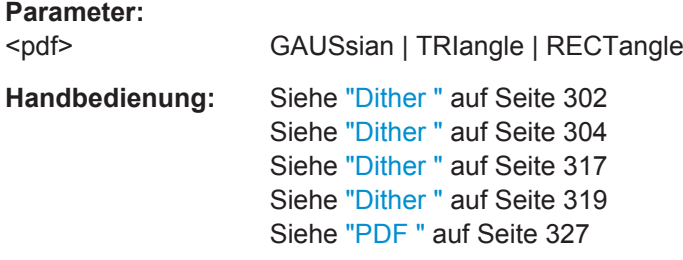

## **SOURce:SINusoid:DITHer** <dither>

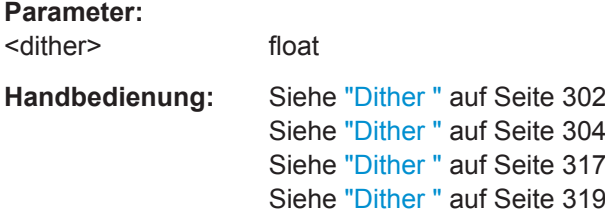

<span id="page-905-0"></span>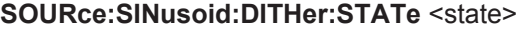

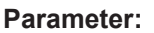

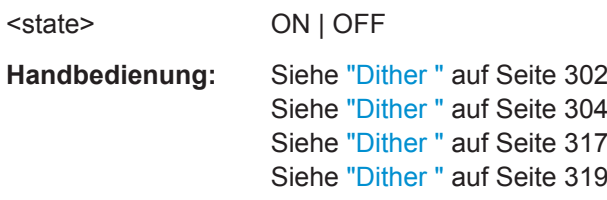

# **SOURce:VOLTage<n2>** <voltage>

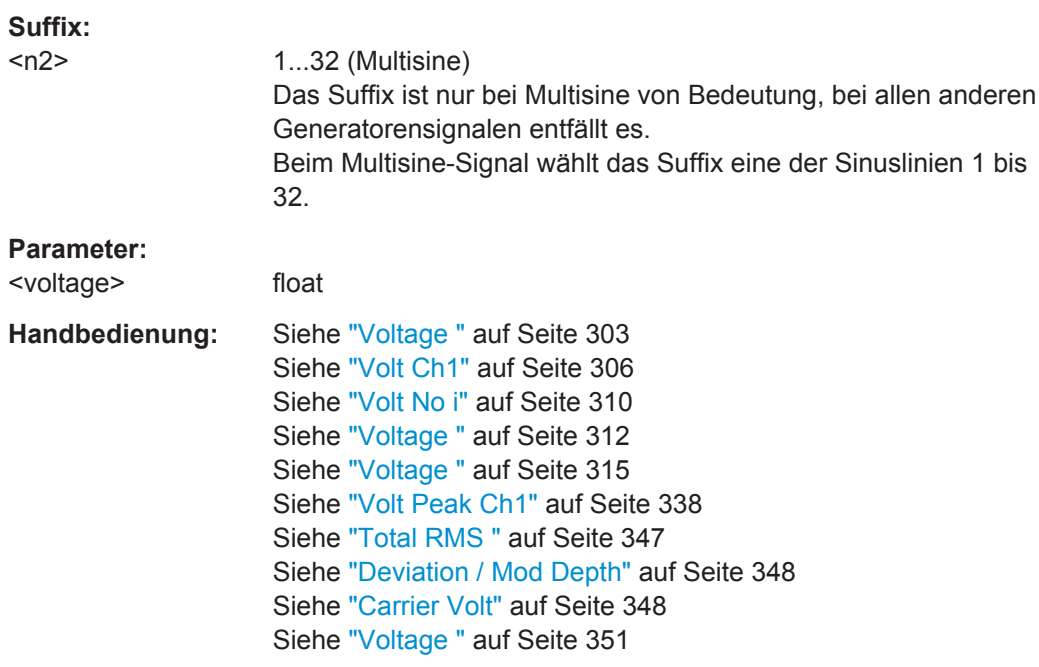

# **SOURce:VOLTage:EQUalize** <equalize>

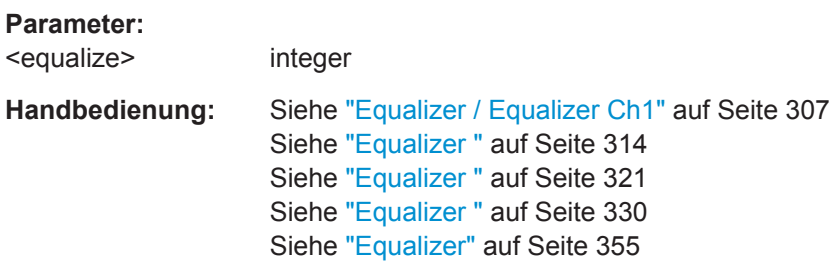

## <span id="page-906-0"></span>SOURce:VOLTage:OFFSet<n3> <offset>

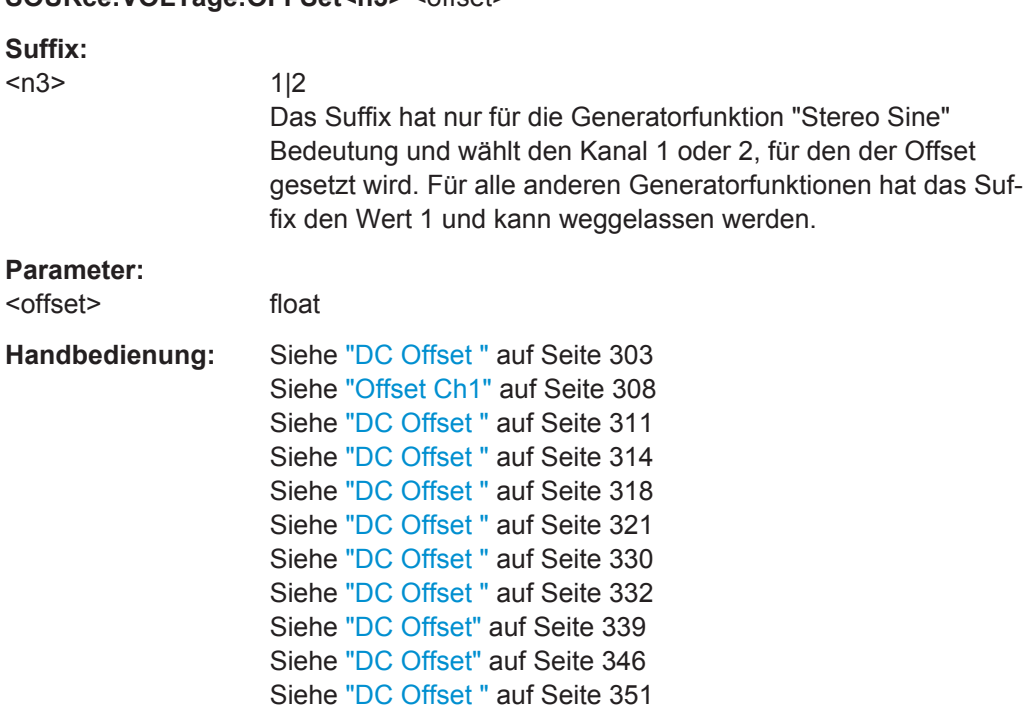

Siehe "DC Offset " [auf Seite 353](#page-362-0)

# **SOURce:VOLTage:OFFSet<n3>:STATe** <state>

## **Suffix:**

 $<sub>n3</sub>$ </sub>

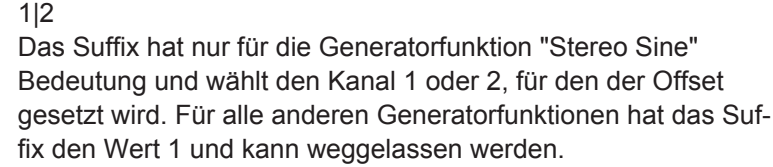

## **Parameter:**

<state> ON | OFF

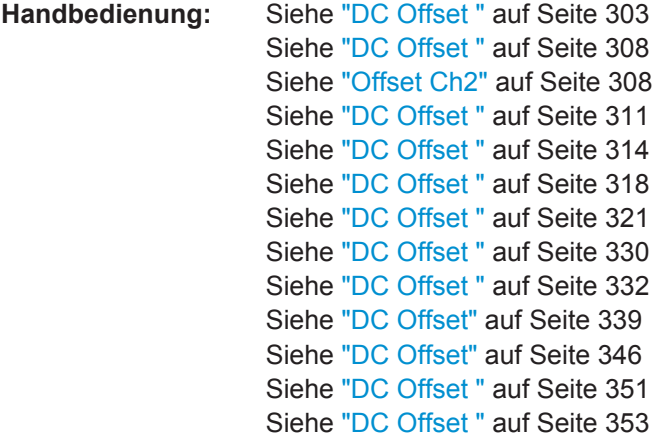

## <span id="page-907-0"></span>**7.3.3.2 Stereo Sine**

- MMEMory:LOAD:STEReo<n3>:OEQualize auf Seite 898
- MMEMory: LOAD: OEQualize auf Seite 894
- SOURce: FILTer auf Seite 987
- SOURce: FILTer: CHANnels auf Seite 898
- [SOURce:FREQuency<n2>](#page-903-0) auf Seite 894
- SOURce: FREQuency: CH2Stereo auf Seite 899
- SOURce: FREQuency: SELect auf Seite 899
- SOURce: FUNCtion auf Seite 895
- [SOURce:PHASe<n2>](#page-908-0) auf Seite 899
- SOURce: RANDom: PDF auf Seite 895
- [SOURce:SINusoid:DITHer](#page-904-0) auf Seite 895
- [SOURce:SINusoid:DITHer:STATe](#page-905-0) auf Seite 896
- [SOURce:STEReo<n2>:FILTer](#page-996-0) auf Seite 987
- [SOURce:VOLTage<n2>](#page-905-0) auf Seite 896
- [SOURce:VOLTage:CH2Stereo](#page-908-0) auf Seite 899
- SOURce: VOLTage: EQUalize auf Seite 896
- [SOURce:VOLTage:EQUalize:CHANnels](#page-908-0) auf Seite 899
- [SOURce:VOLTage:OFFSet<n3>](#page-906-0) auf Seite 897
- [SOURce:VOLTage:OFFSet<n3>:CHANnels](#page-909-0) auf Seite 900
- [SOURce:VOLTage:OFFSet<n3>:STATe](#page-906-0) auf Seite 897
- [SOURce:VOLTage:RATio](#page-909-0) auf Seite 900
- SOURce: VOLTage: SELect auf Seite 900
- [SOURce:VOLTage:STEReo<n3>:EQUalize](#page-909-0) auf Seite 900

### **MMEMory:LOAD:STEReo<n3>:OEQualize** <oequalize>

#### **Suffix:**   $<sub>n3</sub>$ </sub>

 $1 | 2$ Stereokanal 1 oder 2

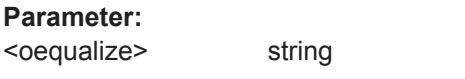

**Handbedienung:** Siehe ["Equalizer Ch2 "](#page-316-0) auf Seite 307

# **SOURce:FILTer:CHANnels** <channels>

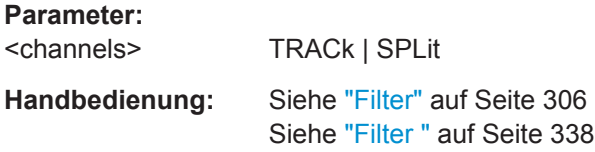

<span id="page-908-0"></span>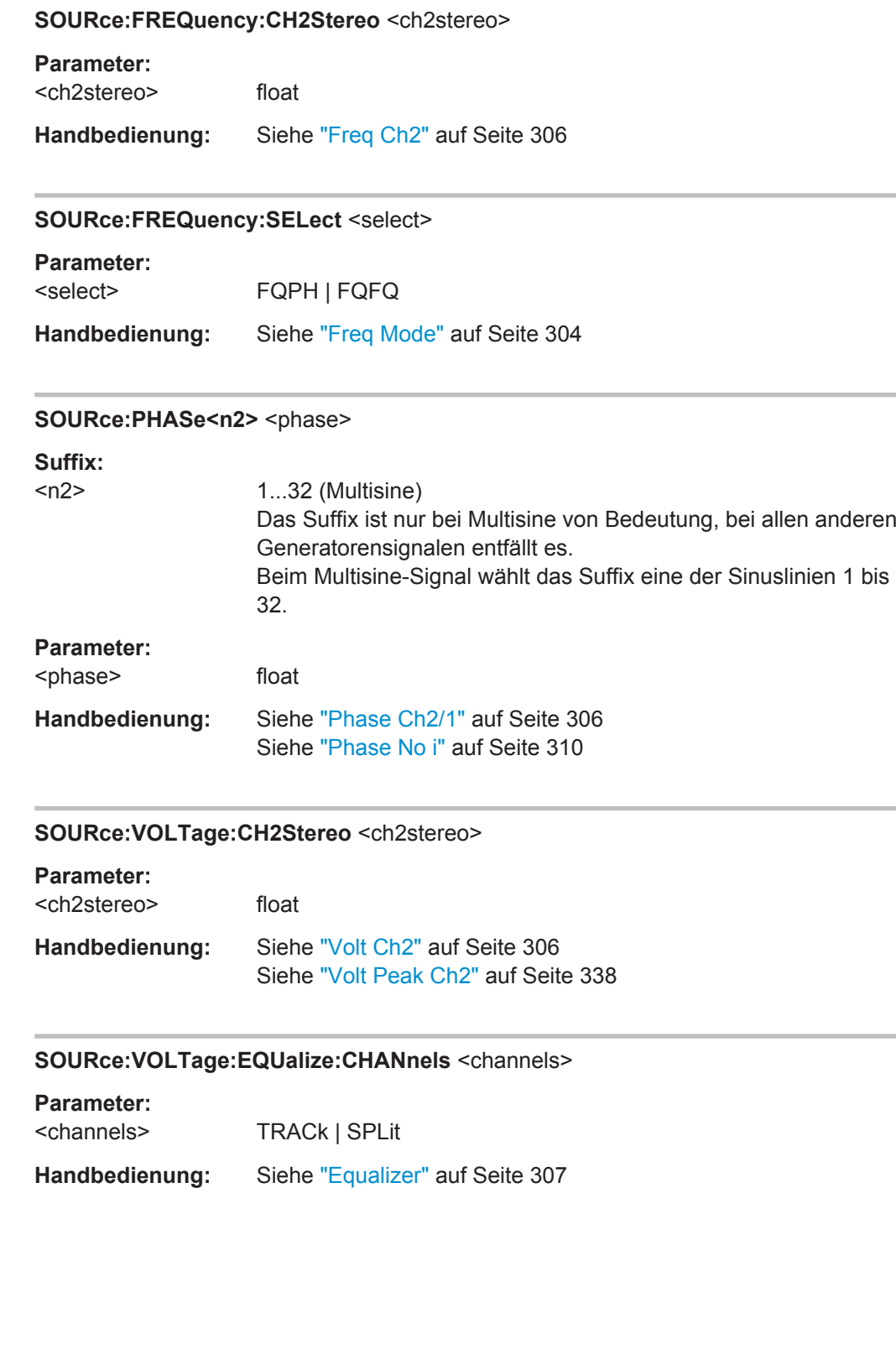

### <span id="page-909-0"></span>**SOURce:VOLTage:OFFSet<n3>:CHANnels** <channels>

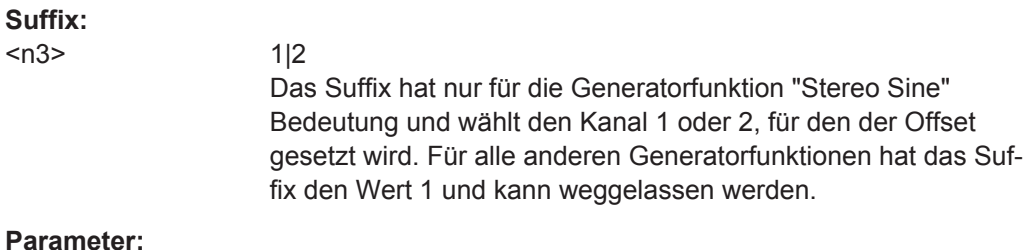

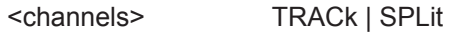

**Handbedienung:** Siehe "DC Offset" [auf Seite 308](#page-317-0)

## **SOURce:VOLTage:RATio** <ratio>

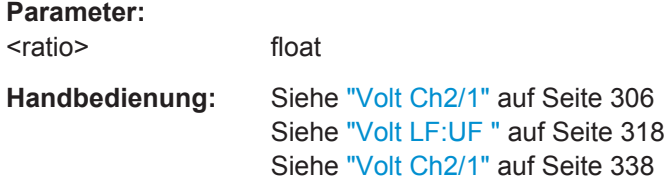

### **SOURce:VOLTage:SELect** <select>

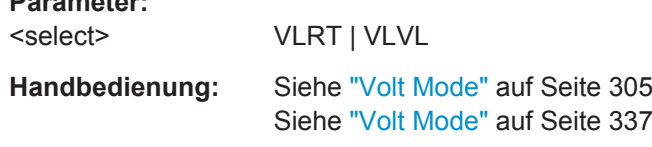

## **SOURce:VOLTage:STEReo<n3>:EQUalize** <equalize>

## **Parameter:**

**Parameter:**

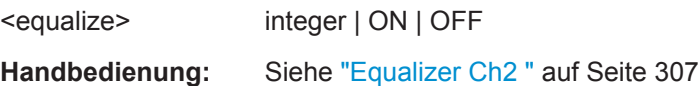

## **7.3.3.3 Multisine**

- [MMEMory:LOAD:OEQualize](#page-903-0) auf Seite 894
- [SOURce:FILTer](#page-996-0) auf Seite 987
- [SOURce:FREQuency<n2>](#page-903-0) auf Seite 894
- [SOURce:FUNCtion](#page-904-0) auf Seite 895
- SOURce: FUNCtion: MODE auf Seite 901
- [SOURce:MULTisine:COUNt](#page-910-0) auf Seite 901
- SOURce: PHASe<n2> auf Seite 899
- SOURce: RANDom: SPACing: FREQuency auf Seite 901

- <span id="page-910-0"></span>SOURce: RANDom: SPACing: MODE auf Seite 901
- [SOURce:VOLTage<n2>](#page-905-0) auf Seite 896
- SOURce: VOLTage: CREStfactor: MODE auf Seite 901
- SOURce: VOLTage: EQUalize auf Seite 896
- [SOURce:VOLTage:OFFSet<n3>](#page-906-0) auf Seite 897
- [SOURce:VOLTage:OFFSet<n3>:STATe](#page-906-0) auf Seite 897
- SOURce: VOLTage: RMS auf Seite 902
- SOURce: VOLTage: TOTal auf Seite 902
- [SOURce:VOLTage:TOTal:GAIN](#page-911-0) auf Seite 902

### **SOURce:FUNCtion:MODE** <mode>

#### **Parameter:**

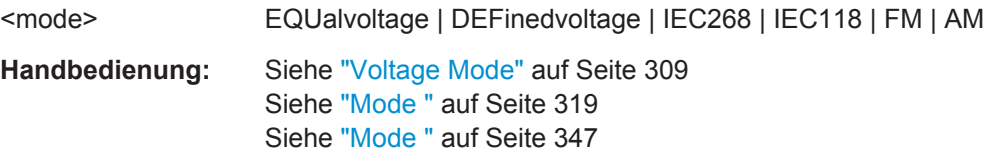

## **SOURce:MULTisine:COUNt** <count>

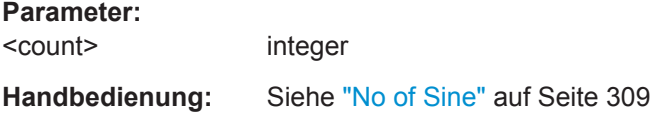

## **SOURce:RANDom:SPACing:FREQuency** <frequency>

## **Parameter:**

<frequency> float

**Handbedienung:** Siehe "Spacing " [auf Seite 309](#page-318-0) Siehe "Spacing " [auf Seite 328](#page-337-0)

## **SOURce:RANDom:SPACing:MODE** <mode>

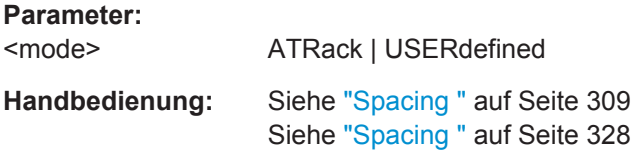

# **SOURce:VOLTage:CREStfactor:MODE** <mode>

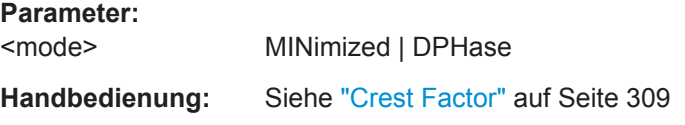

<span id="page-911-0"></span>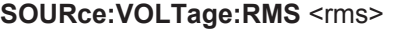

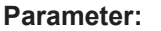

<rms> float

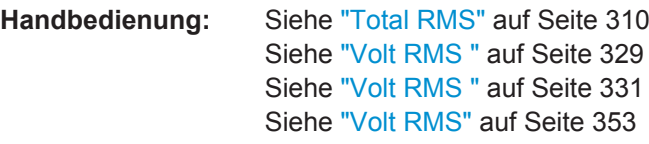

## **SOURce: VOLTage: TOTal <total>**

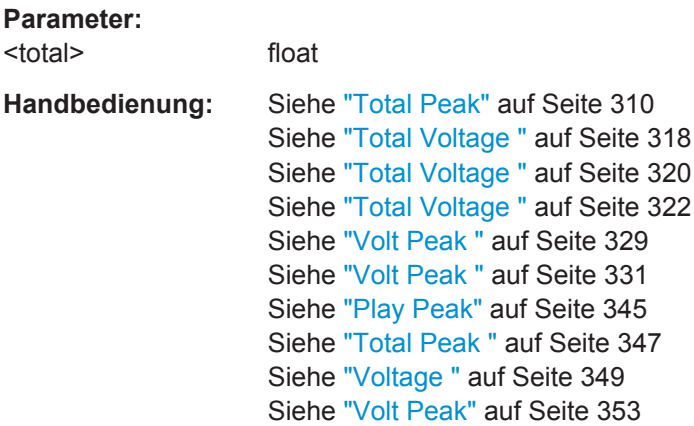

## **SOURce:VOLTage:TOTal:GAIN** <gain>

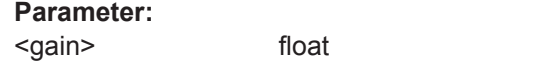

**Handbedienung:** Siehe "Total Gain" [auf Seite 310](#page-319-0)

## **7.3.3.4 Sine Burst**

- [MMEMory:LOAD:OEQualize](#page-903-0) auf Seite 894
- [SOURce:FILTer](#page-996-0) auf Seite 987
- [SOURce:FREQuency<n2>](#page-903-0) auf Seite 894
- SOURce: FUNCtion auf Seite 895
- SOURce: INTerval auf Seite 903
- [SOURce:ONTime](#page-912-0) auf Seite 903
- [SOURce:ONTime:DELay](#page-912-0) auf Seite 903
- [SOURce:VOLTage<n2>](#page-905-0) auf Seite 896
- SOURce: VOLTage: EQUalize auf Seite 896
- [SOURce:VOLTage:LOWLevel](#page-912-0) auf Seite 903
- [SOURce:VOLTage:OFFSet<n3>](#page-906-0) auf Seite 897

### <span id="page-912-0"></span>● [SOURce:VOLTage:OFFSet<n3>:STATe](#page-906-0) auf Seite 897

## **SOURce: INTerval <interval>**

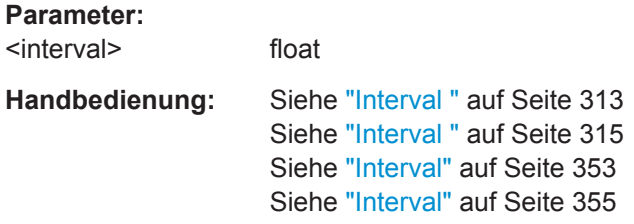

## **SOURce:ONTime** <ontime>

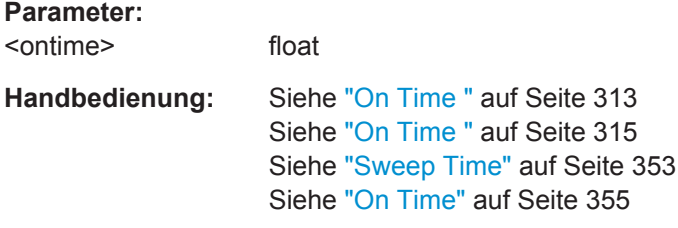

## **SOURce:ONTime:DELay** <delay>

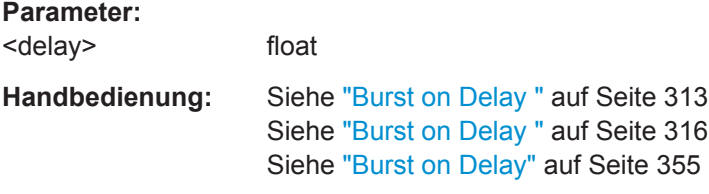

## SOURce:VOLTage:LOWLevel <lowlevel>

## **Parameter:**

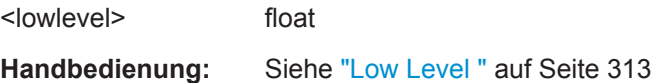

## **7.3.3.5 Sinus2 Burst**

- [SOURce:FILTer](#page-996-0) auf Seite 987
- [SOURce:FREQuency<n2>](#page-903-0) auf Seite 894
- SOURce: FUNCtion auf Seite 895
- SOURce:INTerval auf Seite 903
- SOURce:ONTime auf Seite 903
- SOURce:ONTime:DELay auf Seite 903
- [SOURce:VOLTage<n2>](#page-905-0) auf Seite 896

# <span id="page-913-0"></span>**7.3.3.6 Mod Dist**

- [SOURce:FILTer](#page-996-0) auf Seite 987
- [SOURce:FREQuency<n2>](#page-903-0) auf Seite 894
- SOURce: FUNCtion auf Seite 895
- SOURce: RANDom: PDF auf Seite 895
- SOURce: SINusoid: DITHer auf Seite 895
- SOURce: SINusoid: DITHer: STATe auf Seite 896
- [SOURce:VOLTage:OFFSet<n3>](#page-906-0) auf Seite 897
- SOURce: VOLTage: OFFSet<n3>: STATe auf Seite 897
- [SOURce:VOLTage:RATio](#page-909-0) auf Seite 900
- [SOURce:VOLTage:TOTal](#page-911-0) auf Seite 902

# **7.3.3.7 DFD**

- [MMEMory:LOAD:OEQualize](#page-903-0) auf Seite 894
- [SOURce:FILTer](#page-996-0) auf Seite 987
- [SOURce:FREQuency<n2>](#page-903-0) auf Seite 894
- SOURce:FREQuency:DIFFerence auf Seite 904
- SOURce: FREQuency: MEAN auf Seite 904
- [SOURce:FUNCtion](#page-904-0) auf Seite 895
- SOURce: FUNCtion: MODE auf Seite 901
- [SOURce:RANDom:PDF](#page-904-0) auf Seite 895
- SOURce: SINusoid: DITHer auf Seite 895
- SOURce: SINusoid: DITHer: STATe auf Seite 896
- SOURce: VOLTage: EQUalize auf Seite 896
- [SOURce:VOLTage:OFFSet<n3>](#page-906-0) auf Seite 897
- [SOURce:VOLTage:OFFSet<n3>:STATe](#page-906-0) auf Seite 897
- [SOURce:VOLTage:TOTal](#page-911-0) auf Seite 902

## **SOURce:FREQuency:DIFFerence** <difference>

### **Parameter:**

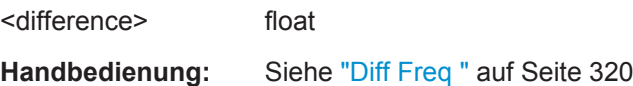

# **SOURce:FREQuency:MEAN** <mean>

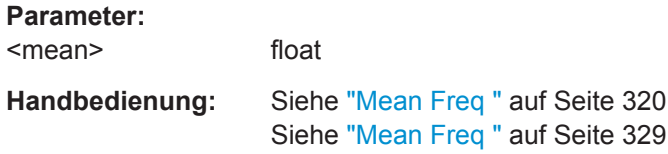

## **7.3.3.8 DIM**

- SOURce:BANDwidth auf Seite 905
- SOURce: DIM auf Seite 905
- SOURce: FUNCtion auf Seite 895
- SOURce: VOLTage: TOTal auf Seite 902

### **SOURce:BANDwidth <br/>
<b>SOURce:**

**Parameter:** <bandwidth> F30 | F100 **Handbedienung:** Siehe "Bandwidth " [auf Seite 322](#page-331-0)

### **SOURce:DIM** <dim>

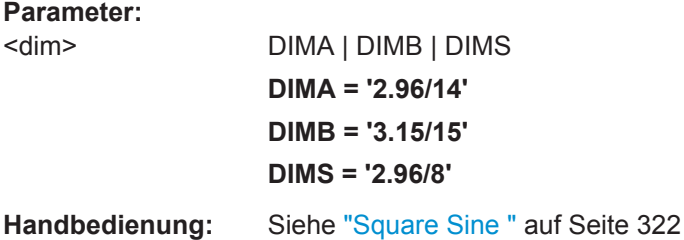

## **7.3.3.9 Random**

- MMEMory: LOAD: ARBitrary auf Seite 906
- [MMEMory:LOAD:OEQualize](#page-903-0) auf Seite 894
- SOURce: FILTer auf Seite 987
- [SOURce:FREQuency:MEAN](#page-913-0) auf Seite 904
- SOURce: FUNCtion auf Seite 895
- [SOURce:RANDom:DOMain](#page-915-0) auf Seite 906
- [SOURce:RANDom:FREQuency:LOWer](#page-915-0) auf Seite 906
- [SOURce:RANDom:FREQuency:UPPer](#page-915-0) auf Seite 906
- SOURce: RANDom: PDF auf Seite 895
- SOURce: RANDom: SHAPe auf Seite 906
- SOURce: RANDom: SPACing: FREQuency auf Seite 901
- [SOURce:RANDom:SPACing:MODE](#page-910-0) auf Seite 901
- [SOURce:VOLTage:EQUalize](#page-905-0) auf Seite 896
- [SOURce:VOLTage:OFFSet<n3>](#page-906-0) auf Seite 897
- [SOURce:VOLTage:OFFSet<n3>:STATe](#page-906-0) auf Seite 897
- [SOURce:VOLTage:RMS](#page-911-0) auf Seite 902
- SOURce: VOLTage: TOTal auf Seite 902

### <span id="page-915-0"></span>**SOURce:RANDom:DOMain** <domain>

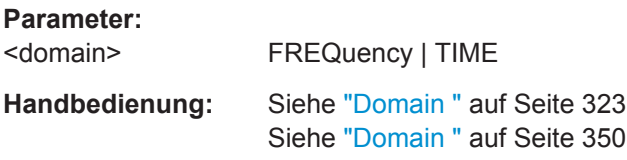

# **SOURce:RANDom:FREQuency:LOWer** <lower>

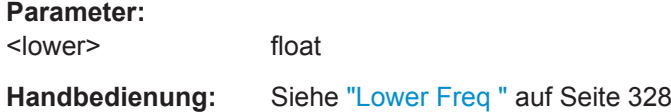

## **SOURce:RANDom:FREQuency:UPPer** <upper>

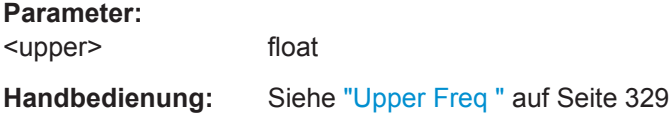

## **SOURce:RANDom:SHAPe** <shape>

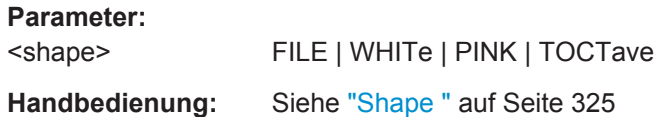

### **7.3.3.10 Arbitrary**

- MMEMory:LOAD:ARBitrary auf Seite 906
- [SOURce:FILTer](#page-996-0) auf Seite 987
- SOURce: FUNCtion auf Seite 895
- [SOURce:VOLTage:OFFSet<n3>](#page-906-0) auf Seite 897
- [SOURce:VOLTage:OFFSet<n3>:STATe](#page-906-0) auf Seite 897
- SOURce: VOLTage: RMS auf Seite 902
- [SOURce:VOLTage:TOTal](#page-911-0) auf Seite 902

## **MMEMory:LOAD:ARBitrary <arbitrary>**

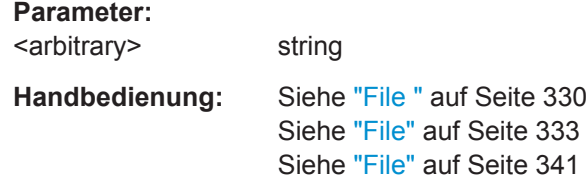

# <span id="page-916-0"></span>**7.3.3.11 Play**

- [MMEMory:LOAD:ARBitrary](#page-915-0) auf Seite 906
- SOURce: FILTer auf Seite 987
- [SOURce:FILTer:CHANnels](#page-907-0) auf Seite 898
- SOURce: FUNCtion auf Seite 895
- SOURce:PLAY:CHANnel auf Seite 907
- SOURce:PLAY:DELay<n3> auf Seite 907
- SOURce:PLAY:MODE auf Seite 907
- SOURce:PLAY:MUTing auf Seite 907
- [SOURce:PLAY:RESTart](#page-917-0) auf Seite 908
- SOURce: PLAY: SCALepktofs auf Seite 908
- [SOURce:PLAY:TIME](#page-917-0) auf Seite 908
- [SOURce:VOLTage:OFFSet<n3>](#page-906-0) auf Seite 897
- [SOURce:VOLTage:OFFSet<n3>:STATe](#page-906-0) auf Seite 897
- SOURce: VOLTage: TOTal auf Seite 902

### **SOURce:PLAY:CHANnel** <channel>

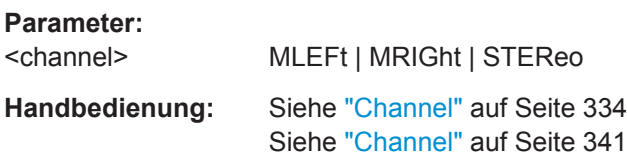

## **SOURce:PLAY:DELay<n3>** <delay>

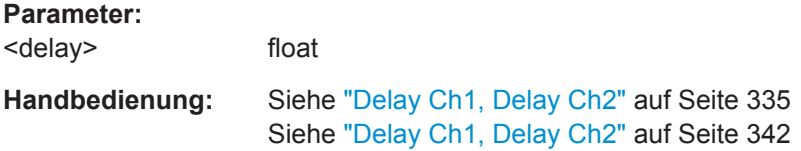

# **SOURce:PLAY:MODE** <mode>

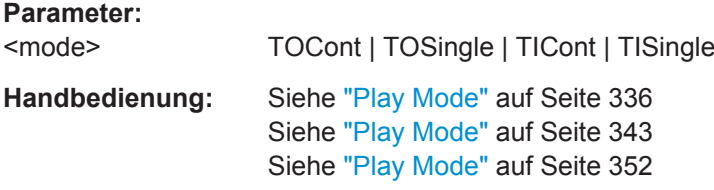

### **SOURce:PLAY:MUTing** <muting>

### **Parameter:**

<muting> OFF | AFTermeas

<span id="page-917-0"></span>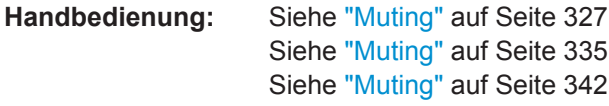

## **SOURce:PLAY:RESTart** <state>

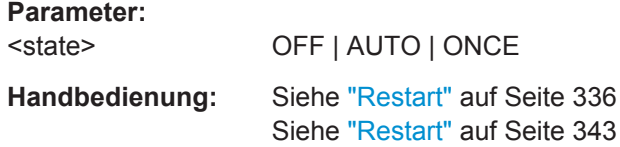

## **SOURce:PLAY:SCALepktofs** <scalepktofs>

## **Parameter:**

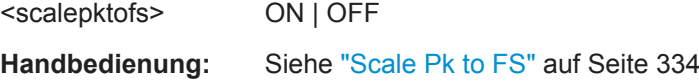

### **SOURce:PLAY:TIME** <time>

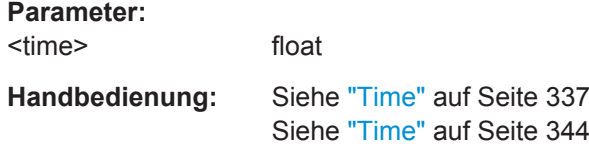

# **7.3.3.12 Play and Anlr**

- [MMEMory:LOAD:ARBitrary](#page-915-0) auf Seite 906
- [SOURce:FILTer](#page-996-0) auf Seite 987
- SOURce: FUNCtion auf Seite 895
- SOURce: LOOP: CHANnel auf Seite 908
- [SOURce:LOOP:GAIN](#page-918-0) auf Seite 909
- SOURce: PLAY: CHANnel auf Seite 907
- [SOURce:PLAY:MODE](#page-916-0) auf Seite 907
- [SOURce:PLAY:MUTing](#page-916-0) auf Seite 907
- SOURce:PLAY:TIME auf Seite 908
- [SOURce:VOLTage:OFFSet<n3>](#page-906-0) auf Seite 897
- [SOURce:VOLTage:OFFSet<n3>:STATe](#page-906-0) auf Seite 897
- SOURce: VOLTage: TOTal auf Seite 902

#### **SOURce:LOOP:CHANnel** <channel>

#### **Parameter:**

<channel> OFF | CH1 | CH2 | STEReo | CROSsed

<span id="page-918-0"></span>**Handbedienung:** Siehe ["Loop Channel"](#page-353-0) auf Seite 344

**SOURce:LOOP:GAIN** <gain>

**Parameter:**

<gain> float

**Handbedienung:** Siehe "Loop Gain" [auf Seite 345](#page-354-0)

# **7.3.3.13 Polarity**

- [SOURce:FREQuency<n2>](#page-903-0) auf Seite 894
- [SOURce:FUNCtion](#page-904-0) auf Seite 895
- [SOURce:VOLTage<n2>](#page-905-0) auf Seite 896
- [SOURce:VOLTage:TOTal](#page-911-0) auf Seite 902

# **7.3.3.14 Modulation**

- [SOURce:FILTer](#page-996-0) auf Seite 987
- [SOURce:FREQuency<n2>](#page-903-0) auf Seite 894
- SOURce: FUNCtion auf Seite 895
- [SOURce:VOLTage<n2>](#page-905-0) auf Seite 896

# **7.3.3.15 DC (Direct Current Voltage)**

- SOURce: FUNCtion auf Seite 895
- [SOURce:VOLTage:TOTal](#page-911-0) auf Seite 902

## **7.3.3.16 Square**

- [SOURce:FREQuency<n2>](#page-903-0) auf Seite 894
- [SOURce:FUNCtion](#page-904-0) auf Seite 895
- [SOURce:RANDom:DOMain](#page-915-0) auf Seite 906
- SOURce: VOLTage<n2> auf Seite 896
- [SOURce:VOLTage:OFFSet<n3>](#page-906-0) auf Seite 897
- [SOURce:VOLTage:OFFSet<n3>:STATe](#page-906-0) auf Seite 897

# **7.3.4 Amplitudenvariation**

- [SOURce:AM:MODE](#page-919-0) auf Seite 910
- SOURce: FREQuency: AM auf Seite 910
- [SOURce:INTerval](#page-912-0) auf Seite 903

- <span id="page-919-0"></span>SOURce: ONTime auf Seite 903
- SOURce: ONTime: DELay auf Seite 903
- SOURce: VOLTage: AM auf Seite 910

### **SOURce:AM:MODE** <mode>

**Parameter:**

<mode> OFF | SINusoid | BURSt

**Handbedienung:** Siehe "Amp Var " [auf Seite 354](#page-363-0)

### **SOURce:FREQuency:AM** <am>

**Parameter:** <am> float **Handbedienung:** Siehe ["Modulation Frequency "](#page-363-0) auf Seite 354

### **SOURce:VOLTage:AM** <am>

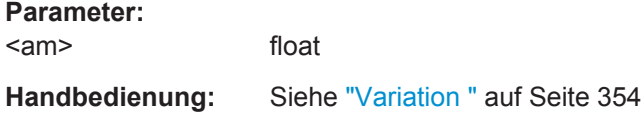

# **7.3.5 Digitaler Audio Protocol Generator**

Der Digitale Audio Protocol Generator erfordert Option R&S UPV-K21 (Digital-Audio-Protokoll).

- SOURce:PROTocol:AZERo auf Seite 910
- [SOURce:PROTocol:CH<n3>:BYTE<n4>](#page-920-0) auf Seite 911
- [SOURce:PROTocol:CHANnels](#page-920-0) auf Seite 911
- SOURce: PROTocol: CRC auf Seite 911
- SOURce: PROTocol: FILE auf Seite 911
- SOURce: PROTocol: MODE auf Seite 911
- [SOURce:PROTocol:NUMerical:BYTE](#page-921-0) auf Seite 912
- SOURce: PROTocol: NUMerical: CH auf Seite 912
- [SOURce:PROTocol:NUMerical:VALue](#page-921-0) auf Seite 912
- SOURce: PROTocol: VALidity auf Seite 912

## **SOURce:PROTocol:AZERo** <state>

**Parameter:** <state> ONCE | EXEC **Handbedienung:** Siehe ["All Bits = Zero "](#page-367-0) auf Seite 358

## <span id="page-920-0"></span>**SOURce:PROTocol:CH<n3>:BYTE<n4>** <byte>

Dieser Befehl fasst die drei folgenden Befehle in einem einzigen Befehl zusammen:

- [SOURce:PROTocol:NUMerical:BYTE](#page-921-0) auf Seite 912
- SOURce: PROTocol: NUMerical: CH auf Seite 912
- [SOURce:PROTocol:NUMerical:VALue](#page-921-0) auf Seite 912

## **Suffix:**

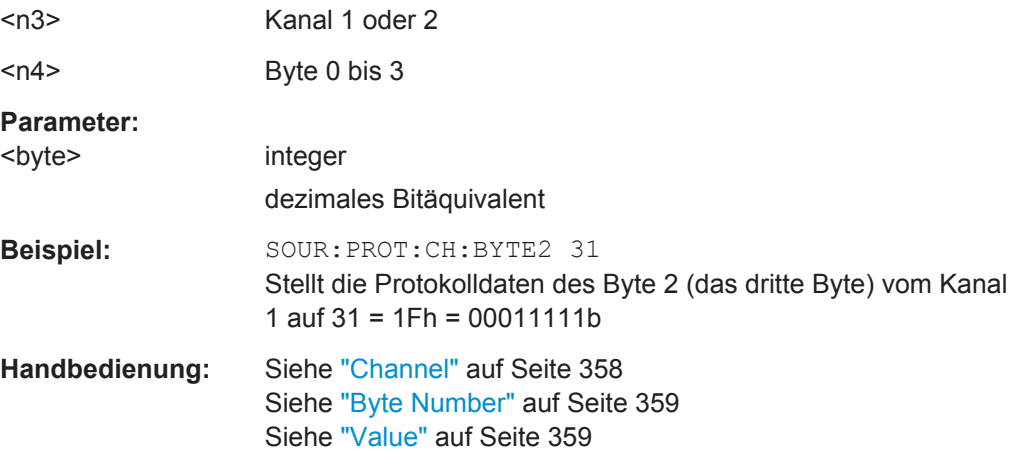

## **SOURce:PROTocol:CHANnels** <channels>

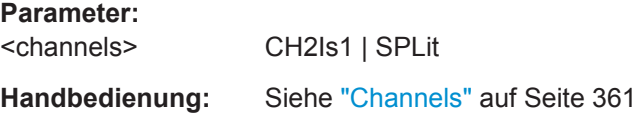

# **SOURce:PROTocol:CRC** <crc>

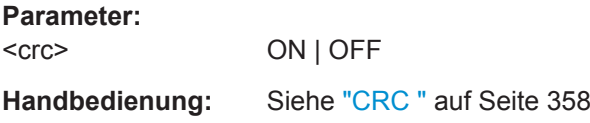

# **SOURce:PROTocol:FILE** <file>

## **Parameter:**

<file> <file name>

**Handbedienung:** Siehe ["Channel Status File "](#page-366-0) auf Seite 357

## **SOURce:PROTocol:MODE** <mode>

**Parameter:**

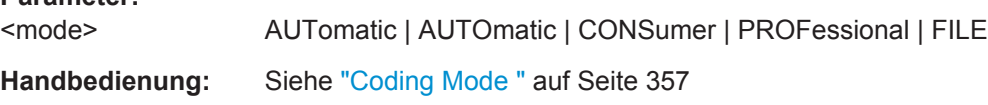

<span id="page-921-0"></span>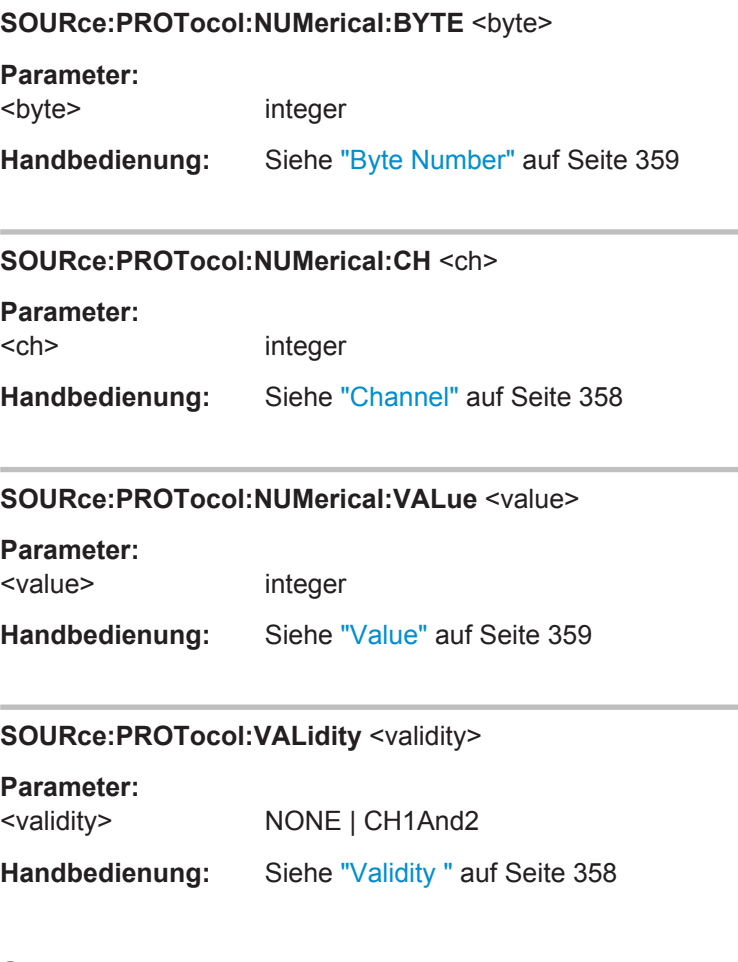

# **7.3.6 Sweeps**

Die Sweeps werden mit den Befehlen des Subsystems SOURce:SWEep eingestellt. Listensweeps werden mit den Befehlen des Subsystems MMEMory: LOAD geladen.

- [MMEMory:LOAD:DWELl](#page-922-0) auf Seite 913
- MMEMory: LOAD: FREQuency auf Seite 914
- MMEMory: LOAD: INTerval auf Seite 914
- MMEMory: LOAD: ONTime auf Seite 914
- MMEMory: LOAD: PHASe auf Seite 914
- MMEMory: LOAD: VOLTage auf Seite 914
- SOURce: SWEep: CONTrol auf Seite 914
- SOURce: SWEep: DWEL1 auf Seite 914
- SOURce: SWEep: FREQuency: HALT auf Seite 914
- [SOURce:SWEep:FREQuency:HALT:VALue](#page-923-0) auf Seite 914
- [SOURce:SWEep:FREQuency:POINts](#page-924-0) auf Seite 915
- [SOURce:SWEep:FREQuency:SPACing](#page-924-0) auf Seite 915
- [SOURce:SWEep:FREQuency:STARt](#page-924-0) auf Seite 915

- <span id="page-922-0"></span>SOURce: SWEep: FREQuency: STEP auf Seite 915
- SOURce: SWEep: FREQuency: STOP auf Seite 916
- SOURce: SWEep: INTerval: HALT auf Seite 914
- [SOURce:SWEep:INTerval:HALT:VALue](#page-923-0) auf Seite 914
- [SOURce:SWEep:INTerval:POINts](#page-924-0) auf Seite 915
- [SOURce:SWEep:INTerval:SPACing](#page-924-0) auf Seite 915
- [SOURce:SWEep:INTerval:STARt](#page-924-0) auf Seite 915
- SOURce: SWEep: INTerval: STEP auf Seite 915
- [SOURce:SWEep:INTerval:STOP](#page-925-0) auf Seite 916
- [SOURce:SWEep:NEXTstep](#page-923-0) auf Seite 914
- SOURce: SWEep: ONTime: HALT auf Seite 914
- [SOURce:SWEep:ONTime:HALT:VALue](#page-924-0) auf Seite 915
- [SOURce:SWEep:ONTime:POINts](#page-924-0) auf Seite 915
- [SOURce:SWEep:ONTime:SPACing](#page-924-0) auf Seite 915
- [SOURce:SWEep:ONTime:STARt](#page-924-0) auf Seite 915
- [SOURce:SWEep:ONTime:STEP](#page-924-0) auf Seite 915
- [SOURce:SWEep:ONTime:STOP](#page-925-0) auf Seite 916
- SOURce: SWEep: PHASe: HALT auf Seite 914
- SOURce: SWEep: PHASe: HALT: VALue auf Seite 915
- [SOURce:SWEep:PHASe:POINts](#page-924-0) auf Seite 915
- SOURce: SWEep: PHASe: SPACing auf Seite 915
- [SOURce:SWEep:PHASe:STARt](#page-924-0) auf Seite 915
- SOURce: SWEep: PHASe: STEP auf Seite 915
- SOURce: SWEep: PHASe: STOP auf Seite 916
- SOURce: SWEep: VOLTage: HALT auf Seite 914
- SOURce: SWEep: VOLTage: HALT: VALue auf Seite 915
- SOURce: SWEep: VOLTage: POINts auf Seite 915
- SOURce: SWEep: VOLTage: SPACing auf Seite 915
- SOURce: SWEep: VOLTage: STARt auf Seite 915
- SOURce: SWEep: VOLTage: STEP auf Seite 915
- SOURce: SWEep: VOLTage: STOP auf Seite 916
- [SOURce:SWEep:XAXis](#page-925-0) auf Seite 916
- [SOURce:SWEep:ZAXis](#page-925-0) auf Seite 916

## **MMEMory:LOAD:DWELl** <dwell>

**Parameter:** <dwell> string **Handbedienung:** Siehe "Next Step " [auf Seite 369](#page-378-0)

<span id="page-923-0"></span>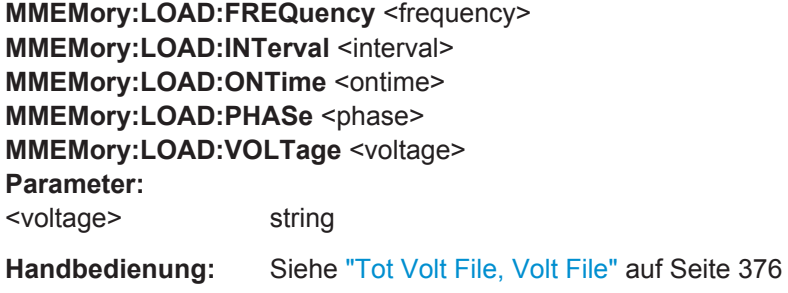

## **SOURce:SWEep:CONTrol <control>**

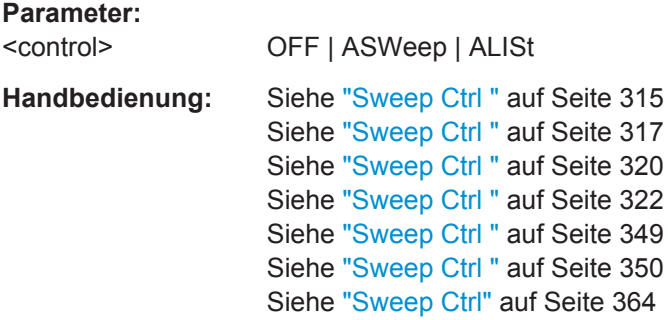

## **SOURce:SWEep:DWELl** <dwell>

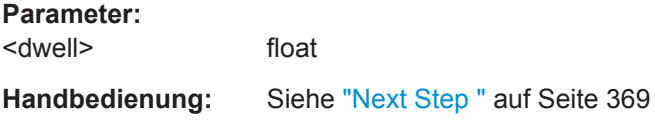

## **SOURce:SWEep:NEXTstep** <nextstep>

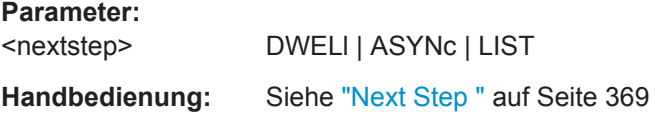

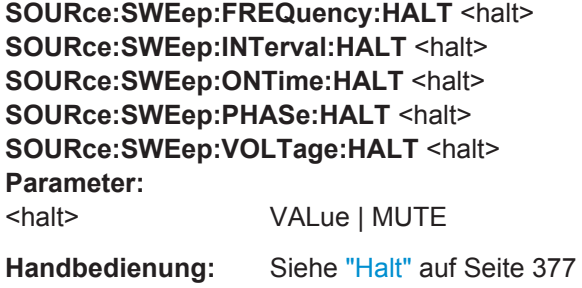

**SOURce:SWEep:FREQuency:HALT:VALue** <value> **SOURce:SWEep:INTerval:HALT:VALue** <value>

<span id="page-924-0"></span>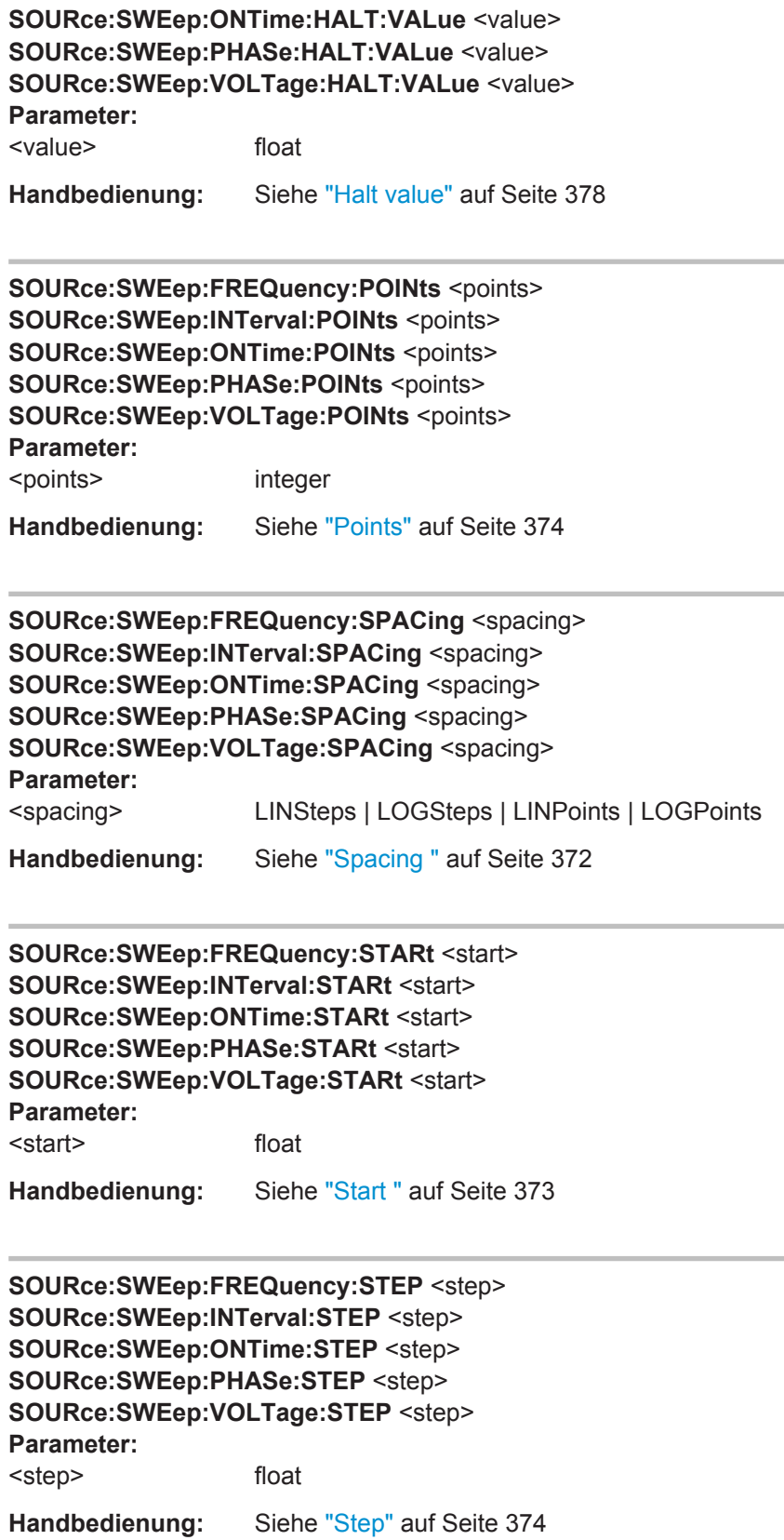

<span id="page-925-0"></span>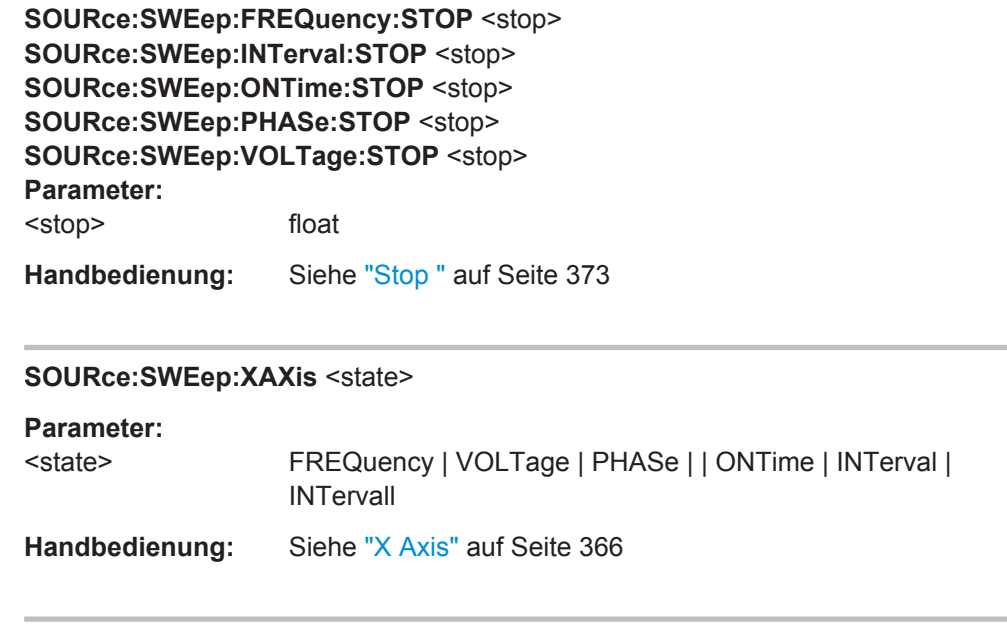

# **SOURce:SWEep:ZAXis** <state>

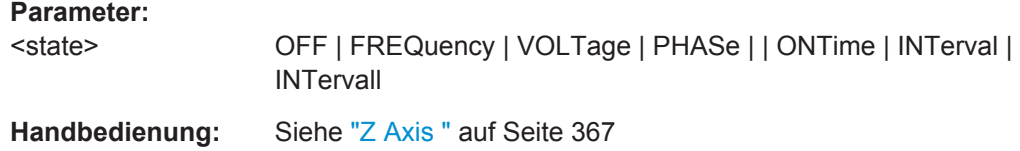

# **7.3.7 Schnellabschaltung der Ausgänge**

Beim Auftreten von Störungen können die Ausgänge des Audio Analyzers abgeschaltet werden.

**OUTPut <output>** 

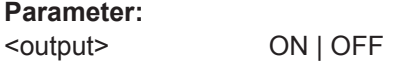

# **7.4 Auswahl und Konfiguration der Analysatoren**

Die Befehle zum Auswählen und Einstellen des Analysators sind in der folgenden Reihenfolge beschrieben:

1. Wahl des Analysators

2. Konfigurieren der verschiedenen Analysatorypen

Das Starten und Konfigurieren der Messung ist in den folgenden Kapiteln beschrieben

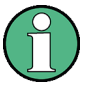

Zur Schnellabschaltung der Ausgänge des Audio Analyzers siehe [Kapitel 7.3.7,](#page-925-0) ["Schnellabschaltung der Ausgänge", auf Seite 916](#page-925-0)

# **7.4.1 Analysator wählen**

der Analysatortyp wird mit dem Befehl INSTrument<n1> gewählt.

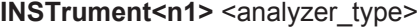

Der Befehl wählt sowohl den Generator als auch den Analysator aus. Welche Auswahl aktiv ist, bestimmt das Suffix <n1> bei INSTrument.

**Suffix:** 

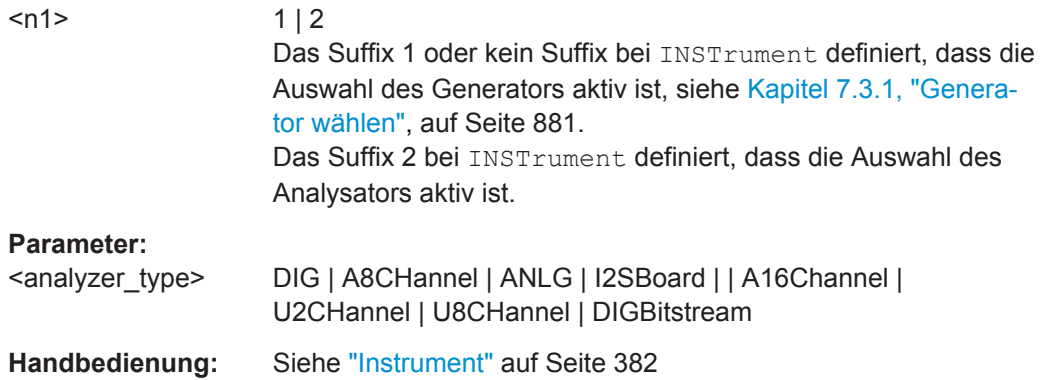

# **7.4.2 Analog Analyzer konfigurieren**

Die Einstellungen für den analogen Analyzer erfolgen in den Subsystemen INPut, SENSe und TRIGger.

- [INPut<n1>:BANDwidth:MODE](#page-928-0) auf Seite 919
- INPut<n1>: CHANnel auf Seite 921
- INPut<n1>: COMMon auf Seite 918
- [INPut<n1>:COUPling](#page-928-0) auf Seite 919
- [INPut<n1>:FILTer](#page-993-0) auf Seite 984
- INPut<n1>: IMPedance auf Seite 918
- [INPut<n1>:TYPE](#page-931-0) auf Seite 922
- [SENSe<n1>:MAX:FFT:SIZE](#page-928-0) auf Seite 919
- [SENSe<n1>:POWer:REFerence:RESistance](#page-929-0) auf Seite 920
- [SENSe<n1>:VOLTage:RANGe<n3>:MODE](#page-929-0) auf Seite 920
- [SENSe:VOLTage:RANGe<n3>:VALue](#page-929-0) auf Seite 920
- TRIGger: DELay auf Seite 935
- [TRIGger:PLAYbefmeas](#page-927-0) auf Seite 918

<span id="page-927-0"></span>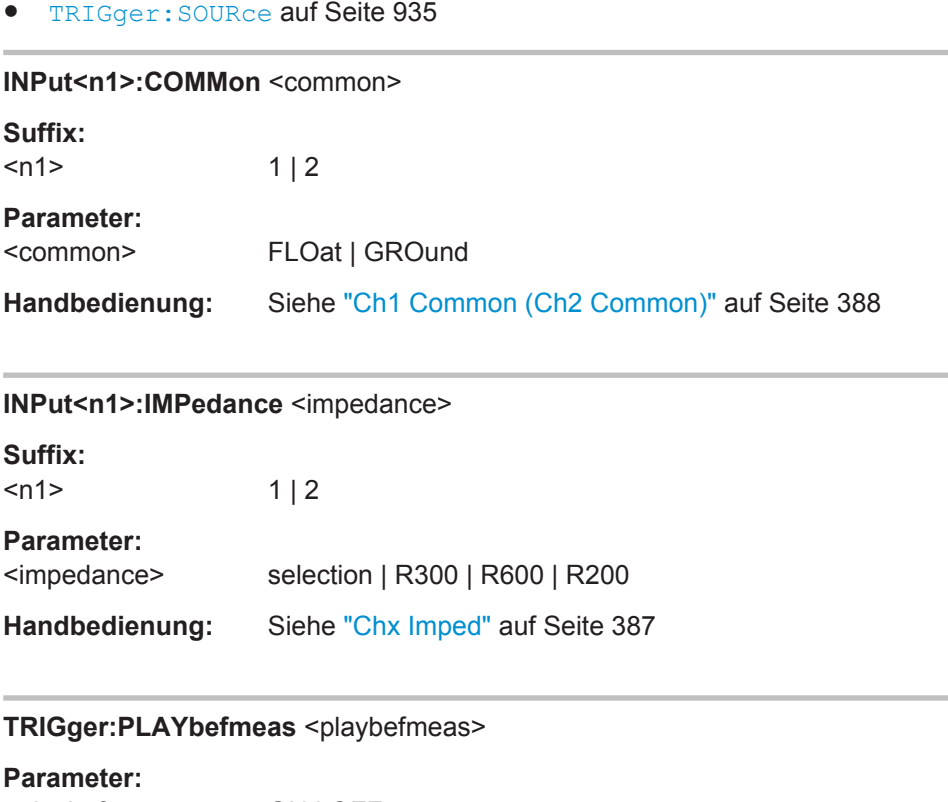

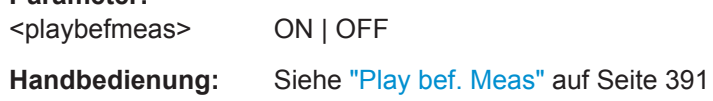

# **7.4.3 Analogen Multi-Kanal Analyzer konfigurieren**

Die Einstellungen für den analogen Multi-Kanal Analyzer erfolgen in den Subsystemen INPut, SENSe und TRIGger.

- [INPut<n1>:BANDwidth:MODE](#page-928-0) auf Seite 919
- [INPut<n1>:COUPling](#page-928-0) auf Seite 919
- [INPut<n1>:COUPling:CHANnels](#page-928-0) auf Seite 919
- [INPut<n1>:FILTer](#page-993-0) auf Seite 984
- [INPut<n1>:MCHannels<n2>](#page-928-0) auf Seite 919
- [INPut<n1>:RANGe:CHANnels](#page-928-0) auf Seite 919
- [SENSe<n1>:MAX:FFT:SIZE](#page-928-0) auf Seite 919
- [SENSe<n1>:POWer:REFerence:RESistance](#page-929-0) auf Seite 920
- [SENSe<n1>:REFerence<n2>:CHANnel](#page-929-0) auf Seite 920
- [SENSe<n1>:VOLTage:RANGe<n3>:MODE](#page-929-0) auf Seite 920
- [SENSe:VOLTage:RANGe<n3>:VALue](#page-929-0) auf Seite 920
- [TRIGger:CHANnel](#page-943-0) auf Seite 934
- TRIGger: SOURce auf Seite 935

<span id="page-928-0"></span>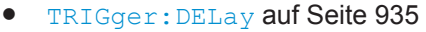

# **INPut<n1>:BANDwidth:MODE** <mode>

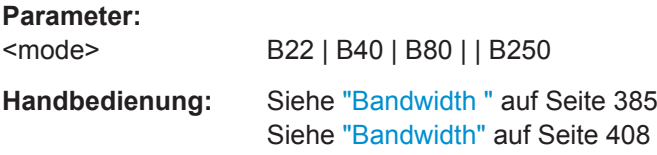

## **INPut<n1>:COUPling** <coupling>

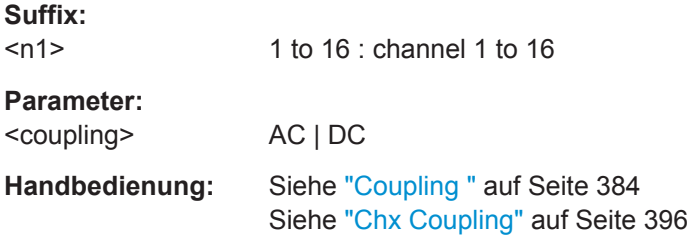

## **INPut<n1>:COUPling:CHANnels** <channels>

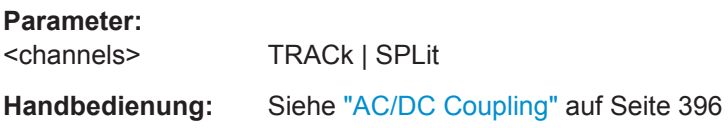

# **INPut<n1>:MCHannels<n2>** <mchannels>

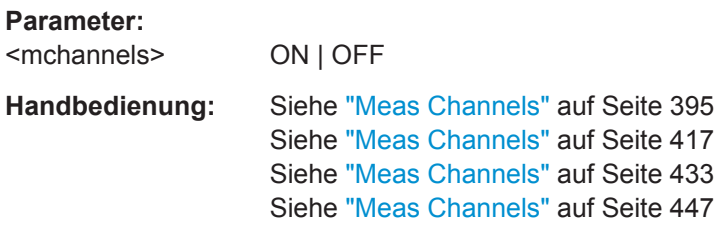

## **INPut<n1>:RANGe:CHANnels** <channels>

#### **Parameter:**

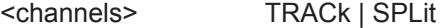

**Handbedienung:** Siehe "Range" [auf Seite 397](#page-406-0)

# **SENSe<n1>:MAX:FFT:SIZE** <size>

## **Parameter:**

<size> S512 | S1K | S2K | S4K | S8K | S16K | S32K | S64K | S128K | S256K

<span id="page-929-0"></span>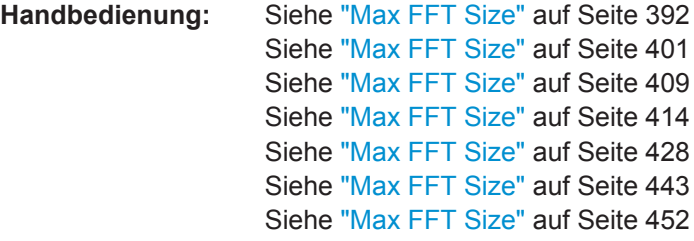

### **SENSe<n1>:POWer:REFerence:RESistance** <resistance>

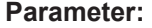

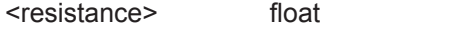

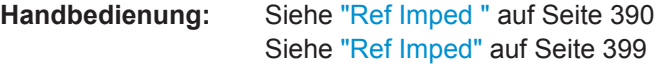

## **SENSe<n1>:REFerence<n2>:CHANnel** <channel>

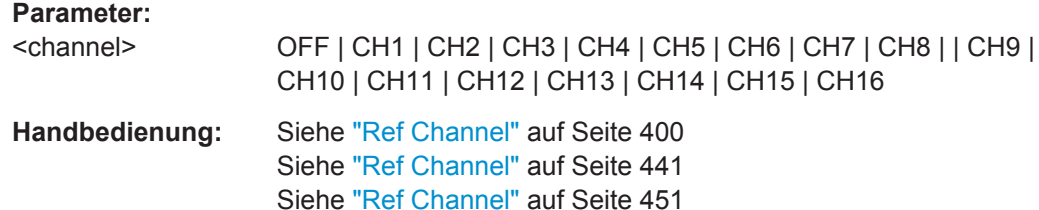

## **SENSe<n1>:VOLTage:RANGe<n3>:MODE** <mode>

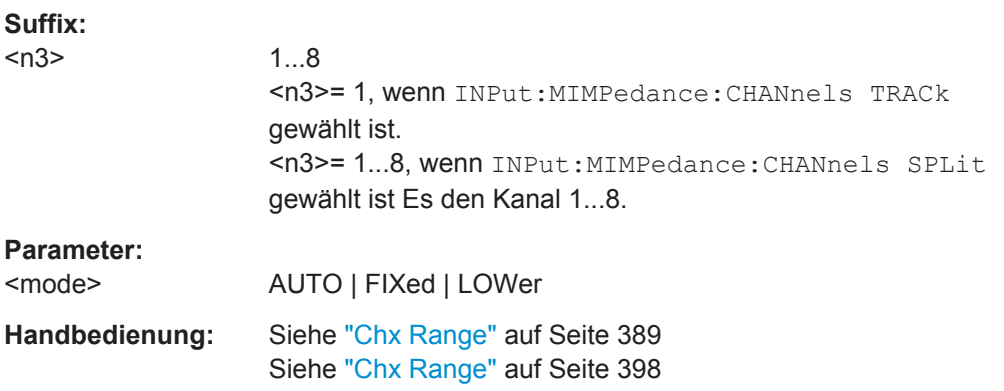

Siehe ["Ref Channel"](#page-472-0) auf Seite 463

## **SENSe:VOLTage:RANGe<n3>:VALue** <value>

**Suffix:**   $<sub>n3</sub>$ </sub>

1...8 <n3>= 1, wenn INPut:MIMPedance:CHANnels TRACk gewählt ist. <n3>= 1...8, wenn INPut:MIMPedance:CHANnels SPLit gewählt ist Es den Kanal 1...8.

<span id="page-930-0"></span>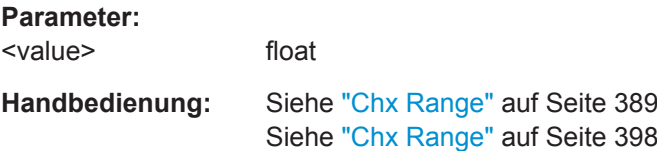

# **7.4.4 Digital Analyzer konfigurieren**

Die Einstellungen für den digitalen Analyzer erfolgen in den Subsystemen INPut und SENSe.

- INPut<n1>:AUDiobits auf Seite 921
- [INPut<n1>:BANDwidth:MODE](#page-928-0) auf Seite 919
- INPut<n1>:CHANnel auf Seite 921
- [INPut<n1>:FILTer](#page-993-0) auf Seite 984
- INPut<n1>:SAMPle:FREQuency auf Seite 921
- [INPut<n1>:SAMPle:FREQuency:MODE](#page-931-0) auf Seite 922
- [INPut<n1>:TYPE](#page-931-0) auf Seite 922
- [SENSe<n1>:MAX:FFT:SIZE](#page-928-0) auf Seite 919
- [SENSe<n1>:DMODe](#page-931-0) auf Seite 922
- [SENSe<n1>:JITTer:REFerence](#page-931-0) auf Seite 922

## **INPut<n1>:AUDiobits <audiobits>**

### **Parameter:**

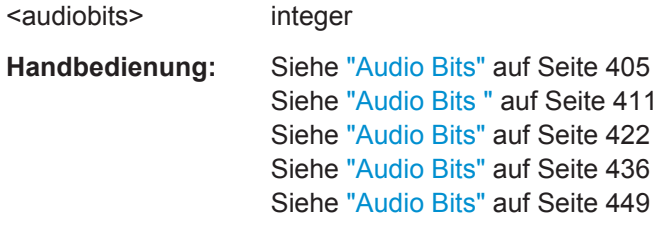

### **INPut<n1>:CHANnel <channel>**

## **Parameter:**

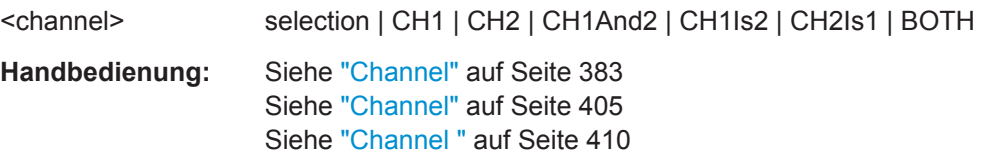

## **INPut<n1>:SAMPle:FREQuency** <frequency>

# **Parameter:**

<frequency> float

<span id="page-931-0"></span>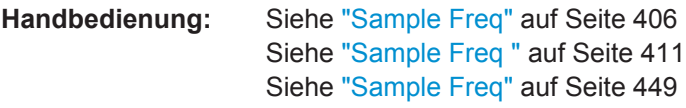

## **INPut<n1>:SAMPle:FREQuency:MODE** <mode>

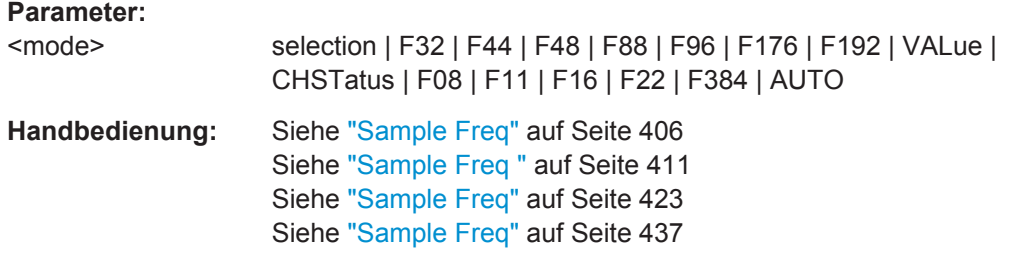

## **INPut<n1>:TYPE** <type>

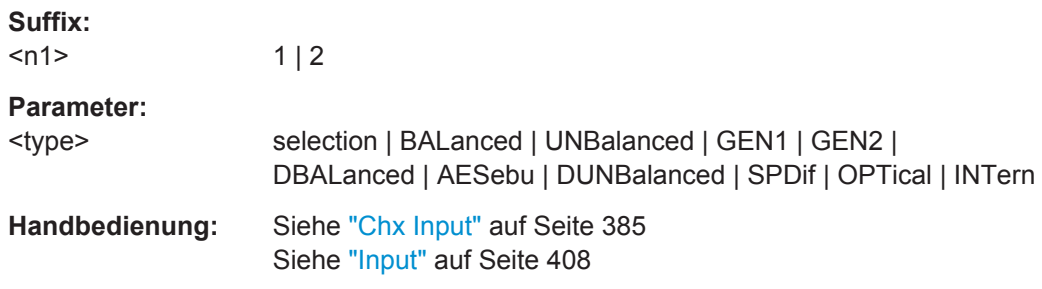

## **SENSe<n1>:DMODe** <dmode>

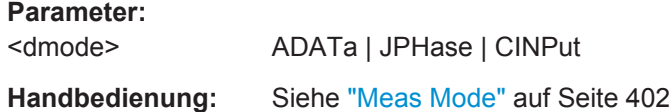

# **SENSe<n1>:JITTer:REFerence** <reference>

# **Parameter:**

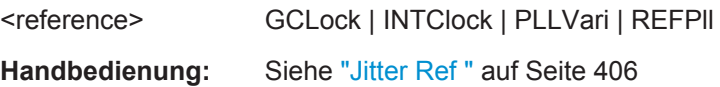

# **7.4.5 I <sup>2</sup>S Analyzer konfigurieren**

Die Einstellungen für den I<sup>2</sup>S Analyzer erfolgen in den Subsystemen INPut und SENSe.

- [INPut<n1>:AUDiobits](#page-930-0) auf Seite 921
- [INPut<n1>:BCLK:FREQuency?](#page-932-0) auf Seite 923
- [INPut<n1>:CHANnel](#page-930-0) auf Seite 921

- <span id="page-932-0"></span>INPut<n1>:FORMat auf Seite 923
- INPut<n1>:FSLope auf Seite 923
- INPut<n1>:INPut auf Seite 923
- [INPut<n1>:SAMPle:FREQuency](#page-930-0) auf Seite 921
- [INPut<n1>:SAMPle:FREQuency:MODE](#page-931-0) auf Seite 922
- INPut<n1>:WLENgth auf Seite 923
- [INPut<n1>:WOFFset](#page-933-0) auf Seite 924
- [SENSe<n1>:MAX:FFT:SIZE](#page-928-0) auf Seite 919

# **INPut<n1>:BCLK:FREQuency?**

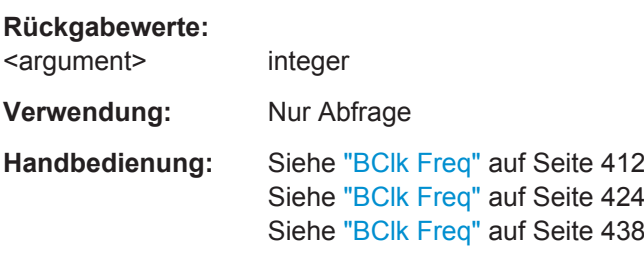

## **INPut<n1>:FORMat** <format>

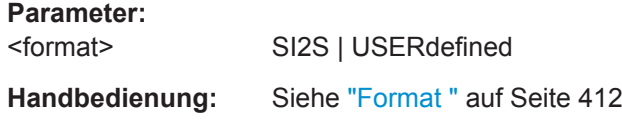

## **INPut<n1>:FSLope** <fslope>

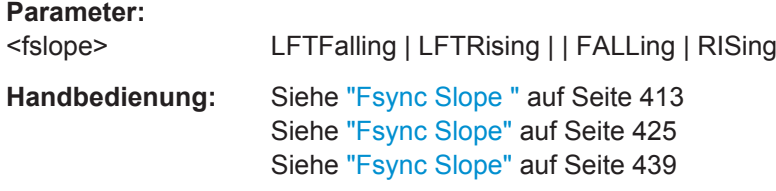

## INPut<n1>:INPut <input>

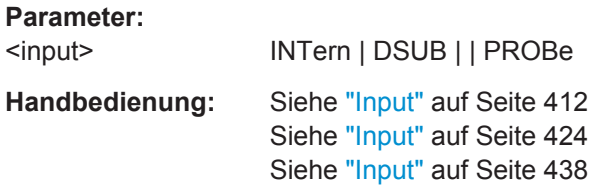

## **INPut<n1>:WLENgth** <wlength>

# **Parameter:**

<wlength> W16 | W24 | W32

```
Handbedienung: Siehe "Word Length " auf Seite 411
INPut<n1>:WOFFset <woffset>
Parameter:
<woffset> integer
Handbedienung: Siehe "Word Offset " auf Seite 413
```
# **7.4.6 USI Dual und USI 8 Channel Analyzer konfigurieren**

Die Einstellungen für den USI Dual Channel und USI 8 Channel Analyzer erfolgen im Subsystem INPut. Der USI 8 Channel Analyzer erfordert einen zusätzlichen INPut-Befehl, sowie je einen Befehl aus den Subsystemen SENSe und TRIGger.

- [INPut<n1>:AUDiobits](#page-930-0) auf Seite 921
- [INPut<n1>:BCLK:FREQuency?](#page-932-0) auf Seite 923
- [INPut<n1>:BSLope](#page-934-0) auf Seite 925
- [INPut<n1>:CLOCk](#page-934-0) auf Seite 925
- [INPut<n1>:CODing](#page-934-0) auf Seite 925
- [INPut<n1>:FBIT](#page-934-0) auf Seite 925
- [INPut<n1>:FILTer](#page-993-0) auf Seite 984
- [INPut<n1>:FOFFset](#page-934-0) auf Seite 925
- [INPut<n1>:FSLope](#page-932-0) auf Seite 923
- [INPut<n1>:FSYNc:FREQuency?](#page-935-0) auf Seite 926
- [INPut<n1>:FWIDth](#page-935-0) auf Seite 926
- [INPut<n1>:FWIDth:VALue](#page-935-0) auf Seite 926
- [INPut<n1>:INPut](#page-932-0) auf Seite 923
- [INPut<n1>:LBITs](#page-935-0) auf Seite 926
- [INPut<n1>:LOGVoltage](#page-935-0) auf Seite 926
- [INPut<n1>:MCHannels<n2>](#page-928-0) auf Seite 919
- [INPut<n1>:MCHSource<n2>](#page-935-0) auf Seite 926
- [INPut<n1>:MRATio](#page-936-0) auf Seite 927
- [INPut<n1>:MSAMplefrequency](#page-936-0) auf Seite 927
- [INPut<n1>:NOSLots](#page-936-0) auf Seite 927
- [INPut<n1>:RATio](#page-936-0) auf Seite 927
- [INPut<n1>:RESYnc](#page-936-0) auf Seite 927
- [INPut<n1>:SAMPle:FREQuency](#page-930-0) auf Seite 921
- [INPut<n1>:SAMPle:FREQuency:MODE](#page-931-0) auf Seite 922
- [INPut<n1>:SDELay](#page-936-0) auf Seite 927
- [INPut<n1>:SLOTs<n2>](#page-937-0) auf Seite 928

- <span id="page-934-0"></span>● [INPut<n1>:SLTLength](#page-937-0) auf Seite 928
- [INPut<n1>:SPFRame](#page-937-0) auf Seite 928
- [INPut<n1>:SYNCto](#page-937-0) auf Seite 928
- [INPut<n1>:TIMeout](#page-937-0) auf Seite 928
- [SENSe<n1>:MAX:FFT:SIZE](#page-928-0) auf Seite 919
- [SENSe<n1>:REFerence<n2>:CHANnel](#page-929-0) auf Seite 920
- TRIGger: CHANnel auf Seite 934

# **INPut<n1>:BSLope** <bslope>

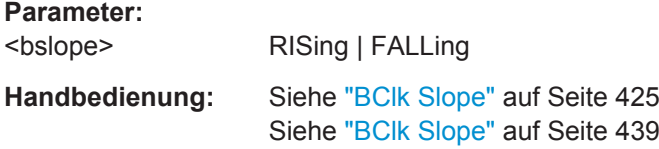

# **INPut<n1>:CLOCk** <clock>

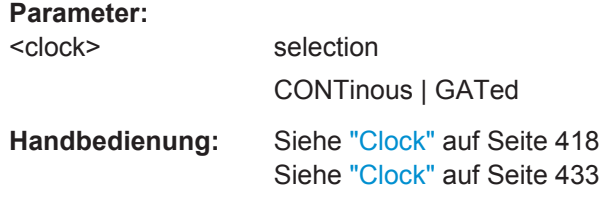

## **INPut<n1>:CODing <coding>**

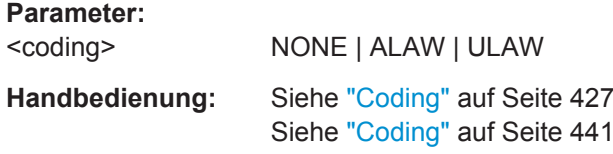

## **INPut<n1>:FBIT <fbit>**

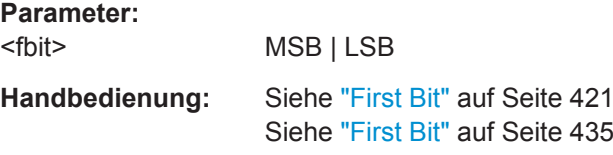

## **INPut<n1>:FOFFset** <foffset>

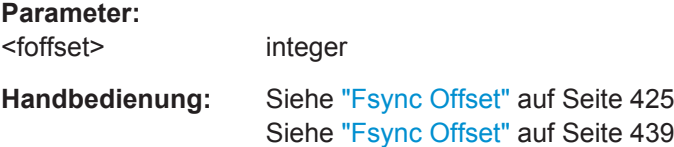

## <span id="page-935-0"></span>**INPut<n1>:FSYNc:FREQuency?**

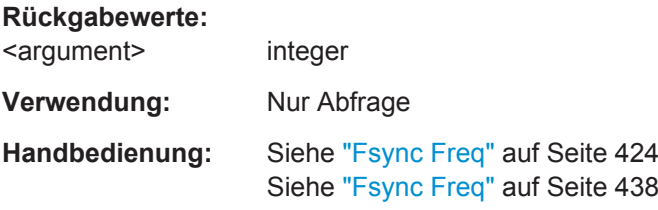

# **INPut<n1>:FWIDth** <fwidth>

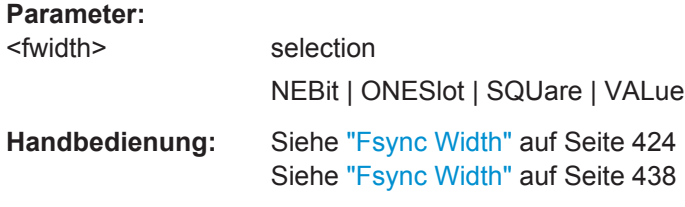

## **INPut<n1>:FWIDth:VALue** <value>

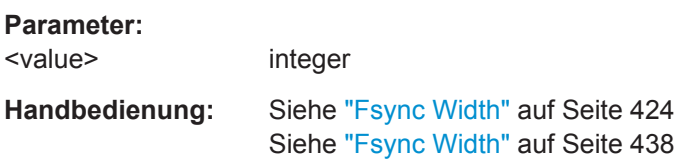

### **INPut<n1>:LBITs <lbits>**

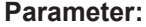

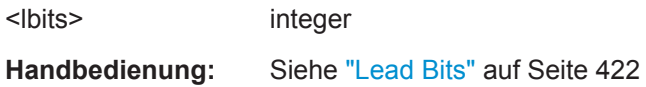

## **INPut<n1>:LOGVoltage** <logvoltage>

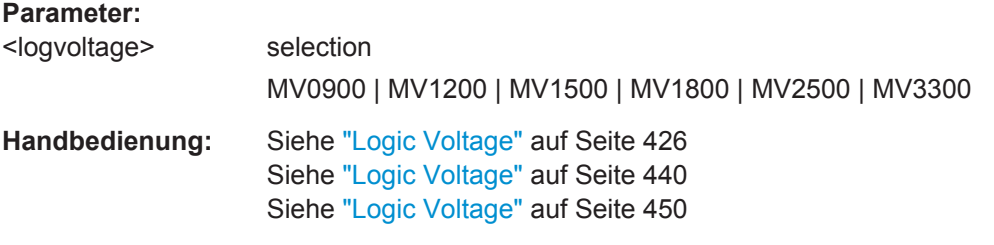

### **INPut<n1>:MCHSource<n2>** <mchsource>

# **Parameter:** <mchsource> RX1Data | RX2Data | RX3Data | RX4Data
Auswahl und Konfiguration der Analysatoren

<span id="page-936-0"></span>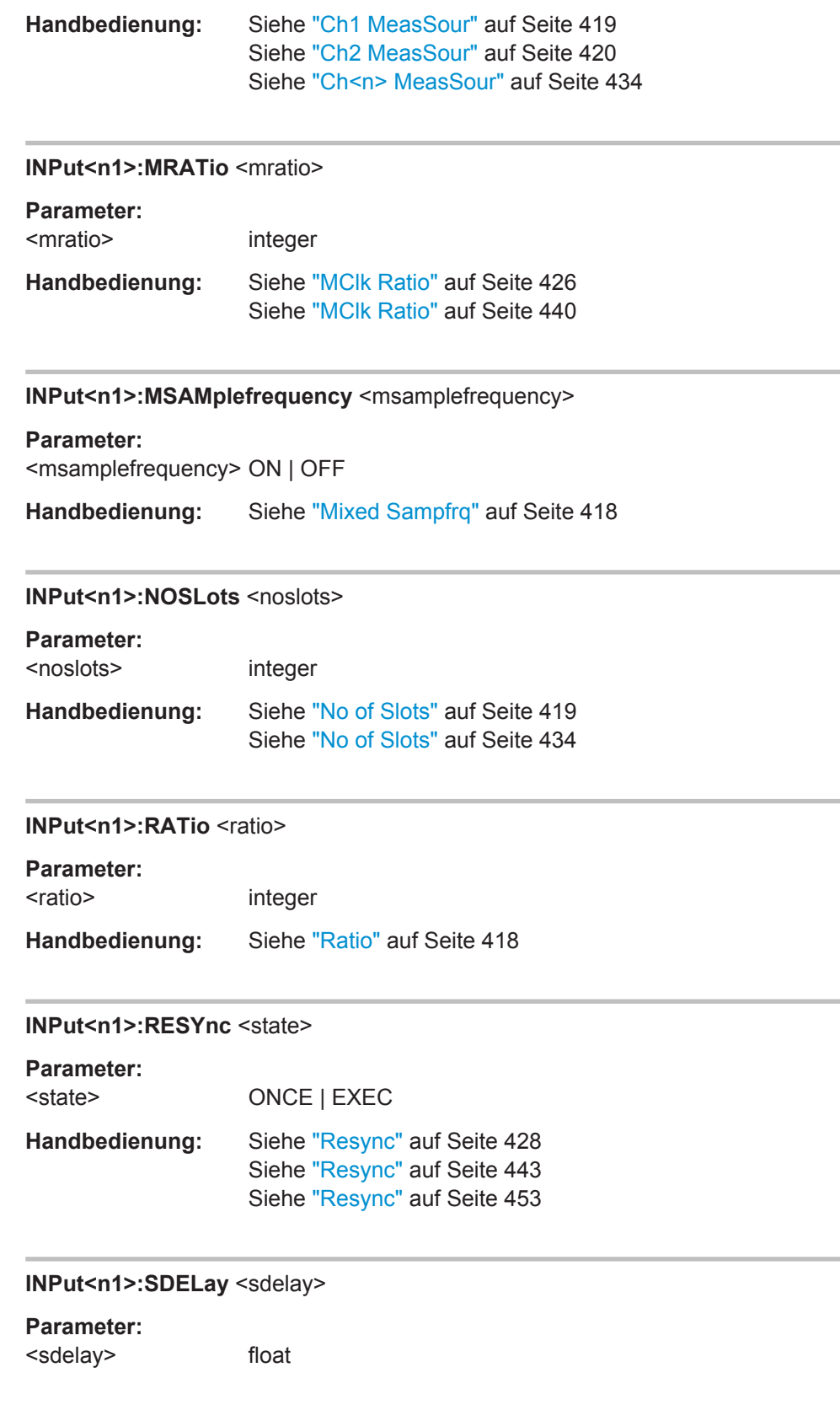

Auswahl und Konfiguration der Analysatoren

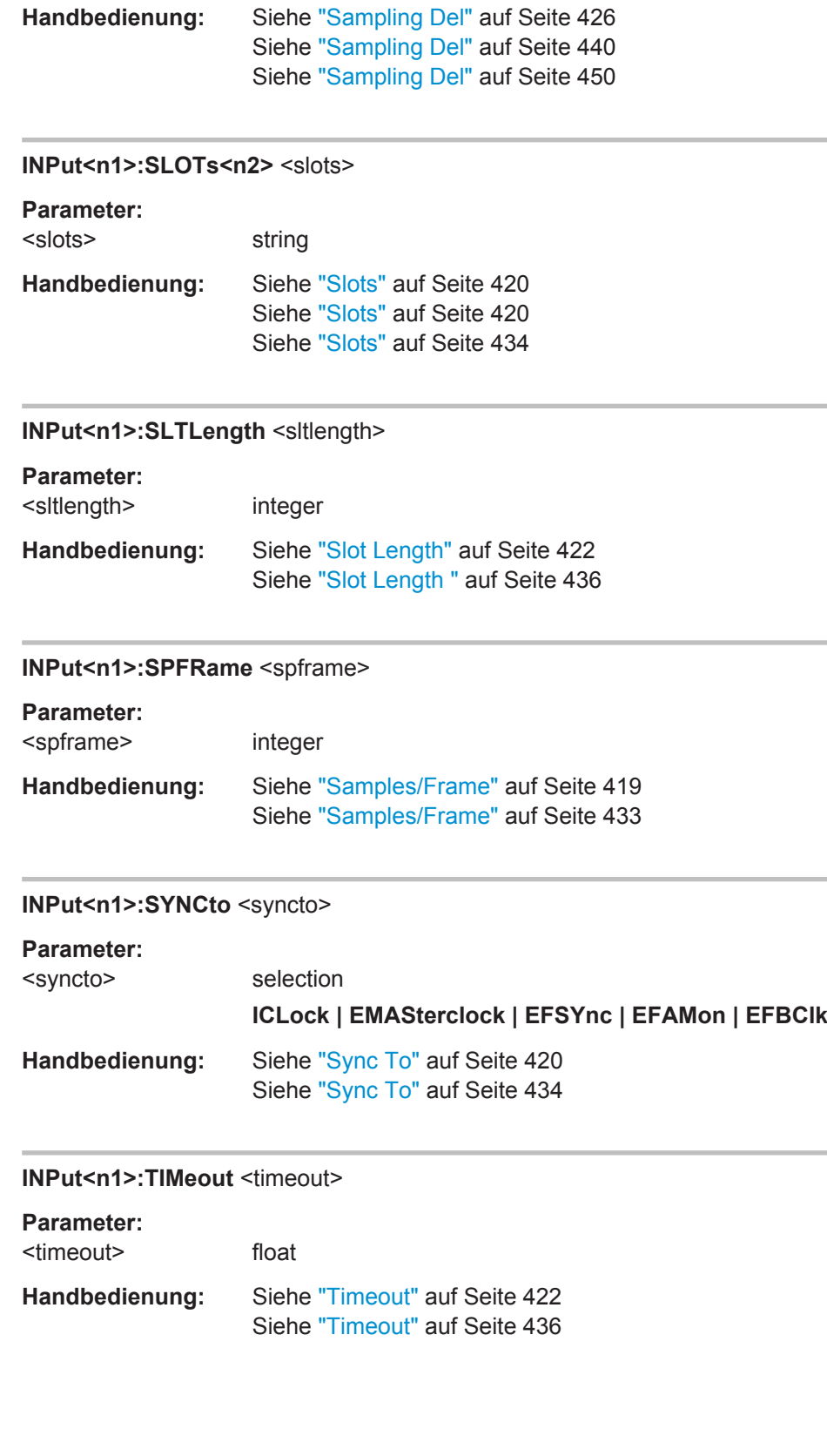

Auswahl und Konfiguration der Analysatoren

# **7.4.7 Dig Bitstream Analyzer konfigurieren**

Die Einstellungen für den Dig Bitstream Analyzer erfolgen im Subsystem INPut, SENSe und TRIGger.

- INPut<n1>:ALIGnment auf Seite 929
- INPut<n1>: AUDiobits auf Seite 921
- INPut<n1>:CHMode auf Seite 929
- INPut<n1>: CLKFrequency auf Seite 929
- [INPut<n1>:CLKSource](#page-939-0) auf Seite 930
- [INPut<n1>:DTYCycle](#page-939-0) auf Seite 930
- INPut<n1>: DWNFactor auf Seite 930
- [INPut<n1>:FILTer](#page-993-0) auf Seite 984
- [INPut<n1>:LOGVoltage](#page-935-0) auf Seite 926
- [INPut<n1>:MCHannels<n2>](#page-928-0) auf Seite 919
- [INPut<n1>:SAMPle:FREQuency](#page-930-0) auf Seite 921
- [INPut<n1>:SAMPle:FREQuency:MODE](#page-931-0) auf Seite 922
- [INPut<n1>:SDELay](#page-936-0) auf Seite 927
- [INPut<n1>:RESYnc](#page-936-0) auf Seite 927
- SENSe<n1>: MAX: FFT: SIZE auf Seite 919
- [SENSe<n1>:REFerence<n2>:CHANnel](#page-929-0) auf Seite 920
- [TRIGger:CHANnel](#page-943-0) auf Seite 934
- TRIGger: DELay auf Seite 935
- TRIGger: SOURce auf Seite 935

#### **INPut<n1>:ALIGnment <alignment>**

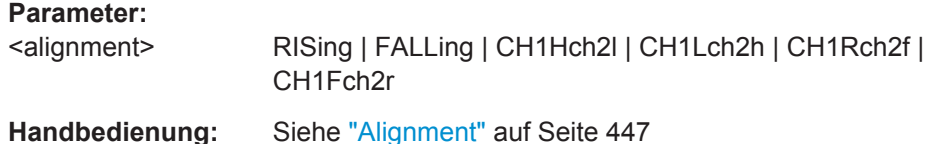

#### **INPut<n1>:CHMode** <chmode>

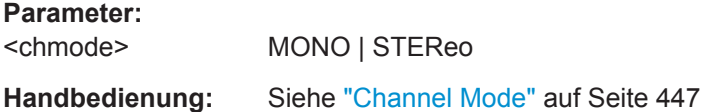

#### **INPut<n1>:CLKFrequency** <clkfrequency>

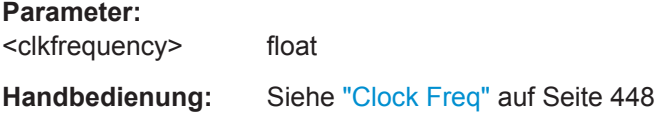

<span id="page-939-0"></span>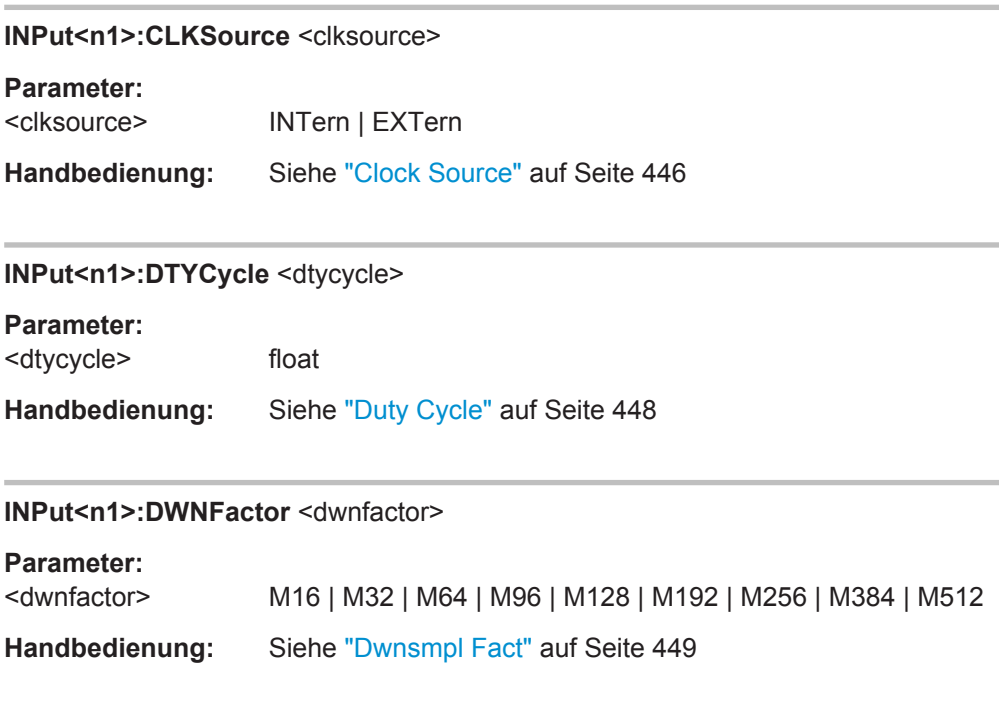

# **7.5 Triggern und Auslesen von Messergebnissen**

Dieses Kapitel beschreibt, wie per Fernsteuerung Einzel- oder Dauermessungen gestartet werden und wie die Messergebnisse aus dem Gerät ausgelesen werden können.

Einige der Befehle können nicht per SCPI-Recording aufgezeichnet werden.

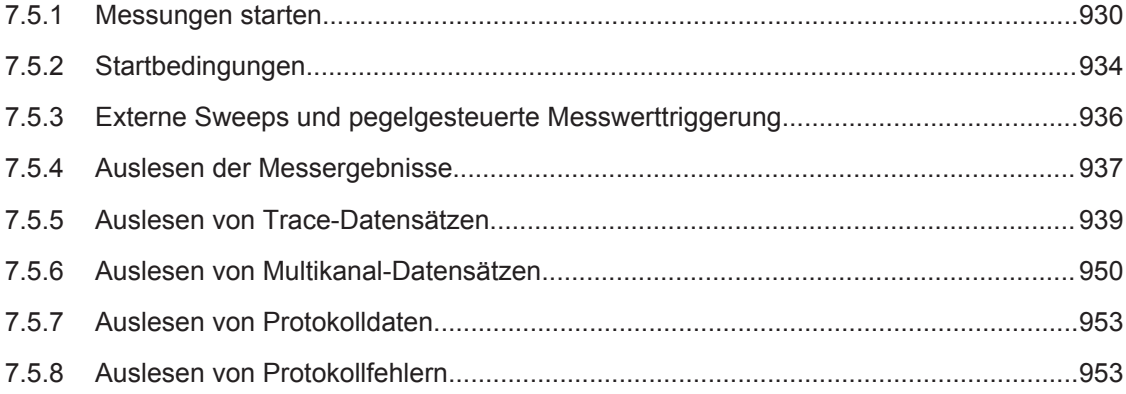

# **7.5.1 Messungen starten**

Siehe auch [Kapitel 5.19, "Messungen starten", auf Seite 456](#page-465-0)

## **Dauermessung**

Dies ist die Standard-Betriebsart des Mess-Systemss, die bei jedem Einschalten des R&S UPV eingestellt ist. Der R&S UPV misst fortlaufend alle eingeschalteten Messarten. INIT:CONT ON startet die Dauermessung. Bei Dauermessung leuchtet nur die START-LED.

In dieser Betriebsart bewirkt jede Änderung im Generator, Analysator oder in der Filterbank den Neustart der laufenden Dauermessung. Dies gilt auch für den \*RST-Befehl und das Laden von Setups.

Dadurch ist sichergestellt, dass ein Messergebnis nicht durch Umschaltvorgänge des Analysators oder durch eine Änderung des Generatorsignals beeinträchtigt wird. Die Ausführungszeit der betroffenen Einstellbefehle ist etwas länger als bei angehaltener Messung. Für kürzestmögliche Einstellzeiten sollten daher längere Befehlssequenzen bevorzugt im Zustand terminated oder stop, d.h. bei angehaltener Messung erfolgen.

## **Einzelmessung**

Der R&S UPV misst einmal alle eingeschalteten Messarten, danach steht das Mess-Systems im Zustand Terminated. Dabei muss nicht zwangsläufig auch ein echtes Messergebnis vorliegen: Tritt während der Messung ein Fehler auf, dann wird das Messergebnis als ungültig gekennzeichnet. In dem zugehörigen Messwertfenster erscheint statt des Messwertes ----, über die Fernsteuerung wird ein NAN-Wert (not a number, >1.0e37) ausgelesen. INIT:CONT OFF startet eine Einzelmessung. Bei Einzelmessung leuchten START-LED und SINGLE-LED.

In dieser Betriebsart werden alle Einstellbefehle, die nach dem Terminieren der Messung erfolgen, ohne Neustart durchgeführt und benötigen daher etwas weniger Zeit als bei laufender (Dauer-) Messung. Dies gilt auch für den \*RST-Befehl und das Laden von Setups.

- [INITiate:CONTinuous](#page-941-0) auf Seite 932
- [INITiate:CONTinuous:TIMeout](#page-942-0) auf Seite 933
- [INITiate:FORCe](#page-942-0) auf Seite 933
- INITiate [auf Seite 934](#page-943-0)
- ABORt [auf Seite 934](#page-943-0)

#### <span id="page-941-0"></span>**INITiate:CONTinuous** <state>

### **Parameter:**

#### <state> ON | OFF | WAIT | RSTart

#### **ON**

Schaltet um auf die Betriebsart Dauermessung. Eine bereits laufende Dauer- oder Einzelmessung wird abgebrochen. Eine neue Dauermessung wird gestartet. Ändert die INITiate-Voreinstellung auf den Modus Dauer, d.h. jeder folgende INITiate-Befehl (ohne Parameter) startet eine neue Dauermessung und wirkt somit wie INITiate:CONTinuous ON. Identisch mit dem START. Mit diesem Befehl sind unterschiedliche Rückstellfunktionen verbunden: Schleppzeiger, Min/Max-Werte und die Limitverletzungen der Messwertanzeigen sowie die Hervorhebungen der Protokoll-Analyse werden zurückgesetzt. Bestimmte Generatorsignale (Burst-Signale, die Wiedergabe von WAV-Dateien mittels der Play-Funktion) werden auf den Anfangszustand zurückgesetzt. Empfohlen zum kontinuierlichen Auslesen von Messdaten.

# **OFF**

Schaltet um auf die Betriebsart Einzelmessung. Eine bereits laufende Dauer- oder Einzelmessung wird abgebrochen. Eine neue Einzelmessung wird gestartet. Ändert die INITiate-Voreinstellung auf den Modus Einzel, d.h. jeder folgende INITiate-Befehl (ohne Parameter) startet eine neue Einzelmessung und wirkt somit wie INITiate:CONTinuous OFF. Bei stehender Messung oder laufender Einzelmessung identisch mit SINGLE (bei laufender Dauermessung schaltet der SINGLE auf Einzelmessung um, ohne die Dauermessung abzubrechen). Identisch mit INITiate:FORCe SINGle. Mit diesem Befehl sind keine Rückstellfunktionen verbunden, so dass der Messstart einige Millisekunden schneller erfolgt. Empfohlen für einzelgetriggerte Messungen.

### **WAIT**

CONTinous-Messung, bei der die SENSe<n1>:DATA<n2>- Befehle, mit denen die Messergebnisse abgefragt werden, so lange den IEC-Bus anhalten, bis ein Messergebnis vorliegt.

## **RSTart**

Startet eine Einzelmessung oder einen Sweep bei gleichzeitigem Rücksetzen der Messkurven und Neustart des Play-Generators und verhält sich somit wie eine Einzelmessung, die mit START ausgelöst wurde.

<span id="page-942-0"></span>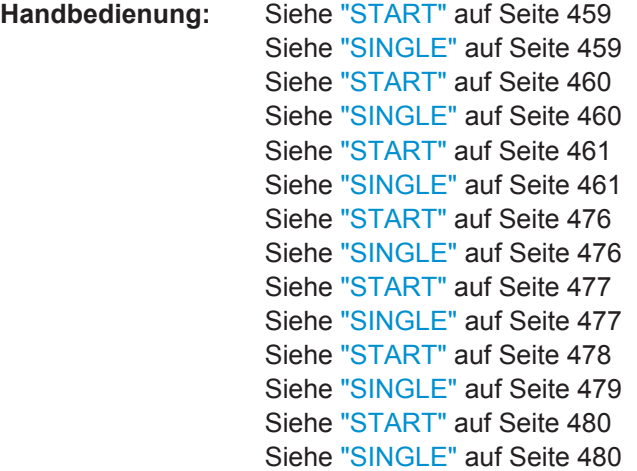

#### **INITiate:CONTinuous:TIMeout** <timeout>

Wenn die Timeout-Zeit abgelaufen ist, ohne dass ein neues Messergebnis vorliegt, wird das zuletzt ausgelesene Messergebnis zurückgegeben.

#### **Parameter:**

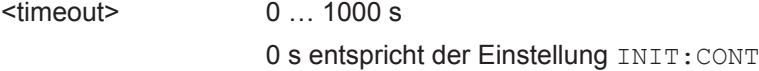

#### **INITiate:FORCe** <force>

## **Parameter:**

<force> STARt | STOP | SINGle | CONTinuous

## **STARt**

Start einer Dauermessung. Identisch mit START. Identisch mit INITiate:CONTinuous ON, jedoch ohne die INITiate-Voreinstellung zu ändern.

## **STOP**

Stoppt eine Messung, so als ob die STOP/CONT-Taste während einer laufenden Messung betätigt worden wäre (identisch mit dem Befehl ABORt).

## **SINGle**

#### Start einer Einzelmessung.

Bei stehender Messung oder laufender Einzelmessung identisch mit SINGLE (bei laufender Dauermessung schaltet der SINGLE auf Einzelmessung um, ohne die Dauermessung abzubrechen). Identisch mit INITiate:CONTinuous OFF, jedoch ohne die INITiate-Voreinstellung zu ändern.

## **CONTinuous**

Start einer Dauermessung, jedoch ohne Rückstellfunktion. Dadurch bleiben Min-/Max-Werte und Limitverletzungen erhalten und der Messstart erfolgt einige Millisekunden schneller.

```
Handbedienung: Siehe "STOP/CONT" auf Seite 459
                    Siehe "STOP/CONT" auf Seite 461
                    Siehe "STOP/CONT" auf Seite 462
                    Siehe "START" auf Seite 476
                    Siehe "SINGLE" auf Seite 476
                    Siehe "STOP/CONT" auf Seite 476
                    Siehe "START" auf Seite 477
                    Siehe "SINGLE" auf Seite 477
                    Siehe "STOP/CONT" auf Seite 478
                    Siehe "START" auf Seite 478
                    Siehe "SINGLE" auf Seite 479
                    Siehe "START" auf Seite 480
                    Siehe "SINGLE" auf Seite 480
```
## **INITiate**

Startet eine Messung entsprechend der mit INITiate:CONTinuous voreingestellten Betriebsart (Dauer- oder Einzelmessung).

# **ABORt**

Identisch mit INITiate:FORCe STOP.

Stoppt eine Messung, so als ob STOP/CONT während einer laufenden Messung betätigt worden wäre.

# **7.5.2 Startbedingungen**

Folgende Befehle legen die Startbedingungen für die Messung fest.

- TRIGger:CHANnel auf Seite 934
- TRIGger: COUNt auf Seite 935
- TRIGger: DELay auf Seite 935
- TRIGger:FREQuency: VARiation auf Seite 935
- TRIGger: SOURce auf Seite 935
- TRIGger: TIMer auf Seite 935
- [TRIGger:VOLTage:VARiation](#page-945-0) auf Seite 936

#### **TRIGger:CHANnel** <channel>

**Parameter:**

<channel> OFF | CH1 | CH2 | CH3 | CH4 | CH5 | CH6 | CH7 | CH8 | | CH9 | CH10 | CH11 | CH12 | CH13 | CH14 | CH15 | CH16

<span id="page-944-0"></span>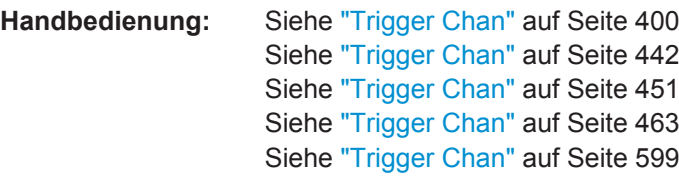

## **TRIGger:COUNt** <count>

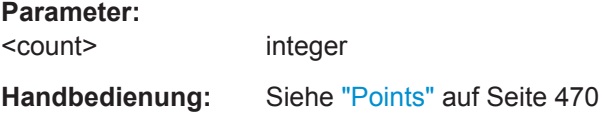

# **TRIGger:DELay** <delay>

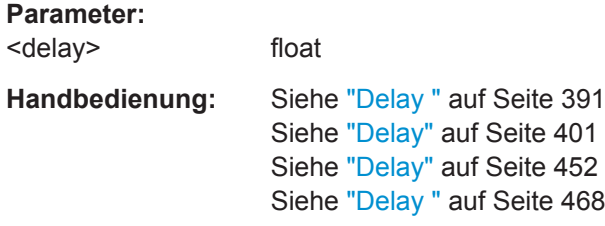

# **TRIGger:FREQuency:VARiation** <variation>

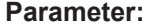

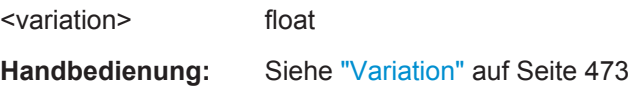

## **TRIGger:SOURce** <source>

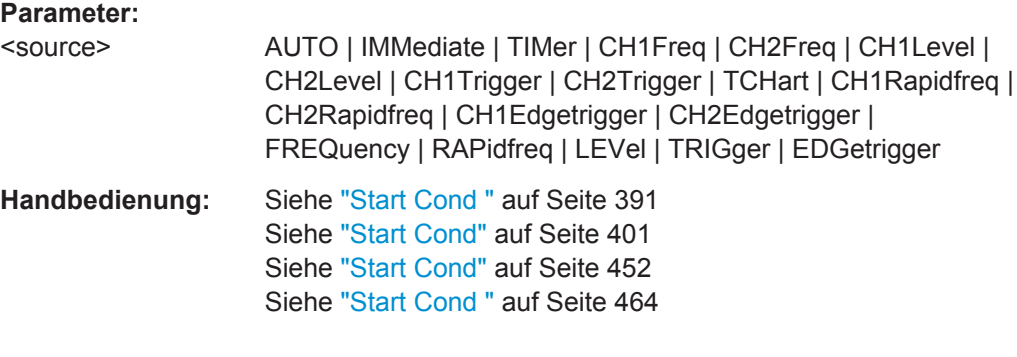

# **TRIGger: TIMer <timer>**

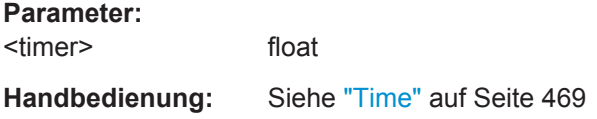

<span id="page-945-0"></span>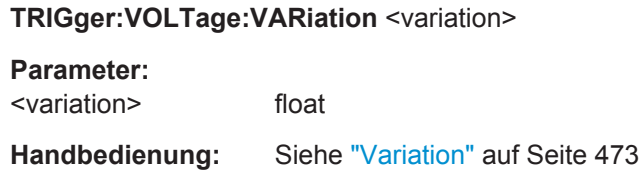

# **7.5.3 Externe Sweeps und pegelgesteuerte Messwerttriggerung**

Die folgenden Befehle definieren die Startbedingungen für externe Sweeps und pegelgesteuerte Messwertriggerung (siehe auch [Kapitel 5.23, "Externe Sweeps und pegel](#page-479-0)[gesteuerte Messwerttriggerung", auf Seite 470](#page-479-0)):

- ARM:FREQuency:STARt auf Seite 936
- ARM: FREQuency: STOP auf Seite 936
- ARM:LEVel:MIN auf Seite 936
- ARM: VOLTage: STARt auf Seite 936
- ARM: VOLTage: STOP auf Seite 937
- TRIGger:FREQuency: VARiation auf Seite 935
- TRIGger:VOLTage:VARiation auf Seite 936

# **ARM:LEVel:MIN <min>**

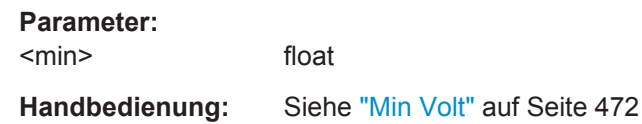

# **ARM:FREQuency:STARt** <start>

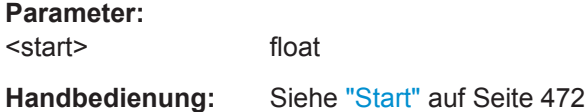

#### **ARM:VOLTage:STARt** <start>

**Parameter:** <start> float

**Handbedienung:** Siehe "Start" [auf Seite 472](#page-481-0)

## **ARM:FREQuency:STOP** <stop>

**Parameter:**

<stop> float

**Handbedienung:** Siehe "Stop" [auf Seite 472](#page-481-0)

<span id="page-946-0"></span>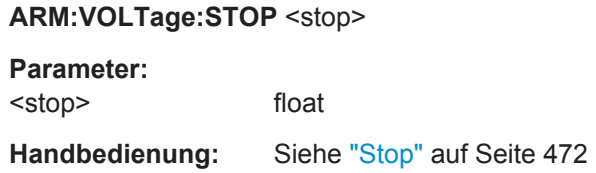

# **7.5.4 Auslesen der Messergebnisse**

Abhängig davon, welche Messungen im Analyzer-Panel eingeschaltet sind, zeigt der R&S UPV bei einem zweikanaligen Instrument bis zu 8 Messergebnisse, bei einem multikanaligen Instrument bis zu 64 Messergebnisse im Numeric Display an, die gleichzeitig in den Messwertpuffern für die Fernsteuerung zur Verfügung stehen und ausgelesen werden können.

- SENSe<n1>:DATA<n2>? auf Seite 937
- [SENSe<n1>:DATA<n2>:ALL?](#page-948-0) auf Seite 939

#### SENSe<n1>:DATA<n2>? <data>

Der Befehl holt das gewählte Messergebnis für den gewählten Kanal ab. Die Art der Messung wir mit Suffix <n1> und der Kanal mit Suffix <n2> gewählt (siehe unten)

Das folgende Bild zeigt den Zusammenhang zwischen den Messwertanzeigen im Numeric Display und den zugehörigen Fernsteuerbefehlen für einen 8-kanaligen Analysator.

Im zweikanaligen Messbetrieb kann ein Phasen- oder Gruppenlaufzeitmessergebnis aus Kompatibilitätsgründen zum R&S UPL anstatt mit SENS3:DATA2? auch mit SENS4:DATA? abgeholt werden.

| $-10x$<br><b>Numeric Display</b> |              |              |                   |              |             |
|----------------------------------|--------------|--------------|-------------------|--------------|-------------|
|                                  | <b>RMS</b>   | Level RMS    | <b>Input Peak</b> | Frequency    |             |
| Ch1                              | SENS1:DATA1? | SENS6:DATA1? | SENS2:DATA1?      | SENS3:DATA1? |             |
| cn2                              | SENS1:DATA2? | SENS6:DATA2? | SENS2:DATA2?      | SENS3:DATA2? | SENS4:DATA? |
| Ch3                              | SENS1:DATA3? | SENS6:DATA3? | SENS2:DATA3?      | SENS3:DATA3? |             |
| Ch4                              | SENS1:DATA4? | SENS6:DATA4? | SENS2:DATA4?      | SENS3:DATA4? |             |
| Ch <sub>5</sub>                  | SENS1:DATA5? | SENS6:DATA5? | SENS2:DATA5?      | SENS3:DATA5? | ۰           |
| Ch6                              | SENS1:DATA6? | SENS6:DATA6? | SENS2:DATA6?      | SENS3:DATA6? |             |
| Ch7                              | SENS1:DATA7? | SENS6:DATA7? | SENS2:DATA7?      | SENS3:DATA7? |             |
| Ch <sub>8</sub>                  | SENS1:DATA8? | SENS6:DATA8? | SENS2:DATA8?      | SENS3:DATA8? |             |

*Bild 7-1: Numeric Display and associated remote control commands*

Die Erweiterung des Abfragebefehls mit MIN und MAX gibt den niedrigsten und höchsten Messwert wieder, der in der Kombi-Anzeige oberhalb des Messwertes angezeigt wird.

Der Rückgabewert kommt in der Einheit, mit der er im Numeric Display dargestellt wird. Einheiten-Präfixe wie "k" oder "µ" werden nicht beachtet. Ein Messergebnis von 1.2345 kHz wird demzufolge als 1234.5 Hz, ein Messergebnis von 12.345 µV als 12.345e-006 V zurückgegeben.

Wird das Messergebnis eines übersteuerten Kanales mit dem Befehl SENSe<n1>:DATA<n2>? angefordert, wird der Wert 3.40282346639e+038 (repräsentiert NaN = Not a Number) zurückgegeben.

#### **Beispiel:**

Anzeige des aktuellen Frequenzmessergebnisses von Kanal 2 im Numeric Display.

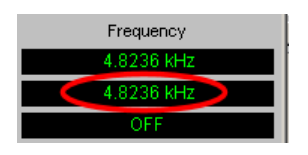

Darstellung des aktuellen Frequenzmessergebnisses von Kanal 2 in der Kombi-Anzeige mit Min- und Max- Werten.

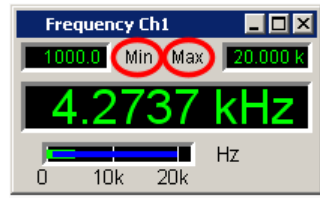

## **Suffix:**

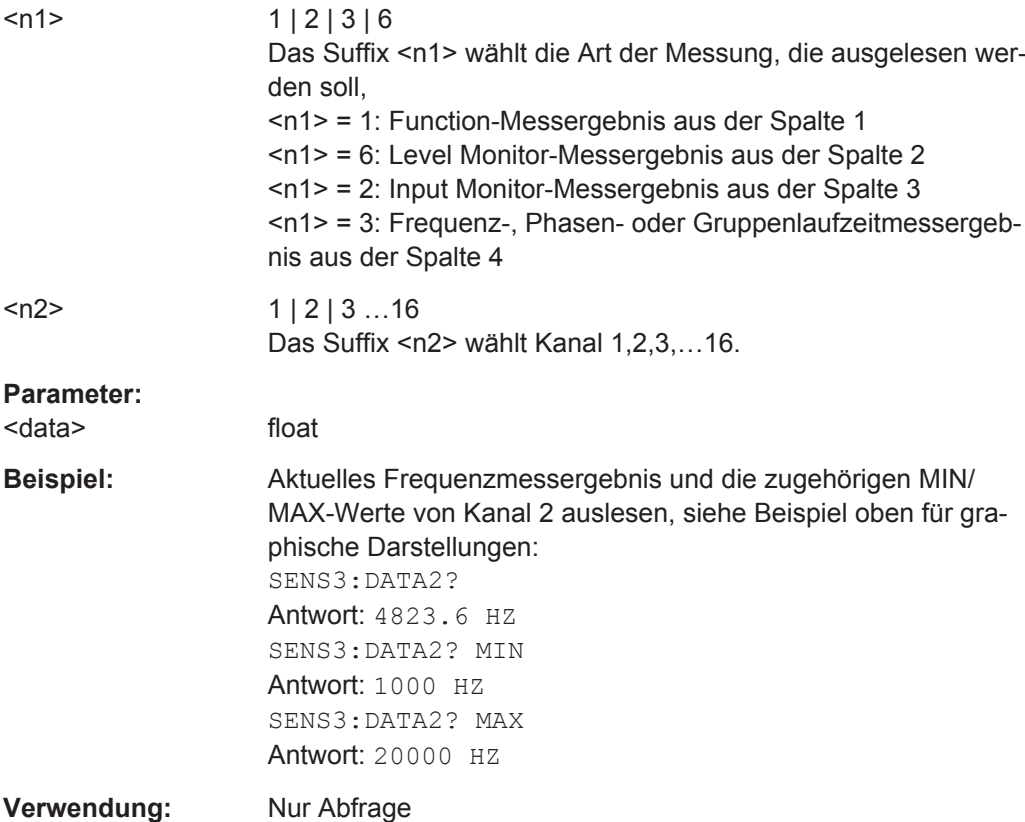

#### <span id="page-948-0"></span>SENSe<n1>:DATA<n2>:ALL? <all>

Gibt die Messergebnisse aller Kanäle in Form von Gleitkommazahlen zurück. Die Werte der einzelnen Känäle sind durch Kommas getrennt. Ausgeschaltete Kanäle werden durch den Wert "9.91E+37" repräsentiert.

Zweikanalgeräte: 2 Kanäle

Multikanalgeräte: 1 bis 16 Kanäle

## **Suffix:**

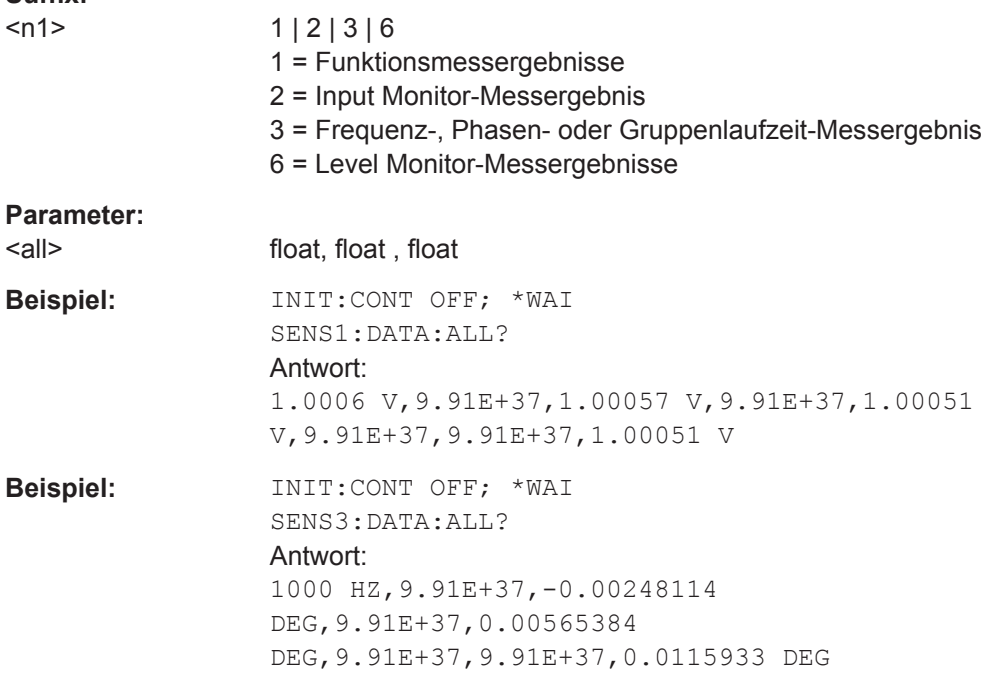

**Verwendung:** Nur Abfrage

Die Erweiterung des Query-Befehles mit MIN oder MAX holt alle MIN- oder MAX-Werte, die zu den Messergebnissen gespeichert wurden, z.B. SENS:DATA:ALL? MIN oder SENS:DATA:ALL? MAX.

# **7.5.5 Auslesen von Trace-Datensätzen**

Die Befehle sind nach ihrer Funktion für die folgenden Subsysteme gruppiert:

FFTSWEep | | BARGraph |WAVeform | PESQ|

Suffix <n2> bezeichnet die Anzahl der Graphikfenster. Der Wertebereich hängt vom Subsystem ab:

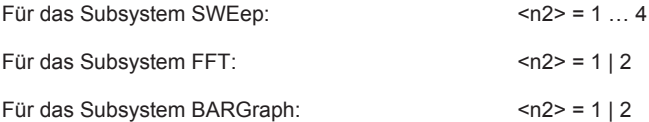

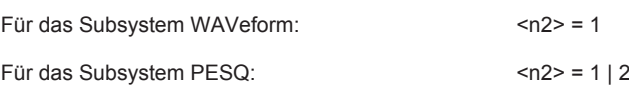

- DISPlay: BARGraph<n2>: SCANoffset auf Seite 943
- [DISPlay:FFT<n2>:SCANoffset](#page-952-0) auf Seite 943
- [DISPlay:PESQ<n2>:SCANoffset](#page-952-0) auf Seite 943
- [DISPlay:SWEep<n2>:SCANoffset](#page-952-0) auf Seite 943
- [DISPlay:WAVeform<n2>:SCANoffset](#page-952-0) auf Seite 943
- FORMat [auf Seite 942](#page-951-0)
- [TRACe:BARGraph<n2>:LDList:AX?](#page-958-0) auf Seite 949
- [TRACe:BARGraph<n2>:LDList:AY?](#page-958-0) auf Seite 949
- [TRACe:BARGraph<n2>:LDList:BX?](#page-958-0) auf Seite 949
- TRACe: BARGraph<n2>: LDList: BY? auf Seite 950
- [TRACe:BARGraph<n2>:LDList:COUNt:AX?](#page-959-0) auf Seite 950
- [TRACe:BARGraph<n2>:LDList:COUNt:AY?](#page-959-0) auf Seite 950
- [TRACe:BARGraph<n2>:LDList:COUNt:BX?](#page-959-0) auf Seite 950
- TRACe: BARGraph<n2>: LDList: COUNt: BY? auf Seite 950
- [TRACe:BARGraph<n2>:LOAD:AX?](#page-955-0) auf Seite 946
- [TRACe:BARGraph<n2>:LOAD:AY?](#page-955-0) auf Seite 946
- [TRACe:BARGraph<n2>:LOAD:BX?](#page-955-0) auf Seite 946
- [TRACe:BARGraph<n2>:LOAD:BY?](#page-955-0) auf Seite 946
- [TRACe:BARGraph<n2>:LOAD:COUNt:AX?](#page-955-0) auf Seite 946
- [TRACe:BARGraph<n2>:LOAD:COUNt:AY?](#page-955-0) auf Seite 946
- [TRACe:BARGraph<n2>:LOAD:COUNt:BX?](#page-955-0) auf Seite 946
- [TRACe:BARGraph<n2>:LOAD:COUNt:BY?](#page-955-0) auf Seite 946
- [TRACe:BARGraph<n2>:STORe:AY](#page-1051-0) auf Seite 1042
- [TRACe:BARGraph<n2>:STORe:BY](#page-1051-0) auf Seite 1042
- [TRACe:FFT<n2>:LDList:AX?](#page-956-0) auf Seite 947
- [TRACe:FFT<n2>:LDList:AY?](#page-956-0) auf Seite 947
- [TRACe:FFT<n2>:LDList:BX?](#page-956-0) auf Seite 947
- [TRACe:FFT<n2>:LDList:BY?](#page-957-0) auf Seite 948
- [TRACe:FFT<n2>:LDList:COUNt:AX?](#page-957-0) auf Seite 948
- [TRACe:FFT<n2>:LDList:COUNt:AY?](#page-957-0) auf Seite 948
- [TRACe:FFT<n2>:LDList:COUNt:BX?](#page-957-0) auf Seite 948
- [TRACe:FFT<n2>:LDList:COUNt:BY?](#page-957-0) auf Seite 948
- TRACe: FFT<n2>: LOAD: AX? auf Seite 945
- [TRACe:FFT<n2>:LOAD:AY?](#page-954-0) auf Seite 945
- [TRACe:FFT<n2>:LOAD:BX?](#page-954-0) auf Seite 945

- TRACe: FFT<n2>: LOAD: BY? auf Seite 945
- [TRACe:FFT<n2>:LOAD:COUNt:AX?](#page-954-0) auf Seite 945
- [TRACe:FFT<n2>:LOAD:COUNt:AY?](#page-954-0) auf Seite 945
- [TRACe:FFT<n2>:LOAD:COUNt:BX?](#page-954-0) auf Seite 945
- TRACe: FFT<n2>:LOAD: COUNt: BY? auf Seite 945
- [TRACe:FFT<n2>:STORe:AY](#page-1051-0) auf Seite 1042
- [TRACe:FFT<n2>:STORe:BY](#page-1051-0) auf Seite 1042
- [TRACe:PESQ<n2>:LDList:AX?](#page-958-0) auf Seite 949
- [TRACe:PESQ<n2>:LDList:AY?](#page-958-0) auf Seite 949
- [TRACe:PESQ<n2>:LDList:BX?](#page-958-0) auf Seite 949
- [TRACe:PESQ<n2>:LDList:BY?](#page-958-0) auf Seite 949
- [TRACe:PESQ<n2>:LDList:COUNt:AX?](#page-958-0) auf Seite 949
- TRACe: PESQ<n2>: LDList: COUNt: AY? auf Seite 949
- [TRACe:PESQ<n2>:LDList:COUNt:BX?](#page-958-0) auf Seite 949
- [TRACe:PESQ<n2>:LDList:COUNt:BY?](#page-958-0) auf Seite 949
- TRACe: PESO<n2>: LOAD: AX? auf Seite 946
- [TRACe:PESQ<n2>:LOAD:AY?](#page-955-0) auf Seite 946
- TRACe: PESQ<n2>: LOAD: BX? auf Seite 946
- TRACe: PESQ<n2>: LOAD: BY? auf Seite 946
- [TRACe:PESQ<n2>:LOAD:COUNt:AX?](#page-955-0) auf Seite 946
- TRACe: PESQ<n2>: LOAD: COUNt: AY? auf Seite 946
- [TRACe:PESQ<n2>:LOAD:COUNt:BX?](#page-955-0) auf Seite 946
- [TRACe:PESQ<n2>:LOAD:COUNt:BY?](#page-955-0) auf Seite 946
- [TRACe:PESQ<n2>:STORe:AY](#page-1052-0) auf Seite 1043
- TRACe: PESO<n2>: STORe: BY auf Seite 1043
- [TRACe:SWEep<n2>:LDList:AX?](#page-956-0) auf Seite 947
- [TRACe:SWEep<n2>:LDList:AY?](#page-956-0) auf Seite 947
- TRACe: SWEep<n2>: LDList: BX? auf Seite 947
- [TRACe:SWEep<n2>:LDList:BY?](#page-956-0) auf Seite 947
- [TRACe:SWEep<n2>:LDList:COUNt:AX?](#page-956-0) auf Seite 947
- TRACe: SWEep<n2>: LDList: COUNt: AY? auf Seite 947
- [TRACe:SWEep<n2>:LDList:COUNt:BX?](#page-956-0) auf Seite 947
- [TRACe:SWEep<n2>:LDList:COUNt:BY?](#page-956-0) auf Seite 947
- [TRACe:SWEep<n2>:LOAD:AX?](#page-952-0) auf Seite 943
- TRACe: SWEep<n2>: LOAD: AY? auf Seite 943
- TRACe: SWEep<n2>: LOAD: BX? auf Seite 944
- [TRACe:SWEep<n2>:LOAD:BY?](#page-953-0) auf Seite 944
- [TRACe:SWEep<n2>:LOAD:COUNt:AX?](#page-953-0) auf Seite 944

- <span id="page-951-0"></span>● [TRACe:SWEep<n2>:LOAD:COUNt:AY?](#page-953-0) auf Seite 944
- [TRACe:SWEep<n2>:LOAD:COUNt:BX?](#page-953-0) auf Seite 944
- [TRACe:SWEep<n2>:LOAD:COUNt:BY?](#page-953-0) auf Seite 944
- [TRACe:SWEep<n2>:STORe:AX](#page-1050-0) auf Seite 1041
- [TRACe:SWEep<n2>:STORe:AY](#page-1050-0) auf Seite 1041
- [TRACe:SWEep<n2>:STORe:BX](#page-1051-0) auf Seite 1042
- [TRACe:SWEep<n2>:STORe:BY](#page-1051-0) auf Seite 1042
- [TRACe:WAVeform<n2>:LDList:AX?](#page-957-0) auf Seite 948
- [TRACe:WAVeform<n2>:LDList:AY?](#page-957-0) auf Seite 948
- [TRACe:WAVeform<n2>:LDList:BX?](#page-957-0) auf Seite 948
- [TRACe:WAVeform<n2>:LDList:BY?](#page-957-0) auf Seite 948
- [TRACe:WAVeform<n2>:LDList:COUNt:AX?](#page-957-0) auf Seite 948
- [TRACe:WAVeform<n2>:LDList:COUNt:AY?](#page-957-0) auf Seite 948
- [TRACe:WAVeform<n2>:LDList:COUNt:BX?](#page-957-0) auf Seite 948
- [TRACe:WAVeform<n2>:LDList:COUNt:BY?](#page-957-0) auf Seite 948
- [TRACe:WAVeform<n2>:LOAD:AX?](#page-954-0) auf Seite 945
- [TRACe:WAVeform<n2>:LOAD:AY?](#page-954-0) auf Seite 945
- [TRACe:WAVeform<n2>:LOAD:BX?](#page-954-0) auf Seite 945
- [TRACe:WAVeform<n2>:LOAD:BY?](#page-954-0) auf Seite 945
- [TRACe:WAVeform<n2>:LOAD:COUNt:AX?](#page-954-0) auf Seite 945
- [TRACe:WAVeform<n2>:LOAD:COUNt:AY?](#page-954-0) auf Seite 945
- [TRACe:WAVeform<n2>:LOAD:COUNt:BX?](#page-954-0) auf Seite 945
- [TRACe:WAVeform<n2>:LOAD:COUNt:BY?](#page-954-0) auf Seite 945
- [TRACe:WAVeform<n2>:STORe:AY](#page-1052-0) auf Seite 1043
- [TRACe:WAVeform<n2>:STORe:BY](#page-1052-0) auf Seite 1043

## **FORMat** <format>

Legt für das Auslesen von Trace-Datensätzen das Format der Zahlen fest.

Diese Einstellung wird nicht im Setup gespeichert und wird mit jedem Einschalten des R&S UPV auf ASCii gesetzt.

# <span id="page-952-0"></span>**Parameter:**

<format> REAL | ASCii **REAL** Binärform! Die Trace-Datensätze werden im Binärformat zurückgegeben. Der Binärdatenblock ist wie folgt aufgebaut: #<LängeDerLänge><Länge><block\_data> z.B. #234<br/>block\_data> # leitet immer den Binärblock ein <LängeDerLänge> gibt an, wie viele Stellen die folgende Längenangabe hat (im Beispiel 2) <Länge> gibt die Anzahl der folgenden Bytes an (im Beispiel 34) <binary block data> binäre Blockdaten der angegebenen Länge **ASCii** Ausgabe als ASCII-String, String, Ziffern mit Vorzeichen, Punkt und evtl. Exponent, z.B.  $-57.1647, -6.08881, -32.304, -53.6429$  ...

```
DISPlay:BARGraph<n2>:SCANoffset <scanoffset>
DISPlay:FFT<n2>:SCANoffset <scanoffset>
DISPlay:PESQ<n2>:SCANoffset <scanoffset>
DISPlay:WAVeform<n2>:SCANoffset <scanoffset>
DISPlay:SWEep<n2>:SCANoffset <scanoffset>
```
Legt für das Auslesen von Trace-Datensätzen den gewünschten Scan fest.

#### **Suffix:**

 $<sub>n2</sub>$ </sub>

Der Wertebereich von Suffix <n2> hängt vom Subsystem an, siehe [Kapitel 7.5.5, "Auslesen von Trace-Datensätzen",](#page-948-0) [auf Seite 939.](#page-948-0)

### **Parameter:**

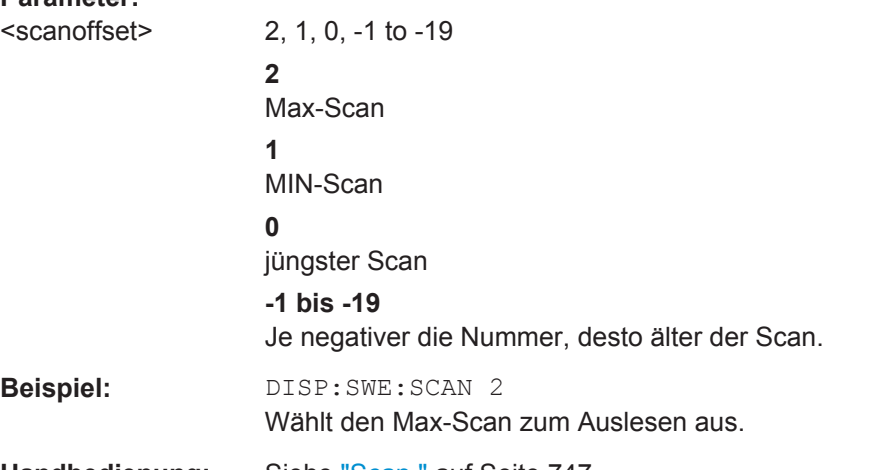

**Handbedienung:** Siehe "Scan " [auf Seite 747](#page-756-0)

**TRACe:SWEep<n2>:LOAD:AX? TRACe:SWEep<n2>:LOAD:AY?**

<span id="page-953-0"></span>**TRACe:SWEep<n2>:LOAD:BX? TRACe:SWEep<n2>:LOAD:BY? TRACe:SWEep<n2>:LOAD:COUNt:AX? TRACe:SWEep<n2>:LOAD:COUNt:AY? TRACe:SWEep<n2>:LOAD:COUNt:BX? TRACe:SWEep<n2>:LOAD:COUNt:BY?**

Befehl zum Auslesen von Sweep Graph-Trace-Datensätzen (siehe [TRACe:](#page-1051-0) [SWEep<n2>:STORe:BY](#page-1051-0) auf Seite 1042) und der Anzahl von Sweep-Datensätzen.

Das folgende Beispiel steht exemplarisch für die folgenden Befehlsgruppen:

TRACe:Subsys<n2>:LOAD:.. und

TRACe:Subsys<n2>:LDList:...

TRACe:Subsys<n2>:LOAD:COUNt und

TRACe:Subsys<n2>:LDList:COUNt.

AX bezeichnet die X-Achse vom Trace A

AY bezeichnet die Y-Achse vom Trace A

BX bezeichnet die X-Achse vom Trace B

BY bezeichnet die Y-Achse vom Trace B

Bei einer Multiscan-Darstellung oder Single-Darstellung mit Min/Max-Kurven wählt der Befehl [DISPlay:SWEep<n2>:SCANoffset](#page-952-0) auf Seite 943 den gewünschten Scan aus.

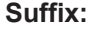

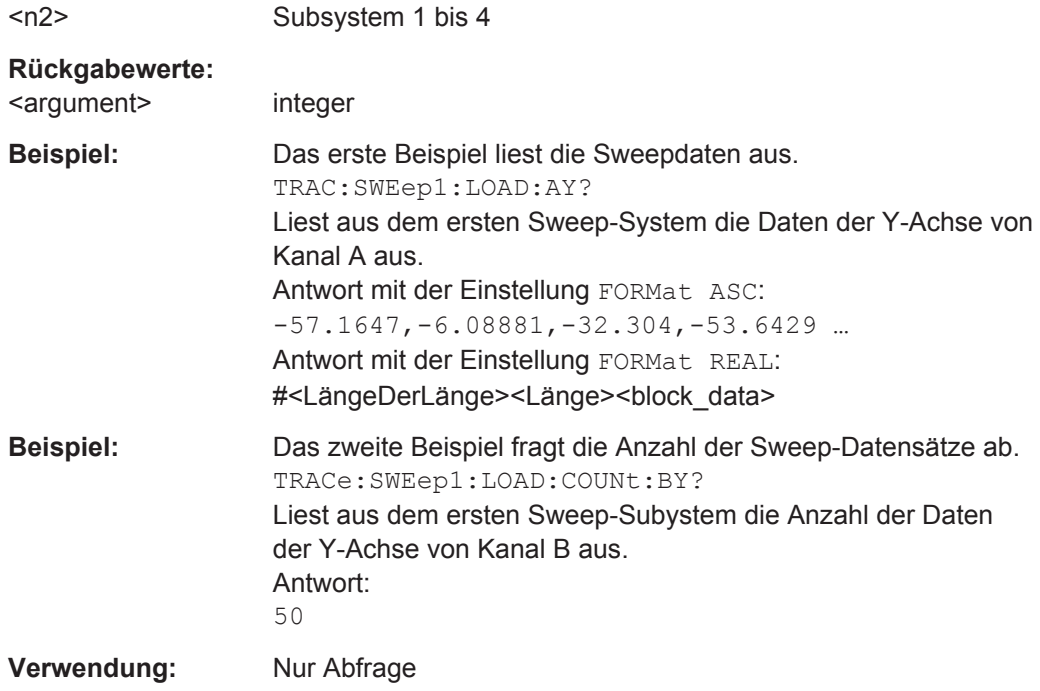

```
TRACe:FFT<n2>:LOAD:AX?
TRACe:FFT<n2>:LOAD:AY?
TRACe:FFT<n2>:LOAD:BX?
TRACe:FFT<n2>:LOAD:BY?
TRACe:FFT<n2>:LOAD:COUNt:AX?
TRACe:FFT<n2>:LOAD:COUNt:AY?
TRACe:FFT<n2>:LOAD:COUNt:BX?
TRACe:FFT<n2>:LOAD:COUNt:BY?
```
Befehle zum Auslesen von FFT Graph-Trace-Datensätzen und der Anzahl der FFT Datensätze, siehe auch TRACe: SWEep<n2>: LOAD: COUNt: BY? auf Seite 944.

## **Suffix:**

 $<sub>n2</sub>$ </sub> Subsystem 1 oder 2

### **Rückgabewerte:**

<argument> integer | float | binary

Bei den COUNt-Befehlen wird eine Integerzahl zurückgegeben. Bei den anderen Befehlen hängt das Rückgabeformat von der Einstellung bei FORMat ab:

Ist FORMat ASCii gewählt, werden Gleitkommazahlen (float) zurückgegeben.

Ist FORMat REAL gewählt, wird ein binärer Datenblock (binary) zurückgegeben.

**Verwendung:** Nur Abfrage

```
TRACe:WAVeform<n2>:LOAD:AX?
TRACe:WAVeform<n2>:LOAD:AY?
TRACe:WAVeform<n2>:LOAD:BX?
TRACe:WAVeform<n2>:LOAD:BY?
TRACe:WAVeform<n2>:LOAD:COUNt:AX?
TRACe:WAVeform<n2>:LOAD:COUNt:AY?
TRACe:WAVeform<n2>:LOAD:COUNt:BX?
TRACe:WAVeform<n2>:LOAD:COUNt:BY?
```
Befehle zum Auslesen von Waveform-Datensätzen und der Anzahl der Waveform-Datensätze, siehe auch [TRACe:SWEep<n2>:LOAD:COUNt:BY?](#page-953-0) auf Seite 944.

## **Suffix:**

 $<sub>n2</sub>$ </sub>

Subsystem 1

# **Rückgabewerte:**

<argument> integer | float | binary

Bei den COUNt-Befehlen wird eine Integerzahl zurückgegeben. Bei den anderen Befehlen hängt das Rückgabeformat von der Einstellung bei FORMat ab:

Ist FORMat ASCii gewählt, werden Gleitkommazahlen (float) zurückgegeben.

Ist FORMat REAL gewählt, wird ein binärer Datenblock (binary) zurückgegeben.

<span id="page-955-0"></span>**Verwendung:** Nur Abfrage

**TRACe:BARGraph<n2>:LOAD:AX? TRACe:BARGraph<n2>:LOAD:AY? TRACe:BARGraph<n2>:LOAD:BX? TRACe:BARGraph<n2>:LOAD:BY? TRACe:BARGraph<n2>:LOAD:COUNt:AX? TRACe:BARGraph<n2>:LOAD:COUNt:AY? TRACe:BARGraph<n2>:LOAD:COUNt:BX? TRACe:BARGraph<n2>:LOAD:COUNt:BY?**

Befehle zum Auslesen von Bargraph-Datensätzen und der Anzahl der Bargraph-Datensätze, siehe auch [TRACe:SWEep<n2>:LOAD:COUNt:BY?](#page-953-0) auf Seite 944.

**Suffix:** 

 $<sub>n2</sub>$ </sub> Subsystem 1 oder 2

**Rückgabewerte:** 

<argument> integer | float | binary

Bei den COUNt-Befehlen wird eine Integerzahl zurückgegeben. Bei den anderen Befehlen hängt das Rückgabeformat von der Einstellung bei FORMat ab:

Ist FORMat ASCii gewählt, werden Gleitkommazahlen (float) zurückgegeben.

Ist FORMat REAL gewählt, wird ein binärer Datenblock (binary) zurückgegeben.

**Verwendung:** Nur Abfrage

**TRACe:PESQ<n2>:LOAD:AX? TRACe:PESQ<n2>:LOAD:AY? TRACe:PESQ<n2>:LOAD:BX? TRACe:PESQ<n2>:LOAD:BY? TRACe:PESQ<n2>:LOAD:COUNt:AX? TRACe:PESQ<n2>:LOAD:COUNt:AY? TRACe:PESQ<n2>:LOAD:COUNt:BX? TRACe:PESQ<n2>:LOAD:COUNt:BY?**

Befehle zum Auslesen von PESQ-Datensätzen und der Anzahl der PESQ-Datensätze , siehe auch [TRACe:SWEep<n2>:LOAD:COUNt:BY?](#page-953-0) auf Seite 944.

**Suffix:**   $<sub>n2</sub>$ </sub>

Subsystem 1 oder 2

## <span id="page-956-0"></span>**Rückgabewerte:**

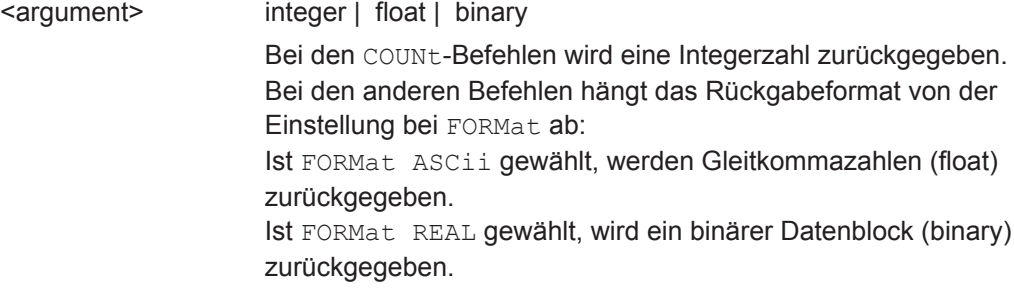

**Verwendung:** Nur Abfrage

```
TRACe:SWEep<n2>:LDList:AX?
TRACe:SWEep<n2>:LDList:AY?
TRACe:SWEep<n2>:LDList:BX?
TRACe:SWEep<n2>:LDList:BY?
TRACe:SWEep<n2>:LDList:COUNt:AX?
TRACe:SWEep<n2>:LDList:COUNt:AY?
TRACe:SWEep<n2>:LDList:COUNt:BX?
TRACe:SWEep<n2>:LDList:COUNt:BY?
```
Die TRACe:SWEep<n2>:LDList:...-Befehle entsprechen sinngemäß den TRACe:SWEep<n2>:LOAD:...-Befehlen, siehe [TRACe:SWEep<n2>:LOAD:COUNt:](#page-953-0) BY? [auf Seite 944](#page-953-0).

Sie fragen die Datensätze von gefilterten Trace-Daten und deren Anzahl ab.

## Die Filterung der Trace-Daten erfolgt mit Befehl

```
DISPlay:SWEep<n2>:DLISt:FILTer ALL | LIMUpper | LIMLower |
LIMBoth | HARMonics | PEAKs
```
## **Suffix:**

 $<sub>n2</sub>$ </sub>

1...4 Subsysteme 1 ... 4

### **Rückgabewerte:**

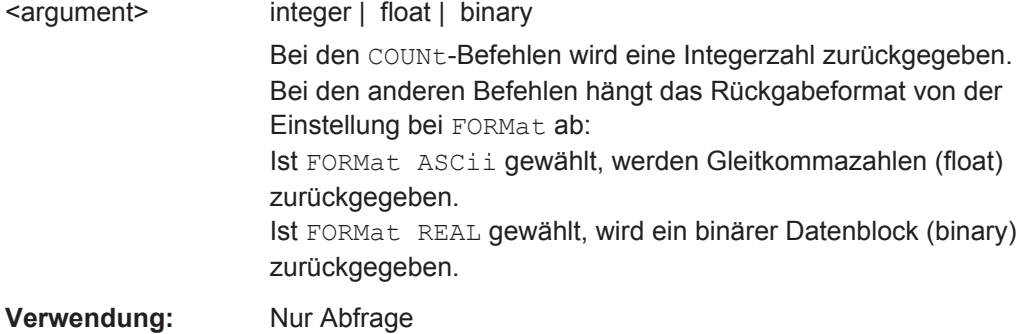

**TRACe:FFT<n2>:LDList:AX? TRACe:FFT<n2>:LDList:AY? TRACe:FFT<n2>:LDList:BX?**

# <span id="page-957-0"></span>**TRACe:FFT<n2>:LDList:BY? TRACe:FFT<n2>:LDList:COUNt:AX? TRACe:FFT<n2>:LDList:COUNt:AY? TRACe:FFT<n2>:LDList:COUNt:BX? TRACe:FFT<n2>:LDList:COUNt:BY?**

Die TRACe:FFT<n2>:LDList:...-Befehle entsprechen sinngemäß den TRACe:FFT<n2>:LOAD:...-Befehlen, siehe [TRACe:SWEep<n2>:LOAD:COUNt:](#page-953-0) BY? [auf Seite 944](#page-953-0).

Sie fragen die Datensätze von gefilterten FFT-Daten und deren Anzahl ab.

Die Filterung der FFT-Daten erfolgt mit Befehl DISPlay:FFT<n2>:DLISt:FILTer ALL | LIMUpper | LIMLower | LIMBoth | HARMonics | PEAKs

#### **Suffix:**

 $<sub>n2</sub>$ </sub>

 $1 | 2$ Subsysteme 1 und 2

## **Rückgabewerte:**

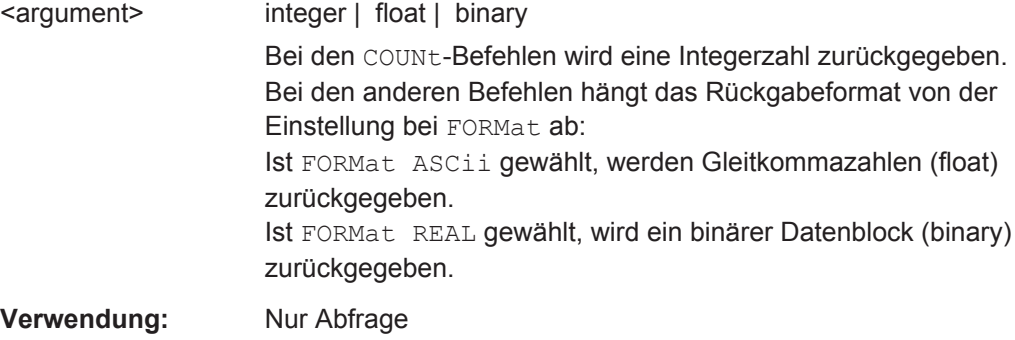

**TRACe:WAVeform<n2>:LDList:AX? TRACe:WAVeform<n2>:LDList:AY? TRACe:WAVeform<n2>:LDList:BX? TRACe:WAVeform<n2>:LDList:BY? TRACe:WAVeform<n2>:LDList:COUNt:AX? TRACe:WAVeform<n2>:LDList:COUNt:AY? TRACe:WAVeform<n2>:LDList:COUNt:BX? TRACe:WAVeform<n2>:LDList:COUNt:BY?**

Die TRACe:WAVeform<n2>:LDList:...-Befehle entsprechen sinngemäß den TRACe:WAVeform<n2>:LOAD:...-Befehlen, siehe [TRACe:SWEep<n2>:LOAD:](#page-953-0) COUNt:BY? [auf Seite 944](#page-953-0).

Sie fragen die Datensätze von gefilterten WAVeform-Daten und deren Anzahl ab.

# Die Filterung der WAVeform-Daten erfolgt mit Befehl

```
DISPlay:WAVeform<n2>:DLISt:FILTer ALL | LIMUpper | LIMLower |
LIMBoth | HARMonics | PEAKs
```
## **Suffix:**

 $<sub>n2</sub>$ </sub>

Subsystem 1

1

## <span id="page-958-0"></span>**Rückgabewerte:**

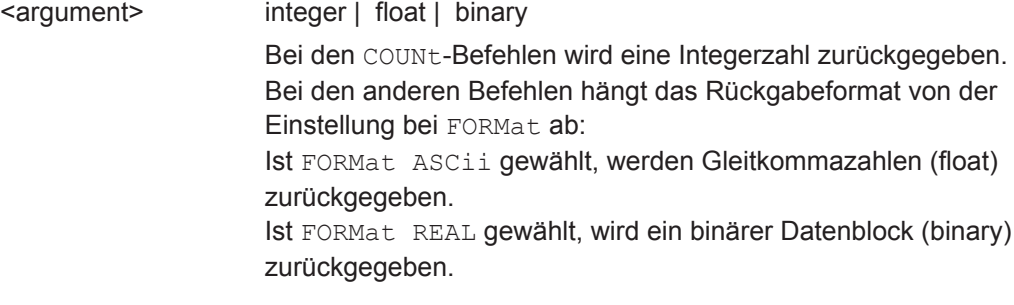

**Verwendung:** Nur Abfrage

**TRACe:PESQ<n2>:LDList:AX? TRACe:PESQ<n2>:LDList:AY? TRACe:PESQ<n2>:LDList:BX? TRACe:PESQ<n2>:LDList:BY? TRACe:PESQ<n2>:LDList:COUNt:AX? TRACe:PESQ<n2>:LDList:COUNt:AY? TRACe:PESQ<n2>:LDList:COUNt:BX? TRACe:PESQ<n2>:LDList:COUNt:BY?**

Die TRACe:PESQ<n2>:LDList:...-Befehle entsprechen sinngemäß den TRACe:PESQ<n2>:LOAD:...-Befehlen, siehe [TRACe:SWEep<n2>:LOAD:COUNt:](#page-953-0) BY? [auf Seite 944](#page-953-0).

Sie fragen die Datensätze von gefilterten PESQ-Daten und deren Anzahl ab.

### Die Filterung der PESQ-Daten erfolgt mit Befehl

```
DISPlay:PESQ<n2>:DLISt:FILTer ALL | LIMUpper | LIMLower |
LIMBoth | HARMonics | PEAKs
```
#### **Suffix:**

 $<sub>n2</sub>$ </sub>

 $1 | 2$ Subsysteme 1 und 2

## **Rückgabewerte:**

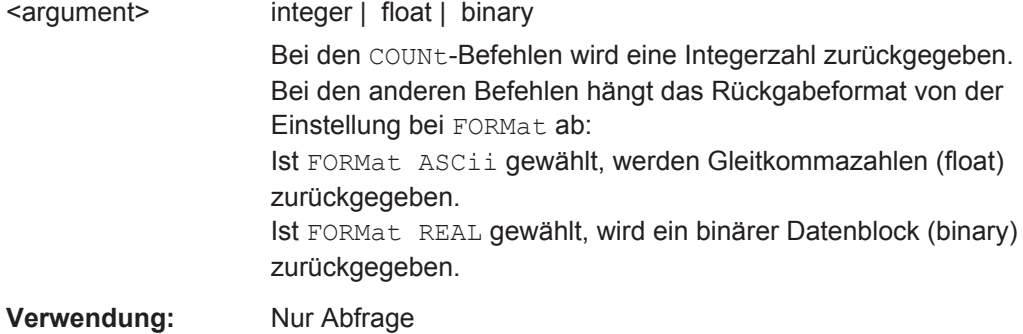

## **TRACe:BARGraph<n2>:LDList:AX? TRACe:BARGraph<n2>:LDList:AY? TRACe:BARGraph<n2>:LDList:BX?**

<span id="page-959-0"></span>**TRACe:BARGraph<n2>:LDList:BY? TRACe:BARGraph<n2>:LDList:COUNt:AX? TRACe:BARGraph<n2>:LDList:COUNt:AY? TRACe:BARGraph<n2>:LDList:COUNt:BX? TRACe:BARGraph<n2>:LDList:COUNt:BY?**

Die TRACe:BARGraph<n2>:LDList:...-Befehle entsprechen sinngemäß den TRACe:BARGraph<n2>:LOAD:...-Befehlen, siehe [TRACe:SWEep<n2>:LOAD:](#page-953-0) COUNt:BY? [auf Seite 944](#page-953-0).

Sie fragen die Datensätze von gefilterten BARGraph-Daten und deren Anzahl ab.

Die Filterung der BARGraph-Daten erfolgt mit Befehl DISPlay:BARGraph<n2>:DLISt:FILTer ALL | LIMUpper | LIMLower | LIMBoth | HARMonics | PEAKs

**Suffix:** 

 $<sub>n2</sub>$ </sub>

 $1 | 2$ Subsysteme 1 und 2

### **Rückgabewerte:**

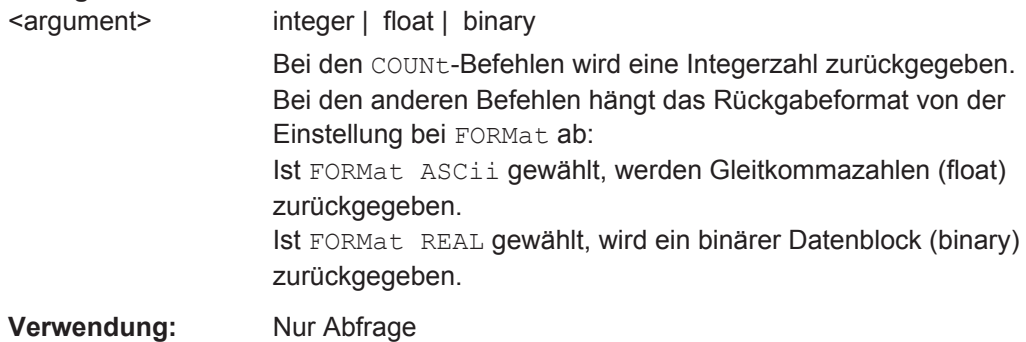

# **7.5.6 Auslesen von Multikanal-Datensätzen**

Für das Auslesen von Multikanal-Datensätzen werden die DATA-Befehle benutzt.

Mit den TRACe-Befehlen (siehe [Kapitel 7.5.5, "Auslesen von Trace-Datensätzen",](#page-948-0) [auf Seite 939](#page-948-0)) können nur die Traces ausgelesen werden, die in den Windows des entsprechenden Subsystems angeboten wurden.

Für die 16-Kanaligkeit genügt das nicht, deshalb können mit den folgenden DATA-Befehlen die Traces für alle eingeschalteten Kanäle in der Grundeinheit abgerufen werden.

Multikanal-Datensätze gibt es für die SWEep | FFT und BARGraph Subsysteme.

Für WAVeform und PESQ gibt es den DATA-Befehl nicht, denn diese Subsysteme sind zweikanalig ausgelegt. Um die Datensätze dieser Subsysteme auszulesen, sind die TRACe-Befehle zu benutzen.

- DATA: BARGraph: COUNt: X<n4>? auf Seite 951
- DATA: BARGraph: COUNt: Y<n4>? auf Seite 951
- DATA: BARGraph: X<n3>? auf Seite 952

- <span id="page-960-0"></span>DATA: BARGraph: Y<n3>? auf Seite 952
- DATA: FFT: COUNt: X<n4>? auf Seite 951
- DATA: FFT: COUNt: Y<n4>? auf Seite 951
- DATA: FFT: X<n3>? auf Seite 952
- DATA: FFT: Y<n3>? auf Seite 952
- DATA:SWEep:COUNt:X<n4>? auf Seite 951
- DATA: SWEep: COUNt: Y<n4>? auf Seite 951
- DATA: SWEep: X<n3>? auf Seite 952
- DATA: SWEep: Y<n3>? auf Seite 952

# **DATA:FFT:COUNt:X<n4>? DATA:BARGraph:COUNt:X<n4>? DATA:SWEep:COUNt:X<n4>?**

Befehle zum Auslesen der Anzahl der Werte der X-Achse eines Sweeps, einer FFT oder eines Bargraph.

Das folgende Beispiel steht exemplarisch für die Subsysteme FFT und BARGraph.

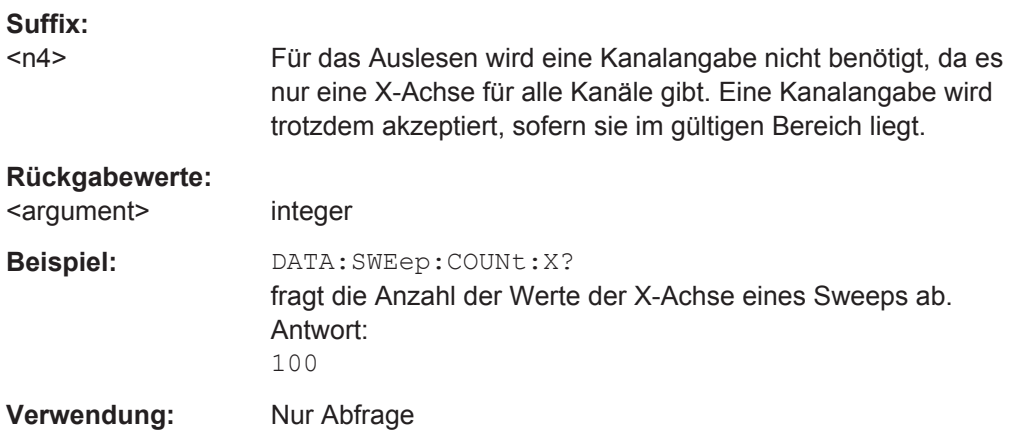

# **DATA:FFT:COUNt:Y<n4>? DATA:BARGraph:COUNt:Y<n4>? DATA:SWEep:COUNt:Y<n4>?**

Befehle zum Auslesen der Anzahl der Werte der Y-Achse eines Sweeps, einer FFT oder eines Bargraph.

Das Beispiel steht exemplarisch für die Subsysteme FFT und BARGraph.

## **Suffix:**

 $<sub>n4</sub>$ </sub>

Kanal 1 … 16

#### **Rückgabewerte:**

<argument> integer

<span id="page-961-0"></span>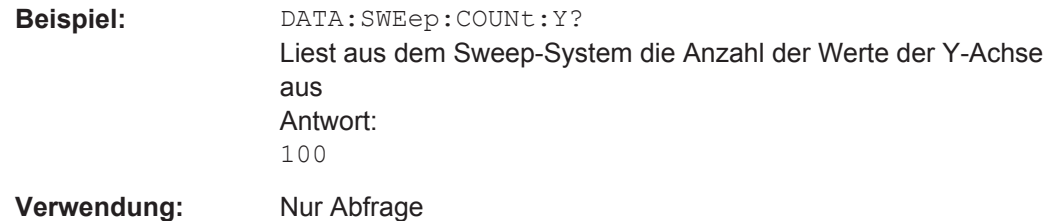

# **DATA:FFT:X<n3>? DATA:BARGraph:X<n3>? DATA:SWEep:X<n3>?**

Befehle zum Auslesen der Daten der X-Achse eines Sweeps, einer FFT oder eines Bargraph.

Das Beispiel steht exemplarisch für die Subsysteme FFT und BARGraph.

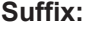

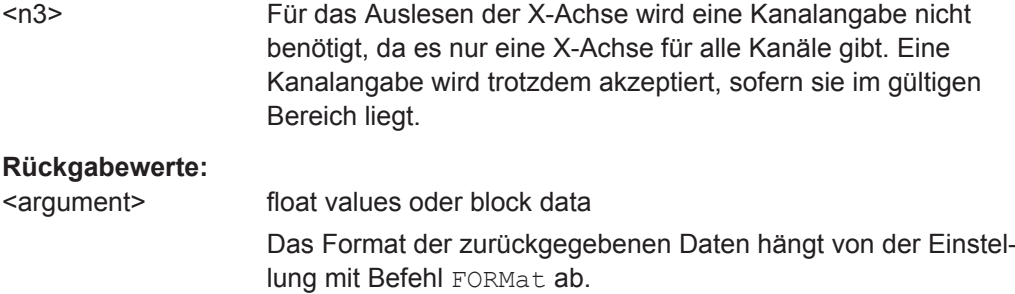

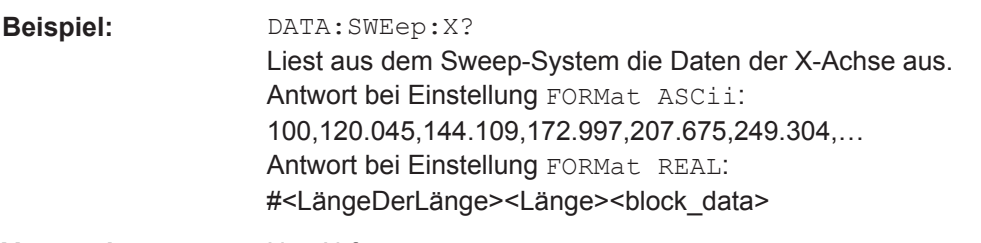

# **Verwendung:** Nur Abfrage

# **DATA:FFT:Y<n3>? DATA:BARGraph:Y<n3>? DATA:SWEep:Y<n3>?**

Befehle zum Auslesen der Daten der Y-Achse eines Sweeps, einer FFT oder eines Bargraph.

Das Beispiel steht exemplarisch für die Subsysteme FFT und BARGraph.

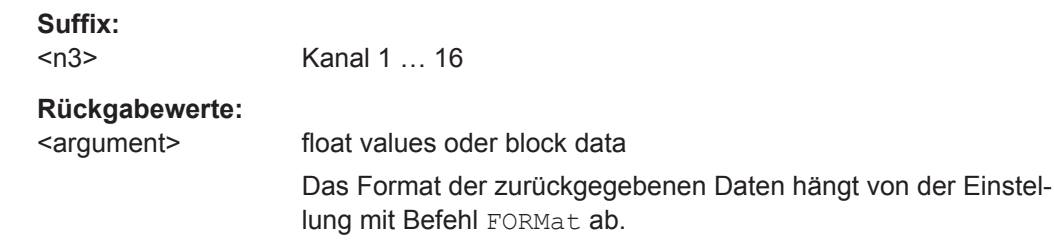

<span id="page-962-0"></span>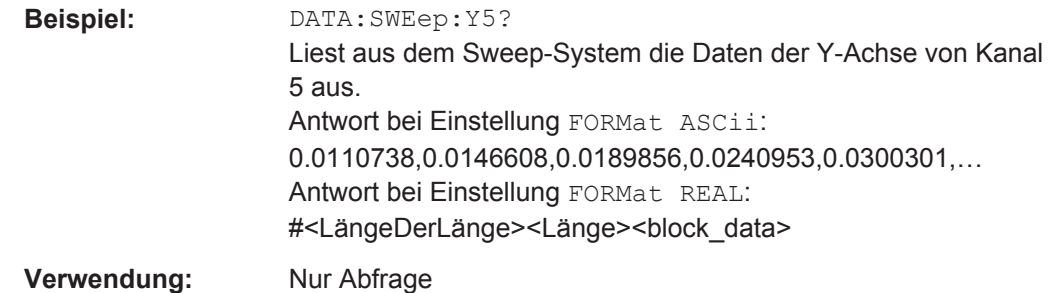

# **7.5.7 Auslesen von Protokolldaten**

SENSe8: PROTocol: CH<n3>: BYTE<n4>? auf Seite 953

#### **SENSe8:PROTocol:CH<n3>:BYTE<n4>?**

Liest die Protokolldaten des Byte <n4> vom Kanal <n3> aus.

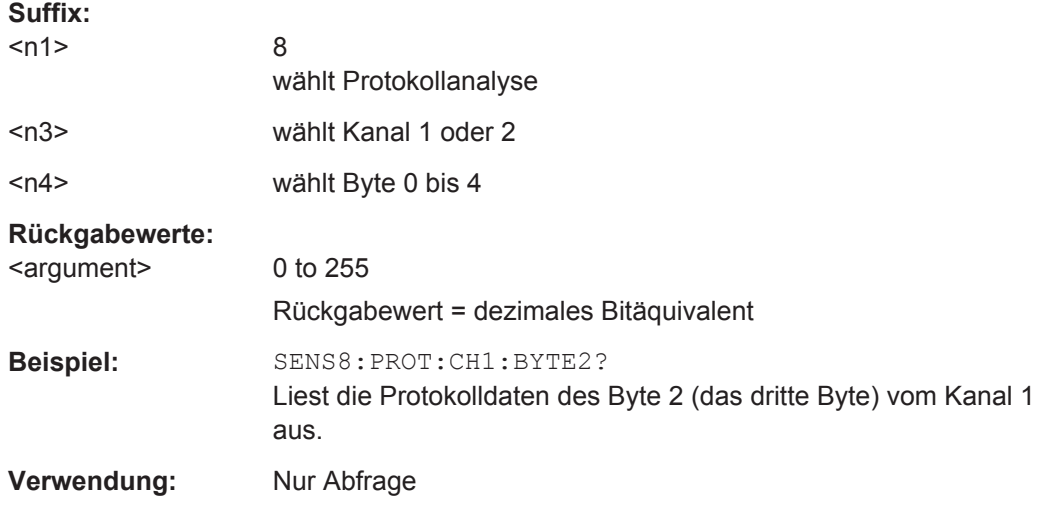

# **7.5.8 Auslesen von Protokollfehlern**

- [SENSe8:PROTocol:ERRor?](#page-963-0) auf Seite 954
- [SENSe8:PROTocol:ERRor:CRC<n4>?](#page-963-0) auf Seite 954
- [SENSe8:PROTocol:ERRor:INV<n4>?](#page-963-0) auf Seite 954
- [SENSe8:PROTocol:ERRor:LOC<n4>?](#page-963-0) auf Seite 954
- [SENSe8:PROTocol:ERRor:PAR<n4>?](#page-963-0) auf Seite 954
- [SENSe8:PROTocol:ERRor:PCM<n4>?](#page-963-0) auf Seite 954

<span id="page-963-0"></span>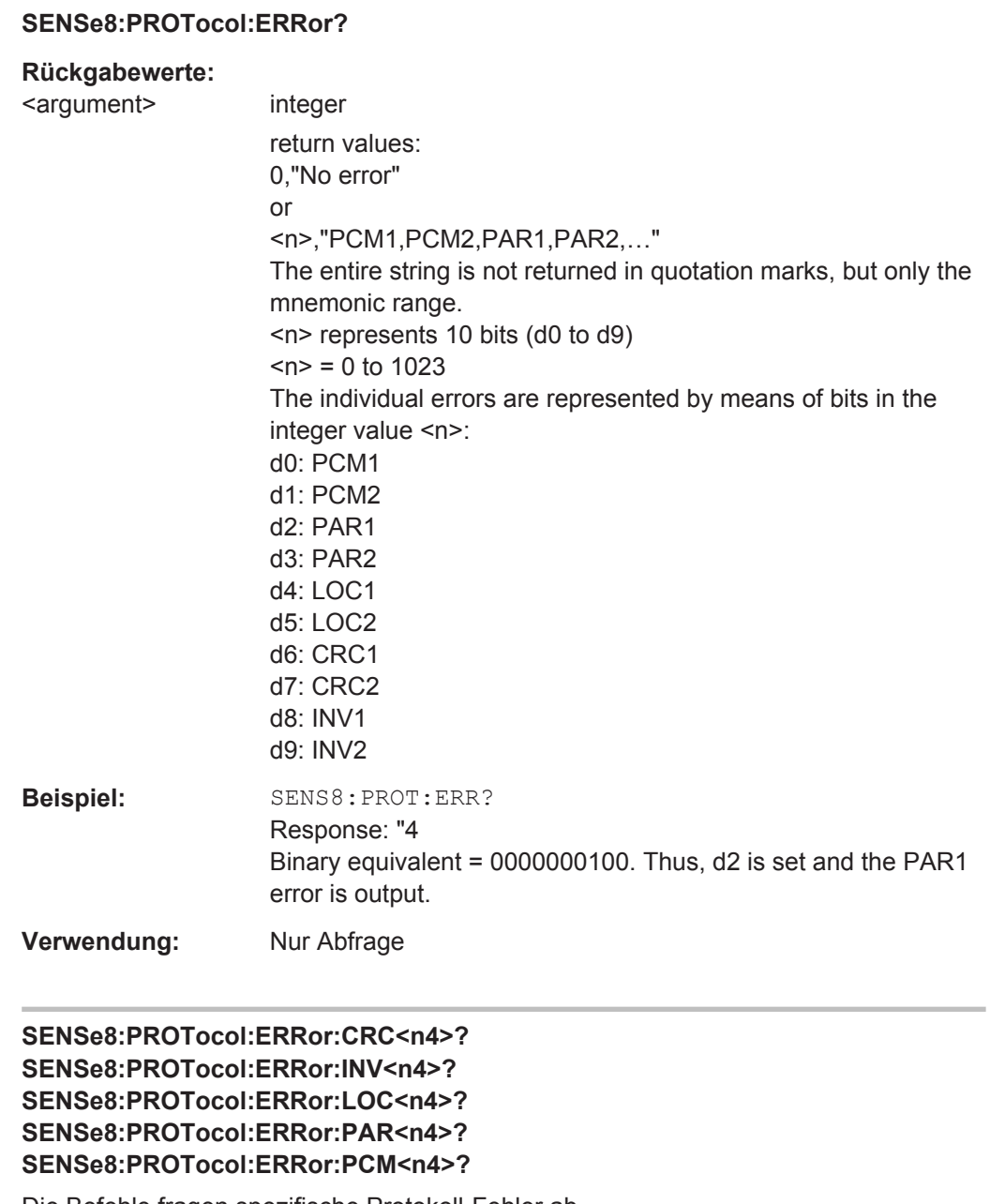

Die Befehle fragen spezifische Protokoll-Fehler ab.

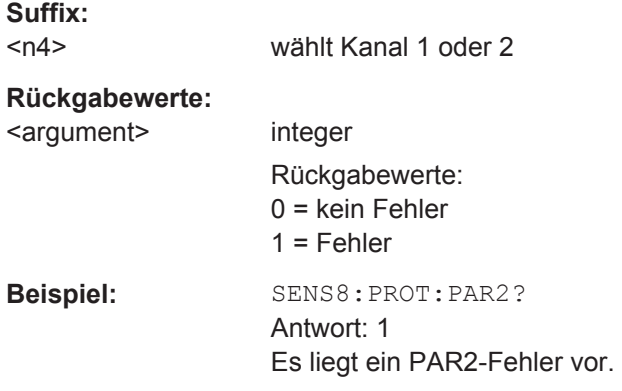

<span id="page-964-0"></span>**Verwendung:** Nur Abfrage

# **7.6 Sweep-Möglichkeiten**

Kontrolle des Sweep durch Kommandos im INITiate Subsystem.

- INITiate: CONTinuous auf Seite 932
- [INITiate:FORCe](#page-942-0) auf Seite 933

# **7.7 Auswahl der Messung und des Messmodus**

Die Messung und der Messmodus wird mit den zwei SENSe-Befehlen SENSe:FUNCtion und SENSe:FUNCtion:MMode ausgewählt.

Zusätzlich zu diesen zwei Befehlen sind hier auch noch die übergreifenden Befehle SENSe:FUNCtion:DMODE, SENSe:FUNCtion:APERture:MODE und SENSe:VOLTage:APERture beschrieben.

- SENSe<n1>: FUNCtion auf Seite 955
- [SENSe<n1>:FUNCtion:APERture:MODE](#page-965-0) auf Seite 956
- [SENSe<n1>:FUNCtion:DMODe](#page-966-0) auf Seite 957
- SENSe<n1>: FUNCtion: MMODe auf Seite 957
- [SENSe<n1>:VOLTage:APERture](#page-966-0) auf Seite 957

#### **SENSe<n1>:FUNCtion** <state>

Wahl der Messfunktion.

### **Wichtig:**

Dieser Befehl stellt alle Messfunktionen / Messungen ein (siehe unten). Die folgende Beschreibung ist für alle Messungen gültig. Siehe auch [Kapitel 5.19, "Messungen star](#page-465-0)[ten", auf Seite 456](#page-465-0).

# **Suffix:**

 $<sub>n1</sub>$ </sub>

wählt die Art der Messung.

1 = Function-Messungen (Pegel-/Rauschabstand-/Verzerrungsmessungen,...

- 2 = Input Monitor
- 3 = Frequenz-, Phasen- oder Gruppenlaufzeitmessung
- 6 = Level Monitor
- 7 = Waveform Monitor
- 8 = Protokollanalyse

# <span id="page-965-0"></span>**Parameter:**

<state> OFF | IPEak | IPEAK | DC | DIGinpampl | RMS | RMSSelect | QPEak | THD | THDNsndr | MDISt | DIM | DFD | FFT | POLarity | COHerence | PHASetoref | RUBBuzz | NOCTave | FREQuency | FQPHase | FQGRoupdelay | SFRequency | FQSamplefrequency | LRMS | ON | SN | RECord | PESQ | POLQa | PEAQ | PLUGin | CHIRpbased SENSe[1]: RMS, RUBBuzz, RMSSelect, PEAK, QPEak, SN, THD, THDNsndr, MDISt, DFD, DIM, POLarity, NOCTave, FFT, PESQ, PEAQ, POLQa, COHerence, PLUGin, CHIRpbased SENSe2: ON, OFF, IPEak, PHASetoref, DIGinpampl SENSe3: ON, OFF, FREQuency, FQPHase, FQGRoupdelay, FQSamplefrequency, SFRequency SENSe6: PEAK, DC, LRMS SENSe7: ON, OFF SENSe8: ON, OFF | RECord **Handbedienung:** Siehe "Function " [auf Seite 536](#page-545-0) Siehe "Function " [auf Seite 538](#page-547-0) Siehe "Function " [auf Seite 549](#page-558-0) Siehe "Function" [auf Seite 565](#page-574-0)

Siehe "Function " [auf Seite 574](#page-583-0) Siehe "Function " [auf Seite 582](#page-591-0) Siehe "Waveform " [auf Seite 596](#page-605-0) Siehe "Function " [auf Seite 611](#page-620-0) Siehe ["Prot Analysis "](#page-630-0) auf Seite 621 Siehe ["Freq Phase "](#page-634-0) auf Seite 625 Siehe ["Input Monitor "](#page-640-0) auf Seite 631 Siehe ["Level Monitor "](#page-641-0) auf Seite 632

### **SENSe<n1>:FUNCtion:APERture:MODE** <mode>

# **Parameter:**

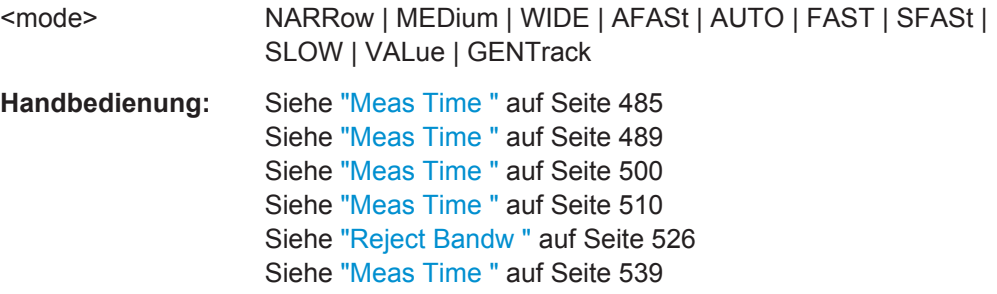

# <span id="page-966-0"></span>**SENSe<n1>:FUNCtion:DMODe** <dmode> **Parameter:**

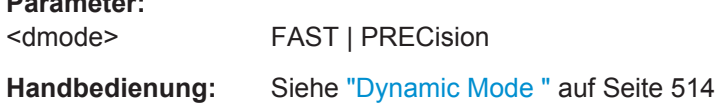

# **SENSe<n1>:FUNCtion:MMODe** <mmode>

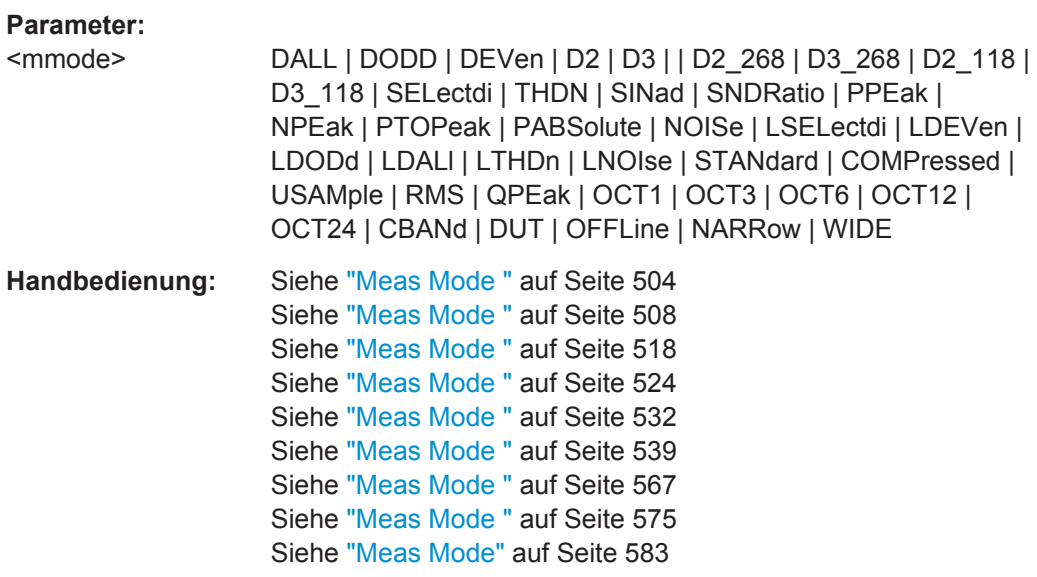

## SENSe<n1>:VOLTage:APERture <aperture>

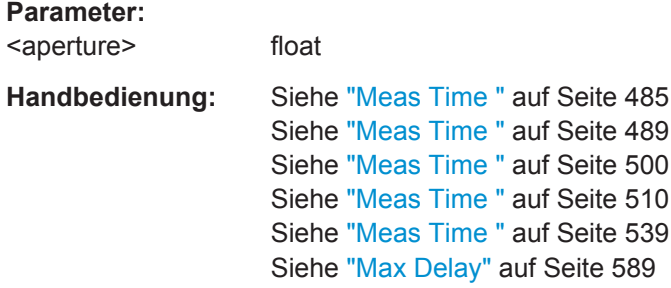

# **7.8 Pegelmessungen**

Die Pegelmessungen werden mit den Befehlen des SENSe-Subsystems konfiguriert.

# **7.8.1 Filtereinstellungen**

- [SENSe<n1>:FILTer<n2>](#page-993-0) auf Seite 984
- [SENSe<n1>:NOTCh](#page-977-0) auf Seite 968
- [SENSe<n1>:NOTCh:FREQuency:MODE](#page-978-0) auf Seite 969
- [SENSe<n1>:NOTCh:FREQuency](#page-978-0) auf Seite 969

# **7.8.2 Effektivwertmessung (RMS und RMS Selective)**

- MMEMory:LOAD:FREQuency:SLCFrequency auf Seite 958
- SENSe<n1>:BANDwidth auf Seite 958
- SENSe<n1>:BANDwidth:MODE auf Seite 958
- SENSe<n1>: FREQuency auf Seite 959
- [SENSe<n1>:FREQuency:FACTor](#page-968-0) auf Seite 959
- SENSe<n1>:FREQuency: SELect auf Seite 959
- [SENSe<n1>:FUNCtion](#page-964-0) auf Seite 955
- [SENSe<n1>:FUNCtion:APERture:MODE](#page-965-0) auf Seite 956
- [SENSe<n1>:SWEep:CONTrol](#page-968-0) auf Seite 959
- SENSe<n1>:SWEep: POINts auf Seite 959
- [SENSe<n1>:SWEep:SPACing](#page-968-0) auf Seite 959
- SENSe<n1>: SWEep: STARt auf Seite 960
- [SENSe<n1>:SWEep:STEP](#page-969-0) auf Seite 960
- SENSe<n1>: SWEep: STOP auf Seite 960
- [SENSe<n1>:VOLTage:APERture](#page-966-0) auf Seite 957
- [SENSe<n1>:VOLTage:INTVtime](#page-969-0) auf Seite 960
- [SENSe<n1>:VOLTage:INTVtime:MODE](#page-969-0) auf Seite 960

### **MMEMory:LOAD:FREQuency:SLCFrequency** <filename>

Eingabe des Dateinamens für die Frequenzsweep-Liste. Steht nur bei aktiviertem Bandpass/Bandstopp-Listensweep zur Verfügung.

#### **Parameter:**

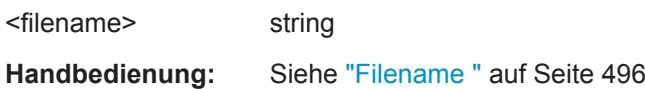

## SENSe<n1>:BANDwidth <br/>bandwidth>

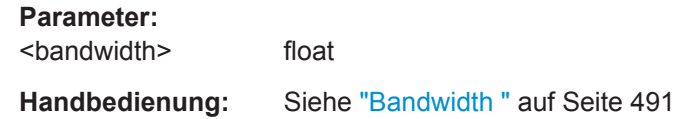

#### **SENSe<n1>:BANDwidth:MODE** <mode>

### **Parameter:**

<mode> PPCT1 | PPCT3 | PTOCt | POCT12 | PFIX | SPCT1 | SPCT3 | STOCt | SOCT12 | SFIX | PFASt | SFASt

Pegelmessungen

<span id="page-968-0"></span>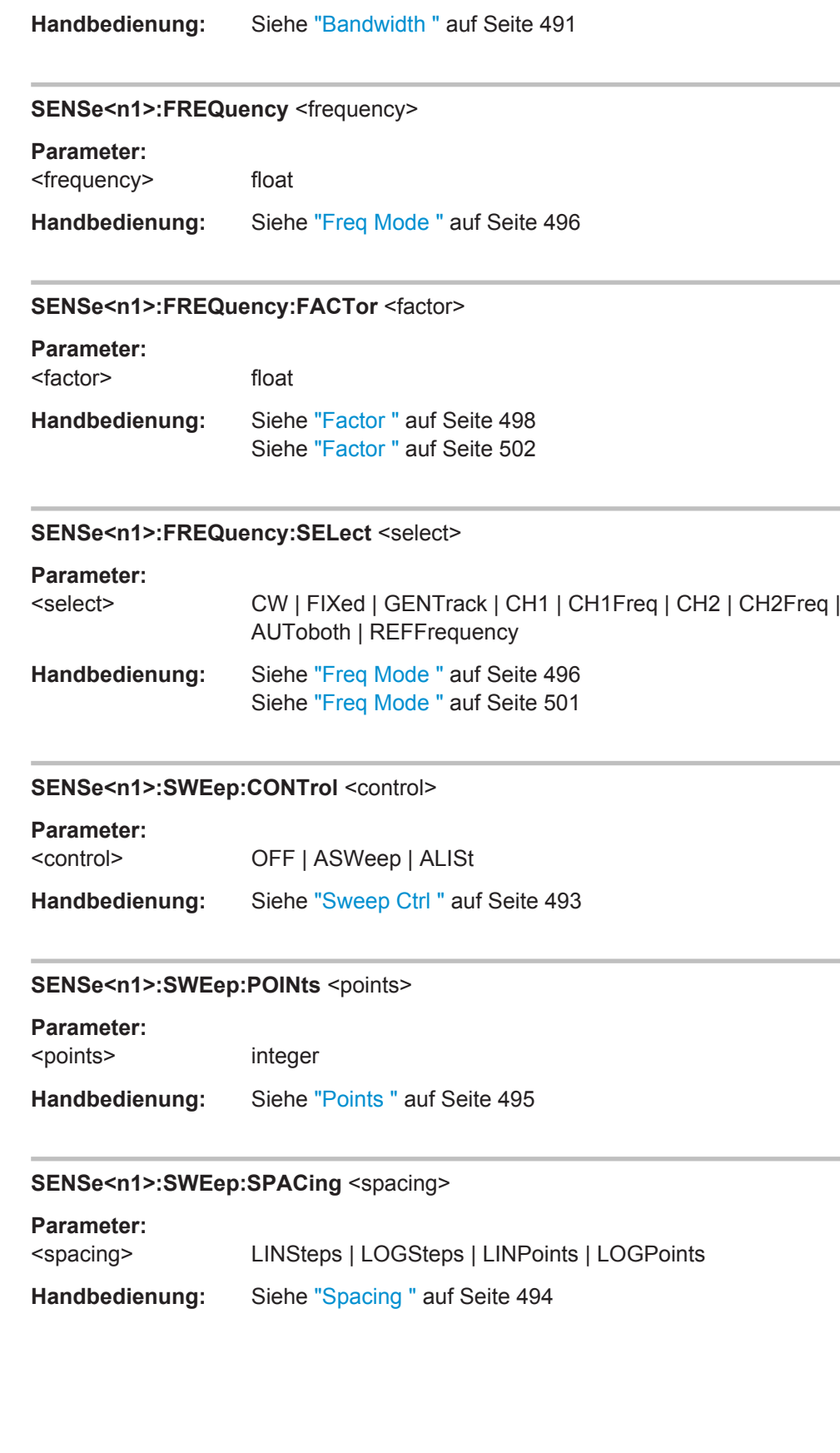

<span id="page-969-0"></span>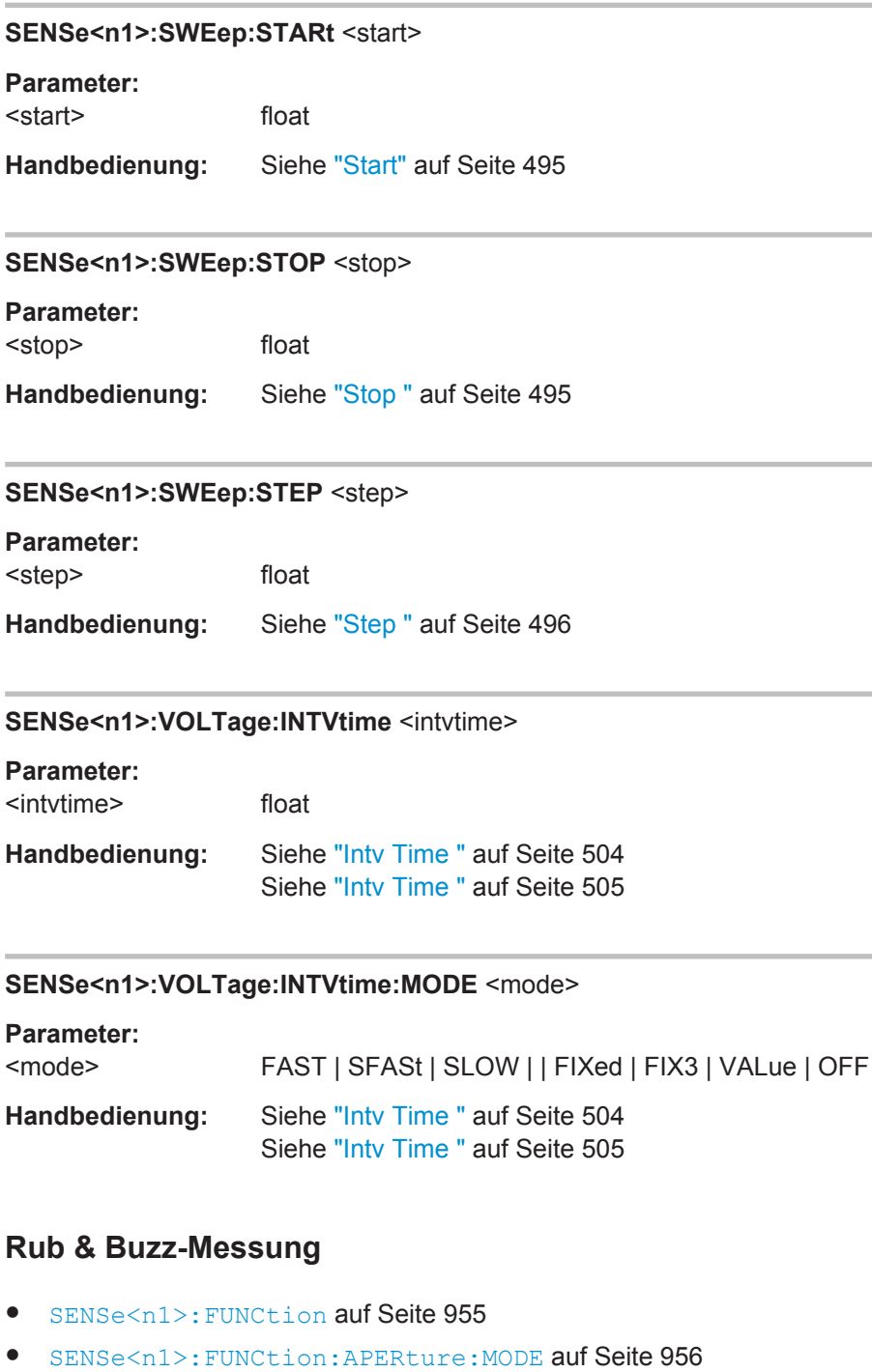

- [SENSe<n1>:FREQuency:FACTor](#page-968-0) auf Seite 959
- [SOURce:RANDom:FREQuency:LOWer](#page-915-0) auf Seite 906
- [SENSe<n1>:FREQuency:SELect](#page-968-0) auf Seite 959
- [SOURce:RANDom:FREQuency:UPPer](#page-915-0) auf Seite 906

**7.8.3** 

# **7.8.4 Peak Messung**

Die folgenden Befehle stellen die Peak und Quasi Peak-Messung ein.

- [SENSe<n1>:FUNCtion:FFT:SIZE](#page-976-0) auf Seite 967
- [SENSe<n1>:FILTer<n2>](#page-993-0) auf Seite 984
- [SENSe<n1>:FUNCtion](#page-964-0) auf Seite 955
- [SENSe<n1>:FUNCtion:MMODe](#page-966-0) auf Seite 957
- [SENSe<n1>:FUNCtion:SETTling:MODE](#page-991-0) auf Seite 982
- [SENSe<n1>:FUNCtion:SNSequence](#page-971-0) auf Seite 962
- [SENSe<n1>:VOLTage:INTVtime](#page-969-0) auf Seite 960
- [SENSe<n1>:VOLTage:INTVtime:MODE](#page-969-0) auf Seite 960

# **7.8.5 Gleichspannungsmessung**

SENSe<n1>: FUNCtion auf Seite 955

# **7.9 Rauschabstandsmessungen**

# **7.9.1 Messfunktion Signal to Noise**

- [SENSe<n1>:FILTer<n2>](#page-993-0) auf Seite 984
- SENSe<n1>: FUNCtion auf Seite 955
- [SENSe<n1>:FUNCtion:APERture:MODE](#page-965-0) auf Seite 956
- SENSe<n1>:FUNCtion:DCSuppression auf Seite 961
- SENSe<n1>: FUNCtion: MMODe auf Seite 957
- [SENSe<n1>:VOLTage:APERture](#page-966-0) auf Seite 957

#### **SENSe<n1>:FUNCtion:DCSuppression** <dcsuppression>

## **Parameter:**

<dcsuppression> ON | OFF **Handbedienung:** Siehe ["DC Suppress "](#page-491-0) auf Seite 482 Siehe ["DC Suppress "](#page-518-0) auf Seite 509 Siehe ["DC Suppress "](#page-559-0) auf Seite 550

# <span id="page-971-0"></span>**7.9.2 Signal to Noise-Sequenz bei Pegelmessungen**

**SENSe<n1>:FUNCtion:SNSequence** <snsequence> **Parameter:** <snsequence> ON | OFF **Handbedienung:** Siehe ["S/N Sequence "](#page-521-0) auf Seite 512

# **7.10 Verzerrungsmessungen**

# **7.10.1 Allgemeine Einstellungen**

- MMEMory:LOAD:IEQualize auf Seite 962
- SENSe<n1>:FUNCtion:BARGraph auf Seite 962
- [SENSe<n1>:FUNCtion:DMODe](#page-966-0) auf Seite 957
- SENSe<n1>:FUNCtion:FFT:STATe auf Seite 962
- [SENSe<n1>:FUNCtion:REFNment](#page-972-0) auf Seite 963
- [SENSe<n1>:VOLTage:EQUalize](#page-972-0) auf Seite 963

## **MMEMory:LOAD:IEQualize** <iequalize>

## **Parameter:**

**Parameter:**

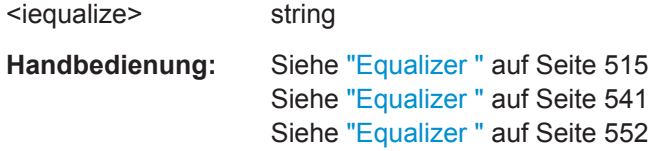

## SENSe<n1>:FUNCtion:BARGraph <br/>bargraph>

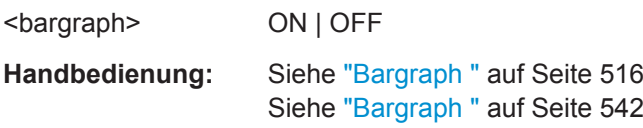

## **SENSe<n1>:FUNCtion:FFT:STATe** <state>

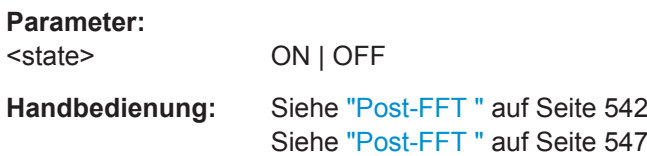
# <span id="page-972-0"></span>**SENSe<n1>:FUNCtion:REFNment** <refnment>

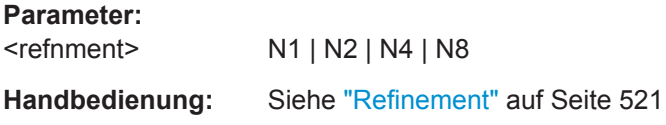

# SENSe<n1>:VOLTage:EQUalize <equalize>

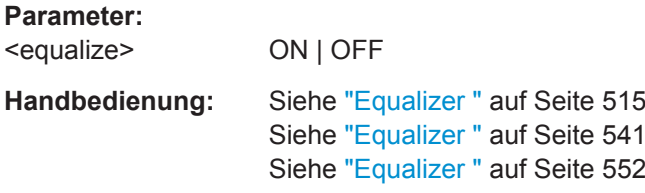

# **7.10.2 THD**

- [SENSe<n1>:FUNCtion](#page-964-0) auf Seite 955
- SENSe<n1>:FUNCtion:DISTortion<n3> auf Seite 963
- [SENSe<n1>:FUNCtion:MMODe](#page-966-0) auf Seite 957
- SENSe<n1>:VOLTage:FUNDamental auf Seite 963
- SENSe<n1>:VOLTage:FUNDamental:MODE auf Seite 963

# **SENSe<n1>:FUNCtion:DISTortion<n3>** <distortion>

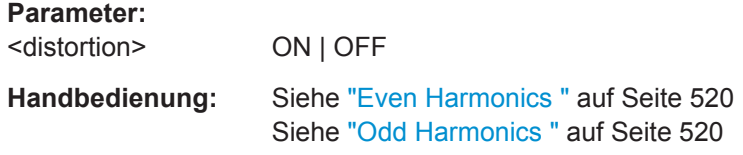

### **SENSe<n1>:VOLTage:FUNDamental:MODE** <mode>

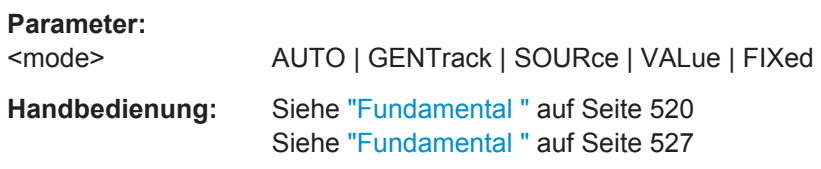

### **SENSe<n1>:VOLTage:FUNDamental** <fundamental>

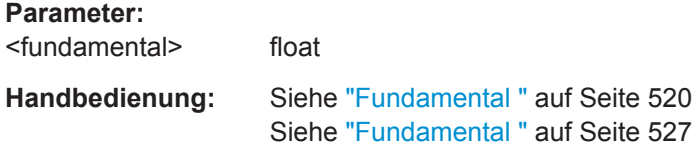

# <span id="page-973-0"></span>**7.10.3 THD+N / SINAD**

- [SENSe<n1>:FILTer<n2>](#page-993-0) auf Seite 984
- SENSe<n1>:FREQuency:LIMit:LOWer auf Seite 964
- SENSe<n1>:FREQuency:LIMit:UPPer auf Seite 964
- [SENSe<n1>:FUNCtion](#page-964-0) auf Seite 955
- [SENSe<n1>:FUNCtion:APERture:MODE](#page-965-0) auf Seite 956
- [SENSe<n1>:FUNCtion:MMODe](#page-966-0) auf Seite 957
- SENSe<n1>:THDN:REJection auf Seite 964
- [SENSe<n1>:VOLTage:FUNDamental](#page-972-0) auf Seite 963
- [SENSe<n1>:VOLTage:FUNDamental:MODE](#page-972-0) auf Seite 963

# **SENSe<n1>:FREQuency:LIMit:LOWer** <lower>

### **Parameter:**

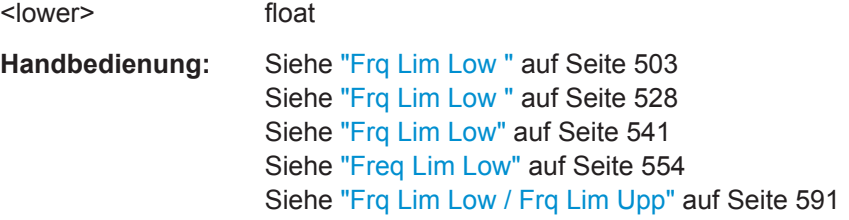

### **SENSe<n1>:FREQuency:LIMit:UPPer** <upper>

# **Parameter:**

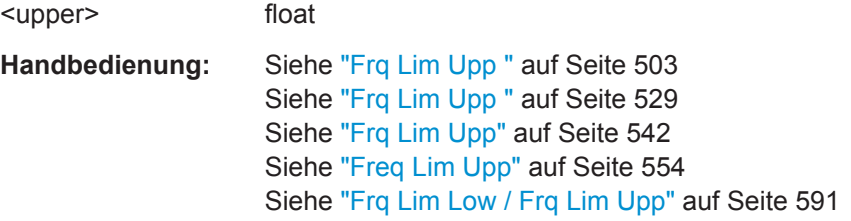

### SENSe<n1>:THDN:REJection <rejection>

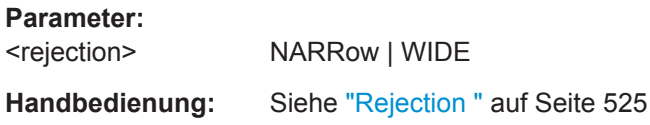

# **7.10.4 MOD DIST**

● [SENSe<n1>:FUNCtion](#page-964-0) auf Seite 955

Polaritätsmessung

# **7.10.5 DFD**

- [SENSe<n1>:FUNCtion](#page-964-0) auf Seite 955
- [SENSe<n1>:FUNCtion:MMODe](#page-966-0) auf Seite 957

# **7.10.6 DIM (Dynamischer Intermodulationsfaktor)**

[SENSe<n1>:FUNCtion](#page-964-0) auf Seite 955

# **7.11 Polaritätsmessung**

SENSe<n1>: FUNCtion auf Seite 955

# **7.12 Frequenzbandanalyse**

Die Frequenzbandanalyse benötigt R&S UPV-K6

# **7.12.1 N-tel-Oktav-Analyse**

- MMEMory: LOAD: IEQualize auf Seite 962
- [SENSe<n1>:FILTer<n2>](#page-993-0) auf Seite 984
- [SENSe<n1>:FREQuency:LIMit:LOWer](#page-973-0) auf Seite 964
- [SENSe<n1>:FREQuency:LIMit:UPPer](#page-973-0) auf Seite 964
- SENSe<n1>: FUNCtion auf Seite 955
- [SENSe<n1>:FUNCtion:APERture:MODE](#page-965-0) auf Seite 956
- [SENSe<n1>:FUNCtion:BARGraph](#page-971-0) auf Seite 962
- [SENSe<n1>:FUNCtion:FFT:SIZE](#page-976-0) auf Seite 967
- [SENSe<n1>:FUNCtion:FFT:STATe](#page-971-0) auf Seite 962
- SENSe<n1>: FUNCtion: MMODe auf Seite 957
- SENSe<n1>: VOLTage: APERture auf Seite 957
- [SENSe<n1>:VOLTage:EQUalize](#page-972-0) auf Seite 963

# **7.13 FFT-Analyse**

Die FFT-Analyse (Fast Fourier Transformation) ermöglicht die Darstellung des Eingangssignals im Spektralbereich.

● [MMEMory:LOAD:IEQualize](#page-971-0) auf Seite 962

#### FFT-Analyse

- SENSe<n1>:CHANnel:DELay auf Seite 966
- [SENSe<n1>:FILTer<n2>](#page-993-0) auf Seite 984
- SENSe<n1>:FREQuency:LIMit auf Seite 966
- [SENSe<n1>:FREQuency:LIMit:LOWer](#page-973-0) auf Seite 964
- [SENSe<n1>:FREQuency:LIMit:UPPer](#page-973-0) auf Seite 964
- SENSe<n1>: FUNCtion auf Seite 955
- [SENSe<n1>:FUNCtion:DCSuppression](#page-970-0) auf Seite 961
- SENSe<n1>: FUNCtion: FFT: AVERage auf Seite 966
- [SENSe<n1>:FUNCtion:FFT:AVERage:MODE](#page-976-0) auf Seite 967
- [SENSe<n1>:FUNCtion:FFT:CMPFactor](#page-976-0) auf Seite 967
- [SENSe<n1>:FUNCtion:FFT:MTIMe?](#page-976-0) auf Seite 967
- [SENSe<n1>:FUNCtion:FFT:RESolution?](#page-976-0) auf Seite 967
- [SENSe<n1>:FUNCtion:FFT:SIZE](#page-976-0) auf Seite 967
- [SENSe<n1>:FUNCtion:FFT:SPAN](#page-976-0) auf Seite 967
- [SENSe<n1>:FUNCtion:FFT:STATe](#page-971-0) auf Seite 962
- SENSe<n1>: FUNCtion: FFT: STARt? auf Seite 968
- [SENSe<n1>:FUNCtion:FFT:STOP?](#page-977-0) auf Seite 968
- [SENSe<n1>:FUNCtion:FFT:TRIGgered](#page-977-0) auf Seite 968
- [SENSe<n1>:FUNCtion:FFT:USAMple](#page-977-0) auf Seite 968
- [SENSe<n1>:FUNCtion:FFT:WINDow](#page-977-0) auf Seite 968
- [SENSe<n1>:NOTCh](#page-977-0) auf Seite 968
- [SENSe<n1>:NOTCh:FREQuency](#page-978-0) auf Seite 969
- SENSe<n1>:NOTCh: FREQuency: MODE auf Seite 969
- [SENSe<n1>:VOLTage:EQUalize](#page-972-0) auf Seite 963

#### **SENSe<n1>:CHANnel:DELay** <delay>

#### **Parameter:**

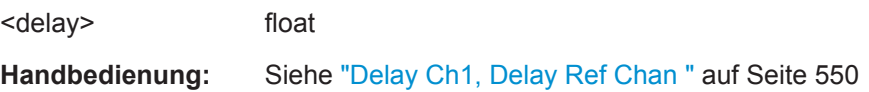

#### **SENSe<n1>:FREQuency:LIMit** <limit>

### **Parameter:**

<limit> ON | OFF

**Handbedienung:** Siehe "Freq Limit " [auf Seite 553](#page-562-0)

### **SENSe<n1>:FUNCtion:FFT:AVERage** <average>

#### **Parameter:**

<average> integer

# <span id="page-976-0"></span>**Handbedienung:** Siehe "Avg Count " [auf Seite 555](#page-564-0)

### **SENSe<n1>:FUNCtion:FFT:AVERage:MODE** <mode>

**Parameter:** <mode> OFF | NORMal | EXPonential

**Handbedienung:** Siehe "Avg Mode " [auf Seite 554](#page-563-0)

### **SENSe<n1>:FUNCtion:FFT:CMPFactor** <cmpfactor>

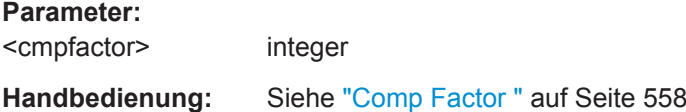

### **SENSe<n1>:FUNCtion:FFT:MTIMe?**

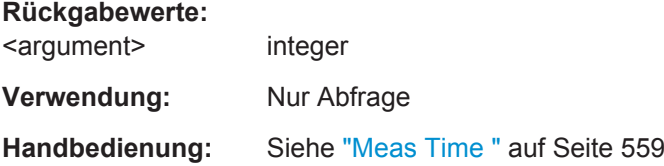

### **SENSe<n1>:FUNCtion:FFT:RESolution?**

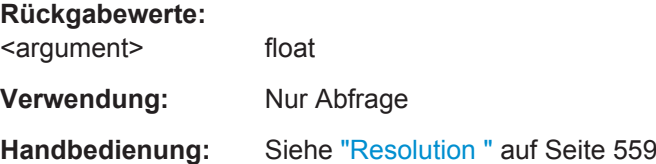

# **SENSe<n1>:FUNCtion:FFT:SIZE** <size>

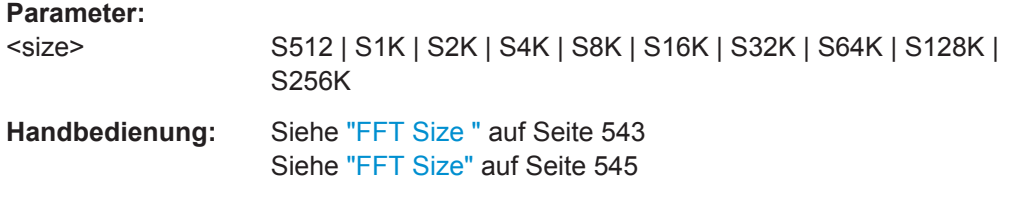

# **SENSe<n1>:FUNCtion:FFT:SPAN** <span>

# **Parameter:** <span> R2 | R4 | R8 | R16 | R32 | R64 | R128 | R256 **Handbedienung:** Siehe "Span " [auf Seite 558](#page-567-0)

# <span id="page-977-0"></span>**SENSe<n1>:FUNCtion:FFT:STARt?**

**Rückgabewerte:** 

<argument> float

**Verwendung:** Nur Abfrage

**Handbedienung:** Siehe "Start " [auf Seite 558](#page-567-0)

### **SENSe<n1>:FUNCtion:FFT:STOP?**

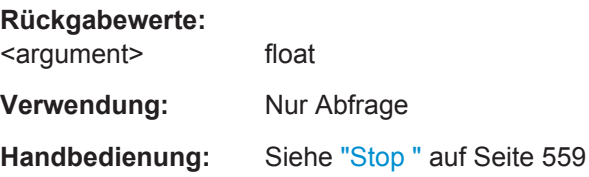

# **SENSe<n1>:FUNCtion:FFT:TRIGgered** <triggered>

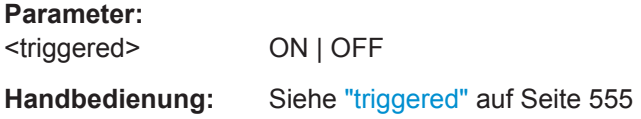

# **SENSe<n1>:FUNCtion:FFT:USAMple** <state>

#### **Parameter:**

<state> ON | OFF **Handbedienung:** Siehe ["Undersample "](#page-564-0) auf Seite 555

### **SENSe<n1>:FUNCtion:FFT:WINDow** <window>

### **Parameter:**

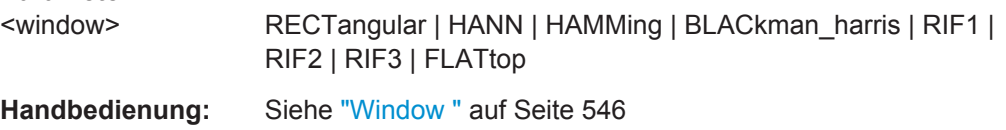

# SENSe<n1>:NOTCh <notch>

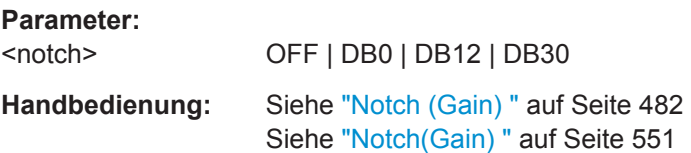

<span id="page-978-0"></span>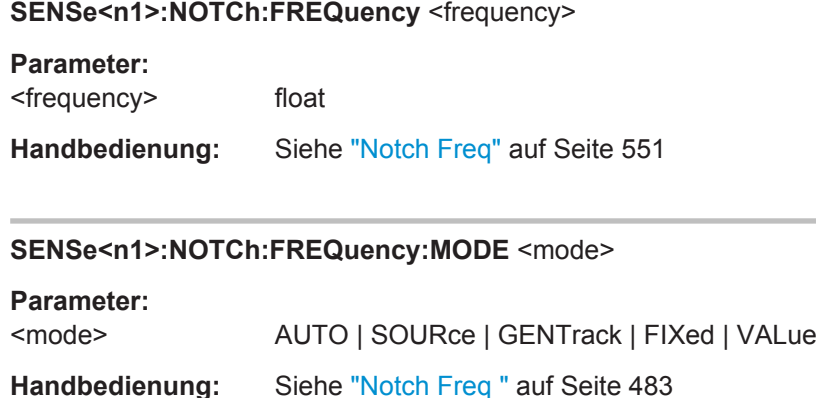

# **7.14 Sprachqualitätsmessungen (PESQ)**

PESQ Messungen erfordern folgende Einstellungen:

Generator "Bandwidth = Play Auto" (OUTPut: BANDwidth: MODE AUTO),

Siehe "Notch Freq" [auf Seite 551](#page-560-0)

- Generatorfunktion "Play" (SOURce:FUNCtion:SHAPe PLAY)
- Analyzer "Single Channel" INPut: CHANnel CH1 | CH2 mit Fix Range" (SENSe:VOLTage:RANGe:MODE FIXed).
- MMEMory: LOAD: PWAVeform auf Seite 969
- MMEMory: STORe: PWAVeform auf Seite 970
- [SENSe<n1>:FILTer<n2>](#page-993-0) auf Seite 984
- SENSe<n1>: FUNCtion auf Seite 955
- [SENSe<n1>:FUNCtion:MMODe](#page-966-0) auf Seite 957
- [SENSe<n1>:FUNCtion:PESQ:ACCording](#page-979-0) auf Seite 970
- [SENSe<n1>:FUNCtion:PESQ:AVGDelay?](#page-979-0) auf Seite 970
- [SENSe<n1>:FUNCtion:PESQ:DEGLevel?](#page-979-0) auf Seite 970
- [SENSe<n1>:FUNCtion:PESQ:REFLevel?](#page-979-0) auf Seite 970
- [SENSe<n1>:FUNCtion:RECord:LENGth](#page-987-0) auf Seite 978

#### **MMEMory:LOAD:PWAVeform <pwaveform>**

# **Parameter:** <pwaveform> string **Handbedienung:** Siehe "Filename " [auf Seite 568](#page-577-0) Siehe "Filename " [auf Seite 575](#page-584-0) Siehe "Filename " [auf Seite 583](#page-592-0)

### Audio-Qualitätsmessungen (PEAQ)

#### <span id="page-979-0"></span>**MMEMory:STORe:PWAVeform <pwaveform>**

# **Parameter:**

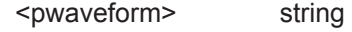

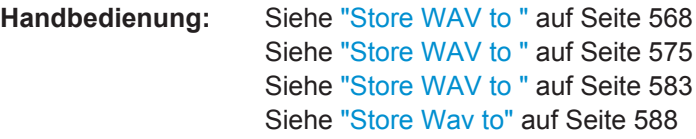

### SENSe<n1>:FUNCtion:PESQ:ACCording <according>

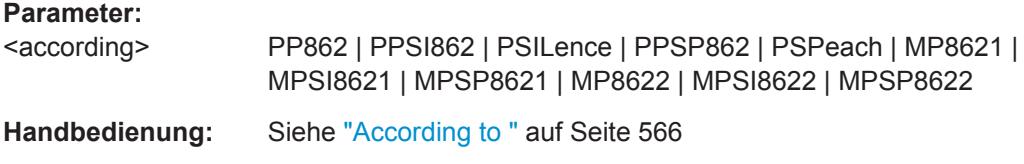

### **SENSe<n1>:FUNCtion:PESQ:AVGDelay?**

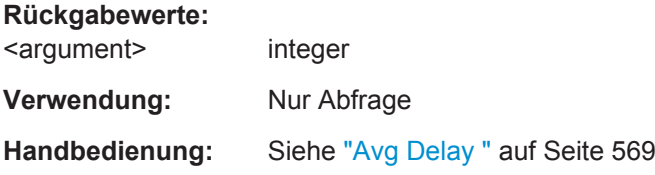

### **SENSe<n1>:FUNCtion:PESQ:DEGLevel?**

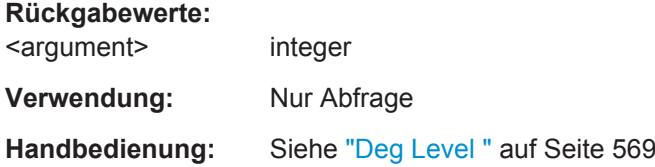

### **SENSe<n1>:FUNCtion:PESQ:REFLevel?**

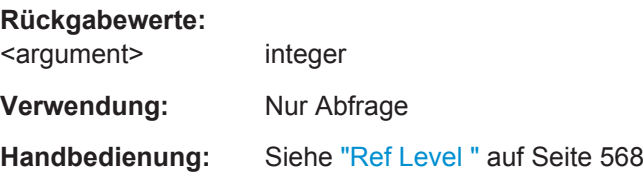

# **7.15 Audio-Qualitätsmessungen (PEAQ)**

The PEAQ measurement requires the settings bandwidth = PlayAuto or a fixed bandwidth of 22 kHz and generator function Play for the analog generator. The analogue analyzer must be set to dual-channel, with 22 kHz bandwidth and with fixed range (the same for both channels). In digital domain generator and analyzer must be set to dualchannel and 48 kHz sample rate.

- [MMEMory:LOAD:PWAVeform](#page-978-0) auf Seite 969
- [MMEMory:STORe:PWAVeform](#page-979-0) auf Seite 970
- [SENSe<n1>:FILTer<n2>](#page-993-0) auf Seite 984
- SENSe<n1>: FUNCtion auf Seite 955
- [SENSe<n1>:FUNCtion:MMODe](#page-966-0) auf Seite 957
- SENSe<n1>:FUNCtion:PEAQ:AVGDelay? auf Seite 971
- SENSe<n1>:FUNCtion:PEAQ:DEGLevel? auf Seite 971
- SENSe<n1>:FUNCtion:PEAQ:DELDetect auf Seite 971
- SENSe<n1>:FUNCtion:PEAQ:REFLevel? auf Seite 971
- [SENSe<n1>:FUNCtion:PEAQ:VERSion](#page-981-0) auf Seite 972
- [SENSe<n1>:FUNCtion:RECord:LENGth](#page-987-0) auf Seite 978

#### **SENSe<n1>:FUNCtion:PEAQ:AVGDelay?**

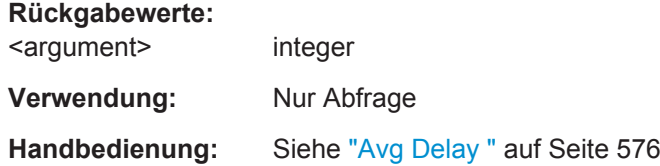

### **SENSe<n1>:FUNCtion:PEAQ:DEGLevel?**

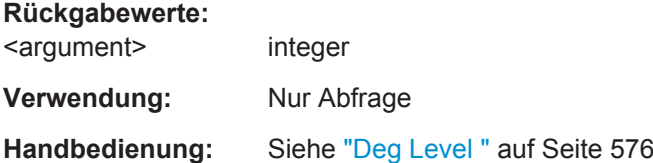

#### **SENSe<n1>:FUNCtion:PEAQ:DELDetect** <deldetect>

### **Parameter:**

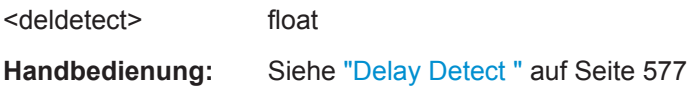

# **SENSe<n1>:FUNCtion:PEAQ:REFLevel?**

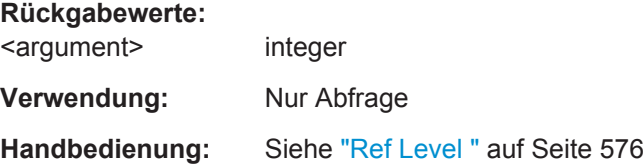

### Objektive Hörqualitätsmessungen (POLQA)

<span id="page-981-0"></span>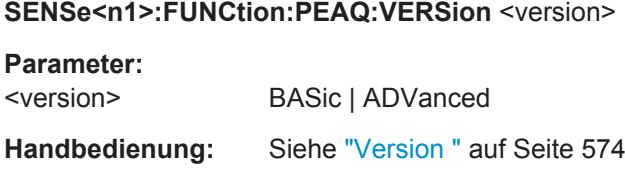

# **7.16 Objektive Hörqualitätsmessungen (POLQA)**

- MMEMory: LOAD: PWAVeform auf Seite 969
- MMEMory: STORe: PWAVeform auf Seite 970
- [SENSe<n1>:FILTer<n2>](#page-993-0) auf Seite 984
- SENSe<n1>: FUNCtion auf Seite 955
- [SENSe<n1>:FUNCtion:MMODe](#page-966-0) auf Seite 957
- SENSe<n1>:FUNCtion: POLQa: ATTenuation? auf Seite 972
- SENSe<n1>:FUNCtion:POLQa:AUTogain auf Seite 972
- [SENSe<n1>:FUNCtion:POLQa:AVGDelay?](#page-982-0) auf Seite 973
- SENSe<n1>:FUNCtion:POLOa:BAND auf Seite 973
- [SENSe<n1>:FUNCtion:POLQa:DEGLevel?](#page-982-0) auf Seite 973
- [SENSe<n1>:FUNCtion:POLQa:DEGSpratio?](#page-982-0) auf Seite 973
- SENSe<n1>:FUNCtion:POLOa:GAIN auf Seite 973
- [SENSe<n1>:FUNCtion:RECord:LENGth](#page-987-0) auf Seite 978
- SENSe<n1>:FUNCtion:POLOa:MAXDelay? auf Seite 973
- [SENSe<n1>:FUNCtion:POLQa:MINDelay?](#page-983-0) auf Seite 974
- SENSe<n1>:FUNCtion:POLOa:REFLevel? auf Seite 974
- [SENSe<n1>:FUNCtion:POLQa:REFSpratio?](#page-983-0) auf Seite 974
- [SENSe<n1>:FUNCtion:POLQa:SNRDeg?](#page-983-0) auf Seite 974
- [SENSe<n1>:FUNCtion:POLQa:SNRRef?](#page-983-0) auf Seite 974

# **SENSe<n1>:FUNCtion:POLQa:ATTenuation?**

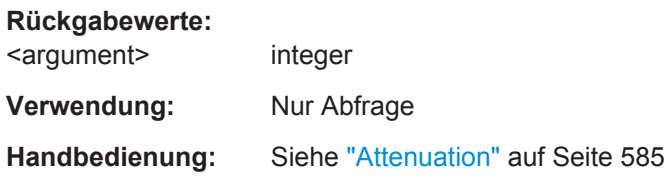

# SENSe<n1>:FUNCtion:POLQa:AUTogain <autogain>

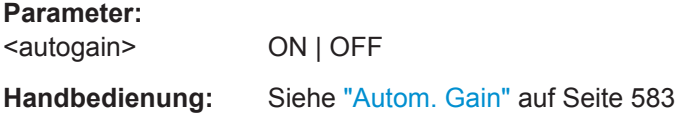

# Objektive Hörqualitätsmessungen (POLQA)

### <span id="page-982-0"></span>**SENSe<n1>:FUNCtion:POLQa:AVGDelay?**

**Rückgabewerte:** 

<argument> integer

**Verwendung:** Nur Abfrage

**Handbedienung:** Siehe "Avg Delay " [auf Seite 585](#page-594-0)

### SENSe<n1>:FUNCtion:POLQa:BAND <br/>band>

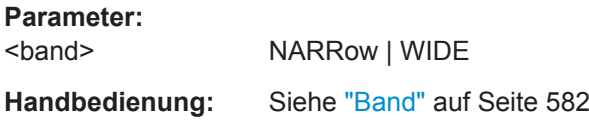

### **SENSe<n1>:FUNCtion:POLQa:DEGLevel?**

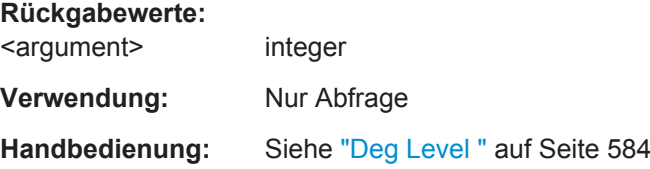

# **SENSe<n1>:FUNCtion:POLQa:DEGSpratio?**

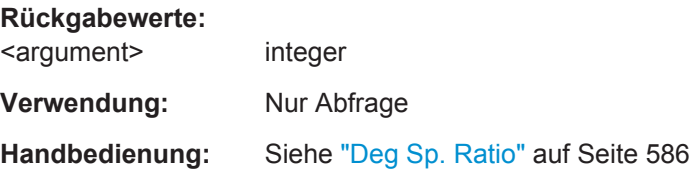

### **SENSe<n1>:FUNCtion:POLQa:GAIN** <gain>

**Parameter:** <gain> float **Handbedienung:** Siehe "Gain" [auf Seite 584](#page-593-0)

### **SENSe<n1>:FUNCtion:POLQa:MAXDelay?**

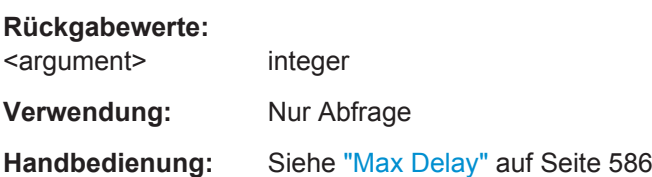

### <span id="page-983-0"></span>**SENSe<n1>:FUNCtion:POLQa:MINDelay?**

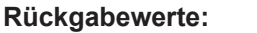

<argument> integer **Verwendung:** Nur Abfrage **Handbedienung:** Siehe "Min Delay" [auf Seite 586](#page-595-0)

### **SENSe<n1>:FUNCtion:POLQa:REFLevel?**

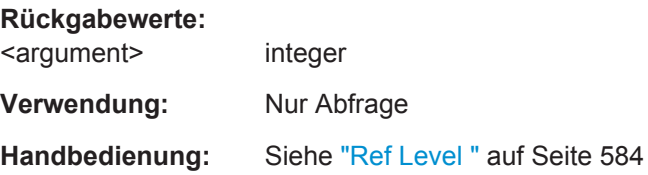

# **SENSe<n1>:FUNCtion:POLQa:REFSpratio?**

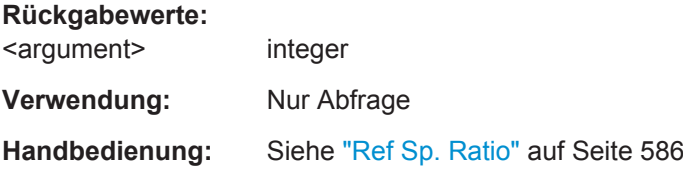

# **SENSe<n1>:FUNCtion:POLQa:SNRDeg?**

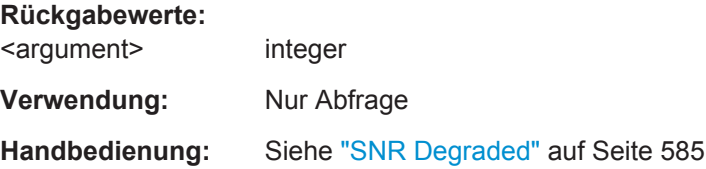

# **SENSe<n1>:FUNCtion:POLQa:SNRRef?**

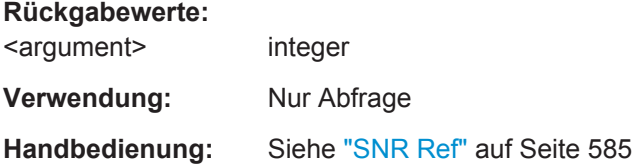

# **7.17 Chirp Based Measurement**

DIe folgende Befehle sind für eine Chirp based Messung erforderlich

- [MMEMory:STORe:PWAVeform](#page-979-0) auf Seite 970
- [SOURce:FUNCtion](#page-904-0) auf Seite 895

Chirp Based Measurement

- SOURce: FILTer auf Seite 987
- SOURce: INTerval auf Seite 903
- [SOURce:ONTime](#page-912-0) auf Seite 903
- [SOURce:SWEep:FREQuency:STARt](#page-924-0) auf Seite 915
- [SOURce:SWEep:FREQuency:STOP](#page-925-0) auf Seite 916
- SOURce: VOLTage: RMS auf Seite 902
- [SOURce:VOLTage:TOTal](#page-911-0) auf Seite 902
- [SOURce:VOLTage:OFFSet<n3>](#page-906-0) auf Seite 897
- [SOURce:VOLTage:OFFSet<n3>:STATe](#page-906-0) auf Seite 897
- SENSe<1>CHIRpbased:DISTortion<di>:SWEep<n>:A auf Seite 975
- SENSe<1>CHIRpbased:DISTortion<di>:SWEep<n>:B auf Seite 975
- SENSe<1>CHIRpbased:MMODe:SWEep<n>:A auf Seite 975
- SENSe<1>CHIRpbased:MMODe:SWEep<n>:B auf Seite 975
- SENSe<1>CHIRpbased: POINts? auf Seite 976
- [SENSe<1>CHIRpbased:RESolution?](#page-985-0) auf Seite 976
- [SENSe<n1>:FILTer<n2>](#page-993-0) auf Seite 984
- [SENSe<n1>:FUNCtion](#page-964-0) auf Seite 955
- [SENSe<n1>:LIMLower<n2>](#page-1032-0) auf Seite 1023
- [SENSe<n1>:LIMLower<n2>:VALue](#page-1032-0) auf Seite 1023
- [SENSe<n1>:LIMUpper<n2>](#page-1032-0) auf Seite 1023
- [SENSe<n1>:LIMUpper<n2>:VALue](#page-1032-0) auf Seite 1023
- [SYSTem:MEMory:DATA<n3>](#page-1052-0) auf Seite 1043

**SENSe<1>CHIRpbased:DISTortion<di>:SWEep<n>:A** <distortion> **SENSe<1>CHIRpbased:DISTortion<di>:SWEep<n>:B** <distortion> **Suffix:**  <di> 2 ... 9 Harmonische 2 ... 9  $\langle n \rangle$  1... 4 Sweep-Subsystem 1 ... 4 **Parameter:** <distortion> **Boolean** ON | OFF **Handbedienung:** Siehe ["Even Harmonics, Odd Harmonics "](#page-599-0) auf Seite 590

**SENSe<1>CHIRpbased:MMODe:SWEep<n>:A** <mmode> **SENSe<1>CHIRpbased:MMODe:SWEep<n>:B** <mmode> **Suffix:**   $<sub>n</sub>$ </sub>  $1...4$ 

sweep subsystem 1 to 4

<span id="page-985-0"></span>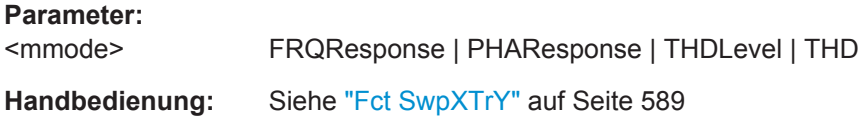

### **SENSe<1>CHIRpbased:POINts?**

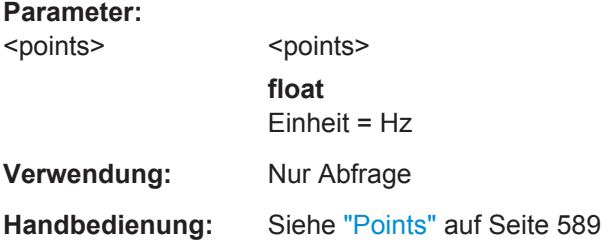

# **SENSe<1>CHIRpbased:RESolution?**

**Parameter:**

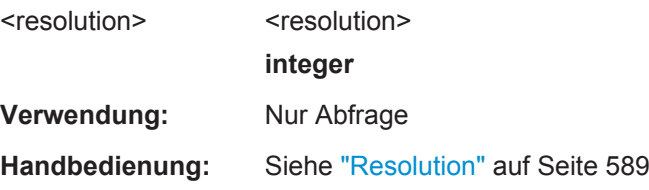

# **7.18 Analyse im Zeitbereich**

Neben der Analyse im Frequenzbereich können mit dem R&S UPV die Eingangssignale auch im Zeitbereich (Waveform-Monitor und Laufzeitmessung) analysiert werden. Zeit- und Frequenzbereichsanalyse können gleichzeitig und unabhängig von der gewählten Messfunktion erfolgen.

SENSe7:FUNCtion:

Die Messung im Zeitbereich wird durch Suffix 7 bei SENSe ausgewählt.

- [SENSe7:CMPFactor](#page-986-0) auf Seite 977
- SENSe<n1>: FUNCtion auf Seite 955
- SENSe7: MMODe auf Seite 977
- [SENSe7:TRIGger:AUTO](#page-986-0) auf Seite 977
- [SENSe7:TRIGger:LEVel](#page-986-0) auf Seite 977
- [SENSe7:TRIGger:PRE](#page-986-0) auf Seite 977
- [SENSe7:TRIGger:SLOPe](#page-986-0) auf Seite 977
- SENSe7: TRIGger: SOURce auf Seite 977
- SENSe7: TRIGger: TRCLength auf Seite 978

<span id="page-986-0"></span>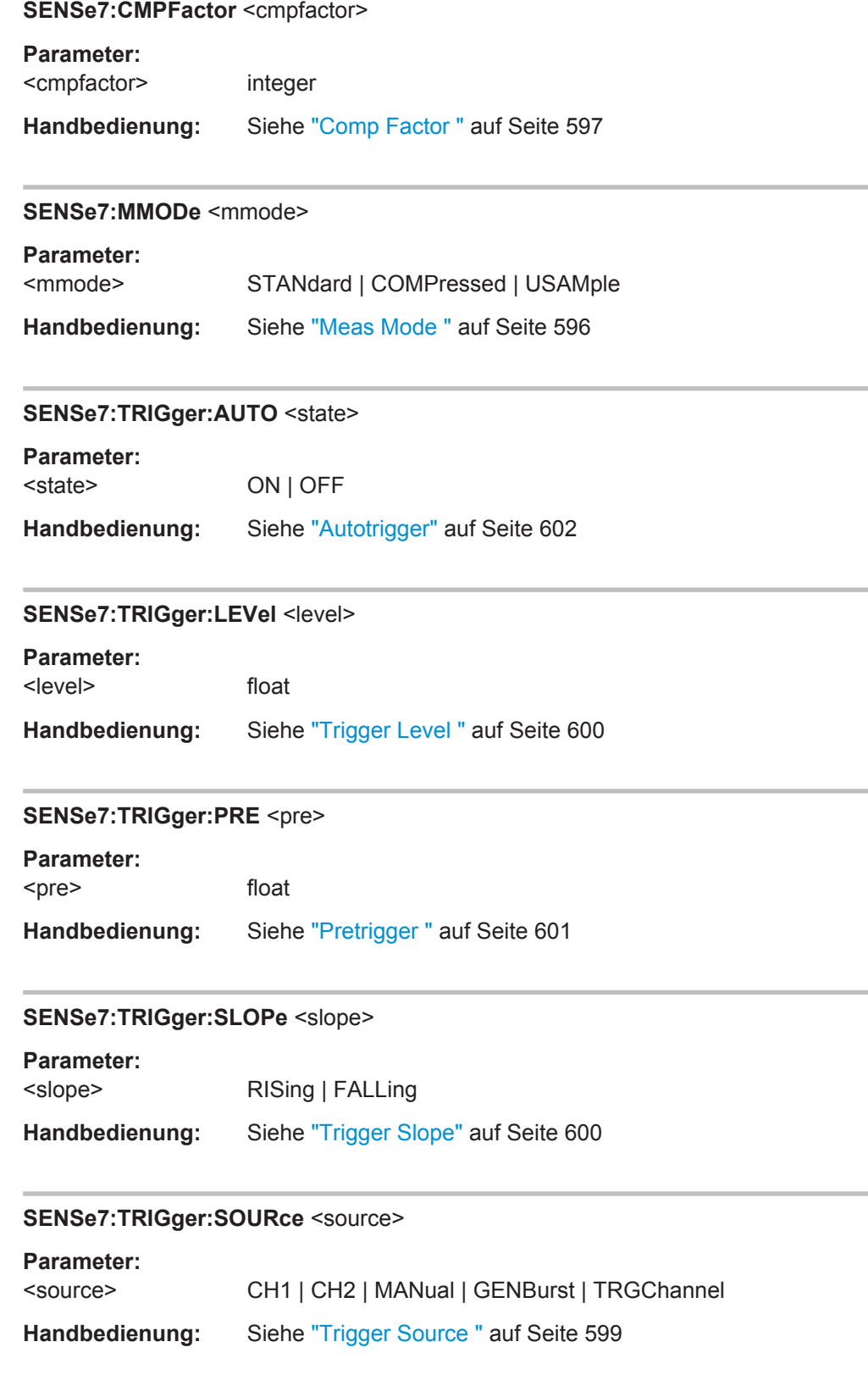

<span id="page-987-0"></span>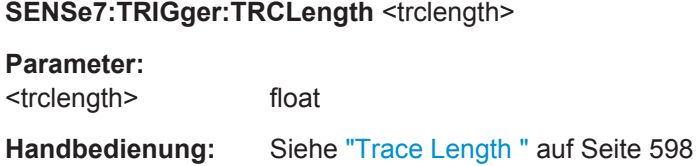

# **7.19 Offline Analyse**

- SENSe<n1>: FUNCtion auf Seite 955
- [SENSe<n1>:FILTer<n2>](#page-993-0) auf Seite 984
- SENSe<n1>:FUNCtion:RECord:BPS auf Seite 978
- SENSe<n1>:FUNCtion:RECord:FILE auf Seite 978
- SENSe<n1>:FUNCtion:RECord:FLENgth? auf Seite 978
- SENSe<n1>:FUNCtion:RECord:LENGth auf Seite 978
- [SENSe<n1>:FUNCtion:RECord:TRIGger:LEVel](#page-988-0) auf Seite 979
- [SENSe<n1>:FUNCtion:RECord:TRIGger:PRE](#page-988-0) auf Seite 979
- [SENSe<n1>:FUNCtion:RECord:TRIGger:SLOPe](#page-988-0) auf Seite 979
- [SENSe<n1>:FUNCtion:RECord:TRIGger:SOURce](#page-988-0) auf Seite 979

### **SENSe<n1>:FUNCtion:RECord:BPS** <bps>

### **Parameter:**

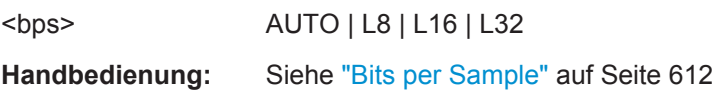

# **SENSe<n1>:FUNCtion:RECord:FILE** <file>

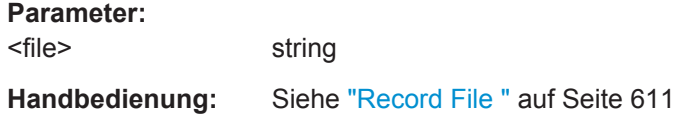

### **SENSe<n1>:FUNCtion:RECord:FLENgth?**

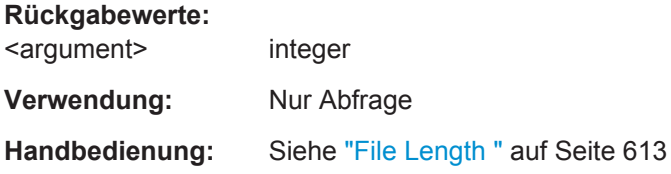

### **SENSe<n1>:FUNCtion:RECord:LENGth** <length>

### **Parameter:**

<length> float

<span id="page-988-0"></span>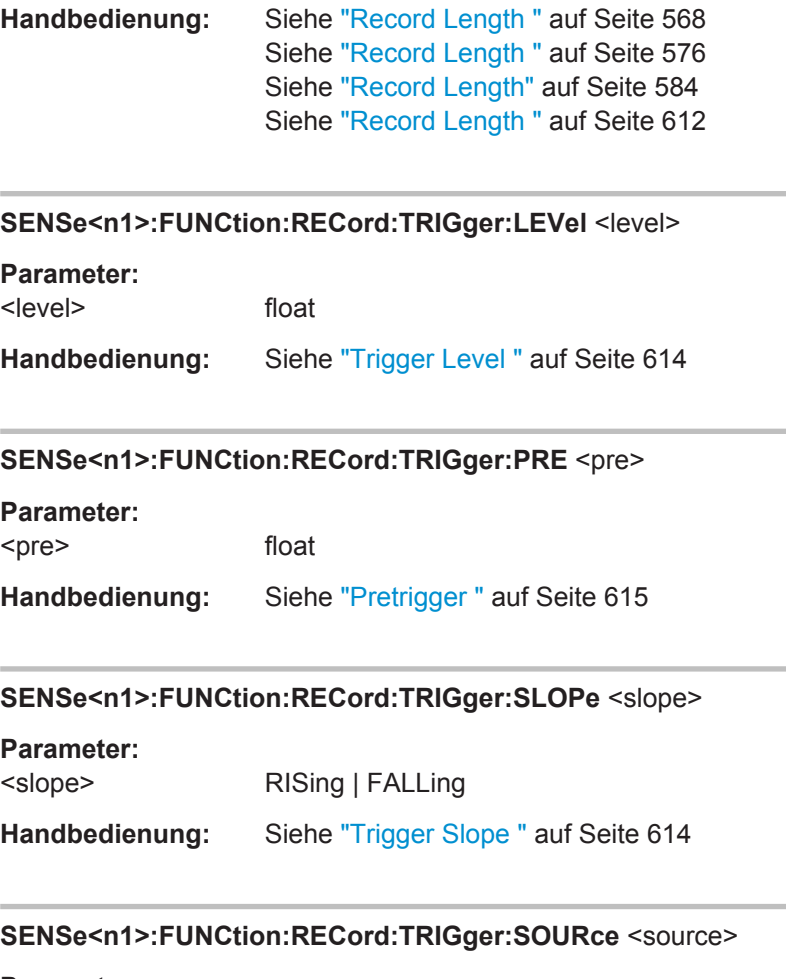

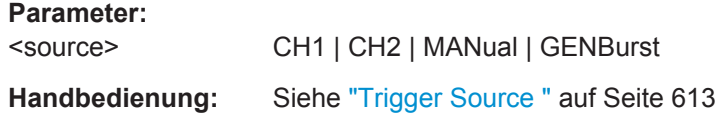

# **7.20 Protokoll-Analyse**

Die Protokollanalyse wird durch Suffix 8 bei SENSe ausgewählt.

- [SENSe<n1>:FUNCtion](#page-964-0) auf Seite 955
- [SENSe8:PROTocol:DISPlay](#page-989-0) auf Seite 980
- [SENSe8:PROTocol:MODE](#page-989-0) auf Seite 980
- [SENSe8:PROTocol:HIGHlight](#page-989-0) auf Seite 980
- [SENSe8:PROTocol:PERSistence](#page-989-0) auf Seite 980
- [SENSe8:PROTocol:VIEW](#page-989-0) auf Seite 980

Frequenz-, Phase- und Gruppenlaufzeitmessung

<span id="page-989-0"></span>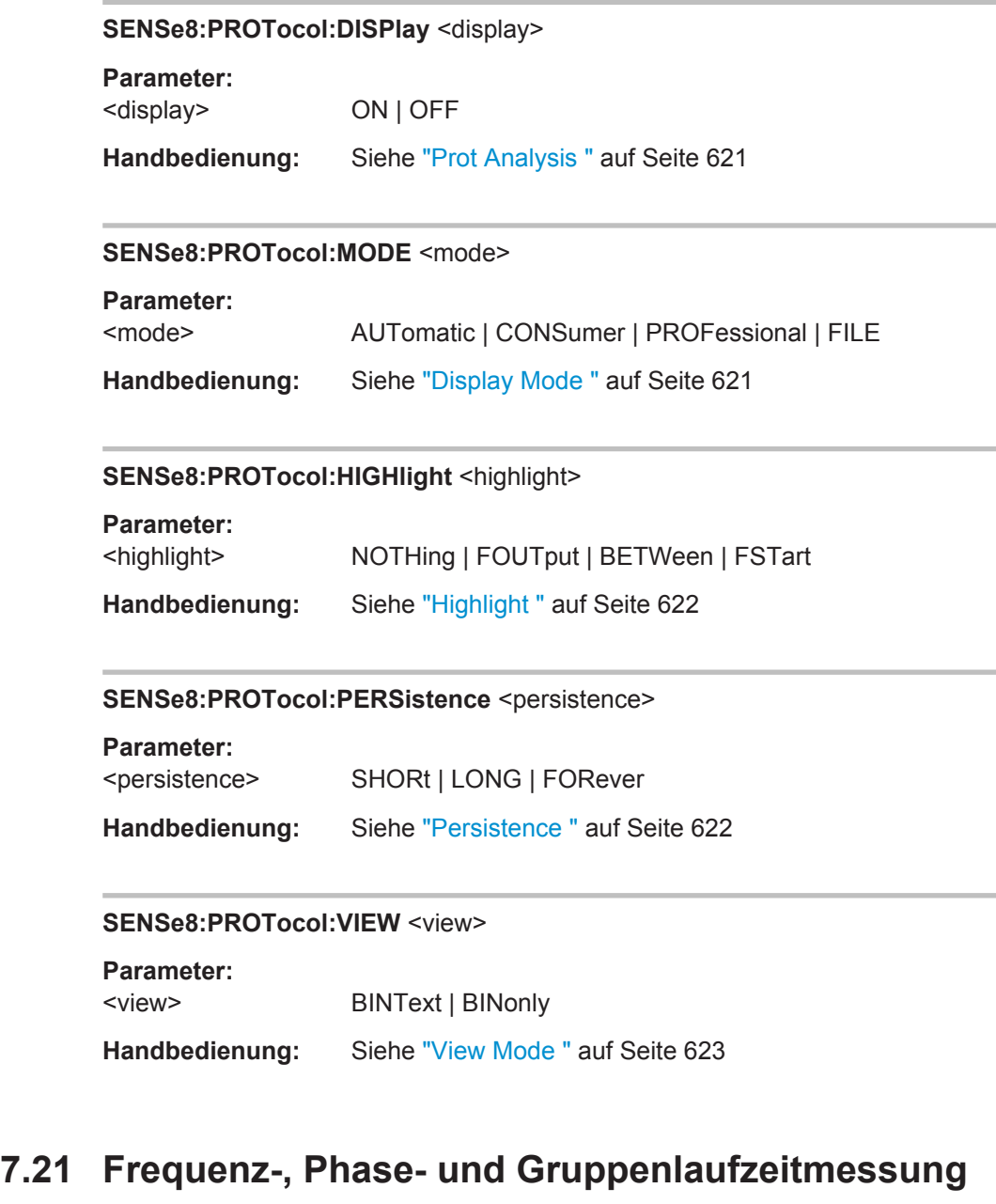

Die Frequenz-, Phasen- und Gruppenlaufzeitmessung wird durch Suffix 3 bei SENSe ausgewählt.

SENSe3:...:

- [SENSe3:FREQuency:APERture:MODE](#page-990-0) auf Seite 981
- [SENSe<n1>:FUNCtion](#page-964-0) auf Seite 955
- [SENSe3:PHASe:FORMat](#page-990-0) auf Seite 981

#### <span id="page-990-0"></span>**SENSe3:FREQuency:APERture:MODE** <mode>

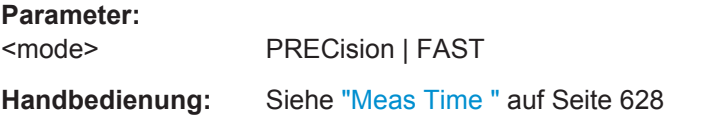

# **SENSe3:PHASe:FORMat** <format>

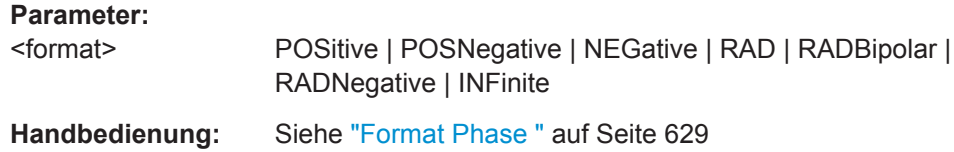

# **7.22 Input und Level Monitor**

Input und Level Monitor werden durch das Suffix bei SENSe<n1>:... ausgewählt.

- Input Monitor: SENSe2:...:
- Level Monitor: SENSe6:...:
- [SENSe<n1>:FUNCtion](#page-964-0) auf Seite 955

# **7.23 Settling-Verfahren**

Die Befehle sind folgendermaßen zugeordnet:

- SENSe:FUNCtion:... Settling der Messfunktion
- SENSe:FREQuency:... Settling der Frequenzmessung
- SENSe:PHASe:... Settling der Phasenmessung
- SENSe:TRIGger:... Settling der Startbedingung (Event-Triggered Measurements)
- [SENSe<n1>:FREQuency:SETTling:COUNt](#page-991-0) auf Seite 982
- [SENSe<n1>:FREQuency:SETTling:MODE](#page-991-0) auf Seite 982
- [SENSe<n1>:FREQuency:SETTling:RESolution](#page-991-0) auf Seite 982
- [SENSe<n1>:FREQuency:SETTling:TOLerance](#page-991-0) auf Seite 982
- [SENSe<n1>:FREQuency:SETTling:TOUT](#page-992-0) auf Seite 983
- [SENSe<n1>:FUNCtion:SETTling:COUNt](#page-991-0) auf Seite 982
- [SENSe<n1>:FUNCtion:SETTling:MODE](#page-991-0) auf Seite 982

#### Settling-Verfahren

- <span id="page-991-0"></span>● SENSe<n1>:FUNCtion:SETTling:RESolution auf Seite 982
- SENSe<n1>:FUNCtion:SETTling:TOLerance auf Seite 982
- [SENSe<n1>:FUNCtion:SETTling:TOUT](#page-992-0) auf Seite 983
- SENSe<n1>: PHASe: SETTling: COUNt auf Seite 982
- SENSe<n1>: PHASe: SETTling: MODE auf Seite 982
- SENSe<n1>: PHASe: SETTling: RESolution auf Seite 982
- SENSe<n1>: PHASe: SETTling: TOUT auf Seite 983
- SENSe<n1>:TRIGger:SETTling:COUNt auf Seite 982
- SENSe<n1>:TRIGger:SETTling:MODE auf Seite 982
- SENSe<n1>:TRIGger:SETTling:RESolution auf Seite 982
- SENSe<n1>:TRIGger:SETTling:TOLerance auf Seite 982

**SENSe<n1>:FUNCtion:SETTling:COUNt** <count> **SENSe<n1>:FREQuency:SETTling:COUNt** <count> **SENSe<n1>:PHASe:SETTling:COUNt** <count> **SENSe<n1>:TRIGger:SETTling:COUNt** <count> **Parameter:** <count> integer

**Handbedienung:** Siehe "Samples " [auf Seite 643](#page-652-0)

**SENSe<n1>:FUNCtion:SETTling:MODE** <mode> **SENSe<n1>:FREQuency:SETTling:MODE** <mode> **SENSe<n1>:PHASe:SETTling:MODE** <mode> **SENSe<n1>:TRIGger:SETTling:MODE** <mode> **Parameter:** <mode> OFF | EXPonential | FLAT | AVERage **Handbedienung:** Siehe "Settling " [auf Seite 642](#page-651-0)

**SENSe<n1>:FUNCtion:SETTling:RESolution** <resolution> **SENSe<n1>:FREQuency:SETTling:RESolution** <resolution> **SENSe<n1>:PHASe:SETTling:RESolution** <resolution> **SENSe<n1>:TRIGger:SETTling:RESolution** <resolution> **Parameter:** <resolution> float

**Handbedienung:** Siehe "Resolution " [auf Seite 644](#page-653-0)

**SENSe<n1>:FUNCtion:SETTling:TOLerance** <tolerance> **SENSe<n1>:FREQuency:SETTling:TOLerance** <tolerance> **SENSe<n1>:TRIGger:SETTling:TOLerance** <tolerance> **Parameter:** <tolerance> float

**Handbedienung:** Siehe "Tolerance " [auf Seite 643](#page-652-0)

Filter

```
SENSe<n1>:FUNCtion:SETTling:TOUT <tout>
SENSe<n1>:FREQuency:SETTling:TOUT <tout>
SENSe<n1>:PHASe:SETTling:TOUT <tout>
Parameter:
<tout> float
Handbedienung: Siehe "Timeout " auf Seite 641
```
# **7.24 Filter**

Im R&S UPV gibt es mehrere Positionen, an denen vordefinierte Filter eingeschaltet werden können:

- Analysator-Pre-Filter mit dem Befehl INPut:FILTer Dieses Filter wird vor allen weiteren Analysen in den Signalweg eingeschleift.
- Analysator-Function-Filter mit dem Befehl SENSe:FILTer<n2>. Mit <n2> können abhängig vom Gerät und der Analysatorfunktion bis zu drei Filter angesprochen und hintereinander geschaltet werden.
- Generator-Function-Filter
	- mit dem Befehl SOURce:FILTer für verschiedene Generatorfunktionen.
	- mit dem Befehl SOURce:MCHannel<n2>:FILTer für die Generatorfunktion "Universal".
	- mit dem Befehl SOURce:STEReo2:FILTer für die Generatorfunktion STEREO SINE.

Mit SENSe:UFILter können Filter frei definiert werden. Die freidefinierten Filter können für Analysator und Generator gleichermaßen verwendet werden.

- [INPut<n1>:FILTer](#page-993-0) auf Seite 984
- [SENSe<n1>:FILTer<n2>](#page-993-0) auf Seite 984
- [SENSe<n1>:UFILter<n2>](#page-994-0) auf Seite 985
- [SENSe<n1>:UFILter<n2>:ATTenuation](#page-994-0) auf Seite 985
- [SENSe<n1>:UFILter<n2>:CENTer](#page-994-0) auf Seite 985
- [SENSe<n1>:UFILter<n2>:DELay](#page-994-0) auf Seite 985
- [SENSe<n1>:UFILter<n2>:FNAMe](#page-994-0) auf Seite 985
- [SENSe<n1>:UFILter<n2>:ORDer](#page-994-0) auf Seite 985
- [SENSe<n1>:UFILter<n2>:PASSb](#page-994-0) auf Seite 985
- [SENSe<n1>:UFILter<n2>:PASSb:LOWer](#page-995-0) auf Seite 986
- [SENSe<n1>:UFILter<n2>:PASSb:UPPer](#page-995-0) auf Seite 986
- [SENSe<n1>:UFILter<n2>:STOPb](#page-995-0) auf Seite 986
- [SENSe<n1>:UFILter<n2>:STOPb:LOWer](#page-995-0) auf Seite 986

Filter

- <span id="page-993-0"></span>● [SENSe<n1>:UFILter<n2>:STOPb:UPPer](#page-995-0) auf Seite 986
- [SENSe<n1>:UFILter<n2>:WIDTh](#page-995-0) auf Seite 986
- [SOURce:FILTer](#page-996-0) auf Seite 987
- [SOURce:MCHannel<n2>:FILTer](#page-996-0) auf Seite 987
- [SOURce:STEReo<n2>:FILTer](#page-996-0) auf Seite 987

# **INPut<n1>:FILTer** <filter>

siehe auch [Kapitel 5.43, "Filter", auf Seite 645](#page-654-0)

### **Parameter:**

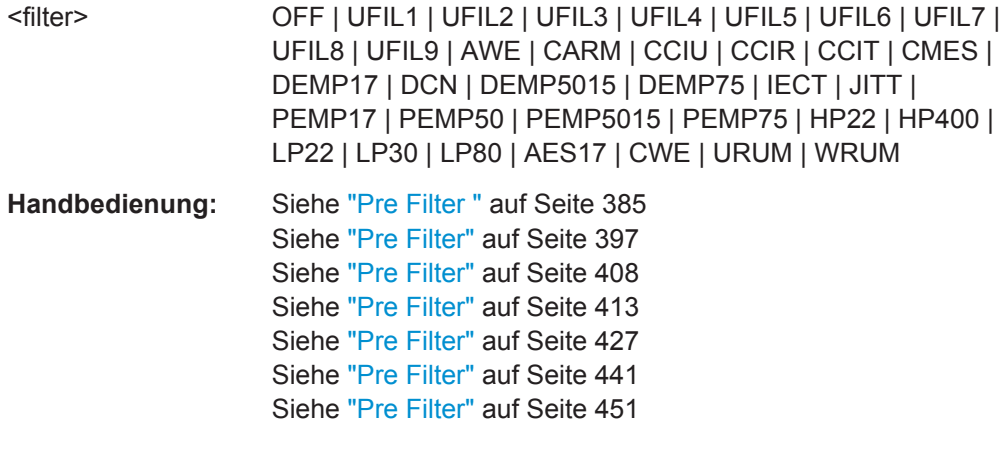

# **SENSe<n1>:FILTer<n2>** <filter>

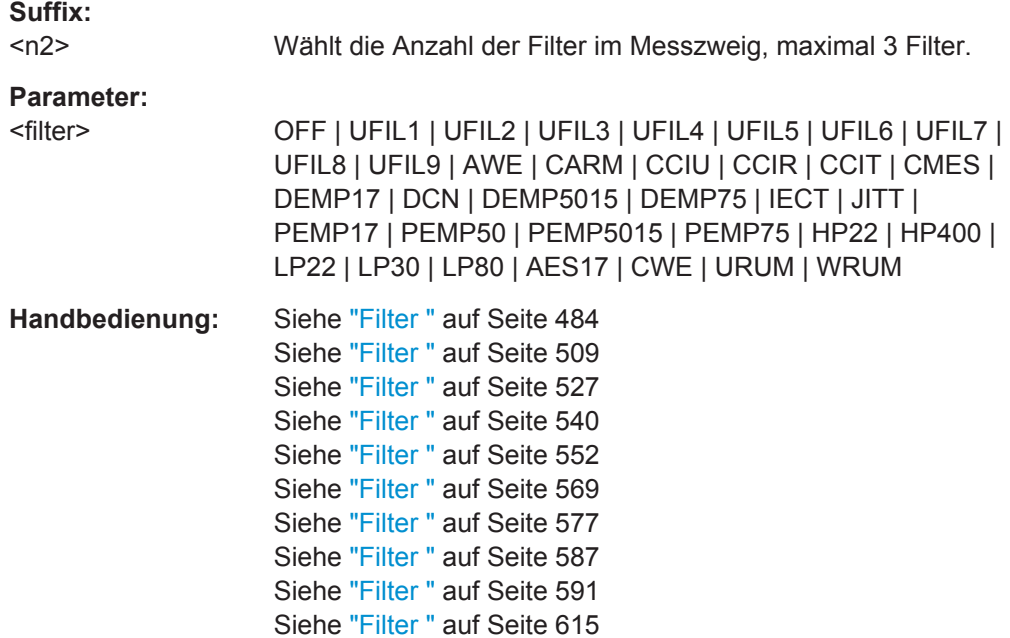

<span id="page-994-0"></span>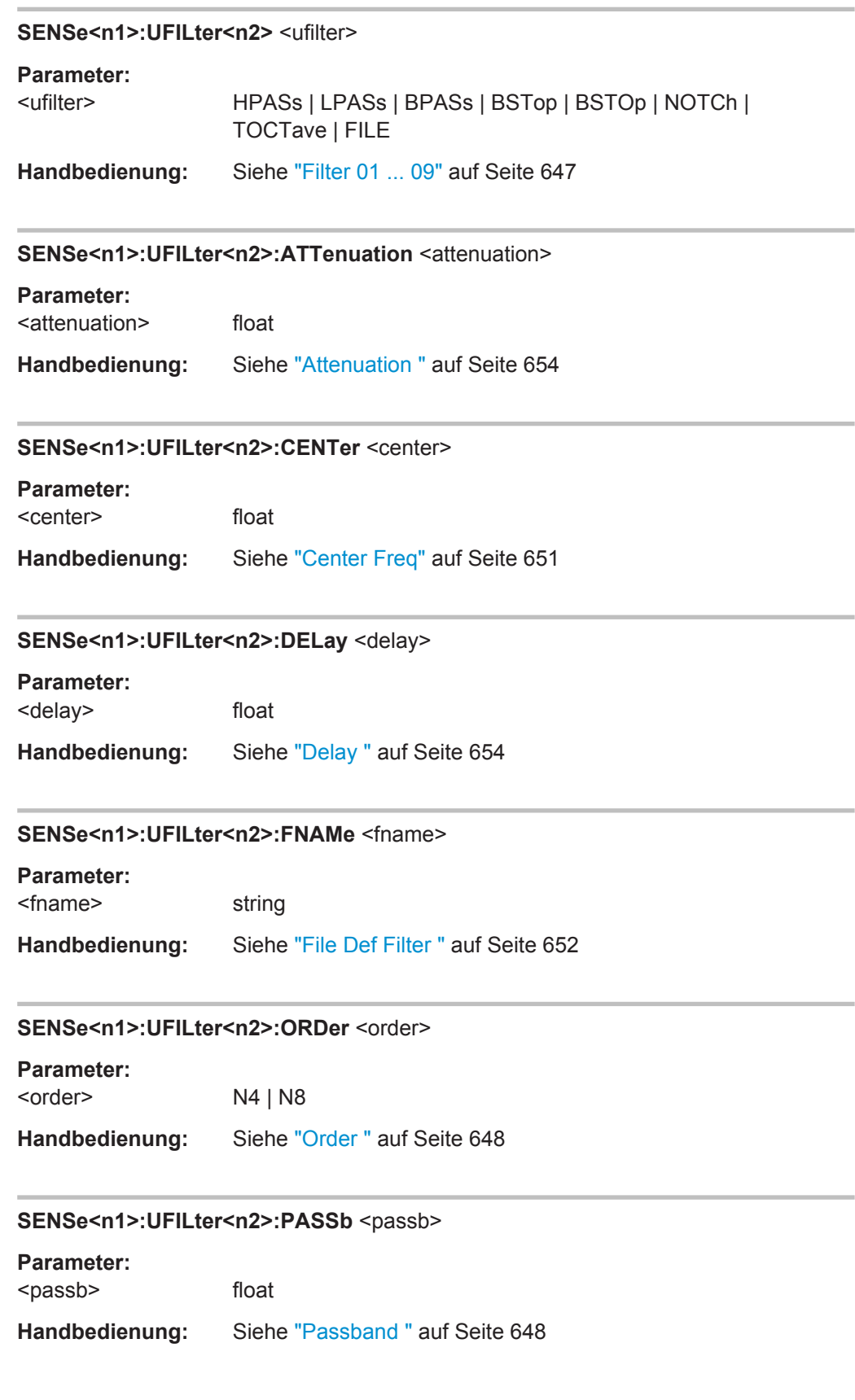

<span id="page-995-0"></span>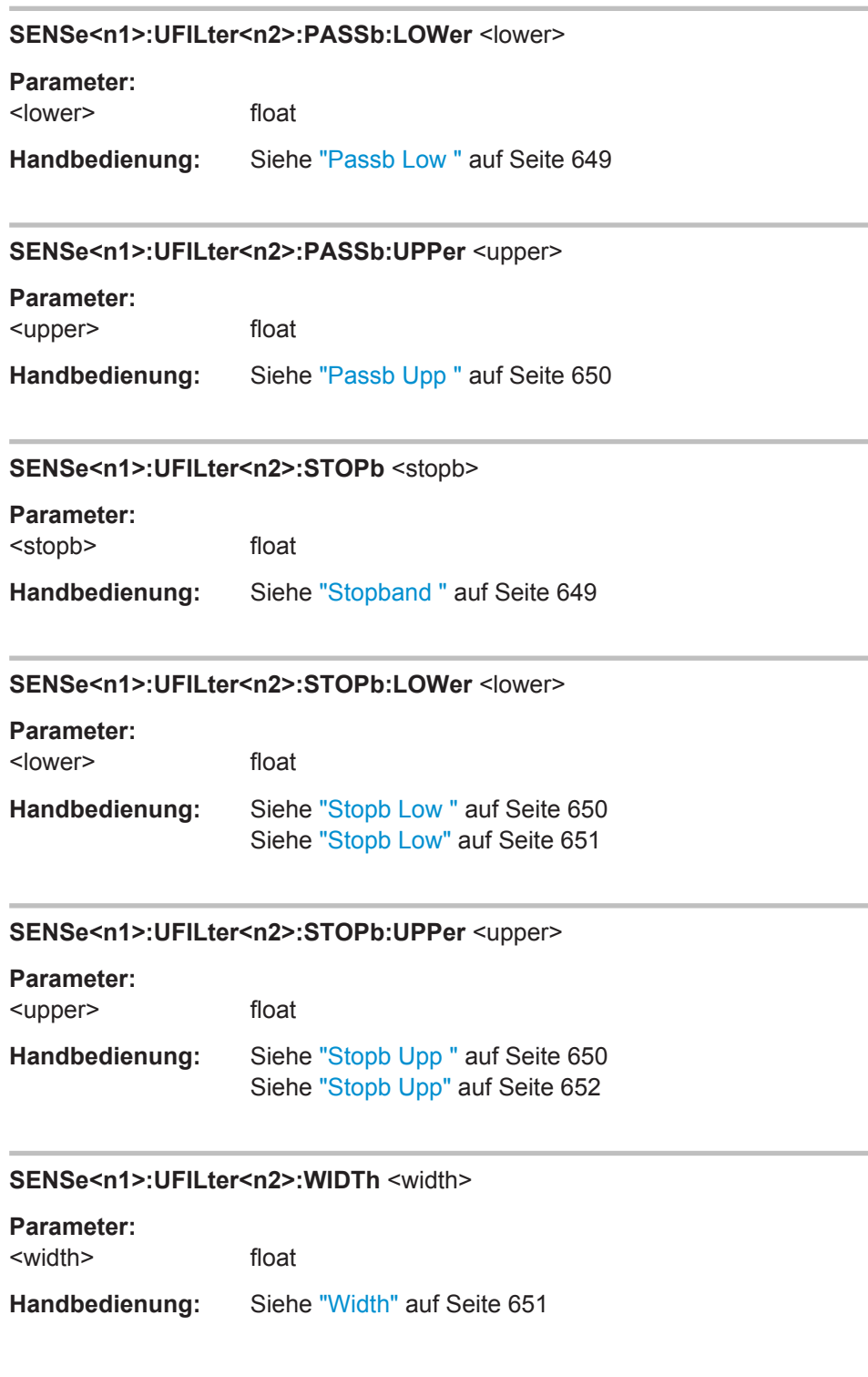

Filter

<span id="page-996-0"></span>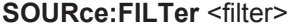

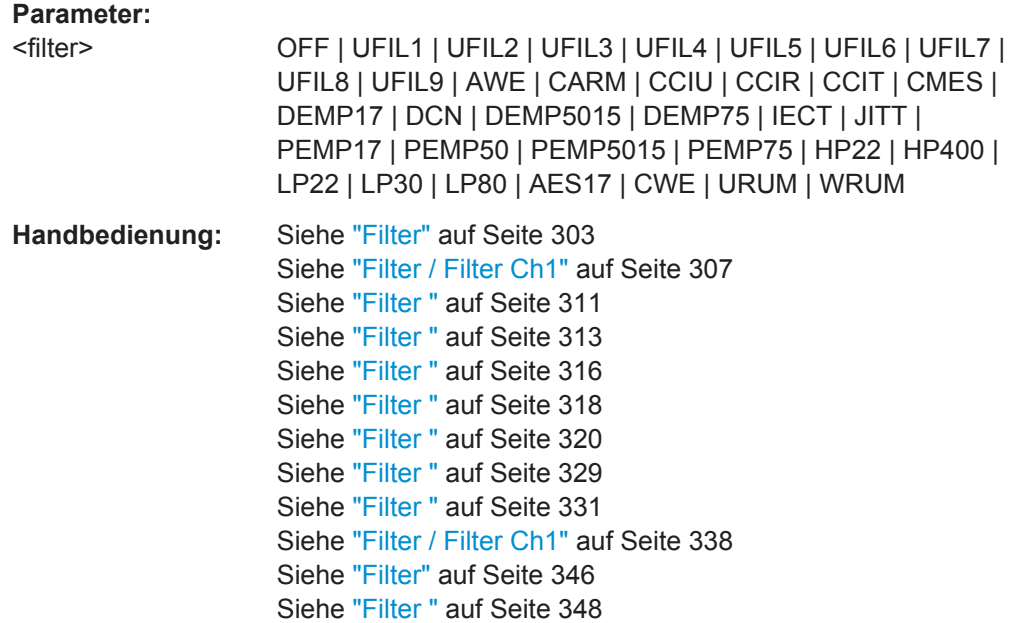

Siehe "Filter" [auf Seite 353](#page-362-0)

#### **SOURce:MCHannel<n2>:FILTer** <filter>

**Parameter:**

<filter> OFF | UFIL1 | UFIL2 | UFIL3 | UFIL4 | UFIL5 | UFIL6 | UFIL7 | UFIL8 | UFIL9 | AWE | CARM | CCIU | CCIR | CCIT | CMES | DEMP17 | DCN | DEMP5015 | DEMP75 | IECT | JITT | PEMP17 | PEMP50 | PEMP5015 | PEMP75 | HP22 | HP400 | LP22 | LP30 | LP80 | AES17 | CWE | URUM | WRUM

### **SOURce:STEReo<n2>:FILTer** <filter>

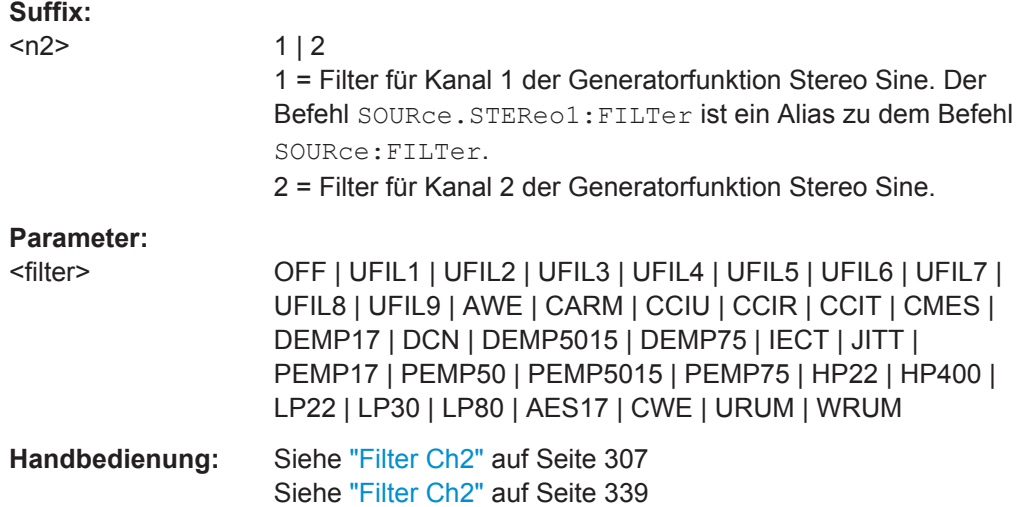

# **7.25 Signalbeobachtung**

Im AUXiliaries Subsystem sind verschiedene Funktionalitäten zusammen gefasst:

- **Audio Monitor**
- Analog Aux Output
- **Trigger Output**
- **Trigger Input**
- AUXiliaries:AAUXout auf Seite 988
- AUXiliaries:AUDMonitor auf Seite 988
- AUXiliaries:DCValue auf Seite 988
- [AUXiliaries:PHONe](#page-998-0) auf Seite 989
- [AUXiliaries:PHPermanent](#page-998-0) auf Seite 989
- [AUXiliaries:SPEaker:CHANnel](#page-998-0) auf Seite 989
- [AUXiliaries:SPEaker:SOURce](#page-998-0) auf Seite 989
- [AUXiliaries:SPEaker:STATe](#page-998-0) auf Seite 989
- [AUXiliaries:SPEaker:VOLume](#page-998-0) auf Seite 989
- [AUXiliaries:TRIGger:INPut:EDGE](#page-998-0) auf Seite 989
- [AUXiliaries:TRIGger:INPut:ENABle](#page-999-0) auf Seite 990
- [AUXiliaries:TRIGger:INPut:MODE](#page-999-0) auf Seite 990
- [AUXiliaries:TRIGger:OUTPut:EDGE](#page-999-0) auf Seite 990
- [AUXiliaries:TRIGger:OUTPut:ENABle](#page-999-0) auf Seite 990
- [AUXiliaries:TRIGger:OUTPut:FREQuency](#page-999-0) auf Seite 990
- [AUXiliaries:TRIGger:OUTPut:MODE](#page-999-0) auf Seite 990

# **AUXiliaries:AAUXout** <aauxout>

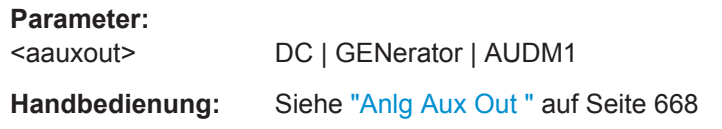

# **AUXiliaries: AUDMonitor <audmonitor>**

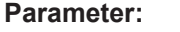

<audmonitor> ON | OFF

**Handbedienung:** Siehe ["Audio Monitor "](#page-673-0) auf Seite 664

### **AUXiliaries:DCValue** <dcvalue>

**Parameter:**

<dcvalue> float

**Handbedienung:** Siehe "DC Value " [auf Seite 668](#page-677-0)

<span id="page-998-0"></span>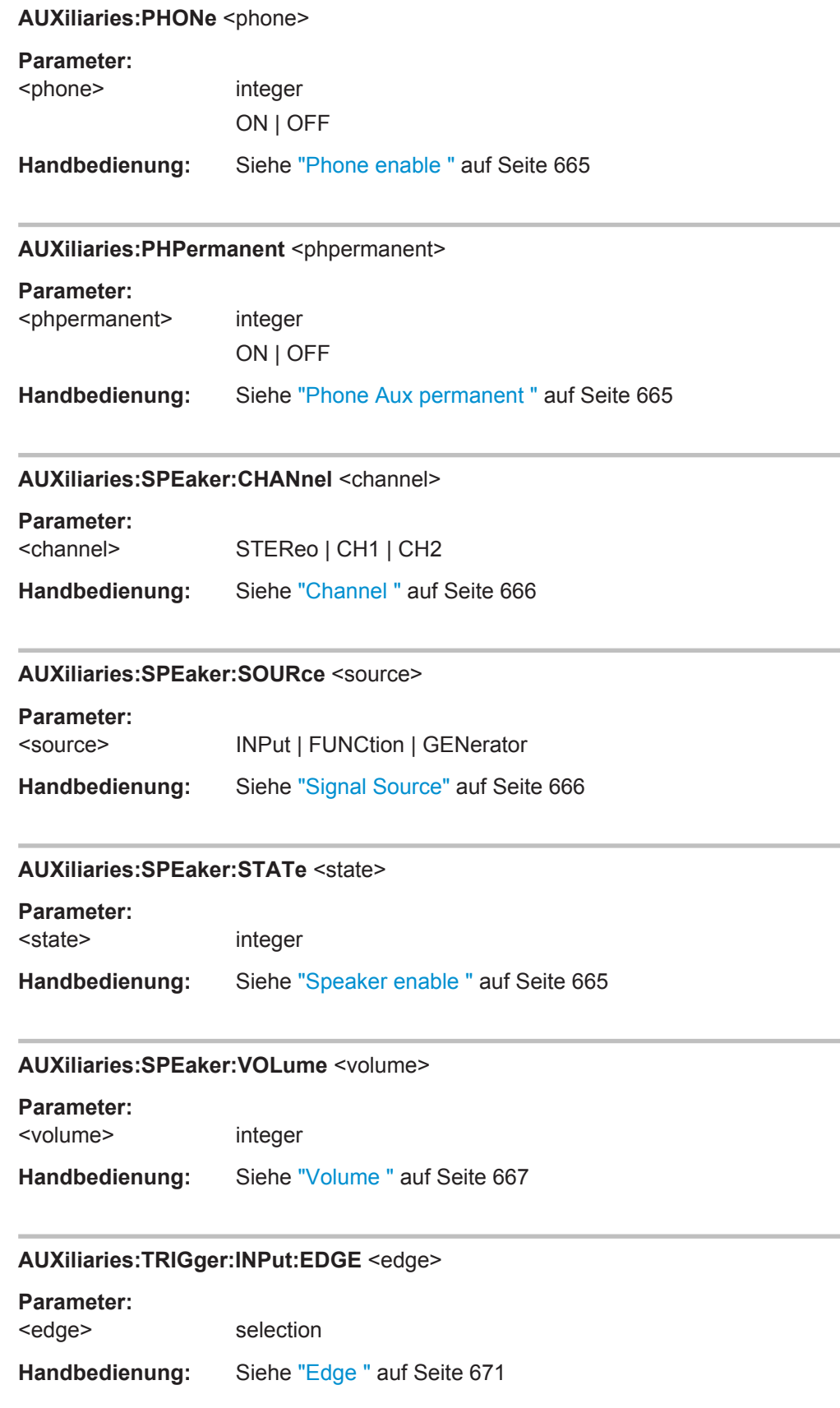

<span id="page-999-0"></span>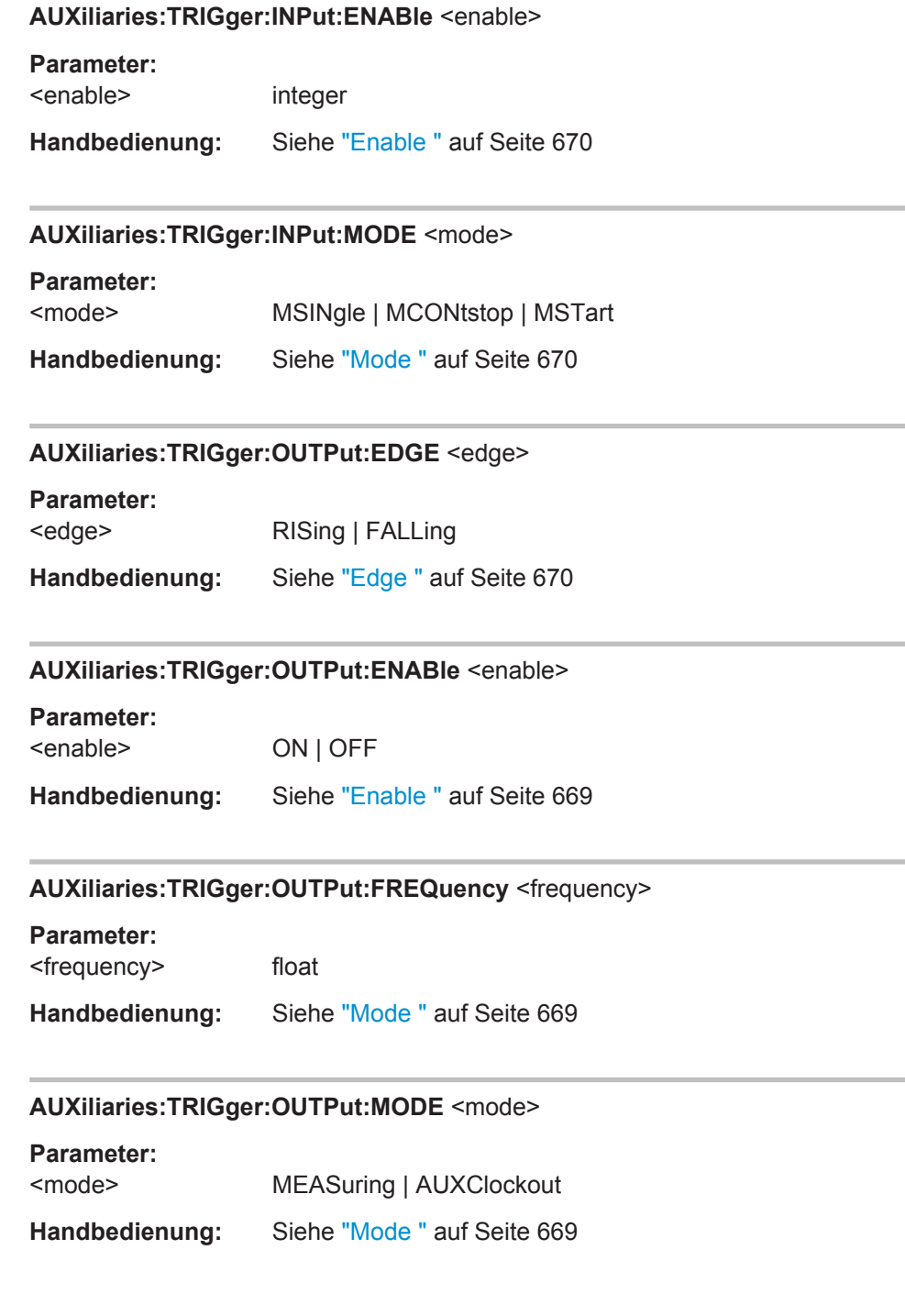

# **7.26 Switcher Panel**

Die folgenden Befehle stellen den Audio-Switcher R&S UPZ ein. Für mehr Informationen siehe Bedienhandbuch R&S UPZ.

- [SWITcher:COMPort](#page-1000-0) auf Seite 991
- [SWITcher:CONNection](#page-1000-0) auf Seite 991

Switcher Panel

- <span id="page-1000-0"></span>SWITcher: INPA auf Seite 991
- SWITcher: INPB auf Seite 991
- SWITcher:OFFSet:BVSA auf Seite 991
- [SWITcher:OFFSet:OVSI](#page-1001-0) auf Seite 992
- [SWITcher:OUTA](#page-1001-0) auf Seite 992
- [SWITcher:OUTB](#page-1001-0) auf Seite 992
- SWITcher: STATe auf Seite 992
- [SWITcher:TRACking](#page-1001-0) auf Seite 992

# **SWITcher:COMPort** <comport>

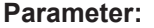

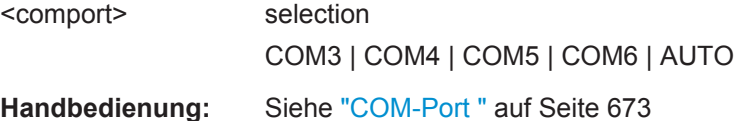

# **SWITcher:CONNection** <connection>

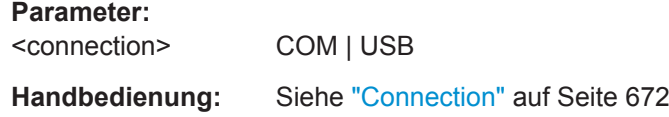

### **SWITcher:INPA <inpa>**

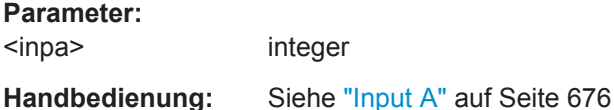

### **SWITcher:INPB <inpb>**

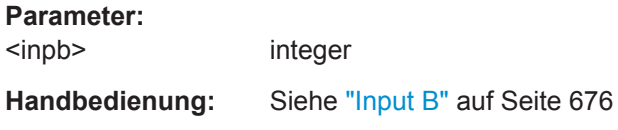

### **SWITcher:OFFSet:BVSA <br/>bvsa>**

**Parameter:**

<bvsa> integer

**Handbedienung:** Siehe "B vs A" [auf Seite 676](#page-685-0)

<span id="page-1001-0"></span>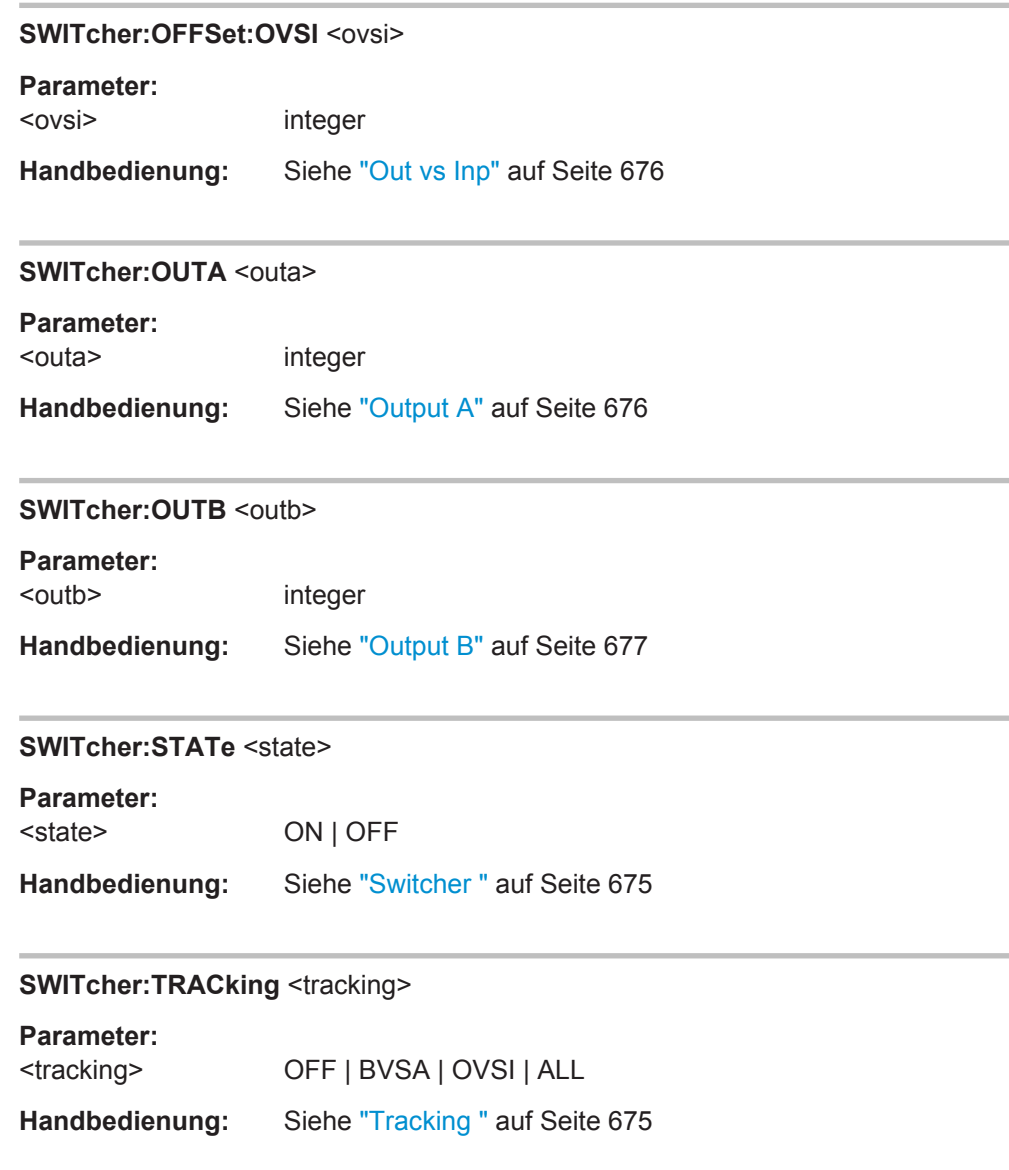

# **7.27 Kurven-, Spektrum- und Balkendarstellung**

# **7.27.1 Grafische Darstellung**

Die Befehle sind für die Subsysteme nach ihrer Funktion gruppiert:

FFT | WAVEform | BARGraph | PESQ | SWEep .

Der Wertebereich von Suffix <n2> hängt vom Subsystem ab:

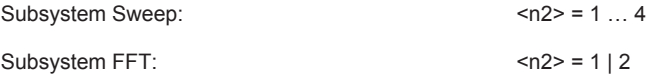

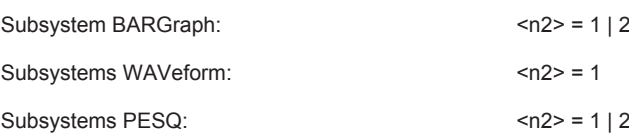

- [DISPlay:BARGraph<n2>:A:BOTTom](#page-1012-0) auf Seite 1003
- [DISPlay:BARGraph<n2>:A:CHANnel](#page-1012-0) auf Seite 1003
- [DISPlay:BARGraph<n2>:A:LABel:AUTO](#page-1013-0) auf Seite 1004
- [DISPlay:BARGraph<n2>:A:LABel:USER](#page-1013-0) auf Seite 1004
- [DISPlay:BARGraph<n2>:A:LEGend:DESCription](#page-1013-0) auf Seite 1004
- DISPlay: BARGraph<n2>: A: LEGend: SHOW auf Seite 1004
- [DISPlay:BARGraph<n2>:A:LIMLower](#page-1014-0) auf Seite 1005
- [DISPlay:BARGraph<n2>:A:LIMLower:SOURce](#page-1014-0) auf Seite 1005
- [DISPlay:BARGraph<n2>:A:LIMLower:SOURce:FILE](#page-1014-0) auf Seite 1005
- [DISPlay:BARGraph<n2>:A:LIMLower:SOURce:VALue](#page-1015-0) auf Seite 1006
- [DISPlay:BARGraph<n2>:A:LIMShift](#page-1015-0) auf Seite 1006
- [DISPlay:BARGraph<n2>:A:LIMShift:PARallel](#page-1015-0) auf Seite 1006
- [DISPlay:BARGraph<n2>:A:LIMShift:SYMMetrical](#page-1016-0) auf Seite 1007
- [DISPlay:BARGraph<n2>:A:LIMUpper](#page-1016-0) auf Seite 1007
- [DISPlay:BARGraph<n2>:A:LIMUpper:SOURce](#page-1016-0) auf Seite 1007
- [DISPlay:BARGraph<n2>:A:LIMUpper:SOURce:FILE](#page-1016-0) auf Seite 1007
- [DISPlay:BARGraph<n2>:A:LIMUpper:SOURce:VALue](#page-1017-0) auf Seite 1008
- [DISPlay:BARGraph<n2>:A:NORMalize](#page-1017-0) auf Seite 1008
- [DISPlay:BARGraph<n2>:A:NORMalize:VALue](#page-1017-0) auf Seite 1008
- DISPlay: BARGraph<n2>: A: REFerence auf Seite 1009
- DISPlay: BARGraph<n2>: A: REFerence: FILE auf Seite 1009
- [DISPlay:BARGraph<n2>:A:REFerence:VALue](#page-1018-0) auf Seite 1009
- DISPlay: BARGraph<n2>: A: SPACing auf Seite 1009
- [DISPlay:BARGraph<n2>:A:TOP](#page-1019-0) auf Seite 1010
- DISPlay: BARGraph<n2>: A: UNIT auf Seite 1010
- [DISPlay:BARGraph<n2>:A:UNIT:AUTO](#page-1019-0) auf Seite 1010
- [DISPlay:BARGraph<n2>:A:UNIT:TRACk](#page-1020-0) auf Seite 1011
- DISPlay: BARGraph<n2>: A: UNIT: USER auf Seite 1011
- [DISPlay:BARGraph<n2>:A:UPDate](#page-1020-0) auf Seite 1011
- DISPlay: BARGraph<n2>: A: YSOurce auf Seite 1011
- [DISPlay:BARGraph<n2>:A:YSOurce:FILE](#page-1021-0) auf Seite 1012
- [DISPlay:BARGraph<n2>:B:BOTTom](#page-1012-0) auf Seite 1003
- DISPlay: BARGraph<n2>: B: CHANnel auf Seite 1003
- [DISPlay:BARGraph<n2>:B:LABel:AUTO](#page-1013-0) auf Seite 1004

- [DISPlay:BARGraph<n2>:B:LABel:USER](#page-1013-0) auf Seite 1004
- DISPlay: BARGraph<n2>: B: LEGend: DESCription auf Seite 1004
- [DISPlay:BARGraph<n2>:B:LEGend:SHOW](#page-1014-0) auf Seite 1005
- [DISPlay:BARGraph<n2>:B:LIMLower](#page-1014-0) auf Seite 1005
- [DISPlay:BARGraph<n2>:B:LIMLower:SOURce](#page-1014-0) auf Seite 1005
- [DISPlay:BARGraph<n2>:B:LIMLower:SOURce:FILE](#page-1014-0) auf Seite 1005
- [DISPlay:BARGraph<n2>:B:LIMLower:SOURce:VALue](#page-1015-0) auf Seite 1006
- [DISPlay:BARGraph<n2>:B:LIMShift](#page-1015-0) auf Seite 1006
- [DISPlay:BARGraph<n2>:B:LIMShift:PARallel](#page-1015-0) auf Seite 1006
- [DISPlay:BARGraph<n2>:B:LIMShift:SYMMetrical](#page-1016-0) auf Seite 1007
- [DISPlay:BARGraph<n2>:B:LIMUpper](#page-1016-0) auf Seite 1007
- [DISPlay:BARGraph<n2>:B:LIMUpper:SOURce](#page-1016-0) auf Seite 1007
- [DISPlay:BARGraph<n2>:B:LIMUpper:SOURce:FILE](#page-1017-0) auf Seite 1008
- [DISPlay:BARGraph<n2>:B:LIMUpper:SOURce:VALue](#page-1017-0) auf Seite 1008
- [DISPlay:BARGraph<n2>:B:NORMalize](#page-1017-0) auf Seite 1008
- [DISPlay:BARGraph<n2>:B:NORMalize:VALue](#page-1017-0) auf Seite 1008
- DISPlay: BARGraph<n2>: B: REFerence auf Seite 1009
- DISPlay: BARGraph<n2>: B:REFerence: FILE auf Seite 1009
- DISPlay: BARGraph<n2>: B: REFerence: VALue auf Seite 1009
- [DISPlay:BARGraph<n2>:B:SPACing](#page-1018-0) auf Seite 1009
- DISPlay: BARGraph<n2>: B:TOP auf Seite 1010
- [DISPlay:BARGraph<n2>:B:UNIT](#page-1019-0) auf Seite 1010
- DISPlay: BARGraph<n2>: B: UNIT: AUTO auf Seite 1010
- [DISPlay:BARGraph<n2>:B:UNIT:TRACk](#page-1020-0) auf Seite 1011
- DISPlay: BARGraph<n2>: B: UNIT: USER auf Seite 1011
- [DISPlay:BARGraph<n2>:B:UPDate](#page-1020-0) auf Seite 1011
- DISPlay: BARGraph<n2>: B: YSOurce auf Seite 1011
- [DISPlay:BARGraph<n2>:B:YSOurce:FILE](#page-1021-0) auf Seite 1012
- [DISPlay:BARGraph<n2>:DLISt:FILTer](#page-1021-0) auf Seite 1012
- [DISPlay:BARGraph<n2>:MINMax](#page-1022-0) auf Seite 1013
- [DISPlay:BARGraph<n2>:MCHMode](#page-1023-0) auf Seite 1014
- [DISPlay:BARGraph<n2>:SCANoffset](#page-952-0) auf Seite 943
- [DISPlay:BARGraph<n2>:TITLe:DESCription](#page-1023-0) auf Seite 1014
- [DISPlay:BARGraph<n2>:TITLe:SHOW](#page-1023-0) auf Seite 1014
- [DISPlay:BARGraph<n2>:TRACk:LIMit](#page-1023-0) auf Seite 1014
- DISPlay: BARGraph<n2>: TRACk: REFerence auf Seite 1015
- [DISPlay:BARGraph<n2>:TRACk:SCALing](#page-1024-0) auf Seite 1015
- [DISPlay:FFT<n2>:A:BOTTom](#page-1012-0) auf Seite 1003

- DISPlay: FFT<n2>: A: CHANnel auf Seite 1003
- [DISPlay:FFT<n2>:A:LABel:AUTO](#page-1012-0) auf Seite 1003
- [DISPlay:FFT<n2>:A:LABel:USER](#page-1013-0) auf Seite 1004
- [DISPlay:FFT<n2>:A:LEGend:DESCription](#page-1013-0) auf Seite 1004
- [DISPlay:FFT<n2>:A:LEGend:SHOW](#page-1013-0) auf Seite 1004
- DISPlay: FFT<n2>: A: LIMLower auf Seite 1005
- [DISPlay:FFT<n2>:A:LIMLower:SOURce](#page-1014-0) auf Seite 1005
- DISPlay: FFT<n2>: A: LIMLower: SOURce: FILE auf Seite 1005
- [DISPlay:FFT<n2>:A:LIMLower:SOURce:VALue](#page-1015-0) auf Seite 1006
- DISPlay: FFT<n2>: A: LIMShift auf Seite 1006
- [DISPlay:FFT<n2>:A:LIMShift:PARallel](#page-1015-0) auf Seite 1006
- [DISPlay:FFT<n2>:A:LIMShift:SYMMetrical](#page-1016-0) auf Seite 1007
- DISPlay: FFT<n2>: A: LIMUpper auf Seite 1007
- [DISPlay:FFT<n2>:A:LIMUpper:SOURce](#page-1016-0) auf Seite 1007
- DISPlay: FFT<n2>: A: LIMUpper: SOURce: FILE auf Seite 1007
- [DISPlay:FFT<n2>:A:LIMUpper:SOURce:VALue](#page-1017-0) auf Seite 1008
- DISPlay: FFT<n2>: A: NORMalize auf Seite 1008
- [DISPlay:FFT<n2>:A:NORMalize:VALue](#page-1017-0) auf Seite 1008
- DISPlay: FFT<n2>: A: REFerence auf Seite 1009
- DISPlay: FFT<n2>: A: REFerence: FILE auf Seite 1009
- [DISPlay:FFT<n2>:A:REFerence:VALue](#page-1018-0) auf Seite 1009
- [DISPlay:FFT<n2>:A:SPACing](#page-1018-0) auf Seite 1009
- DISPlay: FFT<n2>: A: TOP auf Seite 1010
- DISPlay: FFT<n2>: A: UNIT auf Seite 1010
- DISPlay: FFT<n2>: A: UNIT: AUTO auf Seite 1010
- [DISPlay:FFT<n2>:A:UNIT:TRACk](#page-1020-0) auf Seite 1011
- DISPlay: FFT<n2>: A: UNIT: USER auf Seite 1011
- DISPlay: FFT<n2>: A: UPDate auf Seite 1011
- DISPlay: FFT<n2>: A: YSOurce auf Seite 1011
- [DISPlay:FFT<n2>:A:YSOurce:FILE](#page-1021-0) auf Seite 1012
- DISPlay: FFT<n2>: B: BOTTom auf Seite 1003
- DISPlay: FFT<n2>: B: CHANnel auf Seite 1003
- DISPlay: FFT<n2>: B: LABel: AUTO auf Seite 1003
- [DISPlay:FFT<n2>:B:LABel:USER](#page-1013-0) auf Seite 1004
- DISPlay: FFT<n2>:B:LEGend: DESCription auf Seite 1004
- DISPlay: FFT<n2>: B: LEGend: SHOW auf Seite 1004
- [DISPlay:FFT<n2>:B:LIMLower](#page-1014-0) auf Seite 1005
- DISPlay: FFT<n2>: B: LIMLower: SOURce auf Seite 1005

- [DISPlay:FFT<n2>:B:LIMLower:SOURce:FILE](#page-1014-0) auf Seite 1005
- [DISPlay:FFT<n2>:B:LIMLower:SOURce:VALue](#page-1015-0) auf Seite 1006
- [DISPlay:FFT<n2>:B:LIMShift](#page-1015-0) auf Seite 1006
- [DISPlay:FFT<n2>:B:LIMShift:PARallel](#page-1015-0) auf Seite 1006
- [DISPlay:FFT<n2>:B:LIMShift:SYMMetrical](#page-1016-0) auf Seite 1007
- DISPlay: FFT<n2>: B: LIMUpper auf Seite 1007
- [DISPlay:FFT<n2>:B:LIMUpper:SOURce](#page-1016-0) auf Seite 1007
- [DISPlay:FFT<n2>:B:LIMUpper:SOURce:FILE](#page-1016-0) auf Seite 1007
- [DISPlay:FFT<n2>:B:LIMUpper:SOURce:VALue](#page-1017-0) auf Seite 1008
- [DISPlay:FFT<n2>:B:NORMalize](#page-1017-0) auf Seite 1008
- [DISPlay:FFT<n2>:B:NORMalize:VALue](#page-1017-0) auf Seite 1008
- [DISPlay:FFT<n2>:B:REFerence](#page-1018-0) auf Seite 1009
- DISPlay: FFT<n2>: B: REFerence: FILE auf Seite 1009
- [DISPlay:FFT<n2>:B:REFerence:VALue](#page-1018-0) auf Seite 1009
- [DISPlay:FFT<n2>:B:SPACing](#page-1018-0) auf Seite 1009
- [DISPlay:FFT<n2>:B:TOP](#page-1019-0) auf Seite 1010
- DISPlay: FFT<n2>: B: UNIT auf Seite 1010
- DISPlay: FFT<n2>: B: UNIT: AUTO auf Seite 1010
- [DISPlay:FFT<n2>:B:UNIT:TRACk](#page-1020-0) auf Seite 1011
- [DISPlay:FFT<n2>:B:UNIT:USER](#page-1020-0) auf Seite 1011
- DISPlay: FFT<n2>: B: UPDate auf Seite 1011
- [DISPlay:FFT<n2>:B:YSOurce](#page-1020-0) auf Seite 1011
- DISPlay: FFT<n2>: B: YSOurce: FILE auf Seite 1012
- [DISPlay:FFT<n2>:DLISt:FILTer](#page-1021-0) auf Seite 1012
- DISPlay: FFT<n2>: MINMax auf Seite 1013
- [DISPlay:FFT<n2>:MCHMode](#page-1023-0) auf Seite 1014
- DISPlay: FFT<n2>: SCANoffset auf Seite 943
- [DISPlay:FFT<n2>:TITLe:DESCription](#page-1023-0) auf Seite 1014
- DISPlay: FFT<n2>: TITLe: SHOW auf Seite 1014
- [DISPlay:FFT<n2>:TRACk:LIMit](#page-1023-0) auf Seite 1014
- DISPlay: FFT<n2>: TRACk: REFerence auf Seite 1014
- [DISPlay:FFT<n2>:TRACk:SCALing](#page-1024-0) auf Seite 1015
- DISPlay: FFT<n2>: X: LABel: AUTO auf Seite 1015
- [DISPlay:FFT<n2>:X:LABel:USER](#page-1024-0) auf Seite 1015
- DISPlay: FFT<n2>: X: LEFT auf Seite 1015
- [DISPlay:FFT<n2>:X:REFerence:VALue](#page-1025-0) auf Seite 1016
- [DISPlay:FFT<n2>:X:RIGHt](#page-1025-0) auf Seite 1016
- [DISPlay:FFT<n2>:X:SCALing](#page-1025-0) auf Seite 1016

- DISPlay: FFT<n2>:X: SPACing auf Seite 1016
- DISPlay: FFT<n2>: X: UNIT auf Seite 1017
- [DISPlay:FFT<n2>:X:UNIT:AUTO](#page-1026-0) auf Seite 1017
- DISPlay: FFT<n2>: X: UNIT: USER auf Seite 1017
- [DISPlay:PESQ<n2>:A:BOTTom](#page-1012-0) auf Seite 1003
- DISPlay: PESQ<n2>: A: LABel: AUTO auf Seite 1004
- [DISPlay:PESQ<n2>:A:LABel:USER](#page-1013-0) auf Seite 1004
- DISPlay: PESO<n2>: A: LEGend: DESCription auf Seite 1004
- DISPlay: PESO<n2>: A: LEGend: SHOW auf Seite 1005
- DISPlay: PESQ<n2>: A: LIMLower auf Seite 1005
- DISPlay: PESQ<n2>:A:LIMLower: SOURce auf Seite 1005
- [DISPlay:PESQ<n2>:A:LIMLower:SOURce:FILE](#page-1014-0) auf Seite 1005
- [DISPlay:PESQ<n2>:A:LIMLower:SOURce:VALue](#page-1015-0) auf Seite 1006
- [DISPlay:PESQ<n2>:A:LIMUpper](#page-1016-0) auf Seite 1007
- [DISPlay:PESQ<n2>:A:LIMUpper:SOURce](#page-1016-0) auf Seite 1007
- DISPlay: PESQ<n2>: A: LIMUpper: SOURce: FILE auf Seite 1008
- DISPlay: PESQ<n2>:A:LIMUpper: SOURce: VALue auf Seite 1008
- DISPlay: PESQ<n2>:A: SPACing auf Seite 1009
- DISPlay: PESQ<n2>: A: TOP auf Seite 1010
- [DISPlay:PESQ<n2>:A:UPDate](#page-1020-0) auf Seite 1011
- DISPlay: PESQ<n2>: A: YSOurce auf Seite 1012
- [DISPlay:PESQ<n2>:A:YSOurce:FILE](#page-1021-0) auf Seite 1012
- DISPlay: PESQ<n2>: B: BOTTom auf Seite 1003
- [DISPlay:PESQ<n2>:B:LABel:AUTO](#page-1013-0) auf Seite 1004
- DISPlay: PESQ<n2>: B: LABel: USER auf Seite 1004
- DISPlay: PESO<n2>:B:LEGend: DESCription auf Seite 1004
- DISPlay: PESQ<n2>: B: LEGend: SHOW auf Seite 1005
- [DISPlay:PESQ<n2>:B:LIMLower](#page-1014-0) auf Seite 1005
- DISPlay: PESO<n2>:B:LIMLower: SOURce auf Seite 1005
- [DISPlay:PESQ<n2>:B:LIMLower:SOURce:FILE](#page-1014-0) auf Seite 1005
- DISPlay: PESQ<n2>:B:LIMLower: SOURce: VALue auf Seite 1006
- [DISPlay:PESQ<n2>:B:LIMUpper](#page-1016-0) auf Seite 1007
- DISPlay: PESQ<n2>:B:LIMUpper: SOURce auf Seite 1007
- [DISPlay:PESQ<n2>:B:LIMUpper:SOURce:FILE](#page-1017-0) auf Seite 1008
- DISPlay: PESO<n2>:B:LIMUpper: SOURce: VALue auf Seite 1008
- DISPlay: PESQ<n2>:B: SPACing auf Seite 1009
- DISPlay: PESQ<n2>: B: TOP auf Seite 1010
- [DISPlay:PESQ<n2>:B:UPDate](#page-1020-0) auf Seite 1011

- DISPlay: PESQ<n2>: B: YSOurce auf Seite 1012
- DISPlay: PESQ<n2>: B: YSOurce: FILE auf Seite 1012
- [DISPlay:PESQ<n2>:DLISt:FILTer](#page-1021-0) auf Seite 1012
- DISPlay: PESQ<n2>: MINMax auf Seite 1013
- [DISPlay:PESQ<n2>:SCANoffset](#page-952-0) auf Seite 943
- [DISPlay:PESQ<n2>:TITLe:DESCription](#page-1023-0) auf Seite 1014
- [DISPlay:PESQ<n2>:TITLe:SHOW](#page-1023-0) auf Seite 1014
- [DISPlay:PESQ<n2>:TRACk:LIMit](#page-1023-0) auf Seite 1014
- [DISPlay:PESQ<n2>:TRACk:SCALing](#page-1024-0) auf Seite 1015
- [DISPlay:PESQ<n2>:X:LABel:AUTO](#page-1024-0) auf Seite 1015
- [DISPlay:PESQ<n2>:X:LABel:USER](#page-1024-0) auf Seite 1015
- DISPlay: PESO<n2>:X:LEFT auf Seite 1016
- DISPlay: PESQ<n2>: X: RIGHt auf Seite 1016
- [DISPlay:PESQ<n2>:X:SCALing](#page-1025-0) auf Seite 1016
- [DISPlay:PESQ<n2>:X:SPACing](#page-1025-0) auf Seite 1016
- [DISPlay:PESQ<n2>:X:UNIT](#page-1026-0) auf Seite 1017
- [DISPlay:PESQ<n2>:X:UNIT:AUTO](#page-1026-0) auf Seite 1017
- DISPlay: PESQ<n2>:X: UNIT: USER auf Seite 1017
- [DISPlay:SWEep<n2>:A:BOTTom](#page-1012-0) auf Seite 1003
- [DISPlay:SWEep<n2>:A:CHANnel](#page-1012-0) auf Seite 1003
- DISPlay: SWEep<n2>: A: LABel: AUTO auf Seite 1004
- [DISPlay:SWEep<n2>:A:LABel:USER](#page-1013-0) auf Seite 1004
- DISPlay: SWEep<n2>:A:LEGend: DESCription auf Seite 1004
- DISPlay: SWEep<n2>: A: LEGend: SHOW auf Seite 1005
- DISPlay: SWEep<n2>: A: LIMLower auf Seite 1005
- [DISPlay:SWEep<n2>:A:LIMLower:SOURce](#page-1014-0) auf Seite 1005
- [DISPlay:SWEep<n2>:A:LIMLower:SOURce:FILE](#page-1015-0) auf Seite 1006
- [DISPlay:SWEep<n2>:A:LIMLower:SOURce:VALue](#page-1015-0) auf Seite 1006
- DISPlay: SWEep<n2>: A: LIMShift auf Seite 1006
- [DISPlay:SWEep<n2>:A:LIMShift:PARallel](#page-1015-0) auf Seite 1006
- DISPlay: SWEep<n2>:A:LIMShift: SYMMetrical auf Seite 1007
- [DISPlay:SWEep<n2>:A:LIMUpper](#page-1016-0) auf Seite 1007
- DISPlay: SWEep<n2>:A:LIMUpper: SOURce auf Seite 1007
- [DISPlay:SWEep<n2>:A:LIMUpper:SOURce:FILE](#page-1017-0) auf Seite 1008
- [DISPlay:SWEep<n2>:A:LIMUpper:SOURce:VALue](#page-1017-0) auf Seite 1008
- [DISPlay:SWEep<n2>:A:NORMalize:VALue](#page-1017-0) auf Seite 1008
- [DISPlay:SWEep<n2>:A:NORMalize:VALue](#page-1017-0) auf Seite 1008
- DISPlay: SWEep<n2>: A: REFerence auf Seite 1009
- DISPlay: SWEep<n2>: A: REFerence: FILE auf Seite 1009
- DISPlay: SWEep<n2>:A:REFerence: VALue auf Seite 1009
- [DISPlay:SWEep<n2>:A:SPACing](#page-1019-0) auf Seite 1010
- DISPlay: SWEep<n2>: A: TOP auf Seite 1010
- [DISPlay:SWEep<n2>:A:UNIT](#page-1019-0) auf Seite 1010
- [DISPlay:SWEep<n2>:A:UNIT:AUTO](#page-1019-0) auf Seite 1010
- [DISPlay:SWEep<n2>:A:UNIT:TRACk](#page-1020-0) auf Seite 1011
- [DISPlay:SWEep<n2>:A:UNIT:USER](#page-1020-0) auf Seite 1011
- [DISPlay:SWEep<n2>:A:UPDate](#page-1020-0) auf Seite 1011
- [DISPlay:SWEep<n2>:A:YSOurce](#page-1021-0) auf Seite 1012
- [DISPlay:SWEep<n2>:A:YSOurce:FILE](#page-1021-0) auf Seite 1012
- [DISPlay:SWEep<n2>:B:BOTTom](#page-1012-0) auf Seite 1003
- DISPlay: SWEep<n2>: B: CHANnel auf Seite 1003
- [DISPlay:SWEep<n2>:B:LABel:AUTO](#page-1013-0) auf Seite 1004
- [DISPlay:SWEep<n2>:B:LABel:USER](#page-1013-0) auf Seite 1004
- DISPlay: SWEep<n2>:B:LEGend: DESCription auf Seite 1004
- DISPlay: SWEep<n2>: B: LEGend: SHOW auf Seite 1005
- [DISPlay:SWEep<n2>:B:LIMLower](#page-1014-0) auf Seite 1005
- [DISPlay:SWEep<n2>:B:LIMLower:SOURce](#page-1014-0) auf Seite 1005
- [DISPlay:SWEep<n2>:B:LIMLower:SOURce:FILE](#page-1015-0) auf Seite 1006
- DISPlay: SWEep<n2>:B:LIMLower: SOURce: VALue auf Seite 1006
- [DISPlay:SWEep<n2>:B:LIMShift](#page-1015-0) auf Seite 1006
- [DISPlay:SWEep<n2>:B:LIMShift:PARallel](#page-1015-0) auf Seite 1006
- DISPlay: SWEep<n2>:B:LIMShift:SYMMetrical auf Seite 1007
- DISPlay: SWEep<n2>: B: LIMUpper auf Seite 1007
- [DISPlay:SWEep<n2>:B:LIMUpper:SOURce](#page-1016-0) auf Seite 1007
- DISPlay: SWEep<n2>:B:LIMUpper: SOURce: FILE auf Seite 1008
- [DISPlay:SWEep<n2>:B:LIMUpper:SOURce:VALue](#page-1017-0) auf Seite 1008
- DISPlay: SWEep<n2>: B:NORMalize auf Seite 1008
- [DISPlay:SWEep<n2>:B:NORMalize:VALue](#page-1017-0) auf Seite 1008
- DISPlay: SWEep<n2>: B: REFerence auf Seite 1009
- [DISPlay:SWEep<n2>:B:REFerence:FILE](#page-1018-0) auf Seite 1009
- DISPlay: SWEep<n2>: B: REFerence: VALue auf Seite 1009
- [DISPlay:SWEep<n2>:B:SPACing](#page-1019-0) auf Seite 1010
- DISPlay: SWEep<n2>: B: TOP auf Seite 1010
- DISPlay: SWEep<n2>: B: UNIT auf Seite 1010
- [DISPlay:SWEep<n2>:B:UNIT:AUTO](#page-1019-0) auf Seite 1010
- DISPlay: SWEep<n2>: B: UNIT: TRACk auf Seite 1011

- DISPlay: SWEep<n2>: B: UNIT: USER auf Seite 1011
- DISPlay: SWEep<n2>:B: UPDate auf Seite 1011
- DISPlay: SWEep<n2>: B: YSOurce auf Seite 1012
- DISPlay: SWEep<n2>:B:YSOurce: FILE auf Seite 1012
- [DISPlay:SWEep<n2>:DLISt:FILTer](#page-1021-0) auf Seite 1012
- DISPlay: SWEep<n2>: HISTory auf Seite 1013
- [DISPlay:SWEep<n2>:MINMax](#page-1022-0) auf Seite 1013
- [DISPlay:SWEep<n2>:SCANoffset](#page-952-0) auf Seite 943
- [DISPlay:SWEep<n2>:SMODe](#page-1023-0) auf Seite 1014
- [DISPlay:SWEep<n2>:TITLe:DESCription](#page-1023-0) auf Seite 1014
- [DISPlay:SWEep<n2>:TITLe:SHOW](#page-1023-0) auf Seite 1014
- [DISPlay:SWEep<n2>:TRACk:LIMit](#page-1023-0) auf Seite 1014
- DISPlay: SWEep<n2>: TRACk: REFerence auf Seite 1015
- [DISPlay:SWEep<n2>:TRACk:SCALing](#page-1024-0) auf Seite 1015
- [DISPlay:SWEep<n2>:X:AXIS](#page-1024-0) auf Seite 1015
- [DISPlay:SWEep<n2>:X:LABel:AUTO](#page-1024-0) auf Seite 1015
- DISPlay: SWEep<n2>:X:LABel: USER auf Seite 1015
- [DISPlay:SWEep<n2>:X:LEFT](#page-1025-0) auf Seite 1016
- [DISPlay:SWEep<n2>:X:REFerence:VALue](#page-1025-0) auf Seite 1016
- [DISPlay:SWEep<n2>:X:RIGHt](#page-1025-0) auf Seite 1016
- [DISPlay:SWEep<n2>:X:SCALing](#page-1025-0) auf Seite 1016
- [DISPlay:SWEep<n2>:X:SPACing](#page-1025-0) auf Seite 1016
- DISPlay: SWEep<n2>:X: SOURce auf Seite 1016
- [DISPlay:SWEep<n2>:X:UNIT](#page-1026-0) auf Seite 1017
- DISPlay: SWEep<n2>: X: UNIT: AUTO auf Seite 1017
- [DISPlay:SWEep<n2>:X:UNIT:USER](#page-1026-0) auf Seite 1017
- [DISPlay:WAVeform<n2>:A:BOTTom](#page-1012-0) auf Seite 1003
- DISPlay: WAVeform<n2>: A: CHANnel auf Seite 1003
- DISPlay: WAVeform<n2>: A:LABel: AUTO auf Seite 1003
- [DISPlay:WAVeform<n2>:A:LABel:USER](#page-1013-0) auf Seite 1004
- DISPlay: WAVeform<n2>:A:LEGend: DESCription auf Seite 1004
- [DISPlay:WAVeform<n2>:A:LEGend:SHOW](#page-1013-0) auf Seite 1004
- DISPlay: WAVeform<n2>: A: LIMLower auf Seite 1005
- [DISPlay:WAVeform<n2>:A:LIMLower:SOURce](#page-1014-0) auf Seite 1005
- [DISPlay:WAVeform<n2>:A:LIMLower:SOURce:FILE](#page-1014-0) auf Seite 1005
- [DISPlay:WAVeform<n2>:A:LIMLower:SOURce:VALue](#page-1015-0) auf Seite 1006
- [DISPlay:WAVeform<n2>:A:LIMShift](#page-1015-0) auf Seite 1006
- [DISPlay:WAVeform<n2>:A:LIMShift:PARallel](#page-1015-0) auf Seite 1006

- [DISPlay:WAVeform<n2>:A:LIMShift:SYMMetrical](#page-1016-0) auf Seite 1007
- DISPlay: WAVeform<n2>:A:LIMUpper auf Seite 1007
- [DISPlay:WAVeform<n2>:A:LIMUpper:SOURce](#page-1016-0) auf Seite 1007
- DISPlay: WAVeform<n2>: A: LIMUpper: SOURce: FILE auf Seite 1007
- [DISPlay:WAVeform<n2>:A:LIMUpper:SOURce:VALue](#page-1017-0) auf Seite 1008
- DISPlay: WAVeform<n2>:A:REFerence auf Seite 1009
- [DISPlay:WAVeform<n2>:A:REFerence:VALue](#page-1018-0) auf Seite 1009
- DISPlay: WAVeform<n2>: A: SPACing auf Seite 1009
- [DISPlay:WAVeform<n2>:A:TOP](#page-1019-0) auf Seite 1010
- [DISPlay:WAVeform<n2>:A:UNIT](#page-1019-0) auf Seite 1010
- [DISPlay:WAVeform<n2>:A:UNIT:AUTO](#page-1019-0) auf Seite 1010
- DISPlay: WAVeform<n2>: A: UNIT: USER auf Seite 1011
- DISPlay: WAVeform<n2>: A: UPDate auf Seite 1011
- [DISPlay:WAVeform<n2>:A:YSOurce](#page-1020-0) auf Seite 1011
- DISPlay: WAVeform<n2>: A: YSOurce: FILE auf Seite 1012
- DISPlay: WAVeform<n2>: B: BOTTom auf Seite 1003
- [DISPlay:WAVeform<n2>:B:CHANnel](#page-1012-0) auf Seite 1003
- [DISPlay:WAVeform<n2>:B:LABel:AUTO](#page-1013-0) auf Seite 1004
- [DISPlay:WAVeform<n2>:B:LABel:USER](#page-1013-0) auf Seite 1004
- [DISPlay:WAVeform<n2>:B:LEGend:DESCription](#page-1013-0) auf Seite 1004
- DISPlay: WAVeform<n2>:B:LEGend: SHOW auf Seite 1004
- [DISPlay:WAVeform<n2>:B:LIMLower](#page-1014-0) auf Seite 1005
- DISPlay: WAVeform<n2>:B:LIMLower: SOURce auf Seite 1005
- DISPlay: WAVeform<n2>:B:LIMLower: SOURce: FILE auf Seite 1005
- DISPlay: WAVeform<n2>:B:LIMLower: SOURce: VALue auf Seite 1006
- [DISPlay:WAVeform<n2>:B:LIMShift](#page-1015-0) auf Seite 1006
- [DISPlay:WAVeform<n2>:B:LIMShift:PARallel](#page-1015-0) auf Seite 1006
- [DISPlay:WAVeform<n2>:B:LIMShift:SYMMetrical](#page-1016-0) auf Seite 1007
- DISPlay: WAVeform<n2>:B:LIMUpper auf Seite 1007
- [DISPlay:WAVeform<n2>:B:LIMUpper:SOURce](#page-1016-0) auf Seite 1007
- [DISPlay:WAVeform<n2>:B:LIMUpper:SOURce:FILE](#page-1016-0) auf Seite 1007
- [DISPlay:WAVeform<n2>:B:LIMUpper:SOURce:VALue](#page-1017-0) auf Seite 1008
- DISPlay: WAVeform<n2>:B:REFerence auf Seite 1009
- [DISPlay:WAVeform<n2>:B:REFerence:VALue](#page-1018-0) auf Seite 1009
- DISPlay: WAVeform<n2>:B:SPACing auf Seite 1009
- DISPlay: WAVeform<n2>: B: TOP auf Seite 1010
- [DISPlay:WAVeform<n2>:B:UNIT](#page-1019-0) auf Seite 1010
- DISPlay: WAVeform<n2>:B: UNIT: AUTO auf Seite 1010

- DISPlay: WAVeform<n2>:B: UNIT: USER auf Seite 1011
- DISPlay: WAVeform<n2>:B: UPDate auf Seite 1011
- [DISPlay:WAVeform<n2>:B:YSOurce](#page-1020-0) auf Seite 1011
- [DISPlay:WAVeform<n2>:B:YSOurce:FILE](#page-1021-0) auf Seite 1012
- [DISPlay:WAVeform<n2>:DLISt:FILTer](#page-1021-0) auf Seite 1012
- [DISPlay:WAVeform<n2>:SCANoffset](#page-952-0) auf Seite 943
- [DISPlay:WAVeform<n2>:TITLe:DESCription](#page-1023-0) auf Seite 1014
- DISPlay: WAVeform<n2>: TITLe: SHOW auf Seite 1014
- [DISPlay:WAVeform<n2>:TRACk:LIMit](#page-1023-0) auf Seite 1014
- [DISPlay:WAVeform<n2>:TRACk:REFerence](#page-1023-0) auf Seite 1014
- [DISPlay:WAVeform<n2>:TRACk:SCALing](#page-1024-0) auf Seite 1015
- [DISPlay:WAVeform<n2>:X:LABel:AUTO](#page-1024-0) auf Seite 1015
- DISPlay: WAVeform<n2>:X:LABel: USER auf Seite 1015
- [DISPlay:WAVeform<n2>:X:LEFT](#page-1024-0) auf Seite 1015
- [DISPlay:WAVeform<n2>:X:REFerence:VALue](#page-1025-0) auf Seite 1016
- DISPlay: WAVeform<n2>: X: RIGHt auf Seite 1016
- [DISPlay:WAVeform<n2>:X:SCALing](#page-1025-0) auf Seite 1016
- DISPlay: WAVeform<n2>:X: SPACing auf Seite 1016
- DISPlay: WAVeform<n2>: X: UNIT auf Seite 1017
- [DISPlay:WAVeform<n2>:X:UNIT:AUTO](#page-1026-0) auf Seite 1017
- DISPlay: WAVeform<n2>:X: UNIT: USER auf Seite 1017
- [MMEMory:BARGraph<n2>:LIMit:OFFSet](#page-1027-0) auf Seite 1018
- [MMEMory:BARGraph<n2>:LIMit:OFFSet:VALue](#page-1027-0) auf Seite 1018
- [MMEMory:BARGraph<n2>:STAS](#page-1027-0) auf Seite 1018
- MMEMory: BARGraph<n2>: STORe auf Seite 1018
- [MMEMory:BARGraph<n2>:TRACe](#page-1027-0) auf Seite 1018
- MMEMory: FFT<n2>: EQUalization: INVert auf Seite 1017
- [MMEMory:FFT<n2>:EQUalization:MODify](#page-1026-0) auf Seite 1017
- [MMEMory:FFT<n2>:EQUalization:NORMfrequency](#page-1027-0) auf Seite 1018
- [MMEMory:FFT<n2>:LIMit:OFFSet](#page-1027-0) auf Seite 1018
- MMEMory: FFT<n2>:LIMit: OFFSet: VALue auf Seite 1018
- MMEMory: FFT<n2>: STAS auf Seite 1018
- MMEMory: FFT<n2>: STORe auf Seite 1018
- MMEMory: FFT<n2>: TRACe auf Seite 1018
- [MMEMory:PESQ<n2>:LIMit:OFFSet](#page-1027-0) auf Seite 1018
- [MMEMory:PESQ<n2>:LIMit:OFFSet:VALue](#page-1027-0) auf Seite 1018
- MMEMory: PESO<n2>: STAS auf Seite 1018
- [MMEMory:PESQ<n2>:STORe](#page-1027-0) auf Seite 1018

- <span id="page-1012-0"></span>MMEMory: PESQ<n2>: TRACe auf Seite 1019
- MMEMory: SWEep<n2>: EQUalization: INVert auf Seite 1017
- MMEMory: SWEep<n2>: EQUalization: MODify auf Seite 1017
- [MMEMory:SWEep<n2>:EQUalization:NORMfrequency](#page-1027-0) auf Seite 1018
- [MMEMory:SWEep<n2>:LIMit:OFFSet](#page-1027-0) auf Seite 1018
- [MMEMory:SWEep<n2>:LIMit:OFFSet:VALue](#page-1027-0) auf Seite 1018
- MMEMory: SWEep<n2>: STAS auf Seite 1018
- MMEMory: SWEep<n2>: STORe auf Seite 1018
- MMEMory: SWEep<n2>: TRACe auf Seite 1019
- [MMEMory:WAVeform<n2>:STAS](#page-1027-0) auf Seite 1018
- [MMEMory:WAVeform<n2>:STORe](#page-1027-0) auf Seite 1018
- [SENSe<n1>:CONFig:COPYother](#page-1028-0) auf Seite 1019

**DISPlay:FFT<n2>:A:BOTTom <br/>bottom> DISPlay:FFT<n2>:B:BOTTom <br/>bottom> DISPlay:WAVeform<n2>:A:BOTTom** <bottom> **DISPlay:WAVeform<n2>:B:BOTTom <br/>bottom> DISPlay:BARGraph<n2>:A:BOTTom** <bottom> **DISPlay:BARGraph<n2>:B:BOTTom** <bottom> **DISPlay:PESQ<n2>:A:BOTTom** <bottom> **DISPlay:PESQ<n2>:B:BOTTom** <bottom> **DISPlay:SWEep<n2>:A:BOTTom** <bottom> **DISPlay:SWEep<n2>:B:BOTTom** <bottom> **Parameter:** <bottom> float

**Handbedienung:** Siehe "Bottom " [auf Seite 721](#page-730-0)

**DISPlay:FFT<n2>:A:CHANnel** <channel> **DISPlay:FFT<n2>:B:CHANnel** <channel> **DISPlay:WAVeform<n2>:A:CHANnel** <channel> **DISPlay:WAVeform<n2>:B:CHANnel** <channel> **DISPlay:BARGraph<n2>:A:CHANnel** <channel> **DISPlay:BARGraph<n2>:B:CHANnel** <channel> **DISPlay:SWEep<n2>:A:CHANnel** <channel> **DISPlay:SWEep<n2>:B:CHANnel** <channel> **Parameter:**

<channel> OFF | CH1 | CH2 | CH3 | CH4 | CH5 | CH6 | CH7 | CH8 | | CH9 | CH10 | CH11 | CH12 | CH13 | CH14 | CH15 | CH16

**Handbedienung:** Siehe "Channel " [auf Seite 707](#page-716-0)

**DISPlay:FFT<n2>:A:LABel:AUTO** <state> **DISPlay:FFT<n2>:B:LABel:AUTO** <state> **DISPlay:WAVeform<n2>:A:LABel:AUTO** <state>

```
DISPlay:WAVeform<n2>:B:LABel:AUTO <state>
DISPlay:BARGraph<n2>:A:LABel:AUTO <state>
DISPlay:BARGraph<n2>:B:LABel:AUTO <state>
DISPlay:PESQ<n2>:A:LABel:AUTO <state>
DISPlay:PESQ<n2>:B:LABel:AUTO <state>
DISPlay:SWEep<n2>:A:LABel:AUTO <state>
DISPlay:SWEep<n2>:B:LABel:AUTO <state>
Parameter:
<state> ON | OFF
```
**Handbedienung:** Siehe "Label Auto " [auf Seite 708](#page-717-0)

**DISPlay:FFT<n2>:A:LABel:USER** <user> **DISPlay:FFT<n2>:B:LABel:USER** <user> **DISPlay:WAVeform<n2>:A:LABel:USER** <user> **DISPlay:WAVeform<n2>:B:LABel:USER** <user> **DISPlay:BARGraph<n2>:A:LABel:USER** <user> **DISPlay:BARGraph<n2>:B:LABel:USER** <user> **DISPlay:PESQ<n2>:A:LABel:USER** <user> **DISPlay:PESQ<n2>:B:LABel:USER** <user> **DISPlay:SWEep<n2>:A:LABel:USER** <user> **DISPlay:SWEep<n2>:B:LABel:USER** <user> **Parameter:** <user> string **Handbedienung:** Siehe "Label Auto " [auf Seite 708](#page-717-0)

**DISPlay:FFT<n2>:A:LEGend:DESCription** <description> **DISPlay:FFT<n2>:B:LEGend:DESCription** <description> **DISPlay:WAVeform<n2>:A:LEGend:DESCription** <description> **DISPlay:WAVeform<n2>:B:LEGend:DESCription** <description> **DISPlay:BARGraph<n2>:A:LEGend:DESCription** <description> **DISPlay:BARGraph<n2>:B:LEGend:DESCription** <description> **DISPlay:PESQ<n2>:A:LEGend:DESCription** <description> **DISPlay:PESQ<n2>:B:LEGend:DESCription** <description> **DISPlay:SWEep<n2>:A:LEGend:DESCription** <description> **DISPlay:SWEep<n2>:B:LEGend:DESCription** <description> **Parameter:** <description> string

**Handbedienung:** Siehe ["Title Descript, Leg A Descript, Leg B Descript"](#page-751-0) [auf Seite 742](#page-751-0)

**DISPlay:FFT<n2>:A:LEGend:SHOW** <state> **DISPlay:FFT<n2>:B:LEGend:SHOW** <state> **DISPlay:WAVeform<n2>:A:LEGend:SHOW** <state> **DISPlay:WAVeform<n2>:B:LEGend:SHOW** <state> **DISPlay:BARGraph<n2>:A:LEGend:SHOW** <state>

### <span id="page-1014-0"></span>**R&S Fernsteuerung - Befehle** ®**UPV**

Kurven-, Spektrum- und Balkendarstellung

```
DISPlay:BARGraph<n2>:B:LEGend:SHOW <state>
DISPlay:PESQ<n2>:A:LEGend:SHOW <state>
DISPlay:PESQ<n2>:B:LEGend:SHOW <state>
DISPlay:SWEep<n2>:A:LEGend:SHOW <state>
DISPlay:SWEep<n2>:B:LEGend:SHOW <state>
Parameter:
<state> ON | OFF
```

```
Handbedienung: Siehe "Show Title Show Leg A , Show Leg B" auf Seite 741
```

```
DISPlay:FFT<n2>:A:LIMLower <state>
DISPlay:FFT<n2>:B:LIMLower <state>
DISPlay:WAVeform<n2>:A:LIMLower <state>
DISPlay:WAVeform<n2>:B:LIMLower <state>
DISPlay:BARGraph<n2>:A:LIMLower <state>
DISPlay:BARGraph<n2>:B:LIMLower <state>
DISPlay:PESQ<n2>:A:LIMLower <state>
DISPlay:PESQ<n2>:B:LIMLower <state>
DISPlay:SWEep<n2>:A:LIMLower <state>
DISPlay:SWEep<n2>:B:LIMLower <state>
Parameter:
<state> ON | OFF
```
**Handbedienung:** Siehe ["Limit Lower "](#page-735-0) auf Seite 726

**DISPlay:FFT<n2>:A:LIMLower:SOURce** <source> **DISPlay:FFT<n2>:B:LIMLower:SOURce** <source> **DISPlay:WAVeform<n2>:A:LIMLower:SOURce** <source> **DISPlay:WAVeform<n2>:B:LIMLower:SOURce** <source> **DISPlay:BARGraph<n2>:A:LIMLower:SOURce** <source> **DISPlay:BARGraph<n2>:B:LIMLower:SOURce** <source> **DISPlay:PESQ<n2>:A:LIMLower:SOURce** <source> **DISPlay:PESQ<n2>:B:LIMLower:SOURce** <source> **DISPlay:SWEep<n2>:A:LIMLower:SOURce** <source> **DISPlay:SWEep<n2>:B:LIMLower:SOURce** <source> **Parameter:** <source> VALue | FILE | HOLD | IFILe

**Handbedienung:** Siehe "Source " [auf Seite 727](#page-736-0)

**DISPlay:FFT<n2>:A:LIMLower:SOURce:FILE** <file> **DISPlay:FFT<n2>:B:LIMLower:SOURce:FILE** <file> **DISPlay:WAVeform<n2>:A:LIMLower:SOURce:FILE** <file> **DISPlay:WAVeform<n2>:B:LIMLower:SOURce:FILE** <file> **DISPlay:BARGraph<n2>:A:LIMLower:SOURce:FILE** <file> **DISPlay:BARGraph<n2>:B:LIMLower:SOURce:FILE** <file> **DISPlay:PESQ<n2>:A:LIMLower:SOURce:FILE** <file> **DISPlay:PESQ<n2>:B:LIMLower:SOURce:FILE** <file>

<span id="page-1015-0"></span>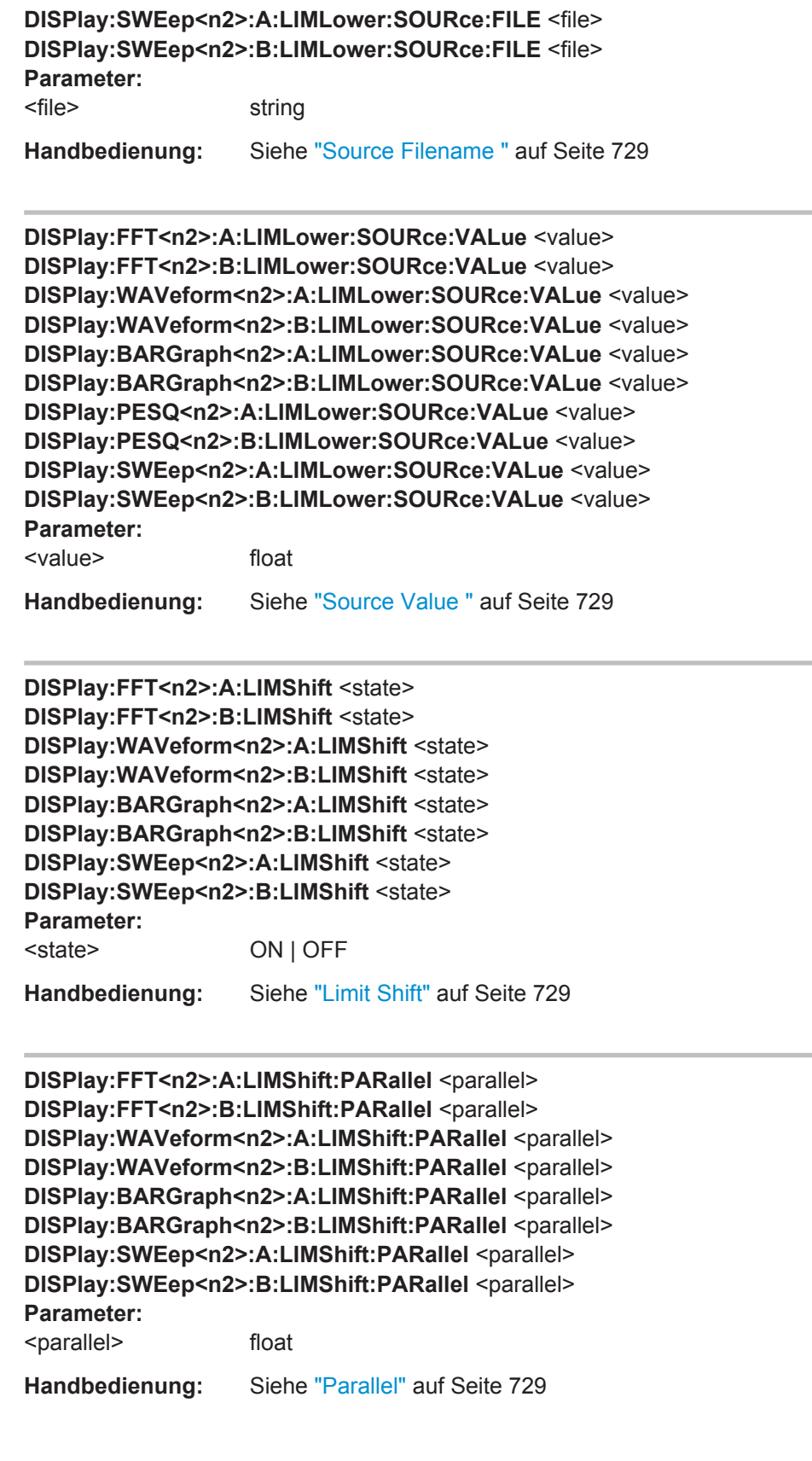

### <span id="page-1016-0"></span>**R&S Fernsteuerung - Befehle** ®**UPV**

Kurven-, Spektrum- und Balkendarstellung

**DISPlay:FFT<n2>:A:LIMShift:SYMMetrical** <symmetrical> **DISPlay:FFT<n2>:B:LIMShift:SYMMetrical** <symmetrical> **DISPlay:WAVeform<n2>:A:LIMShift:SYMMetrical** <symmetrical> **DISPlay:WAVeform<n2>:B:LIMShift:SYMMetrical** <symmetrical> **DISPlay:BARGraph<n2>:A:LIMShift:SYMMetrical** <symmetrical> **DISPlay:BARGraph<n2>:B:LIMShift:SYMMetrical** <symmetrical> **DISPlay:SWEep<n2>:A:LIMShift:SYMMetrical** <symmetrical> **DISPlay:SWEep<n2>:B:LIMShift:SYMMetrical** <symmetrical> **Parameter:** <symmetrical> float **Handbedienung:** Siehe ["Symmetrical"](#page-739-0) auf Seite 730

**DISPlay:FFT<n2>:A:LIMUpper** <state> **DISPlay:FFT<n2>:B:LIMUpper** <state> **DISPlay:WAVeform<n2>:A:LIMUpper** <state> **DISPlay:WAVeform<n2>:B:LIMUpper** <state> **DISPlay:BARGraph<n2>:A:LIMUpper** <state> **DISPlay:BARGraph<n2>:B:LIMUpper** <state> **DISPlay:PESQ<n2>:A:LIMUpper** <state> **DISPlay:PESQ<n2>:B:LIMUpper** <state> **DISPlay:SWEep<n2>:A:LIMUpper** <state> **DISPlay:SWEep<n2>:B:LIMUpper** <state> **Parameter:** <state> ON | OFF

**Handbedienung:** Siehe ["Limit Upper "](#page-733-0) auf Seite 724

**DISPlay:FFT<n2>:A:LIMUpper:SOURce** <source> **DISPlay:FFT<n2>:B:LIMUpper:SOURce** <source> **DISPlay:WAVeform<n2>:A:LIMUpper:SOURce** <source> **DISPlay:WAVeform<n2>:B:LIMUpper:SOURce** <source> **DISPlay:BARGraph<n2>:A:LIMUpper:SOURce** <source> **DISPlay:BARGraph<n2>:B:LIMUpper:SOURce** <source> **DISPlay:PESQ<n2>:A:LIMUpper:SOURce** <source> **DISPlay:PESQ<n2>:B:LIMUpper:SOURce** <source> **DISPlay:SWEep<n2>:A:LIMUpper:SOURce** <source> **DISPlay:SWEep<n2>:B:LIMUpper:SOURce** <source> **Parameter:**

<source> VALue | FILE | HOLD | IFILe

**Handbedienung:** Siehe "Source " [auf Seite 724](#page-733-0)

**DISPlay:FFT<n2>:A:LIMUpper:SOURce:FILE** <file> **DISPlay:FFT<n2>:B:LIMUpper:SOURce:FILE** <file> **DISPlay:WAVeform<n2>:A:LIMUpper:SOURce:FILE** <file> **DISPlay:WAVeform<n2>:B:LIMUpper:SOURce:FILE** <file> **DISPlay:BARGraph<n2>:A:LIMUpper:SOURce:FILE** <file>

```
DISPlay:BARGraph<n2>:B:LIMUpper:SOURce:FILE <file>
DISPlay:PESQ<n2>:A:LIMUpper:SOURce:FILE <file>
DISPlay:PESQ<n2>:B:LIMUpper:SOURce:FILE <file>
DISPlay:SWEep<n2>:A:LIMUpper:SOURce:FILE <file>
DISPlay:SWEep<n2>:B:LIMUpper:SOURce:FILE <file>
Parameter:
<file> string
Handbedienung: Siehe "Source Filename " auf Seite 726
DISPlay:FFT<n2>:A:LIMUpper:SOURce:VALue <value>
DISPlay:FFT<n2>:B:LIMUpper:SOURce:VALue <value>
DISPlay:WAVeform<n2>:A:LIMUpper:SOURce:VALue <value>
DISPlay:WAVeform<n2>:B:LIMUpper:SOURce:VALue <value>
DISPlay:BARGraph<n2>:A:LIMUpper:SOURce:VALue <value>
DISPlay:BARGraph<n2>:B:LIMUpper:SOURce:VALue <value>
DISPlay:PESQ<n2>:A:LIMUpper:SOURce:VALue <value>
DISPlay:PESQ<n2>:B:LIMUpper:SOURce:VALue <value>
DISPlay:SWEep<n2>:A:LIMUpper:SOURce:VALue <value>
DISPlay:SWEep<n2>:B:LIMUpper:SOURce:VALue <value>
Parameter:
<value> float
Handbedienung: Siehe "Source Value " auf Seite 726
DISPlay:FFT<n2>:A:NORMalize <normalize>
DISPlay:FFT<n2>:B:NORMalize <normalize>
DISPlay:BARGraph<n2>:A:NORMalize <normalize>
DISPlay:BARGraph<n2>:B:NORMalize <normalize>
DISPlay:SWEep<n2>:A:NORMalize <normalize>
DISPlay:SWEep<n2>:B:NORMalize <normalize>
Parameter:
<normalize> OFF | VALue | OCURsor | XCURsor
Handbedienung: Siehe "Normalize " auf Seite 714
DISPlay:FFT<n2>:A:NORMalize:VALue <value>
DISPlay:FFT<n2>:B:NORMalize:VALue <value>
DISPlay:BARGraph<n2>:A:NORMalize:VALue <value>
DISPlay:BARGraph<n2>:B:NORMalize:VALue <value>
DISPlay:SWEep<n2>:A:NORMalize:VALue <value>
DISPlay:SWEep<n2>:B:NORMalize:VALue <value>
Parameter:
<value> float
```
**Handbedienung:** Siehe ["Normalize Value "](#page-724-0) auf Seite 715

<span id="page-1018-0"></span>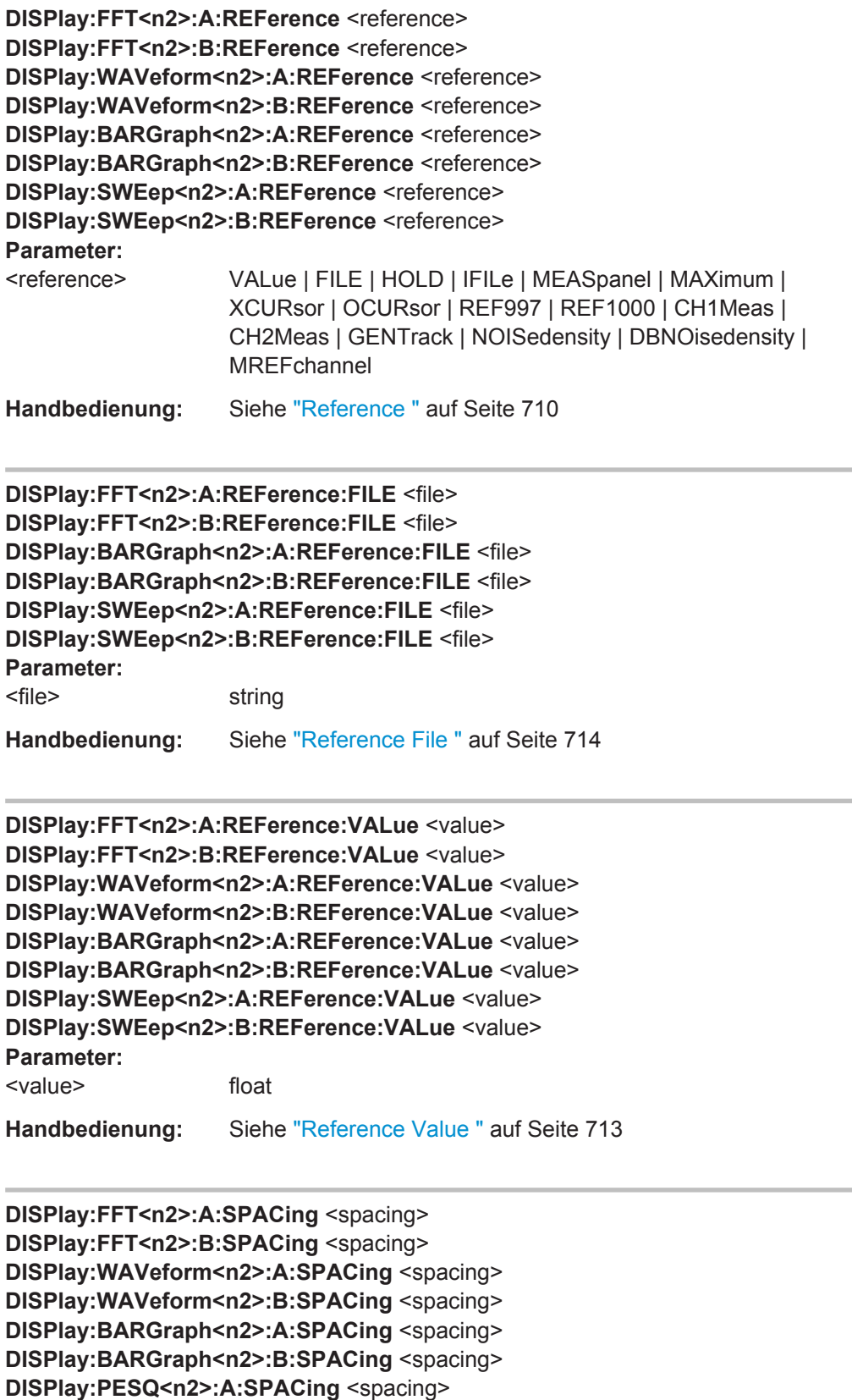

<span id="page-1019-0"></span>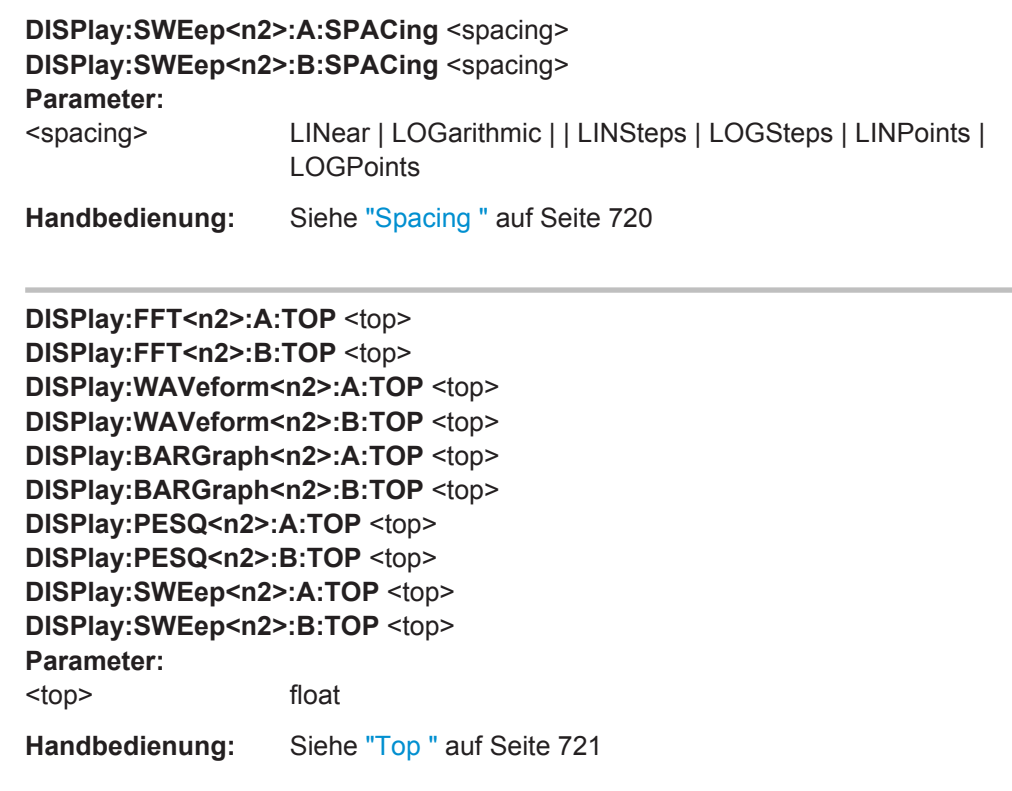

**DISPlay:FFT<n2>:A:UNIT** <unit> **DISPlay:FFT<n2>:B:UNIT** <unit> **DISPlay:WAVeform<n2>:A:UNIT** <unit> **DISPlay:WAVeform<n2>:B:UNIT** <unit> **DISPlay:BARGraph<n2>:A:UNIT** <unit> **DISPlay:BARGraph<n2>:B:UNIT** <unit> **DISPlay:SWEep<n2>:A:UNIT** <unit> **DISPlay:SWEep<n2>:B:UNIT** <unit>

Die gültigen Einheiten können durch Aufzeichnen der Befehle ermittelt werden, siehe [Kapitel 6.7, "Befehlsaufzeichnung", auf Seite 852](#page-861-0) .

### **Parameter:**

<unit> string

**Handbedienung:** Siehe "Unit " [auf Seite 717](#page-726-0)

**DISPlay:FFT<n2>:A:UNIT:AUTO** <state> **DISPlay:FFT<n2>:B:UNIT:AUTO** <state> **DISPlay:WAVeform<n2>:A:UNIT:AUTO** <state> **DISPlay:WAVeform<n2>:B:UNIT:AUTO** <state> **DISPlay:BARGraph<n2>:A:UNIT:AUTO** <state> **DISPlay:BARGraph<n2>:B:UNIT:AUTO** <state> **DISPlay:SWEep<n2>:A:UNIT:AUTO** <state> **DISPlay:SWEep<n2>:B:UNIT:AUTO** <state> **Parameter:** <state> ON | OFF

<span id="page-1020-0"></span>**Handbedienung:** Siehe "Unit Auto " [auf Seite 718](#page-727-0)

```
DISPlay:FFT<n2>:A:UNIT:TRACk <state>
DISPlay:FFT<n2>:B:UNIT:TRACk <state>
DISPlay:BARGraph<n2>:A:UNIT:TRACk <state>
DISPlay:BARGraph<n2>:B:UNIT:TRACk <state>
DISPlay:SWEep<n2>:A:UNIT:TRACk <state>
DISPlay:SWEep<n2>:B:UNIT:TRACk <state>
Parameter:
<state> ON | OFF
```
**Handbedienung:** Siehe ["Unit Fnct Track "](#page-724-0) auf Seite 715

```
DISPlay:FFT<n2>:A:UNIT:USER <user>
DISPlay:FFT<n2>:B:UNIT:USER <user>
DISPlay:WAVeform<n2>:A:UNIT:USER <user>
DISPlay:WAVeform<n2>:B:UNIT:USER <user>
DISPlay:BARGraph<n2>:A:UNIT:USER <user>
DISPlay:BARGraph<n2>:B:UNIT:USER <user>
DISPlay:SWEep<n2>:A:UNIT:USER <user>
DISPlay:SWEep<n2>:B:UNIT:USER <user>
Parameter:
<user> string
Handbedienung: Siehe "Unit User String " auf Seite 719
```
**DISPlay:FFT<n2>:A:UPDate** <update> **DISPlay:FFT<n2>:B:UPDate** <update> **DISPlay:WAVeform<n2>:A:UPDate** <update> **DISPlay:WAVeform<n2>:B:UPDate** <update> **DISPlay:BARGraph<n2>:A:UPDate** <update> **DISPlay:BARGraph<n2>:B:UPDate** <update> **DISPlay:PESQ<n2>:A:UPDate** <update> **DISPlay:PESQ<n2>:B:UPDate** <update> **DISPlay:SWEep<n2>:A:UPDate** <update> **DISPlay:SWEep<n2>:B:UPDate** <update> **Parameter:** <update> ALIVe | HOLD **Handbedienung:** Siehe "Alive/Hold" [auf Seite 709](#page-718-0)

**DISPlay:FFT<n2>:A:YSOurce** <ysource> **DISPlay:FFT<n2>:B:YSOurce** <ysource> **DISPlay:WAVeform<n2>:A:YSOurce** <ysource> **DISPlay:WAVeform<n2>:B:YSOurce** <ysource> **DISPlay:BARGraph<n2>:A:YSOurce** <ysource> **DISPlay:BARGraph<n2>:B:YSOurce** <ysource>

<span id="page-1021-0"></span>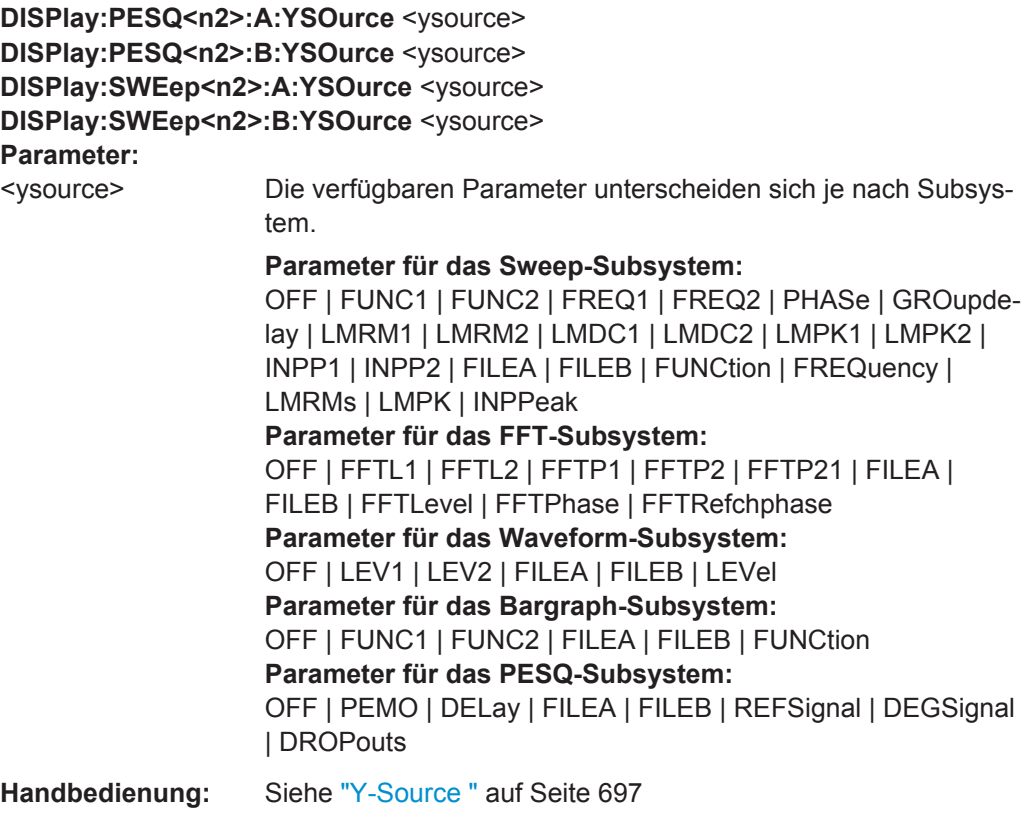

**DISPlay:FFT<n2>:A:YSOurce:FILE** <file> **DISPlay:FFT<n2>:B:YSOurce:FILE** <file> **DISPlay:WAVeform<n2>:A:YSOurce:FILE** <file> **DISPlay:WAVeform<n2>:B:YSOurce:FILE** <file> **DISPlay:BARGraph<n2>:A:YSOurce:FILE** <file> **DISPlay:BARGraph<n2>:B:YSOurce:FILE** <file> **DISPlay:PESQ<n2>:A:YSOurce:FILE** <file> **DISPlay:PESQ<n2>:B:YSOurce:FILE** <file> **DISPlay:SWEep<n2>:A:YSOurce:FILE** <file> **DISPlay:SWEep<n2>:B:YSOurce:FILE** <file> **Parameter:** <file> string

**Handbedienung:** Siehe "Trace File " [auf Seite 707](#page-716-0)

**DISPlay:FFT<n2>:DLISt:FILTer** <filter> **DISPlay:WAVeform<n2>:DLISt:FILTer** <filter> **DISPlay:BARGraph<n2>:DLISt:FILTer** <filter> **DISPlay:PESQ<n2>:DLISt:FILTer** <filter> **DISPlay:SWEep<n2>:DLISt:FILTer** <filter>

Entspricht der Softkey-Bedienung im Listen-Editor:

Selection

### <span id="page-1022-0"></span>All | Lim Upper | Lim Lower | Lim upp&low | Harmonics | Peaks

Bei der Abspeicherung eines Traces über den Auswahlpunkt Store Trace as = DataList Select (MMEMory:Subsys<n2>:STAS DSELect) oder beim Einlesen von Tracedaten mit den IEC-Bus- Befehlen:

- TRACe:Subsys<n2>:LDList:AX?
- TRACe:Subsys<n2>:LDList:AY?
- TRACe:Subsys<n2>:LDList:BX?
- TRACe:Subsys<n2>:LDList:BY?

gibt dieser IEC-Bus-Befehl an, welche Daten abgespeichert / gelesen werden.

### **Parameter:**

<filter> ALL | LIMUpper | LIMLower | LIMBoth | HARMonics | PEAKs **ALL**

alle Daten sollen abgespeichert/gelesen werden

# **LIMUpper**

nur die Werte, die den oberen Grenzwert überschreiten.

#### **LIMLower**

nur die Werte, die den unteren Grenzwert unterschreiten.

### **LIMBoth**

nur die Werte, die den oberen Grenzwert über- und den unteren Grenzwert unterschreiten.

# **HARMonics**

nur Harmonische.

# **PEAKs**

nur partielle Kurvenmaxima.

# **DISPlay:SWEep<n2>:HISTory** <history>

### **Parameter:**

<history> integer

**Handbedienung:** Siehe "History " [auf Seite 696](#page-705-0)

**DISPlay:FFT<n2>:MINMax** <state> **DISPlay:BARGraph<n2>:MINMax** <state> **DISPlay:PESQ<n2>:MINMax** <state> **DISPlay:SWEep<n2>:MINMax** <state> **Parameter:** <state> ON | OFF

**Handbedienung:** Siehe ["Show Min Max "](#page-705-0) auf Seite 696

<span id="page-1023-0"></span>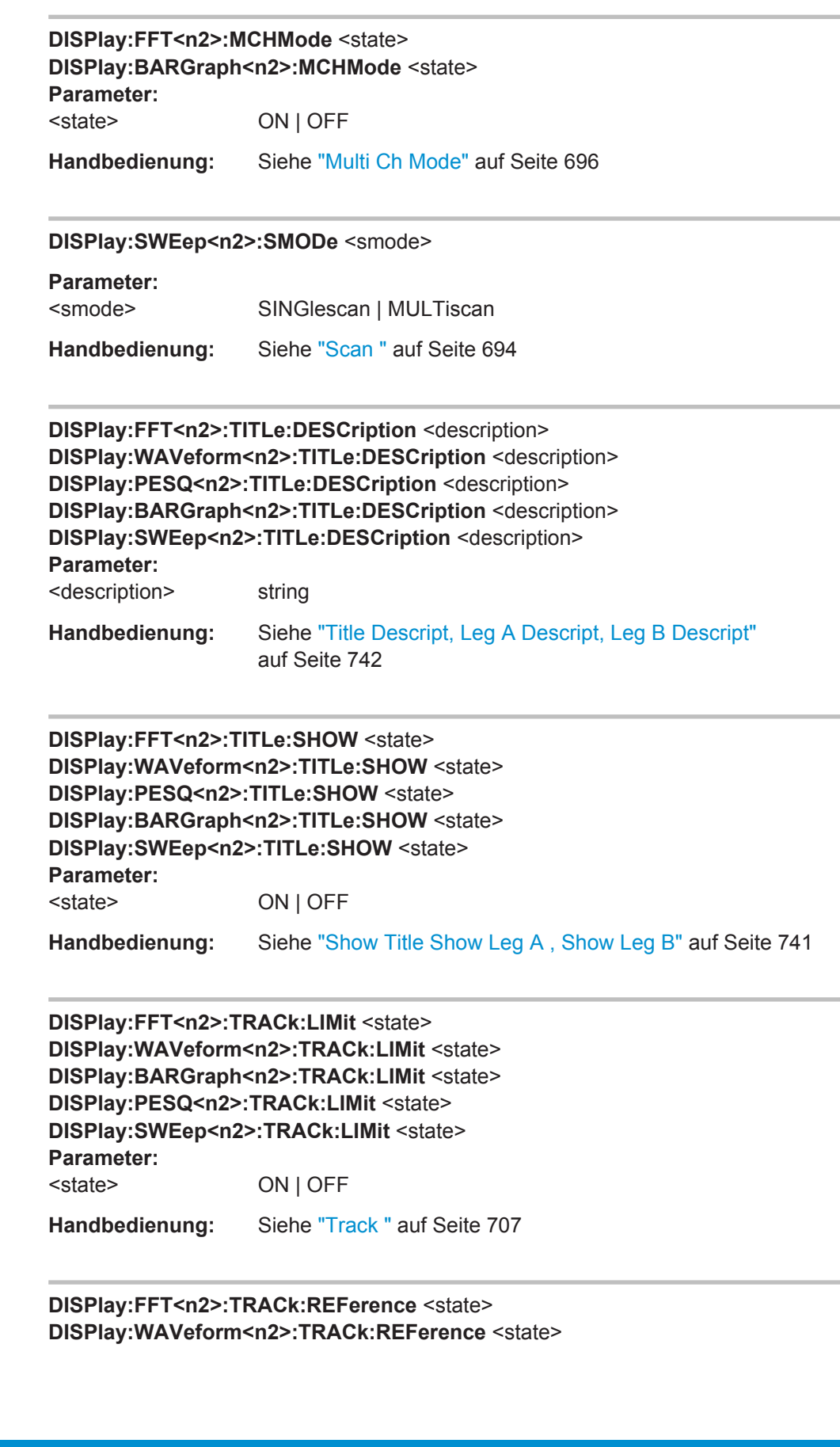

<span id="page-1024-0"></span>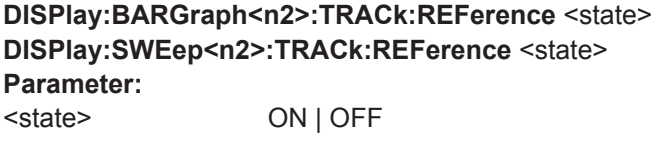

**Handbedienung:** Siehe "Track " [auf Seite 707](#page-716-0)

**DISPlay:FFT<n2>:TRACk:SCALing** <state> **DISPlay:WAVeform<n2>:TRACk:SCALing** <state> **DISPlay:BARGraph<n2>:TRACk:SCALing** <state> **DISPlay:PESQ<n2>:TRACk:SCALing** <state> **DISPlay:SWEep<n2>:TRACk:SCALing** <state> **Parameter:** <state> ON | OFF **Handbedienung:** Siehe "Track " [auf Seite 707](#page-716-0)

**DISPlay:SWEep<n2>:X:AXIS <axis>** 

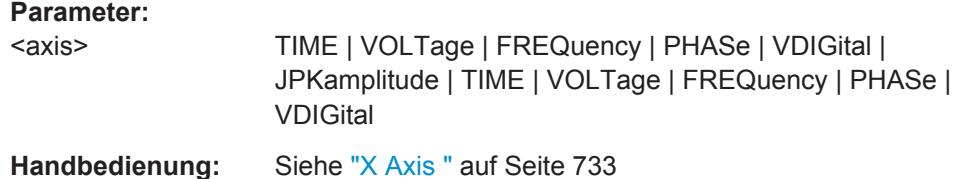

**DISPlay:FFT<n2>:X:LABel:AUTO** <state> **DISPlay:WAVeform<n2>:X:LABel:AUTO** <state> **DISPlay:PESQ<n2>:X:LABel:AUTO** <state> **DISPlay:SWEep<n2>:X:LABel:AUTO** <state> **Parameter:** <state> ON | OFF

**Handbedienung:** Siehe "Label Auto " [auf Seite 736](#page-745-0)

**DISPlay:FFT<n2>:X:LABel:USER** <user> **DISPlay:WAVeform<n2>:X:LABel:USER** <user> **DISPlay:PESQ<n2>:X:LABel:USER** <user> **DISPlay:SWEep<n2>:X:LABel:USER** <user> **Parameter:** <user> string

**Handbedienung:** Siehe "Label Auto " [auf Seite 736](#page-745-0)

**DISPlay:FFT<n2>:X:LEFT** <left> **DISPlay:WAVeform<n2>:X:LEFT** <left>

<span id="page-1025-0"></span>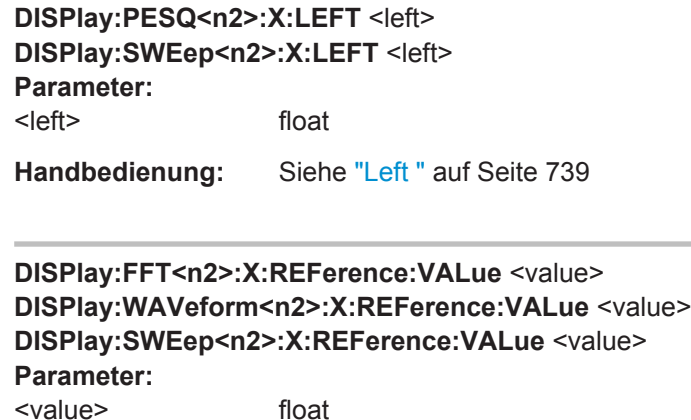

**Handbedienung:** Siehe "Ref Value " [auf Seite 738](#page-747-0)

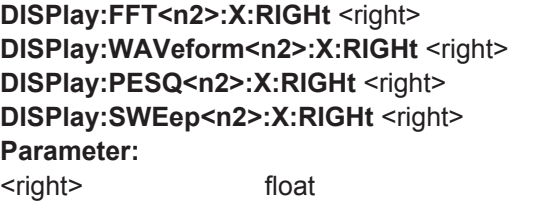

**Handbedienung:** Siehe "Right " [auf Seite 739](#page-748-0)

**DISPlay:FFT<n2>:X:SCALing** <scaling> **DISPlay:WAVeform<n2>:X:SCALing** <scaling> **DISPlay:PESQ<n2>:X:SCALing** <scaling> **DISPlay:SWEep<n2>:X:SCALing** <scaling> **Parameter:** <scaling> AUTO | MANual **Handbedienung:** Siehe "Scaling " [auf Seite 738](#page-747-0)

# **DISPlay:SWEep<n2>:X:SOURce** <source>

#### **Parameter:**

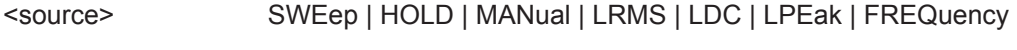

**Handbedienung:** Siehe "X-Source" [auf Seite 732](#page-741-0)

```
DISPlay:FFT<n2>:X:SPACing <spacing>
DISPlay:WAVeform<n2>:X:SPACing <spacing>
DISPlay:PESQ<n2>:X:SPACing <spacing>
DISPlay:SWEep<n2>:X:SPACing <spacing>
Parameter:
<spacing> LINear | LOGarithmic
Handbedienung: Siehe "Spacing " auf Seite 738
```

```
DISPlay:FFT<n2>:X:UNIT <unit>
DISPlay:WAVeform<n2>:X:UNIT <unit>
DISPlay:PESQ<n2>:X:UNIT <unit>
DISPlay:SWEep<n2>:X:UNIT <unit>
```
Um die verfügbaren Einheiten zu ermitteln, kann die Aufzeichnungsfunktion verwendet werden, siehe [Kapitel 6.7, "Befehlsaufzeichnung", auf Seite 852.](#page-861-0)

#### **Parameter:**

<unit> string

**Handbedienung:** Siehe "Unit " [auf Seite 735](#page-744-0)

**DISPlay:FFT<n2>:X:UNIT:AUTO** <state> **DISPlay:WAVeform<n2>:X:UNIT:AUTO** <state> **DISPlay:PESQ<n2>:X:UNIT:AUTO** <state> **DISPlay:SWEep<n2>:X:UNIT:AUTO** <state> **Parameter:** <state> ON | OFF

**Handbedienung:** Siehe "Unit Auto " [auf Seite 737](#page-746-0)

**DISPlay:FFT<n2>:X:UNIT:USER** <user> **DISPlay:WAVeform<n2>:X:UNIT:USER** <user> **DISPlay:PESQ<n2>:X:UNIT:USER** <user> **DISPlay:SWEep<n2>:X:UNIT:USER** <user> **Parameter:** <user> string **Handbedienung:** Siehe ["Unit User String "](#page-746-0) auf Seite 737

## **MMEMory:FFT<n2>:EQUalization:INVert** <state> **MMEMory:SWEep<n2>:EQUalization:INVert** <state> **Parameter:**

<state> ON | OFF

**Handbedienung:** Siehe "Invert " [auf Seite 744](#page-753-0)

**MMEMory:FFT<n2>:EQUalization:MODify** <state> **MMEMory:SWEep<n2>:EQUalization:MODify** <state> **Parameter:** <state> ON | OFF **Handbedienung:** Siehe ["Modify Equ. "](#page-753-0) auf Seite 744 <span id="page-1027-0"></span>**R&S<sup>®</sup>UPV Fernsteuerung - Befehle Befehle Befehle Befehle Befehle Befehle Befehle** 

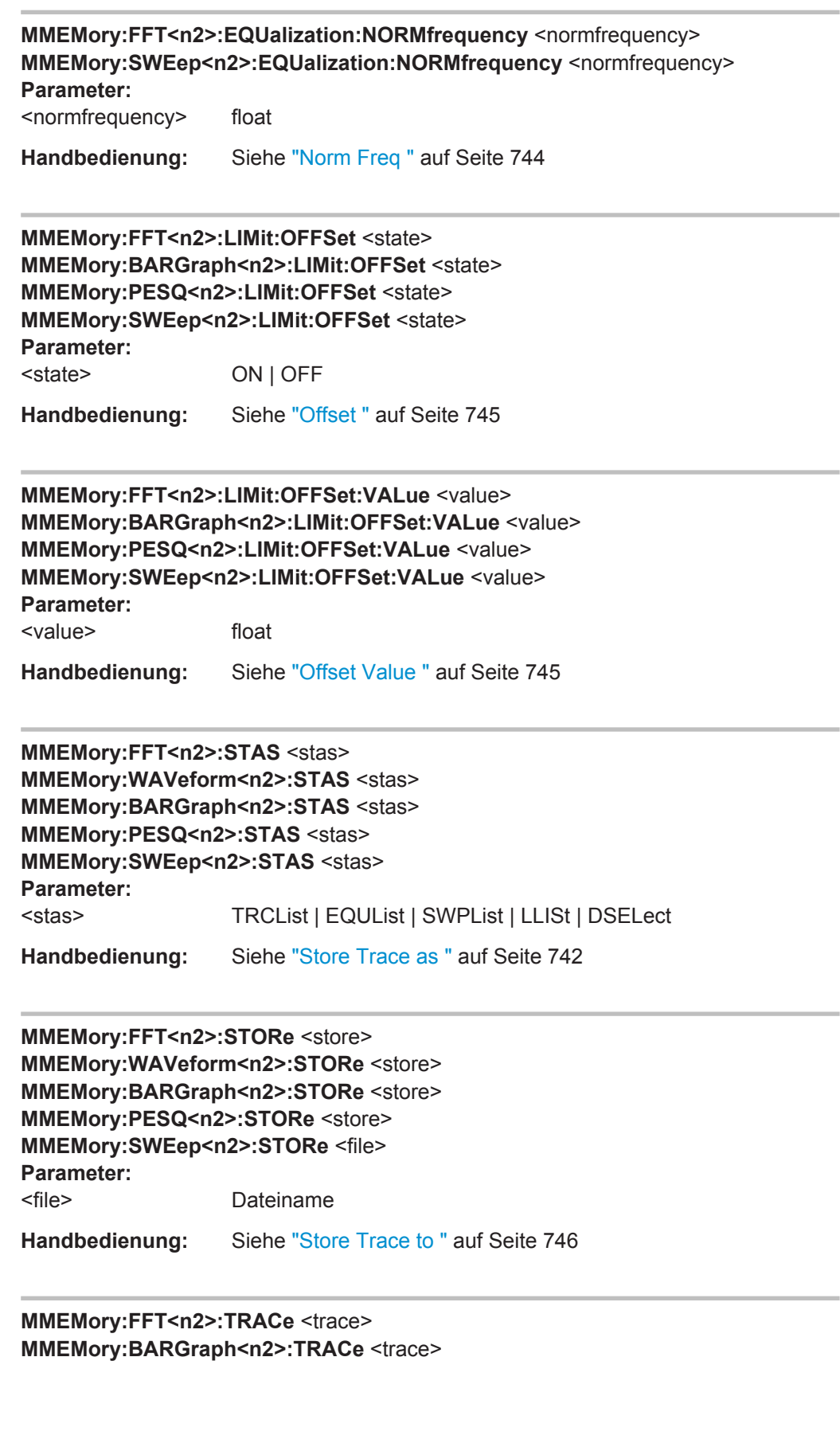

<span id="page-1028-0"></span>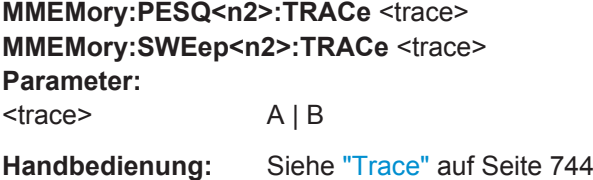

# **SENSe<n1>:CONFig:COPYother** <state>

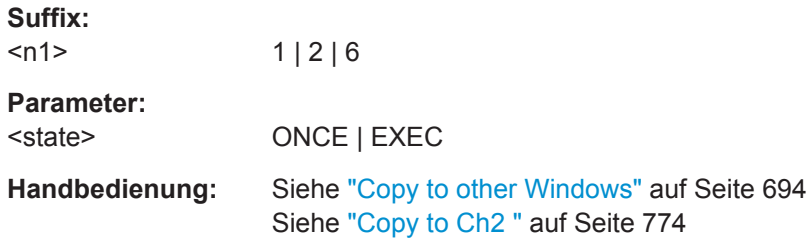

# **7.28 Kombi-Anzeige**

# **7.28.1 Einstellungen der Messwertanzeige**

- [SENSe3:FREQuency:LEFT](#page-1029-0) auf Seite 1020
- [SENSe3:FREQuency:LIMLower](#page-1029-0) auf Seite 1020
- [SENSe3:FREQuency:LIMLower:VALue](#page-1029-0) auf Seite 1020
- SENSe3: FREQuency: LIMUpper auf Seite 1021
- SENSe3: FREQuency: LIMUpper: VALue auf Seite 1021
- SENSe3: FREQuency: REFerence auf Seite 1021
- [SENSe3:FREQuency:REFerence:MODE](#page-1030-0) auf Seite 1021
- SENSe3: FREQuency: RIGHt auf Seite 1022
- [SENSe3:FREQuency:UNAuto](#page-1031-0) auf Seite 1022
- SENSe3: FREQuency: UNIT auf Seite 1022
- [SENSe3:FREQuency:USERunit](#page-1031-0) auf Seite 1022
- SENSe3: GROupdelay: REFerence auf Seite 1022
- [SENSe<n1>:LIMLower<n2>](#page-1032-0) auf Seite 1023
- [SENSe<n1>:LIMLower<n2>:VALue](#page-1032-0) auf Seite 1023
- [SENSe<n1>:LIMUpper<n2>](#page-1032-0) auf Seite 1023
- [SENSe<n1>:LIMUpper<n2>:VALue](#page-1032-0) auf Seite 1023
- SENSe3: FREQuency: REFerence auf Seite 1021
- SENSe3: FREQuency: REFerence: MODE auf Seite 1021
- SENSe3: FREQuency: UNAuto auf Seite 1022

#### Kombi-Anzeige

- <span id="page-1029-0"></span>SENSe3: FREQuency: UNIT auf Seite 1022
- SENSe3: FREQuency: USERunit auf Seite 1022
- [SENSe<n1>:LEFT<n2>](#page-1032-0) auf Seite 1023
- SENSe3: PHASe: LEFT auf Seite 1024
- SENSe3: PHASe: LIMLower auf Seite 1024
- SENSe3: PHASe: LIMLower: VALue auf Seite 1024
- SENSe3: PHASe: LIMUpper auf Seite 1024
- SENSe3: PHASe: LIMUpper: VALue auf Seite 1024
- SENSe3: PHASe: RIGHt auf Seite 1025
- [SENSe3:PHASe:REFerence](#page-1034-0) auf Seite 1025
- SENSe3: PHASe: REFerence: MODE auf Seite 1025
- SENSe3: PHASe: UNAuto auf Seite 1025
- [SENSe3:PHASe:UNIT](#page-1034-0) auf Seite 1025
- [SENSe3:PHASe:USERunit](#page-1035-0) auf Seite 1026
- [SENSe<n1>:REFerence<n2>](#page-1035-0) auf Seite 1026
- [SENSe<n1>:REFerence<n2>:MODE<n3>](#page-1035-0) auf Seite 1026
- [SENSe<n1>:RIGHt<n2>](#page-1035-0) auf Seite 1026
- [SENSe<n1>:UNAuto<n2>](#page-1036-0) auf Seite 1027
- SENSe<n1>: UNIT<n2> auf Seite 1027
- [SENSe<n1>:USERunit<n2>](#page-1036-0) auf Seite 1027

### **SENSe3:FREQuency:LEFT** <left>

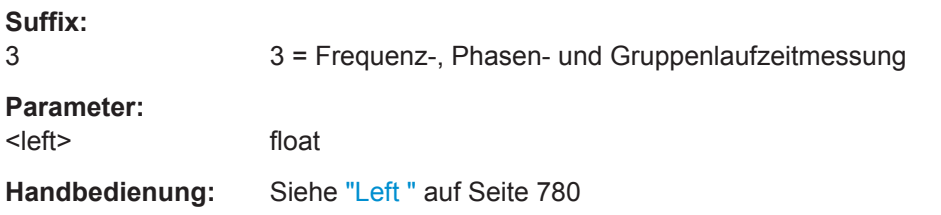

#### **SENSe3:FREQuency:LIMLower** <limlower>

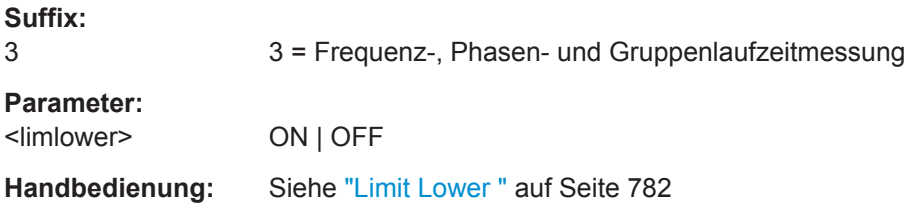

### **SENSe3:FREQuency:LIMLower:VALue** <value>

#### **Suffix:**

3

3 = Frequenz-, Phasen- und Gruppenlaufzeitmessung

<span id="page-1030-0"></span>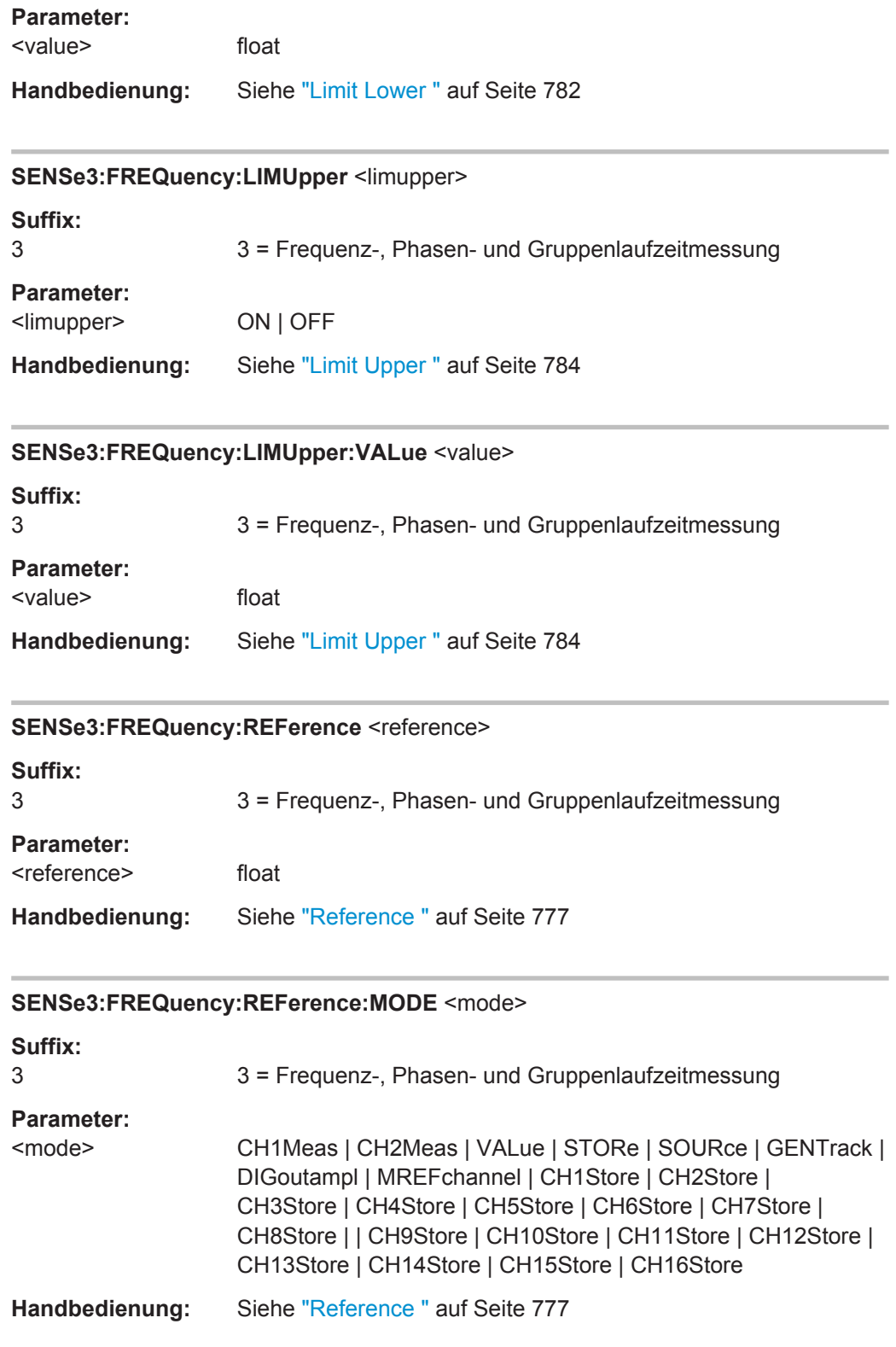

<span id="page-1031-0"></span>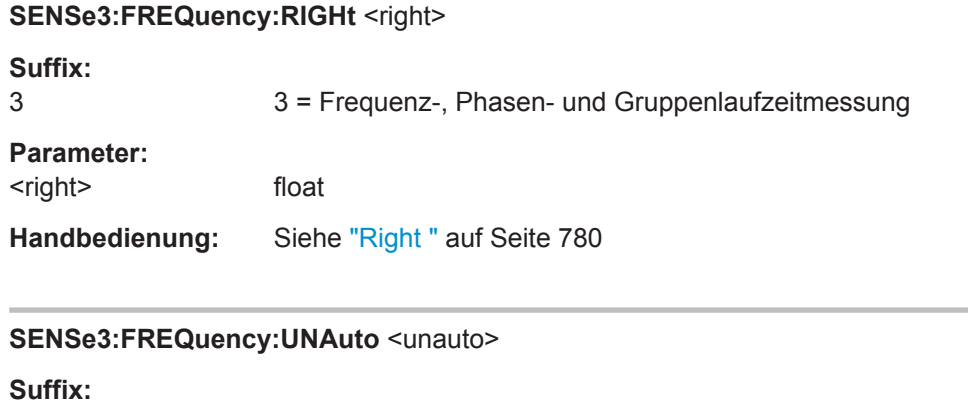

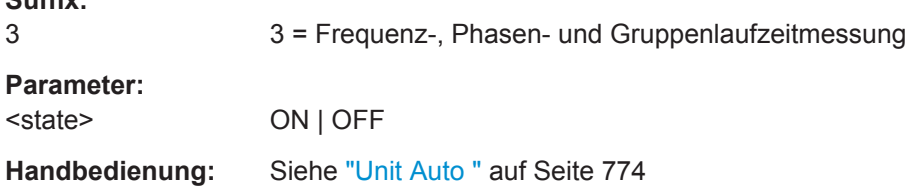

### **SENSe3:FREQuency:UNIT** <unit>

Die erlaubten Einheiten können durch Befehlsaufzeichnung ermittelt werden, siehe [Kapitel 6.7, "Befehlsaufzeichnung", auf Seite 852](#page-861-0) .

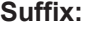

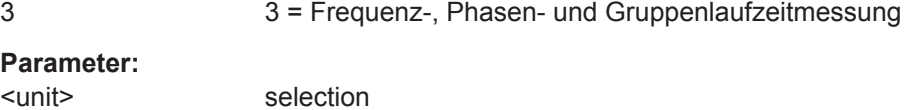

**Handbedienung:** Siehe "Unit " [auf Seite 774](#page-783-0)

# **SENSe3:FREQuency:USERunit** <userunit>

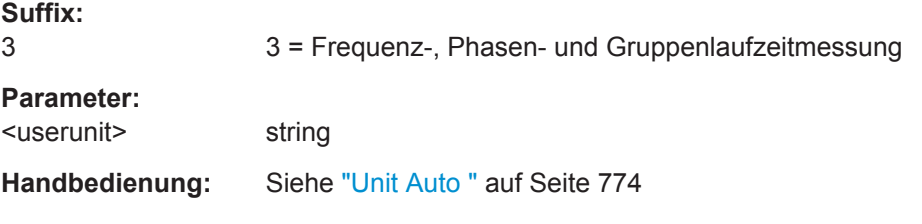

# **SENSe3:GROupdelay:REFerence** <reference>

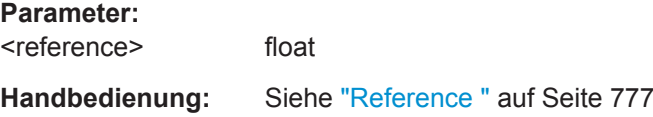

Kombi-Anzeige

### <span id="page-1032-0"></span>SENSe<n1>:LEFT<n2> <left>

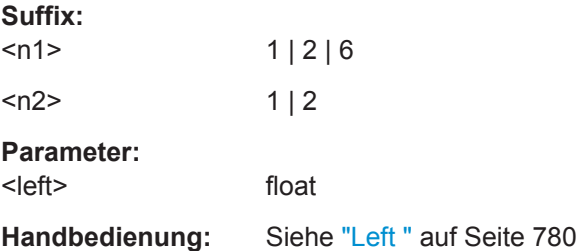

# SENSe<n1>:LIMLower<n2> <limlower>

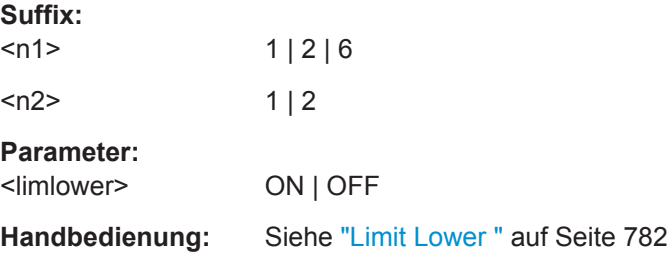

# **SENSe<n1>:LIMLower<n2>:VALue** <value>

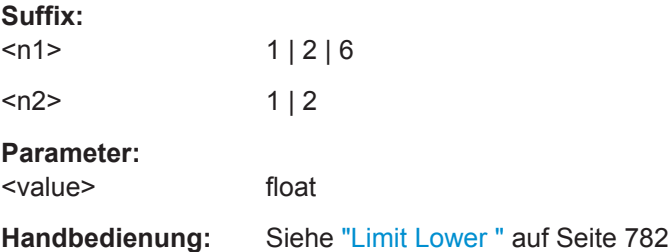

# **SENSe<n1>:LIMUpper<n2>** <limupper>

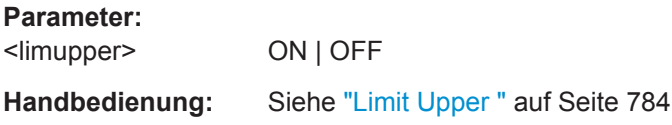

# **SENSe<n1>:LIMUpper<n2>:VALue** <value>

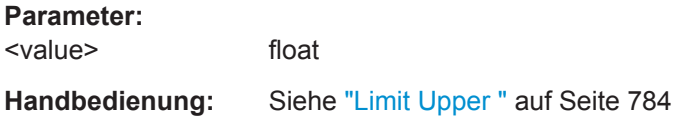

<span id="page-1033-0"></span>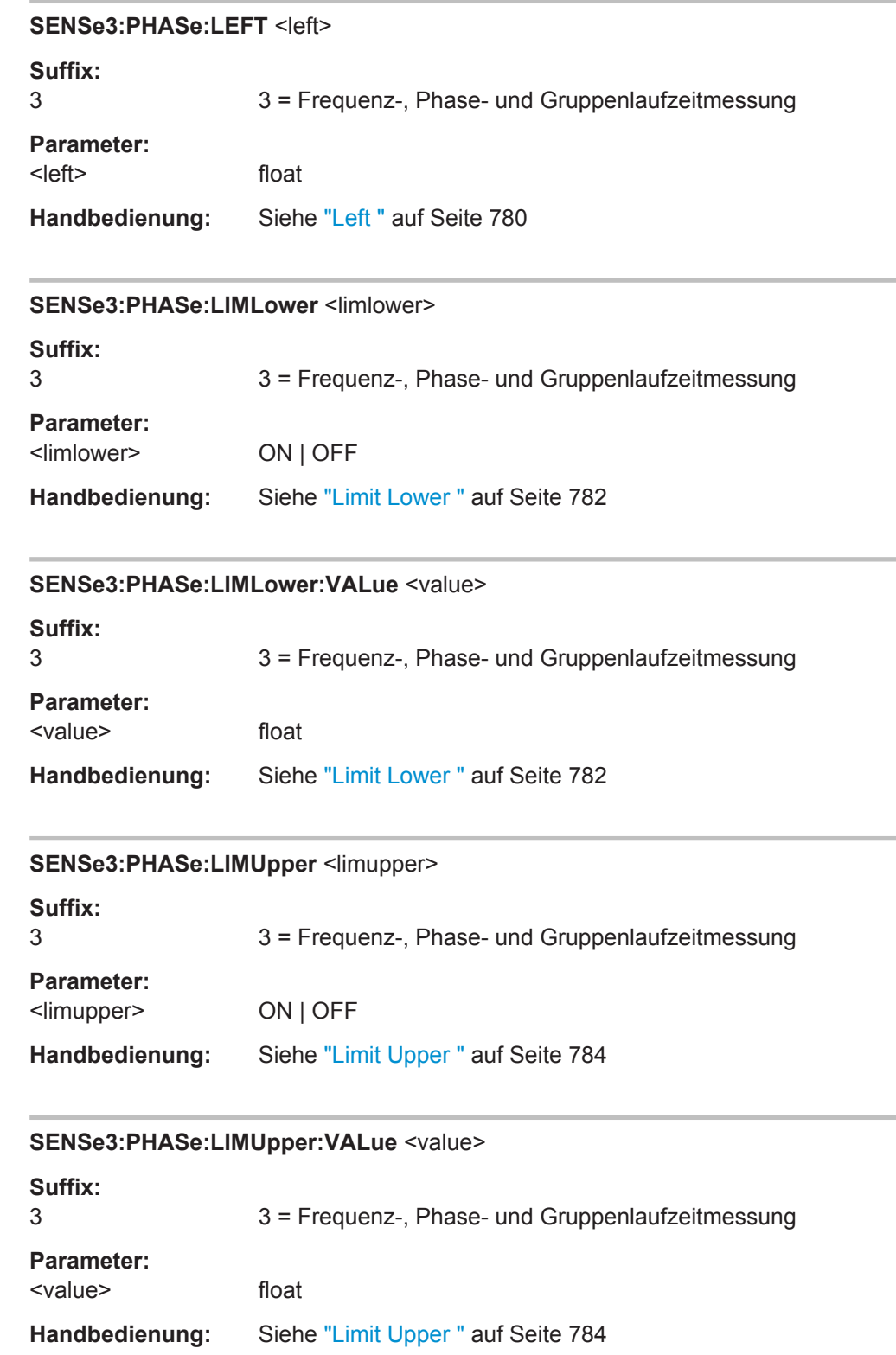

 $\overline{\phantom{a}}$ 

<span id="page-1034-0"></span>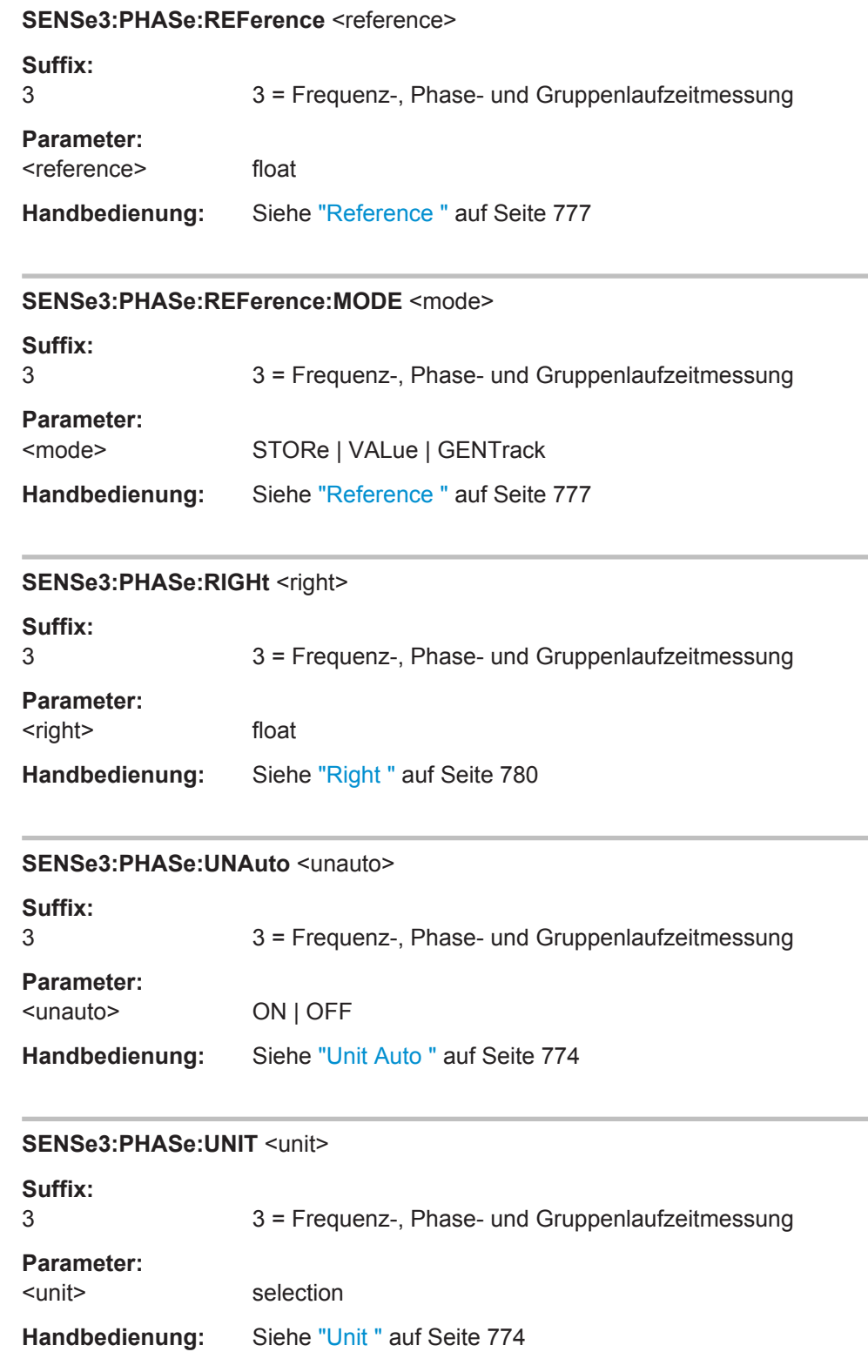

<span id="page-1035-0"></span>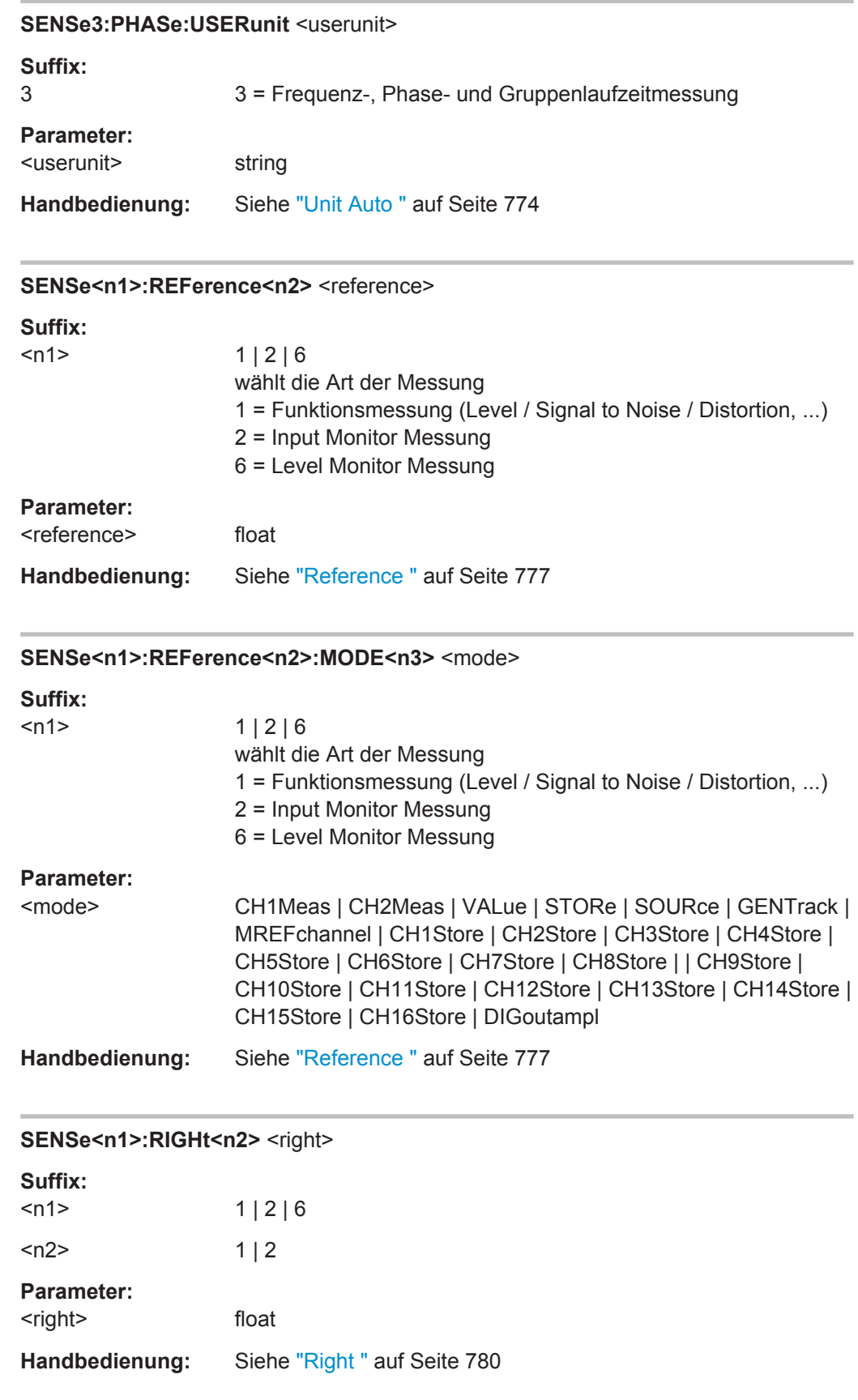

<span id="page-1036-0"></span>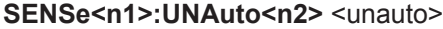

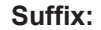

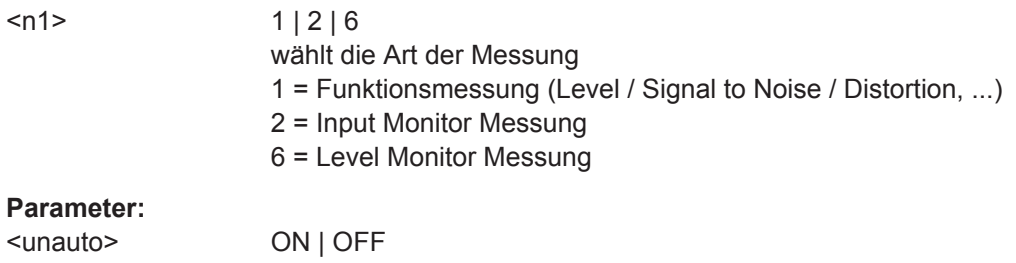

**Handbedienung:** Siehe "Unit Auto " [auf Seite 774](#page-783-0)

# SENSe<n1>:UNIT<n2> <unit>

Dieser Befehl kann nicht mit SCPI-Recording aufgezeichnet werden, siehe [Kapitel 6.7,](#page-861-0) ["Befehlsaufzeichnung", auf Seite 852](#page-861-0) .

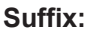

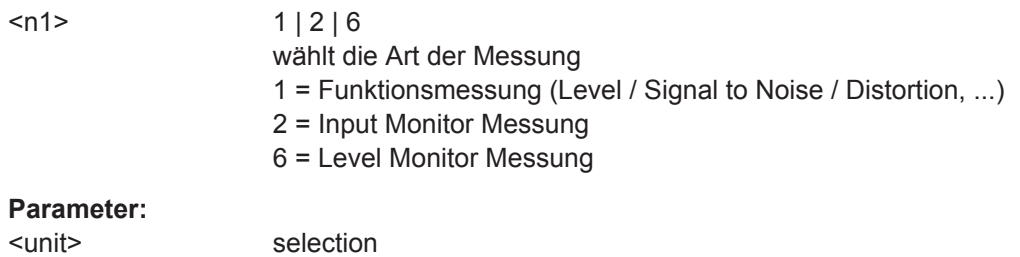

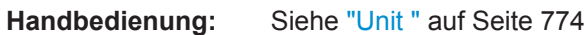

# SENSe<n1>:USERunit<n2> <userunit>

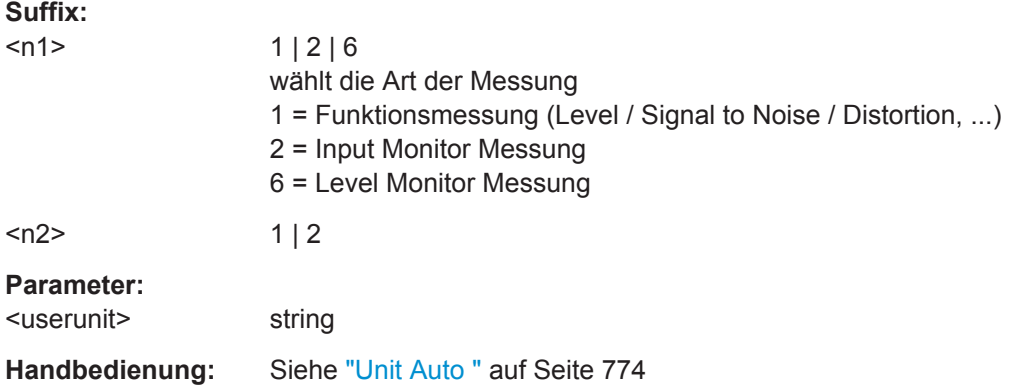

# **7.29 Generierung von Protokolldaten**

#### SOURce:PROTocol:CH<n3>:BYTE<n4> <br/>byte>

Dieser Befehl fasst die drei folgenden Befehle in einem einzigen Befehl zusammen:

- [SOURce:PROTocol:NUMerical:BYTE](#page-921-0) auf Seite 912
- [SOURce:PROTocol:NUMerical:CH](#page-921-0) auf Seite 912
- [SOURce:PROTocol:NUMerical:VALue](#page-921-0) auf Seite 912

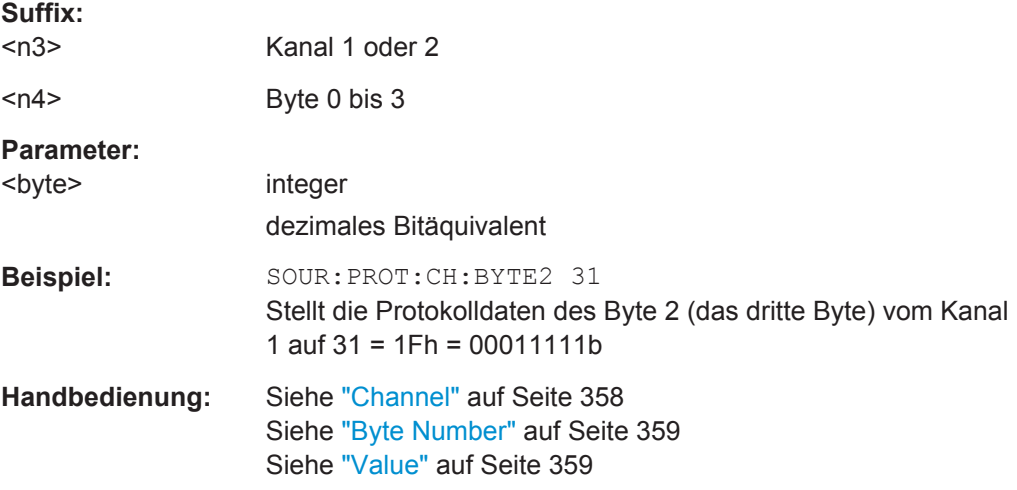

# **7.30 Softkey-Befehle der grafischen Darstellung**

Dieses Kapitel enthält alle Befehle der Softkey-Menüs, der grafischen Darstellungen und der Listen-Darstellung. Diese Befehle können nicht aufgezeichnet werden.

Nicht alle Befehle sind in allen Subsystemen zulässig. Befehle, die in einem Subsystem nicht zulässig sind, sind nicht aufgeführt.

So gibt es z.B. im BARGraph-Subsystem keine Marker, somit ist der Befehl DISPlay:BARGraph<n2>:A|B:MARKer:HARMonics ON | OFF nicht zulässig und ist in der folgenden Befehlsbeschreibung nicht aufgeführt.

Der Wertebereich für das Suffix <n2> hängt vom Subsystem ab:

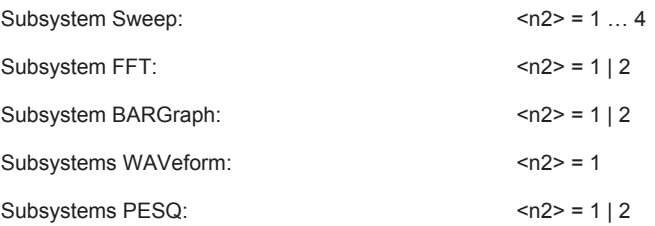

- [DISPlay:BARGraph<n2>:DLISt:FILTer](#page-1021-0) auf Seite 1012
- [DISPlay:BARGraph<n2>:OCURsor:MODE](#page-1043-0) auf Seite 1034

- [DISPlay:BARGraph<n2>:OCURsor:POSMode](#page-1044-0) auf Seite 1035
- [DISPlay:BARGraph<n2>:OCURsor:SETTo:MAX](#page-1045-0) auf Seite 1036
- [DISPlay:BARGraph<n2>:OCURsor:SETTo:MIN](#page-1046-0) auf Seite 1037
- [DISPlay:BARGraph<n2>:OCURsor:SETTo:XPOS](#page-1047-0) auf Seite 1038
- [DISPlay:BARGraph<n2>:OCURsor:SETTo:YPOS](#page-1048-0) auf Seite 1039
- [DISPlay:BARGraph<n2>:OCURsor:STATe](#page-1048-0) auf Seite 1039
- [DISPlay:BARGraph<n2>:OCURsor:Y?](#page-1049-0) auf Seite 1040
- [DISPlay:BARGraph<n2>:XCURsor:MODE](#page-1043-0) auf Seite 1034
- [DISPlay:BARGraph<n2>:XCURsor:POSMode](#page-1044-0) auf Seite 1035
- DISPlay: BARGraph<n2>: XCURsor: SETTo: MAX auf Seite 1036
- [DISPlay:BARGraph<n2>:XCURsor:SETTo:MIN](#page-1046-0) auf Seite 1037
- [DISPlay:BARGraph<n2>:XCURsor:SETTo:XPOS](#page-1047-0) auf Seite 1038
- DISPlay: BARGraph<n2>: XCURsor: SETTo: YPOS auf Seite 1039
- [DISPlay:BARGraph<n2>:XCURsor:STATe](#page-1048-0) auf Seite 1039
- [DISPlay:BARGraph<n2>:XCURsor:Y?](#page-1049-0) auf Seite 1040
- DISPlay: FFT<n2>:A: MARKer: HARMonics auf Seite 1032
- [DISPlay:FFT<n2>:A:MARKer:MODE](#page-1041-0) auf Seite 1032
- [DISPlay:FFT<n2>:A:MARKer:SETTo:OCURsor](#page-1042-0) auf Seite 1033
- DISPlay: FFT<n2>:A: MARKer: SETTo: XCURsor auf Seite 1033
- [DISPlay:FFT<n2>:A:MARKer:SETTo:XPOS](#page-1043-0) auf Seite 1034
- DISPlay: FFT<n2>:B:MARKer: HARMonics auf Seite 1032
- [DISPlay:FFT<n2>:B:MARKer:MODE](#page-1041-0) auf Seite 1032
- [DISPlay:FFT<n2>:B:MARKer:SETTo:OCURsor](#page-1042-0) auf Seite 1033
- DISPlay: FFT<n2>:B: MARKer: SETTo: XCURsor auf Seite 1033
- [DISPlay:FFT<n2>:B:MARKer:SETTo:XPOS](#page-1043-0) auf Seite 1034
- [DISPlay:FFT<n2>:DLISt:FILTer](#page-1021-0) auf Seite 1012
- [DISPlay:FFT<n2>:OCURsor:MODE](#page-1043-0) auf Seite 1034
- [DISPlay:FFT<n2>:OCURsor:POSMode](#page-1044-0) auf Seite 1035
- [DISPlay:FFT<n2>:OCURsor:SETTo:MAX](#page-1045-0) auf Seite 1036
- [DISPlay:FFT<n2>:OCURsor:SETTo:MIN](#page-1046-0) auf Seite 1037
- [DISPlay:FFT<n2>:OCURsor:SETTo:MRKA](#page-1046-0) auf Seite 1037
- [DISPlay:FFT<n2>:OCURsor:SETTo:MRKB](#page-1047-0) auf Seite 1038
- [DISPlay:FFT<n2>:OCURsor:SETTo:XPOS](#page-1047-0) auf Seite 1038
- [DISPlay:FFT<n2>:OCURsor:SETTo:YPOS](#page-1048-0) auf Seite 1039
- [DISPlay:FFT<n2>:OCURsor:STATe](#page-1048-0) auf Seite 1039
- [DISPlay:FFT<n2>:OCURsor:Y?](#page-1049-0) auf Seite 1040
- DISPlay: FFT<n2>: XCURsor: MODE auf Seite 1034
- [DISPlay:FFT<n2>:XCURsor:POSMode](#page-1044-0) auf Seite 1035

- DISPlay: FFT<n2>: XCURsor: SETTo: MAX auf Seite 1036
- DISPlay: FFT<n2>: XCURsor: SETTo: MIN auf Seite 1037
- [DISPlay:FFT<n2>:XCURsor:SETTo:MRKA](#page-1046-0) auf Seite 1037
- [DISPlay:FFT<n2>:XCURsor:SETTo:MRKB](#page-1047-0) auf Seite 1038
- [DISPlay:FFT<n2>:XCURsor:SETTo:XPOS](#page-1047-0) auf Seite 1038
- [DISPlay:FFT<n2>:XCURsor:SETTo:YPOS](#page-1048-0) auf Seite 1039
- [DISPlay:FFT<n2>:XCURsor:STATe](#page-1048-0) auf Seite 1039
- [DISPlay:FFT<n2>:XCURsor:Y?](#page-1049-0) auf Seite 1040
- DISPlay: PESO<n2>: A: MARKer: MODE auf Seite 1032
- [DISPlay:PESQ<n2>:A:MARKer:SETTo:OCURsor](#page-1042-0) auf Seite 1033
- [DISPlay:PESQ<n2>:A:MARKer:SETTo:XCURsor](#page-1042-0) auf Seite 1033
- [DISPlay:PESQ<n2>:A:MARKer:SETTo:XPOS](#page-1043-0) auf Seite 1034
- DISPlay: PESQ<n2>: B: MARKer: MODE auf Seite 1033
- [DISPlay:PESQ<n2>:B:MARKer:SETTo:OCURsor](#page-1042-0) auf Seite 1033
- [DISPlay:PESQ<n2>:B:MARKer:SETTo:XCURsor](#page-1042-0) auf Seite 1033
- [DISPlay:PESQ<n2>:B:MARKer:SETTo:XPOS](#page-1043-0) auf Seite 1034
- [DISPlay:PESQ<n2>:DLISt:FILTer](#page-1021-0) auf Seite 1012
- [DISPlay:PESQ<n2>:OCURsor:MODE](#page-1043-0) auf Seite 1034
- DISPlay: PESQ<n2>: OCURsor: POSMode auf Seite 1035
- [DISPlay:PESQ<n2>:OCURsor:SETTo:MAX](#page-1045-0) auf Seite 1036
- DISPlay: PESQ<n2>: OCURsor: SETTo: MIN auf Seite 1037
- [DISPlay:PESQ<n2>:OCURsor:SETTo:MRKA](#page-1046-0) auf Seite 1037
- [DISPlay:PESQ<n2>:OCURsor:SETTo:MRKB](#page-1047-0) auf Seite 1038
- [DISPlay:PESQ<n2>:OCURsor:SETTo:XPOS](#page-1047-0) auf Seite 1038
- [DISPlay:PESQ<n2>:OCURsor:SETTo:YPOS](#page-1048-0) auf Seite 1039
- [DISPlay:PESQ<n2>:OCURsor:STATe](#page-1048-0) auf Seite 1039
- [DISPlay:PESQ<n2>:OCURsor:Y?](#page-1049-0) auf Seite 1040
- DISPlay: PESQ<n2>: XCURsor: MODE auf Seite 1034
- DISPlay: PESO<n2>: XCURsor: POSMode auf Seite 1035
- [DISPlay:PESQ<n2>:XCURsor:SETTo:MAX](#page-1045-0) auf Seite 1036
- [DISPlay:PESQ<n2>:XCURsor:SETTo:MIN](#page-1046-0) auf Seite 1037
- [DISPlay:PESQ<n2>:XCURsor:SETTo:MRKA](#page-1046-0) auf Seite 1037
- [DISPlay:PESQ<n2>:XCURsor:SETTo:MRKB](#page-1047-0) auf Seite 1038
- [DISPlay:PESQ<n2>:XCURsor:SETTo:XPOS](#page-1047-0) auf Seite 1038
- [DISPlay:PESQ<n2>:XCURsor:SETTo:YPOS](#page-1048-0) auf Seite 1039
- [DISPlay:PESQ<n2>:XCURsor:STATe](#page-1048-0) auf Seite 1039
- [DISPlay:PESQ<n2>:XCURsor:Y?](#page-1049-0) auf Seite 1040
- DISPlay: SWEep<n2>: A: MARKer: MODE auf Seite 1033

- DISPlay: SWEep<n2>:A:MARKer: SETTo: OCURsor auf Seite 1033
- DISPlay: SWEep<n2>: A: MARKer: SETTo: XCURsor auf Seite 1033
- [DISPlay:SWEep<n2>:A:MARKer:SETTo:XPOS](#page-1043-0) auf Seite 1034
- DISPlay: SWEep<n2>: B: MARKer: MODE auf Seite 1033
- [DISPlay:SWEep<n2>:B:MARKer:SETTo:OCURsor](#page-1042-0) auf Seite 1033
- [DISPlay:SWEep<n2>:B:MARKer:SETTo:XCURsor](#page-1042-0) auf Seite 1033
- [DISPlay:SWEep<n2>:B:MARKer:SETTo:XPOS](#page-1043-0) auf Seite 1034
- [DISPlay:SWEep<n2>:DLISt:FILTer](#page-1021-0) auf Seite 1012
- [DISPlay:SWEep<n2>:OCURsor:MODE](#page-1043-0) auf Seite 1034
- DISPlay: SWEep<n2>: OCURsor: POSMode auf Seite 1035
- [DISPlay:SWEep<n2>:OCURsor:SETTo:MAX](#page-1045-0) auf Seite 1036
- [DISPlay:SWEep<n2>:OCURsor:SETTo:MIN](#page-1046-0) auf Seite 1037
- [DISPlay:SWEep<n2>:OCURsor:SETTo:MRKA](#page-1046-0) auf Seite 1037
- [DISPlay:SWEep<n2>:OCURsor:SETTo:MRKB](#page-1047-0) auf Seite 1038
- [DISPlay:SWEep<n2>:OCURsor:SETTo:XPOS](#page-1047-0) auf Seite 1038
- [DISPlay:SWEep<n2>:OCURsor:SETTo:YPOS](#page-1048-0) auf Seite 1039
- [DISPlay:SWEep<n2>:OCURsor:STATe](#page-1048-0) auf Seite 1039
- [DISPlay:SWEep<n2>:OCURsor:Y?](#page-1049-0) auf Seite 1040
- DISPlay: SWEep<n2>: XCURsor: MODE auf Seite 1034
- [DISPlay:SWEep<n2>:XCURsor:POSMode](#page-1044-0) auf Seite 1035
- [DISPlay:SWEep<n2>:XCURsor:SETTo:MAX](#page-1045-0) auf Seite 1036
- [DISPlay:SWEep<n2>:XCURsor:SETTo:MIN](#page-1046-0) auf Seite 1037
- DISPlay: SWEep<n2>: XCURsor: SETTo: MRKA auf Seite 1037
- [DISPlay:SWEep<n2>:XCURsor:SETTo:MRKB](#page-1047-0) auf Seite 1038
- [DISPlay:SWEep<n2>:XCURsor:SETTo:XPOS](#page-1047-0) auf Seite 1038
- [DISPlay:SWEep<n2>:XCURsor:SETTo:YPOS](#page-1048-0) auf Seite 1039
- [DISPlay:SWEep<n2>:XCURsor:STATe](#page-1048-0) auf Seite 1039
- [DISPlay:SWEep<n2>:XCURsor:Y?](#page-1049-0) auf Seite 1040
- DISPlay: WAVeform<n2>: A: MARKer: MODE auf Seite 1032
- [DISPlay:WAVeform<n2>:A:MARKer:SETTo:OCURsor](#page-1042-0) auf Seite 1033
- [DISPlay:WAVeform<n2>:A:MARKer:SETTo:XCURsor](#page-1042-0) auf Seite 1033
- [DISPlay:WAVeform<n2>:A:MARKer:SETTo:XPOS](#page-1043-0) auf Seite 1034
- DISPlay: WAVeform<n2>:B: MARKer: MODE auf Seite 1032
- [DISPlay:WAVeform<n2>:B:MARKer:SETTo:OCURsor](#page-1042-0) auf Seite 1033
- [DISPlay:WAVeform<n2>:B:MARKer:SETTo:XCURsor](#page-1042-0) auf Seite 1033
- [DISPlay:WAVeform<n2>:B:MARKer:SETTo:XPOS](#page-1043-0) auf Seite 1034
- [DISPlay:WAVeform<n2>:DLISt:FILTer](#page-1021-0) auf Seite 1012
- DISPlay: WAVeform<n2>: OCURsor: MODE auf Seite 1034

- <span id="page-1041-0"></span>● [DISPlay:WAVeform<n2>:OCURsor:POSMode](#page-1044-0) auf Seite 1035
- [DISPlay:WAVeform<n2>:OCURsor:SETTo:MAX](#page-1045-0) auf Seite 1036
- [DISPlay:WAVeform<n2>:OCURsor:SETTo:MIN](#page-1046-0) auf Seite 1037
- [DISPlay:WAVeform<n2>:OCURsor:SETTo:MRKA](#page-1046-0) auf Seite 1037
- [DISPlay:WAVeform<n2>:OCURsor:SETTo:MRKB](#page-1047-0) auf Seite 1038
- [DISPlay:WAVeform<n2>:OCURsor:SETTo:XPOS](#page-1047-0) auf Seite 1038
- [DISPlay:WAVeform<n2>:OCURsor:SETTo:YPOS](#page-1048-0) auf Seite 1039
- [DISPlay:WAVeform<n2>:OCURsor:STATe](#page-1048-0) auf Seite 1039
- [DISPlay:WAVeform<n2>:OCURsor:Y?](#page-1049-0) auf Seite 1040
- DISPlay: WAVeform<n2>: XCURsor: MODE auf Seite 1034
- [DISPlay:WAVeform<n2>:XCURsor:POSMode](#page-1044-0) auf Seite 1035
- [DISPlay:WAVeform<n2>:XCURsor:SETTo:MAX](#page-1045-0) auf Seite 1036
- [DISPlay:WAVeform<n2>:XCURsor:SETTo:MIN](#page-1046-0) auf Seite 1037
- [DISPlay:WAVeform<n2>:XCURsor:SETTo:MRKA](#page-1046-0) auf Seite 1037
- DISPlay: WAVeform<n2>: XCURsor: SETTo: MRKB auf Seite 1038
- [DISPlay:WAVeform<n2>:XCURsor:SETTo:XPOS](#page-1047-0) auf Seite 1038
- [DISPlay:WAVeform<n2>:XCURsor:SETTo:YPOS](#page-1048-0) auf Seite 1039
- [DISPlay:WAVeform<n2>:XCURsor:STATe](#page-1048-0) auf Seite 1039
- [DISPlay:WAVeform<n2>:XCURsor:Y?](#page-1049-0) auf Seite 1040

# **DISPlay:FFT<n2>:A:MARKer:HARMonics** <state> **DISPlay:FFT<n2>:B:MARKer:HARMonics** <state>

Entspricht der Softkey-Bedienung:

Marker,

Trace A | Trace B,

Harm

#### **Parameter:**

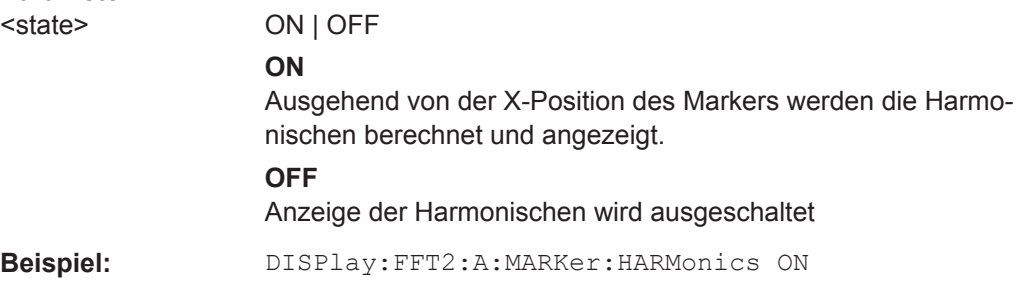

**DISPlay:FFT<n2>:A:MARKer:MODE** <mode> **DISPlay:FFT<n2>:B:MARKer:MODE** <mode> **DISPlay:WAVeform<n2>:A:MARKer:MODE** <mode> **DISPlay:WAVeform<n2>:B:MARKer:MODE** <mode> **DISPlay:PESQ<n2>:A:MARKer:MODE** <mode>

# <span id="page-1042-0"></span>**DISPlay:PESQ<n2>:B:MARKer:MODE** <mode> **DISPlay:SWEep<n2>:A:MARKer:MODE** <mode> **DISPlay:SWEep<n2>:B:MARKer:MODE** <mode>

Entspricht der Softkey-Bedienung:

Marker,

Trace A | Trace B.

Off | Track to Max

#### **Parameter:**

<mode> OFF | FIXed | TRKMax **OFF** Marker aus **FIXed** Marker auf der aktuellen X-Position festhalten **TRKMax** Marker auf das Maximum der Trace A-Kurve setzen. Marker folgt dem Maximum.

**Beispiel:** DISPlay:FFT:B:MARKer:MODE TRKMax

**DISPlay:FFT<n2>:A:MARKer:SETTo:OCURsor** <state> **DISPlay:FFT<n2>:A:MARKer:SETTo:XCURsor** <state> **DISPlay:FFT<n2>:B:MARKer:SETTo:OCURsor** <state> **DISPlay:FFT<n2>:B:MARKer:SETTo:XCURsor** <state> **DISPlay:WAVeform<n2>:A:MARKer:SETTo:OCURsor** <state> **DISPlay:WAVeform<n2>:A:MARKer:SETTo:XCURsor** <state> **DISPlay:WAVeform<n2>:B:MARKer:SETTo:OCURsor** <state> **DISPlay:WAVeform<n2>:B:MARKer:SETTo:XCURsor** <state> **DISPlay:PESQ<n2>:A:MARKer:SETTo:OCURsor** <state> **DISPlay:PESQ<n2>:A:MARKer:SETTo:XCURsor** <state> **DISPlay:PESQ<n2>:B:MARKer:SETTo:OCURsor** <state> **DISPlay:PESQ<n2>:B:MARKer:SETTo:XCURsor** <state> **DISPlay:SWEep<n2>:A:MARKer:SETTo:OCURsor** <state> **DISPlay:SWEep<n2>:A:MARKer:SETTo:XCURsor** <state> **DISPlay:SWEep<n2>:B:MARKer:SETTo:OCURsor** <state> **DISPlay:SWEep<n2>:B:MARKer:SETTo:XCURsor** <state>

Entspricht der Softkey-Bedienung:

Marker,

Trace A | Trace B,

O Cursor | X Cursor

<span id="page-1043-0"></span>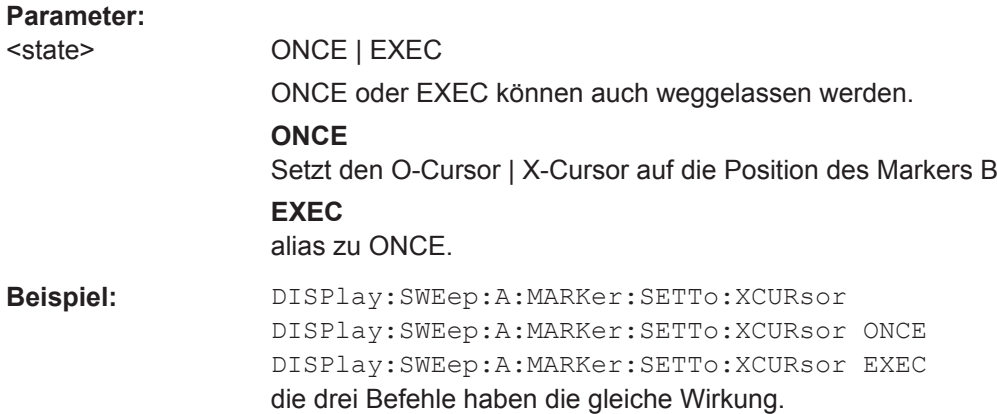

**DISPlay:FFT<n2>:A:MARKer:SETTo:XPOS** <xpos> **DISPlay:FFT<n2>:B:MARKer:SETTo:XPOS** <xpos> **DISPlay:WAVeform<n2>:A:MARKer:SETTo:XPOS** <xpos> **DISPlay:WAVeform<n2>:B:MARKer:SETTo:XPOS** <xpos> **DISPlay:PESQ<n2>:A:MARKer:SETTo:XPOS** <xpos> **DISPlay:PESQ<n2>:B:MARKer:SETTo:XPOS** <xpos> **DISPlay:SWEep<n2>:A:MARKer:SETTo:XPOS** <xpos> **DISPlay:SWEep<n2>:B:MARKer:SETTo:XPOS** <xpos>

Entspricht der Softkey-Bedienung:

Marker,

Trace A | Trace B,

Set to Value

#### **Parameter:**

<xpos> float

Marker auf eine Position auf der X-Achse setzen. In welcher Einheit der Wert eingegeben werden kann, hängt ab von der Einheit der X-Achse.

**Beispiel:** DISPlay:FFT2:B:MARKer:SETTo:XPOS 12.345 Hz

**DISPlay:FFT<n2>:OCURsor:MODE** <mode> **DISPlay:FFT<n2>:XCURsor:MODE** <mode> **DISPlay:WAVeform<n2>:OCURsor:MODE** <mode> **DISPlay:WAVeform<n2>:XCURsor:MODE** <mode> **DISPlay:BARGraph<n2>:OCURsor:MODE** <mode> **DISPlay:BARGraph<n2>:XCURsor:MODE** <mode> **DISPlay:PESQ<n2>:OCURsor:MODE** <mode> **DISPlay:PESQ<n2>:XCURsor:MODE** <mode> **DISPlay:SWEep<n2>:OCURsor:MODE** <mode> **DISPlay:SWEep<n2>:XCURsor:MODE** <mode>

Entspricht der Softkey-Bedienung::

**Cursor**
Softkey-Befehle der grafischen Darstellung

O Cursor

O Vert A | O Vert B | O Vert A-B, O Hor A | O Hor B

**Cursor** 

X cursor,

X Vert A | X Vert B | X Vert A-B, X Hor A | X Hor B

#### **Parameter:**

<mode> VA | VB | VAB | HA | HB **VA** O-Cursor wird ein vertikaler Cursor auf dem Trace A **VB** Dito auf Trace B **VAB** Dito auf Trace A und Trace B und zeigt die Differenz der Y-Werte an. **HA** O-Cursor wird ein horizontaler Cursor auf dem Trace A **HB** Dito auf dem Trace B

**Beispiel:** DISPlay:BARGraph:XCURsor:MODE VA

**DISPlay:FFT<n2>:OCURsor:POSMode** <posmode> **DISPlay:FFT<n2>:XCURsor:POSMode** <posmode> **DISPlay:WAVeform<n2>:OCURsor:POSMode** <posmode> **DISPlay:WAVeform<n2>:XCURsor:POSMode** <posmode> **DISPlay:BARGraph<n2>:OCURsor:POSMode** <posmode> DISPlay:BARGraph<n2>:XCURsor:POSMode <posmode> **DISPlay:PESQ<n2>:OCURsor:POSMode** <posmode> DISPlay:PESQ<n2>:XCURsor:POSMode <posmode> DISPlay:SWEep<n2>:OCURsor:POSMode <posmode> **DISPlay:SWEep<n2>:XCURsor:POSMode** <posmode>

Entspricht der Softkey-Bedienung:

**Cursor** 

O cursor | X cursor

Movement

Next Pixel | Next Bin | Next Sample | Next Value | Next Step | Next Peak | Next Harmonic

# **Parameter:**

<posmode> PIXel | POINt | PEAK | HARMonic

#### **PIXel**

Cursorbewegung gleitend

## **POINt**

Dito zwischen Stützpunkten. Im Softkey-Menü wird zwar für jedes Subsystem ein einprägsamer Begriff angeboten: Für eine FFT "Next Bin", für Waveform "Next Sample", für Bargraph "Next Value" und für Sweep "Next Step", für die IEC-Bus-Steuerung wird der Einfachheit halber der Oberbegriff POINt verwendet.

### **PEAK**

Dito zwischen partiellen Kurvenmaxima

#### **HARMonic**

Dito in der FFT-Darstellung zwischen Harmonischen

**Beispiel:** DISPlay:WAVeform:OCURsor:POSMode POINt

**DISPlay:FFT<n2>:OCURsor:SETTo:MAX** <state> **DISPlay:FFT<n2>:XCURsor:SETTo:MAX** <state> **DISPlay:WAVeform<n2>:OCURsor:SETTo:MAX** <state> **DISPlay:WAVeform<n2>:XCURsor:SETTo:MAX** <state> **DISPlay:BARGraph<n2>:OCURsor:SETTo:MAX** <state> **DISPlay:BARGraph<n2>:XCURsor:SETTo:MAX** <state> **DISPlay:PESQ<n2>:OCURsor:SETTo:MAX** <state> **DISPlay:PESQ<n2>:XCURsor:SETTo:MAX** <state> **DISPlay:SWEep<n2>:OCURsor:SETTo:MAX** <state> **DISPlay:SWEep<n2>:XCURsor:SETTo:MAX** <state>

Entspricht der Softkey-Bedienung::

**Cursor** 

Set O cursor | Set X cursor,

Max

# **Parameter:**

<state> ONCE | EXEC ONCE oder EXEC können auch weggelassen werden. **ONCE** Setzt den O-Cursor | X-Cursor auf das Kurvenmaximum **EXEC** alias zu ONCE.

# **Beispiel:** DISPlay:SWEep4:OCURsor:SETTo:MAX DISPlay:SWEep4:OCURsor:SETTo:MAX ONCE DISPlay:SWEep4:OCURsor:SETTo:MAX EXEC die drei Befehle haben die gleiche Wirkung.

Softkey-Befehle der grafischen Darstellung

**DISPlay:FFT<n2>:OCURsor:SETTo:MIN** <state> **DISPlay:FFT<n2>:XCURsor:SETTo:MIN** <state> **DISPlay:WAVeform<n2>:OCURsor:SETTo:MIN** <state> **DISPlay:WAVeform<n2>:XCURsor:SETTo:MIN** <state> **DISPlay:BARGraph<n2>:OCURsor:SETTo:MIN** <state> **DISPlay:BARGraph<n2>:XCURsor:SETTo:MIN** <state> **DISPlay:PESQ<n2>:OCURsor:SETTo:MIN** <state> **DISPlay:PESQ<n2>:XCURsor:SETTo:MIN** <state> **DISPlay:SWEep<n2>:OCURsor:SETTo:MIN** <state> **DISPlay:SWEep<n2>:XCURsor:SETTo:MIN** <state>

Entspricht der Softkey-Bedienung::

Cursor

Set O cursor | Set X cursor,

Min

**Parameter:** <state> ONCE | EXEC ONCE oder EXEC können auch weggelassen werden. **ONCE** Setzt den O-Cursor | X-Cursor auf das Kurvenminimum **EXEC** alias zu ONCE. **Beispiel:** DISPlay:SWEep4:OCURsor:SETTo:MIN DISPlay:SWEep4:OCURsor:SETTo:MIN ONCE DISPlay:SWEep4:OCURsor:SETTo:MIN EXEC die drei Befehle haben die gleiche Wirkung.

**DISPlay:FFT<n2>:OCURsor:SETTo:MRKA** <state> **DISPlay:FFT<n2>:XCURsor:SETTo:MRKA** <state> **DISPlay:WAVeform<n2>:OCURsor:SETTo:MRKA** <state> **DISPlay:WAVeform<n2>:XCURsor:SETTo:MRKA** <state> **DISPlay:PESQ<n2>:OCURsor:SETTo:MRKA** <state> **DISPlay:PESQ<n2>:XCURsor:SETTo:MRKA** <state> **DISPlay:SWEep<n2>:OCURsor:SETTo:MRKA** <state> **DISPlay:SWEep<n2>:XCURsor:SETTo:MRKA** <state>

Entspricht der Softkey-Bedienung:

**Cursor** 

Set O cursor | Set X cursor,

Marker A

Softkey-Befehle der grafischen Darstellung

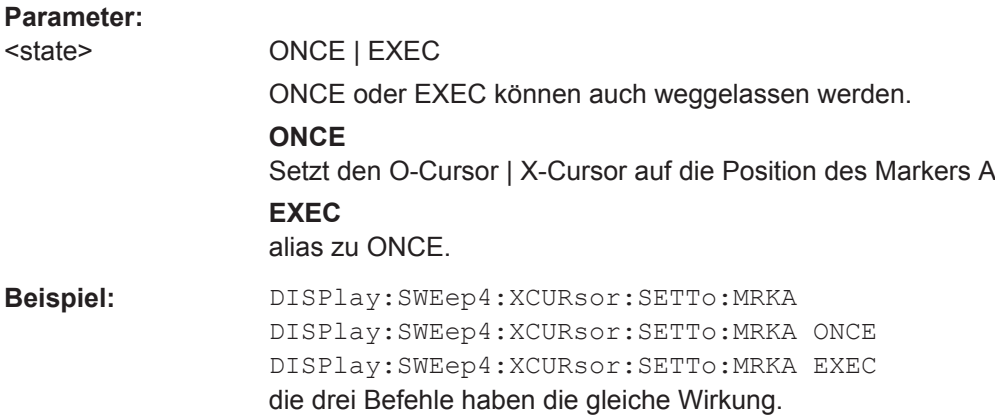

**DISPlay:FFT<n2>:OCURsor:SETTo:MRKB** <state> **DISPlay:FFT<n2>:XCURsor:SETTo:MRKB** <state> **DISPlay:WAVeform<n2>:OCURsor:SETTo:MRKB** <state> **DISPlay:WAVeform<n2>:XCURsor:SETTo:MRKB** <state> **DISPlay:PESQ<n2>:OCURsor:SETTo:MRKB** <state> **DISPlay:PESQ<n2>:XCURsor:SETTo:MRKB** <state> **DISPlay:SWEep<n2>:OCURsor:SETTo:MRKB** <state> **DISPlay:SWEep<n2>:XCURsor:SETTo:MRKB** <state>

Entspricht der Softkey-Bedienung:

Cursor

Set O cursor | Set X cursor,

Marker B

**Parameter:**

<state> ONCE | EXEC | OFF

**DISPlay:FFT<n2>:OCURsor:SETTo:XPOS** <xpos> **DISPlay:FFT<n2>:XCURsor:SETTo:XPOS** <xpos> **DISPlay:WAVeform<n2>:OCURsor:SETTo:XPOS** <xpos> **DISPlay:WAVeform<n2>:XCURsor:SETTo:XPOS** <xpos> **DISPlay:BARGraph<n2>:OCURsor:SETTo:XPOS** <xpos> **DISPlay:BARGraph<n2>:XCURsor:SETTo:XPOS** <xpos> **DISPlay:PESQ<n2>:OCURsor:SETTo:XPOS** <xpos> **DISPlay:PESQ<n2>:XCURsor:SETTo:XPOS** <xpos> **DISPlay:SWEep<n2>:OCURsor:SETTo:XPOS** <xpos> **DISPlay:SWEep<n2>:XCURsor:SETTo:XPOS** <xpos>

Entspricht der Softkey-Bedienung:

**Cursor** 

Set O cursor | Set X cursor,

Value

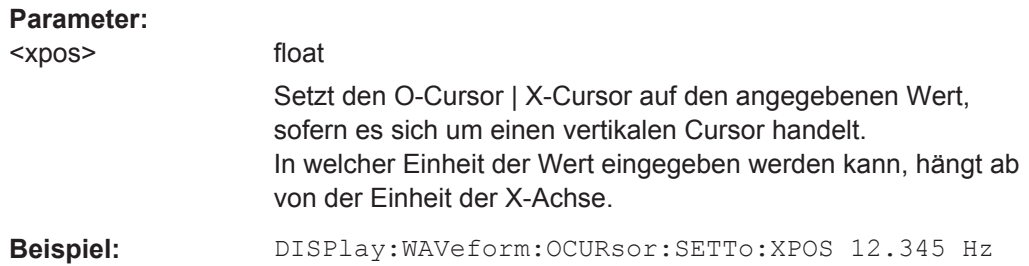

**DISPlay:FFT<n2>:OCURsor:SETTo:YPOS** <ypos> **DISPlay:FFT<n2>:XCURsor:SETTo:YPOS** <ypos> **DISPlay:WAVeform<n2>:OCURsor:SETTo:YPOS** <ypos> **DISPlay:WAVeform<n2>:XCURsor:SETTo:YPOS** <ypos> **DISPlay:BARGraph<n2>:OCURsor:SETTo:YPOS** <ypos> **DISPlay:BARGraph<n2>:XCURsor:SETTo:YPOS** <ypos> **DISPlay:PESQ<n2>:OCURsor:SETTo:YPOS** <ypos> **DISPlay:PESQ<n2>:XCURsor:SETTo:YPOS** <ypos> **DISPlay:SWEep<n2>:OCURsor:SETTo:YPOS** <ypos> **DISPlay:SWEep<n2>:XCURsor:SETTo:YPOS** <ypos>

Entspricht der Softkey-Bedienung:

**Cursor** 

Set O cursor | Set X cursor,

Value

# **Parameter:**

<ypos>

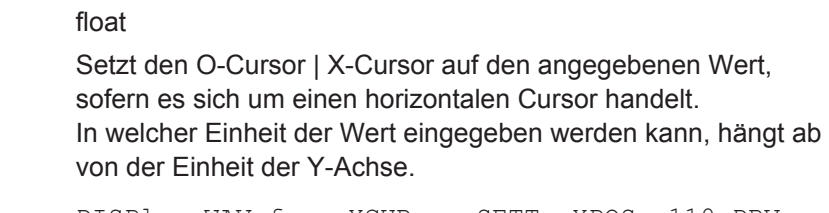

**Beispiel:** DISPlay:WAVeform:XCURsor:SETTo:YPOS -110 DBV

**DISPlay:FFT<n2>:OCURsor:STATe** <state> **DISPlay:FFT<n2>:XCURsor:STATe** <state> **DISPlay:WAVeform<n2>:OCURsor:STATe** <state> **DISPlay:WAVeform<n2>:XCURsor:STATe** <state> **DISPlay:BARGraph<n2>:OCURsor:STATe** <state> **DISPlay:BARGraph<n2>:XCURsor:STATe** <state> **DISPlay:PESQ<n2>:OCURsor:STATe** <state> **DISPlay:PESQ<n2>:XCURsor:STATe** <state> **DISPlay:SWEep<n2>:OCURsor:STATe** <state> **DISPlay:SWEep<n2>:XCURsor:STATe** <state>

Entspricht der Softkey-Bedienung:

**Cursor** 

O cursor | X cursor,

O active | X active **Parameter:** <state> OFF | ACTive | INACtive **OFF** O-Cursor | X-Cursor aus **ACTive** O-Cursor | X-Cursor ist sichtbar und wird mit dem Drehrad bewegt. **INACtive** O-Cursor | X-Cursor ist zwar sichtbar, kann aber nicht bewegt werden. **Beispiel:** DISPlay:BARGraph:OCURsor:STATe OFF DISPlay:BARGraph2:XCURsor:STATe ACTive

**DISPlay:FFT<n2>:OCURsor:Y? DISPlay:FFT<n2>:XCURsor:Y? DISPlay:WAVeform<n2>:OCURsor:Y? DISPlay:WAVeform<n2>:XCURsor:Y? DISPlay:BARGraph<n2>:OCURsor:Y? DISPlay:BARGraph<n2>:XCURsor:Y? DISPlay:PESQ<n2>:OCURsor:Y? DISPlay:PESQ<n2>:XCURsor:Y? DISPlay:SWEep<n2>:OCURsor:Y? DISPlay:SWEep<n2>:XCURsor:Y?**

Keine Entsprechung im Softkey-Menü

# **Rückgabewerte:**

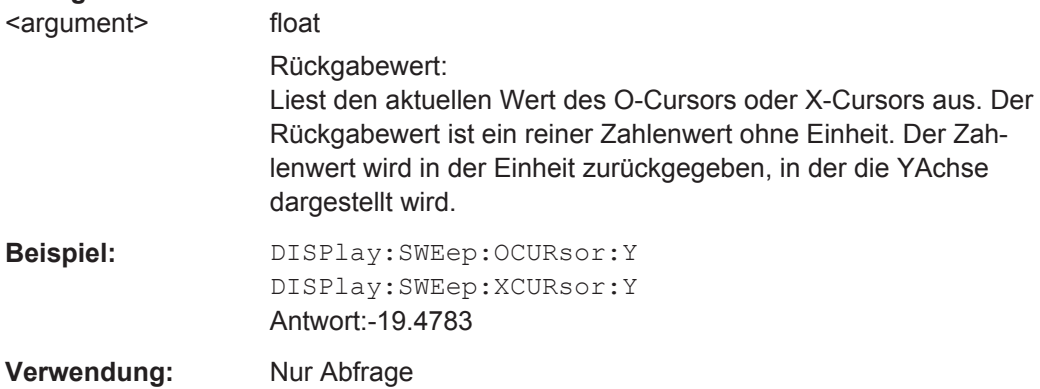

# **7.31 Transfer von Trace-Daten**

Der Transfer von Trace-Daten von einem Steuerrechner aus über den IEC-Bus in den R&S UPV dient der Darstellung von extern erzeugten oder manipulierten Kurvendaten mit den grafischen Darstellungsmöglichkeiten des R&S UPV.

#### **Beispiel:**

Angenommen in einem K1-Makro wurde eine schnelle Frequenzgangmessung mittels Multisinussignal und einer FFT programmiert. Die FFT zeigt unterschiedliche hohe Linien bei den Multisinusfrequenzen, dazwischen Rauschteppich.

Dies ist nicht die übliche Darstellungsart einer Frequenzgangkurve.

Das K1-Makro erstellt nun aus den Pegeln der einzelnen Bins und deren Frequenzwerten einen Sweep-Trace-Datensatz. Dieser wird mittels Transfer zum R&S UPV geschickt und in der grafischen Darstellung als Sweepkurve – und somit als Frequenzgangkurve - zur Anzeige gebracht

Beim Transfer von Trace-Daten werden reine Zahlenwerte ohne Einheit übertragen. Die Voreinstellung der Grafik muss somit vor dem Datentransfer erfolgen und bestimmt, in welcher Einheit die Werte interpretiert werden. Ebenso sollte die Anzahl der transferierten X-Werte mit der aktuell eingestellten X-Achse der grafischen Darstellung übereinstimmen.

**Die Übertragung von Daten für die X-Achse (…:AX und …:BX) ist ausschließlich dem Sweep-Subsystem vorbehalten!**

**"X-Source" muss dazu auf "Manual" gestellt werden**.

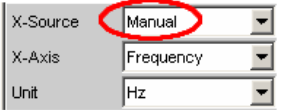

**Ausnahmslos für alle Subsysteme können die Y-Achsen (…:AY und …:BY) transferiert werden.**

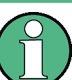

Das Auslesen der Tracedaten mit den Befehlen TRACe: <subsystem>:LOAD... ist in [Kapitel 7.5.5, "Auslesen von Trace-Datensätzen", auf Seite 939](#page-948-0) beschrieben.

- [TRACe:BARGraph<n2>:STORe:AY](#page-1051-0) auf Seite 1042
- [TRACe:BARGraph<n2>:STORe:BY](#page-1051-0) auf Seite 1042
- [TRACe:FFT<n2>:STORe:AY](#page-1051-0) auf Seite 1042
- TRACe: FFT<n2>: STORe: BY auf Seite 1042
- [TRACe:PESQ<n2>:STORe:AY](#page-1052-0) auf Seite 1043
- TRACe: PESO<n2>: STORe: BY auf Seite 1043
- TRACe:SWEep<n2>:STORe:AX auf Seite 1041
- TRACe:SWEep<n2>:STORe:AY auf Seite 1041
- [TRACe:SWEep<n2>:STORe:BX](#page-1051-0) auf Seite 1042
- [TRACe:SWEep<n2>:STORe:BY](#page-1051-0) auf Seite 1042
- [TRACe:WAVeform<n2>:STORe:AY](#page-1052-0) auf Seite 1043
- [TRACe:WAVeform<n2>:STORe:BY](#page-1052-0) auf Seite 1043

**TRACe:SWEep<n2>:STORe:AX** <ax> **TRACe:SWEep<n2>:STORe:AY** <ay>

# <span id="page-1051-0"></span>**TRACe:SWEep<n2>:STORe:BX** <bx> **TRACe:SWEep<n2>:STORe:BY** <by>

Befehle zum Abspeichern von Sweep-Graph-Trace-Datensätzen.

Die folgende Beschreibung steht exemplarisch für die TRACe:Subsys<n2>:STORe:.. Befehlgruppen:

AX bezeichnet die X-Achse vom Trace A

AY bezeichnet die Y-Achse vom Trace A

BX bezeichnet die X-Achse vom Trace B

BY bezeichnet die Y-Achse vom Tracee B

Bei einer Multiscan-Darstellung oder Single-Darstellung mit Min/Max-Kurven wählt der Befehl [DISPlay:SWEep<n2>:SCANoffset](#page-952-0) auf Seite 943 den gewünschten Scan aus.

**Suffix:** 

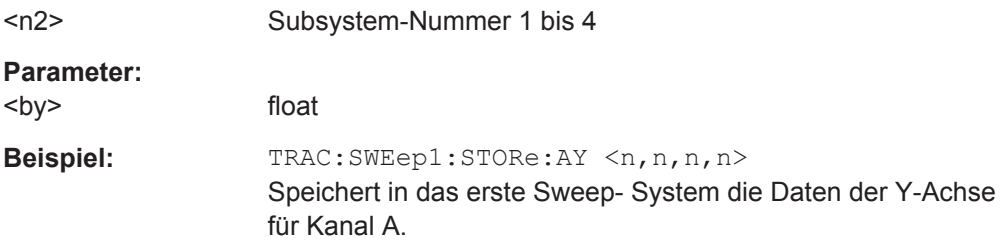

# **TRACe:BARGraph<n2>:STORe:AY** <ay> **TRACe:BARGraph<n2>:STORe:BY** <by>

Befehle zum Abspeichern von Bargraph-Trace-Datensätzen.

Die Befehle ...:AX und ...:BX sind nicht erlaubt, da ausschließlich dem Sweep-Subsystem vorbehalten.

# **Suffix:**

 $<sub>n2</sub>$ </sub>  $1 | 2$ Subsystem 1 und 2

**Parameter:**

<by> float

# **TRACe:FFT<n2>:STORe:AY** <ay> **TRACe:FFT<n2>:STORe:BY** <by>

Befehle zum Abspeichern von FFT Graph-Trace-Datensätzen.

Die Befehle ...:AX und ...:BX sind nicht erlaubt.

**Suffix:**   $<sub>n2</sub>$ </sub>

Subsystem 1 und 2

**Parameter:** <by> float

Frei definierbare Daten-Puffer

<span id="page-1052-0"></span>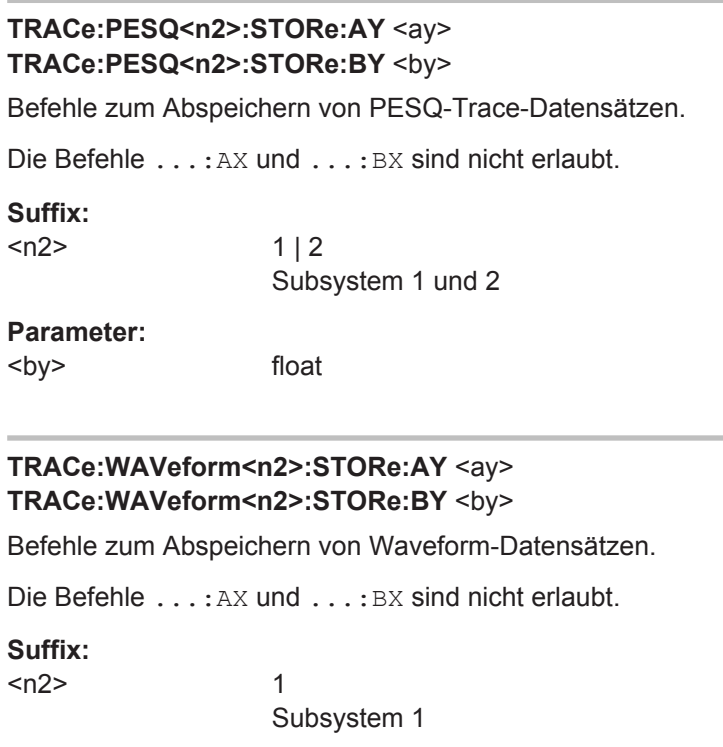

# **Parameter:**

<by> float

# **7.32 Frei definierbare Daten-Puffer**

Die frei verfügbaren Daten-Puffer dienen in erster Linie der Kommunikation zwischen K1-Makros und IEC-Bus-Steuerprogrammen.

K1-Makro oder IEC-Bus-Steuerprogramm legt Daten in Form von Strings oder Binärdaten in den freiverfügbaren Daten-Puffern ab, von wo es sich das jeweils andere Programm abholen und weiterverwerten kann. Die Verwendung dieser Puffer kann aber durchaus auch innerhalb eines der Programme als Zwischenspeicher von Daten nützlich sein.

- SYSTem:MEMory:DATA<n3> auf Seite 1043
- SYSTem: MEMory: FREE auf Seite 1045
- [SYSTem:MEMory:STRing<n3>](#page-1054-0) auf Seite 1045

## SYSTem:MEMory:DATA<n3> <data>

Speichert bis zu 1024 beliebige Datensätze und bis zu 89 Datensätze bei Chirp Based Messung. Die Länge der Datensätze wird durch die Speichermenge begrenzt, die das Betriebssystem zur Verfügung stellen kann. Die zur Verfügung stehende Speichermenge kann nicht genau festgelegt werden, bewegt sich aber i.d.R. im Bereich von 128 MByte. Vorzugsweise dürfte dieser Speicher zum Ablegen von Trace-Daten verwendet werden.

Frei definierbare Daten-Puffer

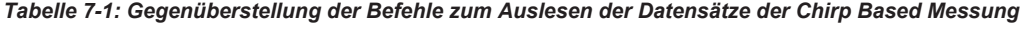

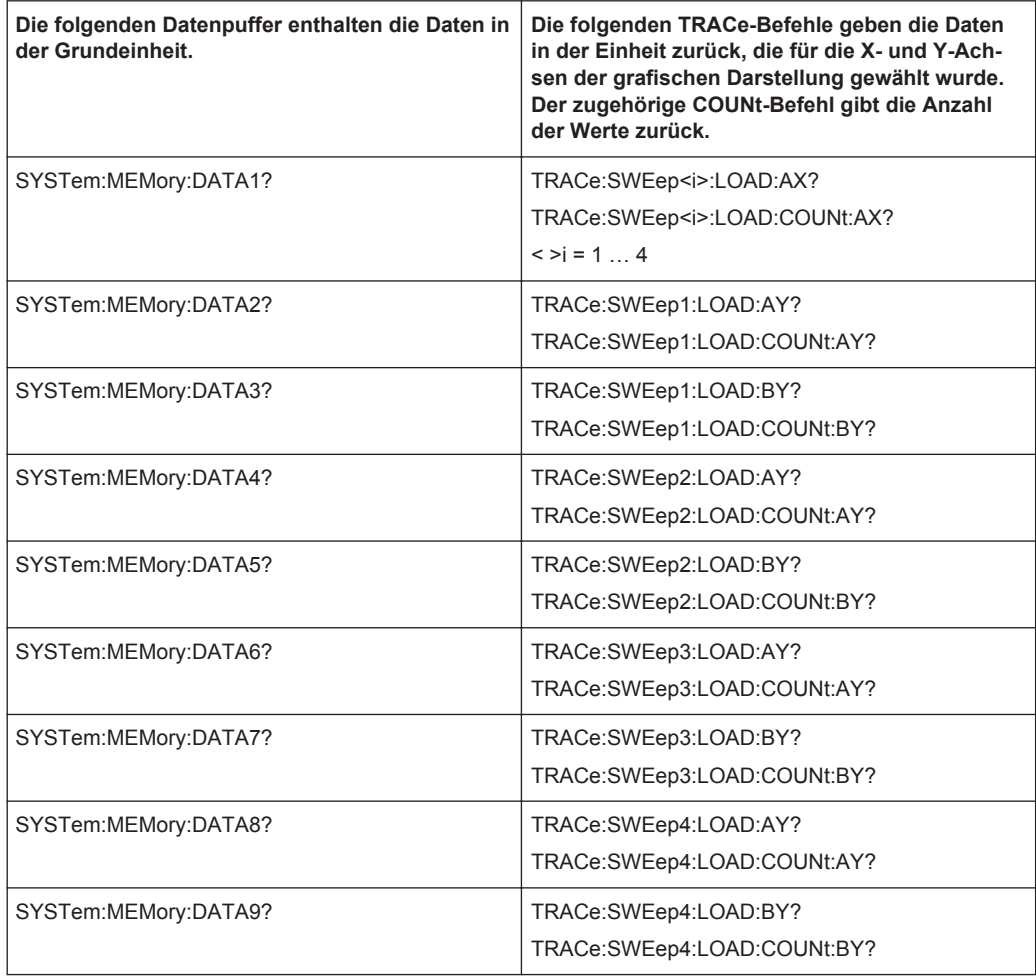

#### **Suffix:**

 $<sub>n3</sub>$ </sub>

1 ... 1024

1 bis 1024 beliebige Datensätze bzw. 1bis 89 Datensätze bei Chirp Based Messung.

# **Parameter:**

<data> float

Zahlenketten aus Fließkommawerten ohne Einheit im ASCII-Format. oder

Binärer Datensatz der Form #<LängeDer-

Länge><Länge><Binärdaten>

### Wurde der Inhalt des Datenpuffers mit Befehl

SYSTem:MMEMory:FREE DATA gelöscht, gibt die Abfrage SYSTem:MMEMory:DATA<n3>? den Wert <3.40282E+38> (NAN = Not a Number) zurück.

<span id="page-1054-0"></span>**Beispiel:** SYST:MEM:DATA11 1.2345, 2.3456, 3.4567, 4.5678 oder SYST:MEM:DATA11 #212<Binary data set consisting of 12 bytes>

# **SYSTem:MEMory:FREE** <free>

Der Befehl löscht den Inhalt der Daten-Puffer und gibt den Speicherplatz der freiverfügbaren String-/Datenpuffer an das Betriebssystem zurück.

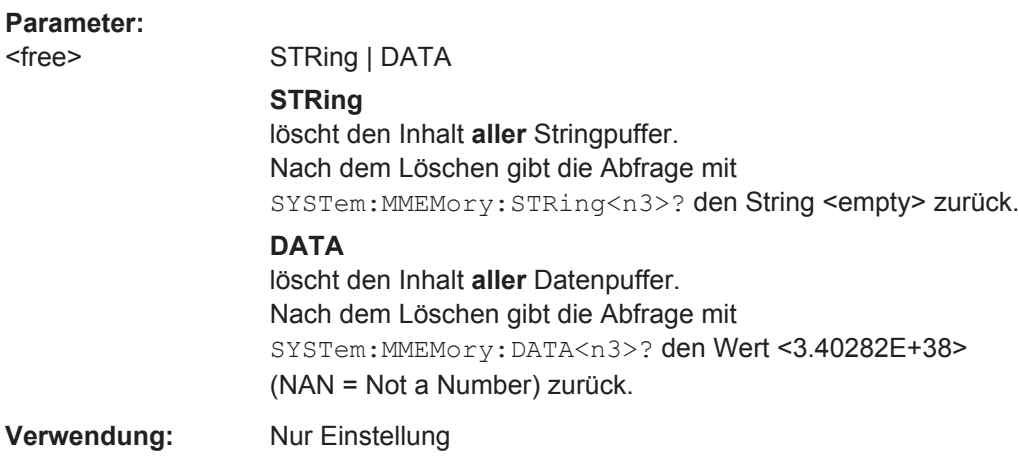

# **SYSTem:MEMory:STRing<n3> <string>**

Der Befehl speichert beliebige Strings bis zu einer Länge von 540 Byte in bis zu 1024 Speicherplätzen.

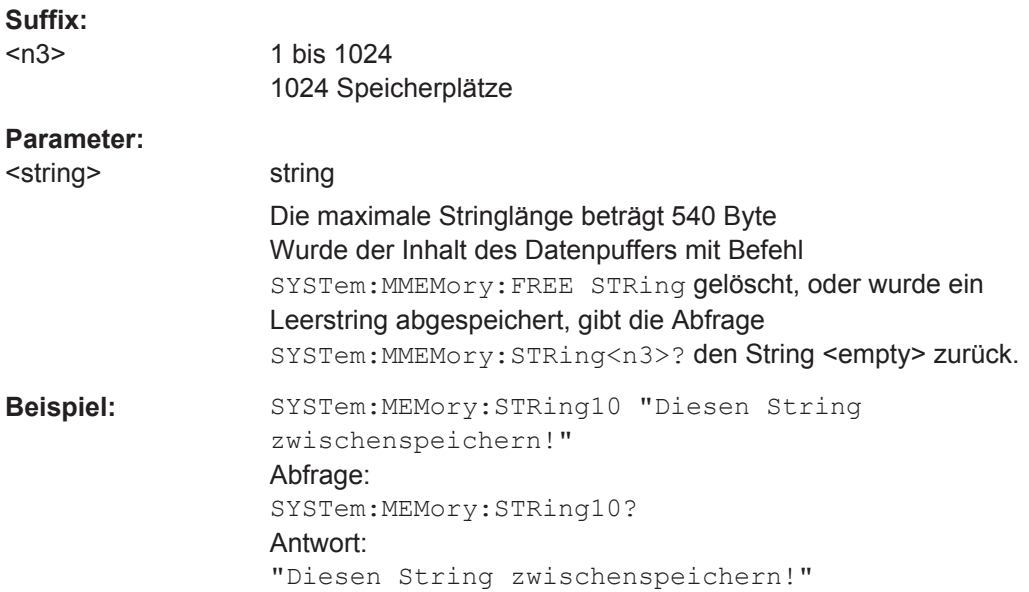

# **7.33 Hardcopy**

Die HARDcopy-Befehle dienen zum Ausdrucken bzw. Speichern des Bildschirms.

- HCOPy:DESTination auf Seite 1046
- HCOPy:FILE auf Seite 1046
- HCOPy:FILE:MODE auf Seite 1046
- [HCOPy:GSIZe](#page-1056-0) auf Seite 1047
- HCOPy[:IMMediate] auf Seite 1046
- [HCOPy:PRINter:ADDition](#page-1056-0) auf Seite 1047
- [HCOPy:PRINter:FOOTer](#page-1056-0) auf Seite 1047
- [HCOPy:PRINter:HEADer](#page-1056-0) auf Seite 1047
- [HCOPy:PRINter:ORIentation](#page-1056-0) auf Seite 1047
- HCOPy: SOURce auf Seite 1046

# **HCOPy:DESTination** <destination>

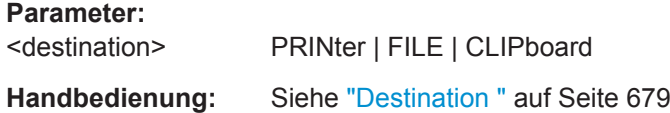

# **HCOPy:FILE** <file>

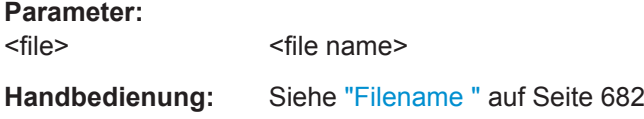

#### **HCOPy:FILE:MODE** <mode>

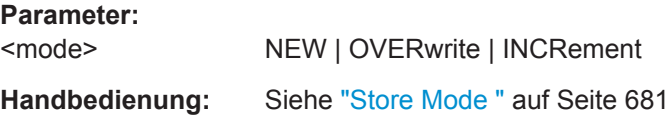

# **HCOPy[:IMMediate]**

**Verwendung:** Ereignis

# **HCOPy:SOURce** <source>

**Parameter:**

<source> WINDow | GRAPhics

**Handbedienung:** Siehe "Source " [auf Seite 679](#page-688-0)

<span id="page-1056-0"></span>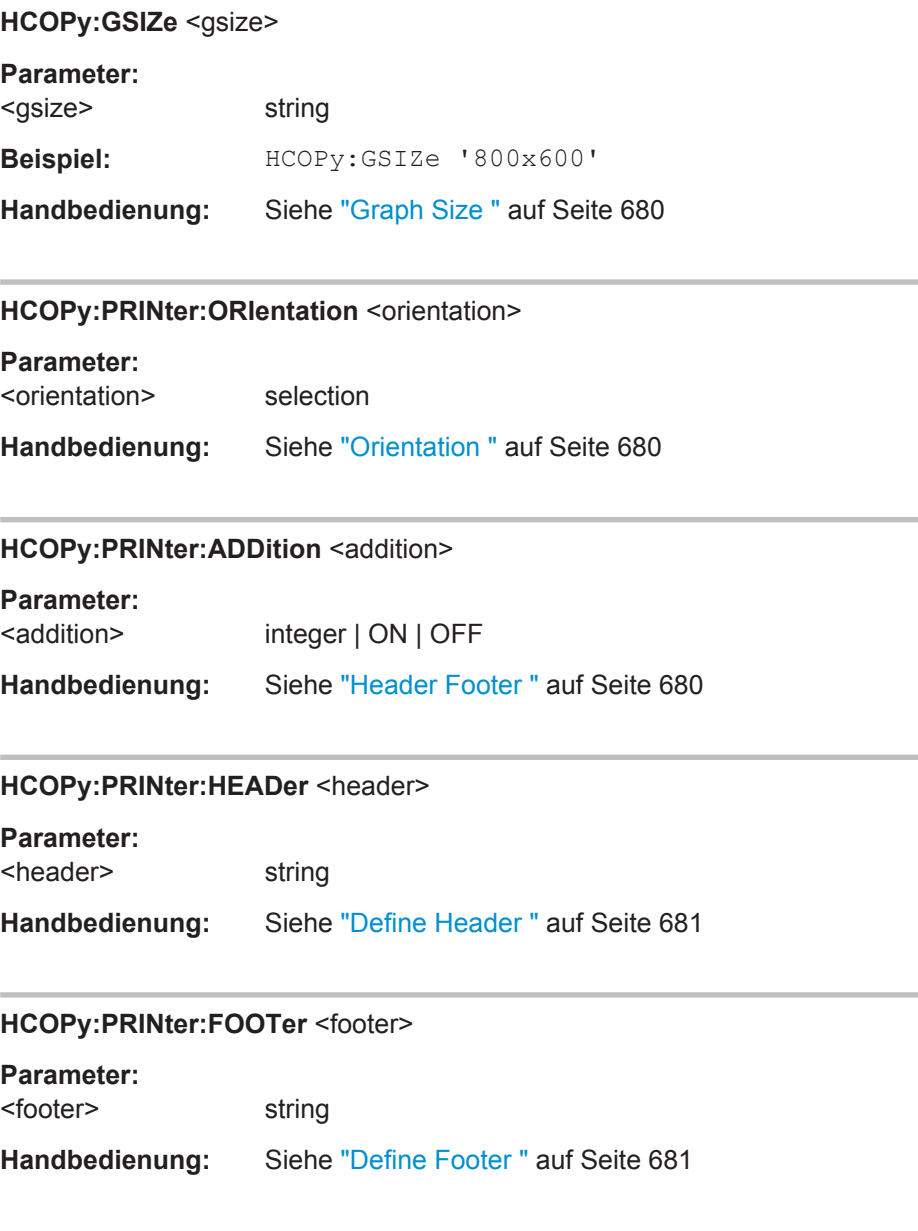

# **7.34 MMEMory Subsystem**

Das "MMEMory-Subsystem" (**M**ass **Mem**ory) enthält die Befehle für die Verwaltung von Dateien und Verzeichnissen sowie für das Laden und Speichern von kompletten Geräteeinsteinstellungen in Dateien.

Die verschiedenen Laufwerke können über den mass storage unit specifier <msus> ausgewählt werden. Die interne Festplatte wird mit D: ausgewählt, das CD-Laufwerk mit E: und ein Memory Stick, der an die USB-Schnittstelle angesteckt wird, mit F:. Die Ressourcen eines Netzwerks können in der Syntax des jeweiligen Netzwerks ebenfalls über <msus> ausgewählt werden, z.B. mit dem UNC-Format (Universal Naming Convention): '\\server\share'.

Das Default-Laufwerk wird mit dem Befehl MMEMory: MSIS <msus> bestimmt.

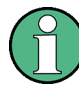

Das Laufwerk C: ist ein geschütztes Systemlaufwerk. Auf dieses Laufwerk sollte nicht zugegriffen werden. Ansonsten ist eine Rekonstruktion der Systempartition ohne Datenverlust nicht möglich.

Weitere MMEMory-Befehle sind bei der zugehörigen Funktion beschrieben, z.B. das Laden spezieller Gerätekonfigurationen.

# **7.34.1 Konventionen bei der Namensgebung von Dateien**

Um eine Verwendung der Dateien in unterschiedlichen Filesystemen zu ermöglichen, sollten folgende Konventionen bei der Namensgebung von Dateien befolgt werden:

Der Dateinamen kann beliebig lange gewählt werden, es wird nicht zwischen Großund Kleinschreibung unterschieden. Dateiname und die optionale Dateiendung werden durch einen Punkt getrennt. Alle Buchstaben und Ziffern sind zulässig, Ziffern jedoch nicht am Beginn des Dateinames. Sonderzeichen sollten nach Möglichkeit nicht verwendet werden. Insbesondere die Schrägstriche \ und / sollten nicht verwendet werden, da sie zur Pfadangabe benutzt werden. Einige Namen sind vom Betriebssystem reserviert, z.B. CLOCK\$, CON, AUX, COM1...COM4, LPT1...LPT3, NUL und PRN.

Im R&S UPV werden alle Dateien, in die Listen und Einstellungen abgespeichert werden, mit einer charakteristischen Endung (Extension) versehen. Die Extension ist vom eigentlichen Dateinamen durch einen Punkt abgetrennt.

Die zwei Zeichen \* und ? fungieren als sog. Wildcards, d.h. als Platzhalter zur Auswahl mehrerer Dateien. Das Zeichen ? steht für genau ein Zeichen, das beliebig sein kann, das Zeichen \* gilt für alle Zeichen bis zum Ende des Dateinamens. \*.\* steht somit für alle Dateien in einem Verzeichnis.

Der Parameter <file\_name> wird als String-Parameter mit Anführungszeichen mit den Befehlen angegeben. Er kann entweder den vollständigen Pfad inklusive Laufwerk enthalten, nur den Pfad und Dateinamen oder nur den Dateinamen. Entsprechendes gilt für die Parameter <directory\_name> und <path>. Je nach Vollständigkeit der Angabe gelten für die Pfad- und Laufwerkseinstellung der Befehle entweder die im Parameter angegeben Werte oder die mit den Befehlen MMEM:MSIS (Default-Laufwerk) und MMEM:CDIR (Default-Verzeichnis) angegebenen Werte.

In dem folgenden Beispiel wird die aktuelle Geräteeinstellung immer in der Datei 'test1.set' auf der internen Festplatte im Verzeichnis 'user' abgespeichert.

#### **Beispiel:**

MMEM:STOR:STAT 'd:\upv\user\test1.set'

Bei einer vollständigen Pfadangabe inklusive Laufwerksbezeichnung wird die Datei im angegebenen Pfad abgespeichert.

MMEM:MSIS 'D:'MMEM:STOR:STAT "\user\test1.set"

Enthält der Parameter nur den Pfad und den Dateinamen, gilt das Default- Laufwerk, das mit Befehl MMEM: MSIS festgelegt wird.

MMEM:MSIS 'D:'

MMEM:CDIR 'user'

MMEM:STOR:STAT"test1.set"

Enthält der Parameter nur den Dateinamen, wird die Datei auf dem Default-Laufwerk MMEM: MSIS und im Default-Verzeichnis gespeichert, das mit Befehl MMEM: CDIR ausgewählt wurde.

# **7.34.2 Laden und Speichern von Setups**

Bei allen Befehlen zur Datenübertragung werden immer die Daten für beide Pfade gleichzeitig übertragen.

- MMEMory: LOAD: STATe auf Seite 1049
- MMEMory: STORe: STATe auf Seite 1049

#### **MMEMory:LOAD:STATe** <file>

Dieser Befehl lädt die angegebene Geräteeinstellung.

Wird ein Setup geladen, so werden die Einstellungen aktiviert, die zum Zeitpunkt des Abspeicherns dieses Setups aktiv waren. Beim Laden eines 'aktuellen' Setups werden nur die aktuellen Einstellungen überschrieben, beim Laden eines 'kompletten' Setups werden alle Einstellungen überschrieben. Fenster, die beim Abspeichern offen waren, werden ebenfalls wieder geöffnet und vice versa. Das gilt auch für nicht sichtbare Fenster.

#### **Parameter:**

<file> string

Dateiname, der beim Abspeichern mit ''MMEMory:STORe: STATe vergeben wurde.

#### **MMEMory:STORe:STATe** <file>

Dieser Befehl speichert die aktuelle Geräteeinstellung in die angegebene Datei.

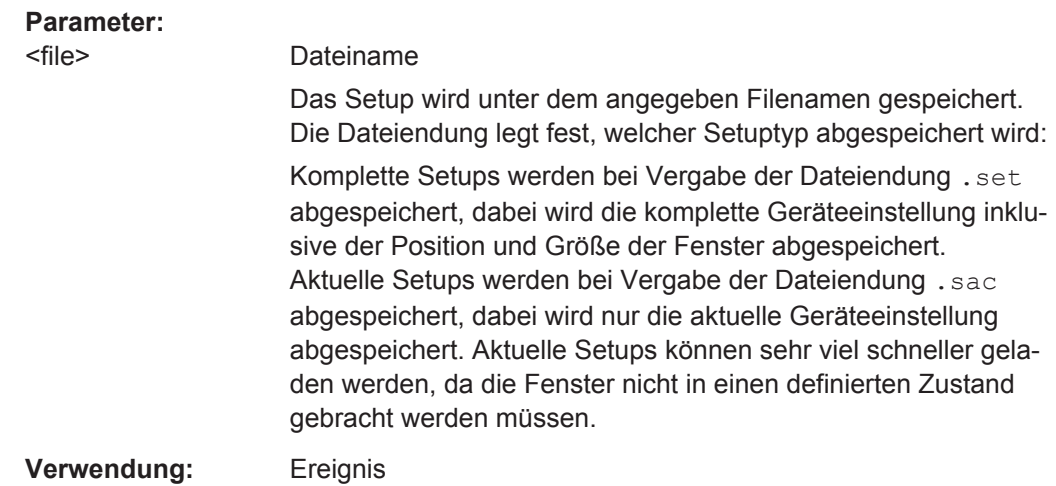

# **7.34.3 Allgemeine MMEMory-Befehle**

Mit den allgemeinen MMEMory-Befehlen werden die Dateien verwaltet.

- MMEMory: COPY auf Seite 1050
- MMEMory: DATA auf Seite 1050
- MMEMory: MDIRectory auf Seite 1051
- MMEMory: MOVE auf Seite 1052

#### **MMEMory:COPY** <source>[,<destination>]

Dieser Befehl kopiert die erste angegebene Datei in die zweite angegebene Datei. Statt einer Datei kann mit diesem Befehl auch ein komplettes Verzeichnis mit allen Dateien kopiert werden.

Ist <destination> nicht angegeben, wird <source> in das MMEM:MSIS-Laufwerk und das MMEM:CDIR-Verzeichnis kopiert. Dateien, die im Zielverzeichnis bereits mit dem gleichen Namen vorliegen, werden ohne Fehlermeldung überschrieben.

Es ist auch möglich, die Pfadangabe mit Hilfe eines weiteren Parameters zu machen, der Befehl lautet dann: MMEMory:COPY

```
<file_source><msus_source>[,<file_destination>,
<msus_destination>]
```
Der Befehl löst ein Ereignis aus und hat daher keine Abfrageform und keinen \*RST-Wert.

Beispiel: MMEM:COPY 'D:/upv/user/test1.set','F:/' kopiert die Datei 'test1.set' im UPV/USER-Verzeichnis der internen Festplatte unter gleichem Namen auf den Memory Stick

**MMEMory:DATA** <file\_name>[,<br/>block data>]

Dieser Befehl schreibt die Blockdaten <br/> <br/>binary block data> in die mit <file\_name> gekennzeichnete Datei.

<span id="page-1060-0"></span>Der R&S UPV akzeptiert als Kennzeichnung für das Ende einer Datenübertragung die Leitungsnachricht EOI und/oder das ASCII-Zeichen NL (0Ah).

Der binäre Datenstrom muss mit EOI oder NL oder EOI gefolgt von NL abgeschlossen werden. Wird der Datenstrom weder mit EOI noch mit NL abgeschlossen, erwartet der R&S UPV weitere Daten. Bei einer binären Datenübertragung ignoriert der R&S UPV die Bitkombination NL (0Ah) innerhalb des Datenstromes.

Der zugehörige Abfragebefehl überträgt die angegebene Datei vom R&S UPV über den IEC-Bus auf den Steuerrechner. Zu beachten ist, dass der Pufferspeicher auf dem Steuerrechner groß genug für die Aufnahme der Datei sein muss.

Mit diesem Befehl können abgespeicherte Geräteeinstellungen, Tracefiles, Waveform-Files, Filter-Coeffizientenfiles usw. direkt vom R&S UPV gelesen oder zum UPV übertragen werden.

Der Binärdatenblock ist wie folgt aufgebaut: #<LängeDer-Länge><Länge><block\_data>,

Beispiel #234<br/>block\_data>

- # leitet immer den Binärblock ein
- <LängeDerLänge> gibt an, wie viel Stellen die folgende Längenangabe hat (im Beispiel 2)
- <Länge> gibt die Anzahl der folgenden Bytes an (im Beispiel 34)
- <binary block data> binäre Blockdaten der angegebenen Länge

Beispiel: **MMEM:DATA 'TEST1.WV',#3767<br/>binary data>** schreibt die Blockdaten in Datei 'test1.wv'. MMEM:DATA? 'TEST1.WV' sendet die Daten der Datei Test1.wv in Form eines Binärblocks vom R&S UPV an den Steuerrechner.

#### **MMEMory:DELete** <file\_name>

Dieser Befehl löscht die angegebene Datei.

Beispiel: MMEM:DEL 'D:\UPV\USER\TEST1.set' löscht die Datei 'Test1.set' im USER-Verzeichnis der internen **Festplatte** 

**Verwendung:** Ereignis

#### **MMEMory:MDIRectory <directory\_name>**

Der Befehl erstellt ein neues Unterverzeichnis zum angegebenen Verzeichnis. Ist kein Verzeichnis angegeben, wird ein Unterverzeichnis zum Default-Verzeichnis erstellt. Mit diesem Befehl kann auch ein Verzeichnisbaum angelegt werden.

**Beispiel:** MMEM:MDIR 'carrier' erstellt das Unterverzeichnis 'carrier' im aktuellen Verzeichnis. **Verwendung:** Ereignis

#### <span id="page-1061-0"></span>**MMEMory:MOVE**

<file\_source><msus\_source>[,<file\_destination>,<msus\_destination>]

Dieser Befehl benennt eine bestehende Datei um, wenn <file\_destination> keine Pfadangabe enthält. Ansonsten wird die Datei in den angegebenen Pfad verschoben und unter dem ursprünglichen oder, wenn angegeben, neuen Dateinamen abgespeichert.

Es ist auch möglich, die Pfadangabe mit Hilfe eines weiteren Parameters zu machen, der Befehl lautet dann: MMEMory:MOVE

```
<file_source><msus_source>[,<file_destination>,
<msus_destination>]
```
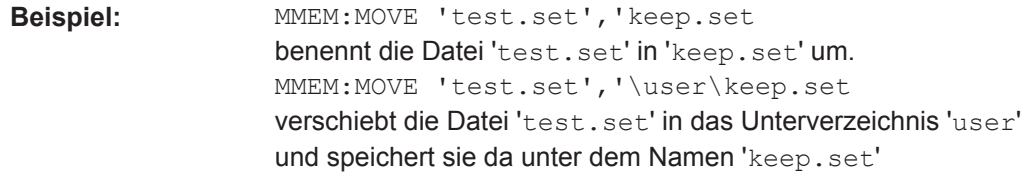

**Verwendung:** Ereignis

# **7.35 STATus-Subsystem**

Dieses System enthält die Befehle zum Status-Reporting-System. \*RST hat keinen Einfluss auf die Statusregister.

Die Abfragebefehle geben den aktuellen Wert des jeweiligen Teilregisters zurück und ermöglichen damit eine Kontrolle des Gerätezustands.

Die Konfigurationsbefehle setzen das jeweilige Teilregister und legen damit fest, welche Zustandsänderungen des R&S UPV in den Statusregistern zu einer Änderung führen.

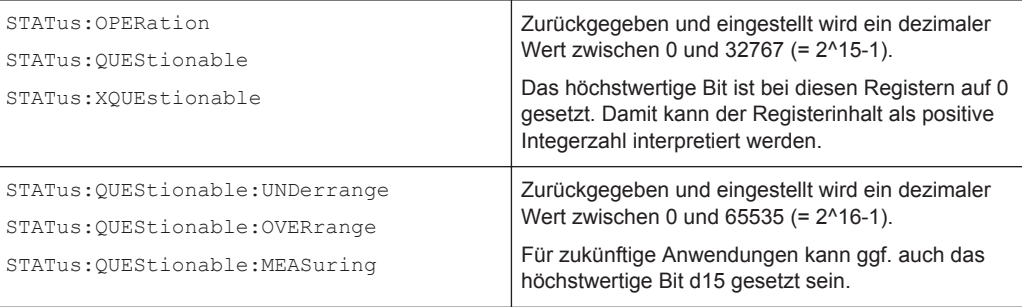

- STATus: PRESet auf Seite 1053
- STATus: OPERation: CONDition? auf Seite 1054
- [STATus:OPERation:ENABle](#page-1063-0) auf Seite 1054
- [STATus:OPERation:EVENt?](#page-1063-0) auf Seite 1054
- STATus: OPERation: NTRansition auf Seite 1054
- STATus: OPERation: PTRansition auf Seite 1055
- <span id="page-1062-0"></span>STATus:QUEStionable: CONDition? auf Seite 1055
- STATus:QUEStionable: ENABle auf Seite 1055
- STATus: OUEStionable: EVENt? auf Seite 1055
- [STATus:QUEStionable:NTRansition](#page-1065-0) auf Seite 1056
- STATus: OUEStionable: PTRansition auf Seite 1056
- [STATus:QUEStionable:MEASuring:CONDition?](#page-1068-0) auf Seite 1059
- STATus: OUEStionable: MEASuring: ENABle auf Seite 1059
- STATus: QUEStionable: MEASuring: EVENt? auf Seite 1059
- STATus: OUEStionable: MEASuring: NTRansition auf Seite 1059
- STATus: QUEStionable: MEASuring: PTRansition auf Seite 1060
- STATus:QUEStionable: OVERrange: CONDition? auf Seite 1057
- STATus: QUEStionable: OVERrange: ENABle auf Seite 1058
- STATus: QUEStionable: OVERrange: EVENt? auf Seite 1058
- [STATus:QUEStionable:OVERrange:NTRansition](#page-1067-0) auf Seite 1058
- [STATus:QUEStionable:OVERrange:PTRansition](#page-1067-0) auf Seite 1058
- [STATus:QUEStionable:UNDerrange:CONDition?](#page-1065-0) auf Seite 1056
- [STATus:QUEStionable:UNDerrange:ENABle](#page-1065-0) auf Seite 1056
- STATus: QUEStionable: UNDerrange: EVENt? auf Seite 1057
- STATus:QUEStionable: UNDerrange: NTRansition auf Seite 1057
- [STATus:QUEStionable:UNDerrange:PTRansition](#page-1066-0) auf Seite 1057
- STATus: QUEue: NEXT? auf Seite 1061
- [STATus:XQUEstionabl:CONDition?](#page-1069-0) auf Seite 1060
- STATus: XQUEstionabl: ENABle auf Seite 1060
- STATus: XQUEstionabl: EVENt? auf Seite 1060
- STATus: XOUEstionabl: NTRansition auf Seite 1061
- [STATus:XQUEstionabl:PTRansition](#page-1070-0) auf Seite 1061

# **STATus:PRESet**

Der Befehl setzt die Status-Register zurück.

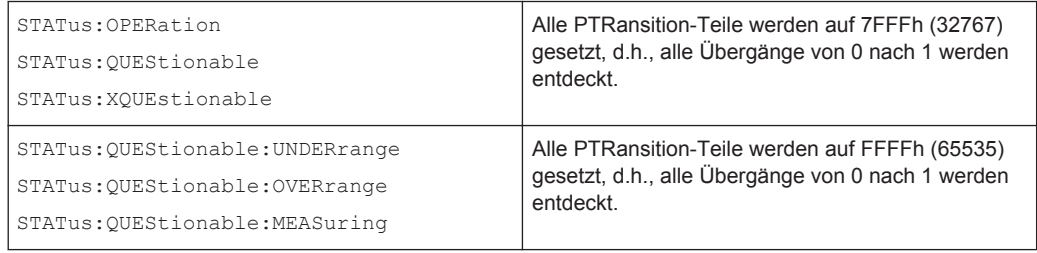

Die NTRansition-Teile aller Statusregister werden auf 0 gesetzt, d.h., ein Übergang von 1 nach 0 in einem CONDition-Bit wird nicht entdeckt. Die ENABle-Teile aller Statusregister werden auf 0 gesetzt, d.h., alle Ereignisse in diesen Registern werden nicht weitergemeldet.

<span id="page-1063-0"></span>Der Befehl löst ein Ereignis aus und hat daher keine Abfrageform und keinen \*RST-Wert.

#### **STATus:OPERation:CONDition?**

Der Befehl fragt den Inhalt des "CONDition"-Teils des STATus:OPERation-Registers ab. Dieser Teil enthält die Informationen über den aktuellen Zustand des Gerätes.

Das Auslesen löscht das Register nicht.

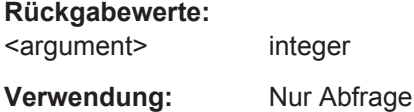

#### **STATus:OPERation:ENABle <integer>**

Der Befehl setzt die Bits des ENABle-Teils des STATus:OPERation-Registers. Diese Einstellung bestimmt, welche Ereignisse des Event-Teils an das Summenbit im Status-Byte weitergegeben werden. Diese Ereignisse können für einen Service Request verwendet werden.

#### **Parameter:**

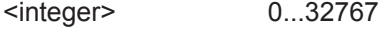

# **STATus:OPERation:EVENt?**

Der Befehl fragt den Inhalt des EVENt-Teils des STATus:OPERation-Registers ab. Dieser Teil enthält die Informationen über den aktuellen Zustand des Gerätes seit dem letzten Auslesen.

Ein im EVENt-Register gesetztes Bit zeigt an, dass sich eine Änderung im korrespondierenden Bit des CONDition-Registers ergeben hat. Ob ein Bitwechsel von 0 nach 1 oder von 1 nach 0 einen Eintrag im EVENt-Register bewirkt, ist abhängig vom Eintrag im PTRansition- und NTRansition-Register.

Das Auslesen löscht das Register.

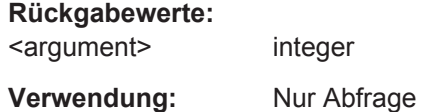

#### **STATus:OPERation:NTRansition <integer>**

Der Befehl setzt die Bits des NTRansition-Teils des STATus:OPERation-Registers. Ein gesetztes Bit führt dazu, dass ein Übergang von 1 nach 0 im CONDition-Teil zu einem Eintrag im EVENt-Teil des Registers führt.

Das Auslesen löscht das Register nicht.

# <span id="page-1064-0"></span>**Parameter:**

<integer> 0...32767

#### **STATus:OPERation:PTRansition** <integer>

Der Befehl setzt die Bits des PTRansition-Teils des STATus:OPERation-Registers. Ein gesetztes Bit führt dazu, dass ein Übergang von 0 nach 1 im Condition-Teil zu einem Eintrag im EVENt-Teil des Registers führt.

Das Auslesen löscht das Register nicht.

#### **Parameter:**

<integer> 0...32767

#### **STATus:QUEStionable:CONDition?**

Der Befehl fragt den Inhalt des CONDition-Teils des STATus:QUEStionable-Registers ab. Dieser Teil enthält die Informationen über den aktuellen Zustand des Gerätes.

Das Auslesen löscht das Register nicht.

#### **Rückgabewerte:**

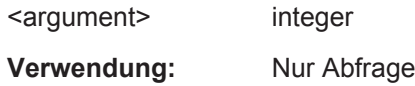

#### **STATus:QUEStionable:ENABle** <integer>

Der Befehl setzt die Bits des ENABle-Teils des STATus:QUEStionable-Registers. Diese Einstellung bestimmt, welche Ereignisse des Status-Event-Teils für das Summenbit im Status-Byte freigegeben werden. Diese Ereignisse können für einen Service Request verwendet werden.

# **Parameter:**

<integer> 0...32767

# **STATus:QUEStionable:EVENt?**

Der Befehl fragt den Inhalt des EVENt-Teils des STATus:QUEStionable-Registers ab. Dieser Teil enthält die Informationen über den aktuellen Zustand des Gerätes seit dem letzten Auslesen.

Ein im EVENt-Register gesetztes Bit zeigt an, dass sich eine Änderung im korrespondierenden Bit des CONDition-Registers ergeben hat. Ob ein Bitwechsel von 0 nach 1 oder von 1 nach 0 einen Eintrag im EVENt-Register bewirkt, ist abhängig vom Eintrag im PTRansition- und NTRansition-Register.

Das Auslesen löscht das Register.

#### **Rückgabewerte:**

<argument> integer

<span id="page-1065-0"></span>**Verwendung:** Nur Abfrage

#### **STATus:QUEStionable:NTRansition** <integer>

Der Befehl setzt die Bits des NTRansition-Teils des STATus: QUEStionable-Registers. Ein gesetztes Bit führt dazu, dass ein Übergang von 1 nach 0 im Condition-Teil zu einem Eintrag im EVENt-Teil des Registers führt.

Das Auslesen löscht das Register nicht.

#### **Parameter:**

<integer> 0...32767

### **STATus:QUEStionable:PTRansition** <integer>

Der Befehl setzt die Bits des PTRansition-Teils des STATus:QUEStionable-Registers. Ein gesetztes Bit führt dazu, dass ein Übergang von 0 nach 1 im Condition-Teil zu einem Eintrag im EVENt-Teil des Registers führt.

Das Auslesen löscht das Register nicht.

#### **Parameter:**

<integer> 0...32767

#### **STATus:QUEStionable:UNDerrange:CONDition?**

#### Der Befehl fragt den Inhalt des CONDition-Teils des

STATus:QUEStionable:UNDERrange-Registers ab. Dieser Teil enthält Informationen darüber, welcher Kanal eines Multi-Kanal-Instruments untersteuert ist.

Das Auslesen löscht das Register nicht.

#### **Rückgabewerte:**

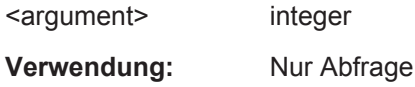

#### **STATus:QUEStionable:UNDerrange:ENABle** <integer>

Der Befehl setzt die Bits desENABle-Teils des STATus:QUEStionable:UNDERrange-Registers. Diese Einstellung bestimmt, welche Ereignisse des Status-Event-Teils für das Summenbit 2 im STATus:QUEStionable Register freigegeben werden. Diese Ereignisse können für einen Service Request verwendet werden.

#### **Parameter:**

<integer> 0...65535

#### <span id="page-1066-0"></span>**STATus:QUEStionable:UNDerrange:EVENt?**

Der Befehl fragt den Inhalt des EVENt-Teils des STATus:QUEStionable:UNDERrange-Registers ab. Dieser Teil enthält Informationen über den aktuellen Zustand des Gerätes seit dem letzten Auslesen.

Ein im EVENt-Register gesetztes Bit zeigt an, dass sich eine Änderung im korrespondierenden Bit des CONDition-Registers ergeben hat. Ob ein Bitwechsel von 0 nach 1 oder von 1 nach 0 einen Eintrag im EVENt-Register bewirkt, ist abhängig vom Eintrag im PTRansition- und NTRansition-Register.

Das Auslesen löscht das Register.

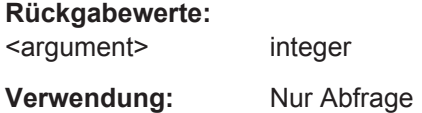

#### **STATus:QUEStionable:UNDerrange:NTRansition** <integer>

Der Befehl setzt die Bits des NTRansition-Teils des STATus:QUEStionable:UNDERrange-Registers. Ein gesetztes Bit führt dazu, dass ein Übergang von 1 nach 0 im Condition-Teil zu einem Eintrag im EVENt-Teil des Registers führt.

Das Auslesen löscht das Register nicht.

#### **Parameter:**

<integer> 0...65535

### **STATus:QUEStionable:UNDerrange:PTRansition** <integer>

Der Befehl setzt die Bits des PTRansition-Teils des STATus:QUEStionable:UNDERrange-Registers. Ein gesetztes Bit führt dazu, dass ein Übergang von 0 nach 1 im Condition-Teil zu einem Eintrag im EVENt-Teil des Registers führt.

Das Auslesen löscht das Register nicht.

#### **Parameter:**

<integer> 0...65535

#### **STATus:QUEStionable:OVERrange:CONDition?**

Der Befehl fragt den Inhalt des CONDition-Teils des STATus:QUEStionable:OVERrange-Registers ab. Dieser Teil enthält Informationen darüber, welcher Kanal eines Multi-Kanal-Instruments übersteuert ist.

Das Auslesen löscht das Register nicht.

#### **Rückgabewerte:**

<argument> integer

<span id="page-1067-0"></span>**Verwendung:** Nur Abfrage

#### **STATus:QUEStionable:OVERrange:ENABle** <integer>

Der Befehl setzt die Bits des ENABle-Teils des

STATus:QUEStionable:OVERrange-Registers. Diese Einstellung bestimmt, welche Ereignisse des Status-Event-Teils für das Summenbit 1 im STATus:QUEStionable Register freigegeben werden. Diese Ereignisse können für einen Service Request verwendet werden.

#### **Parameter:**

<integer> 0...65535

#### **STATus:QUEStionable:OVERrange:EVENt?**

Der Befehl fragt den Inhalt des EVENt-Teils des STATus:QUEStionable:OVERrange-Registers ab. Dieser Teil enthält die Informationen über den aktuellen Zustand des Gerätes seit dem letzten Auslesen.

Ein im EVENt-Register gesetztes Bit zeigt an, dass sich eine Änderung im korrespondierenden Bit des CONDition-Registers ergeben hat. Ob ein Bitwechsel von 0 nach 1 oder von 1 nach 0 einen Eintrag im EVENt-Register bewirkt, ist abhängig vom Eintrag im PTRansition- und NTRansition-Register.

Das Auslesen löscht das Register.

#### **Rückgabewerte:**

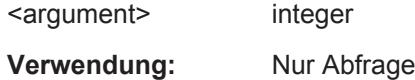

#### **STATus:QUEStionable:OVERrange:NTRansition** <integer>

## Der Befehl setzt die Bits des **NTRansition**-Teils des

STATus:QUEStionable:OVERrange-Registers. Ein gesetztes Bit führt dazu, dass ein Übergang von 1 nach 0 im CONDition-Teil zu einem Eintrag im EVENt-Teil des Registers führt.

Das Auslesen löscht das Register nicht.

#### **Parameter:**

<integer> 0...65535

#### **STATus:QUEStionable:OVERrange:PTRansition** <integer>

Der Befehl setzt die Bits des PTRansition-Teils des

STATus:QUEStionable:OVERrange-Registers. Ein gesetztes Bit führt dazu, dass ein Übergang von 0 nach 1 im CONDition-Teil zu einem Eintrag im EVENt-Teil des Registers führt.

Das Auslesen löscht das Register nicht.

# <span id="page-1068-0"></span>**Parameter:**

<integer> 0...65535

# **STATus:QUEStionable:MEASuring:CONDition?**

Der Befehl fragt den Inhalt des CONDition-Teils des

STATus:QUEStionable:MEASuring-Registers ab. Dieser Teil enthält Informationen darüber, welcher Kanal eines Multi-Kanal-Instruments aktiviert oder deaktiviert ist.

Das Auslesen löscht das Register nicht.

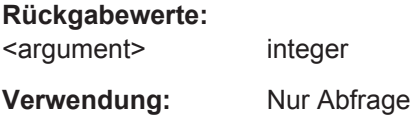

#### **STATus:QUEStionable:MEASuring:ENABle** <integer>

#### Der Befehl setzt die Bits des ENABle-Teils des

STATus:QUEStionable:MEASuring-Registers. Diese Einstellung bestimmt, welche Ereignisse des Status-Event-Teils für das Summenbit 0 im STATus:QUEStionable-Register freigegeben werden. Diese Ereignisse können für einen Service Request verwendet werden.

## **Parameter:**

<integer> 0...65535

# **STATus:QUEStionable:MEASuring:EVENt?**

Der Befehl fragt den Inhalt des EVENt-Teils des

STATus:QUEStionable:MEASuring-Registers ab. Dieser Teil enthält die Informationen über den aktuellen Zustand des Gerätes seit dem letzten Auslesen.

Ein im EVENt-Register gesetztes Bit zeigt an, dass sich eine Änderung im korrespondierenden Bit des CONDition-Registers ergeben hat. Ob ein Bitwechsel von 0 nach 1 oder von 1 nach 0 einen Eintrag im EVENt-Register bewirkt, ist abhängig vom Eintrag im PTRansition- und NTRansition-Register.

Das Auslesen löscht das Register.

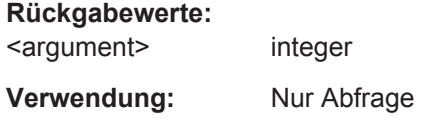

# **STATus:QUEStionable:MEASuring:NTRansition** <integer>

Der Befehl setzt die Bits des NTRansition-Teils des STATus:QUEStionable:MEASuring-Registers. Ein gesetztes Bit führt dazu, dass ein Übergang von 1 nach 0 im Condition-Teil zu einem Eintrag im EVENt-Teil des Registers führt.

<span id="page-1069-0"></span>Das Auslesen löscht das Register nicht.

**Parameter:**

<integer> 0...65535

## **STATus:QUEStionable:MEASuring:PTRansition** <integer>

Der Befehl setzt die Bits des PTRansition-Teils des

STATus:QUEStionable:MEASuring-Registers. Ein gesetztes Bit führt dazu, dass ein Übergang von 0 nach 1 im CONDition-Teil zu einem Eintrag im EVENt-Teil des Registers führt.

Das Auslesen löscht das Register nicht.

**Parameter:**

<integer> 0...65535

# **STATus:XQUEstionabl:CONDition?**

Der Befehl fragt den Inhalt des CONDition-Teils des STATus:XQUEstionable-Registers ab. Dieser Teil enthält die Informationen über den aktuellen Zustand des Gerätes.

Das Auslesen löscht das Register nicht.

**Rückgabewerte:**  <argument> integer

**Verwendung:** Nur Abfrage

# **STATus:XQUEstionabl:ENABle <integer>**

Der Befehl setzt die Bits des ENABle-Teils des STATus:XQUEstionable-Registers. Diese Einstellung bestimmt, welche Ereignisse des Status-Event-Teils für das Summenbit im Status-Byte freigegeben werden. Diese Ereignisse können für einen Service Request verwendet werden.

**Parameter:**

<integer> 0...32767

#### **STATus:XQUEstionabl:EVENt?**

Der Befehl fragt den Inhalt des EVENt-Teils des STATus: XQUEstionable-Registers ab. Dieser Teil enthält die Informationen über den aktuellen Zustand des Gerätes seit dem letzten Auslesen.

Ein im EVENt-Register gesetztes Bit zeigt an, dass sich eine Änderung im korrespondierenden Bit des CONDition-Registers ergeben hat. Ob ein Bitwechsel von 0 nach 1 oder von 1 nach 0 einen Eintrag im EVENt-Register bewirkt, ist abhängig vom Eintrag im PTRansition- und NTRansition-Register.

Das Auslesen löscht das Register.

#### <span id="page-1070-0"></span>**Rückgabewerte:**

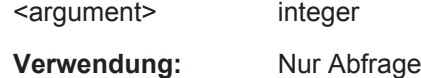

# **STATus:XQUEstionabl:NTRansition** <integer>

Der Befehl setzt die Bits des NTRansition-Teils des STATus:XQUEstionable-Registers. Ein gesetztes Bit führt dazu, dass ein Übergang von 1 nach 0 im Condition-Teil zu einem Eintrag im EVENt-Teil des Registers führt.

Das Auslesen löscht das Register nicht.

#### **Parameter:**

<integer> 0...32767

#### **STATus:XQUEstionabl:PTRansition** <integer>

Der Befehl setzt die Bits des PTRansition-Teils des STATus: XQUEstionable-Registers. Ein gesetztes Bit führt dazu, dass ein Übergang von 0 nach 1 im CONDition-Teil zu einem Eintrag imEVENt-Teil des Registers führt.

Das Auslesen löscht das Register nicht.

#### **Parameter:**

<integer> 0...32767

# **STATus:QUEue:NEXT?**

Dieser Abfragebefehl ist identisch mit Befehl SYSTem:ERRor?.

**Rückgabewerte:**  <argument> integer

**Verwendung:** Nur Abfrage

# **7.36 SYSTem-Subsystem**

Dieses Kapitel beschreibt die Befehle des Subsystems SYSTem.

# **7.36.1 Fernsteuerungsbefehle**

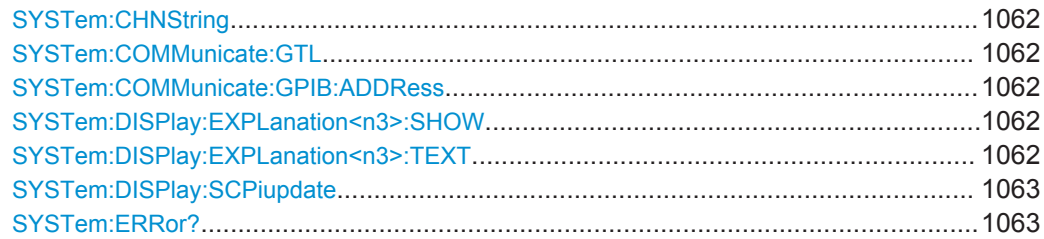

<span id="page-1071-0"></span>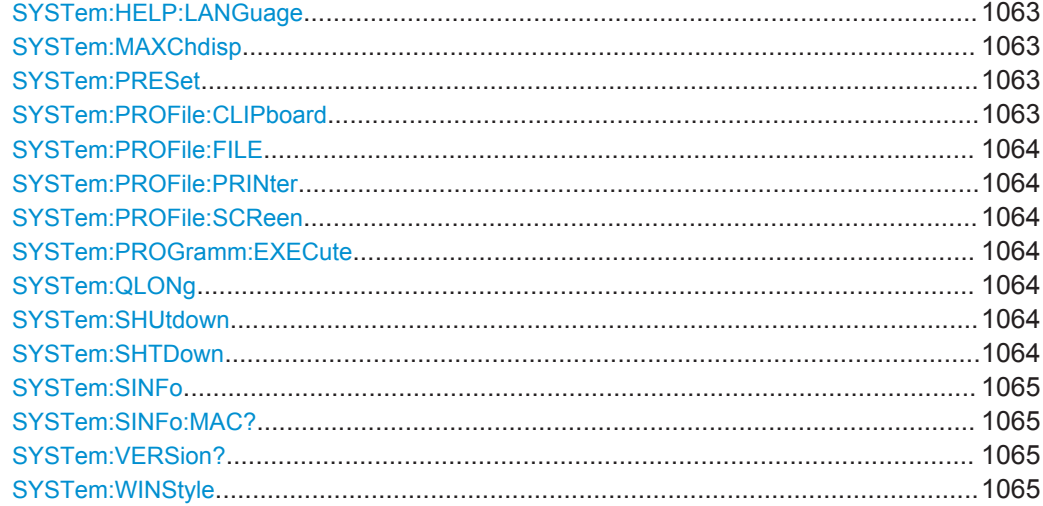

# **SYSTem:CHNString** <chnstring>

#### **Parameter:**

<chnstring> string **Handbedienung:** Siehe ["Channel Descr."](#page-692-0) auf Seite 683

# **SYSTem:COMMunicate:GTL**

Rückkehr in den manuellen Betrieb

# **SYSTem:COMMunicate:GPIB:ADDRess** <address>

Der Befehl stellt die IEC-Bus-Adresse ein.

#### **Parameter:**

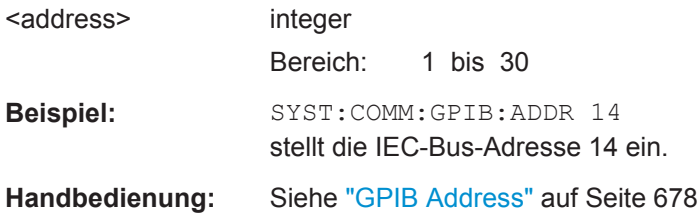

# **SYSTem:DISPlay:EXPLanation<n3>:SHOW** <show>

#### **Parameter:**

<show>
string

# **SYSTem:DISPlay:EXPLanation<n3>:TEXT** <text>

# **Parameter:**

<text> string

<span id="page-1072-0"></span>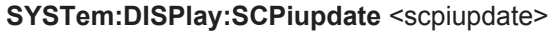

# **Parameter:**

<scpiupdate> ON | OFF

**Handbedienung:** Siehe ["SCPI Update"](#page-688-0) auf Seite 679

# **SYSTem:ERRor?**

Der Befehl fragt den ältesten Eintrag der Error Queue ab und löscht ihn dabei. Positive Fehlernummern bezeichnen gerätespezifische Fehler, negative Fehlernummern von SCPI festgelegte Fehlermeldungen. Wenn die Error Queue leer ist, wird 0, No error zurückgegeben. Der Befehl ist identisch mit dem Befehl STATus: QUEue [: NEXT]?

# **Rückgabewerte:**

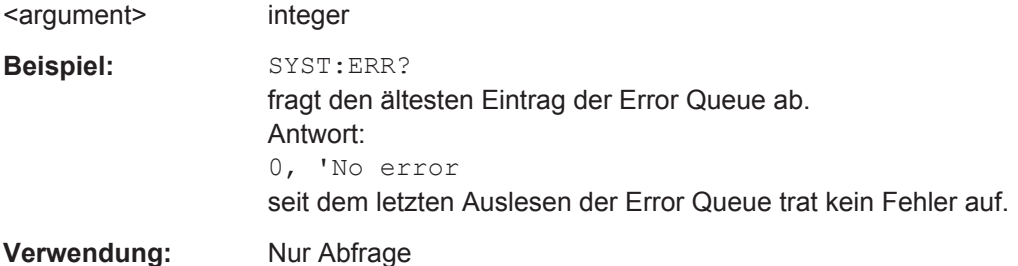

# **SYSTem:HELP:LANGuage** <language>

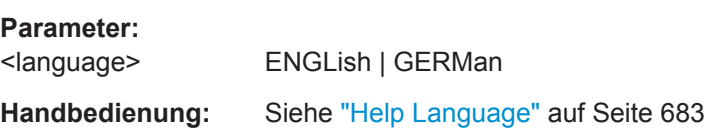

# **SYSTem:MAXChdisp <maxchdisp>**

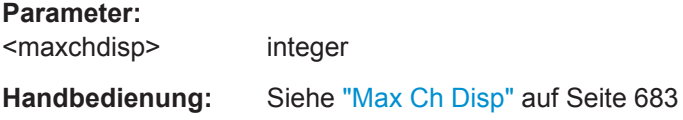

# **SYSTem:PRESet**

Der Befehl löst einen Geräte-Reset aus. Er hat die gleiche Wirkung wie Menüleiste, File, Preset (Load Default), wie die Taste PRESET an der Frontplatte oder wie der Befehl \*RST.

# SYSTem:PROFile:CLIPboard <clipboard>

# **Parameter:**

<clipboard> string

#### <span id="page-1073-0"></span>**SYSTem:PROFile:FILE** <file>

# **Parameter:**

<file> string

# **SYSTem:PROFile:PRINter <printer>**

#### **Parameter:**

<printer> string

## **SYSTem:PROFile:SCReen** <screen>

# **Parameter:**

<screen> string

#### **SYSTem:PROGramm:EXECute** <execute>

Der Befehl startet das angegebene Window-Programm und übergibt zusätzliche Aufrufargumente. Der Befehl wird normalerweise verwendet, um Visual-Basic-Programme der Software-Option R&S UPV-K1 (Universal Sequence Controller) auszuführen.

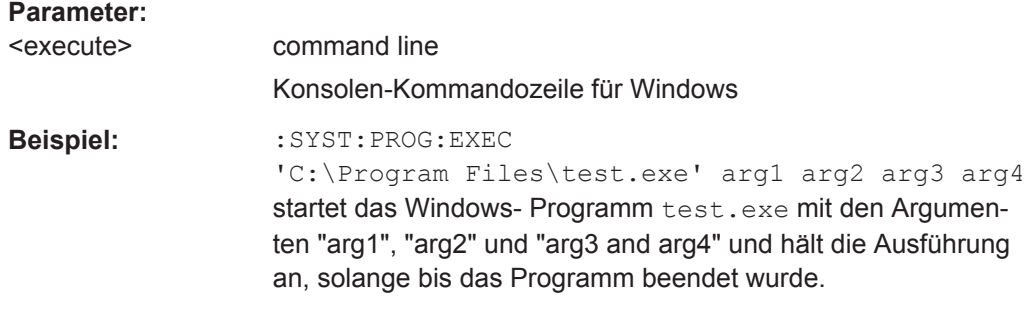

# **SYSTem:QLONg** <qlong>

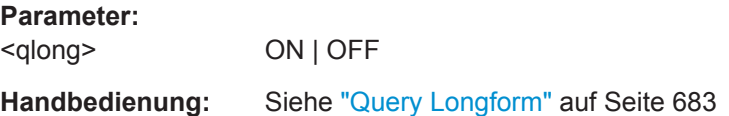

# **SYSTem:SHUtdown** <shutdown> **SYSTem:SHTDown** <shtdown>

Dieser Befehl schaltet den R&S UPV per Fernbedienung in Standby-State.

Der Alias-Befehl ist SYSTem:SHUTdown.

# **Parameter:**

<shtdown> float

Zeit in Sekunden, bis zum Abschalten. Keine Angabe entspricht 0 Sekunden, d.h. einem sofortigen Abschalten.

<span id="page-1074-0"></span>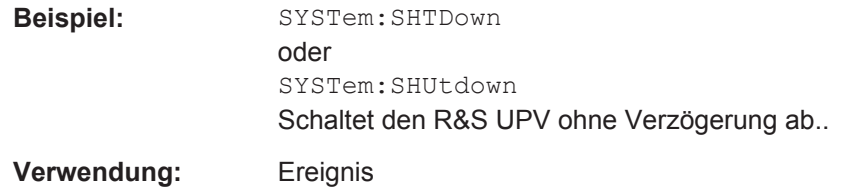

#### **SYSTem:SINFo** <sinfo>

Erlaubt die Eingabe eines Kommentars für das aktuelle Setup. Dieser Kommentar wird im Setup gespeichert und kann nach erneutem Laden mit SYSTem: INFo? wieder ausgelesen werden.

Kommentare, die mittels Comments Panel eingegeben wurden [\("Utilities "](#page-226-0) [auf Seite 217](#page-226-0)) und mit SYSTem:INFo? ausgelesen werden, werden als HTML-String zurückgegeben.

# **Parameter:**

<sinfo> string

#### **SYSTem:SINFo:MAC?** <mac>

**Parameter:**

<mac> STRing **STRing** Die MAC-Adresse (Media-Access-Control-Adresse) ist die Hardware-Adresse jedes einzelnen Netzwerkadapters, die zur eindeutigen Identifizierung des Geräts in einem Rechnernetz dient. Diese Adresse wird hexadezimal kodiert als String in der Form '00:1E:C9:48:6E:60' zurückgegeben.

# **SYSTem:VERSion?**

Der Befehl fragt die SCPI-Version in Form einer Jahreszahl ab, zu der das Gerät konform ist.

# **Rückgabewerte:**

<argument> integer

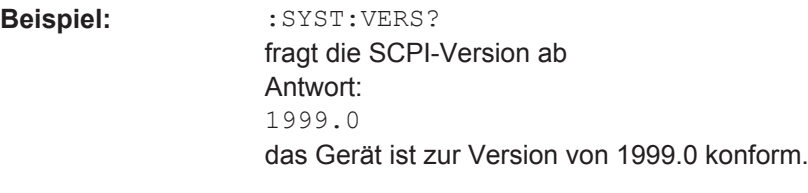

**Verwendung:** Nur Abfrage

#### **SYSTem:WINStyle** <winstyle>

### **Parameter:**

<winstyle> ON | OFF

**Handbedienung:** Siehe ["File Selector Win Style "](#page-691-0) auf Seite 682

Einleitung - Wartung und Schnittstellen

# 8 Wartung und Geräteschnittstellen

# **8.1 Einleitung - Wartung und Schnittstellen**

Das folgende Kapitel enthält Hinweise für die Wartung des Audioanalyzers sowie die Beschreibung der Geräteschnittstellen.

Der Austausch einer Baugruppe und die Bestellung von Ersatzteilen ist im Servicehandbuch beschrieben. Dort befinden sich auch alle für die Ersatzteilbestellung notwendigen Identnummern. Das Servicehandbuch im PDF-Format befindet sich auf der mitgelieferten Dokumentations-CD-ROM.

Die Anschrift unseres Support-Centers und eine Liste der Rohde & Schwarz-Servicestellen befinden sich am Anfang dieser Dokumentation.

Weitergehende Informationen, insbesondere zur Fehlersuche, zur Instandsetzung des Geräts, zum Tausch der Baugruppen und zur Kalibrierung, finden sich ebenfalls im Servicehandbuch.

# **8.2 Wartung**

Der Audio Analyzer bedarf keiner periodischen Wartung. Die Wartung beschränkt sich im wesentlichen auf eine Reinigung des Gerätes. Es ist jedoch empfehlenswert, die Solldaten von Zeit zu Zeit zu überprüfen.

# **ACHTUNG**

# **Schäden an der Frontplatte durch Reinigungsmittel**

Reinigungsmittel können Substanzen enthalten, die zu Schäden am Gerät führen. Zum Beispiel können Lösungsmittel wie Azeton oder Nitroverdünnung die Frontplattenbeschriftung oder Kunststoffteile schädigen.

Es kann daher nur ein weiches, nichtfusselndes Tuch zur Reinigung verwendet werden.

Der Lagertemperaturbereich des Audioanalyzers ist im Datenblatt angegeben. Bei längerer Lagerung ist das Gerät gegen Staub zu schützen.

Für den Transport oder Versand ist die Originalverpackung, insbesondere die beiden Schutzkappen für Front- und Rückseite, von Vorteil.

# **8.3 Austausch der Netzsicherung**

Es dürfen nur Sicherungen des Typs IEC 127-T4.0H/250V verwendet werden. Diese Sicherungen werden bei bei allen angegebenen Netznennspannungen verwendet.

# **ACHTUNG**

# **Geräteschaden durch falsche Sicherungen**

Durch falsche Sicherungen kann es zu einem Geräteschaden kommen.

Austausch der Netzsicherungen:

- 1. Das Netzkabel abziehen.
- 2. Abdeckklappe des Spannungswählers mit einem kleinen Schraubenzieher o.ä. öffnen.
- 3. Die beiden Sicherungshalter herausziehen und die defekten Sicherungen durch neue ersetzen.
- 4. Die Sicherungshalter wieder einsetzen.
- 5. Abdeckklappe schließen.

# **8.4 Geräteschnittstellen**

Der folgende Abschnitt beschreibt die Fernsteuer-Schnittstellen des Audio Analyzers, sowie die Pinbelegung der Monitor-Buchse. Die restlichen Schnittstellen sind im [Kapi](#page-32-0)[tel 2, "Inbetriebnahme", auf Seite 23](#page-32-0) beschrieben.

# **8.4.1 IEC-Bus-Schnittstelle (IEC 625 / IEEE 488)**

Das Gerät ist serienmäßig mit einem IEC-Bus-Anschluss ausgestattet. Die Anschlussbuchse nach IEEE 488 befindet sich an der Geräterückseite. Über die Schnittstelle kann ein Controller zur Fernsteuerung angeschlossen werden. Der Anschluss erfolgt mit einem geschirmten Kabel.

# **8.4.1.1 Eigenschaften der IEC-Bus-Schnittstelle**

- 8-bit-parallele Datenübertragung
- bidirektionale Datenübertragung
- Dreidraht-Handshake
- hohe Datenübertragungsrate
- bis zu 15 Geräte anschließbar
- maximale Länge der Verbindungskabel 15 m (Einzelverbindung 2 m)
- Wired-Or-Verknüpfung bei Parallelschaltung mehrerer Geräte

Geräteschnittstellen

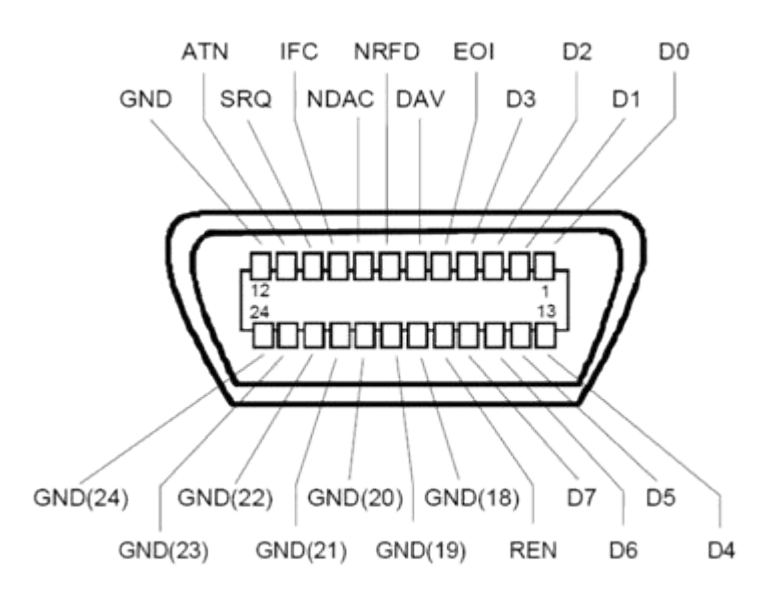

*Bild 8-1: Pinbelegung der IEC-Bus-Schnittstelle*

# **8.4.1.2 IEC-Bus-Leitungen**

- **Datenbus mit 8 Leitungen DIO 1...DIO 8** Die Übertragung erfolgt bitparallel und byteseriell im ASCII/ISO-Code. DIO1 ist das niedrigstwertige und DIO8 das höchstwertige Bit.
- **Steuerbus mit 5 Leitungen:**
	- **IFC** (Interface Clear): aktiv LOW setzt die Schnittstellen der angeschlossenen Geräte in die Grundeinstellung zurück..
	- **ATN** (Attention): aktiv LOW meldet die Übertragung von Schnittstellennachrichten inaktiv HIGH meldet die Übertragung von Gerätenachrichten
	- **SRQ** (Service Request): aktiv LOW ermöglicht dem angeschlossenen Gerät, einen Bedienungsruf an den Controller zu senden.
	- **REN** (Remote Enable): aktiv LOW ermöglicht das Umschalten auf Fernsteuerung.
	- **EOI** (End or Identify): hat in Verbindung mit ATN zwei Funktionen: ATN = HIGH aktiv LOW kennzeichnet das Ende einer Datenübertragung. ATN = LOW aktiv LOW löst Parallelabfrage (Parallel Poll) aus.
- **3. Handshake Bus mit drei Leitungen:**
	- **DAV** (Data Valid): aktiv LOW meldet ein gültiges Datenbyte auf dem Datenbus..
	- **NRFD** (Not Ready For Data): aktiv LOW meldet, dass eines der angeschlossenen Geräte zur Datenübernahme nicht bereit ist.

– **NDAC** (Not Data Accepted): aktiv LOW, solange das angeschlossene Gerät die am Datenbus anliegenden Daten übernimmt.

# **8.4.1.3 IEC-Bus-Schnittstellenfunktionen**

Über IEC-Bus fernsteuerbare Geräte können mit unterschiedlichen Schnittstellenfunktionen ausgerüstet sein. Die folgende Tabelle führt die für den Audio Analyzer zutreffenden Schnittstellenfunktionen auf.

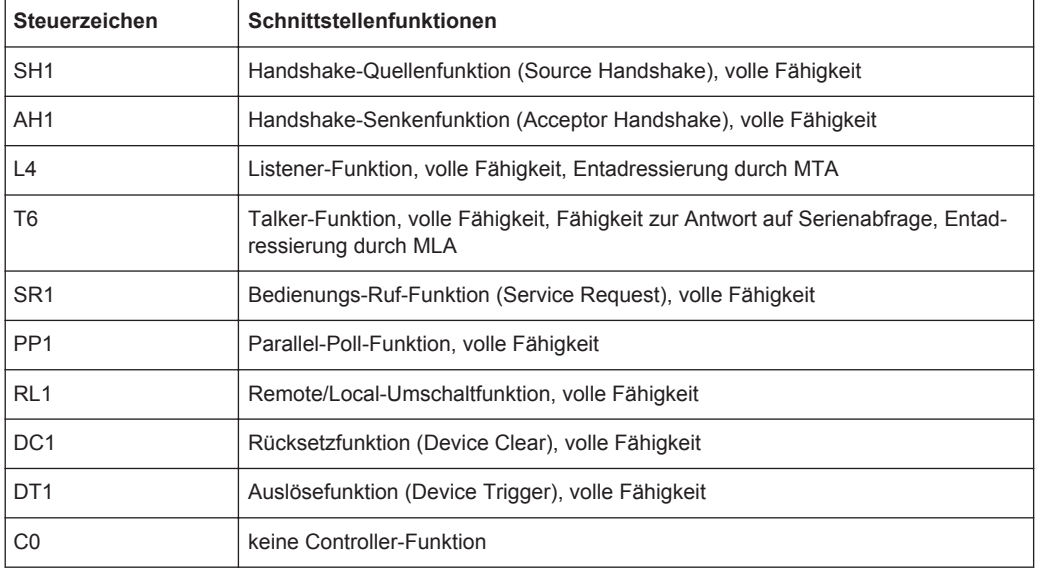

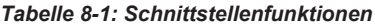

# **8.4.1.4 IEC-Bus-Schnittstellennachrichten**

Schnittstellennachrichten werden auf den Datenleitungen zum Gerät übertragen, wobei die Steuerleitung Attention ATN aktiv (LOW) ist. Sie dienen der Kommunikation zwischen Steuerrechner und Gerät und können nur von einem Steuerrechner, der die Controllerfunktion am IEC-Bus hat, gesendet werden.

# **Universalbefehle**

Die Universalbefehle liegen im CodeBereich 0x10...0x1F. Sie wirken ohne vorhergehende Adressierung auf alle an den Bus angeschlossenen Geräte.

*Tabelle 8-2: Universalbefehle*

| <b>Befehl</b>         | <b>VISUAL BASIC-Befehl</b>     | Wirkung auf das Gerät                                                                                                    |
|-----------------------|--------------------------------|----------------------------------------------------------------------------------------------------|
| DCL (Device Clear)    | IBCMD (controller%, CHR\$(20)) | Bricht die Bearbeitung der gerade<br>empfangenen Befehle ab und<br>setzt die Befehlsbearbeitungs-<br>Software in einen definierten<br>Anfangszustand. Verändert die<br>Geräteeinstellung nicht. |
| IFC (Interface Clear) | IBSIC (controller%)            | Setzt die Schnittstellen in die<br>Grundeinstellung zurück.                                                                                                    |
<span id="page-1080-0"></span>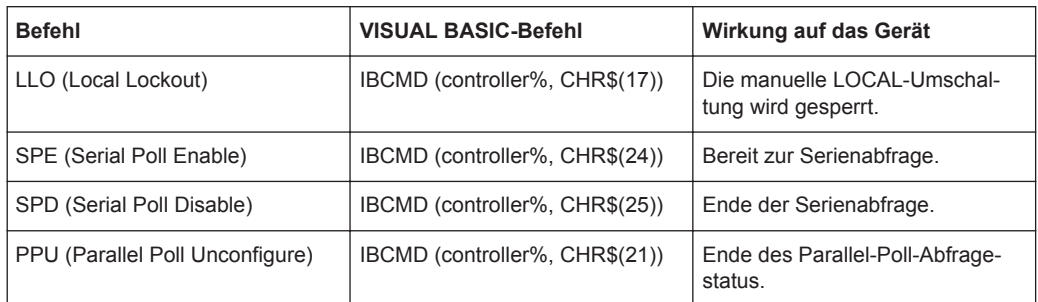

#### **Adressierte Befehle**

Die adressierten Befehle liegen im Code-Bereich 0x00..0x.0F. Sie wirken nur auf Geräte, die als Listener adressiert sind.

*Tabelle 8-3: Adressierte Befehle*

| <b>Befehl</b>                 | <b>VISUAL BASIC-Befehl</b> | Wirkung auf das Gerät                                                                                                    |
|-------------------------------|----------------------------|----------------------------------------------------------------------------------------------------|
| SDC (Selected Device Clear)   | IBCLR (device%)            | Bricht die Bearbeitung der gerade<br>empfangenen Befehle ab und<br>setzt die Befehlsbearbeitungs-<br>Software in einen definierten<br>Anfangszustand. Verändert die<br>Geräteeinstellung nicht. |
| GET (Group Execute Trigger)   | IBTRG (device%)            | Löst eine Messung oder einen<br>Sweep aus.                                                                                                    |
| GTL (Go to Local)             | IBLOC (device%)            | Übergang in den Zustand Local<br>(Handbedienung).                                                                                                    |
| PPC (Parallel Poll Configure) | IBPPC (device%, data%)     | Gerät für Parallelabfrage konfigu-<br>rieren. Der VISUAL BASIC-Befehl<br>führt zusätzlich PPE / PPD aus.                                                                                        |

## **8.4.2 Ethernet-Schnittstelle (LAN)**

Das Gerät ist serienmäßig mit einer Ethernet-Schnittstelle ausgestattet. Die Anschlussbuchse befindet sich an der Geräterückseite. Damit ist es bei entsprechender Rechtevergabe durch den Netzwerkadministrator möglich, Dateien über das Netzwerk zu übertragen und Netzwerk-Ressourcen wie z.B. Netzwerkverzeichnisse oder Netzwerkdrucker zu nutzen. Außerdem kann das Gerät im Netzwerk ferngesteuert und manuell fernbedient werden. Der Anschluss erfolgt mit einem handelsüblichen geschirmten RJ45-Kabel.

Die Netzwerkkarte arbeitet mit 100-MHz-Ethernet IEEE 802.3u. Das Netzwerkprotokoll TCP/IP mit den zugehörigen Netzwerkdiensten ist vorkonfiguriert. TCP/IP liefert eine verbindungsorientierte Kommunikation, bei der die Reihenfolge der ausgetauschten Nachrichten eingehalten und unterbrochene Verbindungen erkannt werden. Weiterhin können mit diesem Protokoll keine Nachrichten verloren gehen.

Der Anschluss des R&S UPV ist in [Kapitel 2.10.1, "Anschluss an das Netzwerk",](#page-79-0) [auf Seite 70,](#page-79-0) die Fernsteuerung über Ethernet in [Kapitel 6.3.2, "Fernsteuerung über die](#page-839-0) [LAN-Schnittstelle", auf Seite 830](#page-839-0) beschrieben. Die folgenden Ausführungen geben einen vertieften Einblick in die Architektur einer LAN-Fernsteuerverbindung.

Die Fernsteuerung des Gerätes über ein Netzwerk basiert auf diesen standardisierten Protokollen, die dem OSI-Reference-Model folgen (siehe Bild unten).

|              | <b>Test Application</b> |  |
|--------------|-------------------------|--|
| Application  | <b>VXI-11 Protocol</b>  |  |
| Presentation | XDR                     |  |
| Session      | ONC/RPC                 |  |
| Transport    | TCP/UDP                 |  |
| Network      | ΙP                      |  |
| Data Link    | 802.3 (Ethernet)        |  |
| Physical     | 802.3 (10BASE-T)        |  |

*Bild 8-2: Beispiel für LAN-Fernsteuerung nach dem OSI-Reference-Model (VXI-11)*

Basierend auf TCP/UDP werden die Nachrichten über Open Network Computing (ONC)-Remote Procedure Calls (RPC) zwischen dem Controller und dem Gerät ausgetauscht. Die erlaubten RPC-Messages sind mit XDR als VXI-11-Norm bekannt. Basierend auf dieser Norm werden Nachrichten zwischen dem Controller und dem Gerät ausgetauscht. Diese Nachrichten sind mit den SCPI-Befehlen identisch. Sie lassen sich in vier Gruppen einteilen: Program Messages (Steuerbefehle an das Gerät), Response Messages (Rückgabewerte des Geräts), Service Request (spontane Anforderungen des Geräts) und Low-Level-Control-Messages (Schnittstellennachrichten).

Eine VXI-11 Verbindung zwischen einem Controller und einem Gerät basiert auf drei Kanälen (Channels): Core-, Abort- und Interrupt-Channel. Über den Core-Channel wird die wesentliche Steuerung des Instruments abgewickelt ( Program-, Response- und Low-Level-Control-Messages). Der Abort-Channel dient zum sofortigen Abbruch des Core-Channels und der Interrupt-Channel transportiert spontane Service-Requests des Gerätes. Der Verbindungsaufbau selbst ist komplex. Weitere Details können der VXI-11-Spezifikation entnommen werden ('TCP/IP Instrument Protocol Specification VXI-11, Revision 1.0 VMEbus Extensions for Instrumentation, VXIbus' und 'TCP/IP-IEEE 488.2 Instrument Interface Specification VXI-11.3, Draft 0.3 VMEbus Extensions for Instrumentation, VXIbus').

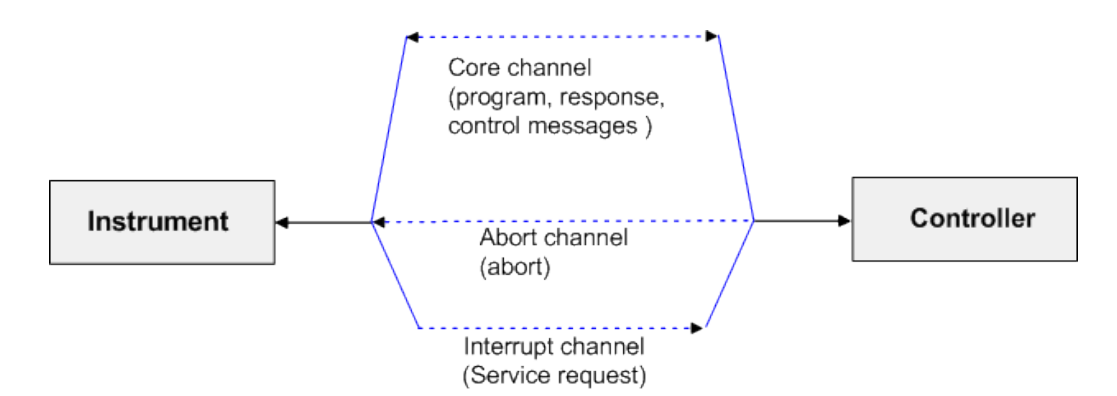

*Bild 8-3: Channels zwischen dem Gerät und dem Controller bei VXI-11*

Im Netzwerk ist die Anzahl der Controller, die auf ein Gerät zugreifen können, praktisch unbegrenzt. Im Gerät werden die einzelnen Controller eindeutig unterschieden. Diese Unterscheidung setzt sich bis auf Applikationsebene auf einem Controller fort, d.h. zwei Applikationen auf einem PC werden von einem Gerät als zwei verschiedene Controller angesehen.

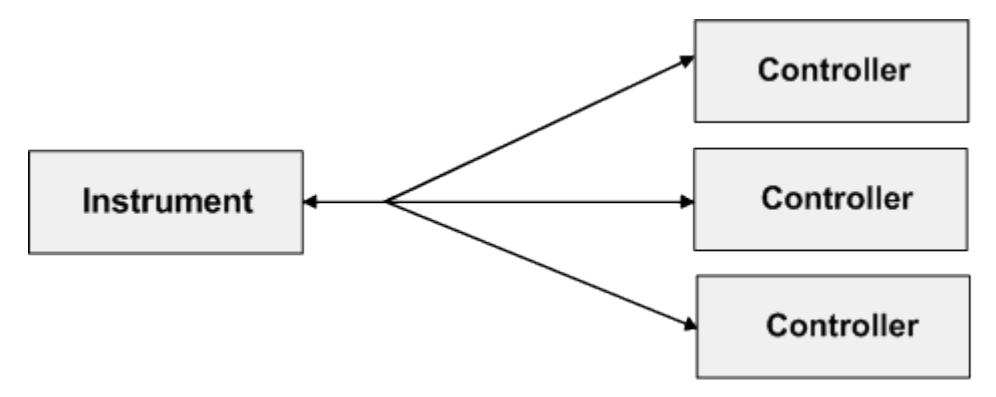

*Bild 8-4: Fernsteuerung über LAN bei mehreren Controllern*

Für einen exklusiven Zugriff können die Controller das Gerät sperren (Lock) und wieder freigeben (Unlock). Damit kann der Zugriff von mehreren Controllern aus geregelt werden.

Im Programm 'Measurement & Automation Control' erfolgt diese Einstellung im Panel Template.

<span id="page-1083-0"></span>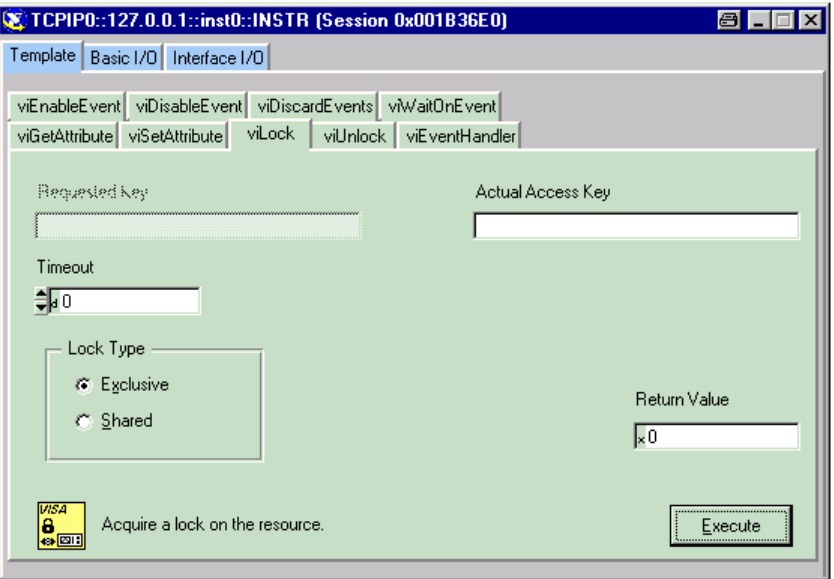

## **8.4.2.1 VXI-11-Schnittstellennachrichten**

Bei einer Ethernet-Verbindung werden die Schnittstellennachrichten als Low-Level-Control-Messages bezeichnet. Mit ihnen können die Schnittstellennachrichten des IEC-Bus emuliert werden.

| <b>Befehl</b> |                         | Wirkung auf das Gerät                                                                                                    |
|---------------|-------------------------|----------------------------------------------------------------------------------------------------|
| &ABO          | (Abort)                 | Bricht die Bearbeitung der gerade empfangenen Befehle ab.                                                                                                    |
| &DCL          | (Device Clear)          | Bricht die Bearbeitung der gerade empfangenen Befehle ab und<br>setzt die Befehlsbearbeitungs-Software in einen definierten<br>Anfangszustand. Verändert die Geräteeinstellung nicht. |
| &GTL          | (Go to Local)           | Übergang in den Zustand Local (Handbedienung).                                                                                                    |
| &GTR          | (Go to Remote)          | Übergang in den Zustand Remote (Fernsteuerung).                                                                                                    |
| &GET          | (Group Execute Trigger) | Löst eine Messung oder einen Sweep aus.                                                                                                    |
| &LLO          | (Local Lockout)         | Die manuelle LOCAL-Umschaltung wird gesperrt.                                                                                                    |
| &POL          | (Serial Poll)           | Ein Serial Poll wird durchgeführt.                                                                                                    |
| &NREN         | (Not Remote Enable)     | Die manuelle LOCAL-Umschaltung wird freigegeben.                                                                                                    |

*Tabelle 8-4: VXI-11-Schnittstellennachrichten*

# **8.4.3 RS-232 Schnittstelle (COM)**

Das Gerät verfügt serienmäßig über eine RS-232 Schnittstelle (nicht mit FMR9 oder FMR11, siehe [Kapitel 2.6.1, "Rechnerausstattung und Windows Betriebssystem abru](#page-60-0)[fen", auf Seite 51\)](#page-60-0). Die Anschlussbuchse befindet sich an der Geräterückseite. Über die Schnittstelle kann ein Controller zur Fernsteuerung angeschlossen werden. Der Anschluss erfolgt mit einem geschirmten Kabel.

## **8.4.3.1 Eigenschaften der Schnittstelle**

- serielle Datenübertragung im Asynchron-Mode
- bidirektionale Datenübertragung über zwei separate Leitungen
- wählbare Übertragungsgeschwindigkeit von 110...19200 Baud
- Signalpegel logisch '0' von +3 V bis +15 V
- Signalpegel logisch '1' von -15 V bis -3 V
- ein externes Gerät (Controller) anschließbar

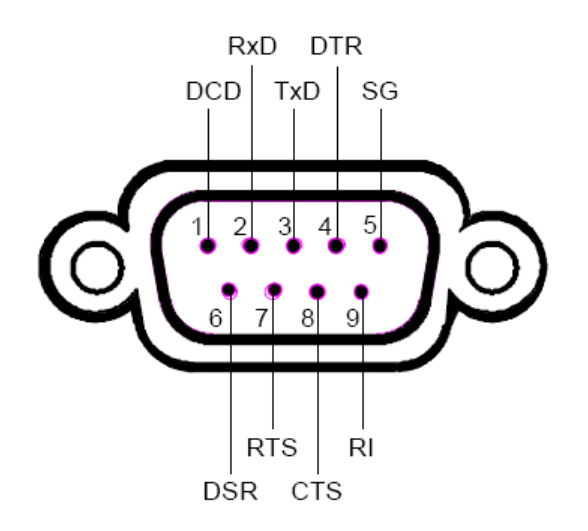

*Bild 8-5: Pinbelegung der RS-232-Schnittstelle*

## **8.4.3.2 Signalleitungen**

**DCD** (Data Carrier Detector), Wird im Gerät nicht genutzt.

Eingang (log. '0' = aktiv); An diesem Signal erkennt ein Datenendgerät, dass das Modem von der Gegenstation gültige Signale mit ausreichendem Pegel empfängt. DCD wird benutzt, um den Empfänger im Datenendgerät zu sperren und damit das Einlesen falscher Daten zu unterbinden, wenn das Modem die Signale der Gegenstation nicht deuten kann.

- **RxD** (Receive Data), Datenleitung; Übertragungsrichtung von der Gegenstation zum Gerät.
- **TxD** (Transmit Data), Datenleitung; Übertragungsrichtung vom Gerät zur Gegenstation.
- **DTR** (Data terminal ready), Ausgang (log. '0' = aktiv); mit DTR teilt das Gerät mit, dass es bereit ist, Daten zu empfangen.
- **GND** Schnittstellenmasse, mit der Gerätemasse verbunden.
- **DSR** (Data set ready),

Eingang (log. '0' = aktiv); DSR teilt dem Gerät mit, dass die Gegenstation bereit ist, Daten zu empfangen.

- **RTS** (Request to send), Ausgang (log. '0' = aktiv); RTS teilt der Gegenstation mit, dass das Gerät bereit zur Datenübertragung ist. Die Leitung RTS bleibt solange aktiv, wie die serielle Schnittstelle aktiv ist.
- **CTS** (Clear to send), Eingang (log. '0' = aktiv); CTS teilt dem Gerät mit, dass die Gegenstation bereit ist, Daten zu empfangen.
- **RI** (Ring indicator), Wird vom Gerät nicht genutzt. Eingang; mit RI meldet ein Modem, dass eine Gegenstation mit ihm Verbindung aufnehmen will.

## **8.4.3.3 Übertragungsparameter**

Für eine fehlerfreie und korrekte Datenübertragung müssen bei Gerät und Controller die Übertragungsparameter gleich eingestellt werden. Der Audio Analyzer hat ab Werk die Einstellungen, die in der Auflistung unter dem Begriff Default genannt werden. Diese Werte können vom Benutzer nicht verändert werden.

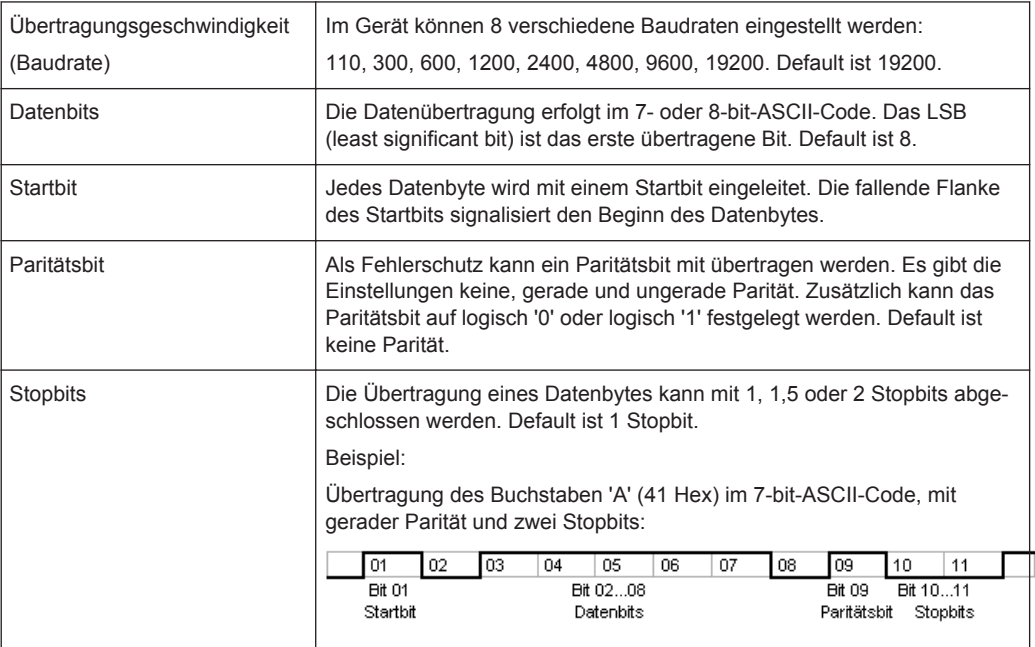

### **8.4.3.4 Handshake**

#### **Software-Handshake**

Bei Software-Handshake wird die Datenübertragung mit den beiden Steuerzeichen XON / XOFF gesteuert: Das Gerät meldet seine Empfangsbereitschaft über das Steuerzeichen XON. Ist der Empfangspuffer voll, schickt er das Zeichen XOFF über die

Schnittstelle zum Controller. Der Controller unterbricht daraufhin die Datenausgabe so lange, bis er vom Gerät wieder ein XON empfängt. Der Controller signalisiert seine Empfangsbereitschaft dem Gerät auf die gleiche Weise.

### **Kabel für lokale Rechnerkopplung bei Software-Handshake**

Die Verbindung des Gerätes mit einem Controller bei Software-Handshake erfolgt durch Kreuzen der Datenleitungen. Der folgende Verdrahtungsplan gilt für einen Controller mit 9-Pol- oder 25-Pol-Ausführung.

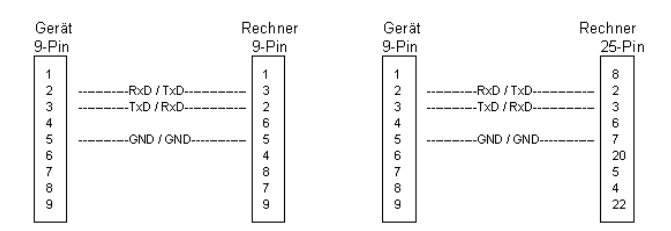

*Bild 8-6: Verdrahtung der Datenleitungen für Software-Handshake*

#### **Hardware-Handshake**

Beim Hardware-Handshake meldet das Gerät seine Empfangsbereitschaft über die Leitungen DTR und RTS. Eine logische '0' auf beiden Leitungen bedeutet 'bereit' und eine logische '1' bedeutet 'nicht bereit'. Die Leitung RTS ist dabei immer aktiv (logisch '0'), solange die serielle Schnittstelle eingeschaltet ist. Die Leitung DTR steuert damit die Empfangsbereitschaft des Audio Analyzers.

Die Empfangsbereitschaft der Gegenstation wird dem Gerät über die Leitung CTS und DSR mitgeteilt. Eine logische '0' auf beiden Leitungen aktiviert die Datenausgabe und eine logische '1' auf beiden Leitungen stoppt die Datenausgabe des Gerätes. Die Datenausgabe erfolgt über die Leitung TxD. Dies ist der Default beim Audio Analyzer.

#### **Kabel für lokale Rechnerkopplung bei Hardware-Handshake**

Die Verbindung des Gerätes mit einem Controller erfolgt mit einem sogenannten Nullmodem-Kabel. Bei diesem Kabel müssen die Daten-, Steuer- und Meldeleitungen gekreuzt werden. Der folgende Verdrahtungsplan gilt für einen Controller mit 9-Poloder 25-Pol-Ausführung.

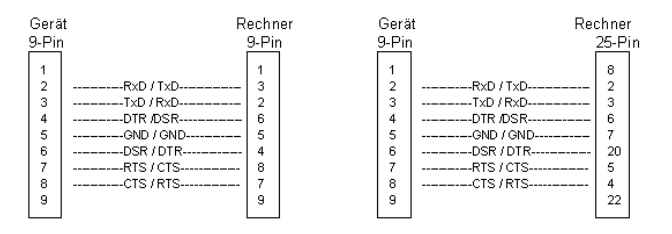

*Bild 8-7: Verdrahtung der Daten-, Steuer- und Meldeleitungen für Hardware-Handshake*

# <span id="page-1087-0"></span>**8.4.4 USB-Anschluss (USB)**

Das Gerät ist serienmäßig mit vier USB-Schnittstellen (Universal Serial Bus) vom Typ A (Master USB) ausgestattet, sie stellen eine Verbindung zum internen Rechner her. Sie können zum Anschluss externer Geräte wie Maus und Tastatur sowie zum Anschluss eines USB Sticks zur Übertragung von Dateien verwendet werden. Zwei der USB Schnittstellen befinden sich an der Gerätevorderseite, zwei an der Geräterückseite.

## **8.4.5 USB-Device-Anschluss**

Geräte der neueren Serien haben auf ihrer Rückseite zusätzlich zum normalen USB-Anschluss auch den sogenannten USB-Device-Anschluß vom Typ B (Device USB), wie ihn z.B. Hubs oder externe Festplatten haben. Über diesen Anschluss lässt sich der R&S UPV ebenfalls fernsteuern, sofern der Controller über die nötigen Treiber verfügt.

Die Fernsteuerung über USB ist in [Kapitel 6.3.3, "Fernsteuerung über die USB-Device-](#page-844-0)[Schnittstelle", auf Seite 835](#page-844-0) beschrieben.

### **8.4.5.1 USB-Device-Schnittstellennachrichten**

Bei einer USB-Device-Verbindung werden die Schnittstellennachrichten als Low-Level-Control-Messages bezeichnet. Mit ihnen können die Schnittstellennachrichten des IEC-Bus emuliert werden.

| <b>Befehl</b> |                         | Wirkung auf das Gerät                                                                                                    |
|---------------|-------------------------|----------------------------------------------------------------------------------------------------|
| &ABO          | (Abort)                 | Bricht die Bearbeitung der gerade<br>empfangenen Befehle ab.                                                                                                    |
| &DCL          | (Device Clear)          | Bricht die Bearbeitung der gerade<br>empfangenen Befehle ab und<br>setzt die Befehlsbearbeitungs-<br>Software in einen definierten<br>Anfangszustand. Verändert die<br>Geräteeinstellung nicht. |
| &GTL          | (Go to Local)           | Übergang in den Zustand Local<br>(Handbedienung).                                                                                                    |
| &GTR          | (Go to Remote)          | Übergang in den Zustand Remote<br>(Fernsteuerung).                                                                                                    |
| &GET          | (Group Execute Trigger) | Löst eine Messung oder einen<br>Sweep aus.                                                                                                    |
| &LLO          | (Local Lockout)         | Die manuelle LOCAL-Umschal-<br>tung wird gesperrt.                                                                                                    |
| &POL          | (Serial Poll)           | Ein Serial Poll wird durchgeführt.                                                                                                    |
| &NRFN         | (Not Remote Enable)     | Die manuelle LOCAL-Umschal-<br>tung wird freigegeben.                                                                                                    |

*Tabelle 8-5: USB-Device-Schnittstellennachrichten*

# <span id="page-1088-0"></span>**8.4.6 Druckeranschluss (LPT)**

Die 25-polige Buchse LPT an der Rückwand des R&S UPV ist für den Anschluss eines Druckers vorgesehen (nicht mit FMR9 oder FMR11, siehe [Kapitel 2.6.1, "Rechneraus](#page-60-0)[stattung und Windows Betriebssystem abrufen", auf Seite 51](#page-60-0)).

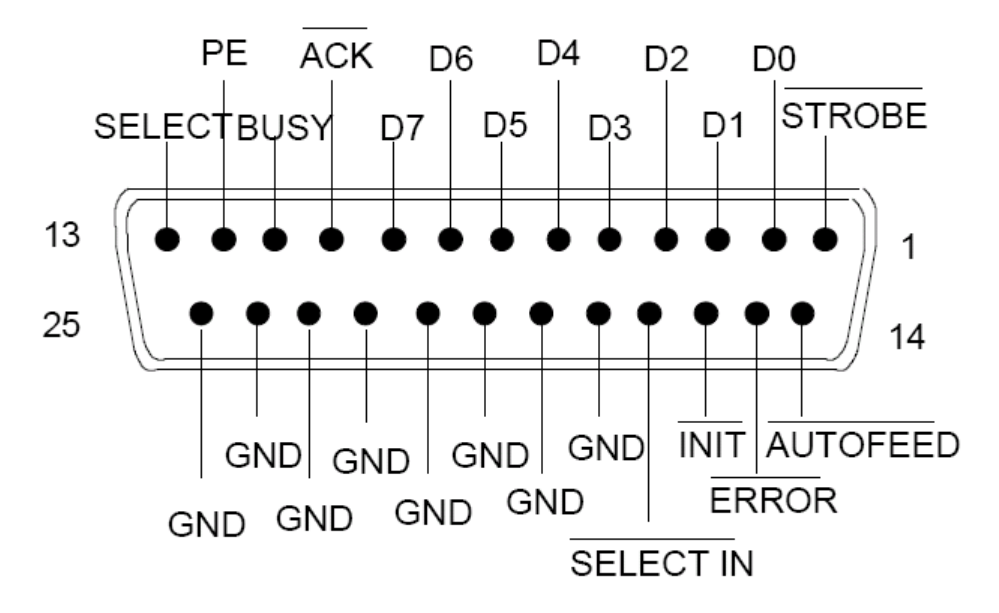

*Tabelle 8-6: Pinbelegung der Buchse LPT*

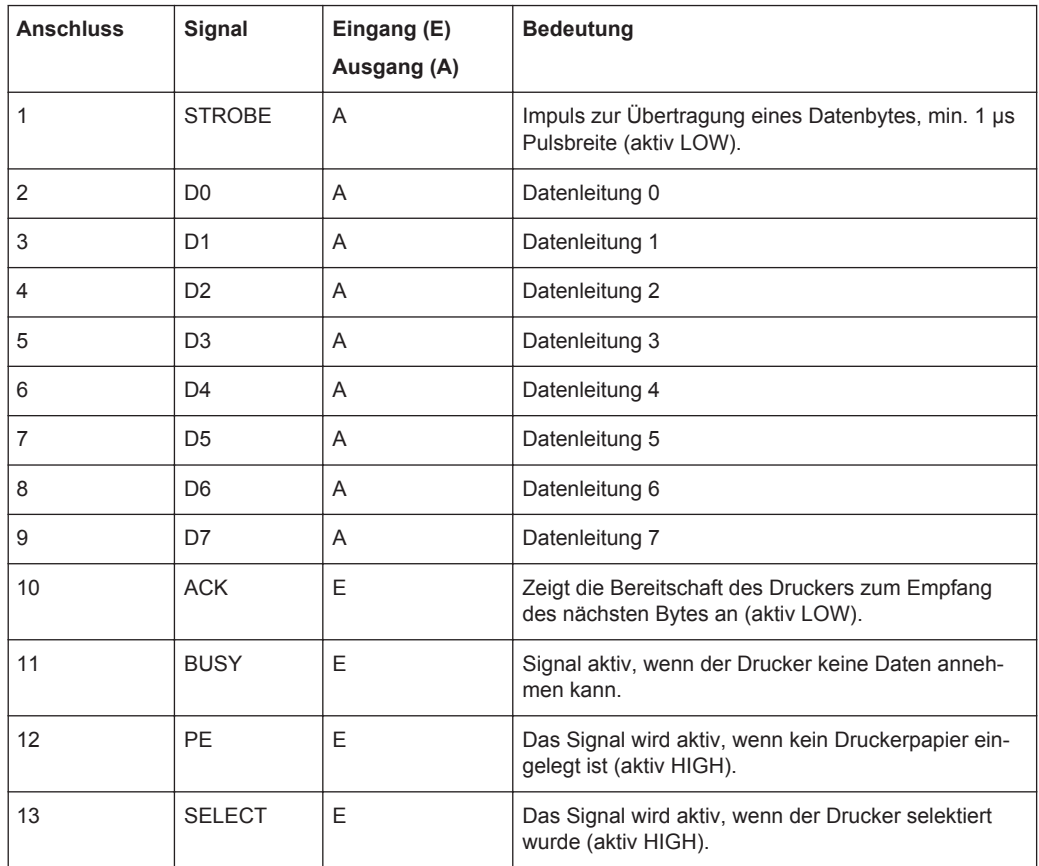

<span id="page-1089-0"></span>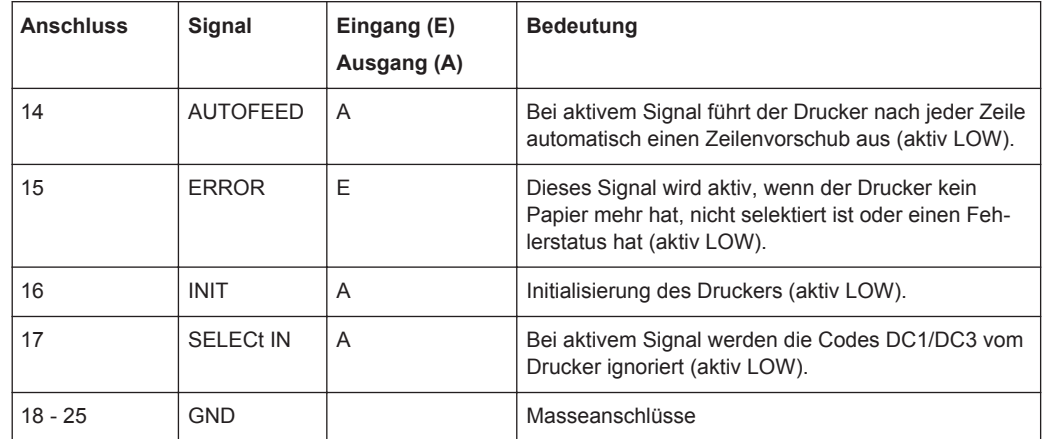

## **8.4.7 Monitoranschluss (MONITOR)**

An der Geräterückseite steht die 15-polige Buchse MONITOR für den Anschluss eines VGA-Monitors zur Verfügung.

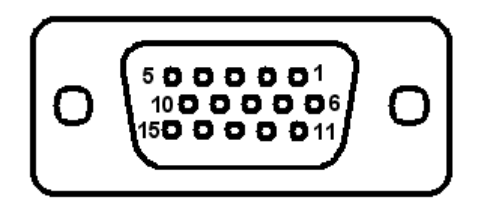

*Tabelle 8-7: Pinbelegung der Buchse MONITOR*

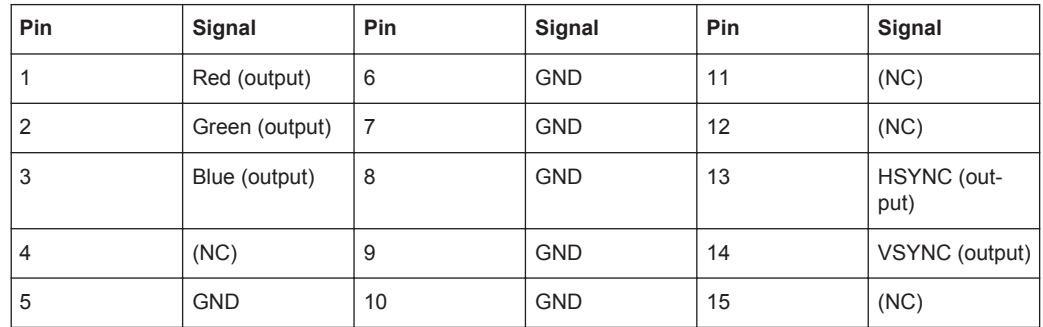

## **8.4.8 Monitoranschluss (DVI-D)**

Ist der R&S UPV mit einem FMR9 oder FMR11 (siehe [Kapitel 2.6.1, "Rechnerausstat](#page-60-0)[tung und Windows Betriebssystem abrufen", auf Seite 51\)](#page-60-0) ausgerüstet, so verfügt er an seiner Geräterückseite zusätzlich zum analogen VGA-Monitor-Ausgang über einen DVI-Anschluss. Daran kann ein moderner digitaler Monitor angeschlossen werden.

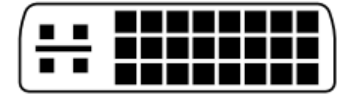

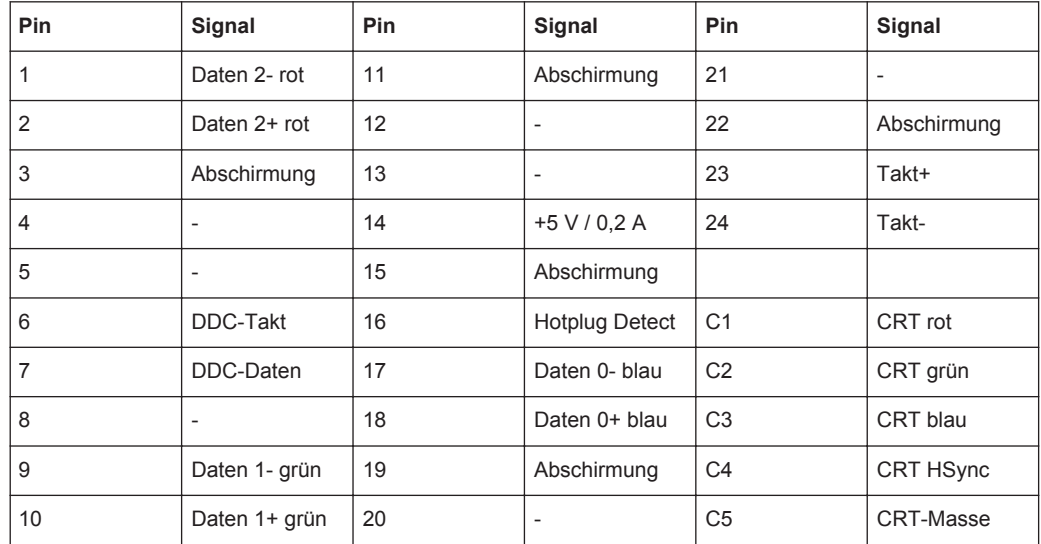

#### *Tabelle 8-8: Pinbelegung der Buchse DVI-D*

# Liste der Befehle

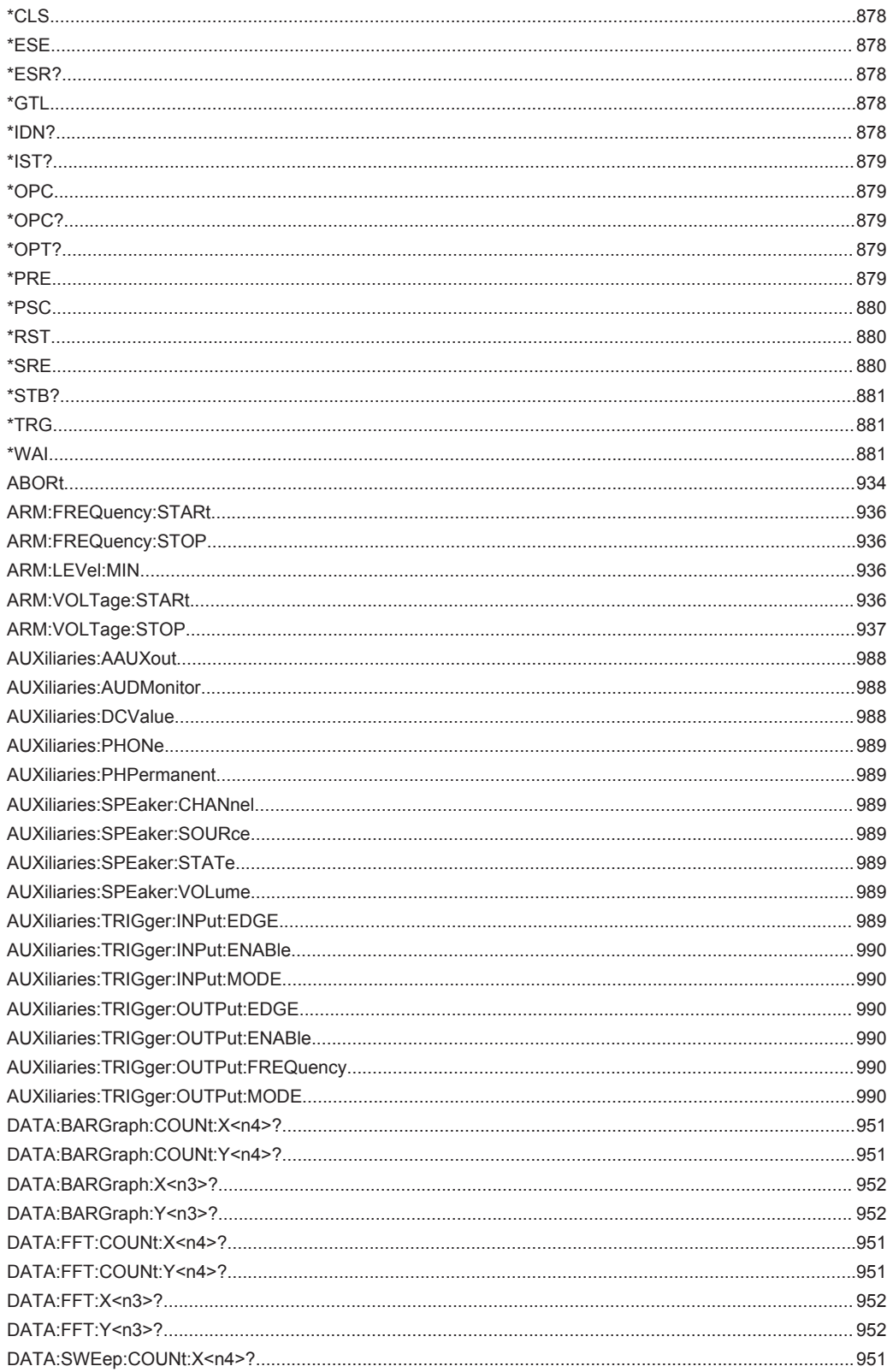

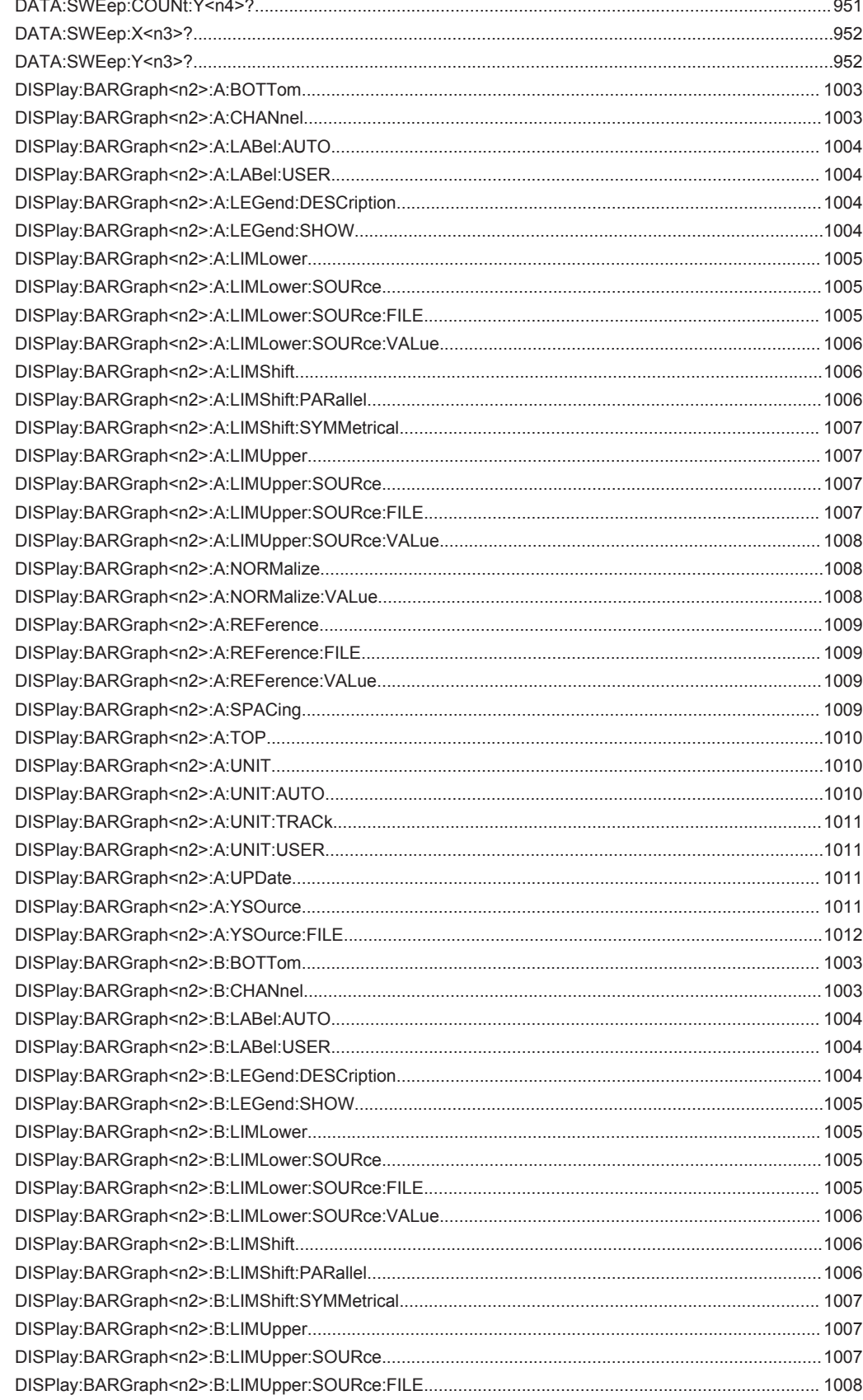

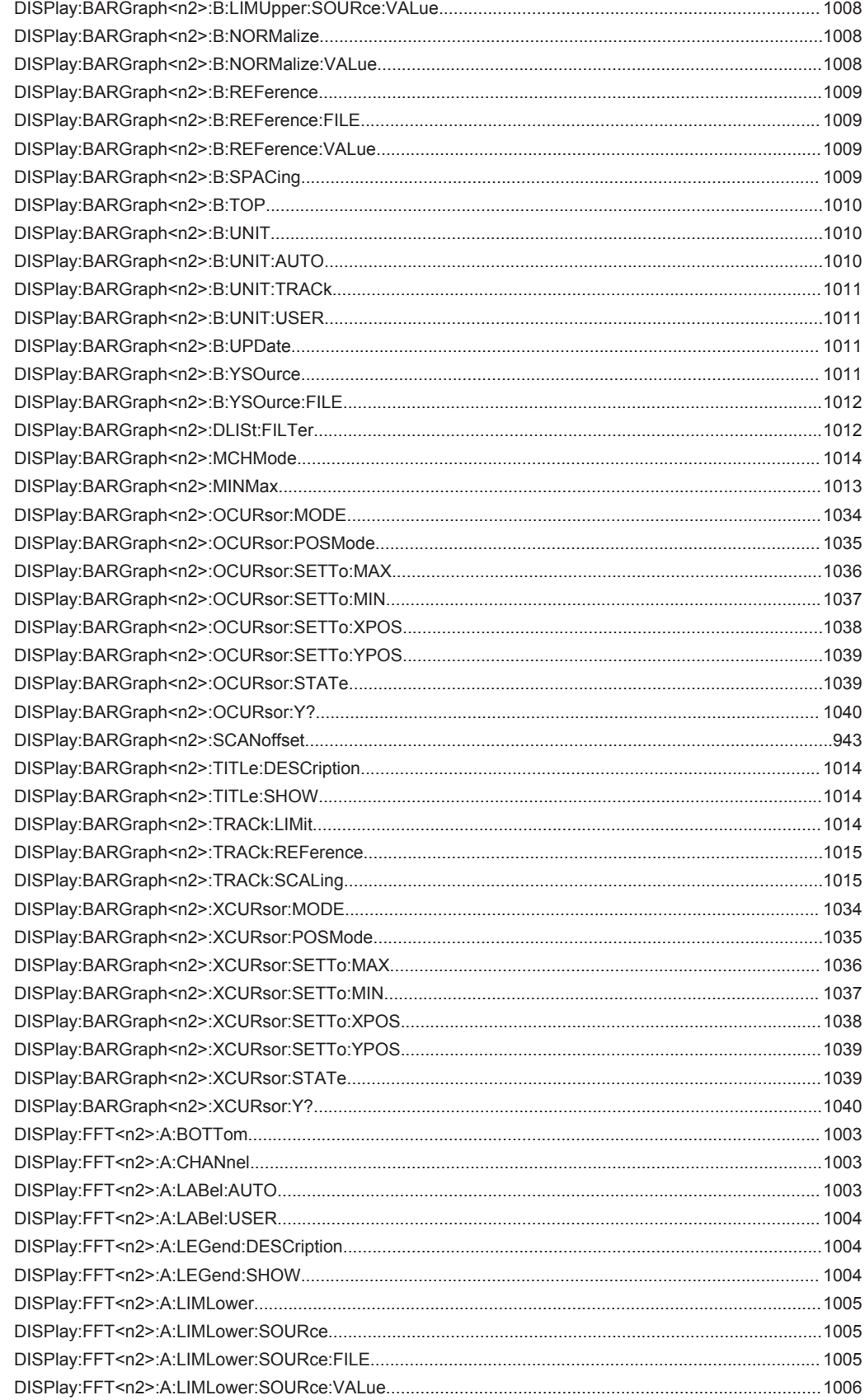

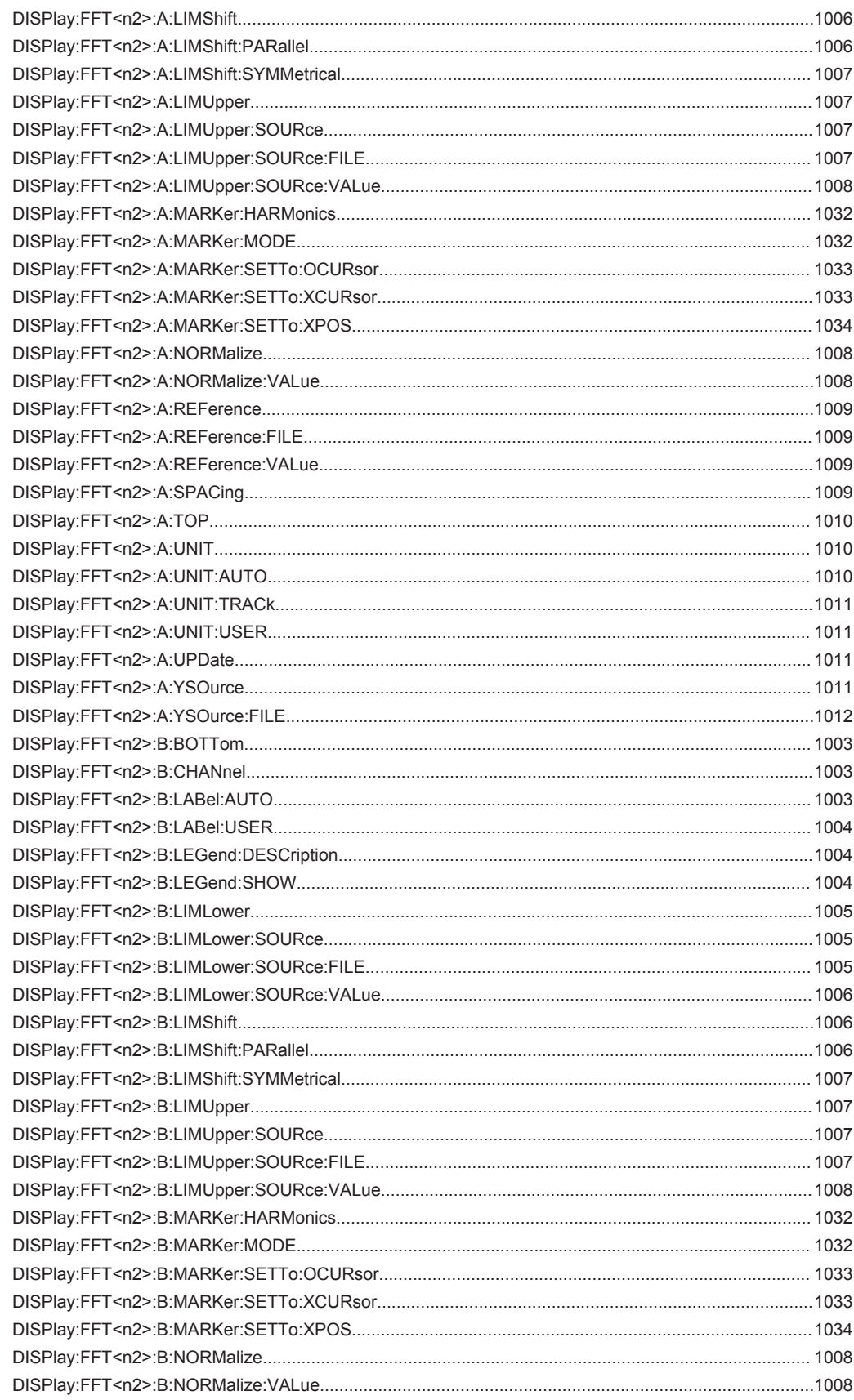

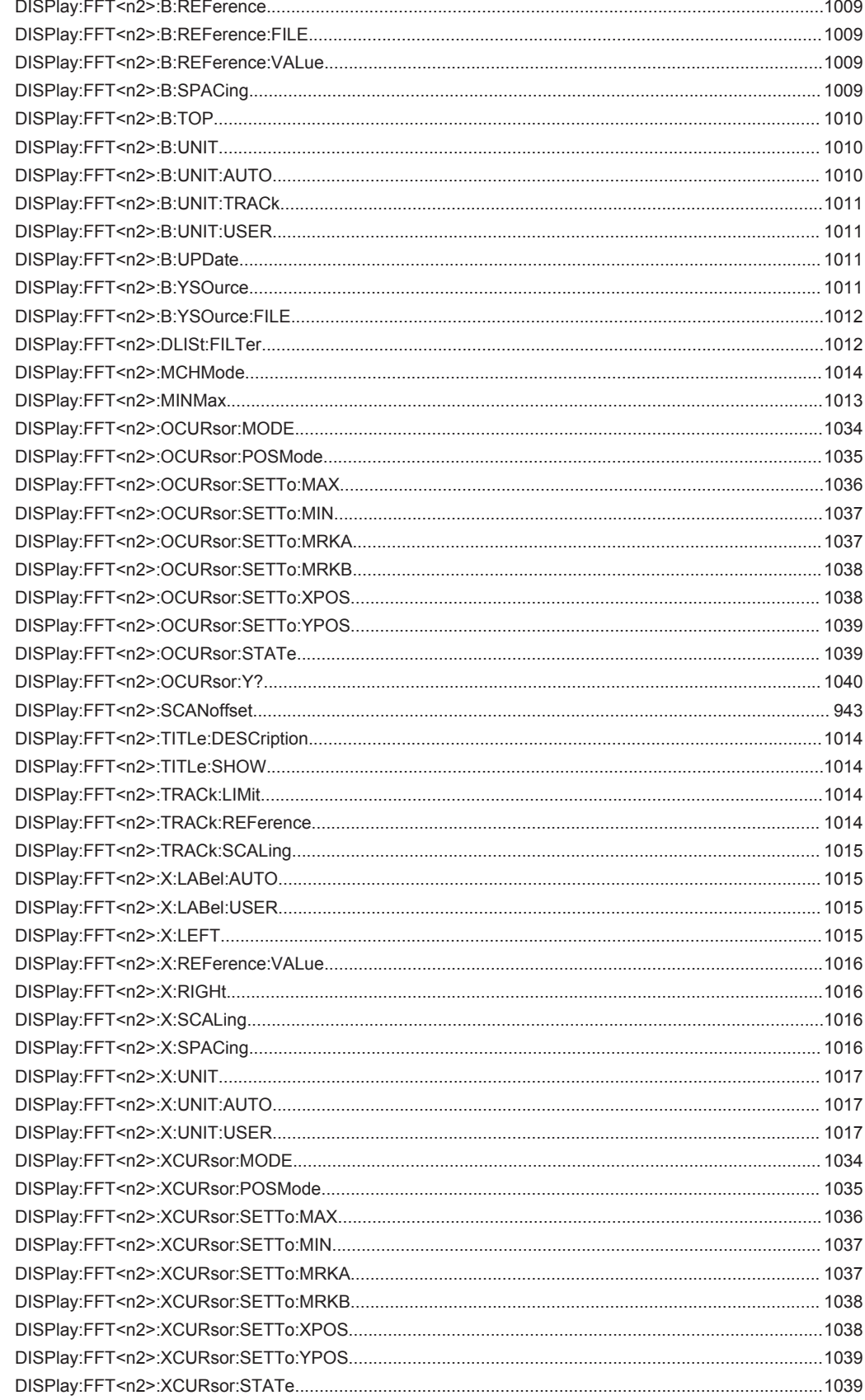

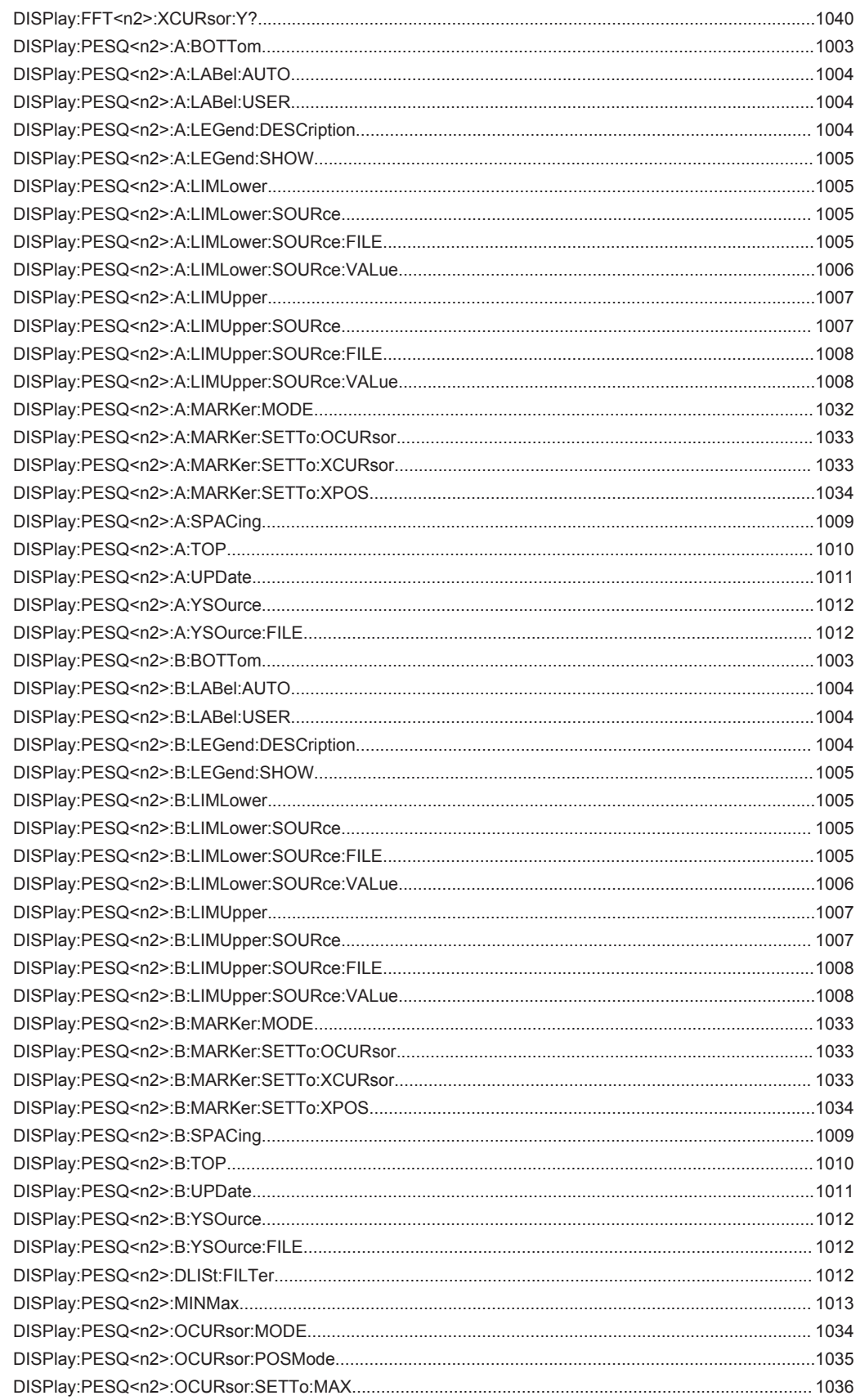

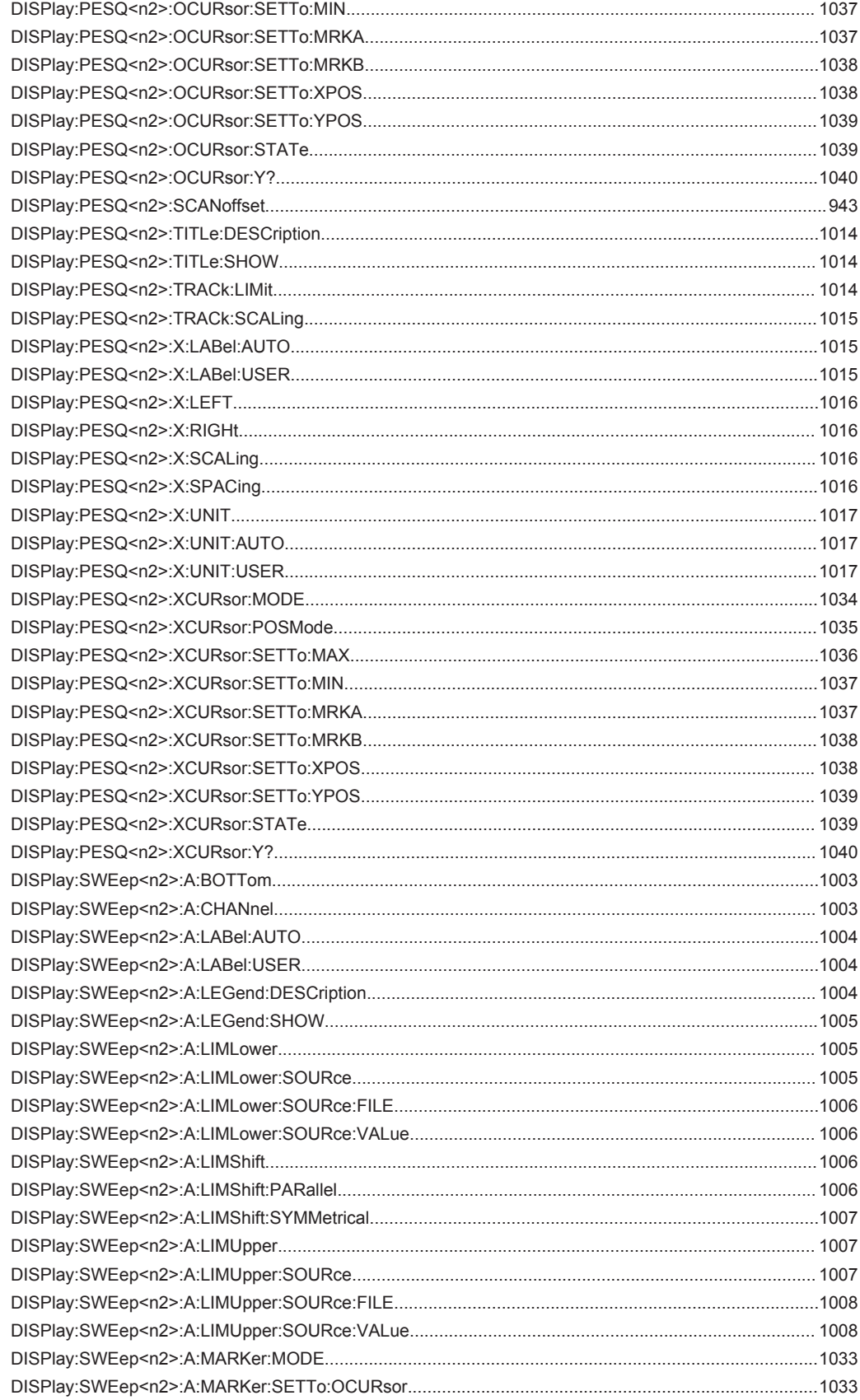

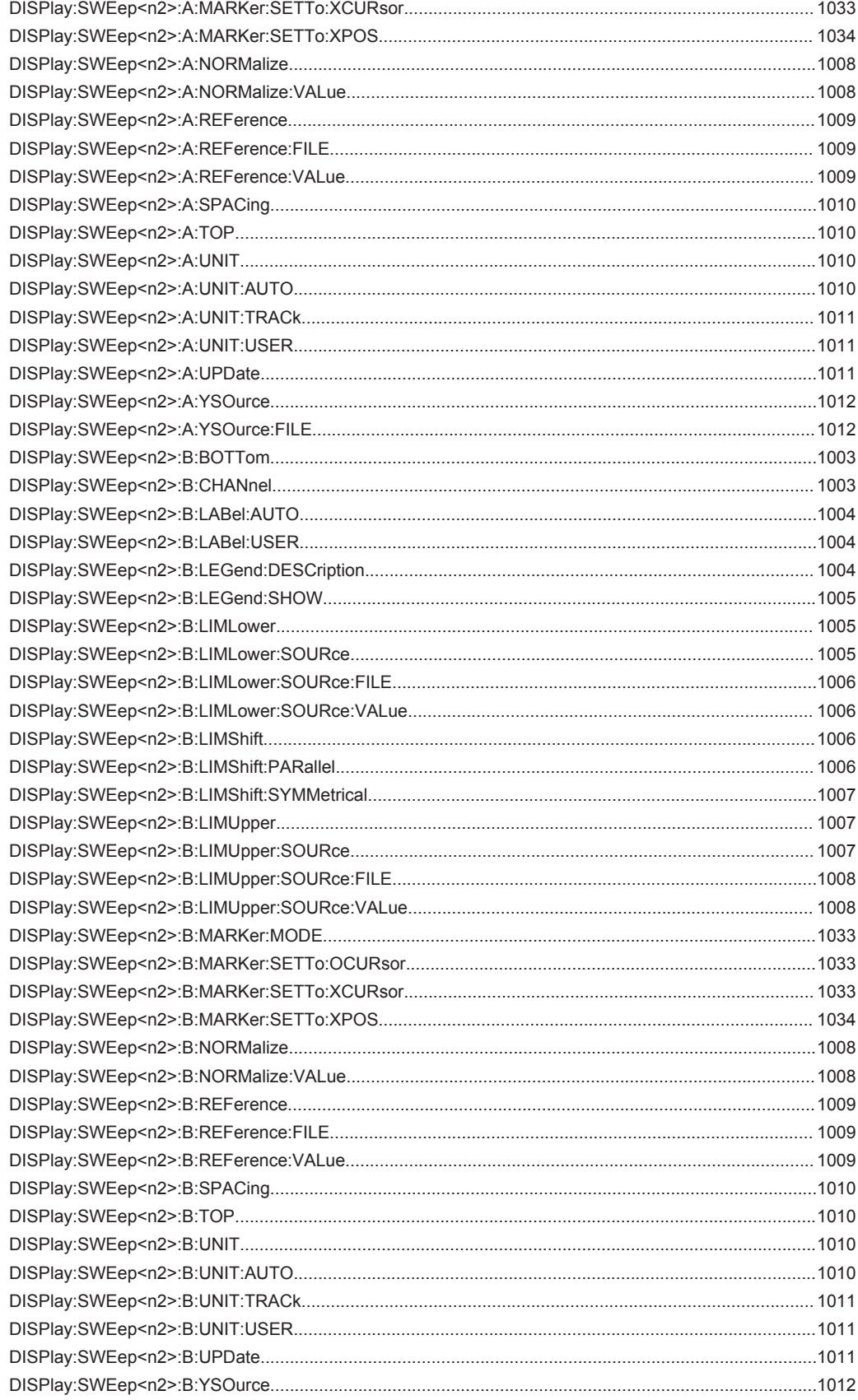

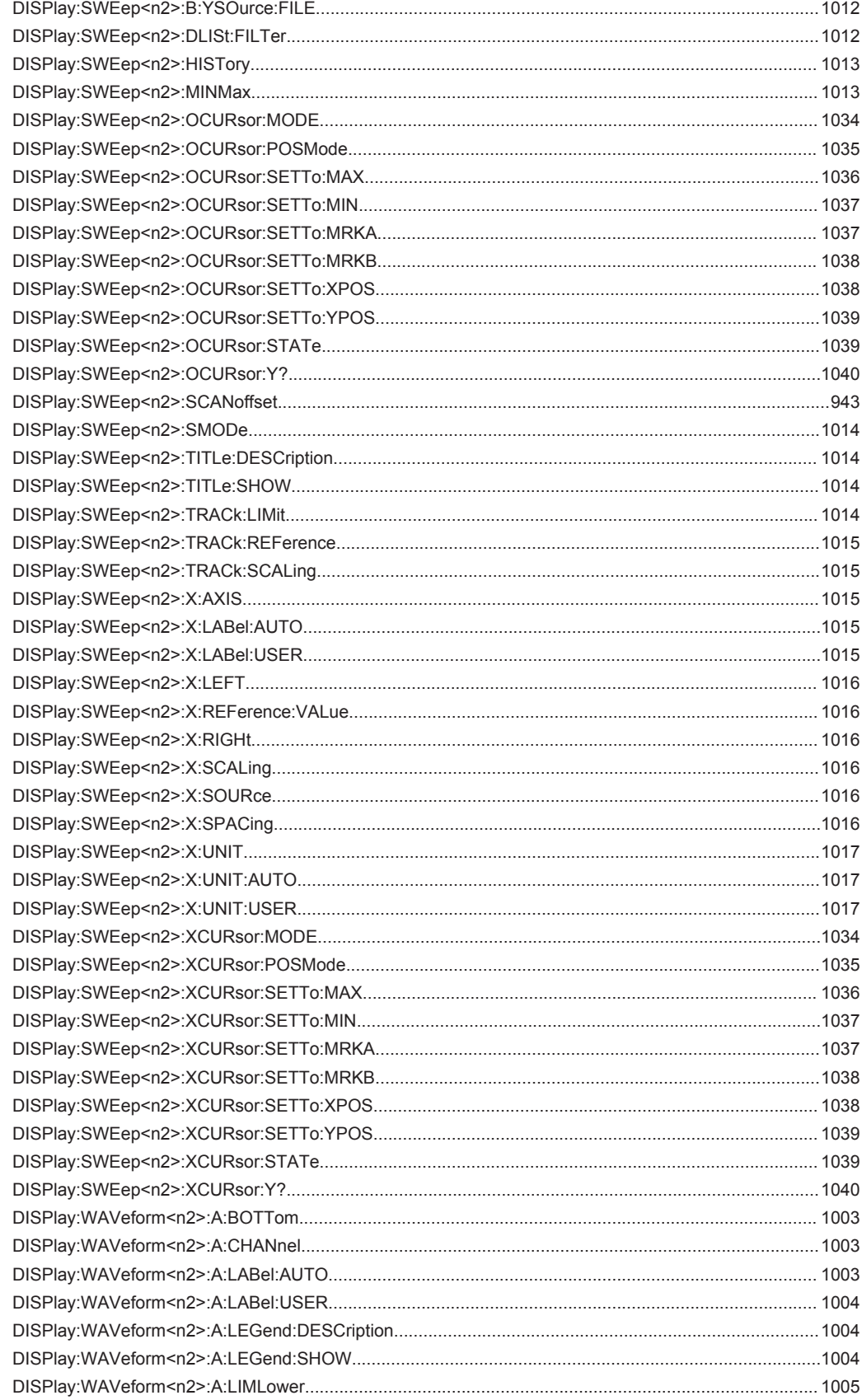

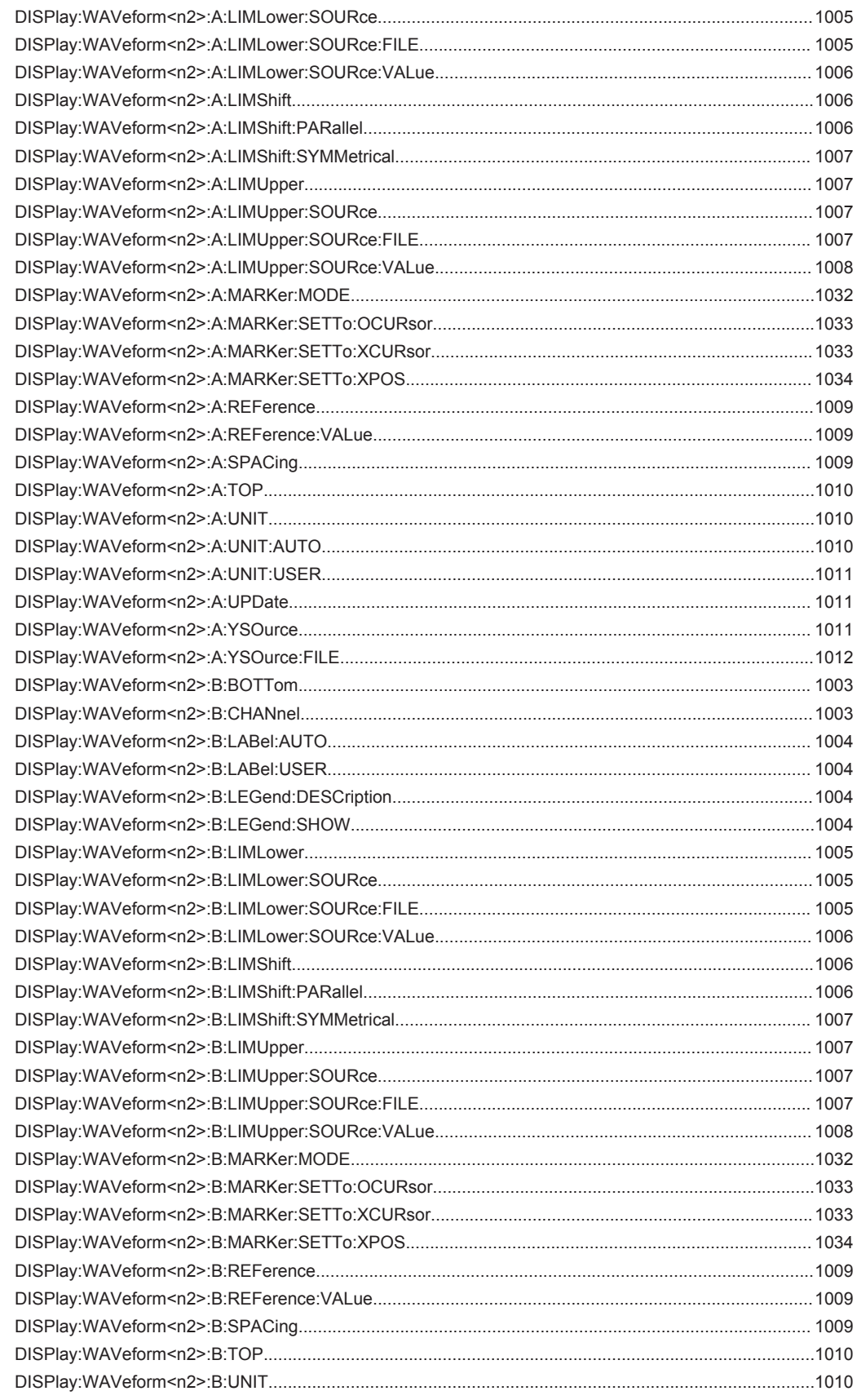

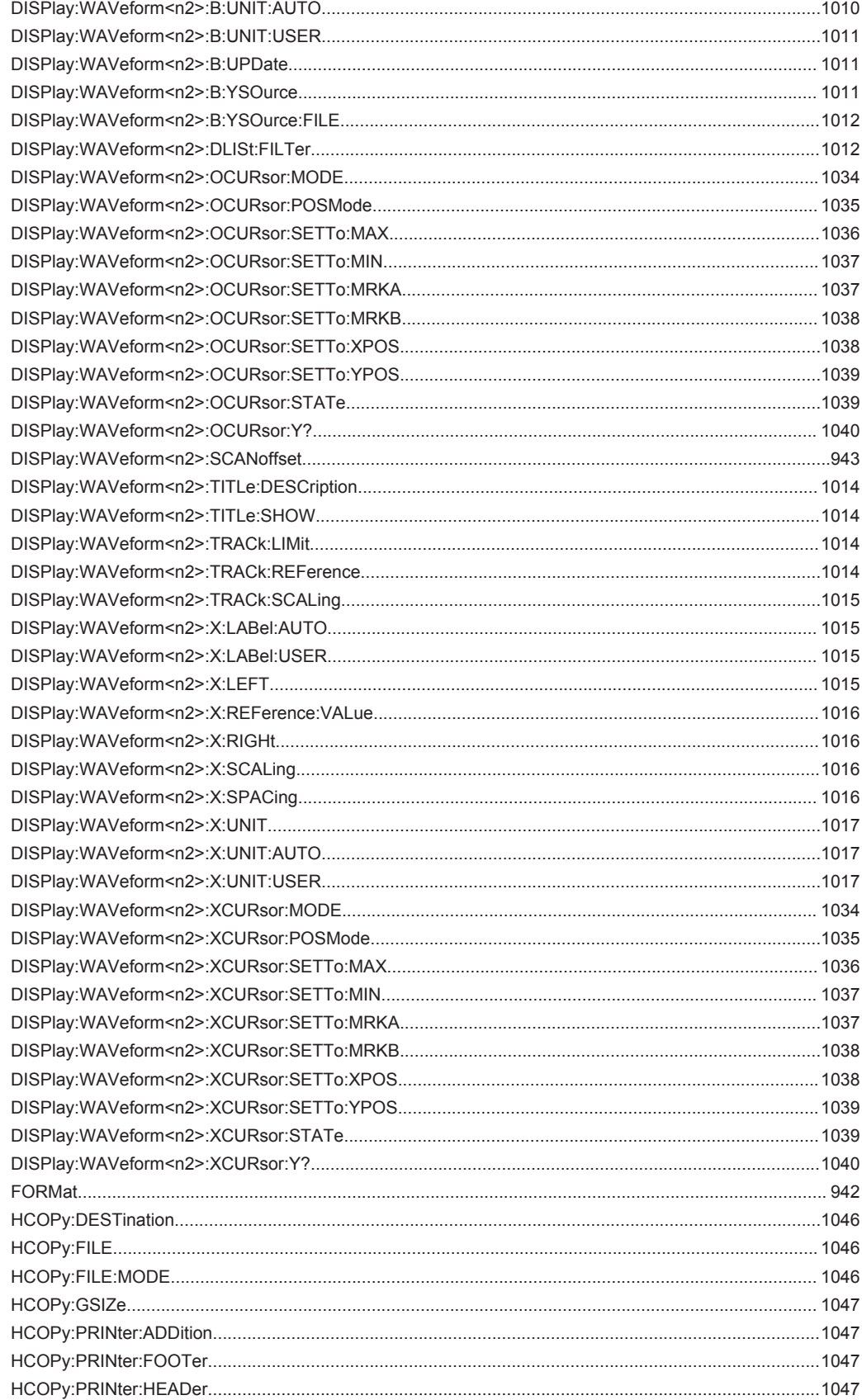

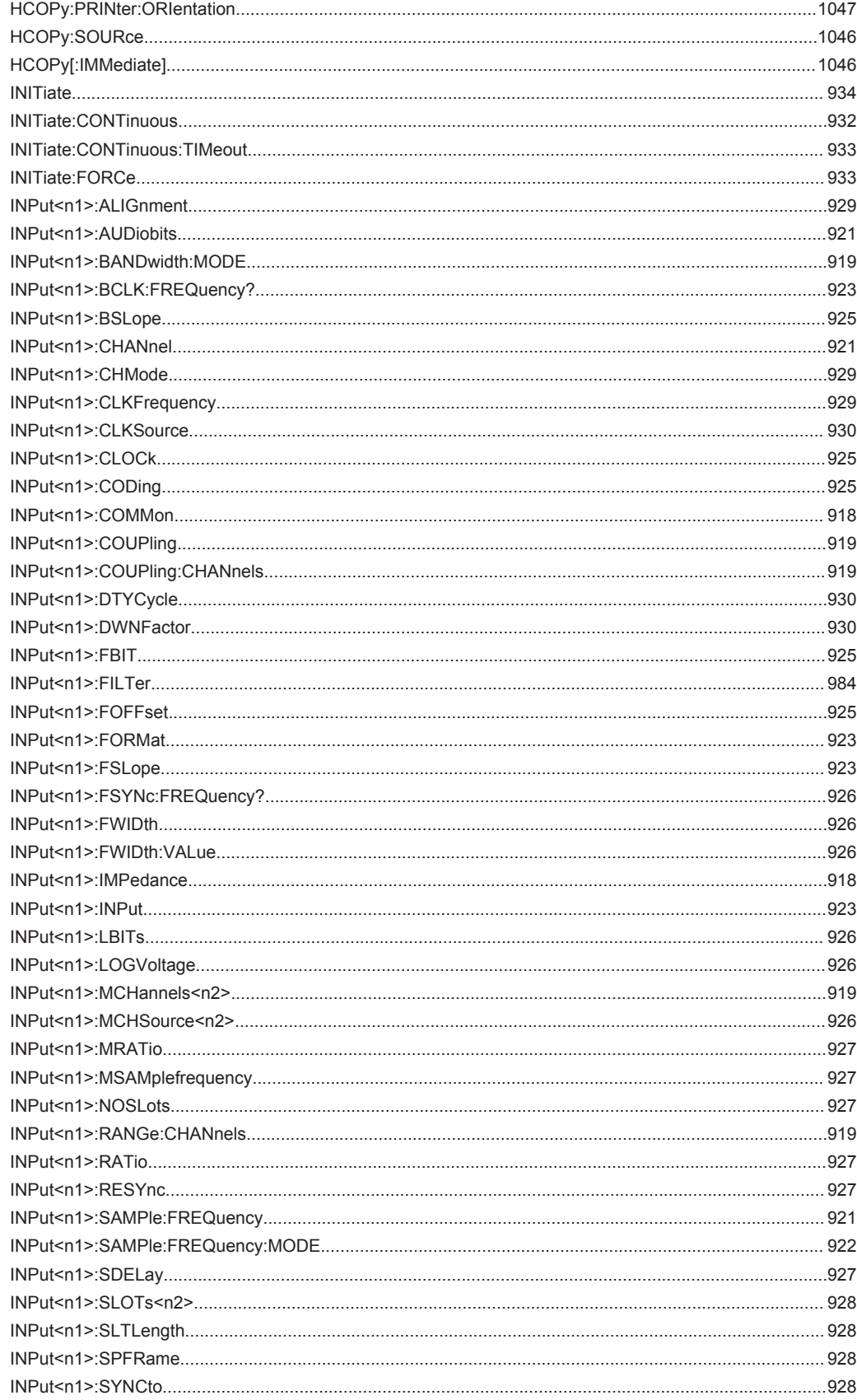

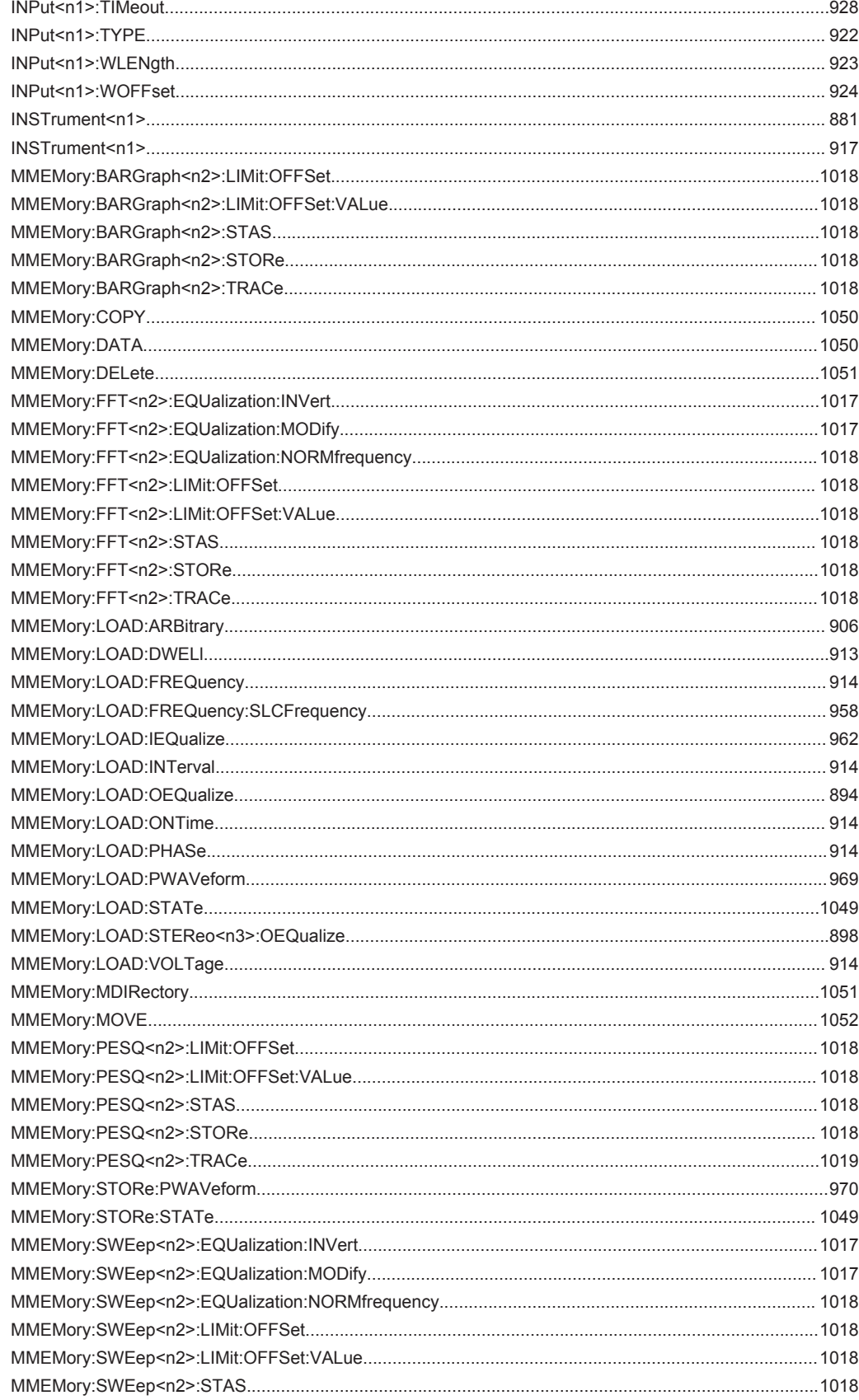

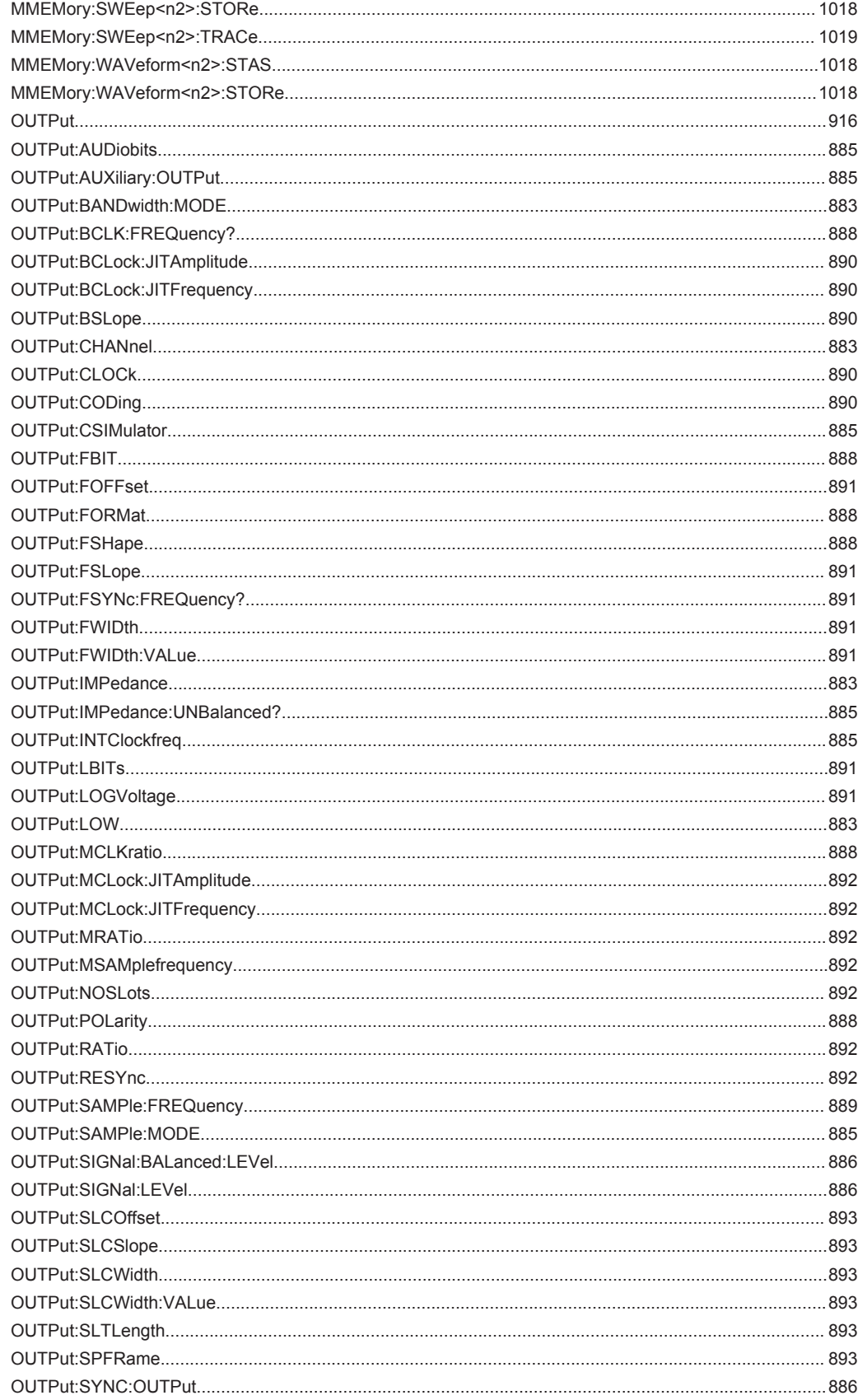

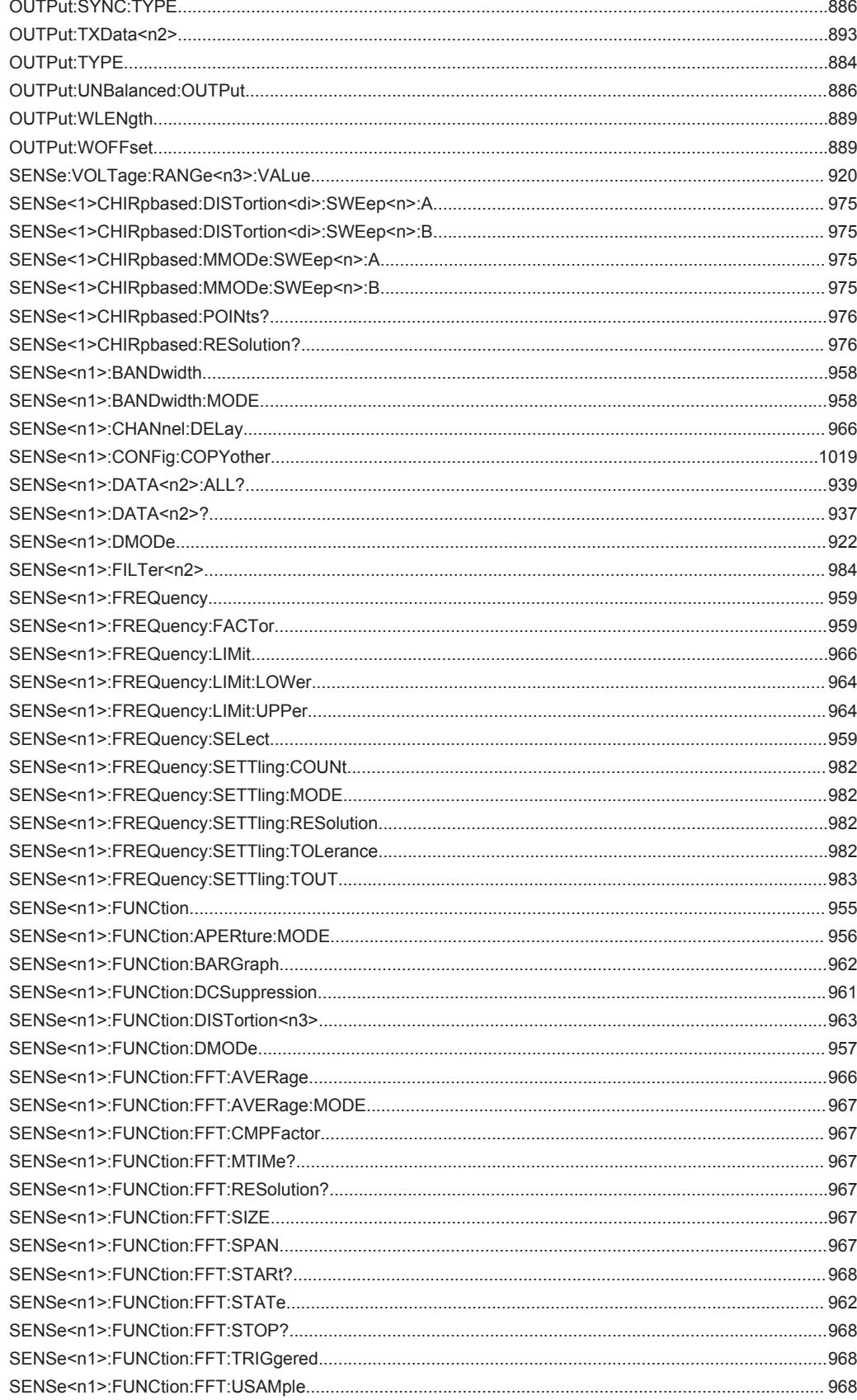

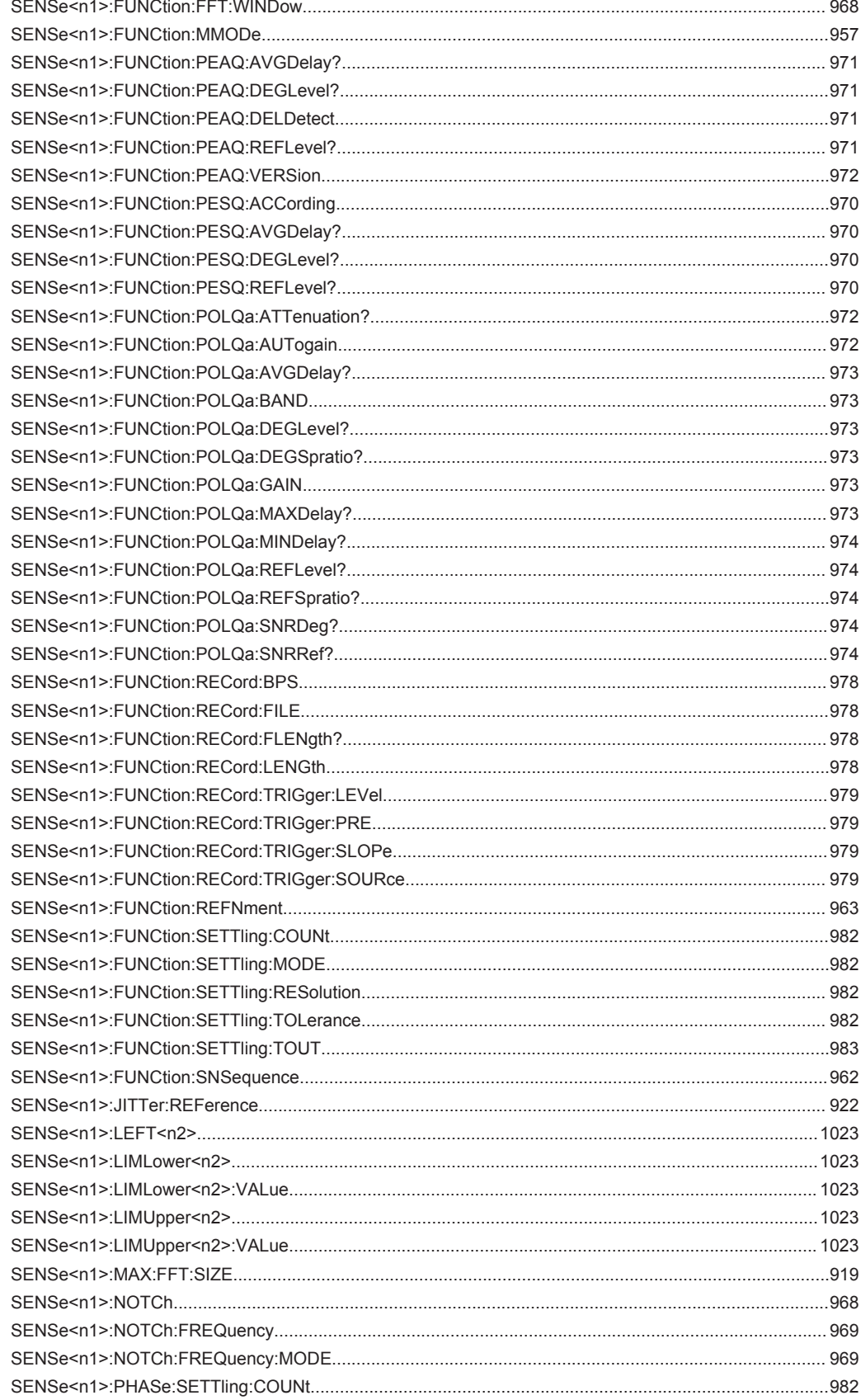

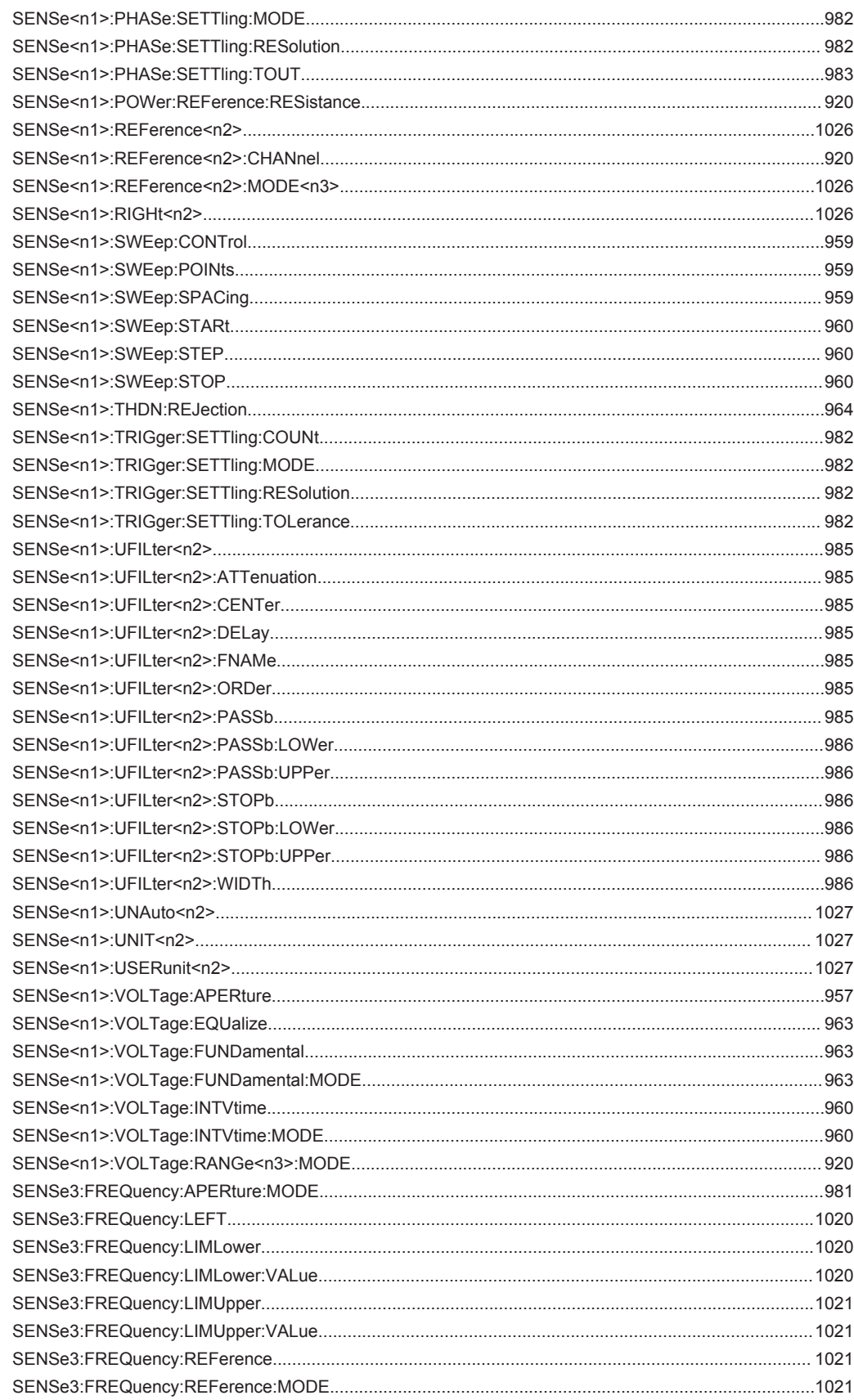

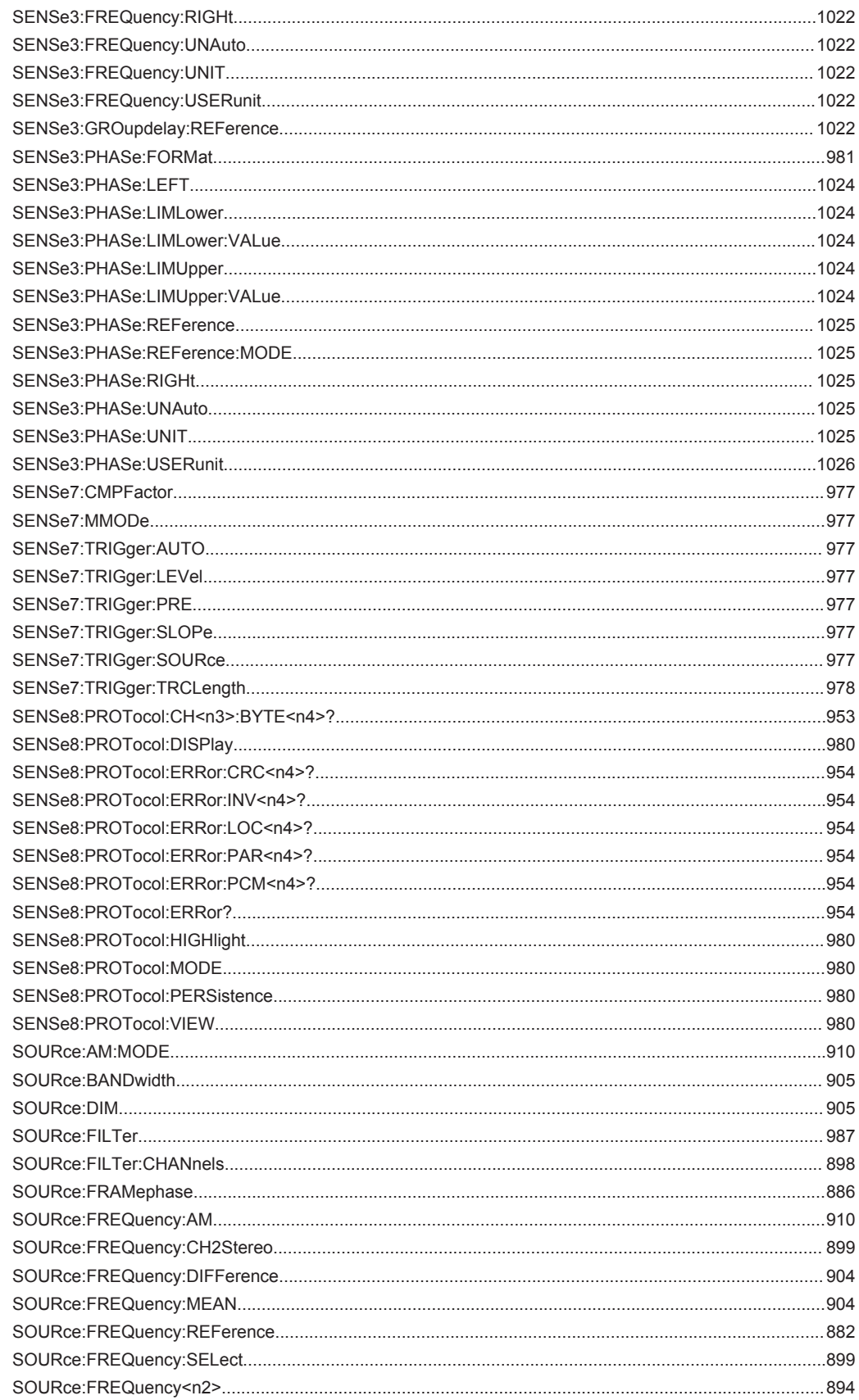

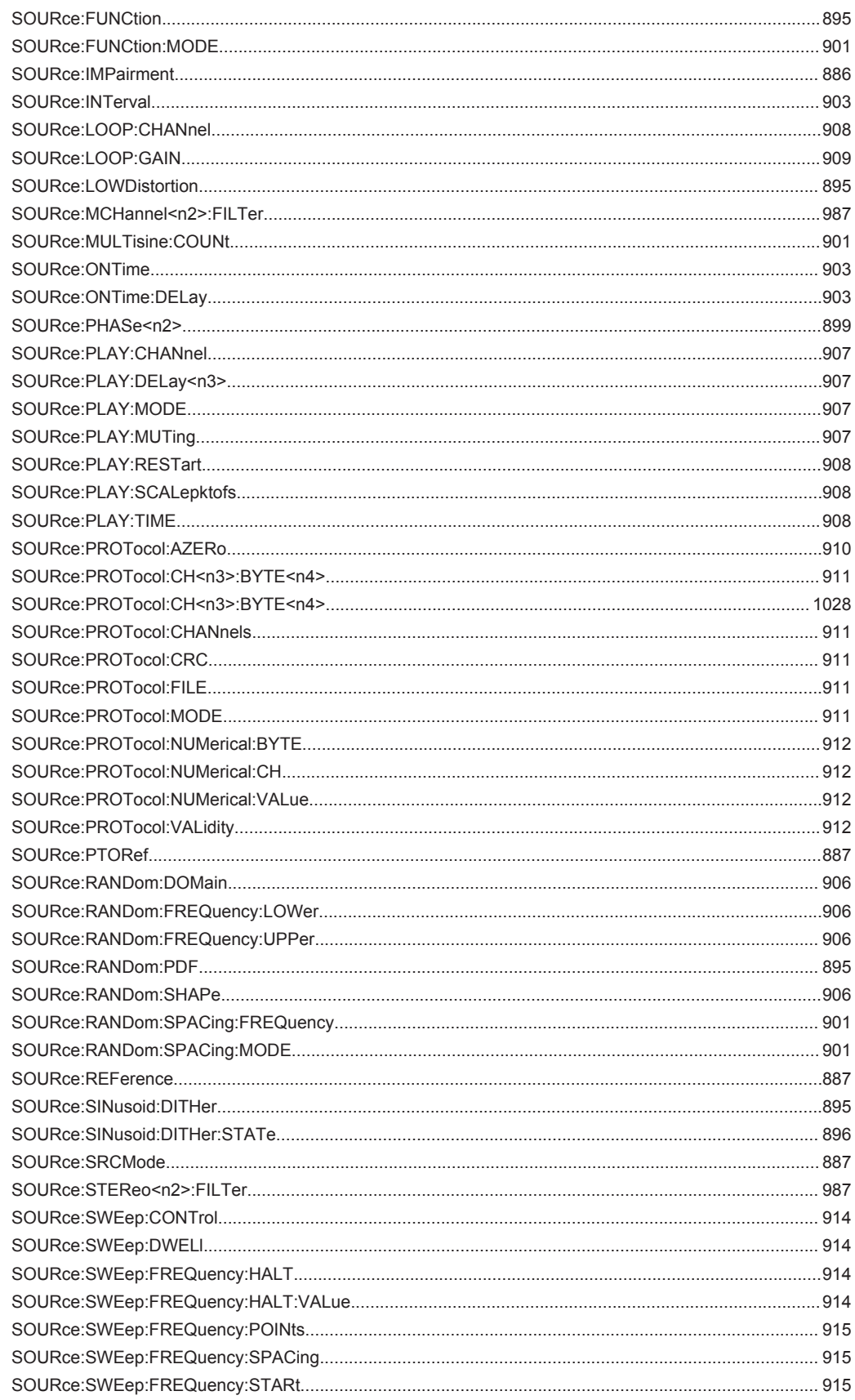

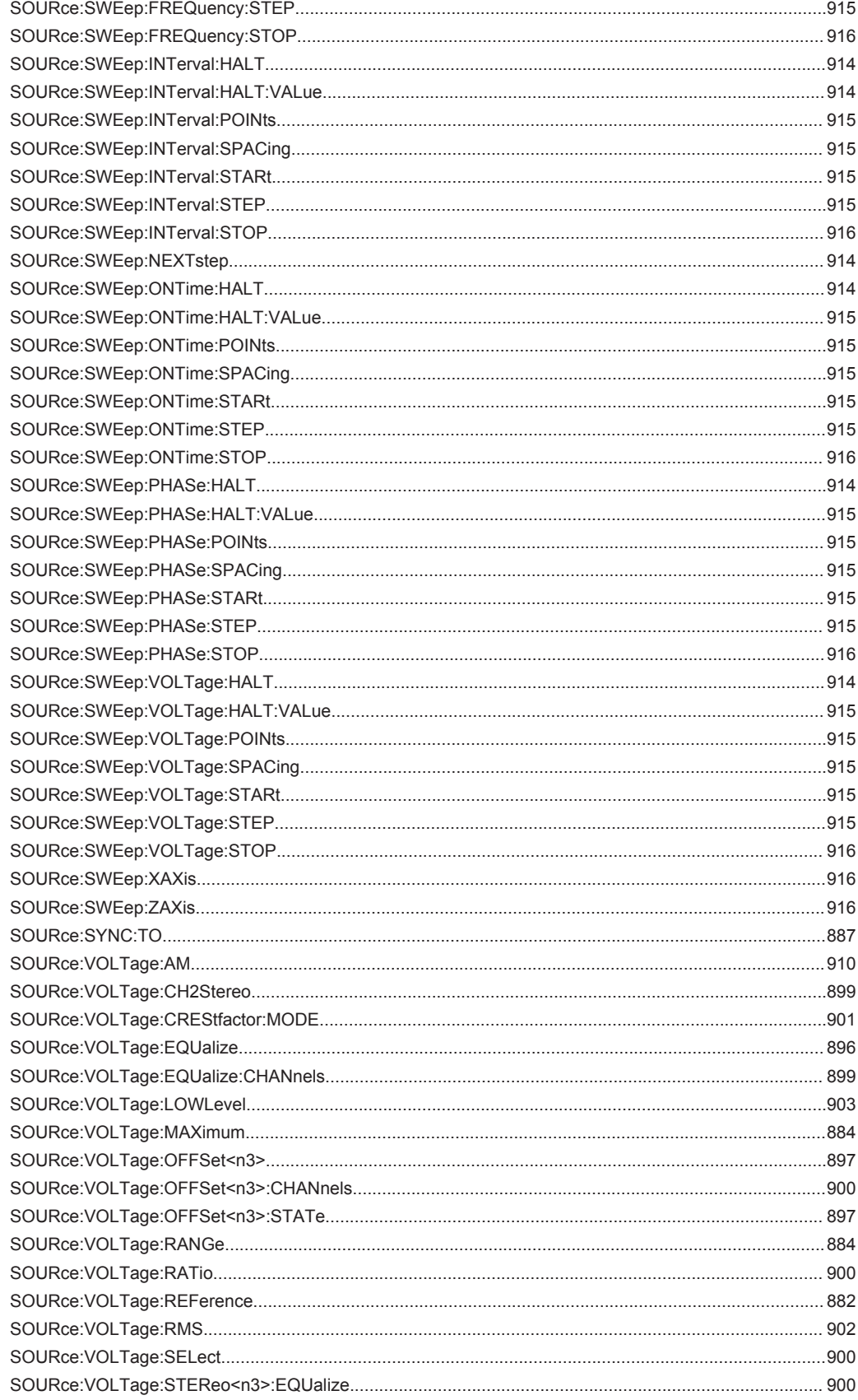

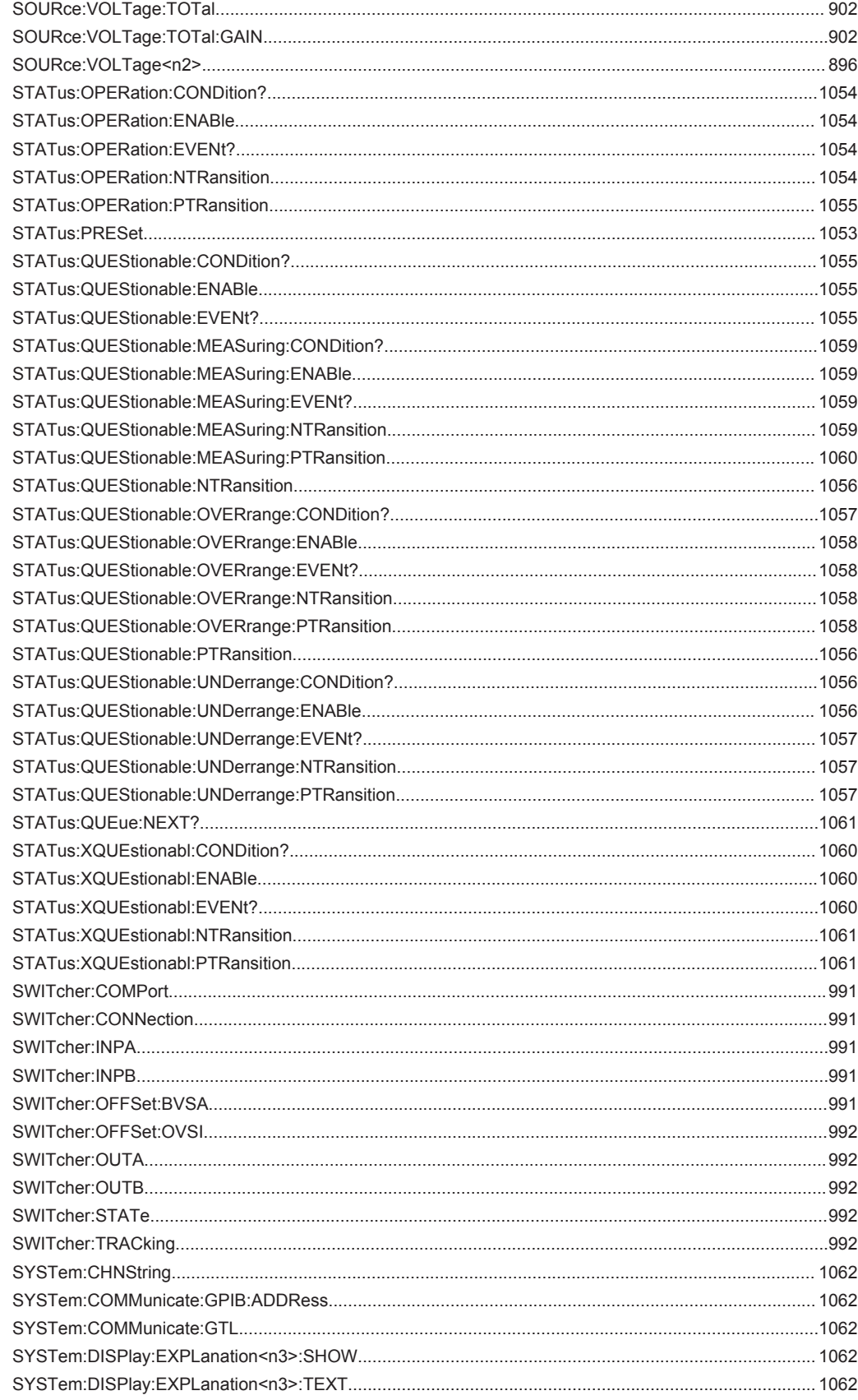

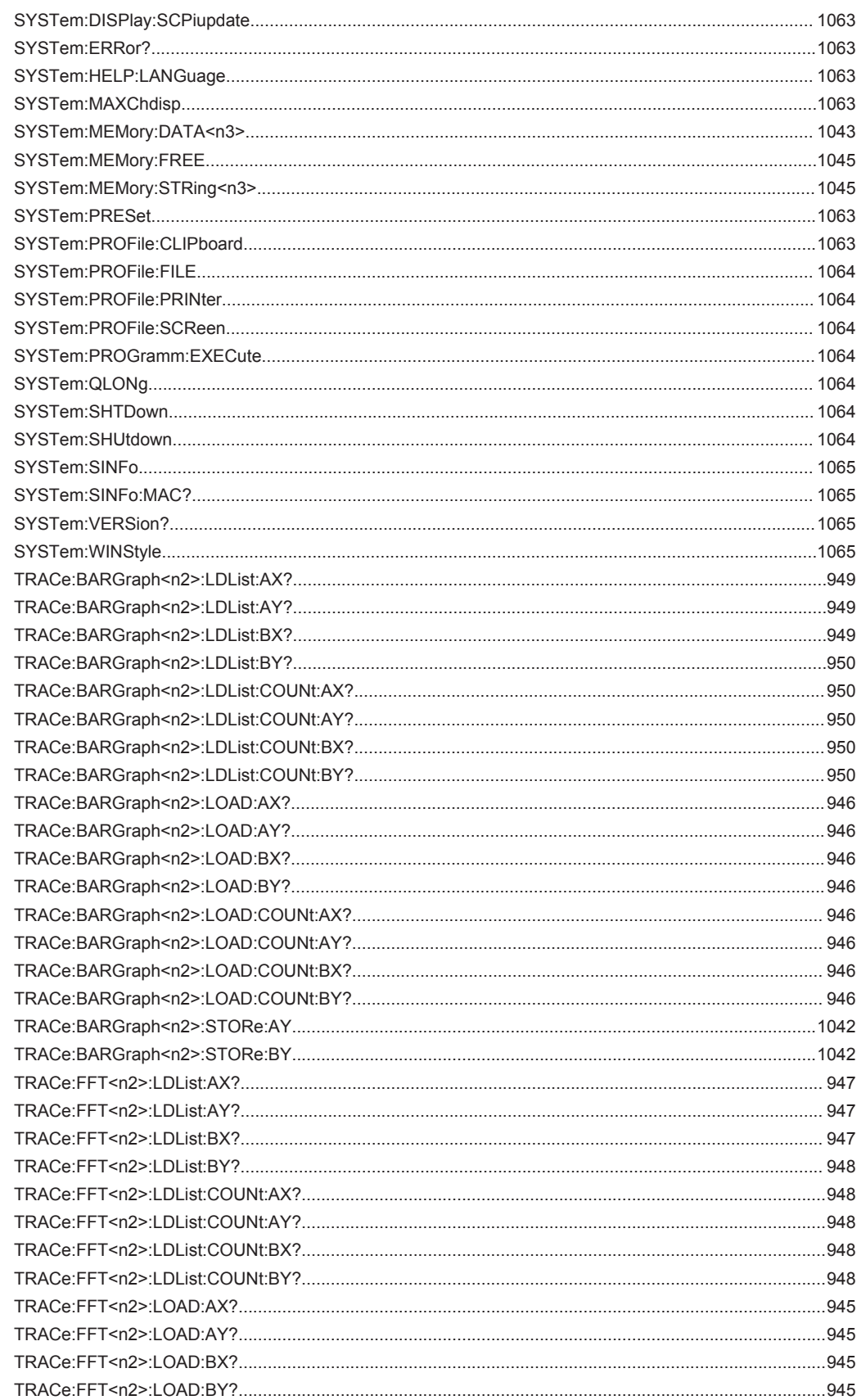

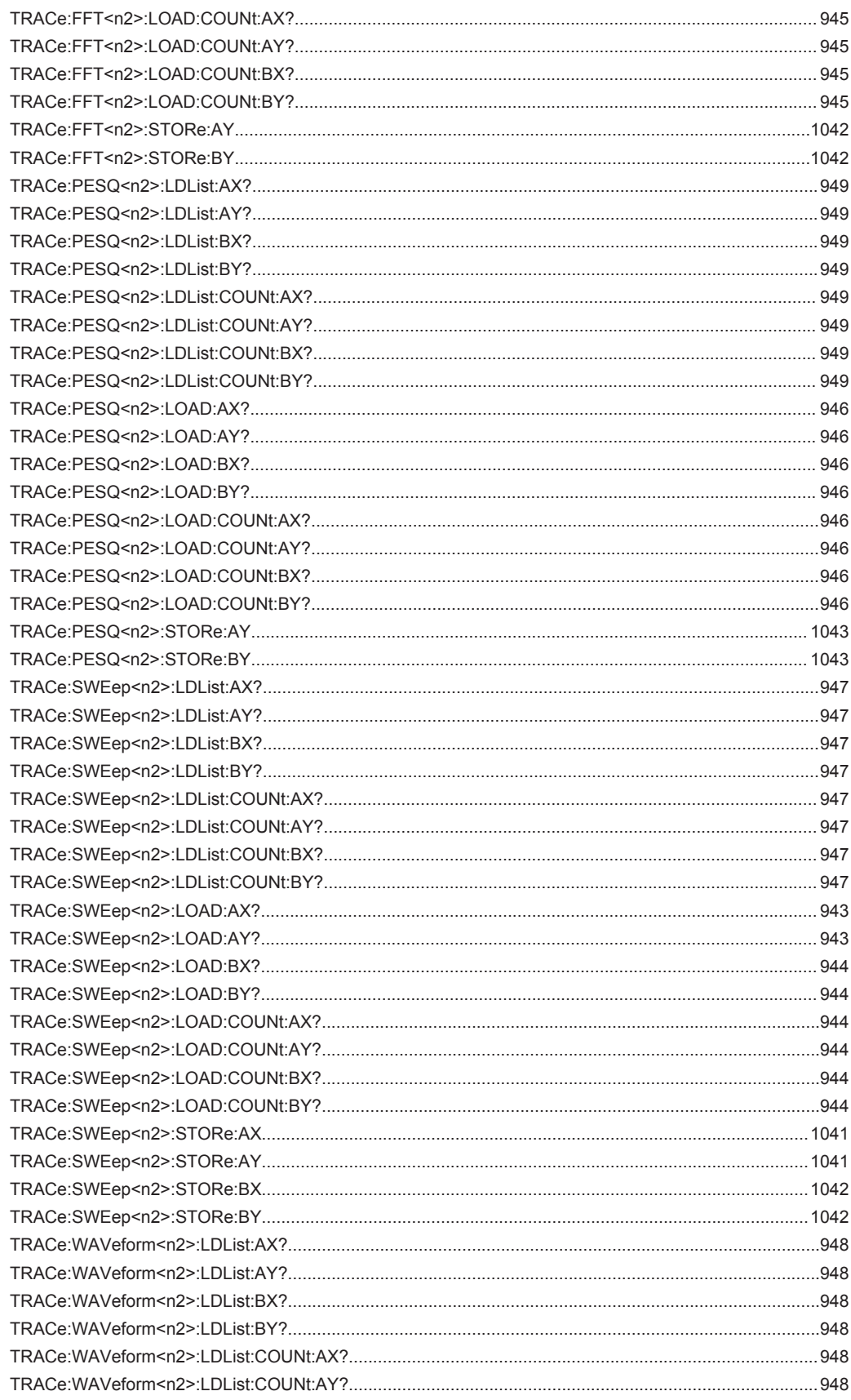

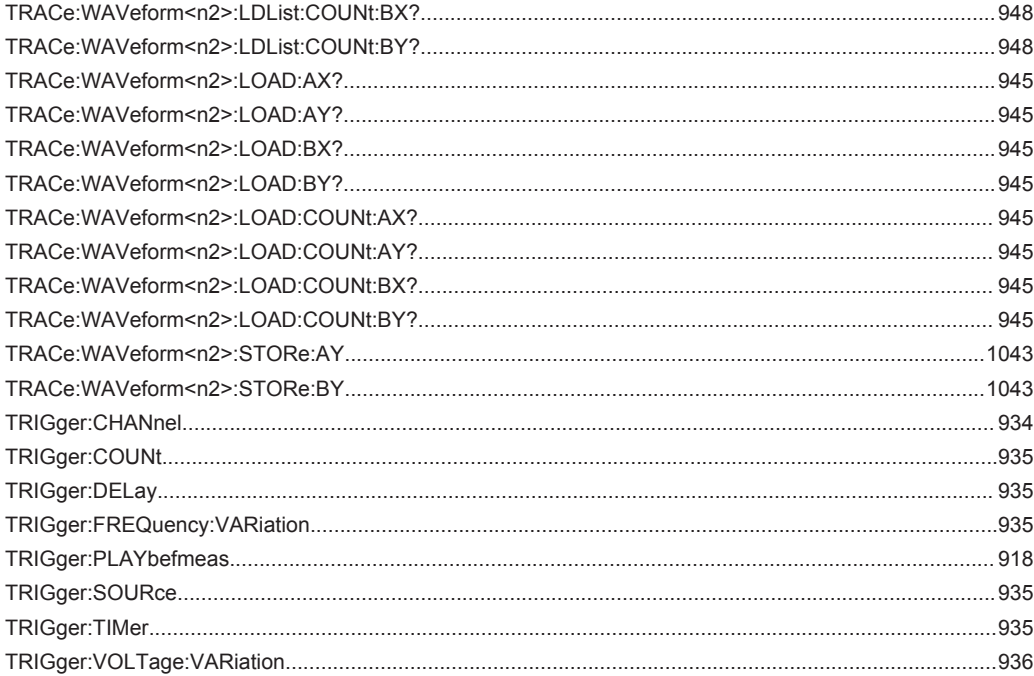

# Index

# Symbole

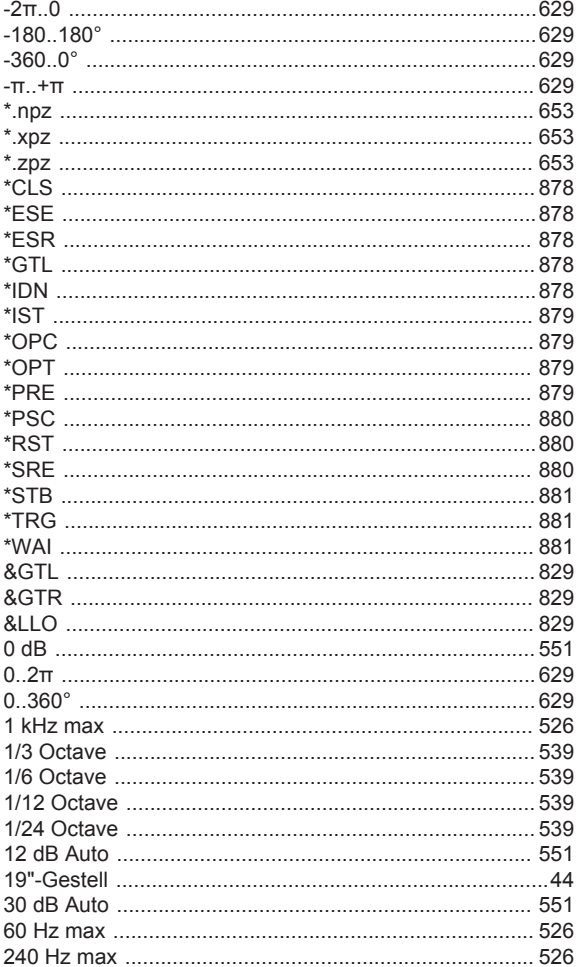

# $\overline{\mathsf{A}}$

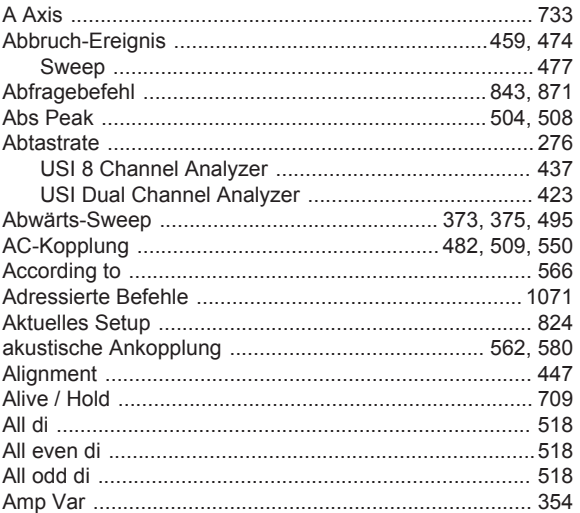

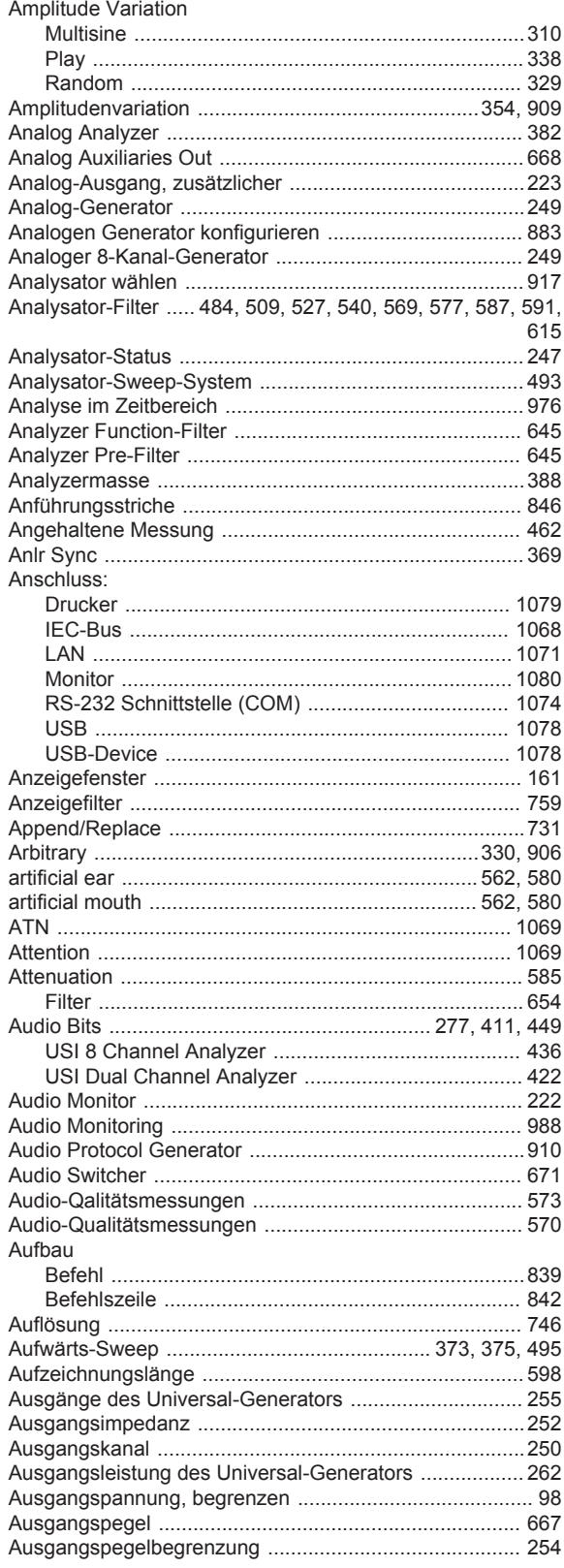
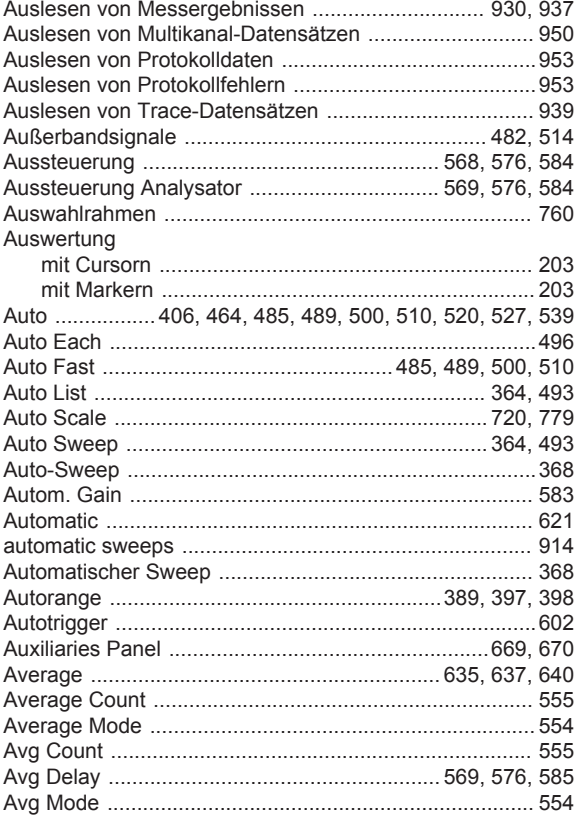

### $\overline{\mathbf{B}}$

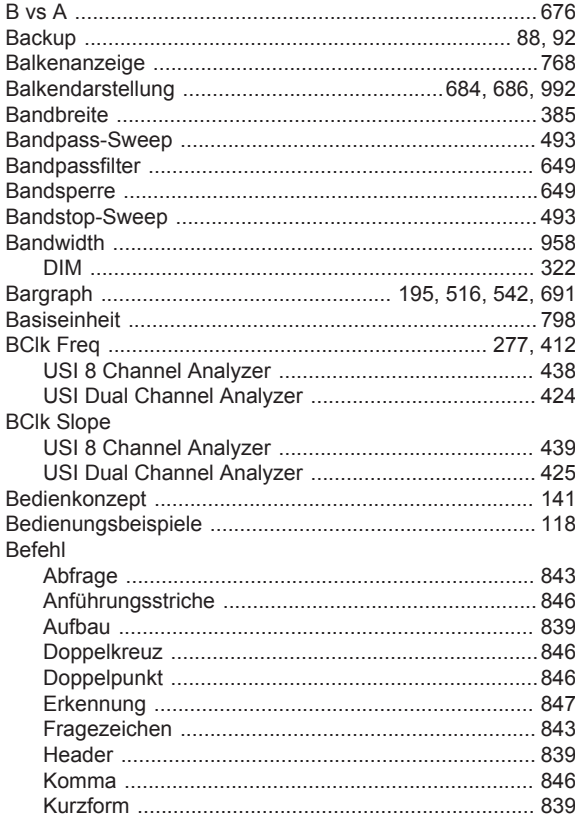

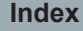

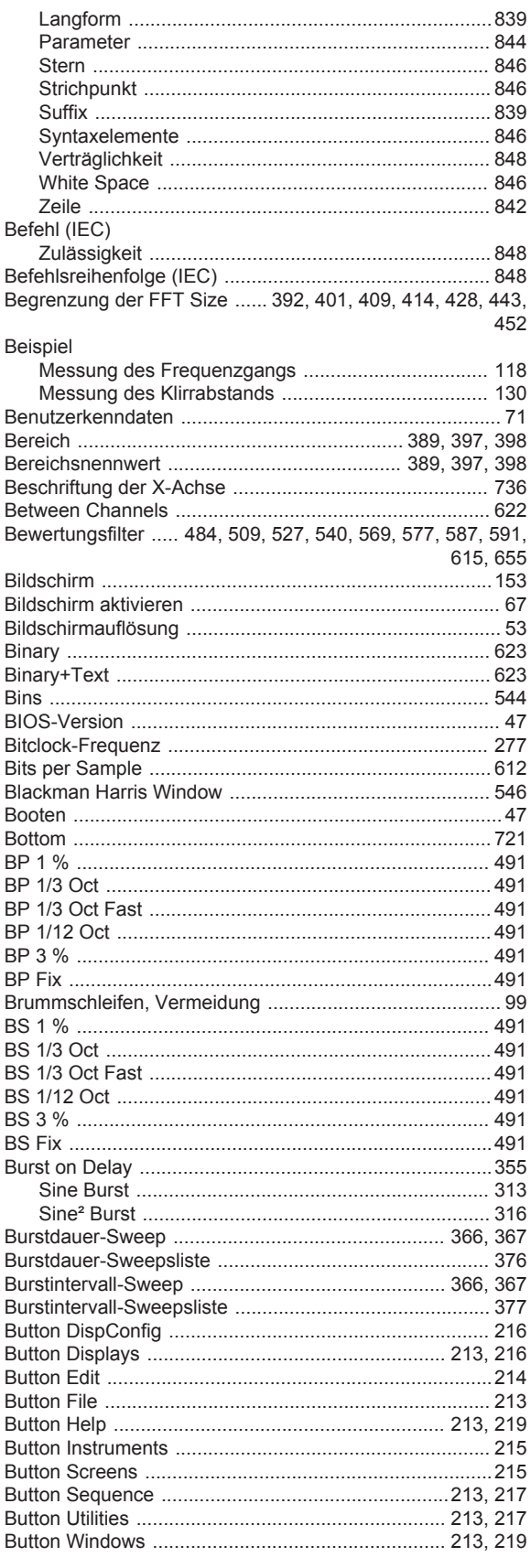

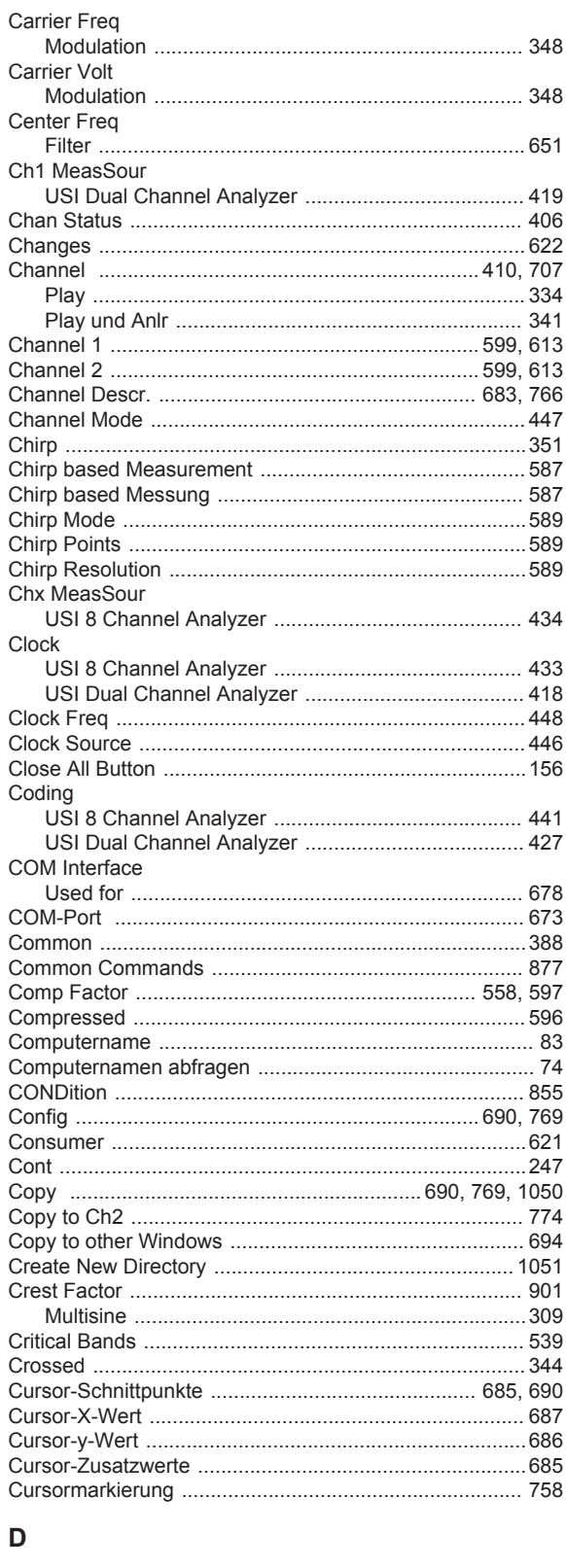

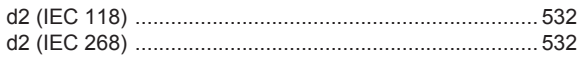

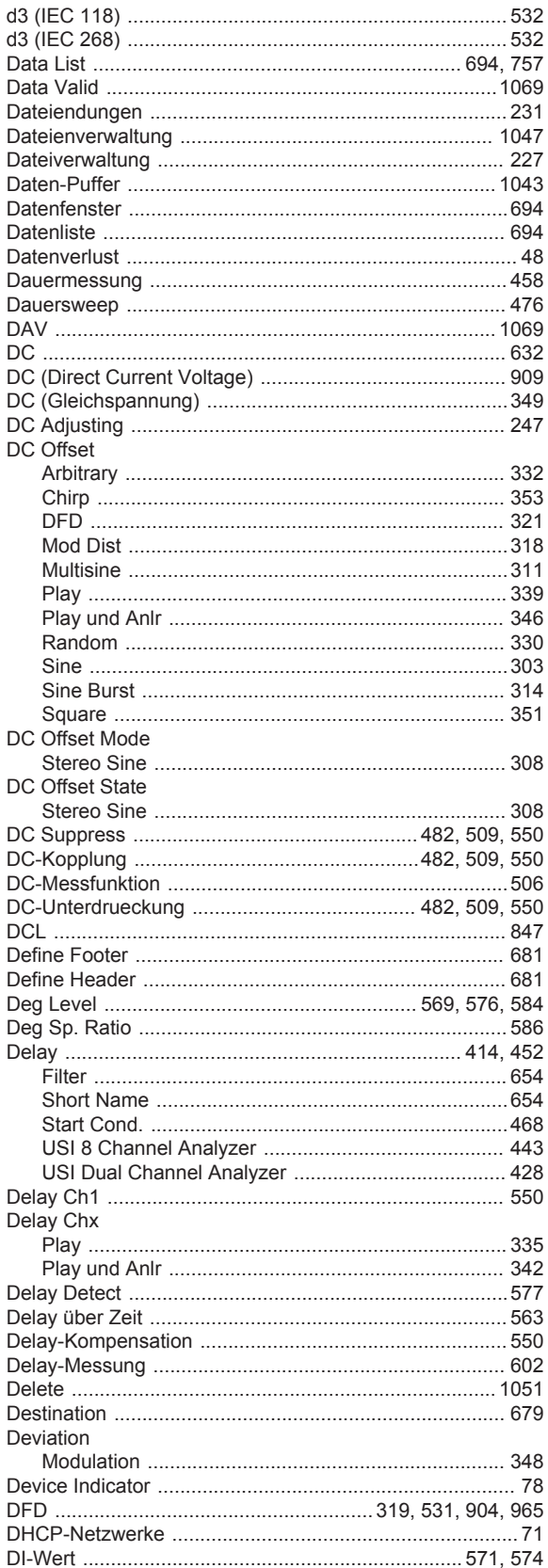

Diff Freq

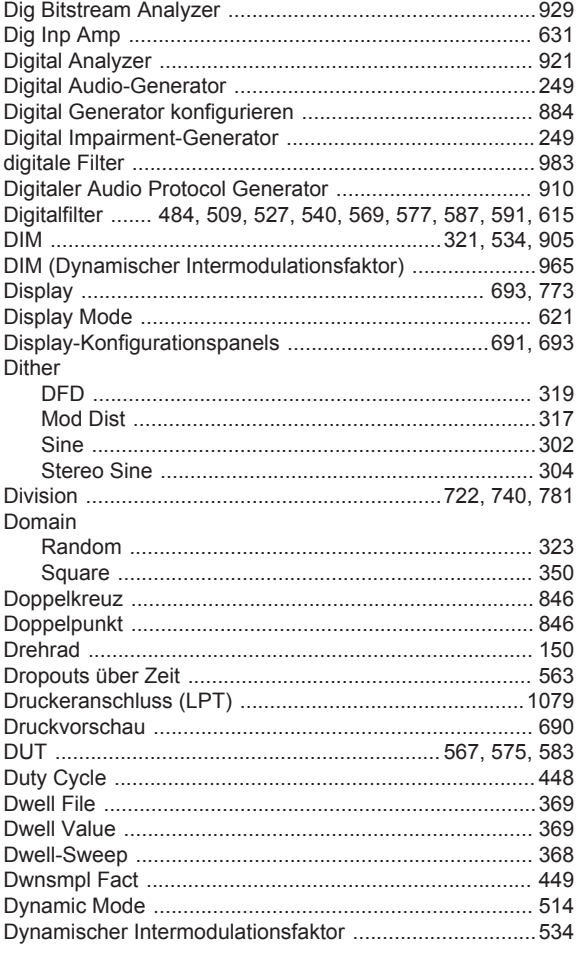

# $\mathsf{E}$

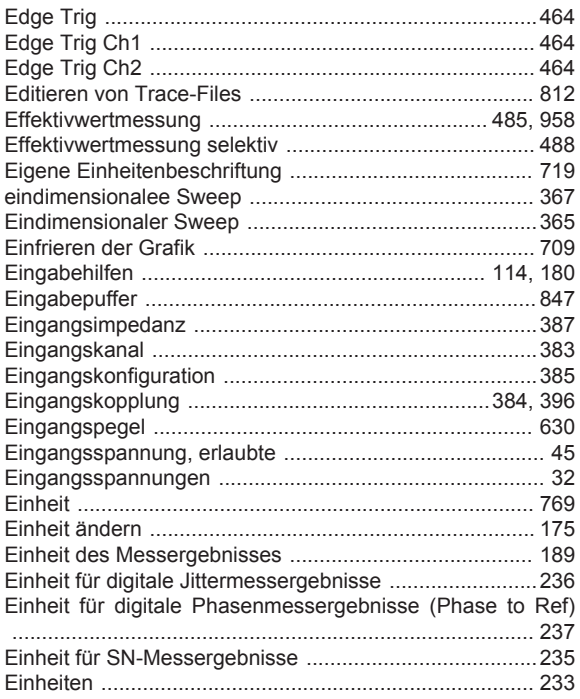

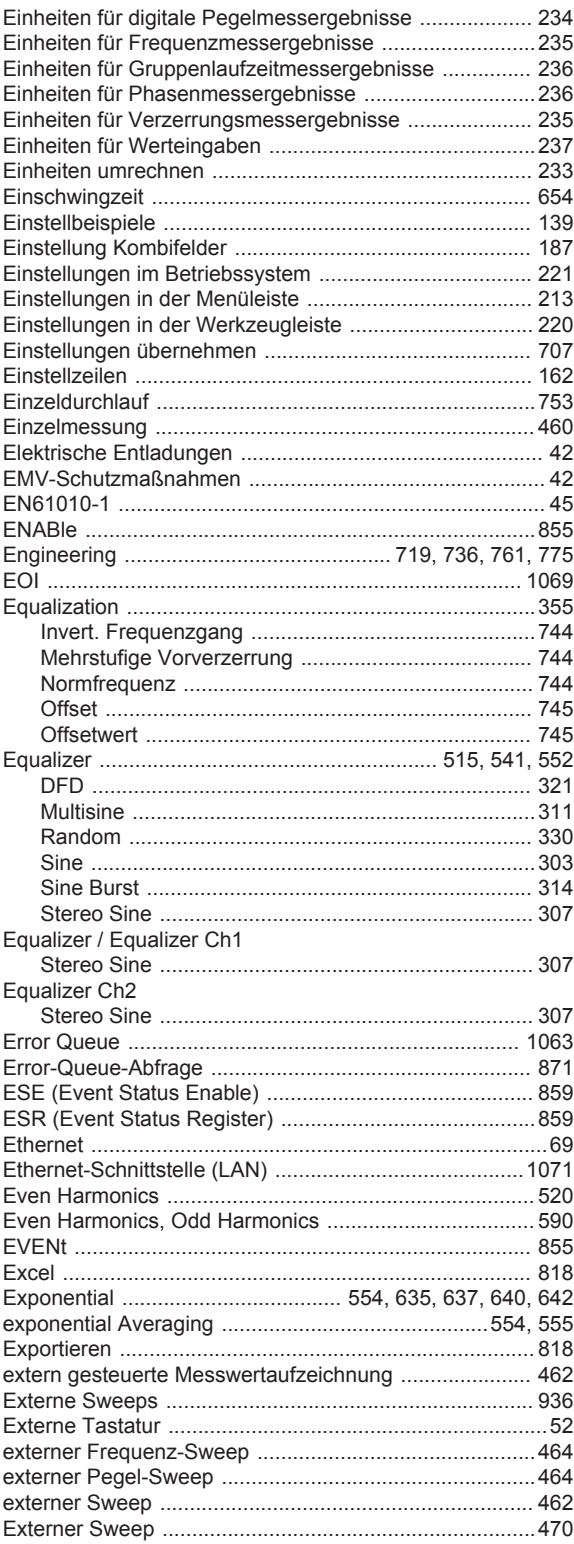

### $\mathsf F$

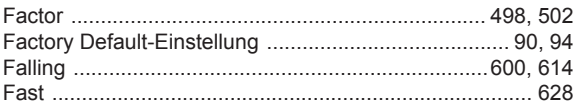

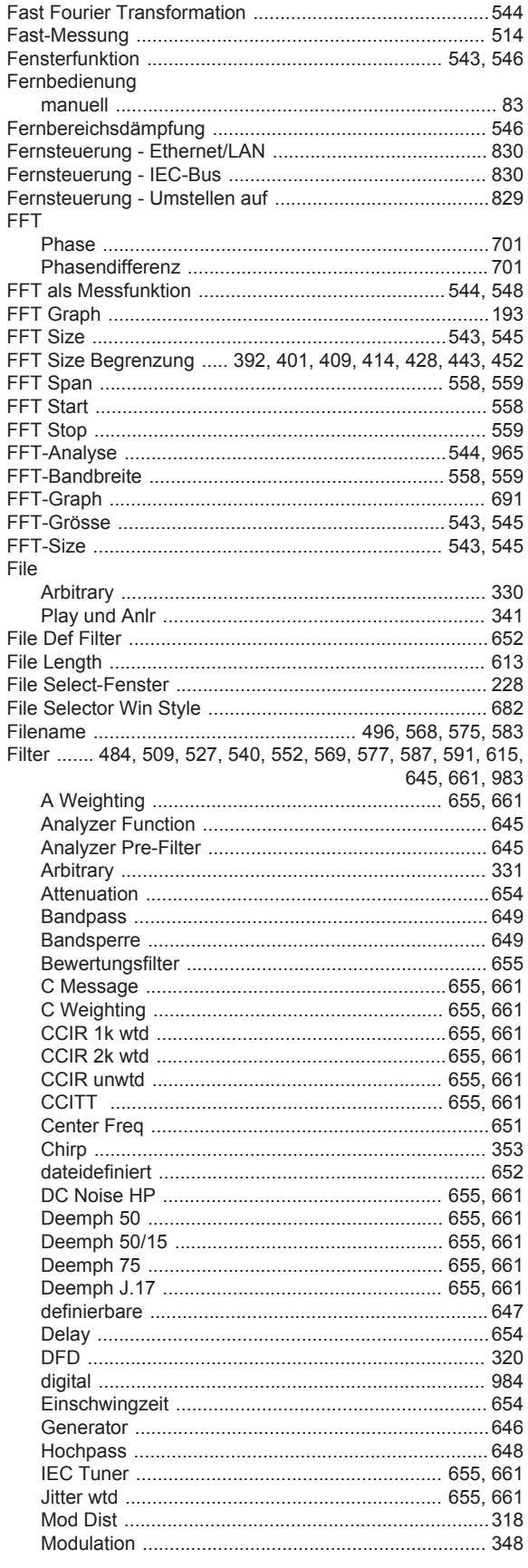

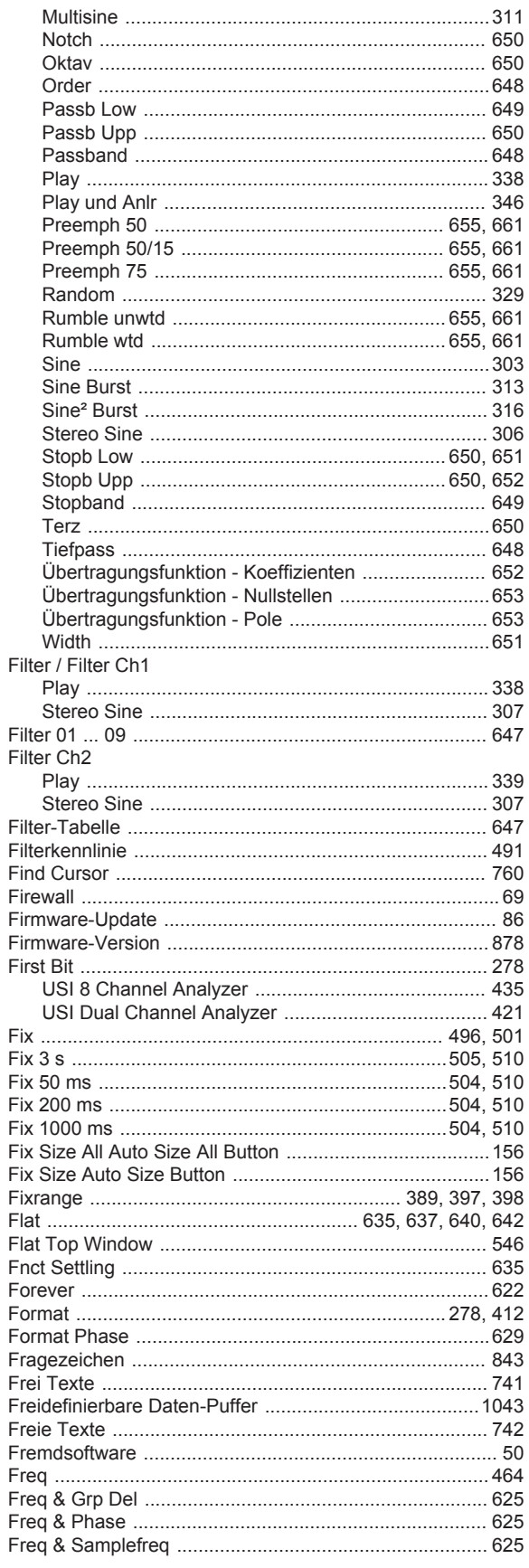

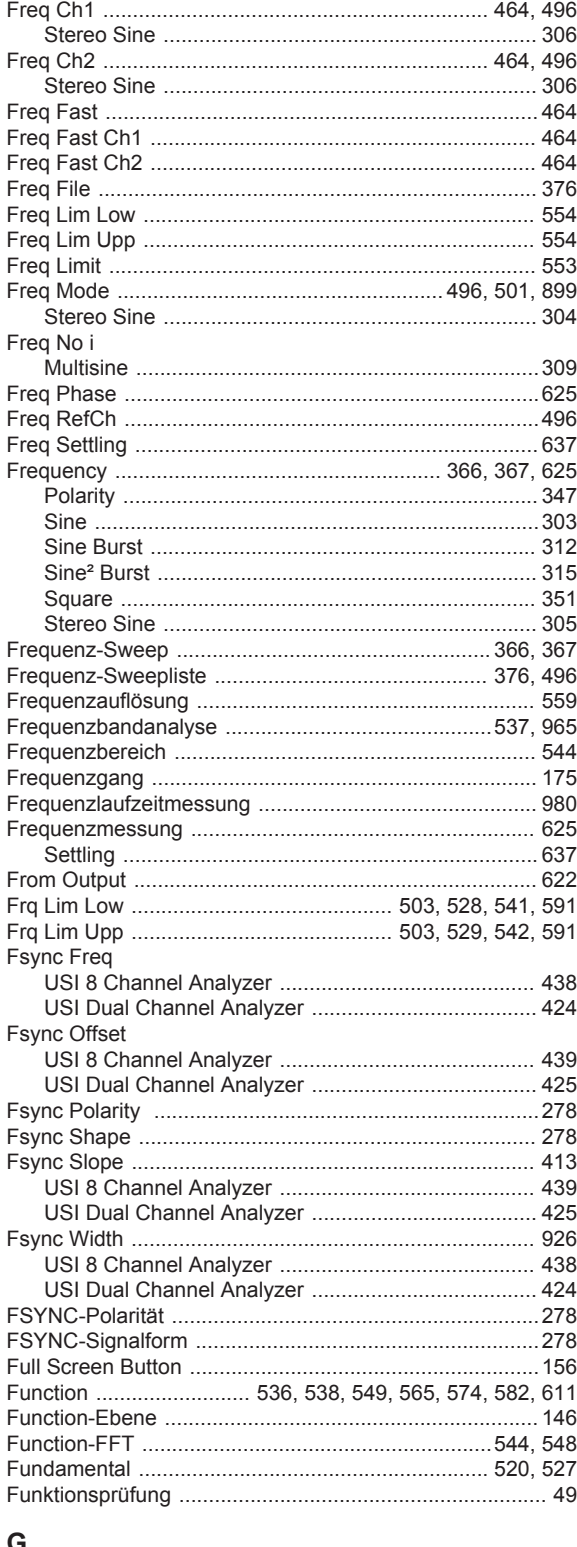

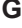

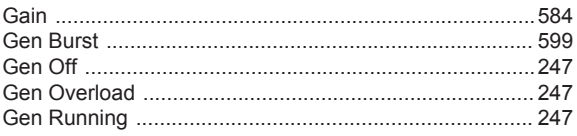

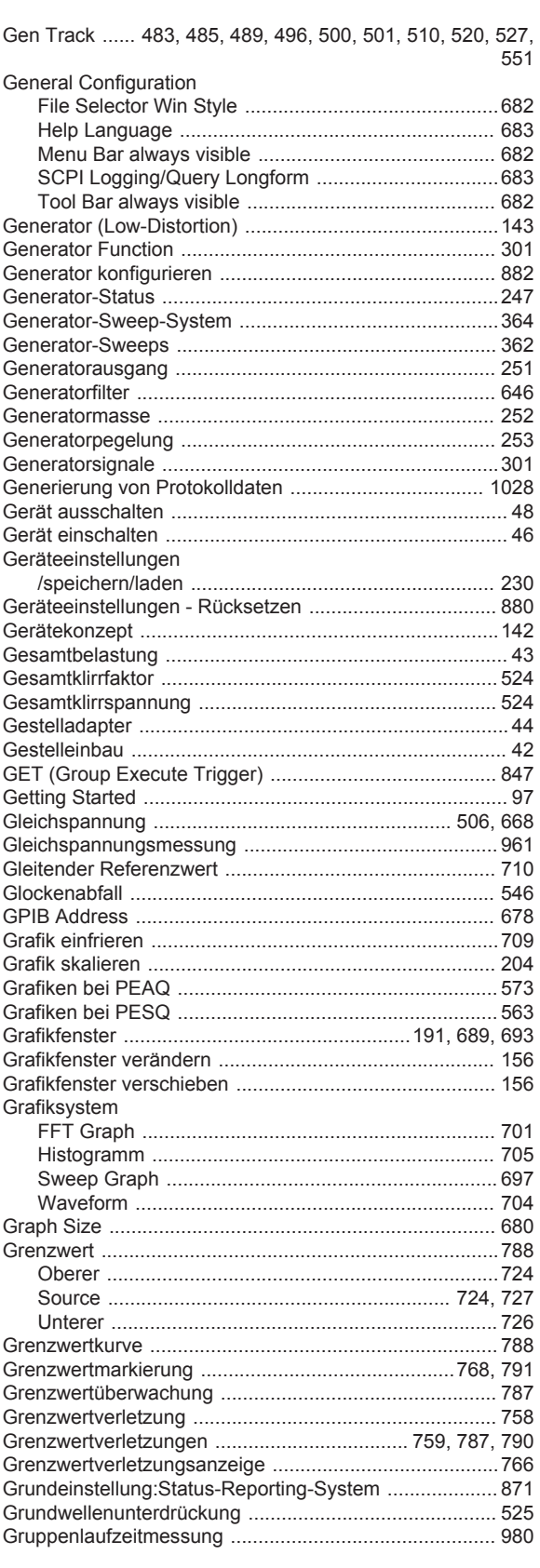

#### $\overline{\mathsf{H}}$

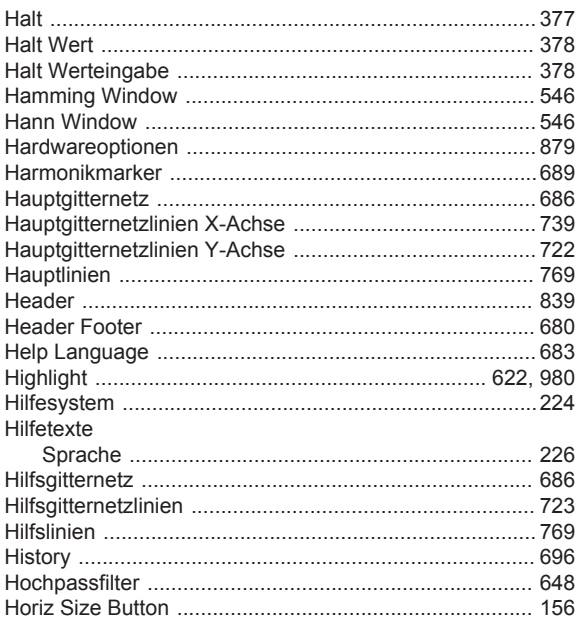

## $\overline{1}$

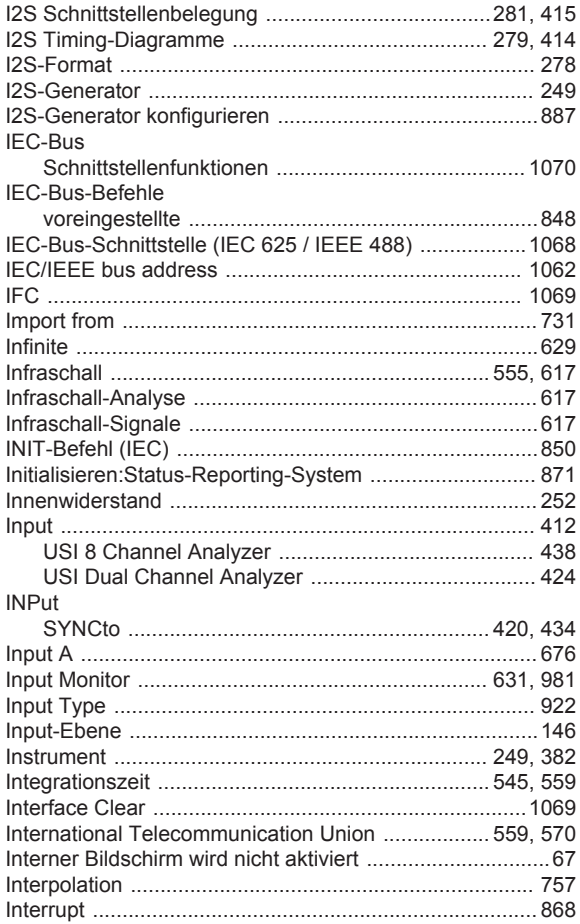

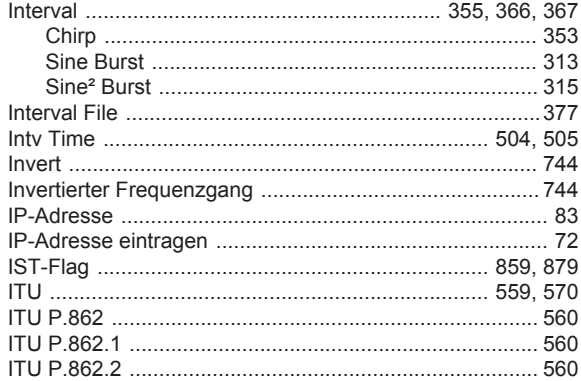

## $\overline{\mathsf{K}}$

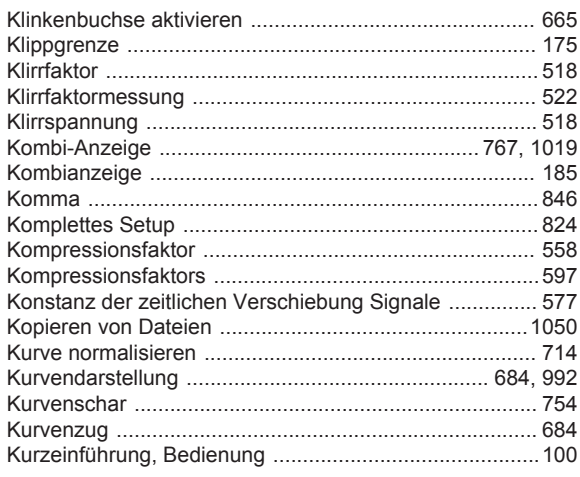

## $\bar{\mathbf{L}}$

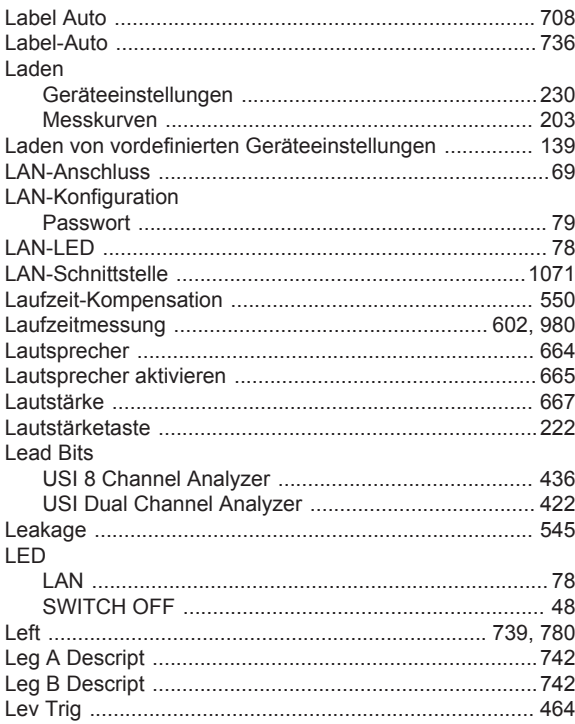

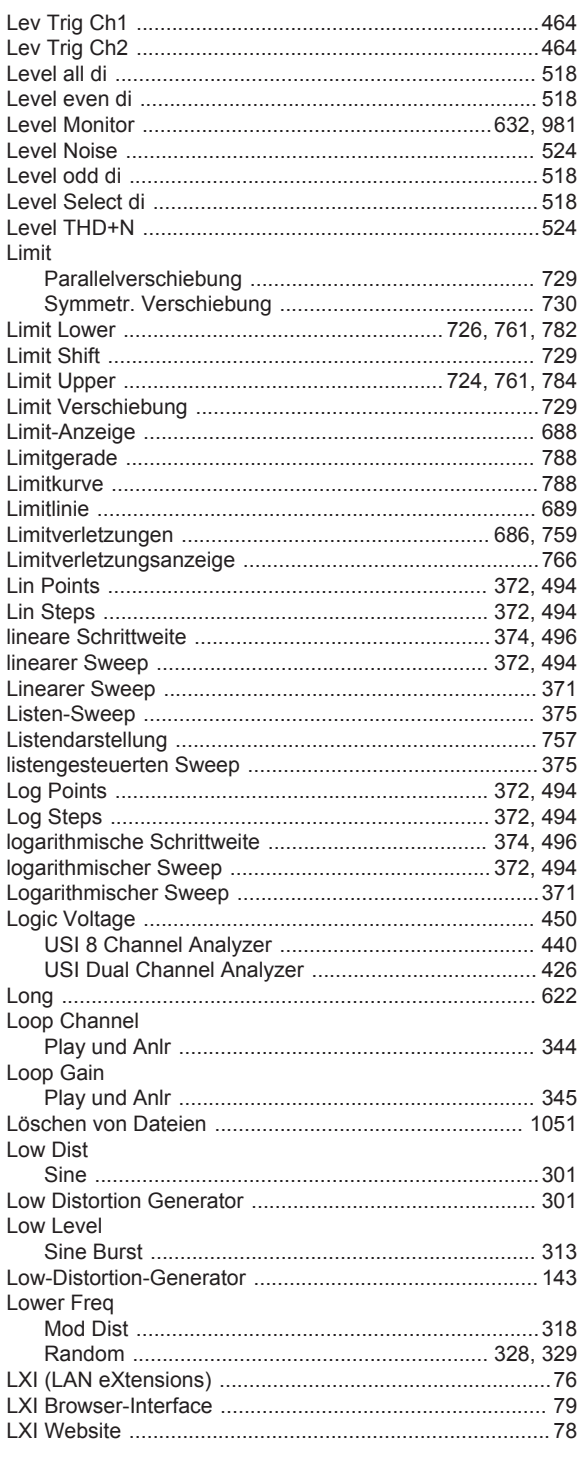

# $\mathsf{M}$

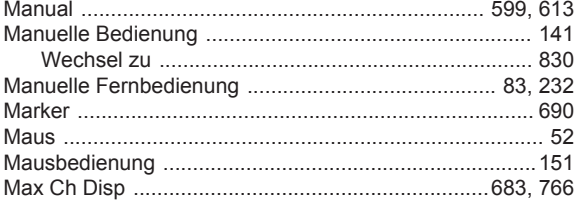

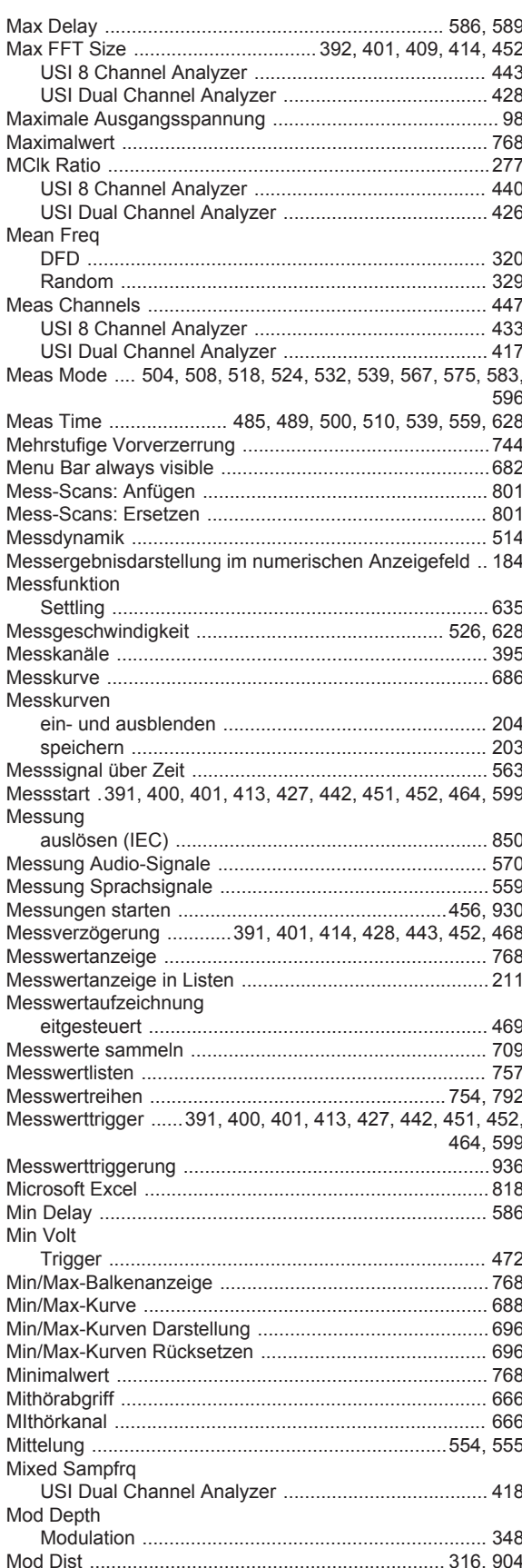

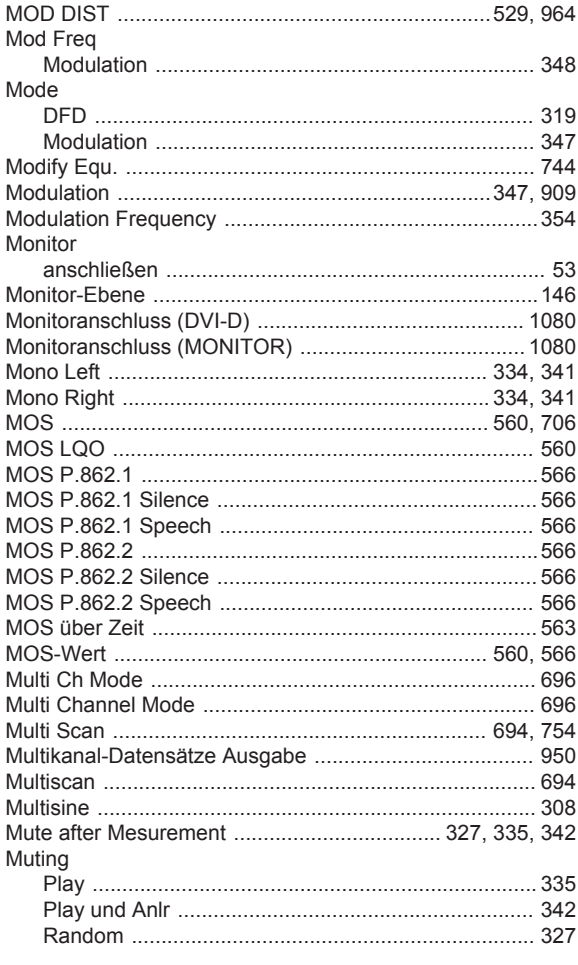

# $\overline{\mathsf{N}}$

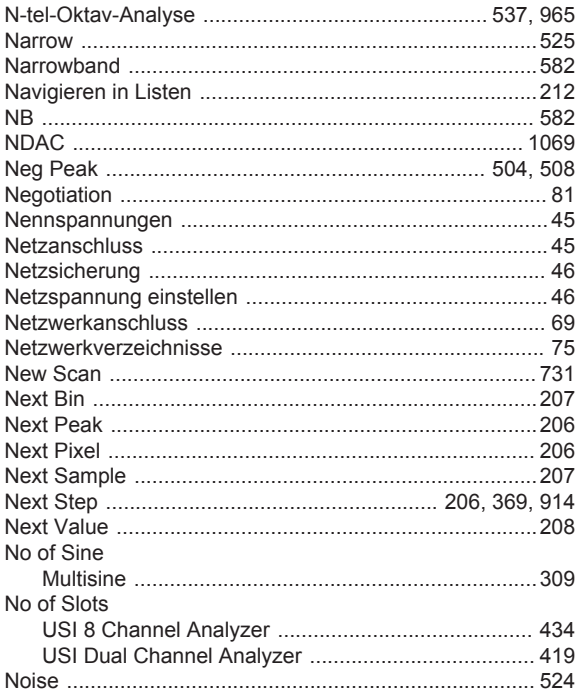

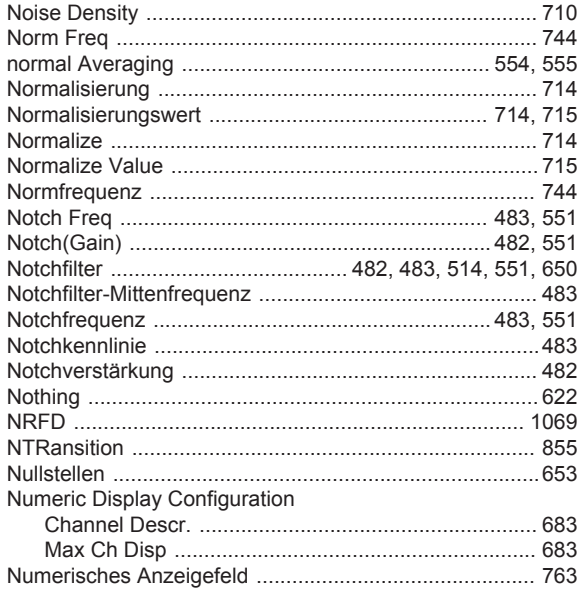

#### $\mathbf O$

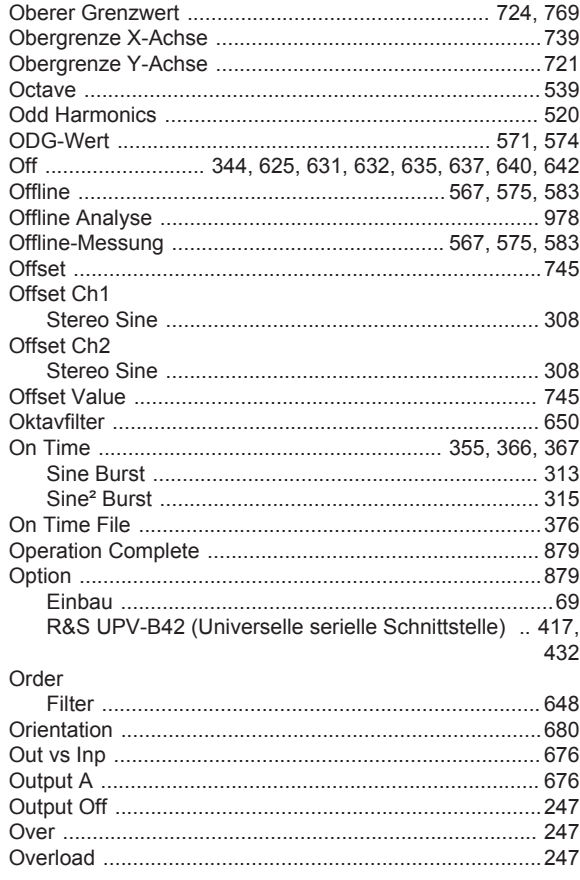

### $\boldsymbol{\mathsf{P}}$

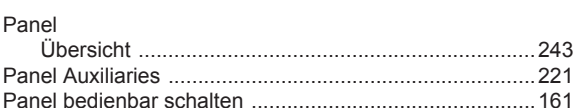

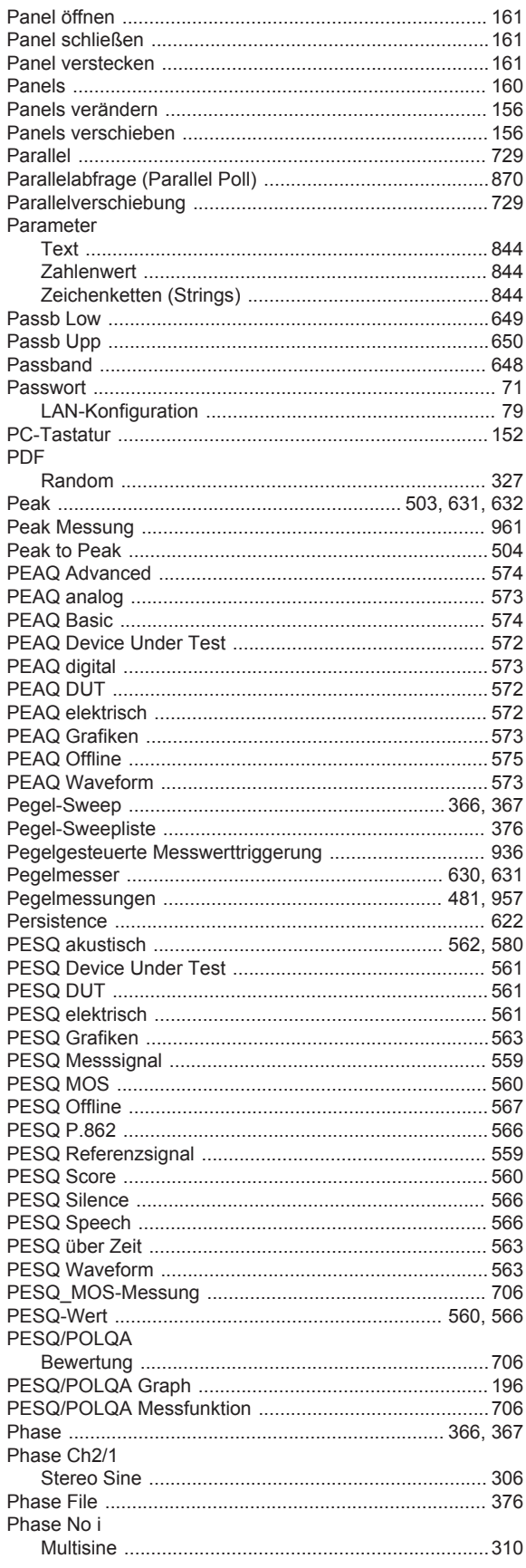

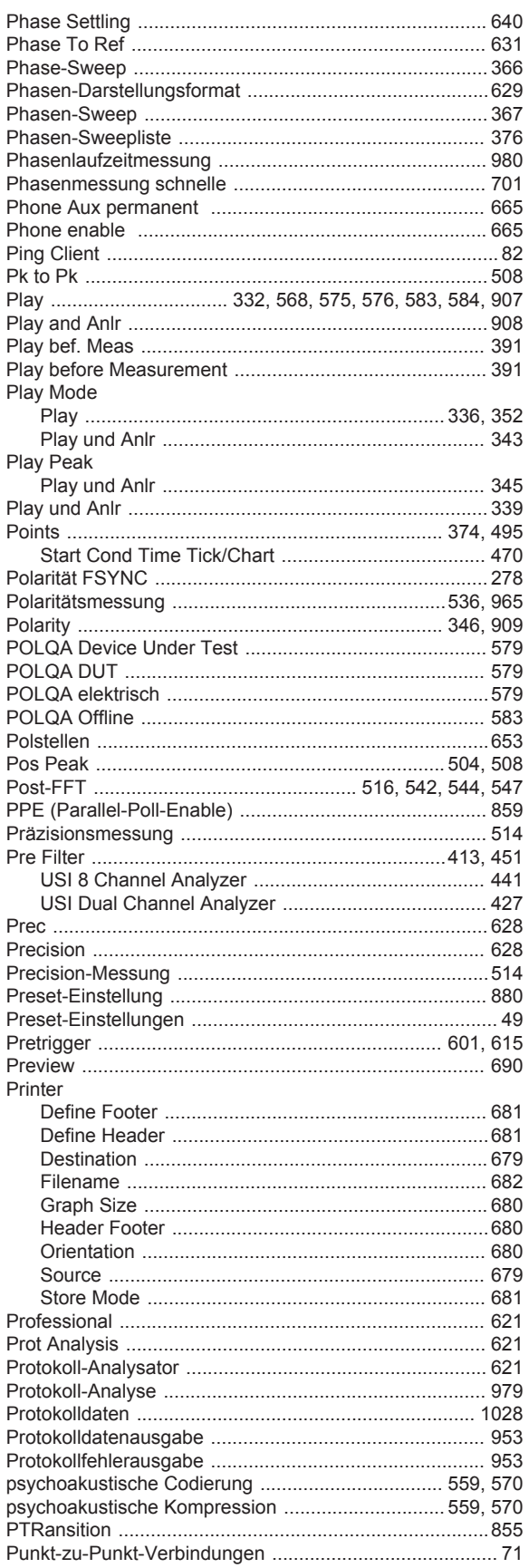

### $\mathbf Q$

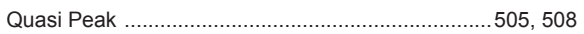

# $\overline{\mathsf{R}}$

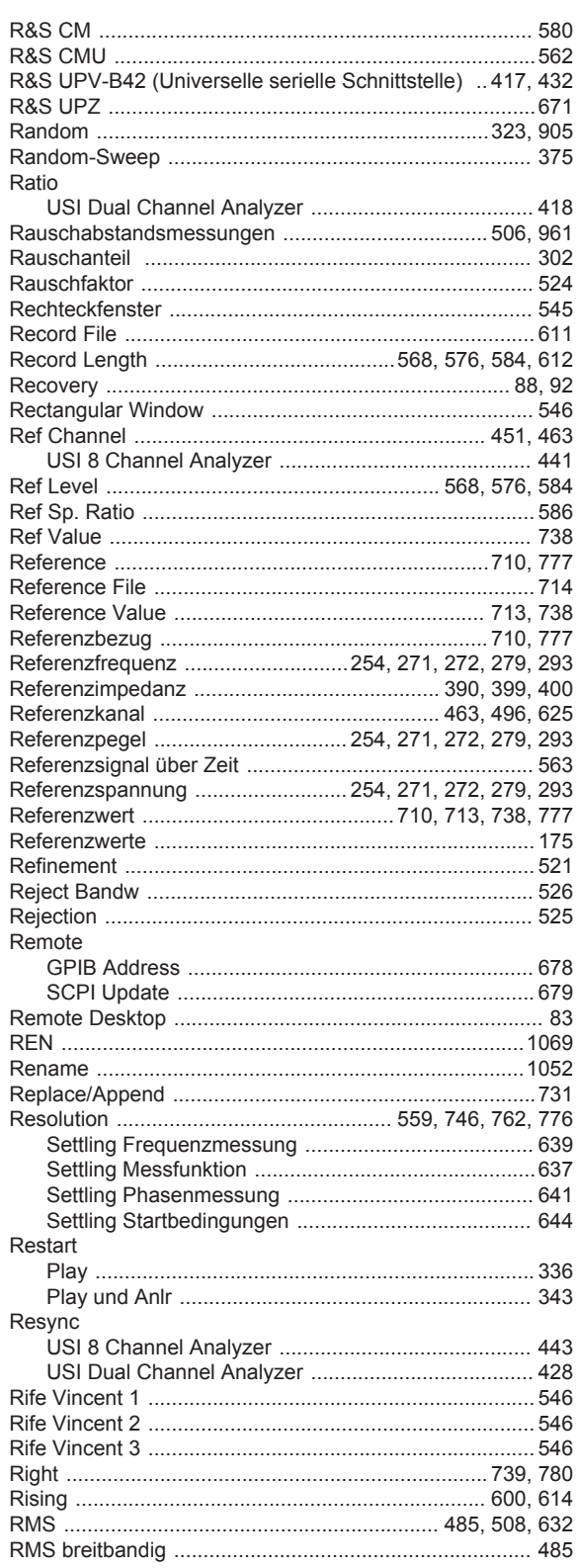

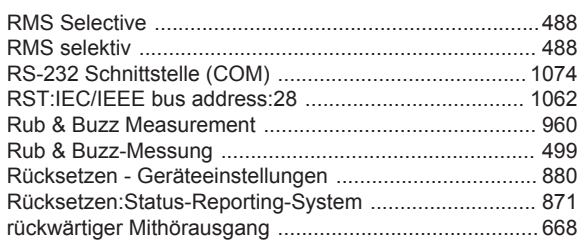

## $\mathbf{s}$

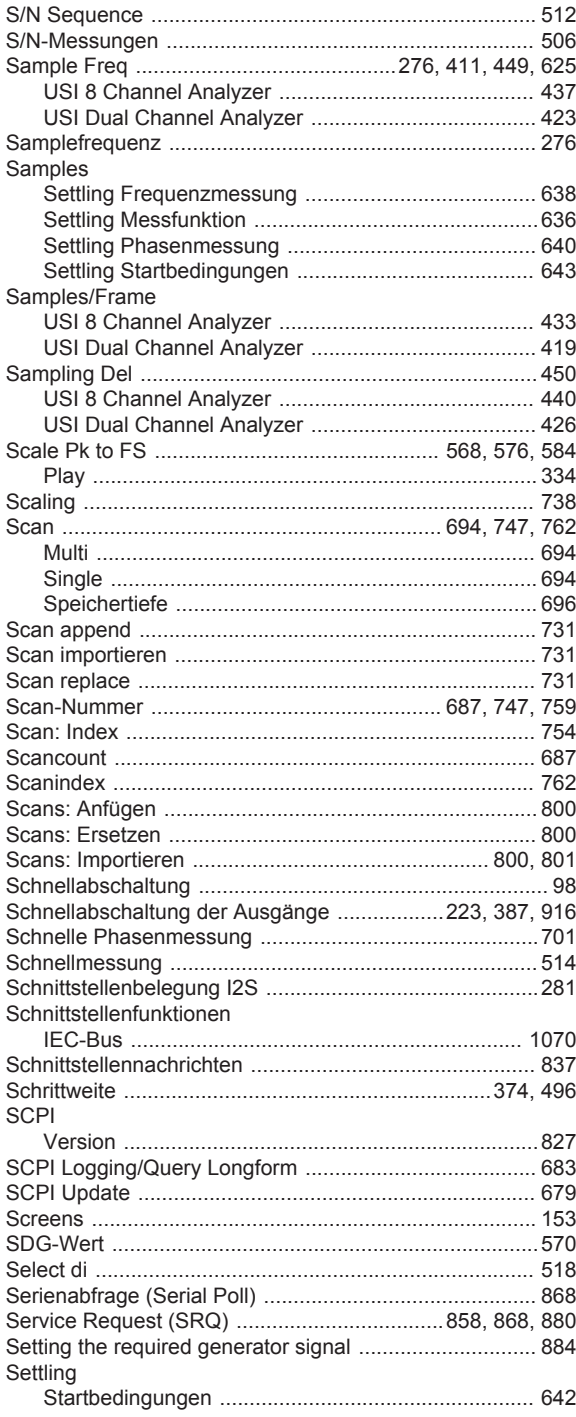

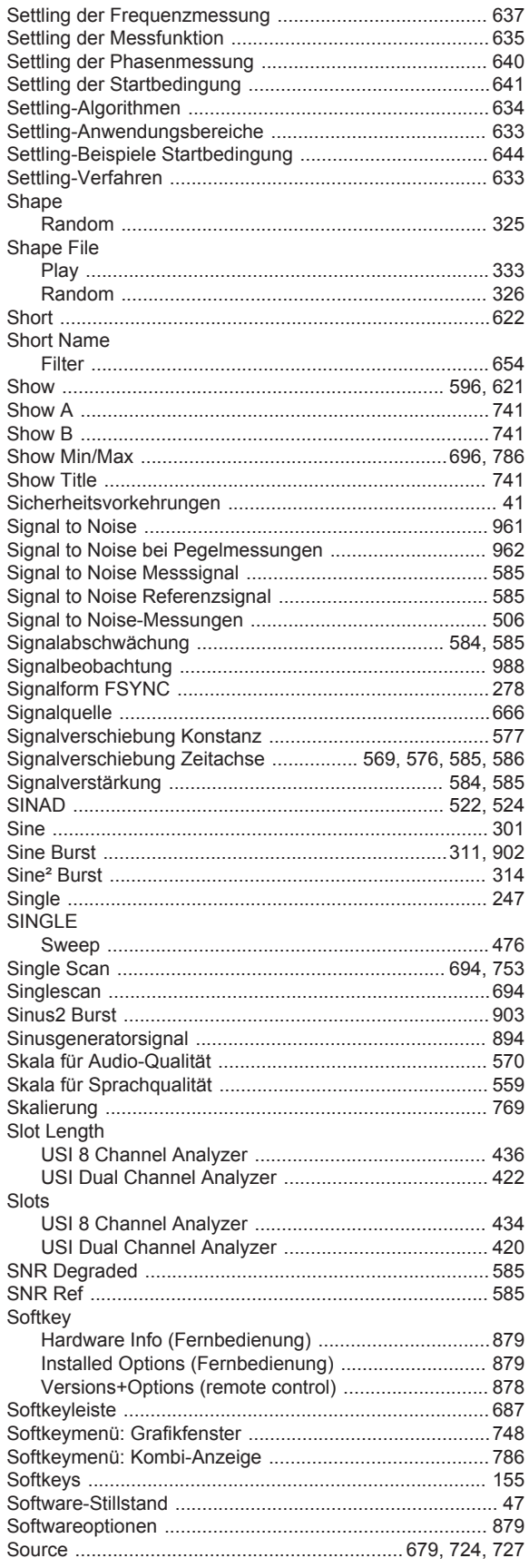

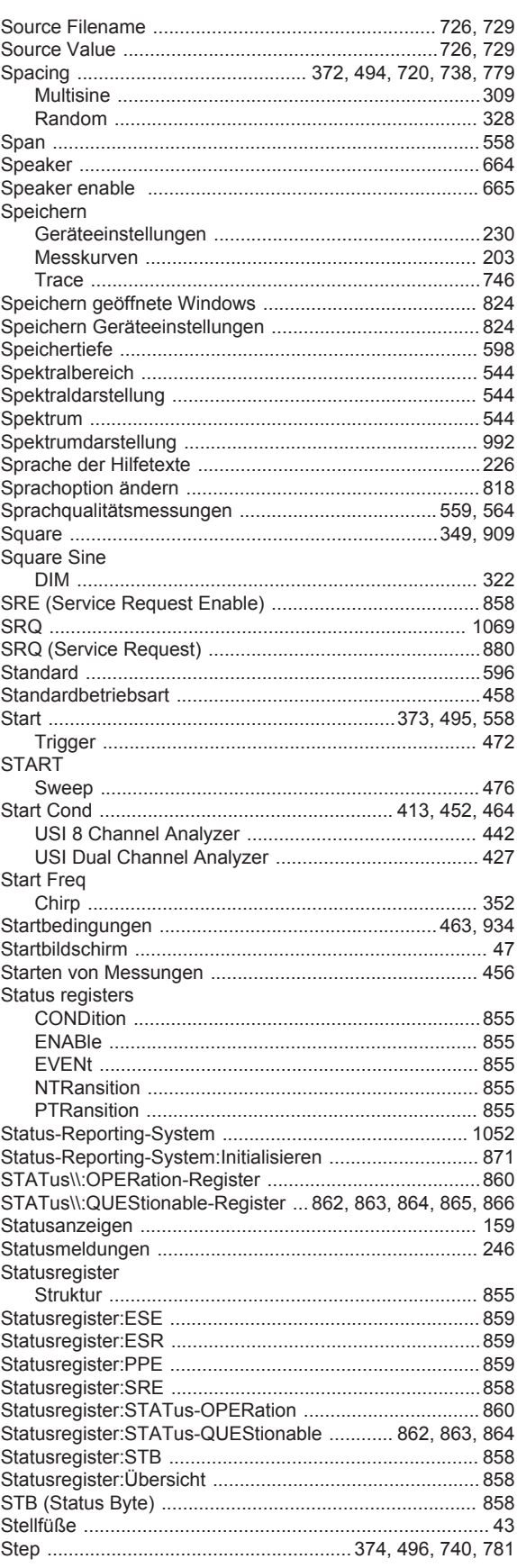

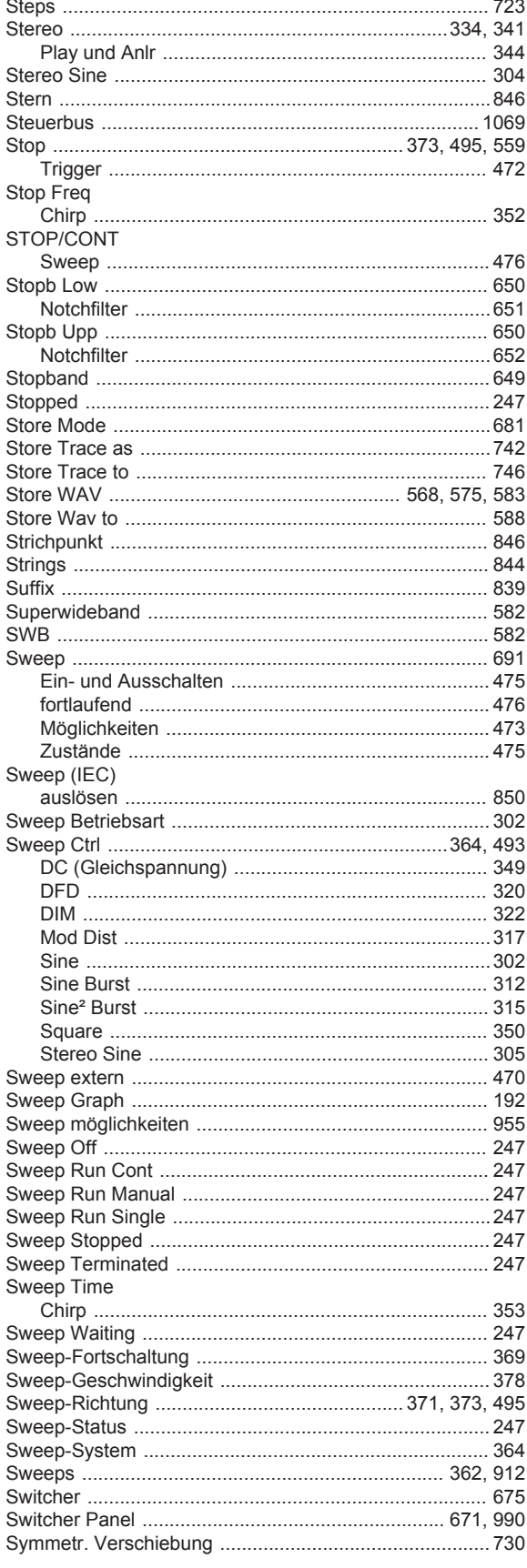

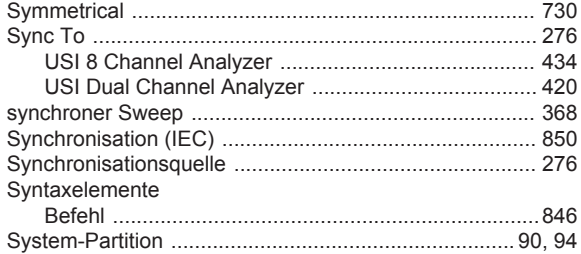

### $\mathsf T$

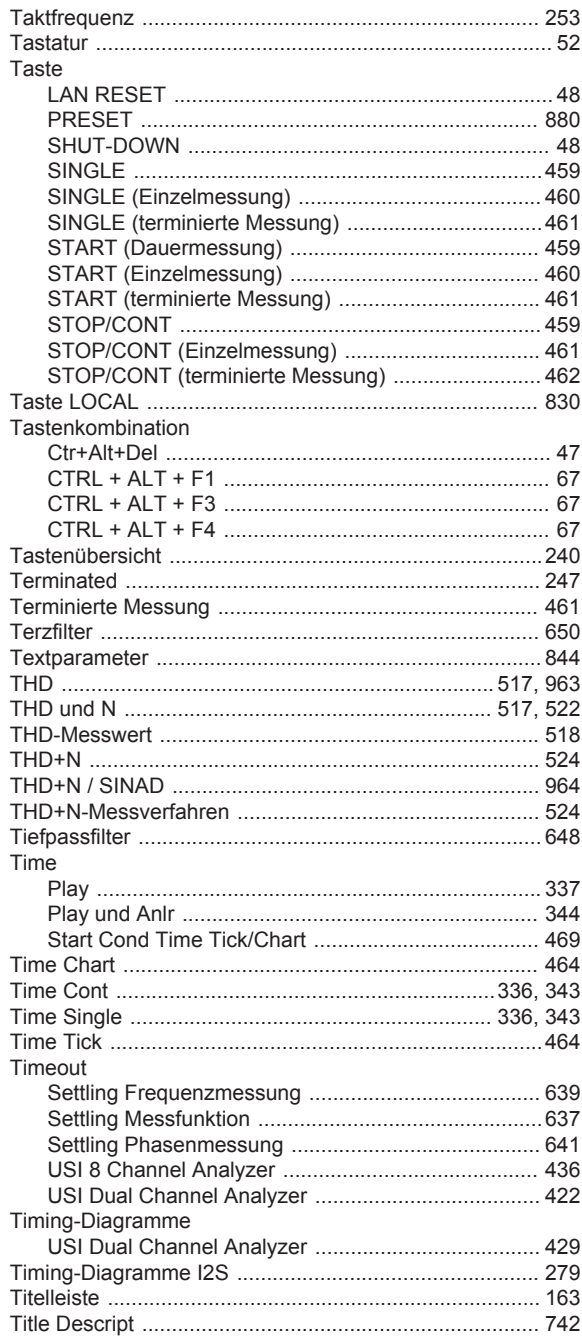

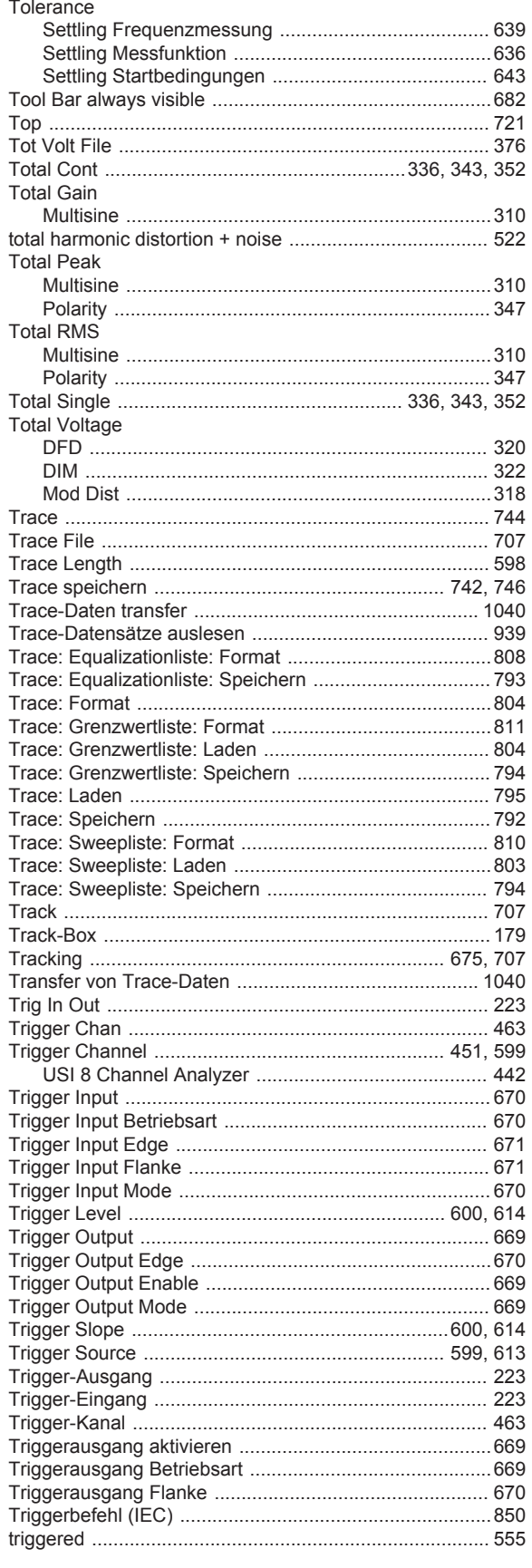

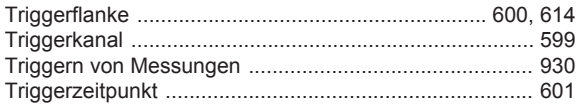

# $\cup$

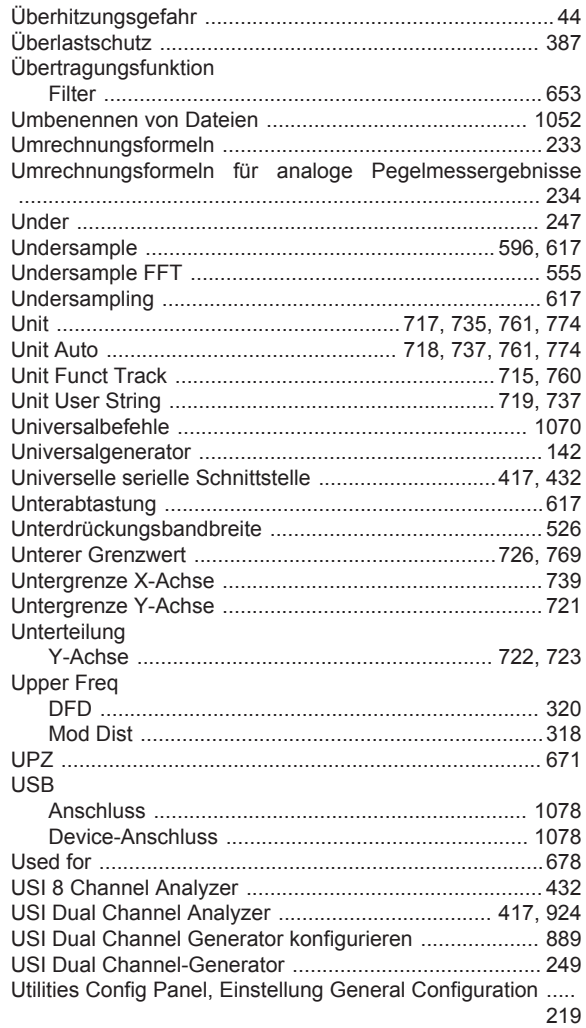

#### $\mathbf V$

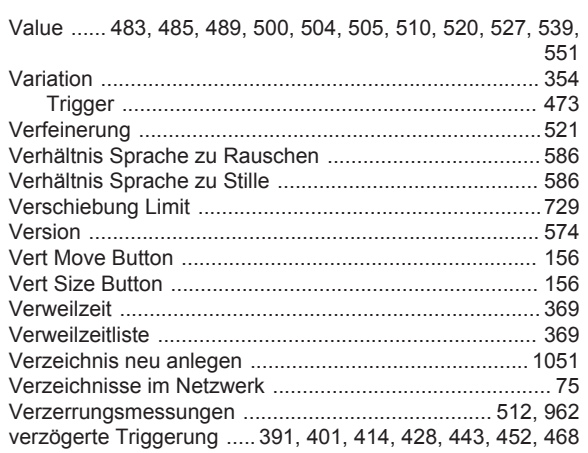

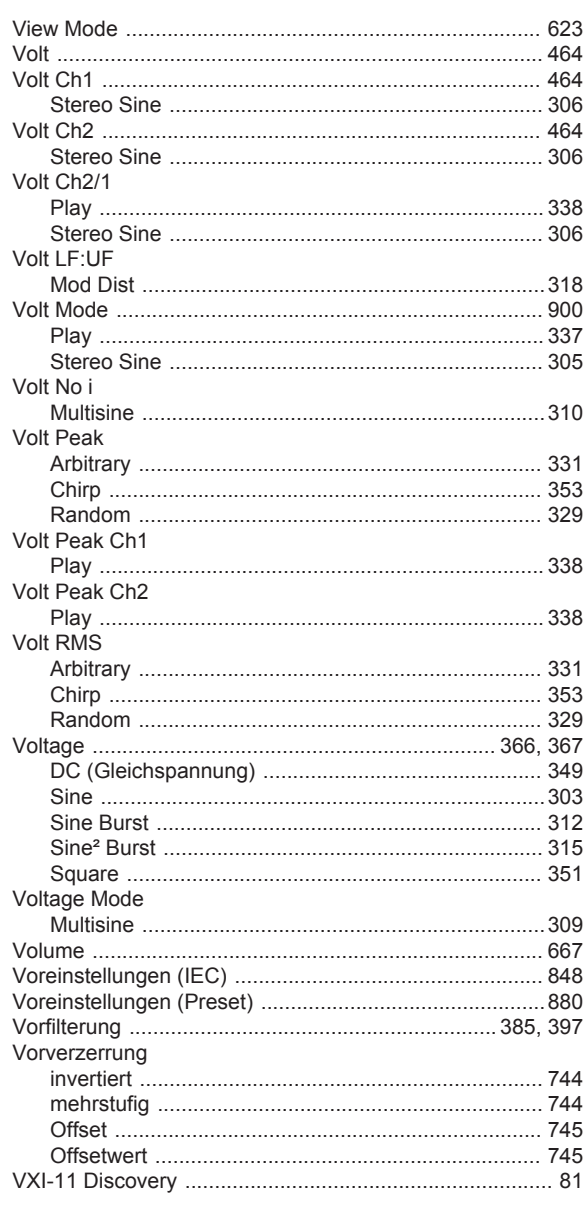

### W

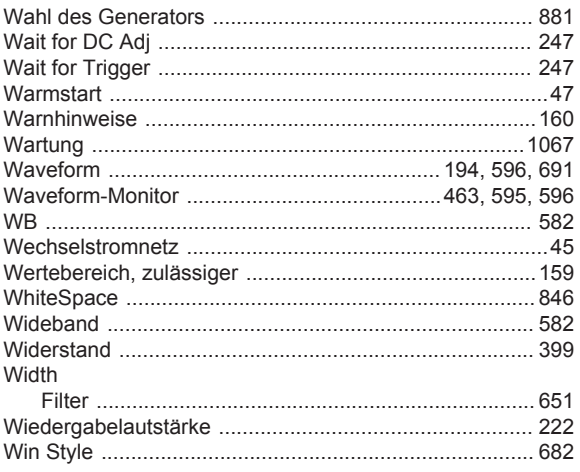

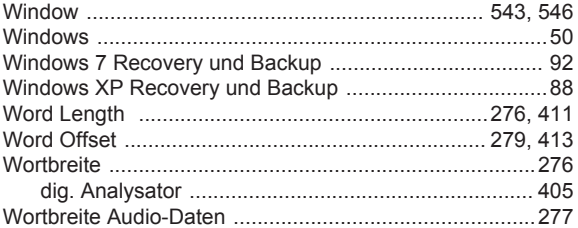

# $\mathsf{\overline{X}}$

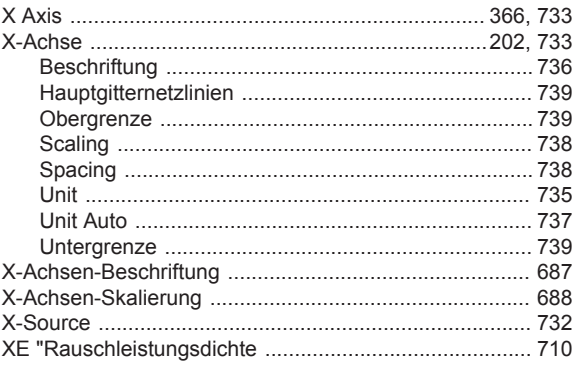

#### $\mathsf Y$

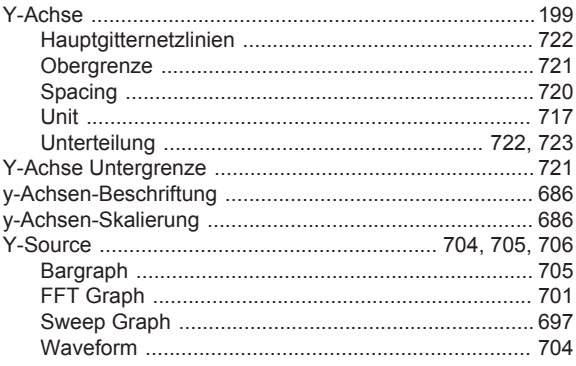

# $\mathsf{z}$

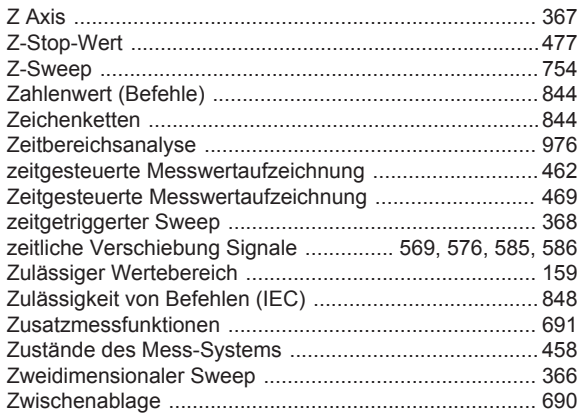